# **BeneVision N Series**

Patient Monitor

Operator's Manual

# <span id="page-0-0"></span>**Volume I**

(BeneVision N22/BeneVision N19/BeneVision N17/ BeneVision N15/BeneVision N12/BeneVision N12C)

# $C_{\epsilon_{0123}}$

© Copyright 2016-2022 Shenzhen Mindray Bio-Medical Electronics Co., Ltd. All rights reserved.

Release time: June 2022

Revision: 22.0

This manual contains two volumes. Volume I contains safety information and introduction to the equipment. It tells you how to perform tasks other than parameter measurements and how to care for and maintain the equipment. Volume II tells you how to perform parameter-related measurements. It also lists parameter measurement specifications, alarms, and default settings.

# **Intellectual Property Statement**

SHENZHEN MINDRAY BIO-MEDICAL ELECTRONICS CO., LTD. (hereinafter called Mindray) owns the intellectual property rights to this Mindray product and this manual. This manual may refer to information protected by copyrights or patents and does not convey any license under the patent rights of Mindray, nor the rights of others.

Mindray intends to maintain the contents of this manual as confidential information. Disclosure of the information in this manual in any manner whatsoever without the written permission of Mindray is strictly forbidden.

Release, amendment, reproduction, distribution, rental, adaption and translation of this manual in any manner whatsoever without the written permission of Mindray is strictly forbidden.

mindray is the registered trademarks or trademarks owned by Mindray in China and other countries. All other trademarks that appear in this manual are used only for editorial purposes without the intention of improperly using them. They are the property of their respective owners.

## **Responsibility on the Manufacturer Party**

Contents of this manual are subject to changes without prior notice.

All information contained in this manual is believed to be correct. Mindray shall not be liable for errors contained herein nor for incidental or consequential damages in connection with the furnishing, performance, or use of this manual.

Mindray is responsible for the effects on safety, reliability and performance of this product, only if:

- all installation operations, expansions, changes, modifications and repairs of this product are conducted by Mindray authorized personnel;
- the electrical installation of the relevant room complies with the applicable national and local requirements;
- the product is used in accordance with the instructions for use.

#### **WARNING**

- **This equipment must be operated by skilled/trained clinical professionals.**
- **It is important for the hospital or organization that employs this equipment to carry out a reasonable service/maintenance plan. Neglect of this may result in machine breakdown or personal injury.**

### **Warranty**

THIS WARRANTY IS EXCLUSIVE AND IS IN LIEU OF ALL OTHER WARRANTIES, EXPRESSED OR IMPLIED, INCLUDING WARRANTIES OF MERCHANTABILITY OR FITNESS FOR ANY PARTICULAR PURPOSE.

## **Exemptions**

Mindray's obligation or liability under this warranty does not include any transportation or other charges or liability for direct, indirect or consequential damages or delay resulting from the improper use or application of the product or the use of parts or accessories not approved by Mindray or repairs by people other than Mindray authorized personnel.

This warranty shall not extend to

- Malfunction or damage caused by improper use or man-made failure.
- Malfunction or damage caused by unstable or out-of-range power input.
- Malfunction or damage caused by force majeure such as fire and earthquake.
- Malfunction or damage caused by improper operation or repair by unqualified or unauthorized service people.
- Malfunction of the instrument or part whose serial number is not legible enough.
- Others not caused by instrument or part itself.

### **Company Contact**

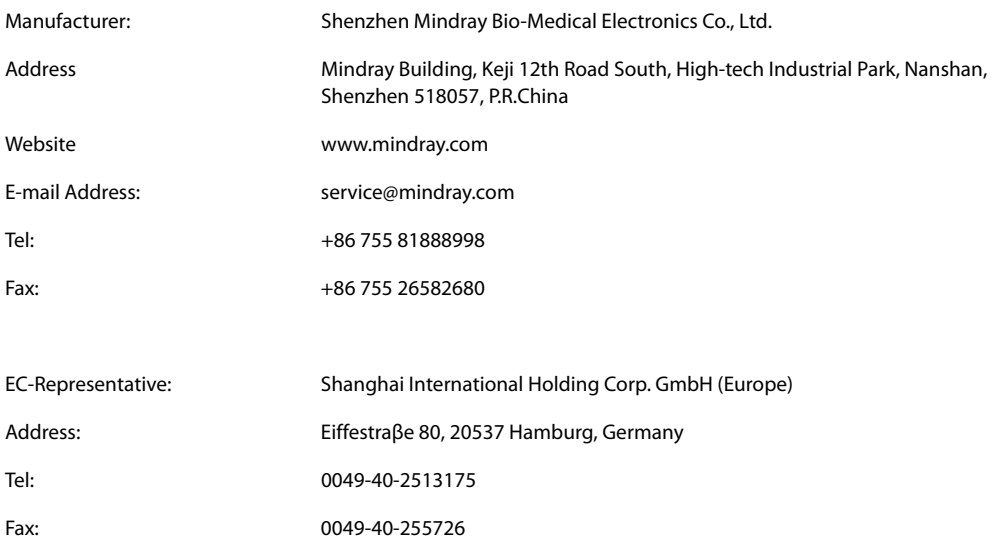

# **Preface**

### **Manual Purpose**

This manual contains the instructions necessary to operate the product safely and in accordance with its function and intended use. Observance of this manual is a prerequisite for proper product performance and correct operation and ensures patient and operator safety.

This manual is based on the maximum configuration and therefore some contents may not apply to your product. If you have any question, please contact us.

This manual is an integral part of the product. It should always be kept close to the equipment so that it can be obtained conveniently when needed.

### **Intended Audience**

This manual is geared for clinical professionals who are expected to have a working knowledge of medical procedures, practices and terminology as required for monitoring of critically ill patients.

### **Illustrations**

All illustrations in this manual serve as examples only. They may not necessarily reflect the setup or data displayed on your patient monitor.

### **Conventions**

- *Italic text* is used in this manual to quote the referenced manuals, chapters, sections and formulas.
- **Bold text** is used to indicate the screen texts and names of hard keys.
- $\rightarrow$  is used to indicate operational procedures.

# **Contents**

### **Volume I**

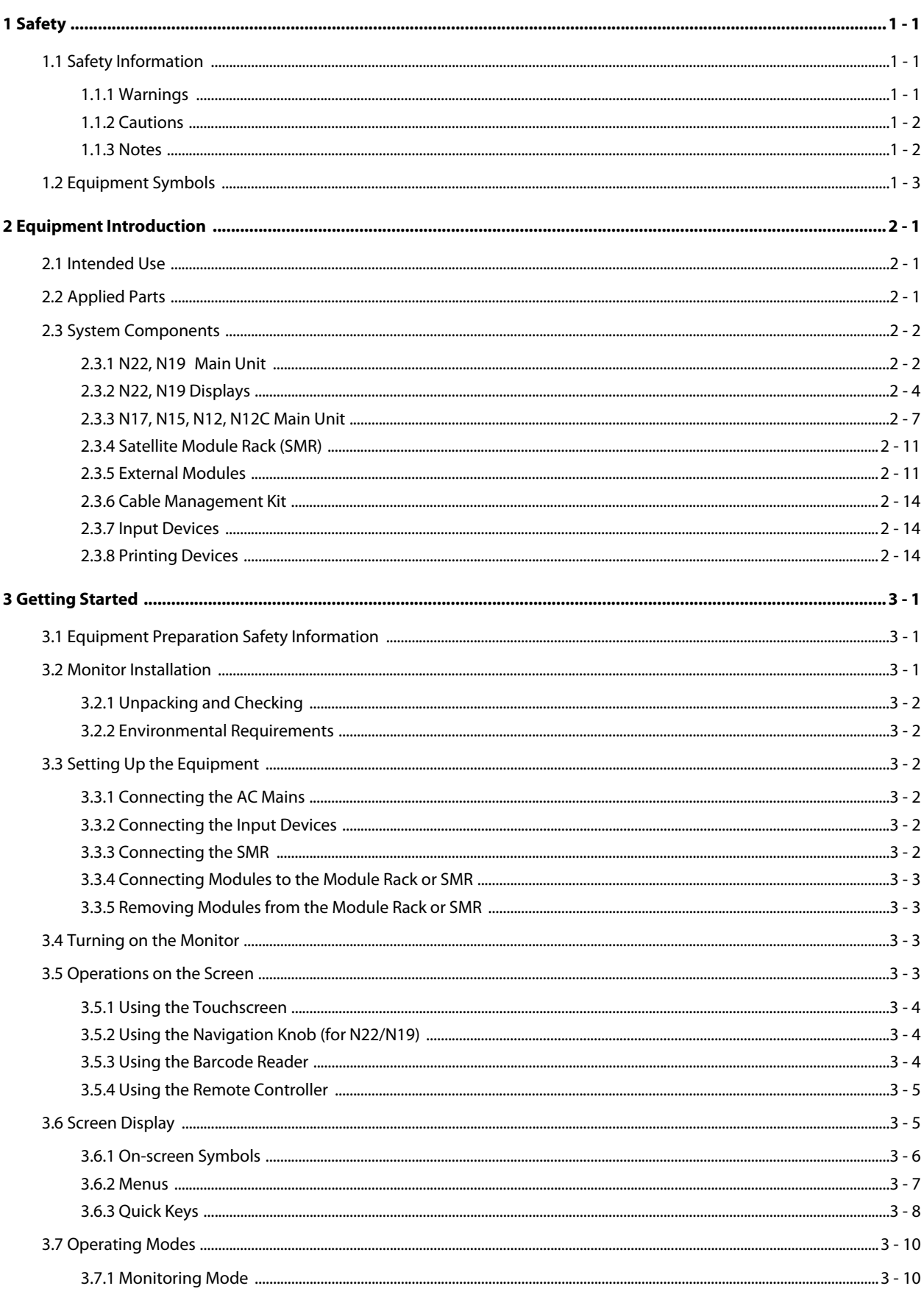

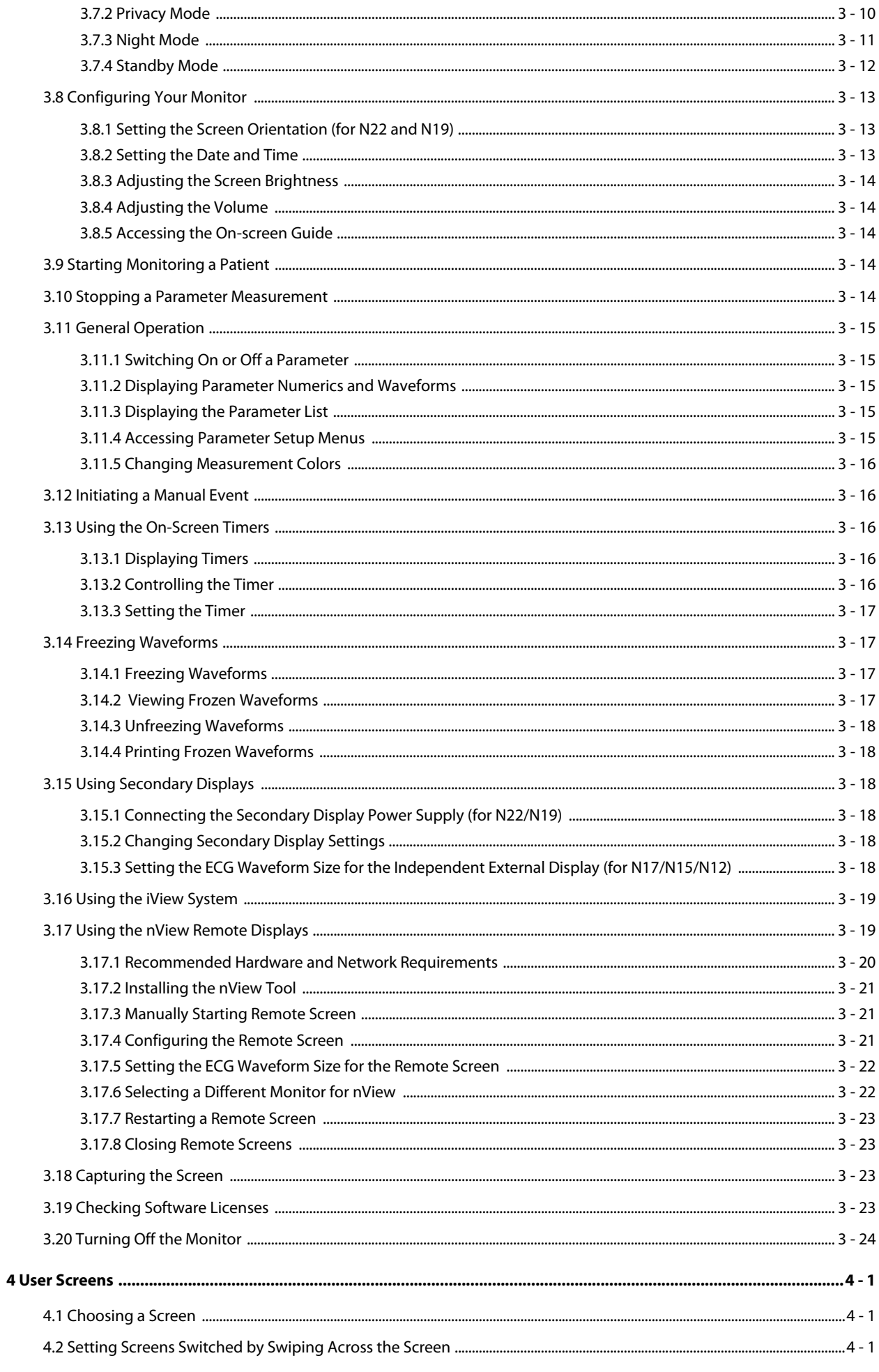

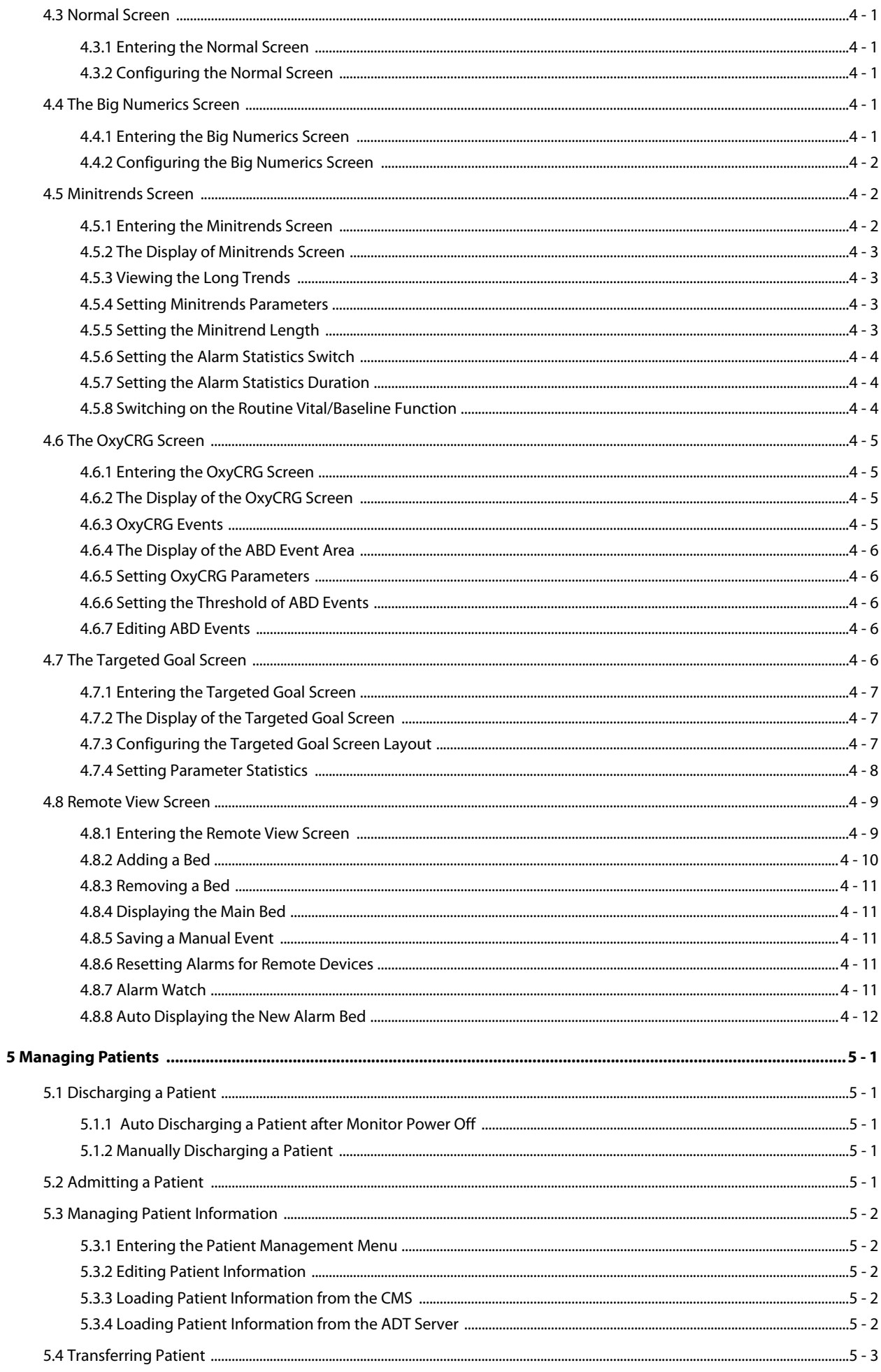

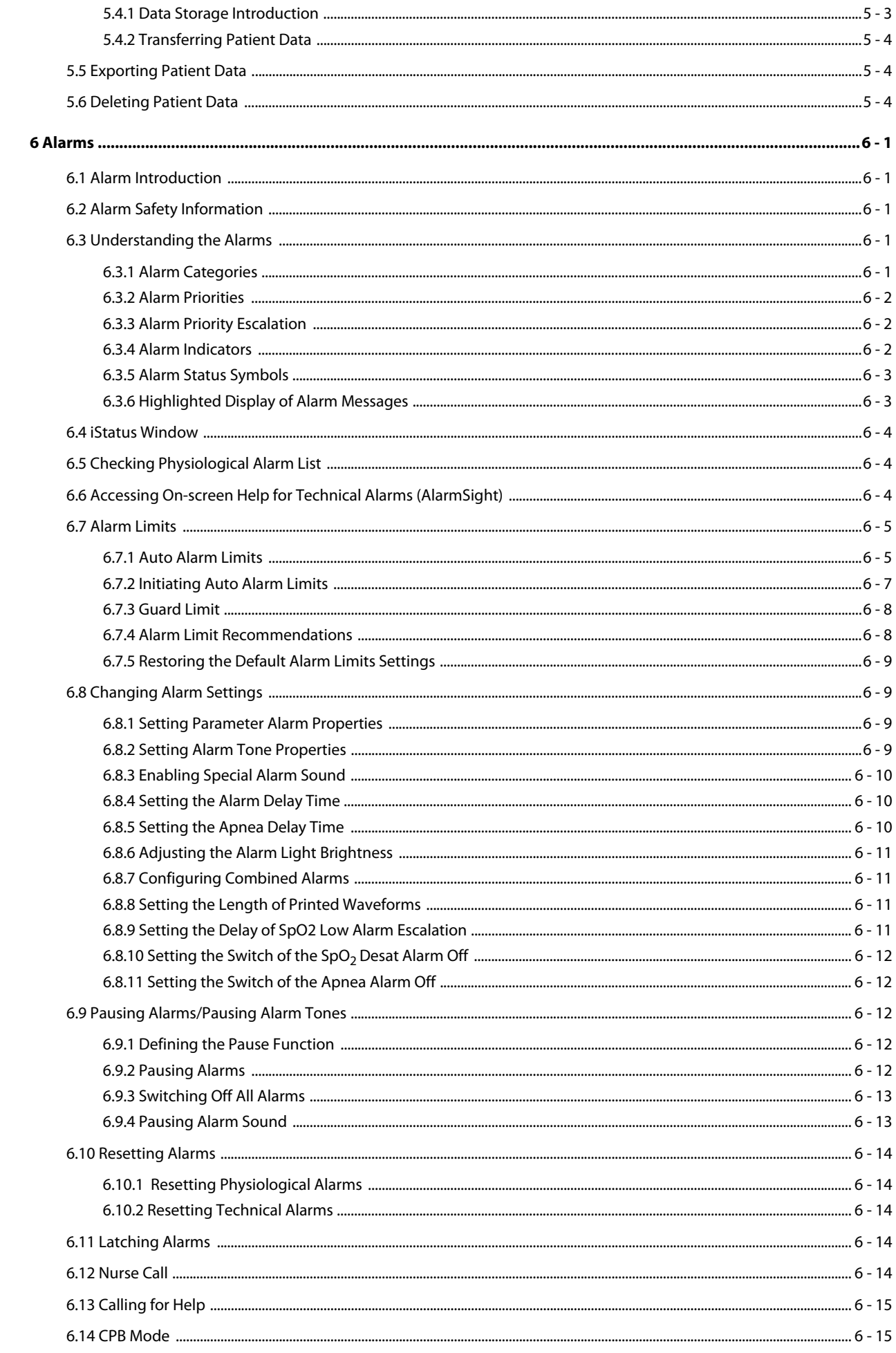

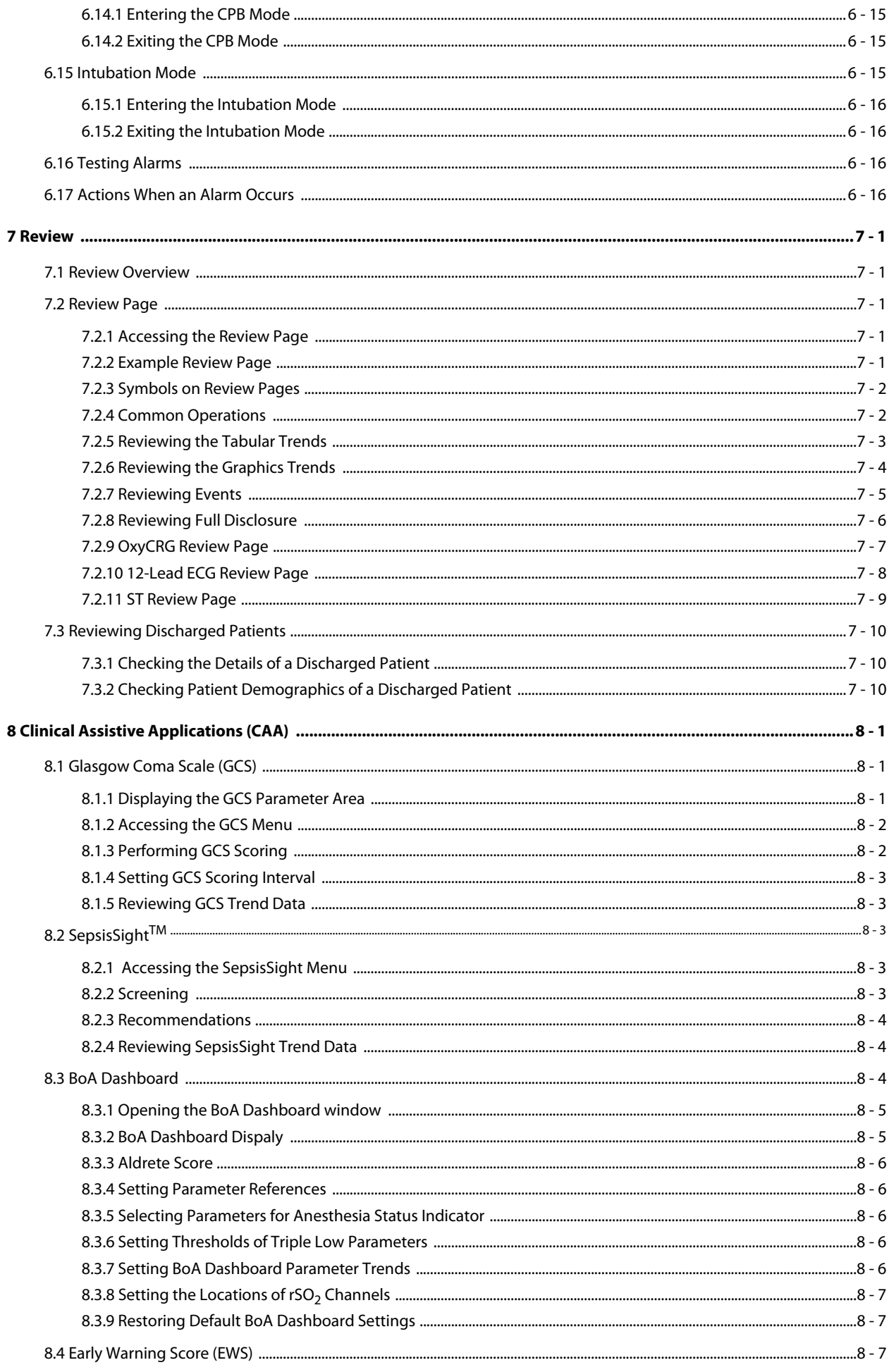

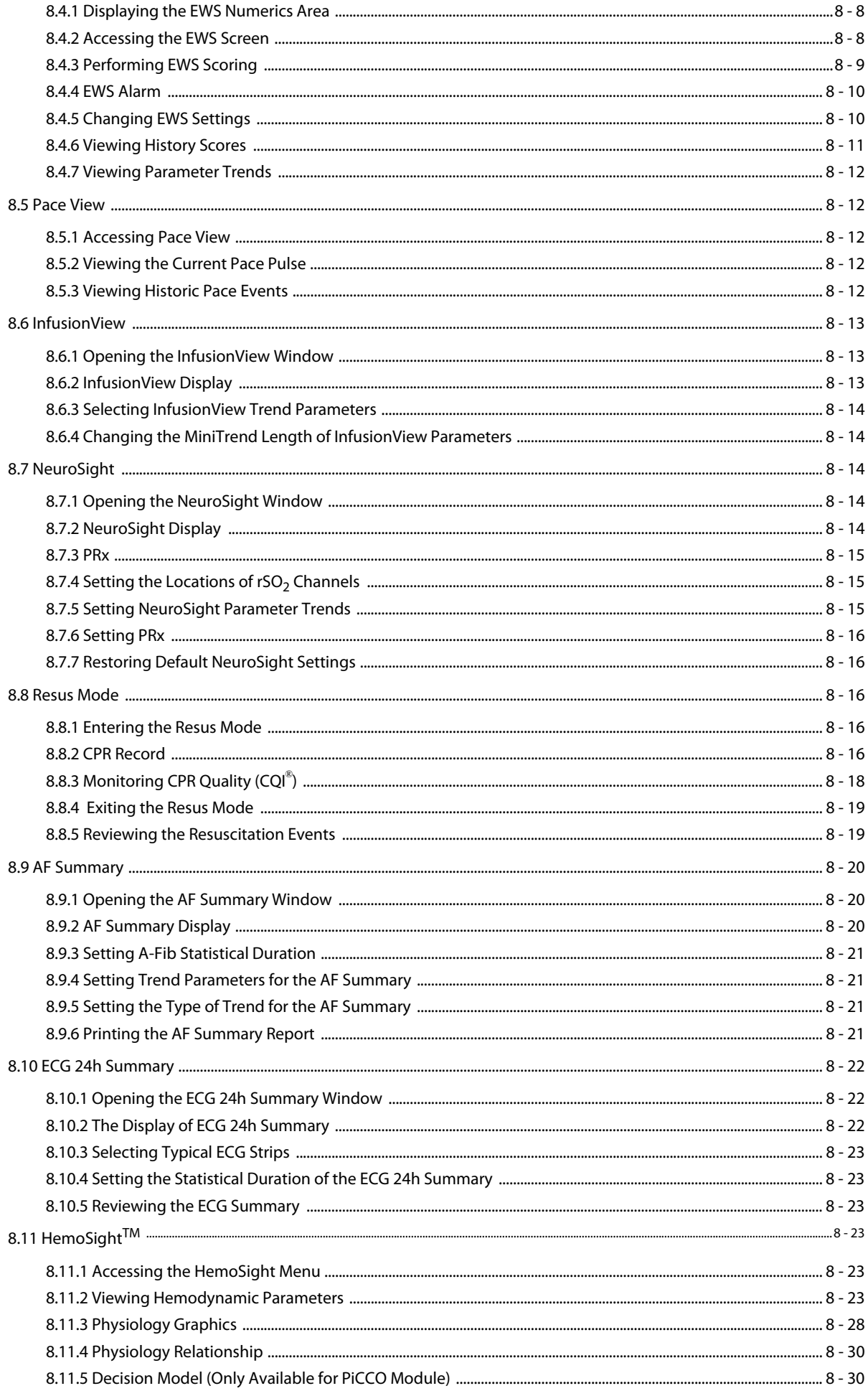

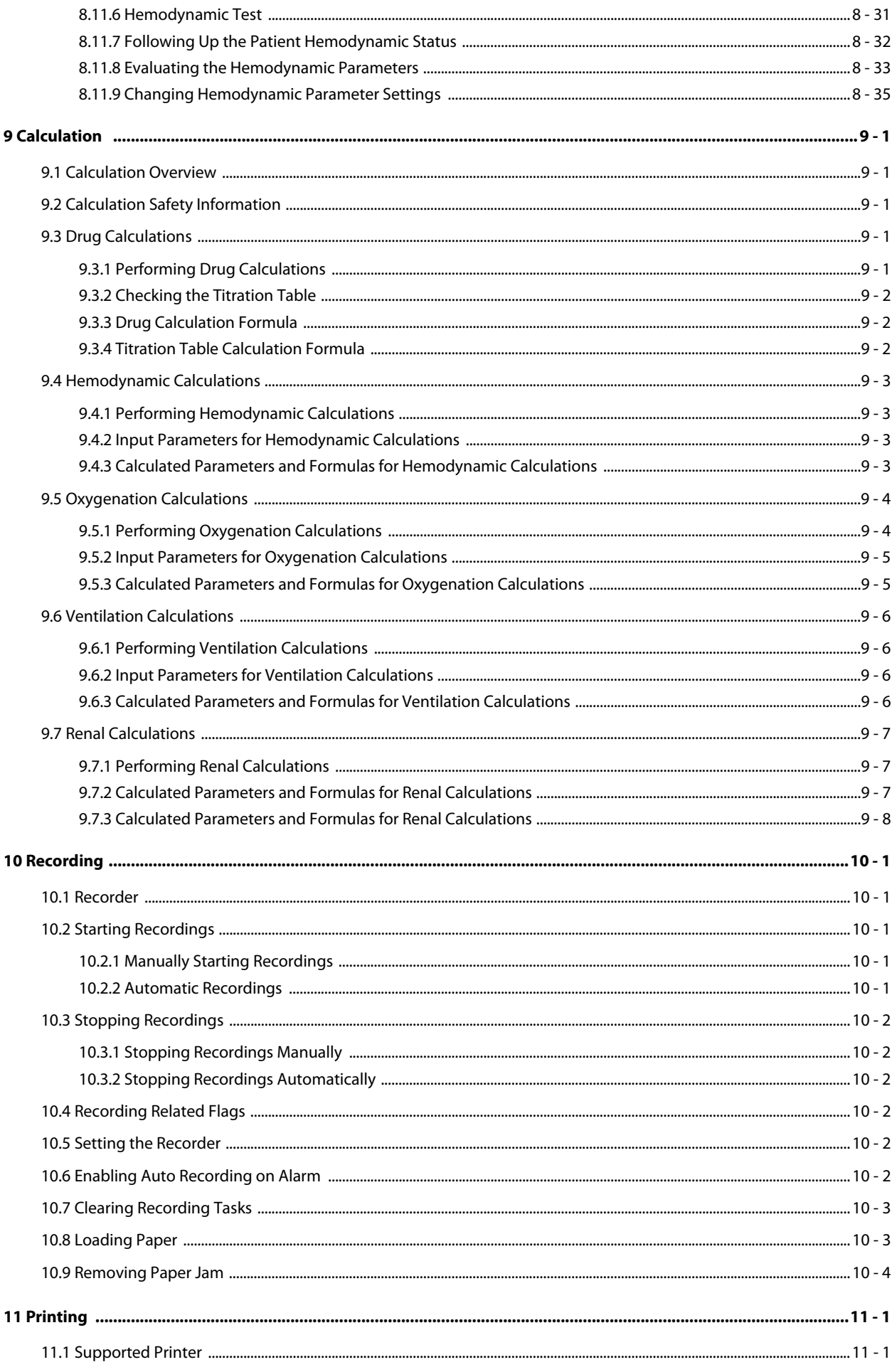

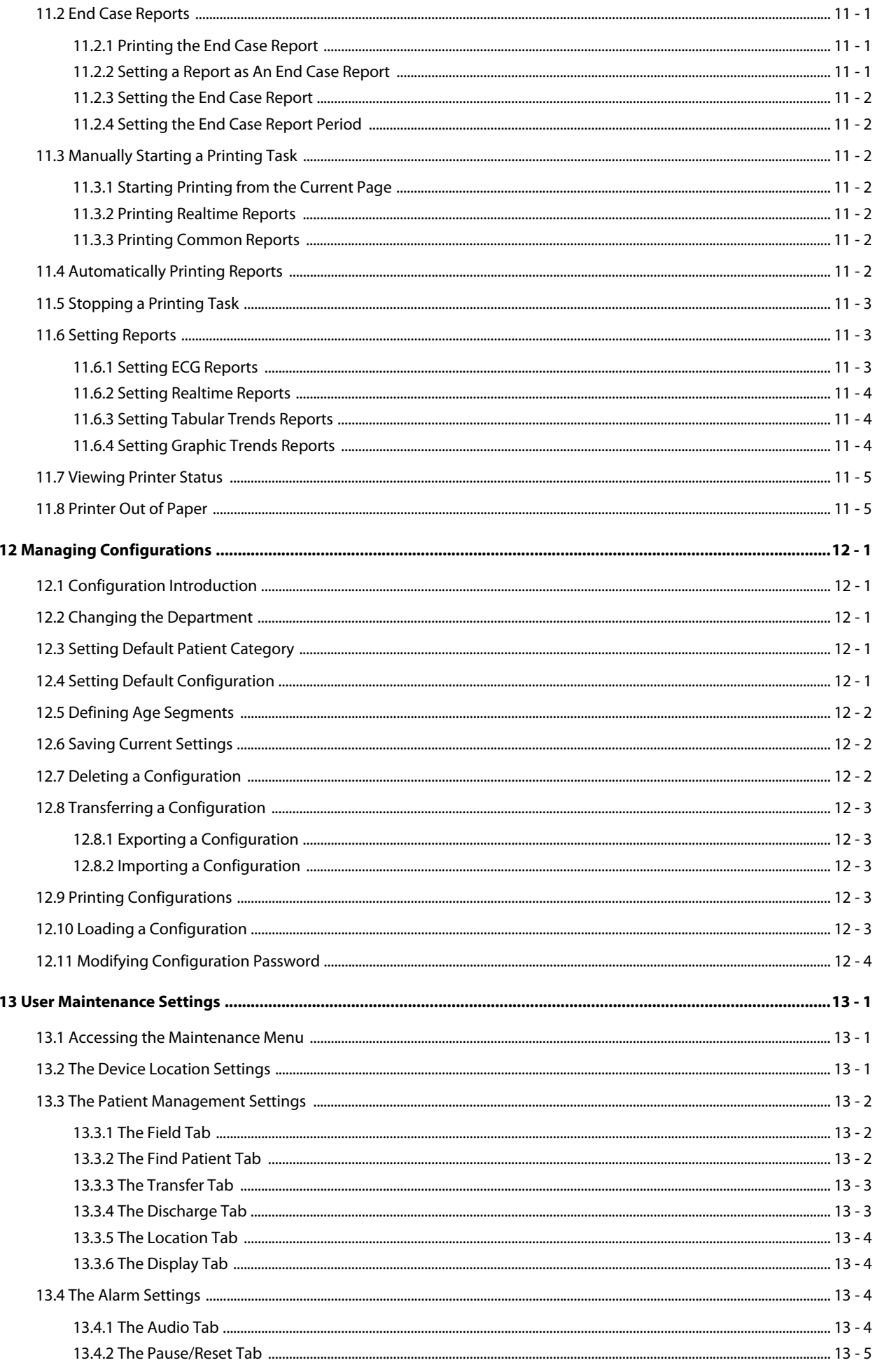

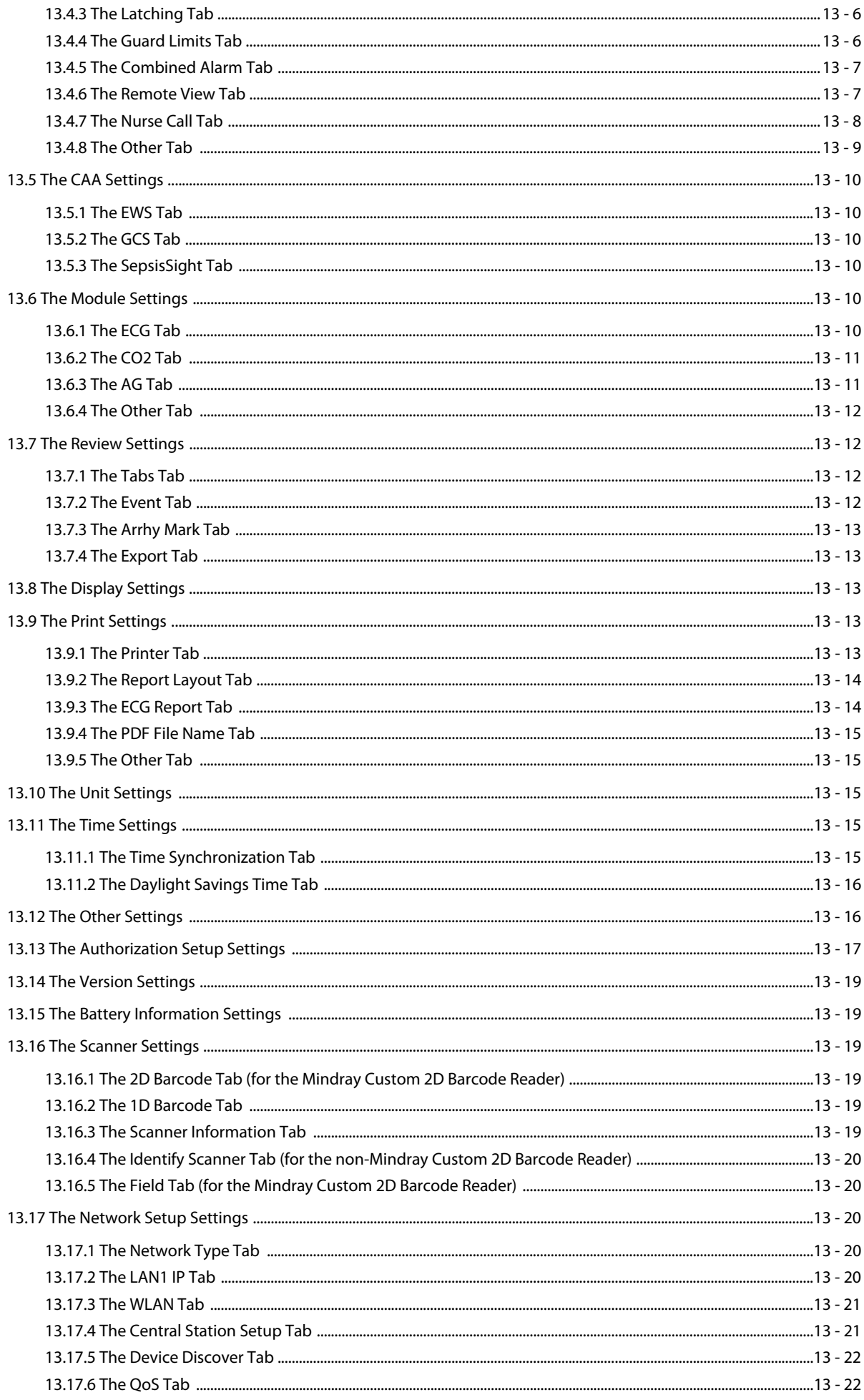

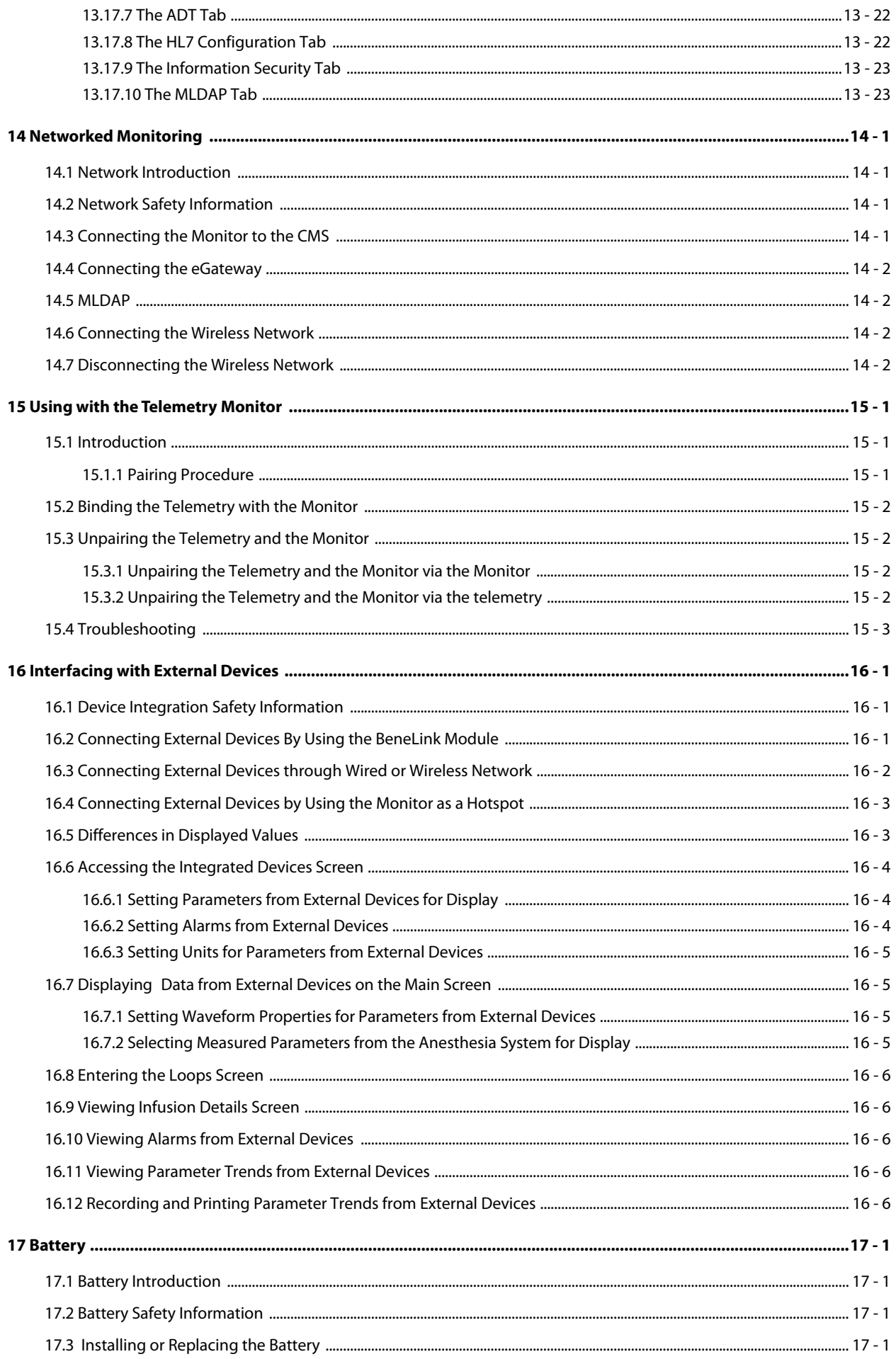

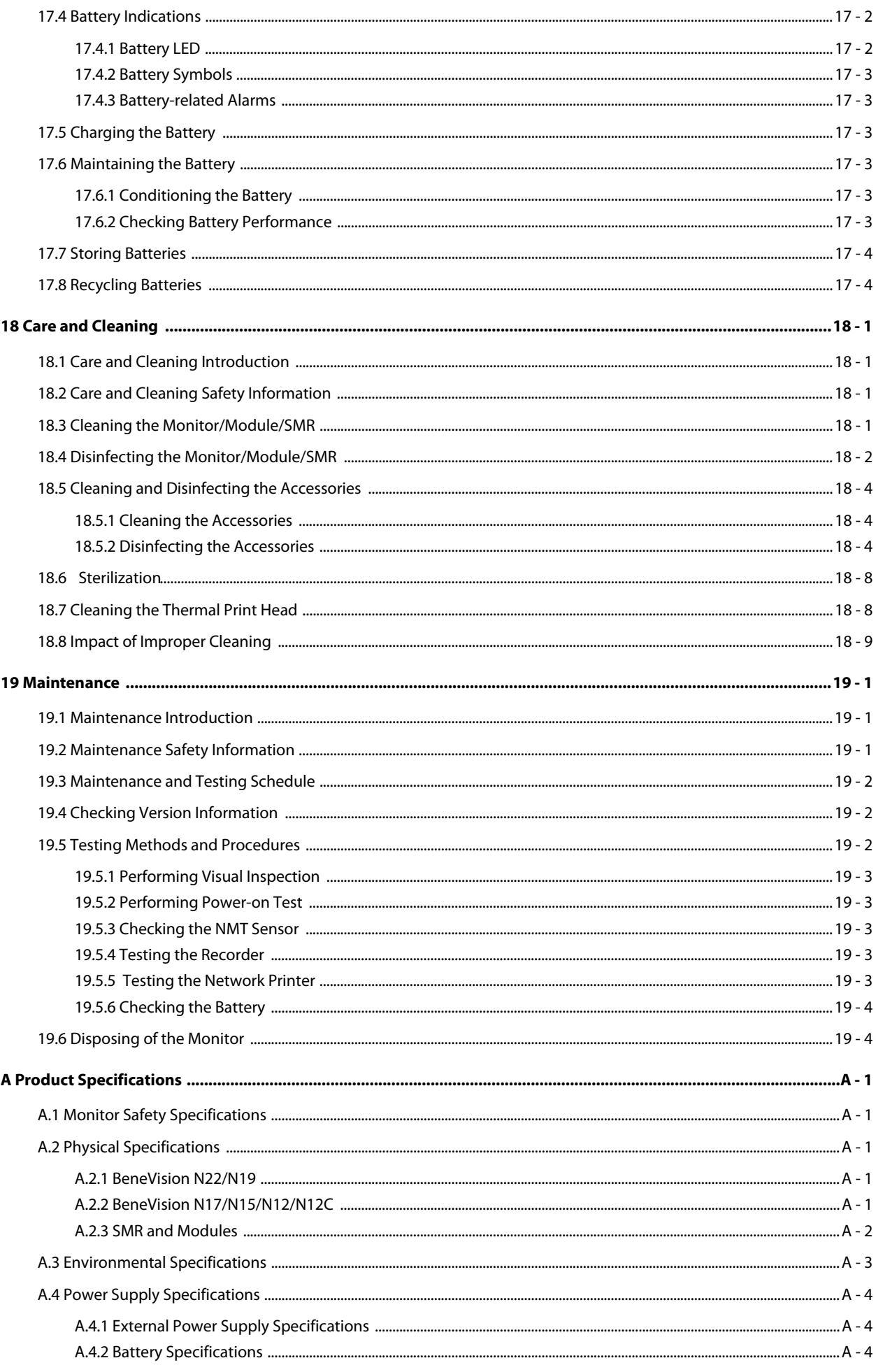

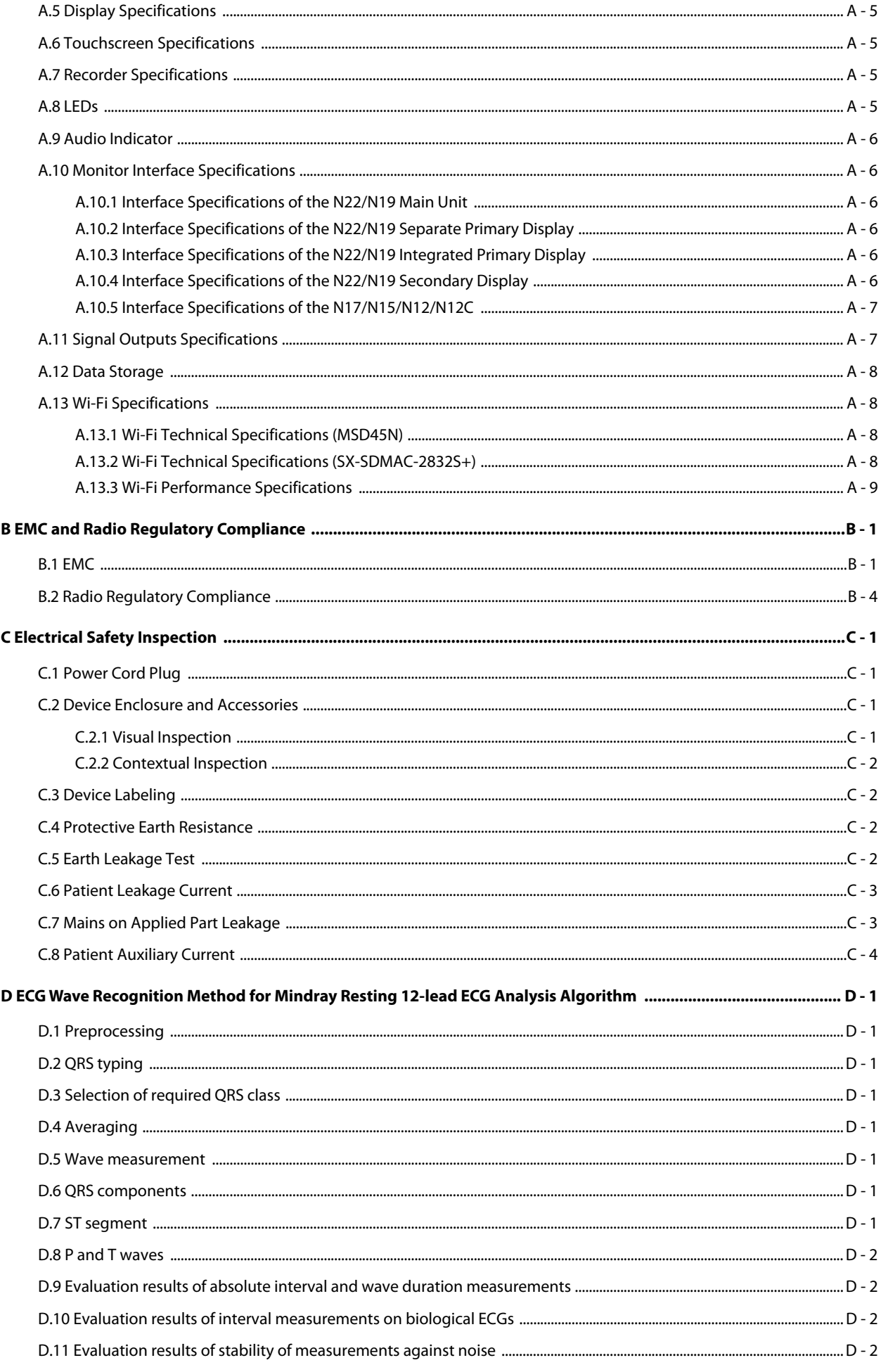

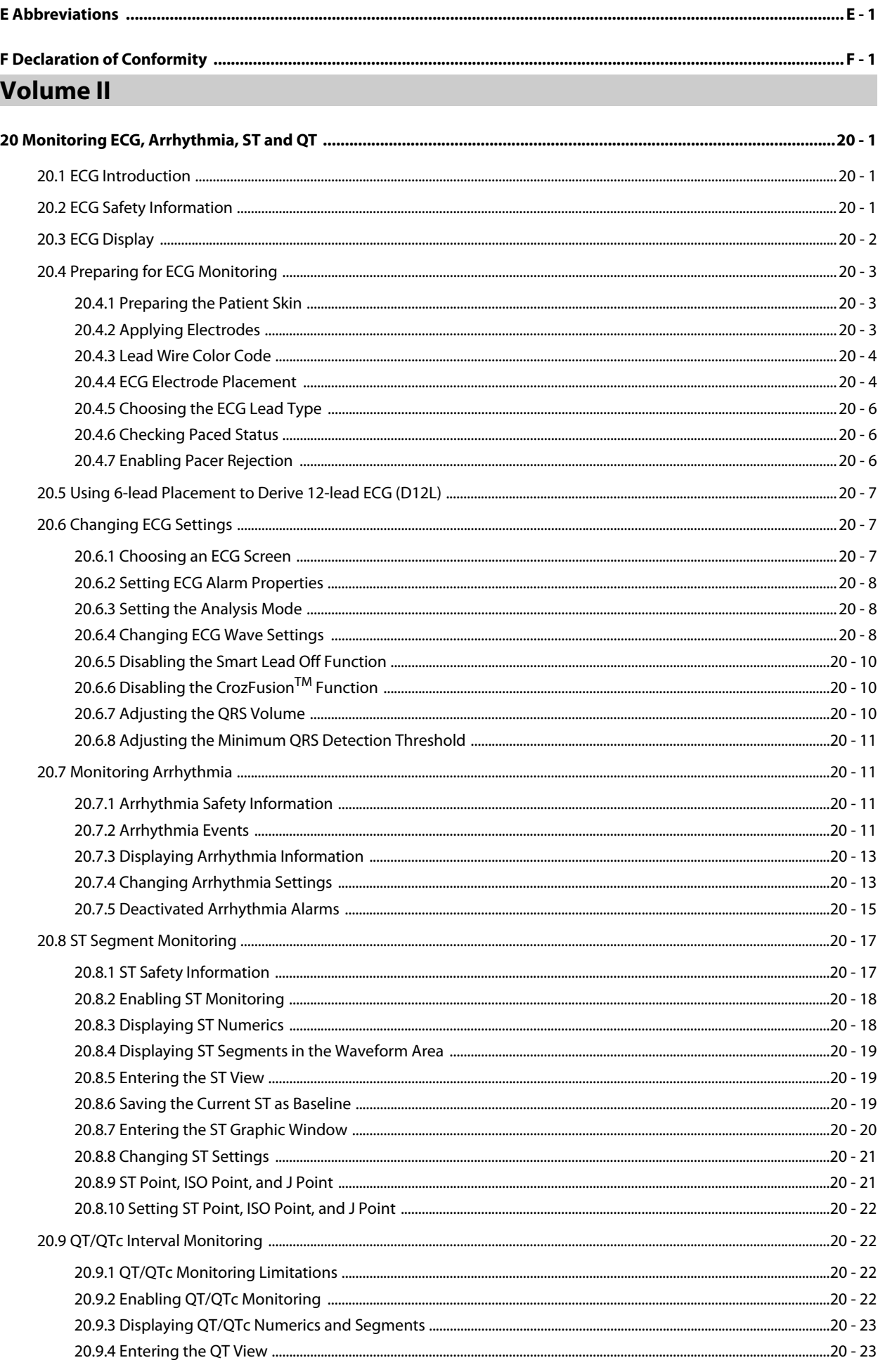

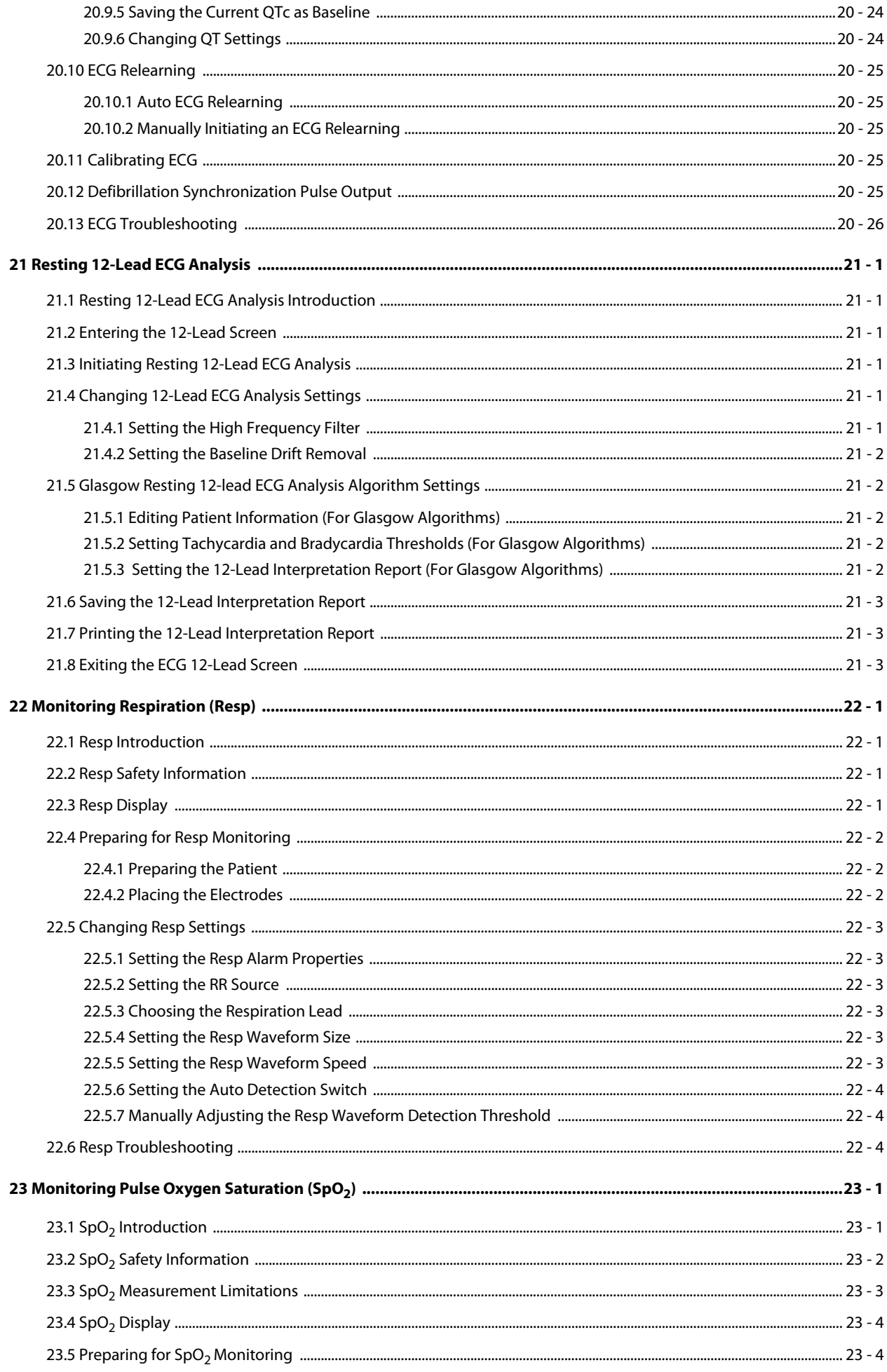

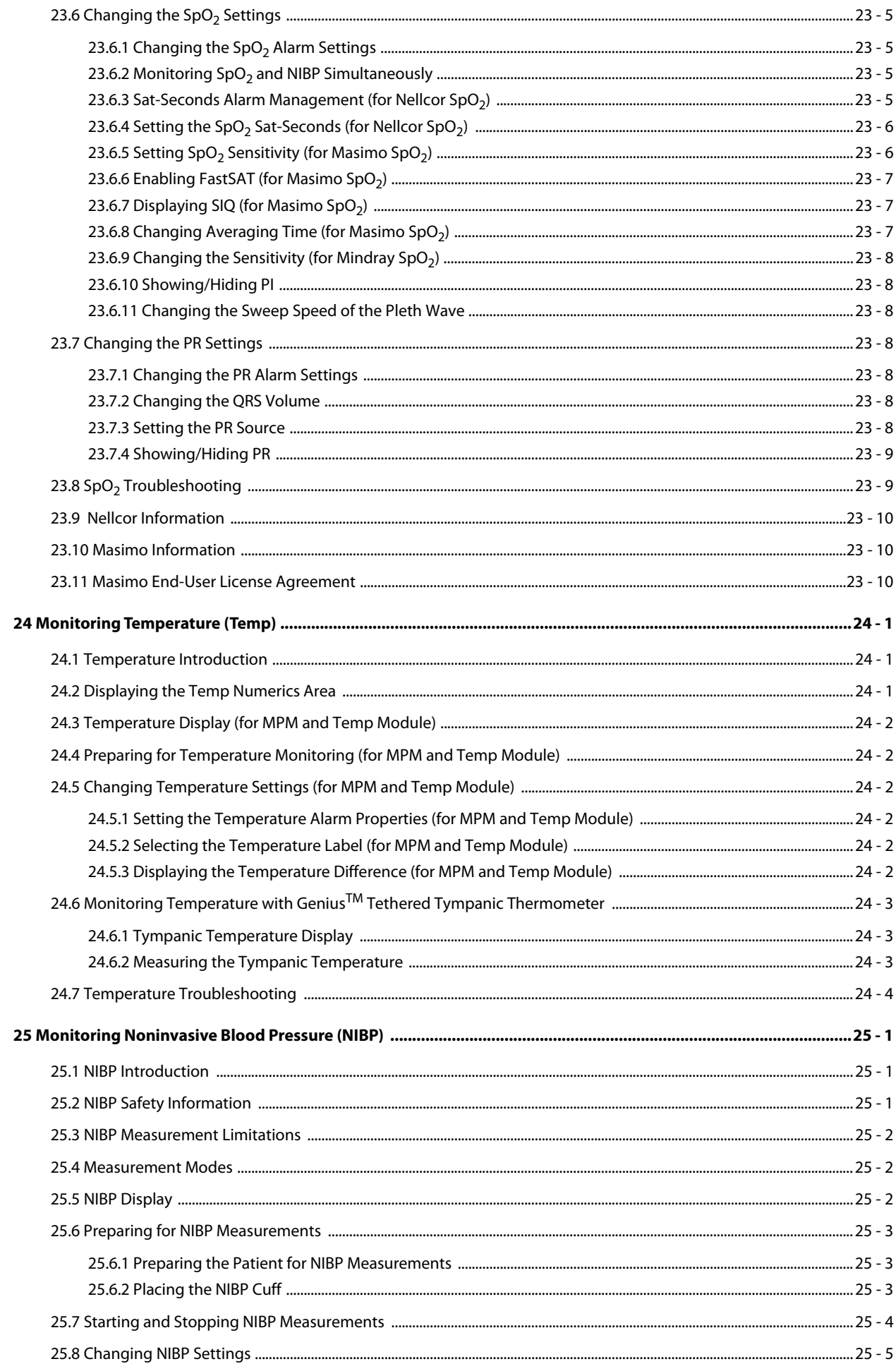

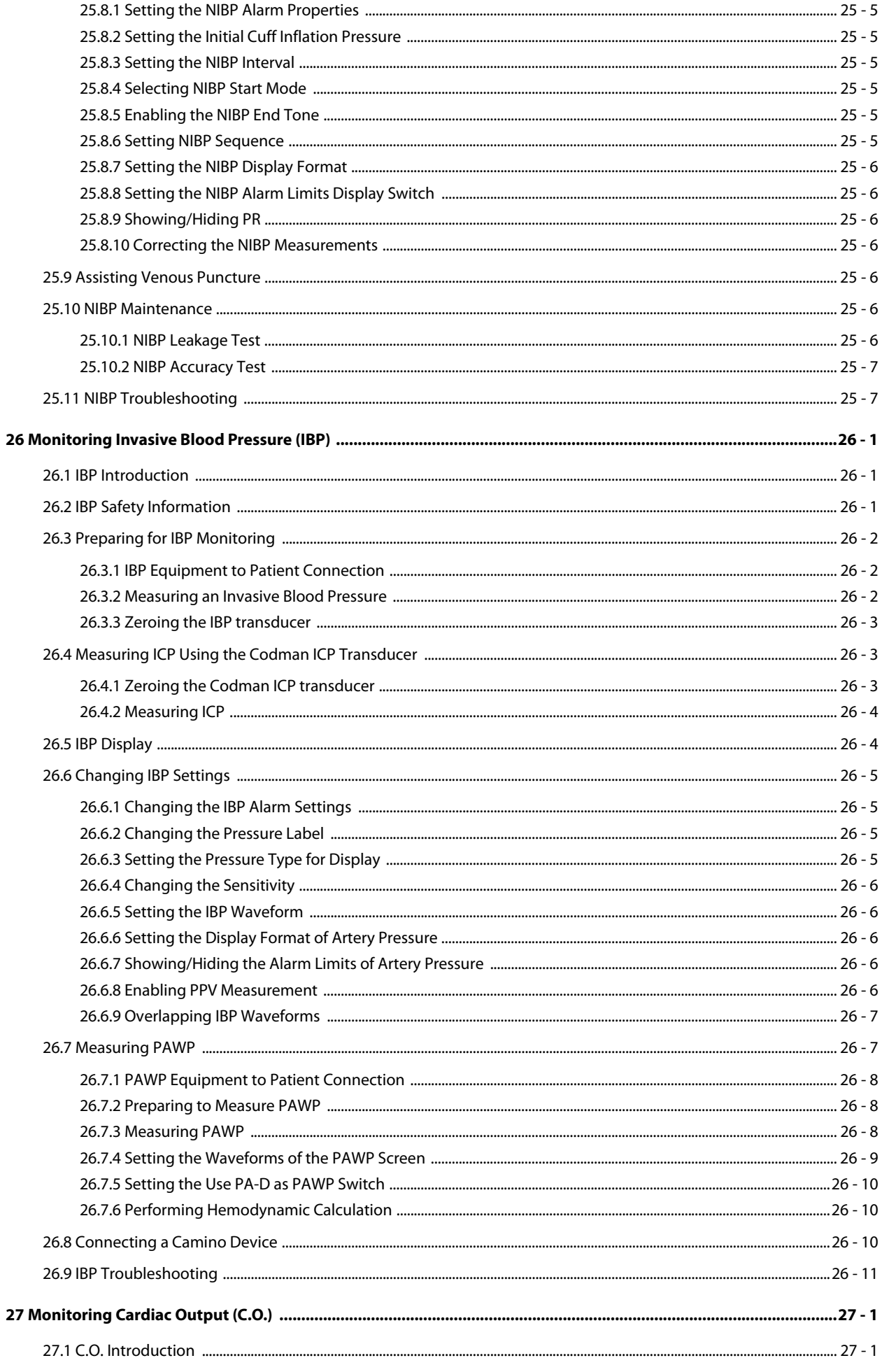

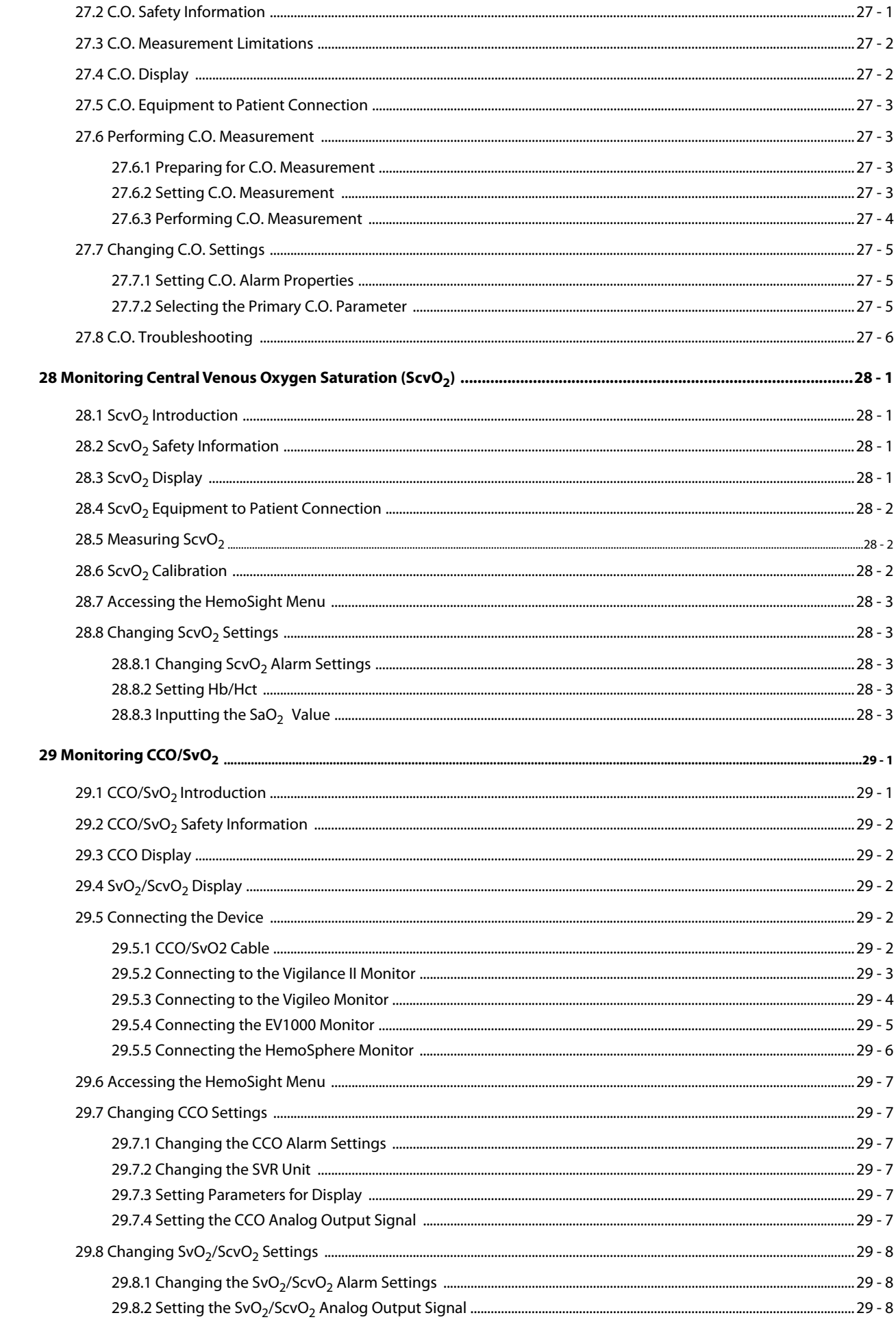

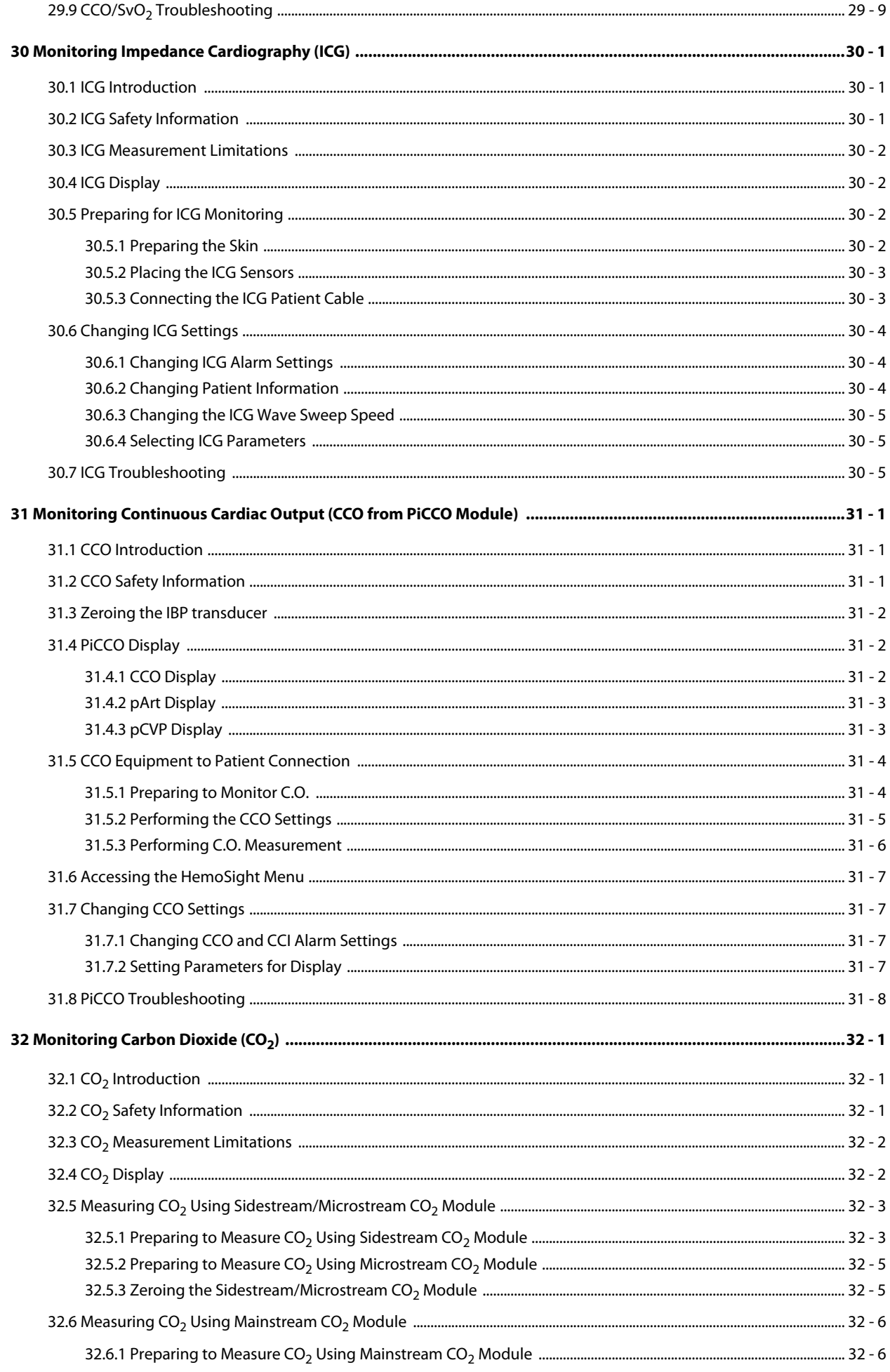

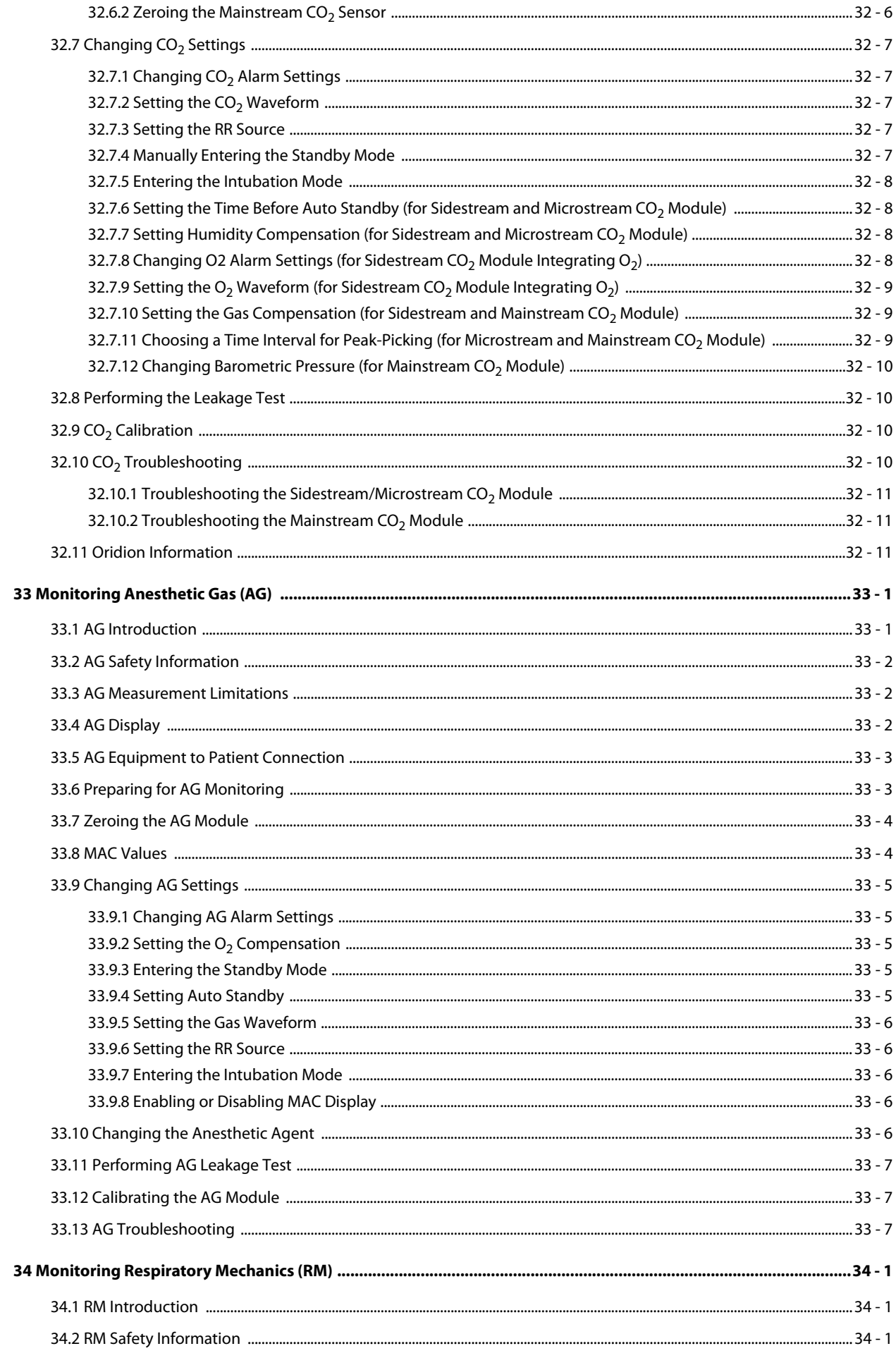

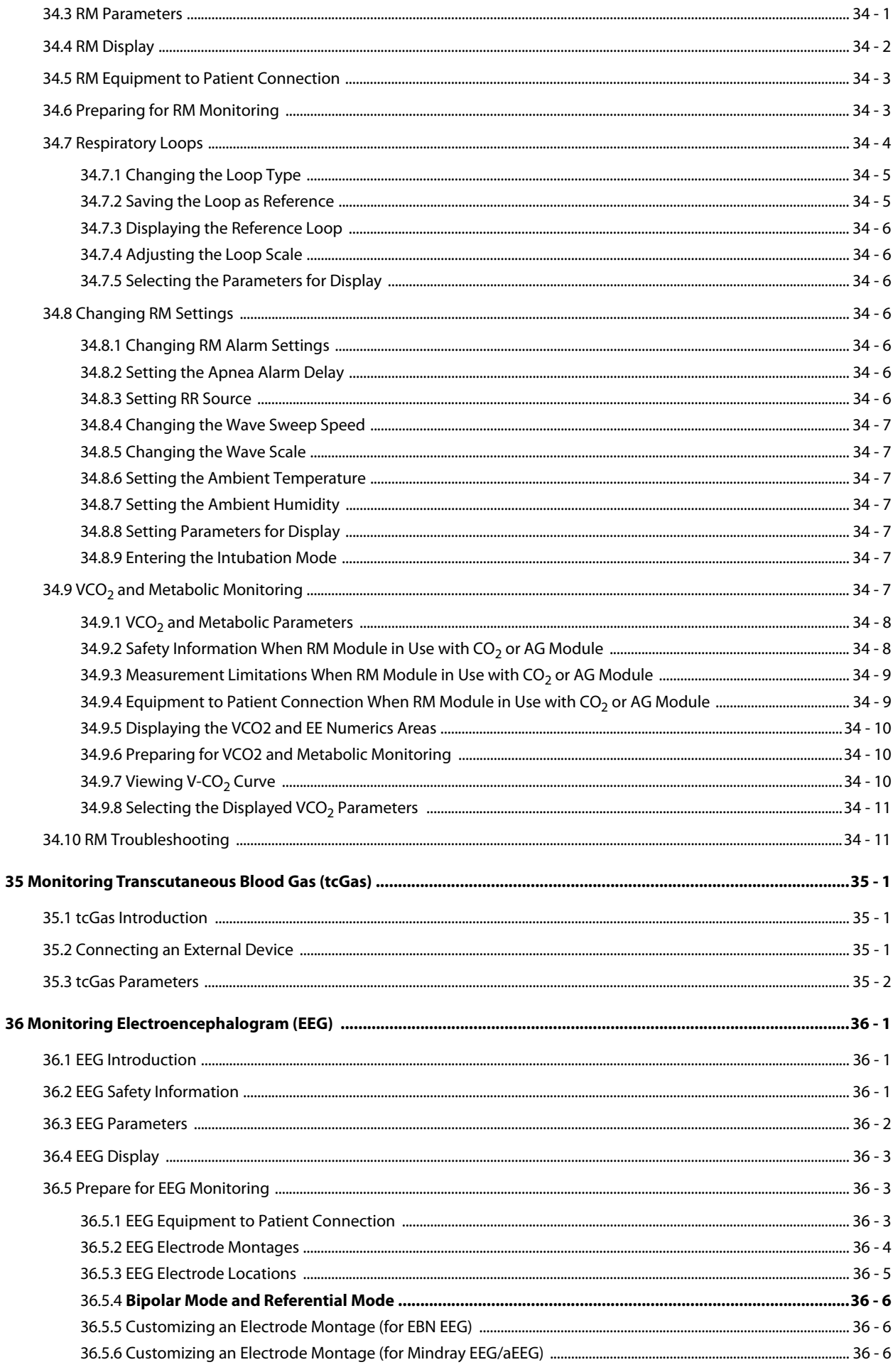

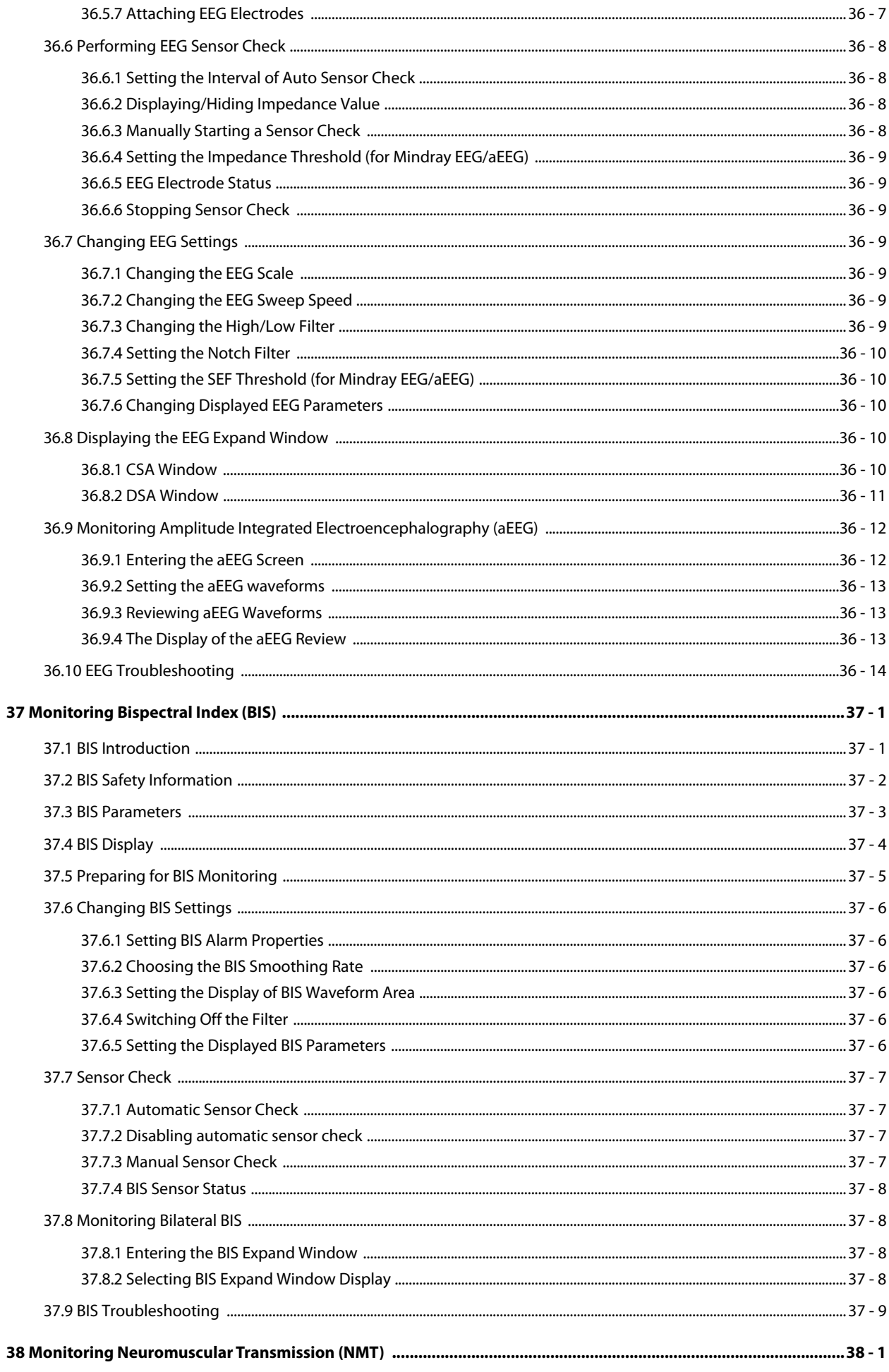

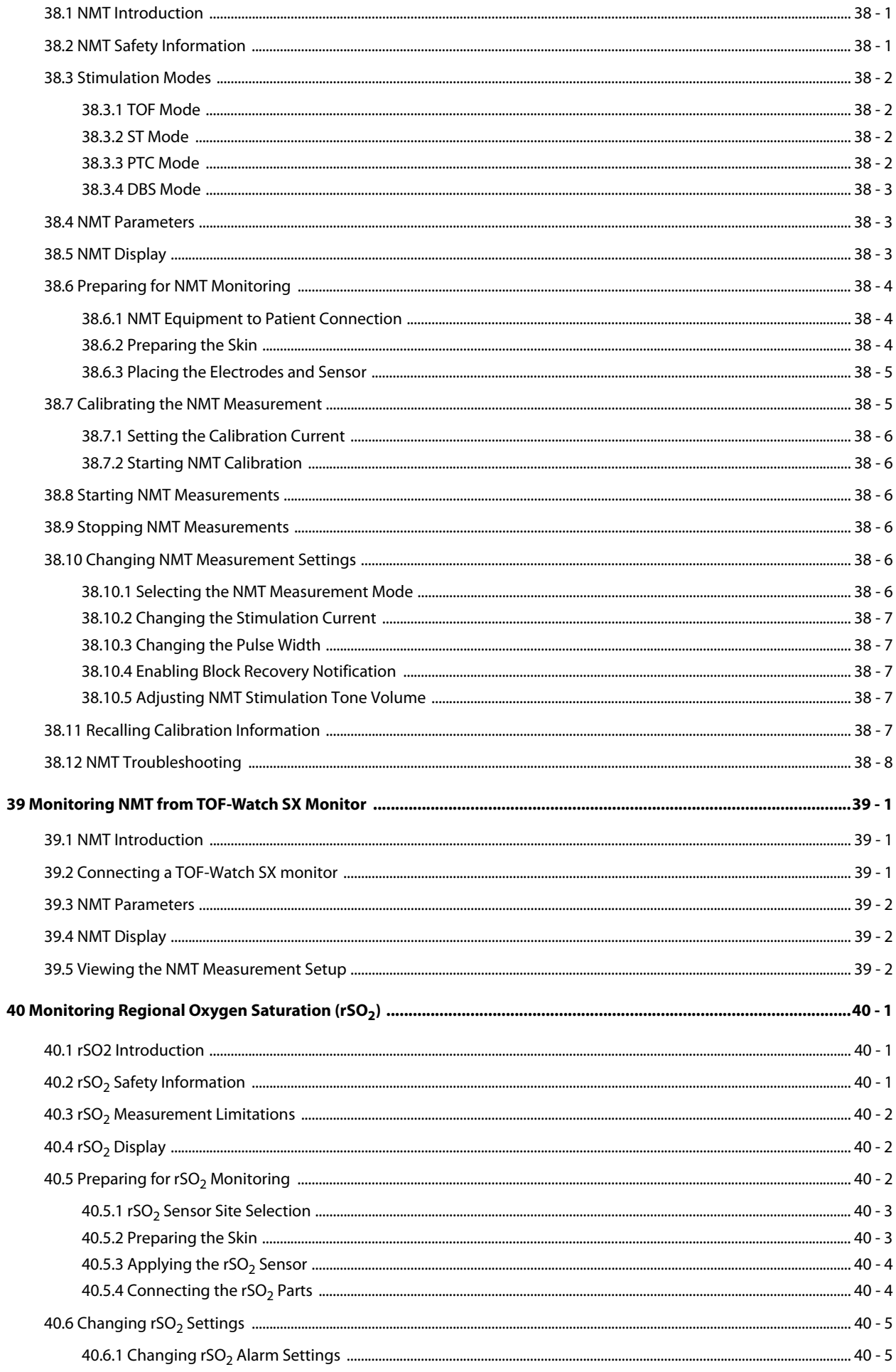

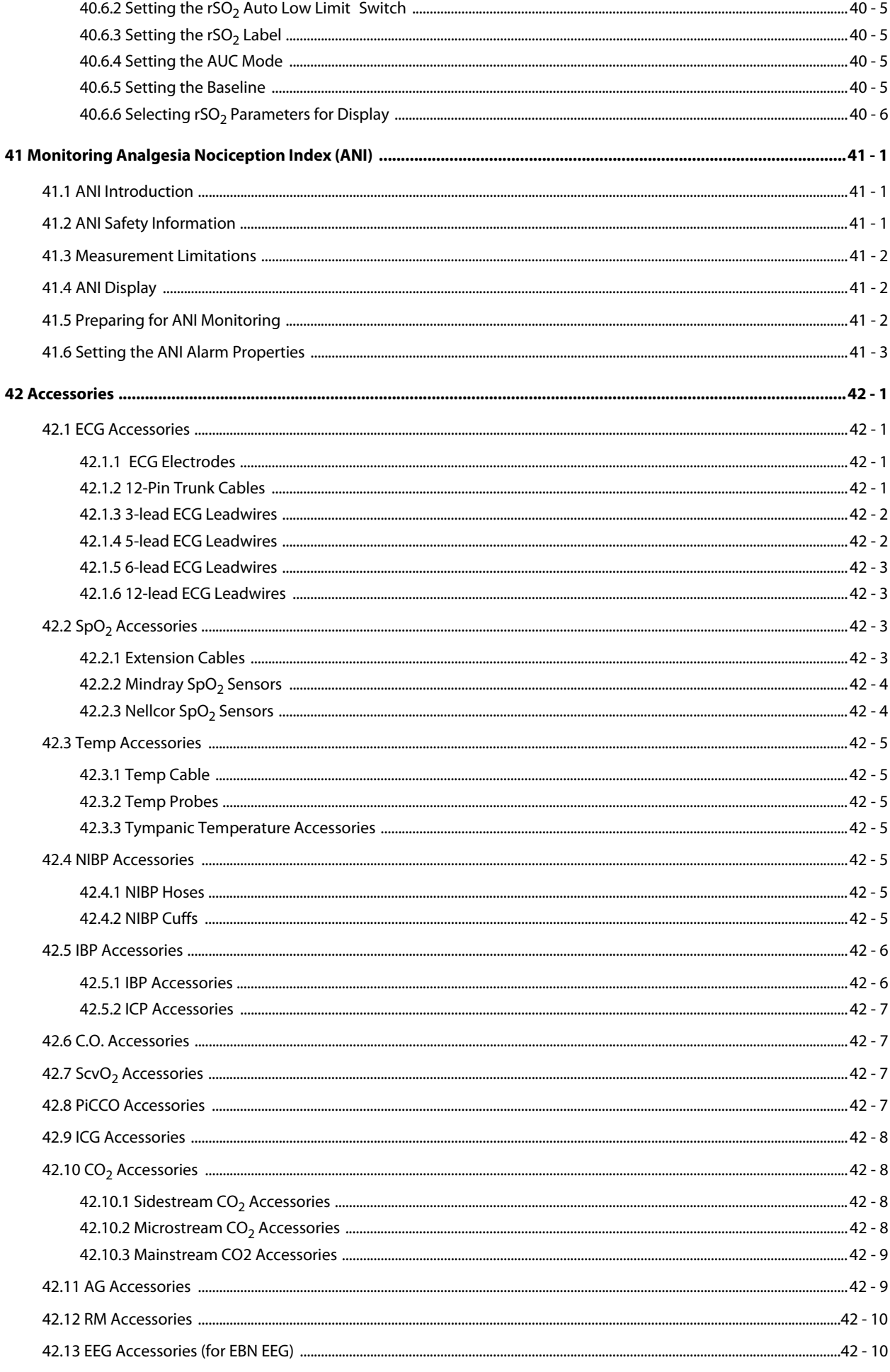

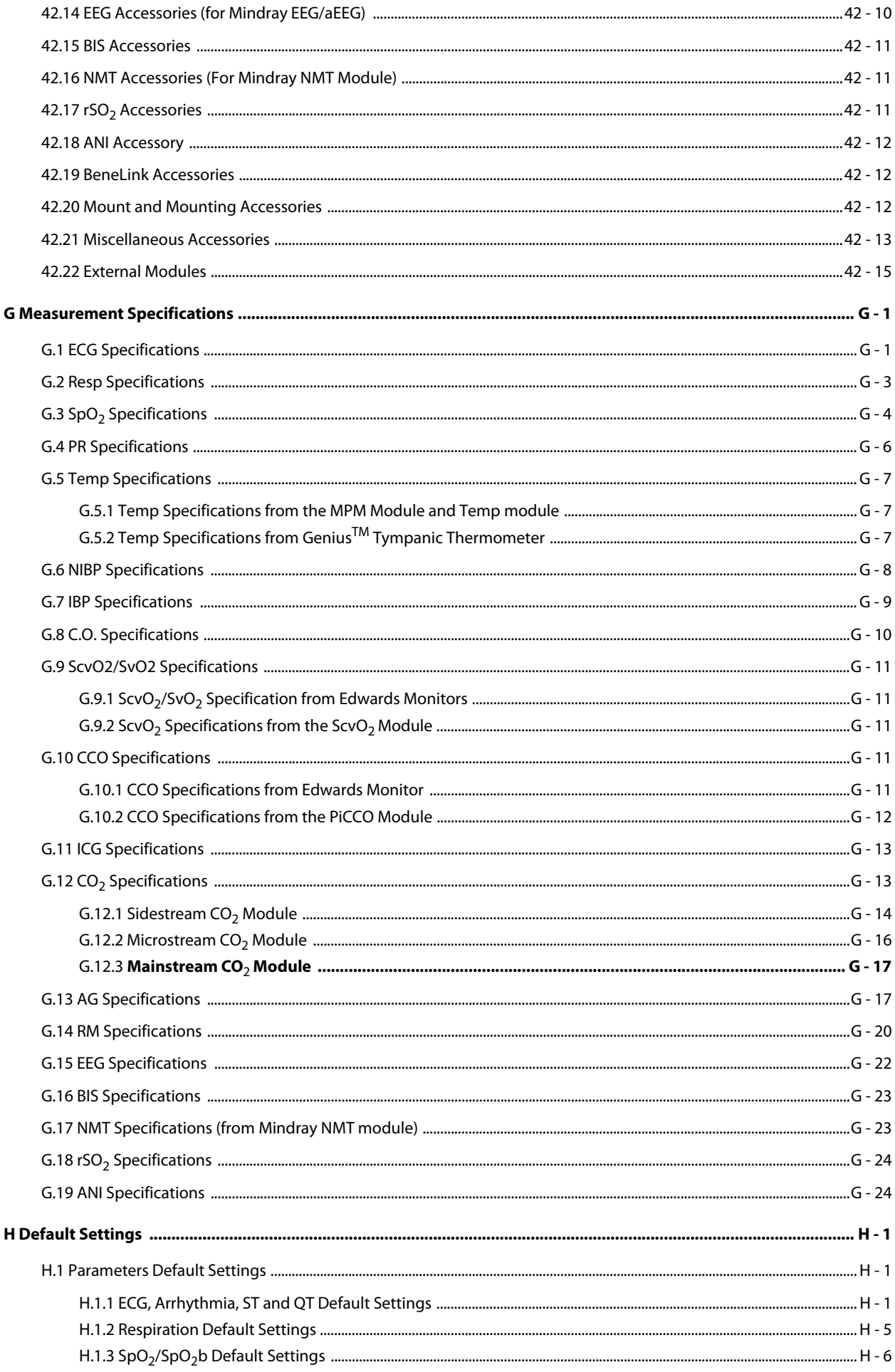

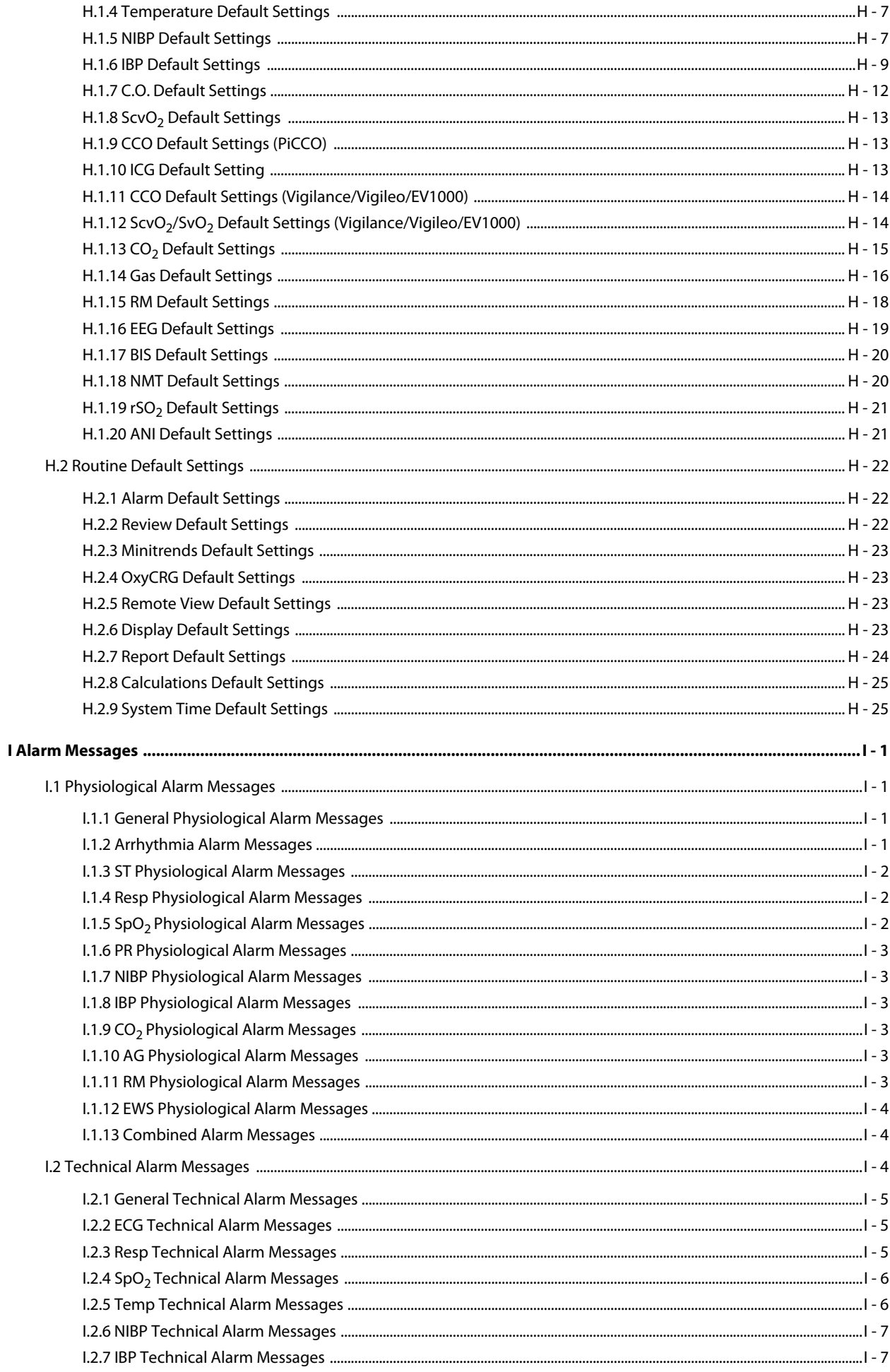

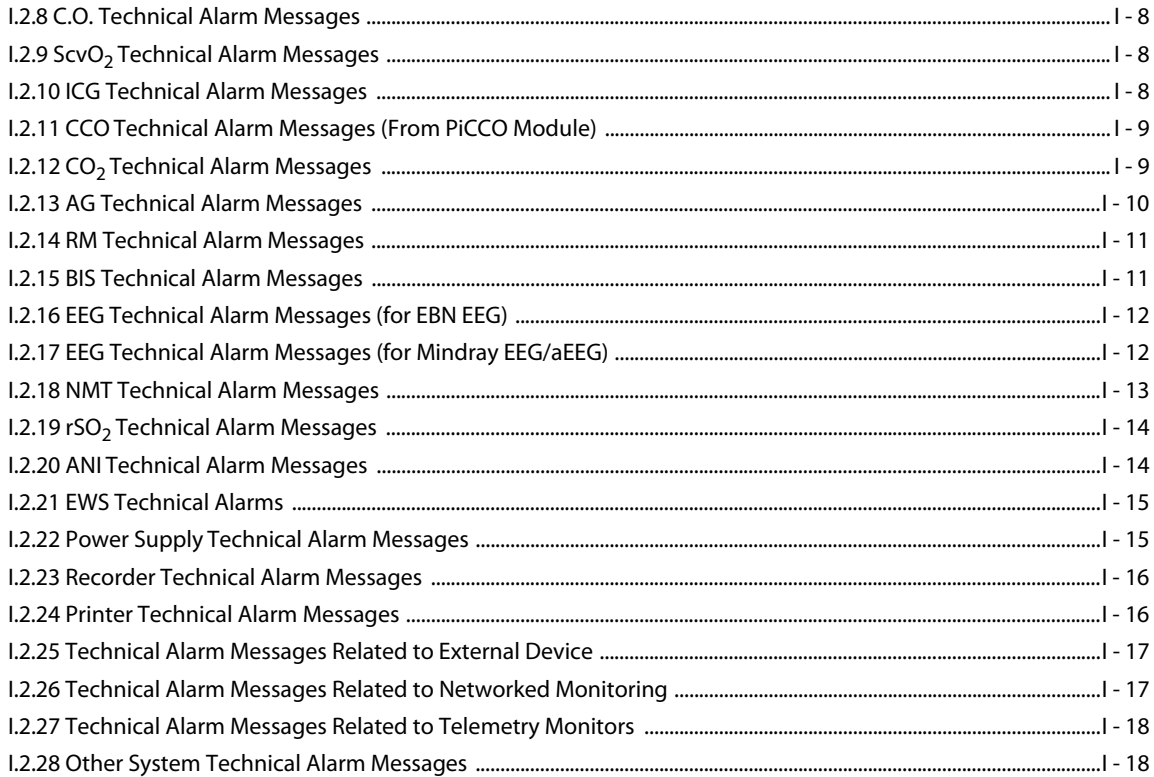

### <span id="page-32-1"></span><span id="page-32-0"></span>**1.1 Safety Information**

#### **WARNING**

• **Indicates a potential hazard or unsafe practice that, if not avoided, could result in death or serious injury.**

#### **CAUTION**

• **Indicates a potential hazard or unsafe practice that, if not avoided, could result in minor personal injury or product/property damage.**

#### **NOTE**

• **Provides application tips or other useful information to ensure that you get the most from your product.**

#### <span id="page-32-2"></span>**1.1.1 Warnings**

#### **WARNING**

- **This equipment is used for single patient at a time.**
- **To avoid explosion hazard, do not use the equipment in the presence of oxygen-rich atmospheres, flammable anesthetics, or other flammable agents.**
- **The equipment is not intended to be used within the Magnetic Resonance (MR) environment.**
- **Before connecting the equipment to the power line, check that the voltage and frequency ratings of the power line are the same as those indicated on the equipment's label or in this manual.**
- **Before putting the system into operation, the operator must verify that the equipment, connecting cables and accessories are in correct working order and operating condition.**
- **To avoid risk of electric shock, the equipment must only be connected to mains power with protective earth. If a protective earth conductor is not provided, operate it on battery power, if possible.**
- **Do not use the multiple portable socket outlets (MPSO) or AC mains extension cords. Insure that the sum of the individual ground leakage currents does not exceed the allowable limits.**
- **Do not touch the patient and live parts simultaneously. Otherwise patient injury may result.**
- **Do not come into contact with the patient during defibrillation. Otherwise serious injury or death could result.**
- **Do not open the equipment housings. All servicing and future upgrades must be carried out by trained and authorized personnel.**
- **Do not exclusively rely on audible alarms for patient monitoring. Adjusting alarm volume to a low level or turning off alarm sound may result in patient hazards.**
- **Customize alarm settings according to patient situations and keep patients under close surveillance.**
- **Do not place the equipment or accessories in any position that might cause it to fall on the patient.**
- **Do not start or operate the equipment unless the setup was verified to be correct.**
- **Place and secure cables and tubings carefully to prevent from stumbling, entanglement and patient strangulation.**
- **If any measurement seems questionable, first check the patient's vital signs by alternate means and then check the equipment for proper functioning.**
- **Physiological data and alarm messages provided by the monitor should not be used as the only basis for diagnosis or therapy decisions. They must be used in conjunction with clinical signs and symptoms. Misinterpreting measured values or other parameters may result in patient hazards.**
- **The software equipment copyright is solely owned by Mindray. No organization or individual shall resort to modifying, copying, or exchanging it or to any other infringement on it in any form or by any means without due permission.**

#### <span id="page-33-0"></span>**1.1.2 Cautions**

#### **CAUTION**

- **Use and store the equipment in specified environmental condition. The monitor and accessories may not meet the performance specification due to aging, stored or used outside the specified temperature and humidity range.**
- **Use only parts and accessories specified in this manual.**
- **Ensure that the equipment is supplied with continuous electric power during work. Sudden power failure may cause data loss.**
- **Magnetic and electrical fields are capable of interfering with the proper performance of the equipment. For this reason make sure that all external devices operated in the vicinity of the equipment comply with the relevant EMC requirements. Mobile phone, X-ray equipment or MRI devices are a possible source of interference as they may emit higher levels of electromagnetic radiation.**
- **Always install or carry the equipment properly to avoid damage caused by drop, impact, strong vibration or other mechanical force.**
- **Dry the equipment immediately in case of rain or water spray.**
- **Some settings are password protected and can only be changed by authorized personnel. Contact your department manager or biomedical engineering department for the passwords used at your facility.**
- **Do not loop the patient cabling into a tight coil or wrap around the device, as this can damage the patient cabling.**
- **Dispose of the package material as per the applicable waste control regulations. Keep it out of children's reach.**
- **At the end of its service life, the equipment, as well as its accessories, must be disposed of in compliance with the guidelines regulating the disposal of such products. If you have any questions concerning disposal of the equipment, please contact us.**

#### <span id="page-33-1"></span>**1.1.3 Notes**

#### **NOTE**

- **Put the equipment in a location where you can easily view and operate the equipment.**
- **The equipment uses a mains plug as isolation means to the mains power. Do not locate the equipment in a place difficult to operate the mains plug.**
- **In normal use, the operator is expected to be in front of the equipment.**
- **The software was developed in compliance with IEC62304.**
- **This manual includes information related to all features of the monitor. Some features may not be available on your monitor.**
- **Keep this manual in the vicinity of the equipment so that it can be obtained conveniently when needed.**

### <span id="page-34-0"></span>**1.2 Equipment Symbols**

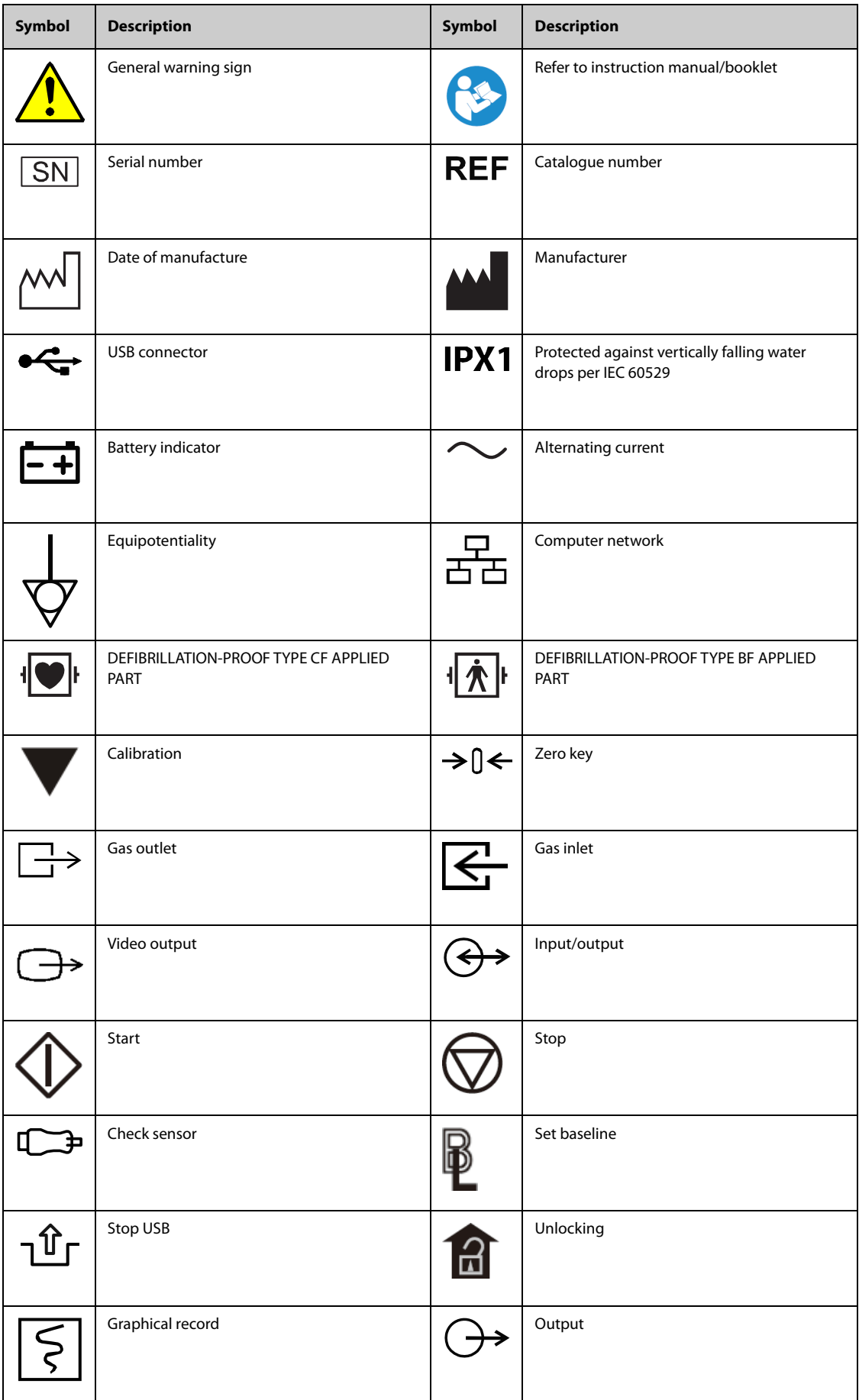

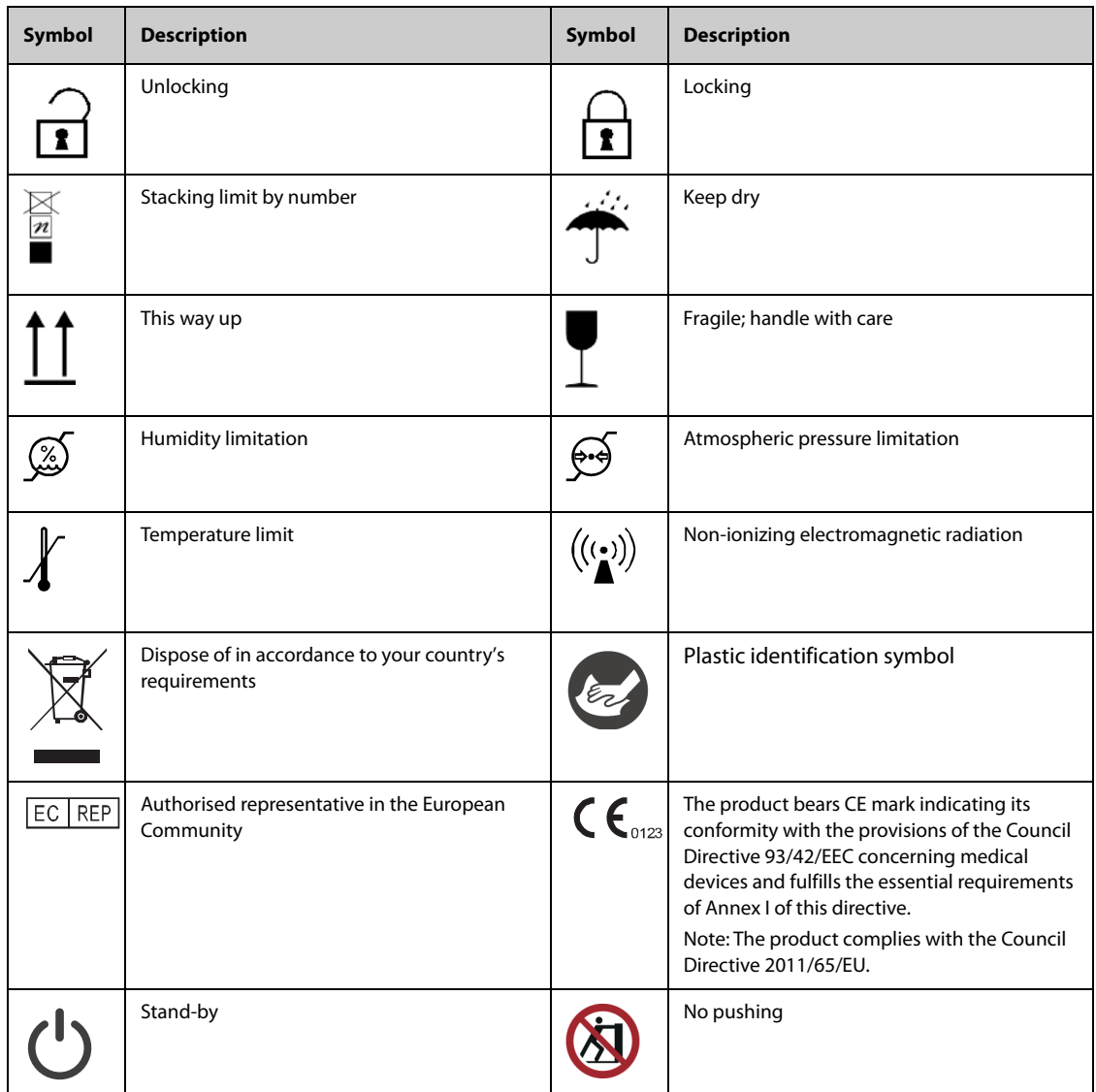
# **2.1 Intended Use**

The BeneVision N series patient monitors (N22, N19, N17, N15, N12, N12C), hereafter called the monitor, are intended to be used for monitoring, displaying, reviewing, storing, alarming and transferring of multiple physiological parameters including ECG (3-lead, 5-lead, 6-lead, and 12-lead selectable, arrhythmia detection, ST segment analysis, QT/QTc monitoring, and heart rate (HR)), respiration (Resp), temperature (Temp), pulse oxygen saturation (SpO2), pulse rate (PR), non-invasive blood pressure (NIBP), invasive blood pressure (IBP), cardiac output (C.O.), carbon dioxide (CO2), oxygen (O2), anesthetic gas (AG), impedance cardiograph (ICG), bispectral index (BIS), respiration mechanics (RM), continuous cardiac output (CCO: PiCCO), central venous oxygen saturation (ScvO2), electroencephalograph (EEG), neuromuscular transmission (NMT), regional oxygen saturation (rSO2), pain (ANI), and CPR Quality Index (CQI). The monitor also provides an interpretation of resting 12-lead ECG.

All the parameters can be monitored on single adult, pediatric, and neonatal patients with the exception of the following:

- The BIS, CCO, ScvO2 and NMT monitoring are intended for adult and pediatric patients only.
- C.O. monitoring is only intended for adult patients.
- ICG monitoring is only intended for use on patients above the age of 13 years, with weight greater than 34kg, and taller than 130 cm.
- ANI monitoring is only intended for use on patients from the age of 12 years.

This monitor is to be used in healthcare facilities by clinical professionals or under their guidance. It is not intended for helicopter transport, hospital ambulance, or home use.

#### **WARNING**

• **This monitor is intended for use only by clinical professionals or under their guidance. It must only be used by persons who have received adequate training in its use. Anyone unauthorized or untrained must not perform any operation on it.** 

# **2.2 Applied Parts**

The applied parts of the monitor are:

- ECG electrode and leadwire
- $\blacksquare$  SpO<sub>2</sub> sensor
- Temp probe
- NIBP cuff
- IBP transducer
- C.O. sensor
- CCO sensor
- $\blacksquare$  ScvO<sub>2</sub> sensor
- PiCCO sensor
- ICG sensor
- $\Box$  CO<sub>2</sub> sampling line/nasal sampling cannula, water trap, and mask
- AG sampling line, water trap, airway adapter, and mask
- RM sensor
- EEG electrode
- **BIS sensor**
- NMT sensor and electrode
- $rSO<sub>2</sub>$  sensor

# **2.3 System Components**

The N22 and N19 monitors consist of the main unit, primary display, secondary displays, external modules, satellite module rack (SMR), input devices, and output devices.

The N17, N15, N12, and N12C monitors consist of the main unit, external modules, satellite module rack (SMR), input devices, and output devices.

### **NOTE**

• **Your monitor may not include all these components. Contact your local service personnel for the available components.**

## **2.3.1 N22, N19 Main Unit**

<span id="page-37-1"></span>The main unit processes data from modules.

### <span id="page-37-0"></span>**2.3.1.1 N22, N19 Main Unit for Integrated Installation**

If the main unit and the primary display are installed together. It provides the following connectors:

#### **N22, N19 Bottom View**

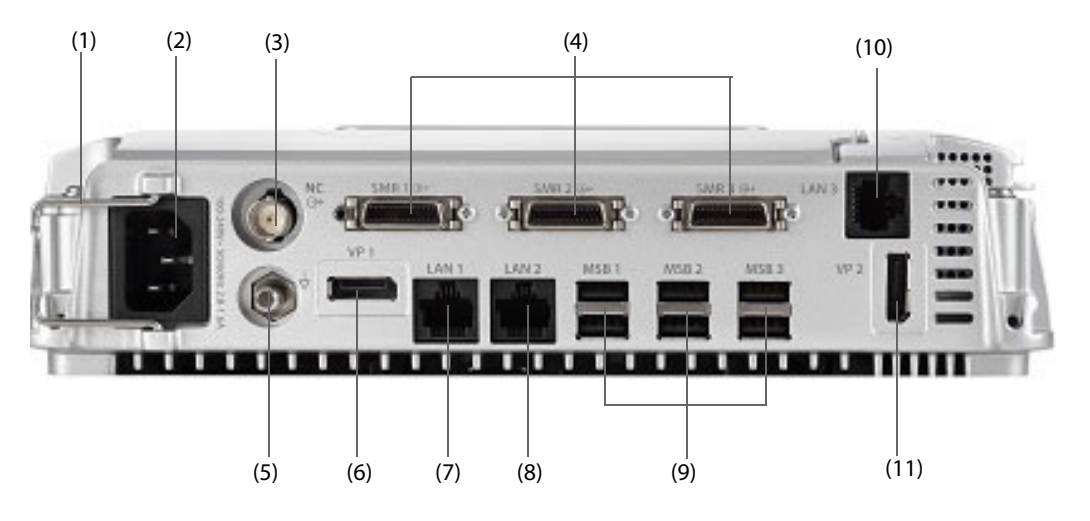

### **CAUTION**

• **Main unit installation and debugging should be executed by Mindray service personnel or authorized technicians.** 

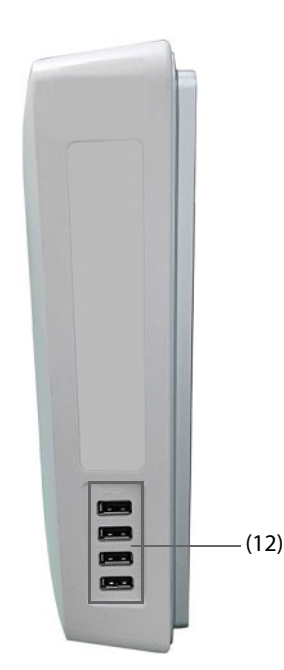

- (1) Cable retainer
- (2) AC Power input
- (3) Nurse call connector (NC) It is a BNC connector. It connects the monitor to the hospital's nurse call system through the nurse call cable (PN: 8000-21-10361). Alarms from the monitor are sent to the nurse station through the nurse call system, if configured to do so.
- (4) Satellite module rack connector (SMR1, 2, 3): connects the SMR and N1 or T1 Dock.
- (5) Equipotential Grounding Terminal When using the monitor together with other devices, connect their equipotential grounding terminals together to eliminate the potential difference between them.
- (6) Video output connector (VP1): connects the secondary display.
- (7) Network Connector (LAN1) It is a standard RJ45 connector which connects the monitor to the central monitoring system (CMS) or other network devices.
- (8) Network Connector (LAN 2) Reserved for future use.
- (9) Serial bus connectors (MSB1, 2, 3): connect USB devices, for example the keyboard, mouse, and barcode reader. If independent secondary display is connected, the MSB1 connector is connected to the SBH connector at the rear of the secondary display to activate the MSB connector connecting the keyboard and mouse for the independent secondary display.
- (10) Network Connector (LAN3) It is a standard RJ45 connector which connects the iView system to the external network.
- (11) Video output connector (VP2): connects the iView display.
- (12) USB connectors: available only when iView module is configured. They connect USB devices for the iView, for example keyboard and mouse.

#### **2.3.1.2 N22, N19 Main Unit for Separate Installation**

If the main unit and the primary display are separately installed, besides the connectors described in [2.3.1.1 N22,](#page-37-0)  [N19 Main Unit for Integrated Installation](#page-37-0), the main unit also provides connectors at the rear.

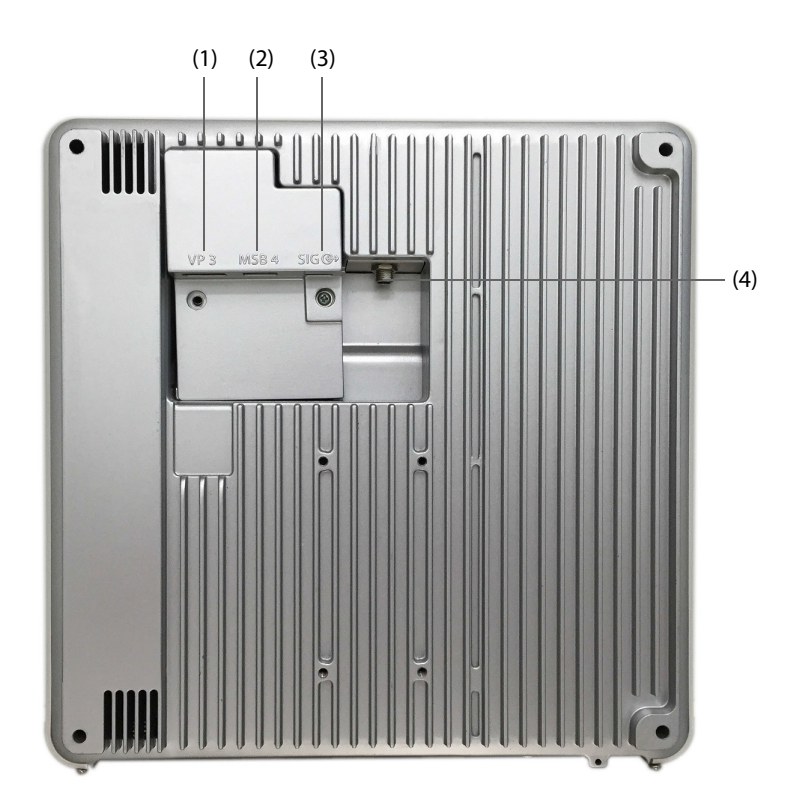

(1) Video output connector (VP3): connects the VP connector on the separated primary display.

(2) Serial bus connector (MSB4): connects the serial bus hub connector (SBH) on the separated primary display.

(3) Signal input/output connector (SIG): connects the SIG1 connector on the separated primary display.

(4) DC-output connector: connects the DC-in connector on the separated primary display.

# **2.3.2 N22, N19 Displays**

The displays are used to display system information, alarm messages, parameter numerics, waveforms, and so on. The displays integrate audible and visual alarms and provide USB connectivity. There are two display sizes available: the 22-inch display and the 19-inch display. The monitor supports a primary display, a secondary display, and a iView display.

## **2.3.2.1 N22, N19 Integrated Primary Display**

The primary display can be installed with or separately from the main unit, either horizontally or vertically.

The following picture shows the indicators and connectors on the primary display when it is installed with the main unit.

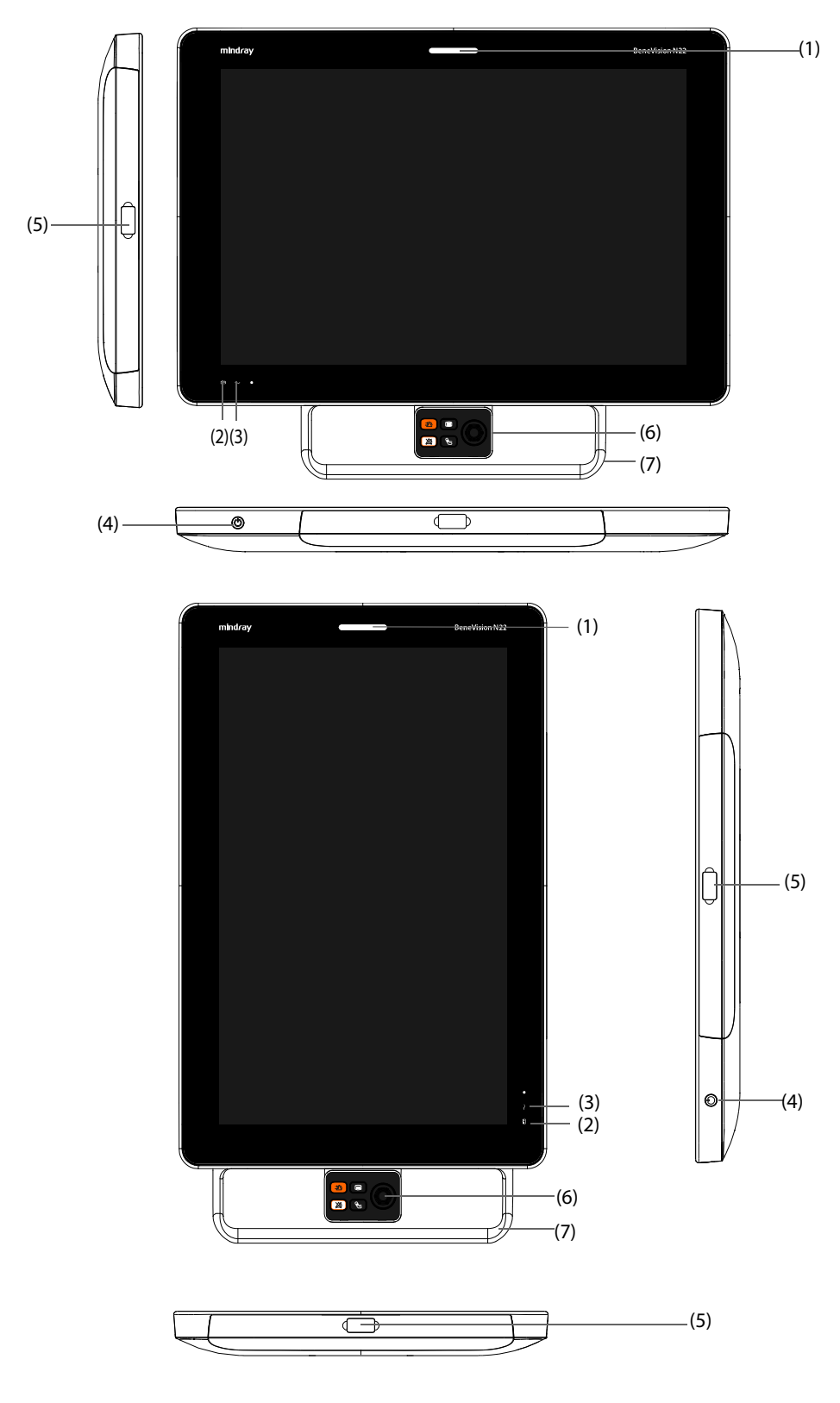

(1) Alarm lamp:

When a physiological alarm or technical alarm occurs, this lamp lights and flashes corresponding with the alarm priority:

- High priority alarms: the lamp quickly flashes red.
- Medium priority alarms: the lamp slowly flashes yellow.
- Low priority alarms: the lamp lights in cyan without flashing.
- (2) Battery indicator:
	- Yellow: the battery is being charged.
	- Green: the battery is fully charged.
	- Flashing green: the monitor operates on battery power.
	- Off: no battery is installed, or the battery is malfunctioning, or the monitor is powered off and no AC power is connected.
- (3) AC power indicator
	- ◆ On: when AC power is connected.
	- Off: when AC power is not connected.
- (4) Power switch
	- Pressing this switch turns on the monitor.
	- ◆ When the monitor is on, pressing and holding this switch turns off the monitor.
- (5) Serial bus connectors (MSB): connect USB devices, for example keyboard, mouse, and barcode reader.
- (6) Navigation knob
- (7) Handle: you can drag the handle to rotate the display.

#### **2.3.2.2 N22, N19 Separated Primary Display and Secondary Display**

Besides the indicators and connectors, which are the same as those of the integrated primary display, the separated primary display and the secondary display have connectors at the rear.

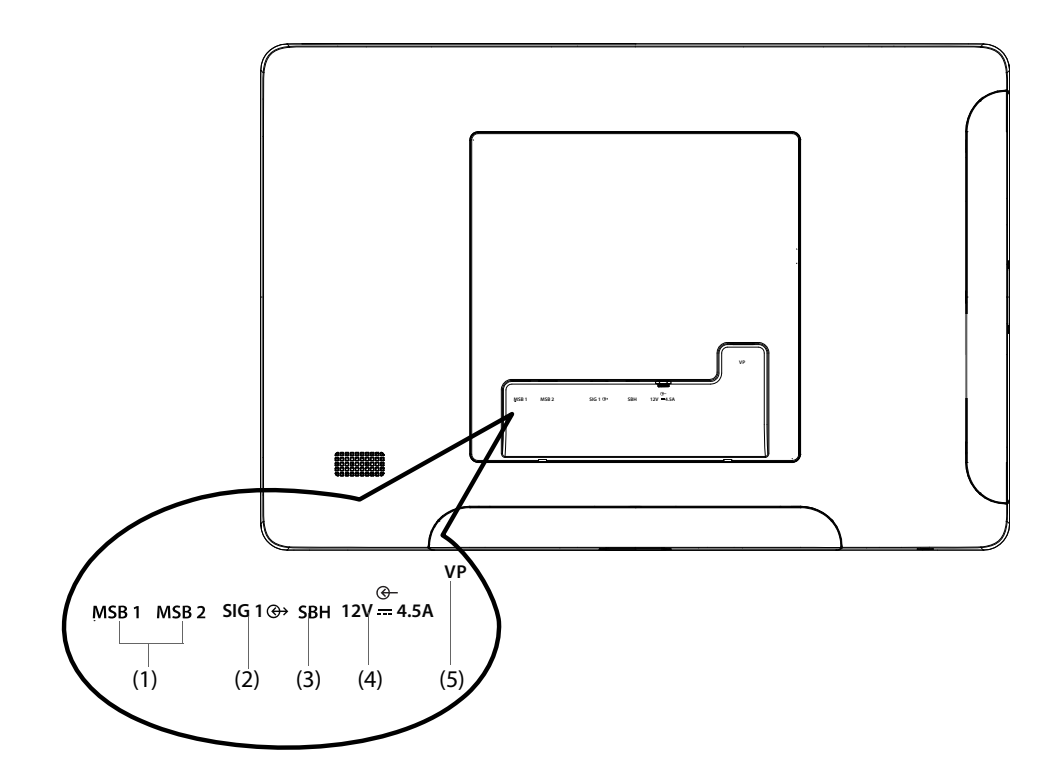

- (1) Serial bus connector (MSB1, MSB2): connect USB devices, for example keyboard, mouse, and barcode reader.
- (2) Signal input/output connector (SIG1): for the separate primary display, it connects the SIG connector at the rear of the main unit; for the secondary display, it is reserved for future use.
- (3) Serial bus hub connector (SBH): connects the MSB1 connector at the bottom of the main unit to activate MSB connectors for the independent secondary display.
- (4) DC-in connector: connects the DC adapter to run the secondary display.
- (5) Video connector (VP): connects the VP1 connector at the bottom of the main unit.

# **2.3.3 N17, N15, N12, N12C Main Unit**

The main unit displays and saves data from modules.

#### **2.3.3.1 N17, N15, N12, N12C Front View**

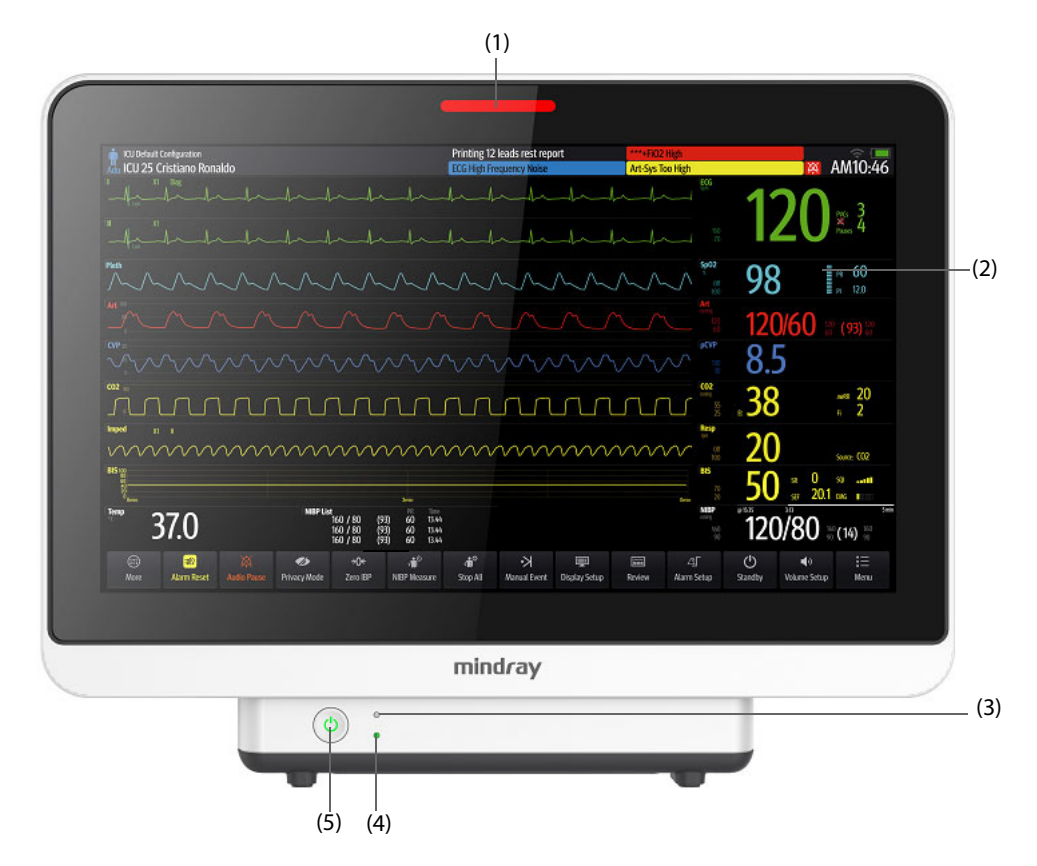

(1) Alarm lamp:

When a physiological alarm or technical alarm occurs, this lamp lights and flashes corresponding with the alarm priority:

- ◆ High priority alarms: the lamp quickly flashes red.
- ◆ Medium priority alarms: the lamp slowly flashes yellow.
- ◆ Low priority alarms: the lamp lights in cyan without flashing.
- (2) Display
- (3) AC power indicator
	- ◆ On: when AC power is connected.
		- ◆ Off: when AC power is not connected.
- (4) Battery indicator:
	- ◆ Yellow: the battery is being charged.
	- ◆ Green: the battery is fully charged.
	- ◆ Flashing green: the monitor operates on battery power.
	- ◆ Off: no battery is installed, or the monitor is powered off and no AC power is connected.
- (5) Power switch
	- Pressing this switch turns on the monitor.
	- When the monitor is on, pressing and holding this switch turns off the monitor.

# **2.3.3.2 N17, N15, N12, N12C Left View**

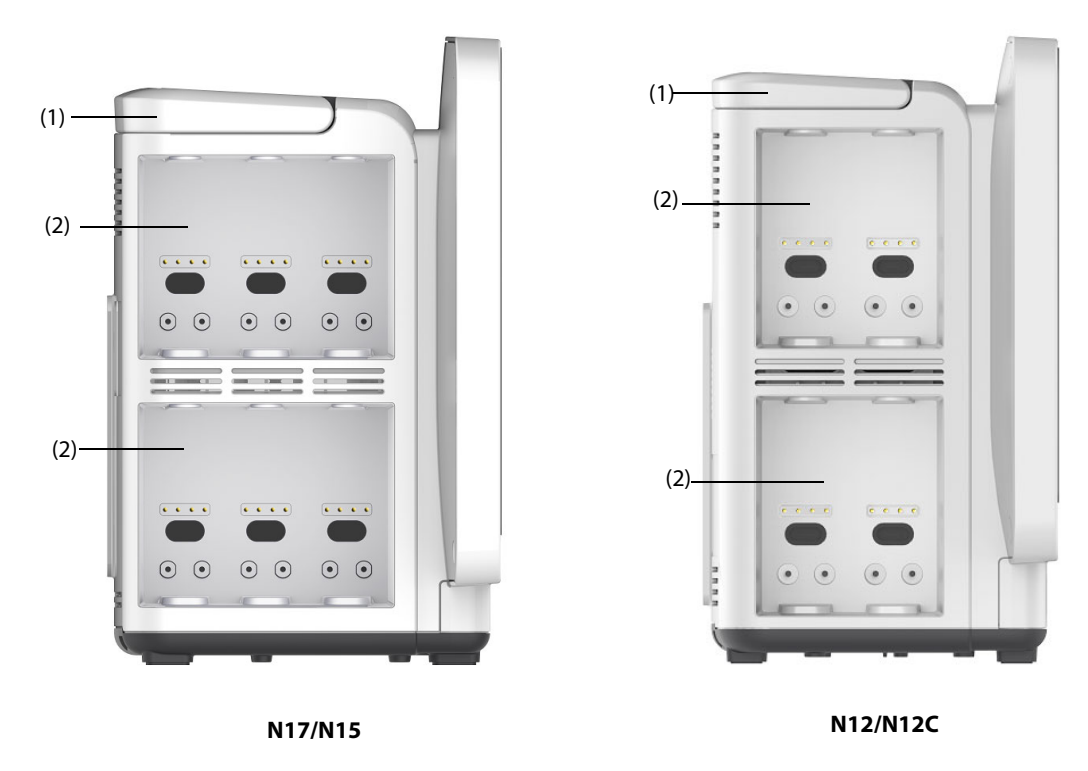

(1) Handle (2) Module racks

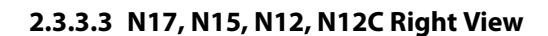

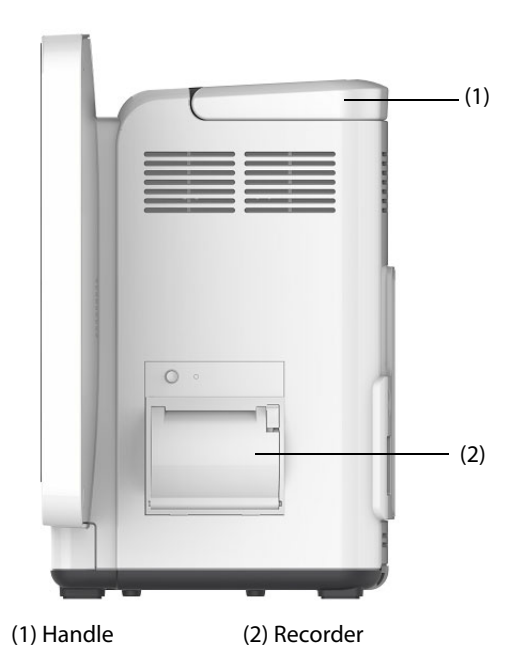

#### **2.3.3.4 N15, N12, N12C Rear View**

<span id="page-44-0"></span>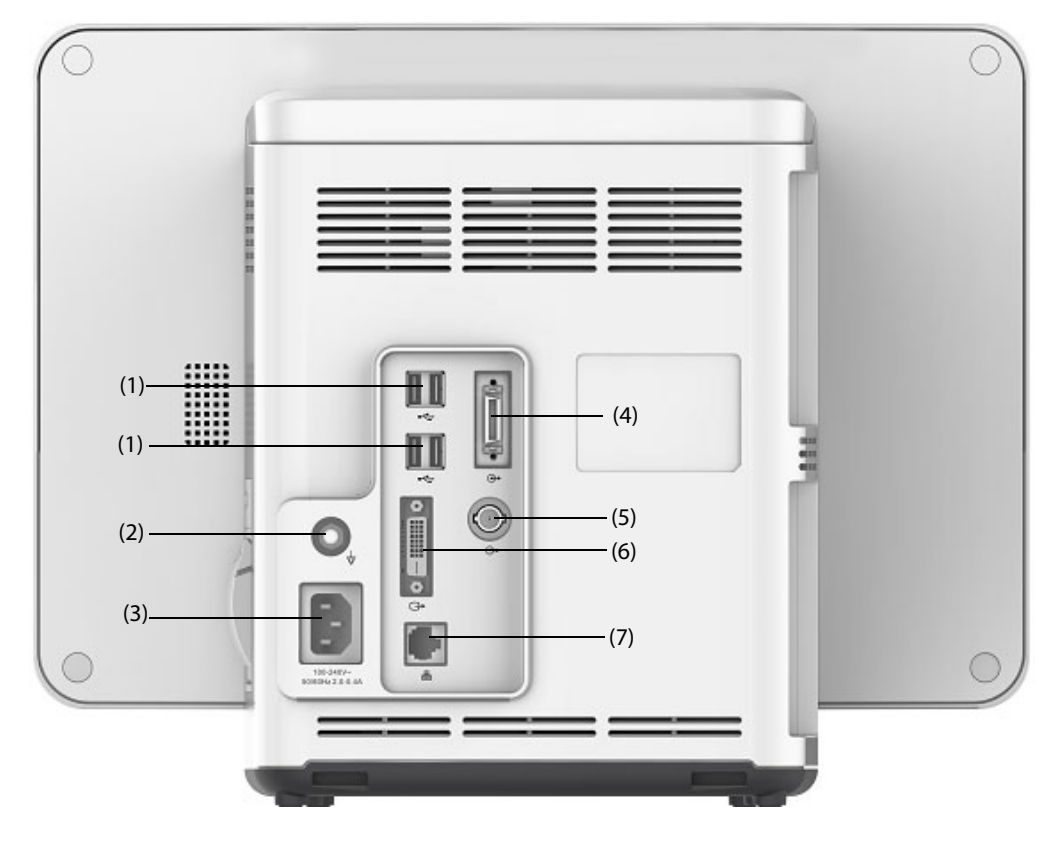

(1) USB connectors

Connect USB devices, for example the keyboard, mouse, and barcode reader.

- (2) Equipotential Grounding Terminal When using the monitor together with other devices, connect their equipotential grounding terminals together to eliminate the potential difference between them.
- (3) AC Power input
- (4) Satellite module rack connector For N15, connects the SMR and N1 or T1 Dock. For N12/N12C, connect N1 or T1 Dock.
- (5) Nurse call connector It is a BNC connector. It connects the monitor to the hospital's nurse call system through the nurse call cable (PN: 8000-21-10361). Alarms from the monitor are sent to the nurse station through the nurse call system, if configured to do so.
- (6) Digital video connector: connects external display.
- (7) Network Connector It is a standard RJ45 connector which connects the monitor to the central monitoring system (CMS) or other network devices.

<span id="page-45-1"></span><span id="page-45-0"></span>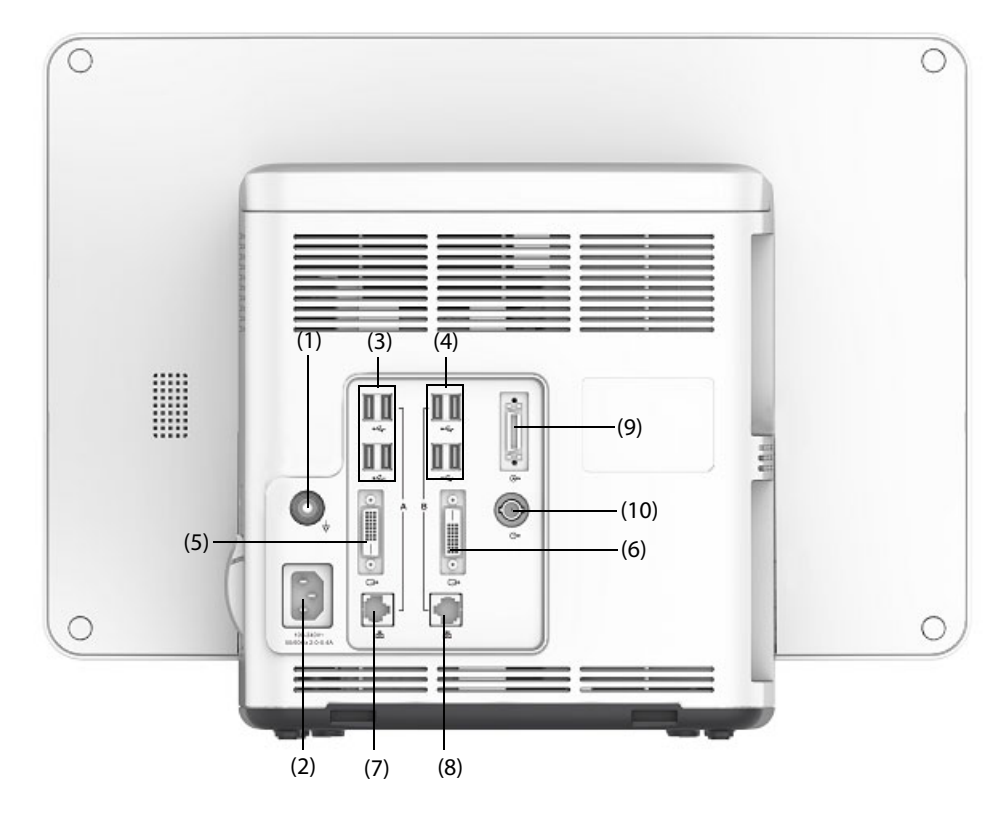

#### (1) Equipotential Grounding Terminal

When using the monitor together with other devices, connect their equipotential grounding terminals together to eliminate the potential difference between them.

#### (2) AC Power input

- (3) USB connectors Connect USB devices, for example the keyboard, mouse, and barcode reader.
- (4) USB connectors: available only when iView module is configured. They connect USB devices for the iView system, for example keyboard and mouse.
- (5) Digital video connector: connects the external display which mirrors the monitor display.
- (6) Digital video connector: Connects the iView display if the iView module is configured. Connects the external display.
- (7) Network Connector It is a standard RJ45 connector which connects the monitor to the central monitoring system (CMS) or other network devices.
- (8) Network Connector: available only when iView module is configured. It is a standard RJ45 connector which connects the iView system to the external network.
- (9) Satellite module rack (SMR) connector: connects SMR or N1 or T1 Dock.
- (10) Nurse call connector

It is a BNC connector. It connects the monitor to the hospital's nurse call system through the nurse call cable (PN: 8000-21-10361). Alarms from the monitor are sent to the nurse station through the nurse call system, if configured to do so.

# **2.3.4 Satellite Module Rack (SMR)**

The SMR provides interface between the monitor and external modules. The SMR has eight module slots. It is connected to the main unit through the SMR connector.

The following pictures show the indicator and connectors on the SMR.

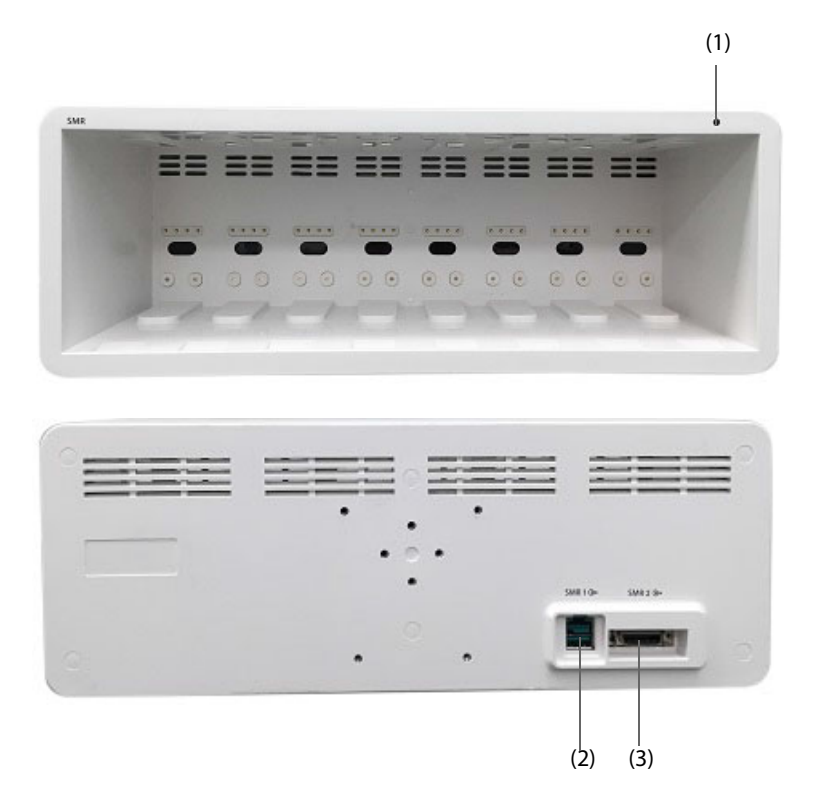

(1) SMR status indicator: illuminates when the SMR is powered on.

(2) Monitor connector: connects the BeneView monitor.

(3) Monitor connector: connects the BeneVision monitor.

### **2.3.5 External Modules**

The external modules are used to monitor the patient's physiological parameters, record patient information and data, and connect external devices. The monitor provides the following modules:

- Parameter modules: acquires and processes the patient's data and sends the data to the main unit.
- Recorder module: prints patient information, parameter measurements and waveforms.
- BeneLink module: connects external devices. The monitor outputs data from external devices through the BeneLink module.

#### **2.3.5.1 Available Modules**

You can simultaneously use maximum three IBP modules and three Temp modules (besides the Temp and IBP of the MPM module), and two rSO<sub>2</sub> modules. The other modules can only be used one at a time. Otherwise, the monitor will issue a module conflict prompt.

For example, if a CO<sub>2</sub> module is already loaded and then another CO<sub>2</sub> module is inserted, the monitor will then prompt module conflict. To solve the problem of module conflict, just remove a module.

Refer to 42.22 External Modules for supported external modules.

## **2.3.5.2 Example Module**

The parameter modules have similar structure:

- The parameter label is marked at the upper left corner.
- Hard keys are located on the upper part.
- Patient cable connectors are located at the lower part.

We take the MPM module as an example.

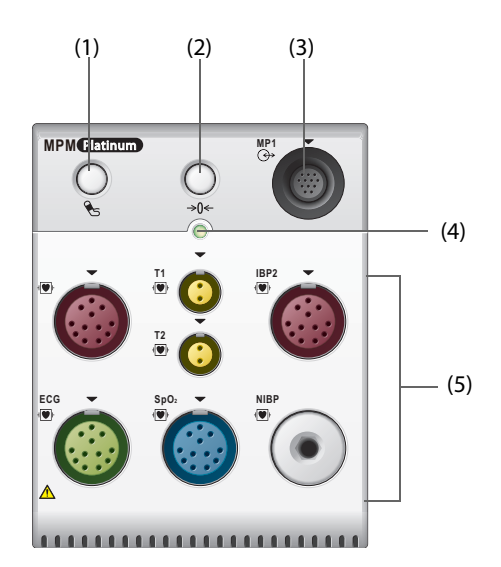

- (1) NIBP Start/Stop hard key: start an NIBP measurement or stop the current NIBP measurement.
- (2) Zero hard key: enters the **Zero IBP** menu.
- (3) Analog out connector: outputs defibrillation synchronization pulse, ECG, and IBP analog signal.
- (4) Module status indicator
	- ◆ On: the module works properly.
	- ◆ Flashing: the module is initializing.
	- Off: the module is not connected or the module fails.
- (5) Patient cable connectors: the MPM module incorporates multiple measurement modules, including ECG, Resp,  $SpO<sub>2</sub>$ , NIBP, Temp, and IBP.

#### **2.3.5.3 BeneVision N1**

The BeneVision N1 can be connected to the monitor through the module rack (for N17, N15, N12, N12C), SMR or through the N1 Dock. It is used as an MPM module.

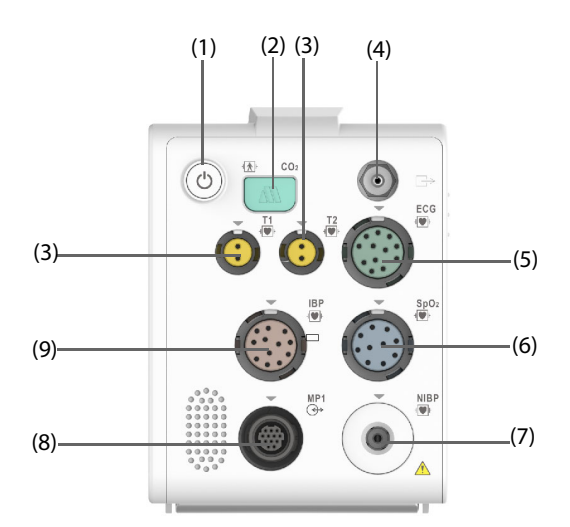

- (1) Power switch
- (2) Sample line connector of the sidestream  $CO<sub>2</sub>$
- (3) Temp probe connector
- (4) Gas outlet
- (5) ECG cable connector
- (6)  $SpO<sub>2</sub>$  cable connector
- (7) NIBP cuff connector
- (8) Multifunctional connector: outputting analog and defib synchronization signal.
- (9) IBP cable connector

#### **2.3.5.4 BeneView T1**

The BeneView T1 can be connected to the monitor through the module rack (for N17, N15, N12, and N12C), SMR or through the T1 docking station. It is used as an MPM module.

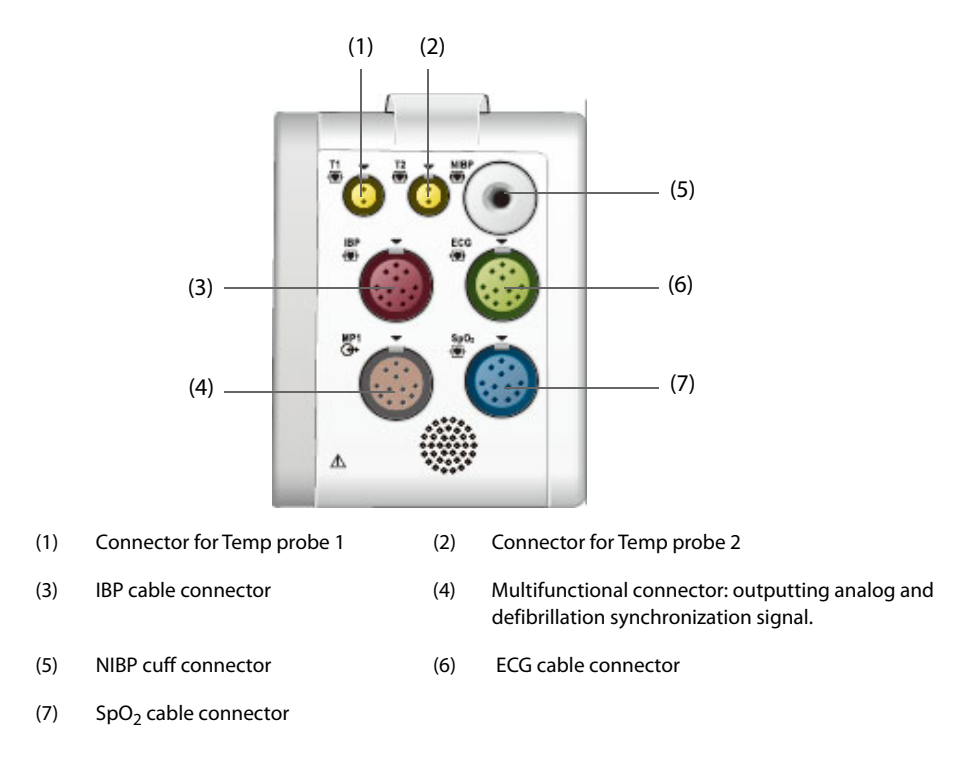

# **2.3.6 Cable Management Kit**

The cable management kit is installed at the bottom of the SMR.

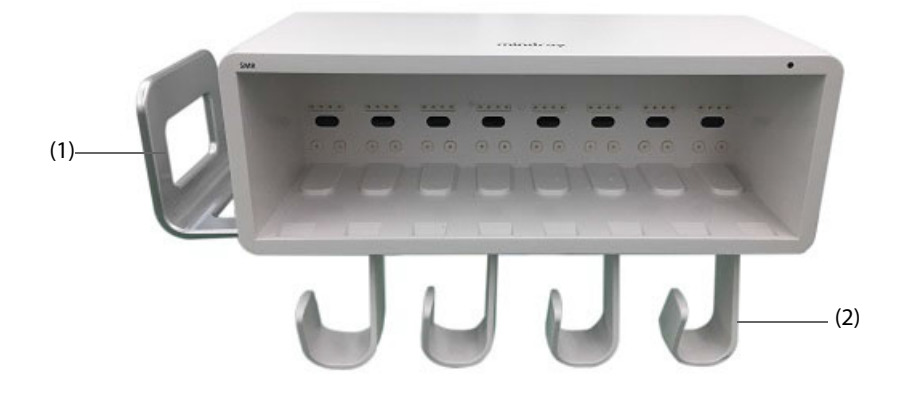

(1) Handle: you can place the NIBP cuff on the handle.

(2) Cable hooks: you can put the cables and leadwires on the hooks.

### **2.3.7 Input Devices**

The monitor allows data entry through touchscreen, keyboard, mouse, remote controller, and barcode reader.

You can only use Mindray specified input devices.

For N22 and N19, the primary display and the secondary display can have independent mouses and keyboards. When the secondary display is used as an extend display, you can use one mouse and one keyboard to control both the primary display and the secondary display.

For N22 and N19, you can also use the navigation knob to operate the monitor. The navigation knob is installed at the bottom of the display. The primary display and the secondary display can have independent navigation knob. When the secondary display is used as an extend display, you can use one navigation knob to control both the primary display and the secondary display.

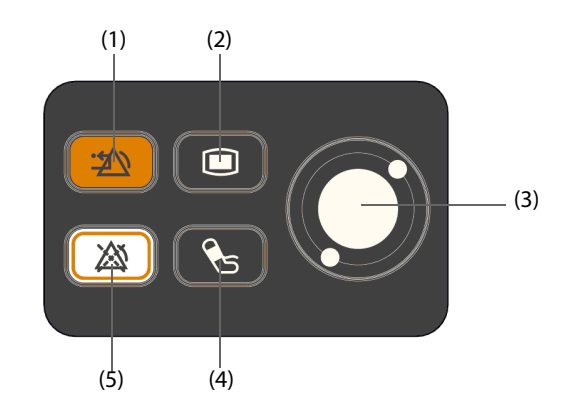

- (1) Alarm Reset hard key: resets the alarm system
- (2) Main Menu hard key: enters the main menu
- (3) Navigation knob
- (4) NIBP Start/Stop hard key: starts an NIBP measurement or stops the current NIBP measurement
- (5) Alarm Pause hard key: pauses the physiological alarms

### **2.3.8 Printing Devices**

You can use Mindray specified printer and/or recorder to output patient information and data.

N17, N15, N12, and N12C can be configured with a build-in recorder. If the build-in recorder is not available, you can also use the external recorder module.

For N22 and N19, to use the recorder, insert the recorder module into the SMR.

The printer can be connected to the monitor through the network to output patient reports.

**This page intentionally left blank.**

# **3.1 Equipment Preparation Safety Information**

#### **WARNING**

- **Use only installation accessories specified by Mindray.**
- **The equipment software copyright is solely owned by Mindray. No organization or individual shall resort to modifying, copying, or exchanging it or to any other infringement on it in any form or by any means without due permission.**
- **Connect only approved devices to this equipment. Devices connected to the equipment must meet the requirements of the applicable IEC standards (e.g. IEC 60950 safety standards for information technology equipment and IEC 60601-1 safety standards for medical electrical equipment). The system configuration must meet the requirements of the IEC 60601-1 medical electrical systems standard. Any personnel who connect devices to the equipment's signal input/output port are responsible for providing evidence that the safety certification of the devices has been performed in accordance to the IEC 60601-1. If you have any questions, contact Mindray.**
- **The monitor and parameter monitoring accessories are suitable for use within the patient environment. For other equipment and accessories connected to the monitor, consult corresponding manufacturers for the suitability within the patient environment.**
- **If it is not evident from the equipment specifications whether a particular combination with other devices is hazardous, for example, due to summation of leakage currents, please consult the manufacturer or an expert in the field. A determination must be made that the proposed combination will not negatively affect the devices themselves or the patient's safety.**
- **If the accuracy of any value displayed on the monitor, central station, or printed on a graph strip or report is questionable, determine the patient's vital signs by alternative means. Verify that all equipment is working correctly.**

#### **CAUTION**

- **The equipment should be installed by authorized Mindray personnel.**
- **When disposing of the packaging material, be sure to observe the applicable waste control regulations and keep it out of children's reach.**
- **Before use, verify whether the packages are intact, especially the packages of single use accessories. In case of any damage, do not apply it to patients.**
- **Make sure that the equipment operating environment meets the specific requirements. Otherwise unexpected consequences, e.g. damage to the equipment, could result.**
- **Observance of this manual is a prerequisite for proper product performance and correct operation and ensures patient and operator safety.**

#### **NOTE**

- **Put the equipment in a location where you can easily view and operate the equipment.**
- **Keep this manual in the vicinity of the equipment so that it can be conveniently referenced when needed.**
- **Save packing cases and packaging material as they can be used if the equipment must be reshipped.**

# **3.2 Monitor Installation**

The monitor can be installed in various ways as required.

- Wall mount
- Installed on the medical supply unit

Installed on the anesthesia machine

# **3.2.1 Unpacking and Checking**

Before unpacking, examine the packing case carefully for signs of damage. If any damage is detected, contact the carrier or us.

If the packing case is intact, open the package and remove the equipment and accessories carefully. Check all materials against the packing list and check for any mechanical damage. Contact us in case of any problem.

## **3.2.2 Environmental Requirements**

The operating environment of the equipment must meet the requirements specified in this manual.

The environment where the equipment is used shall be reasonably free from noises, vibration, dust, corrosive, flammable and explosive substances. If the equipment is installed in a cabinet, sufficient space in front and behind shall be left for convenient operation, maintenance and repair. Moreover, to maintain good ventilation, the equipment shall be at least 2 inches (5cm) away from around the cabinet.

When the equipment is moved from one place to another, condensation may occur as a result of temperature or humidity difference. In this case, never start the system before the condensation disappears.

# **3.3 Setting Up the Equipment**

Observance of this manual is a prerequisite for proper product performance and correct operation. It ensures patient and operator safety.

# **3.3.1 Connecting the AC Mains**

The monitor is powered by AC power supply. Before connecting the equipment to the AC mains, check that the voltage and frequency ratings of the power line are the same as those indicated beside the AC power input.

To use the AC power source, follow this procedure:

- 1. Connect the female end of the power cord with the AC power input.
- 2. Connect the male end of the power cord with a wall AC outlet.
- 3. Check that the AC indicator is on.

The AC indicator is off if the AC mains is not connected. When AC mains is connected, the AC indicator is illuminated in green.

#### **WARNING**

- **Always use the accompanying power cord delivered with the monitor.**
- **Before connecting the equipment to the AC mains, check that the voltage and frequency ratings of the power line are the same as those indicated beside the AC power input.**
- **Use the cable retainer to secure the power cord to prevent it from falling off.**
- **Use the battery if the integrity of the protective earth conductor or the protective earthing system in the installation is in doubt.**

## **3.3.2 Connecting the Input Devices**

Connect the mouse, keyboard, navigation knob, and barcode reader if necessary.

## **3.3.3 Connecting the SMR**

To connect the SMR, use the SMR cable (PN: 009-005121-00 or 009-005122-00) to connect the monitor connector on the rear of SMR to the SMR connector on the main unit.

# **3.3.4 Connecting Modules to the Module Rack or SMR**

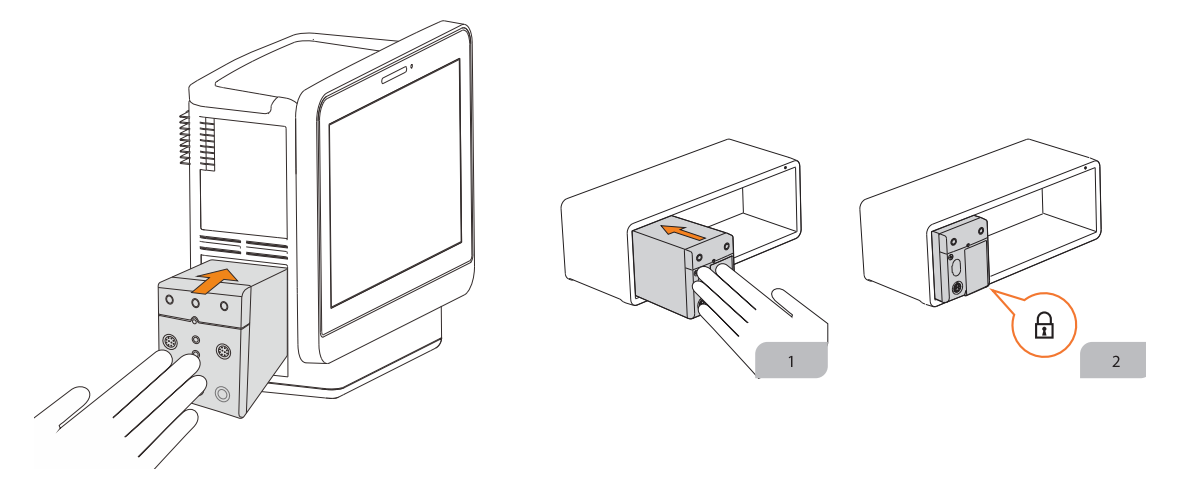

To connect a module to the SMR or module rack (for BeneVision N17/N15/N12/N12C), follow this procedure:

- 1. With the module properly oriented, align the module insertion guide slot with the SMR insertion guide. Push the module into the SMR until you hear a click.
- 2. Push the lock at the bottom of the module inwards to lock the module.

### **3.3.5 Removing Modules from the Module Rack or SMR**

To remove a module from the SMR or module rack (for BeneVision N17/N15/N12/N12C), follow this procedure:

- 1. Pull outwards the lock at the bottom of the module to release the module.
- 2. Lift the latches at the bottom of the module and slide the module out of the SMR. Hold on the module to make sure it does not drop when it comes out.

#### **CAUTION**

• **When removing modules, be careful not to drop them. Always support with one hand while pulling out with the other.**

# **3.4 Turning on the Monitor**

Before turn on the monitor, perform the following inspections:

- 1. Check the monitor, SMR and modules for any mechanical damage. Make sure that all external cables, plugins and accessories are properly connected.
- 2. Connect the power cord to the AC power source.

To turn on the monitor, press the power switch. For N22/N19, if you are using the secondary display, turn it on too.

When the monitor is turned on, the alarms are paused for two minutes. Then the alarm system is activated.

### **CAUTION**

- **Check that visual and auditory alarm signals are presented correctly when the equipment is powered on.**
- **Do not use the monitor on a patient if you suspect it is not working properly, or if it is mechanically damaged. Contact the service personnel or Mindray.**

# **3.5 Operations on the Screen**

Screen elements include parameter values, waveforms, quick keys, menus, information area, alarms areas, and so on. Almost all screen elements are interactive.

You can access the same element in different ways. For example, you can enter a parameter menu by selecting corresponding numeric area or waveform area, by pressing the Menu hard key  $\Box$  on the parameter module, or by selecting the **Parameters Setup** quick key.

# **3.5.1 Using the Touchscreen**

You can touch the screen or swipe across the screen with your fingers to operate the monitor.

#### **3.5.1.1 Tapping the screen or Swiping across the Screen**

- Tapping the screen
	- To select an item from menus or lists, tap on the item with your finger.
	- To select a quick key, tap on the key with your finger.
	- To enter a parameter menu, tap corresponding numeric area or waveform area. For example, select the ECG numeric area or waveform area to enter the **ECG** menu.
- Swiping across the screen with a single finger:
	- To scroll through a list and a menu, swipe up and down.
	- To expand the Minitrends screen or the EWS screen, swipe right across the corresponding screen.
	- To contract or hide the Minitrends screen or the EWS screen, swipe left across the corresponding screen.
- Swiping across the screen with two fingers:
	- To switch to another screen, swipe left or right across the screen. For example, on the normal screen, swipe with two fingers from left to right to switch to the Minitrends screen.
	- To discharge a patient, swipe form top to bottom.

#### **3.5.1.2 Locking the Touchscreen**

To avoid misuse, you can temporarily disable the touchscreen. To do so, hold and press the **Main Menu** quick key and slide as directed by the arrow. A padlock symbol  $\bigcap$  displays at the top of the main menu quick key if the touchscreen is disabled.

The touchscreen lock period is configurable. To do so, follow this procedure:

- 1. Access **Display** in either of the following ways:
	- Select the **Screen Setup** quick key  $\rightarrow$  select the **Display** tab.
	- Select the **Main Menu** quick key  $\rightarrow$  from the **Display** column select **Display**.
- 2. Set **Screen Lock Duration**.

The touchscreen is enabled when the preset time is reached. If you need to manually enable the touchsceen, hold and press the **Main Menu** quick key and slide as directed by the arrow.

#### **CAUTION**

- **Check that the touchscreen is not damaged or broken. If there is any sign of damage, stop using the monitor and contact the service personnel.**
- **If the touchscreen is loose, stop using the monitor and contact the service personnel.**

## **3.5.2 Using the Navigation Knob (for N22/N19)**

You can use the navigation knob to access the main menu, pause alarms, reset alarms, and start/stop NIBP measurements.

#### **3.5.3 Using the Barcode Reader**

The monitor supports both linear (1D) barcode reader and two-dimension (2D) barcode reader. The barcode reader is connected to the monitor's MSB connector (for N22/N19) or the USB connector (N17/N15/N12/N12C). • **You can use the Mindray custom barcode reader to scan both the 2D and 1D barcodes. Using other barcode readers can only output the patient's medical record number (MRN) and visit number.**

#### **3.5.3.1 Clearing Old Data Formats (for the Mindray Custom 2D Barcode Reader)**

If you are using the Mindray custom 2D barcode reader (Model HS-1R or HS-1M), before using the it for the first time, clear old data formats and configure the barcode reader.

Before configuring the Mindray custom barcode reader, clear old data formats. To do so, follow this procedure:

- 1. Scan the engineering barcode to clear the previous data format.
- 2. Scan the 2D engineering barcode which contains your hospital's data format.

# **NOTE**

• **Contact the scanner manufacturer or Mindray to obtain the engineering barcodes for clearing data formats and containing the hospital's data format.** 

#### **3.5.3.2 Setting the Barcode Reader**

For information on setting the barcode reader, see [13.16 The Scanner Settings](#page-198-0).

# **3.5.4 Using the Remote Controller**

You can use the remote controller to control the monitor by connecting the receiver of the remote controller to the monitor's MSB connector (for N22/N19) or the USB connector (N17/N15/N12/N12C). For more information on how to use the remote controller, see the Instructions for Use delivered with the remote controller.

**3.6 Screen Display**

(1) (2) (3) (4) (5)

The following figure shows the normal screen:

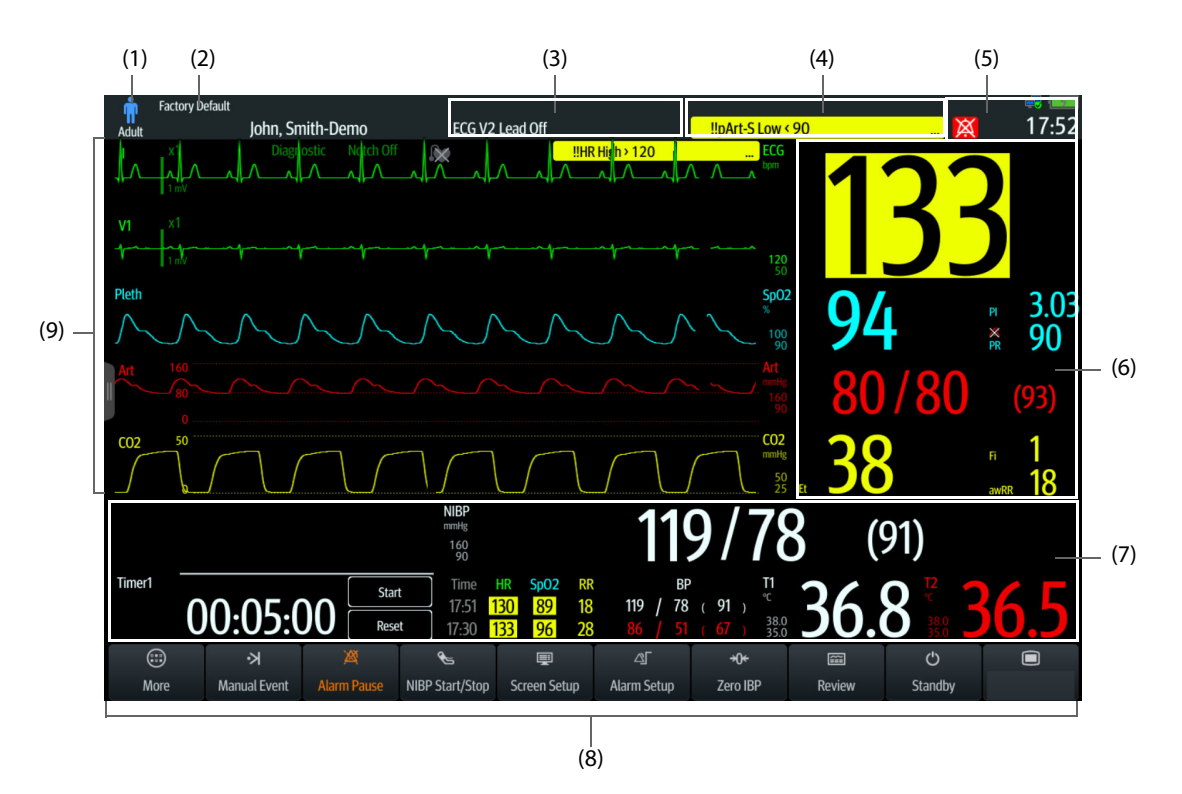

- (1) Patient information area: displays patient information, including patient category, gender, department, room number, bed number, and so on. The displayed patient information is configurable. Selecting this area enters the Patient Management menu. For more information, see [5.3 Managing Patient Information](#page-91-0).
- (2) The current configuration
- (3) Technical alarm information area: displays prompt messages on the above; displays technical alarm messages at the bottom. Selecting this area displays the list of active technical alarms.
- (4) Physiological alarm information area: displays high priority physiological alarms on the above; displays medium and low priority physiological alarms at the bottom. Selecting this area displays the list of active physical alarms.
- (5) System status information area: displays alarm symbol, battery status, network status, currently connected CMS, storage device status, and system time. For more information, see [3.6.1 On-screen Symbols](#page-57-0).
- (6) Parameter numerics area: displays parameter values, alarm limits, and alarm status. This area also displays parameter list. Selecting a parameter numeric block enters corresponding parameter menu. Selecting the parameter list enters tabular trend review. For more information, see [3.11.3 Displaying the Parameter List](#page-66-0).
- (7) Parameter waveform/numerics area: displays parameter waveforms, parameter values, alarm limits, and alarm status. Selecting a parameter numeric area or waveform area enters corresponding parameter menu. For more information, see [3.11.3 Displaying the Parameter List](#page-66-0).
- (8) Quick key area: displays selected quick keys.
- (9) Parameter waveform area: displays parameter waveforms and parameter alarms. Select a waveform enters corresponding parameter menu. For more information, see [3.11.3 Displaying the Parameter List](#page-66-0).

# <span id="page-57-0"></span>**3.6.1 On-screen Symbols**

The following table lists the on-screen symbols displayed on the system status information area:

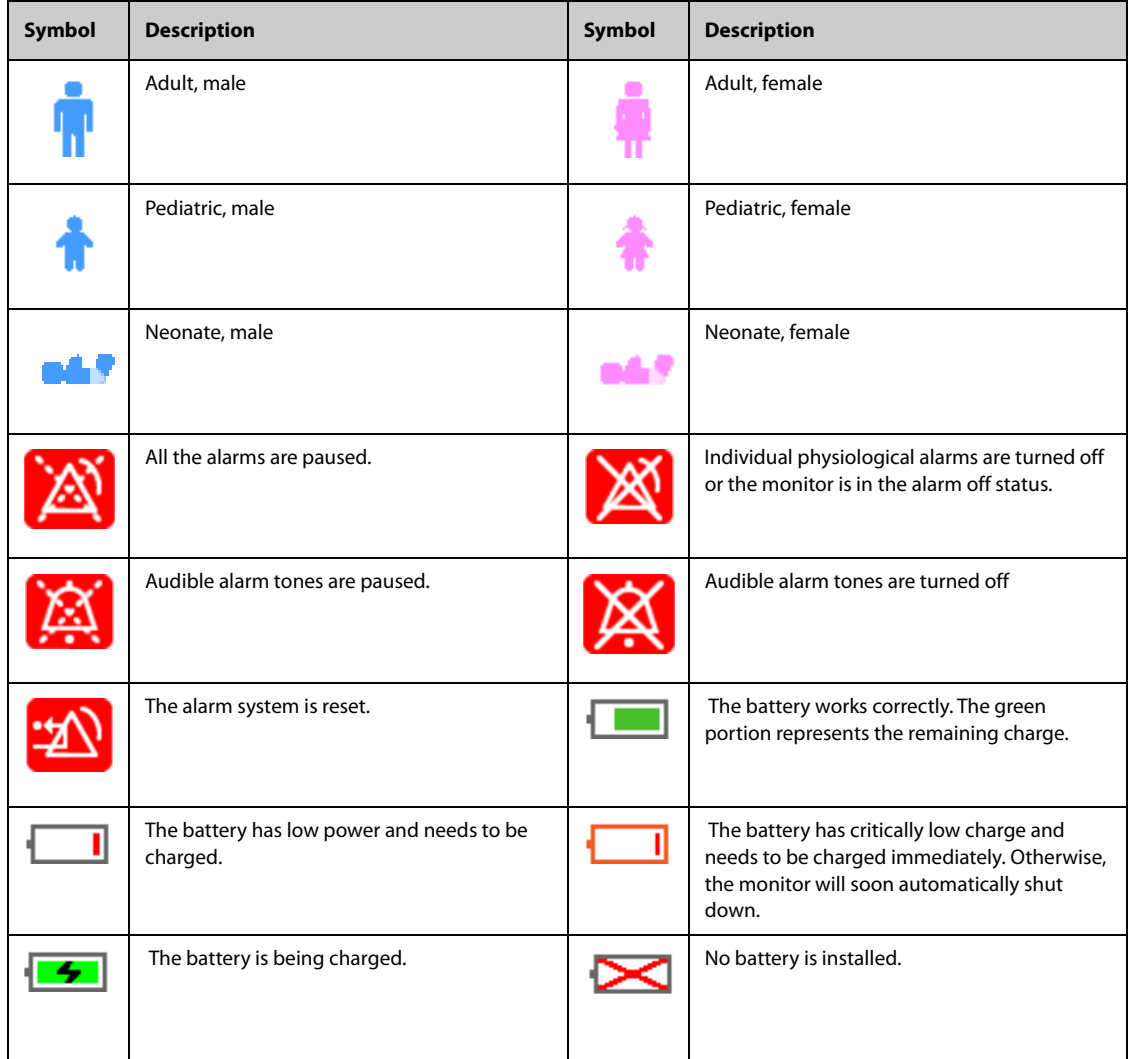

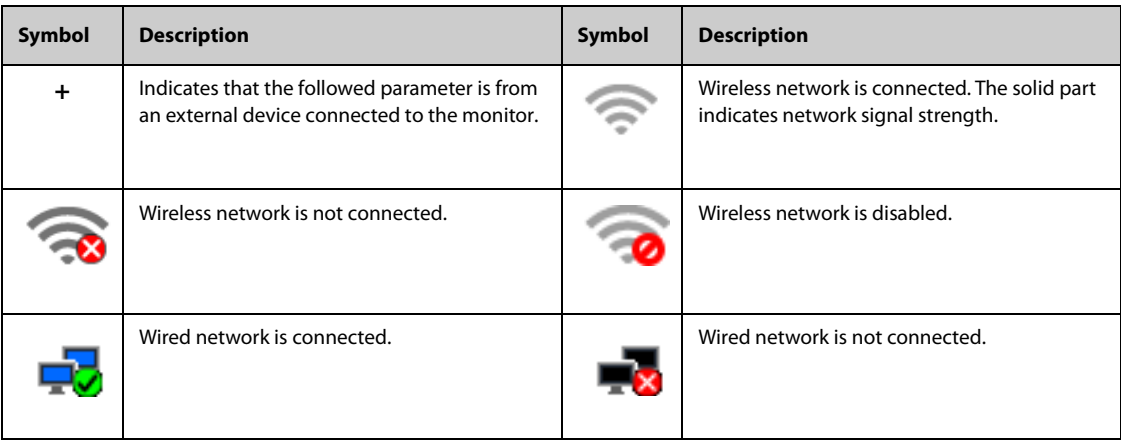

## **3.6.2 Menus**

All menus have similar style and structure, see the figure below:

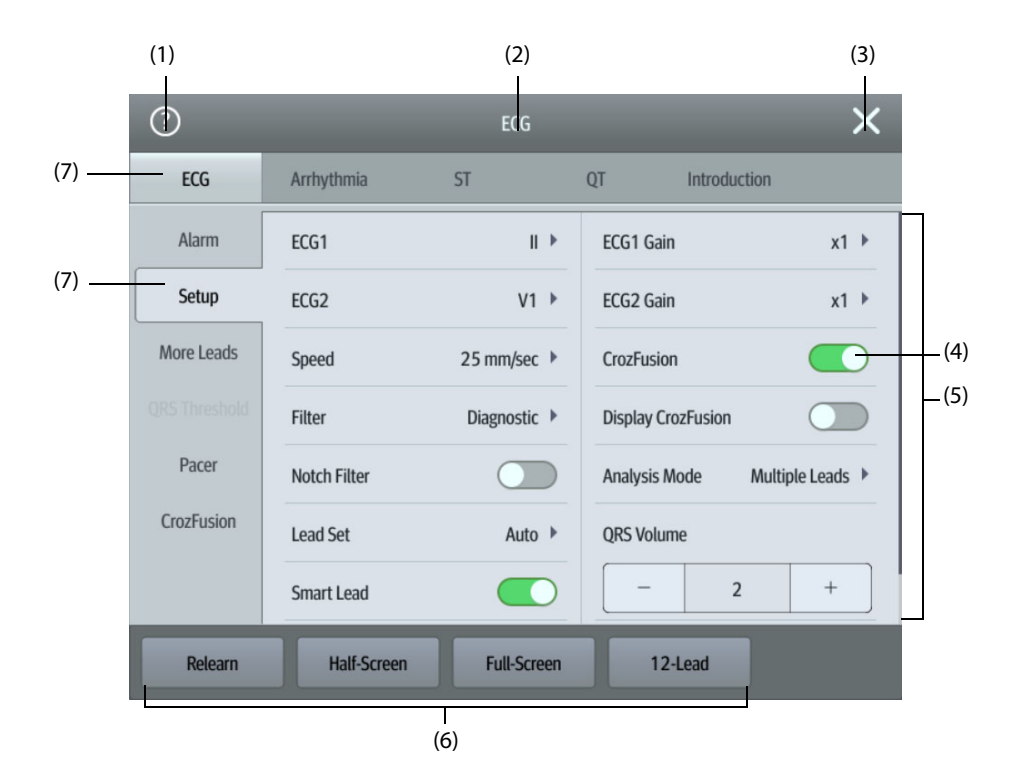

- (1) Selecting the question mark can show help for a menu option. Some menu items come with help information. When the question mark is selected, it turns into cyan and corresponding menu items are followed by question marks. Then you can see help when these menu items are selected.
- (2) Menu heading
- (3) Exit button: closes the current menu page.
- (4) Switch:
	- Green: the switch is on.
	- Gray: the switch is off.
- (5) Main body area: includes menu items and options.
- (6) Operation buttons

(7) Submenu tabs

# **3.6.3 Quick Keys**

The monitor provides quick keys for you to quickly access some functions. The quick key area is located at the bottom of the screen. The **Main Menu** key is permanently located the right bottom, and the **More** key is permanently located at the left bottom. Selecting the **More** quick key shows more quick keys. The quick keys displayed on the screen are configurable.

# **3.6.3.1 Available Quick Keys**

The following table shows available quick keys.

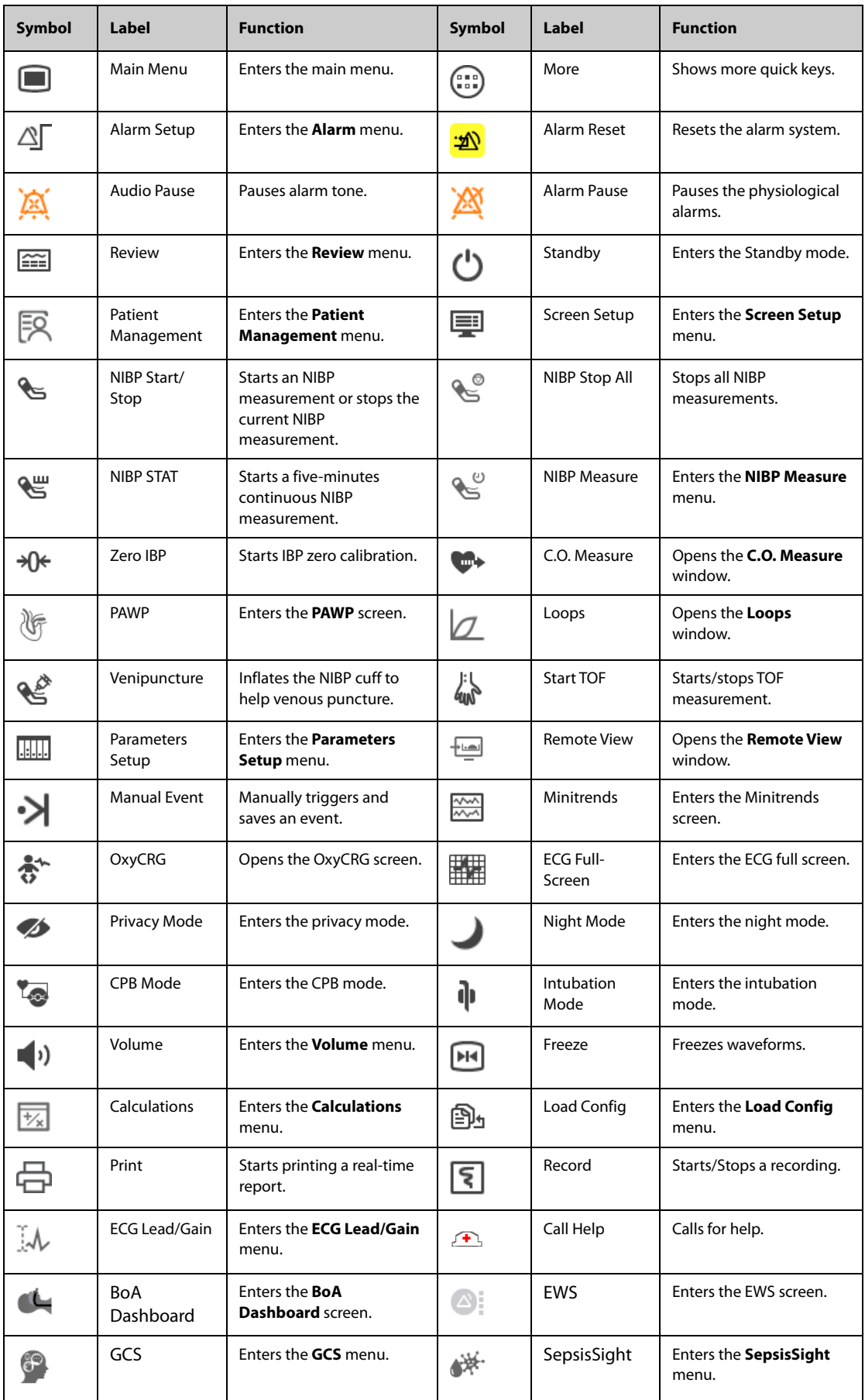

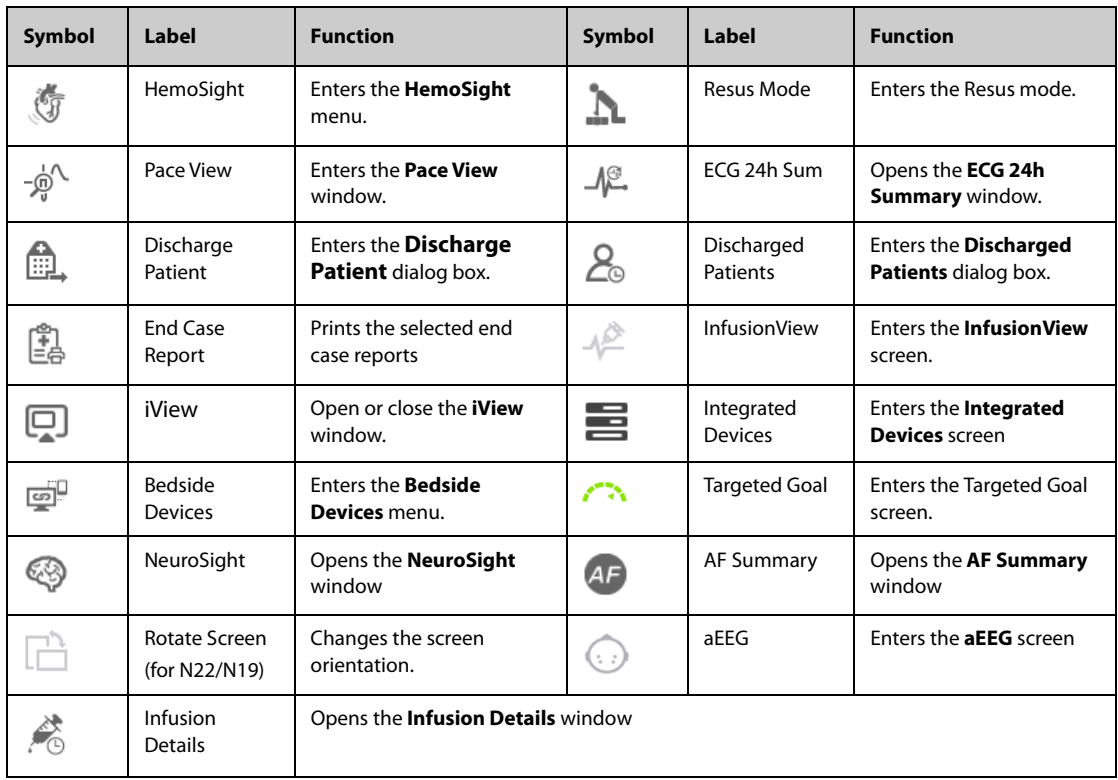

#### **3.6.3.2 Configuring the Displayed Quick Keys**

To select the quick keys you want to display, follow this procedure:

- 1. Access **Quick Keys** in either of the following ways:
	- ◆ Select the **Screen Setup** quick key → the **Select Quick Keys** tab.
	- ◆ Select the **Main Menu** quick key → from the **Display** column select **Quick Keys**.
- 2. Select the **Current** tab to configure the quick keys you want to display on the screen: From the top of this page, select a block where you want to show a certain quick key, and then select the quick key from the quick key list. For example, if you want to show the **Screen Setup** quick key at the first block, select the first block, and then select **Screen Setup** from the list.
- 3. Select the **More** tab to configure the quick keys you want to display when the **More** quick key is selected.

# **3.7 Operating Modes**

The monitor provides different operating modes. This section describes the monitoring mode and the standby mode.

## **3.7.1 Monitoring Mode**

The monitoring mode is the most frequently used clinical mode for patient monitoring. When the monitor is turned on, it automatically enters the monitoring mode.

#### **3.7.2 Privacy Mode**

The privacy mode is a special clinical monitoring mode. In the privacy mode, the monitor does not display patient information and monitoring data. This provides controlled access to patient data and ensures confidentiality.

The privacy mode is only available when the patient admitted by the monitor is also monitored by the CMS. The monitor continues monitoring the patient, but patient data is only visible at the CMS.

#### **3.7.2.1 Entering the Privacy Mode**

To enter the privacy mode, choose either of the following ways:

- Select the **Privacy Mode** quick key  $\rightarrow$  select **OK**.
- Select the **Main Menu** quick key → from the **Display** column select **Privacy Mode** → select **OK**.

The monitor has the following features after entering the privacy mode:

- The screen turns blank.
- Except for the low battery alarm, the monitor inactivate alarm tone and alarm light of all other alarms.
- The monitor suppresses all system sounds, including heart beat tone, pulse tone, and prompt tone.

#### **WARNING**

• **In Privacy mode, all audible alarms are suppressed and the alarm light is deactivated at the monitor. Alarms are presented only at the CMS. Pay attention to potential risk.**

### **NOTE**

- **The privacy mode is not available if the Department is set to OR.**
- **You cannot enter the privacy mode if a low battery alarm occurs.**

#### **3.7.2.2 Exiting the Privacy Mode**

The monitor automatically exit the privacy mode in any of the following situations:

- The monitor disconnects from the CMS.
- The low battery alarm occurs.

You can also operate the touchscreen, mouse, or keyboard to manually exit the privacy mode.

### **3.7.3 Night Mode**

The night mode is a special clinical monitoring mode. To avoid disturbing the patient, you can use the night mode.

You can switch on or off the night mode. This is password protected. For more information, see **Disable Night Mode** in [13.4.8 The Other Tab](#page-188-0).

#### <span id="page-62-0"></span>**3.7.3.1 Entering the Night Mode**

Select the **Night Mode** quick key to enter the night mode. You can also follow this procedure to enter the night mode:

- 1. Access night mode setup in either of the following ways:
	- ◆ Select the **Main Menu** quick key → from the **Display** column select **Night Mode**.
	- ◆ Select the **Alarm Setup** quick key → select the **Night Mode** tab.
- 2. Change the night mode settings if necessary.
- 3. Select **Enter Night Mode**.

#### **CAUTION**

• **Verify the night mode settings before entering the night mode. Pay attention to potential risk in case of improper settings.**

#### **3.7.3.2 Setting the Auto Night Mode Switch**

You can configure the monitor to automatically enter and exit the night mode. To do so, follow this procedure:

1. Access night mode setup in either of the following ways:

- ◆ Select the **Main Menu** quick key → from the **Display** column select **Night Mode**.
- Select the **Alarm Setup** quick key → select the **Night Mode** tab.
- 2. Switch on or off **Auto Night Mode**.
	- **On:** the monitor automatically enters the night mode when the night mode period starts and exits the night mode when the night mode period ends. See the **Nighttime** setting from [13.11.1 The Time](#page-194-0)  [Synchronization Tab](#page-194-0).
	- Off: the monitor will not automatically enter the night mode. To manually enter the night mode, see **Nighttime** from [3.7.3.1 Entering the Night Mode](#page-62-0).

The Auto Night Mode switch is Off by default.

#### **3.7.3.3 Changing Night Mode Settings**

To change night mode settings, follow this procedure:

- 1. Access night mode setup in either of the following ways:
	- ◆ Select the **Main Menu** quick key → from the **Display** column select **Night Mode**.
	- Select the **Alarm Setup** quick key  $\rightarrow$  select the **Night Mode** tab.
- 2. Change the following night mode settings as necessary.
	- ◆ Screen brightness
	- Alarm volume, QRS volume, key-striking volume, and reminder volume
	- NIBP End Tone switch and Stop NIBP switch

#### **3.7.3.4 Muting All Monitor Sounds**

To silence the monitor in the Night mode, switch on **All Mute** from the **Night Mode** setup menu.

Local password for accessing the **Maintenance** menu is required for switching on **All Mute**.

After the monitor is silenced, the monitor will not generate the alarm tone, QRS tone, key tone, reminder tone, or NIBP end tone.

#### **3.7.3.5 Exiting the Night Mode**

Exit the night mode in any of the follow ways:

- Select the Exit Night Mode quick key → select **OK**.
- Select the **Main Menu** quick key → from the **Display** column select **Exit Night Mode** → select **OK**.
- Select the **Alarm Setup** quick key → select the **Night Mode** tab → select **Exit Night Mode** → select **OK**.

### **NOTE**

- **If your monitor is connected to the CMS, it automatically exits the night mode when being disconnected from the CMS.**
- **The monitor resumes the previous settings after exiting the night mode.**

## **3.7.4 Standby Mode**

You can temperately stop patient monitoring without switching off the monitor by entering the standby mode.

#### **3.7.4.1 Entering the Standby Mode**

- 1. Select the **Standby** quick key, or select the **Main Menu** quick key → from the **Patient Management** column select **Standby**.
- 2. Define where the patient is by selecting a location in the drop down list when the monitor enters the standby mode.
- 3. Select **OK**.

The monitor behaves as follows after entering the standby mode:

- Stops all parameter measurements.
- Disables all the alarms and prompt messages, except for the battery low alarm.

Turns screen brightness to the dimmest after entering the standby mode for 30 seconds.

### **WARNING**

• **Pay attention to the potential risk of placing the monitor to standby. In the standby mode, the monitor stops all parameter measurements and disable all the alarm indications, except for the battery low alarm.**

#### **3.7.4.2 Changing the Patient Location at Standby**

If you need to change the patient's location, select patient location from the standby screen.

#### **3.7.4.3 Exiting the Standby Mode**

To exit the standby mode, choose any of the following ways:

- Select **Resume monitor** to exit the standby mode and resume monitoring the current patient.
- Select **Discharge Patient** to discharge the current patient.

If the monitor automatically enters the standby mode after a patient is discharged, choose any of the following ways to exit the standby mode:

- Select **Monitor** to exit the standby mode and admit a new patient.
- Select Patient Management to enter the patient information for preparing to admit a new patient.

When the monitor exists the standby mode and resumes monitoring, the alarms are paused for two minutes. Then the alarm system is activated.

# **3.8 Configuring Your Monitor**

Configure your monitor before putting it in use.

## **3.8.1 Setting the Screen Orientation (for N22 and N19)**

Both the primary display and the secondary display can be installed vertically or horizontally. Set the screen orientation accordingly. To do so, follow this procedure:

- 1. Access **Display** in either of the following ways:
	- ◆ Select the **Screen Setup** quick key → select the **Display** tab.
	- Select the **Main Menu** quick key  $\rightarrow$  from the **Display** column select **Display**.
- 2. From the **Primary Screen** block select **Screen Orientation** to set the screen orientation of the primary display.
- 3. If you are using the secondary display, from the **Secondary Screen** block, select **Screen Orientation** to set the screen orientation of the secondary display.
	- ◆ **Portrait**: if your display is vertically installed, set **Screen Orientation** to **Portrait**.
	- ◆ **Landscape**: if your display is horizontally installed, set **Screen Orientation** to **Landscape**.

You can select the **Rotate Screen** quick key to quickly switch the screen orientation.

## **3.8.2 Setting the Date and Time**

To set the system time, follow this procedure:

- 1. Select the **Main Menu** quick key → from the **System** column select **Time**.
- 2. Set **Date** and **Time**.
- 3. Set **Date Format**.
- 4. If you want to use the 12-hour mode, switch off **24-Hour Time**.

5. If you want to use daylight savings time, switch on **Daylight Savings Time**. You can manually switch on or off the daylight savings time only when the auto daylight savings time function is disabled. For more information, see [13.11 The Time Settings](#page-194-1) for details.

If your monitor is connected to a central monitoring system (CMS) or hospital clinical system (HIS), the date and time are automatically taken from the CMS. In this case, you cannot change the date and time from your monitor.

#### **CAUTION**

• **Changing the date and time affects the storage of trends and events and may result in loss of data.**

#### <span id="page-65-0"></span>**3.8.3 Adjusting the Screen Brightness**

To adjust the screen brightness, follow this procedure:

- 1. Access **Display** in either of the following ways:
	- Select the **Screen Setup** quick key  $\rightarrow$  select the **Display** tab.
	- Select the **Main Menu** quick key  $\rightarrow$  from the **Display** column select **Display**.
- 2. If you are using the AC power, set **Brightness**. If you are using the battery to run the monitor, set **Brightness On Battery**.

#### **NOTE**

• **If you set Brightness to Auto, screen brightness automatically changes according to the ambient light level.** 

#### **3.8.4 Adjusting the Volume**

Select the **Volume** quick key to set **Alarm Volume**, **QRS Volume**, and **Key Volume**.

#### **3.8.5 Accessing the On-screen Guide**

The monitor provides the on-screen guide to help you understand parameter monitoring functions. On-screen guide provides measurement principle, points to note, accessory connection, operating procedure, and so on.

To access the on-screen guide, follow this procedure:

- 1. Select the desired numerics area or waveform area to enter the parameter menu.
- 2. Select the **Introduction** tab.
- 3. Select a tab as required.

#### **NOTE**

• **The on-screen guide is not available for Respiration, temperature, and C.O. monitoring.**

# **3.9 Starting Monitoring a Patient**

After turning on your monitor, follow this procedure to monitor a patient:

- 1. Admit the patient.
- 2. Check patient settings. Make sure that alarm limits, patient category and paced status, and so on, are appropriate for your patient. Change them if necessary.
- 3. Perform desired measurements. For more information, see corresponding measurement chapters.

# **3.10 Stopping a Parameter Measurement**

To stop monitoring a parameter, follow this procedure:

- 1. Remove corresponding sensors from the patient.
- 2. Disconnect the sensor from the patient cable.
- 3. Disconnect the patient cable from the parameter connector.
- 4. If you are using the disposable sensor, discard it.

# **3.11 General Operation**

This section describes the operations that are generally used when monitoring a patient.

# **3.11.1 Switching On or Off a Parameter**

You can manually switch on or off a parameter when its module is connected. If setting parameter switches is not password protected, follow this procedure to set parameter switches:

- 1. Access **Parameters On/Off** by any of the following ways:
	- ◆ Select the **Screen Setup** quick key → select the **Parameters On/Off** tab.
	- ◆ Select the **Main Menu** quick key → from the **Parameters** column select **Parameters On/Off**.
- 2. Switch on or off desired parameters.

 If setting parameter switches is password protected, to set parameter switches, switch on **Parameters On/Off Protected**. See **Parameters On/Off Protected** of [13.12 The Other Settings](#page-195-0).

When a parameter is switched off, the monitor stops data acquisition and alarming for this measurement.

### **NOTE**

• **When a parameter is manually switched off, you cannot monitor this parameter even if corresponding parameter module is plugged in and related accessories are connected.** 

## **3.11.2 Displaying Parameter Numerics and Waveforms**

You can configure the parameter numerics, waveforms, and their sequence displayed on the normal screen. To do so, follow this procedure:

- 1. Access **Tile Layout** in either of the following ways:
	- ◆ Select the **Screen Setup** quick key → select the **Tile Layout** tab.
	- ◆ Select the **Main Menu** quick key → from the **Display** column select **Tile Layout**.
- 2. Select a parameter numeric area or waveform area, and then from the popup list select an element you want to display in this area. The parameters and waveforms you did not select will not displayed.

## <span id="page-66-0"></span>**3.11.3 Displaying the Parameter List**

You can display trends of HR, SpO<sub>2</sub>, RR, and NIBP/IBP in the parameter numerics area. To do so, follow this procedure:

- 1. Access **Tile Layout** in either of the following ways:
	- ◆ Select the **Screen Setup** quick key → select the **Tile Layout** tab.
	- ◆ Select the **Main Menu** quick key → from the **Display** column select **Tile Layout**.
- 2. Select the parameter numerics area where you want to display the parameter list, and then from the popup list select **Parameter List**.

## **3.11.4 Accessing Parameter Setup Menus**

Each parameter has a setup menu in which you can adjust the alarm and parameter settings. You can enter a parameter setup menu by using any of the following methods:

- Select the parameter numeric area or waveform area.
- **Press the setup hard key on the module front.**
- Select the **Parameters Setup** quick key, and then select the desired parameter.

■ Select the **Main Menu** quick key → from the **Parameters** column select **Setup** → select the desired parameter.

## **NOTE**

• **In this manual, we always use the first method to enter the setup menu. But you can use any method you prefer.**

## **3.11.5 Changing Measurement Colors**

You can set the color of measurement values and waveforms for each parameter. To do so, follow this procedure:

- 1. Select **Main Menu** quick key → from the **Parameters** column select **Parameter Color**.
- 2. Select the **Current** tab and set the colors of the currently monitoring measurement values and waveforms.
- 3. Select the **All** tab and set the colors of measurement values and waveforms for all parameters.

# **3.12 Initiating a Manual Event**

To save a manual event, follow this procedure:

- 1. Select the **Manual Event** quick key to enter the **Manual Event** menu.
- 2. Select a name for this event, for example **Intubated**, or input a name.
- 3. Select **OK**.

To edit the name of preset event names, select **the enter the Manual Event Setup** menu.

The selecting or editing manual event name functionality is available only if the **Manual Event Edit** switch is turned on. For more information, see [13.12 The Other Settings](#page-195-0).

You can review the manual events. For more information, see [7.2.7 Reviewing Events](#page-116-0).

# **3.13 Using the On-Screen Timers**

The monitor has a Timer function to notify you when a preset time period is expired. You can simultaneously display up to four timers.

## **3.13.1 Displaying Timers**

To display a timer, follow this procedure:

- 1. Access **Tile Layout** in either of the following ways:
	- ◆ Select the **Screen Setup** quick key → select the **Tile Layout** tab.
	- ◆ Select the **Main Menu** quick key → from the **Display** column select **Tile Layout**.
- 2. Click the parameter area where you want to display the timer, and then select a timer from the popup list.

# **3.13.2 Controlling the Timer**

The timer provides the following controls:

- **Start**: starts timing.
- Pause: pauses timing.
- **Resume:** continues timing after the timer is paused.
- **Reset:** clears the timer and end this timing episode.

#### **WARNING**

• **Do not use the timers for tasks related to critical patients.** 

# **3.13.3 Setting the Timer**

You can set each timer independently. To set the timer, follow this procedure:

- 1. Select the timer area to enter the **Timer Setup** menu.
- 2. Set **Timer Type**:
	- Normal: The timer has a single and defined run time, and stops when the run time is reached.
	- Advanced: The timer has a single and defined run time. When the run time is reached, the timer continuously displays the time beyond the end of run time.
	- **Cycled:** The timer has a single and defined run time. When the run time is reached, the timer restarts automatically. The cycles is also displayed.
	- **Unlimited**: The timer displays the time elapsed since the timer was started.
	- **Clock:** The timer displays the system time.
- 3. Set **Direction**.
	- **Down**: the timer counts down.
	- ◆ **Up**: the timer counts up.
- 4. Set **Run Time**.
- 5. Set **Reminder Volume**. A progress bar is shown with the run time. When the remaining time is 10 seconds, the monitor issues a reminder tone and the timer flashes in red, prompting you that the run time is to expire.

#### **NOTE**

- **You cannot change timer settings when a timer is running.**
- **You can set Direction, Run Time, and Reminder Volume only for normal, advanced, and cycled timers.**

# **3.14 Freezing Waveforms**

During patient monitoring, the freeze feature allows you to freeze the currently displayed waveforms on the screen so that you can have a close examination of the patient's status. Besides, you can select any frozen waveform for recording.

#### **3.14.1 Freezing Waveforms**

To freeze waveforms, select the **Freeze** quick key. Except waveforms of the following screens, all displayed waveforms stop refreshing and scrolling after you select the **Freeze** quick key:

- Minitrends screen
- OxyCRG screen
- Remote View screen
- BoA Dashboard screen
- **EWS** screen
- COI waveform in the Resus mode

#### **3.14.2 Viewing Frozen Waveforms**

To view the frozen waveforms, follow this procedure:

- Select the **<** or > button in the **Freeze** window.
- Slide the frozen waveform leftward or rightward.

At the lower right corner of the bottommost waveform displays the freeze time. The initial frozen time is 0 s. With the waveforms scrolling, the freeze time changes at an interval of 1 second. For example, -2 s means the two seconds before the frozen time. This change will be applied for all waveforms on the screen.

- **You can view the frozen waveforms of up to 120 seconds.**
- **The frozen time is not displayed when the waveforms are frozen in the Resus Mode.**

## **3.14.3 Unfreezing Waveforms**

To unfreeze the frozen waveforms, select the **X** button upper right corner of the Freeze window.

### **3.14.4 Printing Frozen Waveforms**

To print the frozen waveforms, select the **c**button at the upper left corner of the **Freeze** window.

# **3.15 Using Secondary Displays**

You can connect external displays for the monitor.

- For N22/N19, you can connect two external displays: one as secondary display (mirrored, extended, or independent) and one as iView display. The external displays are connected to the monitor via video output connectors. For more information, see [2.3.1.1 N22, N19 Main Unit for Integrated Installation](#page-37-1).
- For N17, you can connect two external displays: one as a mirrored secondary display and one as an independent secondary display or the iView display. The external displays are connected to the monitor via digital video connectors. For more information, see [2.3.3.5 N17 Rear View](#page-45-0).
- For N15/N12, you can connect one external display as a mirrored secondary display. The external display is connected to the monitor the via digital video connector. For more information, see 2.3.3.4 N15, N12, N12C [Rear View](#page-44-0).

### **3.15.1 Connecting the Secondary Display Power Supply (for N22/N19)**

You need a power adapter to convert the AC mains to DC so as to power the secondary display. Before connecting the power adapter, check that the power adapter meets the specification.

To connect the power supply, follow this procedure:

- 1. Connect one end of the power adapter to the DC-IN connector on the secondary display.
- 2. Connect the other end of the power adapter to the AC mains.
- 3. Check that the AC indicator on the secondary display is on.

To use the secondary display, turn it on before turning on the monitor. The secondary display does not support hot plug. If the secondary display is disconnected from the main unit, the primary display will present an alarm.

#### **CAUTION**

• **Use only Mindray specified power adapter.** 

## **3.15.2 Changing Secondary Display Settings**

See [3.8.3 Adjusting the Screen Brightness](#page-65-0) for changing screen brightness for the secondary display.

See [13.8 The Display Settings](#page-192-0) for setting the display contents of the secondary display.

For N22/N19, see [13.8 The Display Settings](#page-192-0) for setting alarm indications for the secondary display.

# **3.15.3 Setting the ECG Waveform Size for the Independent External Display (for N17/ N15/N12)**

For N17/N15/N12 monitors, if the independent external display is connected, you can set the speed and amplitude scales of the ECG waveforms for displays of different dimensions to achieve the best display effect. To do so, follow this procedure:

1. From the independent external display screen, select the **Main Menu** quick key → from the **System** column select **Maintenance**  $\rightarrow$  input the required password  $\rightarrow$  select  $\rightarrow$ .

- 2. Select **Display** → select the **Screen Size** tab.
- 3. Select the screen size.
- 4. Adjust the speed and amplitude of the ECG waveform by setting the scale so that 1 cm on the scale is actually equal to one centimeter.
- 5. Restart the monitor.

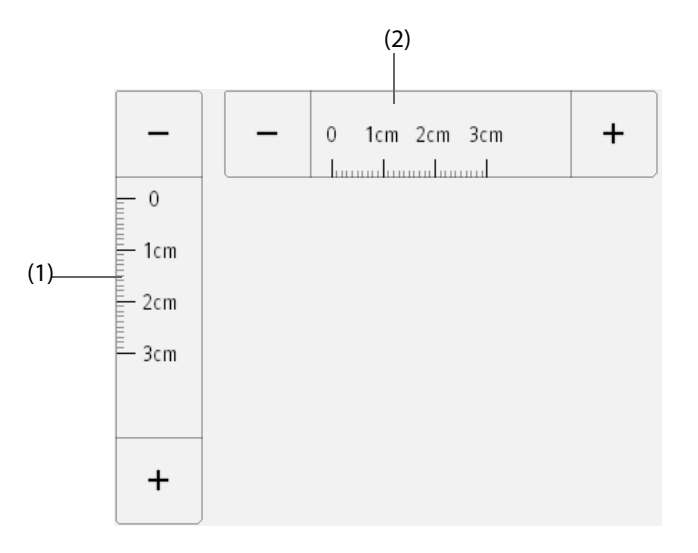

- (1) Adjust the amplitude of the ECG waveform
- (2) Adjust the speed of the ECG waveform

#### **NOTE**

• **The setting of Screen Size for the independent external display takes effect only after the monitor restarts.**

# **3.16 Using the iView System**

The iView system provides a means of running clinical applications on a monitor for obtaining other patient data. The application data from the iView can show on the monitor's display or on the iView display.

The iView is pre-installed with the Windows 7 operating system or Windows 10 operating system.

For more information on iView, see *iView System Operator's Manual (PN: 046-008469-00 (for Windows 7) or 046-011641-00 (for Windows 10)).*

#### **CAUTION**

- **Some clinical applications may show data from another patient. Note that some of the data displayed on the monitor may not always be from the current patient.**
- **Applications running on the iView is not a primary alarming device. Do not rely on the iView for alarm notification. Data displayed on the iView may have a delay.**
- **Always use AC mains to run the monitor if iView is in use.**
- **Ensure that any software you installed on the iView complies with all relevant local regulations.**

# **3.17 Using the nView Remote Displays**

By using the nView, you can remotely view an independent monitor screen on a PC-based display.

The nView consists of PC-based hardware platform, application software (nView tool), and an local area network (LAN) connecting PCs and the monitor. Each PC can start three remote screens at most. A monitor supports six remote screens in total.

The remote screen is displays independently. you can operate the monitor via the remote screen. The following figure shows the nView connection:

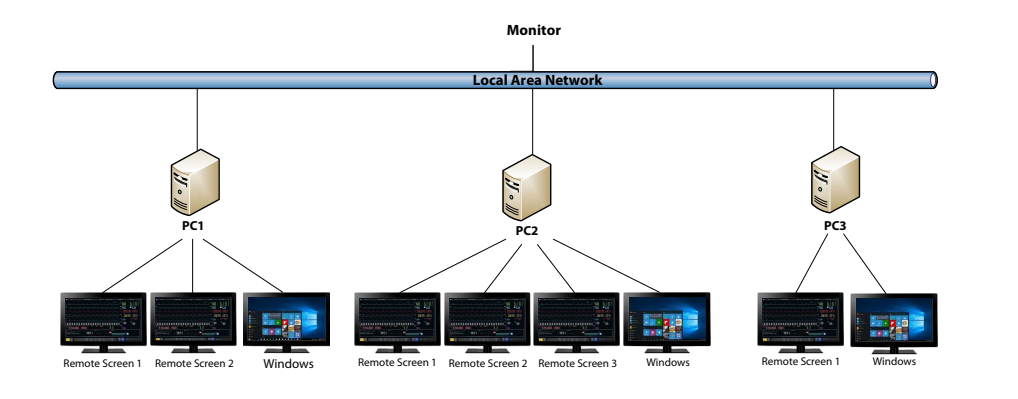

### **WARNING**

- **The remote screen is not a primary alarming device. Do not rely the remote screens for alarm notification.**
- **Data displayed on remote screens may have a delay.**

#### **NOTE**

• **A license is required for the nView function.**

### **3.17.1 Recommended Hardware and Network Requirements**

#### **3.17.1.1 Hardware Requirements**

Recommended requirements for PCs and nView displays are as follows:

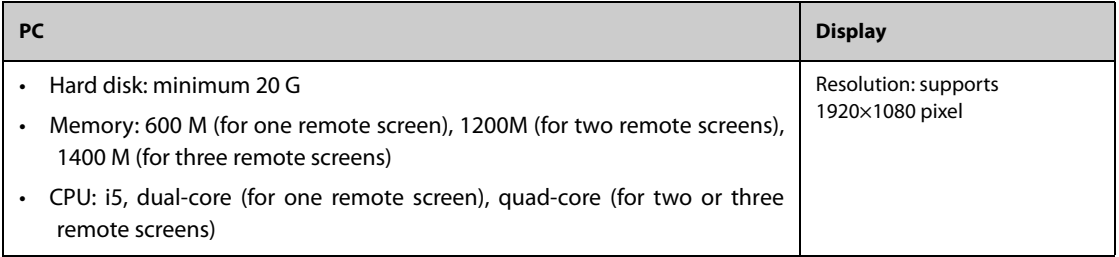

#### **3.17.1.2 Network Requirements**

Recommended requirements for the LAN connecting the monitor and PCs are as follows:

- Bandwidth: 100 M
- Supports multicast
- Requirements for ports are listed in the following table:

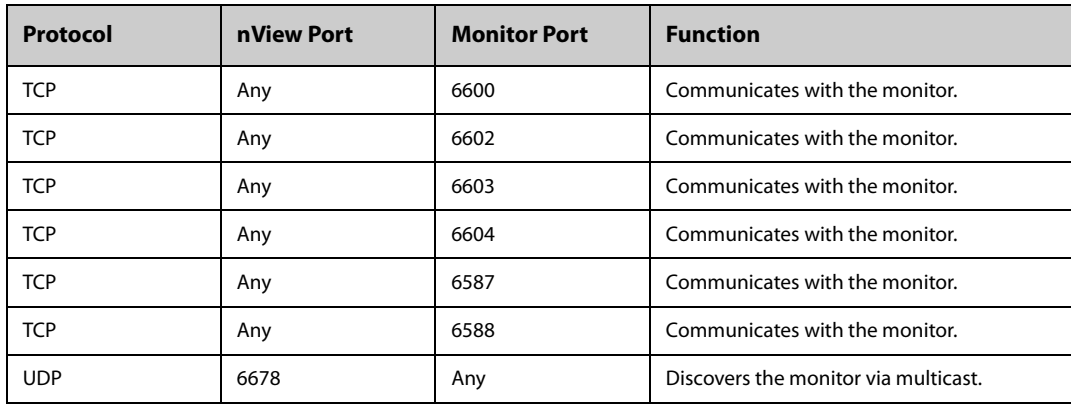
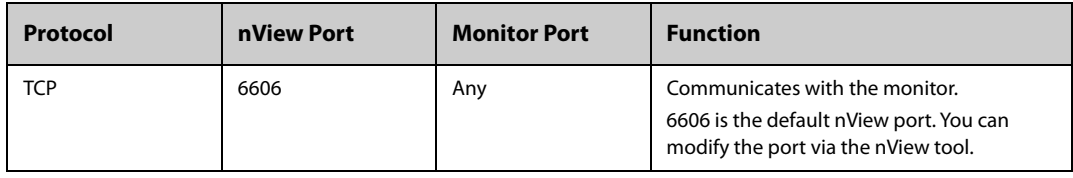

## **3.17.2 Installing the nView Tool**

The nView tool is a Windows-based PC application. It supports Windows 7 and Windows 10 operating system.

To install the nView tool, follow this procedure:

- 1. Extract the installation package.
- 2. Run nViewSetup.exe.
- 3. Follow installation instructions. Check the **Import Power Policy** box if necessary.

At the completion of installation, the nView tool icon  $\mathbb{E}_{\mathbf{S}}$  displays on the desktop.

The nView tool automatically starts when the PC is power on.

## **CAUTION**

• **The PC for nView may have a power policy of turning off or putting into sleep after a preset time. If you need the PC always on and not sleep when running the nView, check the Import Power Policy box when installing the nView tool.**

## **3.17.3 Manually Starting Remote Screen**

You can only start remote screens from the PC. To start a remote screen, follow this procedure:

- 1. Double-click the nView tool icon to run the nView tool.
- 2. If you are starting the remote screen for the first time, configure it first. For more information, see [3.17.4](#page-72-0)  [Configuring the Remote Screen](#page-72-0).
- 3. Select the desired monitor:
	- a Select the **Select Device** tab.
	- b Select **Refresh Device List**.
	- c From the monitor list, select the desired monitor.
- 4. Select the **nView Tool** tab → **Start Remote Screen**.

After the remote screen is started, the remote screen icon  $\Box$  displays on the task bar.

## <span id="page-72-0"></span>**3.17.4 Configuring the Remote Screen**

To configure the remote screen, follow this procedure:

- 1. Double-click the nView tool icon to run the nView tool.
- 2. Select the **Setup** tab to set the following parameters:
	- **Language**: the language of the remote screen and nView Tool user interface.
	- **Local IP address**: the IP address of the PC. The PC must be connected to the same LAN as the monitor.
	- **Remote Screen Port:** used as the port for TCP service and shall not conflict with other applications runs on the PC.
	- **Monitor Multicast Address:** used to discover the monitor.
	- **Start nView Screen When Monitor Online**: If this switch is on, the remote screen automatically starts when the monitor is connected to the network.
	- **Shut Down PC When Monitor Shutdown: If this switch is on, the PC automatically shuts down when** the monitor shuts down.
	- **Shut Down PC When Monitor Shutdown**: selects the number of displays used for nView. When the PC connects multiple displays, the maximum number of displays for nVeiw is 3.
- ◆ **Screen X Position**: selects where the remote screen is displayed. For example, if **Screen 1 Position** is set to **Display 3**, remote screen 1 will be on display 3. To identify the displays, select Identify Display.
- Full Screen: if this switch is on, the remote screen displays in full size. If this switch is off, you can zoom in or out the remote screen. To achieve optimal full screen, setting the display resolution to 1920×1080 is recommended.
- Remote Screen Always on Top: if this switch is on, the remote screen is always on the front ground.

#### **WARNING**

• **If the Remote Screen Always on Top switch is off, the remote screen may be covered by other applications. If you need constant access to the patient data, make sure the remote screen is always in the foreground.**

#### **3.17.5 Setting the ECG Waveform Size for the Remote Screen**

For displays of different dimensions, you can set the speed and amplitude of the ECG waveforms for the remote screen to achieve the best display effect. To do so, follow this procedure:

- 1. From the remote screen, select the **Main Menu** quick key → from the **System** column select **Maintenance**  $\rightarrow$  input the required password  $\rightarrow$  select  $\rightarrow$ .
- 2. Select **Display** → select the **Screen Size** tab.
- 3. Set the speed and amplitude of the ECG waveform corresponding to one centimeter.

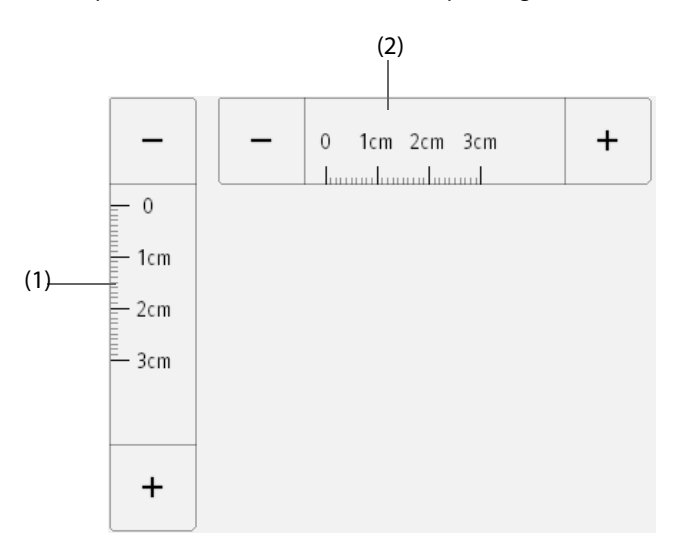

(1) the amplitude ECG waveform corresponding to one centimeter

(2) the speed of the ECG waveform corresponding to one centimeter

#### **NOTE**

• **The setting of Screen Size takes effect only after the remote screen restarts.**

#### **3.17.6 Selecting a Different Monitor for nView**

To switch the monitor you want to view remotely, follow this procedure:

- 1. Select the **Main Menu** quick key → from the **System** column select **nView Tool**.
- 2. Select the **Select Device** tab.
- 3. Select **Refresh Device List**.
- 4. From the monitor list, select the desired monitor.
- 5. From the popup dialog box, select **OK** to restart the remote screen.

## **3.17.7 Restarting a Remote Screen**

If you changed the settings for a remote screen, restart it for the changes to take effect. To do so, follow this procedure:

- 1. On the remote screen, select the **Main Menu** quick key → from the **System** column select **nView Tool** to call out the nView Tool.
- 2. Select the **Remote Screen** tab.
- 3. Select **Restart Remote Screen**.

## **3.17.8 Closing Remote Screens**

Remote screens automatically close if the monitor is turned off or disconnected from the network for one minute. To manually close remote screens, follow this procedure:

- 1. On the remote screen, select the **Main Menu** quick key → from the **System** column select **nView Tool** to call out the nView Tool.
- 2. Select the **Remote Screen** tab.
- 3. Select the **Exit Remote Screen**. This will exit all remote screens.

If you started multiple remote screens, you can close any of them separately.

- If the remote screen is not in full screen, select the close button at the top right corner. From the popup dialog box, select **Close This Screen**.
- If the remote screen is in full screen, select the Windows key to call out the taskbar. Right-click the remote screen icon and select **Close Window**. From the popup dialog box, select **Close This Screen**.

# **3.18 Capturing the Screen**

The monitor provides the function of screen capture. To capture the current screen display, follow this procedure:

- 1. For N17/N15/N12/N12C, connect the USB drive in to the monitor's USB connector. For N22/N19, connect the USB drive to the monitor's MSB connector.
- 2. Press and hold the **More** quick key. Wait till it turns from blue to grey.

The captured pictures are automatically saved in the USB drive.

The screen capture function is disabled by default. For more information, see Screenshot in [13.12 The Other](#page-195-0)  [Settings](#page-195-0)

# **3.19 Checking Software Licenses**

To run the following functions in your monitor, software licenses are required:

- BoA Dashboard
- HemoSight
- SepsisSight
- Early Warning Score (EWS)
- CPR Quality Index (CQI)
- CPR Record
- **ECG 24h Summary**
- Pace View
- nView
- InfusionView
- Numeric Data HL7 Output
- Waveform HL7 Output
- X-Link
- NeuroSight

■ AF Summary

To check the licenses, select the **Main Menu** quick key → select **License** → **Local**.

To install the licenses, follow this procedure:

- 1. For N17/N15/N12/N12C, connect the USB drive in to the monitor's USB connector. For N22/N19, connect the USB drive to the monitor's MSB connector.
- 2. Select the **Main Menu** quick key →select **License** → select **External**.
- 3. Select **Install**.

# **3.20 Turning Off the Monitor**

Before turn off the monitor, perform the following check:

- 1. Ensure that the monitoring of the patient has been completed.
- 2. Disconnect the cables and sensors from the patient.
- 3. Make sure to save or clear the patient monitoring data as required.

To turn off the monitor, press and hold the power switch for 3 seconds.

Turning off the monitor does not disconnect the monitor from the AC mains. To completely disconnect the power supply, unplug the power cord.

## **CAUTION**

• **Press and hold the power switch for 15 seconds (for N22/N19) or 10 seconds (for N17/N15/N12/ N12C) to forcibly shut down the monitor if it could not be shut down normally. This may cause loss of patient data.**

## **NOTE**

- **The monitor that was switched on prior to a power loss automatically switches on when the power resumes.**
- **In case of a temporary power failure, if the power is restored within 30 minutes, monitoring will resume with all active settings unchanged; if the monitor is without power for more than 30 minutes, the monitor behaves the same as it is normally turned off.**

The monitor provides different user screens to facilitate patient monitoring in different departments and clinical applications.

# **4.1 Choosing a Screen**

To choose a screen, follow this procedure:

- 1. Access **Choose Screen** in either of the following ways:
	- ◆ Select the **Screen Setup** quick key → select **Choose Screen**.
	- ◆ Select the **Main Menu** quick key → from the **Display** column select **Choose Screen**.
- 2. Select the desired screen.

# **4.2 Setting Screens Switched by Swiping Across the Screen**

You can select maximum of four screens that can be switched by swiping across the screen with two fingers. To do so, follow this procedure:

- 1. Access **Screen Setup** in either of the following ways:
	- ◆ Select the **Screen Setup** quick key.
	- ◆ Select the **Main Menu** quick key **→**from the **Display** column select **Choose Screen**.
- 2. Select the **Switch Screen** tab
- 3. Respectively set **Screen 1**, **Screen 2**, **Screen 3**, and **Screen 4**.

# **4.3 Normal Screen**

The normal screen is most frequently used for patient monitoring. For general department, ICU, and CCU, normal screen is used by default.

## **4.3.1 Entering the Normal Screen**

To enter the normal screen, choose any of the following ways:

- Swipe left or right across the touchscreen with two fingers until you switch to the normal screen.
- Select the **Screen Setup** quick key → select the **Choose Screen** tab → select **Normal Screen**.
- Select the **Main Menu** quick key → from the **Display** column select **Choose Screen** → select **Normal Screen**.

## **4.3.2 Configuring the Normal Screen**

You can configure the parameter numerics, waveforms, and their sequence displayed on the normal screen. For more information, see [3.11.2 Displaying Parameter Numerics and Waveforms](#page-66-0).

# **4.4 The Big Numerics Screen**

The big numerics screen displays parameter numerics in big font size.

## **4.4.1 Entering the Big Numerics Screen**

To enter the big numerics screen, choose any of the following ways:

- Swipe left or right across the touchscreen with two fingers until you switch to the big numerics screen.
- Select the **Screen Setup** quick key → select the **Choose Screen** tab → select **Big Numerics**.

■ Select the **Main Menu** quick key → from the **Display** column select **Choose Screen** → select **Big Numerics**.

## **4.4.2 Configuring the Big Numerics Screen**

To configure the big numerics screen, follow this procedure:

- 1. Access **Choose Screen** in either of the following ways:
	- ◆ Select the **Screen Setup** quick key.
	- ◆ Select the **Main Menu** quick key → from the **Display** column select **Choose Screen**.
- 2. Select the **Big Numerics** tab
- 3. Select a parameter numeric area or waveform area, and then from the popup list select an element to display in this area.

# **4.5 Minitrends Screen**

The Minitrends screen shows the recent graphic trends of parameters.

## **4.5.1 Entering the Minitrends Screen**

To enter the Minitrends screen, choose any of the following methods:

- Select the **Minitrends** quick key.
- Select the **Screen Setup** quick key → Select the **Choose Screen** tab→ select **Minitrends**.
- Select the **Main Menu** quick key → from the **Display** column select **Choose Screen** → select **Minitrends**.

For adult and pediatric patients, when the Minitrends screen is hidden as  $\|$ , you can also choose one of the following methods to quickly enter the Minitrends screen.

- Swipe left or right across the touchscreen with two fingers until you switch to the Minitrends screen.
- Swipe right across the touchscreen with a single finger.
- Select the  $\|\|$  button.

## **4.5.2 The Display of Minitrends Screen**

The following figure shows the Minitrends screen.

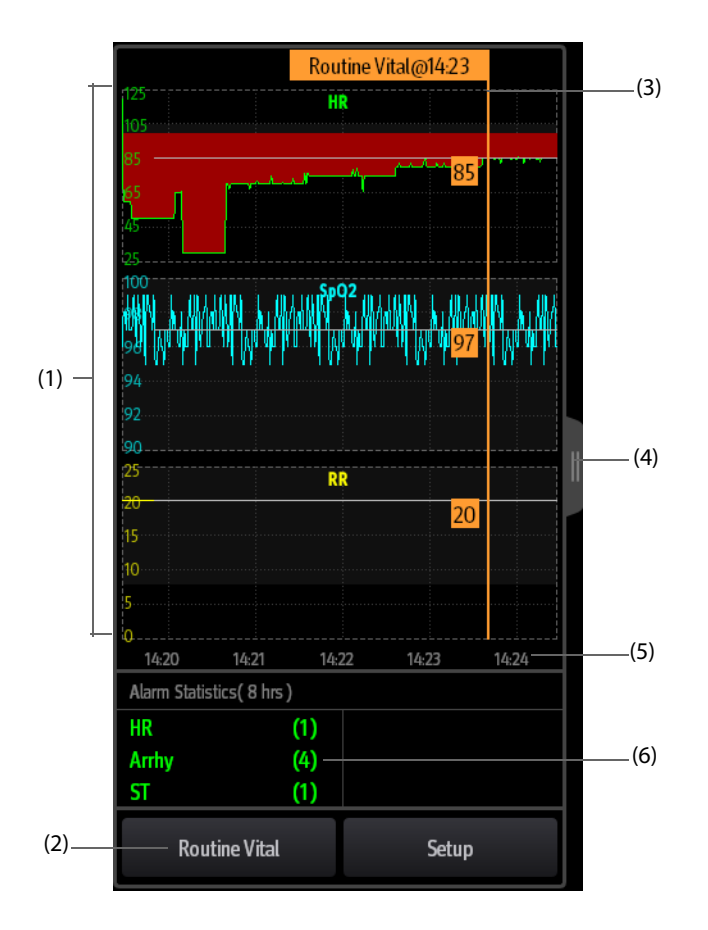

- (1) Scale
- (2) **Routine Vital** button. If the department is set to **OR**, then the **Baseline** button is displayed.
- (3) Routine Vital/Baseline
- (4) Select this button to view the long trends, or contract the long trends screen to the Minitrends screen.
- (5) Time line
- (6) Alarm statistic area

## **4.5.3 Viewing the Long Trends**

To expand the Minitrends screen to view the long trends, choose either of the following ways:

- $\blacksquare$  Select the **button**.
- Swipe right across the Minitrends screen with a finger.

### **4.5.4 Setting Minitrends Parameters**

To set parameters, follow this procedure:

- 1. Enter the Minitrends screen.
- 2. Select the **Setup** button.
- 3. Set parameters. If you want to use the default parameters, select **Default Parameter**.

## **4.5.5 Setting the Minitrend Length**

To set the Minitrend length, follow this procedure:

1. Enter the Minitrends screen.

- 2. Select the **Setup** button.
- 3. Set the **Minitrend Length**.

### **4.5.6 Setting the Alarm Statistics Switch**

The Minitrends screen can be configured to display the statistic number of physiological alarms in its lower half screen. To set the alarm statistics switch, follow this procedure:

- 1. Enter the Minitrends screen.
- 2. Select the **Setup** button.
- 3. Switch on or off the **Alarm Statistics** switch.

## **4.5.7 Setting the Alarm Statistics Duration**

The time length within which the alarms statistics are made is configurable. To set the alarm statistics length, follow this procedure:

- 1. Enter the Minitrends screen.
- 2. Select the **Setup** button.
- 3. Set **Alarm Statistics Duration**.

## <span id="page-79-0"></span>**4.5.8 Switching on the Routine Vital/Baseline Function**

The Routine vital/Baseline function is used for marking the parameter measurements of certain moment for later reference. If the department is set to **OR**, then the **Baseline** button is available. For other departments, the **Routine Vital** button is available.

To switch on the Baseline function, select the **Setup** button, and then switch on **Baseline**.

To switch on the Routine vital function, follow this procedure:

- 1. Enter the Minitrends screen.
- 2. Select the **Setup** button.
- 3. Select the **Routine Vital** tab.
- 4. Select **Auto** or **Manual** from the dropdown list of **Routine Vital**.

#### **4.5.8.1 Manually Marking the Routine Vital/Baseline**

To manually mark the Routine Vital/Baseline, follow this procedure:

- 1. Enter the Minitrends screen.
- 2. Select the **Routine Vital** button or **Baseline** button.

## **NOTE**

• **The Baseline button or Routine Vital button is available only if the baseline function or routine vital function is switched on. For more information, see** *[4.5.8 Switching on the Routine Vital/Baseline](#page-79-0)  [Function](#page-79-0)***.**

#### **4.5.8.2 Configuring Automatic Routine Vital Settings**

The monitor can automatically mark the routine vital sign values. To enable this function, follow this procedure:

- 1. Enter the Minitrends screen.
- 2. Select the **Setup** button.
- 3. Select the **Routine Vital** tab.
- 4. Select **Auto** from the dropdown list of Routine Vital.
- 5. Select **Time** to set the time for marking the first routine vital sign values.
- 6. Select **Interval** to set the interval for marking the routine vital sign values.

# **4.6 The OxyCRG Screen**

The monitor displays the OxyCRG screen by default when the neonatology department is selected. The OxyCRG screen is available in any department setting, but only when **Patient Category** is set to **Neo**. This screen displays 6-minute HR/btbHR, SpO<sub>2</sub> trends, CO<sub>2</sub>/Resp compressed waveform, ABD parameters, and the latest ABD events.

The OxyCRG function is intended for neonatal patients only.

## **4.6.1 Entering the OxyCRG Screen**

To enter the OxyCRG screen, choose any of the following ways:

- Swipe left or right on the touchscreen with two fingers until you switch to the OxyCRG screen.
- Select the **OxyCRG** quick key.
- Select the **Screen Setup** quick key → select the **Choose Screen** tab → select **OxyCRG**.
- Select the **Main Menu** quick key → from the **Display** column select **Choose Screen** → select **OxyCRG**.

## **4.6.2 The Display of the OxyCRG Screen**

The following figure shows the OxyCRG screen. Your display may be configured to look slightly different.

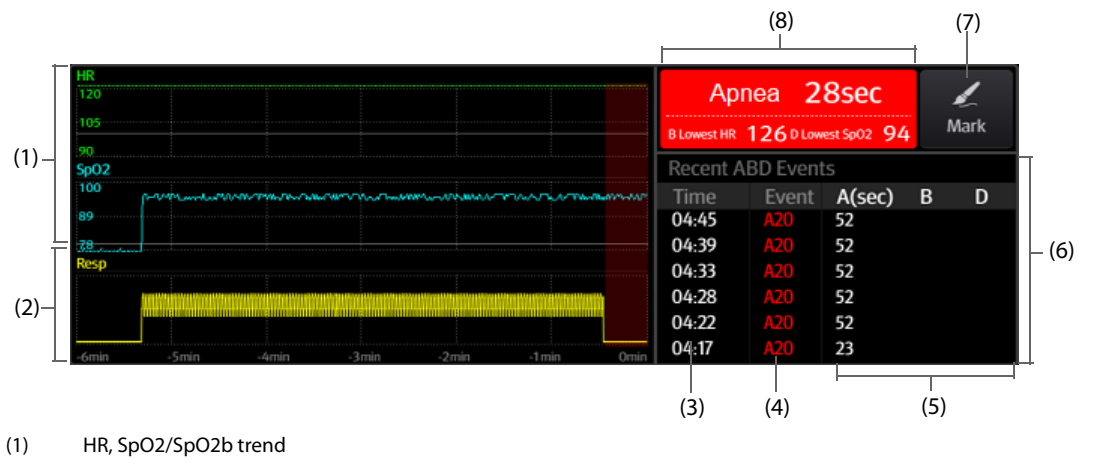

- (2) Resp/CO2 compressed waveform
- (3) Event time
- (4) Event type
- (5) Parameter values of ABD events
- (6) ABD event list: displays the latest red ABD events. Selecting the ABD event list area enters the OxyCRG review page.
- (7) Mark button: opens the **Mark** menu to edit ABD event.
- (8) ABD event prompt area: displays parameter values of currently active OxyCRG events.

#### **NOTE**

• **The monitor records all ABD events for OxyCRG review, but only red events displays in the ABD list of the OxyCRG screen.**

## **4.6.3 OxyCRG Events**

The following table lists the ABD events and their criteria:

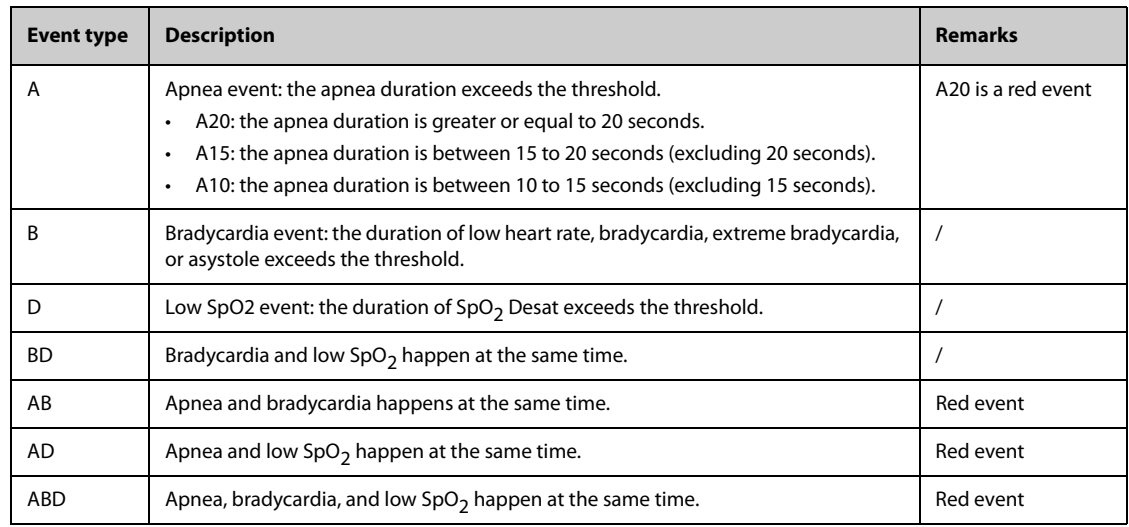

## **4.6.4 The Display of the ABD Event Area**

The ABD event area displays parameter values of currently active OxyCRG events and lists the latest red ABD events.

## **4.6.5 Setting OxyCRG Parameters**

Select parameter trends or compressed waveform to set parameters and the compressed waveform you want to display. The selected parameters will be used for ABD event calculation.

## **4.6.6 Setting the Threshold of ABD Events**

Select any parameter trend or the compressed waveform to perform the following setup:

- Set the threshold of ABD events.
- **Set Event Storage Format:** 
	- ◆ **1 min+3 min**: stores data one minute before and three minutes after the event.
	- **3 min+1 min**: stores data three minutes before and one minute after the event.
	- 2 min+2 min: stores data two minutes before and two minutes after the event.

The stored data includes the trends of the OxyCRG parameters, compressed waveform, alarm thresholds, NIBP, and Temp measurements.

### **4.6.7 Editing ABD Events**

To edit ABD events, follow this procedure:

- 1. Select the **Mark** button to enter the **Mark** dialog box.
- 2. Drag the event list upwards and downwards to select the desired event.
- 3. Select the patient's status when the event happens.
- 4. Select **Save**.

## **4.7 The Targeted Goal Screen**

If you are concerned with specific parameters and their trends, you can use the Targeted Goal screen. The Targeted Goal screen focuses on the target parameter and displays parameter measurements in big numerics. You can easily identify whether parameter target is reached via a dashboard and review the statistics of the target parameter by sections.

The Targeted Goal screen displays parameter measurements and waveforms of ECG, SpO<sub>2</sub>, IBP, PI, PR, CO<sub>2</sub>, Resp, NIBP, and Temp. You can define the target parameter and secondary parameters. The measurements of these parameters displays in big numerics.

## **4.7.1 Entering the Targeted Goal Screen**

To enter the Targeted Goal screen, choose any of the following ways:

- Select the **Targeted Goal** quick key.
- Select the **Screen Setup** quick key → select the **Choose Screen** tab → select **Targeted Goal**.
- Select the **Main Menu** quick key → from the **Display** column select **Choose Screen** → select **Targeted Goal**.
- If the Patient Category is set to Neo, swipe left or right on the touchscreen with two fingers to switch to the Targeted Goal screen.

## **4.7.2 The Display of the Targeted Goal Screen**

The following figure shows the Targeted Goal screen.

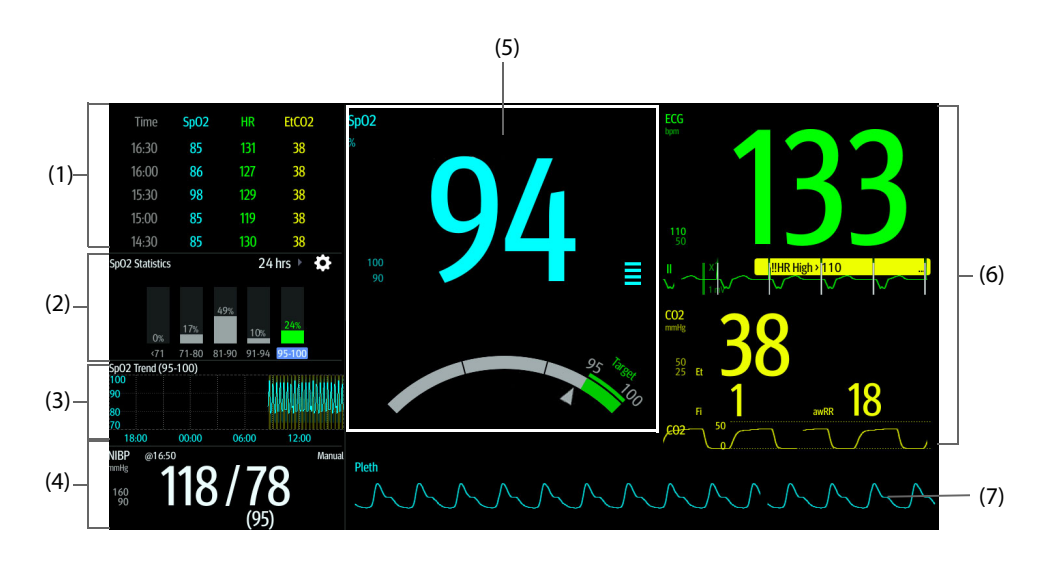

- (1) Parameter trends area: displays trends of the target parameter and secondary parameters. If the target parameter is Art, this area only lists the trend of arterial pressure. Selecting this area enters the **Tabular Trends** review page.
- (2) Target parameter statistics area: displays the statistics of the target parameter by sections.
- (3) Target parameter trends area: displays the graphic trends of the target parameter. If this area is not configured to display the trends of the target area, other selected parameter is displayed.
- (4) Other parameter area: displays parameter measurements and alarm limits of parameters other than the target parameter and secondary parameters.
- (5) Target parameter area: displays the measurement of the target parameter in big numerics, as well as its target range, and alarm limits.
	- If the target parameter is Resp or PR, parameter source is also displayed.
	- The dashboard shows the target range in green.
	- The  $\triangle$  pointer below the dashboard indicates the current measurement value.
	- Selecting this area enters the corresponding parameter setup menu.
- (6) Secondary parameters area: displays parameter measurement of secondary parameters in big numerics, as well as waveforms and alarm limits. If secondary parameters are Resp and PR, parameter sources are also displayed.
- (7) Target parameter waveform area: displays the waveform of the target parameter.
	- If the target parameter is Resp or PR, the waveform of the source parameter is displayed.
	- If the target parameter is ECG, the first ECG waveform is displayed by default.

## **4.7.3 Configuring the Targeted Goal Screen Layout**

To configure the parameter numerics, waveforms, and their sequence displayed on the Targeted Goal screen, follow this procedure:

- 1. Access the Targeted Goal screen in either of the following ways:
	- ◆ Select the **Screen Setup** quick key → select the **Choose Screen** tab → select **Targeted Goal**.
- ◆ Select the **Main Menu** quick key → from the **Display** column select **Choose Screen** → select **Targeted Goal**.
- 2. Select a parameter numeric area or waveform area, and then from the popup list select an element to display in this area. The parameters and waveforms not selected will not be displayed.

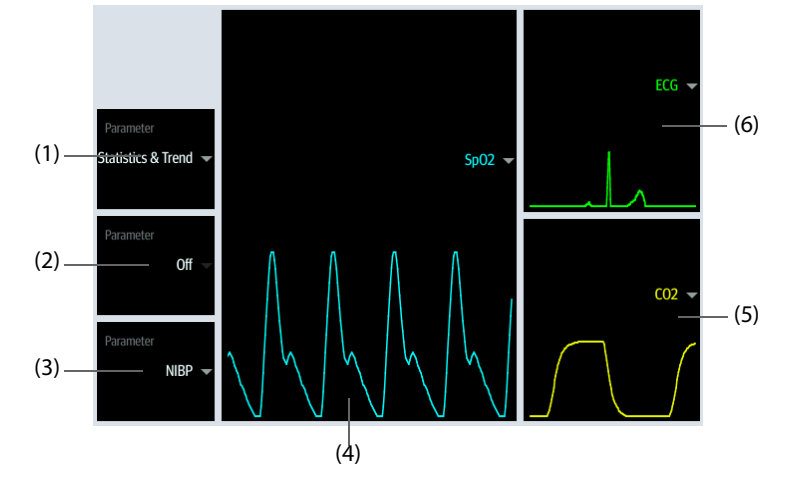

- (1) Select this area to define items to be displayed for the target parameter: Statistics: this area displays the statistics of the target parameter by sections. Statistics & Trend: this area displays the statistics of the target parameter by sections and the area below displays the graphic trends of the target parameter.
- (2) If the graphic trends of the target parameter is not displayed, select this area to define other parameter to be displayed.
- (3) Select this area to define other parameter (other than the target parameter and the secondary parameter) to be displayed.
- (4) Select this area to define the target parameter.
- (5) Select this area to define the secondary parameter.
- (6) Select this area to define the secondary parameter.

#### **4.7.4 Setting Parameter Statistics**

You can show the statistics of the target parameter for a defined period of time. To do so, follow this procedure:

- 1. Select  $\bullet$  from the target parameter statistics area to enter the parameter statistics menu.
- 2. Select the range of each section: from the **To** column select the SpO2 value at which corresponding section ends.
- 3. From the **Target** column select the target section. The target section is highlighted in green in the SpO<sub>2</sub> statistics area.
- 4. From the target parameter statistics area, select the duration to redefine the statistics duration.

The following figure shows the target parameter statistics area when  $SpO<sub>2</sub>$  is set as the target parameter:

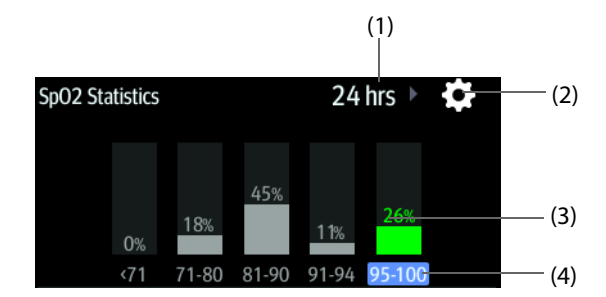

- (1) Statistics duration: select here to change the statistics duration.
- (2) Statistics setup icon: select  $\bullet$  to enter the parameter statistics menu.
- (3) Statistics results: the percentage of parameter measurements falling into the corresponding section.
- (4) Sections for statistics: the section in green indicates the target range.

## **4.8 Remote View Screen**

On your monitor, you can observe alarm conditions and view real time physiological data from patients on other networked monitoring devices.

A device from a remote site is called a remote device or bed, for example, a bedside monitor or a telemetry. For N22//N19/N17, you can simultaneously watch up to 18 remote devices. For N15/N12/N12C, you can simultaneously watch up to 12 remote devices. You can also view the realtime screen of one remote device (the main bed) on your monitor.

You can watch the remote devices on the **Remote View** screen or the alarm watch tiles on the main screen.

From the **Remote View** screen you can watch the following information:

- The alarm status and alarm messages of up to 18 remote devices for N22/N19/N17 or 12 remote devices for N15/N12/N12C.
- The realtime parameter values and waveforms from the main bed.
- If an anesthesia system or ventilator is connected to the main bed, you can watch realtime parameter values and waveforms from the anesthesia system and the ventilator.
- If pumps are connected to the main bed, you can view the drug infusion trends.

#### **NOTE**

• **You can also view this monitor from remote devices. This monitor can be viewed by at most 32 remote devices at the same time, in which eight remote devices can watch this monitor's waveforms.**

### <span id="page-84-0"></span>**4.8.1 Entering the Remote View Screen**

To enter the **Remote View** screen, choose one of the following ways:

- Select the **Remote View** quick key.
- Select the bed at the alarm watch tile on the main screen. For more information, see 4.8.7.2 Displaying the [Alarm Watch Tile on the Main Screen](#page-87-0) for configuring to display the tile on the main screen.
- Select the **Screen Setup** quick key → select the **Choose Screen** tab → select **Remote View**.

The **Remote View** screen displays parameter measurements and waveforms of the remote device. If an anesthesia system or pumps are connected to the main bed, swipe left or right on the screen to view more information, including parameters and waveforms from the anesthesia system and drug infusion trends from the pumps.

The following figure shows the **Remote View** screen.

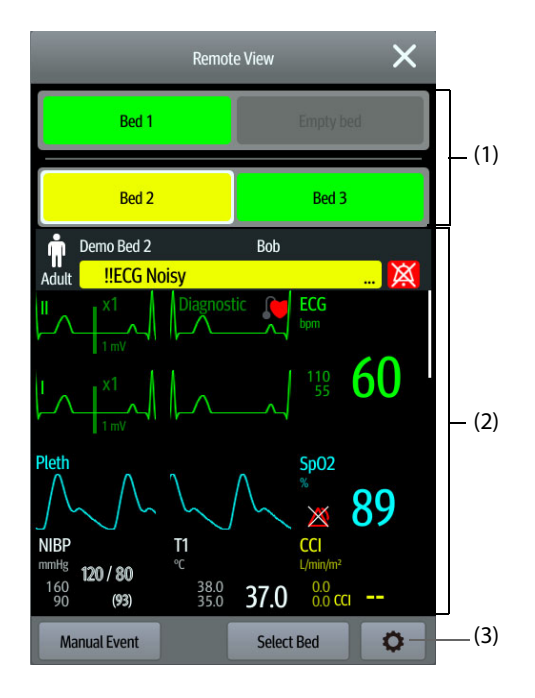

- (1) Alarm watch area
	- Displays the room number and bed number of the remote bed if only one remote device is watched.
	- Each bed cyclically displays room number, bed number, and alarm of the highest priority if multiple remote beds are watched.

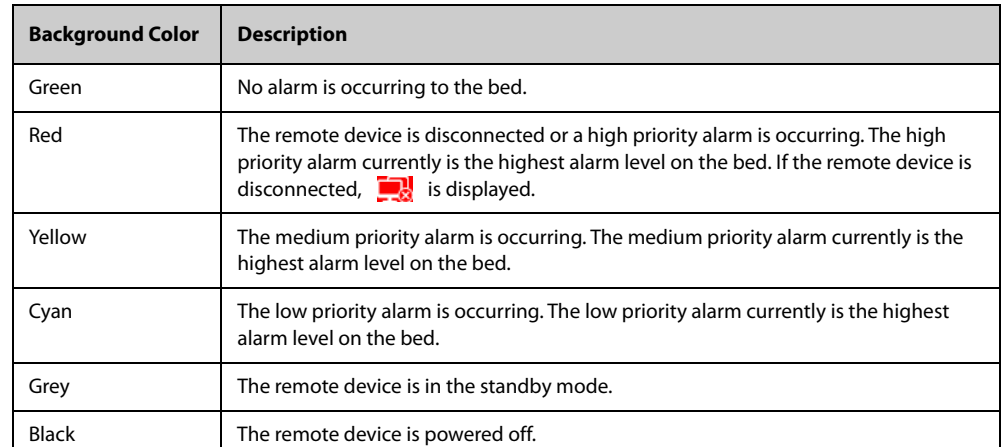

The background color of each bed indicates the status of this bed as follows:

- (2) Main body: displays the realtime parameters and waveforms from the main bed. Scrolling up and down can view more parameters and waveforms. If anesthesia system and pumps are connected to the main bed, swipe left and right on the screen to view parameters and waveforms from the anesthesia system and drug infusion trends.
- (3) Remote view setup button: select it to enter the **Remote View** setup menu.

## **4.8.2 Adding a Bed**

You need to add the desired remote devices, and then the alarms from these devices can be watched on your monitor. To add a remote device, follow this procedure:

- 1. Enter the **Select Bed** menu. To do so, choose either of the following ways:
	- On the Remote View screen, select Select Bed. For more information, see 4.8.1 Entering the Remote [View Screen](#page-84-0) for entering the **Remote View** screen.
	- Select the setup icon  $\bigodot$  at the alarm watch tile if the tile is configured to display on the main screen.
- 2. In the **Select Bed** menu, select a desired department. All the beds under this department will be listed. To select beds in the same care group during the shift of care groups in the CMS, select **Select Beds By Care Group**.
- 3. Select a desired tile at the A-W1, A-W2 or A-W3 areas and then select a bed from the bed list. The selected bed will appear in the alarm watch area and the alarm watch tile if configured.

#### **NOTE**

• **The added bed is indicated by a check mark (** <sup>√</sup> **) at the left of the bed list.**

### **4.8.3 Removing a Bed**

If you do not want to monitor a remote device any longer, you can remove it. To remove a remote device, follow this procedure:

- 1. Enter the **Select Bed** menu. Choose either of the following ways:
	- In the Remote View screen, select Select Bed. For more information, see 4.8.1 Entering the Remote [View Screen](#page-84-0) for entering the **Remote View** screen.
	- Select the setup icon  $\bigcirc$  in the alarm watch tile if the tile is configured to display on the main screen.
- 2. In the **Select Bed** menu, select a bed at the A-W1, A-W2 or A-W3 areas, and then select **Clear Bed**. If you want remove all beds, select **Clear All Beds**.

### **4.8.4 Displaying the Main Bed**

To watch the real time monitoring screen of a remote bed, select the bed from the alarm watch area. This bed is called the main bed.

#### **4.8.5 Saving a Manual Event**

You can initiate a manual event by selecting **Manual Event** in the **Remote View** screen.

The manual event stores in the event review of the corresponding remote device.

#### **4.8.6 Resetting Alarms for Remote Devices**

To reset remote device alarms, from the **Remote View** screen, select **Alarm Reset**.

#### **NOTE**

• **You can reset remote device alarms only if the Alarm Reset by Other Bed switch is on at the remote devices. For more information, see** *[13.4.6 The Remote View Tab](#page-186-0)***.**

## **4.8.7 Alarm Watch**

The alarm watch function provides the alarm notification by color and sound.

- The monitor sounds the highest priority alarm tone from all the monitored remote devices.
- The moitor displays the highest priority alarm in corresponding background color for each bed in the following areas:
	- At the top of the **Remote View** screen. For more information, see [4.8.1 Entering the Remote View Screen](#page-84-0) for details.
	- In the Alarm Watch tile on the main screen. For more information, see 4.8.7.1 The Alarm Watch Tile on [the Main Screen](#page-86-0) for details.

#### <span id="page-86-0"></span>**4.8.7.1 The Alarm Watch Tile on the Main Screen**

The main screen can display up to three alarm watch tiles, namely A-W1, A-W2, and A-W3. Each tile can accommodate up to six beds.

The following figure shows the alarm watch tiles.

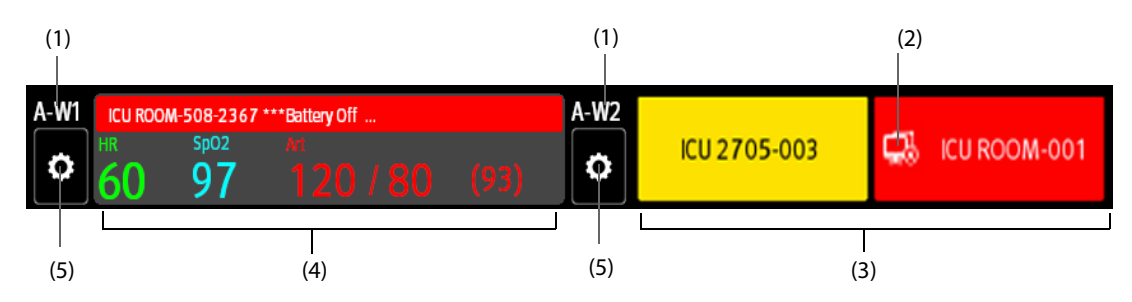

- (1) Alarm watch tile label
- (2) Disconnection icon: this icon displays when the remote device is disconnected and the background color of this tile turns red.
- (3) Bed area (multiple beds): if more than one bed is assigned to an alarm watch tile, each bed cyclically displays the bed number, room number, and the alarm of the highest priority. The background color of each bed indicated the status of this bed.
- (4) Bed area (one bed): if only one bed is assigned to an alarm watch area, this area displays the bed number, room number, parameter value, and alarm message from this bed, etc.
- (5) Bed selection button: select it to enter the **Select Bed** menu.

The alarm watch tile on the main screen is similar to the alarm watch area on the **Remote View** screen. For more information, see [4.8.1 Entering the Remote View Screen](#page-84-0).

#### <span id="page-87-0"></span>**4.8.7.2 Displaying the Alarm Watch Tile on the Main Screen**

To configure the alarm watch tile to be displayed on the monitor's main screen, follow this procedure:

- 1. Select the **Main Menu** quick key → from the **Display** column select **Choose Screen** to enter the **Screen Setup** menu.
- 2. Select the **Tile Layout** tab.
- 3. Select the numeric area where you want to display the alarm watch tile, and then in the drop-down list, select **Alarm Watch** → **A-W1**, **A-W2**, or **A-W3**.

### **4.8.8 Auto Displaying the New Alarm Bed**

The monitor provides the function of automatically displaying the remote alarm bed. If this function is enabled, when a remote bed issues an alarm, the monitor automatically displays this bed as the main bed on the **Remote View** screen.

If multiple remote beds issue alarms, the monitor cyclically displays the alarm beds as per the preset interval and in the order of alarm time.

The auto displaying alarm bed function is disabled by default. To enable this function, follow this procedure:

- 1. From the **Remote View** screen, select the setup icon  $\odot$  to enter the **Remote View** setup menu.
- 2. Switch on **Rollup Alarm Beds**.
- 3. Set **Rollup Interval**:
	- Off: do not cyclically display the remote alarm beds. Once a new alarm is issued, the monitor automatically switches to the new alarm bed.
	- ◆ **10 sec**, **20 sec**, or **30 sec**: If multiple remote beds issue alarms, the monitor cyclically displays the alarm beds as per the preset interval and alarm priority in the order of alarm time.
- 4. Set **Alarm Priority**:
	- **High Only:** Only when a high priority alarm is issued, the monitor automatically switches to the alarm bed.
	- **High & Med: If Rollup Interval** is set to Off and when a high priority alarm or medium priority alarm is issued, the monitor automatically switches to the alarm bed. If **Rollup Interval** is set to **10 sec**, **20 sec**, or **30 sec** and multiple remote beds issue alarms, the monitor cyclically displays the alarm beds with higher priority in the order of alarm time. For example, if both high priority alarms and medium priority alarm are issued, only beds with high priority alarms are cyclically displayed.

5. Set **Switch Bed Prompt Voice**. If this function is enabled, the monitor issues a reminding sound each time the main bed switches.

**This page intentionally left blank.**

# **5.1 Discharging a Patient**

Before monitoring a new patient, discharge the previous patient. After the patient is discharged, the technical alarms is reset, and monitor settings return to their defaults. For more information, see [12.4 Setting Default](#page-176-0)  [Configuration](#page-176-0).

After a patient is discharged, the monitor automatically admits a new patient.

## **CAUTION**

• **Discharge the previous patient before starting monitoring a new patient. Otherwise there may be risk of mixing patient data.**

## **5.1.1 Auto Discharging a Patient after Monitor Power Off**

You can let the monitor automatically discharge after the monitor has been switched off for a period of time. The configuration of this function is password protected. For more information, see [13.3.4 The Discharge Tab](#page-182-0).

## **5.1.2 Manually Discharging a Patient**

To manually discharge a patient, follow this procedure:

- 1. Enter the **Discharge Patient** window using any of the following methods:
	- Swipe down the touchscreen with two fingers.
	- Select the **Discharge Patient** quick key.
	- Select the patient information area at the top left corner of the screen, and then select Discharge **Patient**.
	- ◆ Select the **Main Menu** quick key → from the **Patient Management** column select **Discharge**.
- 2. Select the desired item from the popup box:
	- ◆ **Print End Case Report**: prints the end case report when the patient is discharged.
	- Discharge: clears the waveform data of the current patient. The monitor loads the default configuration and goes to the standby mode. The current patient becomes a discharged patient.
	- ◆ **Clear Patient Data**: discharges the current patient and clears the waveform data. The monitor loads the default configuration and does not go to the standby mode. The current patient becomes a discharged patient.

# **5.2 Admitting a Patient**

The monitor admits a new patient in the following situations:

- After a patient is manually discharged, the monitor automatically admits a new patient.
- After being switched off for the selected time period, the monitor automatically discharges the previous patient and admits a new patient at startup.
- If the monitor has not detected certain patient vital signs (ECG, SpO2, PR, RR, NIBP) for 30 minutes, you will be prompted whether to start monitoring a new patient if any of the above vital signs are detected again.

Always inputs patient information as soon as the patient is admitted. For more information, see[5.3.2 Editing](#page-91-0)  [Patient Information](#page-91-0) for details.

#### **WARNING**

• **The settings of patient category and paced status always contain a default value, regardless of whether the patient is admitted or not. Check if the setting is correct for your patient.**

- **For paced patients, set Paced to Yes. Otherwise the monitor could mistake a pace pulse for a QRS complex and fail to generate alarms when the ECG signal is too weak.**
- **For non-paced patients, you must set Paced to No.**

## **5.3 Managing Patient Information**

### <span id="page-91-1"></span>**5.3.1 Entering the Patient Management Menu**

Use any of the following methods to enter the **Patient Management** menu:

- Select the patient information area at the top left corner of the screen.
- Select the **Patient Management** quick key.
- Select the **Main Menu** quick key → from the **Patient Management** column select **Patient Management**.

### <span id="page-91-0"></span>**5.3.2 Editing Patient Information**

Edit patient information after a patient has been admitted, or when patient information is incomplete, or when you want to change patient information:

To edit patient information, follow this procedure:

- 1. Enter the **Patient Management** menu. For more information, see[5.3.1 Entering the Patient Management](#page-91-1)  [Menu](#page-91-1).
- 2. Edit patient information as required.

If you connect a barcode reader with your monitor, you can scan the patient's barcode to enter patient information.

#### **NOTE**

• **The monitor will reload the configuration if you change the patient category.**

#### **5.3.3 Loading Patient Information from the CMS**

If the monitor is connected to the central monitoring system (CMS). You can load patient information from the CMS to the monitor. To do so, follow this procedure:

- 1. Enter the **Find Patient** menu in either of the following ways:
	- ◆ Select the **Main Menu** quick key → from the **Patient Management** column select **Find Patient**.
	- ◆ From the **Patient Management** menu select **Find Patient**.
- 2. Input query criteria. If your monitor is connected with the ADT server, input query criteria from the **Discharged Patients** page.
- 3. Select **Search**. Then a list pops up, including all the patients that meet the query criteria.
- 4. Select a patient from the patient list, and then select **Import**. Corresponding patient information in the monitor will be updated.

Patients that can be searched for are configurable based on location. For more information, see 13.3.2 The Find [Patient Tab](#page-181-0).

#### **5.3.4 Loading Patient Information from the ADT Server**

If the monitor is connected with the Admit-Discharge-Transfer (ADT) server through the eGateway. You can load patient information from ADT server to the monitor. To do so, follow this procedure:

- 1. Enter the **Find Patient** menu in either of the following ways:
	- ◆ Select the **Main Menu** quick key → from the **Patient Management** column select **Find Patient**.
	- ◆ Select **Find Patient** from the **Patient Management** menu.
- 2. Input query criteria.
- 3. Select **Search**. Then a list pops up, including all the patients that meet the query criteria.
- 4. Select a patient from the patient list, and then select **Import**. Corresponding patient information in the monitor will be updated.

#### **NOTE**

- **You can load patient information from the ADT server only when ADT Query is enabled. For more information, see** *[14.5 MLDAP](#page-205-0)***.**
- **Loading patient information from the ADT server updates only patient information in the monitor. The patient's monitoring data is not changed and the patient is not discharged.**

## **5.4 Transferring Patient**

You can transfer a patient via the BeneVision N1(hereafter referred to N1), BeneView T1 (hereafter referred to T1), or the MPM module (hereafter referred to MPM), to another monitor without re-entering the patient demographic information or changing the parameter settings. Transferring of patient data enables you to understand the patient's history condition.

### **CAUTION**

- **Do not discharge a patient before the patient is successfully transferred.**
- **Do not remove the N1/ T1/MPM from the monitor before parameter settings are synchronized between N1/ T1/MPM and the monitor (this takes maximum 30 seconds). Otherwise, patient information and measurement data saved in the N1/ T1/MPM may not be consistent with those in the monitor.**
- **Removing the N1/ T1/MPM when transferring historical patient data to the monitor will cause historical data saved in the monitor incomplete.**
- **After a patient is successfully transferred, check if the patient settings (especially patient category, paced status, alarm limits settings, and etc) on the monitor are appropriate for this patient.**

#### **NOTE**

• **The system automatically switches on the HR alarm and lethal arrhythmia alarm after transferring the patient data.**

## **5.4.1 Data Storage Introduction**

Understanding the data respectively stored in the this monitor, N1, T1, or MPM helps you understand the effects incurred by transferring patients with an N1, T1, or MPM.

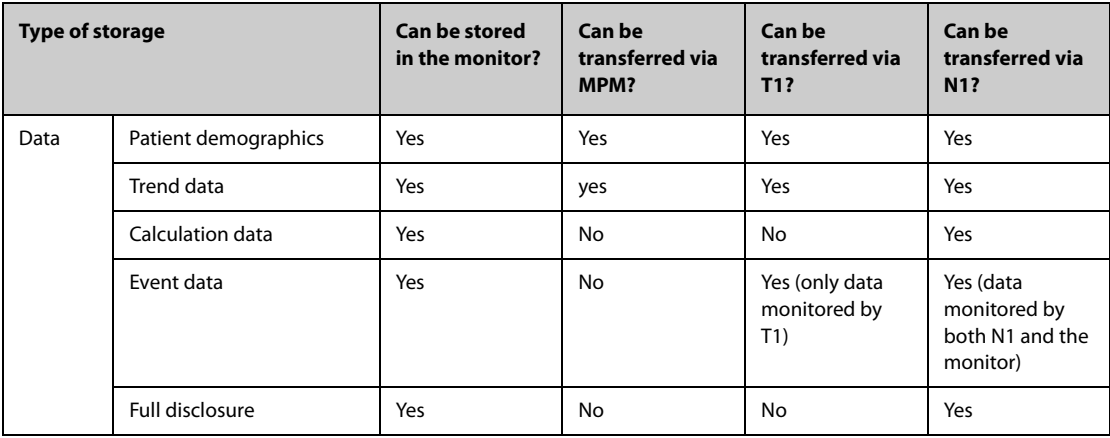

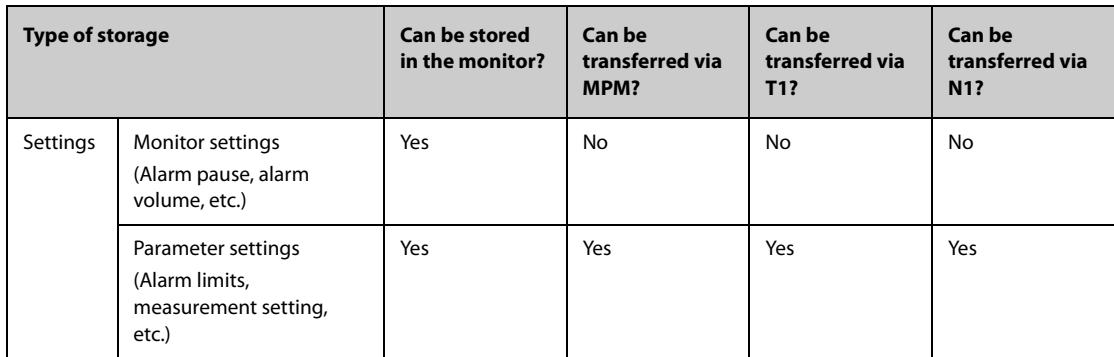

## <span id="page-93-0"></span>**5.4.2 Transferring Patient Data**

To transfer the patient data via N1/T1/MPM, insert the N1/T1/MPM into the module rack or SMR.

- If the patient demographics in the monitor are consistent with those of in the N1/T1/MPM, the N1/T1/MPM automatically uploads the data to the monitor.
- If the patient demographics in the monitor are not consistent with those of in the N1/T1/MPM, and **Data Transfer Strategy** is set to **Always Ask** (for more information, see[5.4.2 Transferring Patient Data](#page-93-0)), the monitor prompts the **Select Patient** menu automatically. In this case, you need to select an operation (see the following table) according to the actual situation.

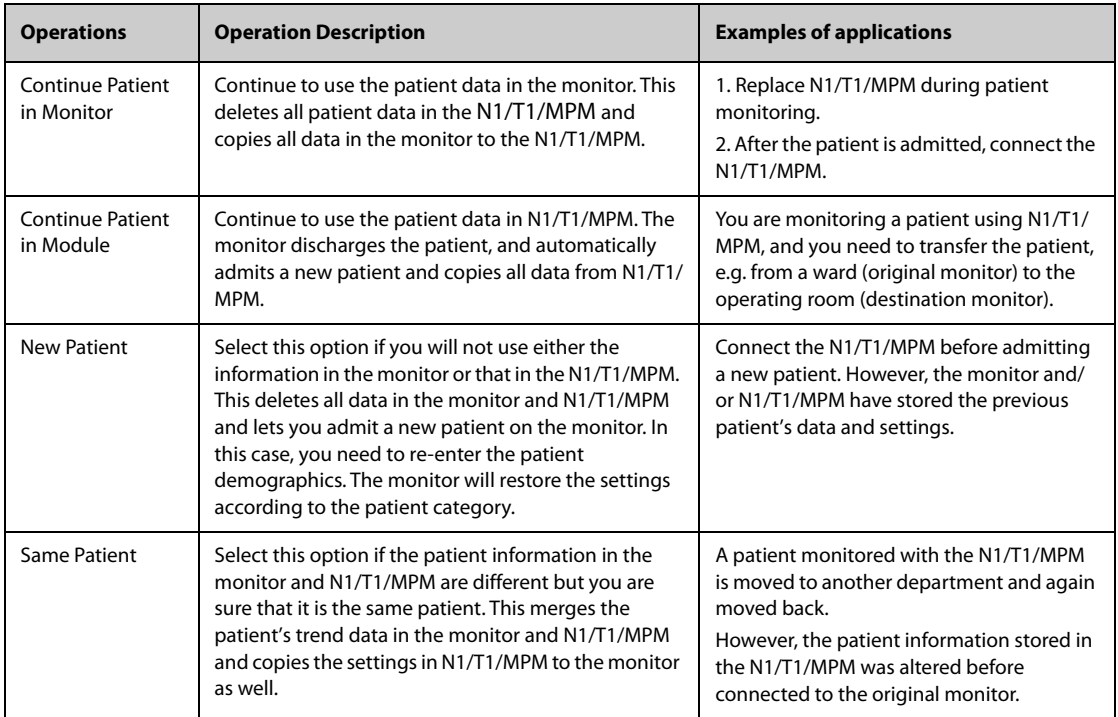

### **NOTE**

• **If you select Apply Module Settings, the N1/T1/MPM settings can be transferred to the monitor along with the patient data. For more information, see***[5.5 Exporting Patient Data](#page-93-1)***.**

# <span id="page-93-1"></span>**5.5 Exporting Patient Data**

You can export the demographic information and monitoring data of the current and discharged patients via a USB drive. For more information, see [13.7.4 The Export Tab](#page-192-0).

# **5.6 Deleting Patient Data**

To delete the data of discharged patients, follow this procedure:

- 1. Access the **Discharged Patients** dialog box by either of the following ways:
	- ◆ Select the **Discharged Patients** quick key.
	- ◆ Select the **Main Menu** quick key → from the **Patient Management** column select **Discharged Patients**.
- 2. From the patient list select desired patients.
- 3. Select **Delete**.

**This page intentionally left blank.**

# **6.1 Alarm Introduction**

This chapter describes alarm functions and alarm settings.

# **6.2 Alarm Safety Information**

### **WARNING**

- **A potential hazard can exist if different alarm presets and default configuration settings are used for the same or similar equipment in the same care area, for example an intensive care unit or cardiac operating room.**
- **If your monitor is connected to the central monitoring system (CMS) or other monitors, alarms can be presented and controlled remotely. Remote suspension, inhibition, or reset of monitor alarms via the CMS or other monitors may cause a potential hazard. For more information, see the operator's manuals of the CMS and the other monitors.**
- **The monitors in the care area may have different alarm settings to suit different patients. Before starting monitoring, check that alarm settings are appropriate for the patient. Always make sure that necessary alarm limits are active and set according to the patient's clinical condition.**
- **Setting alarm limits to extreme values may cause the alarm system to become ineffective. For example, high oxygen level may predispose a premature infant to retrolental fibroplasia. Setting the**  SpO<sub>2</sub> high alarm limit to 100% is equivalent to switching off the SpO<sub>2</sub> alarm.
- **When the alarm sound is switched off, the monitor gives no alarm tones even if a new alarm occurs. Be careful about whether to switch off the alarm sound or not. When the alarms are off or while alarm audio is paused either temporarily or indefinitely, observe the patient frequently.**
- **When monitoring patients that are not continuously attended by a clinical operator, properly configure the alarm system and adjust alarm settings as per the patient's condition.**
- **Do not exclusively rely on audible alarms for patient monitoring. Adjusting alarm volume to a low level or turning off alarm sound may result in patient hazards. Always make sure that the audio alarm volume level is adequate in your care environment. Always keep the patient under close surveillance.**

# **6.3 Understanding the Alarms**

## **6.3.1 Alarm Categories**

The monitor has two different types of alarms: physiological alarms and technical alarms.

- Physiological alarms are triggered by patient measurement exceeding the parameter limits, or by an abnormal patient conditions.
- Technical alarms are triggered by an electrical, mechanical, or other monitor failure, or by failure of sensors or components. Technical alarm conditions may also be caused when an algorithm cannot classify or interpret the available data.

Apart from the physiological and technical alarms, the monitor can also prompt some messages telling the system status or patient status.

## **6.3.2 Alarm Priorities**

By severity, the alarms are classified into the following priority levels:

- High priority alarms: indicate a life threatening situation or a severe device malfunction. High priority alarms require an immediate response.
- Medium priority alarms: indicate abnormal vital signs or a device malfunction. Medium priority alarms require a prompt response.
- Low priority alarms: indicates a discomfort condition, a device malfunction, or an improper operation. Low priority alarms require you to be aware of this condition.
- Prompts: provide additional information on the patient or the equipment.

### <span id="page-97-0"></span>**6.3.3 Alarm Priority Escalation**

Priority of some alarms can escalate to higher priority. An escalating alarm starts at a preset priority and will escalate to the next higher priority after a certain period of time if the alarm condition has not been resolved or certain alarms occurs at the same time.

- The priority of IBP-S Low alarm escalates from medium to high if any of the following alarms also present: HR Low, Brady, Tachy, ST-XX High, ST-XX Low, A-Fib, Vent Rhythm, Bigeminy, and Trigeminy.
- The priority of SpO2 Low escalates from medium to high if RR High or RR Low also presents and lasts for 0 to 10 minutes (configurable).
- The alarm message of SpO2 Desat changes to SpO2 Desat (with RR High) or SpO2 Desat (with RR Low) if RR High or RR Low also presents.

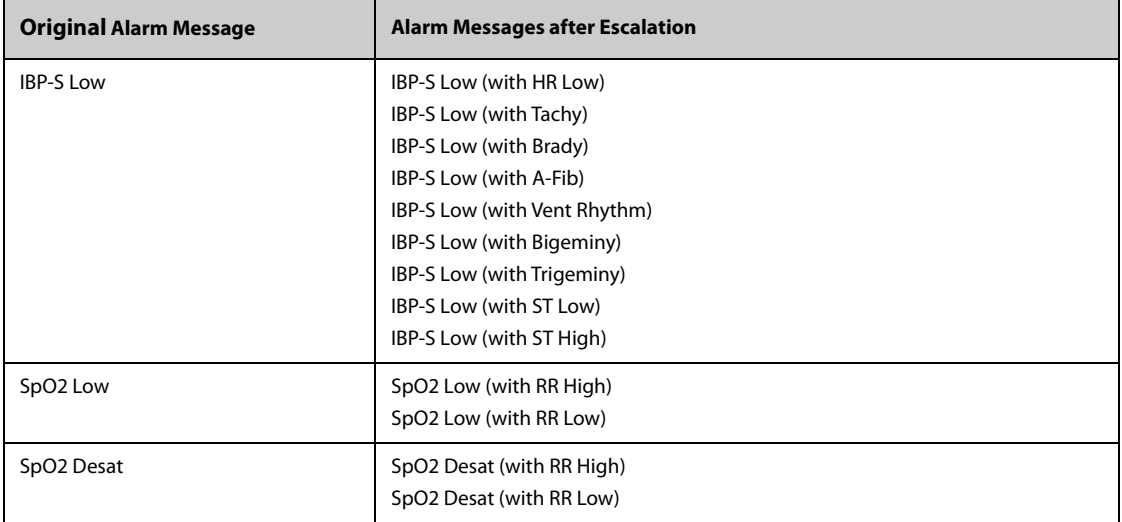

The following table lists alarm messages of escalated alarms.

#### **NOTE**

- **The IBP-S low alarm escalates to IBP-S low (with XX) only when any of the following alarms presents before IBP-S Low occurs: Tachy, ST High, ST Low, A-Fib, Vent Rhythm, Bigeminy, or Trigeminy. XX refers to any of these alarms.**
- **The alarm priority escalation function only affects the currently active alarms. Future alarms of the same type will not be affected. New alarms of the same type will be generated at preset priority rather than at the escalated priority.**

## **6.3.4 Alarm Indicators**

When an alarm occurs, the monitor indicates it to you through visual or audible alarm indications. For more information, see the following table.

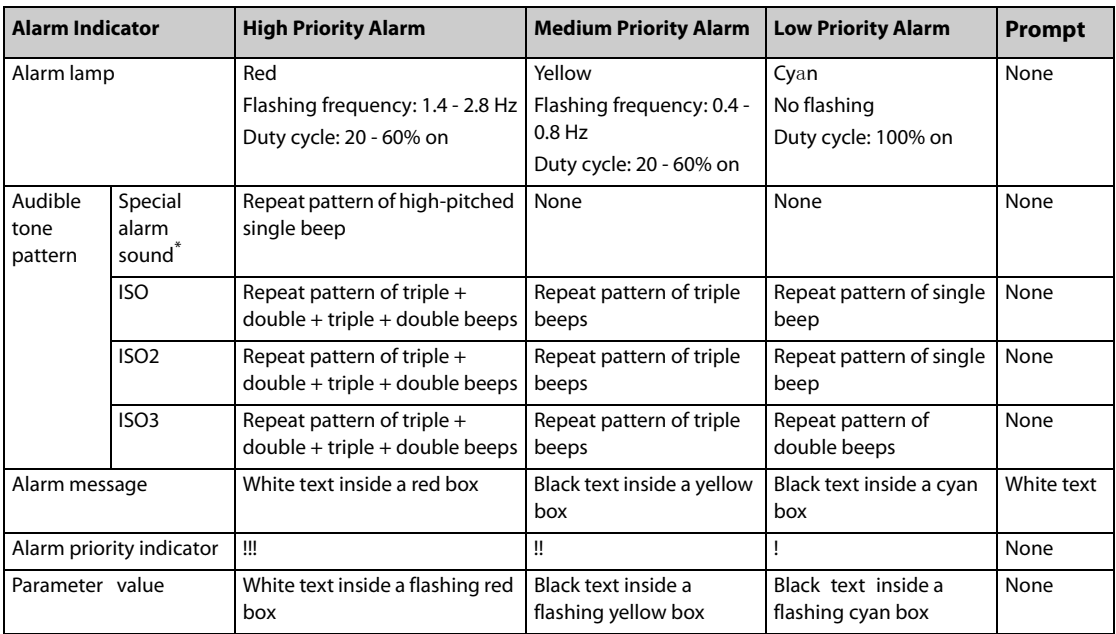

## **NOTE**

- **When multiple alarms of different priority levels occur simultaneously, the monitor selects the alarm of the highest priority to light the alarm lamp and issue the alarm tone.**
- **When multiple alarms of different priority levels occur simultaneously and should be displayed in the same area, the monitor only displays the messages of the highest priority alarm.**
- **When multiple alarms of the same priority levels occur simultaneously, alarm messages are displayed circularly.**
- **The frequency of the alarm tone is different with those of the heart beat tone, pulse tone, and keystroke tone so that the alarm tone can be distinguished with other tones.**

## **6.3.5 Alarm Status Symbols**

Apart from the alarm indicators as described in *[6.3.3 Alarm Priority Escalation](#page-97-0)*, the monitor uses the following symbols to indicate the alarm status:

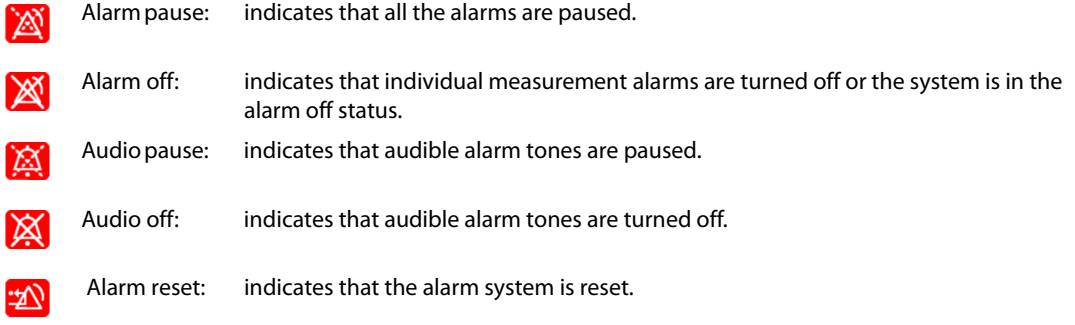

## **6.3.6 Highlighted Display of Alarm Messages**

When some alarms are triggered, alarm messages are highlighted to indicated that the patient may be in a critical condition. When an alarm is highlighted, the alarm message covers both the physiological alarm area and the technical alarm area with enlarged word size. Messages of technical alarms and other physiological alarms are displayed at the left of the highlighted alarm.

Alarm messages of the following alarms can be highlighted:

■ Lethal arrhythmia alarms, including Asystole, V-Fib/V-Tach, V-Tach, Vent Brady, Extreme Tachy, and Extreme Brady.

- SpO<sub>2</sub> Desat
- **Apnea**
- HR>XX with IBP-S<XX and RR>XX over YY min, in which "XX" represents a parameter threshold and "YY" represents the alarm duration threshold.

## **6.4** *iStatus* **Window**

The *istatus* window ( $\hat{v}$ **Status**) displays the current physiological alarms, alarmed systems or organs, and parameter trends over the last one hour.

If a combined alarm is configured to notify by popup, the istatus window pops up when this combined alarm is triggered. For more information on alarm notification, see Notification from [13.4.5 The Combined Alarm Tab](#page-186-1).

The following figure is an example of the istatus window.

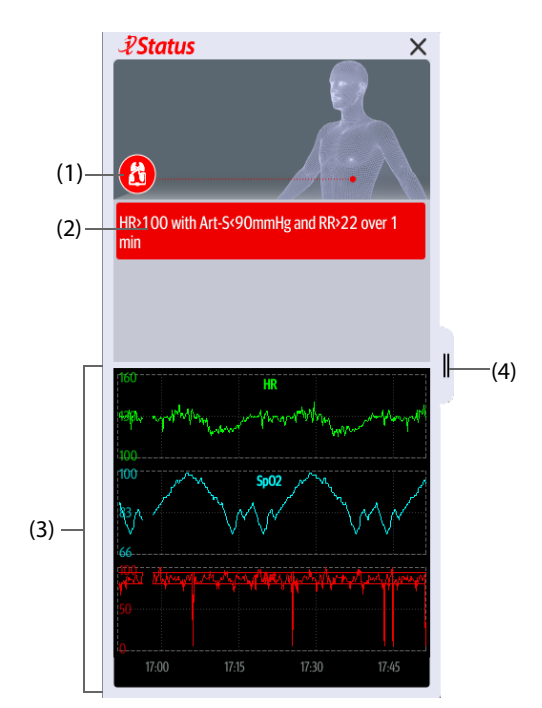

- (1) Currently alarmed systems or organs
- (2) Active alarms
- (3) Parameter trends of one hour
- (4) Select here or swipe to the right in the iStatus window with one finger to review longer parameter trends, additional parameters, and alarm statistics information. Swiping left on the longer trend window with one finger closes the extended trend window.

To close the *istatus* window, select the close symbol  $\times$  or swipe left with a single finger. If a combined alarm is active but the *istatus* window is closed, the  $p$  button or the **b**utton flashes at the left side in a color corresponding with the alarm priority. To open the *istatus* window, select the  $\bar{p}$  button or the **button**.

## **6.5 Checking Physiological Alarm List**

To check the physiological alarm list, follow this procedure:

- 1. Select the physiological alarm information area to enter the **Alarms** window.
- 2. Select the **Physiological Alarms** tab.

## **6.6 Accessing On-screen Help for Technical Alarms (AlarmSight)**

In the technical alarm list, alarm messages followed by **Detail** include help messages or pictures to help you identify the problem. This function is called AlarmSight. To access AlarmSight, follow this procedure:

1. Select the technical alarm information area to enter the **Alarms** window.

- 2. Select the **Technical Alarms** tab.
- 3. From the alarm list select the desired alarm.

# **6.7 Alarm Limits**

When a parameter measurement exceeds the alarm limit, the monitor generates an alarm according to the alarm priority setting.

## **6.7.1 Auto Alarm Limits**

The monitor can automatically calculate alarm limits basing on the latest measured values. Before applying these automatically created alarm limits, confirm if they are appropriate for your patient. If not, you can adjust them manually. These alarm limits will remain unchanged until you select auto limits again or adjust them manually.

The monitor calculates auto limits basing on the following rules:

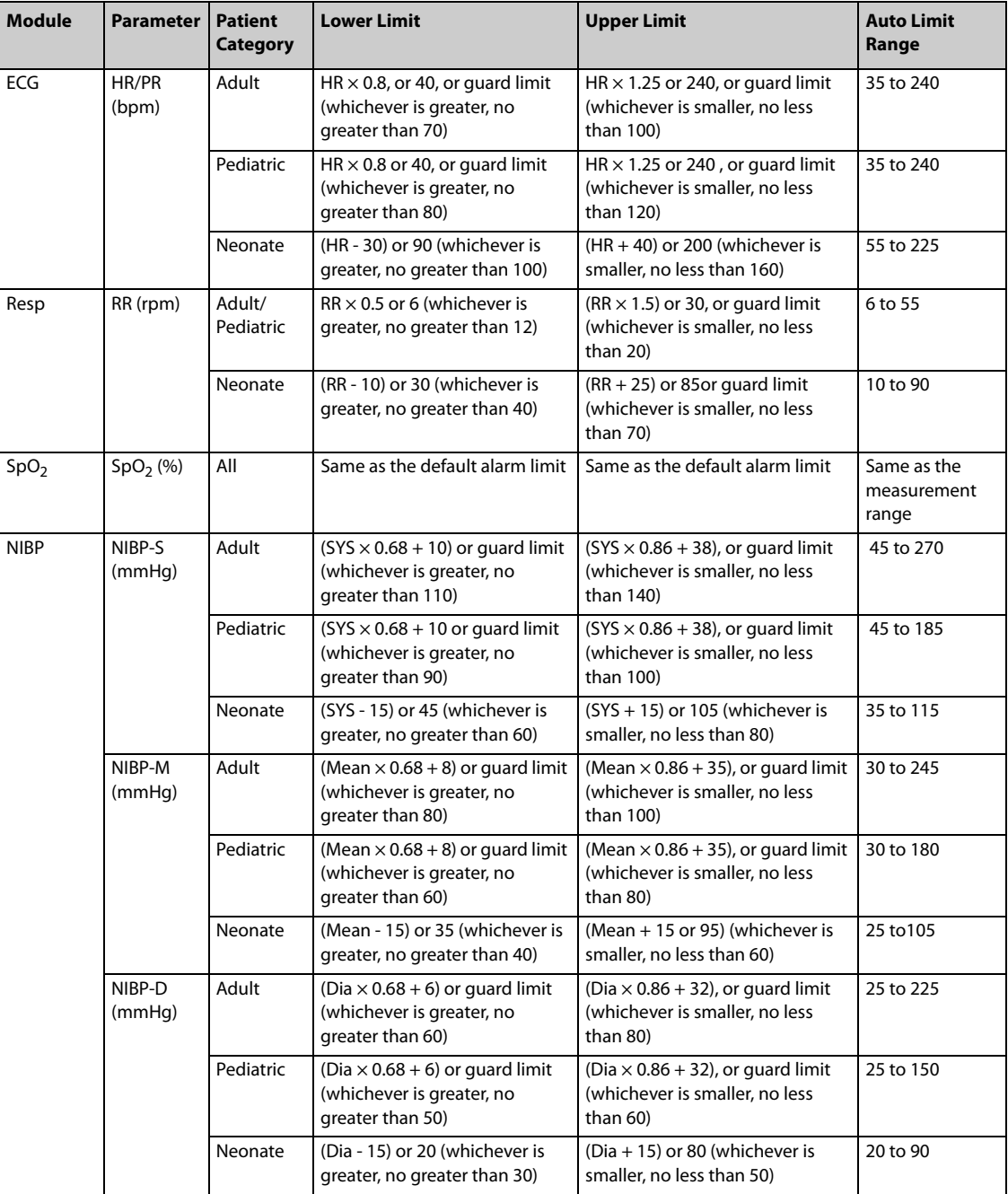

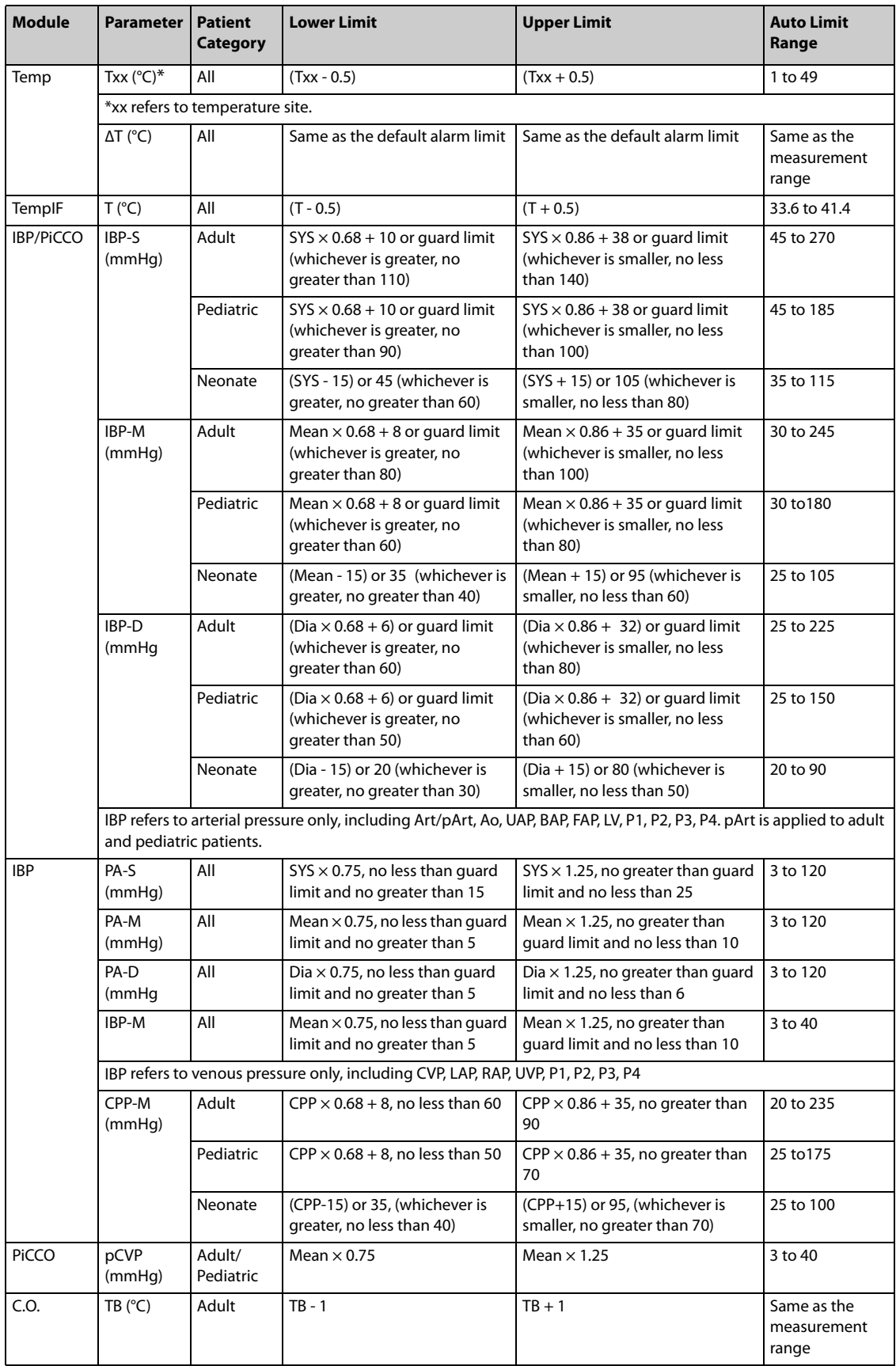

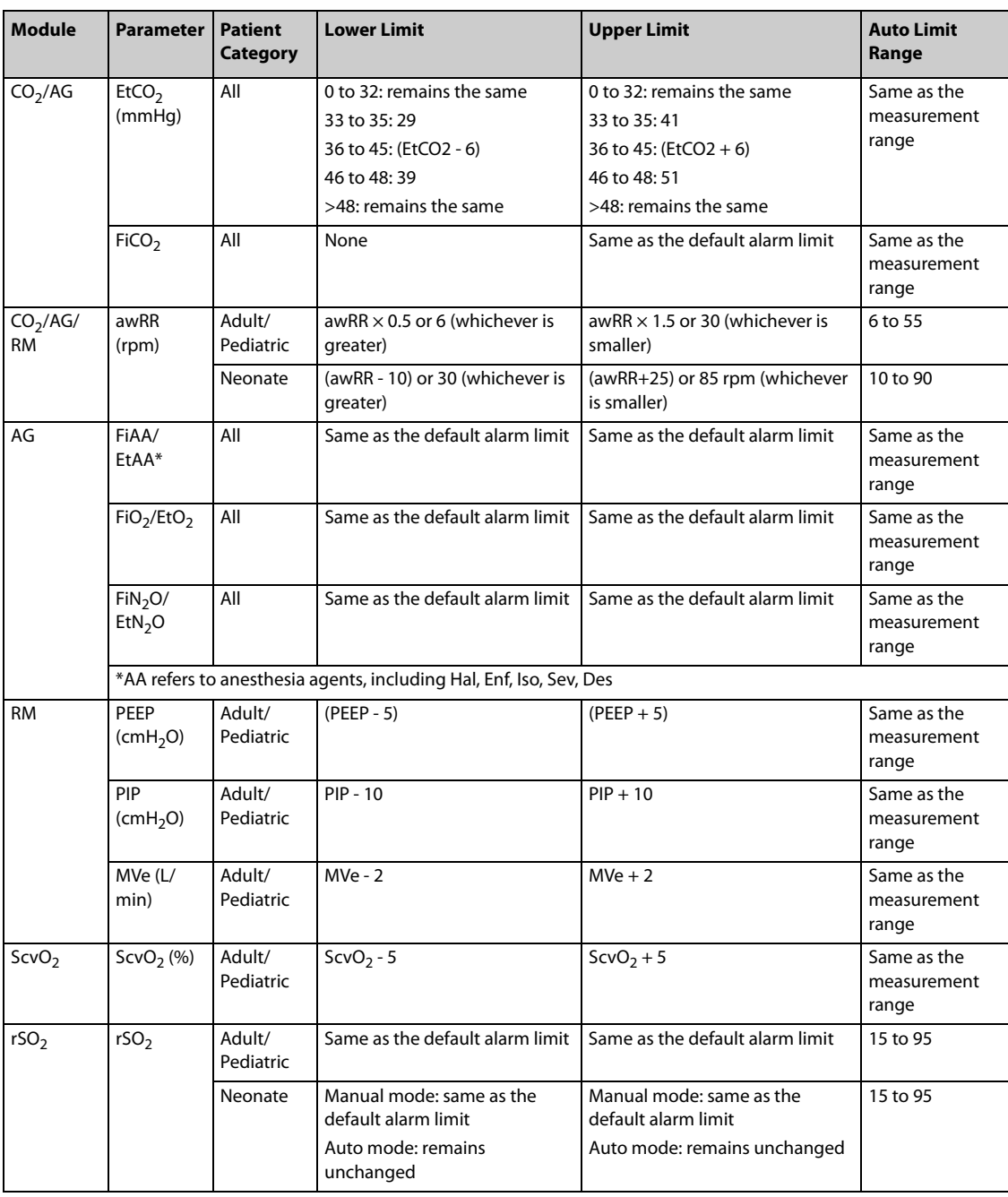

## **6.7.2 Initiating Auto Alarm Limits**

The monitor provides the auto alarm limits function to automatically adjust alarm limits according to the patient's vital signs using. When auto limits are selected, the monitor calculates safe auto limits based on the latest measured values. To get accurate auto alarm limits, you need to collect a set of measured vital signs as a baseline.

To initiate auto alarm limits, follow this procedure:

- 1. Access the **Limits** page in either of the following ways:
	- ◆ Select the **Alarm Setup** quick key.
	- ◆ Select the **Main Menu** quick key → from the **Alarm** column select **Limits.**
- 2. From the **Limits** page, select **Auto Limits** at the left bottom.
- 3. Select **OK** from the popup dialog box.

## **6.7.3 Guard Limit**

You can set guard limits for some parameters to prevent alarm limits from being set too high or too low. Setting guard limits is password protected. For more information, see [13.4.4 The Guard Limits Tab](#page-185-0).

## **6.7.4 Alarm Limit Recommendations**

If the base values of the patient's vital signs are abnormal or the patient's status has a tendency change, using the current alarm limits may continuously or frequently trigger alarms. When monitoring HR, PR, SpO<sub>2</sub>, RR, and arterial pressure, the monitor has a function of recommending alarm limits. If the alarm counts or the ratio of accumulated alarm duratio reaches the preset value, or a parameter measurement frequently approaches the alarm limit, the monitor can recommend an alarm limit.

The alarm limit recommendation function is intended for adult and pediatric patients.

### **NOTE**

- **The alarm limit recommendation function is not applied to the Resus mode, intubation mode and CPB mode.**
- **The alarm limit recommendation function is not applied to the operating room.**
- **The alarm limit recommendation function is not intended for neonatal patients.**

#### **6.7.4.1 Viewing Alarm Limit Recommendations**

When an alarm limit recommendation is triggered, the alarm limit recommendation icon  $\hat{\ell}$ Alarm is displayed above the quick key area. To view the alarm limit recommendation, select the **Alarm Setup** quick key.

The following figure is an example of the Alarm Limit Recommendation window:

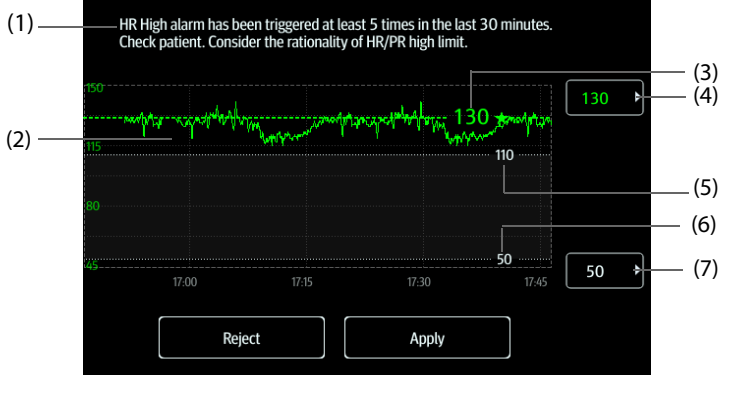

- (1) Prompt and recommendation
- (2) Parameter trend of the last one hour
- (3) Recommended alarm limit
- (4) Select here to set alarm high limit
- (5) The current alarm high limit
- (6) The current alarm low limit
- (7) Select here to set alarm low limit

The value in green and followed by a green pentagram is the recommended alarm limit.

- Select **Apply** to apply the recommended alarm limit. You can also set an alarm limit as needed, and then select **Apply** to apply the new alarm limit.
- Select **Reject** to ignore the recommended alarm limit.

If an recommended alarm limit is accepted or rejected, the monitor starts a new alarm limit analysis window.

#### **6.7.4.2 Configuring Alarm Limit Recommendation**

The alarm limit recommendation function is enabled by default. However, you can switch it off. The monitor gives alarm limit recommendation only when this function is switched on.

To configure alarm limit recommendation, follow this procedure:

- 1. Access the  $\mathcal{D}$ **Alarm** menu in either of the following ways:
	- ◆ Select the **Alarm Setup** quick key→**Setup** tab.
	- ◆ Select the **Main Menu** quick key → from the **Alarms** column select **Setup**.
- 2. Verify that **Alarm Limits Recommendation** is switched on.
- 3. Set the criteria for providing alarm limit recommendation.
	- Analysis Window: sets the duration of alarm limit analysis.
	- ◆ **Alarm Count in Analysis Window**: the monitor recommends an alarm limit when the alarm count reaches the threshold within the analysis window.
	- ◆ **Alarm Duration Ratio in Analysis Window**: the monitor recommends an alarm limit when the ratio of accumulated alarm duration reaches the preset value within the analysis window.

#### **NOTE**

• **The monitor recommends an alarm limit when either the alarm count or alarm duration ration reaches the preset value within the analysis window.**

## **6.7.5 Restoring the Default Alarm Limits Settings**

To reset all alarm limits settings to the defaults, follow this procedure:

- 1. Access the **Limits** page in either of the following ways:
	- Select the **Alarm Setup** quick key.
	- Select the **Main Menu** quick key → from the **Alarm** column select **Limits.**
- 2. Select **Defaults** at the bottom.

# **6.8 Changing Alarm Settings**

Select the **Alarm Setup** quick key or from the **Alarm** column of the main menu select desired buttons to set alarm properties.

## **6.8.1 Setting Parameter Alarm Properties**

To set parameter alarm properties, follow this procedure:

- 1. Access the **Limits** page in either of the following ways:
	- Select the **Alarm Setup** quick key.
	- Select the **Main Menu** quick key  $\rightarrow$  from the **Alarm** column select **Limits.**
- 2. Select a parameter tab and set alarm properties as desired. Enter the password if required. For more information, refer to [13.13 The Authorization Setup Settings](#page-196-0).

You can also change the alarm properties of individual parameter from corresponding parameter menu.

#### **6.8.2 Setting Alarm Tone Properties**

#### **6.8.2.1 Changing the Alarm Volume**

To change the alarm volume, follow this procedure:

- 1. Access the **Setup** page in either of the following ways:
	- Select the **Alarm Setup** quick key → select the **Setup** tab.
	- Select the **Main Menu** quick key → from the **Alarm** column select Setup.
- 2. Set **Alarm Volume**. The optional alarm volume is between X to 10, in which X is the minimum volume, depending on the setting of minimum alarm volume, and 10 is the maximum volume.
- 3. Select **High Alarm Volume** to set the volume of the high priority alarm.
- 4. Select **Reminder Volume** to set the volume of the reminder tone.

## **NOTE**

- **When the alarm volume is set to 0, the alarm sound is turned off and the audio off symbol appears on the screen.**
- **You cannot set the volume of high priority alarms if Alarm Volume is set to 0.**

#### **6.8.2.2 Password Protected Audio Alarm Settings**

The following alarm settings are password protected:

- Minimum alarm volume
- Alarm sound pattern
- Alarm interval
- Alarm sound escalation switch and delay

For more information, see [13.4.1 The Audio Tab](#page-183-0).

#### **6.8.3 Enabling Special Alarm Sound**

You can configure the monitor to give special alarm sound to indicate that the patient may be in a critical condition when any of the following alarms are triggered:

- Lethal arrhythmias, including Asystole, V-Fib/V-Tach, V-Tach, Vent Brady, Extreme Tachy, and Extreme Brady
- SpO<sub>2</sub> Desat
- **Apnea**

This function is password protected. For more information, see Special Advanced Alarm Sound in [13.4.1 The Audio Tab](#page-183-0).

#### **NOTE**

• **The special alarm sound is availabe only when Alarm Sound is set to ISO2. See Alarm Sound from**  *[13.4.1 The Audio Tab](#page-183-0)***.**

## **6.8.4 Setting the Alarm Delay Time**

 For continuously measured parameters, you can set the alarm delay time. If the alarm condition is resolved within the delay time, the monitor does not present the alarm.

This setting is password protected. For more information, see [13.4.8 The Other Tab](#page-188-0).

The setting of **Alarm Delay** is not applied to the apnea alarms and the ST alarms. You can set **Apnea Delay** and **ST Alarm Delay** separately.

#### **WARNING**

• **The alarm delay time can be set to a maximum of 15 seconds. Changing this setting to an inappropriate level could result in a hazard to the patient.**

#### **6.8.5 Setting the Apnea Delay Time**

To set the apnea delay time, follow this procedure:

- 1. Access the **Setup** page in either of the following ways:
	- Select the **Alarm Setup** quick key → select the **Setup** tab.
	- Select the **Main Menu** quick key → from the **Alarm** column select Setup.

2. Select **Apnea Delay** to set the apnea delay time.

## **6.8.6 Adjusting the Alarm Light Brightness**

This setting is password protected. For more information, see [13.4.8 The Other Tab](#page-188-0).

### **NOTE**

• **If you set alarm light brightness to Auto, the monitor automatically adjusts the alarm light brightness according to the ambient light. The stronger the ambient light is, the brighter the alarm light is.** 

## **6.8.7 Configuring Combined Alarms**

The monitor provides combined alarms of multiple parameter measurements and trends.

To set the properties of combined alarms, follow this procedure:

- 1. Access the **Combined Alarm** in either of the following ways:
	- Select the **Alarm Setup** quick key → **Combined Alarm** tab.
	- ◆ Select the **Main Menu** quick key → from the **Alarm** column select **Setup** → **Combined Alarm** tab**.**
- 2. Set alarm properties as desired.

From the Combined Alarm setup of the  $\mathcal{P}$ Alarm menu, you can change the settings of parameter threshold, alarm switch, alarm priority, and alarm output switch.

The monitor has predefined some combined alarms. You can modify the settings of these alarms. You can also add up to 10 custom combined alarms.

The following operations are password protected:

- Selecting combined alarms that can be displayed and modified from the Combined Alarm setup of the  $\mathscr{P}$ Alarm menu.
- Changing the default name of a combined alarm.
- Changing the notification type of a combined alarm.
- Changing the default delay time of a combined alarm.
- Adding and deleting custom combined alarms.
- Setting the refractory period for combined alarms.

#### **NOTE**

- **The customizing combined alarm function is not intended for pediatric and neonatal patients.**
- **You can only change the default alarm priority of custom combined alarms.**
- **You can only select the icon type of the custom combined alarms. In the** *iStatus* **window, selected icon type is used to indicate the alarmed system or organ.**
- **You can only delete custom combined alarms.**

## **6.8.8 Setting the Length of Printed Waveforms**

You can define the length of printed waveforms when an alarm is triggered. To do so, follow this procedure:

- 1. Access the **Setup** page in either of the following ways:
	- Select the **Alarm Setup** quick key  $\rightarrow$  select the **Setup** tab.
	- Select the **Main Menu** quick key → from the **Alarm** column select Setup.
- 2. Set **Printing Duration On Alarm**.

## **6.8.9 Setting the Delay of SpO2 Low Alarm Escalation**

To set the delay time of SpO2 Low Alarm escalation, follow this procedure:

1. Access the **Setup** page in either of the following ways:

- Select the **Alarm Setup** quick key → select the **Setup** tab.
- Select the **Main Menu** quick key  $\rightarrow$  from the **Alarm** column select **Setup.**
- 2. Set **SpO2 Low Escalation Time**.

## **6.8.10 Setting the Switch of the SpO**2 **Desat Alarm Off**

You can choose whether switching off the SpO<sub>2</sub> Desat alarm is permissible or not. This setting is password protected. For more information, see [13.4.8 The Other Tab](#page-188-0).

#### **WARNING**

If you switch off the SpO2 Desat alarm, the monitor will not alarm when the patient's SpO<sub>2</sub> is **extremely low. This may result in a hazard to the patient. Always keep the patient under close surveillance.** 

#### **6.8.11 Setting the Switch of the Apnea Alarm Off**

You can choose whether switching off the apnea alarm is permissible or not. This setting is password protected. For more information, see [13.4.8 The Other Tab](#page-188-0).

#### **WARNING**

• **If you switch off the apnea alarm, the monitor will not issue the apnea alarm in case that apnea happens. This may result in a hazard to the patient. Keep the patient under close surveillance.** 

## **6.9 Pausing Alarms/Pausing Alarm Tones**

## **6.9.1 Defining the Pause Function**

You can either pause alarms or pause alarm tones. This depends on the pause setting. This setting is password protected. For more information, see [13.4.2 The Pause/Reset Tab](#page-184-0).

#### **6.9.2 Pausing Alarms**

If the pause function is designated as pausing alarms, pressing the **Alarm Pause** quick key can temporarily disable alarm indicators. When alarms are paused, the following rules are followed:

- No physiological alarm will be presented.
- Except battery-related technical alarms, sounds of other technical alarms are paused, but alarm lamps and alarm messages remain presented.
- The remaining alarm pause time is displayed in the physiological alarm information area.
- The alarm pause symbol is displayed in the system information area.

When the alarm pause time expires, the alarm paused status is automatically deactivated. You can also cancel the alarm paused status by pressing the **Alarm Pause** quick key.

The following alarm pause and alarm reset settings are password protected.

- Alarm pause time
- Priorities of paused alarms
- Alarm reset setting
- Reminder tone settings

For more information, see [13.4.2 The Pause/Reset Tab](#page-184-0).
## **6.9.3 Switching Off All Alarms**

If **Pause Time** is set to **Permanent** (see [13.4.2 The Pause/Reset Tab](#page-184-0)), pressing the **Alarm Pause** quick key permanently switches off all alarms. The alarm off status has the following features:

- Physiological alarms are switched off. The alarm lamp does not flash and alarm sound is not issued.
- Alarm sound of technical alarms is switched off, but alarm lamp flashes and alarm messages are presented.
- The message **Alarm Off** with red background is displayed in the physiological alarm information area.
- The alarm off symbol is displayed in the system status information area.

To exit the alarm off status, press the **Alarm Pause** quick key again.

#### **WARNING**

• **Pausing or switching off alarms may result in a hazard to the patient.** 

### **6.9.4 Pausing Alarm Sound**

If the pause function is defined as **Audio Pause**, pressing the **Audio Pause** key pauses alarm tone. When alarm tones are paused, the following rules are followed:

- The sound of all physiological alarms and technical alarms are switched off.
- The remaining audio pause time is displayed in the physiological alarm information area.
- The audio pause symbol is displayed in the system information area.

When the audio pause time expires, the audio paused status is automatically deactivated. You can also cancel the audio paused status by pressing the **Audio Pause** quick key.

#### **6.9.4.1 Setting the Alarm Tone Pause Time**

The alarm tone pause time can be set to **1 min**, **2 min**, **3 min**, or **Permanent**. The default audio pause time is two minutes.

This function is password protected. For more information, see [13.4.2 The Pause/Reset Tab](#page-184-0).

#### **6.9.4.2 Prolonging the Alarm Tone Pause Time**

You can temporarily prolong the alarm tone pause time after the monitor enters the alarm tone paused status. This function is password protected. For more information, see [13.4.2 The Pause/Reset Tab](#page-184-0).

#### **NOTE**

• **Prolonging alarm pause time does not affect the setting of alarm tone pause time.** 

#### **6.9.4.3 Setting the Priority of Audio Paused Alarms**

You can select alarm sound of what priority can be paused. This function is password protected. For more information, see [13.4.2 The Pause/Reset Tab](#page-184-0).

#### **6.9.4.4 Switching Off Alarm Sound**

If **Pause Time** is set to **Permanent** (see [13.4.2 The Pause/Reset Tab](#page-184-0)), pressing the **Audio Pause** quick key permanently switches off all alarm sound. The audio off status has the following features:

- Alarm sound of both physiological alarms and technical alarms is switched off.
- The audio off symbol is displayed in the system information area.

To exit the audio off status, press the **Audio Pause** quick key again.

#### **WARNING**

• **Pausing or switching off alarm sound may result in a hazard to the patient.** 

# **6.10 Resetting Alarms**

Pressing the **Alarm Reset** quick key to reset the alarm system. When the alarm system is reset, the alarm reset symbol displays in the system status information area for alarm symbols.

### **NOTE**

• **If a new alarm is triggered after the alarm system is reset, the alarm reset icon will disappear and the alarm light and alarm tone will be reactivated.** 

## **6.10.1 Resetting Physiological Alarms**

Physiological alarms give different alarm indicators when the alarm system is reset:

- The alarm sound is silenced.
- $\blacksquare$  A check mark  $\blacktriangledown$  appears before the alarm message.
- The color of the parameter numeric background corresponds with the alarm priority, but the parameter numeric does not flash.

## **6.10.2 Resetting Technical Alarms**

Technical alarms give different alarm indicators when the alarm system is reset:

- Some technical alarms are cleared. The monitor gives no alarm indications.
- Some technical alarms are changed to the prompt messages.
- For some technical alarms, the alarm is silenced and a  $\sqrt{ }$  appears before the alarm message.

For details about the indications of technical alarms when the alarm system is reset, see I.2 Technical Alarm [Messages](#page-551-0).

## **6.11 Latching Alarms**

The latching setting for physiological alarms defines how alarm indicators behave if you do not reset the alarms.

- If you do not "latch" physiological alarms, their alarm indications disappear when the alarm condition ends.
- If you "latch" physiological alarms, all visual and audible alarm indications remain until you reset the alarms. For latched alarms the time when the alarm is last triggered is displayed behind the alarm message.

You can separately latch visual indications or simultaneously latch the visual and the audible indications.

- When visual indications are latched, visual indications, including alarm lamp, alarm message and its background remain when the alarm condition ends and the time when the alarm last triggered is displayed behind the alarm message.
- When audible indications are latched, the monitor issues alarm sounds when the alarm condition ends.

The alarm latch settings is password protected. For more information, see [13.4.3 The Latching Tab](#page-185-0).

### **NOTE**

- **Changing alarm priority may affect the latching status of corresponding alarm. Determine if you need to reset the alarm latching status if you changed the alarm priority.**
- **When the alarm system is reset, latched physiological alarms are cleared.**

## **6.12 Nurse Call**

The monitor provides a nurse call connector to output nurse call signal when a user-defined alarm occurs. To obtain nurse call signal, use the nurse call cable to connect the hospital nurse call system with the monitor's nurse call connector.

Alarms are indicated on the nurse call device only when the following conditions are met:

- The nurse call system is enabled.
- A user-defined alarm occurs.

### **WARNING**

• **Do not rely exclusively on the nurse call system for alarm notification. Remember that the most reliable alarm notification combines audible and visual alarm indications with the patient's clinical condition.**

# **6.13 Calling for Help**

In case of needing a help, you can call monitors in the same department and the central station, from your monitor so that nearby doctors and nurses can come for help.

To call help, select the **Call Help** quick key and select **OK** from the popup dialog box. If you did not select **OK**, the monitor will automatically send out the call help signal in five seconds.

After the call help signal is sent out, the **Call Help** quick key flashes in red. If you need to stop calling for help, select the **Call Help** quick key again.

Monitors receiving the call help signal issue a sound and a dialog box pops up indicating which monitor is calling. Select **OK** to acknowledge the call and stop the sound at this monitor.

### **NOTE**

- **The call help function works only when the monitor is connected to the network.**
- **The call help sound may disturb patients in the same department.**

## **6.14 CPB Mode**

The CPB (Cardiopulmonary Bypass) mode is activated only if you set the department to **OR**.

In the CPB mode, except for BIS, EEG, NMT, tcGas, and  $rSO<sub>2</sub>$  related alarms, all the physiological alarms and technical alarms are switched off. So when performing CPB, you can put the monitor in the CPB mode in order to inactivate unnecessary alarms.

### **6.14.1 Entering the CPB Mode**

To enter the CPB mode, choose either of the following ways:

- Select the **CPB Mode** quick key.
- Select the **Main Menu** quick key → from the **Alarm** column select **CPB Mode**.

In the CPB mode, **CPB Mode** is displayed in the physiological alarm area with a red background color.

#### **NOTE**

• **When the CPB mode is entered, the monitor stops all NIBP measurements. You can restart NIBP measurements after entering the CPB mode.** 

### **6.14.2 Exiting the CPB Mode**

To exit the CPB mode, choose either of the following ways:

- Select the **CPB Mode** quick key.
- Select the **Main Menu** quick key → from the **Alarm** column select **Exit CPB Mode**.

## **6.15 Intubation Mode**

Intubation mode is available for Resp,  $CO<sub>2</sub>$ , AG and RM monitoring. When performing intubation during general anesthesia, you can put the monitor in the intubation mode in order to inactivate unnecessary alarms.

In the intubation mode, Resp,  $CO<sub>2</sub>$ , AG and RM related physiological alarms are switched off.

## **6.15.1 Entering the Intubation Mode**

To enter the intubation mode, choose either of the following ways:

- Select the **Intubation Mode** quick key.
- From the bottom of the **Resp**, **CO2**, **AG**, or **RM** menu, select **Intubation Mode**.
- Select the **Main Menu** quick key → from the **Alarm** column select **Intubation Mode**.

## **6.15.2 Exiting the Intubation Mode**

To exit the intubation mode, choose either of the following ways:

- Select the **Exit Intubation Mode** quick key.
- From the bottom of the **Resp**, **CO2**, **AG**, or **RM** menu, select **Exit Intubation Mode**.
- Select the **Main Menu** quick key → from the **Alarm** column→ select **Exit Intubation Mode**.

# **6.16 Testing Alarms**

The monitor automatically performs a selftest at startup. Check that an alarm tone is heard, and the alarm lamp illuminates, one by one, in red, yellow, and cyan. This indicates that audible and visible alarm indicators function properly.

# **6.17 Actions When an Alarm Occurs**

When an alarm occurs, observe the following steps and take proper actions:

- 1. Check the patient's condition.
- 2. Confirm the alarming parameter or alarm category.
- 3. Identify the source of the alarm.
- 4. Take proper action to eliminate the alarm condition.
- 5. Make sure the alarm condition is corrected.

For more information, see [I Alarm Messages](#page-548-0).

# **7.1 Review Overview**

The monitor provides the patient's trends to help you evaluate how the patient's condition is developing.

## **7.2 Review Page**

The **Review** page contains tabs to display trend data in tabular, graphic, or other forms.

## **7.2.1 Accessing the Review Page**

Choose one of the following methods to enter the review page:

- Select the **Review** quick key→ select the desired tab. If reviewing patient data is password protected, input the monitor's clinical password (local password).
- Select the **Main Menu** quick key → from the **Review** column select the desired option. If reviewing patient data is password protected, input the monitor's clinical password (local password).

## **7.2.2 Example Review Page**

The review pages have similar structure. We take the **Graphic Trends** review page as an example.

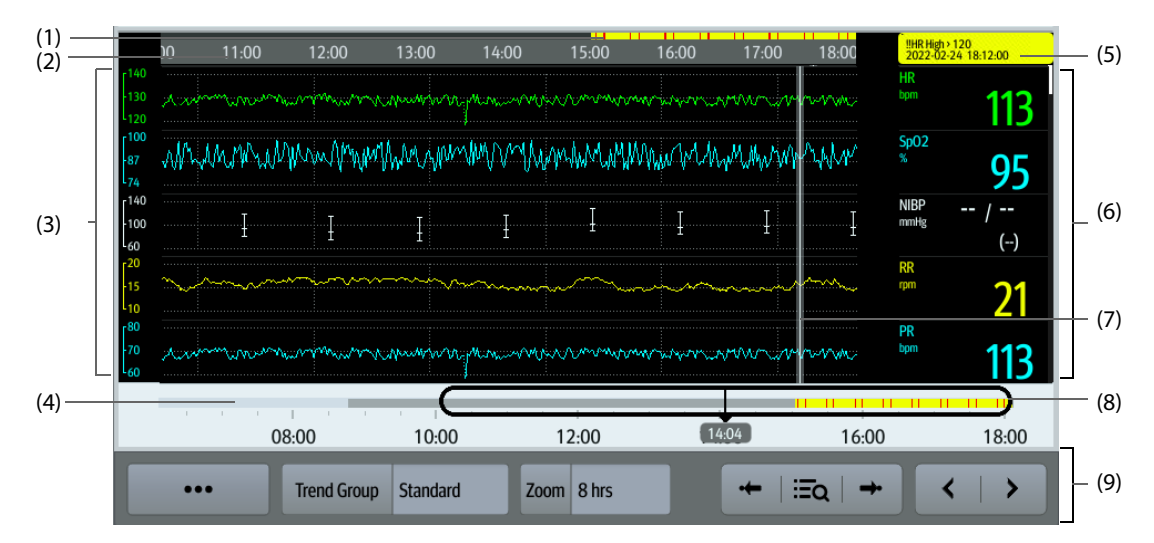

(1) Event type indicator: different color blocks match different types of events:

- ◆ Red: high priority alarm event
- ◆ Yellow: medium priority alarm event
- Cyan: low priority alarm event
- Green: manual event
- ◆ White: operation-related event
- (2) Current window time line: indicates the time length of the current window.
- (3) Waveform area: displays trend curves.
- (4) Time line: indicates the entire time length that trend data can be reviewed.
- (5) Event area: displays the event at the cursor time. Selecting the event accesses the event list. If there is no event at the cursor time, the cursor time is displayed.
- (6) Numeric area: displays numeric values at the cursor time. The background color of numeric values matches the alarm priority.
- (7) Cursor
- (8) Slider: indicates the position of current window time in the entire time length. Dragging the slider left or right enables you to locate the trend data at a specific time and also refreshes trend data in current window accordingly.
- (9) Button area.

## **7.2.3 Symbols on Review Pages**

The following table lists the symbols on review pages.

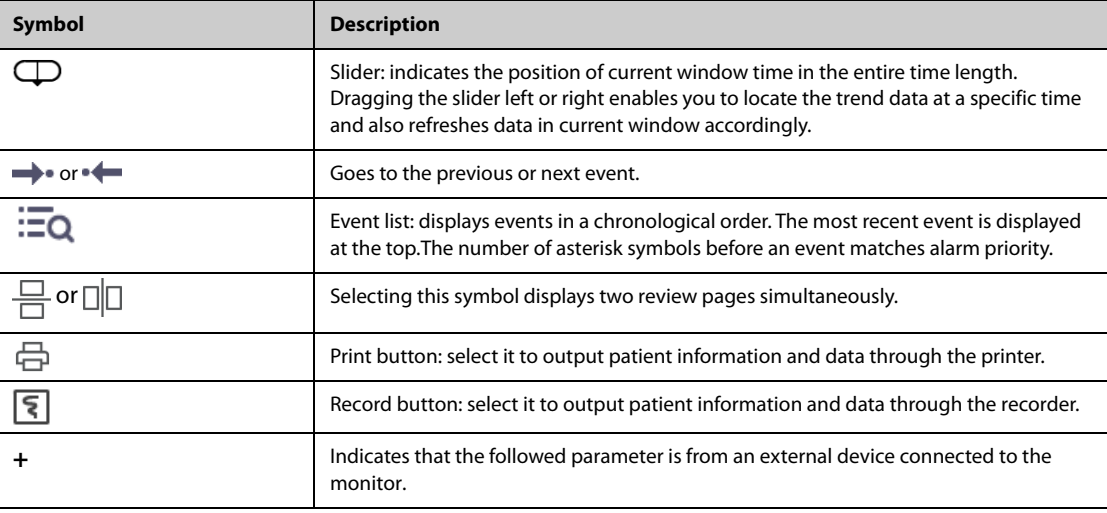

## **7.2.4 Common Operations**

This section describes common operations for all review pages.

### **7.2.4.1 Browsing Trend Data**

Browse trend data in one of the following ways:

- Move the cursor.
- Move the slider  $\bigoplus$ .
- Slide your finger on the screen.

### **7.2.4.2 Viewing Events**

You can view the following types of events:

- Manually triggered events
- Parameter-related operation events and alarm-related events, such as starting NIBP measurement
- Operation events not related to parameters, such as system time change

View events in either of the following ways:

- Select  $\mathbf{E}$  and select the desired event.
- Select  $\bullet \leftarrow \bullet$  or  $\rightarrow \bullet$  to view the previous or next event.
- Events are displayed in a chronological order. The most recent event is displayed at the top.

#### **7.2.4.3 Displaying Two Review Pages Simultaneously (for N22 and N19)**

For N22/N19, you can display two review pages simultaneously. To do so, follow this procedure:

1. Enter the desired review page by one of the following methods:

- Select the **Review** quick key  $\rightarrow$  select the desired tab.
- Select the **Main Menu** quick key  $\rightarrow$  from the **Review** column select the desired menu item.
- 2. Select  $\Box$  (for landscape display) or  $\Box$  (for portrait display).

## **7.2.5 Reviewing the Tabular Trends**

The **Tabular Trends** review page displays trend data in a tabular form.

#### **7.2.5.1 Entering the Tabular Trends Review Page**

Choose one of the following methods to enter the **Tabular Trends** review page:

- Select the **Review** quick key → select the **Tabular Trends** tab.
- Select the **Main Menu** quick key → from the **Review** column select **Tabular Trends**.

#### **7.2.5.2 Changing the Tabular Trend Group**

To change the tabular trend group, follow this procedure:

- 1. Enter the **Tabular Trends** review page.
- 2. Set **Trend Group**.

#### **7.2.5.3 Editing the Tabular Trend Group**

The setting of the **Trend Group** defines the contents of displayed and printed trends. To edit the tabular trend group, follow this procedure:

- 1. Enter the **Tabular Trends** review page.
- 2. Select **Group Setup**  $\rightarrow$  select the desired tab.

#### **NOTE**

- **You cannot edit trend group labeled All or Standard.**
- **ECG parameter and waveform are always displayed in the first row on the trend page. It cannot be deleted or moved.**

#### **7.2.5.4 Changing the Resolution of Trend Data**

The resolution of tabular trends defines the interval of displaying trend data. Short interval is suit for patients, for example the neonate, whose clinical situation changes quickly. Longer interval is more appropriate for patients, for example the adult, whose status changes more gradually.

To change the interval of trend data, follow this procedure:

- 1. Enter the **Tabular Trends** review page.
- 2. Select **Interval**.
	- **5 sec or 30 sec**: select to view up to 4 hours of tabular trends at an interval of 5 seconds or 30 seconds.
	- ◆ **1 min, 5 min, 10 min, 15 min, 30 min, 1 hr, 2 hrs, or 3 hrs**: select to view up to 120 hours of tabular trends at selected interval.
	- Select parameters, such as NIBP, C.O. to view the tabular trends when parameter measurements are acquired.

#### **7.2.5.5 Printing a Tabular Trends Report**

To print a tabular trends report, follow this procedure:

- 1. Enter the **Tabular Trends** review page.
- 2. Select  $\Box$  at the upper left corner of the review page to enter the **Print Setup** menu.
- 3. Set the tabular trends report as described in [11.6.3 Setting Tabular Trends Reports](#page-173-0).
- 4. Select **Print**.

## **7.2.6 Reviewing the Graphics Trends**

The **Graphic Trends** review page displays trend data in a graphic form.

#### **7.2.6.1 Entering the Graphic Trends Review Page**

Choose one of the following methods to enter the **Graphic Trends** review page:

- Select the **Review** quick key → select the **Graphic Trends** tab.
- Select the **Main Menu** quick key  $\rightarrow$  from the **Review** column select **Graphic Trends**.

#### **7.2.6.2 Changing the Graphic Trend Group**

To change the graphic trend group, follow this procedure:

- 1. Enter the **Graphic Trends** review page.
- 2. Set **Trend Group**.

#### **7.2.6.3 Editing the Graphic Trend Group**

The setting of the **Trend Group** defines the contents of displayed and printed trends. To edit the graphic trend group, follow this procedure:

- 1. Enter the **Graphic Trends** review page.
- 2. Select **Group Setup**  $\rightarrow$  select the desired tab.

## **NOTE**

- **You cannot edit the trend groups labeled All or Standard.**
- **ECG parameter and waveform are always displayed in the first row on the trend page. It cannot be deleted or moved.**

### **7.2.6.4 Changing the Resolution of Trend Data**

To change the length of trend data displayed on the current screen, follow this procedure:

- 1. Enter the **Graphic Trends** review page.
- 2. Select **Zoom**.
	- 8 min: the screen displays eight minutes of trend data. You can view the recent one hour data.
	- **30 min, 1 hr, 2 hrs, 4 hrs**: the screen displays 30 minutes, one hour, two hours, or four hours of trend data. You can view the recent four hour data.
	- 8 hrs, 12 hrs, 24 hrs, 48 hrs: the screen displays eight hours, 12 hours, 24 hours, or 48 hours of trend data. You can view the recent 120 hours of data.

#### **7.2.6.5 Changing the Number of Waveforms**

To change the number of waveforms displayed on the trend review page, follow this procedure:

- 1. Enter the **Graphic Trends** review page.
- 2. Select **Trends**.

### **7.2.6.6 Printing a Graphic Trends Report**

Before print a graphic trends report, set the **Graphic Trends** report as described in [11.6.3 Setting Tabular Trends](#page-173-0)  [Reports](#page-173-0).

To print a **Graphic Trends** report, follow this procedure:

- 1. Enter the **Graphic Trends** review page.
- 2. Select at the upper left corner to enter the **Print Setup** menu.
- 3. Select **Print**.

## **7.2.7 Reviewing Events**

The monitor stores events in real time, including technical alarm events, physiological alarm events, manual events, and operational events. When an event occurs, all the measurement numerics and three event-related waveforms 16 seconds before and after the event are stored.

**NOTE**

- **A total loss of power has no impact on the events stored.**
- **Alarms are saved as events and will be maintained if the equipment is powered down. The time of equipment power down is not recorded as an event and cannot be reviewed.**
- **Earlier events will be overwritten by later ones if the capacity is reached.**

#### **7.2.7.1 Entering the Events Review Page**

Choose one of the following methods to enter the **Events** review page:

- Select the **Review** quick key  $\rightarrow$  select the **Events** tab.
- Select the **Main Menu** quick key → from the **Review** column select **Events**.

The **Events** page displays event list. Events are displayed in descending chronological order. The most recent event is displayed at the top.The number of asterisk symbols before an event indicate alarm priorities.

Different color blocks are displayed on the left of each event to indicate different event types.

- Red: high priority alarm event
- Yellow: medium priority alarm event
- Cyan: low priority alarm event
- Green: manual event
- White: operation-related event

#### **7.2.7.2 Configuring the Filter**

You can filter events to facilitate event review. To configure the filter, follow this procedure:

- 1. Enter the **Events** page.
- 2. Select **Filter**. From the drop-down list, select the desired item.

You can customize two criteria. To do so, follow this procedure:

- 1. From the **Filter** drop-down list, select **Custom 1** or **Custom 2** to enter the **Filter Setup** menu.
- 2. Select the **Name** field to edit the name of the custom criterion.
- 3. Select desired items.

If you want to review events happened around certain time, select the  $\overline{\bullet}$  button  $\rightarrow$  set the time  $\rightarrow$  select **OK**. Then the cursor jumps to the event happened closest to the defined time.

#### **7.2.7.3 Editing Events**

To edit events, follow this procedure:

- 1. Enter the **Events** page and tick off the desired events.
- 2. Select  $\bullet\bullet\bullet$  to edit the selected events.
	- Lock: manually lock the event. Locked events cannot be deleted.
	- **Note:** enter comments for the event.
	- Rename: allow renaming an event name. Only manual events and arrhythmia events can be renamed if enabled by the hospital's settings. For more information, see [13.7.2 The Event Tab](#page-191-0).

### <span id="page-116-0"></span>**7.2.7.4 Viewing Event Details**

<span id="page-116-1"></span>To view waveforms and parameter values at the event time, follow this procedure:

- 1. Enter the **Events** review page.
- 2. Select **Detail**.

To display beat labels on the first ECG waveform, switch on **Beat Anno:**. The white beat labels indicate heart beats classification and may explain suspected, missed, or false arrhythmia calls. Heart beats are classified as follows:

- $N = Normal$
- $V =$  Ventricular ectopic
- $S =$  Supraventricular premature
- $P = P$ aced
- $L =$  Learning
- ? = Insufficient information to classify beats
- $I =$  Inoperative (for example, Lead Off)
- $M =$  Missed beat

#### **7.2.7.5 Printing Event Reports**

You can print event reports either via a printer or via a recorder.

To print event reports, follow this procedure:

- 1. Enter the **Events** review page.
- 2. Select at the upper left corner to enter the **Print Setup** menu.
- 3. Select the desired options.
	- **Print All Event List: print the entire event list.**
	- ◆ **Print List of Selected Events**: print the list of selected events.
	- **Print Detail of Selected Events: print the details of selected events.**
	- ◆ **Print Displayed Event Detail**: print the waveforms and parameters of the currently displayed event.
- 4. Select **Print**.

```
To print a report via a recorder, select \lceil \xi \rceil.
```
### **7.2.8 Reviewing Full Disclosure**

You can review up to 48-hour waveform data on the **Full Disclosure** review page. You can view both the compressed waveforms, full waveforms and numeric values.

#### **7.2.8.1 Entering the Full Disclosure Review Page**

Choose one of the following methods to enter the **Full Disclosure** review page:

- Select the **Review** quick key → select the **Full Disclosure** tab.
- Select the **Main Menu** quick key  $\rightarrow$  from the **Review** column select **Full Disclosure**.

#### **7.2.8.2 Selecting Waveforms**

Before reviewing compressed waveforms, you must select waveforms you want to store and display. To store and display the desired waveforms, follow this procedure:

- 1. Enter the **Full Disclosure** review page.
- 2. Select **Setup** to enter the **Select Waveform** page.
- 3. Select the **Storage** tab and set the desired waveforms to be stored in the monitor. Select the **Display(Maximum: 3)** tab and set the desired waveforms to be displayed on the **Full Disclosure** page.

#### **NOTE**

• **The more waveforms selected in the Storage column, the shorter the waveform storage time. The waveforms may not be stored for 48 hours. Please exert caution when selecting waveforms.**

In case of alarms, the background of compressed waveform at the alarm time is highlighted as follows:

- Red: high alarm priority
- Yellow: medium alarm priority
- Cyan: low alarm priority

### **7.2.8.3 Setting Scale and Duration**

To set the length and size of displayed compressed waveforms, follow this procedure:

- 1. Enter the **Full Disclosure** review page.
- 2. Select **...** , and then select **Scale** to set ECG waveform gain.
- 3. Select **Duration** to set the length of displayed waveforms.

#### **7.2.8.4 Viewing Details of Compressed Waveforms**

To view the full waveforms and numeric values, follow this procedure:

- 1. Enter the **Full Disclosure** review page.
- 2. Select **Detail**.

You can perform the following operations on the this page:

- Switch on **Beat Anno:**. For more information, see [7.2.7.4 Viewing Event Details](#page-116-0).
- Set **Speed** and **ECG Gain**, or **Save As Event**.
- Select **...** and set **Save As Event**.
- Select **Overview** to switch to the compressed waveform page.

#### **7.2.8.5 Printing the Full Disclosure Waveform Report**

To print a compressed waveform report, follow this procedure:

- 1. Enter the **Full Disclosure** review page.
- 2. Select  $\boxed{\bigoplus}$  and set the time range for printing.
- 3. Select **Print**.

## **7.2.9 OxyCRG Review Page**

You can review up to 48 hours of 4-minute trend curves on the OxyCRG review page. The OxyCRG review functionality is applicable for neonatal monitoring only.

#### **7.2.9.1 Entering the OxyCRG Review Page**

Choose any of the following methods to enter the OxyCRG review page:

- From the OxyCRG screen, select the ABD events list area.
- Select the **Review** quick key → select the **OxyCRG** tab.
- Select the **Main Menu** quick key → from the **Review** column select **OxyCRG**.

#### **NOTE**

• **OxyCRG Review Page is available only when Patient Category is set to Neo.**

## **7.2.9.2 The Display of the OxyCRG Review Page**

The following figure shows the OxyCRG screen:

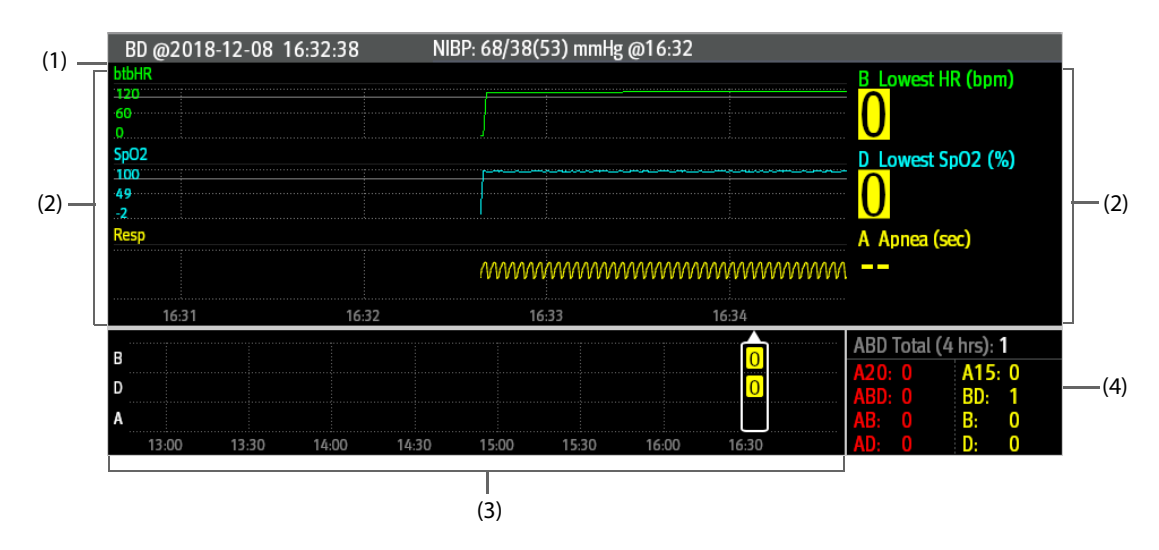

- (1) Event title area: displays information of the selected event, such as the event type and time.
- (2) Event detail area: displays parameter trends, compressed waveform, and parameter values of selected event.
- (3) Event summary area: displays ABD events within the **Zoom** period. The selected event is enclosed in a white frame.
- (4) Event statistics area: displays the total number of ABD events and the numbers of each event within the **Zoom** period.

#### **7.2.9.3 Changing the Resolution of Trend Curves**

To set the resolution of trend curves, follow this procedure:

- 1. Enter the OxyCRG review page.
- 2. Set **Zoom**.

#### **7.2.9.4 Printing an OxyCRG Review Report**

To print an OxyCRG review report, follow this procedure:

- 1. Enter the OxyCRG review page.
- 2. Set the desired compressed waveform and duration.
- 3. Select  $\Box$

## **7.2.10 12-Lead ECG Review Page**

When 12-lead ECG analysis is performed, you can review the most recent 20 events of 12-lead analysis. For more information, see [21 Resting 12-Lead ECG Analysis](#page-324-0).

#### **7.2.10.1 Entering the 12-Lead Review Page**

Choose one of the following methods to enter the 12-lead ECG review page:

- Upon completion of 12-lead ECG analysis, select **Review** from the **12-Lead Interpretation** screen. For more information, see [21 Resting 12-Lead ECG Analysis](#page-324-0).
- Select the **Review** quick key → select **12-Lead ECG**.
- Select the **Main Menu** quick key → from the **Review** column select **12-Lead ECG**.

#### **7.2.10.2 Switching to Median Complex (for Glasgow Algorithm Only)**

The median complex template displays 12-lead ECG waveforms on one page in 4 columns, with 3 lines in each column, and one rhythm lead waveform at the bottom. Besides, a short vertical bar appears above each waveform, marking the start and end position of P-wave and QRS-wave and the end position of T-wave.

To view Median Complex, follow this procedure:

- 1. Enter the 12-lead review page.
- 2. Select **Median Complex**.

Selecting **Waveform** can return to the 12-lead ECG waveform page.

#### **7.2.10.3 Setting 12-Lead ECG Waveforms**

To set the 12-lead ECG waveforms on the review page, follow this procedure:

- 1. Enter the 12-lead review page.
- 2. Set **Speed**, **Gain**, and **Layout**.

#### **7.2.10.4 Printing the 12-Lead ECG Report**

To print the 12-Lead ECG report, follow this procedure:

- 1. Enter the 12-lead review page.
- 2. Select  $\oplus$ .

## **7.2.11 ST Review Page**

When ST analysis is enabled, the monitor saves ST segments and values at an interval of one minute. You can review the latest 120 hours of ST data.

### **7.2.11.1 Entering the ST Review Page**

Choose either of the following methods to enter the ST review page:

- Select the **Review** quick key → select the **ST** tab.
- Select the **Main Menu** quick key → from the **Review** column select **ST**.

### **7.2.11.2 Setting the ST Reference**

You can set the currently displayed ST as reference. To do so, follow this procedure:

- 1. Enter the ST review page.
- 2. Select **Set Reference**.

## **NOTE**

• **The ST baseline is used as ST reference by default.**

### **7.2.11.3 Displaying/Hiding the ST Reference**

To display or hide ST reference, follow this procedure:

- 1. Enter the ST review page.
- 2. Select **Display Reference** or **Hide Reference**.

#### **7.2.11.4 Displaying/Hiding Markers**

To display or hide markers, follow this procedure:

- 1. Enter the ST review page.
- 2. Select **Display Marker** or **Hide Marker**.

### **7.2.11.5 Printing ST Data**

To print ST data, follow this procedure:

1. Enter the ST review page.

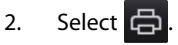

# **7.3 Reviewing Discharged Patients**

For discharged patients, you can review the trend data in the review page. You can also review the events and 12-lead ECG analysis results.

## **7.3.1 Checking the Details of a Discharged Patient**

- 1. Access the **Discharged Patients** dialog box by either of the following ways:
	- ◆ Select the **Discharged Patients** quick key. If viewing discharged patients is password protected, input the user name and password (the user name and password saved in the MLDAP server).
	- Select the **Main Menu** quick key → from the **Patient Management** column select **Discharged Patients**. If viewing discharged patients is password protected, input the user name and password (the user name and password saved in the MLDAP server).
- 2. From the patient list select the desired patient. Select **Detail**. If reviewing patient data is password protected, input the monitor's clinical password (local password).

## **7.3.2 Checking Patient Demographics of a Discharged Patient**

- 1. Access the **Discharged Patients** dialog box by either of the following ways:
	- ◆ Select the **Discharged Patients** quick key. If viewing discharged patients is password protected, input the user name and password (the user name and password saved in the MLDAP server).
	- ◆ Select the **Main Menu** quick key → from the **Patient Management** column select **Discharged Patients**. If viewing discharged patients is password protected, input the user name and password (the user name and password saved in the MLDAP server).
- 2. From the patient list select the desired patient. Select **Detail**. If reviewing patient data is password protected, input the monitor's clinical password (local password).
- 3. Select the **interpretator of the Patient Management** dialog box.
- 4. Select **OK** to exit the **Patient Management** dialog box.

The Clinical Assistive Applications (CAA) function integrates some commonly used clinical guidelines and tools into the monitor. It puts the currently monitoring parameter measurements together and provides comprehensive analysis results.

CAA is not intended to replace the competent judgment of a clinician. It must be used in conjunction with observation of clinical signs and symptoms.

# <span id="page-122-0"></span>**8.1 Glasgow Coma Scale (GCS)**

The Glasgow Coma Scale (GCS) function is based on 1974\_Lancet\_ Teasdale Assessment of Coma and Impaired Consciousness-A Practical Scale. Three aspects of behavior are independently measured: eye opening, verbal response, and motor response. The scores are added together to indicate that patient's level of consciousness.

GCS is intended for adults and pediatric patients.

## **CAUTION**

- **GCS is intended as an adjunct in patient assessment and must be used in conjunction with observation of clinical signs and symptoms.**
- **GCS is not applied to patients that are sedated, muscularly relaxed, with artificial airway, drunk, or in status epilepsies.**
- **GCS is not applied to deaf people and patients having language barrier or with mental disorder.**
- **When applied to children younger than five years old or elder people who are slow, the GCS score might be low.**

## **8.1.1 Displaying the GCS Parameter Area**

To Display the GCS parameter area, follow this procedure:

- 1. Access **Tile Layout** in either of the following ways:
	- ◆ Select the **Screen Setup** quick key → select the **Tile Layout** tab.
	- ◆ Select the **Main Menu** quick key → from the **Display** column select **Tile Layout**.
- 2. Select the parameter area where you want to display the GCS score, and then from the popup list select **GCS**.

The following figure shows the GCS parameter area:

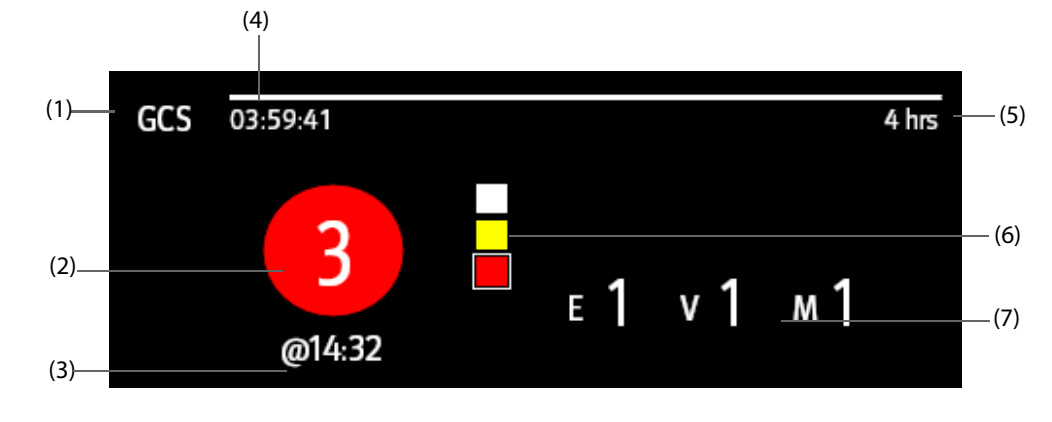

- (1) GCS label
- $(2)$  Total score and level of consciousness. The color of the circle indicates the level of risk.
- (3) Scoring time
- (4) Scoring countdown: time to the next scoring.
- (5) Scoring interval
- (6) Risk level indicator. The level of risk increases from top down. The current level is enclosed by a white square frame.
- (7) Subscores
	- ◆E: eye opening
	- ◆V: verbal response
	- ◆M: motor response

## **8.1.2 Accessing the GCS Menu**

Enter the GCS menu in any of the following ways:

- Select the GCS parameter area
- Select the **GCS** quick key.
- Select the **Main Menu** quick key  $\rightarrow$  from the **CAA** column select **GCS**.

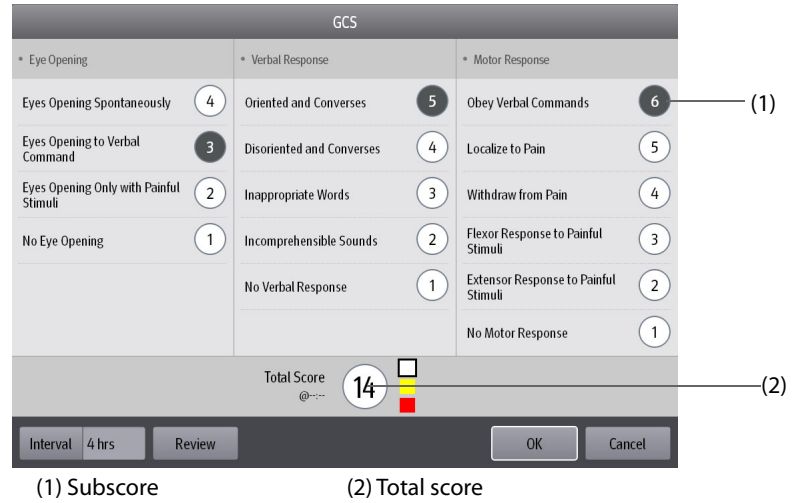

## **8.1.3 Performing GCS Scoring**

To perform scoring, follow this procedure:

- 1. From the **Eye Opening** area, **Verbal Response** area, and **Motor Response** area, respectively select an item that represents the patient's status.
- 2. Select **OK** to accept the total score.

The following table lists the default score range and color of relevant consciousness level.

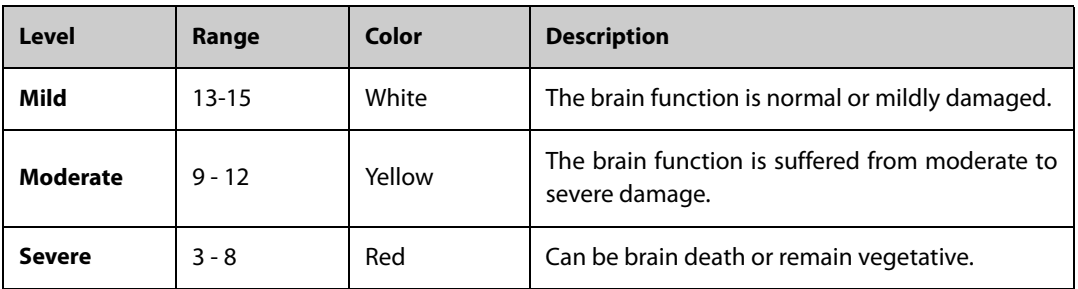

## **8.1.4 Setting GCS Scoring Interval**

From the **GCS** menu, select **Interval** to set GCS scoring interval. When the scoring interval is reached and you do not perform another scoring, the score will be invalid and displayed as outline fonts.

## **8.1.5 Reviewing GCS Trend Data**

From the **GCS** menu, select **Review** to enter the **Review** menu and view the GCS trend data from the **Tabular Trends**.

# 8.2 SepsisSight<sup>TM</sup>

The SepsisSight™ function is based on Third International Consensus Definitions for Sepsis and Septic Shock (Sepsis-3) and Surviving Sepsis Campaign: International Guidelines for Management of Sepsis and Septic Shock: 2016 (SSC Guidelines 2012 and 2016).

The monitor provides SSC screening and recommendations, as well the patient's parameter trends to help you recognize the early signs and symptoms of sepsis.

SepsisSight<sup>™</sup> is intended for adult patients suffering from sepsis or suspicious of sepsis.

## **CAUTION**

• **SepsisSight is not a tool for Sepsis diagnosis and treatment. It cannot replace the physician's judgment.**

### **NOTE**

- **The recommendations may not be as detailed as the SSC guidelines due to limited screen size.**
- **A License is required for the SepsisSight function.**

## **8.2.1 Accessing the SepsisSight Menu**

Enter the SepsisSight menu in any of the following ways:

- Select the **SepsisSight** quick key.
- Select the **Main Menu** quick key → from the **CAA** column select **SepsisSight**.

## **8.2.2 Screening**

As per Sepsis-3, SepsisSight supports quick Sepsis-Related Organ Failure Assessment (qSOFA, or quick SOFA) and Sepsis-Related Organ Failure Assessment (SOFA). qSOFA is intended for quickly screening, while SOFA is intended for further screening patients suspicious of sepsis. SOFA is the default assessment tool for ICU, while qSOFA is the default for other departments.

### **8.2.2.1 Performing qSOFA**

qSOFA evaluate the patient's respiration rate, systolic blood pressure and altered mental status.

RR and BP-S being monitored are automatically obtained. You can also manually enter these values by selecting the symbol. Select whether the patient's mental status is altered. Then qSOFA score is calculated. Select **Confirm** to record the calculation time.

If the qSOFA score is greater than or equal to 2, or sepsis is suspected, select **SOFA >>** to perform SOFA.

### **NOTE**

- **The keyboard symbol indicates that the parameter value is manually entered.**
- **The question mark (?) in the score circle indicates that more parameter values are required.**

### **8.2.2.2 Performing SOFA**

SOFA score is used to identify sepsis-related organ failure.

To perform SOFA, enter the value or select a range for each item, SOFA score will be automatically calculated. Select **Confirm** to record the calculation time.

If Sepsis criteria is met, make a comprehensive judgement on the clinical features.

#### **8.2.2.3 Clearing the Current Score**

To clear the current qSOFA score or SOFA score, select **Reset**.

#### **8.2.2.4 Changing Screening Settings**

From the **Screening** page select **Setup**. You can change the following settings:

- In the **Screening** area, set RR (rpm) high limit and BP-S (mmHg) low limit for qSOFA scoring.
- In the **Unit** area, set the unit of **Bilirubin** and **Creatinine**.

### **8.2.3 Recommendations**

The **SSC Bundles** page lists goals and treatments to be completed in the defined time. Pages **Treatment I** and **Treatment II** list graded recommendations as per the SSC Guidelines 2016.

You can define the time and goals for initial resuscitation, as well as treatments to be completed in one hour, 3 hours, and 6 hours. For more information, see [13.5.3 The SepsisSight Tab](#page-189-0).

#### **8.2.3.1 Viewing Detailed Recommendations**

On the Pages Treatment I and Treatment II select the arrow symbol **a**t the right side of each item to view detailed recommendations of SSC Guideline 2016. The star symbol ★indicates the grade of recommendation:

- $\star \star$ : strong recommendation
- $\star$ : weak recommendation
- No star symbol: best practice statement

To hide the detailed recommendations, select the arrow symbol  $\overline{\mathbf{F}}$ .

#### **8.2.3.2 Marking Implemented Items**

Select the implemented items to mark it as completed. Then the time and date are automatically recorded and displayed.

- You can select the  $\mathbb Z$  symbol to change the date and time.
- Select **Reset** to clear the current results.

### **8.2.4 Reviewing SepsisSight Trend Data**

Select the **Graphic Trends** tab to view the trend of parameters of resuscitation.

When a recommended treatment is checked off on pages **Treatment I** and **Treatment II**, relevant event is marked in the tabular trend. Vertical lines of different colors indicate the event type:

- White: inspection performed
- Blue: medication
- Green: goal achieved
- Purple: other treatment

## **8.3 BoA Dashboard**

The Balance of Anesthesia (BoA) Dashboard provides a view of the patient's anesthesia status, brain function status, and trends of related parameters. It helps understanding the patient's status during surgical procedure.

- **BoA Dashboard is only available when Department is set to OR.**
- **A License is required for the BoA Dashboard function.**

## **8.3.1 Opening the BoA Dashboard window**

To open the BoA Dashboard window, choose any of the following ways:

- Select the **BoA Dashboard** quick key.
- Select the **Screen Setup** quick key → select the **Choose Screen** tab → select **BoA Dashboard**.
- Select the **Main Menu** quick key → from the **CAA** column select **BoA Dashboard**.

## **8.3.2 BoA Dashboard Dispaly**

The following figure is an example of the BoA Dashboard window.

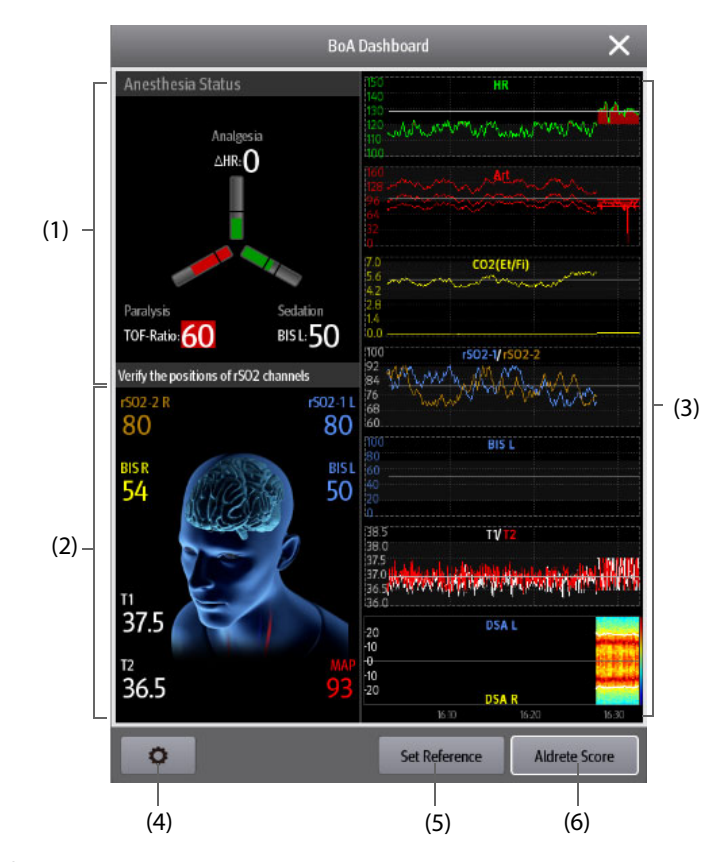

(1) Anesthesia status area:

The three arms of the anesthesia status indicator respectively indicate the patient's status of pain (Analgesia), consciousness (Sedation), and neuromuscular blockage (Paralysis).

The black line or lines on each parameter arm indicate the normal range of corresponding parameter.

The filling length of each parameter indicates the value of corresponding parameter.

The color of the arm indicates parameter status: green indicates that the parameter value is within normal range. Red or yellow indicates that the parameter value is beyond normal range. Gray indicates that the parameter value is unavailable or invalid.

- (2) Brain status area: displays brain status related parameters.
- (3) Minitrends area: displays the trends of related parameters.
- (4) The setup button: selecting this button enters the BoA Dashboard menu.
- (5) The Set Reference button: for more information, see [8.3.4 Setting Parameter References](#page-127-0).
- (6) The Aldrete Score button: for more information, see [8.3.3 Aldrete Score](#page-127-1).

## <span id="page-127-1"></span>**8.3.3 Aldrete Score**

Select **Aldrete Score** to view the latest Aldrete score and scoring time. You can also change desired subscores according to the patient's current status, and then select **OK** to get a new Aldrete score.

To exit the **Aldrete Score** menu, select **Cancel** or the exit button .

#### **NOTE**

• **Aldrete scores should not be used as the sole basis for diagnosis or therapy decisions. It is not intended to replace the competent judgment of a clinician.The Aldrete scores and recommended actions must be used in conjunction with observation of clinical signs and symptoms.**

## <span id="page-127-0"></span>**8.3.4 Setting Parameter References**

In the minitrends area, the recently set parameter references are displayed as white lines. To change parameter references, follow this procedure:

- 1. Select **Set Reference**.
- 2. To set the current measurements as references, select **OK**. Or input new references, and then select **OK** to save new references.

## **8.3.5 Selecting Parameters for Anesthesia Status Indicator**

The three arms of the anesthesia status indicator respectively indicate the patient's status of pain (Analgesia), consciousness (Sedation), and neuromuscular blockage (Paralysis). The pain status can be evaluated by the changes of heart rate and systolic pressure. For adult and pediatric patients, ANI values can also be used to evaluate pain status. The consciousness status can be evaluated by BIS and MAC. The muscle relaxant status is evaluated by TOF.

To select parameters for the anesthesia status indicator, follow this procedure:

- 1. Select the setup button **the enter the BoA Dashboard** menu.
- 2. Respectively set **Analgesia** and **Sedation**.
- 3. Set parameter thresholds. **∆HR** and **∆BP-S** respectively refer to the changes of heart rate and systolic pressure as compared with reference values.

## **8.3.6 Setting Thresholds of Triple Low Parameters**

Postoperative mortality and hospital stay are increased in patients having low MAC and low blood pressure. With low BIS value, the postoperative mortality and hospital stay are further increased. (Sessler et al: Hospital Stay and Mortality Are Increased in Patients Having a "Triple Low" of Low bood Pressure, Low Bispectral Index, and Low Minimum Alveolar Concentration of Volatile Anesthesia.Anesthesiology 2012; 116: 1195–203)

If the patient simultaneously has low BIS, low MAC, and low blood pressure, the patient is in the triple low status.

To set low limits for triple low parameters, follow this procedure:

- 1. Select the setup button **the enter the BoA Dashboard** menu.
- 2. Select the **Triple Low** tab.
- 3. Set low limits for BIS, MAC, and MAP.

## **8.3.7 Setting BoA Dashboard Parameter Trends**

You can view the minitrends of related parameters through the **BoA Dashboard** window. The displayed parameters and trend time are configurable. To do so, follow this procedure:

- 1. Select the setup button **the setup but to enter the BoA Dashboard** menu.
- 2. Select the **Minitrends** tab.
- 3. Select parameters for display. If you are monitoring BIS, you can select **DSA** as the last parameter.
- 4. Set **Minitrend Length**.

• **DSA can only be displayed in the last parameter area.**

## **8.3.8** Setting the Locations of rSO<sub>2</sub> Channels

The BoA Dashboard window can display two rSO<sub>2</sub> channels. Make sure that the locations of rSO<sub>2</sub> channels are correctly set. To change the locations of  $rSO<sub>2</sub>$  channels, follow this procedure:

- 1. Select the setup button **the setup but to enter the BoA Dashboard** menu.
- 2. Select the **Parameters Setup** tab.
- 3. Set **Left Frontal Channel** and **Right Frontal Channel**.

## **8.3.9 Restoring Default BoA Dashboard Settings**

To restore default BoA Dashboard settings, follow this procedure:

- 1. Select the setup button **the enter the BoA Dashboard** menu.
- 2. Select the desired tab.
- 3. Select **Defaults**. Then all the settings in the corresponding menu are restored to default values.

# **8.4 Early Warning Score (EWS)**

The Early Warning Scores (EWS) can help you recognize the early sign of deterioration in patients based on vital signs and clinical observations. Recommendations are provided according to the score.

The monitor supports the following scores:

- MEWS (Modified Early Warning Score)
- **NEWS (National Early Warning Score)**
- NEWS2 (National Early Warning Score 2)
- Custom Score

There are two types of scoring tools:

- Total score: A sum of subscores. A subscore is given for each parameter based on the measured or input value. When all the required parameters are measured or input, the subscores are added together to calculate the total score. Each subscore has a color coding to indicate associated level of risk, When the total score is outside of the thresholds, actions are recommended. MEWS, NEWS and NEWS2 can give total scores.
- IPS (individual parameter score): A color-coded score is given for each parameter based on the measured or entered value. Each parameter has upper and lower thresholds. When an individual parameter measured or entered is outside of the thresholds, actions are recommended.

Custom Score is based on user-defined parameters. It can be a total score or an IPS, depending on the configuation.

MEWS, NEWS and NEWS2 are intended for adult patients only. The patient category applied to the Custom Score is defined by Mindray Clinical Score Configuration Tool. For more information, see Mindray Clinical Scoring Config Tool Instruction for Use (P/N: 046-007126-00).

## **WARNING**

- **EWS should not be used as the sole basis for diagnosis or therapy decisions. It is not intended to replace the competent judgment of a clinician.The EWS scores and recommended actions must be used in conjunction with observation of clinical signs and symptoms.**
- **MEWS and NEWS are not applicable to pregnant woman, COPD (Chronic Obstructive Pulmonary Disease) patients and patients under 16 years old. NEWS2 is not applicable to pregnant woman and patients under 16 years old.**

## **NOTE**

• **A License is required for the EWS function.**

## **8.4.1 Displaying the EWS Numerics Area**

To display the EWS numerics area, follow this procedure:

- 1. Access **Tile Layout** in either of the following ways:
	- ◆ Select the **Screen Setup** quick key → select the **Tile Layout** tab.
	- ◆ Select the **Main Menu** quick key → from the **Display** column select **Tile Layout**.
- 2. Select the parameter area where you want to display the EWS score, and then from the popup list select **EWS**.

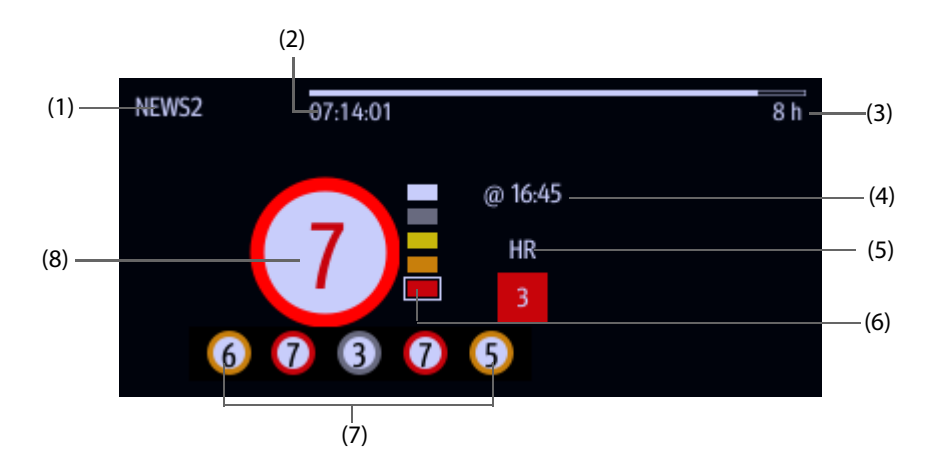

- (1) EWS protocol label
- (2) Scoring countdown: time to the next scoring.
- (3) Scoring interval
- (4) The current scoring time
- (5) Single parameter whose score reaches 3
- (6) Risk level indicator. The level of risk increases from top down. The current level is enclosed by a white square frame. For IPS, this indicator does not display.
- (7) History total score. The rightmost one is the latest history score.
- (8) Total score. The color of the circle indicates the level of risk. For IPS, no score is displayed. Only level of risk is shown: white means normal and red indicates alert.

## <span id="page-129-0"></span>**8.4.2 Accessing the EWS Screen**

Access the EWS window in any of the following ways:

- Select the EWS parameter area
- Select the **EWS** quick key.
- Select the **Screen Setup** quick key → select the **Choose Screen** tab → select **EWS**.
- Select the **Main Menu** quick key → from the **CAA** column select **EWS**.

If the EWS screen is hidden as  $\| \cdot \|$ , you can also choose one of the following methods to quickly enter the EWS screen.

- Swipe left or right across the touchscreen with two fingers until you switch to the EWS screen.
- Swipe right across the touchscreen with a single finger,
- Select the  $\| \cdot \|$  button,

The following figure shows the EWS screen when the NEWS2 score is used. Your screen may be slightly different due to the configuration.

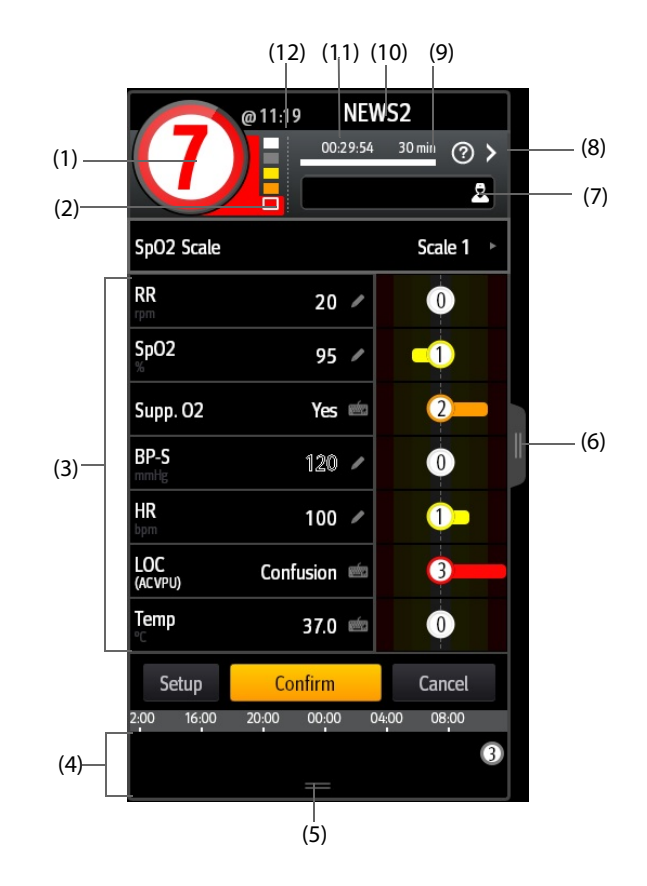

- (1) Total score. The color of the circle indicates the level of risk. For IPS, no numeric score is displayed. Only level of risk is shown: white means normal and red indicates alert by default.
- (2) Risk level indicator. The level of risk increases from top down. The current level is enclosed by a white frame. For IPS, this indicator does not display.
- (3) Parameter area: display the subscore and parameter value of each parameter. The keyboard symbol indicates that the parameter value is manually entered.
- (4) History total scores area: selecting this area or swiping up with a finger can review the trends of total score and each subscore.
- (5) Selecting this button can review the trends of the total score and each subscore.
- (6) Selecting this button or swiping right on the screen with a finger can review the trends of total score and parameter values for scoring.
- (7) Clinician ID (displays only when the Clinician ID is enabled): allows inputting the Clinician ID to associate with the EWS score.
- (8) Select this button to see the clinical response to the current score
- (9) Scoring interval
- (10) EWS protocol label
- (11) Scoring countdown: time to the next scoring.
- (12) The scoring time

## **8.4.3 Performing EWS Scoring**

To perform scoring, follow this procedure:

- 1. Select **Reset** to clear the previous score and update values of currently monitored parameters and relevant subscores.
- 2. For NEWS2, set the **SpO2 Scale**.
	- **Scale 1**: for patient without hypercapnic respiratory failure.
- Scale 2: for patients with a prescribed oxygen saturation requirement of 88-92% (for example, in patients with hypercapnic respiratory failure).
- 3. Measure or manually enter other required parameters and observations.
- 4. If the clinician ID is enabled, input the clinician information by selecting  $\mathbb{R}$ , and then manually entering the information, or by scanning the clinician's barcode.
- 5. Select **Calculate** to get the total score.
- 6. If **Score Confirmation** is enabled, select **Confirm** to save current scoring, or select **Cancel** to give up current scoring. Refer to section [8.4.5.2 Setting the Scoring Confirmation Switch](#page-132-0) for more information.

#### **CAUTION**

• **The decision to use Scale 2 of the SpO2 Scale should be made by a competent clinical decision maker and should be recorded in the patient's clinical notes.**

## **NOTE**

- **Before calculating the score, select Reset to clear the previous score.**
- **The keyboard symbol at the right of the parameter value indicates that the value is manually entered.**
- **You can get the score only when all required parameters have been measured or entered.**
- **When a patient is discharged or the monitor is turned off, the clinician ID is cleared.**

#### **8.4.4 EWS Alarm**

If enabled, the monitor can automatically give alarms and refreshes the score.

#### **8.4.4.1 Setting the EWS Alarm**

If enabled, the monitor can automatically give alarms in the following cases:

- The total score exceeds the configured threshold
- The score of auto obtained parameter is 3.

To configure the EWS alarm, follow this procedure:

- 1. From the EWS page select **Setup**.
- 2. Select the **Alarm** tab.
- 3. Turn on the **Alarm** switch.
- 4. Set the alarm switches for the single parameters listed in the **3 in single parameter** area.
- 5. Set the alarm switch and threshold of the total score in the **EWS Score** area.

#### **8.4.4.2 Auto Refreshing Scores**

If enabled, the monitor can automatically refresh the score in the following cases:

- The total score reaches the configured threshold, or falls from the configured threshold to a lower score.
- The score of auto obtained parameter reaches 3, or falls from 3 to a lower score.

To enable the auto refreshing score function, follow this procedure:

- 1. From the EWS screen select **Setup**.
- 2. Select the **Alarm** tab.
- 3. Turn on the **Auto Refresh Scores** switch.

## **8.4.5 Changing EWS Settings**

#### **8.4.5.1 Changing the Scoring Protocol**

The monitor is configured with a default scoring protocol. To change the scoring protocol, follow this procedure:

- 1. From the EWS page select **Setup**.
- 2. Set **Score**.

#### <span id="page-132-0"></span>**8.4.5.2 Setting the Scoring Confirmation Switch**

To select if confirmation is required before saving score, follow this procedure:

- 1. From the EWS page select **Setup**.
- 2. Set **Score Confirmation** switch.
	- ◆ Off: the monitor automatically saves the scoring result after the scoring is completed.
	- On: you need to confirm that whether the scoring result is saved or not after the scoring is completed.

### **8.4.5.3 Setting the Manual Data Timeout**

The manually input parameter data becomes invalid after a preset time. To set the timeout period for the input data, follow this procedure:

- 1. From the EWS screen select **Setup**.
- 2. From the **Manual Data Timeout** area, select a desired parameter and set its timeout period.

## **NOTE**

• **If the data is expired and not updated, the monitor displays the corresponding parameter score in outline font, and gives a timeout alarm.** 

#### **8.4.5.4 Setting Auto Scoring**

The monitor automatically starts scoring at the preset interval. To set auto scoring, follow this procedure:

- 1. From the EWS screen select **Setup**.
- 2. Set **Auto Scoring**:
	- ◆ **Interval**: the monitor automatically starts scoring at the preset interval.
	- **NIBP**: the monitor automatically starts scoring at the completion of each NIBP measurement.
	- Alarm: the monitor automatically starts scoring when an alarm occurs to the parameter for scoring.
	- If no option is selected, the monitor does not initiate auto scoring.

### **8.4.5.5 Setting Auto Scoring Interval**

To set the interval for automatically initiating scoring, follow this procedure:

- 1. From the EWS screen select **Setup**.
- 2. Set **Interval**:
	- ◆ **By Score**: the monitor automatically starts scoring as per the interval selected for corresponding total score.
	- ◆ **5 min 24 h**: If **Auto Scoring** is set to **Interval**, the monitor automatically starts scoring as per the selected interval. If **Auto Scoring** is not set to **Interval**, the countdown timer of manual scoring is selected.

### **8.4.6 Viewing History Scores**

From the EWS screen, you can view the total score or subscores of the recent 24 hours. To do so, choose either of the following ways:

- Select the history total score area.
- From the history total score area, swipe up with one finger.

Refer to [8.4.2 Accessing the EWS Screen](#page-129-0) for the position of the history total score area.

## **8.4.7 Viewing Parameter Trends**

From the EWS screen, you can view the 24-hour graphic trends of each parameter used for scoring. To do so, choose either of the following ways:

- Select the  $\| \cdot \|$  button.
- Swipe right across the EWS screen with one finger.

Refer to [8.4.2 Accessing the EWS Screen](#page-129-0) for the position of the **button**.

## **8.5 Pace View**

Pace View helps you view pace pulse details, including amplitude, width, shape, and duration.

## **NOTE**

- **The Pace View function is intended for patients with implanted pacemaker. It is available only when Paced is set to Yes.**
- **A license is required for the Pace View function.**

### <span id="page-133-0"></span>**8.5.1 Accessing Pace View**

Access Pace View by any of the following ways:

- Select the **Pace View** quick key.
- From the **ECG** menu, select the **Pacer** tab → **Pace View**.
- Select the **Main Menu** quick key  $\rightarrow$  from the **CAA** column select **Pace View**.

## **8.5.2 Viewing the Current Pace Pulse**

From the **Current** page of **Pace View**, view the details of the current pace pulse.

- Select the **Pace Magnifier** tab, view the pace pulse duration.
- Select the **Spike Magnifier** tab, view the amplitude, width, and shape of the pace pulse.

From Pace View, you can perform the following operations:

- Select **Refresh** to obtain the current pace pulse
- Select **Save As Event** to save the current pace as an event.
- Select Lead to define the lead you want to view.
- Select the left and right arrows to select pace pulse you want to view.

## **8.5.3 Viewing Historic Pace Events**

To view the details of historic pace events, including pacer not paced, pacer not captured, choose either of the following ways:

- From Pace View select the Event tab. For more information, see [8.5.1 Accessing Pace View](#page-133-0).
- From **ECG 24h Summary** select the **Pace** area. For more information, see [8.10.2 The Display of ECG 24h](#page-143-0)  [Summary](#page-143-0).

Select the desired event, and then select **Detail** to view pace pulse details of the selected event.

You can also view historic pace events from the **Review** menu. To do so, follow this procedure:

- 1. From the **Review** menu, select the **Events** tab.
- 2. Select the desired event, and then select **Detail**.
- 3. Select **Pace View**.

# **8.6 InfusionView**

InfusionView helps you monitor the patient's vital signs during drug infusion. The monitor provides InfusionView when connecting the Mindray BeneFusion DS5, n series, and e series Infusion Supervision System.

The InfusionView displays the following information:

- Vital sign trends
- Name and flow rate of vital sign related drugs, as well as the time when flow rate is changed
- Alarm statistics

#### **NOTE**

- **BeneFusion DS5 can be connected to the monitor only through the BeneLink module.**
- **Refer to your service personnel for the compatibility of the monitor, the BeneLink module, and external devices.**
- **A license is required for the InfusionView function.**

## **8.6.1 Opening the InfusionView Window**

Choose one of the following methods to enter the InfusionView window:

- Select the **InfusionView** quick key.
- Select the **Screen Setup** quick key → select the **Choose Screen** tab→ select **InfusionView**.
- Select the **Main Menu** quick key → from the **Display** column select **Choose Screen** → select **InfusionView**.
- Select the **Main Menu** quick key → from the **CAA** column select **InfusionView**.

## **8.6.2 InfusionView Display**

The following figure shows the InfusionView:

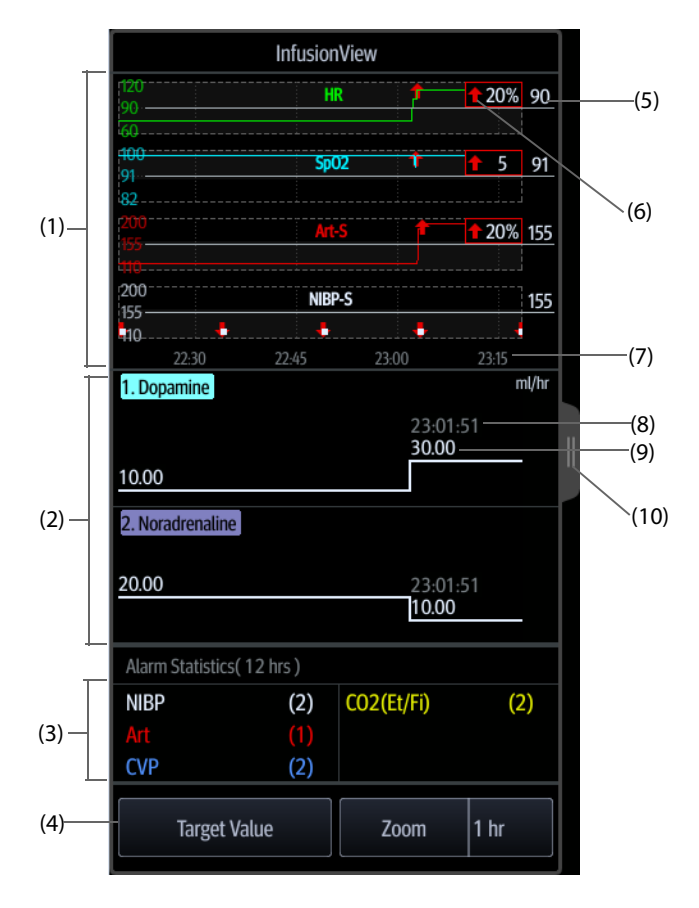

- (1) Parameter minitrends area: displays the minitrends of vital sign parameters.
- (2) Drug area: displays the name and flow rate of vital sign related drugs, such as vasoactive drugs, sedative drugs, and antiarrhythmic drugs, as well as the time when the flow rate changes. Dragging this area up and down can view trends of more drugs.
- (3) Alarm statistic area: displays the statistics of physiological alarms over the extended minitrend length.
- (4) Button area: sets parameter target values and minitrend length.
- (5) Target value: expected vital sign value.
- (6) Vital sign fluctuation prompt: a red arrow is marked if the parameter value reaches prompt threshold for the set duration. The current mark is enclosed by a red box, If target value settings are changed, the marks update accordingly. The color of history marks turns dark red.
- (7) Minitrend time: the length of minitrends displayed on the current screen.
- (8) Time when the drug flow rate is changed.
- (9) Drug flow rate
- (10) Select this button to view extended length of vital signs minitrends.

## **8.6.3 Selecting InfusionView Trend Parameters**

To select displayed parameter and target values, follow this procedure:

- 1. From the InfusionView window, select the **Target Value**.
- 2. Set the following parameters as required:
	- Select trend parameters: only selected parameters will be displayed.
	- Set target values: the target values are displayed as white lines.
	- Set vital signs fluctuation prompts (thresholds for fluctuation and duration of parameter values): a red arrow is marked if the thresholds are reached.

## **8.6.4 Changing the MiniTrend Length of InfusionView Parameters**

To change the length of trend data, select **Zoom**.

## **8.7 NeuroSight**

The NeuroSight provides a view of the patient's brain function. It displays parameters and trends related to the patient's cerebral blood flow, regional oxygen saturation, and cerebral function. It helps understanding the patient's brain status.

#### **NOTE**

#### **8.7.1 Opening the NeuroSight Window**

To open the **NeuroSight** window, choose any of the following ways:

- Select the **NeuroSight** quick key.
- Select the **Screen Setup** quick key → select the **Choose Screen** tab → select **NeuroSight**.
- Select the **Main Menu** quick key → from the **CAA** column select **NeuroSight**.

## **8.7.2 NeuroSight Display**

The following figure is an example of the NeuroSight window:

<sup>•</sup> **A License is required for the NeuroSight function.**

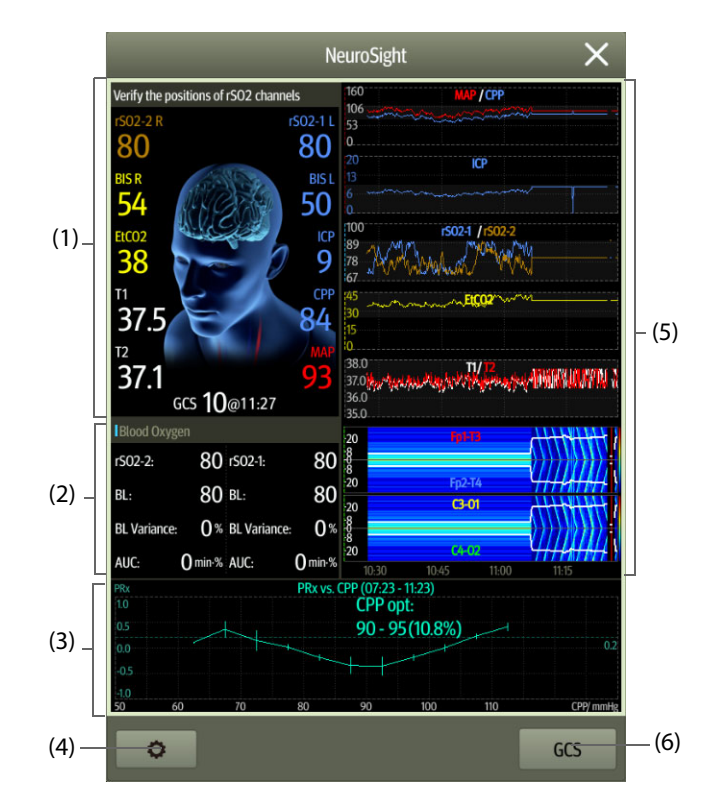

- (1) Brain status area
- (2)  $rSO<sub>2</sub>$  parameter area
- (3) PRx area: displays the PRx trend or the PRx vs CPP relationship curve.
- (4) The setup button: selecting this button enters the NeuroSight menu.
- (5) Minitrends area: displays the trends of related parameters.
- (6) The GCS button: selecting this button enters the **GCS** window. For more information, see [8.1 Glasgow Coma Scale \(GCS\)](#page-122-0).

## **8.7.3 PRx**

The pressure reactivity index (PRx) reflects the real-time change in the auto adjustment ability of cerebral vessels. If Art and ICP are being monitored, you can view the PRx trend and the PRx vs CPP relationship curve from the NeuroSight window. With the PRx vs CPP relationship curve, you can continuously and dynamically monitor the patient's cerebrovascular reactivity. This helps finding the optimal CPP value.

The PRx area displays the PRx trend by default. Selecting this area switches between the PRx trend and the PRx vs CPP relationship curve.

### **NOTE**

• **The PRx vs CPP curve is not available if the patient is monitored for less than four hours.**

## **8.7.4** Setting the Locations of rSO<sub>2</sub> Channels

The **NeuroSight** window can display two rSO<sub>2</sub> channels. Make sure that locations of rSO<sub>2</sub> channels are correctly set. To change the location of the rSO<sub>2</sub> channel, follow this procedure:

- 1. Select the setup button **the enter the NeuroSight** menu.
- 2. Set **Left Frontal Channel** and **Right Frontal Channel**.

## **8.7.5 Setting NeuroSight Parameter Trends**

You can view the minitrends of related parameters through the **NeuroSight** window. The displayed parameters and trend time are configurable. To do so, follow this procedure:

- 1. Select the setup button **the enter the NeuroSight** menu.
- 2. Select parameters for display. If you are monitoring EEG, you can select **DSA** as the last parameter.
- 3. Set **Zoom**.
- 4. If **DSA** is selected, set **DSA Power Scale**.

## **NOTE**

• **DSA can only be displayed in the last parameter area.**

## **8.7.6 Setting PRx**

To set PRx, follow this procedure:

- 1. Select the setup button **the setup is a set of the NeuroSight** menu.
- 2. Set **Relationship Curve Duration** and **PRx Threshold**.

## **8.7.7 Restoring Default NeuroSight Settings**

To restore default NeuroSight settings, follow this procedure:

- 1. Select the setup button **the enter the NeuroSight** menu.
- 2. Select **Defaults**.

## **8.8 Resus Mode**

You can put the monitor into the Resus mode when rescuing a patient. The Resus mode has the following features:

- Displaying resuscitation-related parameter values and waveforms.
- **Monitoring CPR quality (available for monitors equipped with an MPM module with Mindary SpO<sub>2</sub>).**
- Recording drugs and treatments through the CPR Record.

The Resus mode is intended for adult, pediatric, and neonatal patients.

### **NOTE**

- **In the Resus mode, all physiological alarms and some of technical alarms are disabled.**
- **Exit the Resus mode as soon as the resuscitation ends to resume normal patient monitoring.**

### **8.8.1 Entering the Resus Mode**

To enter the Resus mode, choose either of the following ways:

- Select the **Resus Mode** quick key  $\rightarrow$  select **OK**.
- Select the **Main Menu** quick key → from the **Alarm** column select **Resus Mode** → select **OK**.

## **8.8.2 CPR Record**

The CPR Record helps you record the process of patient resuscitation. You can record the following items through the CPR Record:

- The time resuscitation starts and ends.
- Drug names and doses.
- Resuscitation treatments.

## **NOTE**

• **A license is required for the CPR Record function.**

### **8.8.2.1 Accessing the CPR Record**

The CPR Record automatically displays when you enter the Resus mode. If the CPR Record is closed, choose either of the following ways to open it:

- Select the **Main Menu** quick key → from the **CAA** column select **CPR Record**.
- Select the  $\mathbf{u}$  button at the left of the screen and swipe right.

The following figure shows the CPR Record:

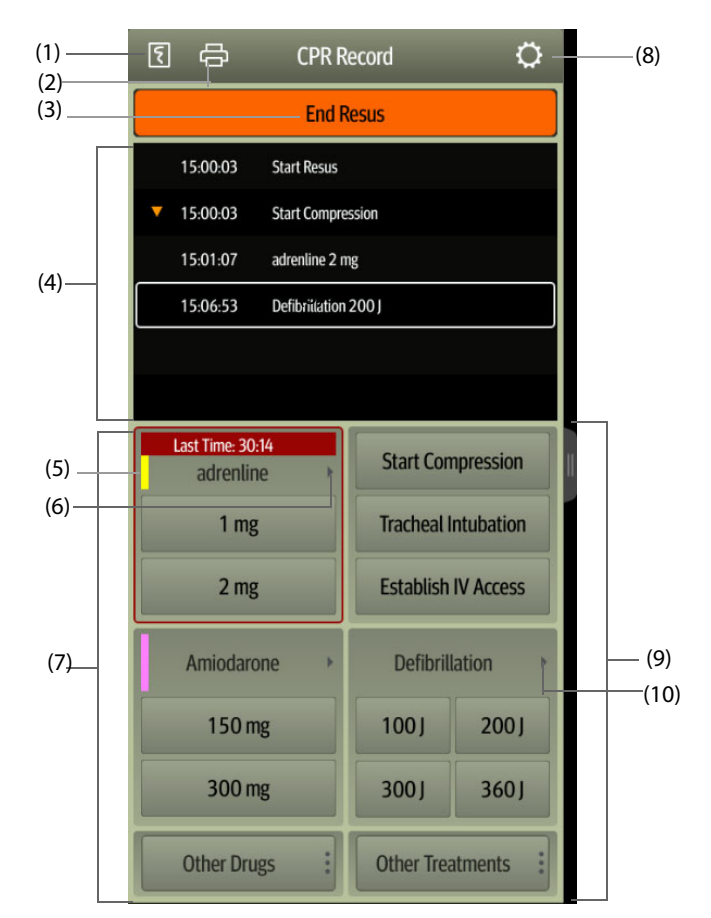

- (1) Press this key to output the resuscitation report through the recorder.
- (2) Press this key to output the resuscitation report through the printer.
- (3) Press this key to record the resuscitation start time/end time and result. The monitor automatically records the resuscitation start time when you enters the Resus mode.
- (4) Event area: lists drugs and treatments. Select any event to add an event, edit or delete this event. The resuscitation record saves automatically.
- (5) Drug color mark: is used to distinguish the type of drugs.
- (6) Press this key to select other doses. If adrenalin is used, you can define the injection interval. If the injection time is approaching, the time to the last injection will be highlighted in red, reminding that injection is required.
- (7) Drug record area: quickly records the names and doses of drugs used for patient resuscitation. Select **Other Drugs** to record other drugs or temporary drugs not included. You can edit these drugs later.
- (8) Press this key to enter the **Setup** menu. You can customize drugs and treatments.
- (9) Treatment record area: quickly records the treatments. Select **Other Treatments** to record other treatments. If an undefined treatment is selected, you can edit it later.
- (10) Press this key to select other defibrillation energy and the type of defibrallation waveform.

### **8.8.2.2 Customizing Drugs**

You can customize drugs frequently used for resuscitation. To do so, follow this procedure:

- 1. From the **CPR Record** screen, select the **C** button to enter the **Setup** menu.
- 2. Define the name, unit, dose, and color of each drug as needed.

The CPR Record can list up to six frequently used drugs. The first two drugs directly shown on the **CPR Record** screen are the most frequently used. The other four drugs are displayed by selecting **Other Drugs**.

#### **8.8.2.3 Customizing Treatment**

Besides **Start Compression**, **Tracheal Intubation**, **Establish IV Access**, **Defibrillation**, **Mechanical Ventilation**, **Place Urinary Catheter**, you can customize defibrillation energy and two additional treatments. To do so, follow this procedure:

- 1. From the **CPR Record** screen, select the button to enter the **Setup** menu.
- 2. Select the **Customized Treatment** tab to define the defibrillation energy and the names of two additional treatments.

#### **8.8.2.4 Recording the Resuscitation Result**

After the resuscitation is completed, select **End Resus** to record the resuscitation end time and result.

#### **8.8.2.5 Outputting the Current Resuscitation Report**

The resuscitation report automatically saves. You can output the report through the recorder or printer.

You can also export the resuscitation report using a USB drive. To do so, follow this procedure:

- 1. For N17/N15/N12/N12C, connect the USB drive in to the monitor's USB connector. For N22/N19, connect the USB drive to the monitor's MSB connector.
- 2. From the top of the **CPR Record** screen, select the button to enter the **Print Setup** menu.
- 3. Select **Print Preview** → **Export to USB**.

#### **8.8.2.6 Closing the CPR Record**

The **CPR Record** automatically closes when you exit the Resus mode. You can select the **button at the right of** the **CPR Record** screen and swipe left to close the **CPR Record**.

## **8.8.3 Monitoring CPR Quality (CQI**®**)**

If the monitor is configured with an MPM module with Mindray SpO2, the CQI monitoring function is available. The CQI function is on the basis of  $SpO<sub>2</sub>$  monitoring. The CQI monitoring unit obtains the pulsation signal of the patient's peripheral vessel through the SpO<sub>2</sub> sensor, generates the pleth waveform, and calculates CQI through further analysis. The monitor also provides CQI trend.

The monitor incorporating the CQI function has the CQI label **. YCQI** 

The CQI function is intended for evaluating the CPR effect for adult patients. CQI should be used in conjunction with the patient's medical history, the cause of heart attack, as well as the clinical judgment.

CQI monitoring is intended for adult patient suffering from heart attack and requiring CPR.

CQI monitoring is contraindicated for the patients not suitable for  $SpO<sub>2</sub>$  monitoring.

For the patients suffering from the following condition, CQI monitoring should be used with caution.

- Fingertip defect
- Dyes in the measurement site, such as methylene blue, indigo carmine, nail polish, and etc
- Arterial blood flow too low to be measured due to vasoconstriction drug or Raynaud's phenomenon, and etc
- Severe anemia
- High carboxyhemoglobin (COHb) and methemoglobin (MetHb) level

The clinician should make a judgment in conjunction with the patient's clinical signs and symptoms.

## **WARNING**

• **The CQI monitoring function is not intended for periatric and neonatal patients.**

#### **CAUTION**

- **Use recommended SpO2 sensor and apply it to a proper site.**
- **Avoid moving the measurement site.**
- Apply the SpO<sub>2</sub> sensor properly. If the SpO<sub>2</sub> sensor is improperly applied or a wrong SpO2 sensor is **used, erroneous CQI could result. For more information, refer to** *[23.3 SpO2 Measurement Limitations](#page-334-0)***.**

#### **NOTE**

• **A license is required for the CQI function.**

#### **8.8.3.1 CQI Display**

CQI monitoring displays the compression rate, CQI value, and trend as follows:

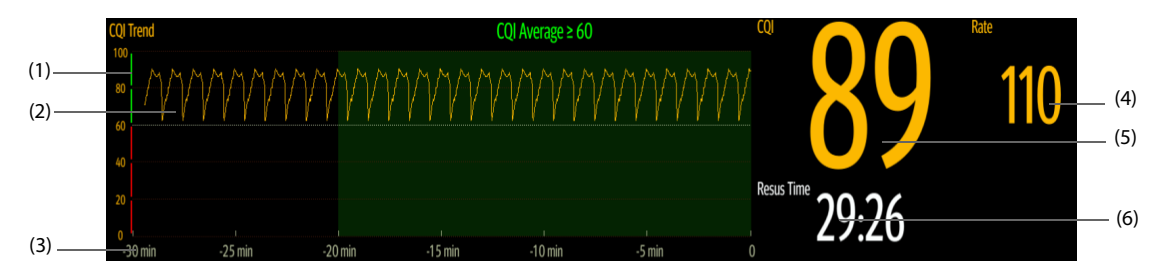

- (1) CQI scale: CQI scale lower than 60 indicates that the patient 's peripheral circulation and CPR quality are not good; while CQI scale higher than 60 indicates that the patient 's peripheral circulation and CPR quality are good.
- (2) CQI trend: indicates the change of CQI value.
- (3) CQI tend length: indicates the period of time to the current time. The monitor displays up to 30 minutes of CQI trend.
- (4) Rate value: times of chest compression per minute.
- (5) CQI value: CPR quality index. It indicates the compression quality. The greater the CQI value, the better the patient's peripheral circulation and compression quality.
- (6) Resuscitation timer: indicates the total time from resuscitation start to resuscitation end.

## **8.8.4 Exiting the Resus Mode**

To exit the Resus mode, choose either of the following ways:

- Select the **Exit Resus Mode** quick key.
- Select the **Main Menu** quick key → from the **Alarm** column select **Exit Resus Mode**.

Exit the Resus mode as soon as resuscitation ends to return to normal patient monitoring.

### **8.8.5 Reviewing the Resuscitation Events**

You can review the details of resuscitation events after exiting the Resus mode. To do so, follow this procedure:

- 1. Enter the **Events** page by choosing either of the following ways:
	- ◆ Select the **Review** quick key → select the **Event** tab.
	- Select the **Main Menu** quick key  $\rightarrow$  from the **Review** column select the **Event** tab.
- 2. From the events list select the desired resuscitation event, and then select **Detail**.

## **8.8.5.1 Editing an Resuscitation Event**

You can edit the history resuscitation event and result. To do so, follow this procedure.

- 1. Enter the **Events** page.
- 2. From the events list select the desired resuscitation event, and then select **Detail**.
- 3. Select any event to add an event, edit or delete this event.

### **8.8.5.2 Outputting History Resuscitation Record**

You can print or export the history resuscitation record through event review. To do so, follow this procedure:

- 1. Enter the **Events** page.
- 2. From the events list select the desired resuscitation event, and then select **Detail**.
- 3. Select the button to enter the **Print Setup** menu.
- 4. Print or export the resuscitation report:
	- ◆ Select **Print Preview** → **Print** to print this report.
	- ◆ Select **Print Preview** → **Export to USB** to export this report.

## **8.9 AF Summary**

The AF Summary provides statistics of AF events that last more than 30 seconds as well as trends of vital signs. The AF Summary function is intended for adult patients only.

## **NOTE**

- **A License is required for the AF Summary function.**
- • **The AF Summary function is intended for the current patient. It is not intended for discharged patients.**
- **Data displayed in the AF Summary is not recalculated.**

## **8.9.1 Opening the AF Summary Window**

To open the AF Summary window, choose either of the following ways:

- Select the **AF Summary** quick key.
- Select the **Main Menu** quick key → from the **Summary** column select **AF Summary**.

## **8.9.2 AF Summary Display**

The following figure is an example of the AF Summary window:

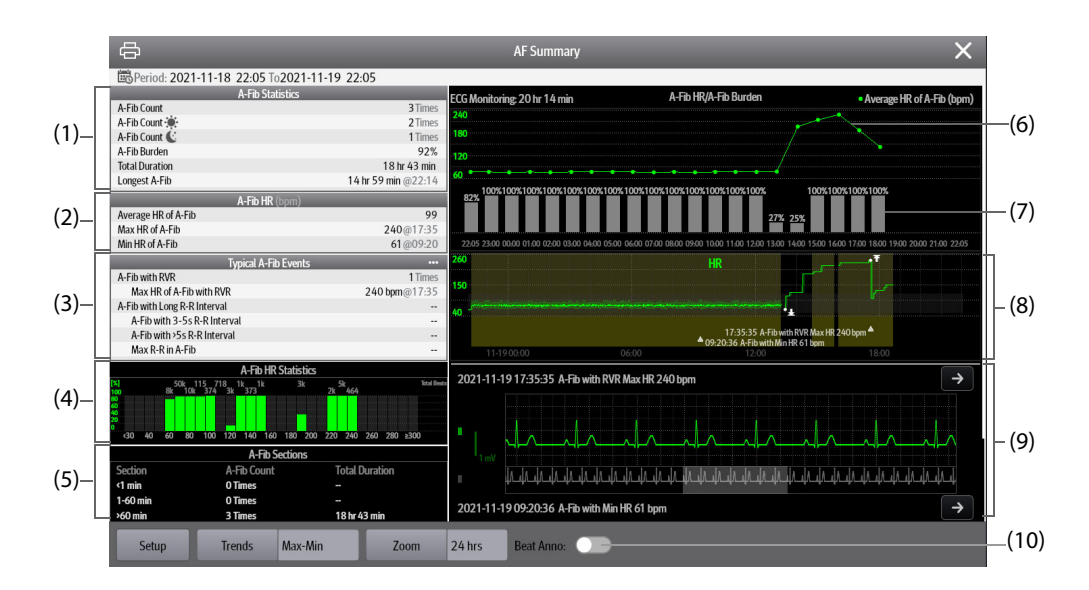

- (1) A-Fib statistics
- (2) A-Fib HR statistics: shows statistics of heart rates when A-Fib events occur.
- (3) Statistics of typical A-Fib events: selecting this area goes to statistics review.
- (4) A-Fib HR distribution: shows the distribution of A-Fib heart rates over the statistical period. Horizontal axis: heart rate Vertical axis: percentage Total beats: the total beats in corresponding HR range Green bar: A-Fib HR as a percentage of total beats in corresponding HR range
- (5) Statistics of A-Fib sections: shows A-Fib counts in different A-Fib duration sections.
- (6) Average A-Fib HR: shows hourly average A-Fib HR.
- (7) Hourly AF burden. The AF burden is the cumulative duration of AF events over the statistical period as the percentage of effective monitoring time.
- (8) Graphic trends: shows the trends of mean parameter value or maximum/minimum parameter value. The shaded part indicates that there is an A-Fib event. The triangular symbol ? indicates the occurrence time of the typical AF event or the maximum/minimum AF heart rate.
- (9) A-Fib waveform: shows ECG waveforms corresponding to the typical AF event or the maximum/minimum AF heart rate. Selecting the arrow on the upper right corner can review full disclosure ECG waveforms.
- (10) The Beat Anno: switch. To display beat labels on the first ECG waveform, switch on Beat Anno:. For more information, see [7.2.7.4 Viewing Event Details](#page-116-1).

## **8.9.3 Setting A-Fib Statistical Duration**

You can view up to 24 hours of A-Fib statistics from the AF Summary window. Select Zoom to set statistical duration.

## **8.9.4 Setting Trend Parameters for the AF Summary**

Select **Setup** to set parameters to be displayed in the AF Summary.

### **8.9.5 Setting the Type of Trend for the AF Summary**

Select **Trends** to set whether the trend of maximum/minimum values or the trend of average values is displayed.

## **8.9.6 Printing the AF Summary Report**

Select the printer symbol  $\left[\begin{array}{c} 1 \end{array}\right]$  to print the AF Summary report.

# **8.10 ECG 24h Summary**

The ECG 24h Summary provides ECG statistics of the current patient over the latest 24 hours. It also displays the patient's typical ECG strips.

#### **NOTE**

- **The ECG 24h Summary function is intended for the current patient. It is not intended for discharged patients.**
- **Pacer statistics is intended for paced patients. Pacer statistics is available only when the Paced setting is Yes.**
- **ST statistics is available only when ST analysis is switched on.**
- **QT statistics is available only when QT analysis is switched on.**
- **Data displayed in the ECG 24h Summary is not recalculated.**
- **A License is required for the ECG 24h Summary function.**

## **8.10.1 Opening the ECG 24h Summary Window**

To open the ECG 24h Summary window, choose either of the following ways:

- Select the **ECG 24h Sum** quick key.
- Select the **Main Menu** quick key → from the **Summary** column select **ECG 24h Summary**.

## <span id="page-143-0"></span>**8.10.2 The Display of ECG 24h Summary**

 $($ 

The following figure is an example of the ECG 24h Summary window:

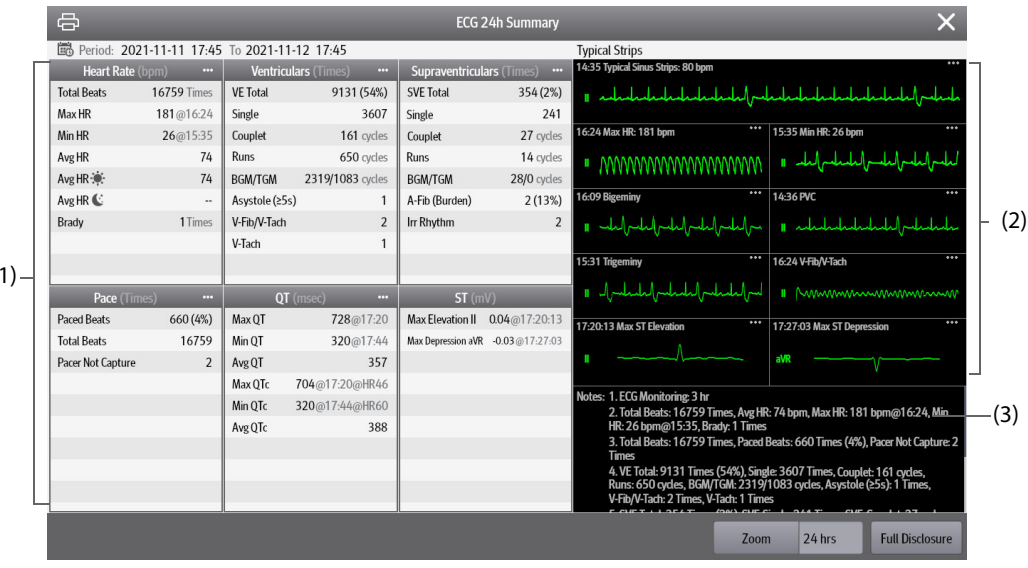

- (1) ECG statistics, including the following items:
	- Statistics of heart rates
	- Statistics of ventricular beats and ventricular events
	- Statistics of supraventricular beats and supraventricular events
	- Statistics of QT/QTc measurements
	- Statistics of maximum ST elevations and depressions
	- Statistics of pace
- (2) Typical ECG strips
- (3) Notes: includes additional information on the ECG 24h Summary
## **8.10.3 Selecting Typical ECG Strips**

Taking V-Tach as an example, to select typical V-Tach waveform, select the currently displayed V-Tach waveform, from the popup list select the desired waveform as typical V-Tach waveform.

If no V-Tach occurs to the patient within 24 hours, an add symbol  $\blacksquare$  is displayed in the V-Tach area. You can select the add symbol to display a typical ECG waveform of other event in this area.

## **8.10.4 Setting the Statistical Duration of the ECG 24h Summary**

You can view a maximum of 24 hours of ECG statistics through the ECG 24h Summary. To select the statistical duration, select **Zoom**.

### **8.10.5 Reviewing the ECG Summary**

Selecting any of the statistic area can access corresponding trends and events review. Selecting **Full Disclosure** can review ECG full disclosure waveforms. For more information, see [7 Review](#page-112-0).

## **8.11 HemoSightTM**

This monitor provides the **HemoSightTM** function. You can easily view and review hemodynamic parameters through the **HemoSight** menu.

The **HemoSight** menu is available when you are using the following modules:

- PiCCO module
- $\blacksquare$  ScvO<sub>2</sub> module
- C.O. module
- ICG module
- CCO/SvO<sub>2</sub> module (measured from the Vigilance II, Vigileo, EV1000, and HemoSphere monitor)

For detailed information on monitoring and setting hemodynamic-related parameters, see [31 Monitoring](#page-394-0)  [Continuous Cardiac Output \(CCO from PiCCO Module\)](#page-394-0), [28 Monitoring Central Venous Oxygen Saturation \(ScvO2\)](#page-374-0), [27 Monitoring Cardiac Output \(C.O.\)](#page-368-0), [30 Monitoring Impedance Cardiography \(ICG\)](#page-388-0), 29 Monitoring CCO/SvO<sub>2</sub>.

This chapter only introduces functions operated from the **HemoSight** menu.

### **NOTE**

• **A License is required for the HemoSight function.**

### <span id="page-144-0"></span>**8.11.1 Accessing the HemoSight Menu**

Access the **HemoSight** menu by either of the following ways:

- Select the **HemoSight** quick key.
- Select the **CCO** numeric area, **ScvO2** numeric area, **SvO2** numeric area, or **ICG** numeric area → from the bottom of the pop-up menu select **HemoSight**.
- Select the **Main Menu** quick key  $\rightarrow$  from the **CAA** column select **HemoSight**.

### **8.11.2 Viewing Hemodynamic Parameters**

To view hemodynamic parameters, select the desired tab on the **Diagnosis** page of the **HemoSight** menu:

- ◆ Select **All** to view all hemodynamic parameters. For more information, see *32.2.1 Hemodynamic Parameters*.
- Select **Physiology Graphics** to view dynamic graphics for parameters' changes. For more information, see [8.11.3 Physiology Graphics](#page-149-0).
- Select Physiology Relationship to view the realtime relationship of parameters. For more information, see [8.11.4 Physiology Relationship](#page-151-0).
- Select **Decision Model** to view measured values and targeted values. The Decision Model page is only available for the PiCCO module. For more information, see [8.11.5 Decision Model \(Only Available](#page-151-1)  [for PiCCO Module\)](#page-151-1).

The symbols beside the hemodynamic parameters have the following meanings:

- <sup>\*</sup>: indicates an intermittent parameter.
- **\*\*:** indicates an oxygenation parameter.
- **\*Measure Time:** refers to the measurement time of the intermittent parameter.
- ↑ or  $\downarrow$ : indicates that a parameter value exceeds its upper or lower limit.

# **8.11.2.1** Parameters from the ICG module When Using with the ScvO<sub>2</sub> Module

The following table lists parameters from the ICG module when using with the ScvO<sub>2</sub> module:

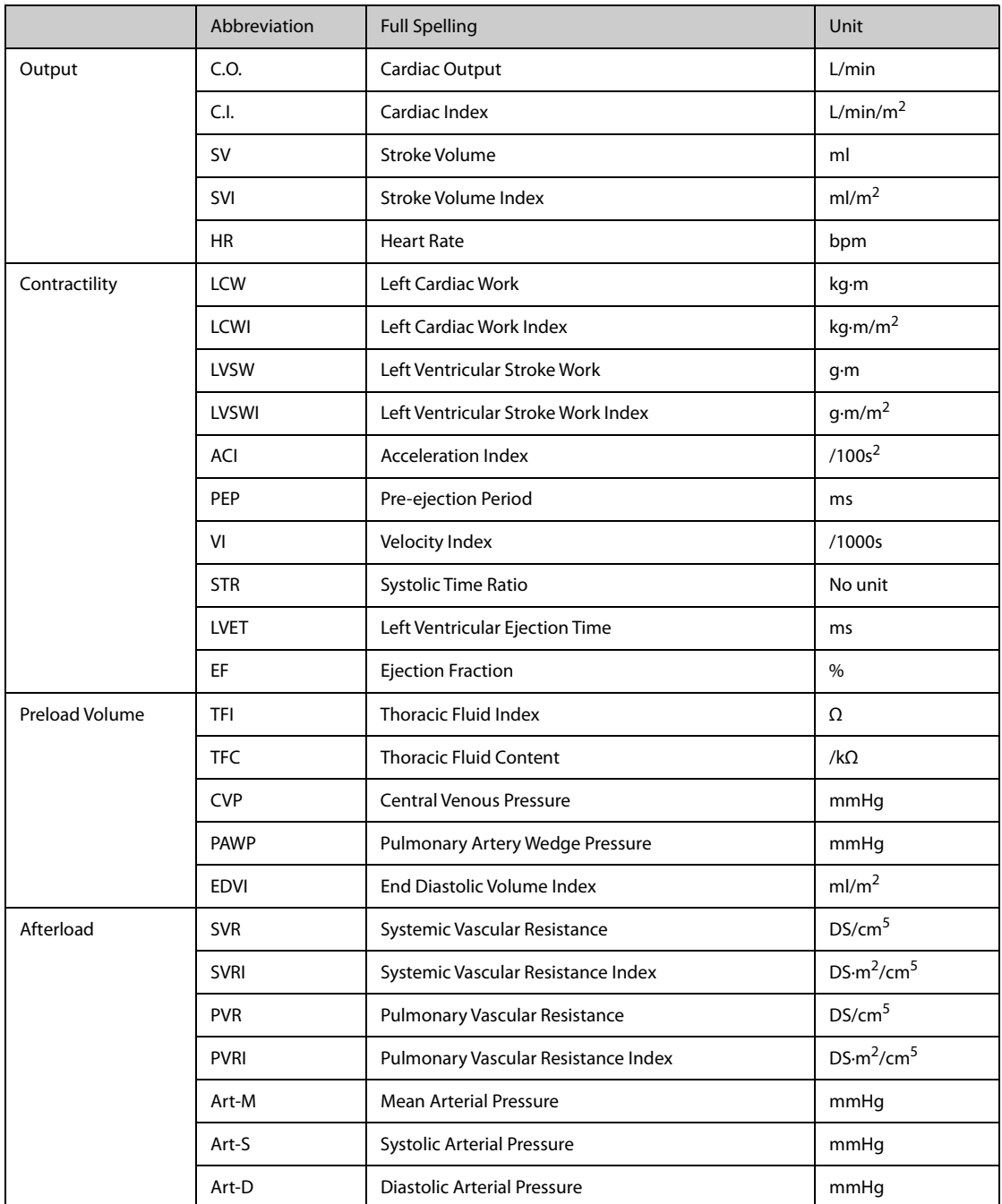

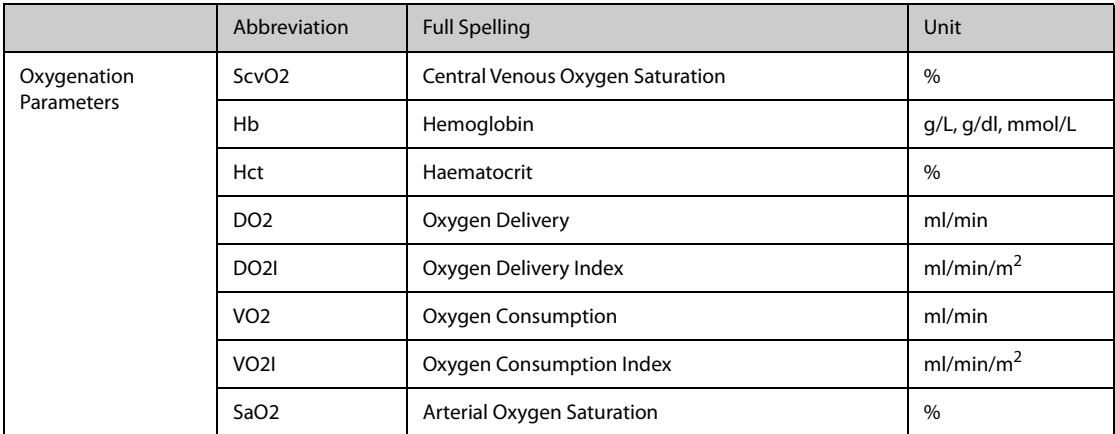

# **8.11.2.2** Parameters from PiCCO module When Using with the ScvO<sub>2</sub> Module

The following table lists parameters from the PiCCO module when using with the ScvO<sub>2</sub> module.

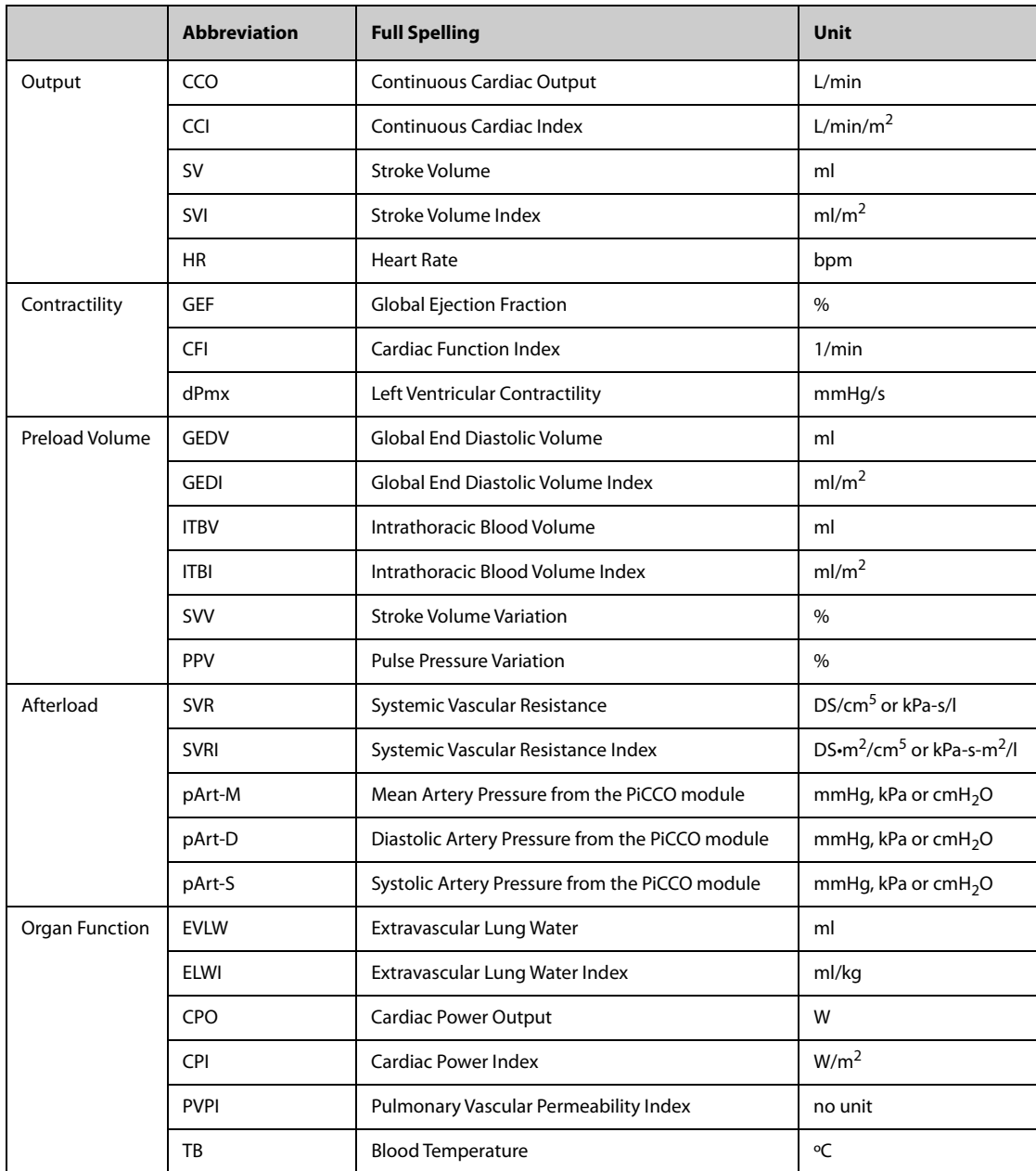

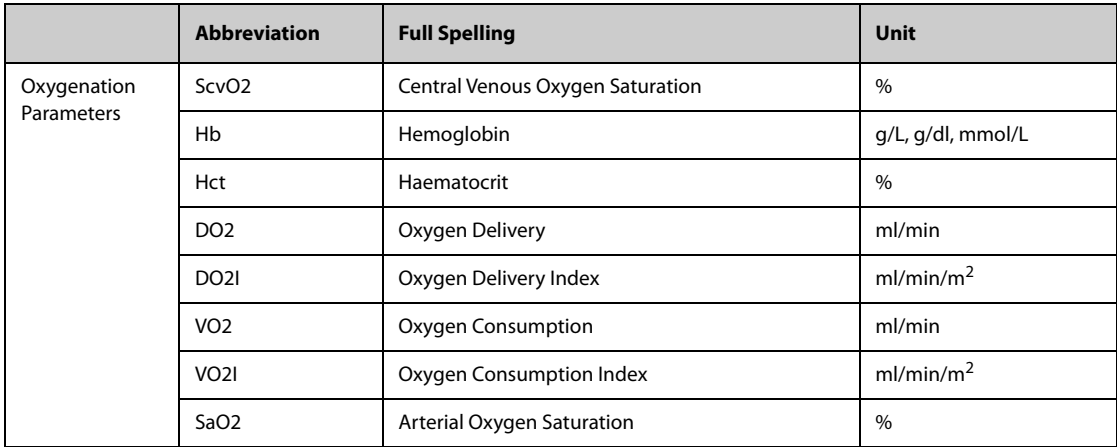

## **8.11.2.3 Parameters from CCO/SvO**2 **module**

The following table lists the hemodynamic parameters from the Vigilance II, Vigileo, EV1000, and HemoSphere monitors.

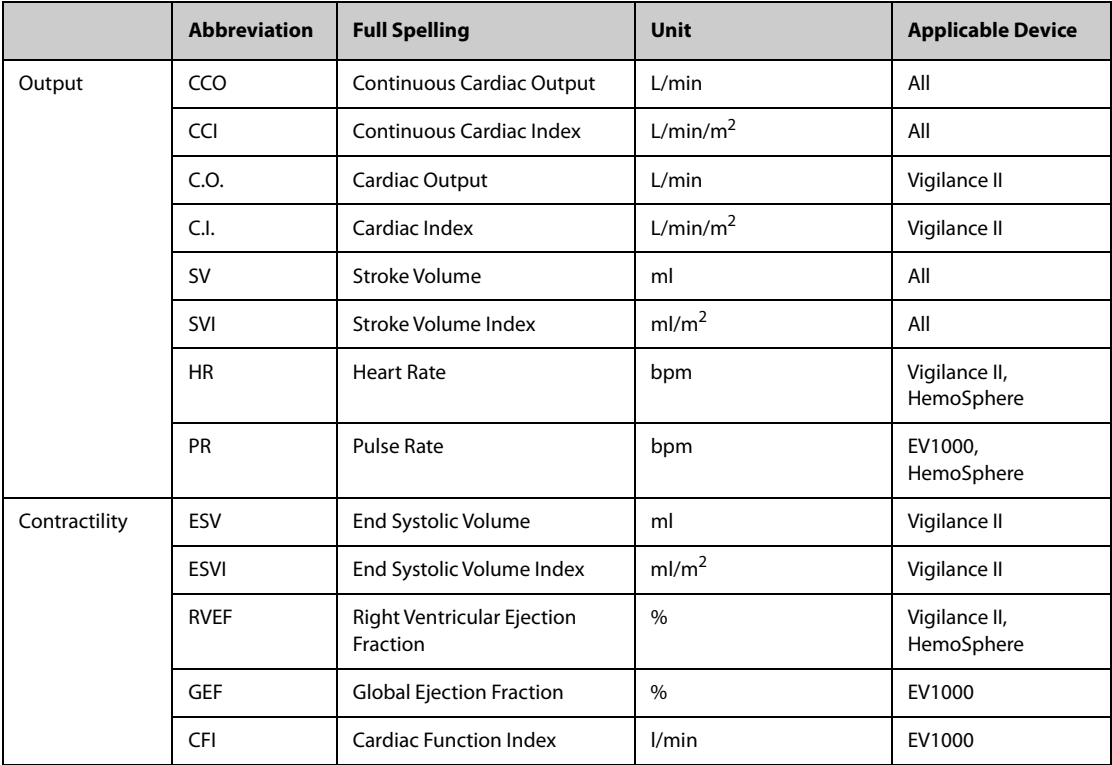

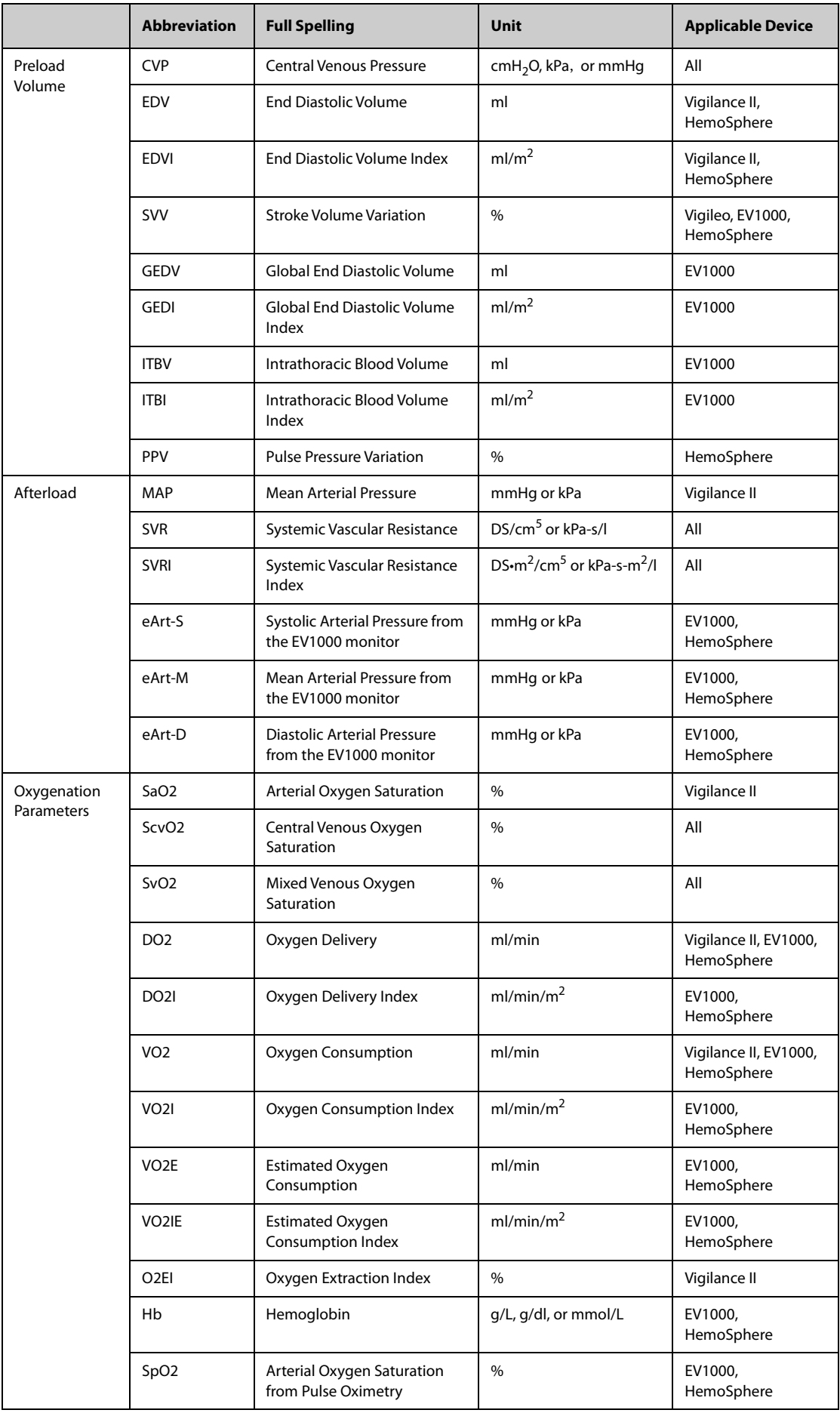

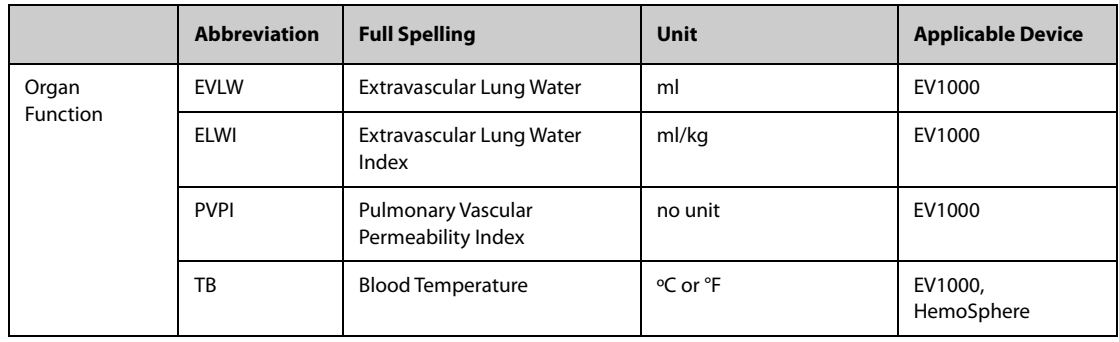

## <span id="page-149-0"></span>**8.11.3 Physiology Graphics**

The lungs, heart and circulatory system vary according to the patient's condition at the time of the thermodilution measurement. The Physiology Graphics displays monitored parameters using animation, which gives a visual representation of the interaction between the heart, lungs, blood, and vascular system . The continuous parameter values are displayed in realtime. When the intermittent data is available, the animation changes to reflect this change. The heart rate showed by the animation is also a visual reflection of the patient heart rate.

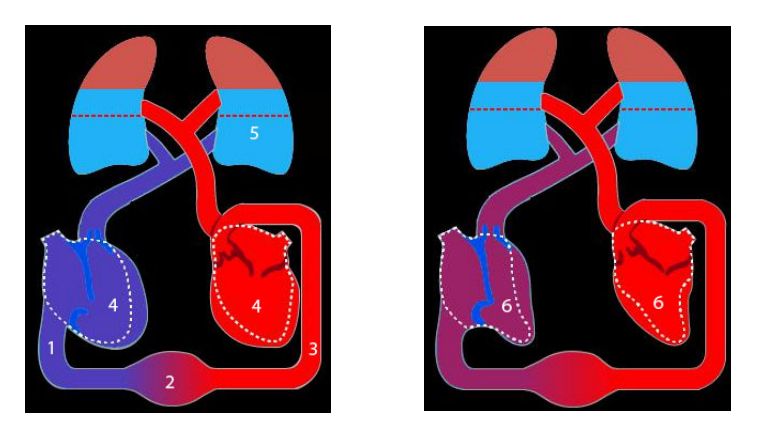

(1) When ScvO<sub>2</sub> or SvO<sub>2</sub> is available, the change in color indicates the change of ScvO<sub>2</sub> or SvO<sub>2</sub> values.

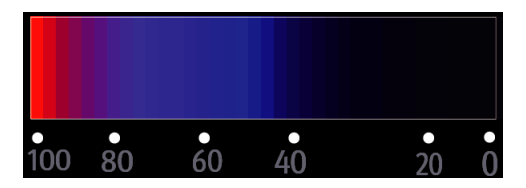

- (2) When CVP and SVRI are available, the change in blood vessel diameter indicates the change of SVRI values. For more information, see [8.11.3.1 Systemic Vascular Resistance Status](#page-150-0).
- (3) When SpO<sub>2</sub> is available, the change in color indicates the change of SpO<sub>2</sub> values.

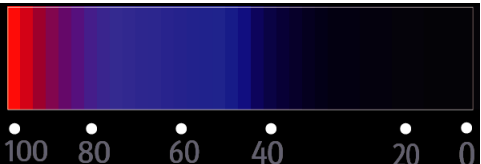

- (4) When EDVI or GEDI is available, the size change in the diastole indicates the change of end diastolic volume index. For more information, see [8.11.3.3 End Diastolic Volume Status](#page-150-1).
- (5) When ELWI is available, the change in liquid level of lung indicates the change of ELWI values. For more information, see [8.11.3.2 Lung Water Status](#page-150-2).
- (6) When RVEF or GEF is available, the size change in the systole indicates the change of ejection fraction. For more information, see [8.11.3.4 Ejection Fraction Status](#page-150-3).

#### <span id="page-150-0"></span>**8.11.3.1 Systemic Vascular Resistance Status**

Systemic vascular resistance status is indicated by SVRI. The following pictures show the systemic vascular resistance status.

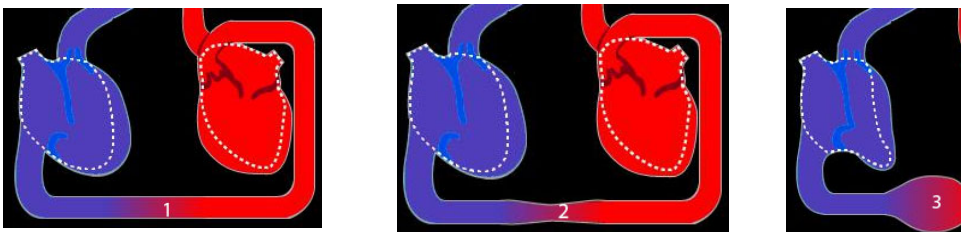

Normal resistance and the High resistance and High resistance control and the Low resistance

### <span id="page-150-2"></span>**8.11.3.2 Lung Water Status**

Lung water status is indicated by ELWI. The following picture shows the lung water status, which is indicated by the liquid level of lung. The dotted line marks the high limit of ELWI. The ELWI is considered too high if the liquid level exceeds the dotted line. When ELWI is not available, the lung is displayed in gray color.

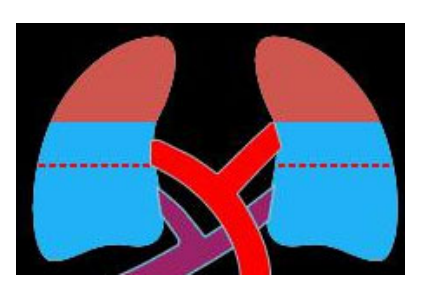

#### <span id="page-150-1"></span>**8.11.3.3 End Diastolic Volume Status**

End diastolic volume status is indicated by EDVI (from the CCO/SvO<sub>2</sub> module) or GEDI (from the PiCCO module). The following pictures show different end diastolic volume statuses. The dotted line marks the normal end diastolic volume status. When EDVI or GEDI is not available, the heart in the diastole is displayed in gray color.

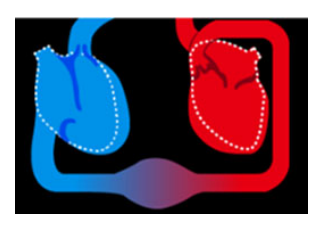

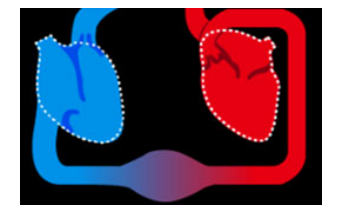

High end diastolic volume Normal end diastolic volume Low end diastolic volume

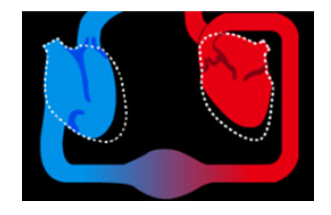

#### <span id="page-150-3"></span>**8.11.3.4 Ejection Fraction Status**

Ejection fraction status is indicated by RVEF (from the CCO/SvO<sub>2</sub> module) or GEF (from the PiCCO module). The following pictures show different ejection fraction statuses. The dotted line marks the normal ejection fraction status. When RVEF or GEF is not available, the heart in the systole is displayed in gray color.

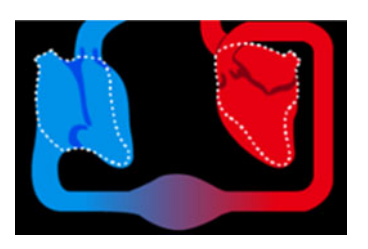

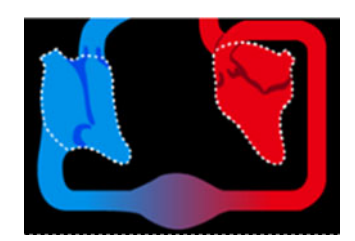

Low ejection fraction **Normal ejection fraction** High ejection fraction

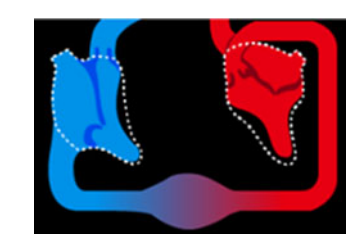

## <span id="page-151-0"></span>**8.11.4 Physiology Relationship**

The **Physiology Relationship** screen depicts the balance between oxygen delivery (DO<sub>2</sub>) and estimated oxygen consumption  $(VO<sub>2</sub>)$ . It automatically updates as parameter values change so the displayed values are always current. The connecting lines highlight the relationship of the parameters to each other.

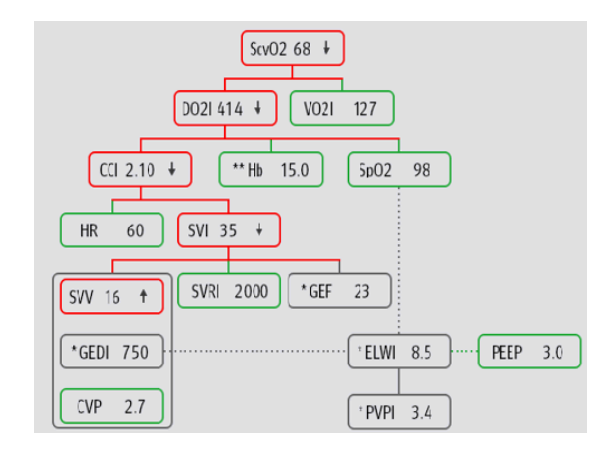

In the **Physiology Relationship** screen, the connecting lines have the following meanings:

- Solid line: indicates that parameters connected have direct relationship.
- Dotted line: indicates that parameters connected have indirect relationship.
- Red frame: the parameter value is out of its normal range.
- Green frame: the parameter value is within its normal range.
- Gray frame: the parameter value is not available.

In the **Physiology Relationship** screen, each parameter frame displays the following contents:

- Parameter name
- Parameter value ("--" if parameter value is not available)
- \* (if the parameter is intermittent)
- \*\* (if the parameter value is input manually)
- ↑ or  $\downarrow$  (if the parameter value exceeds its upper or lower limit)

## **NOTE**

• **For different modules, parameters displayed in the Physiology Relationship screen are different.**

## <span id="page-151-1"></span>**8.11.5 Decision Model (Only Available for PiCCO Module)**

The decision model provides target values of related parameters. You can make a therapeutic decision by referring to the highligted route, as shown in the following picture.

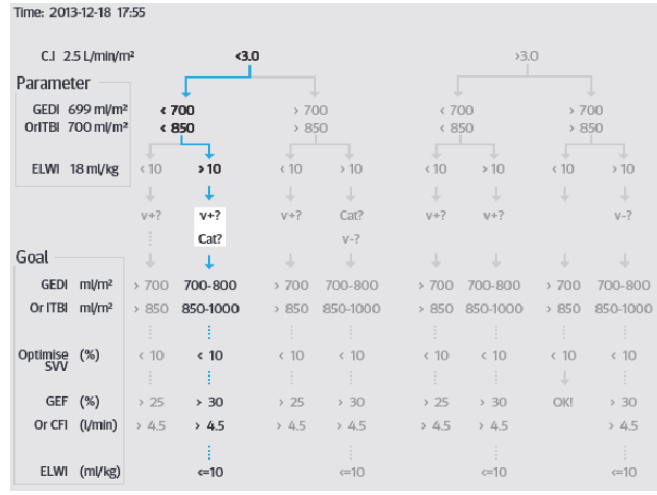

### **NOTE**

- **The data of decision model is from PULSION Medical Systems.**
- **The decision model is not obligatory. It cannot replace the individual therapeutic decision of the treating physician.**

### **8.11.6 Hemodynamic Test**

The **Test** page in the **HemoSight** window provides the trends before and after a hemodynamic test. To access the **Test** page, follow this procedure:

- 1. Select the numeric area of **CCO**, **ScvO2,** or **SvO2**.
- 2. Select **HemoSight**.
- 3. Select the **Test** tab.

### **8.11.6.1 Renaming a Test**

The passive leg raising(PLR) test and rapid fluid loading(RFL) test are defaut tests, and their names cannot be changed. To rename a custom defined test, follow this procedure:

- 1. Access the **HemoSight** menu. For more information, refer to [8.11.1 Accessing the HemoSight Menu](#page-144-0).
- 2. Select the **Test** tab.
- 3. Select **Custom 1**, **Custom 2**, **Custom 3** or **Custom 4**.
- 4. Select the  $\gg$  symbol at the upper left corner of the current window.
- 5. Input the test name in the input field.

#### **8.11.6.2 Setting Test Time Duration**

To set test time duration, follow this procedure:

- 1. Access the **HemoSight** menu. For more information, refer to [8.11.1 Accessing the HemoSight Menu](#page-144-0).
- 2. Select the **Test** tab.
- 3. Set **Test duration**.

#### **8.11.6.3 Selecting Parameters for Testing**

To set test parameters, follow this procedure:

- 1. Access the **HemoSight** menu. For more information, refer to [8.11.1 Accessing the HemoSight Menu](#page-144-0).
- 2. Select the **Test** tab.
- 3. Select **Setup**.
- 4. From desired parameter page, select parameters for testing.

### **8.11.6.4 Performing a Hymodynamic Test**

To perform a hymodynamic test, follow this procedure:

- 1. Access the **HemoSight** menu. For more information, refer to [8.11.1 Accessing the HemoSight Menu](#page-144-0).
- 2. Select the **Test** tab.
- 3. Select **Parameter** to select the involved parameters.
- 4. Select **Test duration** to set test duration.
- 5. Select the **Start** button.
- 6. Wait until the test finishes automatically, or select the **Stop** button to end the test.
- 7. View the parameter trends. After the test, the **Test** page displays the current parameter value, reference parameter value, and Delta value (the variation of current value and reference value). For more information, see [7 Review](#page-112-0).

#### **NOTE**

• **Hemodynamic test can also run in background. If the Test page is closed during a test, the monitor gives a prompt tone and pops up the Test page after the test ends.**

### **8.11.7 Following Up the Patient Hemodynamic Status**

You can view the cardiac function curve, lung water curve and SVV/PPV slope indicator in the **Follow-up** menu. To view these curves or indicator, follow this procedure:

- 1. Access the **HemoSight** menu. For more information, refer to [8.11.1 Accessing the HemoSight Menu](#page-144-0).
- 2. Select the **Follow-up** tab.
- 3. View the following curves or indicator:
	- Cardiac function curve
	- SVV/PPV slope indicator
	- Lung water curve

#### **8.11.7.1 Cardiac function Curve and Lung Water Curve**

Cardiac function curve and the lung water curve are used to assess the fluid responsiveness.

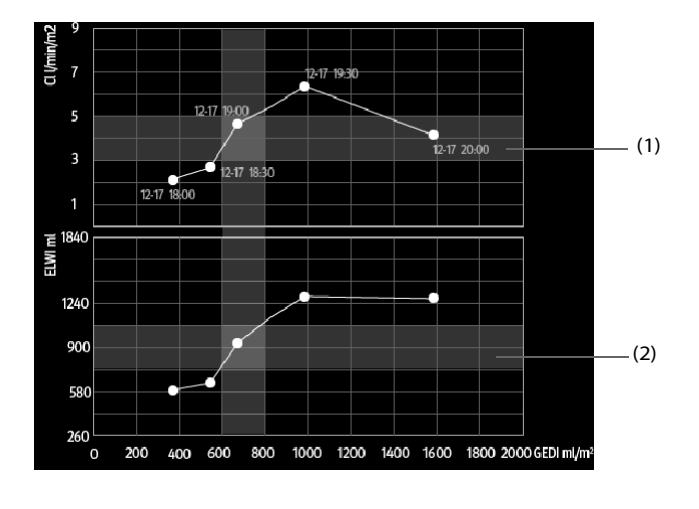

(1) Cardiac function curve (2) Lung water curve

For more information on the setup of X-axis or Y-axis parameter, see[8.11.7.2 Setting the Cardiac Function Curve](#page-153-0)  [and Lung Water Curve](#page-153-0).

#### <span id="page-153-0"></span>**8.11.7.2 Setting the Cardiac Function Curve and Lung Water Curve**

To set the cardiac function curve and lung water curve, follow this procedure:

- 1. Access the **HemoSight** menu. For more information, refer to [8.11.1 Accessing the HemoSight Menu](#page-144-0).
- 2. Select the **Follow-up** tab.
- 3. Make the following settings:
	- Interval: set the time interval between coordinate points on the X-axis and Y-axis of the cardiac function curve and lung water curve. This setting is effective only when continuous parameters are selected at both the X-axis and Y-axis. When ELWI is unavailable and all the other parameters selected are continuous parameters, coordinate points will not be drawn on the lung water curve, but will be drawn on the cardiac function curve at the configured interval.
	- **Output:** set the Y-axis parameter for cardiac function curve.
	- **Preload Volume**: set the X-axis parameter for both cardiac function curve and lung water curve.

#### **NOTE**

• **If intermittent parameters are selected at either the X-axis or Y-axis, coordinate points will be drawn for all the intermittent parameters. In this case, coordinates drawn for continuous parameters and intermittent parameters are consistent.** 

#### **8.11.7.3 SVV/PPV Slope Indicator**

The SVV/PPV slope indicator is a visual representation of the cardiac function curve used when assessing the stroke volume variation value or pulse pressure variation. The curved line indicates the SVV/PPV slope.

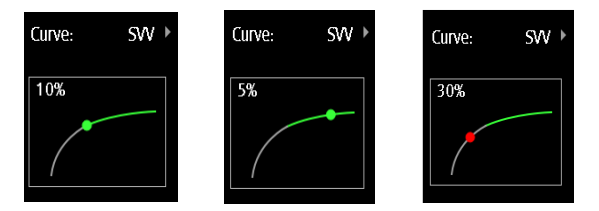

The dot moves up and down the curved line according to the SVV or PPV value. The color of the dot changes based upon set target ranges.

- SVV/PPV≤10%: the dot is green, and may predict that the patient is fluid unresponsive.
- $SVV/PPV > 10\%$ : the dot is red, and may predict that the patient is fluid responsive.

## **CAUTION**

• **PPV and SVV is only applicable in patients on controlled mechanical ventilation and sinus rhythm.**

### **8.11.7.4 Setting the SVV/PPV Slope Indicator**

To set the SVV or PPV slope, follow this procedure:

- 1. Access the **HemoSight** menu. For more information, refer to [8.11.1 Accessing the HemoSight Menu](#page-144-0).
- 2. Select the **Follow-up** tab.
- 3. Select **SVV** or **PPV** as indicator. You can also select **Off** to hide the indicator.

### **8.11.8 Evaluating the Hemodynamic Parameters**

You can review the hemodynamic parameter trends on the **Evaluation** page. The changes of hemodynamic parameters are shown by the trends or spider vision diagram. The trends and spider vision diagram display both current values and reference values of parameters, which let you conveniently see the hemodynamic status at different timepoints.

To enter the **Evaluation** page, follow this procedure:

- 1. Access the **HemoSight** menu. For more information, refer to [8.11.1 Accessing the HemoSight Menu](#page-144-0).
- 2. Select the **Evaluation** tab.

### **8.11.8.1 Viewing the Spider Vision Diagram**

The spider vision diagram shows hemodynamic parameters in dynamic conjunction. To enter the **Spidervision** diagram, follow this procedure:

- 1. Access the **HemoSight** menu. For more information, refer to [8.11.1 Accessing the HemoSight Menu](#page-144-0).
- 2. Select the **Evaluation** tab.
- 3. Select the **Spidervision** tab.

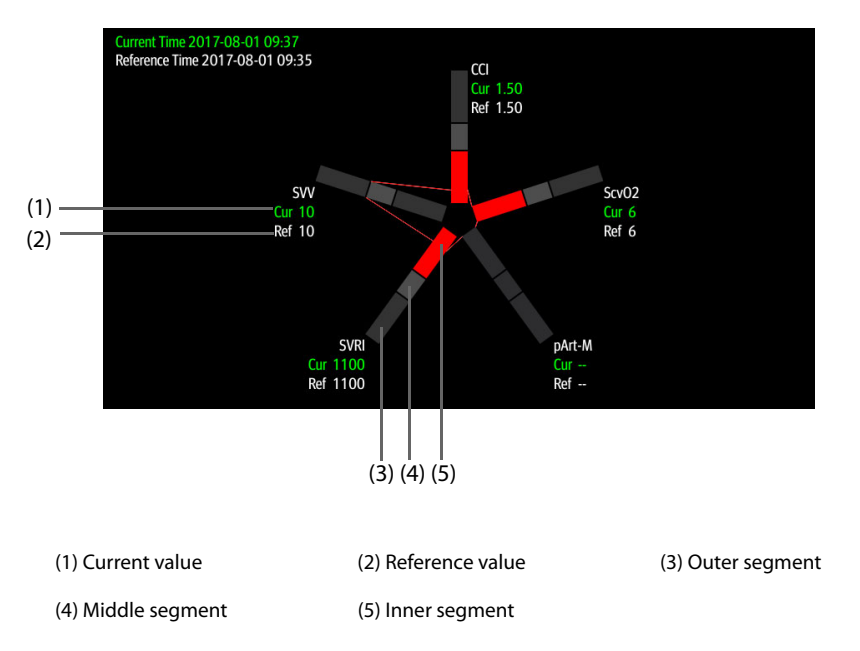

Each spider leg is divided into 3 segments indicating different value ranges for the respective parameters. The middle segment indicates the normal range for the respective parameter. The outer segment will be highlighted when corresponding parameter value exceeds the upper limit. The inner segment will be highlighted when its corresponding parameter value exceeds the lower limit.

- The links between spider legs are displayed in green when all displayed parameters are within the normal range.
- The links between spider legs and the corresponding spider segment are displayed in yellow immediately when one of the displayed parameters is outside the normal range.
- The links between spider legs and the corresponding spider segments are displayed in red when two or more displayed parameters are outside the normal range.

#### **8.11.8.2 Viewing Trends**

To view the trends of hymodynamic parameters, follow this procedure:

- 1. Access the **HemoSight** menu. For more information, refer to [8.11.1 Accessing the HemoSight Menu](#page-144-0).
- 2. Select the **Evaluation** tab.
- 3. Select the **Trends** tab.

For more information on trends review, see [7.2.2 Example Review Page](#page-112-1).

#### <span id="page-155-0"></span>**8.11.8.3 Viewing Hemodynamic Parameters**

You can view the hemodynamic parameters on the **Evaluation** page. The timeline below the **Spidervision** diagram indicates the entire time length. The timeline below the **Trends** page indicates the time length of current window (for more information, see [8.11.8.4 Changing the Time Length of Trends](#page-156-0)). Different color blocks at the timeline indicate different types of events:

- Red: high priority physiological alarm event
- Yellow: medium priority physiological alarm event
- Cyan: low priority physiological alarm event
- Green: manual event

White: operation-related event, such as accepting the C.O. average

To locate a hemodynamic event, choose any of the following methods:

- Move the slider  $\bigoplus$  to the target position.
- Use the following buttons:
	- ◆ Select  $\bullet$  or  $\rightarrow \bullet$  beside  $\equiv$  to go to the previous or next hemodynamic event.
	- Select  $\overline{\phantom{a}}$  to enter the event list, and select the desired hemodynamic event.
	- Select  $\bullet \rightarrow \bullet$  beside  $\overline{\bullet}$  to go to the previous or next C.O. average aceptance event.
	- Select  $\overline{\Xi_{\bullet}}$  to enter the list of C.O. average acceptance events, and select the desired C.O. average acceptance event.
	- Select  $\langle \circ \circ \rangle$  to move the slider at a one-minute interval to the left or right.

## **NOTE**

• **If a physiological alarm event or manual event occurs simultaneously with a C.O. average acceptance event, this event will be displayed in preference to a C.O. average acceptance event.** 

#### <span id="page-156-0"></span>**8.11.8.4 Changing the Time Length of Trends**

To change the time length of trends, follow this procedure:

- 1. Access the **HemoSight** menu. For more information, refer to [8.11.1 Accessing the HemoSight Menu](#page-144-0).
- 2. Select the **Evaluation** tab.
- 3. Select **Trends** Tab.
- 4. Select **Zoom** and set the time length of trends.

#### **8.11.8.5 Selecting the Pattern**

The pattern defines the hemodynomic parameters and their numbers displayed in **Spidervision** diagram and **Trends** page. To select the pattern, follow this procedure:

- 1. Access the **HemoSight** menu. For more information, refer to [8.11.1 Accessing the HemoSight Menu](#page-144-0).
- 2. Select the **Evaluation** tab.
- 3. Select the **Spidervision** tab or **Trends** tab.
- 4. Click the **Pattern** button and select a pattern.

For more information, see [8.11.9.3 Setting the Pattern](#page-157-0) for detailed information of creating or updating a pattern.

#### **8.11.8.6 Saving Reference Values**

To save the hemodynamic parameter values of any moment as reference values, follow this procedure:

- 1. Access the **HemoSight** menu. For more information, refer to [8.11.1 Accessing the HemoSight Menu](#page-144-0).
- 2. Select the **Evaluation** tab.
- 3. Select the **Spidervision** tab or **Trends** tab.
- 4. Select a desired time or event. For more information, see [8.11.8.3 Viewing Hemodynamic Parameters](#page-155-0).
- 5. Select **Set Reference** to save the parameter values at the selection time as reference values.

### **8.11.9 Changing Hemodynamic Parameter Settings**

#### **8.11.9.1 Setting Hemodynamic Parameter Ranges**

To set the ranges of hemodynamic parameters, follow this procedure:

- 1. Access the **HemoSight** menu. For more information, refer to [8.11.1 Accessing the HemoSight Menu](#page-144-0).
- 2. Select the **Setup** tab.

3. Set the normal ranges of the hemodynamic parameters.

#### **8.11.9.2 Restoring Default Values**

To restore the default values, follow this procedure:

- 1. Access the **HemoSight** menu. For more information, refer to [8.11.1 Accessing the HemoSight Menu](#page-144-0).
- 2. Select the **Setup** tab.
- 3. Select the **Default** button.

### **NOTE**

• **Selecting Default restores all the parameter ranges to defaults.**

#### <span id="page-157-0"></span>**8.11.9.3 Setting the Pattern**

To set the pattern, follow this procedure:

- 1. Access the **HemoSight** menu. For more information, refer to [8.11.1 Accessing the HemoSight Menu](#page-144-0).
- 2. Select the **Setup** tab.
- 3. Select the **Spidervision** tab.
- 4. Make the following settings:
	- ◆ Select the number of parameters (three to seven).
	- ◆ Select the parameter to be displayed.
	- ◆ Select **Save**, **Save As** or **Delete** to save, create or delete a pattern.

### **NOTE**

• **You cannot delete the default pattern or the pattern that is in use.**

# **9.1 Calculation Overview**

The monitor provides calculation functions. The calculated values, which are not directly measured, are computed based on the values you provide. The calculation feature is independent of other monitoring functions and can be therefore used for patients being monitored by other monitors. Any operation in a calculation window does not affect the patient monitored by the current monitor.

You can perform the following calculations:

- Drug calculations
- Hemodynamic calculations
- Oxygenation calculations
- Ventilation calculations
- **Renal calculations**

# **9.2 Calculation Safety Information**

### **WARNING**

• **Drug calculations are basing on input values. Always check the correctness of input parameters and the appropriateness of the calculations. Choice and dosage of drugs administered to patients must be decided by the physician in charge.** 

#### **NOTE**

• **Check that the entered values are correct and the calculated values are appropriate. We assume no responsibility for any consequences caused by wrong entries and improper operations.**

# **9.3 Drug Calculations**

The monitor provides the drug calculation function.

## **9.3.1 Performing Drug Calculations**

To perform drug calculations, follow this procedure:

- 1. Access drug calculator by either of the following ways:
	- Select the **Calculations** quick key.
	- Select the **Main Menu** quick key  $\rightarrow$  from the **Calculations** column select **Drug**.
- 2. Set **Drug Name** and **Patient Category.** If the dose of drug is weight dependent, you must input the patient's weight. The dose calculation program has a library of commonly used drugs, of which Drug A through Drug E are user defined.
- 3. Enter the known values, for example **Drug Amount** and **Solution Volume.**
- 4. Select **Calculate**. The calculated values are indicated by red arrows.

### **NOTE**

• **If available, the patient category and weight from the Patient Management menu are automatically entered when you first access drug calculation. You can change the patient category and weight. This will not change the patient category and weight stored in the patient demographic information.**

## **9.3.2 Checking the Titration Table**

The titration table shows information on the currently used drugs. Use the titration table to see what dose of a drug your patient will receive at different infusion rates. To access the titration table, follow this procedure:

- 1. Access drug calculator by either of the following ways:
	- ◆ Select the **Calculations** quick key.
	- ◆ Select the **Main Menu** quick key → from the **Calculations** column select **Drug**.
- 2. Select the **Titration Table** tab.
- 3. Select **Dose Type** to set the type of dose unit in the titration table.
- 4. Select **Interval** to set the interval between two adjacent titration table items.

You can select how to display the titration table:

- **Dose**: the titration table is listed in the sequence of increased drug dose.
- Infusion Rate: the titration table is listed in the sequence of increased infusion rate. Normally the resolution of the infusion rate is one (1). By selecting **Exact Rate** the resolution of the infusion rate can reach 0.01 so that you can display the infusion rate more accurately.

### **9.3.3 Drug Calculation Formula**

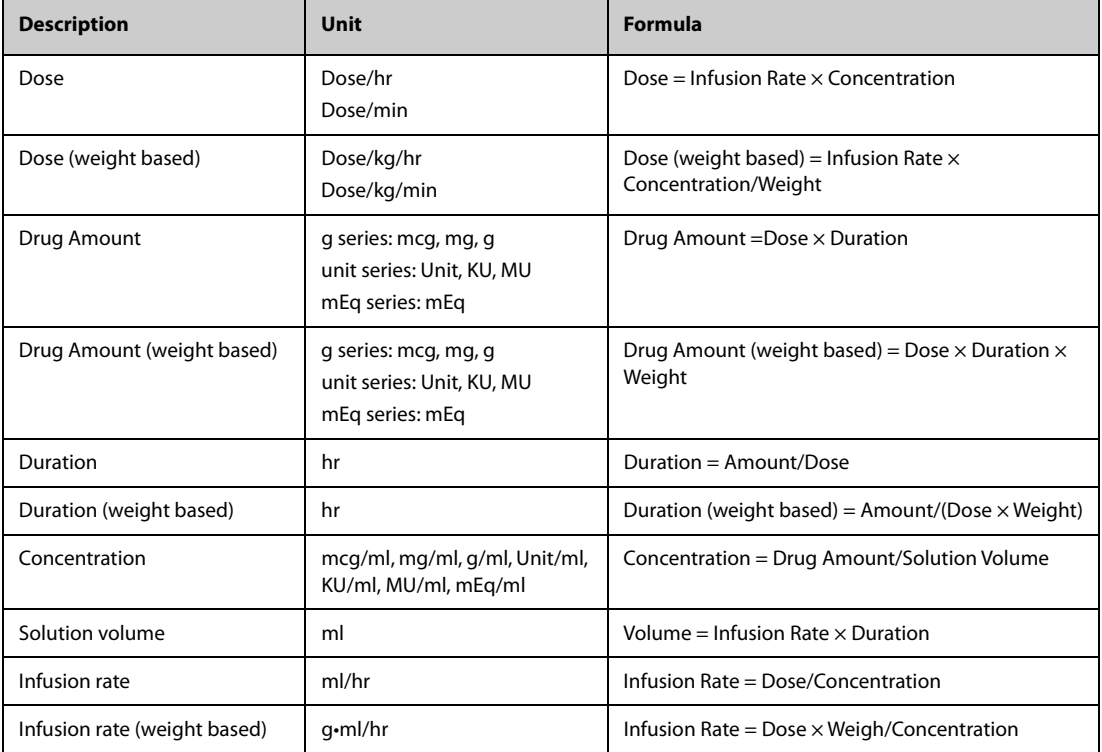

## **9.3.4 Titration Table Calculation Formula**

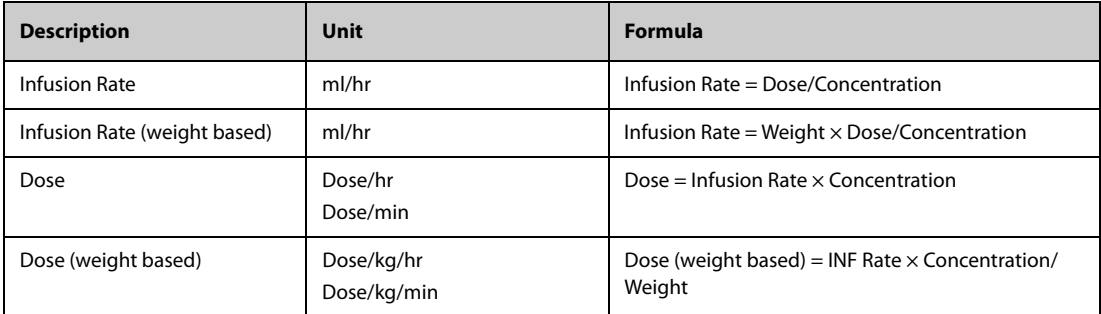

# **9.4 Hemodynamic Calculations**

The monitor provides the hemodynamic calculation function. The monitor can save the results of up to 10 calculations, which are displayed in groups.

## **9.4.1 Performing Hemodynamic Calculations**

To perform hemodynamic calculation, follow this procedure:

- 1. Access hemodynamic calculation by either of the following ways:
	- ◆ Select the **Calculations** quick key → **Hemodynamics** tab.
	- ◆ Select the **Main Menu** quick key → from the **Calculations** column select **Hemodynamics**.
- 2. Enter the known values. For a patient who is being monitored, the currently measured values are automatically taken.
- 3. Select **Calculate**.

The calculated value greater than the normal upper limit is indicated by an up arrow "↑". The calculated value lower than the normal lower limit is indicated by a down arrow " $\downarrow$ ".

You can select **Range** to show the normal range of each parameter.

## **9.4.2 Input Parameters for Hemodynamic Calculations**

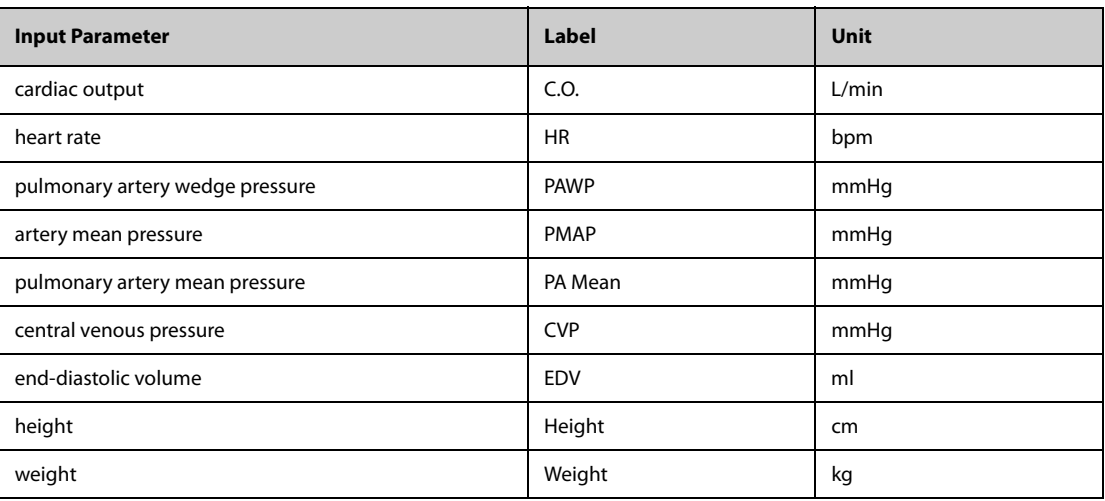

### **NOTE**

• **If you enable Use PA-D as PAWP, PA-D value will be used to replace PAWP value for hemodynamic calculation. For more information, refer to** *[26.7.5 Setting the Use PA-D as PAWP Switch](#page-365-0)***.**

## **9.4.3 Calculated Parameters and Formulas for Hemodynamic Calculations**

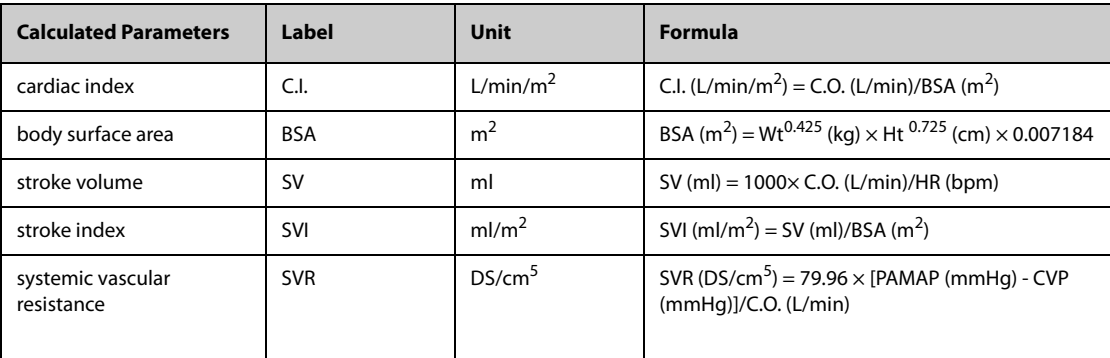

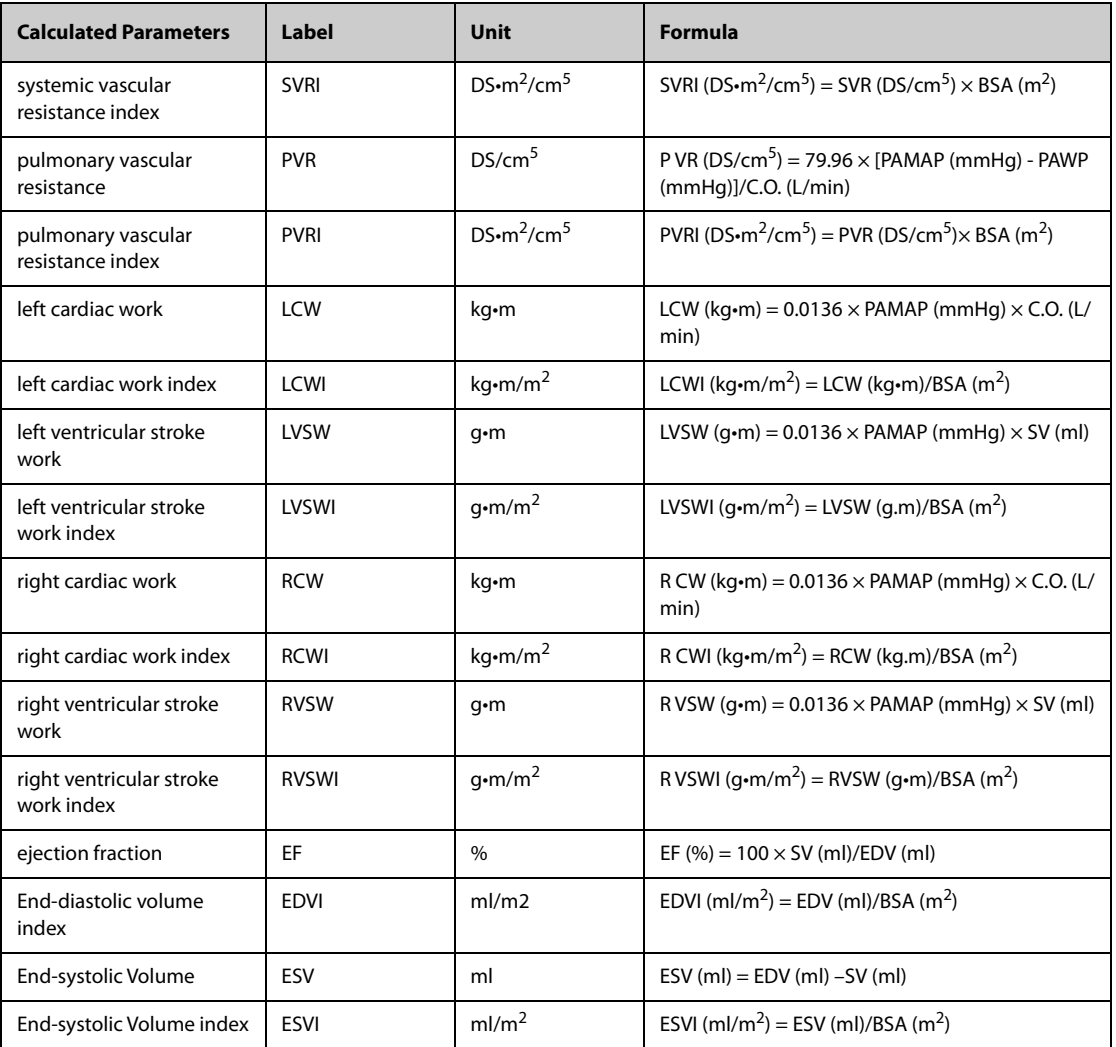

# **9.5 Oxygenation Calculations**

The monitor provides the oxygenation calculation function. The monitor can save the results of up to 10 calculations, which are displayed in groups.

## **9.5.1 Performing Oxygenation Calculations**

To perform oxygenation calculations, follow this procedure:

- 1. Access oxygenation calculation by either of the following ways:
	- ◆ Select the **Calculations** quick key → **Oxygenation** tab.
	- ◆ Select the **Main Menu** quick key → from the **Calculations** column select **Oxygenation**.
- 2. Enter the known values. For a patient who is being monitored, the currently measured values are automatically taken.
- 3. Select **Calculate**.

The calculated value greater than the normal upper limit is indicated by an up arrow "↑". The calculated value lower than the normal lower limit is indicated by a down arrow "↓".

In the **Oxygenation** page, you can also perform the following operations:

- Select OxyCont Unit, Hb Unit, and Pressure Unit. Then corresponding parameter values will be automatically converted and updated accordingly.
- Select **Range** to show the normal range of each parameter.

# **9.5.2 Input Parameters for Oxygenation Calculations**

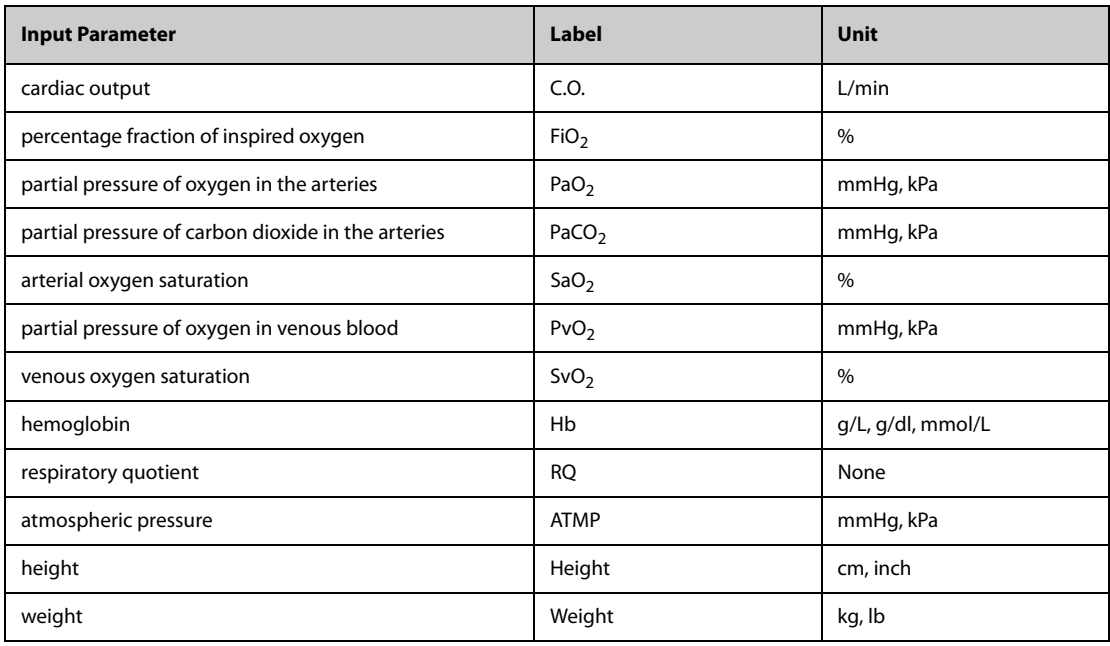

# **9.5.3 Calculated Parameters and Formulas for Oxygenation Calculations**

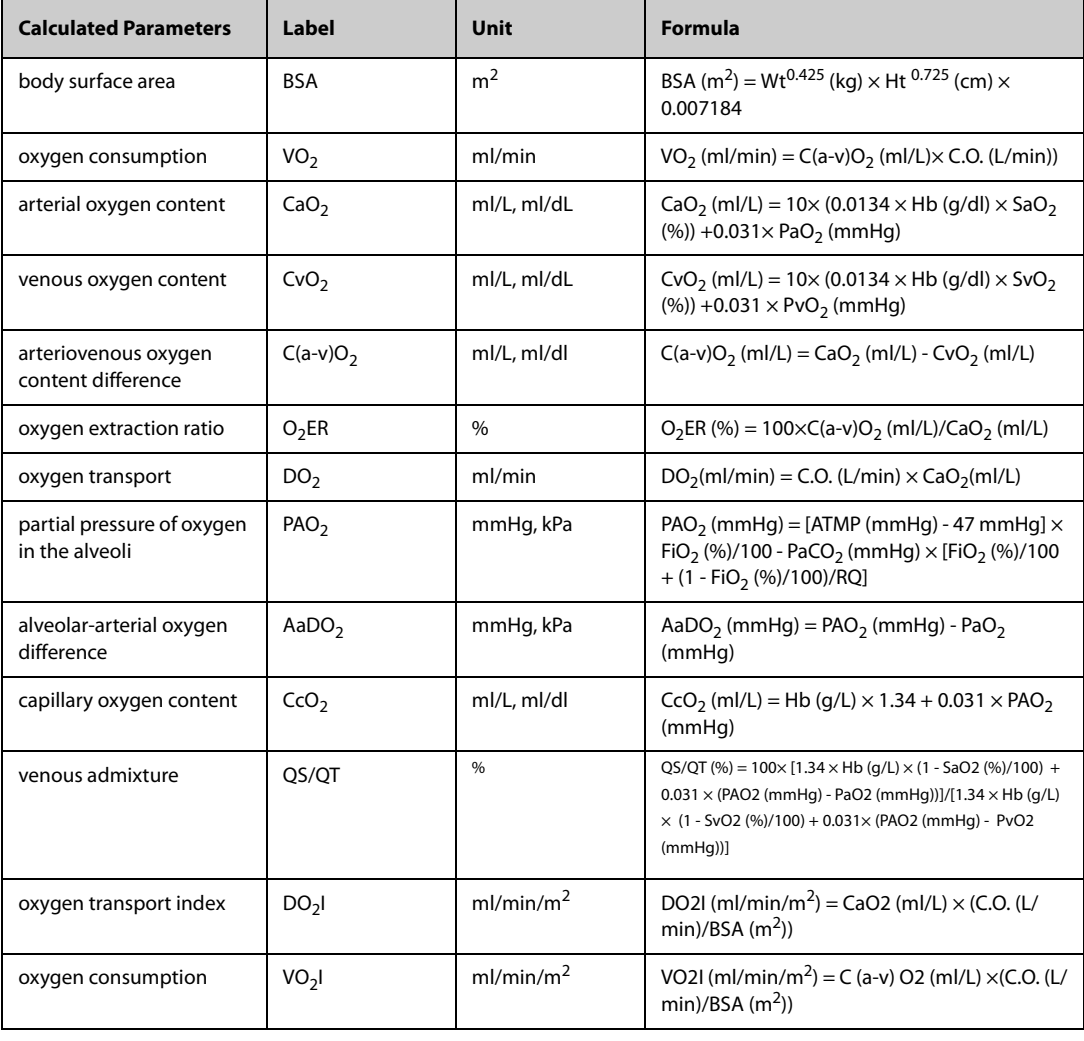

# **9.6 Ventilation Calculations**

The monitor provides the ventilation calculation function. The monitor can save the results of up to 10 calculations, which are displayed in groups.

## **9.6.1 Performing Ventilation Calculations**

To perform ventilation calculations, follow this procedure:

- 1. Access ventilation calculation by either of the following ways:
	- ◆ Select the **Calculations** quick key → **Ventilation** tab.
	- ◆ Select the **Main Menu** quick key → from the **Calculations** column select **Ventilation**.
- 2. Enter the known values. For a patient who is being monitored, the currently measured values are automatically taken. If the anesthesia machine or ventilator is connected, measured values for ventilation calculation are also automatically taken.
- 3. Select **Calculate**.

The calculated value greater than the normal upper limit is indicated by an up arrow "↑". The calculated value lower than the normal lower limit is indicated by a down arrow "↓".

On the **Ventilation** page, you can also perform the following operations:

- Select **Pressure Unit**. Then corresponding parameter values will be automatically converted and updated accordingly.
- Select **Range** to show the normal range of each parameter.

## **9.6.2 Input Parameters for Ventilation Calculations**

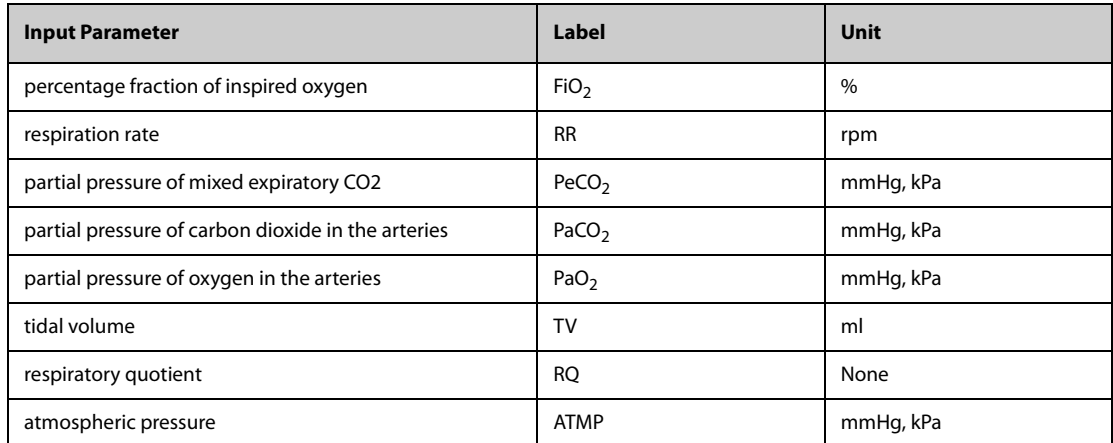

## **9.6.3 Calculated Parameters and Formulas for Ventilation Calculations**

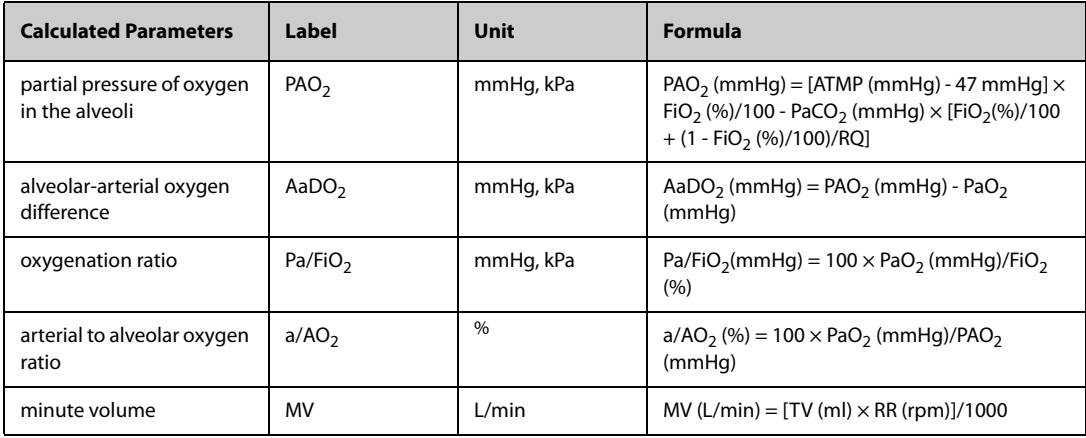

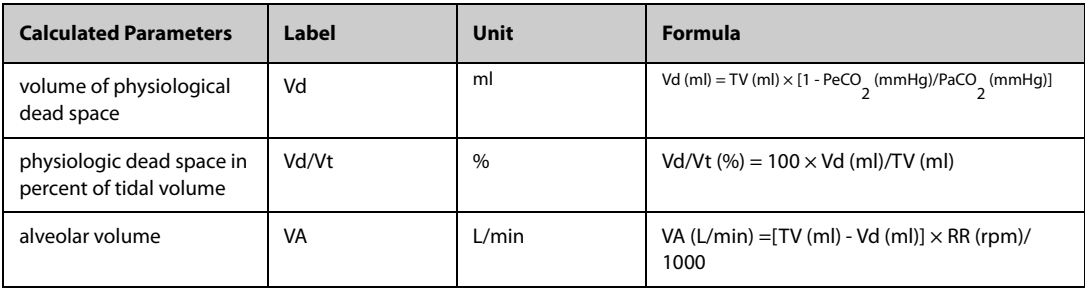

# **9.7 Renal Calculations**

The monitor provides the renal calculation function. The monitor can save the results of up to 10 calculations, which are displayed in groups.

## **9.7.1 Performing Renal Calculations**

To perform renal calculations, follow this procedure:

- 1. Access renal calculation by either of the following ways:
	- ◆ Select the **Calculations** quick key → select the **Renal** tab.
	- ◆ Select the **Main Menu** quick key → from the **Calculations** column select **Renal**.
- 2. Enter the known values. .
- 3. Select **Calculate**.

The calculated value greater than the normal upper limit is indicated by an up arrow "↑". The calculated value lower than the normal lower limit is indicated by a down arrow "↓". You can select **Range** to show the normal range of each parameter.

# **9.7.2 Calculated Parameters and Formulas for Renal Calculations**

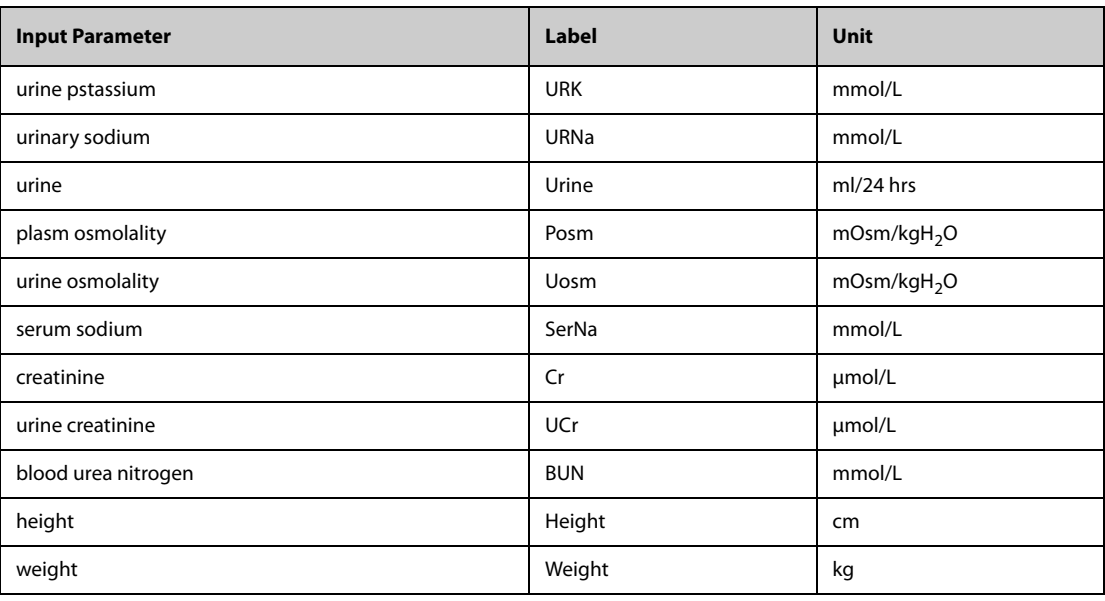

# **9.7.3 Calculated Parameters and Formulas for Renal Calculations**

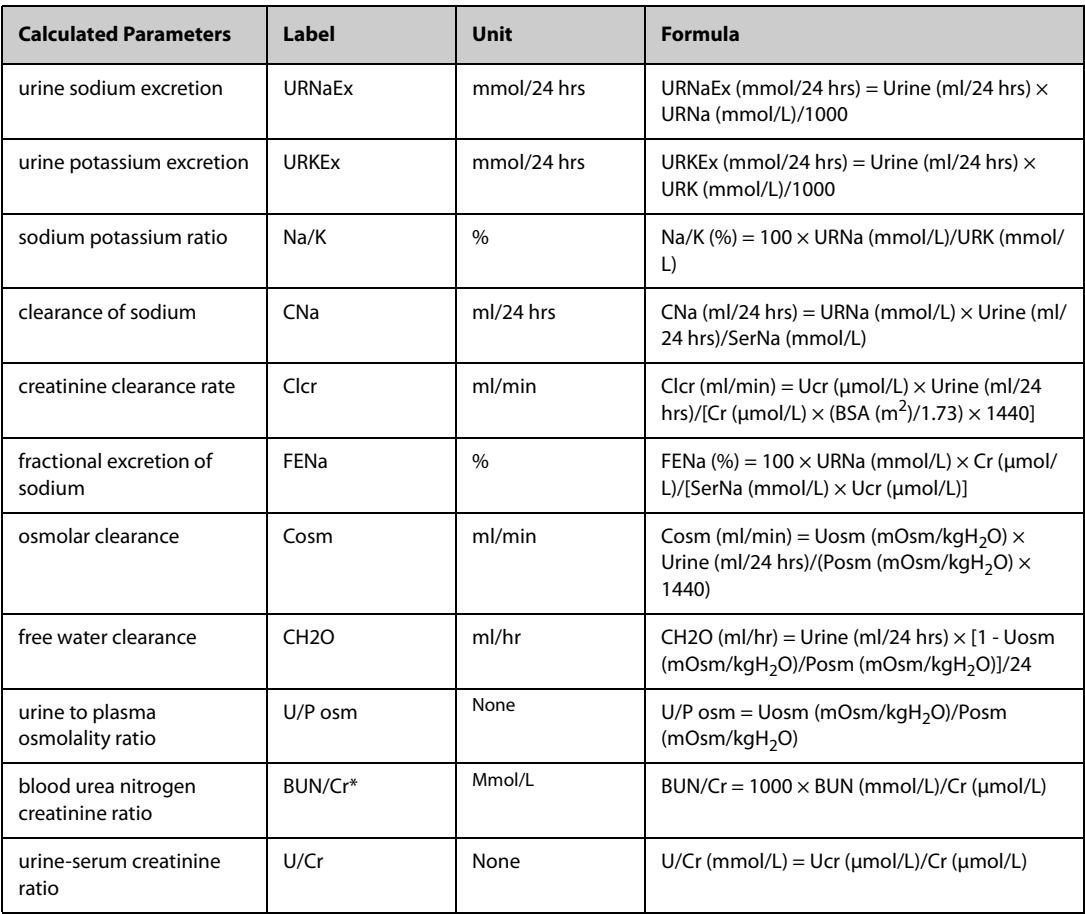

\*: BUN/Cr is a ratio at mol unit system.

# **10.1 Recorder**

The thermal recorder records patient information, measurement data, and up to three waveforms.

N17/N15/N12/N12C can be configured with a built-in recorder. If the recorder is not configured, you can insert an external recorder module into the SMR to perform recording.

N22 and N19 do not have a built-in recorder. To perform recording, insert the recorder module into the SMR.

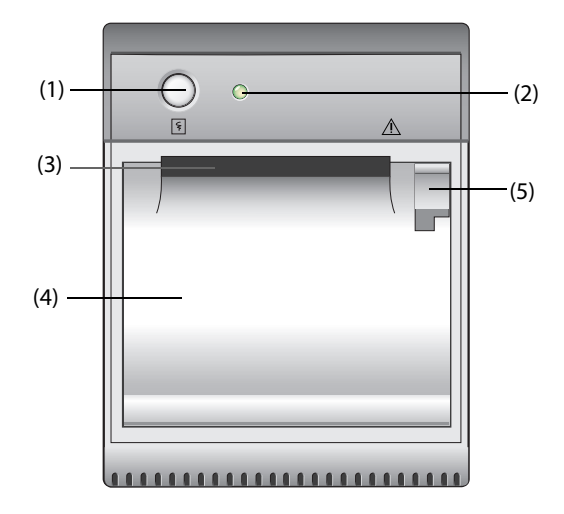

- (1) Start/Stop key: press to start a recording or stop the current recording.
- (2) Module status indicator
	- On: when the recorder works correctly.
	- Off: when the monitor is switched off.
	- Flashes: if an error occurred to the recorder.
- (3) Paper outlet
- (4) Recorder door
- (5) Latch: pull it backward to open the recorder door.

# **10.2 Starting Recordings**

Recordings can be started manually or automatically.

## **10.2.1 Manually Starting Recordings**

To manually start a recording, you can either:

- **■** Press the  $\left|\frac{1}{2}\right|$  hardkey on the front of the recorder.
- Select  $\lvert \xi \rvert$  on the current page.

### **10.2.2 Automatic Recordings**

In the following conditions, you can set the recorder to automatically start recording:

- At a preset interval. For more information, see [10.5 Setting the Recorder](#page-167-1).
- When a parameter alarm is triggered. For more information, see [10.6 Enabling Auto Recording on Alarm](#page-167-0).

# **10.3 Stopping Recordings**

Recordings can be stopped manually or automatically.

## **10.3.1 Stopping Recordings Manually**

To manually stop a recording, choose either of the following method:

- **Press the**  $\lvert \xi \rvert$  **hardkey again.**
- select **Clear All Record Tasks** in the **Record Setup** menu.

### **10.3.2 Stopping Recordings Automatically**

Recordings stop automatically in the following conditions:

- The recording is completed.
- The recorder runs out of paper.
- The recorder has an alarm condition.

# **10.4 Recording Related Flags**

You can find the following flags on the recording reports:

- For automatically stopped recordings, there are two columns of asterisks "\*" at the end of the report.
- For manually or abnormally stopped recordings, there is one column of asterisks "\*" at the end of the report.
- If the parameter data is from external devices connected to the monitor, the parameter label is prefixed with the plus sign "+".

# <span id="page-167-1"></span>**10.5 Setting the Recorder**

To set the recorder, follow this procedure:

- 1. Select the **Main Menu** quick key → from the **Report** column select **Record Setup**.
- 2. In the **Record Setup** menu, select the desired waveform for **Waveform 1**, **Waveform 2** and **Waveform 3** in turn. The recorder can record up to 3 waveforms at a time.
- 3. Switch on or off **IBP Overlap** to enable or disable IBP recordings in the overlapping format.
	- ◆ When the **IBP Overlap** is enabled: If two or more waveforms in the selected waveforms for recording are IBP waveforms, the IBP waveforms will be recorded in the overlapping format.
	- ◆ When the **IBP Overlap** is disabled: IBP waveforms will be recorded normally.
- 4. Select **Recording Duration** to set the duration of real-time recording.
- 5. Select **Interval** to set the time interval for automatic recording.
- 6. Select **Recorder Paper Speed** to set the speed for recording waveforms.

# <span id="page-167-0"></span>**10.6 Enabling Auto Recording on Alarm**

To initiate automatic recording via recorder when a parameter alarm is triggered, follow this procedure:

- 1. Access the **Alarm** menu for the desired parameter in one of the following ways:
	- Select the **Alarm Setup** quick key at the bottom of the screen.
	- Select the numerics area or waveform area of the desired parameter → select the **Alarm** tab.
	- ◆ Select the **Parameters Setup** quick key → select the desired parameter → select the **Alarm** tab.
- 2. Switch on **Alarm Outputs**.

• **Auto recording on alarm happens only when Print on Alarm is set to Recorder. For more information, see** *[13.4.8 The Other Tab](#page-188-0)***.**

# **10.7 Clearing Recording Tasks**

To clear recording tasks, follow this procedure:

- 1. Select the **Main Menu** quick key → from the **Report** column select **Record Setup**.
- 2. In the **Record Setup** menu, select **Clear All Record Tasks**. This clears all queued recording tasks and stops the current recording.

# **10.8 Loading Paper**

To load paper, follow this procedure:

- 1. Pull the latch on the upper right of the the recorder to open the recorder door.
- 2. Insert a new roll into the compartment as shown below. Feed the paper through and pull some paper out from the top of the roller.
- 3. Close the recorder door.

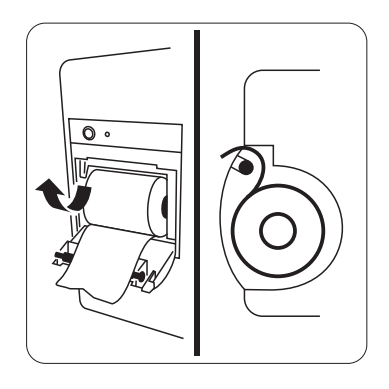

#### **CAUTION**

- **Use only specified thermal paper. Otherwise, it may cause damage to the recorder's printhead, the recorder may be unable to print, or poor print quality may result.**
- **Never pull the recorder paper with force when a recording is in process. Otherwise, it may cause damage to the recorder.**
- **Do not leave the recorder door open unless you reload paper or remove troubles.**

# **10.9 Removing Paper Jam**

If the recorder works incorrectly or produces unusual sounds, check if there is a paper jam first. If a paper jam is detected, follow this procedure to remove it:

- 1. Open the recorder door.
- 2. Take out the paper and tear off the draped part.
- 3. Reload the paper and close the recorder door.

The monitor can output patient reports via network printer or print server.

# **11.1 Supported Printer**

The monitor supports the following printer:

- HP LaserJet Pro M202dw
- HP LaserJet Pro M203dn
- HP LaserJet Pro M203dw
- HP LaserJet Enterprise M605
- HP LaserJet P4015n
- HP LaserJet Pro 400 M401n
- HP LaserJet Pro 403n
- HP LaserJet 600 M602

#### **NOTE**

• **For more details about the printer, see the document accompanying the printer. With product upgrades, the monitor may support more printers and no prior notice will be given. If you have any doubt about the printer you have purchased, contact Mindray.**

## **11.2 End Case Reports**

### **11.2.1 Printing the End Case Report**

To print the end case report, choose one of the following ways:

- Select **Print** from the **End Case Report** menu.
- Select **Print End Case Report** when you discharge a patient
- Select the **End Case Report** quick key.

### **11.2.2 Setting a Report as An End Case Report**

The following reports can be set as end case reports:

- Tabular Trends Report
- Graphic Trend Report
- Event Report
- 12-lead Interpretation
- Alarm Limits Report
- Realtime Report
- ECG Report

To set a report as an end case report, follow this procedure:

- 1. Select the **Main Menu** quick key → from the **Report** column select **End Case Report**.
- 2. From the **Select Reports** page, select the checkbox before the desired report, for example **ECG Report**.

## **11.2.3 Setting the End Case Report**

To set the end case report, follow this procedure:

- 1. Select the **Main Menu** quick key → from the **Report** column select **End Case Report**.
- 2. From the **Report Setup** page, set the following end case reports:
	- ◆ Select the **Tabular Trends Report**, **Graphic Trends Report**, **Realtime Report**, and **ECG Report** tab, and set these end case report by referring to section [11.6 Setting Reports](#page-172-0).
	- Select the **Event Report** tab, and select the event that needs to be printed.
	- ◆ Select the **12-Lead Interpretation** tab, and set the switch of **Median Complex**, **Measurements**, **Interpretation**, or **Interpretation Summary**. For other settings, refer to section [11.6 Setting Reports](#page-172-0).

## **11.2.4 Setting the End Case Report Period**

To set the end case report print period, follow this procedure:

- 1. Select the **Main Menu** quick key → from the **Report** column select **End Case Report**.
- 2. From the **Select Reports** page, set the **Period**.

### **NOTE**

- **End case report print period is calculated from the patient discharged time to the configured period.**
- **Period setting is applicable to all the end case report.**

# **11.3 Manually Starting a Printing Task**

You can start a printing task manually.

## **11.3.1 Starting Printing from the Current Page**

From the current page, select the  $\Box$  button, if available, to start printing.

## **11.3.2 Printing Realtime Reports**

Select  $\Box$  to print a realtime report. You can also print a realtime report from the **Report Setup** page. For more information, see [11.3.3 Printing Common Reports](#page-171-0).

## <span id="page-171-0"></span>**11.3.3 Printing Common Reports**

You can print the following common reports:

- **ECG Report**
- **Realtime Report**
- Tabular Trends Report
- **Graphic Trend Report**

To print the reports, follow this procedure:

- 1. Select the **Main Menu** quick key →from the **Report** column select **Report Setup**.
- 2. Select the desired report tab.
- 3. Check the settings.
- 4. Select **Print**.

# **11.4 Automatically Printing Reports**

When a parameter alarm switch is set to on and an alarm is triggered for this parameter, you can set a printer to start alarm printing automatically.

To do so, follow this procedure:

- 1. Access alarm related tabs such as the **Alarm** tab for a parameter in one of the following ways:
	- ◆ Select the **Alarm Setup** quick key.
	- ◆ Select the parameter or waveform area of the desired parameter → select the **Alarm** tab.
	- ◆ Select the **Parameters Setup** quick key at the bottom of the screen → select the desired parameter → select the **Alarm** tab.
- 2. Switch on **Alarm Outputs** for desired parameters.

# **11.5 Stopping a Printing Task**

To stop a printing task, follow this procedure:

- 1. Select the **Main Menu** quick key → from the **Report** column select **Print Queue**.
- 2. Select desired printing tasks and then select **Delete**. Selecting **Delete All** to stop all the printing tasks.

# <span id="page-172-0"></span>**11.6 Setting Reports**

This section focuses on how to set ECG reports, realtime reports, tabular trends reports, and graphic trends reports.

## **11.6.1 Setting ECG Reports**

To set ECG reports, follow this procedure:

- 1. Select the **Main Menu** quick key → from the **Report** column select **Report Setup**.
- 2. Select **ECG Report**.
- 3. Set the desired options. The following table only lists some of the options.

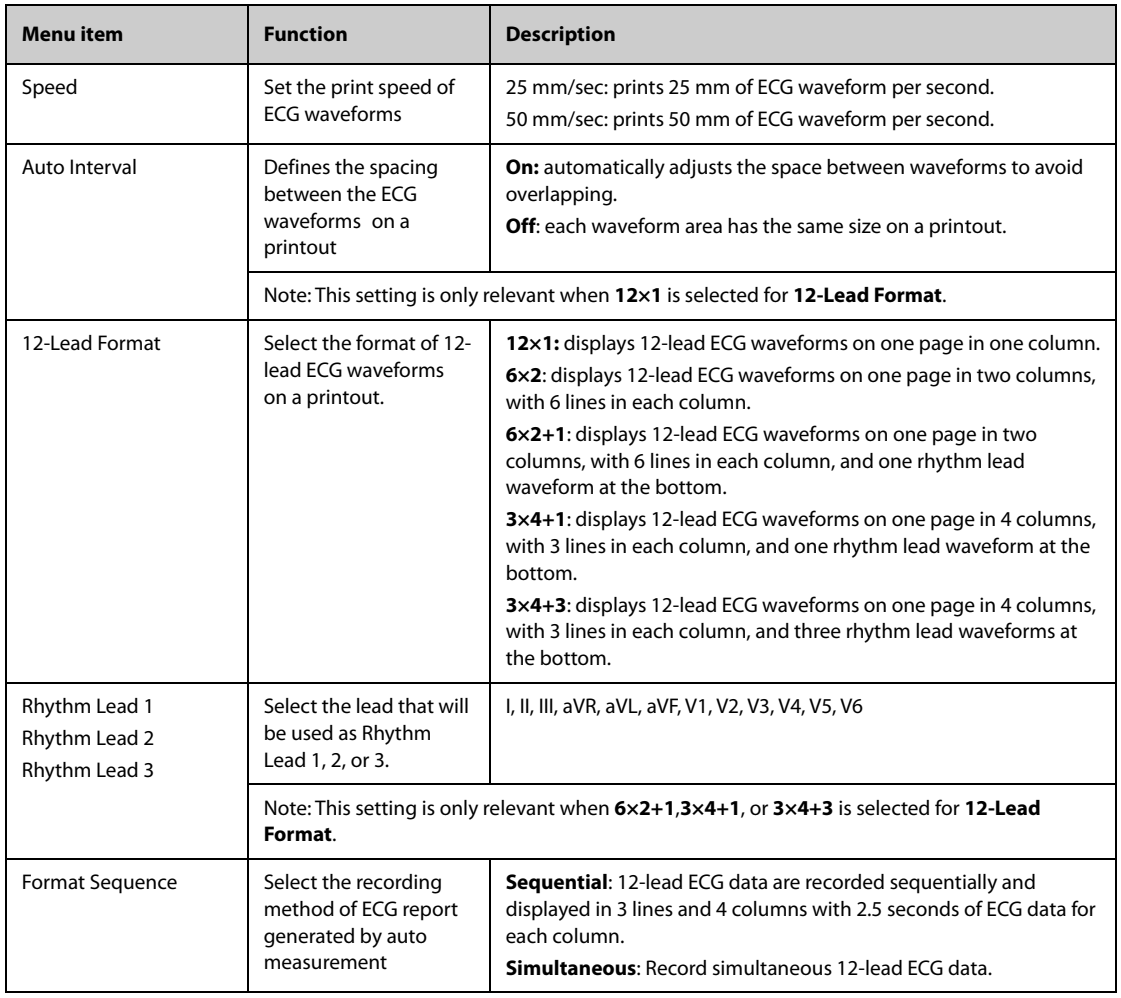

#### • **When ECG Lead Set is set to 3-Lead, ECG report cannot be printed.**

### **11.6.2 Setting Realtime Reports**

To set tabular realtime reports, follow this procedure:

- 1. Select the **Main Menu** quick key → from the **Report** column select **Report Setup**.
- 2. Select **Realtime Report**.
- 3. Set the desired options. The following table only lists some of the options.

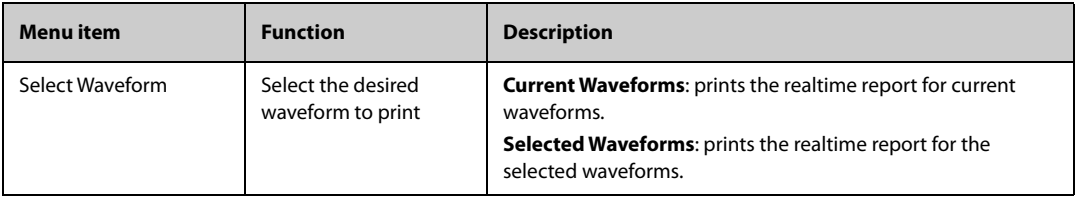

### **11.6.3 Setting Tabular Trends Reports**

To set tabular trends reports, follow this procedure:

- 1. Select the **Main Menu** quick key → from the **Report** column select **Report Setup**.
- 2. Select **Tabular Trends Report**.
- 3. Set the desired options. The following table only lists some of the options.

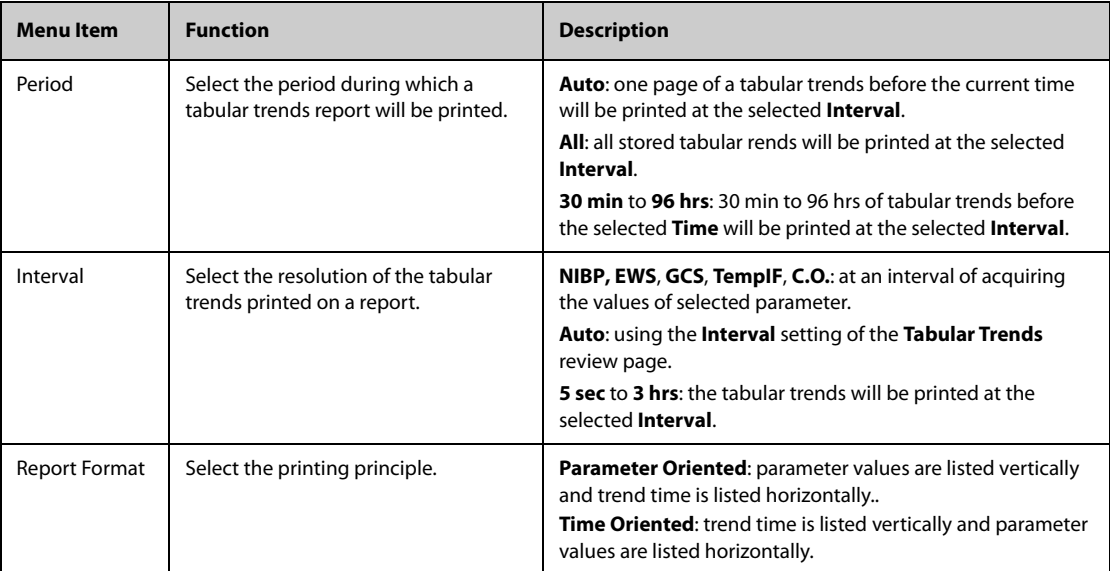

## **11.6.4 Setting Graphic Trends Reports**

To set graphic trends reports, follow this procedure:

- 1. Select the **Main Menu** quick key → from the **Report** column select Report Setup.
- 2. Select the **Graphic Trends Report** tab.
- 3. Set the desired options.

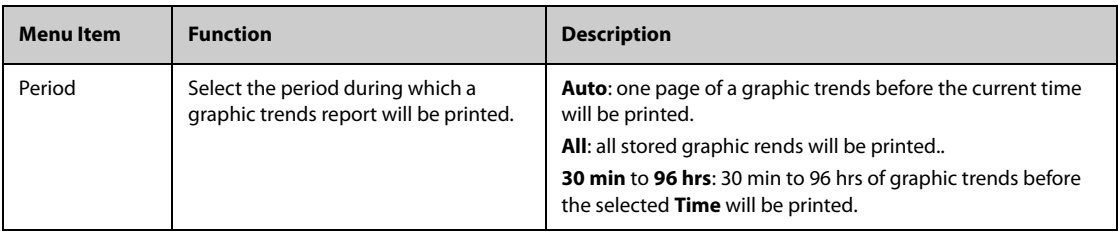

# **11.7 Viewing Printer Status**

You can view the status of the recent ten printing tasks in the **Print Queue** window. To view the status of printing tasks, select the **Main Menu** quick key, from the **Report** column select **Print Queue**.

Each printing task includes the following information:

- Print time
- Report title
- Printer name (when using the print server) or IP address (when using the network printer)
- Printing status, for example, printing, failed, retrying, and waiting.

# **11.8 Printer Out of Paper**

When the printer runs out of paper, the print request will not be responded. If there are too many print jobs that are not responded, a printer error may occur. In these cases, you need to install paper and then re-send the print request. Restart the printer if necessary.

Therefore, you'd better ensure that there is enough paper in the printer before sending a print request.

**This page intentionally left blank.**

# **12.1 Configuration Introduction**

When continuously monitoring a patient, the clinical professional often needs to adjust the monitor's settings according to the patient's condition. The collection of all these settings is called a configuration. System configuration items can be classified as: parameter configuration, alarm configuration, and user maintenance. Allowing you to configure the monitor more efficiently, the monitor provides different sets of configurations to accommodate various patient categories and departments. You can change some settings from a certain set of configuration and then save the changed configuration as a user configuration.

The default configurations provided for your monitor are department-oriented. You can choose any of the following department:

- General
- OR
- ICU
- Neonatology
- CCU

#### **WARNING**

• **The configuration management function is password protected. The configuration management tasks must be performed by clinical professionals.**

# **12.2 Changing the Department**

If the current department configuration is not the one you want to view, you can change the department by following this procedure:

- 1. Select the **Main Menu** quick key → from the **Configuration** column select **Manage** → input the required password  $\rightarrow$  select  $\rightarrow$ .
- 2. Select **Change Department**.
- 3. Select a department.
- 4. Select **OK**.

### **CAUTION**

• **Changing the department will delete all current user configurations.**

# **12.3 Setting Default Patient Category**

To set the default patient category when admitting a new patient, follow this procedure:

- 1. Select the **Main Menu** quick key → from the **Configuration** column select **Manage** → input the required password  $\rightarrow$  select  $\rightarrow$ .
- 2. Set **Default Patient Category**.

# **12.4 Setting Default Configuration**

The monitor will load the preset default configuration in the following cases:

- A patient is admitted.
- A patient is discharged.

Patient category is changed.

To set the default configuration, follow this procedure:

- 1. Select the **Main Menu** quick key → from the **Configuration** column select **Manage** → input the required password  $\rightarrow$  select  $\rightarrow$ .
- 2. Select **Select Default Config**.
- 3. Select **Load the Latest Config** or **Load Specified Config**.
	- When you select Load the Latest Config, the latest configuration is loaded when the monitor is started or a patient is admitted.
	- ◆ When you select **Load Specified Config**, the selected configuration of **Default Adult Config**, **Default Ped Config**, or **Default Neo Config** is loaded when the monitor is started or a patient is admitted. The specified configuration can be the factory default configuration, the age segments configuration, or a saved user defined configuration. As an example, select **Default Neo Config** and then select **Factory Default**, **Neo GA Segments**, or a user configuration. For more information on defining age segments, see [12.5 Defining Age Segments](#page-177-0).

# <span id="page-177-0"></span>**12.5 Defining Age Segments**

You must define age segments for any patient category you want to load configurations based on the patient's age. To do so, follow this procedure:

- 1. Select the **Main Menu** quick key → from the **Configuration** column select **Manage** → input the required password  $\rightarrow$  select  $\blacksquare$ .
- 2. Select **Select Default Config**.
- 3. Respectively select the edit icons **followed Customize Configurations for Adult Age Segments**, **Customize Configurations for Ped Age Segments**, and **Customize Configurations for Neo Gestational Age Segments** to define the age segments for each patient category. The age segment of the neonatal patient is based on the baby's gestational age.

# **12.6 Saving Current Settings**

Current settings can be saved as a user configuration. Up to 25 user configurations can be saved.

To save current settings, follow this procedure:

- 1. Select the **Main Menu** quick key → from the **Configuration** column select **Manage** → input the required password  $\rightarrow$  select  $\Box$ .
- 2. Select **Save Current Settings**.
- 3. Input the configuration name.
- 4. Select **OK** to save current settings as a user configuration.

# **12.7 Deleting a Configuration**

To delete a configuration, follow this procedure:

- 1. Select the **Main Menu** quick key → from the **Configuration** column select **Manage** → input the required password  $\rightarrow$  select  $\Box$ .
- 2. Select **Delete Configuration**.
- 3. Select the configuration you want to delete:
	- ◆ In the **Delete Configuration** menu, selecting **Local** tab shows the existing user configurations on the monitor.
	- In the **Delete Configuration** menu, selecting **USB Drive** tab shows the existing user configurations on the USB drive.
- 4. Select **Delete**.
- 5. Select **OK**.

# **12.8 Transferring a Configuration**

When installing several monitors with identical user configurations, it is not necessary to set each unit separately. Use a USB drive to transfer the configuration from monitor to monitor.

## **12.8.1 Exporting a Configuration**

To export the current monitor's configuration, follow this procedure:

- 1. For N17/N15/N12/N12C, connect the USB drive in to the monitor's USB connector. For N22/N19, connect the USB drive to the monitor's MSB connector.
- 2. Select the **Main Menu** quick key → from the **Configuration** column select **Manage** → input the required password  $\rightarrow$  select  $\blacksquare$ .
- 3. Select **Export Configuration**.
- 4. Select the configurations and **User Maintenance Settings** to export.
- 5. Select **Export**.

## **12.8.2 Importing a Configuration**

To import the configuration from the USB drive to the monitor, follow this procedure:

- 1. For N17/N15/N12/N12C, connect the USB drive in to the monitor's USB connector. For N22/N19, connect the USB drive to the monitor's MSB connector.
- 2. Select the **Main Menu** quick key → from the **Configuration** column select **Manage** → input the required password  $\rightarrow$  select  $\blacksquare$ .
- 3. Select **Import Configuration**.
- 4. Select the configurations and **User Maintenance Settings** to import.
- 5. Select **Import**.

# **12.9 Printing Configurations**

To print factory configurations and user configurations, follow this procedure:

- 1. Select the **Main Menu** quick key → from the **Configuration** column select **Manage** → input the required password  $\rightarrow$  select  $\rightarrow$ .
- 2. Select **Print Configuration**.
- 3. Select desired configurations.
- 4. Select **Print**.

# **12.10 Loading a Configuration**

You may make changes to some settings during operation. However, these changes or the pre-selected configuration may not be appropriate for the newly admitted patient. Therefore, the monitor allows you to load a desired configuration to ensure that all the settings are appropriate for your patient.

To load a configuration, follow this procedure:

- 1. Select the **Main Menu** quick key → from the **Configuration** column select **Load**.
- 2. Select the desired configuration.
	- ◆ Select the configuration on this monitor in the **Local** page.
	- Select the configuration on the USB drive in the **USB Drive** page.
- 3. Select **Load**.

## **NOTE**

• **The monitor may configure some settings by default when you load a configuration of different software version with the current configuration.**

# **12.11 Modifying Configuration Password**

To modify the configuration password, follow this procedure:

- 1. Select the **Main Menu** quick key → from the **Configuration** column select **Manage** → input the required  $password \rightarrow select$ .
- 2. Select **Modify Password**.
- 3. Respectively input the old password and new password.
- 4. Select **OK**.
User maintenance enables you to customize your equipment to best meet your needs. Accessing the **Maintenance** menu is password protected.

This chapter describes the settings and functions in the **Maintenance** menu. The monitor provides different maintenance menus for different user types. The following table lists the access authorization of different users.

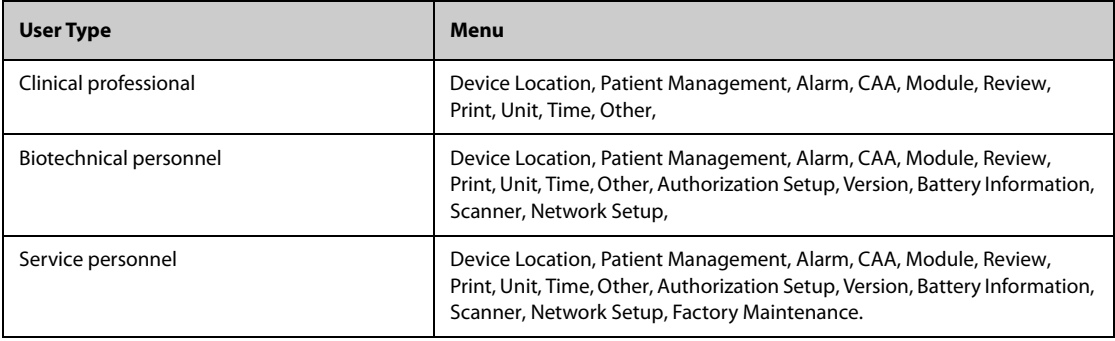

#### **CAUTION**

• **The maintenance settings can only be changed by authorized personnel. Contact your department manager or biomedical engineering department for the passwords used at your facility.**

### **13.1 Accessing the Maintenance Menu**

To perform user maintenance, follow this procedure:

- 1. Select the **Main Menu** quick key **→** from the **System** column select **Maintenance →** input the required password → select **.**
- <span id="page-180-0"></span>2. Select desired tab.

## **13.2 The Device Location Settings**

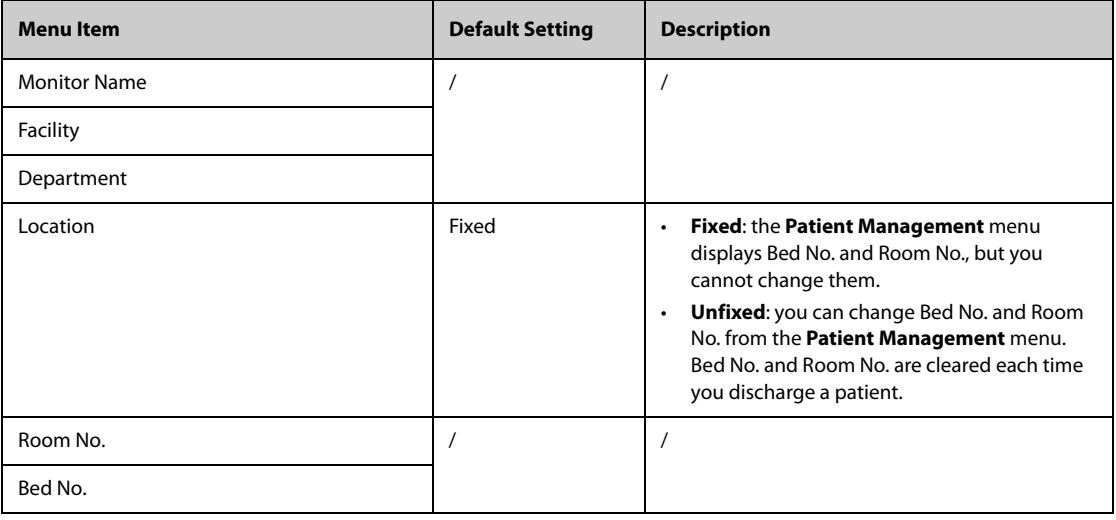

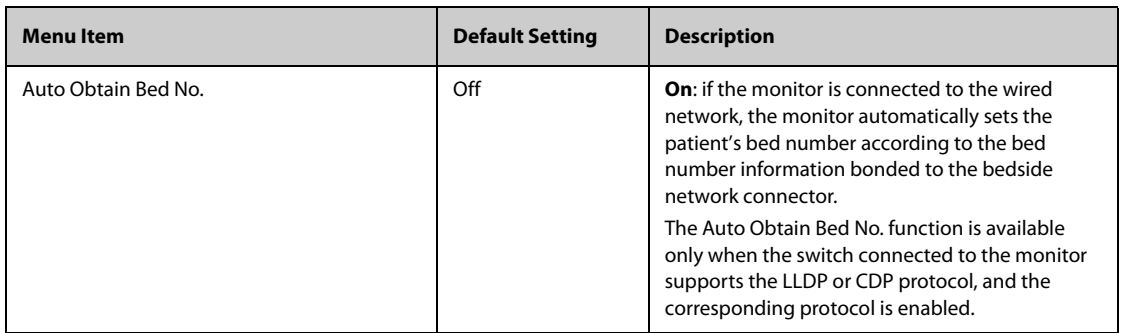

# **13.3 The Patient Management Settings**

### **13.3.1 The Field Tab**

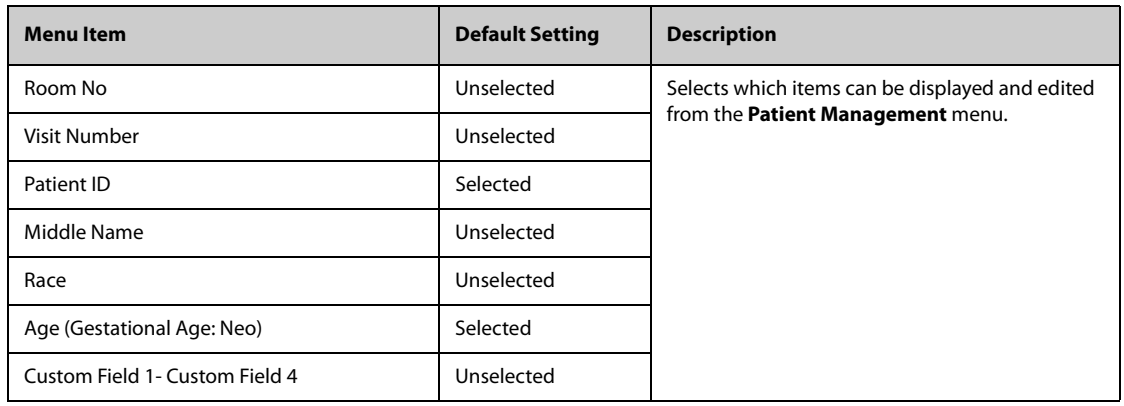

### **NOTE**

• **If the monitor is connected with the CMS, the patient information items and customized fields are loaded from the CMS.**

## **13.3.2 The Find Patient Tab**

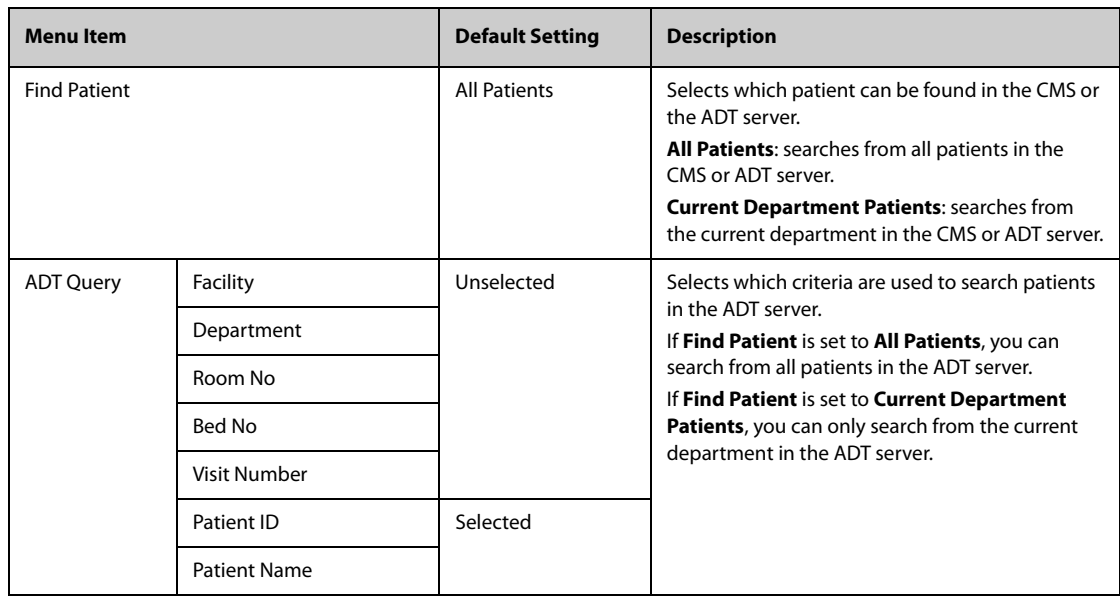

# **13.3.3 The Transfer Tab**

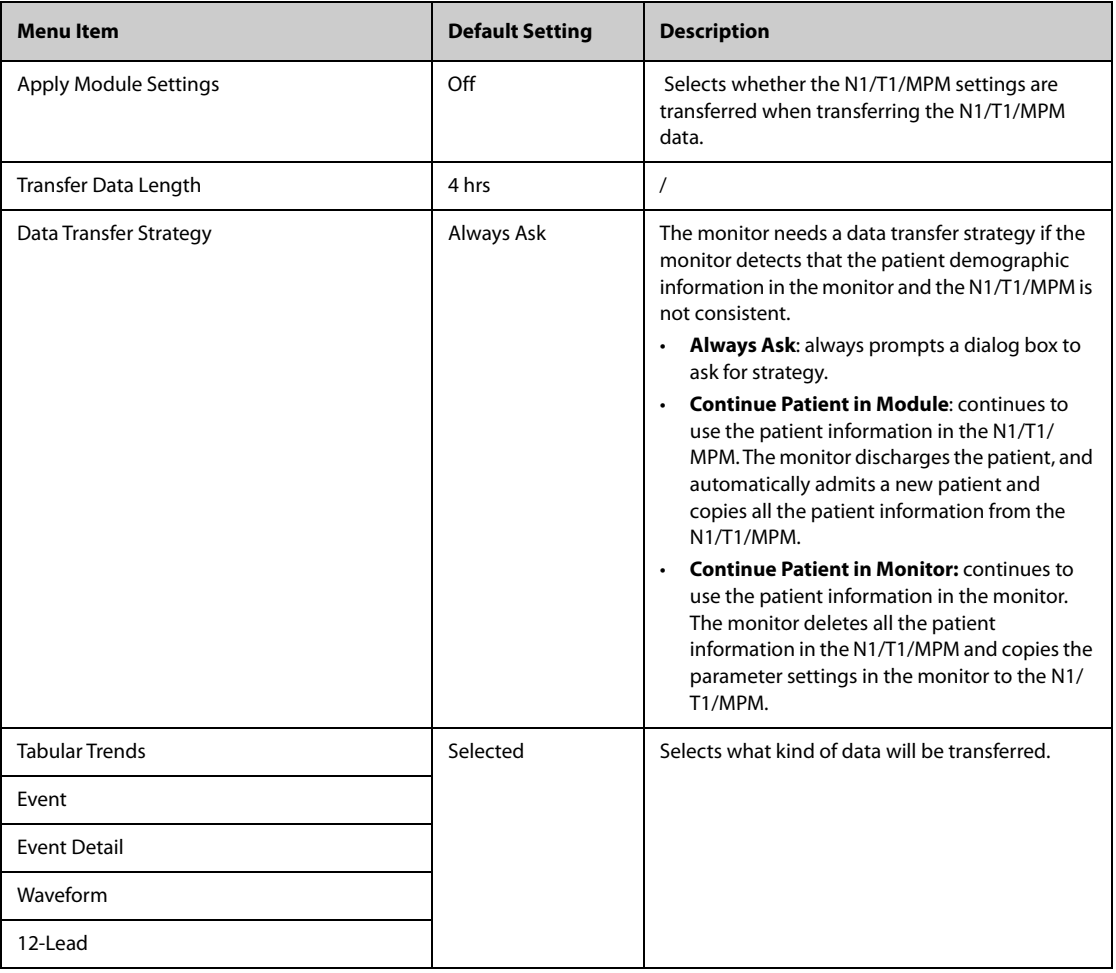

# **13.3.4 The Discharge Tab**

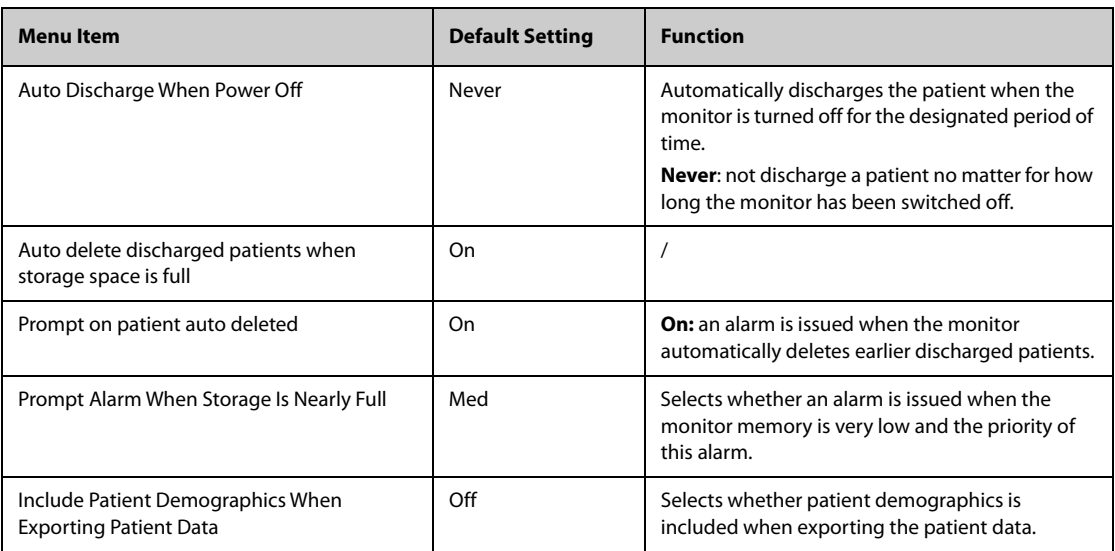

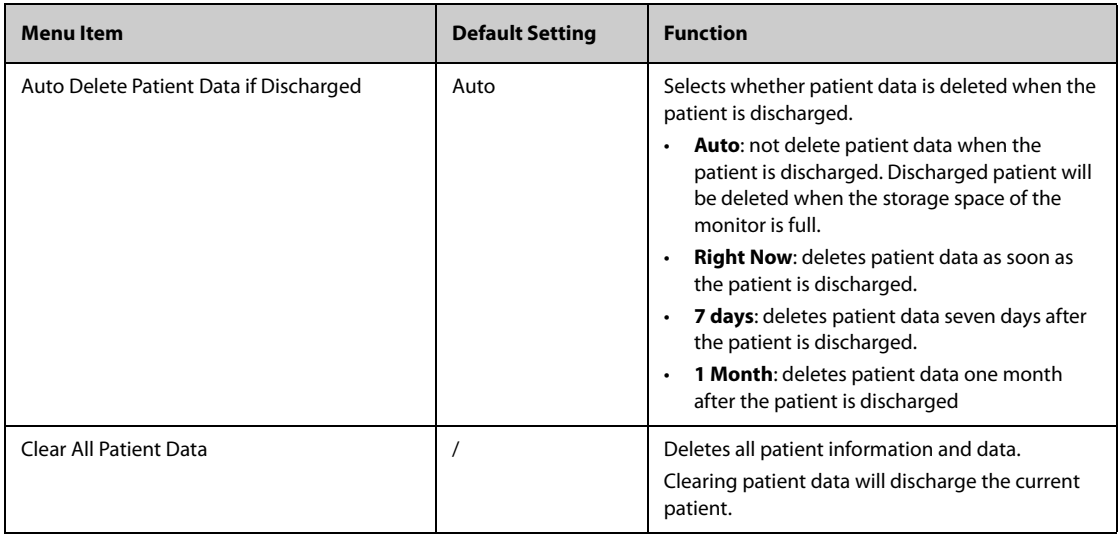

#### **13.3.5 The Location Tab**

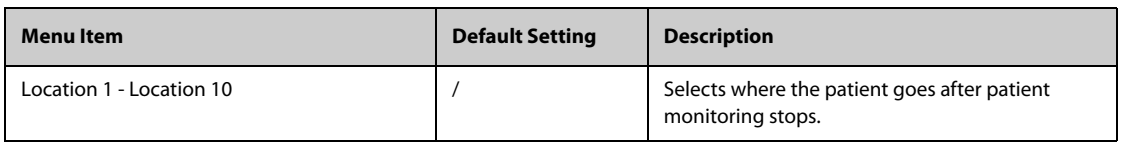

# **13.3.6 The Display Tab**

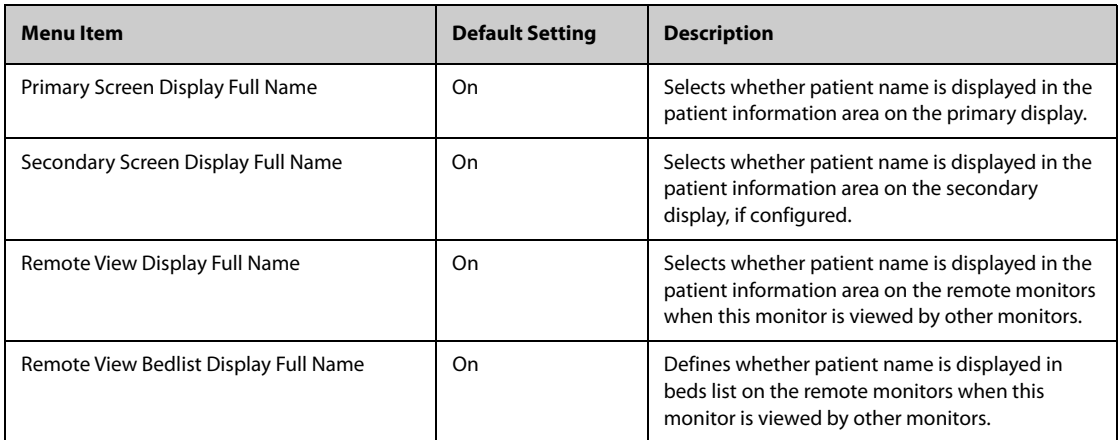

# **13.4 The Alarm Settings**

# **13.4.1 The Audio Tab**

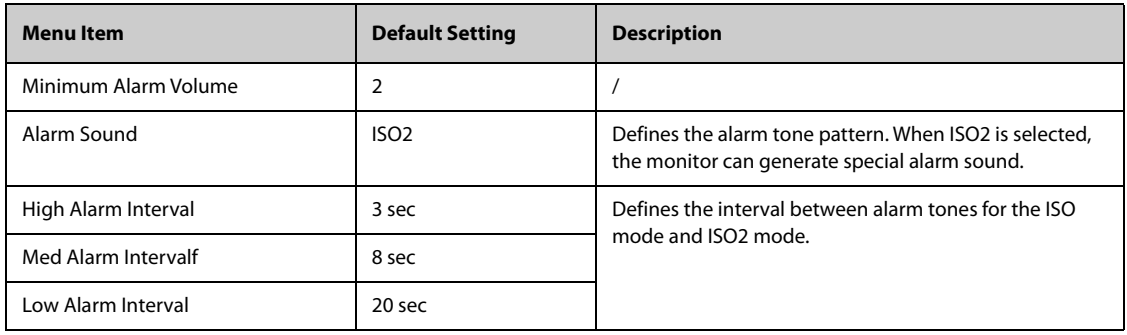

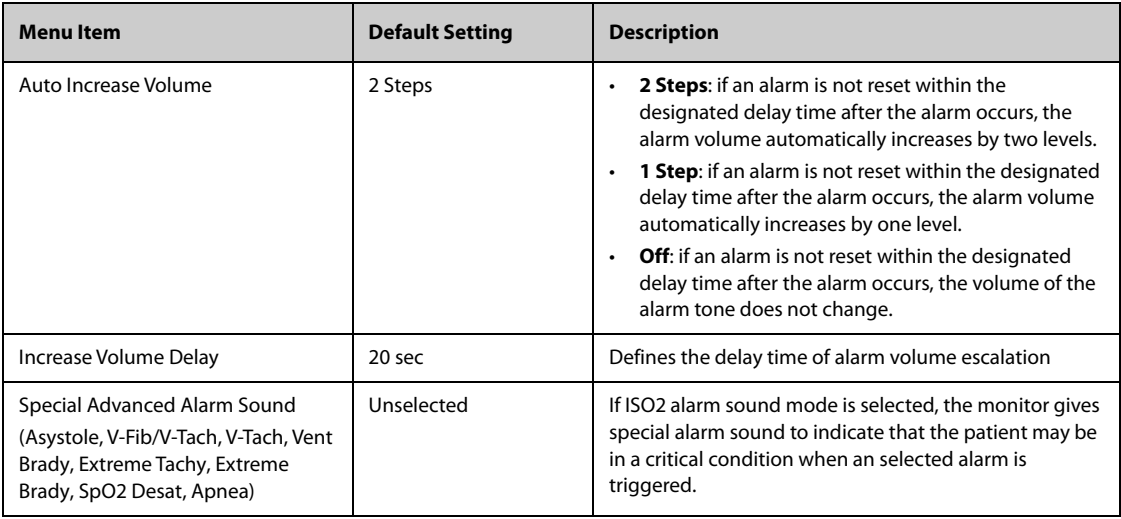

#### **NOTE**

- **The alarm volume escalation function is not applied to the latched alarms.**
- **The monitor provides the same alarm tone pattern for the remote device alarms as those for your monitor alarms.**

### **13.4.2 The Pause/Reset Tab**

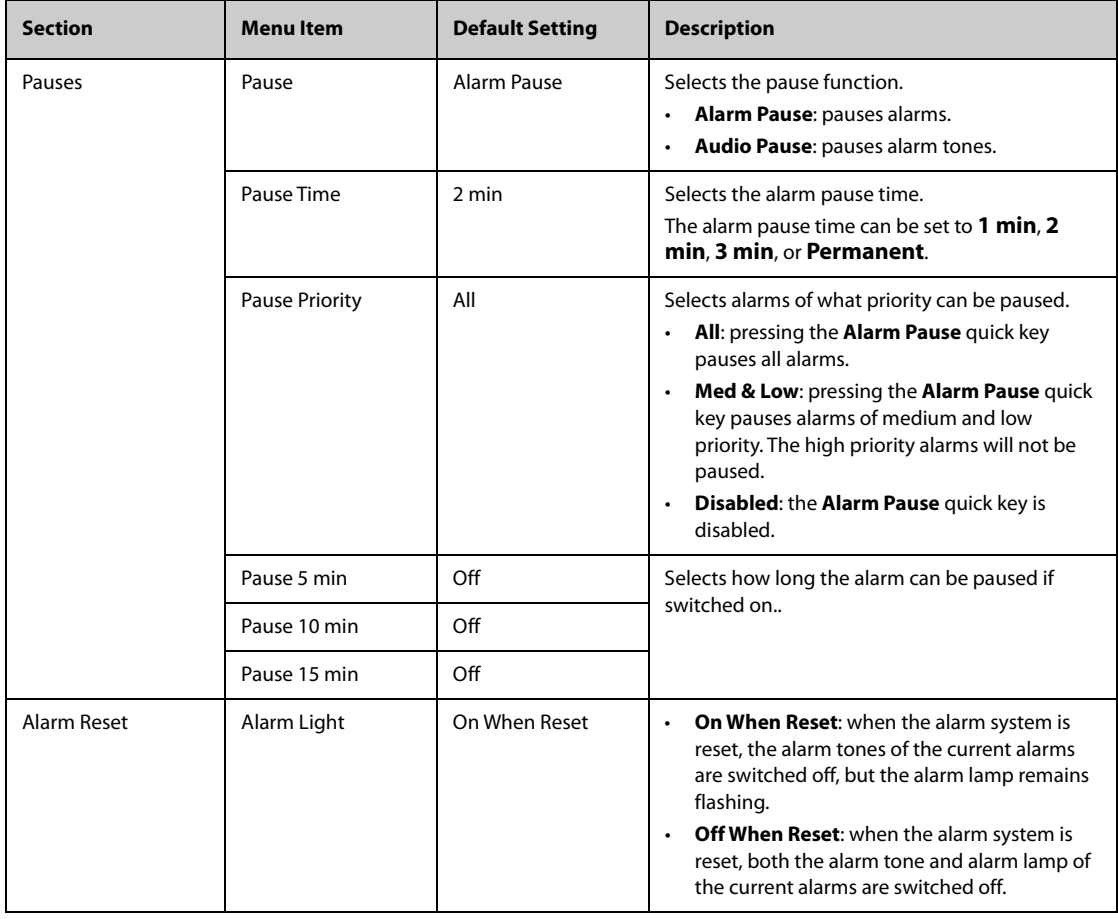

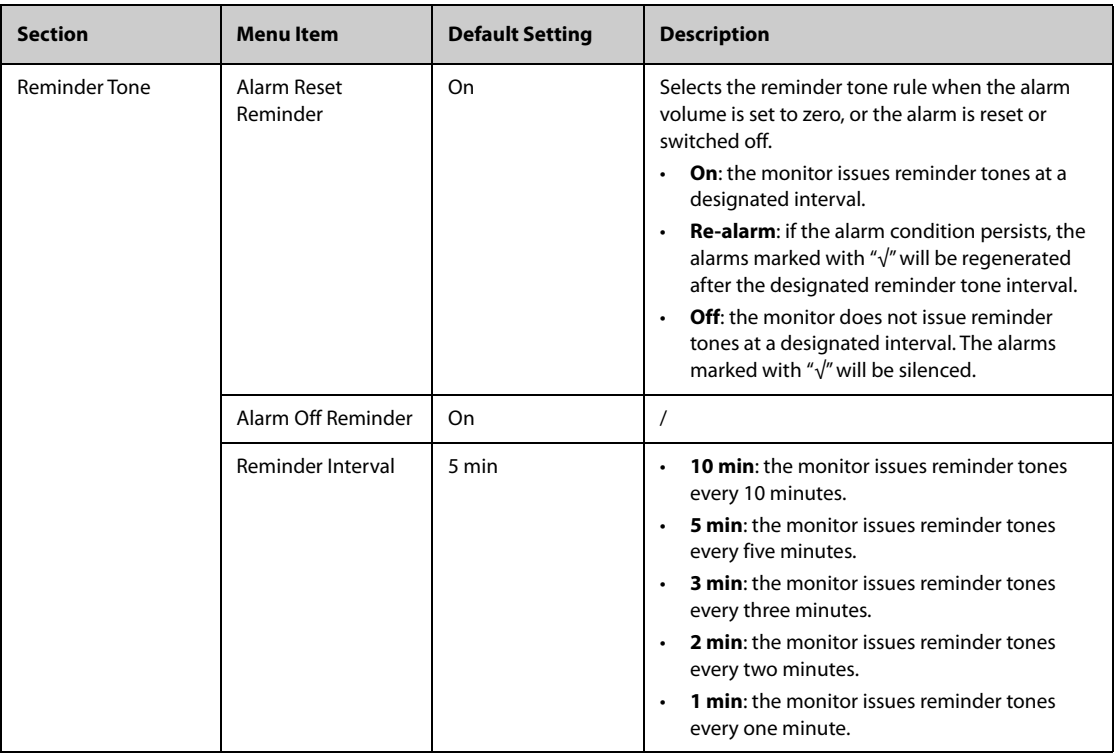

# **13.4.3 The Latching Tab**

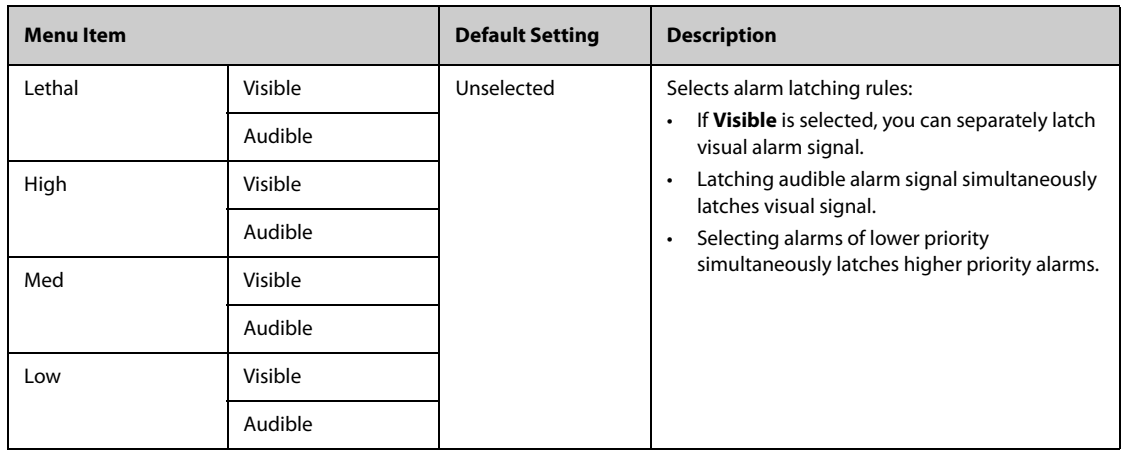

# **13.4.4 The Guard Limits Tab**

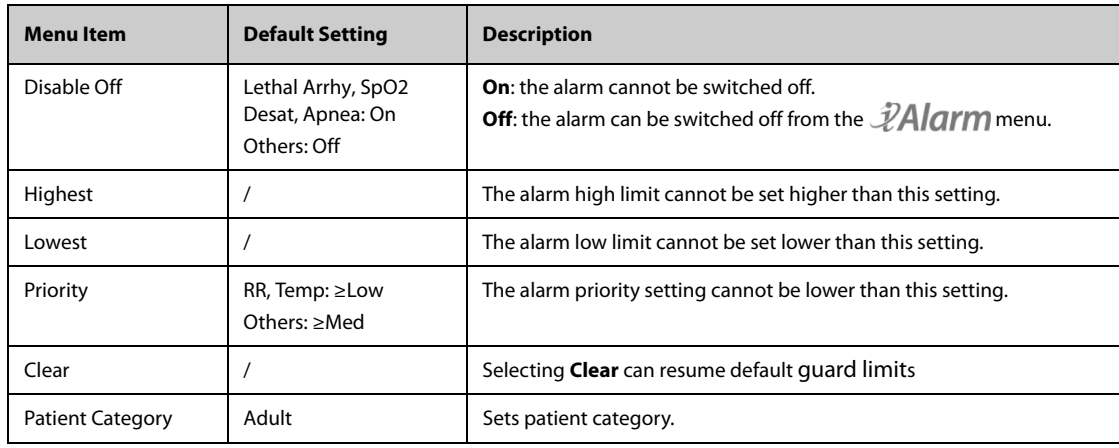

# **13.4.5 The Combined Alarm Tab**

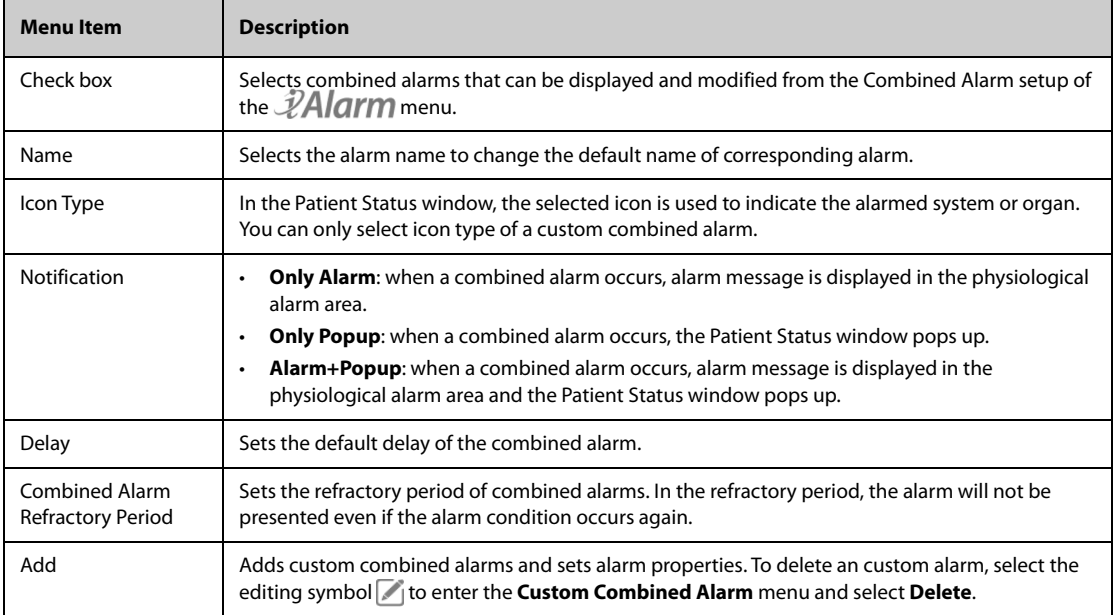

The following table lists the predefined combined alarms and their default settings:

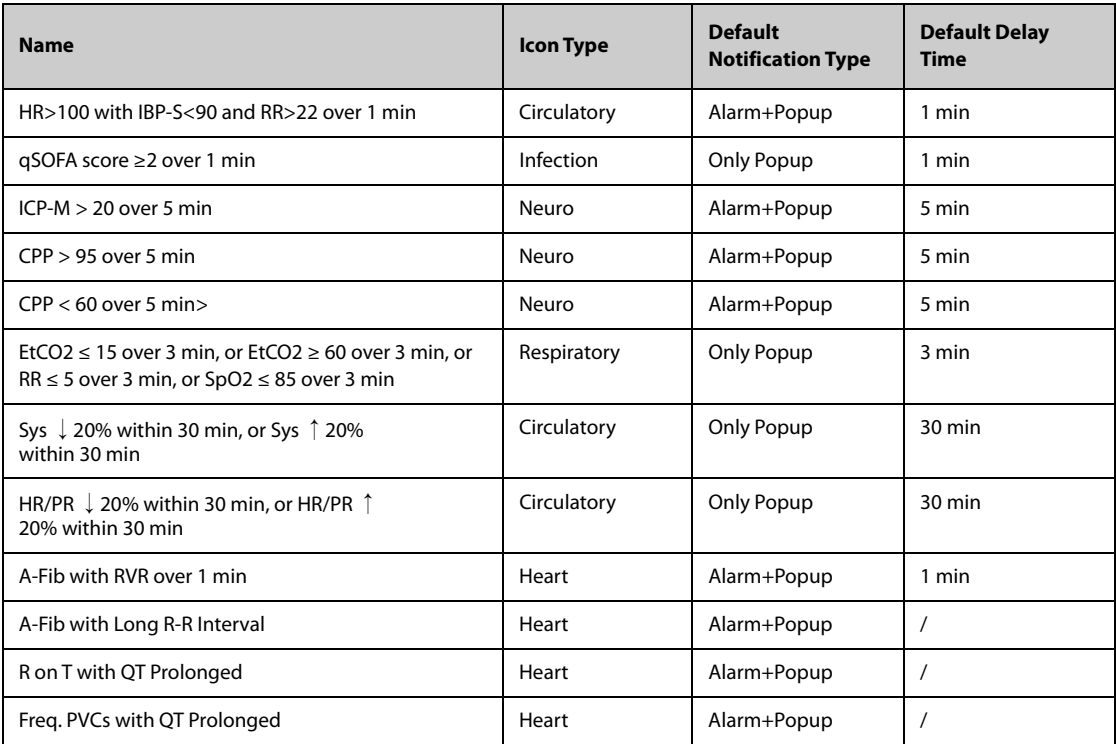

## **13.4.6 The Remote View Tab**

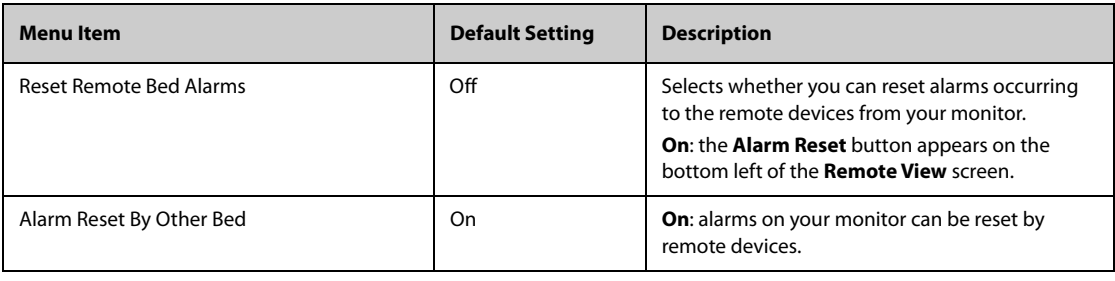

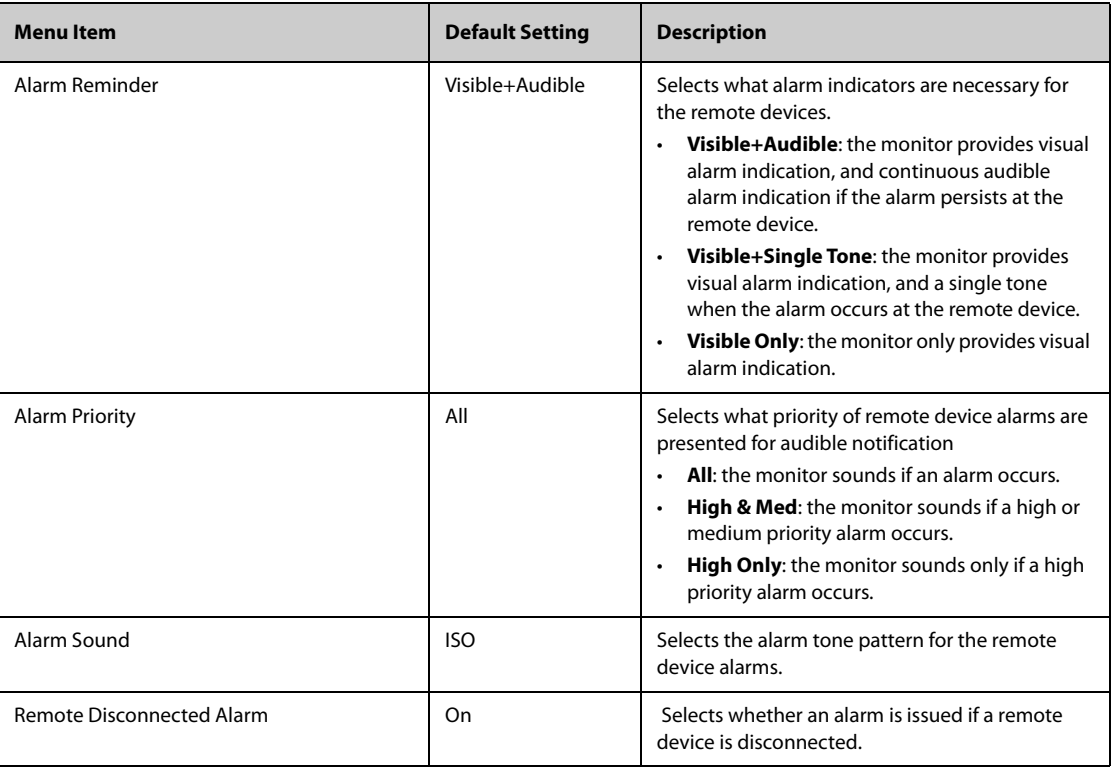

# **13.4.7 The Nurse Call Tab**

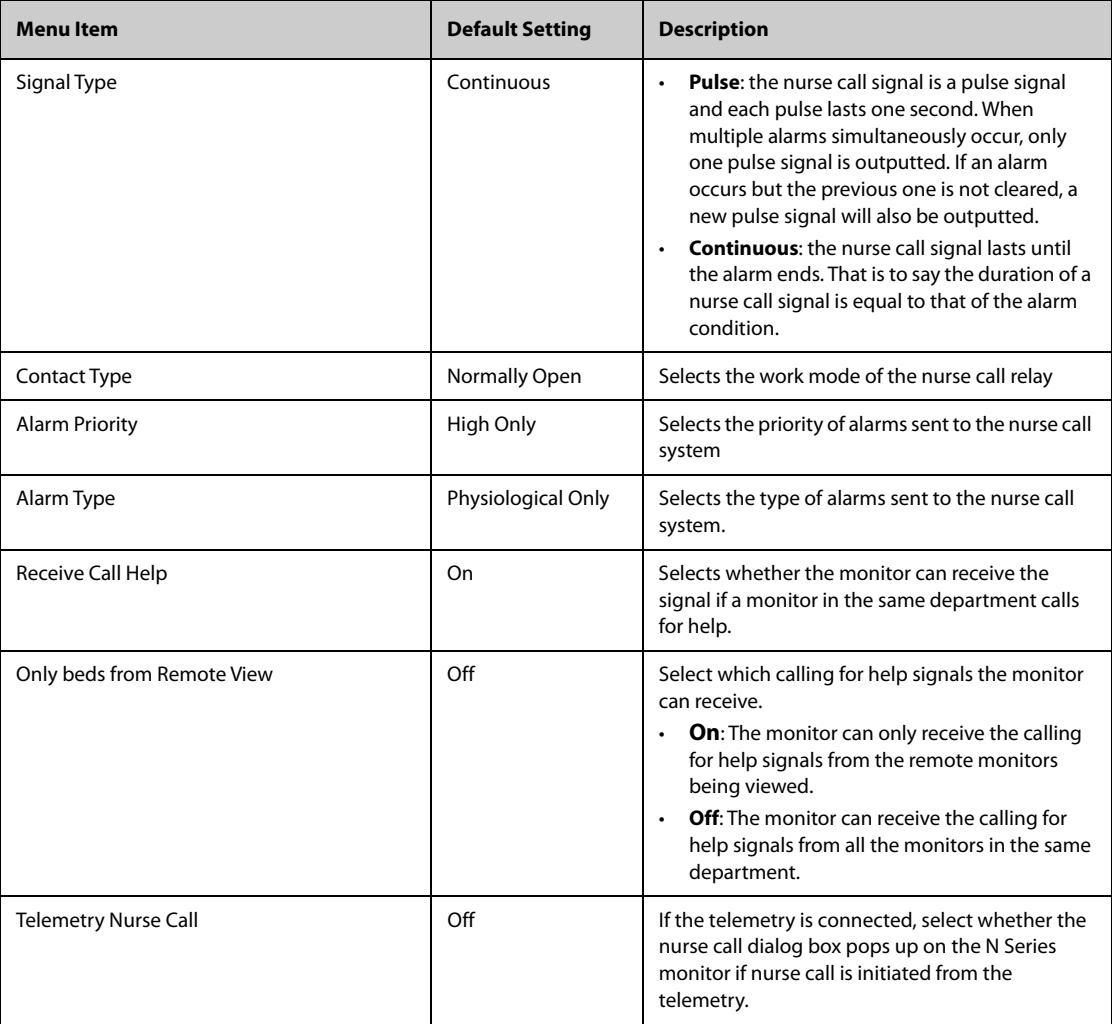

# **13.4.8 The Other Tab**

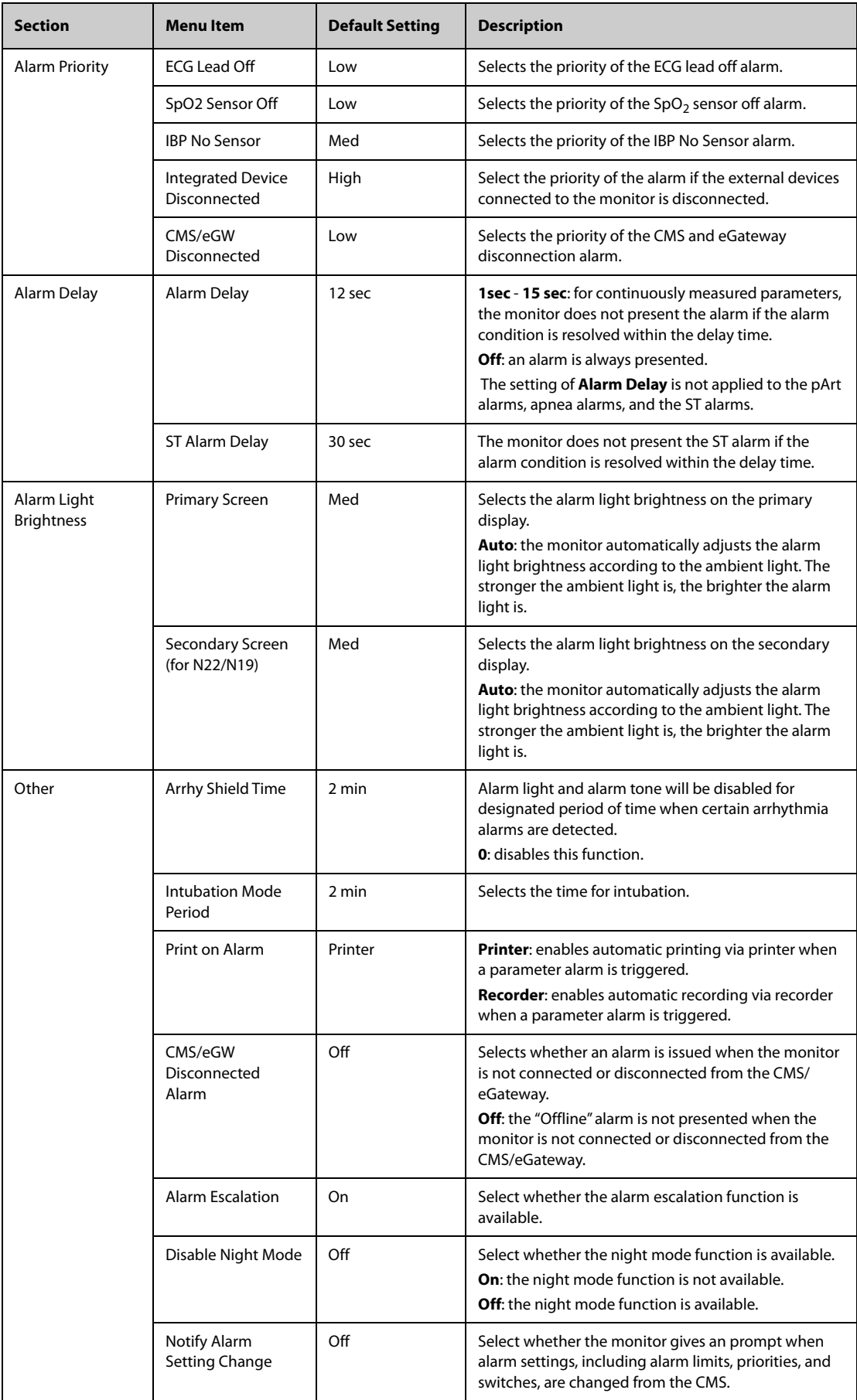

# **13.5 The CAA Settings**

### **13.5.1 The EWS Tab**

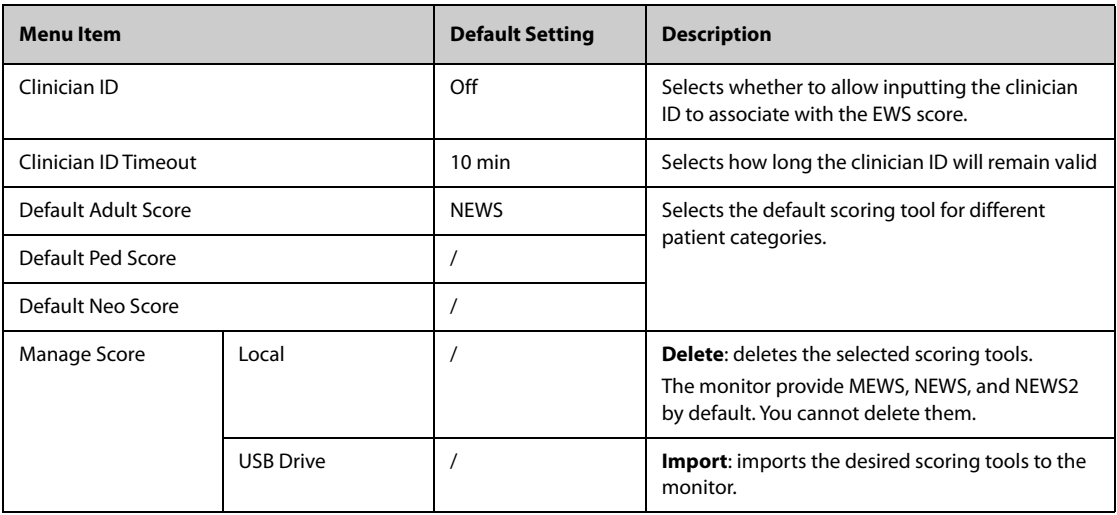

## **13.5.2 The GCS Tab**

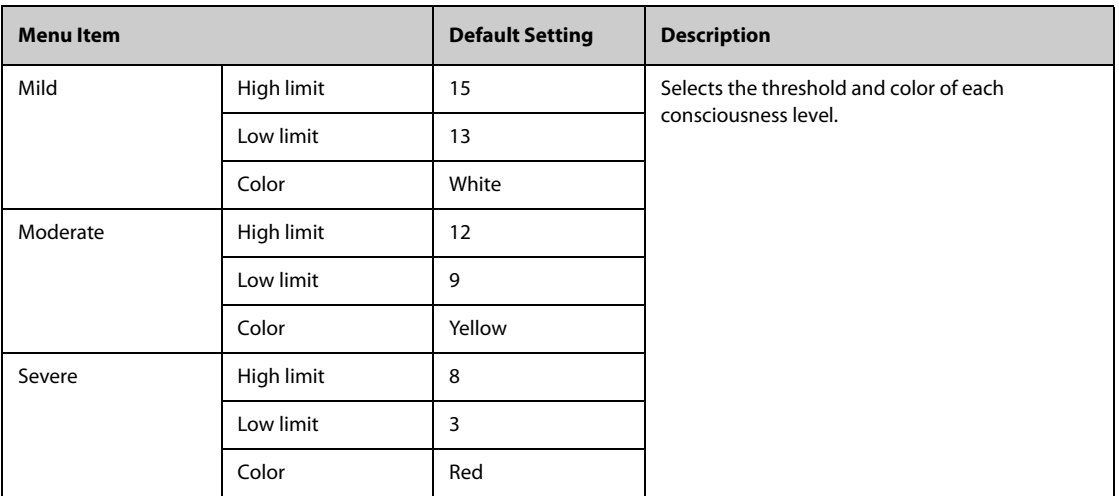

# **13.5.3 The SepsisSight Tab**

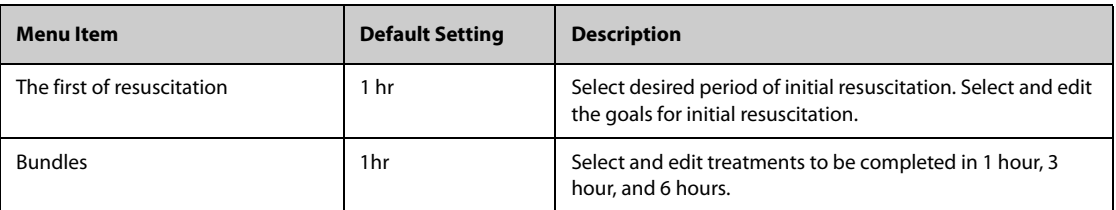

# **13.6 The Module Settings**

# **13.6.1 The ECG Tab**

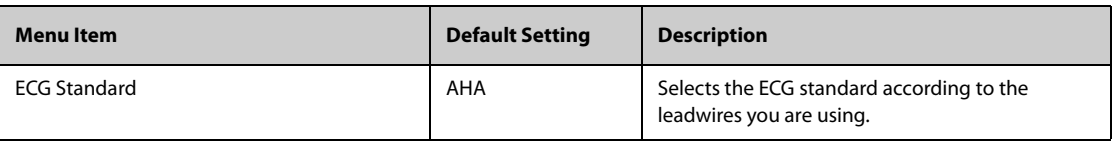

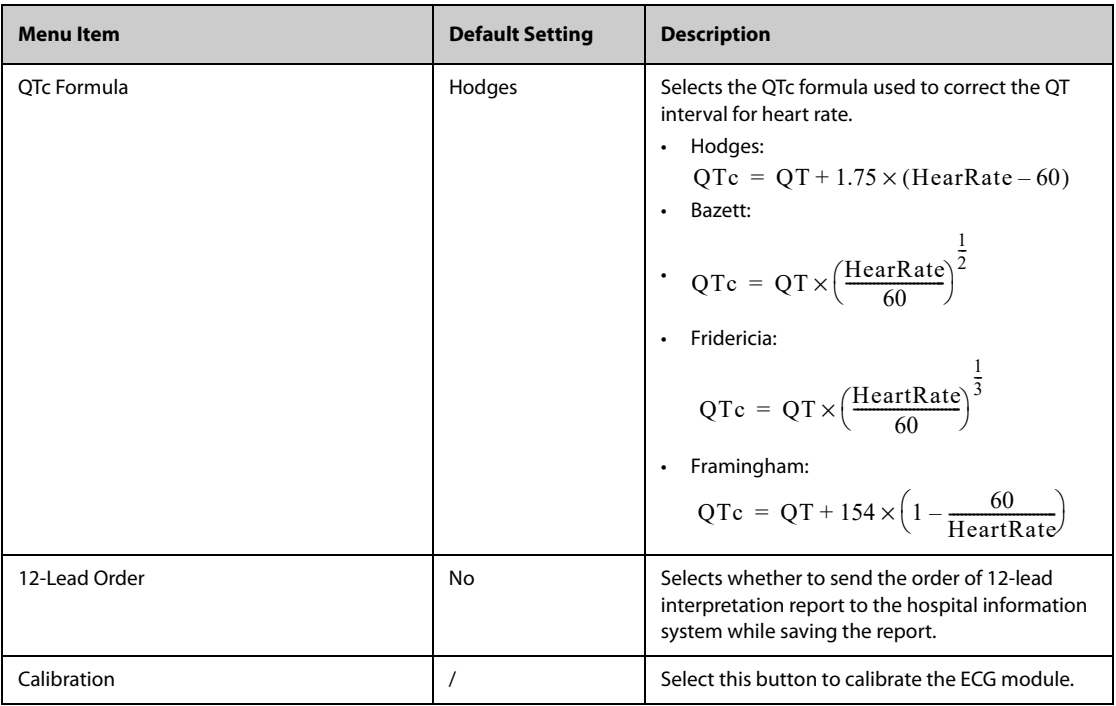

### **13.6.2 The CO2 Tab**

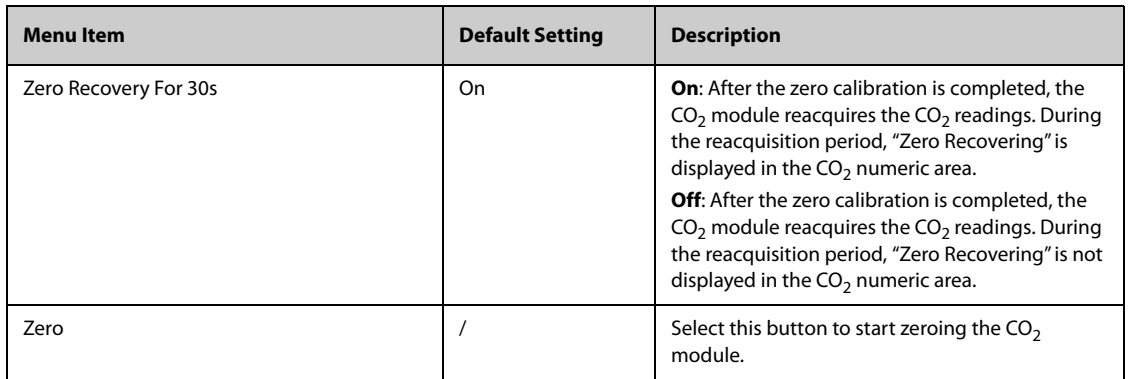

## **13.6.3 The AG Tab**

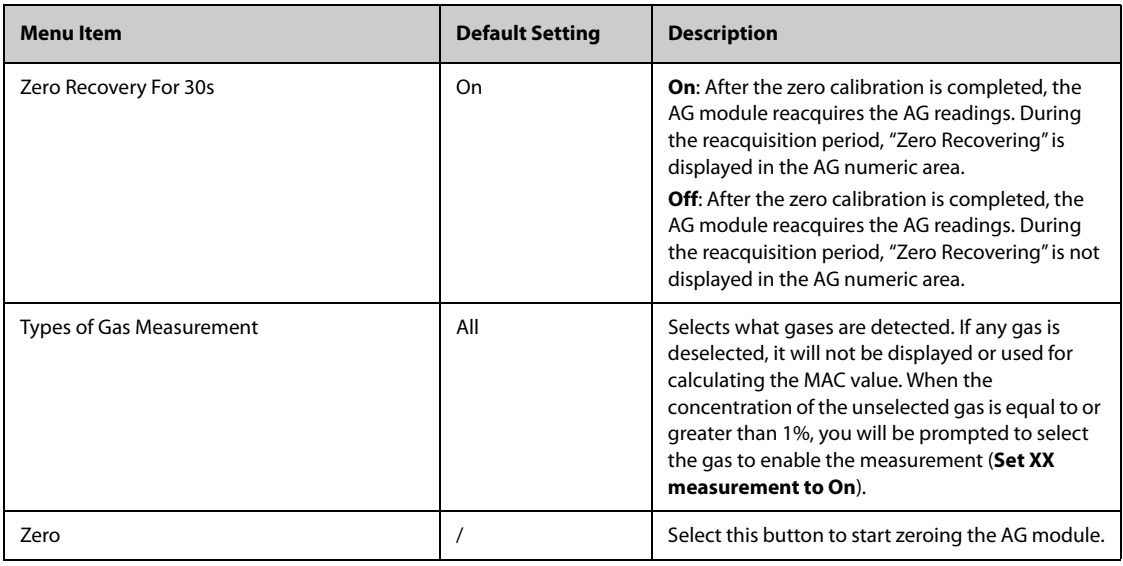

# **13.6.4 The Other Tab**

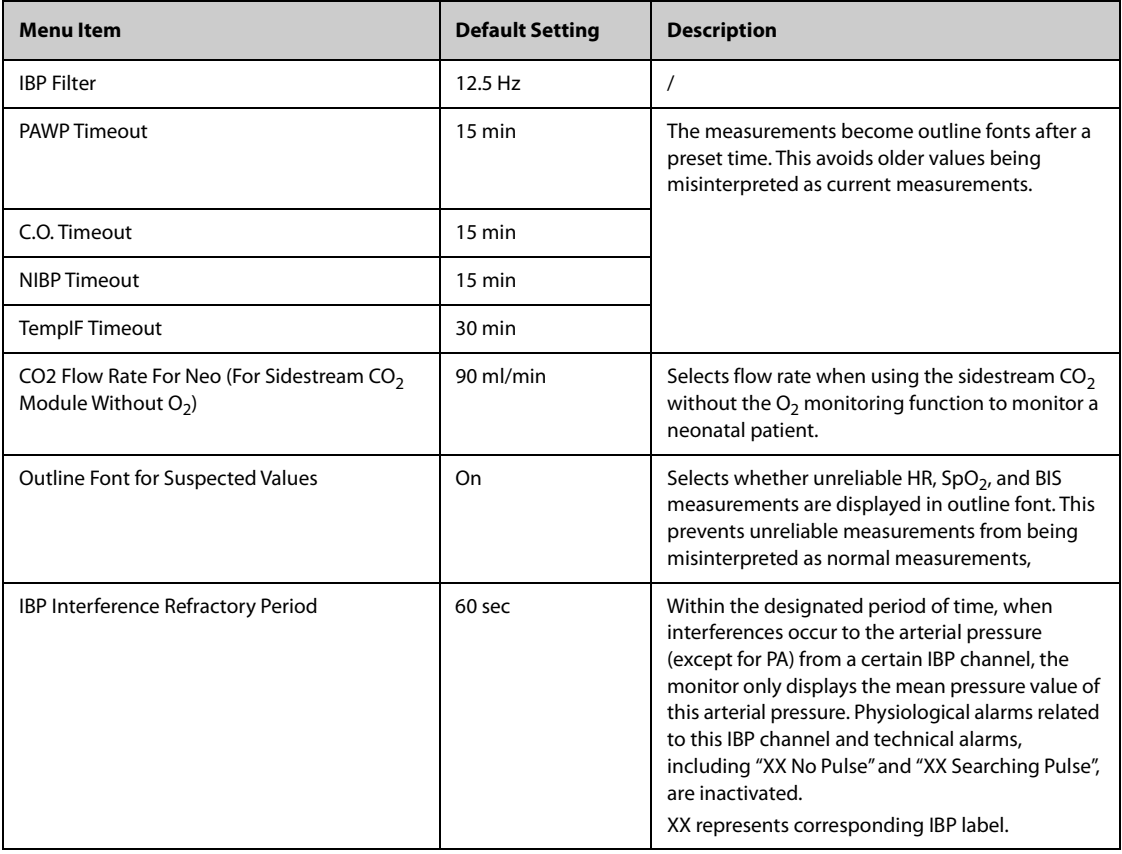

# **13.7 The Review Settings**

### **13.7.1 The Tabs Tab**

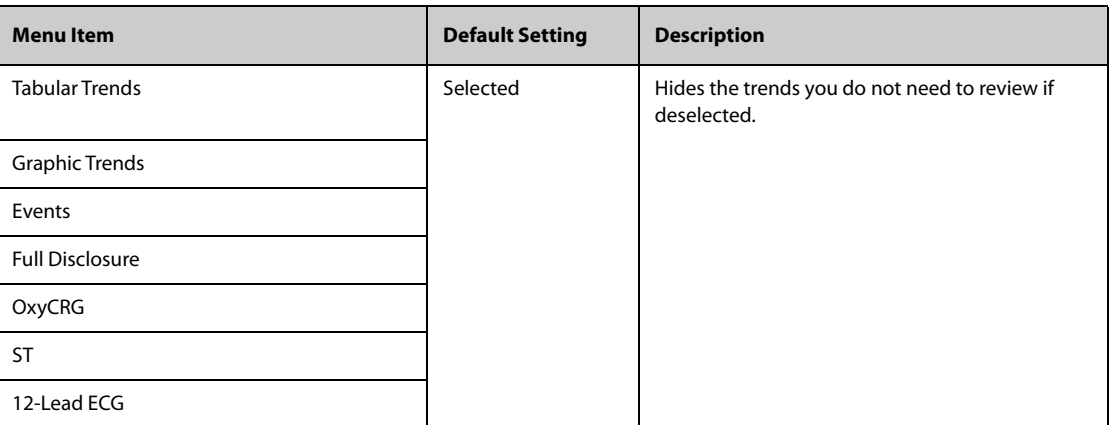

### **13.7.2 The Event Tab**

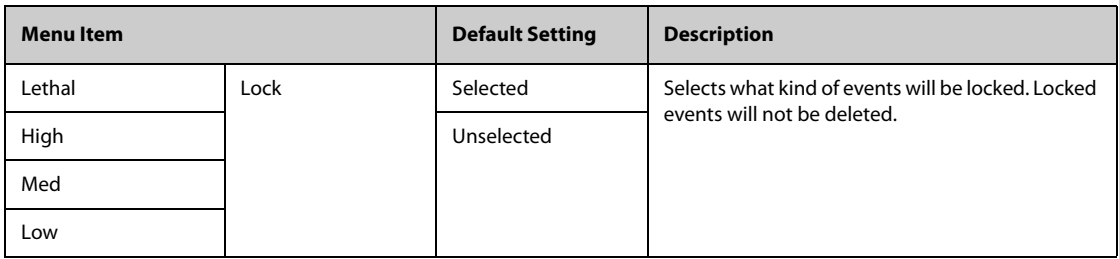

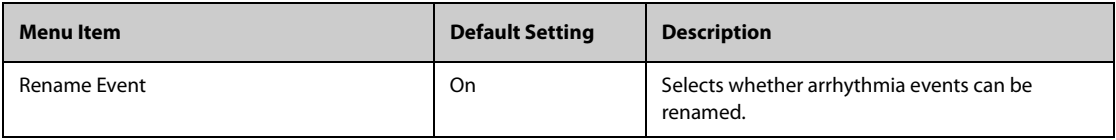

### **13.7.3 The Arrhy Mark Tab**

From the **Arrhy Mark** page, you can define whether the compressed ECG waveform segments for arrhythmia events are marked with a specific background color.

#### **13.7.4 The Export Tab**

From the **Export** page, select **Export Patient Data**, and then select desired patients from the patient list to export data of selected patients via a USB drive.

# **13.8 The Display Settings**

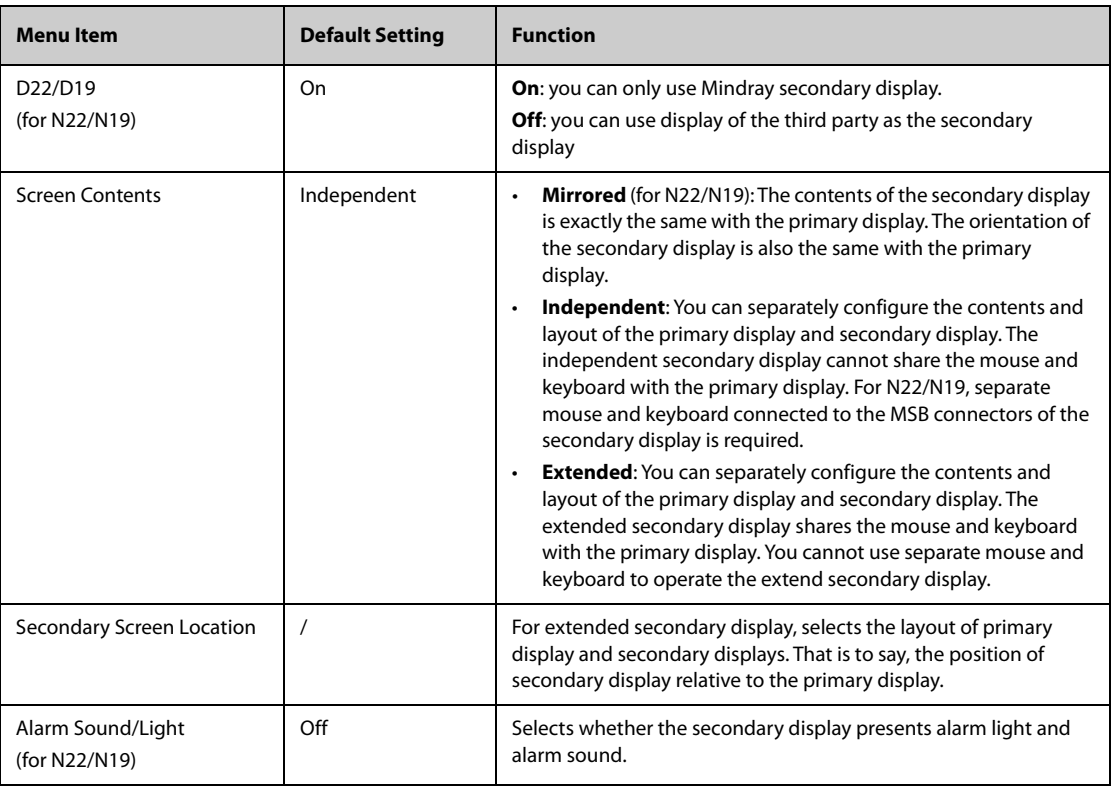

# **13.9 The Print Settings**

### **13.9.1 The Printer Tab**

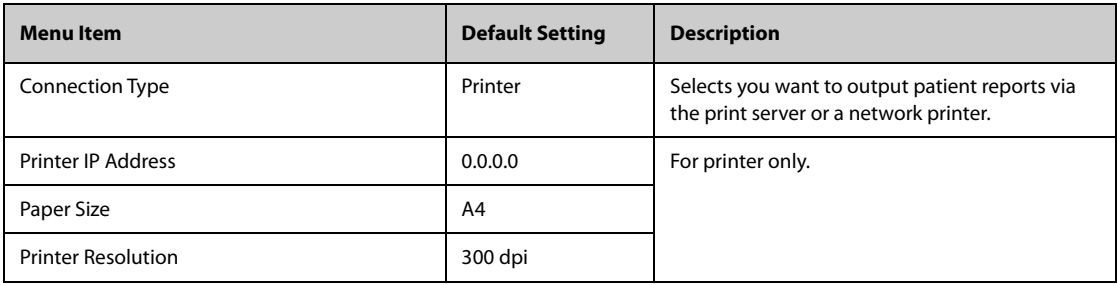

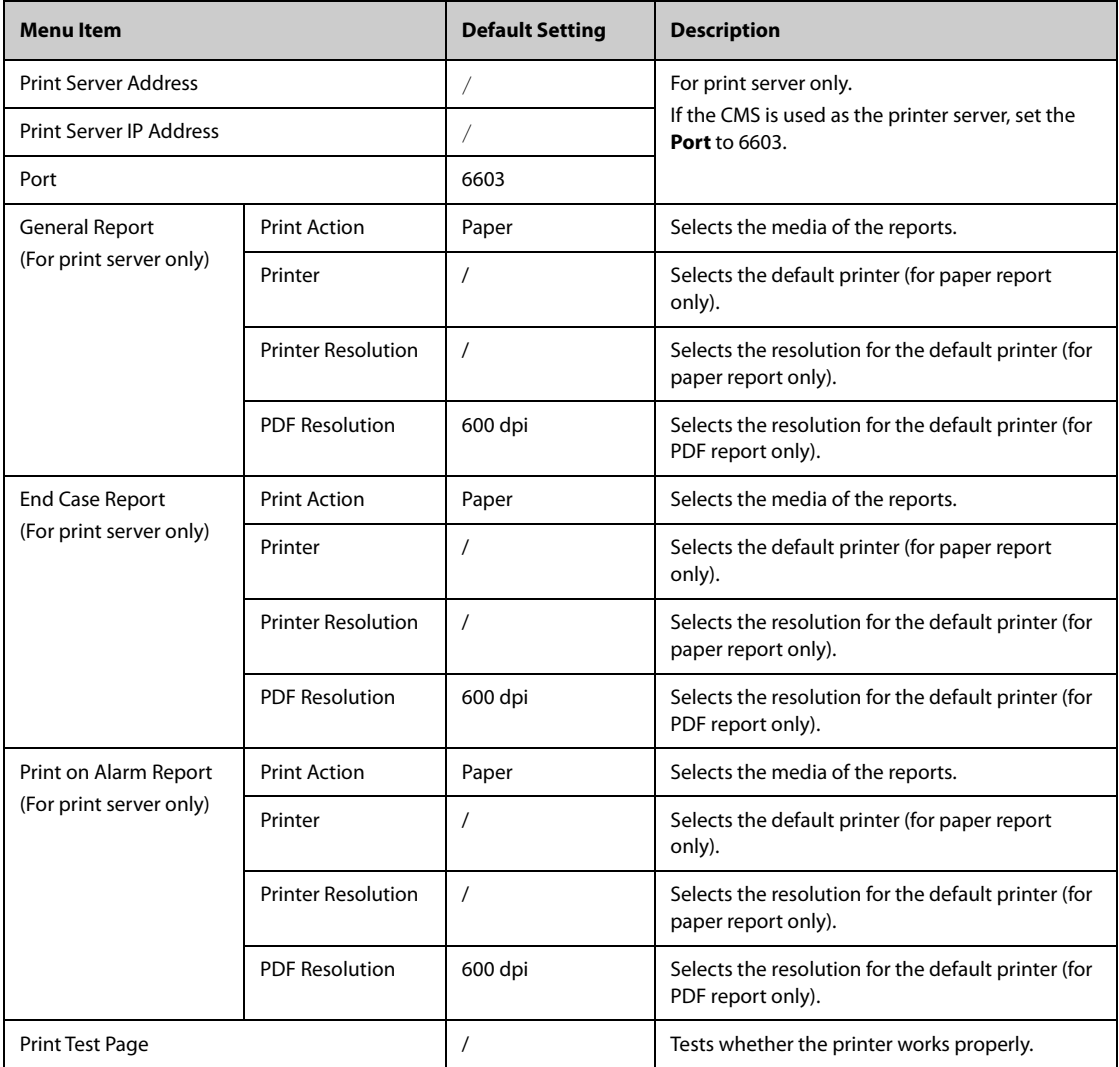

#### **NOTE**

• **General reports refer to the reports other than the end case report and realtime alarm report.**

### **13.9.2 The Report Layout Tab**

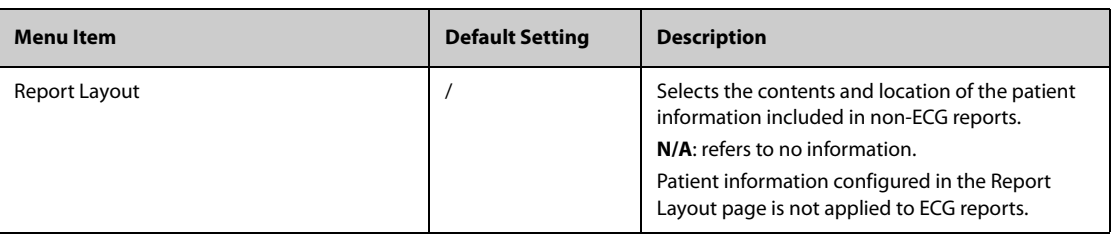

## **13.9.3 The ECG Report Tab**

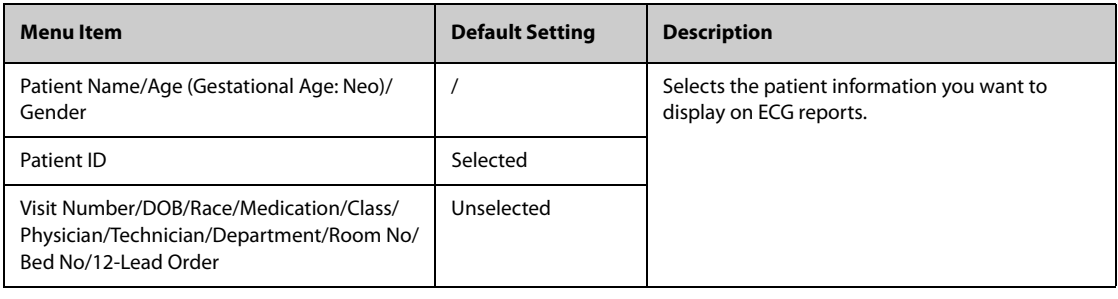

### **13.9.4 The PDF File Name Tab**

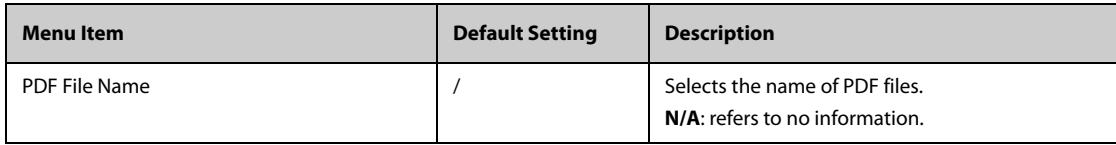

# **13.9.5 The Other Tab**

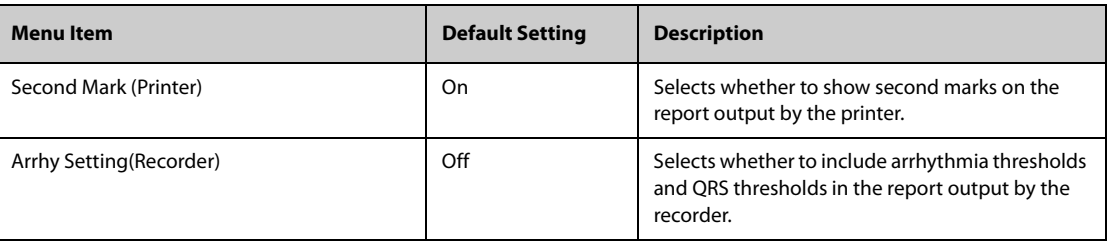

# **13.10 The Unit Settings**

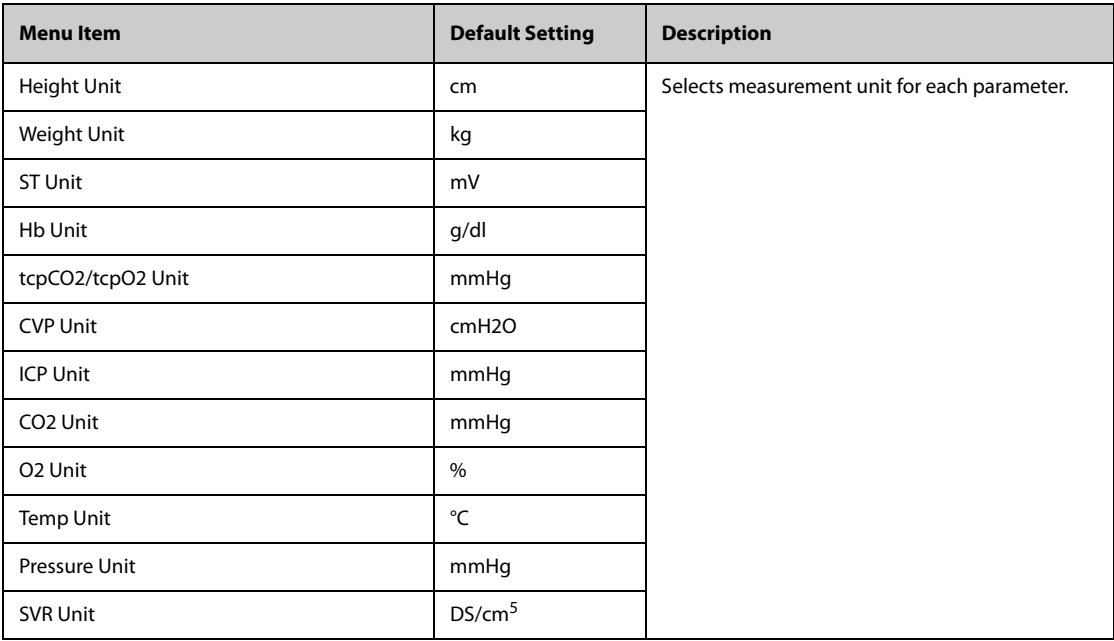

# **13.11 The Time Settings**

### **13.11.1 The Time Synchronization Tab**

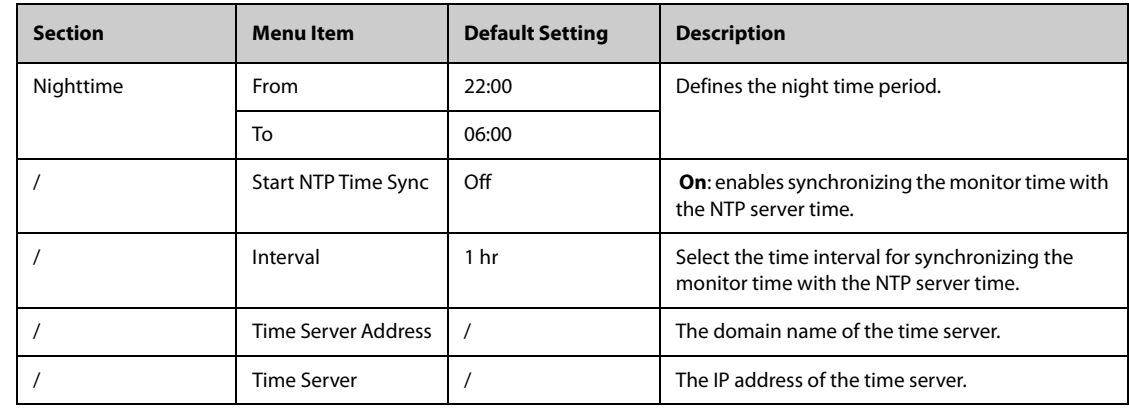

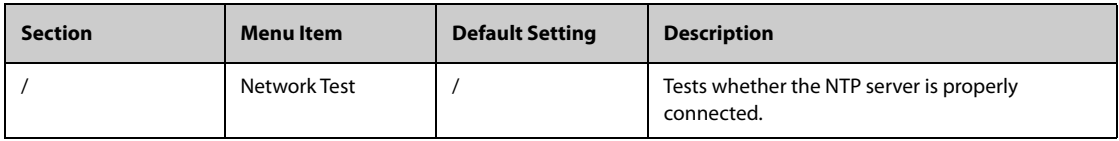

# **13.11.2 The Daylight Savings Time Tab**

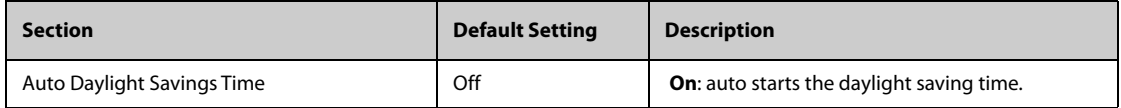

# **13.12 The Other Settings**

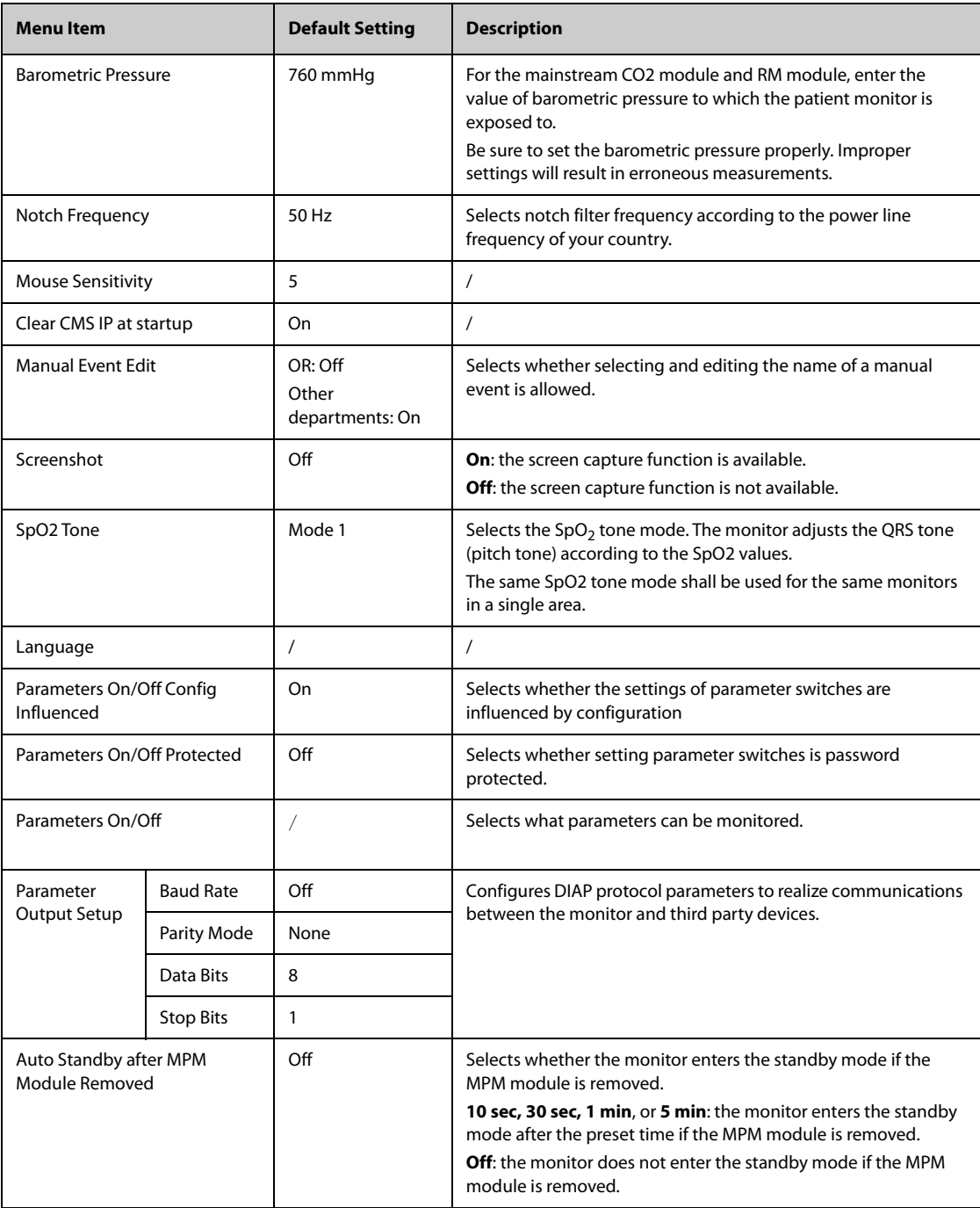

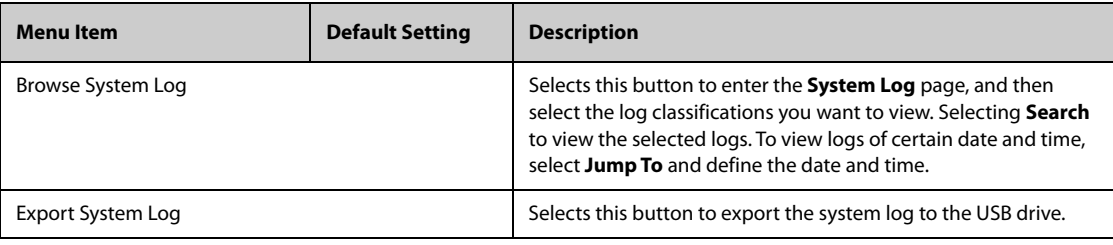

# **13.13 The Authorization Setup Settings**

<span id="page-196-0"></span>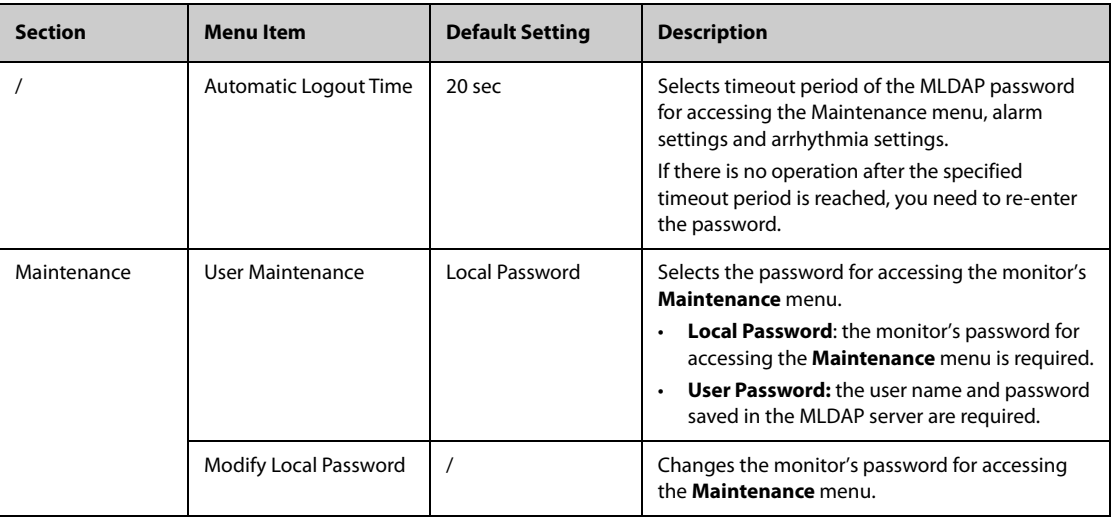

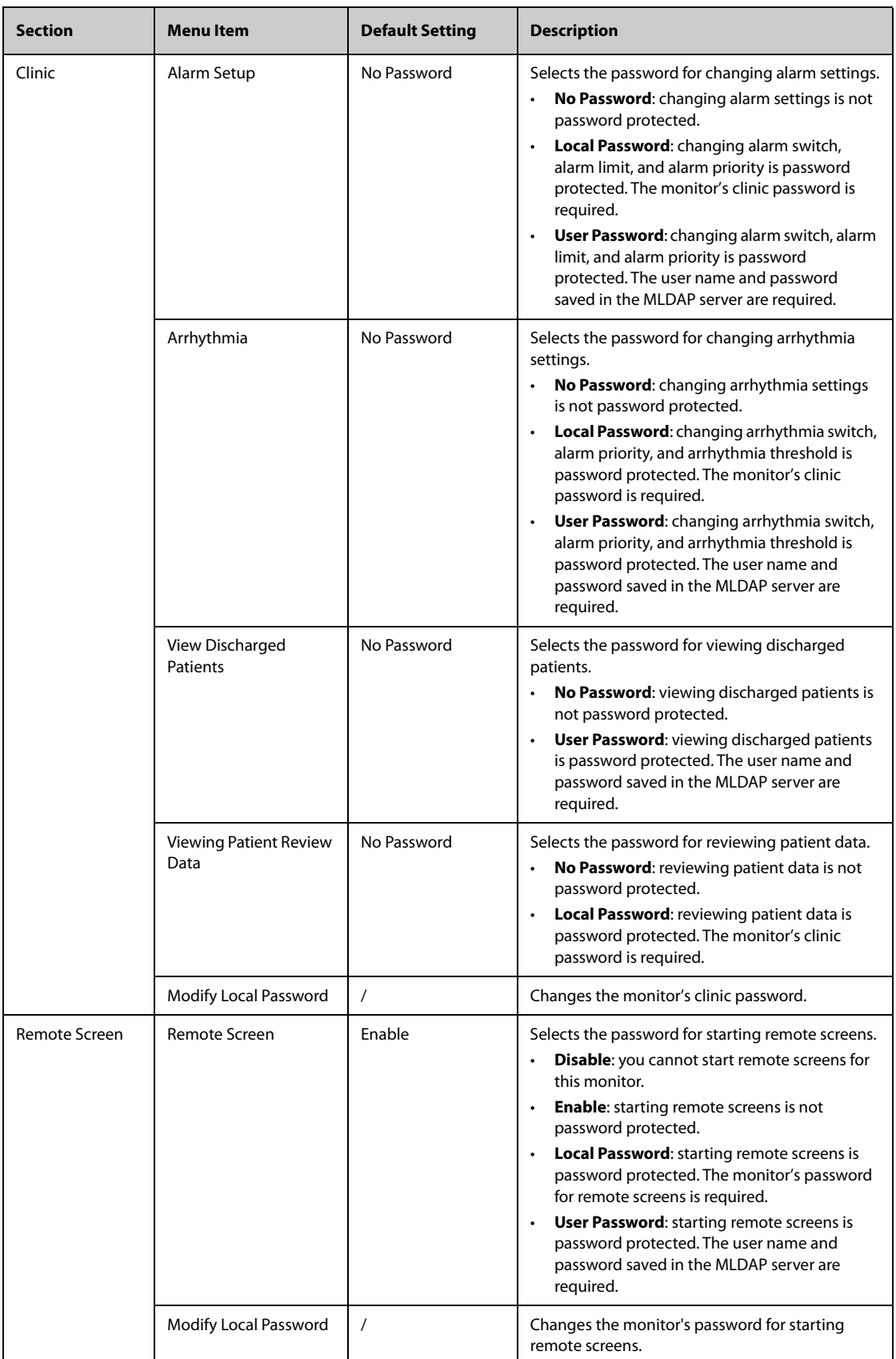

# **13.14 The Version Settings**

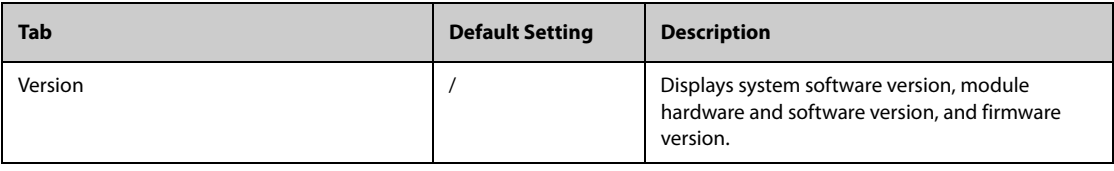

# **13.15 The Battery Information Settings**

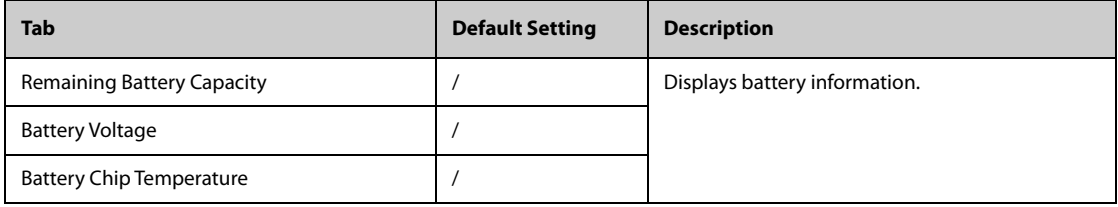

# **13.16 The Scanner Settings**

# **13.16.1 The 2D Barcode Tab (for the Mindray Custom 2D Barcode Reader)**

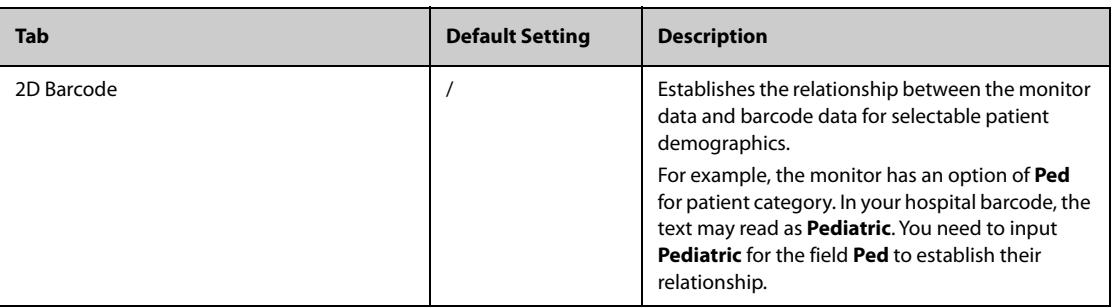

#### **13.16.2 The 1D Barcode Tab**

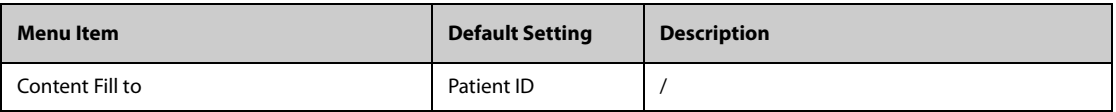

## **13.16.3 The Scanner Information Tab**

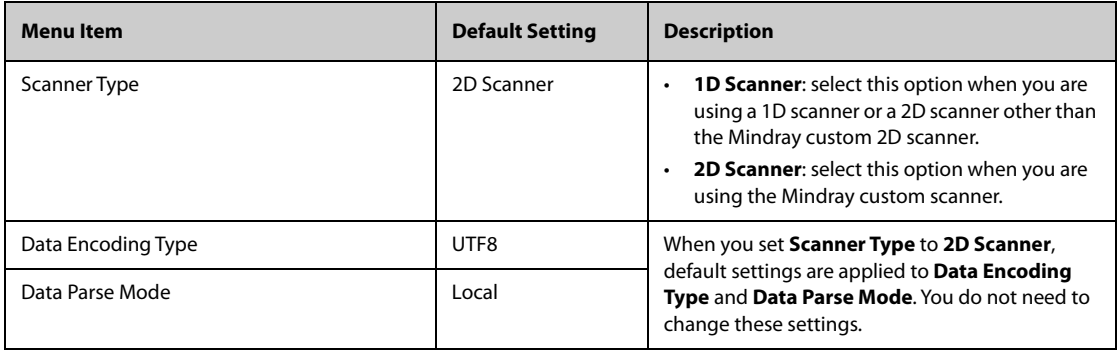

### **13.16.4 The Identify Scanner Tab (for the non-Mindray Custom 2D Barcode Reader)**

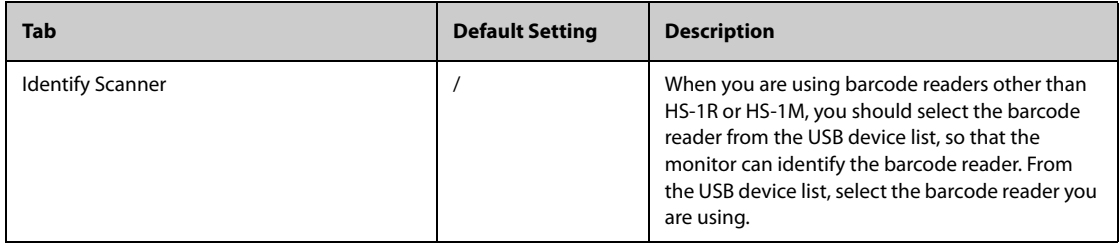

### **13.16.5 The Field Tab (for the Mindray Custom 2D Barcode Reader)**

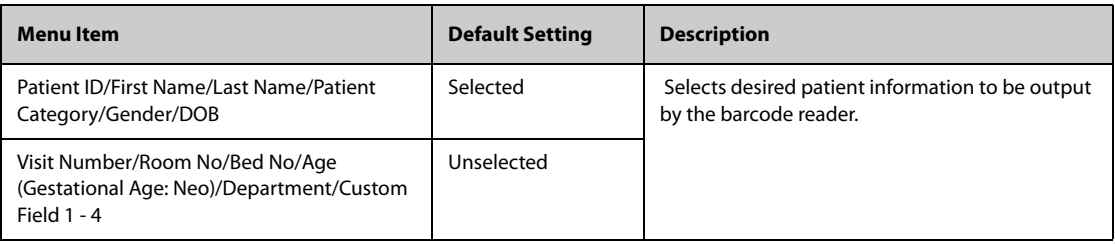

# **13.17 The Network Setup Settings**

### **13.17.1 The Network Type Tab**

<span id="page-199-0"></span>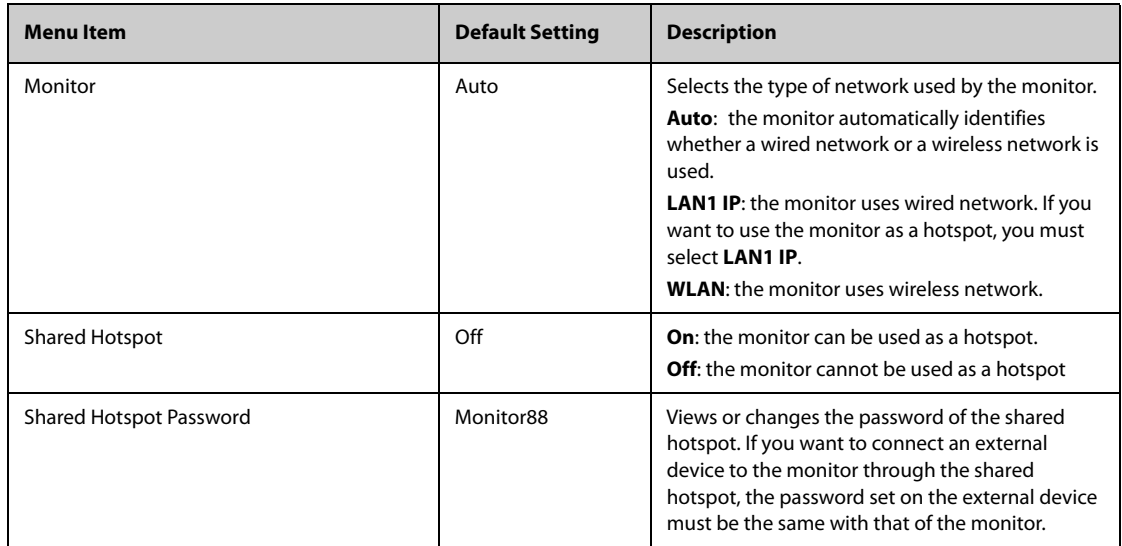

## **13.17.2 The LAN1 IP Tab**

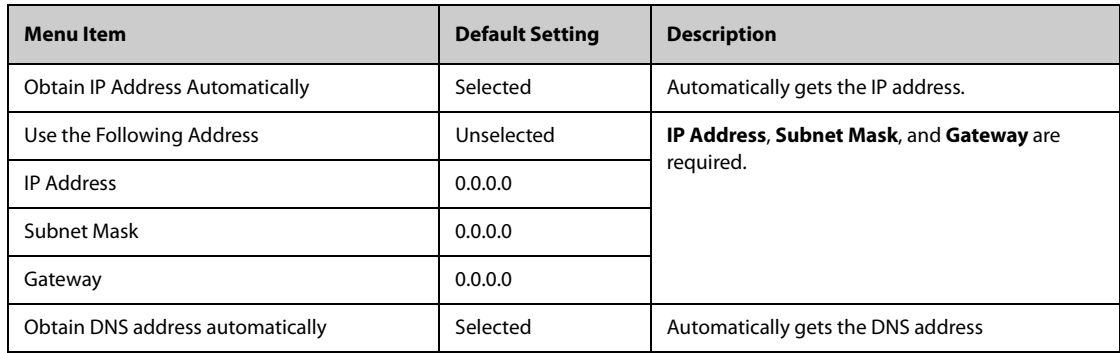

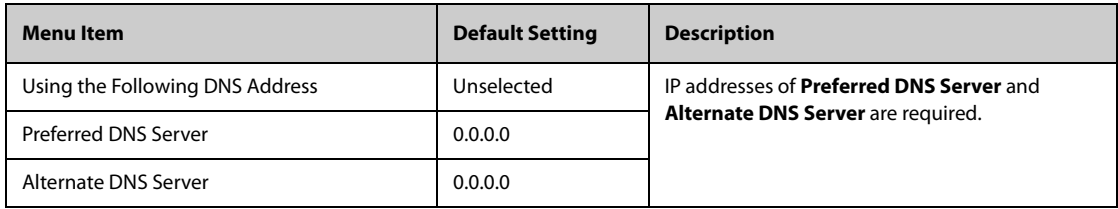

# **13.17.3 The WLAN Tab**

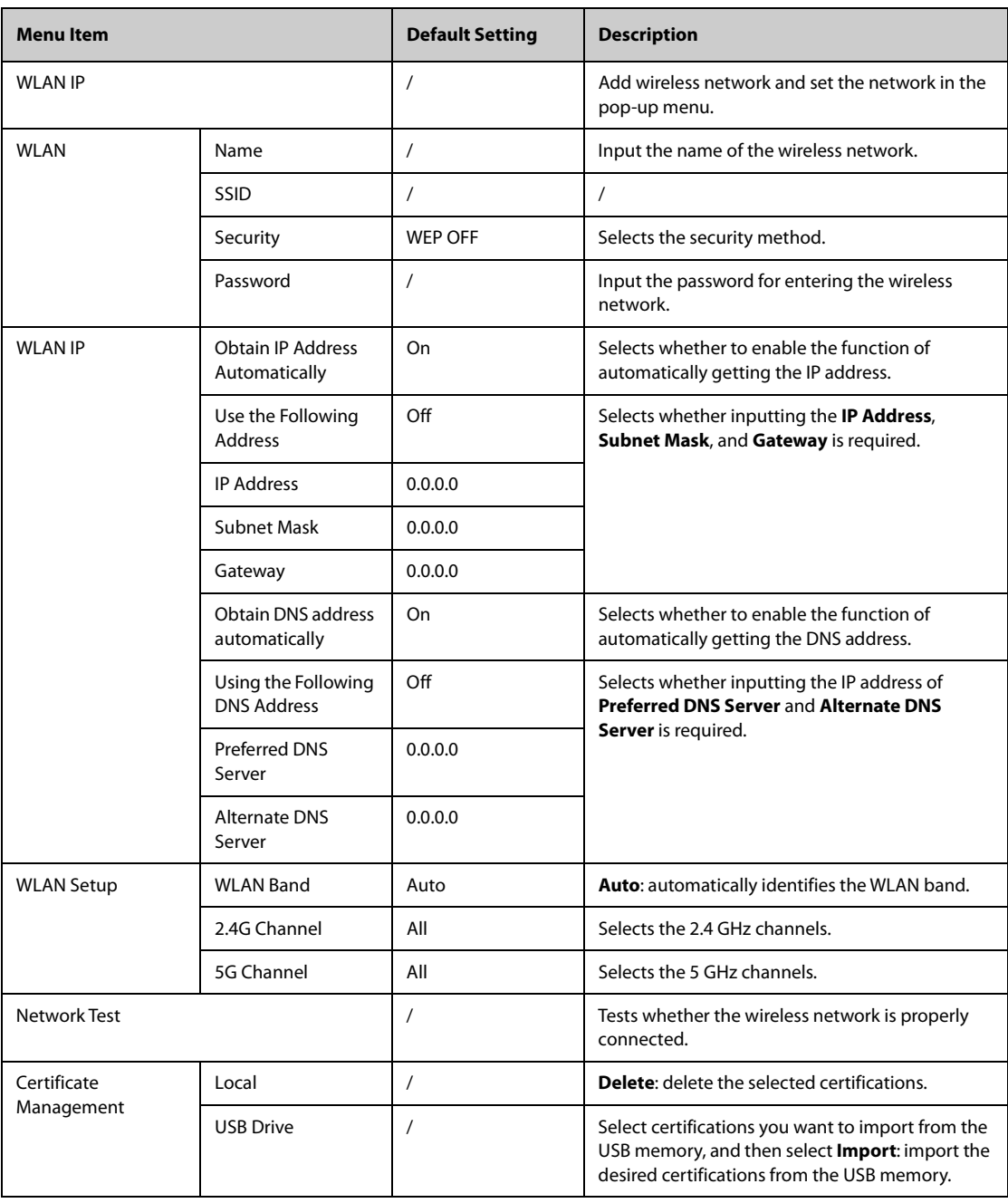

# **13.17.4 The Central Station Setup Tab**

<span id="page-200-0"></span>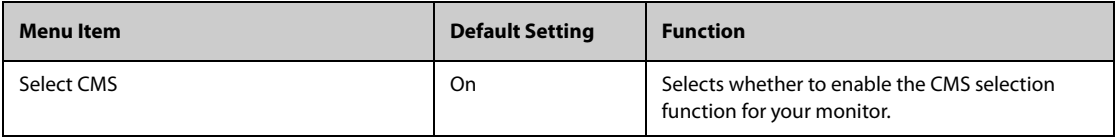

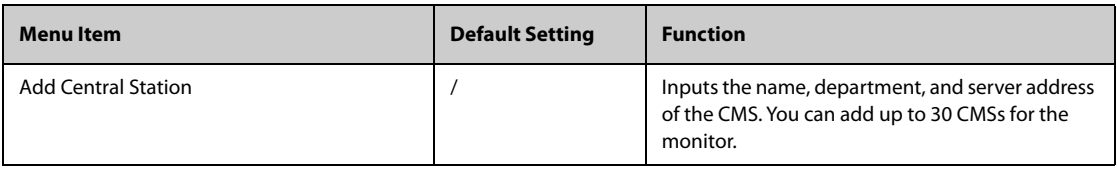

#### **13.17.5 The Device Discover Tab**

Multicast helps device discovery between monitors and between monitors and CMS. Devices in the same multicast group can be mutually discovered.

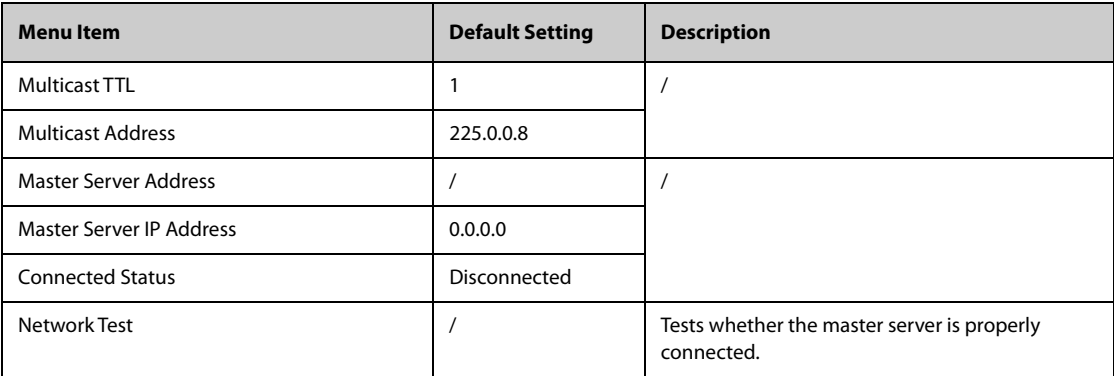

#### **13.17.6 The QoS Tab**

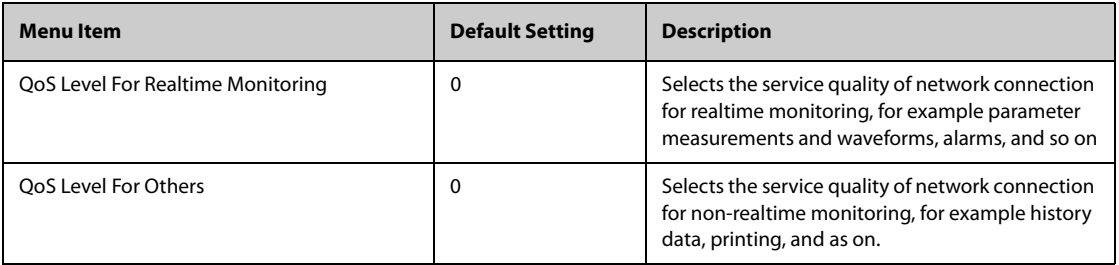

#### **13.17.7 The ADT Tab**

The ADT (admit-discharge-transfer) gateway is normally deployed in the eGateway. You can obtain patient information from the hospital ADT server through the ADT gateway.

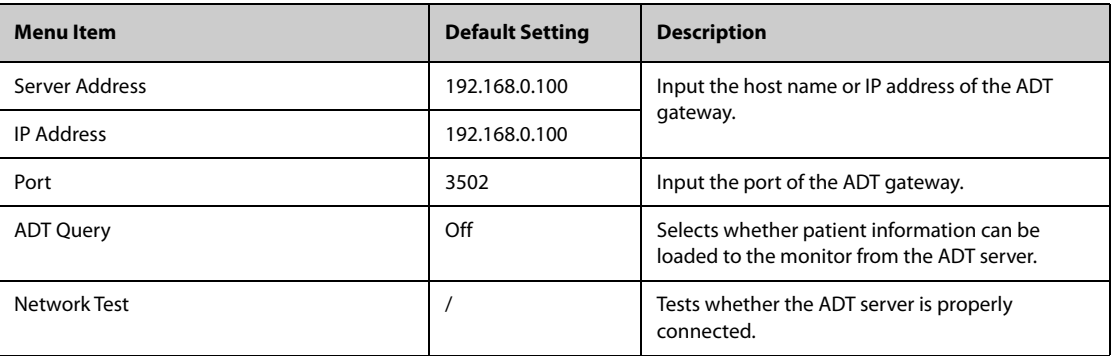

#### **13.17.8 The HL7 Configuration Tab**

You can send the realtime data, waveforms, and alarms from the monitor to the hospital servers via HL7 protocol. This page also display the server connection status. Licenses are required for sending data, waveforms, and alarms via HL7.

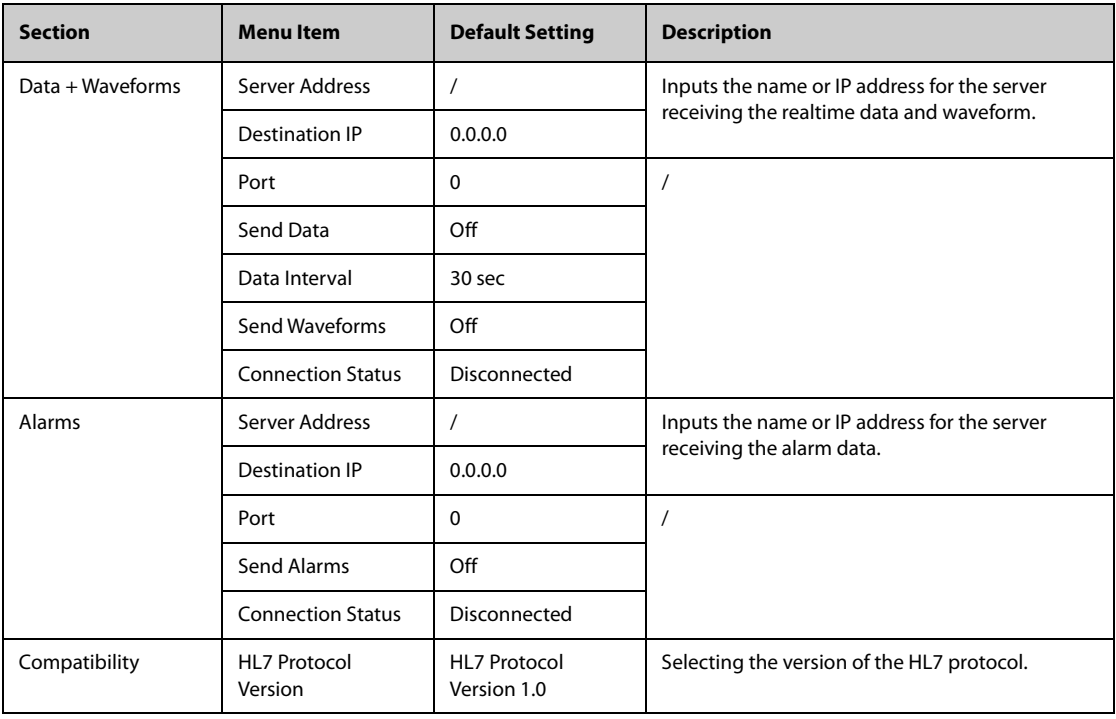

# **13.17.9 The Information Security Tab**

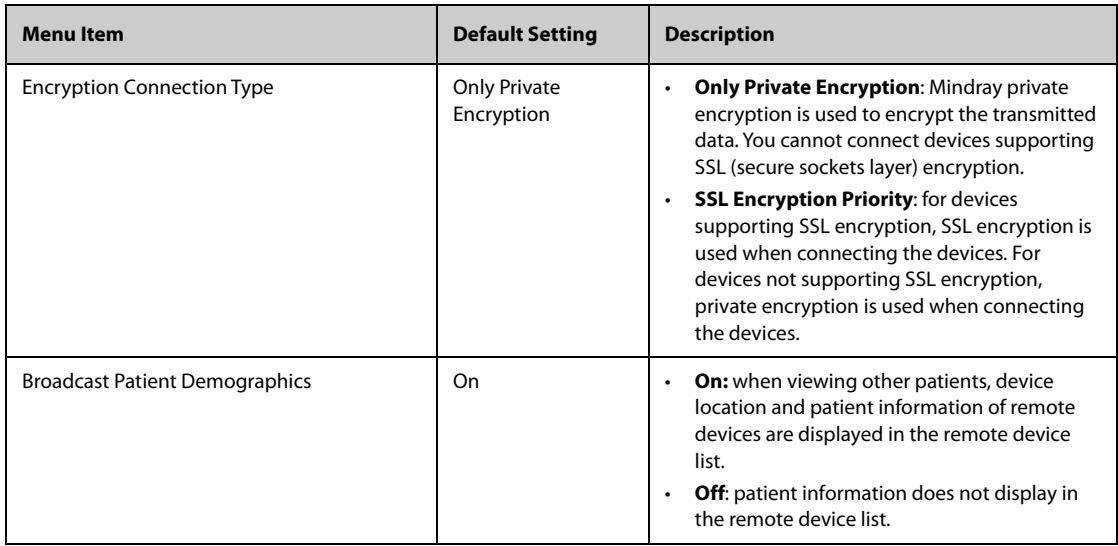

# **13.17.10 The MLDAP Tab**

<span id="page-202-0"></span>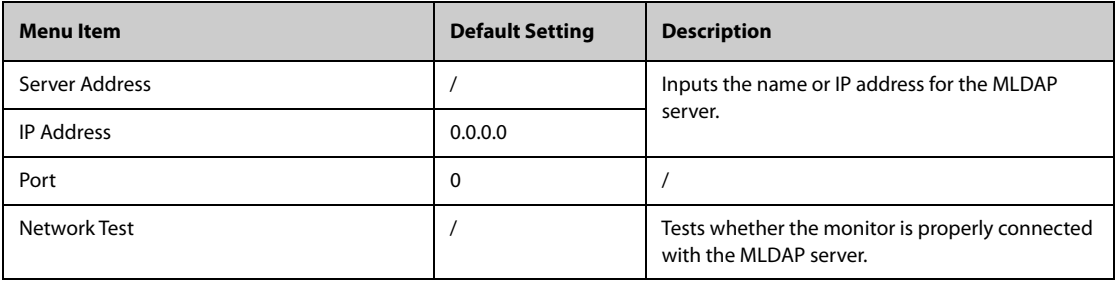

**This page intentionally left blank.**

## **14.1 Network Introduction**

The monitor can be connected with Mindray central monitoring system (CMS), eGateway, other monitors, infusion supervision systems, and ventilators through wired LAN or wireless LAN. You can view waveforms and data from other monitors, pumps, and ventilators on the monitor.

# **14.2 Network Safety Information**

#### **CAUTION**

- **Wireless network design, deployment, debugging, and maintenance should be executed by Mindray service personnel or authorized technicians.**
- **Always deploy the wireless network according to local wireless regulations.**
- **Using 5 GHz frequency band is recommended whenever possible. There are more interference sources in 2.4 GHz frequency band.**
- **Private APs and wireless routers are not allowed. These devices may cause radio interference and result in monitor and CMS data loss.**
- **To ensure network security and stability, data communication must be performed within a closed network or within a virtually isolated hospital network. The hospital is responsible for ensuring the security of the virtually isolated network.**
- **WPA2-PSK and WPA2-Enterprise verification and encryption should be used if possible. Otherwise, the equipment may not be able to work or patient information may be leaked. WPA2-Enterprise and a long password are recommended.**
- **Keep network authentication information, for example password, from being accessed by unauthorized users.**
- **Do not connect non-medical devices to the monitor network.**
- **If wireless network signal is poor, there may be a risk of CMS data loss.**
- **Maximum number of monitors connected to a single AP is 16 for N17/N15/N12/N12C or 12 for N22/ N19. Too many monitors connected to the same AP may result in network disconnection.**
- **RF interference may result in wireless network disconnection.**
- **Disconnecting from the network may result in CMS data loss and function failure. Check the patient in case of network disconnection and reconnect the network as soon as possible.**
- **Ensure that the monitor IP address setting is correct. Changing the network settings may result in network disconnection. Contact your service personnel if you have any problems on setting the IP address.**

## **14.3 Connecting the Monitor to the CMS**

 You can connect the monitor to the BeneVision CMS through wired LAN or wireless LAN. When connected to the CMS, the system provides the following function.

- The monitor can transmit parameter values, waveforms, alarm settings, and events to the CMS. From the CMS, you can check the patient's monitoring data and alarms.
- The monitor can transmit parameter values and alarm settings getting from the connected external devices to the CMS. From the CMS you can check the patient's monitoring data and alarms obtaining from the connected external devices.
- Patient information, alarm settings, and alarm status can be synchronized between the monitor and the CMS.
- You can start or stop NIBP measurements from the CMS.

In case of network disconnection, the monitor can transmit the offline data to the CMS when network is reconnected.

For more information on the CMS, see the operator's manual of corresponding central monitoring system.

Connect the monitor to the CMS through either of the following methods:

- Admit the monitor on the CMS.
- Select the system status information area at the top right corner of the main screen. Select the desired CMS from the popup CMS list. For more information, see [13.17.4 The Central Station Setup Tab](#page-200-0).

#### **NOTE**

• **You can select CMS only when the Select CMS switch is on. For more information, refer to** *[13.17.4 The](#page-200-0)  [Central Station Setup Tab](#page-200-0)***.**

### **14.4 Connecting the eGateway**

You can connect the monitor to the eGateway to implement interaction between the monitor and external devices. When connected to the eGateway, the system provides the following functions:

- The monitor can transmit parameter values, waveforms, alarm settings, and events to the eGateway.
- The monitor can transmit parameter values and alarm settings getting from the connected external devices to the eGateway.
- Clock can be synchronized between the monitor and the eGateway.

#### **14.5 MLDAP**

MLDAP refers to Mindray LDAP (Lightweight Directory Access Protocol). It is an independent process which can be installed on eGateway or other application server (Windows). MLDAP provides user identity and authentication.

The MLDAP server is connected with the hospital LDAP server. All monitoring devices are connected to the MLDAP server to implement identity and authentication for the following operations:

- Changing alarm settings
- Changing arrhythmia settings
- Accessing the **Maintenance** menu

For more information on setting the MLDAP server, see [13.17.10 The MLDAP Tab](#page-202-0). For more information on selecting or changing the passwords, see [13.13 The Authorization Setup Settings](#page-196-0)

#### **14.6 Connecting the Wireless Network**

You can add up to five wireless networks for the monitor. If connecting the current wireless network fails, the monitor automatically connects other wireless networks in the order when they were added.

To manually switch the wireless network, from the system status information area on the top right corner of the screen select and select the desired wireless network.

#### **14.7 Disconnecting the Wireless Network**

To disconnect the wireless network manually, follow this procedure:

- 1. Swipe the screen from top down with a single finger.
- 2. Select  $\widehat{\mathbb{R}}$ .

To reconnect the wireless network after it is disconnected manually, follow this procedure:

- 1. Swipe the screen from top down with a single finger.
- 2. Select  $\bullet$

## **15.1 Introduction**

You can connect a TM80 telemetry monitor (hereinafter called the telemetry) with the N Series monitor (hereinafter called the monitor) to measure the ECG, Resp, and  $SpO<sub>2</sub>$  of ambulatory adult and pediatric patients. If the telemetry is connected to the BP10 NIBP module, the NIBP measurements can also be transferred to the N Series monitor via the telemetry.

The telemetry is connected with the monitor via the wireless network. The process of connecting the telemetry and the monitor is called "pairing". After the telemetry is paired with the monitor, you can view the measurement data from the telemetry on the monitor's screen.

#### **15.1.1 Pairing Procedure**

Before pairing the telemetry and the monitor, verify the network settings of both the telemetry and the monitor. Ensure that the telemetry and the monitor are in the same network.

To pair the telemetry with the monitor, follow this procedure:

- 1. Access the **Bedside Devices** menu in either of the following ways:
	- ◆ Select the **Bedside Devices** quick key.
	- ◆ Select the **Main Menu** quick key → from the **Parameters** column select **Bedside Devices**.
- 2. Select **+** to enter the **Add Device** menu. Select **Refresh** if you want to refresh the unpaired telemetries list.
	- ◆ From the **All Unpaired** tab or the **Unpaired in Current Dept.** tab, select the telemetry you want to pair.
	- In the search box, input the device name, the patient's MRN, department, or bed number, and then select **Search**. Select the desired telemetry from the search results.
- 3. Select **Pair** and follow the on-screen instructions:
	- a Select **Confirm** to start pairing the selected telemetry with the monitor.
	- b Select patient.
	- **Use Patient in Monitor**: uses the patient data in the monitor and deletes patient data in the telemetry.
	- **Use Patient in Telemetry:** uses the patient data in the telemetry and deletes patient data in the monitor.
	- New Patient: discharges the current patient and admits a new patient. The new patient will be monitored.
	- c Check that the message "This telemetry is pairing with patient monitor XX, are you sure?" is displayed on the desired telemetry. Select **Yes**.
- 4. At the completion of pairing, the message "Paired successfully" is displayed on the monitor. Close the **Pairing** and the **Bedside Devices** menus.

After pairing with the telemetry, on the monitor, labels of parameters from the telemetry are followed by "-T", for example ECG-T, indicating that these parameters come from the telemetry.

#### **CAUTION**

- **Make sure that correct telemetry is selected for pairing with the monitor.**
- **If the wireless network signal is poor, the monitor may have the risk of data loss.**

#### **NOTE**

• **The telemetry is not intended for monitoring neonatal patients.**

• **By default the device name of the telemetry is its serial number. If you need to change the name of the telemetry, refer to the operator's manual of the corresponding telemetry.**

# **15.2 Binding the Telemetry with the Monitor**

After the telemetry is paired with the monitor, discharging the patient from either device automatically unpairs the telemetry and the monitor. If you need the monitor and the telemetry to remain paired after the patient is discharged, bind the two devices. To do so, enter the **Bedside Devices** menu and select the unlock symbol on the top left corner. After the two devices are bound together, the lock symbol turns to be locked  $\Box$ .

To release the binding of the monitor and the telemetry, select the lock symbol  $\cap$ . Then the two devices are unbound and the lock symbol changes to be unlocked  $\begin{bmatrix} 1 \\ 1 \end{bmatrix}$ 

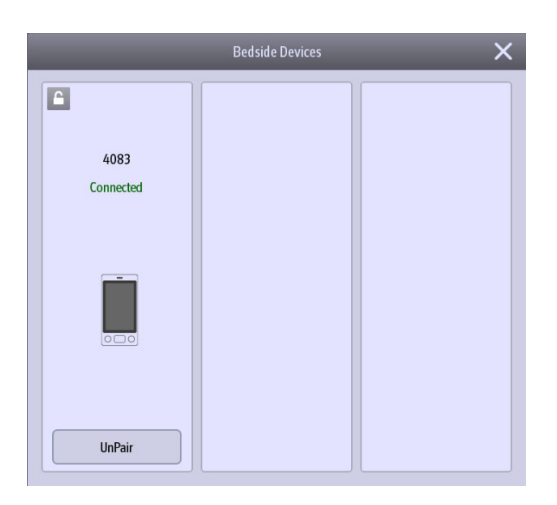

### **15.3 Unpairing the Telemetry and the Monitor**

If you do not need to connect the monitor and the telemetry to monitor the patient, you can unpair them. After the monitor and the telemetry are unpaired, the CMS receives patient data from the monitor or the telemetry if connected.

#### **15.3.1 Unpairing the Telemetry and the Monitor via the Monitor**

To unpair the telemetry from the monitor, follow this procedure:

- 1. Access the **Bedside Devices** menu in either of the following ways:
	- Select the **Bedside Devices** quick key.
	- ◆ Select the **Main Menu** quick key → from the **Parameters** column select **Bedside Devices**.
- 2. Select **UnPair**
- 3. Select which device is used to continue monitoring the patient.
	- ◆ **Monitor**: the monitor is used to continue monitoring the patient.The telemetry enters standby.
	- Telemetry: the telemetry is used to continue monitoring the patient. The monitor enters standby.
- 4. Close the **UnPair** and the **Bedside Devices** menus.

#### **15.3.2 Unpairing the Telemetry and the Monitor via the telemetry**

To unpair the monitor from the telemetry, follow this procedure:

- 1. Press the main menu button  $\left( \bigoplus \right)$  on the front panel of the telemetry.
- 2. If prompted, input the password for the screen lock menu. When **Screen Lock** is set to **Off**, skip this step.
- 3. Select **UnPair**.
- 4. Select which device is used to continue monitoring the patient.
	- Telemetry: the telemetry is used to continue monitoring the patient. The monitor enters standby.
- ◆ **Monitor**: the monitor is used to continue monitoring the patient. The telemetry enters standby.
- **Cancel**: do not unpair the telemetry and the monitor.

# **15.4 Troubleshooting**

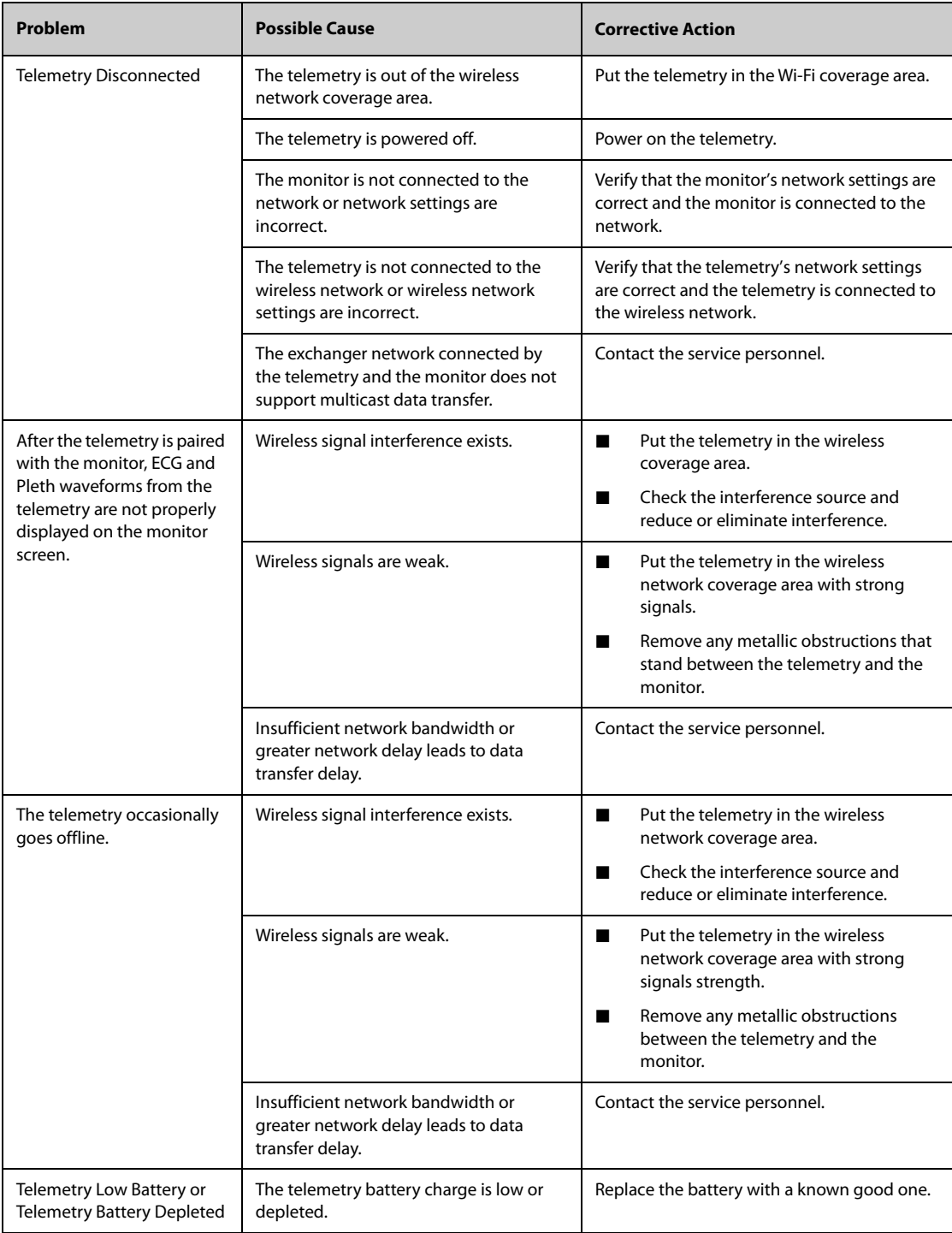

**This page intentionally left blank.**

The monitor can connect external devices through any of the following methods to implement device integration:

- Connecting external devices through the BeneLink module
- Connecting external devices through the wired or wireless network
- Connecting external devices by using the monitor as a hotspot

# **16.1 Device Integration Safety Information**

#### **NOTE**

- **Devices of the same category can not be connected to the monitor simultaneously.**
- **The alarms from external devices may be delayed before transmission to the patient monitor.**
- **There can be differences between the alarm message and alarm priorities displayed on your monitors and those displayed on external devices***.*
- **The alarm messages from external devices are derived from the open protocol of corresponding external device. For more information, see the operator's manual of corresponding devices.**

## **16.2 Connecting External Devices By Using the BeneLink Module**

BeneLink module is intended for connecting external devices, such as ventilators and anesthesia machines, to the monitor. It allows information (patient data, alarms, etc.) from external devices to be displayed, saved, recorded, or printed through the monitor. If the monitor is connected with the CMS or eGateway, information from external devices can also be transmitted to the CMS or eGateway.

For more information on connecting external devices via the BeneLink module, see the BeneLink Module Operator's Manual (PN: 046-009023-00).

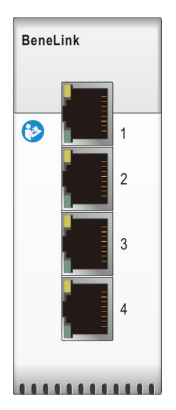

An external device is connected to the BeneLink module through an ID adapter. The ID adapter supports only its matching device.

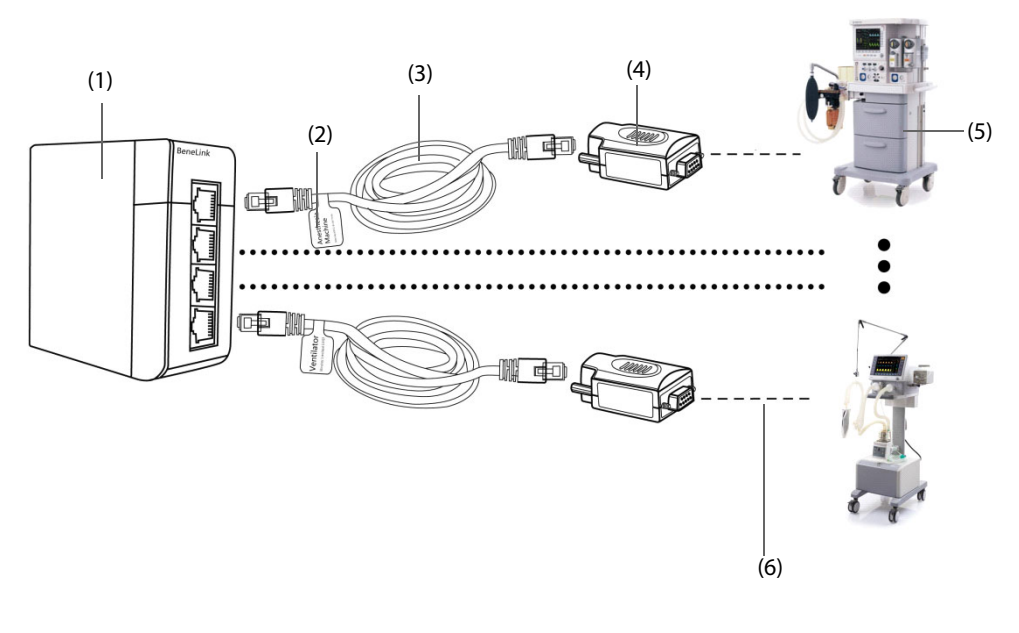

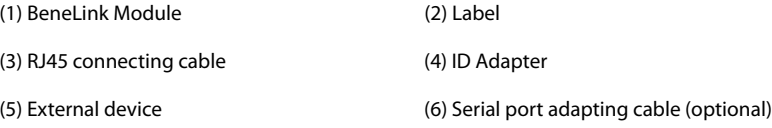

To connect an external device, follow this procedure:

- 1. Insert the BeneLink module into the SMR.
- 2. Connect the ID adapter that matches the external device to the BeneLink module with an RJ45 connecting cable.
- 3. Plug the ID adapter into the RS232 port on the external device. Some external devices may have ports incompatible with the ID adapter. In this case, a serial port adapting cable is required.
- 4. Stick a device name label to the RJ45 connecting cable at the end close to the BeneLink module. When the BeneLink module is connected to several external devices, you can tell devices easily with these labels.Switch on the external device.

After the external device is connected to the monitor, the indicators on both the ID adapter and the BeneLink module illuminate to show that the monitor successfully communicates with the external device.

#### **CAUTION**

- **First installation and debugging should be executed by Mindray service personnel or authorized technician.**
- **Please check the compatibility of the external device and the ID adapter before connection. Otherwise, unpredictable system failure may be resulted.**
- **Ports on the BeneLink module are not conventional network connectors. They are intended for connecting with the serial port of designated devices only. Do not connect them to public network interfaces.**

### **16.3 Connecting External Devices through Wired or Wireless Network**

The monitor can connect Mindray ventilators, BeneFusion n series and e series Infusion Supervision System through wired or wireless network. Waveforms and data from connected ventilators and pumps can be displayed on the monitor.

When connecting external devices through wired or wireless network, verify that the department and bed number of the monitor have been designated. External devices are connected to the monitor by identifying the monitor's location information. Only devices with the same department name and bed number can be connected to the monitor. For more information, see [13.2 The Device Location Settings](#page-180-0),

• **A license is required for connecting external devices through wired or wireless network. Only monitors that have installed the X-Link license support this function.**

### **16.4 Connecting External Devices by Using the Monitor as a Hotspot**

The monitor can serve as a hotspot to connect Mindray ventilators, BeneFusion n series and e series Infusion Supervision System. Waveforms and data from connected ventilators and pumps can be displayed on the monitor.

Before using the monitor as a hotspot, verify the following settings:

- Verify that the department and bed number of the monitor have been designated. External devices are connected to the monitor by identifying the monitor's location information. Only devices with the same department name and bed number can be connected to the monitor. For more information, see [13.2 The](#page-180-0)  [Device Location Settings](#page-180-0),
- Verify the network settings of the monitor: the network type should be LAN1 IP; the shared hotspot should be switched on; the shared hotspot password set on the external device must be the same with that of the monitor. For more information, see [13.17.1 The Network Type Tab](#page-199-0).

#### **NOTE**

- **Only monitors configured with the Silex wireless card (SX-SDMAC-2832S+) can be used as a hotspot.**
- **A license is required for the shared hotspot function. Only monitors that have installed the X-Link license support this function.**

# **16.5 Differences in Displayed Values**

In certain cases, there may be differences between the numerics displayed on the monitor and those on external devices. The table below lists some situations and possible reasons.

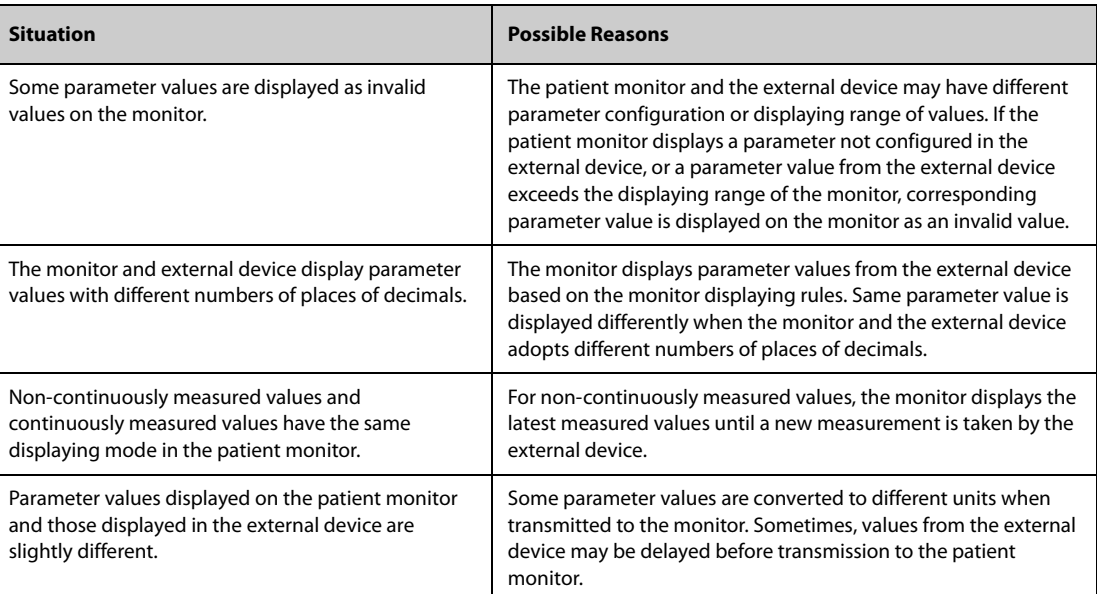

#### **NOTE**

• **When the pressure units are converted among cmH2O, hPa and mbar, the parameter values remain unchanged, for example, 1cmH2O=1hPa=1mbar, which may differ from some external devices.**

# **16.6 Accessing the Integrated Devices Screen**

You can view the information of external devices in the **Integrated Devices** screen of the monitor. To access the **Integrated Devices** screen, follow this procedure:

- Select the **Integrated Devices** quick key.
- Select the **Screen Setup** quick key → select the **Choose Screen** tab → select **Integrated Devices**.
- Select the **Main Menu** quick key → from the **Display** column select **Choose Screen** → select **Integrated Devices**.
- Select the numeric area or waveform area of any parameter from the external device →select the **Integrated Devices** button.

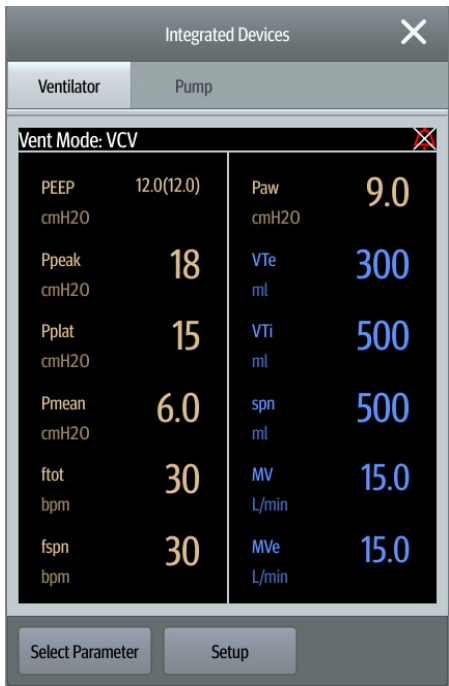

The **Integrated Devices** screen has the following features:

- For the parameters measured by the external device, the measurements display directly after the parameter labels.
- For the parameters input on the external device, the settings are enclosed in parenthesis after parameter labels.
- For the measured parameters and input parameters that have the same label, parameter measurements and settings are displayed after parameter labels with the settings are enclosed in parenthesis. For example, PEEP 18 (20), in which PEEP is parameter label, 18 is the measurement, and (20) is the setting.

#### **NOTE**

• **Parameters in the Integrated Devices screen are displayed in the order of priorities. If the screen cannot display all the selected parameters, only parameters with higher priorities are displayed.** 

#### **16.6.1 Setting Parameters from External Devices for Display**

To select parameters displayed on the **Integrated Devices** screen, follow this procedure:

- 1. From the **Integrated Devices** screen select **Select Parameter**.
- 2. Select desired parameters.

#### **16.6.2 Setting Alarms from External Devices**

To enable or disable the storage, display, and sound of the external device alarms of a certain priority and category, follow this procedure:

1. From the **Integrated Devices** screen select **Setup**.

2. Select the switches as desired.

If the storage, display, or audio settings of a specific alarm are different from its category or priority, set them individually by adding this alarm to the alarm list. To do so, follow this procedure:

- 1. From the **Integrated Devices** screen select **Setup**.
- 2. Input the alarm ID for this alarm, and select **Add**.
- 3. Set the switches of alarm storage, display, and sound as necessary.

To delete a specific external device alarm, select the desired alarm ID, and select **Delete**.

#### **16.6.3 Setting Units for Parameters from External Devices**

To set units for parameters from external devices, follow this procedure:

- 1. From the **Integrated Devices** screen select **Setup**, or select the numeric area of any parameter from the external device.
- 2. Select the **Unit** tab.
- 3. Set the unit as desired.

### **16.7 Displaying Data from External Devices on the Main Screen**

This monitor can display data from external devices on the main screen:

- Display waveforms from external devices in the waveform area.
- Display labels and measurements of parameters from external devices in the numeric area.
- If an anesthesia system is connected, display its set parameters (+Anes set) in the numeric area
- If pumps are connected, display their alarm status in the numeric area

To display data from external devices on the main screen, follow this procedure:

- 1. Access **Tile Layout** in either of the following ways:
	- ◆ Select the **Screen Setup** quick key → select the **Tile Layout** tab.
	- ◆ Select the **Main Menu** quick key → from the **Display** column select **Tile Layout**.
- 2. Select a parameter numeric area or waveform area, and then from the popup list select the external device element you want to display in this area.

#### **NOTE**

- **When displayed in the monitor main screen, parameter labels of external devices are prefixed with**  the plug sign "+". For example, if SpO<sub>2</sub> is from an external device, its label is displayed as "+SpO2", **and its waveform label is displayed as "+Pleth".**
- **If a parameter can be obtained either from the monitor or an external device, the measured value, waveform or loops coming from the monitor will be displayed preferentially.**

#### **16.7.1 Setting Waveform Properties for Parameters from External Devices**

To set the waveform properties for parameters from external devices, follow this procedure:

- 1. On the main screen, select the waveform area or numeric area for the external device to enter the parameter setup menu.
- 2. Set **Speed** or **Scale**.

#### **16.7.2 Selecting Measured Parameters from the Anesthesia System for Display**

On the main screen, the numeric area of some parameters from an external device, for example the +Paw parameter, can display multiple parameters. To select parameters for display, follow this procedure:

- 1. On the main screen select the numeric area of the parameter from the anesthesia system.
- 2. Select the **Select Parameter** tab.
- 3. Follow the on-screen instruction to select parameters for display.

## **16.8 Entering the Loops Screen**

To enter the **Loops** screen, choose any of the following ways:

- Select the **Loops** quick key.
- Select the **Screen Setup** quick key → Select the **Choose Screen** tab→ select **Respiratory Loops**.
- Select the **Main Menu** quick key → from the **Display** column select **Choose Screen**→ select **Respiratory Loops**.
- From the main screen, select the numeric area fro the anesthesia system or ventilator, select Loops.

#### **NOTE**

• **The monitor only displays real-time loops of the external device, and these loops cannot be displayed or saved as reference loops.**

### **16.9 Viewing Infusion Details Screen**

When the monitor connects the Mindray BeneFusion n Series pumps or infusion supervision system, you can view the infusion status and parameters from the Infusion Details screen on the monitor.

To enter the Infusion Details screen, choose any of the following methods:

- Select the **Infusion Details** quick key.
- Select the **Screen Setup** quick key → Select the **Choose Screen** tab→ select **Infusion Details**.
- Select the **Main Menu** quick key → from the **Display** column select **Choose Screen** → select **Infusion Details**.
- Select the numerics area displaying pump alarm status.

#### **16.10 Viewing Alarms from External Devices**

The monitor displays alarms from external devices in the physiological and technical alarm information areas. A plus sign "+" is added before each alarm message from external devices.

#### **16.11 Viewing Parameter Trends from External Devices**

The monitor saves parameters trends and alarm events from external devices. You can review these data in the **Tabular Trends**, **Graphic Trends**, **Events** and **Full Disclosure** pages in the **Review** window.The monitor adds a "+" before the parameter label of external devices.

For more information, see [7 Review](#page-112-0).

#### **NOTE**

• **Parameters from external devices are saved and displayed according to the time of the monitor.**

## **16.12 Recording and Printing Parameter Trends from External Devices**

You can record or print parameter trends from external devices. For more information, see [10 Recording](#page-166-0), and [11 Printing](#page-170-0).
## **17.1 Battery Introduction**

This monitor is designed to operate on battery power when the mains power is not available. The monitor uses mains power as primary power source. In case of mains power failure, the monitor automatically runs on the battery power.

#### **NOTE**

• **If the mains power fails and the monitor runs on the battery power, the display brightness automatically lowers to the dimmest. You can manually adjust the display brightness as required.**

## **17.2 Battery Safety Information**

#### **WARNING**

- **Keep batteries out of children's reach.**
- **Use only specified battery. Use of a different battery may present a risk of fire or explosion.**
- **Keep the batteries in their original package until you are ready to use them.**
- **Do not expose batteries to liquid.**
- **Do not crush, drop or puncture the battery. Mechanical abuse can lead to internal damage and internal short circuits. If a battery has been dropped or banged against a hard surface, whether damage is externally visible or not, remove the battery from use and dispose of it properly.**
- **If the battery shows signs of damage or signs of leakage, replace it immediately.**
- **The battery should be charged only in this monitor.**
- **Extremely high ambient temperature may cause battery overheat protection, resulting in monitor shutdown.**
- **The lithium-ion battery has a service life of two years (for N22/N19) or three years (for N17/N15/N12/ N12C). Replace your battery when it reaches the end of its service life. Failure to replace the battery may cause serious damage to your equipment from battery overheating.**
- **Lithium batteries replaced by inadequately trained personnel could result in a hazard (such as excessive temperatures, fire or explosion).**
- **Do not open batteries, heat batteries above 60 °C, incinerate batteries, or short battery terminals. They may ignite, explode, leak or heat up, causing personal injury.**

#### **CAUTION**

- **Remove the battery before shipping the monitor or if it will not be used for an extended period of time.**
- **When the monitor runs on battery power, the monitor may automatically shutdown due to high power consumption if too many external modules are connected.**
- **Use only the AC mains to power the monitor when the iView system is in use.**

## **17.3 Installing or Replacing the Battery**

No battery is installed when the monitor leaves the factory.

For N22/N19, the battery must only be installed or replaced by service personnel trained and authorized by Mindray. To install or replace the battery, contact your service personnel.

For N12/N12C, to install the battery, follow this procedure:

- 1. Turn off the monitor. Disconnect the power cable and other cables.
- 2. Place the monitor on the worktable with monitor face down.
- 3. Open the battery door as indicated by Figure 1 below.
- 4. Turn the latch aside.
- 5. Insert the battery into the battery compartment with the battery terminal inwards. Turn the latch back to the middle as indicated by Figure 2 below. To replace the battery, remove the old battery and insert a new one.
- 6. Close the battery door.

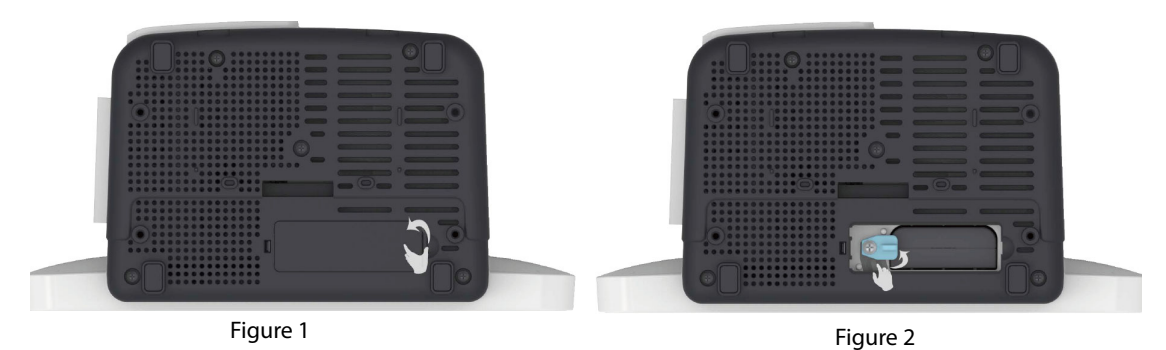

For N17/N15, to install the battery, follow this procedure:

- 1. Turn off the monitor. Disconnect the power cable and other cables.
- 2. Place the monitor on the worktable with monitor face down.
- 3. Pull up the battery door to open the battery compartment as indicated by Figure 1 below.
- 4. Insert the battery into the battery compartment. Push the battery downwards till the battery terminal is plugged into the battery connector as indicated by Figure 2 below. To replace the battery, remove the old battery and insert a new one.
- 5. Close the battery door.

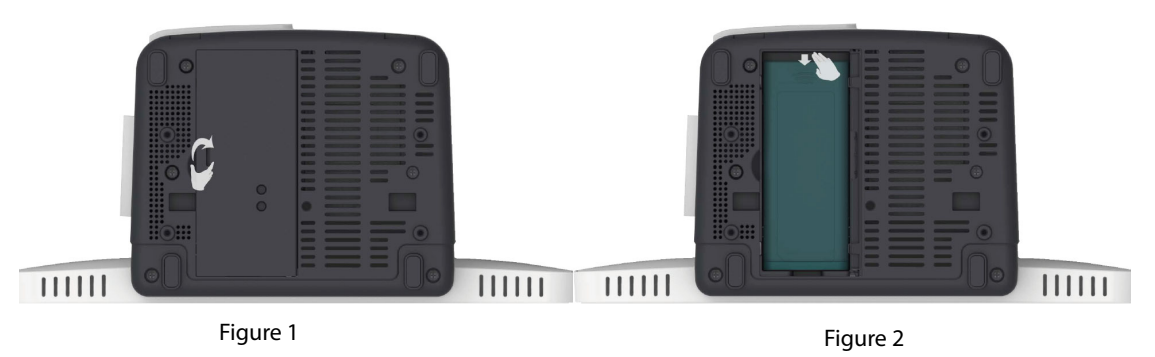

## **17.4 Battery Indications**

The battery LED, on-screen battery symbols, and related alarm messages indicate the battery status.

#### **17.4.1 Battery LED**

The battery LED indications are as follows:

- Green: the battery is fully charged.
- Yellow: the battery is being charged.
- Flashing green: the monitor runs on battery power.
- Off: no battery is installed, or the battery malfunctions, or the AC mains is not connected when the monitor is powered off.

### **17.4.2 Battery Symbols**

The on-screen battery symbols indicate the battery status as follows:

- indicates that the battery works correctly. The green portion represents the remaining charge.
- indicates that the battery power is low and needs to be charged.
- indicates that the battery is almost depleted and needs to be charged immediately. Otherwise, the monitor will soon automatically shut down.
	- indicates that the battery is being charged.
	- indicates that no battery is installed or the battery fails.

#### **17.4.3 Battery-related Alarms**

The capacity of the battery is limited. When the battery is low, the monitor presents the **Low Battery** alarm, the alarm lamp flashes, and the monitor produces an alarm sound.

If the battery is almost depleted, the monitor presents the **Critically Low Battery** alarm. In this case, immediately connect the AC mains to power the monitor and charge the battery. Otherwise, the monitor will automatically shut down soon.

If the battery has been used for a prolonged period of time, the battery will be aged and its runtime may be significantly less than the specification. For N22/N19, if the battery is aged, the Battery aged, replace the battery. alarm is presented each time the monitor is turned on, indicating that the battery reaches its lifetime.

For more information on battery-related alarms, see [I Alarm Messages](#page-548-0).

## **17.5 Charging the Battery**

The battery is recharged automatically when the monitor is connected to AC mains power.

## **17.6 Maintaining the Battery**

#### <span id="page-218-0"></span>**17.6.1 Conditioning the Battery**

The performance of batteries deteriorates over time. You should condition the batteries every three months.

If the battery is not conditioned for a prolonged time, its charge indication may not be accurate and you may wrongly evaluate the remaining battery runtime.

To condition a battery, follow this procedure:

- 1. Disconnect the monitor from the patient and stop all monitoring and measuring procedures.
- 2. Turn off the monitor, and connect the monitor to the external power source.
- 3. Allow the battery to be charged uninterruptedly till it is fully charged.
- 4. Disconnect the monitor from the external power source, and turn on the monitor.
- 5. Allow the monitor to run on the battery until the battery is completely depleted and the monitor automatically shuts down.
- 6. Fully charge the battery again for use or charge it to 40 60% for storage.

#### **NOTE**

- **Do not use the monitor to monitor the patient during battery conditioning.**
- <span id="page-218-1"></span>• **Do not interrupt battery conditioning.**

#### **17.6.2 Checking Battery Performance**

The performance of a rechargeable battery deteriorates over time. You should check the battery performance every three months or if you doubt that the battery may fail.

See steps 1 to 5 of [17.6.1 Conditioning the Battery](#page-218-0) to check battery performance. The operating time of the battery reflects their performance directly. If the operating time of a battery is noticeably shorter than that stated in the specifications, the battery may reach its service life or malfunction.If the battery performance meets the requirement, fully charge the battery again for use or charge it to 40 – 60% for storage.

#### **NOTE**

• **Battery operating time depends on equipment configuration and operation. For example, high display brightness or measuring NIBP repeatedly will shorten the battery operating time.**

## **17.7 Storing Batteries**

When storing batteries, make sure that the battery terminals do not come into contact with metallic objects. If batteries are stored for an extended period of time, place the batteries in a cool place with a partial charge of 40% to 60% capacity.

Condition the stored batteries every three months. For more information, see [17.6.1 Conditioning the Battery](#page-218-0).

#### **NOTE**

- **Remove the battery from the equipment if the equipment is not used for a prolonged time (for example, several weeks). Otherwise the battery may overdischarge.**
- **Storing batteries at high temperature for an extended period of time will significantly shorten their life expectancy.**
- **Storing batteries in a cool place can slow the aging process. Ideally the batteries should be stored at 15 °C.**

### **17.8 Recycling Batteries**

Discard a battery in the following situations:

- The battery has visual signs of damage.
- The battery fails.
- The battery is aged and its runtime significantly less than the specification.
- The battery service life is reached.

Properly dispose of batteries according to local regulations.

#### **WARNING**

• **Do not open batteries, heat batteries above 60 °C, incinerate batteries, or short the battery terminals. They may ignite, explode, leak or heat up, causing personal injury.**

## **18.1 Care and Cleaning Introduction**

In this chapter we only describe cleaning and disinfection of the monitor, modules, satellite module rack (SMR) and certain accessories. For the cleaning and disinfection of other reusable accessories, refer to their instructions for use.

## **18.2 Care and Cleaning Safety Information**

#### **WARNING**

- **Use only cleaners, disinfectants and methods specified in this chapter. Using unapproved substances or methods may damage the equipment and void the warranty.**
- **Do not mix disinfecting solutions, as hazardous gases may result.**
- • **Mindray is not liable for the efficacy of the specified cleaners, disinfectants, or methods as a means for controlling infection. Refer to your hospital for infection controlling.**
- **Be sure to turn off the system and disconnect all power cables from the outlets before cleaning the equipment.**
- **The responsible hospital or institution shall carry out all cleaning and disinfection procedures specified in this chapter.**

#### **CAUTION**

- **Never immerse any part of the equipment or accessories in liquids or allow liquid to enter the interior.**
- **Any contact of cleaners or disinfectants with connectors or metal parts may cause corrosion.**
- **Do not pour or spray any liquid directly on the equipment or accessories or permit fluid to seep into connections or openings.**
- **If you spill liquid on the equipment or accessories, disconnect the power supply, dry the equipment, and contact your service personnel.**
- **Never use abrasive materials (such as steel wool or silver polish), or erosive cleaners (such as acetone or acetone-based cleaners).**
- **Dilute and use the cleaners or disinfectants according to the manufacturer's instructions.**
- **Check the equipment after cleaning and disinfecting. If there is any sign of damage, remove it from use.**

## **18.3 Cleaning the Monitor/Module/SMR**

Clean your equipment on a regular basis. Before cleaning the equipment, consult your hospital's regulations for cleaning the equipment.

To clean the equipment, follow this procedure:

- 1. Dampen a soft lint-free cloth with water or ethanol (70%).
- 2. Wring excess liquid from the cloth.
- 3. Wipe the display screen.
- 4. Wipe the external surface of the monitor, modules, or SMR with the damp cloth, avoiding the connectors and metal parts.
- 5. Dry the surface with a clean cloth. Allow the equipment air dry in a ventilated and cool place.
- **During the cleaning procedure, disable the touch operation by switching off the monitor or locking the touchscreen.**
- **Any contact of cleaners or disinfectants with connectors or metal parts may cause corrosion.**

## **18.4 Disinfecting the Monitor/Module/SMR**

Disinfect the equipment as required in your hospital's servicing schedule. Cleaning the equipment before disinfecting is recommended. Always dilute and use disinfectants according to the manufacturer's instructions. The following table lists approved disinfectants:

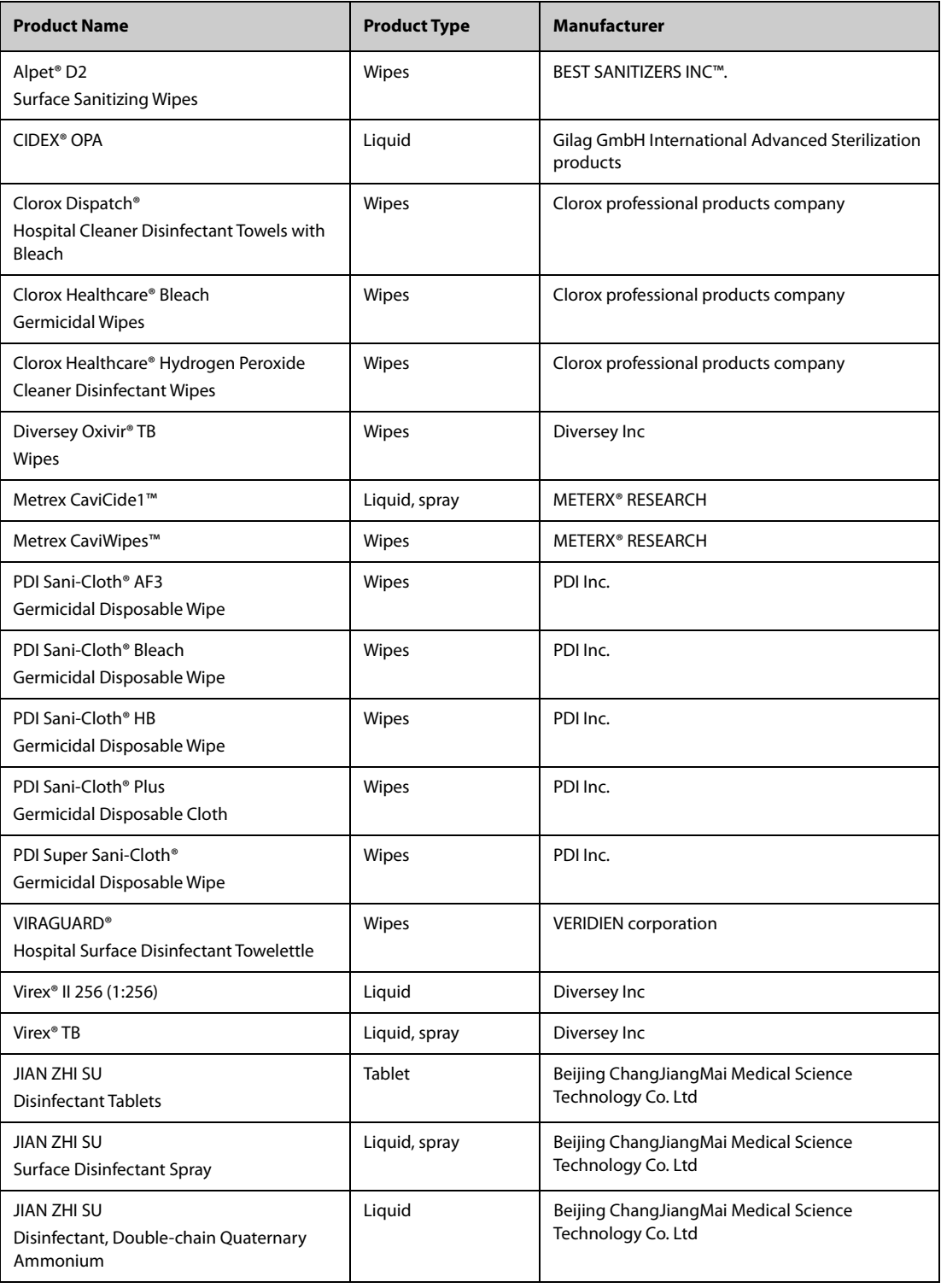

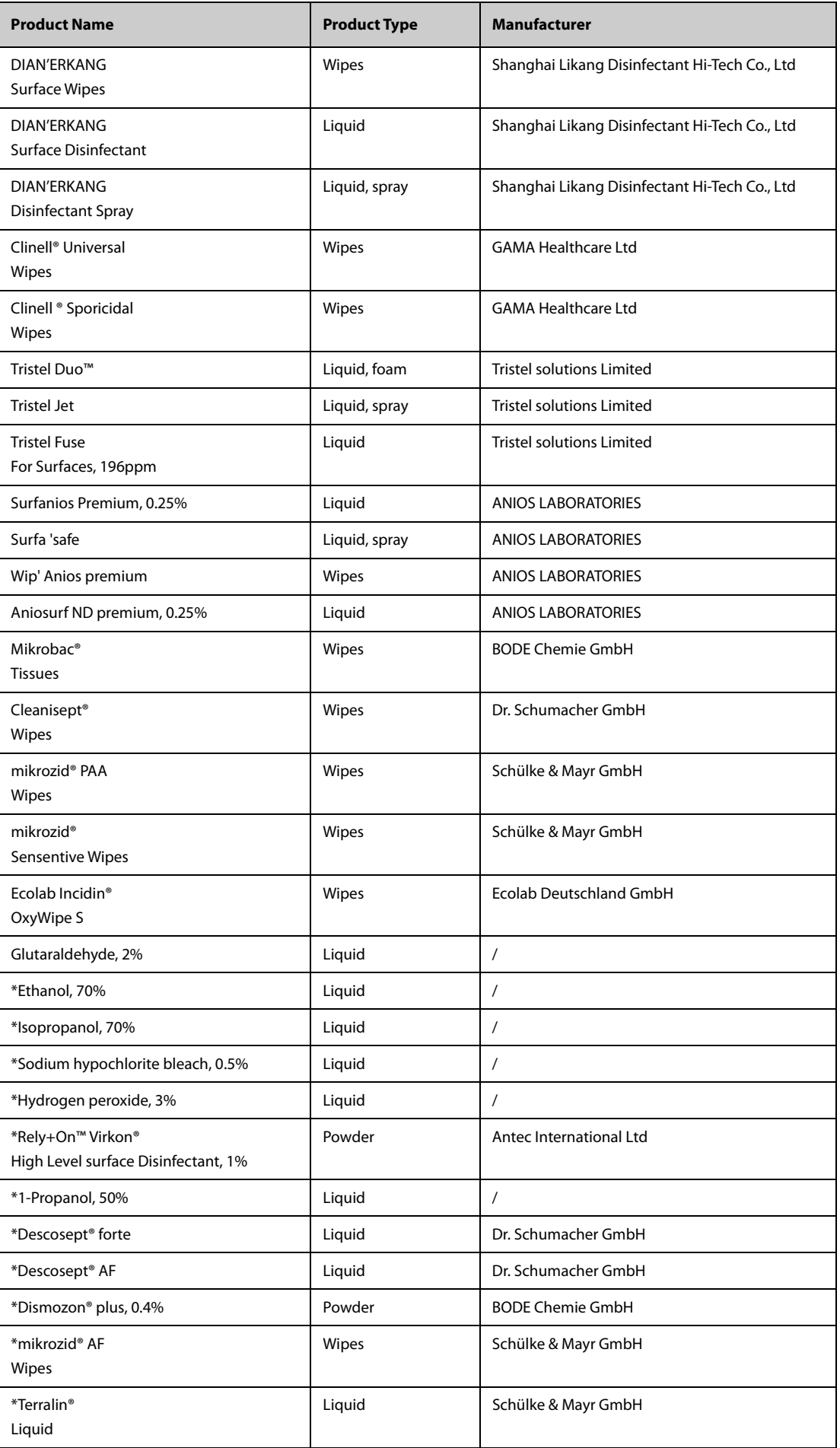

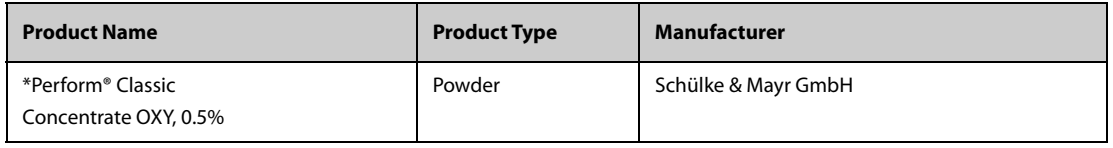

### **NOTE**

For equipment with the symbol  $\binom{n}{k}$ , all the listed cleaners and disinfectants are available for use. For **equipment without this symbol, only the cleaners and disinfectants marked with "\*" are available for use.**

## **18.5 Cleaning and Disinfecting the Accessories**

To clean and disinfect the following accessories, using cleansers, disinfectants, and methods described in this manual:

- NIBP air hose
- Mindray  $SpO<sub>2</sub>$  cable
- Masimo SpO<sub>2</sub> cable
- Nellcor SpO<sub>2</sub> cable
- NMT accessories,
- Mindray EEG cable
- ANI cable

For other accessories, consult instructions for use delivered with the accessories.

#### **CAUTION**

- **Fluids entering the NIBP air hose can damage the equipment. When cleaning or disinfecting the NIBP air hose, prevent liquid from entering the hose.**
- **Periodically inspect the NIBP air hose and connector for signs of wear or deterioration after cleaning or disinfecting the NIBP air hose. Replace the NIBP air hose if you detect a leak. Dispose of damaged NIBP air hose according to local laws for disposal of hospital waste.**
- **Never immerse or soak the accessories in any liquid.**
- **Never clean or disinfect the connectors and metal parts.**
- **Use only Mindray approved cleaners and disinfectants and methods listed in this section to clean or disinfect the accessories. Warranty does not cover damage caused by unapproved substances or methods.**
- **To avoid long term damage, the accessories should be disinfected only when necessary as determined by your hospital's policy.**

#### **18.5.1 Cleaning the Accessories**

You should clean the accessories on a regular basis. Before cleaning the accessories, consult your hospital's regulations for cleaning the accessories.

To clean the accessories, follow this procedure:

- 1. Clean the accessories with a soft cloth moistened with water or ethanol (70%).
- 2. Wipe off all the cleaner residue with a dry cloth.
- 3. Allow the accessories to air dry.

#### **18.5.2 Disinfecting the Accessories**

We recommend that the accessories should be disinfected only when necessary as determined by your hospital's policy. Cleaning the accessories before disinfecting is recommended.

#### **18.5.2.1 Disinfectants for the NIBP Air Hose**

The following table lists approved disinfectants for the NIBP air hoses:

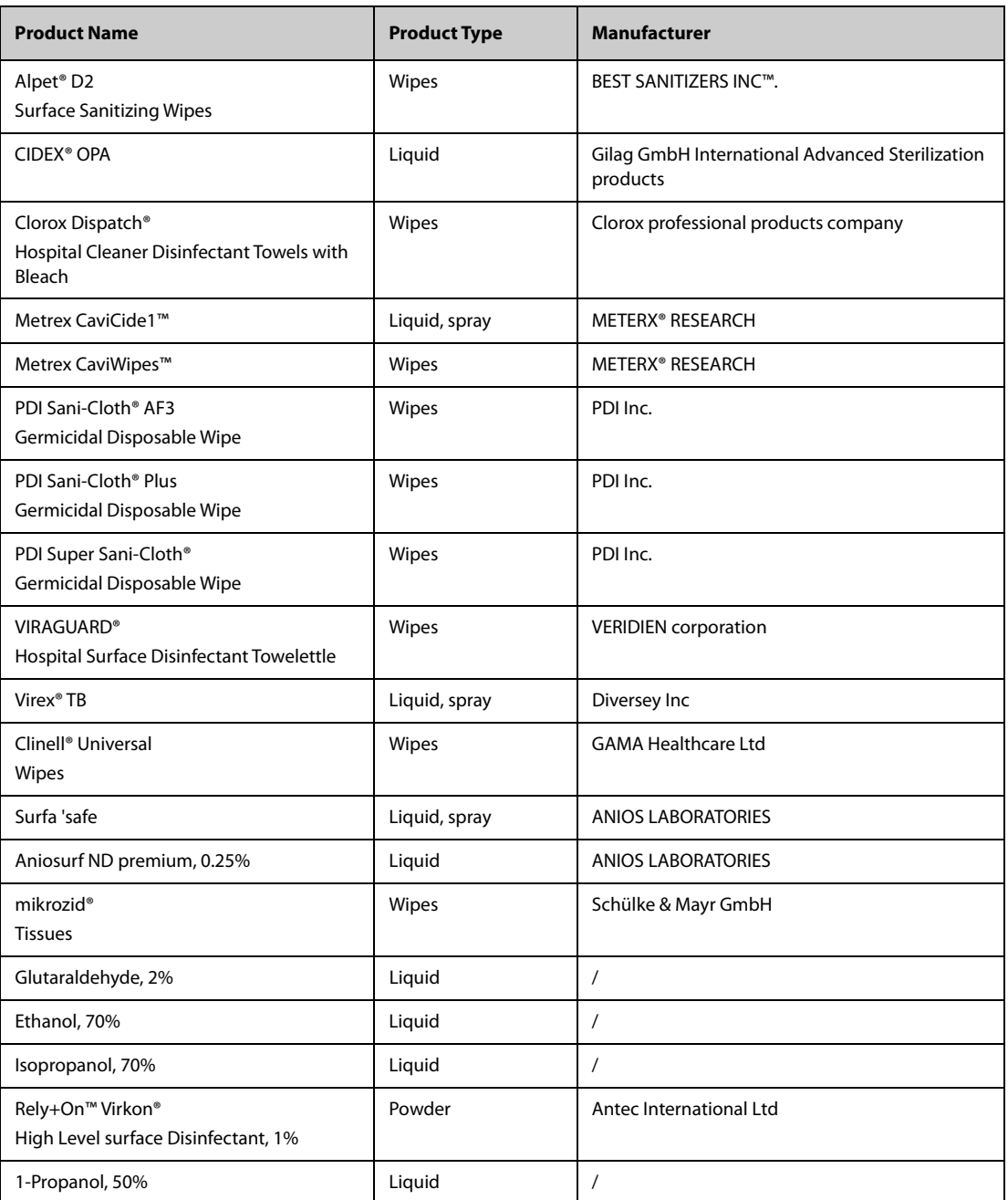

## **18.5.2.2** Disinfectants for the SpO<sub>2</sub> Cable

The following table lists approved disinfectants for the Mindray and Nellcor  $SpO<sub>2</sub>$  cables:

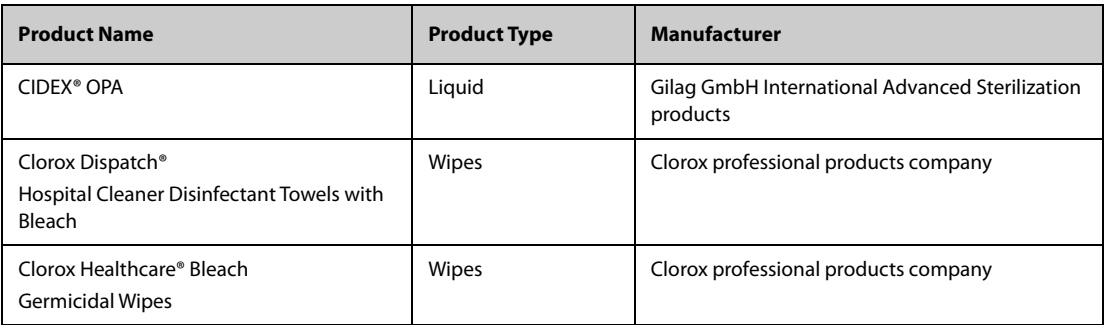

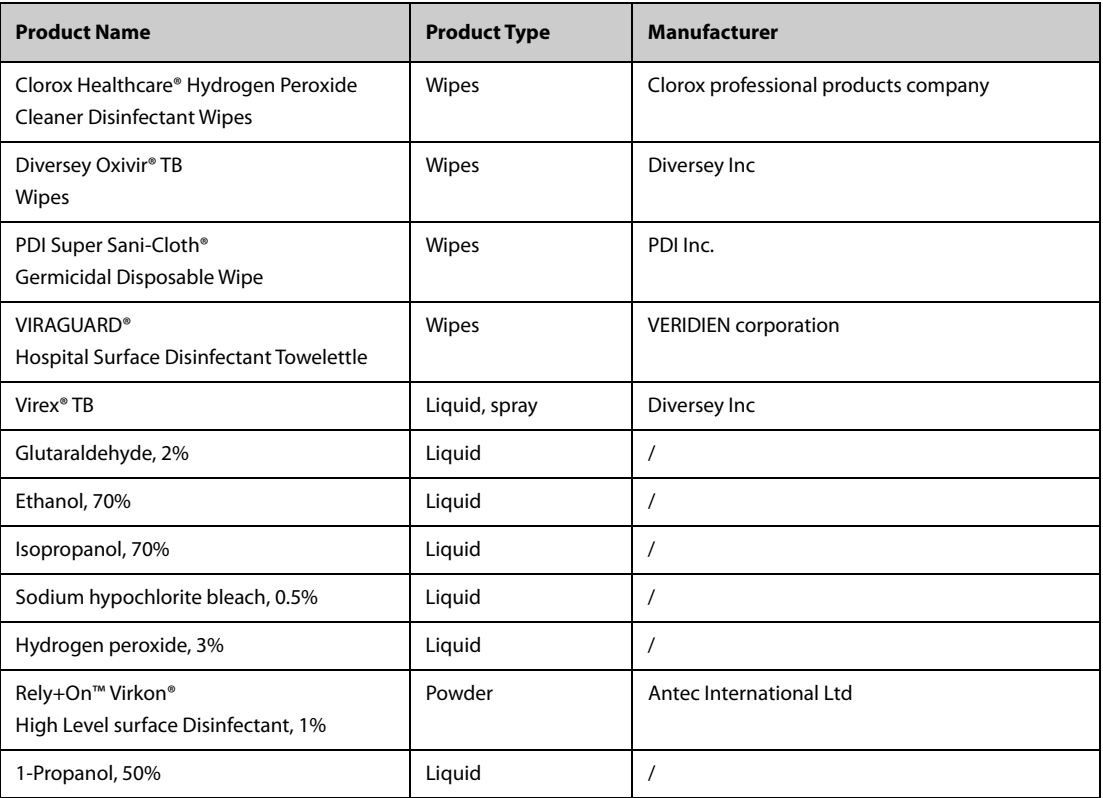

The following table lists approved Masimo  $SpO<sub>2</sub>$  cable cleaning and disinfecting agents:

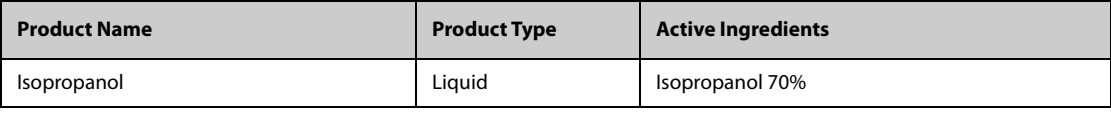

#### **18.5.2.3 Disinfectants for the NMT Accessory**

The following table lists approved disinfectants for the NMT accessories:

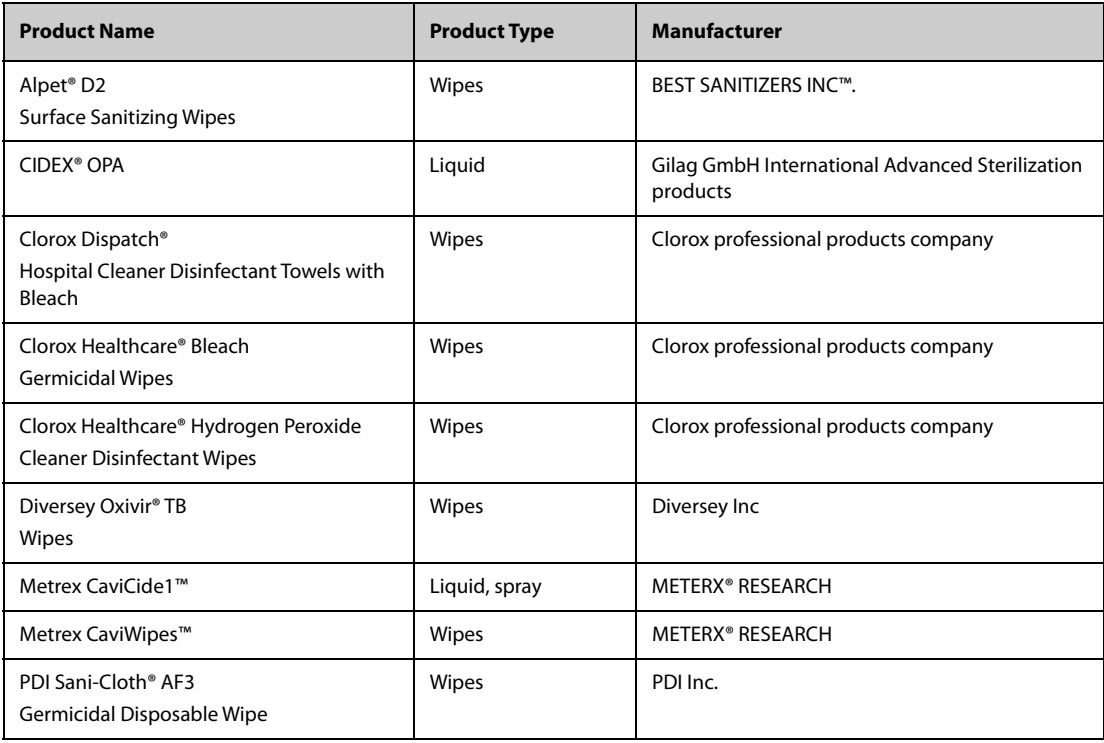

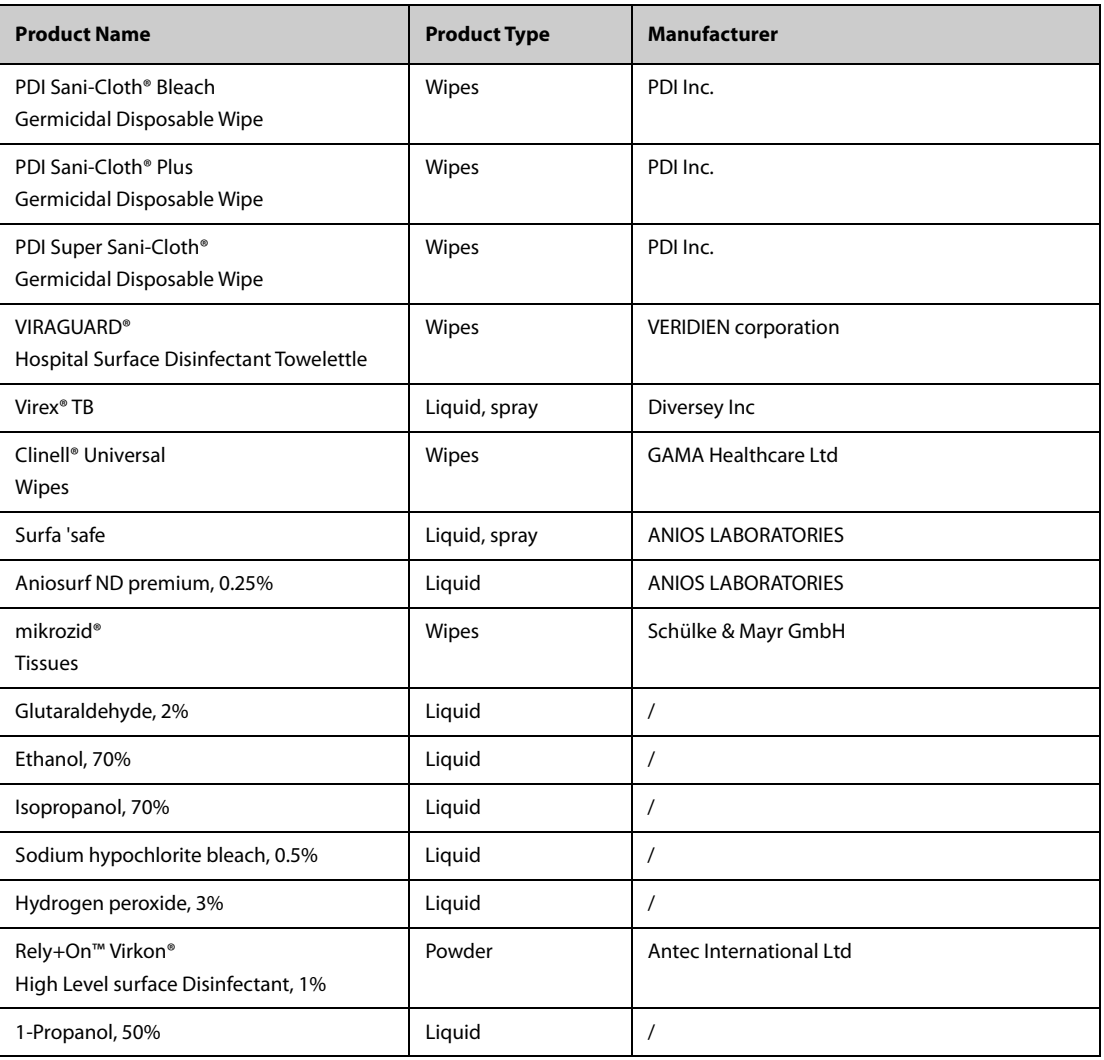

## **18.5.2.4 Disinfectants for Mindray EEG Cable**

The following table lists approved disinfectants for Mindray EEG cable:

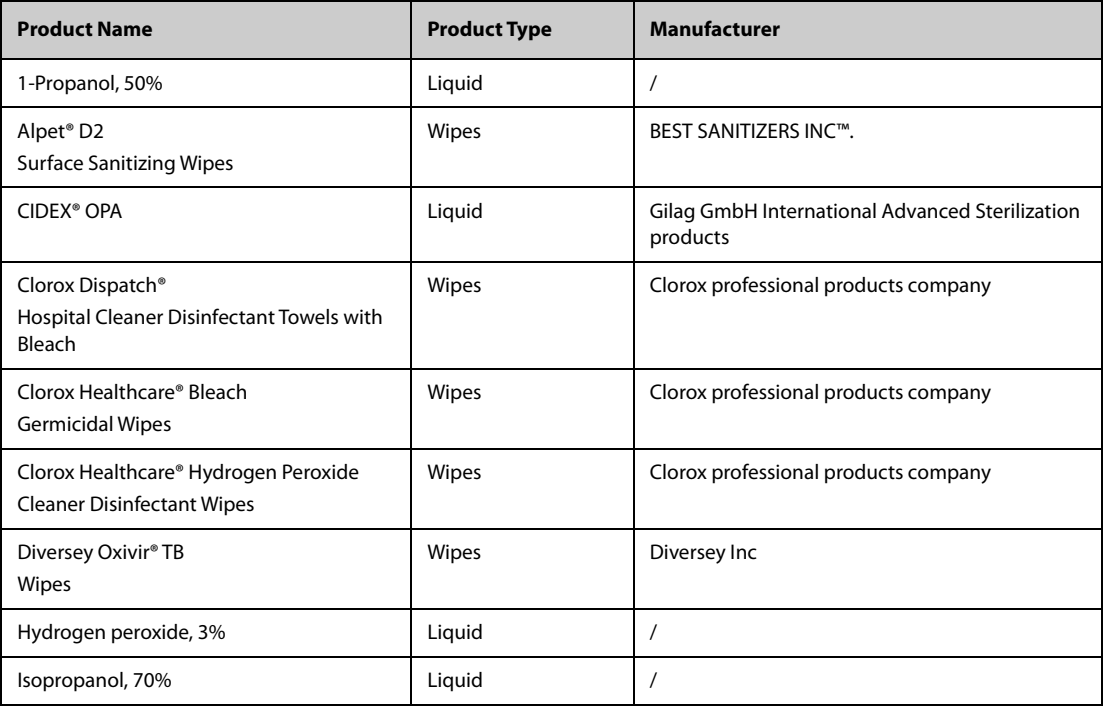

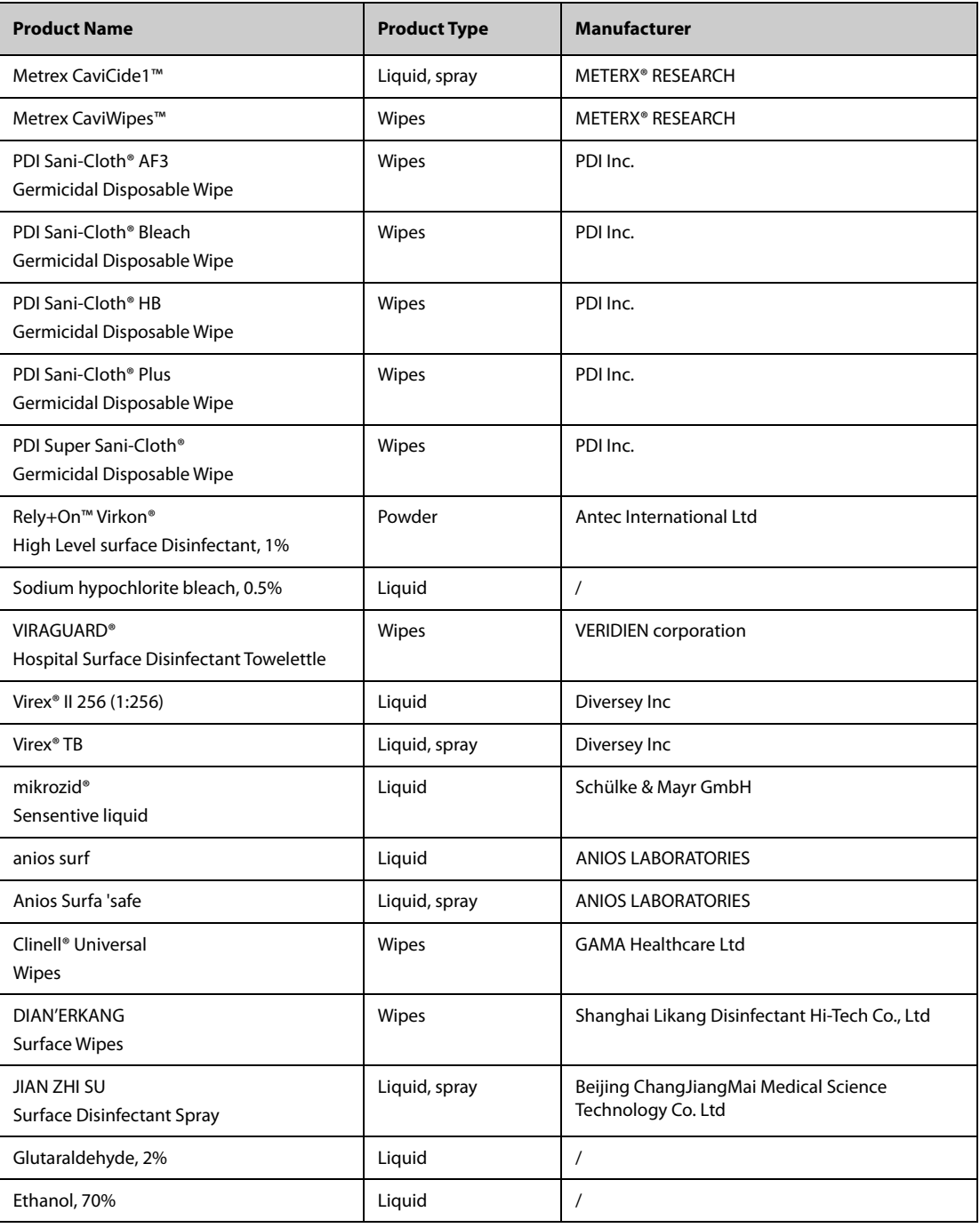

#### **18.5.2.5 Disinfectants for the ANI Cable**

Approved disinfectants for the ANI cable is Wip' Anios,

## **18.6 Sterilization**

Do not sterilize the monitor, accessories, or supplies unless otherwise specified in the instructions for use delivered with the accessories and supplies.

## **18.7 Cleaning the Thermal Print Head**

Dirty print head deteriorates printing quality. Check the printout to ensure the printing is legible and dark. Light printing may indicate a dirty print head.

To clean the thermal print head, follow this procedure:

1. Take measures against the static electricity, such as the wrist strap.

- 2. Remove the recorder module from the module rack.
- 3. Open the recorder door and remove the recording paper.
- 4. Gently wipe the print head with cotton swabs dampened with ethanol to remove the dust and foreign particles.
- 5. Wipe off excess moisture with dry cotton swabs.
- 6. Allow the print head air dry.
- 7. Reload the recording paper and close the recorder door.

#### **CAUTION**

- **Do not use anything that may destroy the thermal element.**
- **Do not add unnecessary force to the thermal head.**
- **The thermal print head gets hot when recording. Do not clean the print head immediately after recording.**

## **18.8 Impact of Improper Cleaning**

Using cleaners other than those recommended may have the following impact:

- Product discoloration
- Metal part corrosion
- Brittle and breaking wires, connectors, and equipment housing
- Reduced cable and leadwire life
- Overall system performance degradation
- Equipment malfunction or failure

**This page intentionally left blank.**

## **19.1 Maintenance Introduction**

Regular maintenance is essential to ensure that the equipment functions properly. This chapter contains information on periodic testing and maintenance.

## **19.2 Maintenance Safety Information**

#### **WARNING**

- **Follow the maintenance and testing schedule or local regulations to perform testing and maintenance.Not implementing the maintenance schedule may cause equipment failure and possible health hazards.**
- **No modification of this equipment is allowed.**
- **This equipment contains no user serviceable parts.**
- **The safety checks or maintenance involving any disassembly of the equipment should be performed by professional service personnel. Otherwise, undue equipment failure and possible health hazards could result.**
- **Do not open batteries, heat batteries to above 60 °C, incinerate batteries, or short the battery terminals. Batteries may ignite, explode, leak or heat up, causing personal injury.**
- **The service personnel must be properly qualified and thoroughly familiar with the operation of the equipment.**

#### **CAUTION**

- **The equipment and accessories shall not be served or maintained while in use with a patient.**
- **If a problem occurs to the equipment, contact the service personnel.**
- **Use and store the equipment within the specified temperature, humidity, and altitude ranges.**
- **When disposing of the packaging material, be sure to observe the applicable waste control regulations and keep it out of children's reach.**
- **At the end of its service life, the equipment, as well as its accessories, must be disposed of in compliance with the guidelines regulating the disposal of such products. If you have any questions concerning disposal of the equipment, please contact Mindray.**

#### **NOTE**

• **If needed, contact the manufacture for circuit diagrams, component part lists, descriptions, calibration instructions, or other information concerning the repair of the equipment.**

## **19.3 Maintenance and Testing Schedule**

Follow the maintenance and testing schedule or local regulations to perform testing and maintenance. Make sure to clean and disinfect the equipment before taking any tests and maintenance

The following table lists the maintenance and testing schedule:

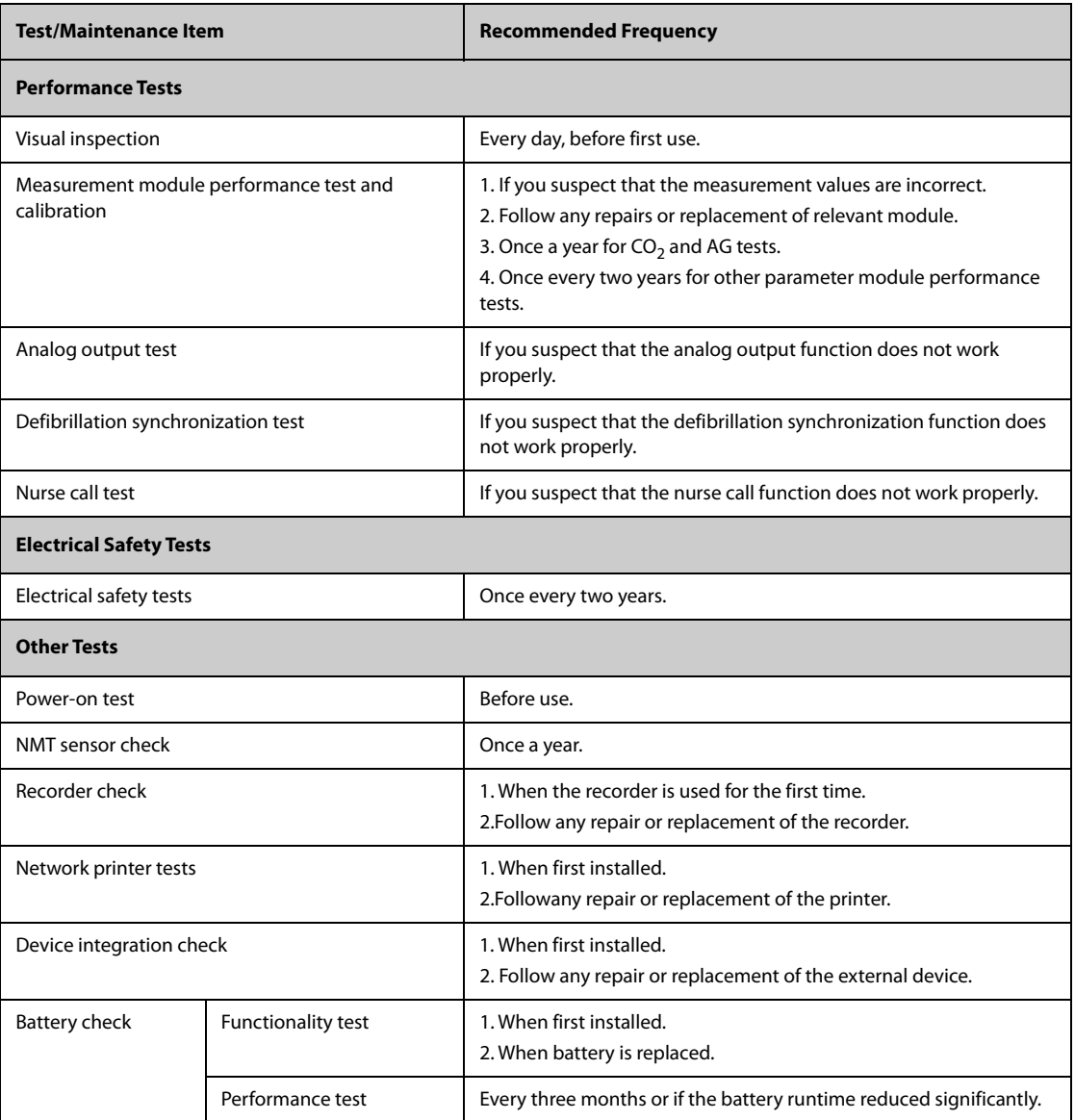

## **19.4 Checking Version Information**

You may be asked for information on monitor and module version.

To view system software version information, select the **Main Menu** quick key →from the **System** column select **Version**.

You can check system software version, module hardware and software version, and firmware version. For more information, see[13.14 The Version Settings](#page-198-0).

## **19.5 Testing Methods and Procedures**

Except the following maintenance tasks, all other test and maintenance tasks should be performed by Mindrayqualified service personnel only.

- Regular check, including visual inspection and power-on test
- NMT sensor check
- Printer and recorder tests
- Battery check

If your monitor needs a safety test and performance test, contact the service personnel.

#### **19.5.1 Performing Visual Inspection**

Visually inspect the equipment before its first used every day. If you find any signs of damage, remove your monitor from use and contact the service personnel.

Verify that the equipment meets the following requirements:

- Environment and power supply specifications are met.
- The monitor housing and display screen are free from cracks or other damage.
- The power cord is not damaged and the insulation is in good condition.
- Connectors, plugs, and cables are not damaged and kinked.
- Power cord and patient cables are securely connected with the equipment and modules.

#### **19.5.2 Performing Power-on Test**

The monitor automatically performs a selftest at startup. Check the following items for the power-on test:

- The equipment powers on properly.
- The alarm system works properly.
- The monitor displays properly.

#### **19.5.3 Checking the NMT Sensor**

NMT sensor check is required once a year or when you doubt the measured values.

To calibrate the NMT sensor,

- 1. Select the **Main Menu** quick key → from the **System** column select **Maintenance** → input the required password  $\rightarrow$  select  $\Box$ .
- 2. Select the **Module**  $\text{tab} \rightarrow \text{NMT}$  tab.
- 3. Follow the on-screen instructions to check the NMT sensor in four ways.

If sensor check completes successfully, the message "Test passed. The function of NMT sensor is OK" is presented. If any of the four steps fails, check if the sensor is placed correctly as instructed and perform the sensor check again. Replace the sensor or contact your service personnel if you cannot pass the sensor check.

#### **NOTE**

- **Stop NMT measurement or calibration before starting NMT sensor check.**
- **Take care to handle the NMT sensor, avoiding forcefully striking the sensor.**

#### **19.5.4 Testing the Recorder**

To test the recorder, follow this procedure:

- 1. Start a recording task to print waveforms and reports.
- 2. Check that the recorder functions correctly.
- 3. Check that the printout is clear without missing dots.

#### **19.5.5 Testing the Network Printer**

To check the printer, follow this procedure:

- 1. Start a printing task to print waveforms and reports.
- 2. Check that the printer is properly connected and functions correctly.

3. Check that the printout is clear without missing dots.

### **19.5.6 Checking the Battery**

For information on battery check, see [17.6.2 Checking Battery Performance](#page-218-1).

## **19.6 Disposing of the Monitor**

Dispose of the monitor and its accessories when its service life is reached. Follow local regulations regarding the disposal of such products.

#### **WARNING**

• **Unless otherwise specified, dispose of parts and accessories in accordance with local regulations regarding disposal of hospital waste.**

## **A.1 Monitor Safety Specifications**

The monitor is classified, according to IEC 60601-1: 2005

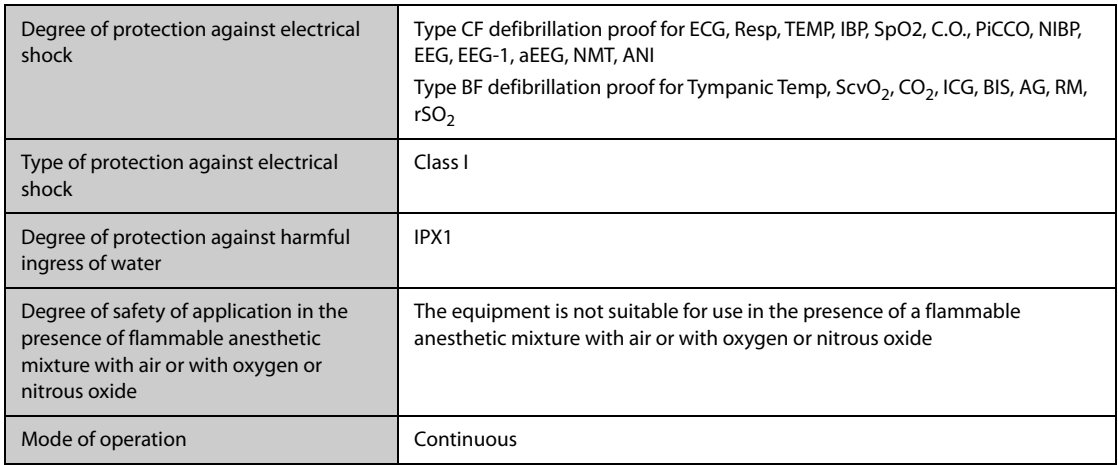

## **A.2 Physical Specifications**

### **A.2.1 BeneVision N22/N19**

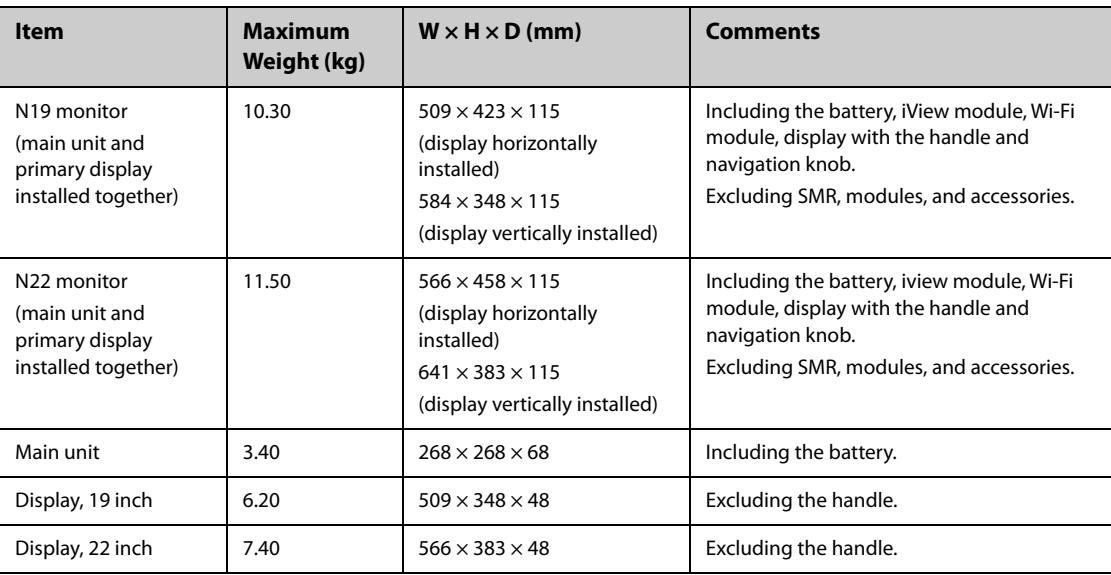

## **A.2.2 BeneVision N17/N15/N12/N12C**

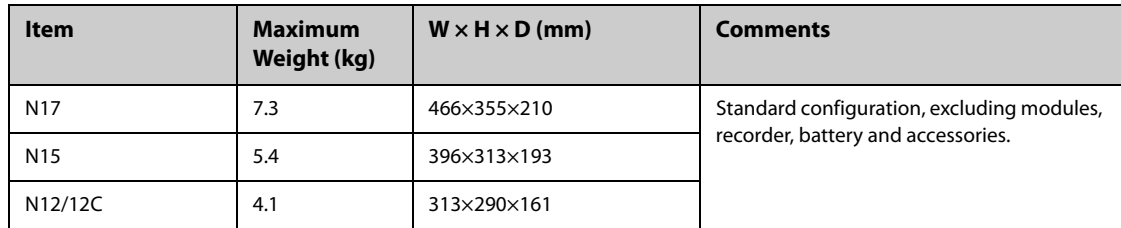

## **A.2.3 SMR and Modules**

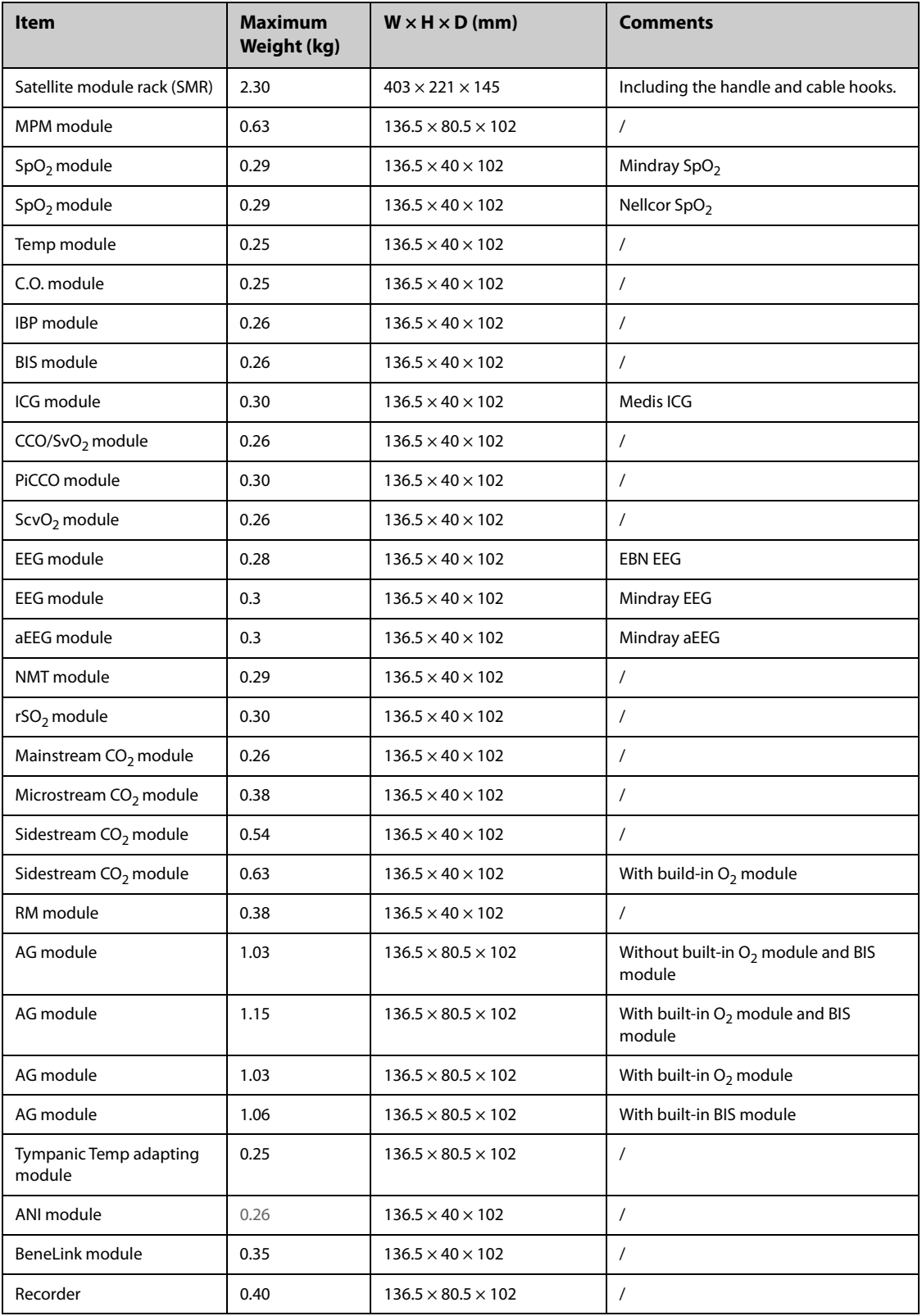

#### **WARNING**

- **The monitor may not meet the performance specifications if stored or used outside the specified temperature and humidity ranges. If the performance of the equipment is degraded due to aging or environmental conditions, contact your service personnel.**
- **When the monitor and related products have differing environmental specifications, the effective range for the combined products is that range which is common to the specifications for all products.**

#### **NOTE**

• **The environmental specification of unspecified parameter modules are the same as those of the main unit.**

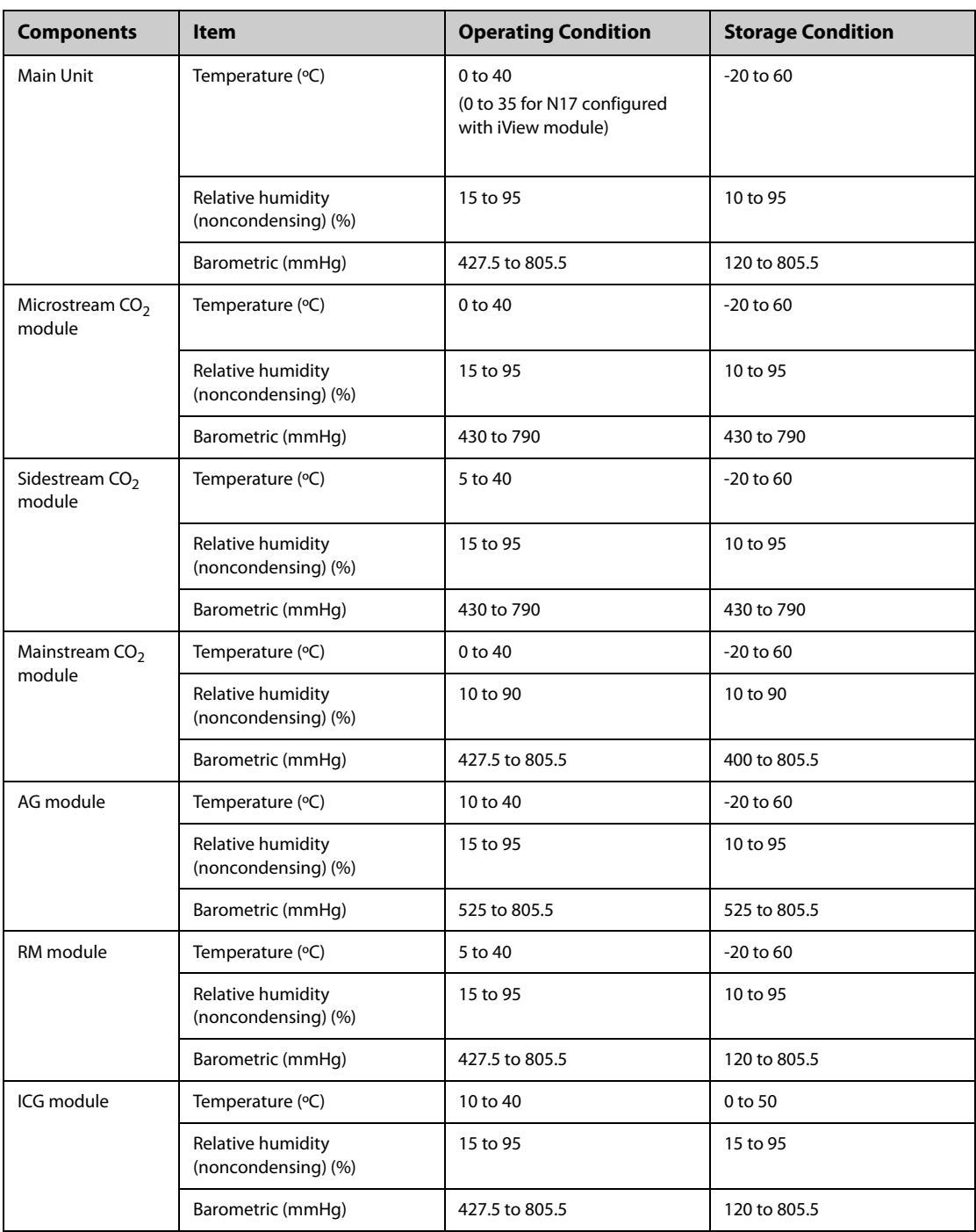

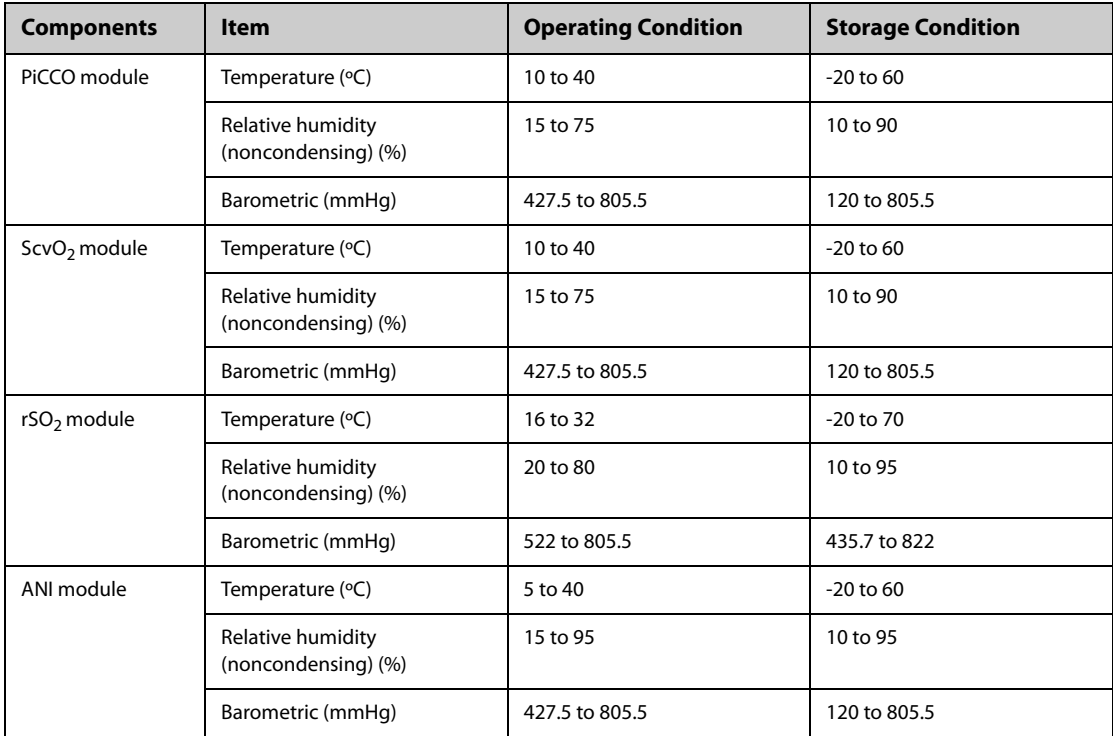

## **A.4 Power Supply Specifications**

## **A.4.1 External Power Supply Specifications**

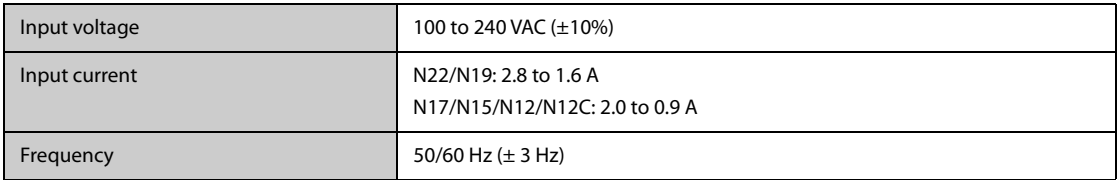

## **A.4.2 Battery Specifications**

## **A.4.2.1 N22/N19 Battery Specifications**

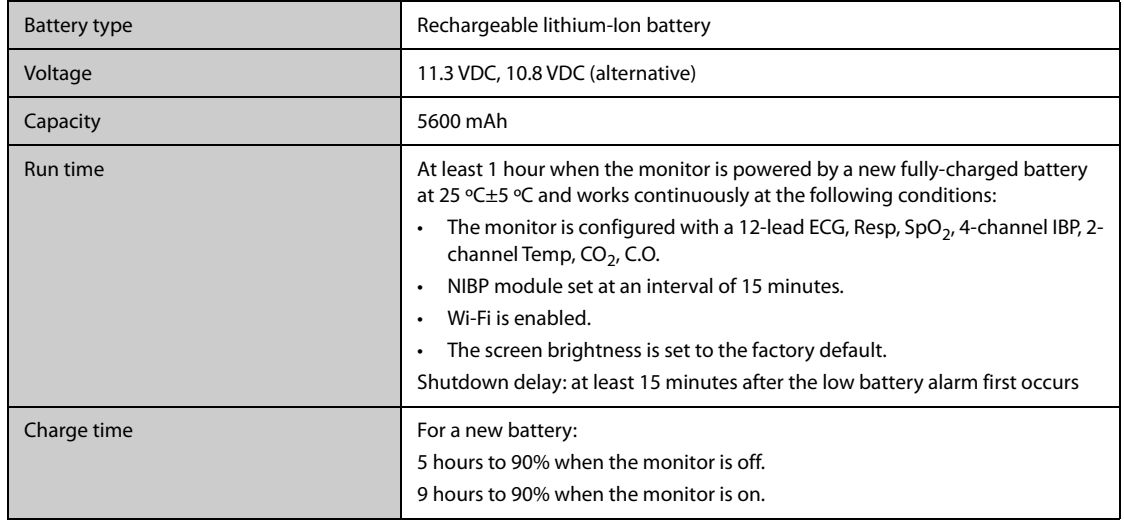

### **A.4.2.2 N17/N15/N12/N12C Battery Specifications**

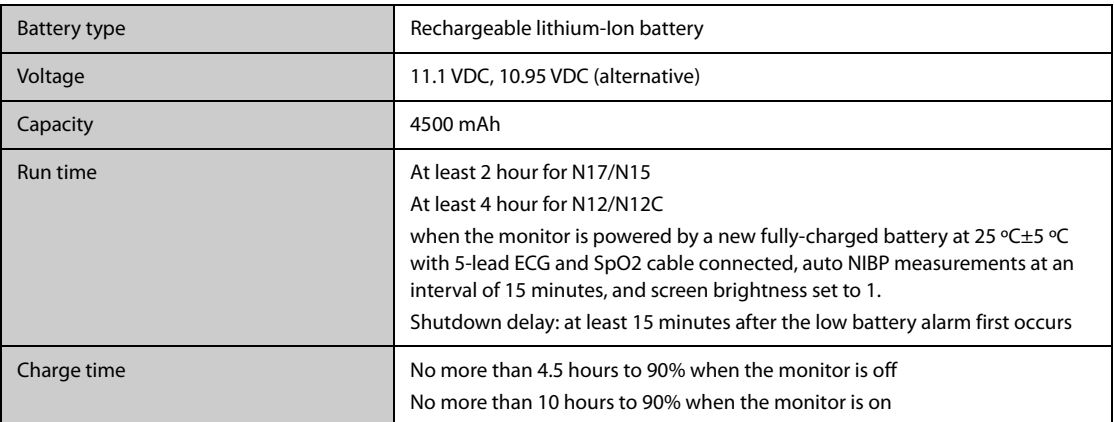

## **A.5 Display Specifications**

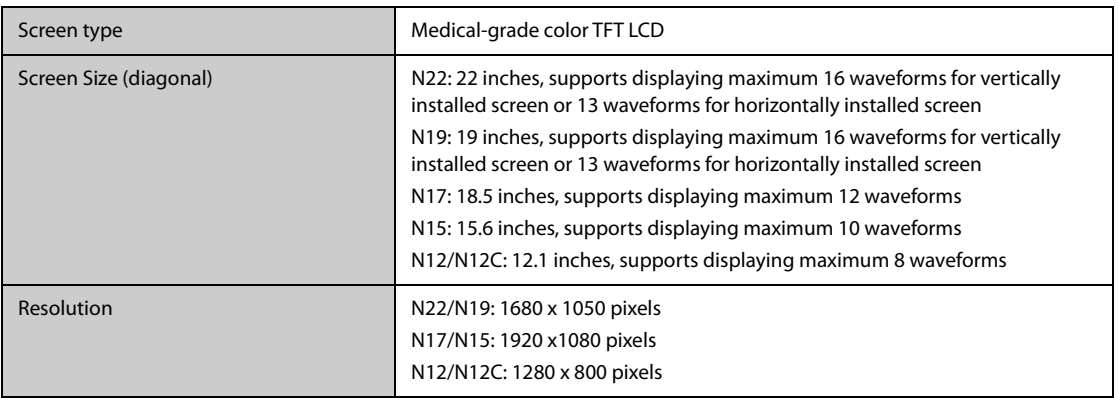

## **A.6 Touchscreen Specifications**

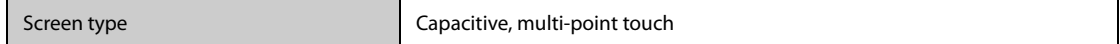

## **A.7 Recorder Specifications**

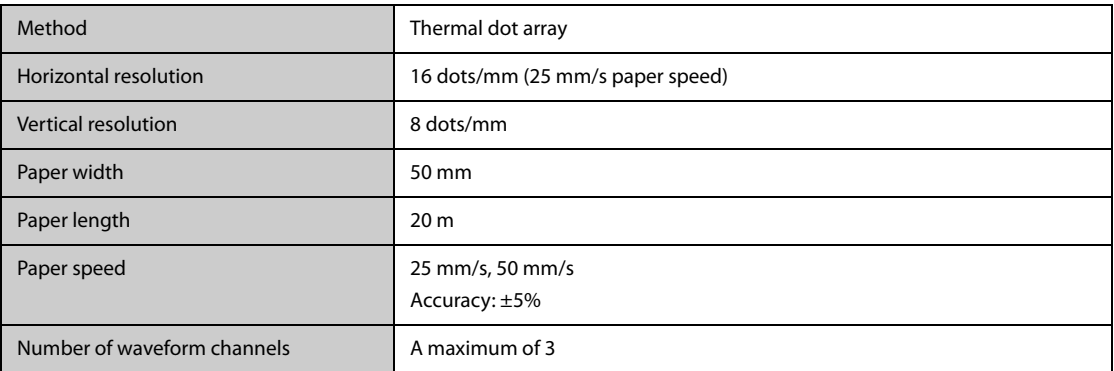

## **A.8 LEDs**

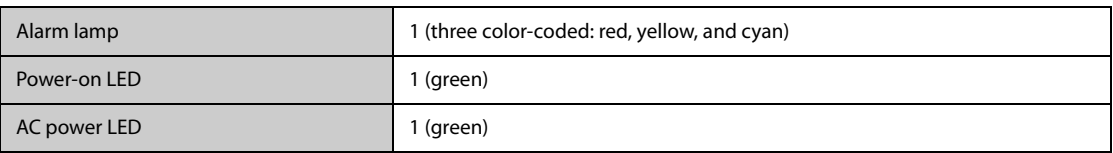

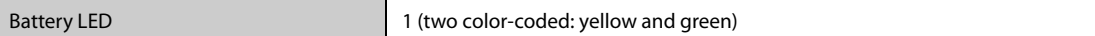

## **A.9 Audio Indicator**

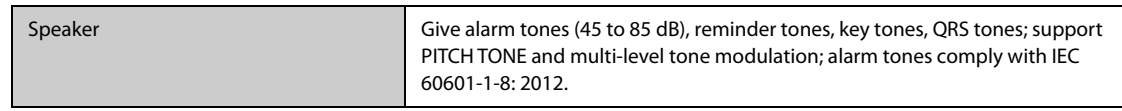

## **A.10 Monitor Interface Specifications**

## **A.10.1 Interface Specifications of the N22/N19 Main Unit**

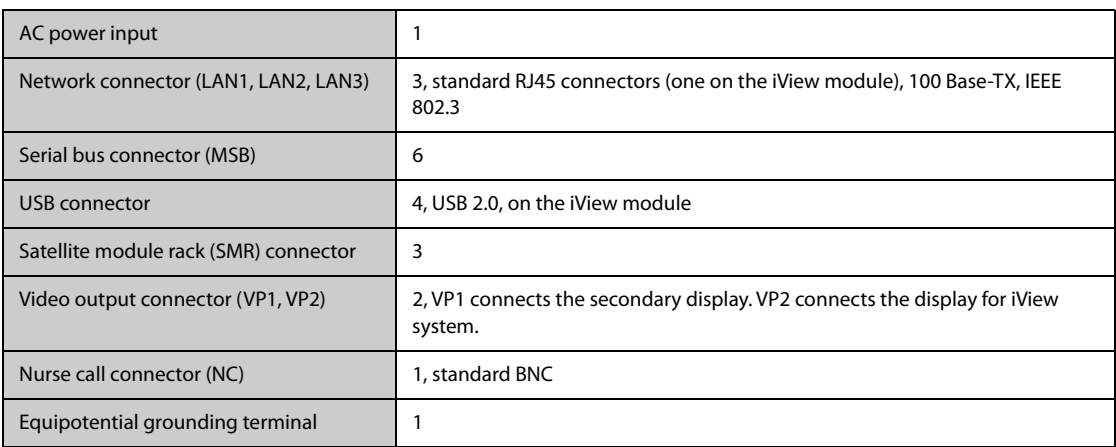

## **A.10.2 Interface Specifications of the N22/N19 Separate Primary Display**

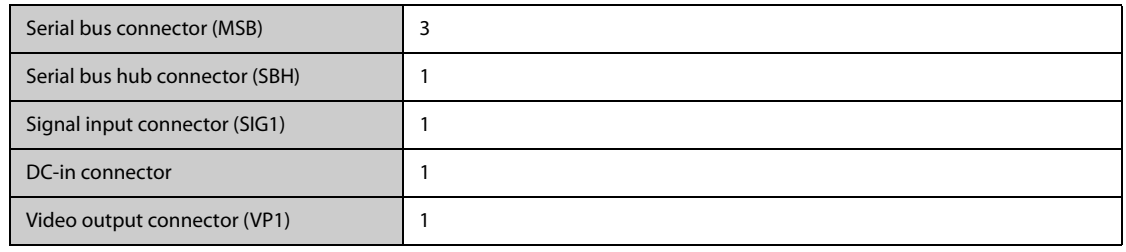

## **A.10.3 Interface Specifications of the N22/N19 Integrated Primary Display**

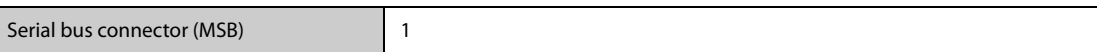

## **A.10.4 Interface Specifications of the N22/N19 Secondary Display**

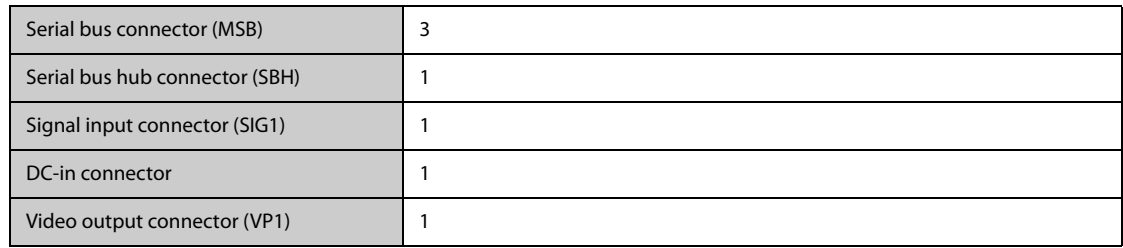

## **A.10.5 Interface Specifications of the N17/N15/N12/N12C**

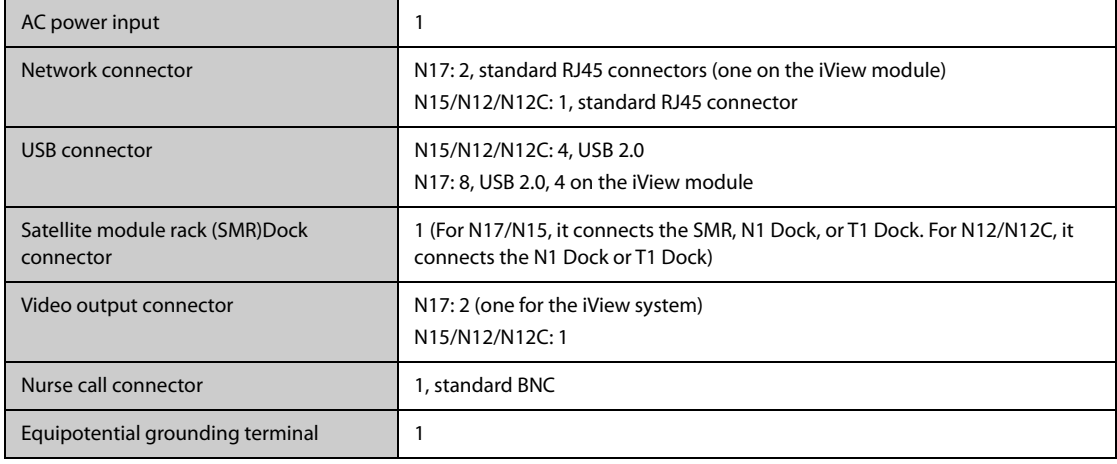

## **A.11 Signal Outputs Specifications**

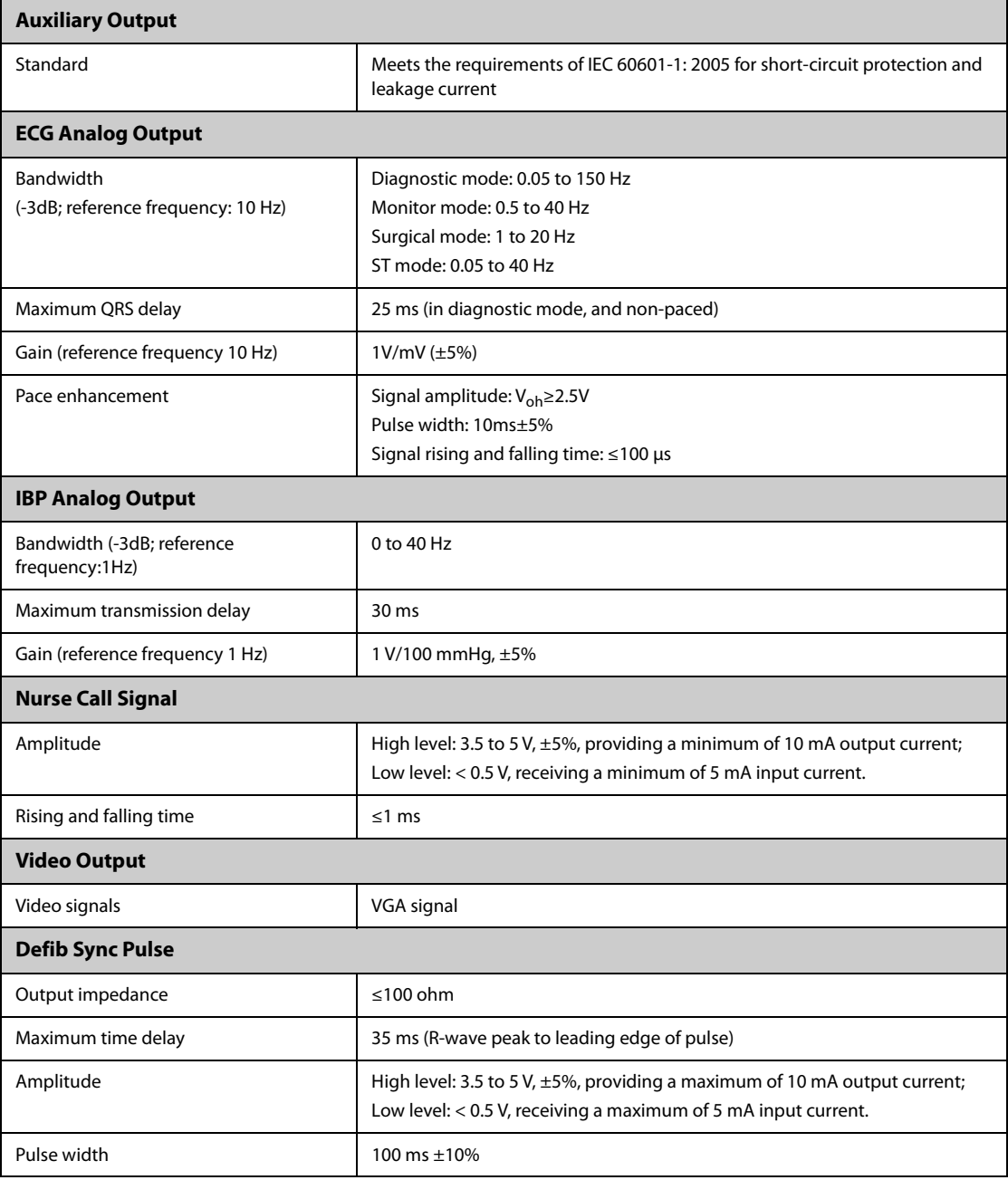

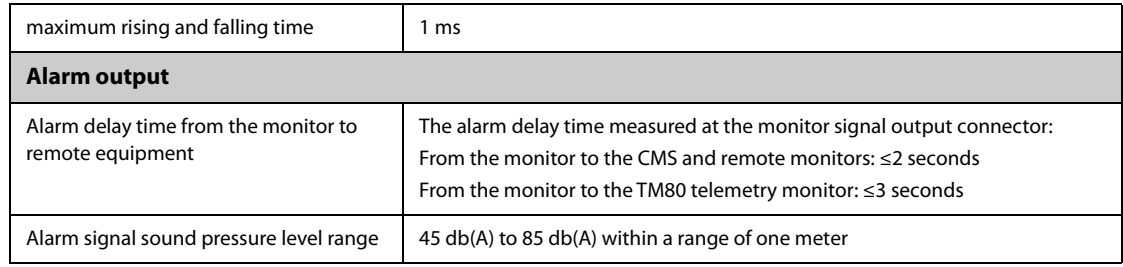

## **A.12 Data Storage**

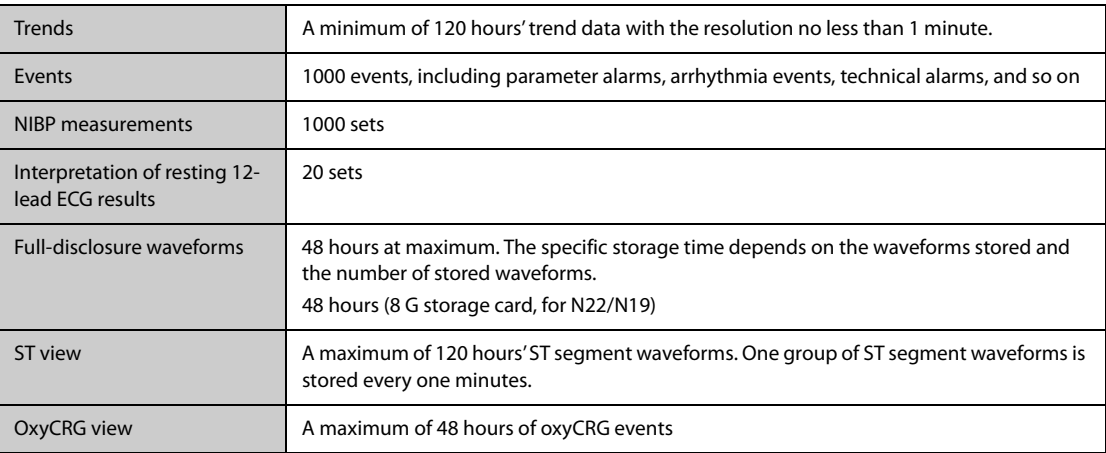

## **A.13 Wi-Fi Specifications**

## **A.13.1 Wi-Fi Technical Specifications (MSD45N)**

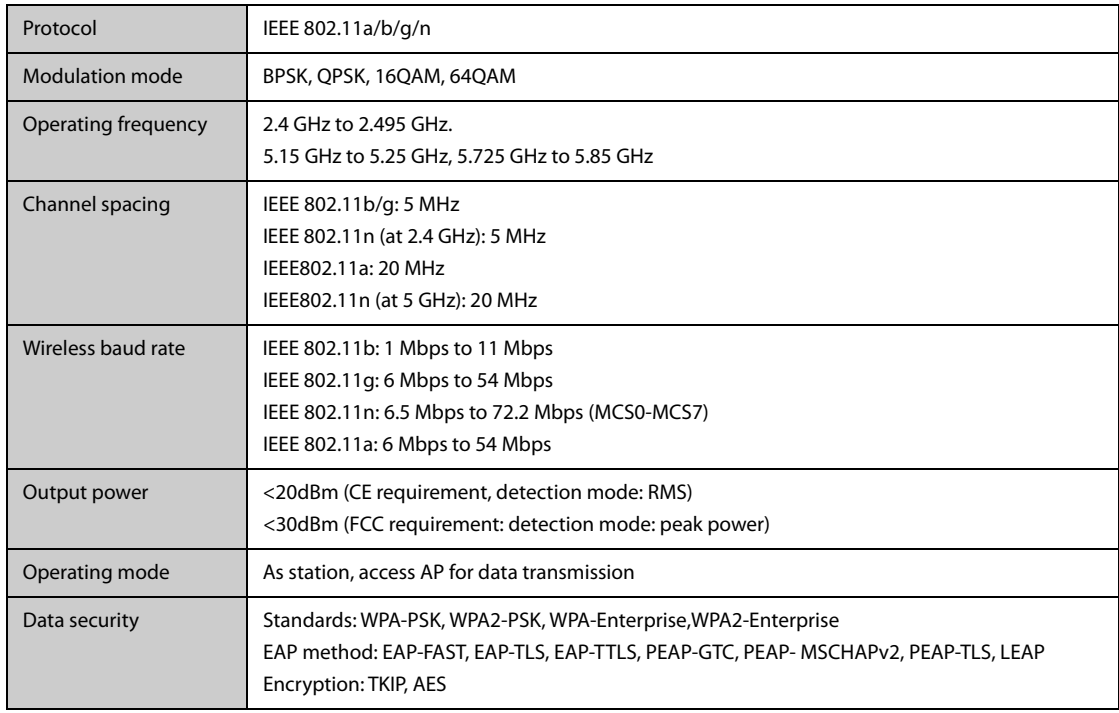

## **A.13.2 Wi-Fi Technical Specifications (SX-SDMAC-2832S+)**

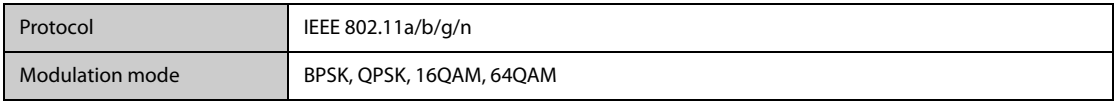

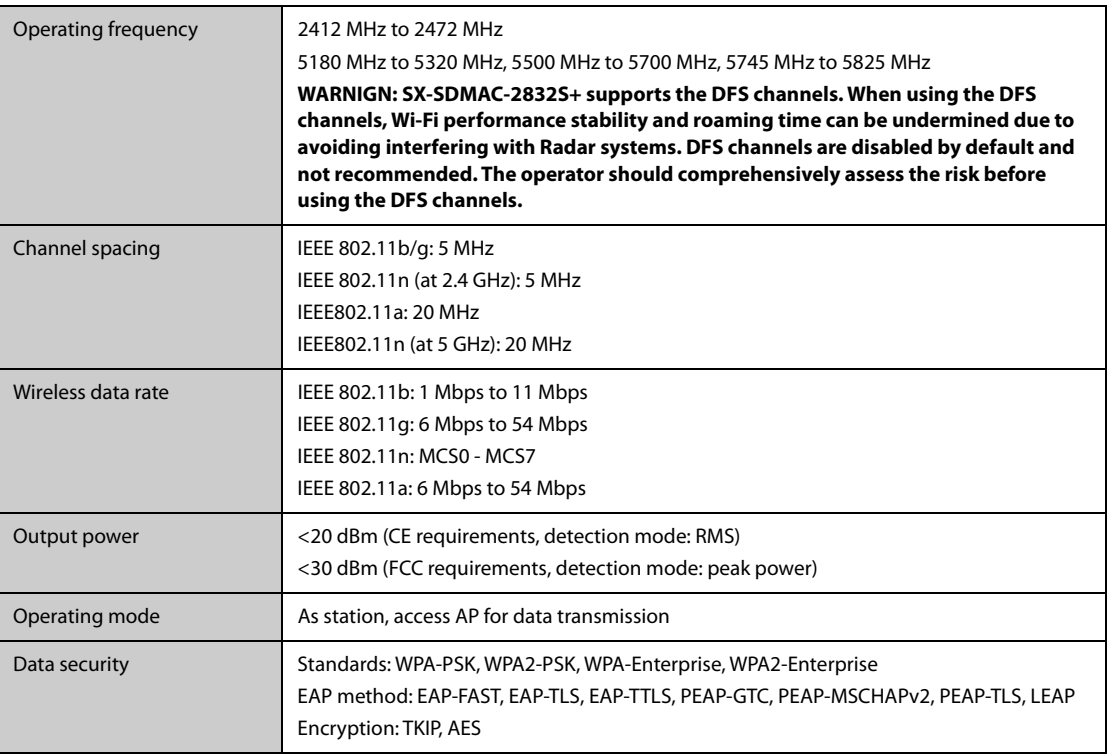

#### **A.13.3 Wi-Fi Performance Specifications**

#### **WARNING**

• **Do perform all network functions of data communication within an enclosed network.**

#### **A.13.3.1 System capacity and resistance to wireless interference**

Meets the following requirements:

- All the monitors do not encounter communication loss.
- The total delay of data transmission from the monitor to the CMS:  $\leq$  2 seconds.
- The delay for monitor-related settings configured at the CMS to be effective: ≤ 2 seconds.
- The total delay of data transmission from one monitor to the other: ≤ 2 seconds.
- The delay for the monitor to reset alarms of another to be effective: ≤ 2 seconds.

Testing conditions are as follows:

- Number of the monitors supported by a single AP: ≤ 12 (for N22/N19) or ≤ 16 (for N17/N15/N12/N12C).
- Each monitor can communicate with the CMS.
- Two monitors are used to view other monitors.
- Only one monitor can transmit history data.
- The weakest strength of the AP signal where the monitor is located is not less than -65 dBm.
- The distance between the interfering devices and the monitor is greater than 20 cm. A Wi-Fi interference (no greater than -85 dBm) in the same channel and a Wi-Fi interference (no greater than -50 dBm) in an adjacent-channel are presented synchronously. The interfering devices include, but are not limited to, 2.4 GHz wireless devices, cellular mobile networks, microwave ovens, interphones, cordless phones, and ESU equipment. The interfering devices do not include Wi-Fi devices.

#### **A.13.3.2 Wi-Fi network stability**

The ratio of the communication data loss on the CMS from any monitor does not exceed 0.1% over a 24-hour period (for N17/N15/N12/N12C, 12 of the 16 monitors connected to the network roam for 30 times).

Testing conditions are as follows:

- Number of the monitors supported by a single AP: ≤ 12 (for N22/N19) or ≤ 16 (for N17/N15/N12/N12C).
- Each monitor can communicate with the CMS.
- Two monitors are used to view other monitors.
- Only one monitor can transmit history data.
- The weakest strength of the AP signal where the monitor is located cannot be less than -65 dBm.

### **A.13.3.3 Distinct vision distance**

The distinct vision distance between the monitor and the AP is no less than to 50 meters.

## **B.1 EMC**

The device meets the requirements of IEC 60601-1-2: 2014.

#### **WARNING**

- **Use of accessories, transducers and cables other than those specified or provided by the manufacturer of this equipment could result in increased electromagnetic emissions or decreased electromagnetic immunity of this equipment and result in improper operation.**
- **The non-ME EQUIPMENT (e.g. ITE) that is a part of an ME SYSTEM may be disrupted by the electromagnetic interference of nearby equipment. It may be necessary to take mitigation measures, such as re-orienting or relocating the non-ME EQUIPMENT or shielding the location.**
- **Use of this equipment adjacent to or stacked with other equipment should be avoided because it could result in improper operation. If such use is necessary, this equipment and the other equipment should be observed to verify that they are operating normally.**
- **This device is intended for use in professional healthcare facility environment only. If it is used in special environment, such as magnetic resonance imaging environment, the equipment/system may be disrupted by the operation of nearby equipment.**
- **Portable RF communications equipment (including peripherals such as antenna cables and external antennas) should be used no closer than 30 cm (12 inches) to any part of the this device, including cables specified by the manufacturer. Otherwise, degradation of the performance of this equipment could result.**

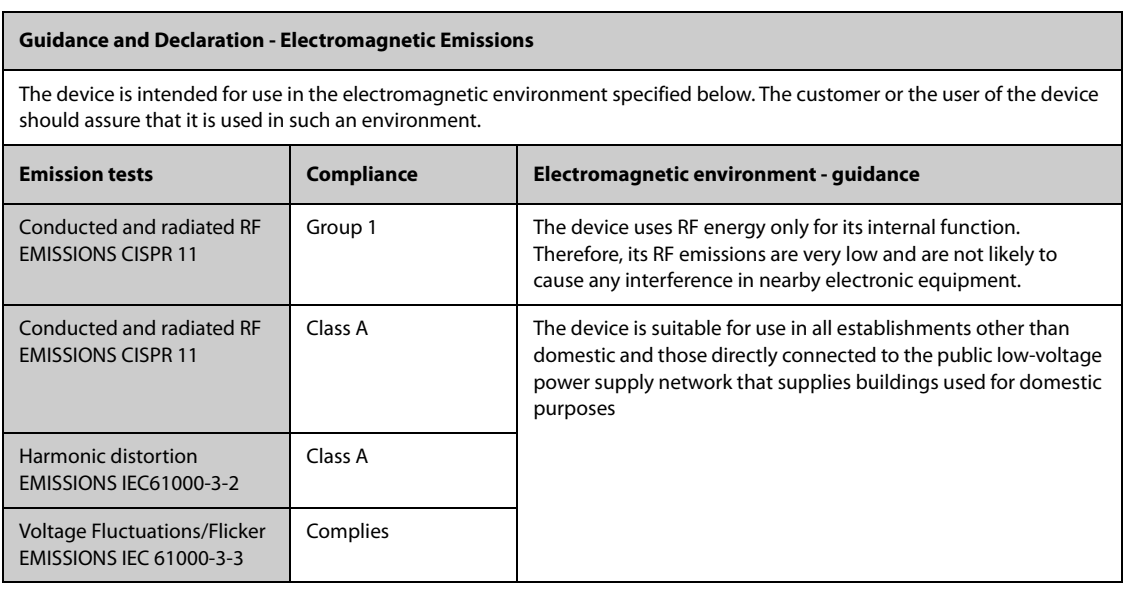

If the system is operated within the electromagnetic environment listed in Table Guidance and Declaration -Electromagnetic Immunity, the system will remain safe and provide the following essential performance:

- Operating mode
- Accuracy
- **Function**
- Accessories identification
- Data stored
- Alarm
- Detect for connection
- **If the essential performance is lost or degraded, it may be necessary to take mitigation measures, such as re-orienting or relocating the ME EQUIPMENT or ME SYSTEM or shielding the location or stopping using the monitor and contact the service personnel.**
- **The device needs special precautions regarding EMC and needs to be installed and put into service according to the EMC information provided below.**
- **Other devices may interfere with this device even though they meet the requirements of CISPR.**
- **When the inputted signal is below the minimum amplitude provided in technical specifications, erroneous measurements could result.**

**Guidance and Declaration - Electromagnetic Immunity** 

• **The EMISSIONS characteristics of this device make it suitable for use in industrial areas and hospitals (CISPR 11 class A). If it is used in a residential environment (for which CISPR 11 class B is normally required) this device might not offer adequate protection to radio-frequency communication services. The user might need to take mitigation measures, such as relocating or re-orienting the device.**

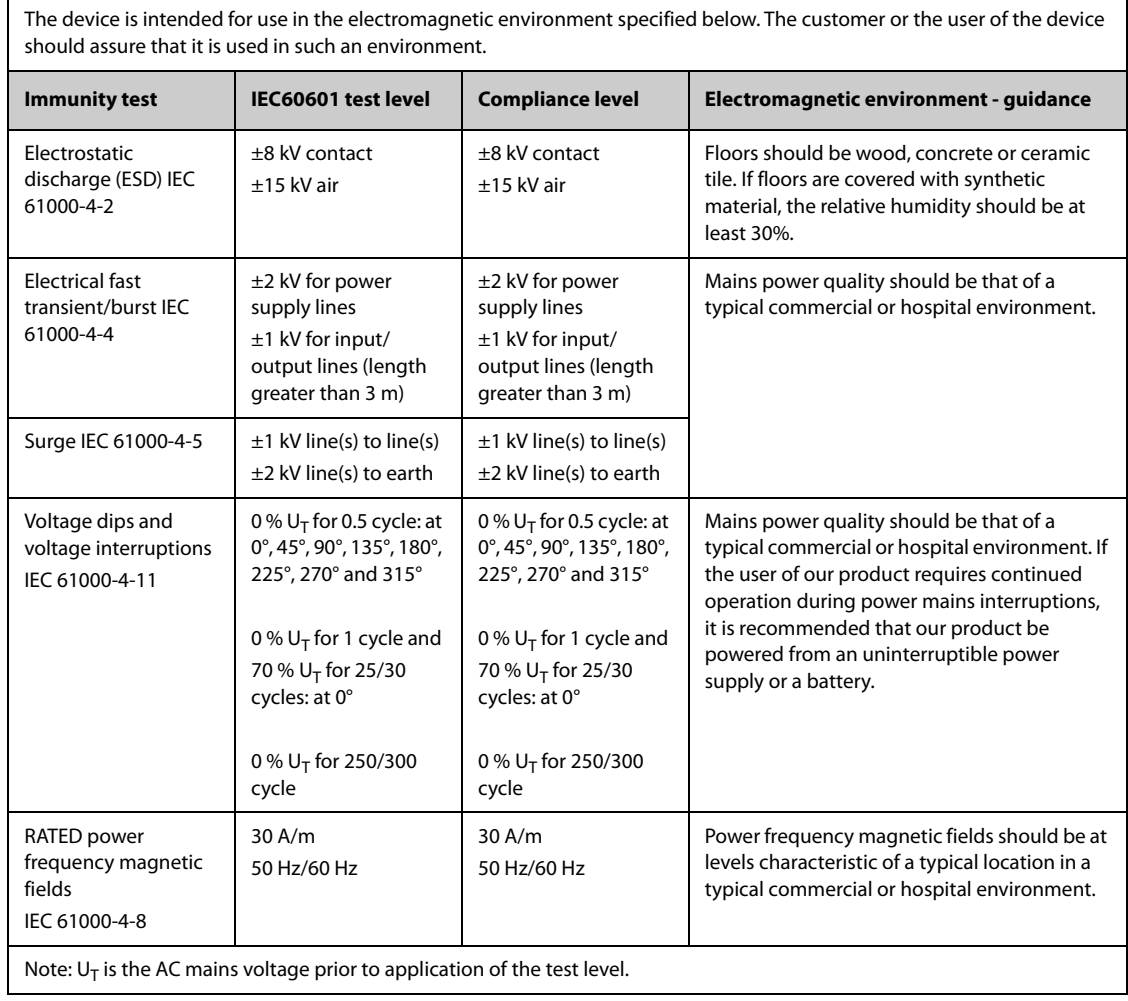

#### **Guidance and Declaration - Electromagnetic Immunity**

The device is intended for use in the specified electromagnetic environment. The customer or the user of the device should assure that it is used in such an environment as described below.

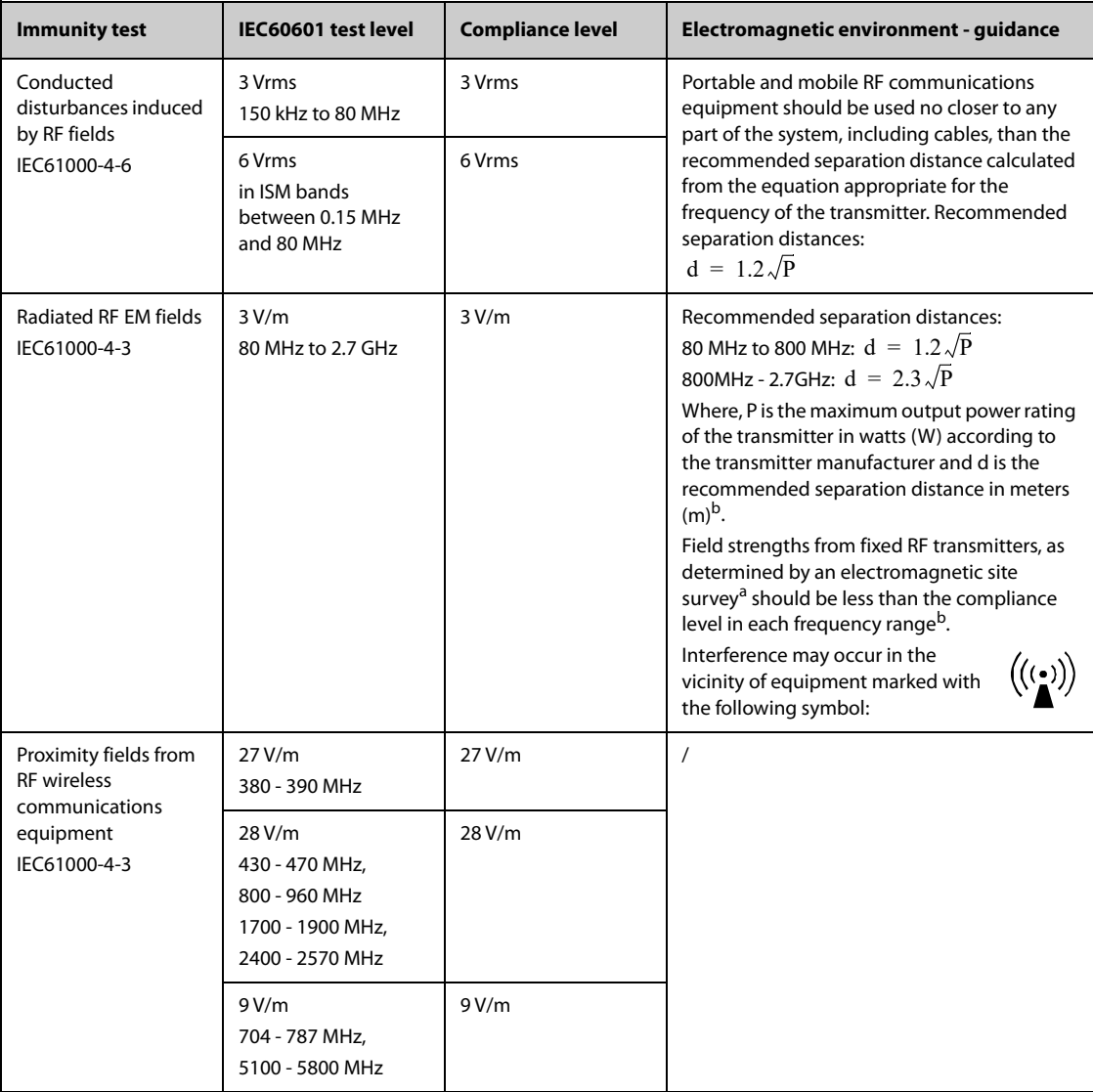

**Note 1:** At 80 MHz to 800 MHz, the separation distance for the higher frequency range applies.

**Note 2:** These guidelines may not apply in all situations. Electromagnetic propagation is affected by absorption and reflection from structures, objects and people.

<sup>a</sup>: Field strengths from fixed transmitters, such as base stations for radio (cellular/cordless) telephones and land mobile radios, amateur radio, AM and FM radio broadcast and TV broadcast cannot be predicted theoretically with accuracy. To assess the electromagnetic environment due to fixed RF transmitters, an electromagnetic site survey should be considered. If the measured field strength in the location in which the **ME EQUIPMENT or ME SYSTEM** is used exceeds the applicable RF compliance level above, the **ME EQUIPMENT or ME SYSTEM** should be observed to verify normal operation. If abnormal performance is observed, additional measures may be necessary, such as re-orienting or relocating the **ME EQUIPMENT or ME SYSTEM**.

 $b$ : Over the frequency range 150 kHz to 80 MHz, field strengths should be less than 3V/m.

#### **WARNING**

• **The device is configured with a wireless network connector to receive wireless signal. Other devices may interfere with this device even though they meet the requirements of CISPR.**

#### **Recommended separation distances between portable and mobile RF communications equipment and this equipment**

This equipment is intended for use in an electromagnetic environment in which radiated RF disturbances are controlled. The customer or the user of the device can help prevent electromagnetic interference by maintaining a minimum distance between portable and mobile RF communications equipment (transmitters) and the device as recommended below, according to the maximum output power of the communications equipment.

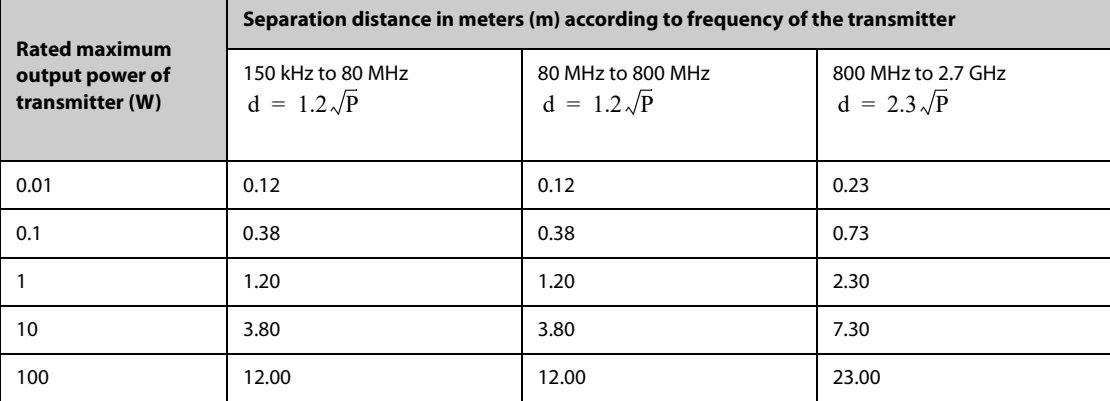

For transmitters rated at a maximum output power not listed above, the recommended separation distance d in metres (m) can be estimated using the equation applicable to the frequency of the transmitter, where P is the maximum output power rating of the transmitter in watts (W) according to the transmitter manufacturer.

**Note 1:** At 80 MHz to 800 MHz, the separation distance for the higher frequency range applies.

**Note 2:** These guidelines may not apply in all situations. Electromagnetic propagation is affected by absorption and reflection from structures, objects and people.

## **B.2 Radio Regulatory Compliance**

# $C<sub>f</sub>$

The radio device used in this product is in compliance with the essential requirements and other relevant provisions of Directive 2014/53/EU.

This device complies with part 15 of the FCC Rules and with RSS-210 of Industry Canada. Operation is subject to the condition that this device does not cause harmful interference.

This device must accept any interference received, including interference that may cause undesired operation.

#### **WARNING**

• **Changes or modifications not expressly approved by the party responsible compliance could void the user's authority to operate the equipment.**

The following electrical safety tests are recommended as part of a comprehensive preventive maintenance program. They are a proven means of detecting abnormalities that, if undetected, could prove dangerous to either the patient or the operator. Additional tests may be required according to local regulations.

All tests can be performed using commercially available safety analyzer test equipment. These procedures assume the use of a 601PROXL International Safety Analyzer or equivalent safety analyzer. Other popular testers complying with IEC 60601-1 used in Europe, such as Fluke, Metron, or Gerb, may require modifications to the procedure. Please follow the instructions of the analyzer manufacturer.

The electrical safety inspection should be periodically performed every two years.The safety analyzer also proves to be an excellent troubleshooting tool to detect abnormalities of line voltage and grounding, as well as total current loads.

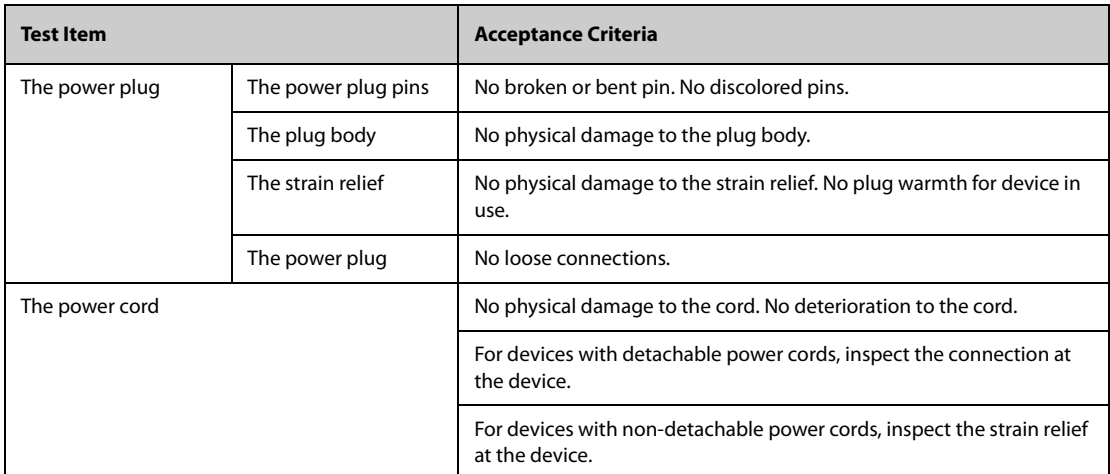

## **C.1 Power Cord Plug**

## **C.2 Device Enclosure and Accessories**

### **C.2.1 Visual Inspection**

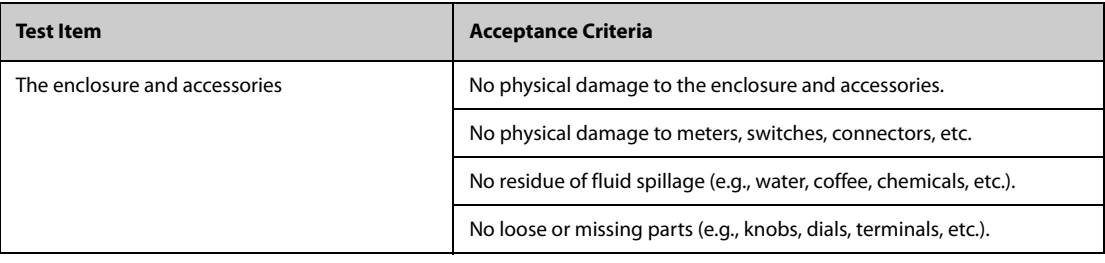

## **C.2.2 Contextual Inspection**

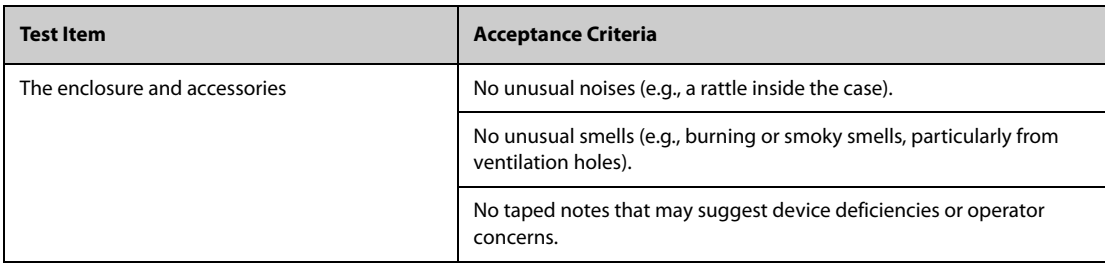

## **C.3 Device Labeling**

Check the labels provided by the manufacturer or the healthcare facilities are present and legible.

- Main unit label
- Integrated warning labels

## **C.4 Protective Earth Resistance**

- 1. Plug the probes of the analyzer into the device's protective earth terminal and protective earth terminal of the AC power cord.
- 2. Test the earth resistance with a current of 25 A.
- 3. Verify the resistance is less than limits.

#### **LIMITS**

For all countries,  $R = 0.2 \Omega$  Maximum

## **C.5 Earth Leakage Test**

Run an Earth Leakage test on the device being tested before performing any other leakage tests.

The following outlet conditions apply when performing the Earth Leakage test:

- normal polarity (Normal Condition),
- reverse polarity (Normal Condition),
- normal polarity with open neutral (Single Fault Condition),
- reverse polarity with open neutral (Single Fault Condition)

#### **LIMITS**

For UL60601-1,

- ◆ 300 μA in Normal Condition
- ◆ 1000 μA in Single Fault Condition

For IEC60601-1,

- ◆ 500 μA in Normal Condition
- 1000 μA in Single Fault Condition

## **C.6 Patient Leakage Current**

Patient leakage currents are measured between a selected applied part and mains earth. All measurements have a true RMS only

The following outlet conditions apply when performing the Patient Leakage Current test.

- normal polarity (Normal Condition):
- reverse polarity (Normal Condition),
- normal polarity with open neutral (Single Fault Condition);
- reverse polarity with open neutral (Single Fault Condition).
- normal polarity with open earth (Single Fault Condition);
- reverse polarity with open earth (Single Fault Condition).

#### **LIMITS**

For CF applied parts

- ◆ 10 µA in Normal Condition
- 50 µA in Single Fault Condition

For BF  $\hat{\textbf{A}}$  applied parts

- 100 µA in Normal Condition
- 500 µA in Single Fault Condition

## **C.7 Mains on Applied Part Leakage**

The Mains on Applied Part test applies a test voltage, which is 110% of the mains voltage, through a limiting resistance, to selected applied part terminals. Current measurements are then taken between the selected applied part and earth. Measurements are taken with the test voltage (110% of mains) to applied parts in the normal and reverse polarity conditions

The following outlet conditions apply when performing the Mains on Applied Part test.

- Normal Polarity;
- Reversed Polarity

#### **LIMITS**

- $\triangleright$  For CF  $\bigtriangledown$  applied parts: 50 µA
- For BF  $\hat{\mathbf{A}}$  applied parts: 5000 µA

## **C.8 Patient Auxiliary Current**

Patient Auxiliary currents are measured between any selected Applied Part connector and the remaining Applied Part connector s. All measurements may have a true RMS only response.

The following outlet conditions apply when performing the Patient Auxiliary Current test.

- normal polarity (Normal Condition);
- reverse polarity (Normal Condition),
- normal polarity with open neutral (Single Fault Condition);
- reverse polarity with open neutral (Single Fault Condition).
- normal polarity with open earth (Single Fault Condition);
- reverse polarity with open earth (Single Fault Condition).

#### **LIMITS**

For  $CF$  applied parts,

- ◆ 10 µA in Normal Condition
- ◆ 50 µA in Single Fault Condition

For BF  $\hat{\textbf{A}}$  applied parts,

- ◆ 100 µA in Normal Condition
- ◆ 500 µA in Single Fault Condition

### **NOTE**

- **Make sure the safety analyzer is authorized comply with requirement of IEC60601-1.**
- **Follow the instructions of the analyzer manufacturer.**
### <span id="page-252-1"></span><span id="page-252-0"></span>**D.1 Preprocessing**

Initially, a 50Hz or 60Hz notch filter should have been applied within the acquiring device. The ECG data is then filtered to minimize the effects of noise. The next step is to calculate a difference of each lead. And then choose the best 3 leads based on the amplitude of ECG. Combining the ECG data and the difference in these best 3 leads, the QRS locations are derived.

# <span id="page-252-2"></span>**D.2 QRS typing**

For each lead, the QRS complexes is compared each other, if the QRS width, RR Interval, and the morphology of QRS complex are similar, the QRS complexes are classified to the same class. Synthesizing QRS class of all the 12 leads, the beats are classified to different classes.

# <span id="page-252-3"></span>**D.3 Selection of required QRS class**

If more than one class of beat is present, then a decision has to be made as to which morphology will be used for the averaging procedure. A complex logic is used and the required QRS class is regarded as being conducted in the normal sequence through the ventricles.

# <span id="page-252-4"></span>**D.4 Averaging**

All beats in the selected class are averaged. First the alignment points are detected, and then all corresponding aligned points are straight averaged.

### <span id="page-252-5"></span>**D.5 Wave measurement**

From the 12 average beats, first the peak of QRS is determined, and then considering the amplitude and the slope, the QRS onset and termination are determined.

In each individual lead, the QRS onset is taken as the baseline and hence Q, R, S, R' waves are measured with respect to the QRS onset.

A sorting algorithm is then applied to all 12 onsets to determine the global QRS onset as follows. The two earliest onsets are excluded and the next onset that also lies within 10ms of two before that is then selected as the overall onset. The reverse process is used to find the overall QRS termination but the interval limit is changed from 10ms to 16ms. The isoelectric segment at the beginning of a QRS complex which is a flat segment between the globe QRS onset and individual lead QRS onset are exclude from the first component of the QRS, the same process is used for the isoelectric segment at the end of a QRS complex.

# <span id="page-252-6"></span>**D.6 QRS components**

Within the QRS complex, the amplitude and duration of the various Q, R, S, R' waves are then measured. In keeping with the CSE recommendations, the minimum wave acceptable has to have a duration >8 ms and an amplitude >20 ?V. The global QRS duration is from global QRS onset to the global QRS termination.

# <span id="page-252-7"></span>**D.7 ST segment**

The ST segment measurements are made at J point, and at equal intervals throughout the ST segment.

## <span id="page-253-0"></span>**D.8 P and T waves**

P wave is searched in the interval preceding the QRS complex. A P wave may not be found in certain arrhythmias. P onset and termination are determined basing on the amplitude and slope. The globe P onset and termination is used over all 12 leads because in many leads the p wave amplitude may be too low. The baseline for P wave amplitude measurement respect to P onset.

T termination is determined also depend on the amplitude and slope. The global T termination is derived similarly to the globe QRS termination. The other components of the ECG waveform (ST and T) amplitudes are also measured with respect to QRS onset.

# <span id="page-253-1"></span>**D.9 Evaluation results of absolute interval and wave duration measurements**

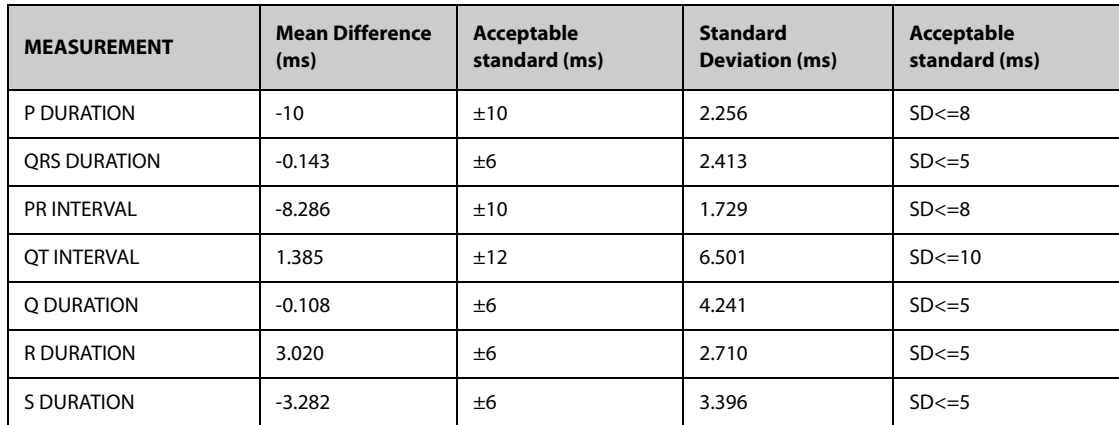

# <span id="page-253-2"></span>**D.10 Evaluation results of interval measurements on biological ECGs**

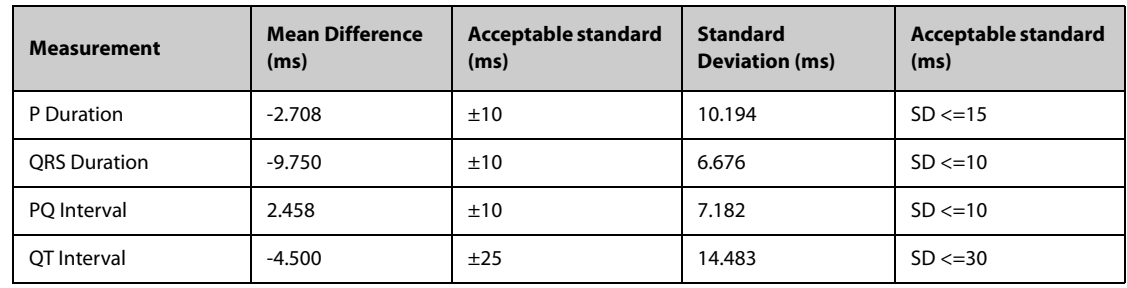

# <span id="page-253-3"></span>**D.11 Evaluation results of stability of measurements against noise**

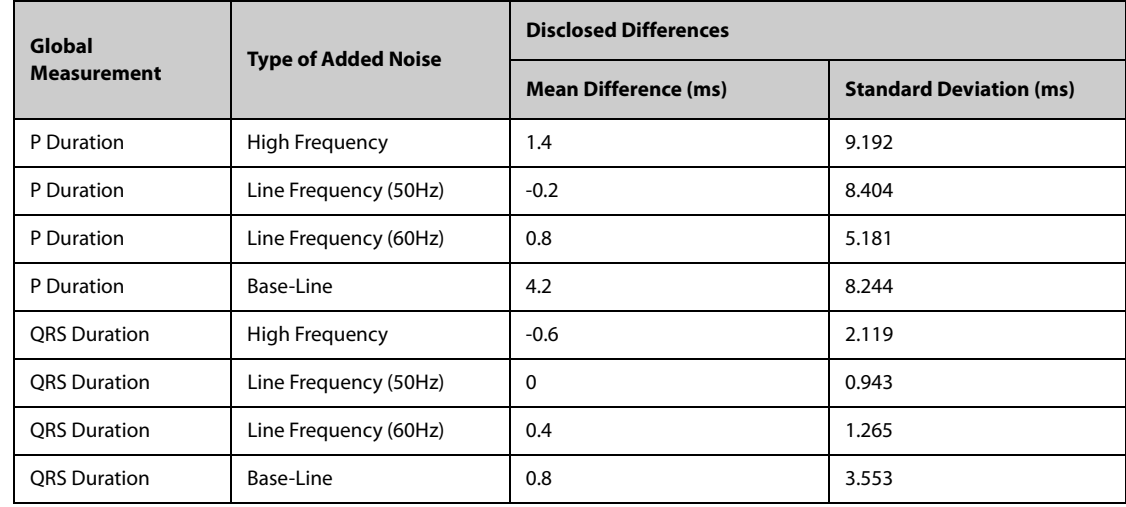

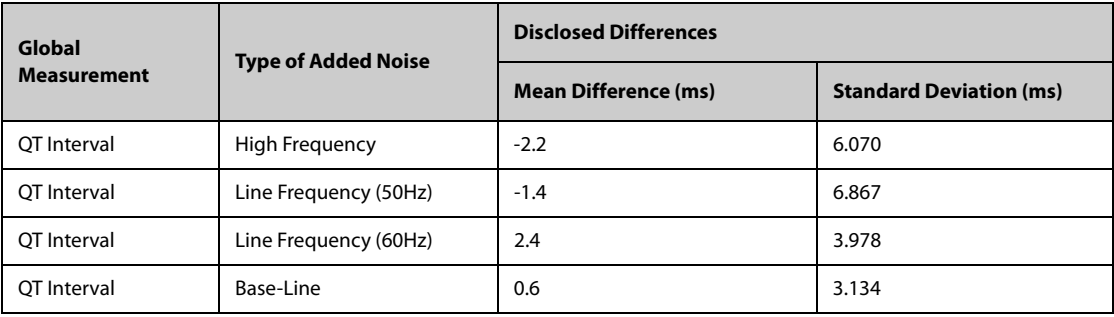

**This page intentionally left blank.**

<span id="page-256-0"></span>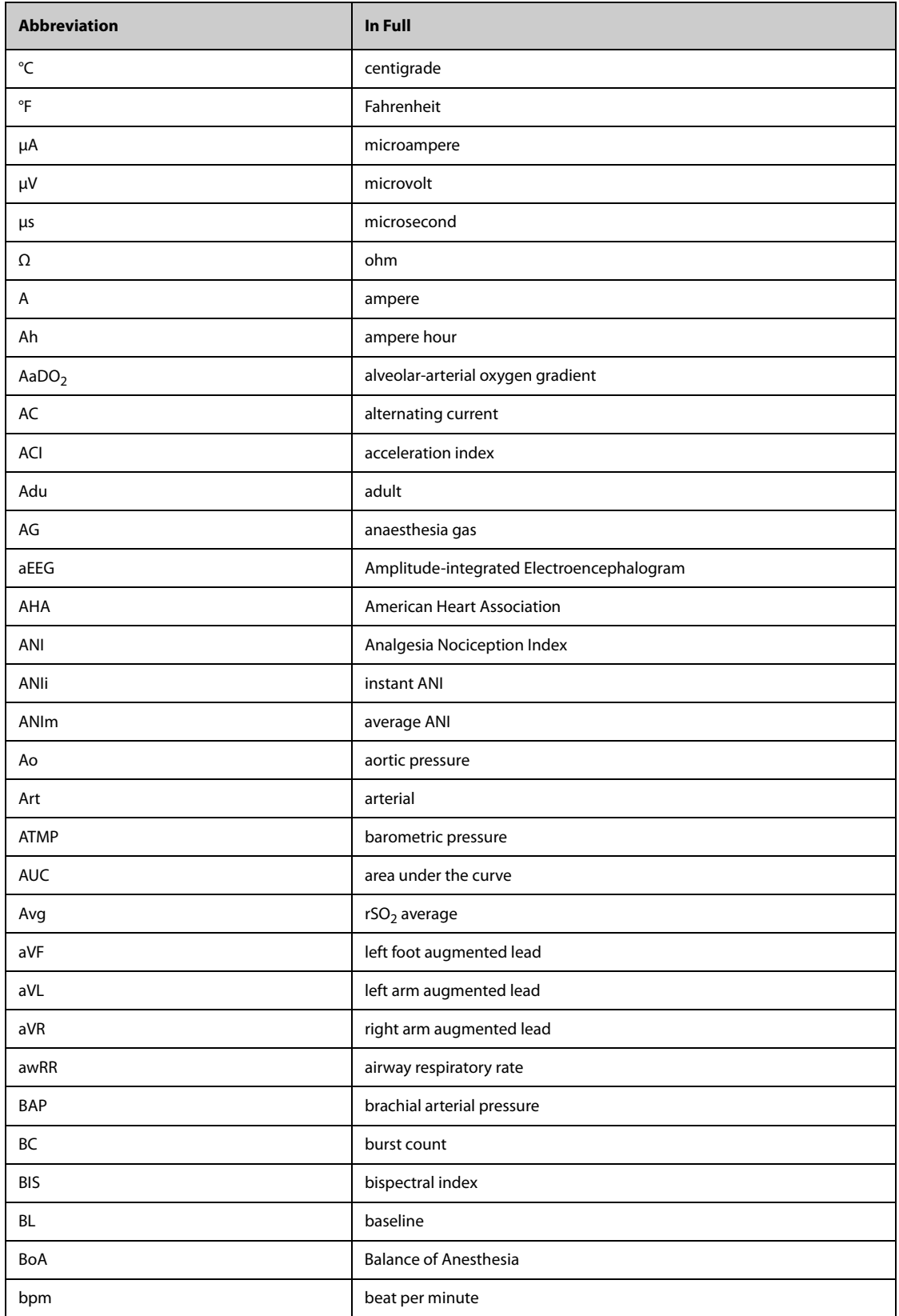

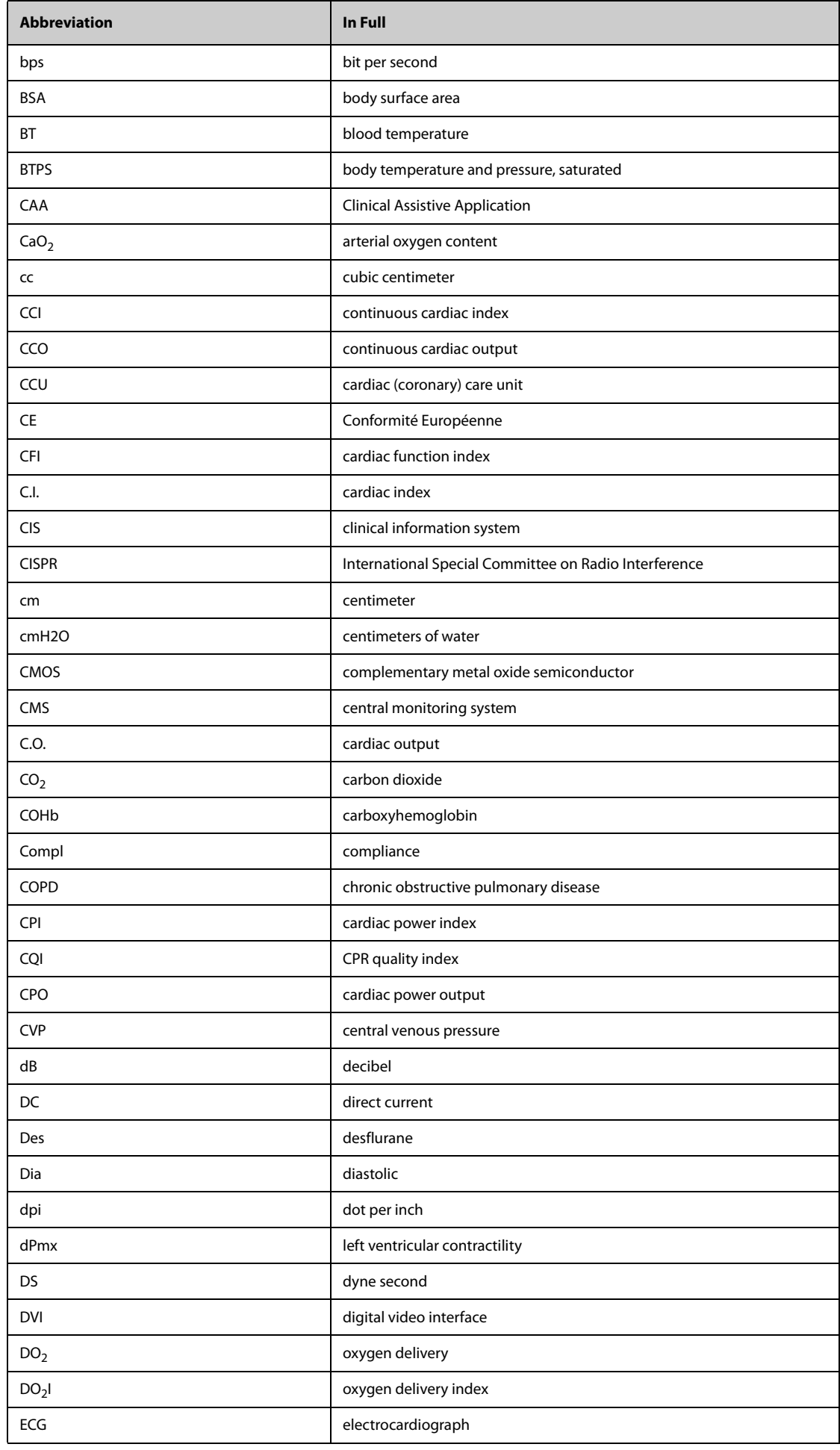

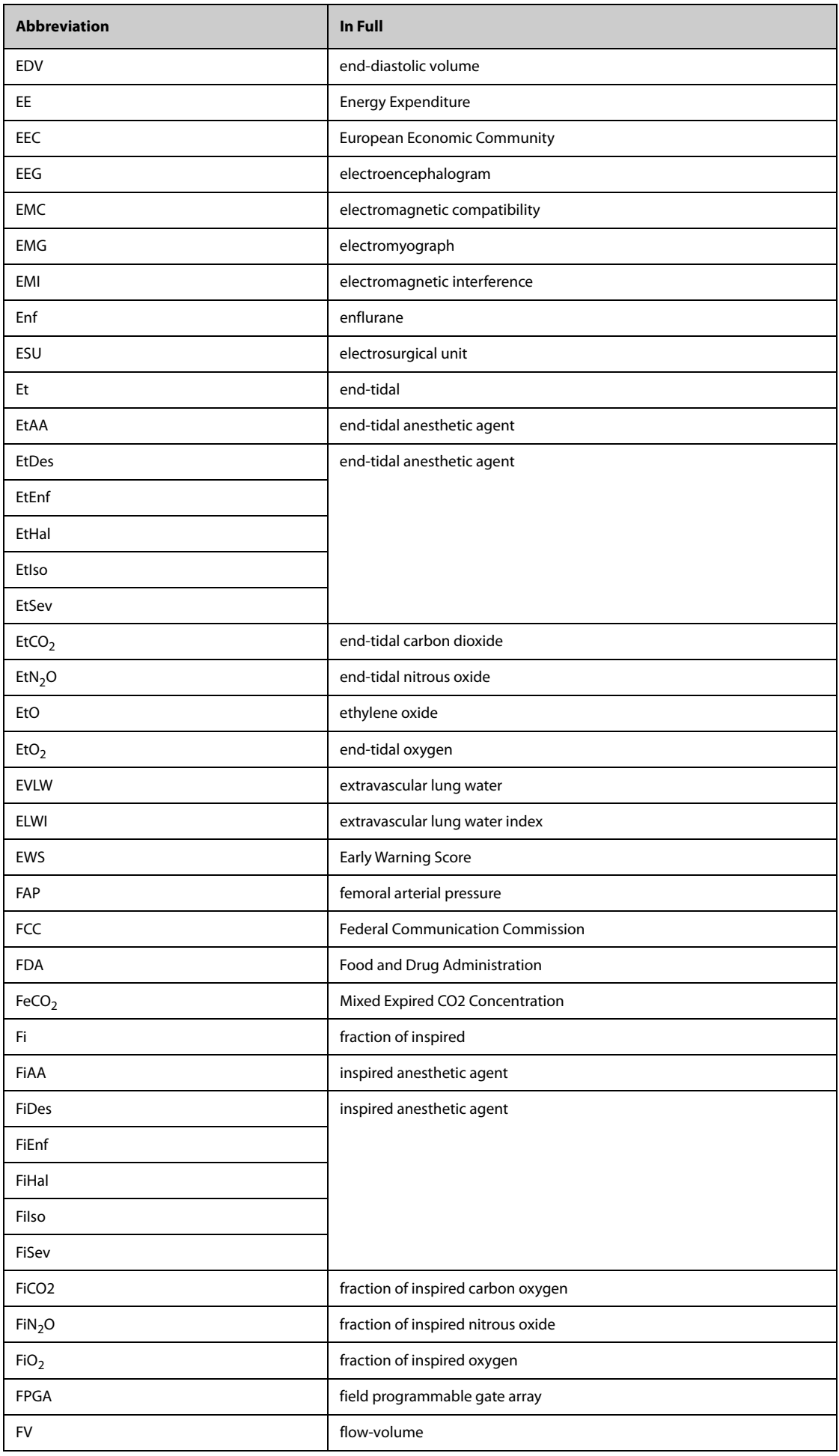

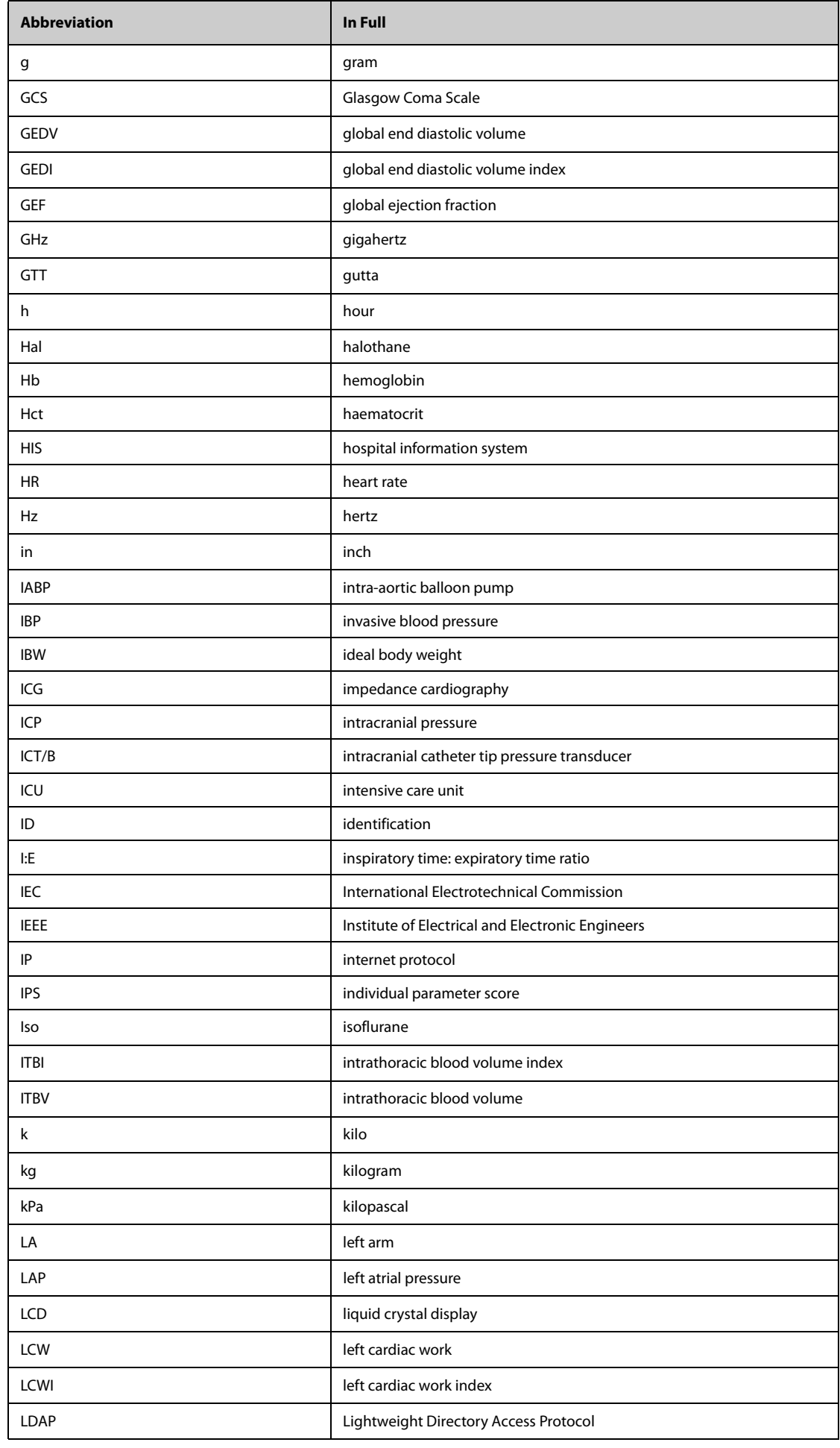

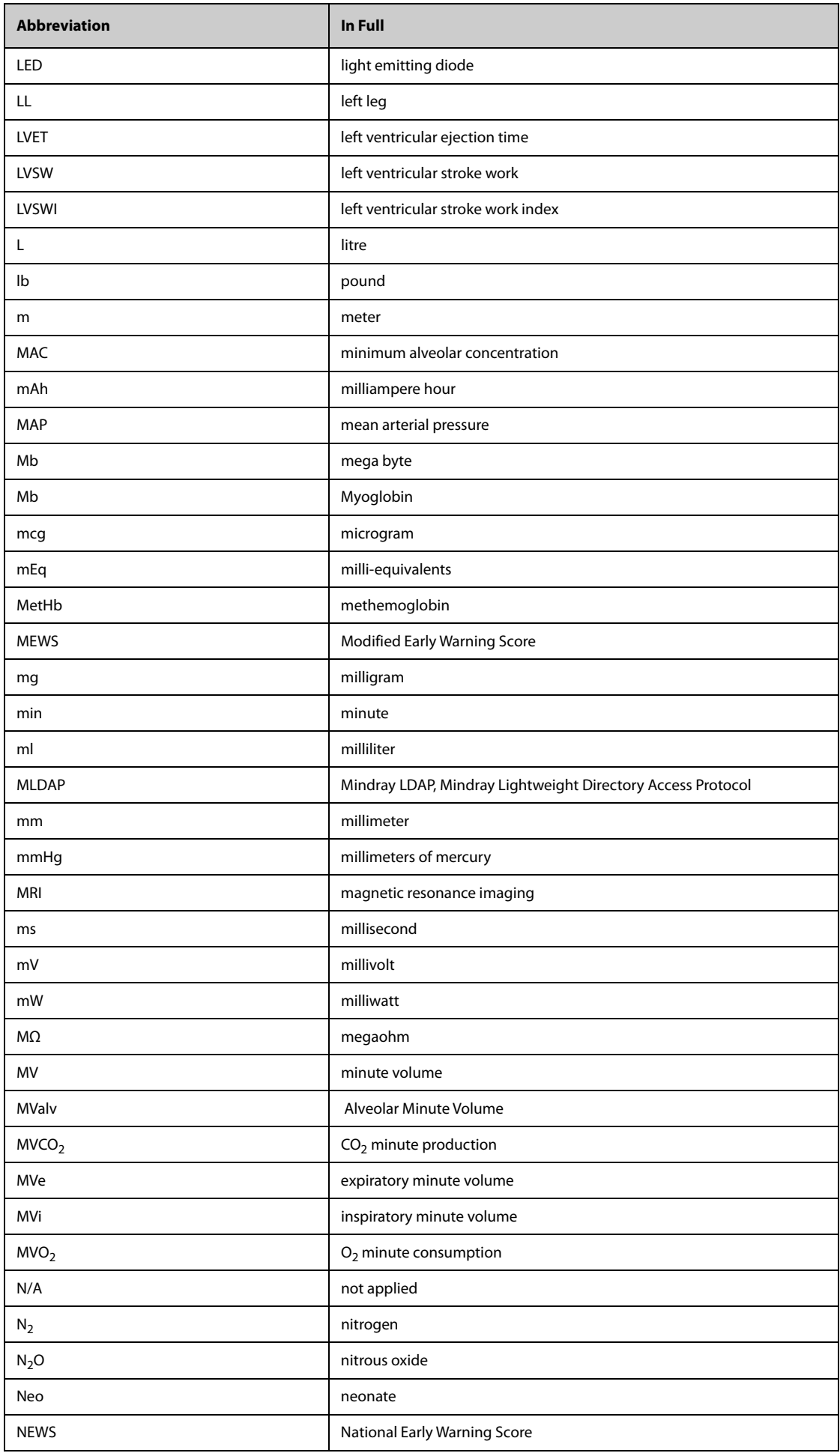

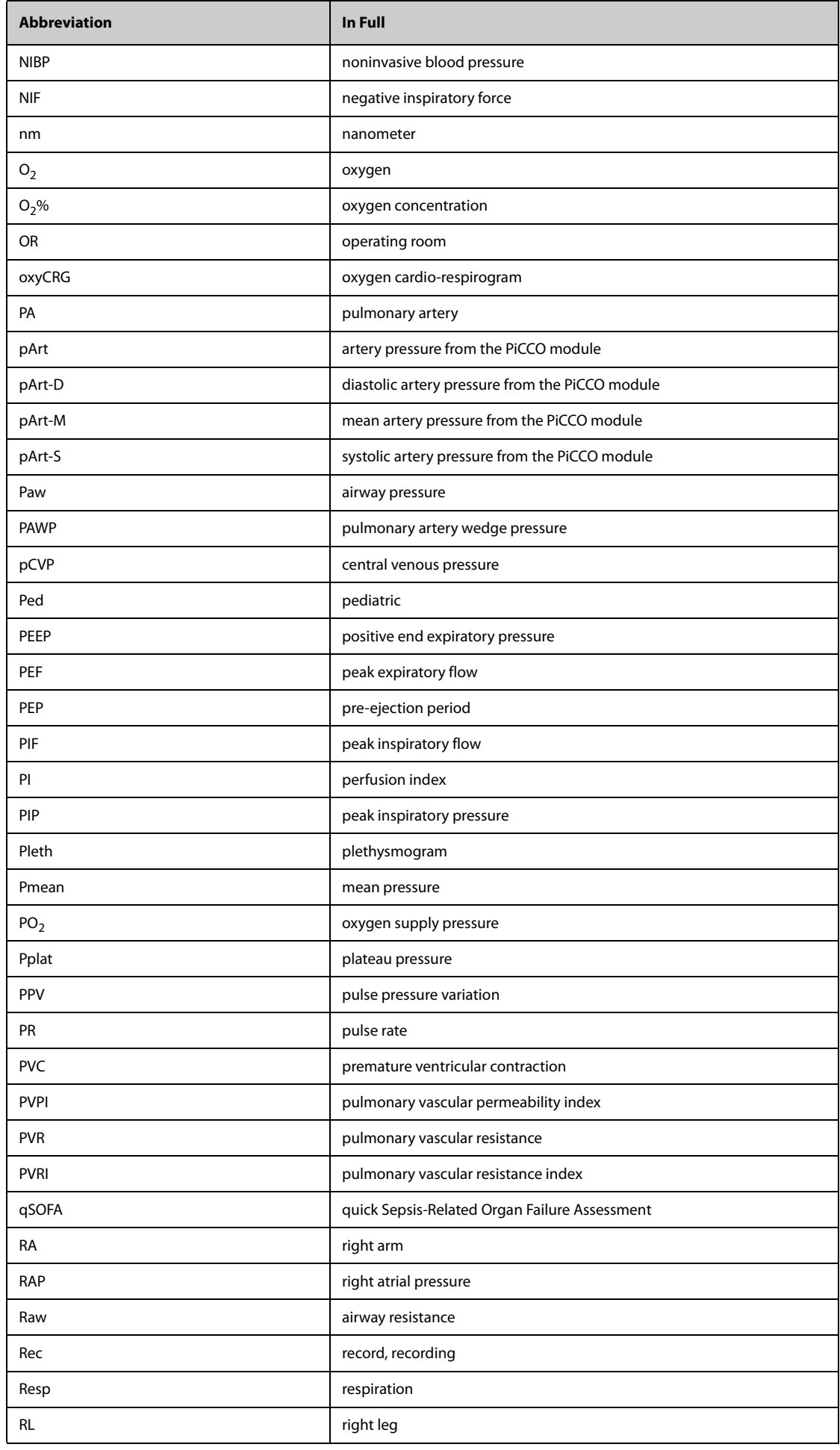

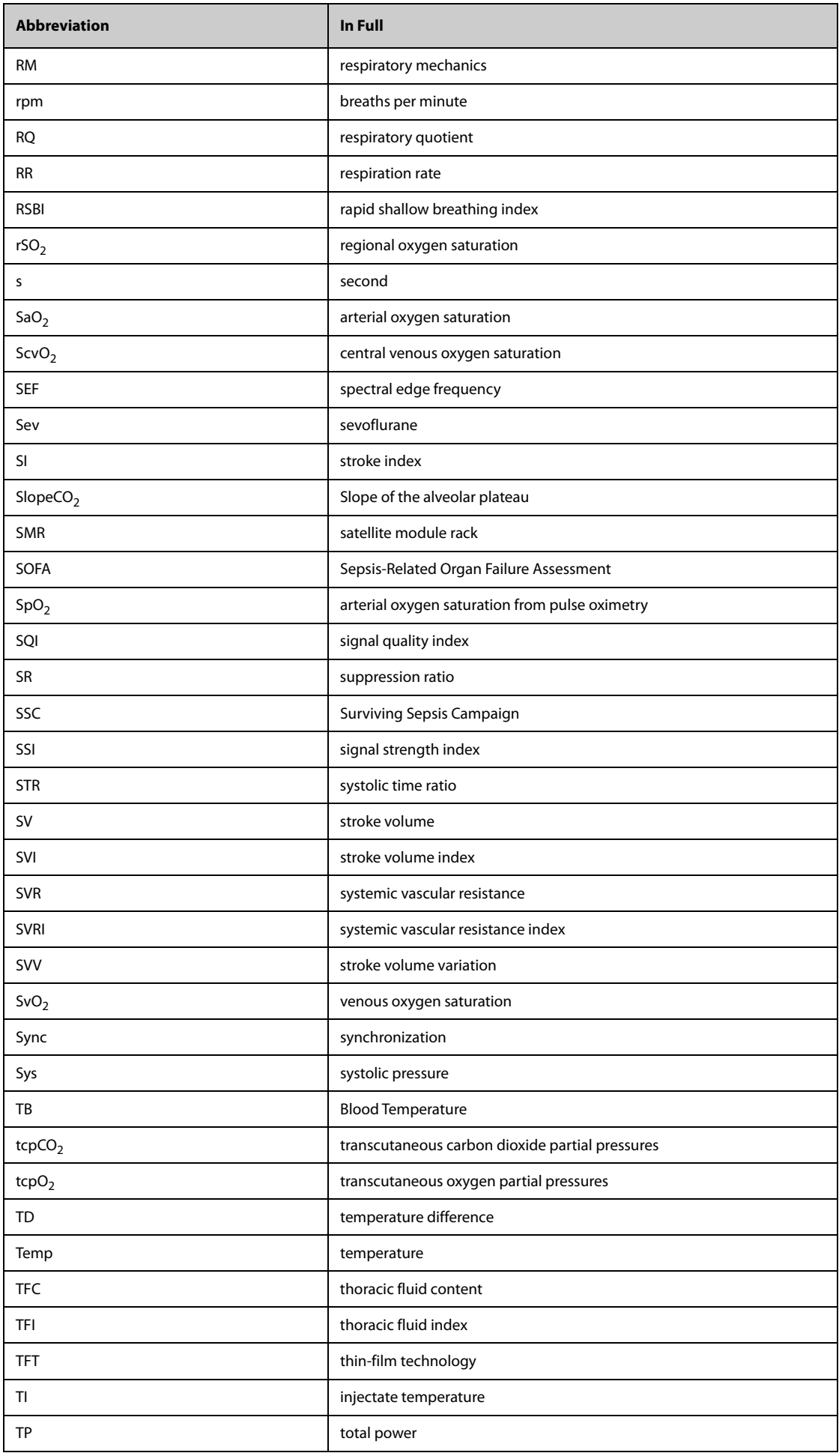

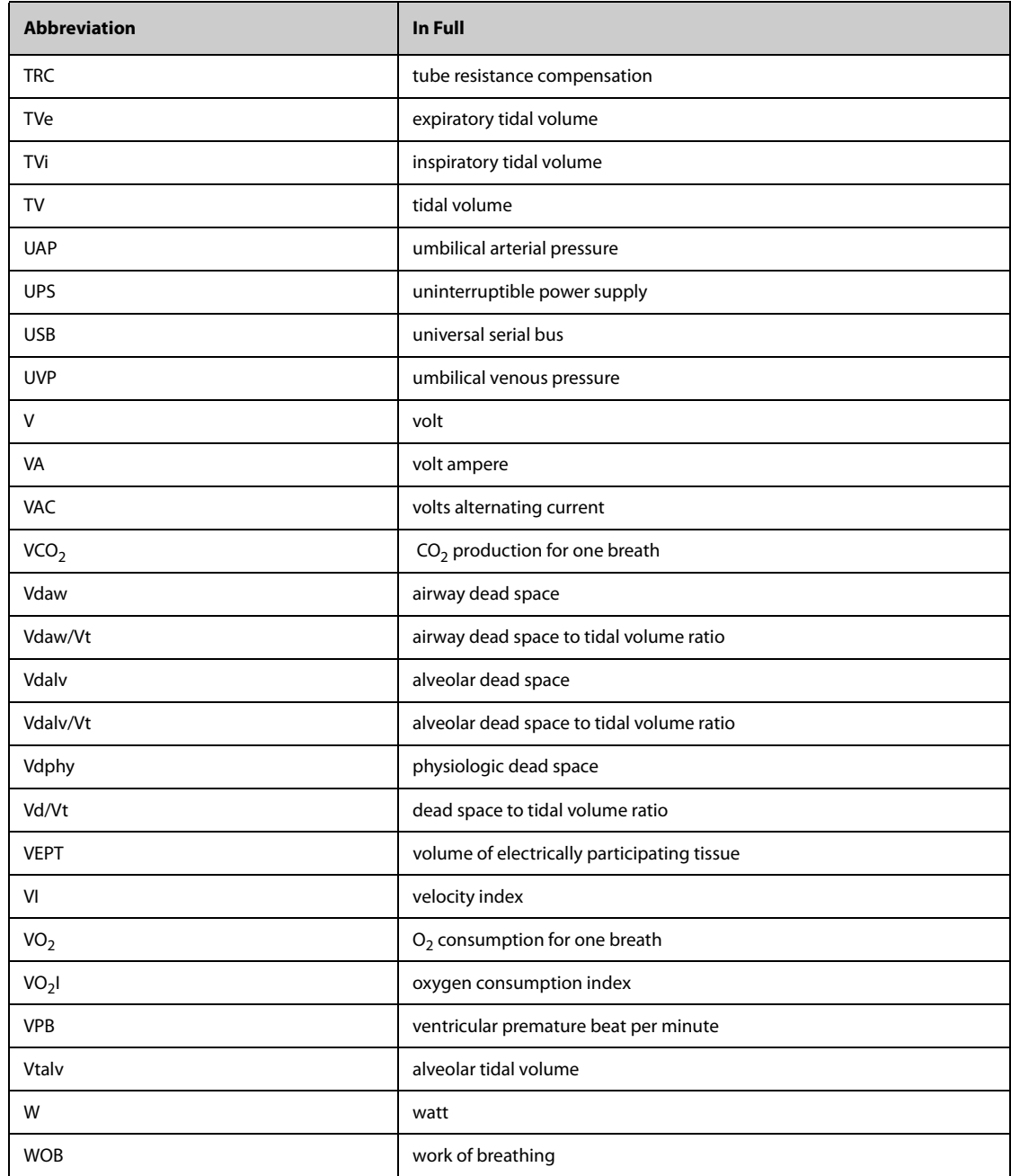

<span id="page-264-0"></span>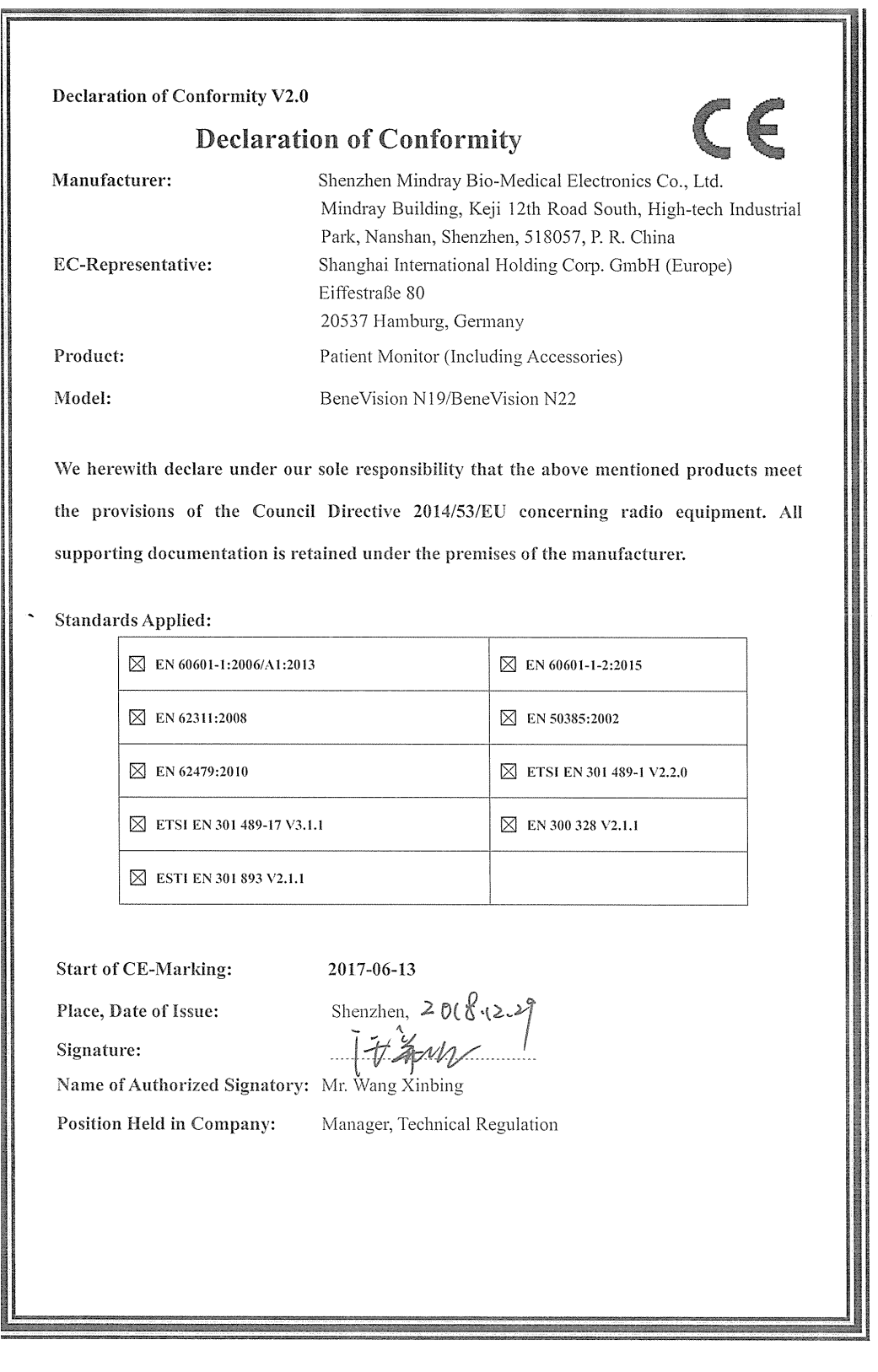

### **Declaration of Conformity V2.0**

### **Declaration of Conformity**

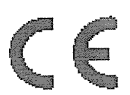

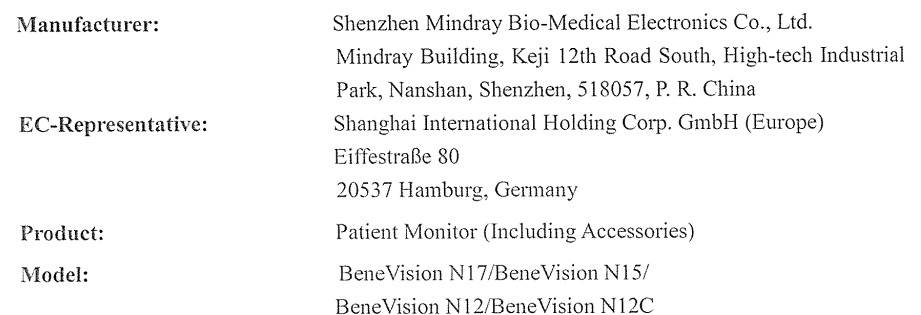

We herewith declare under our sole responsibility that the above mentioned products meet the provisions of the Council Directive 2014/53/EU concerning radio equipment. All supporting documentation is retained under the premises of the manufacturer.

### **Standards Applied:**

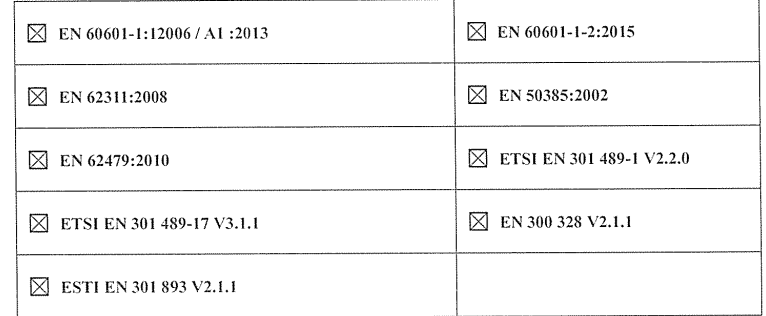

Start of CE-Marking:

 $2017 - 6 - 13$ 

Place, Date of Issue:

Shenzhen,  $>$ a $\ell$ . (2.2)

Signature:

Name of Authorized Signatory: Mr. Wang Xinbing

Manager, Technical Regulation Position Held in Company:

# **BeneVision N Series**

Patient Monitor

Operator's Manual

# <span id="page-266-0"></span>**Volume II**

(BeneVision N22/BeneVision N19/BeneVision N17/ BeneVision N15/BeneVision N12/BeneVision N12C)

# $C_{\epsilon_{0123}}$

© Copyright 2016-2022 Shenzhen Mindray Bio-Medical Electronics Co., Ltd. All rights reserved.

Release time: June 2022

Revision: 22.0

This manual contains two volumes. Volume I contains safety information and introduction to the equipment. It tells you how to perform tasks other than parameter measurements and how to care for and maintain the equipment. Volume II tells you how to perform parameter-related measurements. It also lists parameter measurement specifications, alarms, and default settings.

# **Intellectual Property Statement**

SHENZHEN MINDRAY BIO-MEDICAL ELECTRONICS CO., LTD. (hereinafter called Mindray) owns the intellectual property rights to this Mindray product and this manual. This manual may refer to information protected by copyrights or patents and does not convey any license under the patent rights of Mindray, nor the rights of others.

Mindray intends to maintain the contents of this manual as confidential information. Disclosure of the information in this manual in any manner whatsoever without the written permission of Mindray is strictly forbidden.

Release, amendment, reproduction, distribution, rental, adaption and translation of this manual in any manner whatsoever without the written permission of Mindray is strictly forbidden.

mindray is the registered trademarks or trademarks owned by Mindray in China and other countries. All other trademarks that appear in this manual are used only for editorial purposes without the intention of improperly using them. They are the property of their respective owners.

# **Responsibility on the Manufacturer Party**

Contents of this manual are subject to changes without prior notice.

All information contained in this manual is believed to be correct. Mindray shall not be liable for errors contained herein nor for incidental or consequential damages in connection with the furnishing, performance, or use of this manual.

Mindray is responsible for the effects on safety, reliability and performance of this product, only if:

- all installation operations, expansions, changes, modifications and repairs of this product are conducted by Mindray authorized personnel;
- the electrical installation of the relevant room complies with the applicable national and local requirements;
- the product is used in accordance with the instructions for use.

### **WARNING**

- **This equipment must be operated by skilled/trained clinical professionals.**
- **It is important for the hospital or organization that employs this equipment to carry out a reasonable service/maintenance plan. Neglect of this may result in machine breakdown or personal injury.**

# **Warranty**

THIS WARRANTY IS EXCLUSIVE AND IS IN LIEU OF ALL OTHER WARRANTIES, EXPRESSED OR IMPLIED, INCLUDING WARRANTIES OF MERCHANTABILITY OR FITNESS FOR ANY PARTICULAR PURPOSE.

# **Exemptions**

Mindray's obligation or liability under this warranty does not include any transportation or other charges or liability for direct, indirect or consequential damages or delay resulting from the improper use or application of the product or the use of parts or accessories not approved by Mindray or repairs by people other than Mindray authorized personnel.

This warranty shall not extend to

- Malfunction or damage caused by improper use or man-made failure.
- Malfunction or damage caused by unstable or out-of-range power input.
- Malfunction or damage caused by force majeure such as fire and earthquake.
- Malfunction or damage caused by improper operation or repair by unqualified or unauthorized service people.
- Malfunction of the instrument or part whose serial number is not legible enough.
- Others not caused by instrument or part itself.

# **Company Contact**

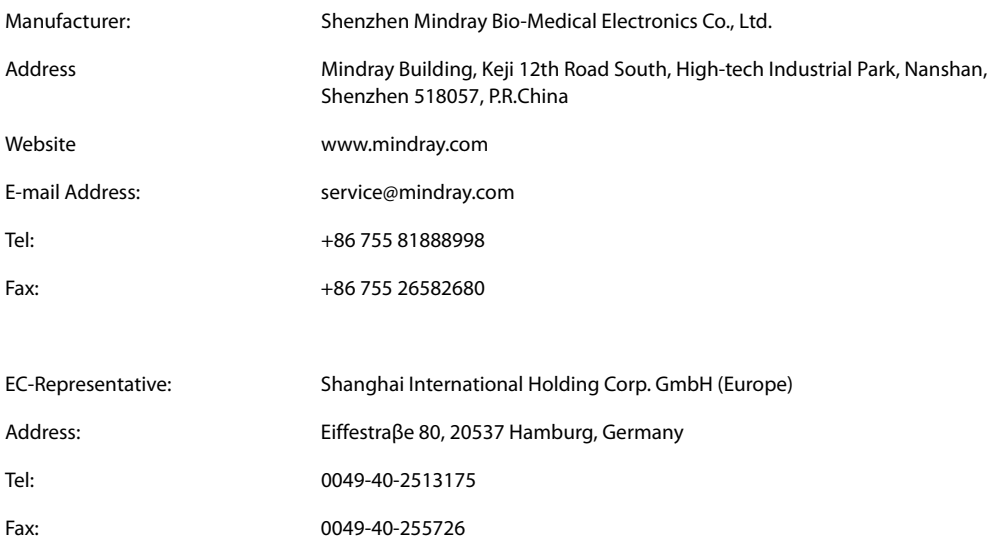

# **Preface**

## **Manual Purpose**

This manual contains the instructions necessary to operate the product safely and in accordance with its function and intended use. Observance of this manual is a prerequisite for proper product performance and correct operation and ensures patient and operator safety.

This manual is based on the maximum configuration and therefore some contents may not apply to your product. If you have any question, please contact us.

This manual is an integral part of the product. It should always be kept close to the equipment so that it can be obtained conveniently when needed.

### **Intended Audience**

This manual is geared for clinical professionals who are expected to have a working knowledge of medical procedures, practices and terminology as required for monitoring of critically ill patients.

### **Illustrations**

All illustrations in this manual serve as examples only. They may not necessarily reflect the setup or data displayed on your patient monitor.

### **Conventions**

- *Italic text* is used in this manual to quote the referenced manuals, chapters, sections and formulas.
- **Bold text** is used to indicate the screen texts and names of hard keys.
- $\rightarrow$  is used to indicate operational procedures.

# **Contents**

# **Volume I**

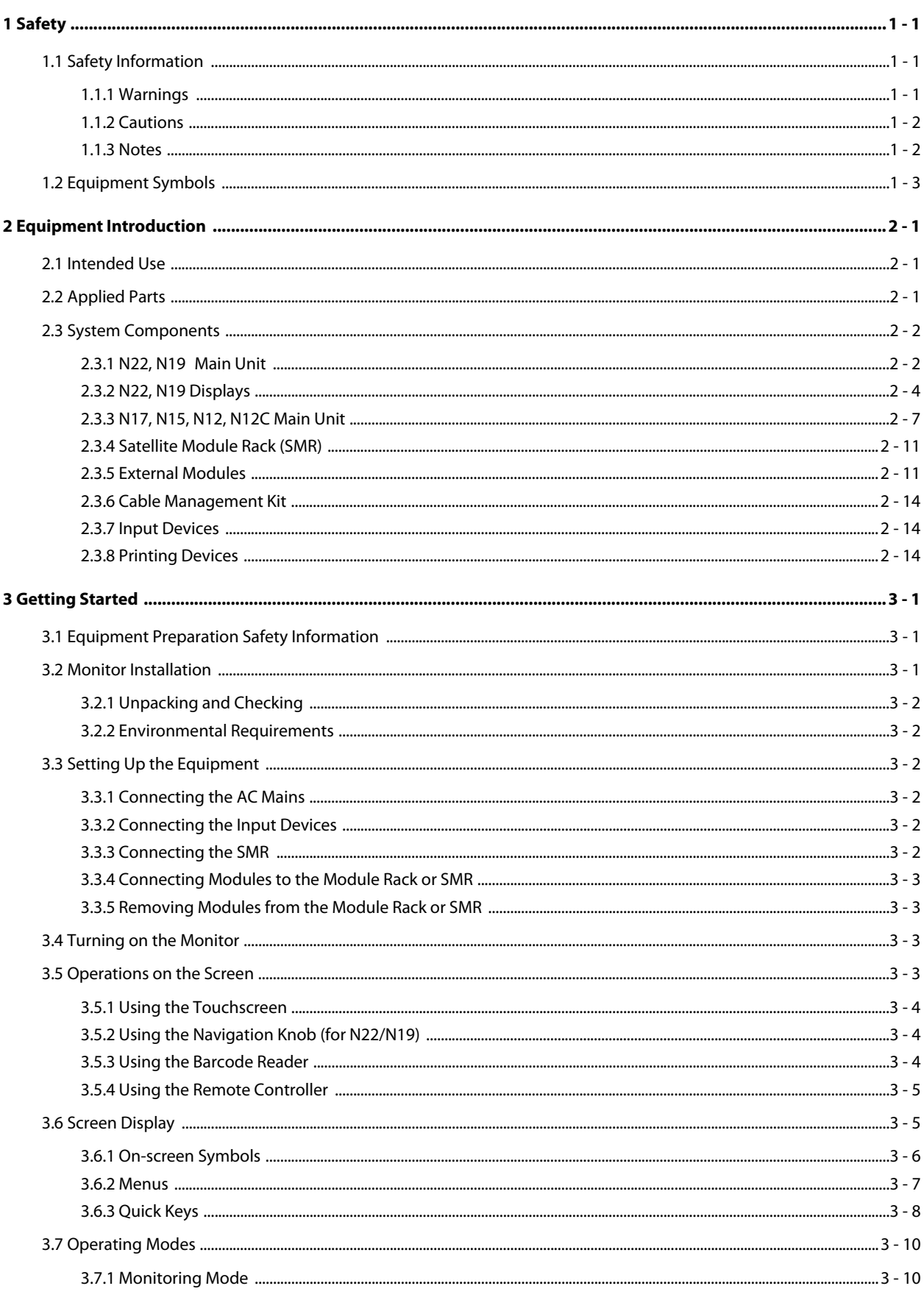

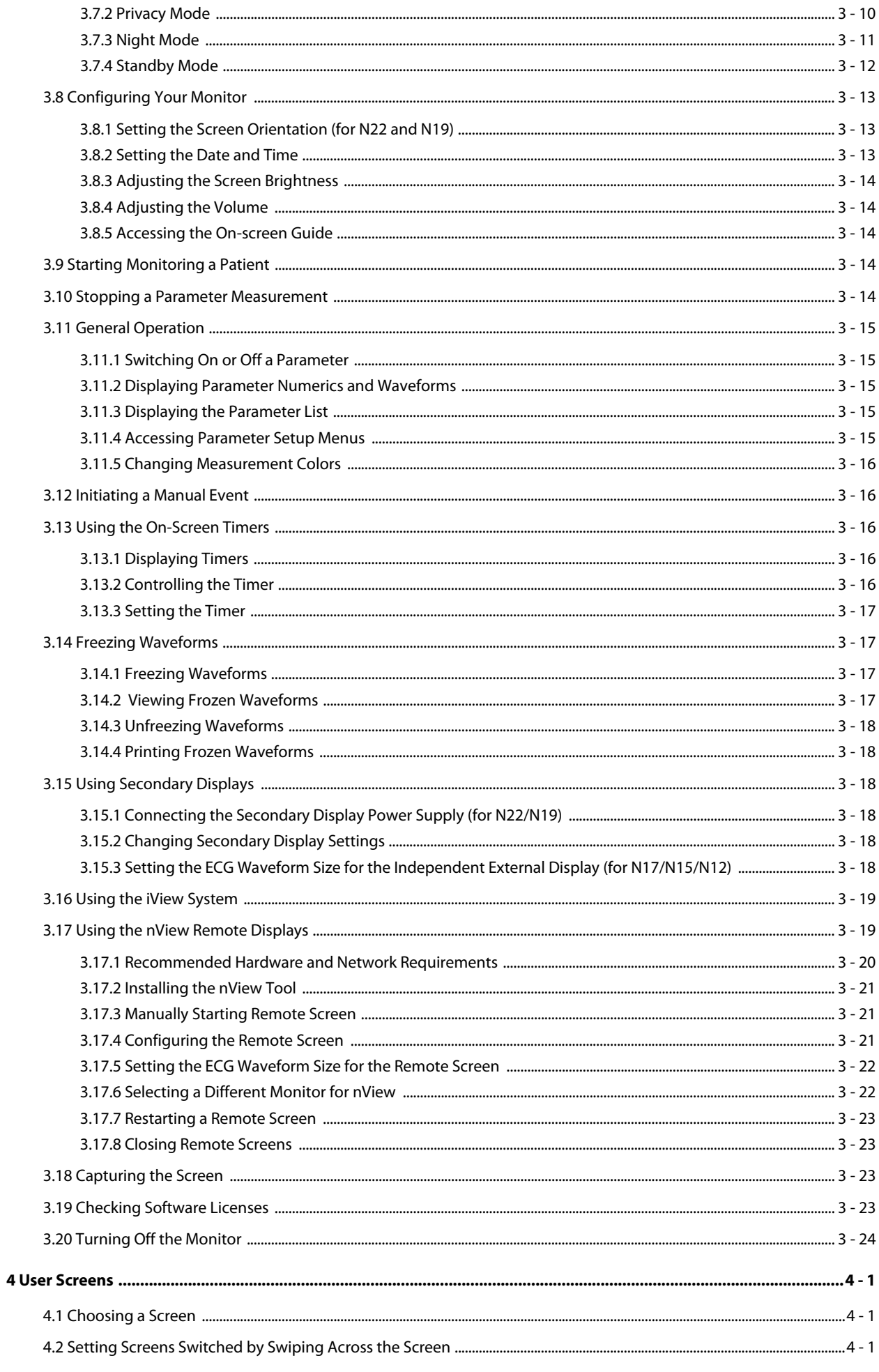

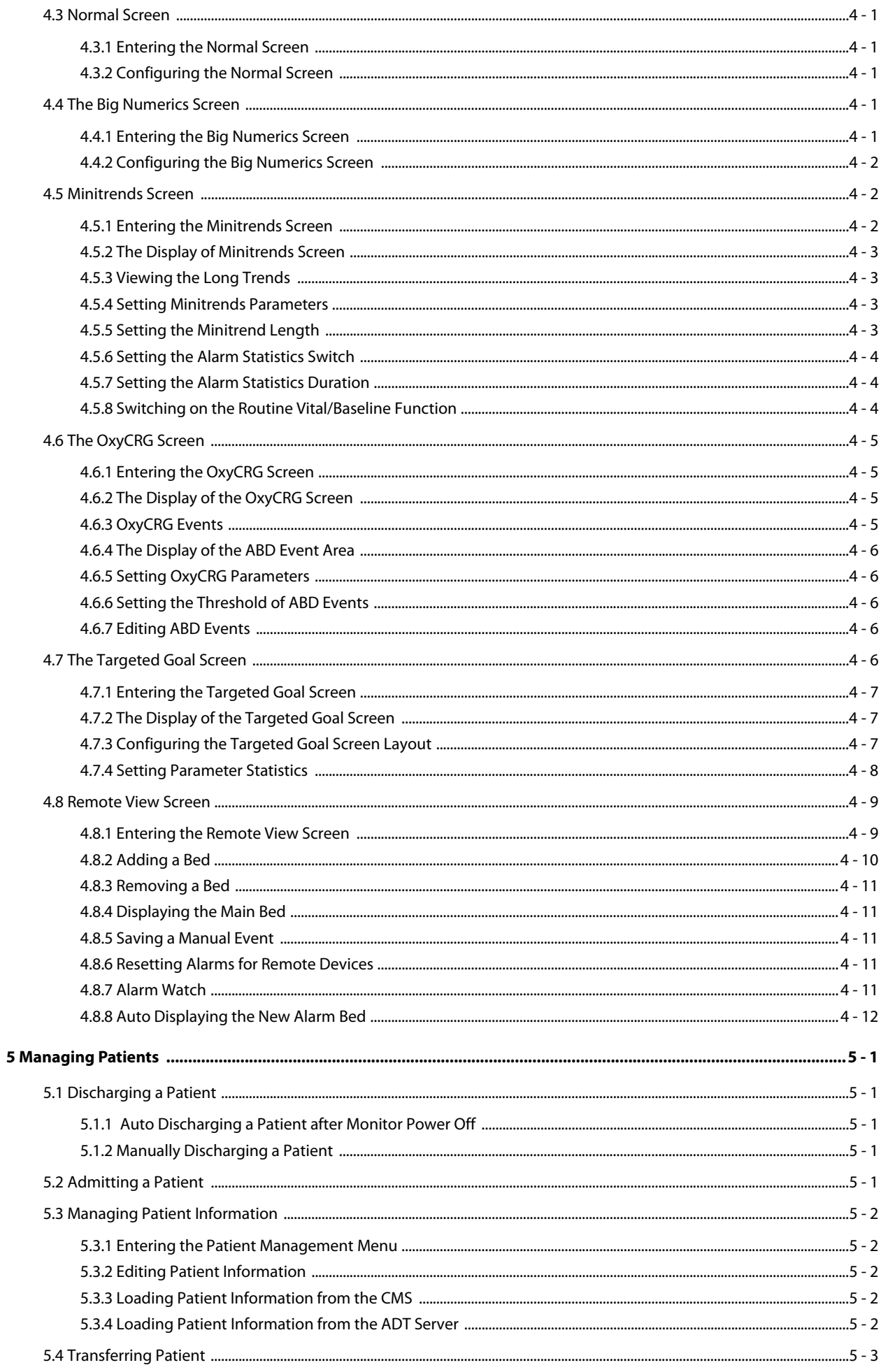

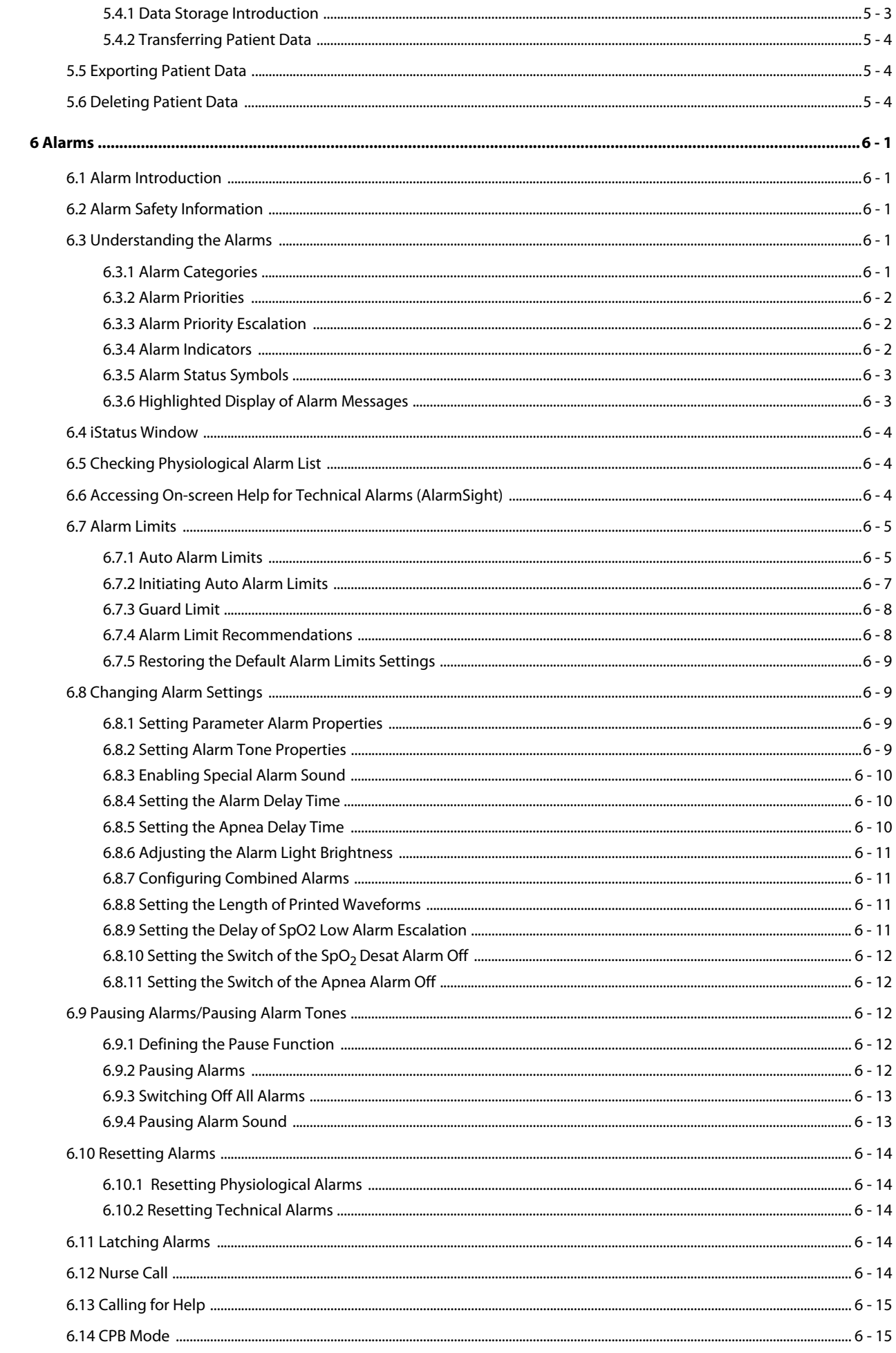

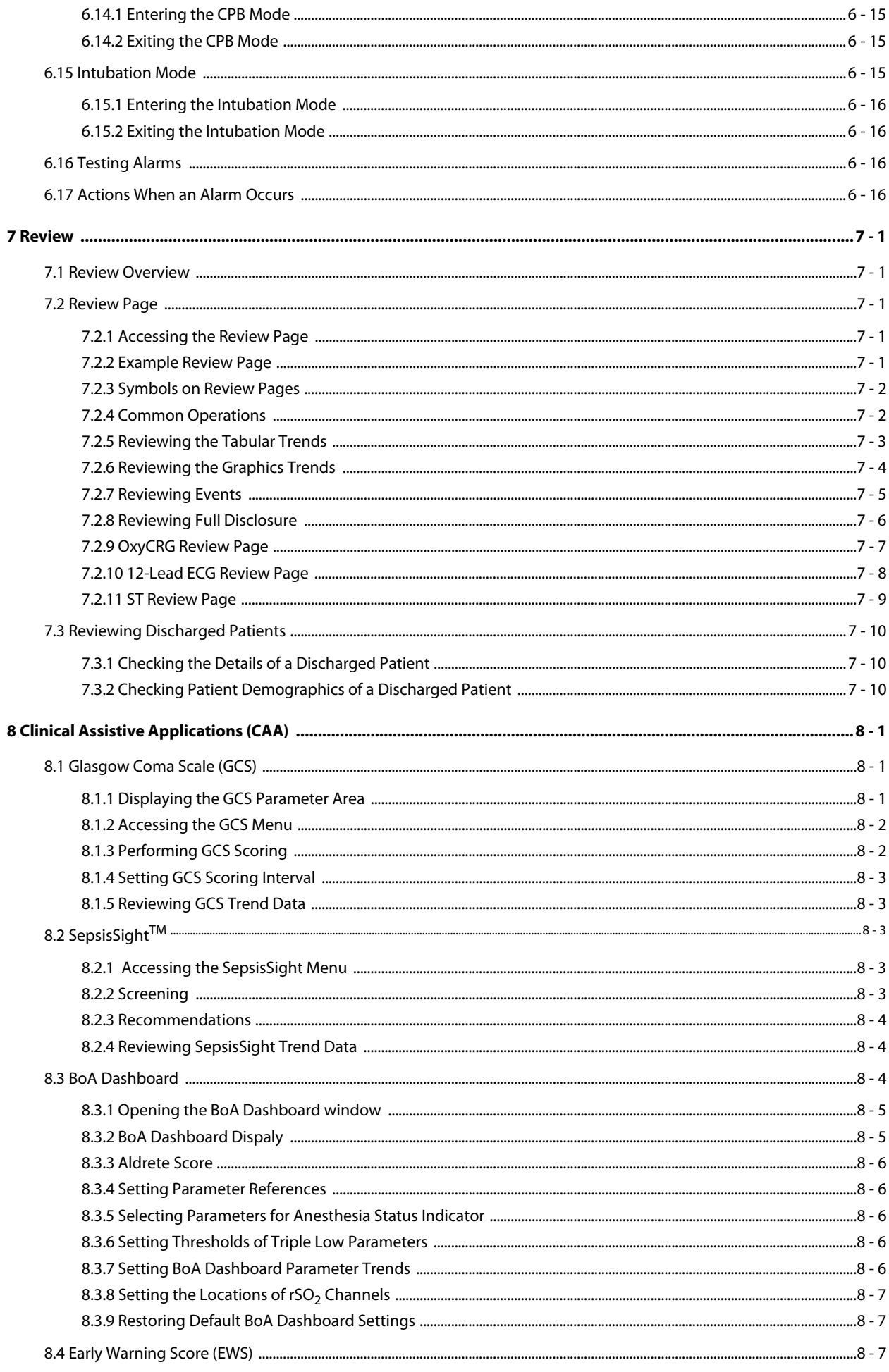

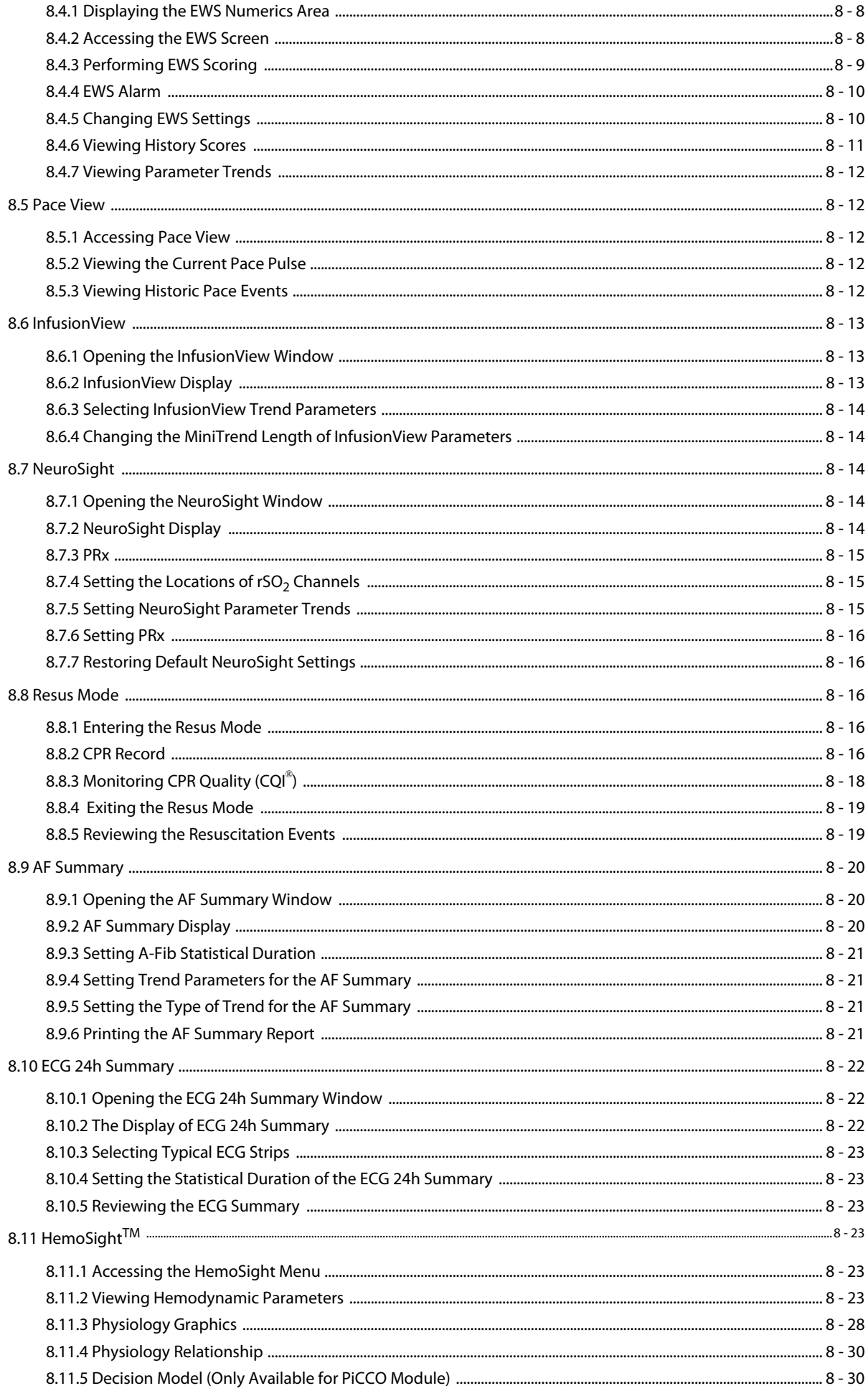

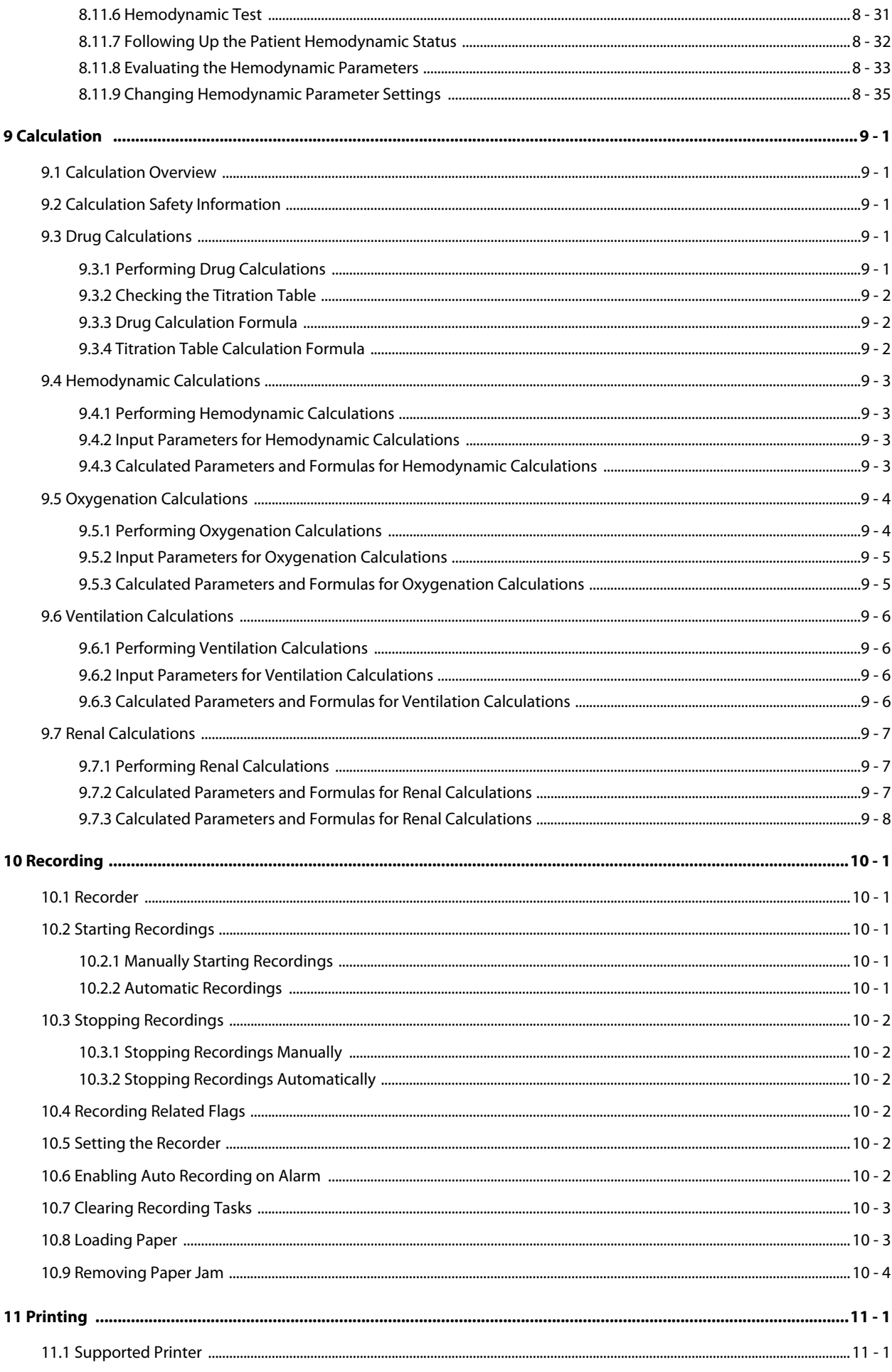

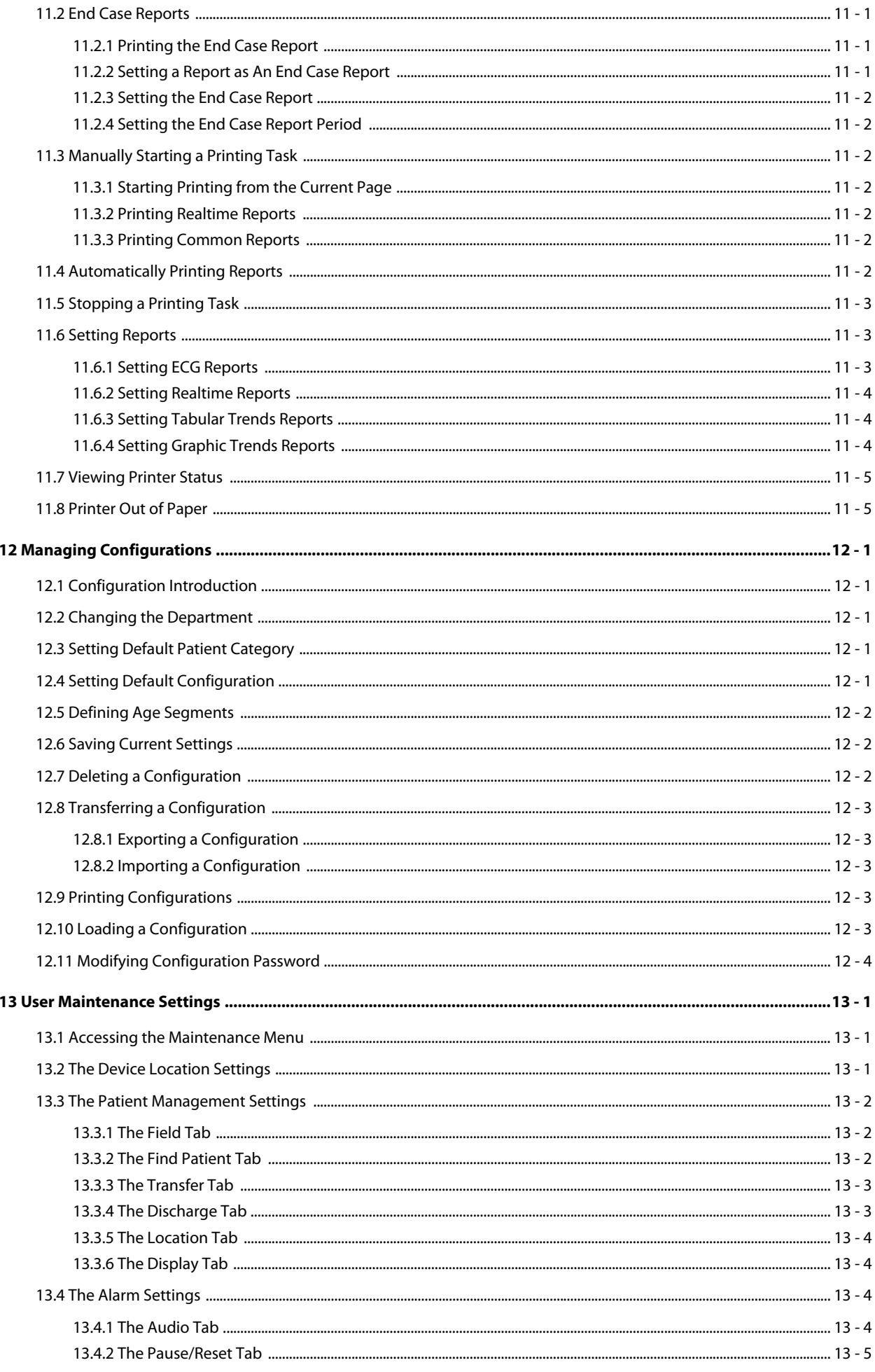

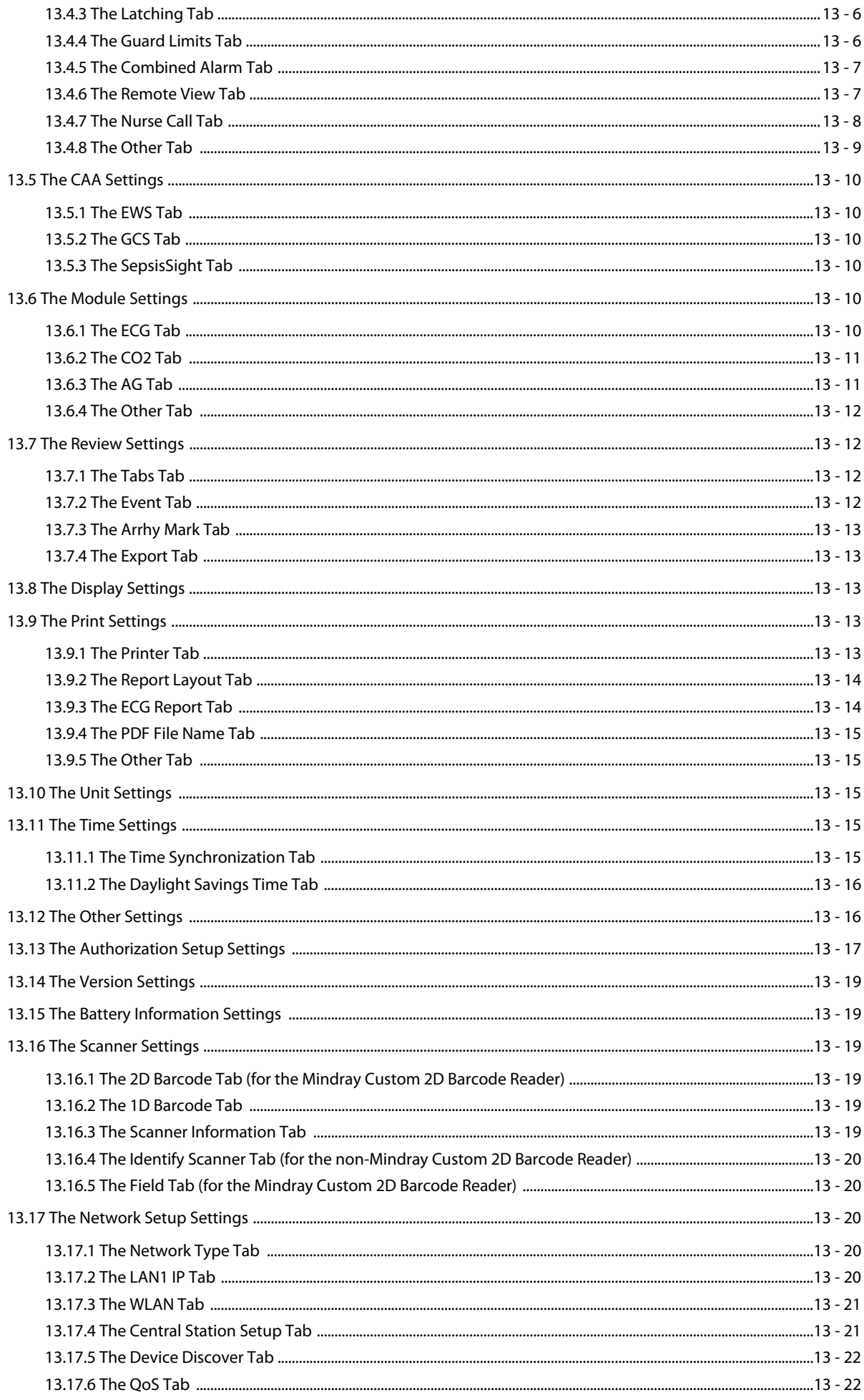

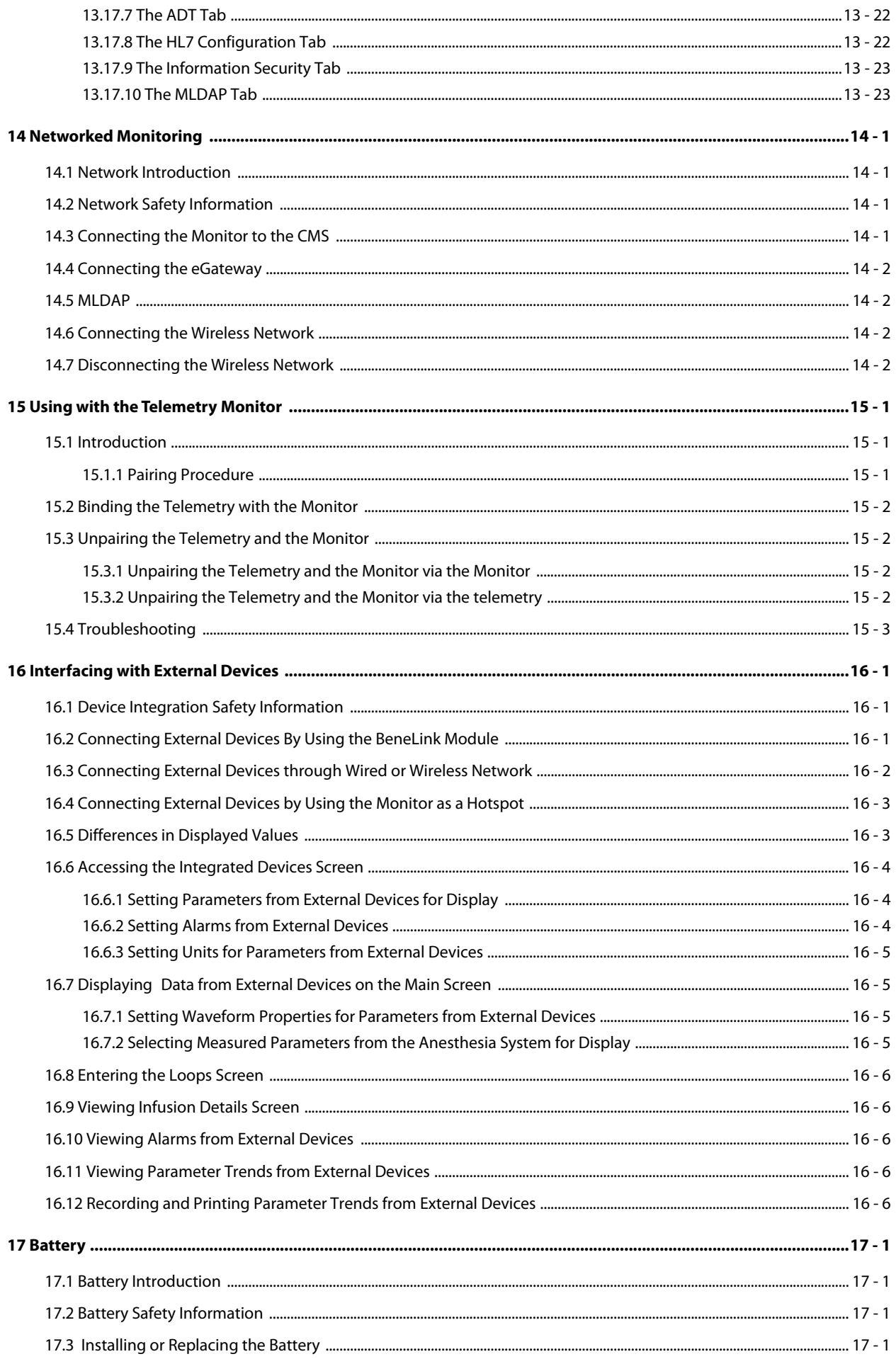

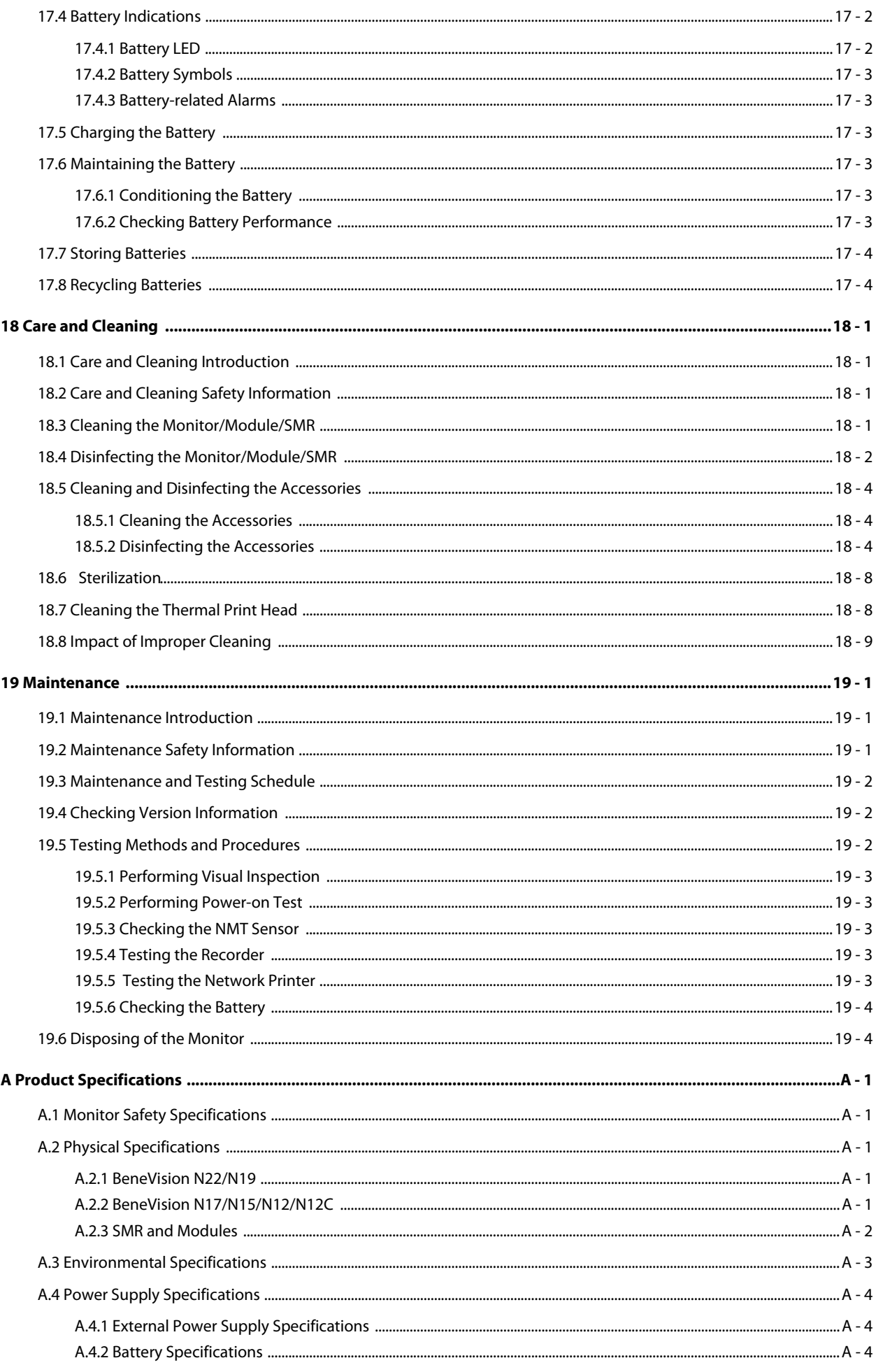

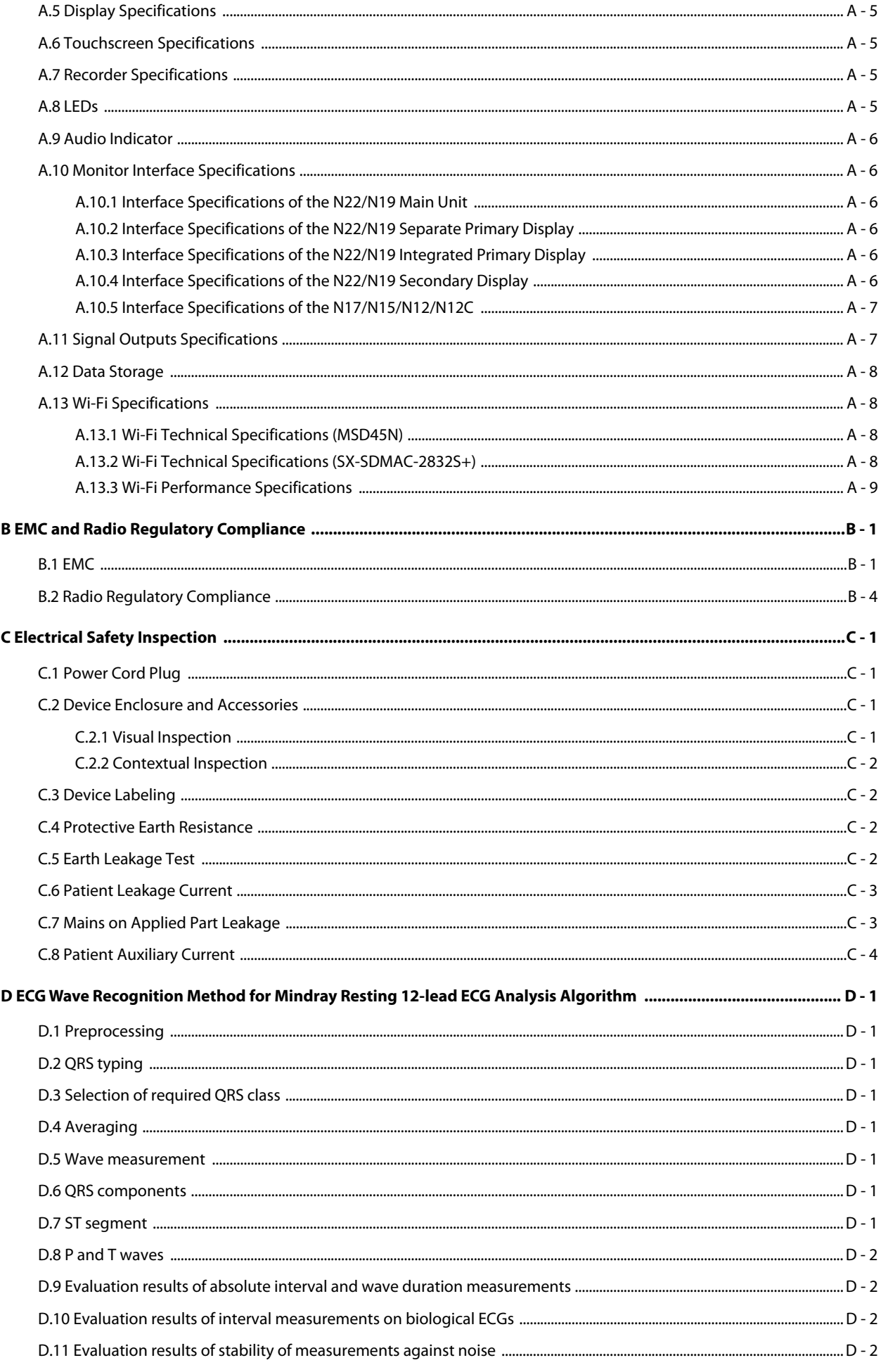

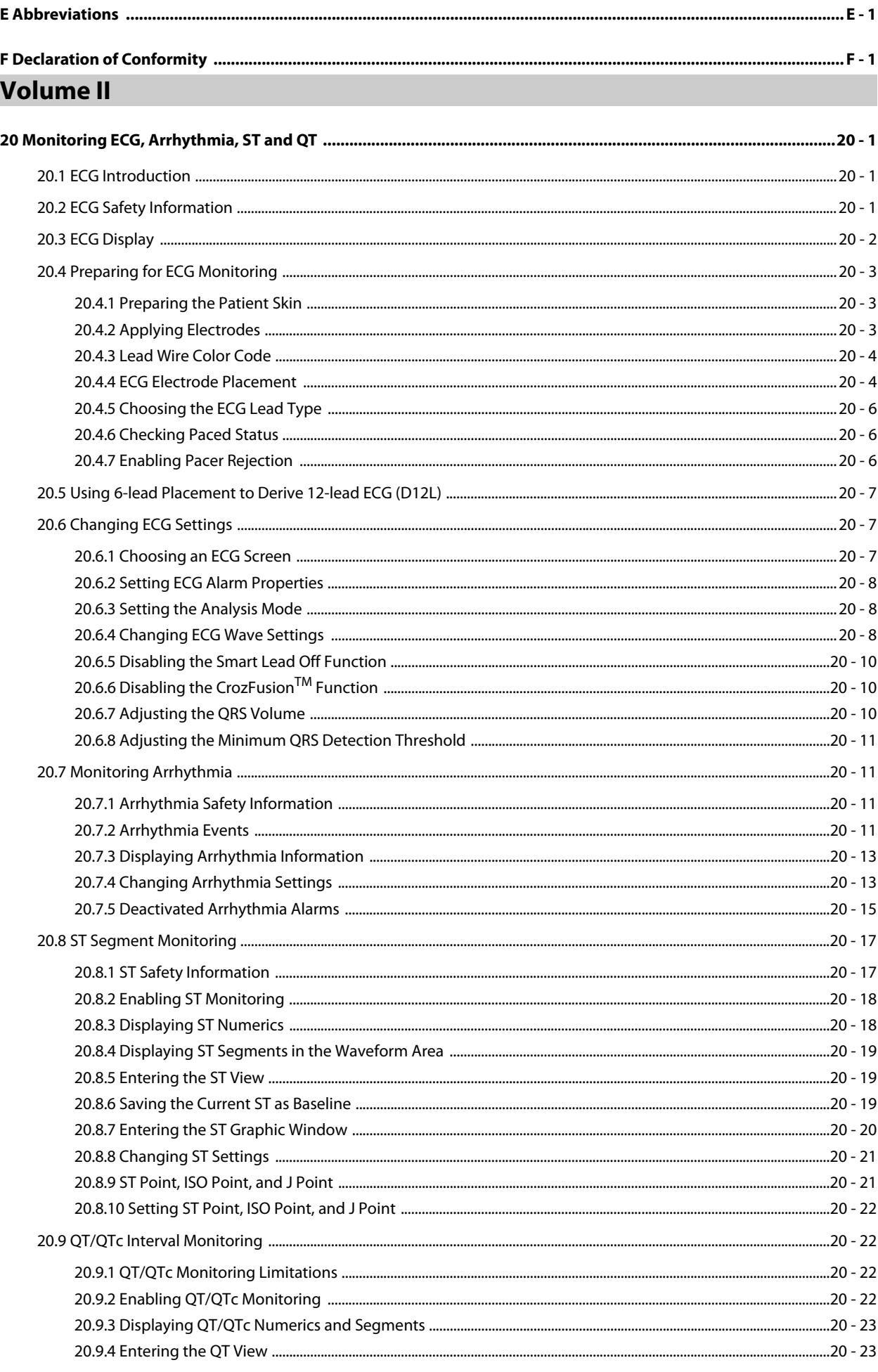

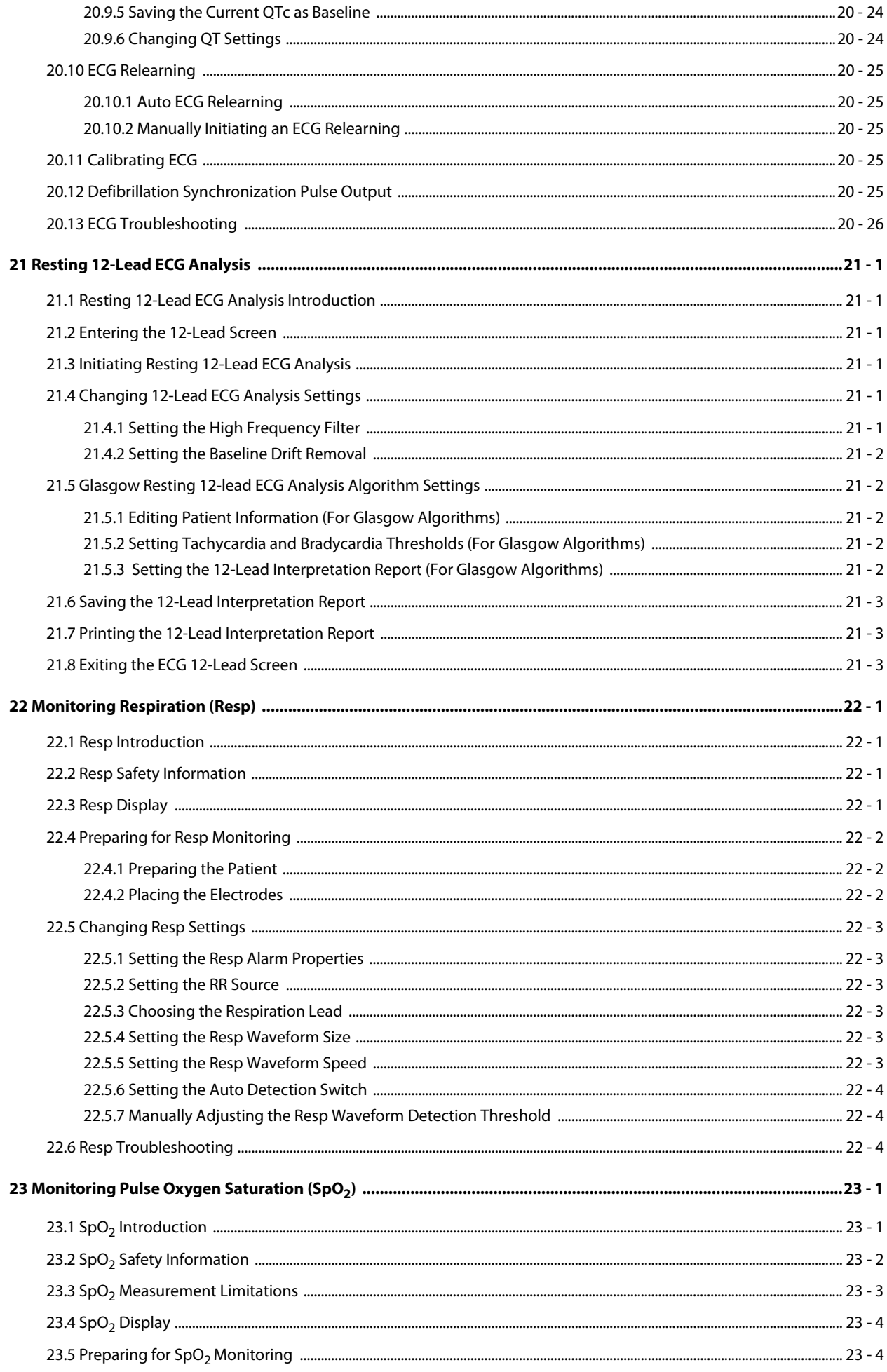

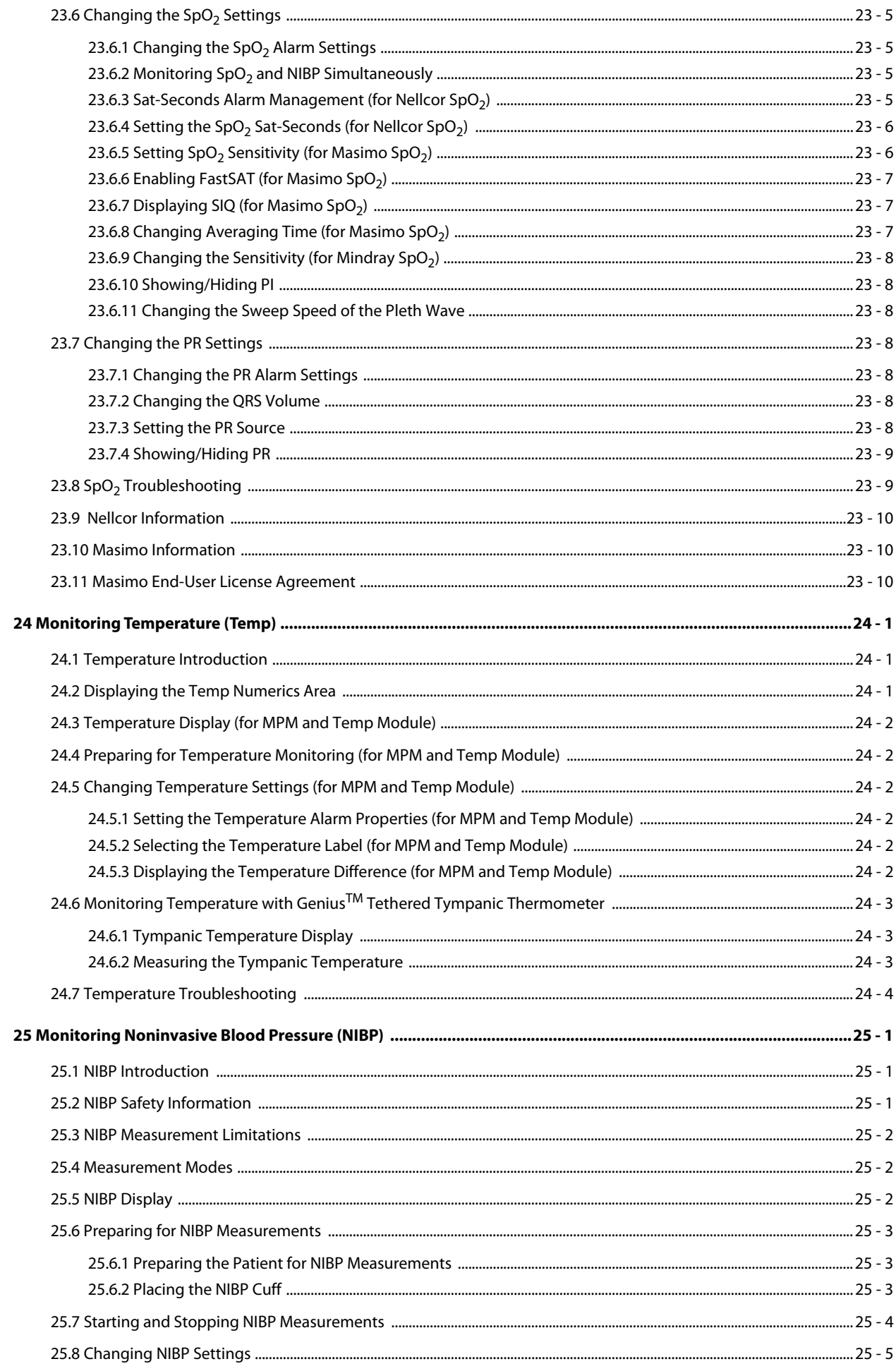

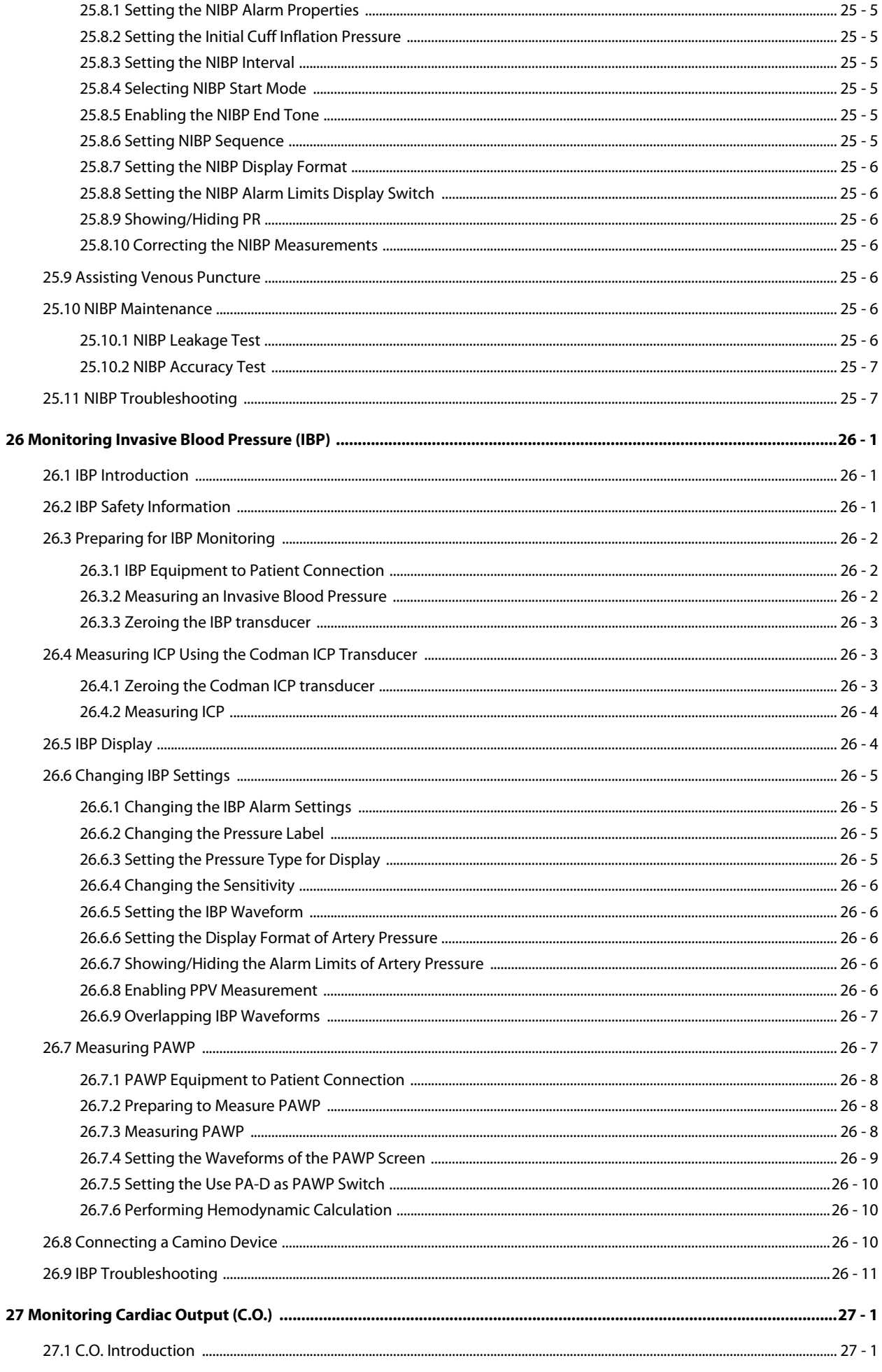
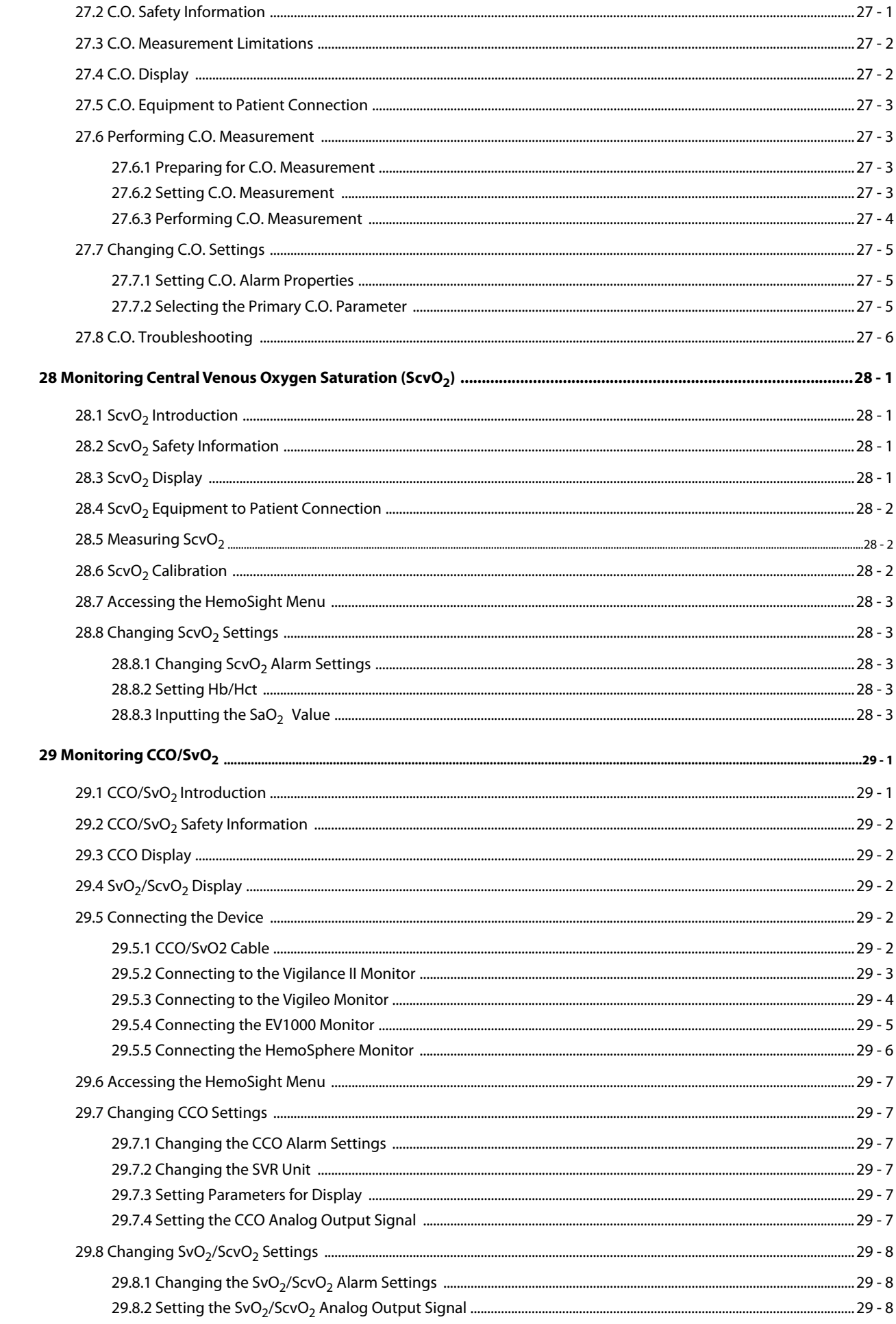

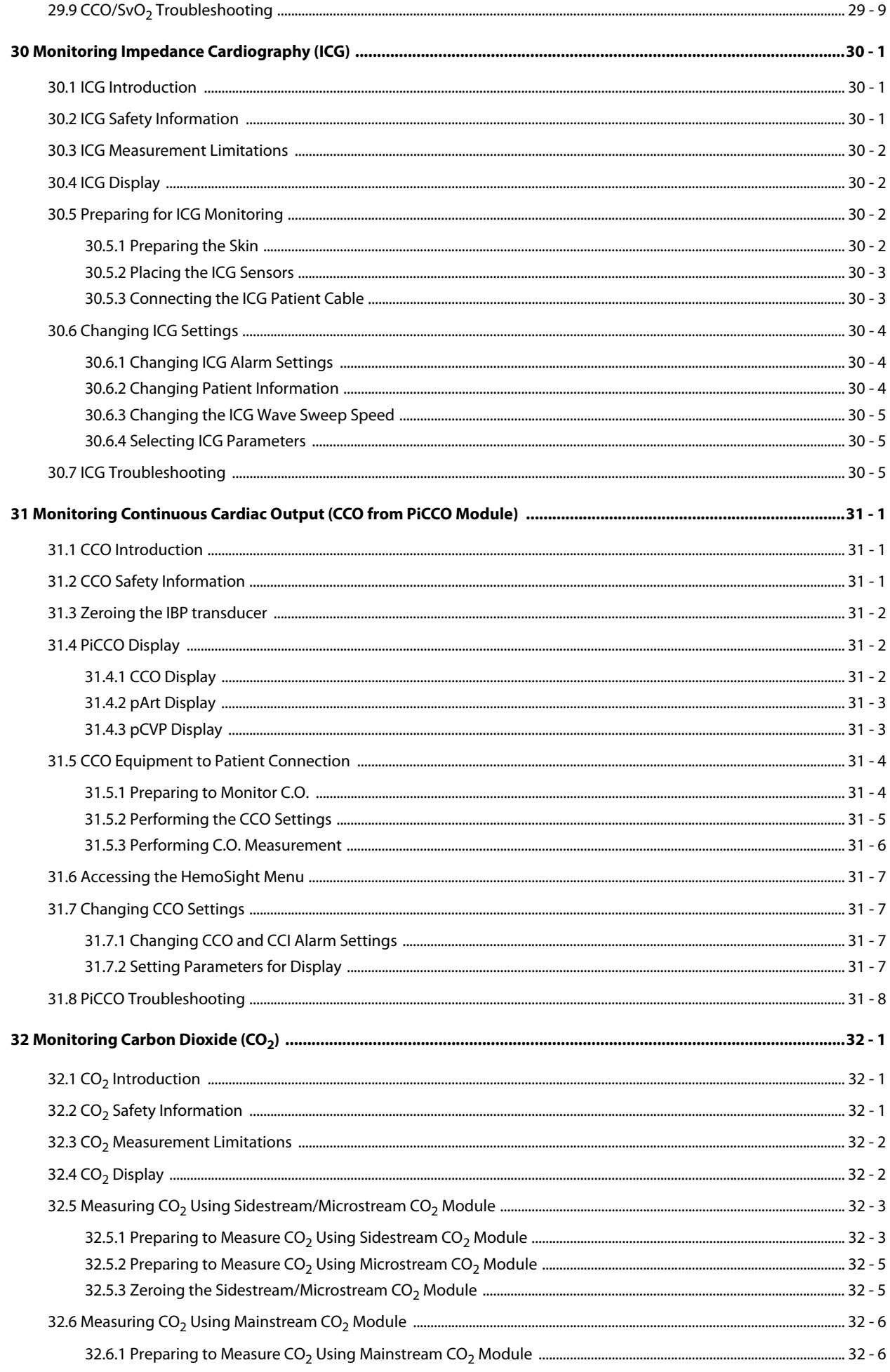

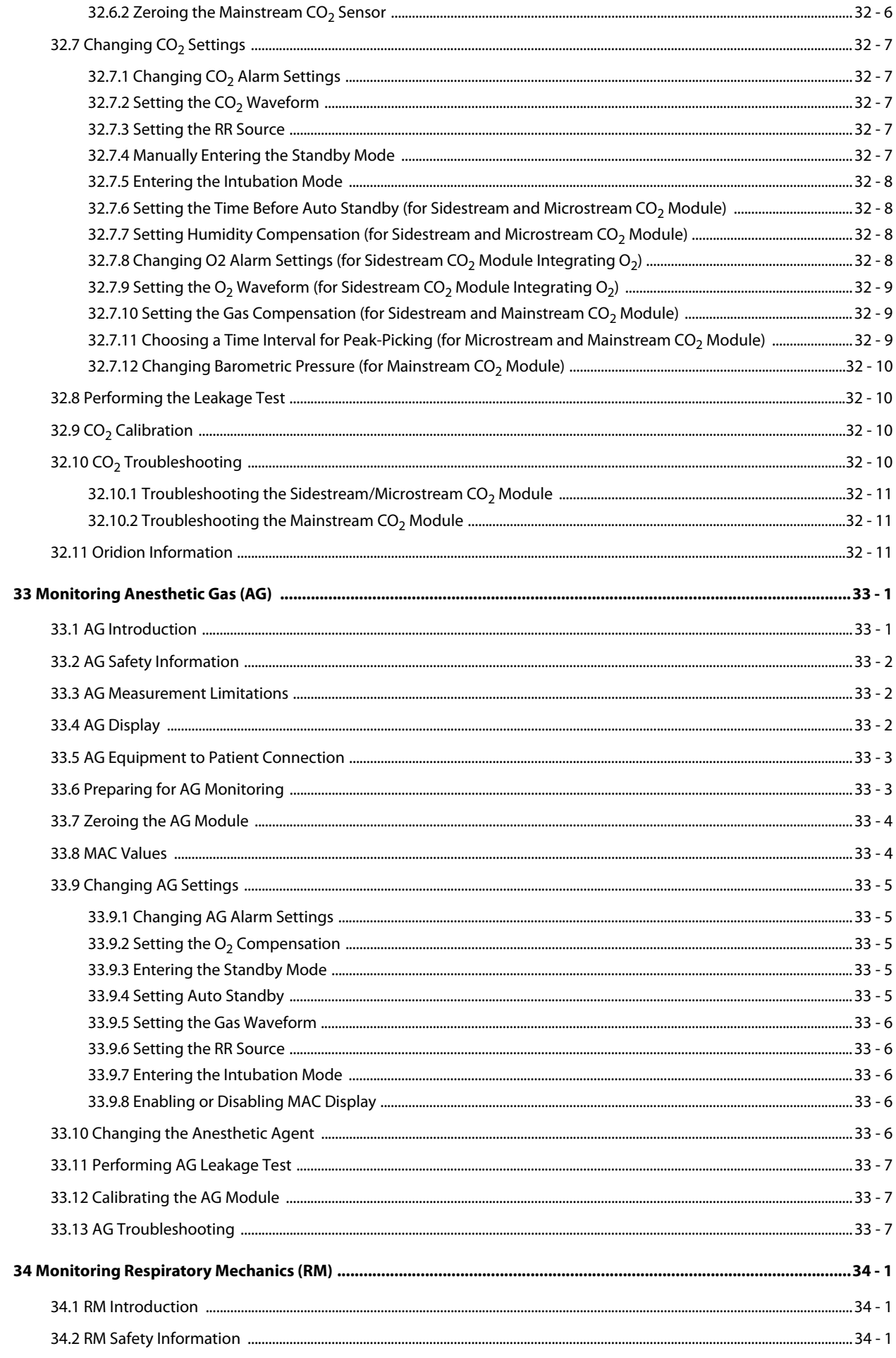

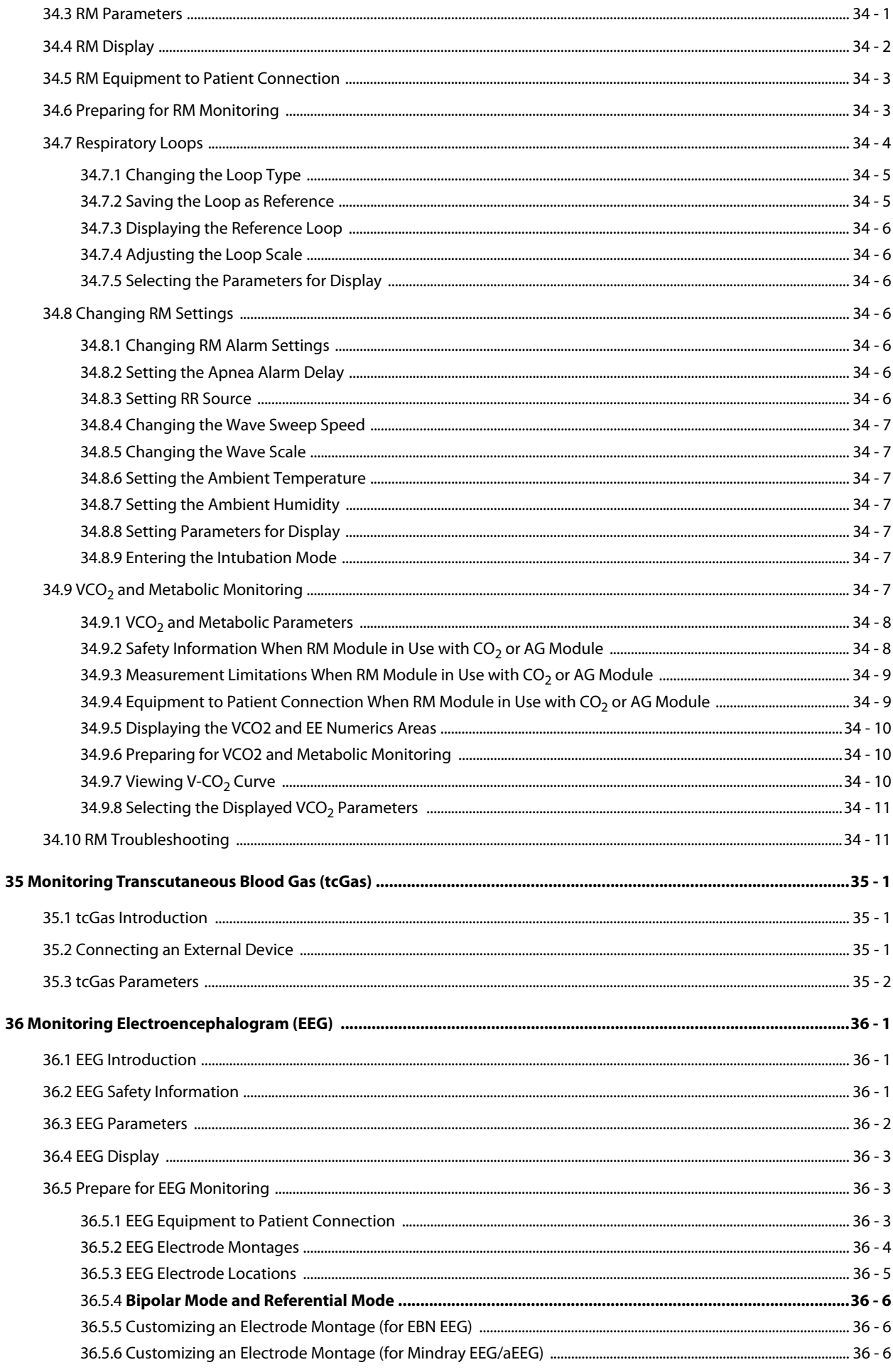

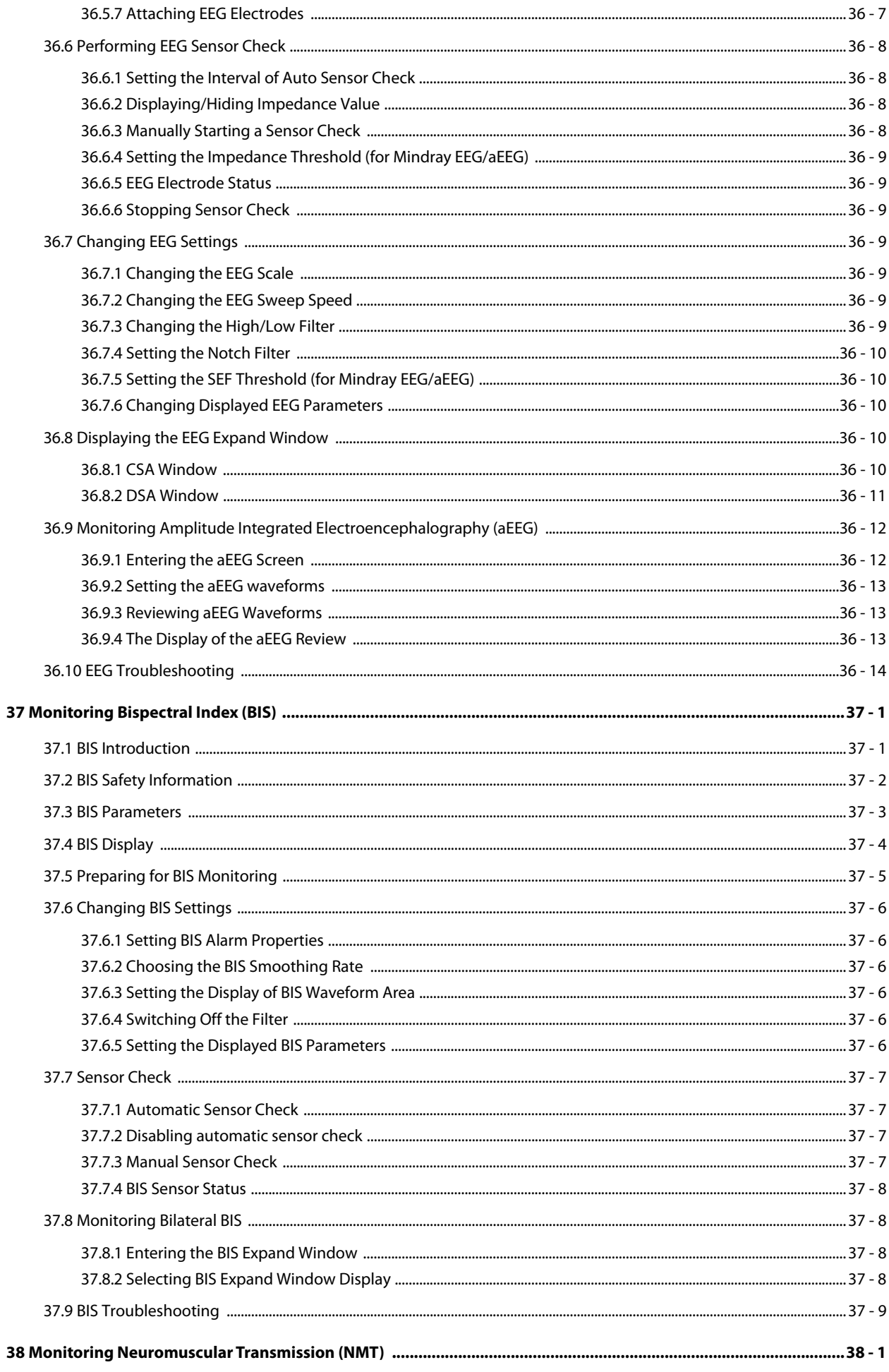

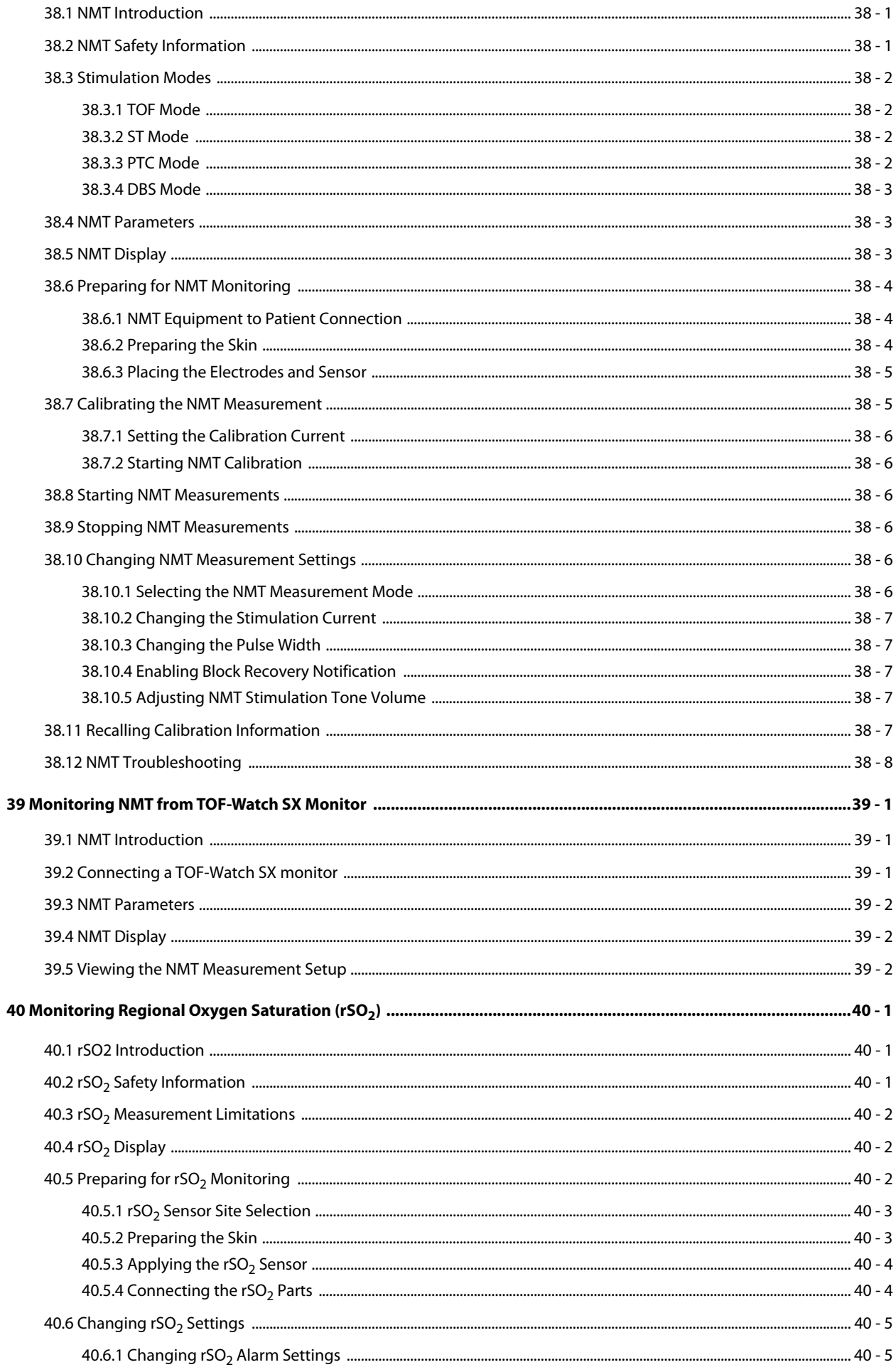

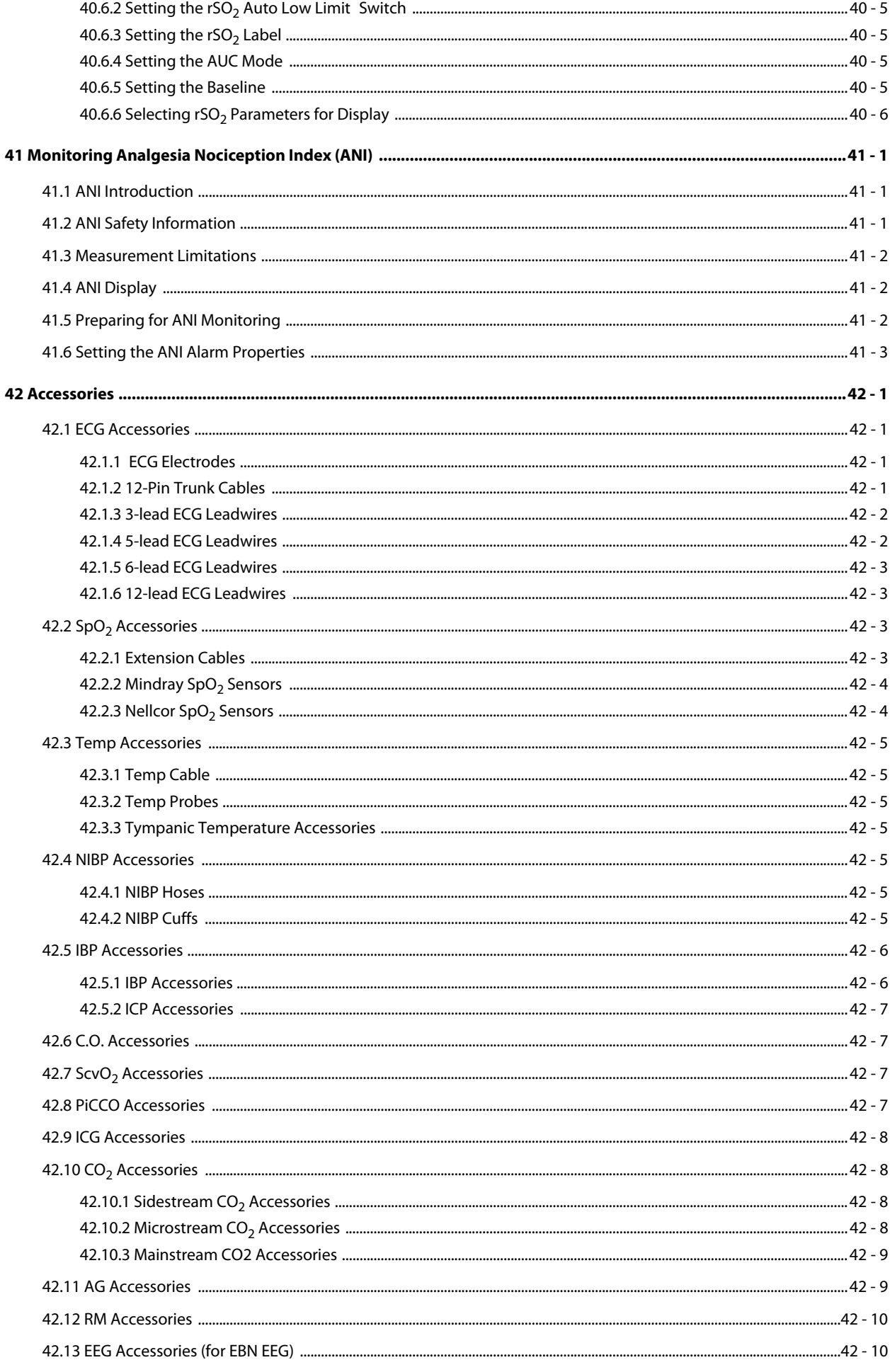

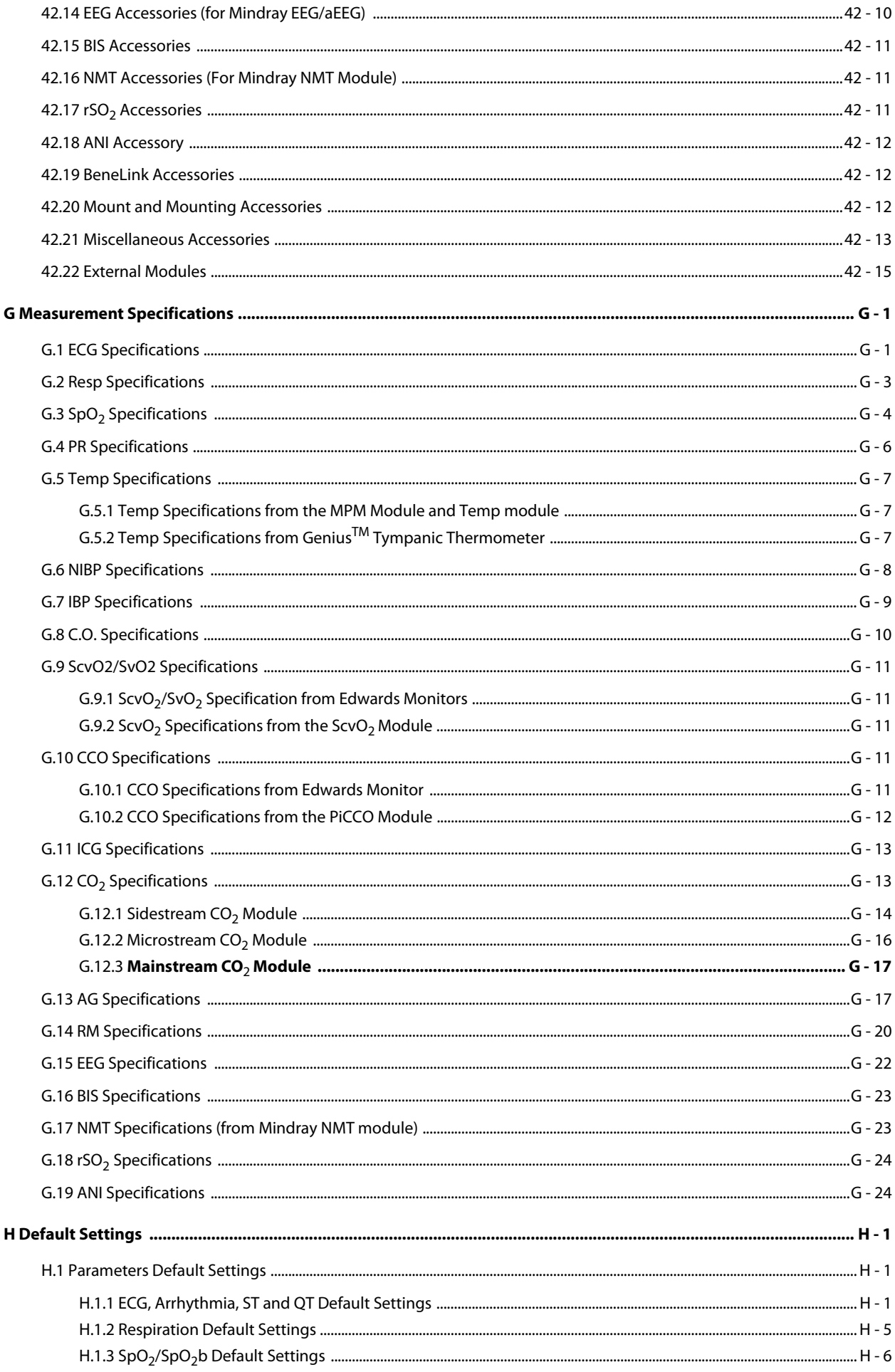

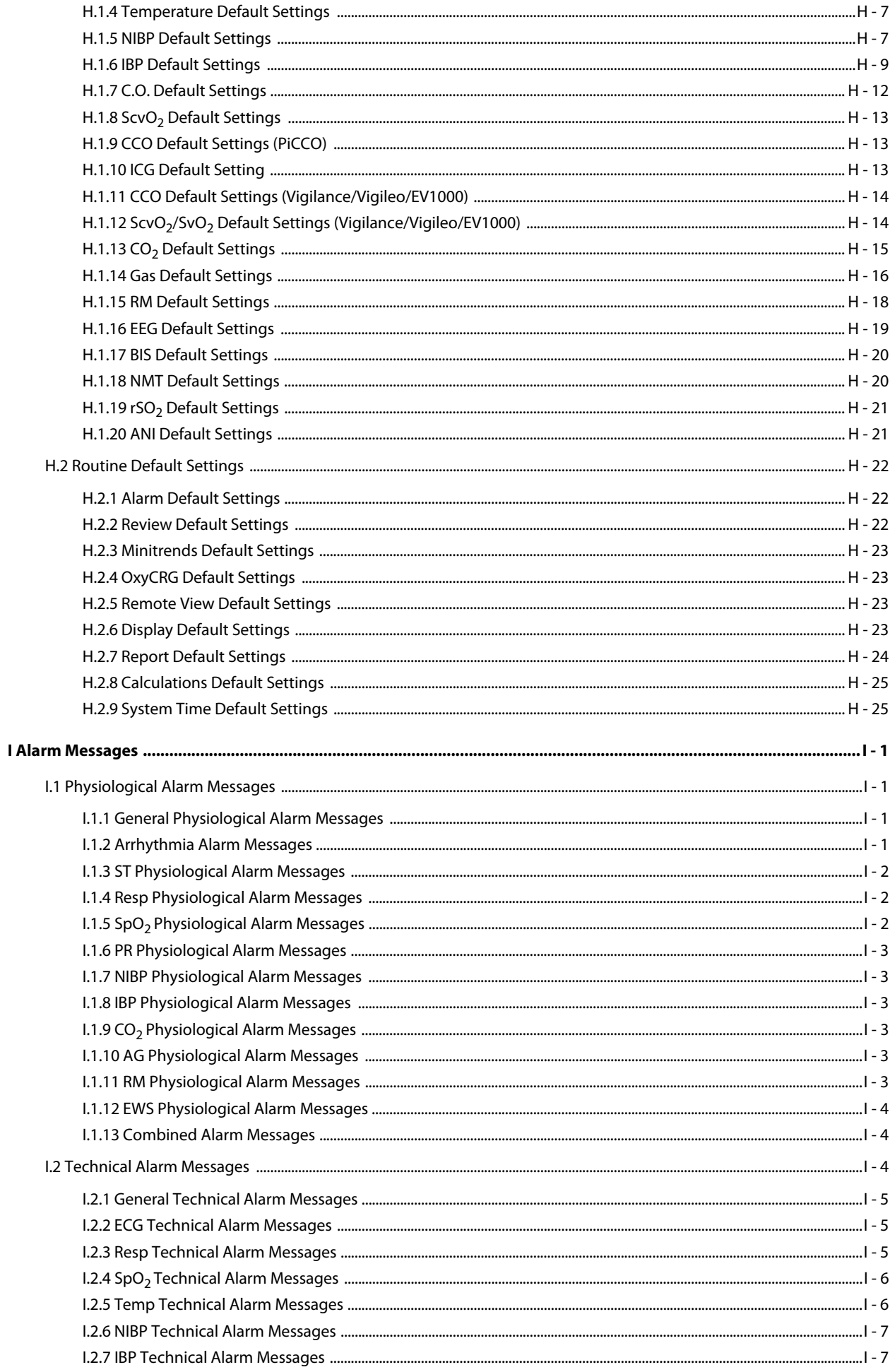

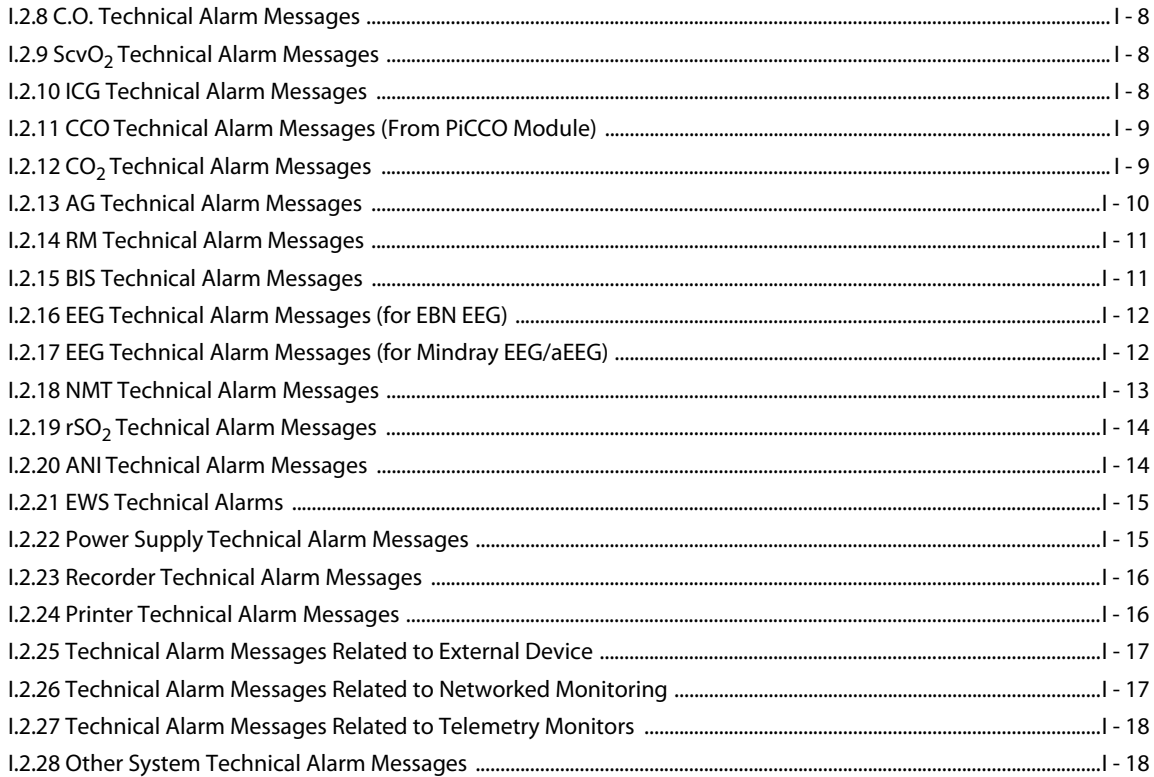

## **20.1 ECG Introduction**

The electrocardiogram (ECG) measures and records the electrical activity of the heart. The monitor's ECG module is integrated into the MPM module. ECG monitoring provides 3-, 5-, 6-, and 12-lead ECG monitoring, ST-segment analysis, arrhythmia analysis, and QT/QTc measurements.

ECG monitoring is intended for adult, pediatric, and neonatal patients.

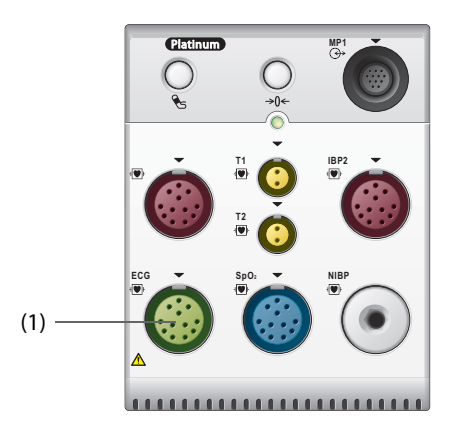

(1) ECG cable connector

## **20.2 ECG Safety Information**

#### **WARNING**

- **This equipment is not intended for direct cardiac application.**
- **Make sure the conductive parts of electrodes and associated connectors, including the neutral electrode, do not contact any other conductive parts including earth.**
- **Use defibrillation-proof ECG cables during defibrillation.**
- **Do not touch the patient or metal devices connected to the patient during defibrillation.**
- **To reduce the hazard of burns during high-frequency surgical procedure, ensure that the monitor's cables and transducers never come into contact with the electrosurgery unit (ESU).**
- **To reduce the hazard of burns during use of high-frequency surgical unit (ESU), the ECG electrodes should not be located between the surgical site and the ESU return electrode.**

### **CAUTION**

- **Only use parts and accessories specified in this manual. Follow the instructions for use and adhere to all warnings and cautions.**
- **Periodically inspect the electrode application site to ensure skin integrity. If the skin quality changes, replace the electrodes or change the application site.**
- **Interference from ungrounded instrument near the patient and electrosurgery interference can induce noise and artifact into the waveforms.**

# **20.3 ECG Display**

The following figures show the ECG waveform and numeric areas:

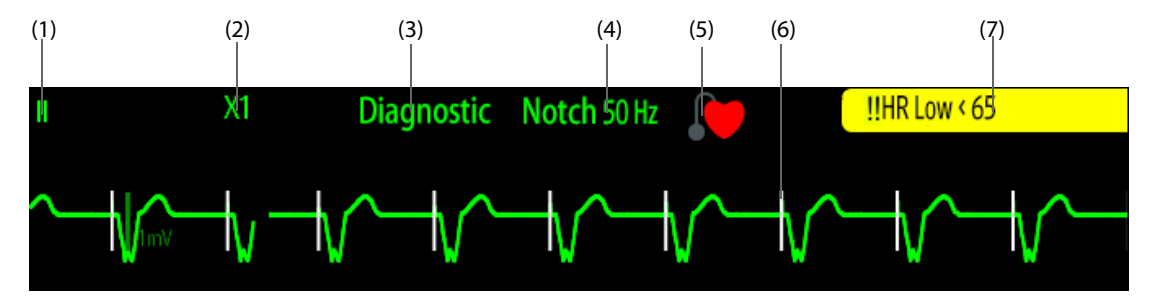

(1) ECG lead label of the displayed waveform, When 6-lead placement is used to derive 12-lead ECG (D12L), all derived leads are marked with a "d" in front of the lead label, for example "dV1".

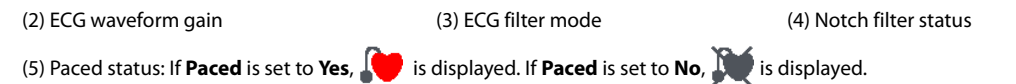

(6) Pace pulse mark: If **Paced** is set to **Yes**, the pace pulse markers "|" are displayed corresponding to detected pace pulse on each ECG waveform.

(7) HR/PR alarm message

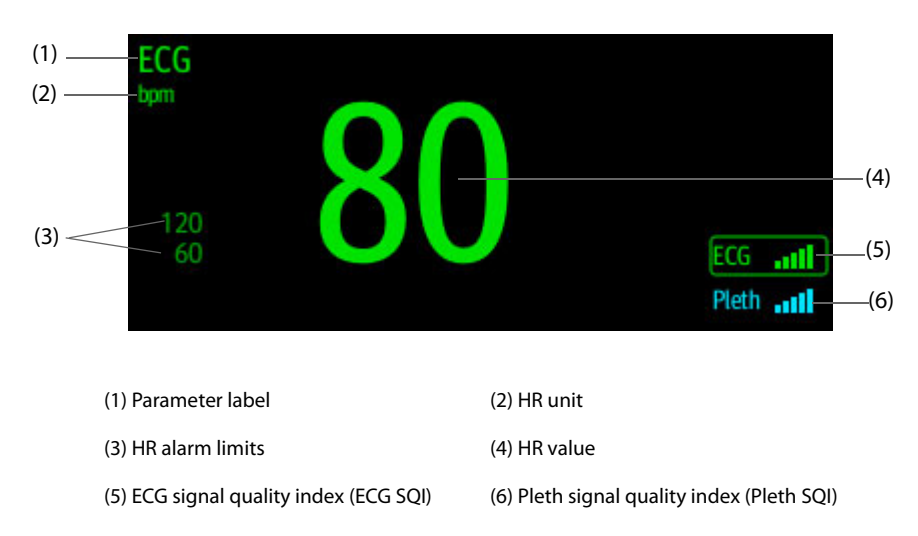

SQI with five highlighted bars indicates the best signal. SQI with one highlighted bar indicates the poorest signal. If the SQI is poor, check ECG electrodes or SpO<sub>2</sub> sensor application. Reposition the electrodes or sensor if necessary.

The CrozFusion<sup>TM</sup> function analyzes the ECG signal and the Pleth wave signal together to achieve more accurate arrhythmia analysis result and HR/PR measurements. To view the on-screen help for the CrozFusion™ function, select the **CrozFusion** tab from the **ECG** menu.

The ECG SOI, Pleth SOI, and signal fusion status are displayed when the CrozFusion<sup>TM</sup> function is enabled. The following table lists SQI indications of different signal fusion status:

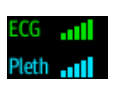

The quality of both ECG and Pleth signal is good. ECG signal and Pleth signal are independently analyzed.

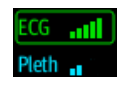

The quality of Pleth signal is poor. The PR value may be erroneous. The ECG signal is being used to correct the PR value.

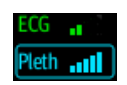

The quality of ECG signal is poor. The HR value and arrhythmia analysis may be erroneous. The Pleth signal is being used to correct the HR value and for arrhythmia analysis.

If the CrozFusionTM function is disabled, ECG signal and the Pleth wave signal will not be analyzed together, and the ECG SQI and Pleth SQI are not displayed.

#### **NOTE**

- **The ECG numeric area and waveform area are configured to be different for different lead type and ECG settings.**
- **The CrozFusionTM function is available only if ECG and SpO2 are monitored with the MPM module or N1 with Mindray SpO<sub>2</sub>.**
- **The CrozFusionTM function uses ECG arrhythmia analysis leads according to the Analysis Mode setting. So the ECG SQI indicates the signal quality of the ECG arrhythmia analysis leads.**

## **20.4 Preparing for ECG Monitoring**

### <span id="page-300-0"></span>**20.4.1 Preparing the Patient Skin**

Proper skin preparation is necessary to ensure good signal quality at the electrode sites, as the skin is a poor conductor of electricity.

To properly prepare the skin, follow this procedure:

- 1. Shave hair from skin at chosen electrode sites.
- 2. Gently rub skin surface at sites to remove dead skin cells.
- 3. Thoroughly cleanse the site with a mild soap and water solution.
- 4. Dry the skin completely before applying electrodes.

## <span id="page-300-1"></span>**20.4.2 Applying Electrodes**

To connect ECG cables, follow this procedure:

- 1. Check that electrode packages are intact and the electrodes are not past the expiry date. Make sure the electrode gel is moist. If you are using snap electrodes, attach the snaps to the electrodes before placing electrodes on the patient.
- 2. Place the electrodes on the prepared sites. Make sure that all electrodes have good skin contact.
- 3. Connect the leadwires to the patient cable if not already connected.
- 4. Plug the patient cable into the ECG connector.

#### **NOTE**

- **Store the electrodes at room temperature.**
- **Only open the electrode package immediately prior to use.**
- **Never mix patient electrode types or brands. This may lead to problem due to impedance mismatch.**
- **When applying the electrodes, avoid bony area, obvious layers of fat, and major muscles. Muscle movement can result in electrical interference. Applying electrodes on major muscles, for example on muscles of the thorax, may lead to erroneous arrhythmia alarms due to excessive muscle movement.**

## **20.4.3 Lead Wire Color Code**

The following table lists the color coding of leadwires for both AHA and IEC standards:

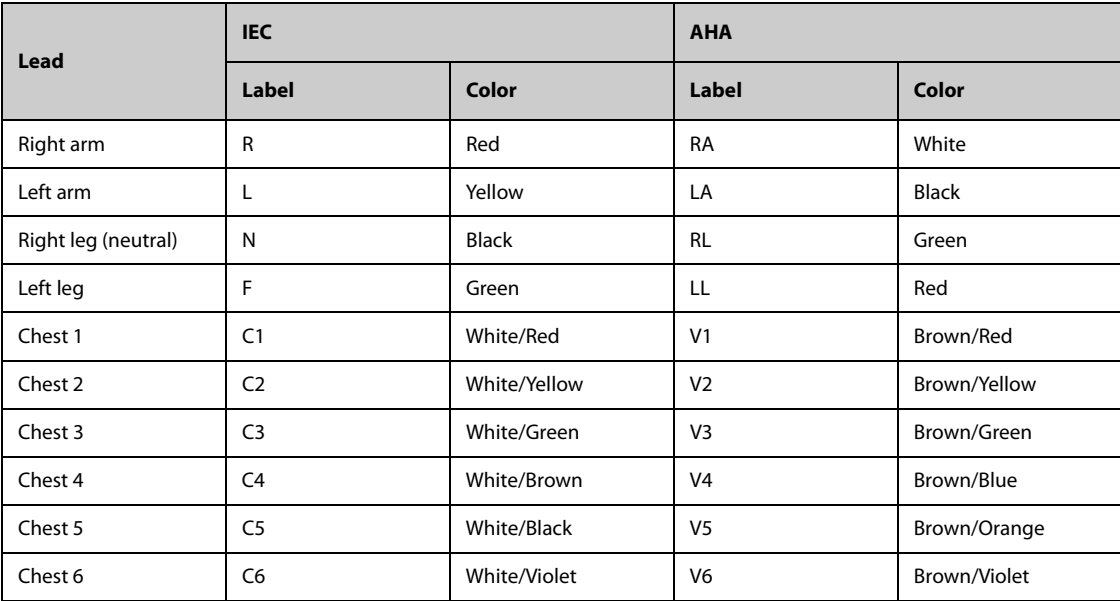

## **20.4.4 ECG Electrode Placement**

In this section, electrode placement is illustrated using the AHA naming convention.

### **20.4.4.1 3-lead Electrode Placement**

3-lead electrode placement is as follows::

- RA: just below the clavicle and near the right shoulder.
- LA: just below the clavicle and near the left shoulder.
- LL: below the lower left edge of the rib cage.

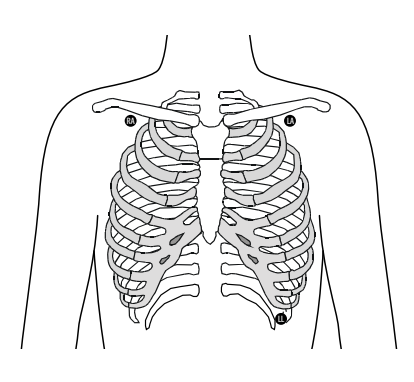

#### <span id="page-301-0"></span>**20.4.4.2 5-lead Electrode Placement**

5-lead electrode placement is as follows:

- RA: just below the clavicle and near the right shoulder.
- LA: just below the clavicle and near the left shoulder.
- RL: below the lower right edge of the rib cage.
- LL: below the lower left edge of the rib cage.
- V: on the chest.

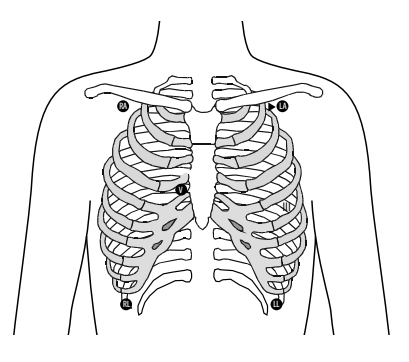

#### **20.4.4.3 6-lead Electrode Placement**

For 6-lead electrode placement, you can use the position for the 5 -lead placement but with two chest leads. Chest leads Va and Vb can be positioned at any two of the V1 to V6 positions. For more information, see [20.4.4.4 Chest Electrode Placement](#page-302-0). The Va and Vb lead positions are configurable. For more information, see [20.6.4.4 Changing Va and Vb Labels](#page-306-0).

When 6-lead placement is used to derive 12-lead ECG, Va and Vb shall use any of the following combinations.

- V1 and V3, V1 and V4, V1 and V5
- V2 and V4, V2 and V5
- V3 and V5, V3 and V6

#### <span id="page-302-0"></span>**20.4.4.4 Chest Electrode Placement**

The chest electrode can be placed at the following positions:

- V1: on the fourth intercostal space at the right border of sternal.
- V2: on the fourth intercostal space at the left border of sternal.
- V3: midway between V2 and V4.
- V4: on the fifth intercostal space on the left midclavicular line.
- V5: on the left anterior axillary line at the same horizontal level as V4.
- V6: on the left midaxillary line at the same horizontal level as  $VA$  and  $VE$

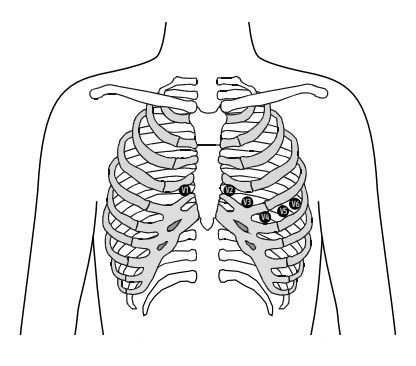

#### **NOTE**

• **For the 5-leadwire and 6-leadwire placement, place the precordial electrode according to the physician's preference.**

#### **20.4.4.5 12-lead Electrode Placement**

12-lead ECG monitoring uses 10 electrodes. The chest electrodes can be placed according to the physician's preference. The picture at the right side shows the conventional 12-lead electrode placement. For the placement of RA, RL, LA, and LL, see [20.4.4.2 5](#page-301-0) [lead Electrode Placement](#page-301-0). For the placement of chest electrodes, see[20.4.4.4 Chest Electrode Placement](#page-302-0).

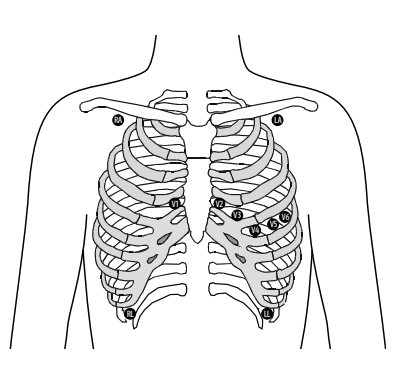

#### **20.4.4.6 Lead Placement for Pacemaker Patients**

The pacemaker patient usually requires a different electrode placement configuration than a non-pacemaker patient.

Do not place an ECG electrode directly over the pacemaker generator. Place the electrodes 5 cm to 7 cm away from the pacemaker generator area. For example, if the pacemaker generator is located in the left subclavian area, relocate the Left Arm electrode closer in towards the center of the chest.

#### **20.4.4.7 Lead Placement for Surgical Patients**

The surgical site should be taken into consideration when placing electrodes on a surgical patient. For example, for open-chest surgery, the chest electrodes can be placed on the lateral chest or back. To reduce artifacts and interference from electrosurgical units, you can place the limb electrodes close to the shoulders and lower abdomen and the chest electrodes on the left side of the mid-chest. Do not place the electrodes on the upper arm. Otherwise, the ECG waveform will be very small.

### **WARNING**

- **To reduce the hazard of burns during use of electrosurgical units (ESU), the ECG electrodes should not be located between the surgical site and the ESU return electrode.**
- **Never entangle the ESU cable and the ECG cable together.**
- **If the ESU is used, do not place ECG electrodes near the grounding plate of the ESU. Otherwise interference on ECG signals may occur.**

## **20.4.5 Choosing the ECG Lead Type**

To choose ECG lead type, follow this procedure:

- 1. Select the ECG numeric area or waveform area to enter the **ECG** menu.
- 2. Select the **Setup** tab.
- 3. Set **Lead Set** according to the lead type you are going to use. The default lead type is **Auto**. In this case, the monitor automatically detects the lead type.

## **20.4.6 Checking Paced Status**

You should check the patient's paced status before monitoring ECG. The paced symbol  $\Box$  is displayed when **Paced** is set to **Yes**. The pace pulse markers "|" are shown on each ECG waveform when the patient has a paced signal. If **Paced** is set to **No** or if the patient's paced status is not selected, the symbol  $\mathbb{N}$  will be shown in the ECG waveform area.

To change the paced status, follow this procedure:

- 1. Select the ECG numeric area or waveform area to enter the **ECG** menu.
- 2. Select the **Pacer** tab.
- 3. Set **Paced** to **Yes** or **No**.

You can also change the patient's paced status from the Patient Management menu. For more information, see [5.3.1 Entering the Patient Management Menu](#page-91-0).

If you did not set the paced status, the monitor issues a prompt tone when pace pulse is detected. At the same time, the paced symbol flashes and the message **Please check if the patient has a pacemaker.** appears in the ECG waveform area. Check and set the patient's paced status.

## **WARNING**

- **For paced patients, set Paced to Yes. Otherwise the monitor could mistake a pace pulse for a QRS complex and fail to generate alarms when the ECG signal is too weak. On ventricular paced patients, episodes of ventricular tachycardia may not always be detected.Do not rely entirely upon the system's automated arrhythmia detection algorithm.**
- **False low heart rate or false asystole alarms may result with certain pacemakers because of pacemaker artifacts, such as electrical overshoot of the pacemaker overlapping the true QRS complexes.**
- **Do not rely entirely on heart rate meter alarms when monitoring patients with pacemakers. Always keep these patients under close surveillance.**
- **The auto pacer recognition function is not applicable to pediatric patient, neonatal patients, or patients with NMT monitoring.**
- **For non-paced patients, you must set Paced to No.**

## **20.4.7 Enabling Pacer Rejection**

The pace pulse rejection function is disabled by default. To enable this function, follow this procedure:

- 1. Select the ECG numeric area or waveform area to enter the **ECG** menu.
- 2. Select the **Pacer** tab.

3. Switch on **Pacer Reject**.

## **NOTE**

- **When pace pulses are detected, the pace pulse marks "|" are shown on the ECG waveforms. Pacer Rejection setting has no impact on the display of pace pulse marks "|".**
- **You can switch on pacer rejection only when Paced is set to Yes. If Paced is set to no, the setting of Pacer Reject is disabled.**

## **20.5 Using 6-lead Placement to Derive 12-lead ECG (D12L)**

The monitor supports using the 6-lead placement to derive 12-lead ECG. This function is called D12L. When D12L is enabled, the monitor can derive four additional chest leads according to directly acquired ECG signals. D12L provides a non-diagnostic 12-lead view, including ECG waveforms and ST/QT measurements. D12L is intended for adult patients only.

The available Va and Vb combinations supporting D12L are:

- V1 and V3, V1 and V4, V1 and V5
- V2 and V4, V2 and V5
- V3 and V5, V3 and V6

D12L is disabled by default. To enable D12L, follow this procedure:

- 1. Select the ECG numeric area or waveform area to enter the **ECG** menu.
- 2. Select the **Setup** tab.
- 3. Select the positions of Va and Vb. You shall use an available Va and Vb combination.
- 4. Switch on **D12L**.

### **WARNING**

- **D12L is not intended for pediatric and neonatal patients.**
- **The positions of Va and Vb shall be consistent with the settings of Va and Vb. Otherwise D12L does not work properly.**
- **The derived leads cannot be used for heart rate calculation and arrhythmia analysis.**
- **The derived 12-lead ECGs should not be used for diagnostic interpretations.**

#### **NOTE**

• **You shall use the available Va and Vb combination supporting D12L. If you choose other combinations, D12L does not work and the message "D12L not available" is prompted.**

## <span id="page-304-0"></span>**20.6 Changing ECG Settings**

## **20.6.1 Choosing an ECG Screen**

When monitoring ECG, you can choose the screen as desired.

- For 3-lead ECG monitoring, only normal screen is available.
- For 5-lead ECG monitoring, besides the normal screen, you can also choose 7-lead full screen or 7-lead half screen.
- For 6-lead ECG monitoring, besides the normal screen, you can also choose 8-lead full screen or 8-lead half screen.
- For 12-lead ECG monitoring, besides the normal screen, you can also choose 7-lead full screen, 7-lead half screen, and 12-lead full screen.

To choose the desired screen configuration, follow this procedure:

- 1. Select the ECG numeric area or waveform area to enter the **ECG** menu.
- 2. From the bottom of the menu, select **Full-Screen**, **Half-Screen**, or **12-Lead** (for 12-lead ECG monitoring).

## **20.6.2 Setting ECG Alarm Properties**

To set ECG alarm properties, follow this procedure:

- 1. Select the ECG numeric area or waveform area to enter the **ECG** menu.
- 2. Select the **Alarm** tab.
- 3. Enter the password if required.
- 4. Set alarm properties as desired.

### <span id="page-305-0"></span>**20.6.3 Setting the Analysis Mode**

Analyzing multiple leads enhances detection sensitivity and reduces false alarms. The monitor supports ECG analysis using either four leads (ECG1 to ECG4) or a single lead (ECG1).

To set the ECG analysis mode, follow this procedure:

- 1. Select the ECG numeric area or waveform area to enter the **ECG** menu.
- 2. Select the **Setup** tab.
- 3. Set the **Analysis Mode**.
	- ◆ **Multiple Leads**: the monitor uses four leads (ECG1 to ECG 4) as calculation leads.
	- ◆ **Single Lead**: the monitor uses one lead (ECG1) as calculation lead.

### **NOTE**

- **When most leads are noisy or with low amplitude, choosing the optimal lead as the calculation lead and setting Analysis Mode to Single Lead is recommended.**
- **It is difficult for the monitor to differentiate an aberrantly conducted beat from a ventricular beat. An aberrantly conducted beat may be misclassified as a ventricular beat. In this case, choose the lead with a narrow R-wave for ECG1 and select Single Lead analysis mode.**
- **When a 3-lead ECG cable is used, the monitor always uses a single lead as the calculation lead and the Analysis Mode option is not available.**

## **20.6.4 Changing ECG Wave Settings**

#### **20.6.4.1 Selecting the Leads of Displayed ECG Waveforms**

To select the leads of displayed ECG waveforms, follow this procedure:

- 1. Select the ECG numeric area or waveform area to enter the **ECG** menu.
- 2. Select the **Setup** tab.
- 3. Select **ECG** to set the lead of each ECG waveform.
- 4. If more than three ECG waveforms are displayed, select the **More Leads** tab, and then select **ECG** to set leads of other ECG waveforms.

The waveform of selected lead should have the following characteristics:

- The QRS complex is tall and narrow.
- The QRS complex is completely above or below the baseline. It should not be biphasic.
- The amplitudes of P waves and T waves are less than 0.2 mV.

#### **CAUTION**

• **Ensure that you have selected the optimal leads with the best waveform amplitude and the highest signal-to-noise ratio. Selecting the optimal leads is important for detecting beats, classifying beats, and detecting ventricular fibrillation.** 

### **NOTE**

• **If D12L is enabled, you cannot select the derived leads as ECG1 or ECG2.**

#### **20.6.4.2 Setting the ECG Waveform Layout**

To set the ECG waveform layout, follow this procedure:

- 1. Select the ECG numeric area or waveform area to enter the **ECG** menu.
- 2. Select the **Setup** tab.
- 3. Set **Waveform Layout**.
	- ◆ **Standard**: the waveform sequence is I, II, III, aVR, aVL, aVF, V1, V2, V3, V4, V5, V6.
	- ◆ **Cabrera**: the waveform sequence is aVL, I, -aVR, II, aVF, III, V1, V2, V3, V4, V5, V6.

For the Glasgow algorithm, the sequence of the chest leads depends on the setting of **V3 Placement**. If **V3 Placement** is set to **V4R**, the sequence of chest leads is V4R, V1, V2, V4, V5, V6.

#### **20.6.4.3 Changing ECG Waveform Size**

If the ECG waveform is too small or clipped, you can change its size by selecting an appropriate **Gain** setting. To do so, follow this procedure:

- 1. Select the ECG numeric area or waveform area to enter the **ECG** menu.
- 2. Select the **Setup** tab.
- 3. Select **ECG Gain** to set the size of each ECG waveform.
- 4. If more than three ECG waveforms are displayed, select the **More Leads** tab, and then select **ECG Gain** to change the sizes of other ECG waveforms. If you select **Auto**, the monitor automatically adjusts the size of the ECG waveforms.

#### <span id="page-306-0"></span>**20.6.4.4 Changing Va and Vb Labels**

When monitoring ECG with 6-leadwire. You can change the labels of Va and Vb leads. To do so, follow this procedure:

- 1. Select the ECG numeric area or waveform area to enter the **ECG** menu.
- 2. Select the **Setup** tab.
- 3. Set **Va** and **Vb** according to the Va and Vb electrode sites. Default settings are **Va** and **Vb**.

#### **20.6.4.5 Changing ECG Waveform Speed**

To change ECG waveform speed, follow this procedure:

- 1. Select the ECG numeric area or waveform area to enter the **ECG** menu.
- 2. Select the **Setup** tab.
- 3. Set **Speed**.

#### **20.6.4.6 Setting the ECG Filter**

To set the ECG waveform filter mode, follow this procedure:

- 1. Select the ECG numeric area or waveform area to enter the **ECG** menu.
- 2. Select the **Setup** tab.
- 3. Set **Filter**.
	- ◆ **Diagnostic**: is used when ECG waveforms of diagnostic quality is required.
	- **Monitor:** is used in routine ECG monitoring.
	- **Surgery**: is used if ECG signals are distorted by high or low frequency noise. In the operating room, setting **Filter** to **Surgery** can reduce ESU interference. However, during normal ECG monitoring, selecting **Surgery** may suppress certain features or details of the QRS complexes.

**ST**: is recommended for ST monitoring.

#### **20.6.4.7 Switching On or Off the Notch Filter**

The notch filter removes the line frequency interference. To switch on or off the notch filter, follow this procedure:

- 1. Select the ECG numeric area or waveform area to enter the **ECG** menu.
- 2. Select the **Setup** tab.
- 3. Switch on or off **Notch Filter**.

### **NOTE**

• **The notch filter can only be switched on or off when ECG Filter is set to Diagnostic. In other filter modes, the notch filter is always on.**

### **20.6.5 Disabling the Smart Lead Off Function**

The monitor provides the smart lead off function. When the lead of the first ECG wave is detached but another lead is available, the monitor automatically switches to the available lead to recalculate heart rate, and to analyze and detect arrhythmias. When you reconnect the detached leads, the monitor automatically switches back to the original lead.

The smart lead off function is enabled by default. To disable this function, follow this procedure:

- 1. Select the ECG numeric area or waveform area to enter the **ECG** menu.
- 2. Select the **Setup** tab.
- 3. Switch off **Smart Lead**.

### **20.6.6** Disabling the CrozFusion™ Function

The CrozFusion™ function is enabled by default. However, in some situations you may need to disable this function, or the CrozFusion™ function may not be able to work. You shall disable the CrozFusion™ function in the following situation:

- Administrating CPR
- Performing CPB
- Performing IABP
- Other situations that the CrozFusion™ function is not applicable

To disable the CrozFusion™ function, follow this procedure:

- 1. Select the ECG numeric area or waveform area to enter the ECG menu.
- 2. Select the **Setup** tab.
- 3. Switch off **CrozFusion**.

#### **WARNING**

- **The monitor is used for single patient at a time. Simultaneously monitoring more than one patient may result in a hazard to the patient.**
- **ECG signal and Pleth signal from different patients may result in incorrect signal fusion.**

### **20.6.7 Adjusting the QRS Volume**

To adjust the QRS volume, follow this procedure:

- 1. Select the ECG numeric area or waveform area to enter the **ECG** menu.
- 2. Select the **Setup** tab.
- 3. Set **QRS Volume**.

When valid SpO<sub>2</sub> measurements are available, the monitor adjusts the pitch of QRS tone based on the SpO<sub>2</sub> value.

## **20.6.8 Adjusting the Minimum QRS Detection Threshold**

To avoid false asystole alarm due to low R wave amplitude, and to avoid tall T waves and P waves being mistaken for QRS complexes, the monitor provides a means to manually adjust the minimum QRS detection threshold.

To adjust the minimum QRS detection threshold, follow this procedure:

- 1. Select the ECG numeric area or waveform area to enter the **ECG** menu.
- 2. Select the **Setup** tab and set **Filter** to **Monitor**.
- 3. Select the **QRS Threshold** tab.
- 4. Select up or down arrow buttons to adjust the minimum threshold for QRS detection. Selecting **Default** resets the QRS threshold to the default value (0.16 mV).

### **CAUTION**

- **The setting of the QRS detection threshold can affect the sensitivity for arrhythmia, ST, QT/QTc detection, and heart rate calculation.**
- **If QRS amplitude is low, the monitor might not be able to calculate heart rate and false asystole calls may occur.**

#### **NOTE**

• **The minimum QRS detection threshold can only be adjusted when the ECG filter is set to Monitor.**

## **20.7 Monitoring Arrhythmia**

Arrhythmia monitoring is intended for adult, pediatric, and neonatal patients.

## **20.7.1 Arrhythmia Safety Information**

### **WARNING**

- **Heart rate reading may be affected by cardiac arrhythmias. Do not rely entirely on heart rate alarms when monitoring patients with arrhythmia. Always keep these patients under close surveillance.**
- **The arrhythmia analysis program may incorrectly identify the presence or absence of an arrhythmia. Therefore, a physician must analyze the arrhythmia information with other clinical findings.**
- **Atrial fibrillation (A-Fib) detection function is not intended for pediatric and neonatal patients.**

### **CAUTION**

- **Since the arrhythmia detection algorithm sensitivity and specificity are less than 100%, sometimes there may be some false arrhythmias detected and also some true arrhythmia events may not be detected. This is especially true when the signal is noisy.**
- **The ECG size and minimum QRS detection threshold settings affect arrhythmia detection and heart rate calculation sensitivity.**
- **If QRS amplitude is low, the monitor might not be able to calculate heart rate and false asystole calls may occur.During the learning phase of the algorithm, arrhythmia detection may not be available. So you should closely monitor patient condition during and for several minutes after the learning phase to allow the algorithm to reach optimal detection performance.**

## **20.7.2 Arrhythmia Events**

This section lists all arrhythmia events and their criteria.

## **20.7.2.1 Lethal Arrhythmia Events**

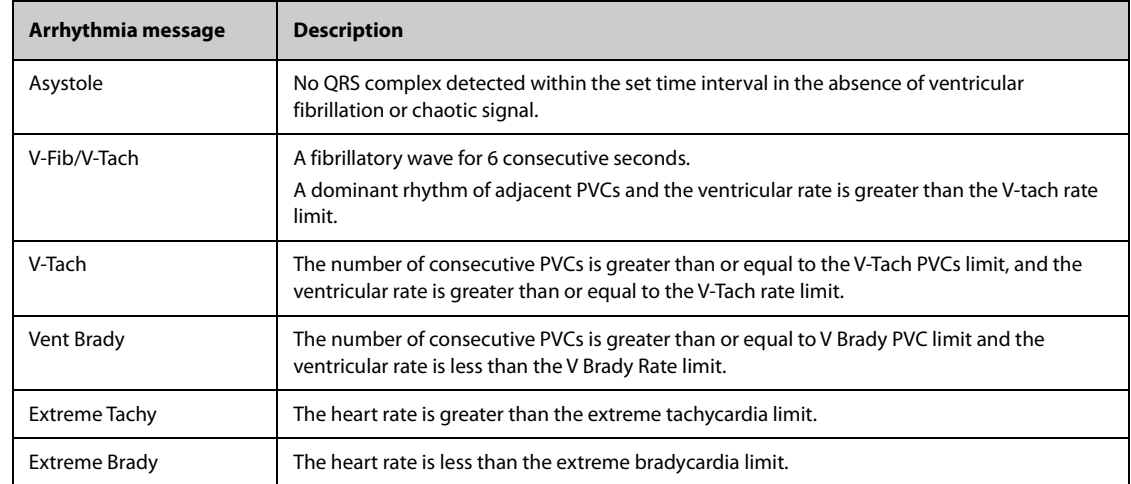

## **20.7.2.2 Nonlethal Arrhythmia Events**

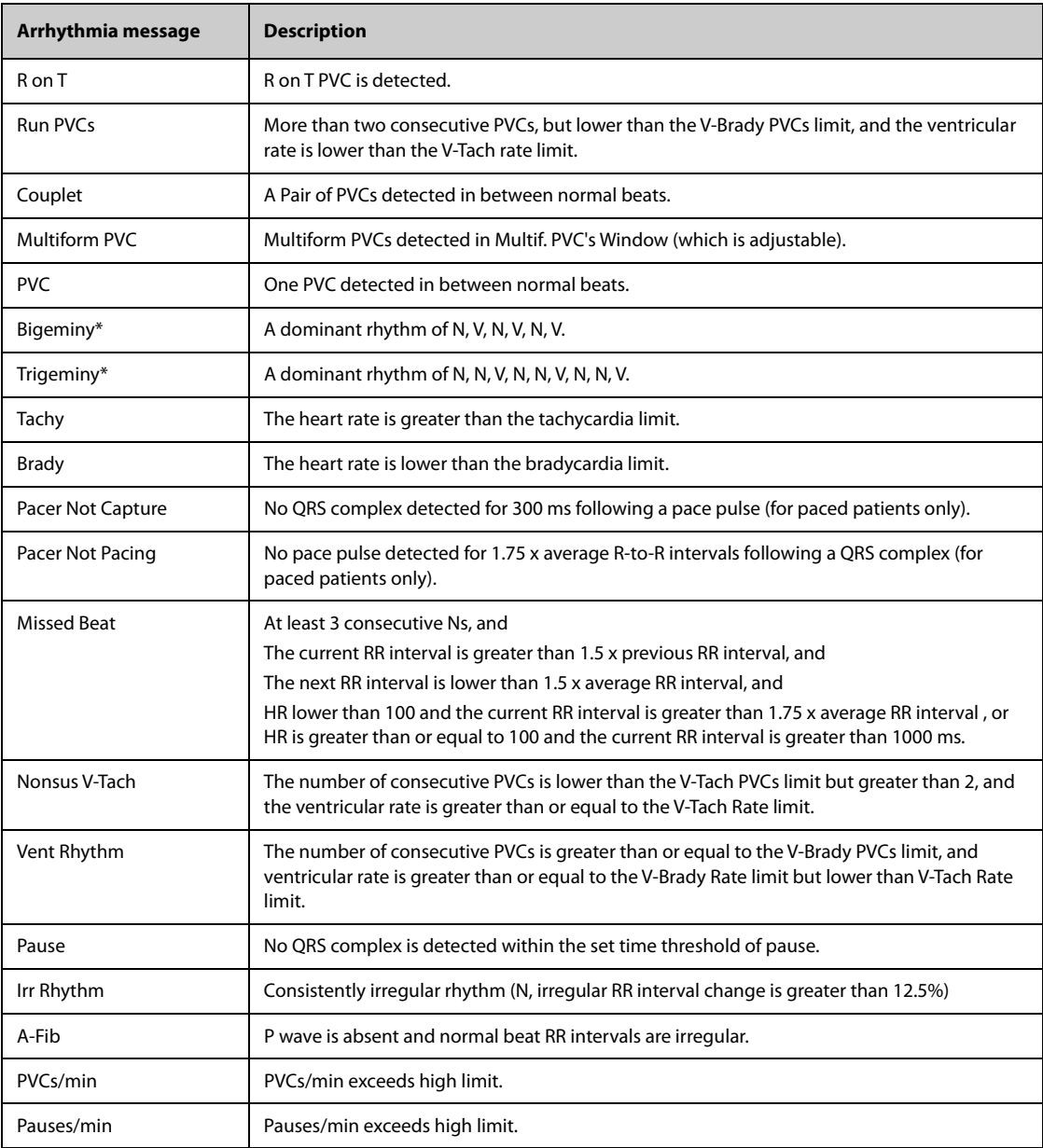

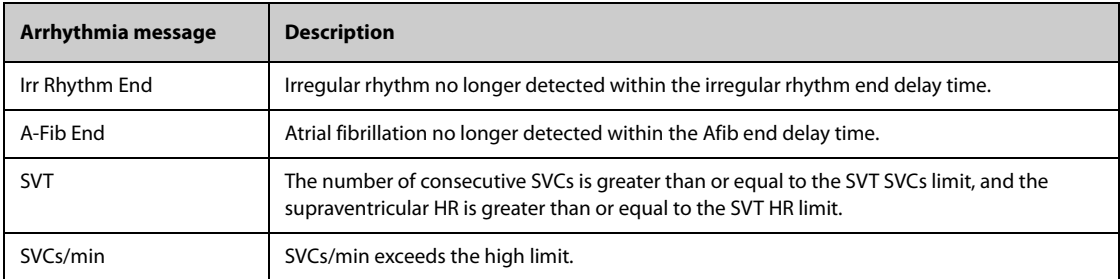

\*N: normal beat; V: ventricular beat

## **20.7.3 Displaying Arrhythmia Information**

You can display the arrhythmia information in the numeric area. To do so, follow this procedure:

- 1. Access **Tile Layout** by either of the following ways:
	- ◆ Select the **Screen Setup** quick key → select the **Tile Layout** tab.
	- ◆ Select **Main Menu** quick key → from the **Display** column select **Tile Layout**.
- 2. Click the numeric area where you want to display the arrhythmia information, and then select ECG  $\rightarrow$ **Arrhythmia**.

## **20.7.4 Changing Arrhythmia Settings**

#### **20.7.4.1 Changing Arrhythmia Alarm Settings**

To set the arrhythmia alarm properties, follow this procedure:

- 1. Select the ECG numeric area or waveform area to enter the **ECG** menu.
- 2. Select the **Arrhythmia** tab→ **Alarm** tab.
- 3. Enter the password if required.
- 4. Set alarm properties as desired.

#### **NOTE**

- **You can switch off lethal arrhythmia alarms only when you have enabled Lethal Arrhys Off. For more information, see** *[20.7.4.2 Setting the Lethal Arrhythmia Alarms Switch](#page-310-0)***.**
- **The priority of lethal arrhythmia alarms is always high. It cannot be altered.**

### <span id="page-310-0"></span>**20.7.4.2 Setting the Lethal Arrhythmia Alarms Switch**

You can choose whether switching off lethal arrhythmia alarms is permissible or not. This function is password protected. For more information, see [13.4.8 The Other Tab](#page-188-0).

### **WARNING**

• **If you switch off all arrhythmia alarms, the monitor will not alarm for any arrhythmia event. This may result in a hazard to the patient. Always keep the patient under close surveillance.**

### **NOTE**

• **If any of the lethal arrhythmia alarms is switched off, the ECG waveform area displays the "Lethal Arrhys Off" message.** 

### **20.7.4.3 Changing Arrhythmia Alarm Threshold Settings**

You can change threshold settings for some arrhythmia alarms. When an arrhythmia violates its threshold, an alarm will be triggered. To do so, follow this procedure:

- 1. Select the ECG numeric area or waveform area to enter the **ECG** menu.
- 2. Select the **Arrhythmia** tab  $\rightarrow$  select the **Threshold** tab.
- 3. Enter the password if required.
- 4. Set the threshold of desired arrhythmia alarms.

### **NOTE**

• **The asystole delay time relates to ECG relearning. When heart rate is less than 30 bpm, it is recommended to set Asystole Delay to 10 sec.** 

#### **20.7.4.4 Arrhythmia Threshold Range**

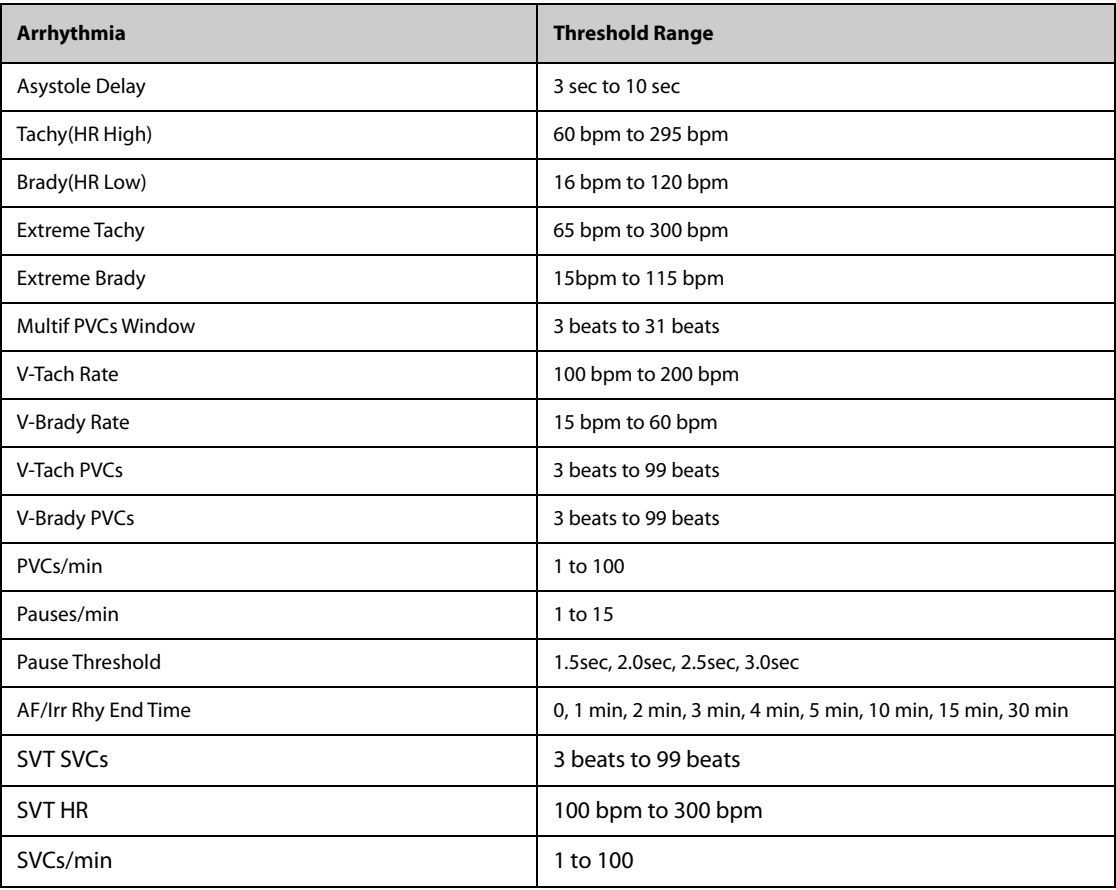

### **20.7.4.5 Setting Thresholds for PVC-Related Alarms**

The monitor detects PVC-related alarms basing on the current PVC rate and the number of consecutive PVCs.

To set the required thresholds for PVC-related alarms, follow this procedure:

- 1. Select the ECG numeric area or waveform area to enter the **ECG** menu.
- 2. Select the **Arrhythmia** tab → select the **More Threshold** tab.
- 3. Enter the password if required.
- 4. Adjust **V-Tach PVCs**, **V-Tach Rate**, V-Brady PVCs, and V-Brady Rate to set the threshold of desired PVCrelated alarms.

The following figure illustrates the conditions under which PVC alarms will be generated if **V-Tach PVCs** is set to 6, **V-Tach Rate** is set to 130, V-Brady PVCs is set to 5, and V-Brady Rate is set to 40.

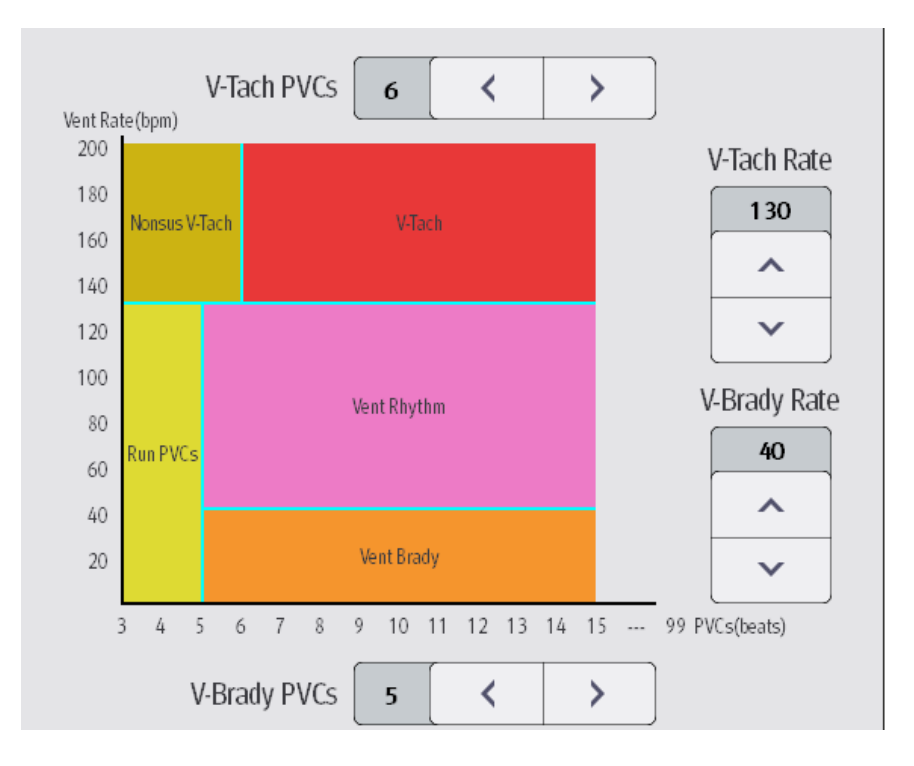

- If the number of consecutive PVCs is greater than or equal to the V-Tach PVCs limit (6), and the ventricular rate (Vent Rate) is greater than or equal to the V-Tach Rate limit (130), a V-Tach alarm is generated.
- If the number of consecutive PVCs is lower than the V-Tach PVCs limit (6) but greater than 2, and the ventricular rate is greater than or equal to the V-Tach Rate limit (130), a Nonsus V-Tach alarm is generated.
- If the number of consecutive PVCs is greater than or equal to the V-Brady PVCs limit (5), and the ventricular rate is lower than the V-Tach Rate limit (130) but greater than or equal to the V Brady Rate limit (40), a Vent Rhythm alarm is generated.
- If the number of consecutive PVCs is lower than the V-Brady PVCs limit (5) but greater than 2, and the ventricular rate is lower than the V-Tach Rate limit (130), a Run PVCs alarm is generated.
- If the number of consecutive PVCs is greater than or equal to the V-Brady PVCs limit (5), and the ventricular rate is lower than the V Brady Rate limit (40), a Vent Brady alarm is generated.

## **20.7.5 Deactivated Arrhythmia Alarms**

The monitor generally issues an alarm once an arrhythmia condition is detected. However, the monitor can be configured to deactivate some arrhythmia alarms and disable alarm light and alarm tone for a designated period of time when certain arrhythmia alarms are detected. For more information, see [20.7.5.2 Arrhythmia Shielding](#page-313-0)  [Period](#page-313-0) and [20.7.5.4 Setting Arrhythmia Refractory Periods](#page-314-0).

### <span id="page-312-0"></span>**20.7.5.1 Arrhythmia Alarm Chains**

If multiple arrhythmia conditions occur simultaneously, announcing all detected alarm conditions may be confusing. This may result in serious conditions being overlooked. So arrhythmia alarms are prioritized through alarm chains.

There are five arrhythmia alarm chains: one high priority chain and four medium priority chains, including PVC chain, beats detection chain, supraventricular chain, and A-Fib chain.

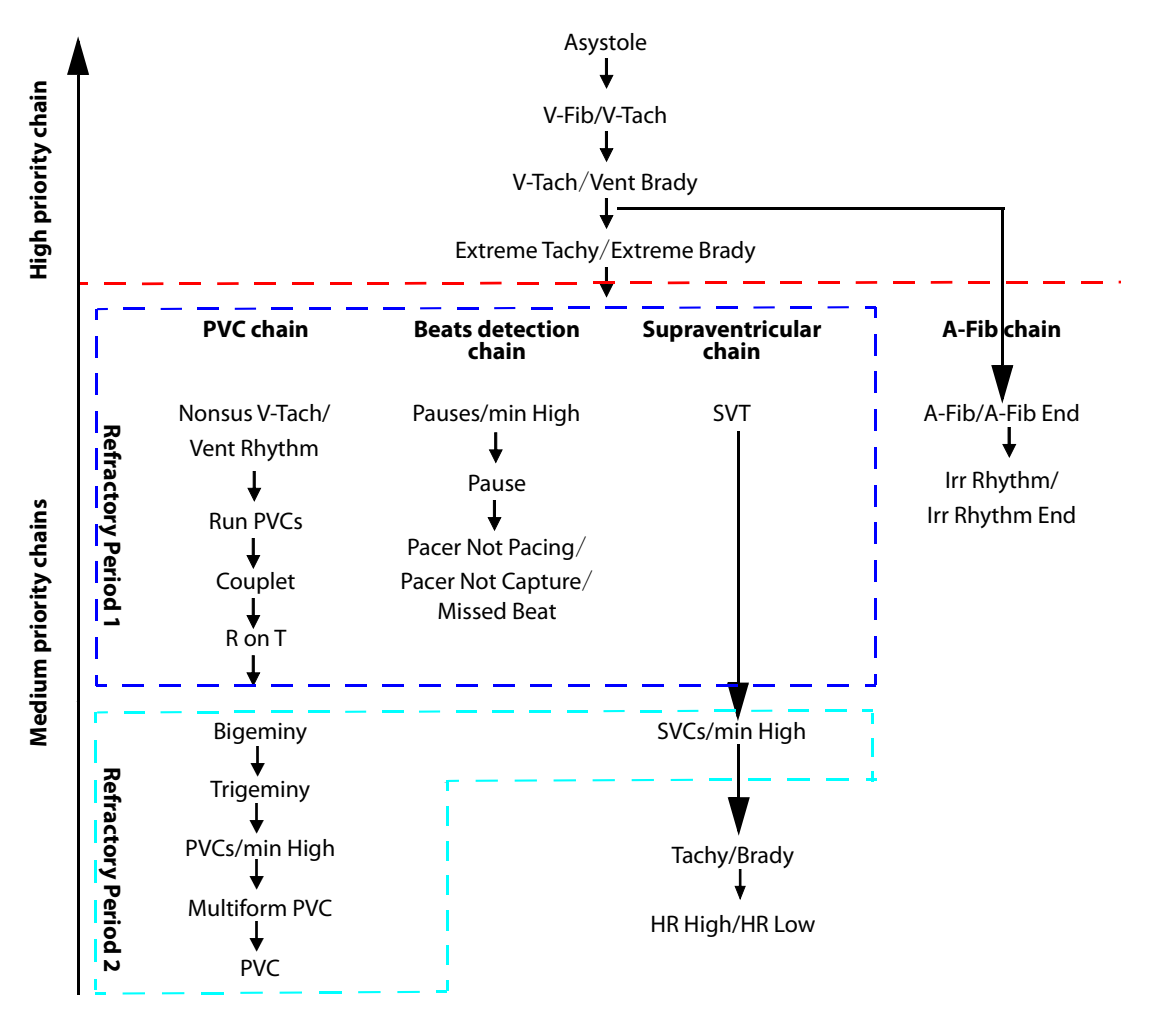

**Note:**The refractory periods have no impact on Tachy, Brady, HR High, and HR Low.

### <span id="page-313-0"></span>**20.7.5.2 Arrhythmia Shielding Period**

The arrhythmia algorithm can disable alarm light and alarm tone for designated period of time when certain arrhythmia alarms are detected. This period is called arrhythmia shielding period.

This function is password protected. For more information, see **Arrhy Shield Time** in [13.4.8 The Other Tab](#page-188-0).

#### **NOTE**

- **The arrhythmia shielding period is only applicable to arrhythmias in the medium priority chains. For arrhythmias in the high priority chain, alarm tone and alarm light are generated as soon as an alarm condition is detected.**
- **The arrhythmia shielding period has no impact on HR High, HR Low, Tachy, Brady, A-Fib End, Irr Rhythm End.**

#### **20.7.5.3 Arrhythmia Alarm Shielding Rules**

The following table explains how auidble and visual alarm indicate during the arrhythmia shielding period.

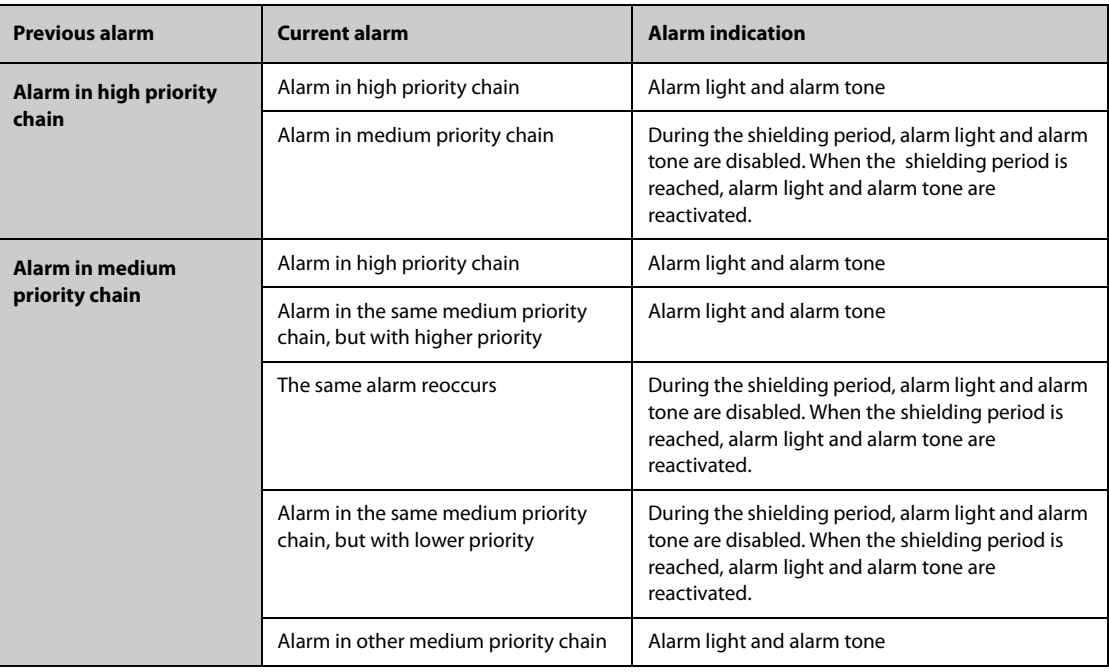

#### <span id="page-314-0"></span>**20.7.5.4 Setting Arrhythmia Refractory Periods**

For some arrhythmias in the medium priority chain, an arrhythmia and arrhythmias with lower priority in the same alarm chain can be deactivated in a designated period of time. This period is called refractory period. When an arrhythmia is detected, the refractory period automatically starts. During the refractory period, the same alarm condition does not trigger an alarm. If the condition of an arrhythmia with lower priority in the same alarm chain appears, the monitor does not generate an alarm either.

To set arrhythmia refractory periods, follow this procedure:

- 1. Access arrhythmia alarm setup by either of the following ways:
	- ◆ Select the ECG numeric area or waveform area to enter the **ECG** menu → select the **Arrhythmia** tab.
	- ◆ Select the **Alarm Setup** quick key → select the **Arrhythmia** tab.
- 2. Select the **Threshold** tab.
- 3. Set **Refractory Period 1** and **Refractory Period 2**. The default refractory period 1 is 3 minutes. The default refractory period 2 is 10 minutes. To disable a refractory period, set it to **Off**.

See the figure of arrhythmia alarm chain in [20.7.5.1 Arrhythmia Alarm Chains](#page-312-0) for arrhythmias applying to Refractory Period 1 and Refractory Period 2.

#### **NOTE**

- **Refractory periods are only applicable to arrhythmias in the medium priority chains.**
- **Refractory periods have no impact on Tachy, Brady, HR High, HR Low, A-Fib/A-Fib End, Irr Rhythm/Irr Rhythm End.**

## **20.8 ST Segment Monitoring**

ST monitoring is intended for adult, pediatric and neonatal patients.

## **20.8.1 ST Safety Information**

#### **WARNING**

- **ST values may be affected by such factors as some drugs or metabolic and conduction disturbances.**
- **ST deviation is often calculated at a fixed offset from the J point. Changes in heart rate may affect ST.**
- **The significance of the ST segment changes must be decided by the physician.**

## **20.8.2 Enabling ST Monitoring**

The ST monitoring function is disabled by default. Before you start ST monitoring, enable the ST function. To do so, follow this procedure:

- 1. Select the ECG numeric area or waveform area to enter the **ECG** menu.
- 2. Select the **ST** tab→ select the **Setup** tab.
- 3. Switch on **ST Analysis**.

ST analysis may not be reliable under the following situations. Consider switching off ST analysis in these cases:

- The patient is implanted with a ventricular pacemaker.
- The patient has left bundle branch block.
- Arrhythmias such as atrial fibrillation or flutter occur, which may cause irregular baseline.
- All ECG leads are noisy.

#### **20.8.3 Displaying ST Numerics**

To display ST numerics and Segments, follow this procedure:

- 1. Access **Tile Layout** by either of the following ways:
	- ◆ Select the **Screen Setup** quick key → select the **Tile Layout** tab.
	- ◆ Select **Main Menu** quick key → from the **Display** column select **Tile Layout**.
- 2. Click the numeric area where you want to display the ST numerics, and then select **ECG** → **ST**.

The display of ST parameters area is different according to the lead type:

- When you are using the 3-lead ECG leadwires, the ST numeric area does not display. A ST value displays in the ECG numeric area.
- When you are using the 5-lead ECG leadwires, the ST numeric area displays 7 ST values: ST-I, ST-II, ST-III, STaVR, ST-aVL, ST-aVF, ST-V.
- When you are using the 6-lead ECG leadwires, the ST numeric area displays 8 ST values: ST-I, ST-II, ST-III, STaVR, ST-aVL, ST-aVF, ST-Va, ST-Vb.
- When you are using the 6-lead ECG placement to derive 12-lead ECG (D12L), the ST numeric area displays 12 ST values: ST-I, ST-II, ST-III, ST-aVR, ST-aVL, ST-aVF, ST-V1, ST-V2, ST-V3, ST-V4, ST-V5, ST-V6, in which two chest leads are directly measured and four are derived. The derived leads are marked with a "d" in front of the lead label, for example "dV1".
- When you are using the 12-lead ECG leadwires, the ST numeric area displays12 ST values: ST-I, ST-II, ST-III, ST-aVR, ST-aVL, ST-aVF, ST-V1, ST-V2, ST-V3, ST-V4, ST-V5, ST-V6.

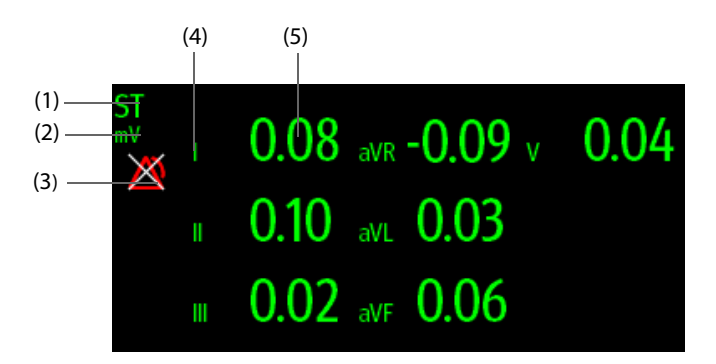

This example shows the ST numeric area when 5-lead ECG cable is used:

(1) Parameter label. When 6-lead placement is used to derive 12-lead ECG (D12L), all derived leads are marked with a "d" in front of the lead label, for example "dV1".

(2) ST unit (3) ST alarm off symbol (4) Lead labels

(5) ST numerics: a positive value indicates ST segment elevation, and a negative value indicates ST segment depression.

## **20.8.4 Displaying ST Segments in the Waveform Area**

You can display ST segments in the waveform area. To do so, follow this procedure:

- 1. Access **Tile Layout** by either of the following ways:
	- Select the **Screen Setup** quick key → select the **Tile Layout** tab.
	- Select **Main Menu** quick key  $\rightarrow$  from the **Display** column select **Tile Layout**.
- 2. Select the waveform area where you want to display the ST segments, and then select **ECG**→ **ST Segment**.

The waveform area displays the current and baseline ST segments. It also displays the current and baseline ST values. In the following picture, the current ST segment and value are in green, while the baseline ST segment and value are in white.

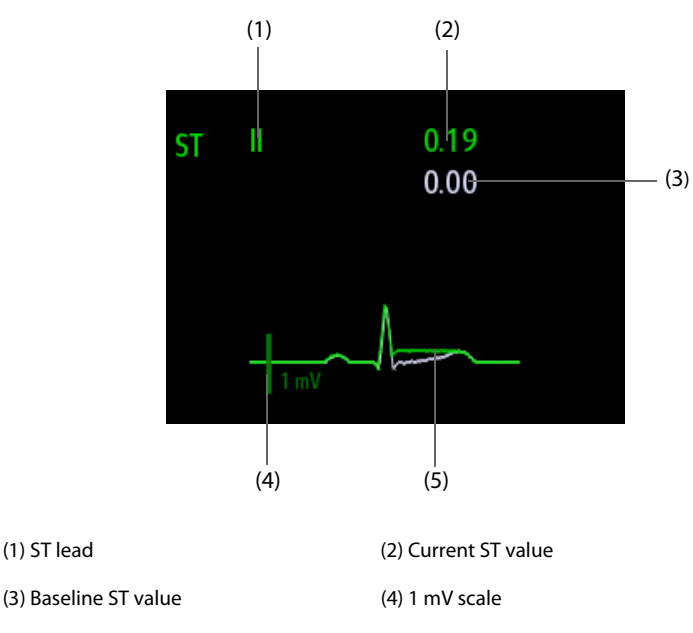

(5) Current ST segment (green) and baseline ST segment (white)

## **20.8.5 Entering the ST View**

The ST View shows a complete QRS segment for each ST lead. The color of current ST segments and ST values is consistent with the color of ECG waveforms, normally green. The color of baseline ST segments and ST values is white.

You can enter the ST view either by selecting the ST segment in the waveform area or by the following ways:

- 1. Select the ST numeric area, ECG numeric area, or ECG waveform area to enter the **ECG** menu.
- 2. Select the **ST** tab.
- 3. From the bottom of the menu, select **ST View**.

#### **NOTE**

• **In the ST view, the derived leads are marked with a "d" in front of the lead label, for example "dV1".**

### **20.8.6 Saving the Current ST as Baseline**

ST deviation is typically monitored as a relative change from a baseline value. Set an ST baseline when ST values become stable. If you did not set the ST baseline, the monitor automatically saves the baseline when valid ST values appear for 5 minutes. To set the ST baseline, follow this procedure:

- 1. From the **ST View** window, select **Set Baseline**.
- 2. From the pop-up dialog box, select **OK** to set the current ST segments and values as the baseline.

From the **ST View** window, you can also perform the following operations:

- Display or hide ST baseline by selecting **Display Baseline** or **Hide Baseline**.
- Display or hide the position of ISO point, J point and ST point by selecting **Display Marker** or **Hide Marker**.

### **CAUTION**

• **Updating ST baseline affects ST alarms.**

#### **NOTE**

• **If you set the ST baseline with D12L enabled, the baseline time is followed by "(D12L)", for example "Baseline 2017-04-06 20:30 (D12L) ".**

### **20.8.7 Entering the ST Graphic Window**

To display **ST Graphic** window, follow this procedure:

- 1. Select ST numeric area, ECG numeric area, or ECG waveform area to enter the **ECG** menu.
- 2. Select the **ST** tab.
- 3. From the bottom of the menu, select **ST Graphic**.

The following figure shows the ST Graphic when **ST Alarm Mode** is set to **Absolute**. The height of the bar indicates the ST value of corresponding ST lead. The color of the bar indicates ST alarm status: green indicates that corresponding ST value is within alarm limits; cyan, yellow and red indicate that the ST value exceeds the alarm limits. The color matches ST alarm priority.

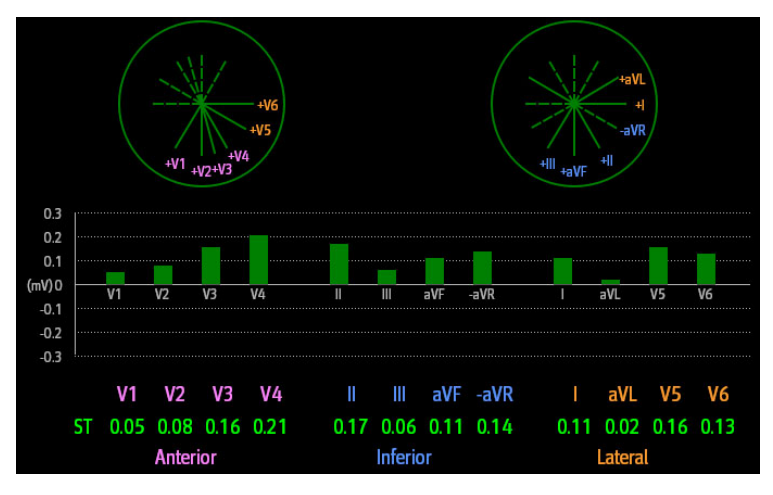

The following figure shows the ST Graphic when **ST Alarm Mode** is set to **Relative**. The height of grey bar indicates the baseline ST value and the green bar (cyan, yellow or red if an alarm occurs) indicates ∆ST.

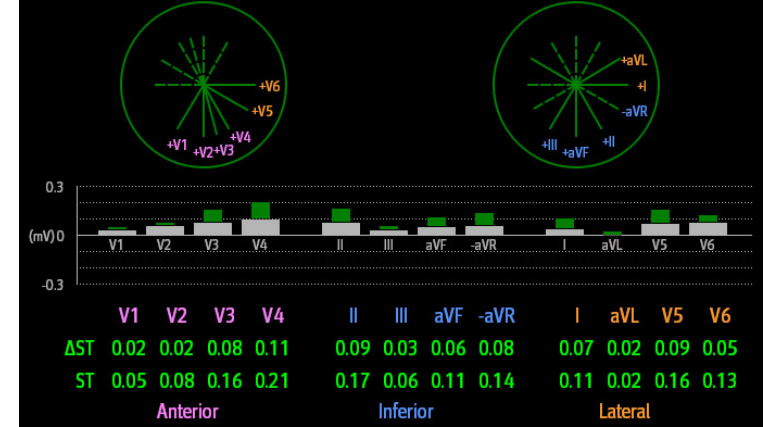

#### **NOTE**

• **In the ST Graphic, the derived leads are marked with a "d" in front of the lead label, for example "dV1".**

## **20.8.8 Changing ST Settings**

#### **20.8.8.1 Setting ST Alarm Properties**

To set ST alarm properties, follow this procedure:

- 1. Select the ST numeric area, ECG numeric area, or ECG waveform area to enter the **ECG** menu.
- 2. Select the **ST** tab→ **Alarm** tab.
- 3. Set **ST Alarm Mode** to **Absolute** or **Relative**.
	- ◆ **Absolute**: you can separately set the alarm properties for each ST alarm.
	- ◆ **Relative**: you can set the alarm properties for **ST Single** and **ST Dual** alarms.
- 4. Set ST alarm properties.

#### **20.8.8.2 Changing Leads for ST Display**

The monitor automatically selects the three most deviated leads for ST display. You can also manually select the leads. To do so, follow this procedure:

- 1. Select the ST numeric area, ECG numeric area, or ECG waveform area to enter the **ECG** menu.
- 2. Select the **ST** tab → select the **Setup** tab.
- 3. Set **ST Segment**. You can select up to 3 leads.

#### **20.8.8.3 Showing ISO Point, J Point, and ST Point Marks**

In the waveform area, the ISO point, J point, and ST point mark do not display on the ST segments by default. To show these marks, follow this procedure:

- 1. Select the ST numeric area, ECG numeric area, or ECG waveform area to enter the **ECG** menu.
- 2. Select the **ST** tab→ select the **Setup** tab.
- 3. Switch on **Show Markers**.

## **20.8.9 ST Point, ISO Point, and J Point**

The following figure shows the position of ST point, isoelectric (ISO) point, and J point:

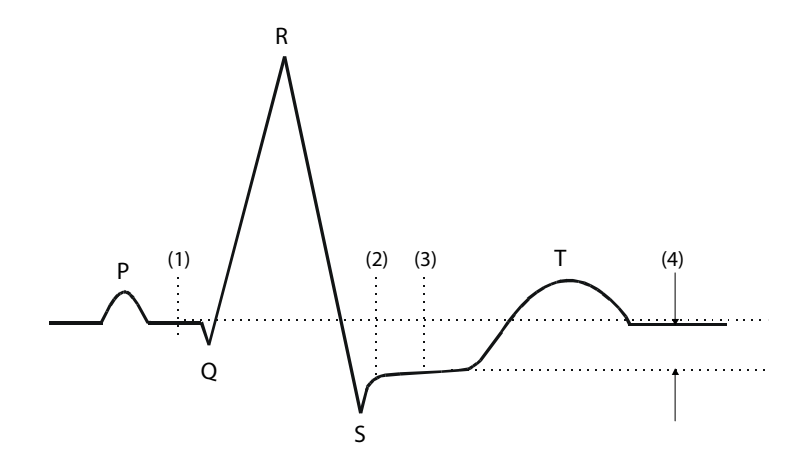

- (1) ISO point: is located between the end of the P-wave and the onset of the QRS complex. The ISO point provides the baseline for ST deviation measurement.
- (2) J point: is located at the end of the QRS complex. The distance between the J point and ST point is fixed. So it helps correctly position the ST point.
- (3) ST point: is located at the midpoint of the ST segment.
- (4) ST deviation (ST elevation or depression): is the potential difference between the ISO point and the ST point.

## **20.8.10 Setting ST Point, ISO Point, and J Point**

Make sure that the position of the ST point is correctly set for the patient. Incorrect setting of ST point may result in artifactual ST deviation. Adjust the ST point before starting monitoring, or if the patient's heart rate or ECG morphology changes dramatically.

To set ST point, ISO point, and J point, follow this procedure:

- 1. Select the ST numeric area, ECG numeric area, or ECG waveform area to enter the **ECG** menu.
- 2. Select the **ST** tab→ select the **Adjust** tab.
- 3. Set **ST Point**. The ST point is positioned at a fixed distance from the J point. When **J+60/80ms** is selected, the ST point is positioned either 80 ms (HR≤120 bpm) or 60 ms (HR>120 bpm) from the J point.

The setting of **Auto Adjust** defines the method of adjusting the ISO point and J point. **Auto Adjust** is enabled by default. In this case, positions of ISO point and J point are automatically adjusted accordingly. If you disable when **Auto Adjust**, you need to manually adjust the position of ISO point and J point by selecting the arrows at the right sides of **ISO** and **J**.

- Put the ISO point in the middle of the flattest part between the P and Q waves.
- Put the J point at the end of the QRS complex and the beginning of the ST segment.

## **20.9 QT/QTc Interval Monitoring**

The QT interval is from the beginning of the Q wave to the end of the T wave. QTc is the HR corrected QT interval. Monitoring QT interval helps detect the long QT syndrome.

QT/QTc interval monitoring is intended for adult, pediatric, and neonatal patients.

## **20.9.1 QT/QTc Monitoring Limitations**

Some conditions may make it difficult to achieve reliable QT/QTc monitoring, for example:

- R-wave amplitudes are too low
- The presence of frequent ventricular ectopic beats
- Unstable RR intervals
- P-waves tending to encroach on the end of the previous T-wave at high heart rates
- The T-wave is very flat or T-wave are not well defined
- The end of the T-wave is difficult to delineate because of the presence of U-waves
- QTc measurements are not stable
- In the presence of noise, asystole, ventricular fibrillation, atrial fibrillation, and ECG lead off

For these cases you should select a lead with good T-wave amplitude and no visible flutter activity, and without a predominant U-wave or P-wave.

Some conditions such as left or right bundle branch block or hypertrophy can lead to a widened QRS complex. If a long QTc is observed you should verify it to ensure that it is not caused by QRS widening.

Because normal beats followed by ventricular beats are not included in the analysis, no QT measurement will be generated in the presence of a bigeminy rhythm.

If the heart rate is extremely high (over 150bpm for adults and over 180bpm for pediatrics and neonates), QT will not be measured. When the heart rate changes, it can take several minutes for the QT interval to stabilize. For reliable QTc calculation it is important to avoid measurements when the heart rate is changing.

## **20.9.2 Enabling QT/QTc Monitoring**

The QT monitoring function is disabled by default. Before you start QT monitoring, enable the QT function. To do so, follow this procedure:

- 1. Select the QT numerics area, ECG numeric area, or waveform area to enter the **ECG** menu.
- 2. Select the **QT** tab→ select the **Setup** tab.
- 3. Switch on **QT Analysis**.

## **20.9.3 Displaying QT/QTc Numerics and Segments**

To display QT/QTc numerics and Segments, follow this procedure:

- 1. Access **Tile Layout** by either of the following ways:
	- ◆ Select the **Screen Setup** quick key → select the **Tile Layout** tab.
	- ◆ Select **Main Menu** quick key → from the **Display** column select **Tile Layout**.
- 2. Click the parameter numeric area where you want to display the QT numerics, and then select **ECG**  $\rightarrow$  **QT**/ **QTc**.

#### **NOTE**

• **QTc values are calculated based on the QT-HR, not the ECG HR. For more information, see**  *[20.9.4 Entering the QT View](#page-320-0)***.**

The following picture shows the QT numeric area:

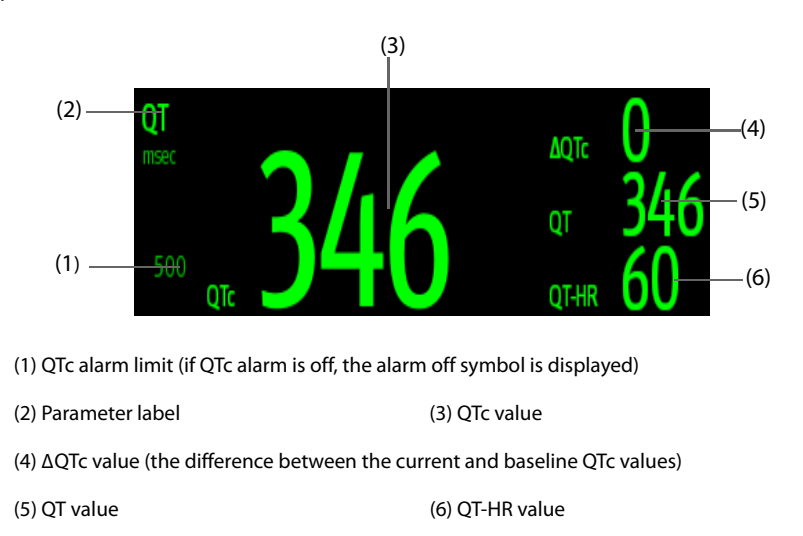

## **NOTE**

• **The display of the QT numeric area differs as related settings change.**

### <span id="page-320-0"></span>**20.9.4 Entering the QT View**

QT View shows the current and baseline QT parameter values and waveforms. To enter the QT View, follow this procedure:

- 1. Select the QT numerics area, ECG numeric area, or waveform area to enter the **ECG** menu.
- 2. Select the **QT** tab.
- 3. From the bottom of the menu, select **QT View**.

The following picture shows the QT view.

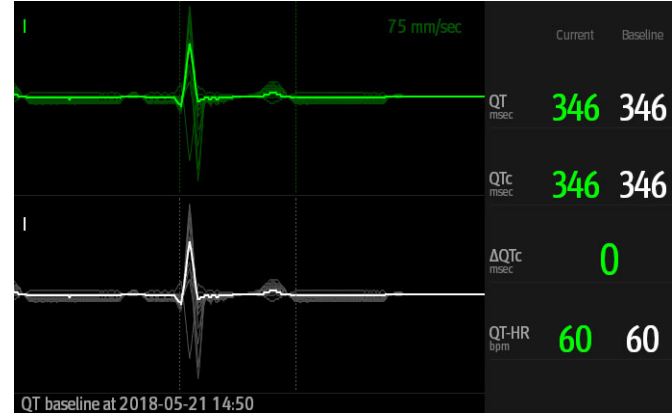

- The current waveform is shown in the upper half in green.
- The baseline waveform is shown below in white.
- The start of QRS complex and the end of the T wave are marked with a vertical line.
- In some conditions, no QT measurement can be calculated. Then the cause of failed QT measurement is shown at the bottom of the QT numerics area and the message "**Cannot Analyze QT**" is shown in the technical alarm area.

Select the left or right arrow to switch leads. Corresponding waveform will be highlighted.

#### **NOTE**

• **In the QT view, the derived leads are marked with a "d" in front of the lead label, for example "dV1".**

### **20.9.5 Saving the Current QTc as Baseline**

In order to quantify differences in the QTc value, you can set a QTc baseline. If you do not set a baseline within the first five minutes after getting valid QT values, the monitor will automatically set a baseline for this patient.

To set the current values as baseline, follow this procedure:

- 1. From the **QT View** window, select **Set Baseline**.
- 2. From the pop-up dialog box, select **OK**.

This baseline will then be used to calculate ∆QTc. and the old baseline will be discarded.

From the **QT View** window, you can also perform the following operations:

- Select the left or right arrow to select a lead label to highlight corresponding waveform.
- Select Display Baseline or Hide Baseline to display or hide baseline waveform.

#### **CAUTION**

• **Updating QTc baseline affects ∆QTc value and alarm.**

### **20.9.6 Changing QT Settings**

#### **20.9.6.1 Setting QT Alarm Properties**

To set QT alarm properties, follow this procedure:

- 1. Select the QT numerics area, ECG numeric area, or ECG waveform area to enter the **ECG** menu.
- 2. Select the **QT** tab→ select the **Alarm** tab.
- 3. Set QTc and ∆QTc alarm properties.

### **20.9.6.2 Selecting Leads for QT Calculation**

You can select one lead or all leads for QT calculation. To do so, follow this procedure:

- 1. Select the QT numerics area, ECG numeric area, or ECG waveform area to enter the **ECG** menu.
- 2. Select the **QT** tab→ select the **Setup** tab.
- 3. Set **QT Leads**. All is selected by default. This means all leads are used for QT calculation.

## **20.10 ECG Relearning**

Changes in ECG template could result in incorrect arrhythmia alarms and/or inaccurate heart rate. ECG relearning allows the monitor to learn new ECG template so as to correct arrhythmia alarms and HR value. Once learning is complete, the dominant QRS complex is stored as a reference template. The reference template is used as a normal morphology of that patient and it is compared with incoming beats to identify possible arrhythmias.

## **20.10.1 Auto ECG Relearning**

Auto arrhythmia relearning happens in the following situation:

- The ECG lead type or lead label is changed.
- ECG leads are off and are not reconnected within 60 seconds.
- The patient's paced status is changed.

## **20.10.2 Manually Initiating an ECG Relearning**

If you suspect that abnormal arrhythmia alarms are presented, you may need to manually initiate an ECG relearning. To do so, follow this procedure:

- 1. Select the ECG numeric area or waveform area to enter the **ECG** menu.
- 2. Select **Relearn** at the bottom left corner of the menu.

## **CAUTION**

• **Initiate ECG relearning only during periods of predominantly normal rhythm and when ECG signal is relatively free of noise. If ECG relearning occurs during arrhythmia, abnormal QRS complex may be incorrectly learned as normal QRS complex, resulting in missed detection of subsequent arrhythmia.**

## **20.11 Calibrating ECG**

The ECG signal may be inaccurate due to hardware or software problems. As a result, the ECG waveform amplitude becomes greater or smaller. In that case, you need to calibrate the ECG module. For more information, see [13.6.1 The ECG Tab](#page-189-0).

## **20.12 Defibrillation Synchronization Pulse Output**

The MPM module provides an analog out connector to output defibrillation synchronization pulse. If a defibrillator is connected, it receives a synchronization pulse (100 ms, +5 V) through the analog out connector each time an R-wave is detected.

### **WARNING**

- **Improper use of a defibrillator may cause injury to the patient. The operator should determine whether to perform defibrillation or not according to the patient's condition.**
- **Before defibrillation, the user must ensure both defibrillator and monitor have passed the system test and can be safely used together.**

# **20.13 ECG Troubleshooting**

This section lists the problems that might occur. If you encounter problems when using the monitor or accessories, check the table below before requesting for services. If the problem persists after you have taken corrective actions, contact your service personnel.

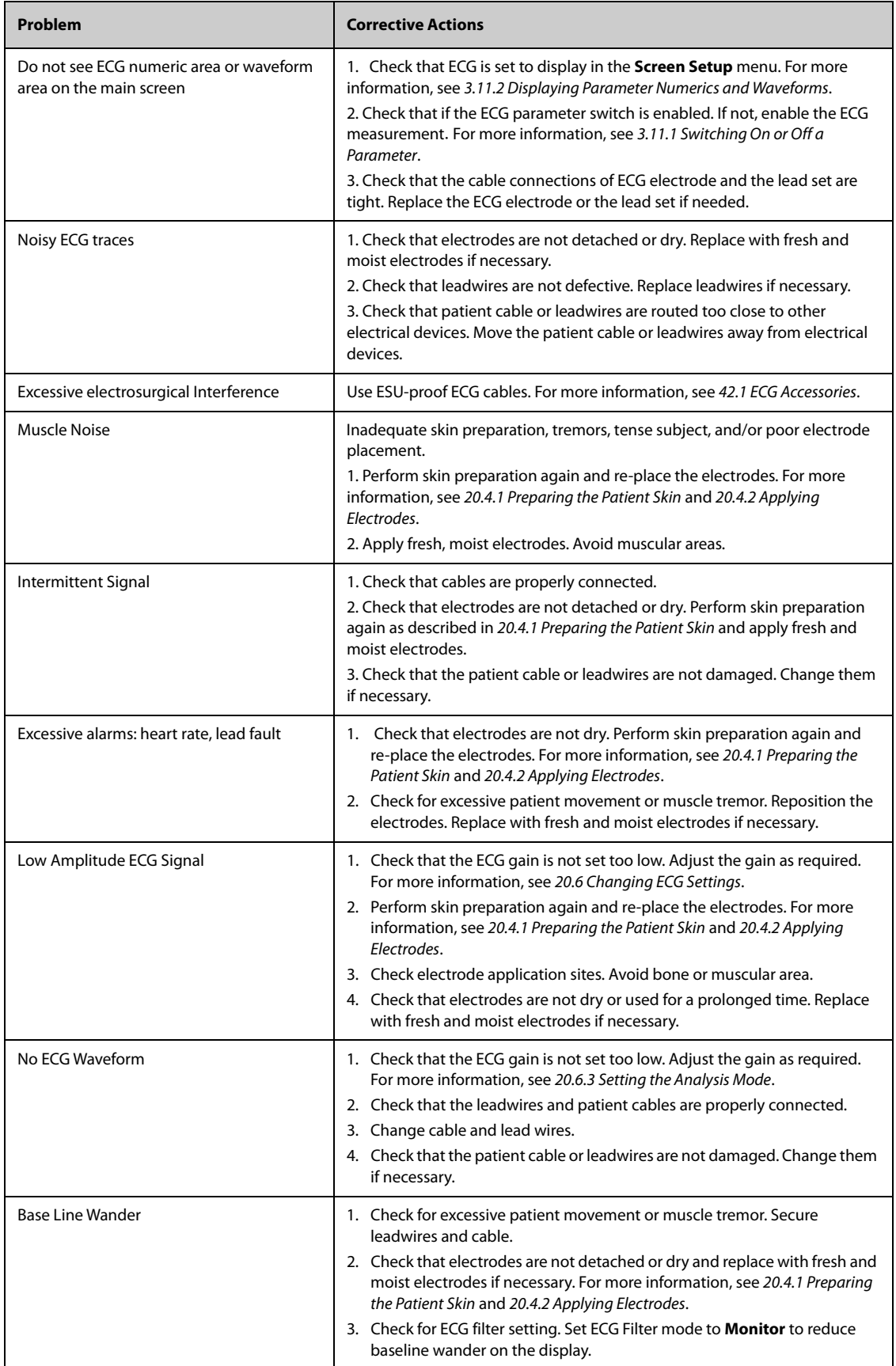
# **21.1 Resting 12-Lead ECG Analysis Introduction**

The monitor can be configured with either Glasgow 12-lead ECG analysis algorithm or Mindray 12-lead ECG analysis algorithm.

The Glasgow algorithm is intended for adult, pediatric, and neonatal patients. The Mindray algorithm is intended for adult patients only.

The MPM module providing the 12-lead ECG analysis function has a 12-lead label. The MPM module incorporating the Glasgow algorithm is labeled with the logo of Glasgow.

For more information on the Glasgow algorithm, refer to 12-Lead ECG Interpretive Program Physician's Guide (PN: 046-004817-00) for detail.

## **21.2 Entering the 12-Lead Screen**

To enter the 12-Lead screen, follow this procedure:

- 1. Select the ECG numeric area or waveform area to enter the **ECG** menu.
- 2. Select the **Setup** tab.
- 3. Set the **Lead Set** to **12-Lead**.
- 4. From the bottom of the **ECG** menu, select **12-Lead**.

You can also enter the 12-Lead screen by following this procedure:

- Select the **Screen Setup** quick key → select **Choose Screen** → select **ECG 12-Lead**.
- Select **Main Menu** quick key → from the **Display** column select **Choose Screen** → select **ECG 12-Lead**.

# **21.3 Initiating Resting 12-Lead ECG Analysis**

Before 12-lead ECG interpretation, check that all electrodes are correctly connected to the lead wires and the ECG trunk cable is properly connected. Check that patient information is correct. Keep the patient still.

To initiate 12-Lead ECG analysis, select **Analyze** from the left bottom of the 12-Lead screen.

## **21.4 Changing 12-Lead ECG Analysis Settings**

On the ECG 12-Lead screen, you can set the high frequency filter, baseline drift removal (BDR) switch, and the waveform layout.

## **21.4.1 Setting the High Frequency Filter**

The high frequency filter attenuates muscle artifact by restricting the included frequencies. The setting of the high frequency filter is 35 Hz by default. To change the setting, follow this procedure:

- 1. On the ECG 12-Lead screen, select the ECG numeric area or waveform area to enter the **ECG** menu.
- 2. Select the **Setup** tab.
- 3. Set **High Freq Cut-off**.

The high frequency filter is a low-pass filter. That is to say signal that exceeds the set frequency is filtered out. For example, if you set **High Freq Cut-off** to **35 Hz**, only signal at 35 Hz or less displays. Signal exceeding 35 Hz is attenuated.

## **21.4.2 Setting the Baseline Drift Removal**

The baseline drift removal (BDR) suppresses most baseline drift interference and also is able to preserve the fidelity of the ST-segment level. BDR is switched on by default. To set the BDR, follow this procedure:

- 1. On the ECG 12-Lead screen, select the ECG numeric area or waveform area to enter the **ECG** menu.
- 2. Select the **Setup** tab.
- 3. Switch on or off **Baseline Drift Removal**. If BDR is switched off, the 0.05 Hz high pass filter is used.

#### **NOTE**

• **BDR introduces around 1-second delay. We recommend using BDR except when the delay is unacceptable.**

## **21.5 Glasgow Resting 12-lead ECG Analysis Algorithm Settings**

For the Glasgow algorithm, besides filter mode, BDR, and waveform layout, you can also perform the following operation:

- **Editing patient information**
- Changing tachycardia and bradycardia thresholds.
- Setting the 12-lead ECG report

#### **21.5.1 Editing Patient Information (For Glasgow Algorithms)**

Some patient information may directly affect ECG analysis. Complete and correct patient information is helpful for accurate diagnosis and treatment of the patient. Enter patient information before taking an ECG measurement.

To enter patient information, follow this procedure:

- 1. On the ECG 12-Lead screen, select **Setup** to enter the **12-Lead Setup** menu.
- 2. On the **Patient Demographics** page, input or edit patient information.

#### **NOTE**

- **Check that patient information is correct before resting 12-lead analysis.**
- **We recommend using pediatric lead placement V4R, V1, V2, V4 V6 if the patient is under 16 years of age. Please record V4R using the V3 electrode. Also set V3 Electrode to V4R. This is a normal practice for a patient of this age.**

#### **21.5.2 Setting Tachycardia and Bradycardia Thresholds (For Glasgow Algorithms)**

To set tachycardia and bradycardia thresholds, follow this procedure:

- 1. On the ECG 12-Lead screen, select **Setup** to enter the **12-Lead Setup** menu.
- 2. Select the **Setup** tab.
- 3. Set **Tachy** and **Brady**.

#### **NOTE**

- **The tachycardia threshold only applies to patients whose age exceeds 180 days.**
- **The bradycardia threshold only applies to patients whose age exceeds 2191 days.**

### **21.5.3 Setting the 12-Lead Interpretation Report (For Glasgow Algorithms)**

To set the 12-lead interpretation report, follow this procedure:

1. On the ECG 12-Lead screen, select **Setup** to enter the **12-Lead Setup** menu.

- 2. Select the **Report** tab.
- 3. Set the format and items included in the 12-lead interpretation report.

# **21.6 Saving the 12-Lead Interpretation Report**

At the completion of 12-lead ECG interpretation, select **Save** to save the report. You can review the saved 12 lead interpretation reports. For more information, see [7.2.10 12-Lead ECG Review Page](#page-119-0).

## **21.7 Printing the 12-Lead Interpretation Report**

At the completion of 12-lead ECG interpretation, select **Print** or **Record** to output the report via the printer or recorder.

# **21.8 Exiting the ECG 12-Lead Screen**

To exit the ECG 12-Lead screen, select **Exit** on the ECG 12-Lead screen.

**This page intentionally left blank.**

# **22.1 Resp Introduction**

Impedance respiration is measured across the thorax. When the patient is breathing or ventilated, the volume of air changes in the lungs, resulting in impedance changes between the electrodes. Respiration rate (RR) is calculated from these impedance changes, and a respiration waveform appears on the patient monitor screen.

Respiration monitoring is intended for adult, pediatric and neonatal patients.

## **22.2 Resp Safety Information**

#### **WARNING**

- **When monitoring the patient's respiration, do not use ESU-proof ECG cables.**
- **The respiration measurement does not recognize the cause of apneas. It only indicates an alarm if no breath is detected when a pre-adjusted time has elapsed since the last detected breath. Therefore, it cannot be used for diagnostic purpose.**
- **When using the electrosurgery unit, ensure proper contact of the ESU return electrode to the patient to avoid burns at monitor measurement sites. Also ensure that the ESU return electrode is near the operating area.**

### **CAUTION**

- **Only use parts and accessories specified in this manual.**
- **The impedance respiration measurement may cause rate changes in Minute Ventilation Rate Responsive Pacemakers. Set the pacemaker rate responsive mode off or disable the impedance respiration measurement on the monitor.**
- **Respiration monitoring is not for use on the patients who are very active, as this will cause false alarms.**

## **22.3 Resp Display**

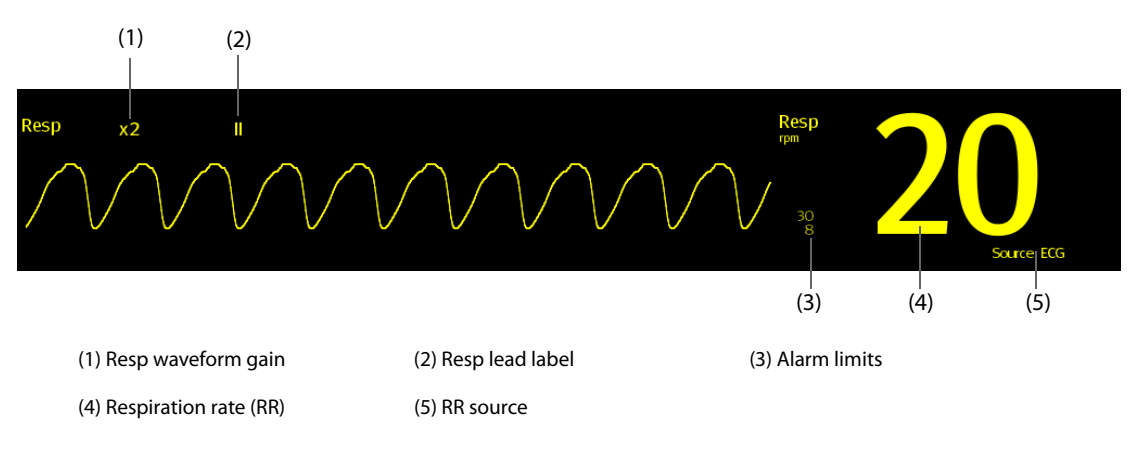

## **NOTE**

• **If ESU-proof ECG cables are used, the Resp waveform area will display the message "Check Leads". Replace the ECG cable if necessary.**

# **22.4 Preparing for Resp Monitoring**

## **22.4.1 Preparing the Patient**

Follow this procedure to prepare the patient:

- 1. Shave hair from skin at chosen sites.
- 2. Gently rub skin surface at sites to remove dead skin cells.
- 3. Thoroughly cleanse the site with a mild soap and water solution.
- 4. Dry the skin completely before applying the electrodes.

#### **CAUTION**

• **Proper skin preparation is necessary for good signal quality at the electrode site, as the skin is a poor conductor of electricity.**

### **22.4.2 Placing the Electrodes**

As the Respiration measurement adopts the standard ECG electrode placement, you can use different ECG cables. Since the respiration signal is measured between two ECG electrodes, if a standard ECG electrode placement is applied, the two electrodes should be RA and LA of ECG Lead I, or RA and LL of ECG Lead II.

For more information, see [20.4.4 ECG Electrode Placement](#page-301-0).

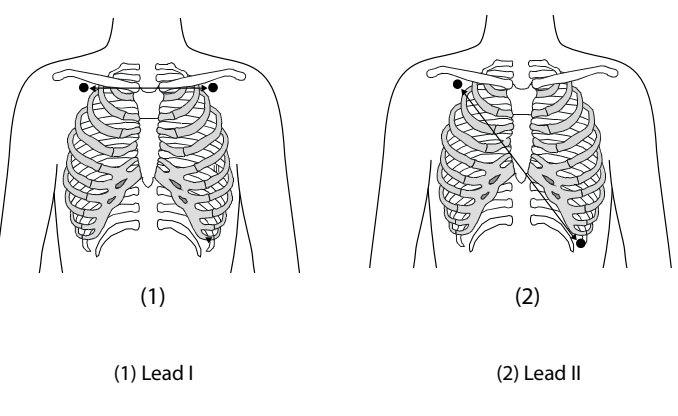

## **CAUTION**

- **To reduce cardiovascular artifact, apply the respiration electrodes so that the liver area and the ventricles of the heart are not in the line between the respiratory electrodes. This is especially important for neonatal patients.**
- **To optimize the respiration waveform, place the RA and LA electrodes horizontally when monitoring respiration with ECG Lead I; place the RA and LL electrodes diagonally when monitoring respiration with ECG Lead II.**
- **To optimize respiratory waveforms for patients breathing mainly abdominally, apply the LL electrode on the left abdomen at the point of maximum abdominal expansion.**
- **For patients expand chests laterally (normally neonatal patients), to avoid negative intrathoracic pressure and optimize respiratory waveforms, respectively apply the electrodes in the right midaxillary and the left lateral chest areas at the maximum point of the breathing movement.**
- **Periodically inspect the electrode application site to ensure skin quality. If the skin quality changes, replace the electrodes or change the application site.**

#### **NOTE**

- **Store the electrodes at room temperature. Open the electrode package immediately prior to use.**
- **Check that the electrode packages are intact and not expired. Make sure the electrode gel is moist.**

# **22.5 Changing Resp Settings**

## **22.5.1 Setting the Resp Alarm Properties**

To set the Resp alarm properties, follow this procedure:

- 1. Select the Resp numeric area or waveform area to enter the **Resp** menu.
- 2. Select the **Alarm** tab.
- 3. Enter the password if required.
- 4. Set alarm properties as desired.

### **NOTE**

• **You can switch off the apnea alarm only when Apnea Alarm Off is enabled.** 

### **22.5.2 Setting the RR Source**

To set the RR source, follow this procedure:

- 1. Select the Resp numeric area or waveform area to enter the **Resp** menu.
- 2. Select the **Setup** tab.
- 3. Choose **RR Source** from the dropdown list.

When you select **Auto**, the system automatically selects the RR source according to the priority. The priority of RR source is first  $CO<sub>2</sub>$ , and then RM, and finally ECG. When the current RR source does not have valid measurement, the system automatically switches the **RR Source** to **Auto**.

## **22.5.3 Choosing the Respiration Lead**

To set the respiration lead, follow this procedure:

- 1. Select the Resp numeric area or waveform area to enter the **Resp** menu.
- 2. Select the **Setup** tab.
- 3. Set **Resp Lead**.

If you cannot get optimal Resp waveform or you suspect the Resp value after choosing the Resp lead, you may need to optimize the electrode placement.

## **22.5.4 Setting the Resp Waveform Size**

To set the Resp waveform size, follow this procedure:

- 1. Select the Resp numeric area or waveform area to enter the **Resp** menu.
- 2. Select the **Setup** tab.
- 3. Set **Gain**.

#### **22.5.5 Setting the Resp Waveform Speed**

To set the Resp waveform speed, follow this procedure:

- 1. Select the Resp numeric area or waveform area to enter the **Resp** menu.
- 2. Select the **Setup** tab.
- 3. Set **Speed**.

## **22.5.6 Setting the Auto Detection Switch**

To set the auto detection switch, follow this procedure:

- 1. Select the Resp numeric area or waveform area to enter the **Resp** menu.
- 2. Select the **Setup** tab.
- 3. Switch on or off **Auto Threshold Detection**.
	- If **Auto Threshold Detection** is switched on, the monitor automatically adjusts the Resp waveform detection level, or threshold.
	- If **Auto Threshold Detection** is switched off, you have to manually adjusts the Resp waveform threshold. For more information, see [22.5.7 Manually Adjusting the Resp Waveform Detection Threshold](#page-331-0).

In the auto detection mode, if ECG is switched off when you are monitoring respiration, the monitor cannot compare ECG and RR to detect cardiovascular artifact. To avoid cardiovascular artifact being interpreted as respiration, the respiration threshold is automatically set higher.

## <span id="page-331-0"></span>**22.5.7 Manually Adjusting the Resp Waveform Detection Threshold**

It is recommended to use the manual detection mode in the following situations:

- The patient has intermittent mandatory ventilation.
- The patient's respiration is weak.
- The patient's RR is close to HR.

To set the Resp waveform threshold to the desired level, follow this procedure:

- 1. Select the Resp numeric area or waveform area to enter the **Resp** menu.
- 2. Select the **Threshold** tab.
- 3. Select the up and down arrows below **Upper Line** and **Lower Line** to define the Resp waveform threshold.

Once you set the Resp waveform threshold, it will not automatically adapt to different respiration depths.In the manual detection mode, cardiovascular artifact can be mistakenly interpreted as respiration in certain situations. This results in higher respiration rate or undetected apnea. If you suspect the RR reading, adjust the Resp waveform threshold to raise the detection level. If you cannot adjust threshold because the Resp waveform is too small, consider optimize the electrode placement.

## **CAUTION**

- **Always remember that if the depth of breathing changes, you may need to change the detection level.**
- **In the manual detection mode, if the respiration threshold is not correctly set, an apnea may not be detected. When the respiration threshold is set too low, the monitor may falsely interpreted cardiac activity as respiratory activity in the case of apnea.**

# **22.6 Resp Troubleshooting**

For more information, see [I Alarm Messages](#page-548-0).

# **23.1 SpO**2 **Introduction**

Pulse Oxygen Saturation (SpO<sub>2</sub>) monitoring is a non-invasive technique used to measure the amount of oxygenated haemoglobin and pulse rate by measuring the absorption of selected wavelengths of light. The light generated in the emitter side of the probe is partly absorbed when it passes through the monitored tissue. The amount of transmitted light is detected in the detector side of the probe. When the pulsative part of the light signal is examined, the amount of light absorbed by the haemoglobin is measured and the pulse oxygen saturation can be calculated. This device is calibrated to display functional oxygen saturation.

 $SpO<sub>2</sub>$  monitoring is intended for adult, pediatric and neonatal patients.

You can simultaneously measure SpO<sub>2</sub> from two different measurement sources: the MPM module and the SpO<sub>2</sub> module. The measurement from the MPM module is labelled SpO<sub>2</sub> and the measurement from the SpO<sub>2</sub> module is labelled  $SpO<sub>2</sub>b$ .

The following types of  $SpO<sub>2</sub>$  can be configured for MPM and  $SpO<sub>2</sub>$  modules:

- Mindray SpO<sub>2</sub>: the connector is blue and no logo is on the module's front panel.
- Nellcor SpO<sub>2</sub>: the connector is grey and the logo of Nellcor is on the module's front panel.
- Masimo SpO<sub>2</sub>: the connector is purple and the logo of Masimo SET is on the module's front panel.

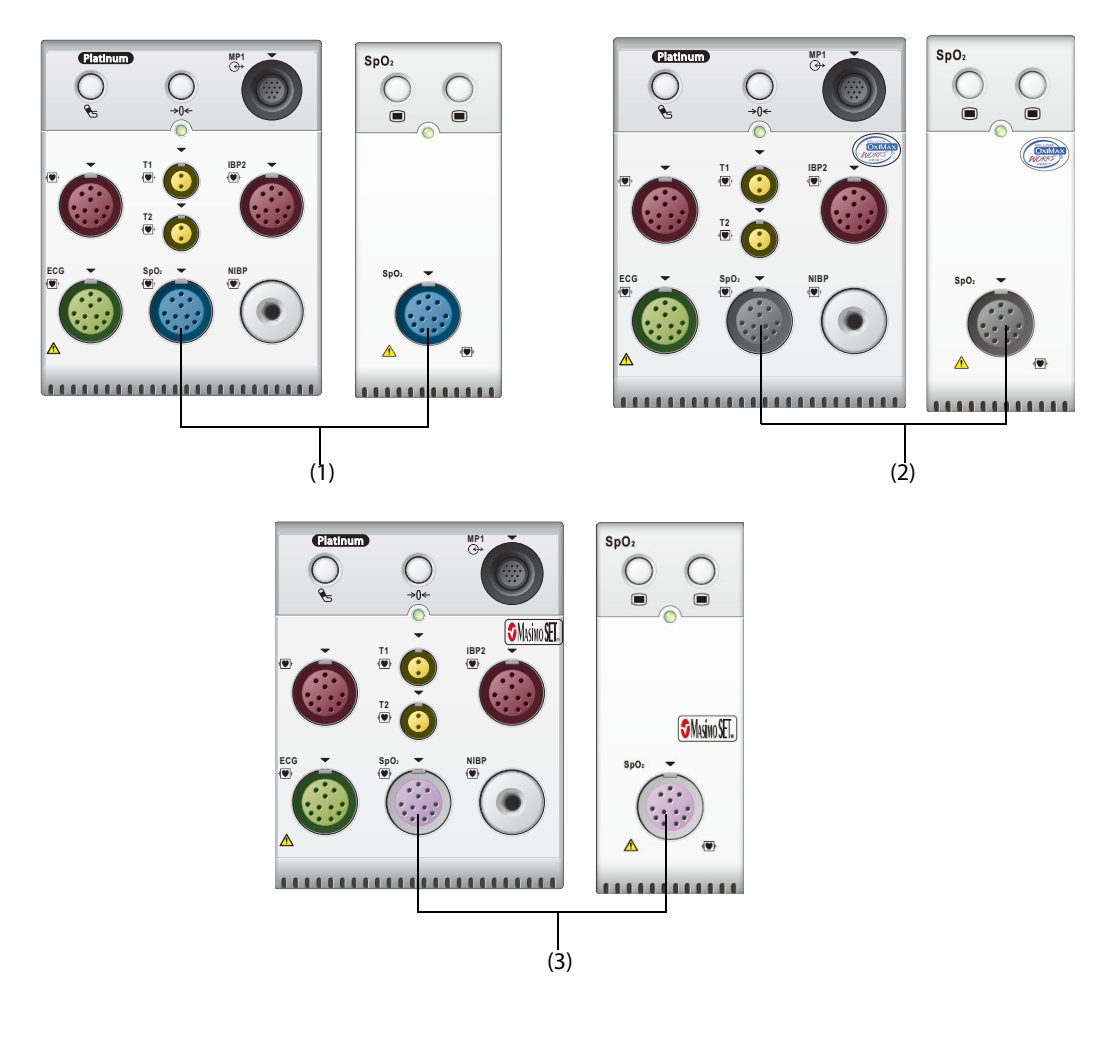

(1) Connector of Mindray SpO<sub>2</sub> (2) Connector of Nellcor SpO<sub>2</sub> (3) Connector of Masimo SpO<sub>2</sub>

- **If you need to measure SpO**2 **by both the MPM module and the SpO**2 **module, select the same type of SpO**2**. Otherwise, the SpO**2 **module will be disabled. For example, if an MPM module configured with the Nellcor SpO**2 **and an SpO**2 **module configured with the Mindray SpO**2 **are simultaneously applied, the SpO**2 **module will be automatically disabled.**
- **The SpO**2 **extension cable should be compatible with the SpO**2 **connectors. For example, you can only connect the Mindray SpO**2 **extension cable to the Mindray SpO**2 **connectors.**
- Measurement accuracy verification: The SpO<sub>2</sub> accuracy has been verified in human experiments by **comparing with arterial blood sample reference measured with a CO-oximeter. Pulse oximeter measurement are statistically distributed and about two-thirds of the measurements are expected to come within the specified accuracy range compared to CO-oximeter measurements.**
- **A functional tester or SpO**2 **simulator can be used to determine the pulse rate accuracy.**
- **A functional tester or SpO**2 **simulator cannot be used to assess the SpO**2 **accuracy.**

## **23.2 SpO**2 **Safety Information**

#### **WARNING**

- **Do not use the monitor or SpO2 sensors during MRI scanning or in an MRI environment. Induced current could potentially causes burns. The monitor may affect the MRI image, and the MRI device**  may affect the accuracy of the SpO<sub>2</sub> measurements.
- **Prolonged continuous monitoring may increase the risk of undesirable changes in skin characteristics, such as irritation, reddening, blistering or burns. Inspect the sensor site every two hours and move the sensor if the skin quality changes. Change the application site every four hours. For neonates, or patients with poor peripheral blood circulation or sensitive skin, inspect the sensor site more frequently.**
- **If the sensor is too tight because the application site is too large or becomes too large due to edema, excessive pressure for prolonged periods may result in venous congestion distal from the application site, leading to interstitial edema and tissue ischemia.**
- **Setting alarm limits to extreme values may cause the alarm system to become ineffective. For example, high oxygen level may predispose a premature infant to retrolental fibroplasia. Setting**  the SpO<sub>2</sub> high alarm limit to 100% is equivalent to switching off the SpO<sub>2</sub> alarm.
- **SpO2 is empirically calibrated in healthy adult volunteers with normal levels of carboxyhemoglobin (COHb) and methemoglobin (MetHb).**
- **To protect from electric shock, always remove the sensor before bathing the patient.**
- **The pulse oximetry function of the bedside monitor should not be used for apnea monitoring.**
- • **The pulse oximetry function of the bedside monitor should not be used for arrhythmia analysis.**

#### **CAUTION**

- **Change the application site or replace the sensor and/or patient cable when a persistent SpO2 Low Signal Quality message is displayed on the equipment. These messages may indicate that patient monitoring time is exhausted on the patient cable or sensor.**
- **Replace the cable or sensor when a "SpO2 Sensor Off", "SpO2 No Sensor", or "SpO2 Low Signal Quality" message is consistently displayed while monitoring consecutive patients after completing troubleshooting steps listed in this manual.**
- **Variation in measurements may be profound and may be affected by sampling technique as well as the patient's physiological conditions. Any results exhibiting inconsistency with the patient's clinical status should be repeated and/or supplemented with additional test data. Blood samples should be analyzed by laboratory instruments prior to clinical decision making to completely understand the patient's condition.**
- **When patients are undergoing photodynamic therapy they may be sensitive to light sources. Pulse oximetry may be used only under careful clinical supervision for short time periods to minimize interference with photodynamic therapy.**
- Use only SpO<sub>2</sub> sensors specified in this manual. Follow the instructions for use delivered with the SpO<sub>2</sub> sensor.
- **Do not place the patient monitor where the controls can be changed by the patient.**
- **If using pulse oximetry during full body irradiation, keep the sensor out of the radiation field. If the sensor is exposed to the radiation, the reading might be inaccurate or the device might read zero for the duration of the active irradiation period.**

#### **NOTE**

- **Additional information specific to the Masimo sensors compatible with the equipment, including information about parameter/measurement performance during motion and low perfusion, may be found in the sensor's directions for use (DFU).**
- **If the patient has a trend of deoxygenation, analyze the blood samples with a laboratory COoximeter to completely understand the patient's condition.**
- **Masimo cables and sensors are provided with X-Cal™ technology to minimize the risk of inaccurate readings and unanticipated loss of patient monitoring. Refer to the Cable or Sensor DFU for the specified duration of the patient monitoring time.**

## <span id="page-334-0"></span>**23.3 SpO**2 **Measurement Limitations**

The following factors may influence the accuracy of  $SpO<sub>2</sub>$  measurement:

- Patient physiological characteristics:
	- Cardiac arrest
	- Hypotension
	- Darkly pigmented skin
	- Shock
	- Severe vasoconstriction
	- Hypothermia
	- Severe anemia
	- Ventricular septal defects (VSDs)
	- Venous pulsations
	- Poor perfusion
	- Dysfunctional hemoglobin, such as carboxyhemoglobin (COHb) and methemoglobin (MetHb)
	- Elevated levels of bilirubin
	- Vasospastic disease, such as Raynaud's, and peripheral vascular disease
	- Hemoglobinopathies and synthesis disorders such as thalassemias, Hb s, Hb c, sickle cell, etc.
	- Hypocapnic or hypercapnic conditions
	- Birthmark(s), tattoos, skin discolorations, moisture on skin, deformed or abnormal fingers. etc.
- Interfering substances:
	- ◆ Intravascular dyes (such as indocyanine green, methylene blue, indigo carmine, etc.)
	- Dyes in the measure site, such as nail polish.
- **Environmental conditions:** 
	- ◆ Excessive ambient light
	- Electrosurgery equipment
	- Defibrillation (may cause inaccurate reading for a short amount of time)
	- Excessive patient/sensor motion
	- **Electromagnetic field**
	- Arterial catheters and intra-aortic balloon
- **Others**
- Inappropriate positioning of the SpO<sub>2</sub> sensor, or use of incorrect SpO<sub>2</sub> sensor
- Cuff or arterial blood pressure measurement device on the same limb as the SpO<sub>2</sub> sensor.

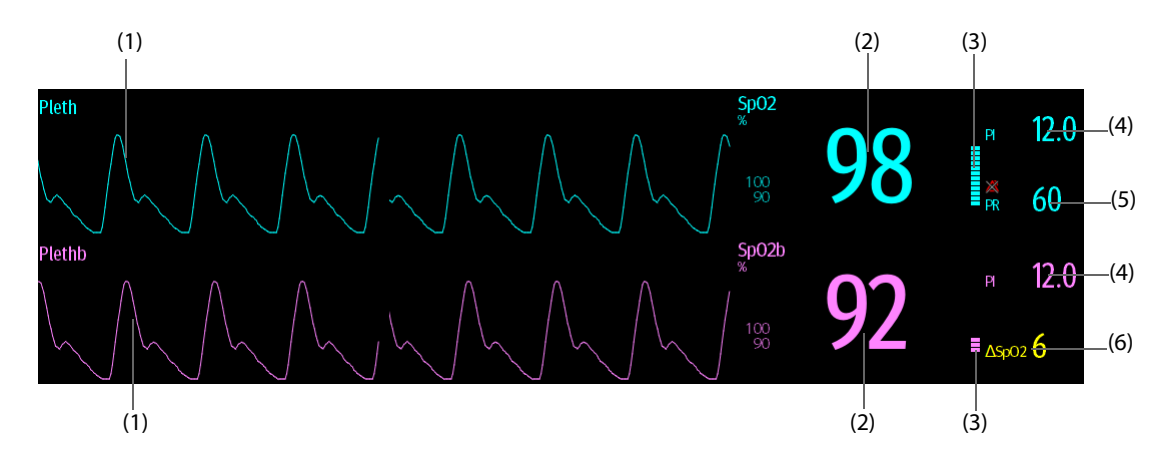

## 23.4 SpO<sub>2</sub> Display

- (1) Pleth waveform (Pleth/Plethb): indicates the blood pulsation at the measurement site. The waveform is not normalized.
- (2) Arterial oxygen saturation (SpO<sub>2</sub>): indicates the percentage of oxygenated hemoglobin relative to total hemoglobin.
- (3) Perfusion indicator: the pulsatile portion of the measured signal caused by arterial pulsation. The higher the bar, the better the perfusion quality.
- (4) Perfusion index (PI): indicates the percentage of pulsatile signal to non pulsatile signal. PI is an indicator of the pulsatile strength. You can also use it to assess the  $SpO<sub>2</sub>$  signal strength.

For Mindray SpO<sub>2</sub> module,

- Above 1 is optimal.
- Between 0.3 and 1 is acceptable.
- Below 0.3 indicates low perfusion. Reposition the SpO<sub>2</sub> sensor or find a better site. If low perfusion persists, choose another method to measure oxygen saturation if possible.
- (5) Pulse rate: indicates the number of pulsations per minute.
- (6) SpO<sub>2</sub> difference ( $\Delta SpO_2$ ):  $\Delta SpO_2 =$   $|SpO_2 SpO_2b|$

## **NOTE**

PI is only available for Mindray SpO<sub>2</sub> and Masimo SpO<sub>2</sub>.

# **23.5 Preparing for SpO**2 **Monitoring**

To prepare to monitor  $SpO<sub>2</sub>$ , follow this procedure:

- 1. Select an appropriate sensor according to the module type, application site, patient category and weight.
- 2. Clean the contact surface of the reusable sensor.
- 3. Apply the sensor to the patient according to the instruction for use of the sensor.
- 4. Select an appropriate extension cable according to the connector type and plug the cable into the SpO<sub>2</sub> connector.
- 5. Connect the sensor to the extension cable.

### **CAUTION**

• **Select proper SpO2 sensor according to application site. Applying sensor too tight may severely obstruct circulation and lead inaccurate measurements. Loose application may result in measurement site exposing to ambient light.** 

- Avoid placing the SpO<sub>2</sub> sensor on the same extremity with an NIBP cuff, arterial catheter, or **intravascular line.**
- When monitoring SpO<sub>2</sub> at high ambient temperature, to avoid burns at the application site that is not well perfused, pay attention to prolonged SpO<sub>2</sub> sensor application.

### **NOTE**

• **Up to two measurement sites are available simultaneously.**

## **23.6 Changing the SpO**2 **Settings**

#### **NOTE**

The settings of in the SpO<sub>2</sub> module and SpO<sub>2</sub>b module are linked.

#### **23.6.1 Changing the SpO**2 **Alarm Settings**

To change the  $SpO<sub>2</sub>$  alarm settings, follow this procedure:

- 1. Select the SpO<sub>2</sub> numeric area or waveform area to enter the **SpO2** menu.
- 2. Select the **Alarm** tab.
- 3. Enter the password if required.
- 4. Set the alarm properties of  $SpO<sub>2</sub>$  and  $SpO<sub>2</sub>$  Desat.

For SpO<sub>2</sub>b, you can also set alarm properties for ∆SpO<sub>2</sub>.

### **NOTE**

• **You can switch off the SpO2 Desat alarm only when SpO2 Desat Alarm Off is enabled. For more information, see section** *[6.8.8 Setting the Length of Printed Waveforms](#page-106-0)***.**

#### **23.6.2 Monitoring SpO**2 **and NIBP Simultaneously**

When monitoring SpO<sub>2</sub> and NIBP on the same limb simultaneously, you can switch on **NIBP Simul** to lock the SpO<sub>2</sub> alarm status until the NIBP measurement ends. If you switch off **NIBP Simul**, low perfusion caused by NIBP measurement may lead to inaccurate  $SpO<sub>2</sub>$  readings and therefore cause false physiological alarms.

To set the **NIBP Simul**, follow this procedure:

- 1. Select the SpO<sub>2</sub> numeric area or waveform area to enter the **SpO2** menu.
- 2. Select the **Alarm** tab.
- 3. Set **NIBP Simul**.

### 23.6.3 Sat-Seconds Alarm Management (for Nellcor SpO<sub>2</sub>)

With traditional alarm management, high and low alarm limits are set for monitoring oxygen saturation. During monitoring, once an alarm limit is violated, an audible alarm immediately sounds. When the patient  $SpO<sub>2</sub>$ fluctuates near an alarm limit, the alarm sounds each time the limit is violated. Such frequent alarms can be distracting. Nellcor's Sat-Seconds alarm management technique is used to reduce these nuisance alarms.

The Sat-Seconds feature is available with the Nellcor SpO<sub>2</sub> to decrease the likelihood of false alarms caused by motion artifacts. With Sat-Seconds alarm management, high and low alarm limits are set in the same way as those with traditional alarm management. A Sat-Seconds limit is also set. The Sat-Seconds limit controls the amount of time that  $SpO<sub>2</sub>$  saturation may be outside the set limits before an alarm sounds.

The method of calculation is as follows: the percentage points of the  $SpO<sub>2</sub>$  saturation falling outside the alarm limit is multiplied by the number of seconds remaining outside the limit. This can be stated as the equation:

 $Sat-Seconds = Points \times Seconds$ 

Only when the Sat-Seconds limit is reached, the monitor gives a Sat-Seconds alarm. For example, the figure below demonstrates the alarm response time with a Sat-Seconds limit set at 50 and a low SpO<sub>2</sub> limit set at 90%. In this example, the patient SpO<sub>2</sub> drops to 88% (2 points) and remains there for 2 seconds. Then it drops to 86% (4 points) for 3 seconds, and then to 84% (6 points) for 6 seconds. The resulting Sat-Seconds are:

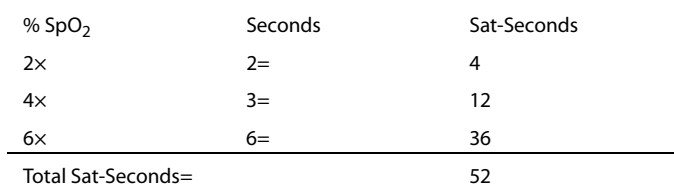

After approximately 10.9 seconds, a Sat-Second alarm would sound, because the limit of 50 Sat-Seconds would have been exceeded.

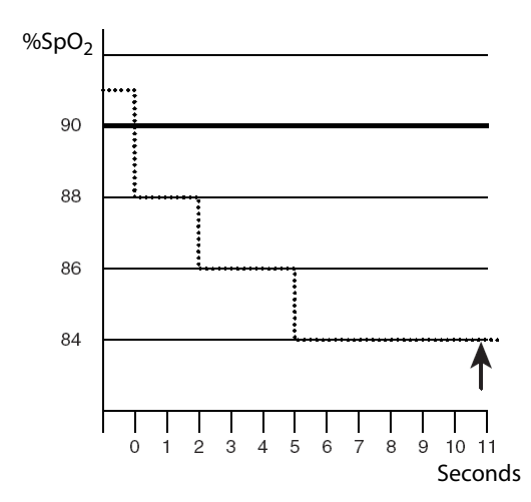

Saturation levels may fluctuate rather than remaining steady for a period of several seconds. Often, the patient  $SpO<sub>2</sub>$  may fluctuate above and below an alarm limit, re-entering the non-alarm range several times. During such fluctuation, the monitor integrates the number of  $SpO<sub>2</sub>$  points, both positive and negative, until either the Sat-Seconds limit is reached, or the patient  $SpO<sub>2</sub>$  re-enters the non-alarm range and remains there.

#### **NOTE**

• **The SpO**2 **Too Low or SpO**2 **Too High alarm is presented in the case that SpO**2 **value violates the alarm limits for 3 times within one minute even if the setting of Sat-Seconds is not reached.** 

## 23.6.4 Setting the SpO<sub>2</sub> Sat-Seconds (for Nellcor SpO<sub>2</sub>)

To set the Sat-Seconds, follow this procedure:

- 1. Select the  $SpO<sub>2</sub>$  numeric area or waveform area to enter the **SpO2** menu.
- 2. Select the **Alarm** tab.
- 3. Set **Sat-Seconds**.

#### **23.6.5** Setting SpO<sub>2</sub> Sensitivity (for Masimo SpO<sub>2</sub>)

For Masimo SpO<sub>2</sub>, selects the **Sensitivity** as per signal quality and patient motion.

Normal sensitivity is the recommended for patients who are experiencing some compromise in blood flow or perfusion. It is advisable for care areas where patients are observed frequently, such as the intensive care unit  $(ICU)$ .

Adaptive Probe Off Detection (APOD) sensitivity is the recommended sensitivity mode where there is a high probability of the sensor becoming detached. It is also the suggested mode for care areas where patients are not visually monitored continuously. This mode delivers enhanced protection against erroneous pulse rate and arterial oxygen saturation readings when a sensor becomes inadvertently detached from a patient due to excessive movement.

Maximum sensitivity is recommended for use on patients with weak signals (e.g. high ambient noise and/or patients with very low perfusion) and for use during procedures or when clinician and patient contact is continuous such as in higher acuity settings.

To set  $SpO<sub>2</sub>$  sensitivity, follow this procedure:

- 1. Select the SpO2 numeric area or waveform area to enter the **SpO2** menu.
- 2. Set **Sensitivity** to **Maximum, Normal, or APOD**.

#### **CAUTION**

- **When using the Maximum Sensitivity setting, performance of "Sensor Off" detection may be compromised. If the equipment and the sensor becomes detached from the patient, the potential for false readings may occur due to environmental noise such as light, and vibration.**
- **Configuring the monitor to "Load Latest Configuration" as the default configuration may result in Masimo SpO2 being set to Maximum sensitivity mode on power up or after admitting a new patient. Maximum sensitivity is recommended for use during procedures or when clinician and patient contact is continuous, such as in higher acuity settings. Maximum sensitivity is not recommended for care areas where patients are not monitored visually as "Sensor Off" detection may be compromised. Refer to** *Section [12.4 Setting Default Configuration](#page-176-0)* **for managing configuration.**

#### **23.6.6** Enabling FastSAT (for Masimo SpO<sub>2</sub>)

FastSAT enables rapid tracking of arterial oxygen saturation changes as may be required in urgent situations. When FastSAT is switched on, the averaging algorithm evaluates all the  $SpO<sub>2</sub>$  values and provides an averaged SpO<sub>2</sub> value that is a better representation of the patient's current oxygen saturation status.

The reliability of FastSAT is dependent on the setting for the averaging time and the input signal. FastSAT is disabled by default. To enable FastSAT, follow this procedure:

- 1. Select the SpO<sub>2</sub> numeric area or waveform area to enter the **SpO2** menu.
- 2. Select the **Setup** tab.
- 3. Switch on **Fast SAT**.

## 23.6.7 Displaying SIQ (for Masimo SpO<sub>2</sub>)

The signal quality indicator (SIQ) displays below the Pleth waveform. The SIQ is conveyed by vertical bars. The height of the bar provides an assessment of the confidence in the displayed SpO<sub>2</sub> value. The SpO<sub>2</sub> SIQ can also be used to identify the occurrence of a patient 's pulse.

The following picture shows the  $SpO<sub>2</sub>$  SIQ:

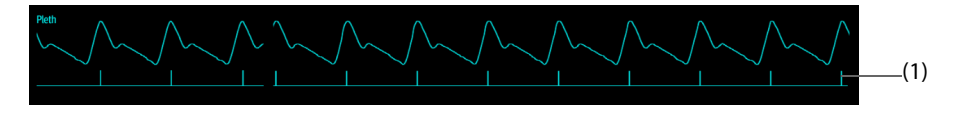

(1) Signal quality indicator (SIQ)

To show  $SpO<sub>2</sub>$  SIQ, follow this procedure:

- 1. Select the SpO<sub>2</sub> numeric area or waveform area to enter the **SpO2** menu.
- 2. Select the **Setup** tab.
- 3. Switch on **Display SIQ**.

#### **23.6.8** Changing Averaging Time (for Masimo SpO<sub>2</sub>)

The SpO<sub>2</sub> value displayed on the monitor screen is the average of data collected within a specific time. The shorter the averaging time is, the quicker the monitor responds to changes in the patient's oxygen saturation level. Contrarily, the longer the averaging time is, the slower the monitor responds to changes in the patient's oxygen saturation level, but the  $SpO<sub>2</sub>$  measurement is more stable. For critically ill patients, selecting a shorter averaging time will help with understanding the patient's state.

To set the averaging time, follow this procedure:

- 1. Select the  $SpO<sub>2</sub>$  numeric area or waveform area to enter the **SpO2** menu.
- 2. Set **Averaging**.

## **23.6.9 Changing the Sensitivity (for Mindray SpO2)**

The SpO<sub>2</sub> value displayed on the monitor screen is the average of data collected within a specific time. The shorter the averaging time is, the quicker the monitor responds to changes in the patient's oxygen saturation level. Contrarily, the longer the averaging time is, the slower the monitor responds to changes in the patient's oxygen saturation level, but the SpO<sub>2</sub> measurement is more stable. For critically ill patients, selecting shorter averaging time will help understanding the patient's state.

To set the averaging time, follow this procedure:

- 1. Select the SpO<sub>2</sub> numeric area or waveform area to enter the **SpO2** menu.
- 2. Select **Sensitivity**.

#### **23.6.10 Showing/Hiding PI**

You can set whether to display PI in the  $SpO<sub>2</sub>$  parameter area. To do so, follow this procedure:

- 1. Select the  $SpO<sub>2</sub>$  numeric area or waveform area to enter the **SpO2** menu.
- 2. Switch on or off **Display PI.**

#### **23.6.11 Changing the Sweep Speed of the Pleth Wave**

To set the sweep speed of Pleth waveform, follow this procedure:

- 1. Select the  $SpO<sub>2</sub>$  numeric area or waveform area to enter the **SpO2** menu.
- 2. Set **Speed**.

## **23.7 Changing the PR Settings**

#### **23.7.1 Changing the PR Alarm Settings**

To change the PR alarm settings, follow this procedure:

- 1. Select the  $SpO<sub>2</sub>$  numeric area or waveform area to enter the **SpO2** menu.
- 2. Select the **PR Alarm** tab.
- 3. Enter the password if required.
- 4. Set the alarm properties as desired.

## **23.7.2 Changing the QRS Volume**

If the **Alarm Source** is set to **PR**, the QRS tone is derived from PR measurements. To set the QRS volume, follow this procedure:

- 1. Select the  $SpO<sub>2</sub>$  numeric area or waveform area to enter the **SpO2** menu.
- 2. Select the **PR** tab.
- 3. Select the **Setup** tab.
- 4. Set **QRS Volume**.

If the SpO<sub>2</sub> value is effective, the monitor also adjusts the QRS tone (pitch tone) according to the SpO<sub>2</sub> value.

#### **23.7.3 Setting the PR Source**

You can select the source of PR. The current PR source is displayed in the PR numeric area. PR from the current source is monitored as system pulse and generates alarms when you select PR as alarm source.

To set which pulse rate as PR source, follow this procedure:

- 1. Select the SpO<sub>2</sub> numeric area or waveform area to enter the **SpO2** menu.
- 2. Select the **PR** tab.
- 3. Select the **Setup** tab.

#### 4. Set **PR Source**.

The **PR Source** menu displays the currently available PR sources from top to bottom by priority. When you select **Auto**, the system will automatically select the first option as the PR source. If the current PR source is unavailable, the system will automatically switch **PR Source** to **Auto**. When you select **IBP**, the system will automatically select the first pressure label as the PR source.

## **23.7.4 Showing/Hiding PR**

You can set whether to display the PR value in the  $SpO<sub>2</sub>$  parameter area. To do so, follow this procedure:

- 1. Select the SpO<sub>2</sub> numeric area or waveform area to enter the **SpO2** menu.
- 2. Select the **PR** tab.
- 3. Select the **Setup** tab.
- 4. Switch on or off **Display PR.**

# **23.8 SpO**2 **Troubleshooting**

This section lists the problems that might occur. If you encounter the problems when using the equipment or accessories, check the table below before requesting for services. If the problem persists, contact your service personnel.

#### **NOTE**

• **For the physiological and technical alarm messages, see** *[I Alarm Messages](#page-548-0)***.**

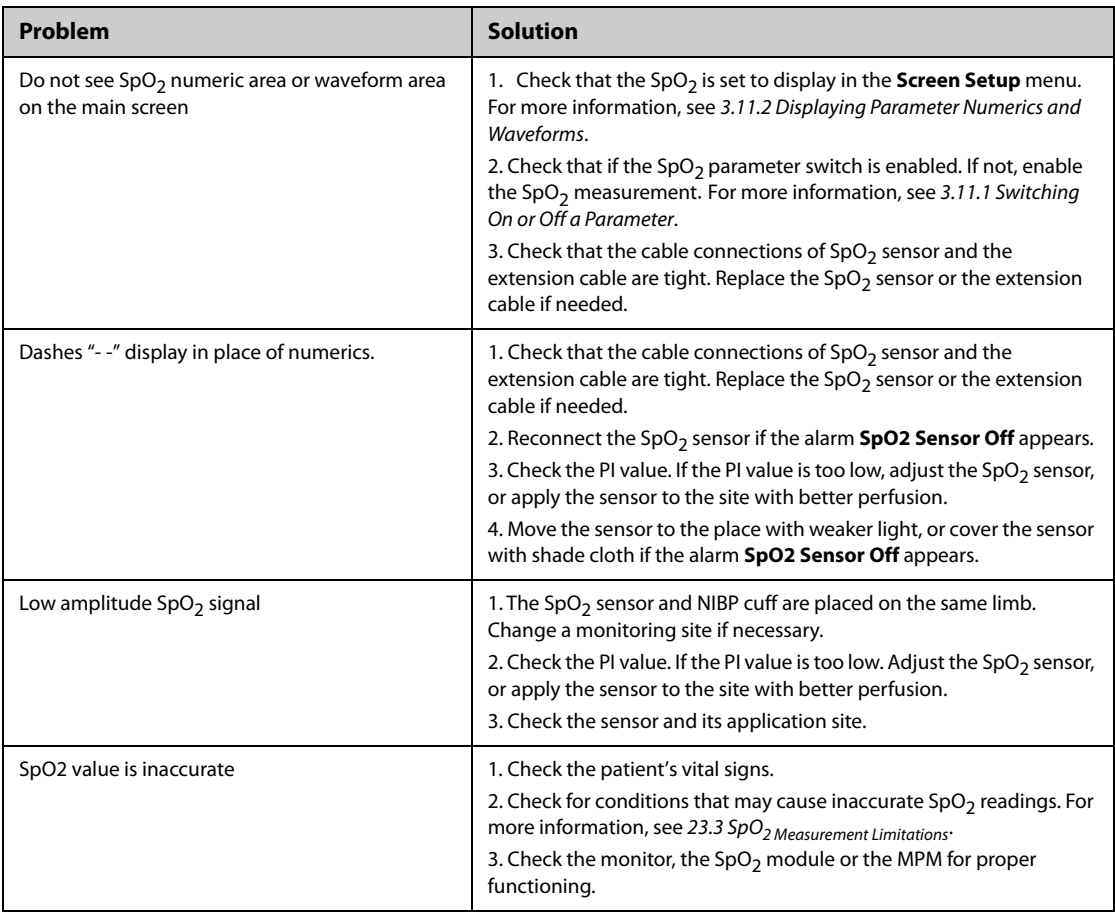

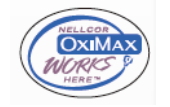

#### **Nellcor Patents**

This device may be covered by one or more of the following US patents and foreign equivalents: 5,485,847, 5,676,141, 5,743,263, 6,035,223, 6,226,539, 6,411,833, 6,463,310, 6,591,123, 6,708,049, 7,016,715, 7,039,538, 7,120,479, 7,120,480, 7,142,142, 7,162,288, 7,190,985, 7,194,293, 7,209,774, 7,212,847, 7,400,919.

No Implied License

Possession or purchase of this device does not convey any express or implied license to use the device with unauthorized replacement parts which would, alone, or in combination with this device, fall within the scope of one or more of the patents relating to this device.

## **23.10 Masimo Information**

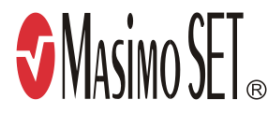

#### **Masimo Patents**

This posting serves as notice under 35 U.S.C.§287(a) for Masimo patents: http://www.masimo.com/patents.htm.

#### **No Implied License**

Possession or purchase of this device does not convey any express or implied license to use the device with unauthorized sensors or cables which would, alone, or in combination with this device, fall within the scope of one or more of the patents relating to this device.

## **23.11 Masimo End-User License Agreement**

THIS DOCUMENT IS A LEGAL AGREEMENT BETWEEN YOU ("PURCHASER") AND SHENZHEN MINDRAY. IF YOU DO NOT AGREE TO THE TERMS OF THIS AGREEMENT, PROMPTLY RETURN THE ENTIRE PACKAGE, INCLUDING ALL ACCESSORIES, IN THEIR ORIGINAL PACKAGE, WITH YOUR SALES RECEIPT TO SHENZHEN MINDRAY FOR A FULL REFUND.

- 1. Grant of License. In consideration of payment of the license fee, which is part of the price paid for this product, Shenzhen Mindray grants to Purchaser a nonexclusive, nontransferable license, without right to sublicense, to use the copy of the incorporated software/firmware, and documentation in connection with Purchaser's use of the Masimo Products for their labeled purpose. Shenzhen Mindray reserves all rights not expressly granted to Purchaser.
- 2. Ownership of Software/Firmware. Title to, ownership of, and all rights and interests in, any Masimo software and/or firmware and the documentation, and all copies thereof, remain at all times vested in Masimo Corporation, licensor to Shenzhen Mindray, and they do not pass to Purchaser.
- 3. Assignment. Purchaser shall not assign or transfer this License, in whole or in part, by operation of law or otherwise, without Shenzhen Mindray's prior written consent; any attempt without such consent, to assign any rights, duties or obligations arising hereunder shall be void.
- 4. Copy Restrictions. The software/firmware, mask works, circuit board layouts, and accompanying written materials are copyrighted. Unauthorized copying of the software, including software that has been modified, merged, or included with other software, or other written materials is expressly forbidden. You may be held legally responsible for any copyright infringement that is cause or incurred by your failure to abide by the terms of this license. Nothing in this license provides any rights beyond those provided by 17 U.S.C. §117.
- 5. Use Restriction. As the Purchaser, you may physically transfer the products from one location to another provided that the software/firmware is not copied. You may not electronically transfer the software/ firmware from the products to any other device. You may not disclose, publish, translate, release distribute copies of, modify, adapt, translate, reverse engineer, decompile, disassemble, or create derivative works based on the Masimo Product, the software/firmware, or the written materials without the prior written consent of Masimo. Masimo Sensors that are designated for single use are licensed under Masimo patents

for use on a single patient only, and are not sold. There is no license, implied or otherwise, that would allow use of single use Masimo Sensors beyond their intended single use. After use of single use Masimo Sensors, there is no further license granted by Masimo to use the sensors and they must be discarded.

- 6. Transfer Restrictions. The software/firmware is licensed to the Purchaser, and may not be transferred to anyone, except other end-users, without the prior written consent of Shenzhen Mindray. In no event may you transfer, assign, rent, lease, sell, or otherwise dispose of the software/firmware or the products on a temporary basis.
- 7. Beneficiary. Masimo Corporation is a Beneficiary of this Agreement and has the right to enforce its provisions.

U.S. Government Rights: If you are acquiring software (including the related documentation) on behalf of any part of the United States Government, the following provisions apply: the software is deemed to be "commercial software" and "commercial computer software documentation," respectively pursuant to DFAR Section 227.7202 FAR 12.212, as applicable. Any use, modification, reproduction, release, performance, display or disclosure of the software (including the related documentation) by the U.S. Government or any of its agencies shall be governed solely by the terms of this Agreement and shall be prohibited except to the extent expressly permitted by the terms of this agreement.

**This page intentionally left blank.**

# **24.1 Temperature Introduction**

You can continuously monitor the patient's skin temperature and core temperature by the MPM module and the Temp modules. Thermally sensitive resistors (thermistors) are used. They are based on the principle that electrical resistance of the thermistor changes as temperature changes. Thermistors measure the resistance change and use it to calculate the temperature.

You can connect an MPM module and up to three Temp modules. So you can simultaneously monitor up to eight temperature sites and calculate the difference between two measured sites.

You can also connect the Covidien Genius™ tethered tympanic thermometer. The Genius™ thermometer is an ear canal thermometer with measurement site equivalence modes including oral, core, and rectal equivalent temperatures.

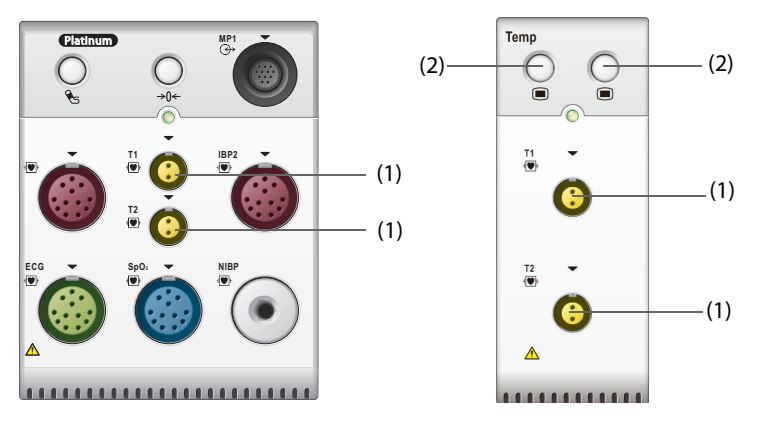

Temperature monitoring is intended for adult, pediatric and neonatal patients.

(1) Temperature probe connector (2) Temp menu hard key

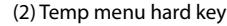

## **24.2 Displaying the Temp Numerics Area**

To display the Temp numerics area, follow this procedure:

- 1. Access **Tile Layout** in either of the following ways:
	- ◆ Select the **Screen Setup** quick key → select the **Tile Layout** tab.
	- ◆ Select the **Main Menu** quick key → from the **Display** column select **Tile Layout**.
- 2. Select a parameter numeric area or waveform area, and then from the popup list select **Any Temp**.

## **24.3 Temperature Display (for MPM and Temp Module)**

The following figure shows the Temp numeric area for temperature monitoring with the MPM module or Temp module. Your display may be configured to look different.

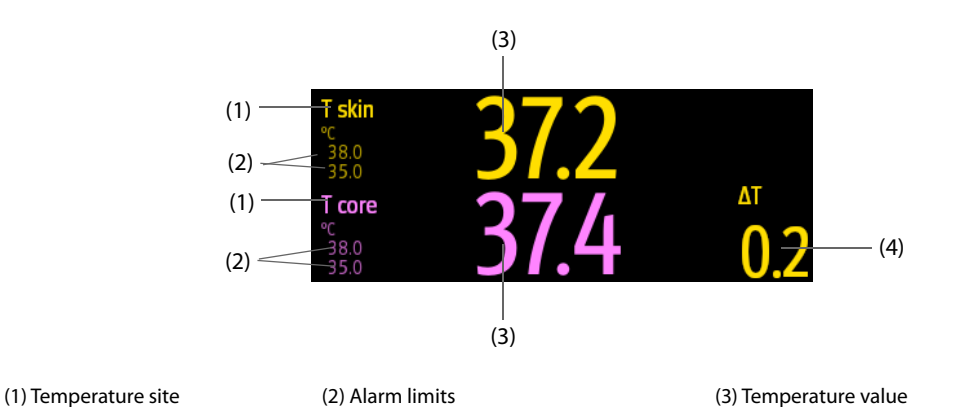

(4) Temperature difference (ΔT): Difference between two temperature sites. It displays only when ΔT is switched on.

# **24.4 Preparing for Temperature Monitoring (for MPM and Temp Module)**

To prepare temperature monitoring, follow this procedure:

- 1. Select an appropriate probe for your patient according to patient category and measured site.
- 2. Plug the probe or temperature cable to the temperature connector. If you are using a disposable temperature probe, connect it to the temperature cable.
- 3. Follow the probe manufacturer's instructions to connect the probe to the patient.

## **24.5 Changing Temperature Settings (for MPM and Temp Module)**

#### **24.5.1 Setting the Temperature Alarm Properties (for MPM and Temp Module)**

To set the temperature alarm properties, follow this procedure:

- 1. Select the temperature numeric area to enter the **Temp** menu.
- 2. Select the **Alarm** tab.
- 3. Enter the password if required.
- 4. Set the alarm properties.

#### **24.5.2 Selecting the Temperature Label (for MPM and Temp Module)**

Select the temperature label according to the measurement site. To do so, follow this procedure:

- 1. Select the temperature numeric area to enter the **Temp** menu.
- 2. Select the **Setup** tab.
- 3. Set the temperature label.

#### **24.5.3 Displaying the Temperature Difference (for MPM and Temp Module)**

To display the temperature difference between two measurement sites monitored by the same temperature module, switch on corresponding ∆T. To do so, follow this procedure:

- 1. Select the temperature numeric area to enter the **Temp** menu.
- 2. Select the **Setup** tab.
- 3. Switch on **∆T**.

# **24.6 Monitoring Temperature with GeniusTM Tethered Tympanic Thermometer**

The GeniusTM tethered tympanic thermometer is a fast, accurate, and convenient clinical instrument for measuring patient temperatures. It is connected to the monitor through the Temp adapting module. The thermometer is powered by the monitor. Refer to the corresponding operator's manual of the Genius™ Tethered Tympanic Thermometer for more information.

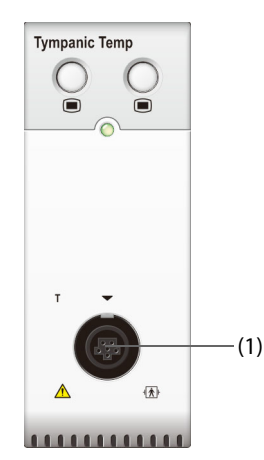

(1) Tympanic thermometer connector

## **24.6.1 Tympanic Temperature Display**

The following figure shows the temperature measured by the tympanic thermometer.

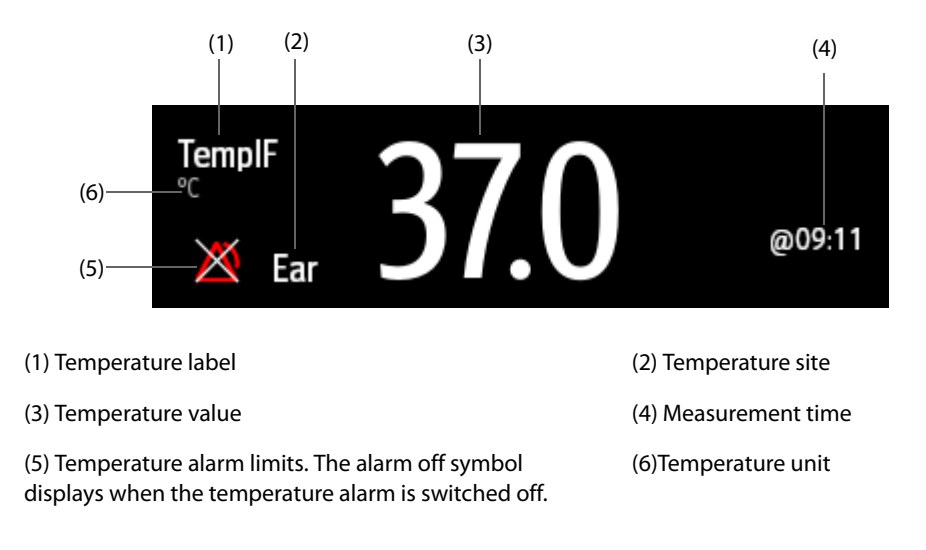

## **24.6.2 Measuring the Tympanic Temperature**

To take the tympanic temperature, follow this procedure:

- 1. Visually inspect the patient's ear canal.
- 2. Remove the thermometer from the cradle.
- 3. Inspect the probe lens. If any debris is present, clean it with a lens wipe or lint free swab.
- 4. Press the scan button to verify functionality and mode selection on the LCD screen.
- 5. Install a probe cover by firmly inserting the probe tip into a probe cover. Make sure that the probe cover is fully seated.
- 6. Place the probe in the ear canal.
- 7. Once positioned lightly in the ear canal, press and release the scan button. Wait for the triple beeps before removing the thermometer.
- 8. Remove the probe from the ear as soon as the beep is heard. The temperature and probe eject icon display on the LCD screen.
- 9. Press the eject button to eject the probe cover.

At the completion of measurement, always return the thermometer to the base for storage.

### **NOTE**

- **Always wait for at least two minutes before taking another measurement in the same ear.**
- **Do not configure the thermometer or take an measurement during the startup of the monitor. Otherwise, the monitor may not obtain the thermometer data or the tympanic temperature displayed on the monitor may not be correct.**

## **24.7 Temperature Troubleshooting**

This section lists the problems that might occur. If you encounter the problems when using the equipment or accessories, check the table below before requesting for services. If the problem persists, contact your service personnel.

### **NOTE**

• **For the physiological and technical alarm messages, see** *[I Alarm Messages](#page-548-0)***.**

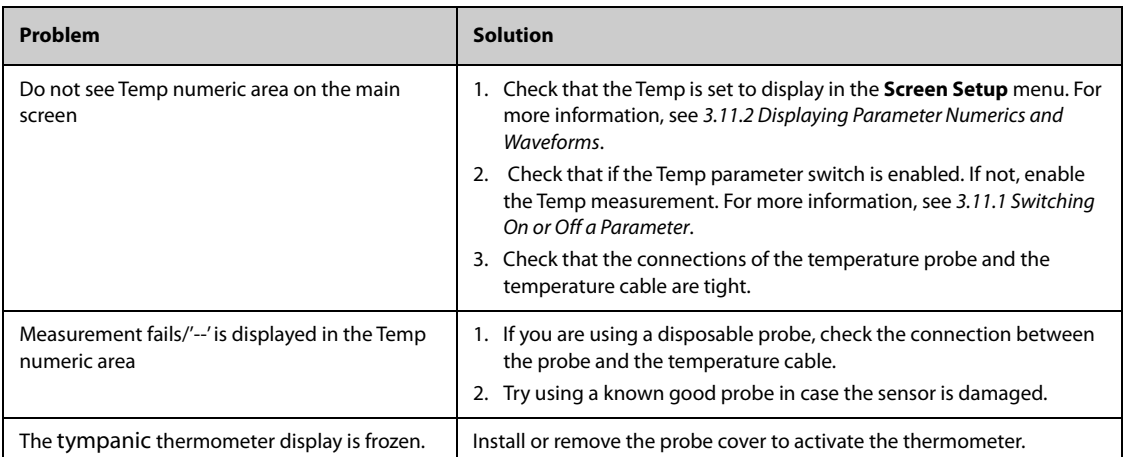

# **25.1 NIBP Introduction**

The monitor uses the oscillometric method for measuring the non-invasive blood pressure (NIBP). NIBP measurement is based on the principle that pulsatile blood flow through an artery creates oscillations of the arterial wall. The oscillometric device uses a blood pressure cuff to sense these oscillations that appear as tiny pulsations in cuff pressure. The oscillometric method measures the mean pressure and determines the systolic and diastolic pressures.

The NIBP module is integrated into the MPM module. NIBP monitoring is intended for adult, pediatric, and neonatal patients.

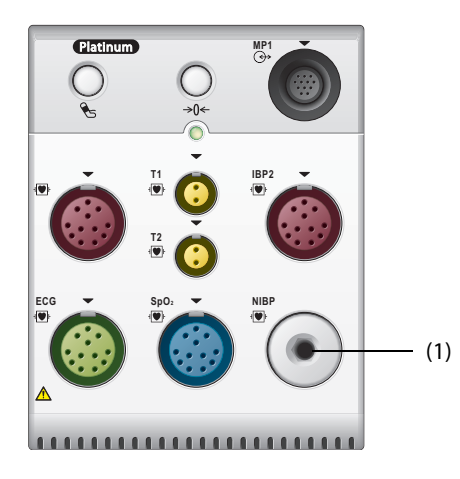

(1) NIBP cuff connector

### **NOTE**

- **Blood pressure measurements determined with this device are equivalent to those obtained by a trained observer using the cuff/stethoscope auscultatory method or an intra-arterial blood pressure measurement device, within the limits prescribed by the American National Standard: manual, electronic, or automated sphygmomanometers.**
- **NIBP measurements can be performed during electro-surgery and discharge of defibrillator.**

# **25.2 NIBP Safety Information**

#### **WARNING**

- **Be sure to select the correct patient category setting for your patient before NIBP measurements. Do not apply the higher adult settings for pediatric or neonatal patients. Otherwise, it may present a safety hazard.**
- **Do not perform NIBP measurements on patients with sickle-cell disease.**
- **To avoid further injury, do not apply the NIBP cuff on the limb with a wound.**
- **Use clinical judgment to determine whether to perform frequent unattended blood pressure measurements on patients with severe blood clotting disorders because of the risk of hematoma in the limb fitted with the cuff.**
- **To avoid the risk of patient injury, do not apply the NIBP cuff on a limb that has an intravenous infusion or catheter in place. Apply the cuff on another limb if possible.**
- **Do not apply cuff on the arm on the side of a mastectomy or lymph node clearance.**
- **Continuous cuff pressure due to connection tubing kinking may cause blood flow interference, and resulting in harmful injury to the patient.**
- **NIBP reading can be affected by the measurement site, the position of the patient, exercise, or the patient's physiologic condition. If you doubt the NIBP measurements, determine the patient's vital signs by alternative means, and then verify that the monitor is working correctly.**
- **Taking NIBP measurements exert pressure on the patient's tissue. This can cause skin purpura, ischemia, and neuropathy. Periodically check the cuff site and the limb distal to the cuff for normal color, warmth and sensitivity. If there is a sign of skin change or poor distal circulation, move the cuff to another limb or stop NIBP measurements. Check more frequently when using the STAT mode or using the auto mode at short intervals. Auto NIBP measurements with one and two minute intervals are not recommended for extended periods of time.**
- **NIBP diagnostic significance must be decided by the physician.**

## **CAUTION**

- **Using IABP may cause NIBP, including PR, measurements inaccurate or failed.**
- **Only use parts and accessories specified in this manual. Follow the instructions for use and adhere to all warnings and cautions.**
- **Accuracy of NIBP measurements depends on using a cuff of proper size. It is essential to measure limb circumference and choose a cuff with proper size.**

## **25.3 NIBP Measurement Limitations**

NIBP measurements may be inaccurate or impossible in the following situations:

- The patient is connected to a heart lung machine.
- Regular arterial pressure pulses are hard to detect.
- The patient has cardiac arrhythmias.
- The patient's blood pressure changes dramatically.
- The patient has poor circulation due to severe shock or hypothermia.
- NIBP cuff is applied on an limb with edematous extremity.
- The NIBP cuff is compressed by excessive movement such as shivering, seizures, or convulsions.
- The patient's blood pressure is out of measurement range.

#### **NOTE**

• **The effectiveness of the sphygmomanometer has not been established in pregnant, including preeclamptic patients.**

#### **25.4 Measurement Modes**

There are three NIBP measurement modes:

- Manual mode: measurement is taken on demand.
- Auto mode: repeated measurements are taken at set interval.
- STAT mode: continually rapid series of measurements are taken over a five-minute period.
- Sequence mode: continually automatic measurements are taken at set durations and intervals.

## **25.5 NIBP Display**

The NIBP display shows only numerics.

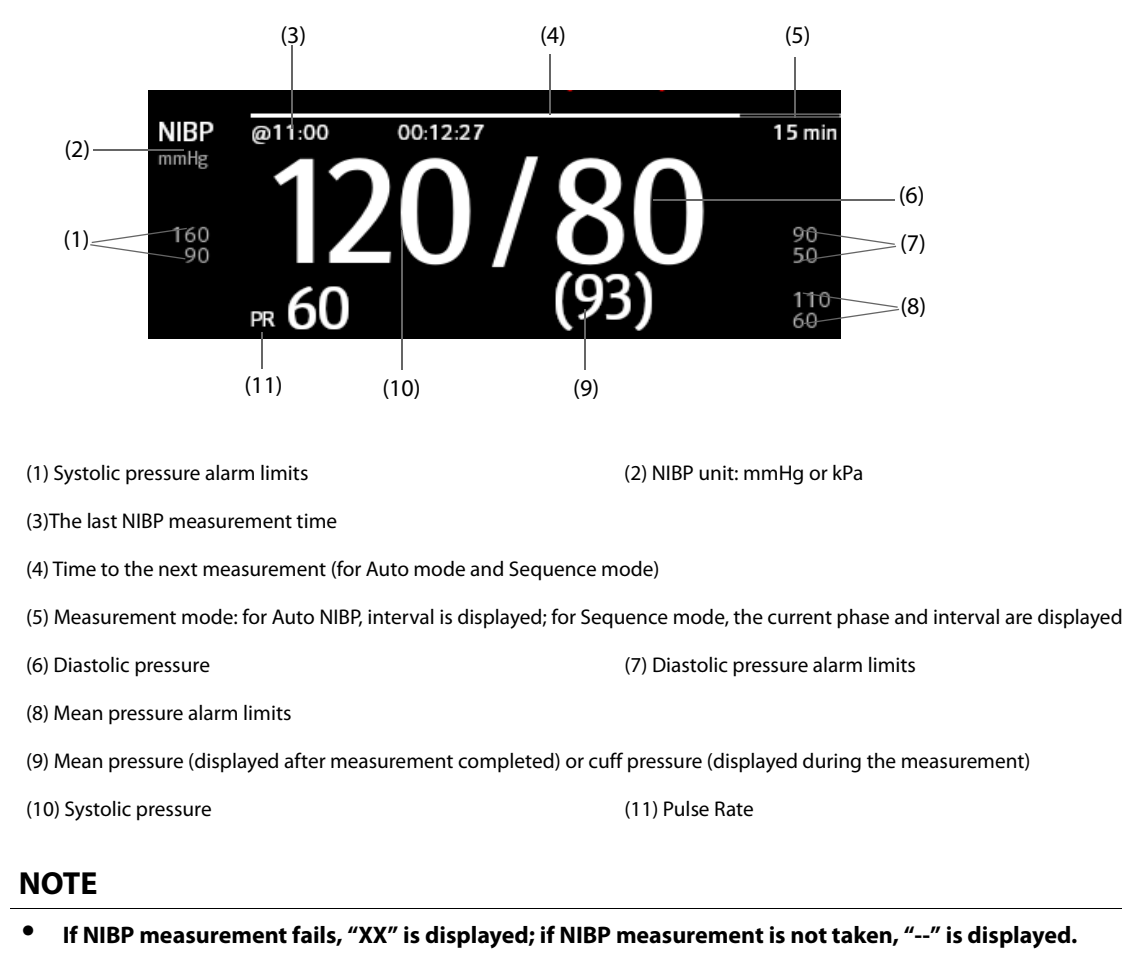

• **Outlined NIBP numerics indicate that the measurement is old and exceeds the set time. So these NIBP values are not recommended for reference.**

## **25.6 Preparing for NIBP Measurements**

#### **25.6.1 Preparing the Patient for NIBP Measurements**

In normal use, perform NIBP measurement on a patient who is in the following position:

- Comfortably seated
- Legs uncrossed
- Feet flat on the floor
- Back, arm and feet supported

#### **NOTE**

- **It is recommended that the patient calms down and relaxes as much as possible before performing the measurement and that the patient do not talk during the measurement.**
- **It is recommended to have the patient sit quietly for several minutes before taking the measurement.**
- **Other factors that have been shown to result in an overestimation of blood pressure are labored breathing, full bladder, pain etc.**

## **25.6.2 Placing the NIBP Cuff**

To place the NIBP cuff, follow this procedure:

- 1. Verify that the patient category setting is correct. If not, enter the **Patient Management** menu to change patient category. For more information, see [5.3.2 Editing Patient Information](#page-91-0).
- 2. Connect the air tubing to the NIBP connector on the MPM module.
- 3. Apply the cuff around the patient's limb directly over the patient's skin as follows:
	- a Determine the patient's limb circumference.
	- b Select an appropriate cuff by referring to the limb circumference marked on the cuff. The width of the cuff should be 40% (50% for neonates) of the limb circumference, or 2/3 of the length of the upper arm or the thigh. The inflatable part of the cuff should be long enough to cover at least 50% to 80% of the limb.
	- c Apply the cuff to the patient's upper arm or leg and make sure the Φ marking on the cuff matches the artery location. The cuff should fit snugly, but with enough room for two fingers to be placed between the cuff and the patient's arm (on adults), and loosely on neonates with little or no air present within the cuff. Excessive tightness may cause discoloration and ischemia of the limb distal. Make sure that the cuff index line falls within the range markings on the cuff.
	- d Make sure that the middle of the cuff is at the level of the heart. Otherwise correct the measurement by referring the measurement correction formula. For more information, see [25.8.10 Correcting the](#page-353-0)  [NIBP Measurements](#page-353-0).
- 4. Connect the cuff to the air tubing. Check that the air tubing are not kinked or compressed, and air can pass unrestrictedly through the tubing.

### **CAUTION**

- **Using a cuff of wrong size, or a cuff with twisted bladder and kinked air tubing, can cause inaccurate measurements.**
- **Do not touch or apply external pressure against the cuff and air tubing during NIBP measurement. This may cause inaccurate blood pressure values.**
- **Use care when placing the cuff on an extremity used for monitoring other patient parameters.**

## **25.7 Starting and Stopping NIBP Measurements**

Start and stop NIBP measurement by selecting the NIBP quick keys or from the NIBP menu.

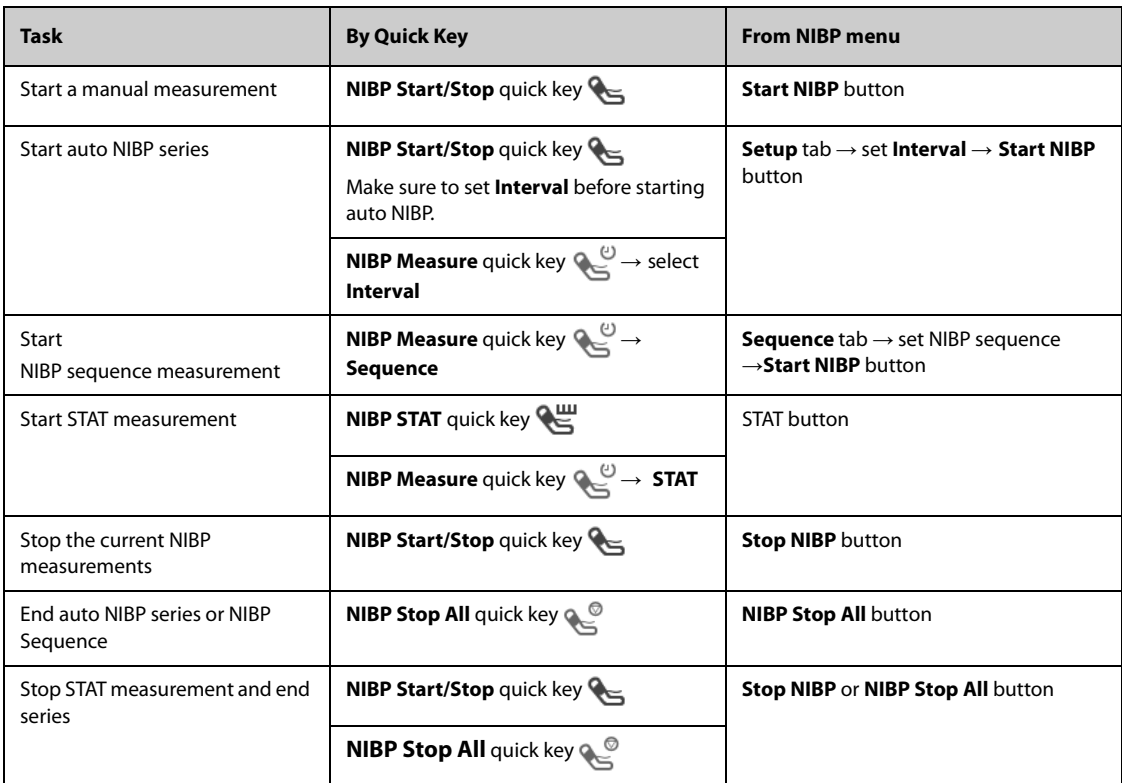

## **25.8 Changing NIBP Settings**

### **25.8.1 Setting the NIBP Alarm Properties**

To set the NIBP alarm properties, follow this procedure:

- 1. Select the NIBP numeric area to enter the **NIBP** menu.
- 2. Select the **Alarm** tab.
- 3. Enter the password if required.
- 4. Set alarm properties as desired.

## **25.8.2 Setting the Initial Cuff Inflation Pressure**

To set initial cuff inflation pressure, follow this procedure:

- 1. Select the NIBP numeric area to enter the **NIBP** menu.
- 2. Select **Initial Pressure**, and then select the appropriate setting.

#### **NOTE**

• **For known hypertensive patients, you need to set initial cuff pressure to a higher value to reduce the measurement time.** 

## **25.8.3 Setting the NIBP Interval**

For auto NIBP measurement, you need to set the interval between two NIBP measurements. To set the NIBP interval, follow this procedure:

- 1. Select the NIBP numeric area to enter the **NIBP** menu.
- 2. Set Interval. Selecting **Manual** switches to manual mode.

## **25.8.4 Selecting NIBP Start Mode**

Start mode defines how NIBP auto mode works. To set the start mode, follow this procedure:

- 1. Select the NIBP numeric area to enter the **NIBP** menu.
- 2. Set **Start Mode**.
	- ◆ **Clock**: after the first measurement, the monitor automatically synchronizes NIBP automatic measurements with the real time clock. For example, if Interval is set to **20 min**, and you start NIBP auto measurement at 14: 03, the next measurement will be taken at 14: 20, and then at 14:40, 15:00, and so on.
	- Interval: after the first measurement, the monitor automatically repeats measurements at set interval. For example, if **Interval** is set to **20 min**, and you start NIBP auto measurement at 14:03, the next measurement will be taken at 14:23, and then at 14:43, 15:03, and so on.

## **25.8.5 Enabling the NIBP End Tone**

The monitor can issue a reminder tone at the completion of NIBP measurement. The NIBP End Tone is off by default. To switch on the NIBP end tone, follow this procedure:

- 1. Select the NIBP numeric area to enter the **NIBP** menu.
- 2. Switch on **NIBP End Tone**.

### **25.8.6 Setting NIBP Sequence**

NIBP sequence measurement can have up to five phases: A, B, C, D, and E. You can individually set the duration and interval of each phase.

To set NIBP sequence, follow this procedure:

- 1. Select the NIBP numeric area to enter the **NIBP** menu.
- 2. Select the **Sequence** tab.
- 3. Set **Duration** and Interval of each phase.

## **25.8.7 Setting the NIBP Display Format**

To set the NIBP display format, follow this procedure:

- 1. Select the NIBP numeric area to enter the **NIBP** menu.
- 2. Select the **Setup** tab.
- 3. Set **Display Format**.

## **25.8.8 Setting the NIBP Alarm Limits Display Switch**

To set whether to display the alarm limits of diastolic NIBP and mean NIBP, follow this procedure:

- 1. Select the NIBP numeric area to enter the **NIBP** menu.
- 2. Select the **Setup** tab.
- 3. Switch on or off **Display Alarm Limits.**

## **25.8.9 Showing/Hiding PR**

You can set whether to display the PR value in the NIBP parameter area. To do so, follow this procedure:

- 1. Select the NIBP numeric area to enter the **NIBP** menu.
- 2. Select the **Setup** tab.
- 3. Switch on or off **Display PR.**

## <span id="page-353-0"></span>**25.8.10 Correcting the NIBP Measurements**

The middle of the cuff should be at the level of right atrium. If the limb is not at the heart level, you need to correct the measurement:

- Add 0.75 mmHg (0.10 kPa) to the displayed value for each centimetre higher.
- Deduct 0.75 mmHg (0.10 kPa) to the displayed value for each centimeter lower.

## **25.9 Assisting Venous Puncture**

You can use the NIBP cuff to cause sub-diastolic pressure to block the venous blood vessel and therefore help venous puncture. To assist venous puncture, follow this procedure:

- 1. Select the **Venipuncture** quick key or select the NIBP numeric area → **Setup** tab.
- 2. Set **Venipuncture Pressure**.
- 3. Select **Venipuncture** at the bottom of the menu.
- 4. Puncture vein and draw blood sample.
- 5. Select the **NIBP Start/Stop** quick key to deflate the cuff. If you do not deflate the cuff, the cuff automatically deflates after a period of time (170 seconds for adult and pediatric patient, 85 seconds for neonatal patient).

During venous puncture, pay attention to the cuff pressure and the remaining time displayed in the NIBP numerics area.

## **25.10 NIBP Maintenance**

## **25.10.1 NIBP Leakage Test**

The NIBP leakage test checks the integrity of the system and of the valve. The NIBP leakage test should be performed once every two years or when you doubt the NIBP measurements. The NIBP leakage test should be performed by Mindray-qualified service personnel only.

## **25.10.2 NIBP Accuracy Test**

The NIBP accuracy test should be performed once every two years or when you doubt the NIBP measurements. The NIBP accuracy test should be performed by Mindray-qualified service personnel only.

# **25.11 NIBP Troubleshooting**

For more information, see [I Alarm Messages](#page-548-0).

**This page intentionally left blank.**

## **26.1 IBP Introduction**

You can measure invasive blood pressure (IBP) using the MPM, or the IBP module. This patient monitor can monitor up to 8 invasive blood pressures.

IBP monitoring is intended for adult, pediatric, and neonatal patients. PAWP monitoring is only intended for adult and pediatric patients.

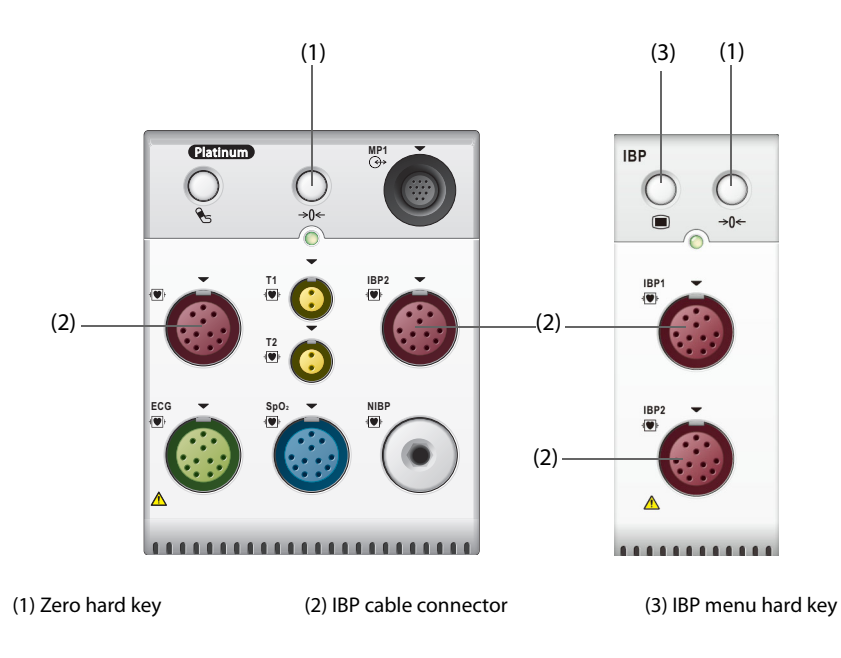

### **NOTE**

• **If your monitor configures the PiCCO module, you can also measure IBP with the PiCCO module. For more information, see** *[31 Monitoring Continuous Cardiac Output \(CCO from PiCCO Module\)](#page-394-0)***.**

## **26.2 IBP Safety Information**

#### **WARNING**

- **Use only pressure transducers specified in this manual. Never reuse disposable pressure transducers.**
- **Make sure that the applied parts never contact other conductive parts.**
- **To reduce the hazard of burns during high-frequency surgical procedure, ensure that the monitor's cables and transducers never come into contact with the high-frequency surgical units.**

## **CAUTION**

- **Using IABP may cause IBP, including PR, measurements inaccurate or failed.**
- **Mechanical shock to the invasive blood pressure transducer may cause severe shifts in zero balance and calibration, and cause erroneous readings.**

#### **NOTE**

• **When using accessories, their operating temperature should be taken into consideration. For more information, see instructions for use of accessories.**

• **Invasive procedures involve risks to the patient. Use aseptic technique and follow catheter manufacturer's instructions.** 

## **26.3 Preparing for IBP Monitoring**

### **26.3.1 IBP Equipment to Patient Connection**

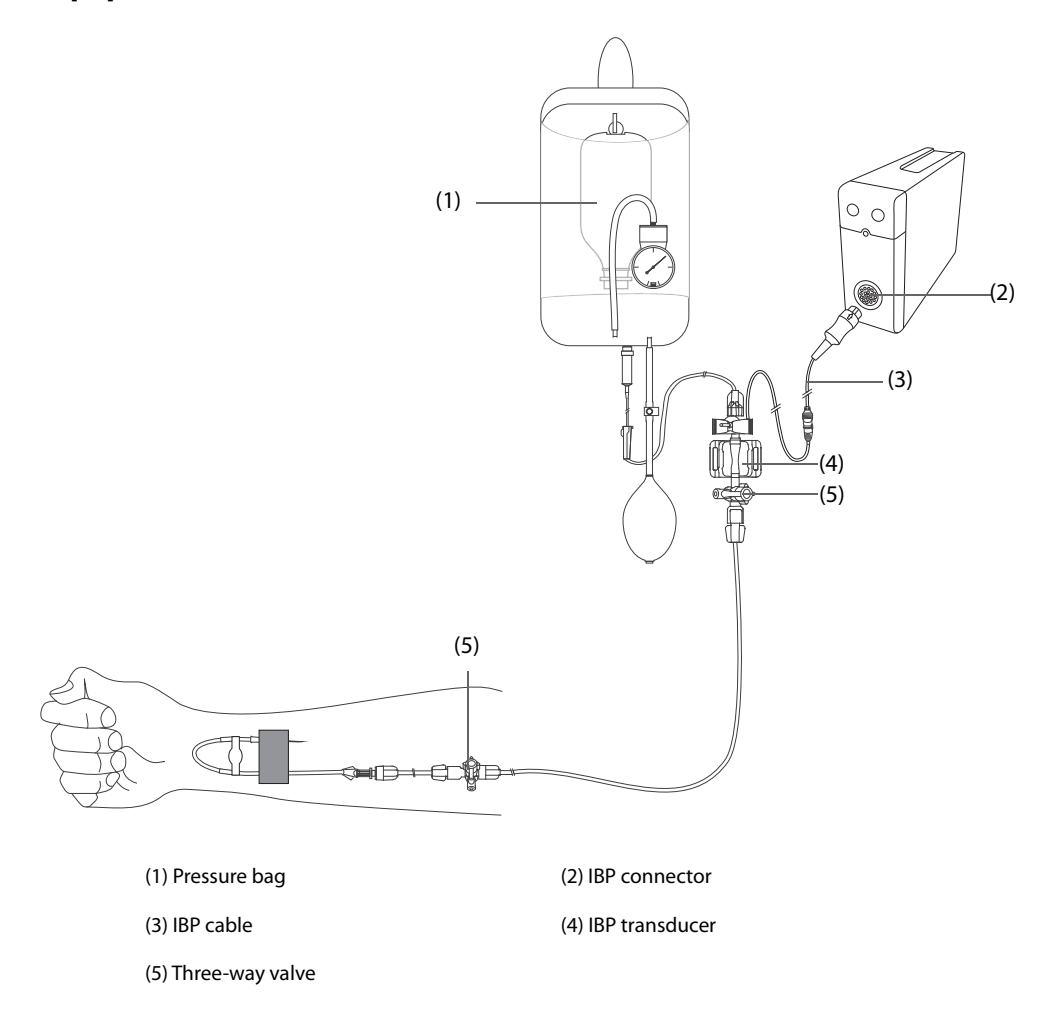

#### **26.3.2 Measuring an Invasive Blood Pressure**

To monitor IBP, follow this procedure:

- 1. Connect one end of the IBP cable to the IBP cable connector, and the other end to the IBP transducer.
- 2. Flush the IBP transducer system to exhaust all air from the tubing according to the manufacturer's instructions. Ensure that the system is free of air bubbles.
- 3. Connect the IBP transducer to the patient, making sure that the transducer is at the same horizontal level as the heart.
- 4. Select the proper pressure label for currently measured pressure. For more information, see [26.6.2 Changing the Pressure Label](#page-360-0).
- 5. Zero the IBP transducer. For more information, see.[26.3.3 Zeroing the IBP transducer](#page-358-0). After a successful zeroing, turn off the stopcock to the air and turn on the stopcock to the patient.

## **CAUTION**

- **Make sure that all the transducers are zeroed correctly before the IBP measure.**
- **Make sure that no air bubble exists in the IBP transducer system before the IBP measure.**

• **When measuring ICP on a sitting patient, place the ICP transducer at the same level with the top of the patient's ear. Incorrect leveling may give incorrect values (not applicable if measuring ICP with the Codman ICP transducer).**

## <span id="page-358-0"></span>**26.3.3 Zeroing the IBP transducer**

To avoid inaccurate pressure readings, the IBP transducer should be zeroed in accordance with the hospital policy. The IBP transducer should be zeroed in the following conditions:

- The IBP transducer, adapter cable or module is reconnected.
- The monitor restarts.
- You doubt the readings.
- The monitor displays the prompt message Zero Required.

To zero the transducer, follow this procedure:

- 1. Connect the IBP transducer, the IBP adapter cable and the module.
- 2. Turn off the three-way valve (the one near the transducer) to the patient, in order to vent the transducer to the atmospheric pressure.
- 3. Zero the transducer by one of the following methods:
	- ◆ Press the zero hard key  $\rightarrow$  0  $\leftarrow$  on the module.
	- Select the numeric area (such as the Art numeric area), and then select the **Zero** button.
	- Select the **Zero IBP** quick key.
- 4. After the zero calibration is completed, close the stopcock to the air and open the stopcock to the patient.

Zero calibration may fail in case of pressure fluctuation or pressure exceeding the calibration range. If zero calibration fails, follow this procedure:

- 1. Check that the three-way valve (the one near the transducer) is open to the air.
- 2. Perform zero calibration again. Do not sway the IBP transducer and tubing during zero calibration.

## **26.4 Measuring ICP Using the Codman ICP Transducer**

## <span id="page-358-1"></span>**26.4.1 Zeroing the Codman ICP transducer**

You shall zero the Codman ICP transducer (Model: 82-6653) before use. To zero the ICP transducer, follow this procedure:

- 1. Before unpacking the ICP transducer, check that the monitor supports the Codman ICP transducer.
	- a Select the **Main Menu** quick key → turn to the second page → from the **Parameters** column select **Setup** → select **ICP** (If the **ICP** button is not in the **Setup** menu, select any IBP button to enter corresponding IBP menu, and then change the IBP label to **ICP**) → select the **Zero** tab.
	- b Check that the following icon is displayed in the **Zero** page. The monitor supports the Codman ICP transducer if the following icon is displayed in the **Zero** page.

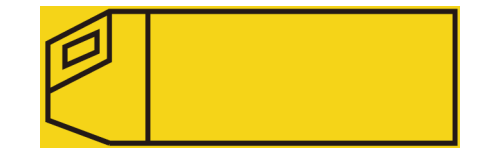

- 2. Connect the ICP transducer, the ICP adapter cable and the module.
- 3. Follow the manufacturer's instructions to prepare the ICP transducer.
- 4. Zero the ICP transducer: when you see the message **Zero Reference** in the ICP numeric area, select the ICP waveform area or numeric area to enter the **ICP** menu → select the **Zero** tab → select the **Zero** button.
- 5. Record the zero reference value on the blank area of the ICP transducer for further reference.

If the ICP transducer zero calibration failed or you doubt the zero reference value, perform a zero calibration again.

## **26.4.2 Measuring ICP**

To perform the ICP measurement, follow this procedure:

- 1. Zero the Codman ICP transducer. For more information, see section 26.4.1 Zeroing the Codman ICP [transducer](#page-358-1).
- 2. Disconnect the ICP transducer and ICP adapter cable. Follow the manufacturer's instructions to apply the ICP transducer to the patient.
- 3. Reconnect the ICP transducer and ICP adapter cable.
- 4. Check that the zero reference value displayed on the monitor is consistent with that recorded on the ICP transducer.
	- ◆ Consistent: select **Accept**.
	- ◆ Inconsistent: input the zero reference value recorded on the ICP transducer, and select **Accept**.

If you have to transfer the patient who is taking ICP measurement, check that the target monitor supports the Codman ICP transducer. For more information, see [26.4.1 Zeroing the Codman ICP transducer](#page-358-1). If the target monitor does not support the Codman ICP transducer, do not use it for ICP monitoring.

Follow this procedure to transfer the patient:

- 1. Disconnect the ICP adapter cable from the measurement module, or remove the module from the monitor.
- 2. Connect the ICP adapter cable, measurement module, and the target monitor, or insert the measurement module into the target monitor.
- 3. Check that the zero reference value displayed on the monitor is consistent with that recorded on the ICP transducer.
	- ◆ Consistent: select **Accept**.
	- Inconsistent: input the zero reference value recorded on the ICP transducer, and select Accept.

## **CAUTION**

• **If monitors of different brands are used to zero the Codman ICP transducer, the zero reference values can be different. Use a Mindray monitor to Zero the Codman ICP transducer if you will take ICP measurement using a Mindray monitor. Otherwise the ICP measurement can be inaccurate.**

## **26.5 IBP Display**

The IBP measurement is displayed on the monitor as a waveform and numeric pressures. For arterial pressure, the IBP numeric area displays systolic pressure, diastolic pressure and mean pressure. For venous pressure, the IBP numeric area displays only the mean pressure. The figure below shows the waveform and numerics for the Art pressure.

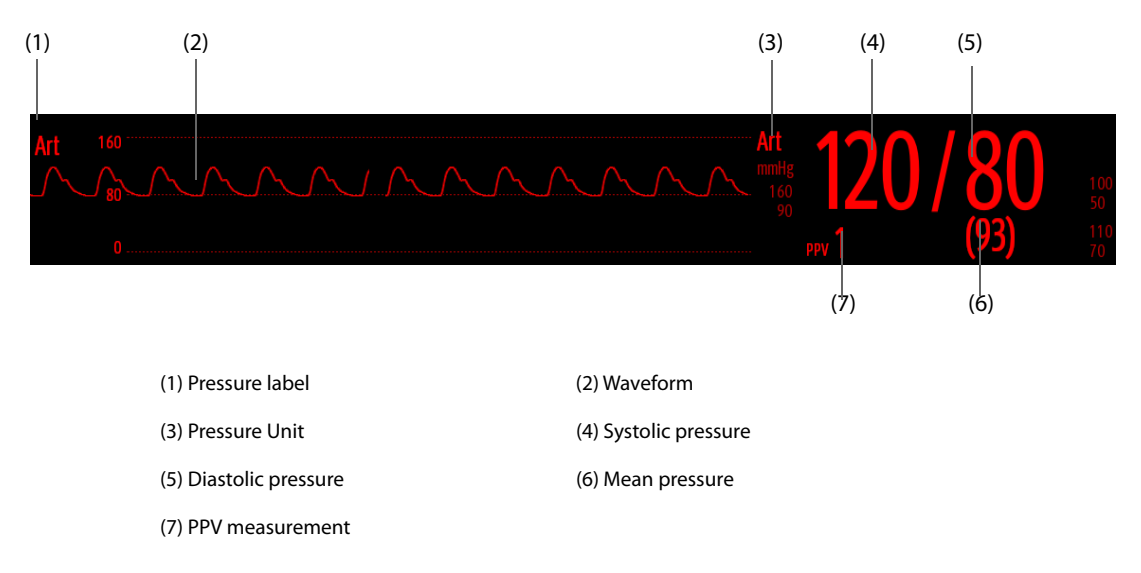
• **For some pressures, the parameter window may show the mean pressure only. For different pressures, their defaults unit may be different. If the Art and ICP pressures are measured simultaneously, the ICP parameter area will display numeric CPP, which is obtained by subtracting ICP from the Art mean.**

# **26.6 Changing IBP Settings**

## **26.6.1 Changing the IBP Alarm Settings**

To change the IBP alarm settings, follow this procedure:

- 1. Select the IBP numeric area or waveform area to enter the corresponding pressure menu.
- 2. Select the **Alarm** tab.
- 3. Enter the password if required.
- 4. Set the alarm properties.

### <span id="page-360-0"></span>**26.6.2 Changing the Pressure Label**

A pressure label is used to define each type of pressure. Therefore, you should select a proper pressure label for the source of the pressure you want to monitor.

To select the pressure label, follow this procedure:

- 1. Select the IBP numeric area or waveform area to enter the corresponding pressure menu.
- 2. Select the **Setup** tab.
- 3. Set **IBP1 Label** or **IBP2 Label**.

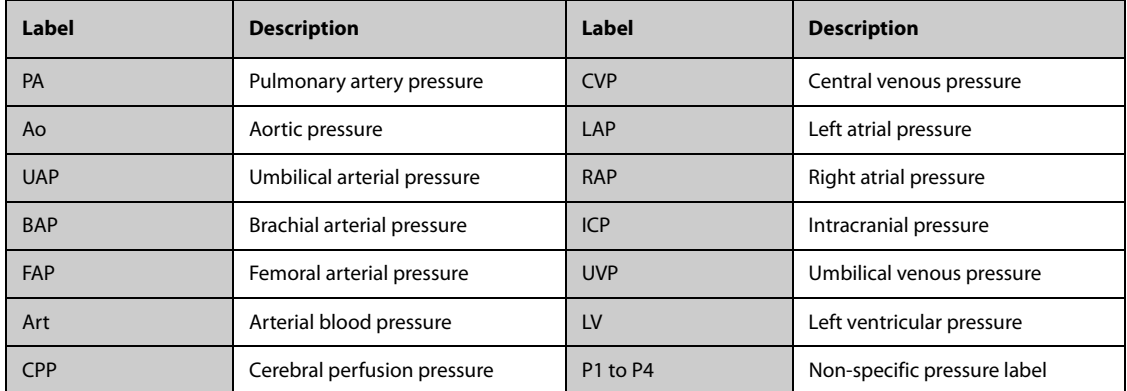

#### **NOTE**

• **It is not allowed to select the same label for different pressures.**

### <span id="page-360-1"></span>**26.6.3 Setting the Pressure Type for Display**

For the non-specific pressure (P1, P2, P3 or P4), the displayed pressure type is configurable. To set the displayed pressure type, follow this procedure:

- 1. Select the numeric area or waveform area of the non-specific pressure to enter the corresponding pressure menu.
- 2. Select the **Setup** tab.
- 3. Set **Measure**:
	- ◆ If this non-specific pressure is artery pressure, set the **Measure** to **All**. In this case, its corresponding numeric area displays systolic pressure, diastolic pressure and mean pressure.

If this non-specific pressure is venous pressure, set the **Measure** to **Mean Only**. In this case, its corresponding numeric area displays only the mean pressure.

## **26.6.4 Changing the Sensitivity**

The IBP value displayed on the monitor screen is the average of data collected within a specific time. The shorter the averaging time is, the quicker the monitor responds to changes in the patient's blood pressure, and the higher the sensitivity. Contrarily, the longer the averaging time is, the slower the monitor responds to changes in the patient's blood pressure, the lower the sensitivity, but the measurement accuracy will be improved. For critically ill patients, selecting higher sensitivity will help understanding the patient's state.

To set the sensitivity, follow this procedure:

- 1. Select the IBP numeric area or waveform area to enter the corresponding pressure menu.
- 2. Select the **Setup** tab.
- 3. Set **Sensitivity**.

### **26.6.5 Setting the IBP Waveform**

To set the IBP waveform, follow this procedure:

- 1. Select the IBP numeric area or waveform area to enter the corresponding pressure menu.
- 2. Select the **Setup** tab.
- 3. Set the following properties of the IBP waveform:
	- ◆ **Speed**
	- ◆ **Scale**: if **Auto** is selected, the size of the pressure's waveform will be adjusted automatically.

### **26.6.6 Setting the Display Format of Artery Pressure**

To set the display format of the artery pressure, follow this procedure:

- 1. Select the numeric area or waveform area of any arterial pressure to enter the corresponding menu.
- 2. Select the **Setup** tab.
- 3. Set **Display Format**.

### **26.6.7 Showing/Hiding the Alarm Limits of Artery Pressure**

To set whether to display the alarm limits of the arterial pressure, follow this procedure:

- 1. Select the numeric area or waveform area of any arterial pressure to enter the corresponding menu.
- 2. Select the **Setup** tab.
- 3. Switch on or off **Display Alarm Limits.**

### **26.6.8 Enabling PPV Measurement**

PPV indicates pulse pressure variation. When measuring the arterial pressure (except PA), the PPV measurement is available.

To enable the PPV measurement, follow this procedure:

- 1. Select the IBP numeric area or waveform area to enter the corresponding pressure menu.
- 2. Select the **PPV Setup** tab.
- 3. Switch on **PPV Measure**.

You can select PPV source after enabling the PPV measurement.

### **WARNING**

• **PPV measurement is reliable only for mechanically ventilated patients with no arrhythmias.**

- **PPV measurements may be inaccurate for patients with a very low respiration rates, low tidal volumes during ventilation, and with acute cor pulmonale.**
- **The PPV measurement is validated only on adult patients.**
- **The clinical value of the PPV must be determined by the physician.**

#### **NOTE**

• **The PPV measurement from IBP will automatically be switched off if PiCCO module is working. The monitor will measure PPV through PiCCO module.**

### **26.6.9 Overlapping IBP Waveforms**

The IBP waveforms can be displayed together. To combine IBP waveforms, follow this procedure:

- 1. Access **Tile Layout** by either of the following ways:
	- Select the **Screen Setup** quick key → select the **Tile Layout** tab.
	- ◆ Select the **Main Menu** quick key → from the **Display** column select **Tile Layout**.
- 2. Select the waveform area where you want to display the overlapped IBP waveforms, and then select the IBP waves to be overlapped on the left side of the same line.
- 3. Repeat step 2 in another waveform area if needed.
- 4. Select  $\times$  to save the setting and exit the window. The main screen will display the overlapped IBP waves.

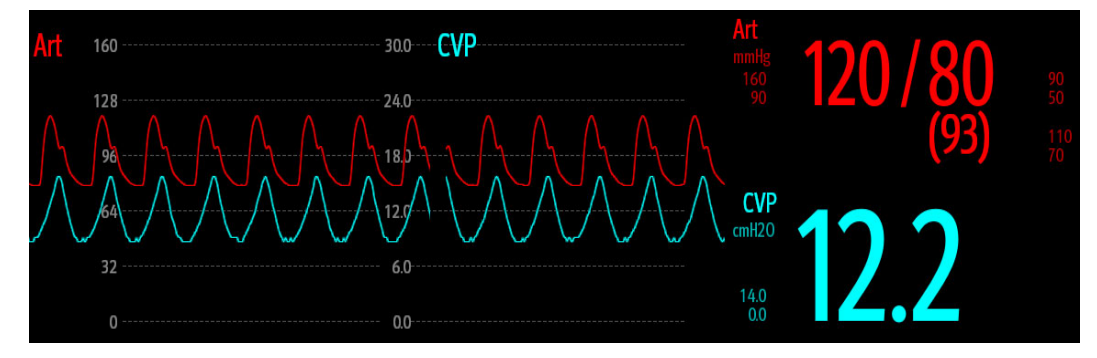

Selecting the overlapped IBP waveforms on the main screen opens the **Overlapping Waveform Setup** menu, where you can make the following settings:

- Scale
	- ◆ Set **Left Scale** for the arterial pressure.
	- Set Right Scale for the venous pressure.
	- Set **CVP Scale** individually if the CVP waveform is combined and CVP unit is different from IBP unit.
	- Set **ICP Scale** individually if the ICP waveform is combined and ICP unit is different from IBP unit.
	- Set PA Scale individually if the PA waveform is combined.
- Switch on or off Gridlines to show or hide gridlines in the overlapped waveform area.
- Set **Speed** for the overlapped waveforms.

### **NOTE**

• **The unit of CVP scale is consistent with CVP parameter unit.**

## **26.7 Measuring PAWP**

PAWP reflects the pressure in the left ventricle at end-diastole. PAWP is derived from a pulmonary artery catheter when the pulmonary artery distal balloon is inflated and the catheter advances and occludes a distal pulmonary artery. PAWP values obtained at the end of the respiration cycle are the most accurate. At this time, the intrathoracic pressure is relatively constant and the respiration artifact is minimal.

### **WARNING**

## **26.7.1 PAWP Equipment to Patient Connection**

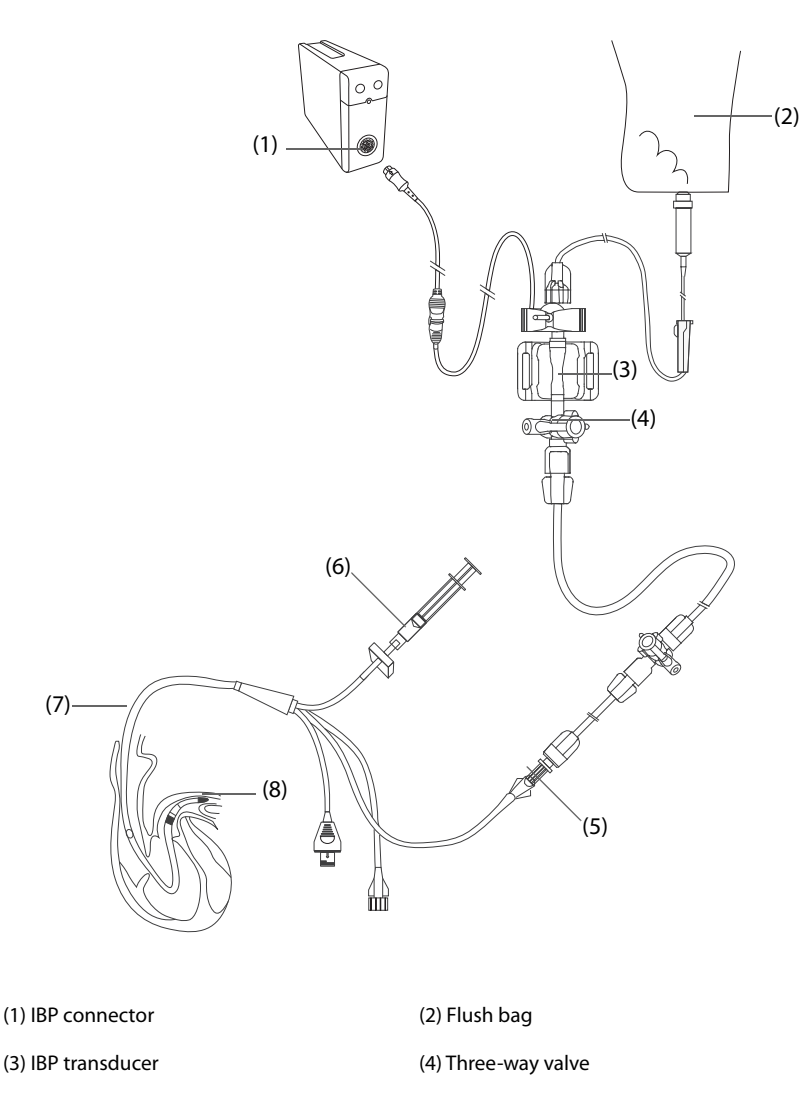

(5) PA distal port (6) Balloon inflation valve

(7) Thermodilution catheter (8) Balloon

### **26.7.2 Preparing to Measure PAWP**

To prepare to monitor PAWP, follow this procedure:

- 1. Connect one end of the IBP cable to the IBP cable connector, and the other end to the IBP transducer. For more information, see [26.3.2 Measuring an Invasive Blood Pressure](#page-357-0).
- 2. Follow the manufacturer's instructions to connect the PA port of the thermodilution catheter and the patient end of the IBP transducer.
- 3. Zero the IBP transducer. For more information, see [26.3.3 Zeroing the IBP transducer](#page-358-0).
- 4. Set the IBP label to **PA** since the PAWP is measured on PA. For more information, see [26.6.2 Changing the](#page-360-0)  [Pressure Label](#page-360-0).

### **26.7.3 Measuring PAWP**

To measure the PAWP, follow this procedure:

<sup>•</sup> **PAWP monitoring is not intended for neonatal patients.**

- 1. Select the PA numeric area or waveform area to enter the **PA** menu, and then select **PAWP**.
- 2. Wedge the flotation catheter into the pulmonary artery by observing the PA waveform changes on the screen, referring to the following figure.

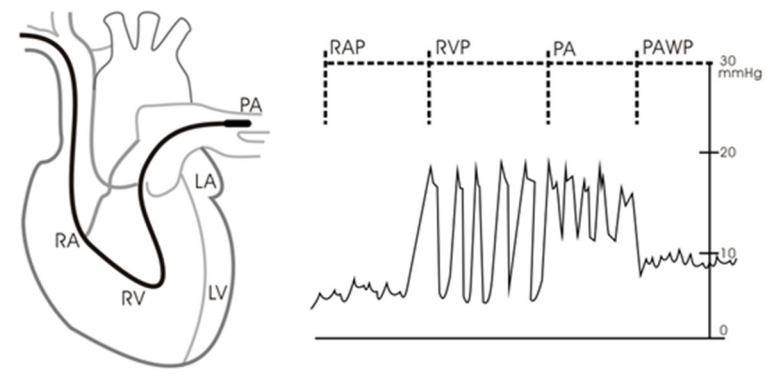

- 3. Select **Start**.
- 4. Inflate the balloon and pay attention to PA waveform changes on the screen when the prompt message **Ready For Balloon Deflation** appears.
- 5. Deflate the balloon when the prompt message **Ready For Balloon Deflation** appears. If the PA waveform is stable yet the monitor still not show the prompt message **Ready For Balloon Deflation**, select the **Freeze** to freeze the waveform, and deflate the balloon.
- 6. Select **Accept** to save the PAWP value.
- 7. If you need to start a new measurement, repeat the step 3 to step 6.

If the measurement fails or you need to adjust the PAWP value, you can use the following buttons to adjust the PAWP waveform and measurement.

- Select the up or down arrow button to adjust the PAWP value.
- Select the left or right arrow button to view the frozen waveforms of 40 seconds.
- Select **Accept** to save the PAWP value.

#### **WARNING**

- **Follow manufacturer's suggested procedures and hospital policy for PAWP balloon inflation. Inflating the balloon for an extra long time could result in pulmonary hemorrhage or infarction, or both.**
- **A PAWP value greater than the systolic PA may indicate rupture of the pulmonary artery. Deflate the balloon immediately and report this event according to hospital policy.**

#### **NOTE**

• **The PA alarm is turned off automatically when the monitor enters the PAWP screen.**

### **26.7.4 Setting the Waveforms of the PAWP Screen**

On the **PAWP** screen, select **Setup** to enter the **PAWP Setup** menu. In the **PAWP Setup** menu, you can make the following settings:

- Select **Reference Waveform 1** to set an ECG lead wave as the first reference wave.
- Select **Reference Waveform 2** to set a respiration wave as the second reference wave.
- Select **Speed** to set a sweep speed for the displayed waveforms on the **PAWP** screen.
- Select **Scale** to set the size of the PA waveform on the **PAWP** screen.

## **26.7.5 Setting the Use PA-D as PAWP Switch**

You can set whether PA-D value is used to replace PAWP value for hemodynamic calculation. To do so, follow this procedure:

- 1. Select the PA numeric area or waveform area to enter the **PA** menu.
- 2. Select the **Setup** tab.
- 3. Switch on or off **Use PA-D as PAWP**.

For more information on hemodynamic calculation, see [9.4 Hemodynamic Calculations](#page-160-0).

### **26.7.6 Performing Hemodynamic Calculation**

On the **PAWP** screen, select **Hemo Calcs** to enter the **Hemo Calcs** menu. For more information, see [9.4 Hemodynamic Calculations](#page-160-0).

# **26.8 Connecting a Camino Device**

The IBP module can interface with the Camino multi-parameter monitor (Model: MPM1) to measure intracranial pressure (ICP). Observe the Camino Operator's Manual to make settings and to connect the monitor with the patient.

To connect the Camino, follow this procedure:

- 1. Plug the IBP module into the module rack.
- 2. Connect the Camino ICP cable to the IBP module.
- 3. Connect the ICP connector to the ICP adapter.
- 4. Connect the Camino cable to the Camino monitor.

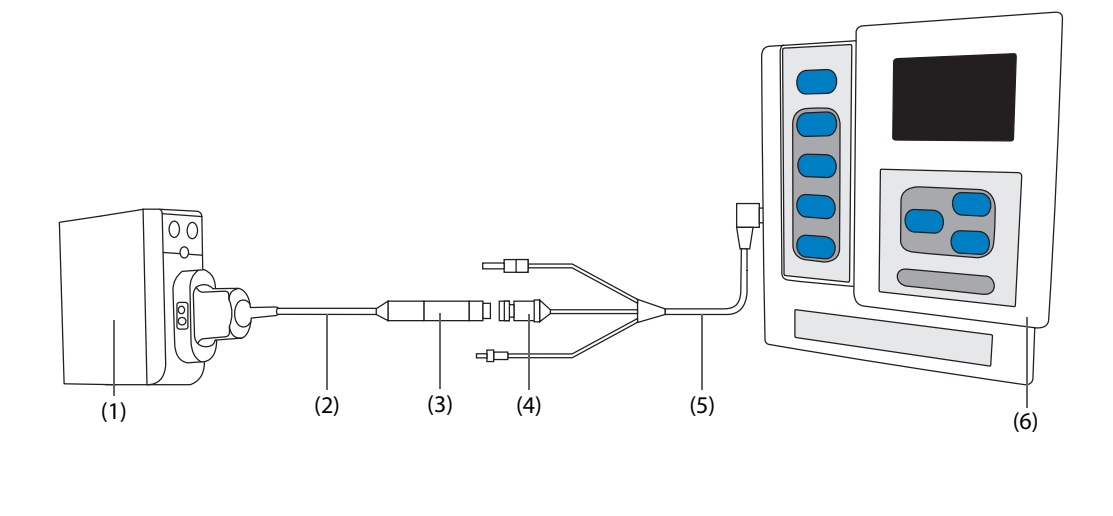

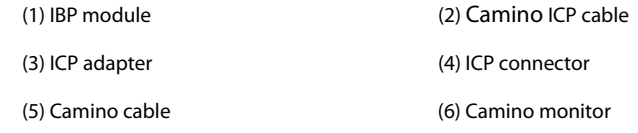

Because you can set the ICP alarm limits on this patient monitor, the ICP alarms settings on this patient monitor may be different from those on the Camino device. Please pay special attention to the alarms on the Camino.

### **NOTE**

• **Only IBP module can be used for connecting the Camino. IBP connectors on other modules, such as the MPM, PiCCO module, do not have this function.** 

# **26.9 IBP Troubleshooting**

This section lists the problems that might occur. If you encounter the problems when using the equipment or accessories, check the table below before requesting for services. If the problem persists, contact your service personnel.

## **NOTE**

• **For the physiological and technical alarm messages, see** *[I Alarm Messages](#page-548-0)***.**

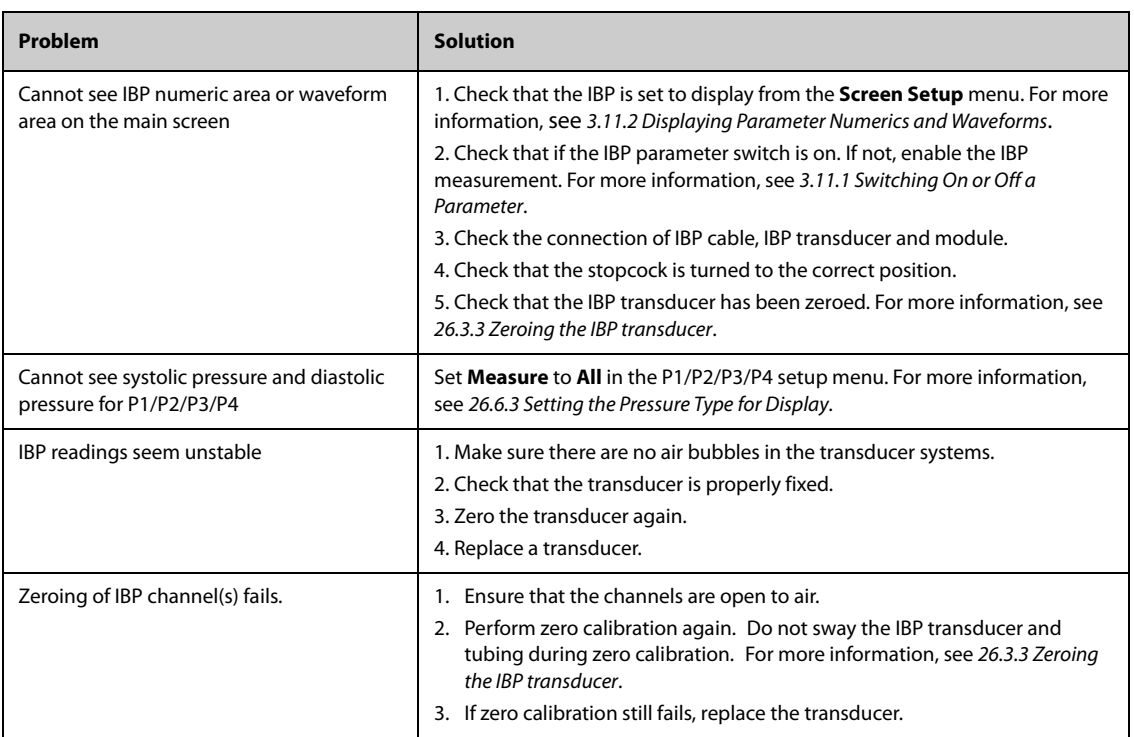

**This page intentionally left blank.**

# **27.1 C.O. Introduction**

The monitor uses the thermodilution method to measure the patient's cardiac output (C.O.) and other hemodynamic parameters. Cold solution is injected into the right atrium and the temperature drop is measured at the a downstream site. The C.O. value is calculated based on the curve of temperature change. Because the patient's cardiac output changes continuously, multiple measurements must be taken and averaged to get a reliable C.O. value.

C.O. monitoring is intended for adult patients only.

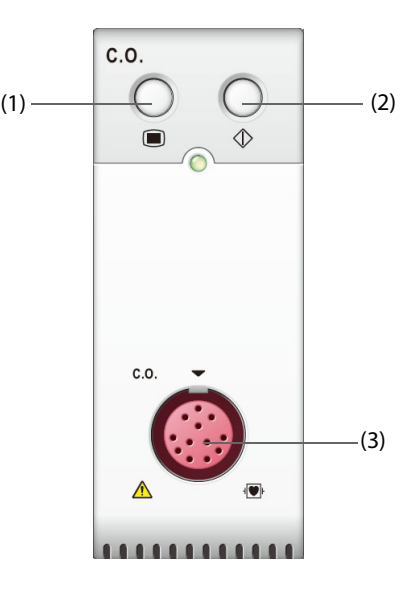

(1) C.O. menu hard key (2) C.O. measure menu hard key (3) C.O. cable connector

# **27.2 C.O. Safety Information**

### **WARNING**

- **Use only accessories specified in this manual. Make sure that the accessories never come into contact with conductive parts.**
- **C.O. monitoring is not intended for pediatric and neonatal patients.**

#### **CAUTION**

• **The C.O. measurement results may be erroneous during electrosurgery.**

#### **NOTE**

• **Invasive procedures involve risks to the patient. Use aseptic technique and follow catheter manufacturer's instructions.**

# **27.3 C.O. Measurement Limitations**

The following factors may influence the accuracy of C.O. measurement:

- temperature of injectate solution
- volume of injectate solution
- baseline of patient's blood temperature
- patient's inspiratory/expiratory cycle
- placement of catheter with relation to proximity of lung field
- the catheter itself
- patient's heart rate and hemodynamic status
- any solution infused with intravenous injection during the C.O. measurement

To obtain accurate C.O. measurements, follow these recommendations:

- Temperature of injectate solution must be at least 10 °C cooler than that of the patient's blood.
- Inject solution at end of expiration.
- Inject solution rapidly and smoothly.
- Finish injection within four to five seconds.

# **27.4 C.O. Display**

The C.O. display shows only C.O., C.I (cardiac index), and TB (blood temperature) in the C.O. numeric area.

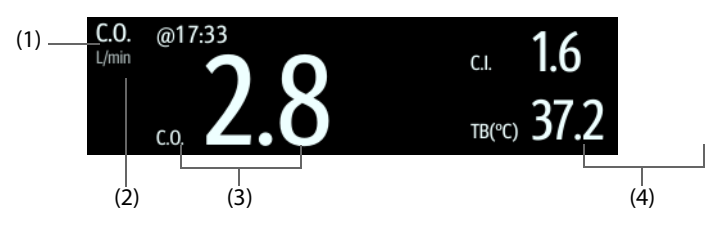

(1) Label of the primary parameter (2) Unit of the primary parameter

(3) Label and value of the primary parameter (4) Labels and values of secondary parameter

# **27.5 C.O. Equipment to Patient Connection**

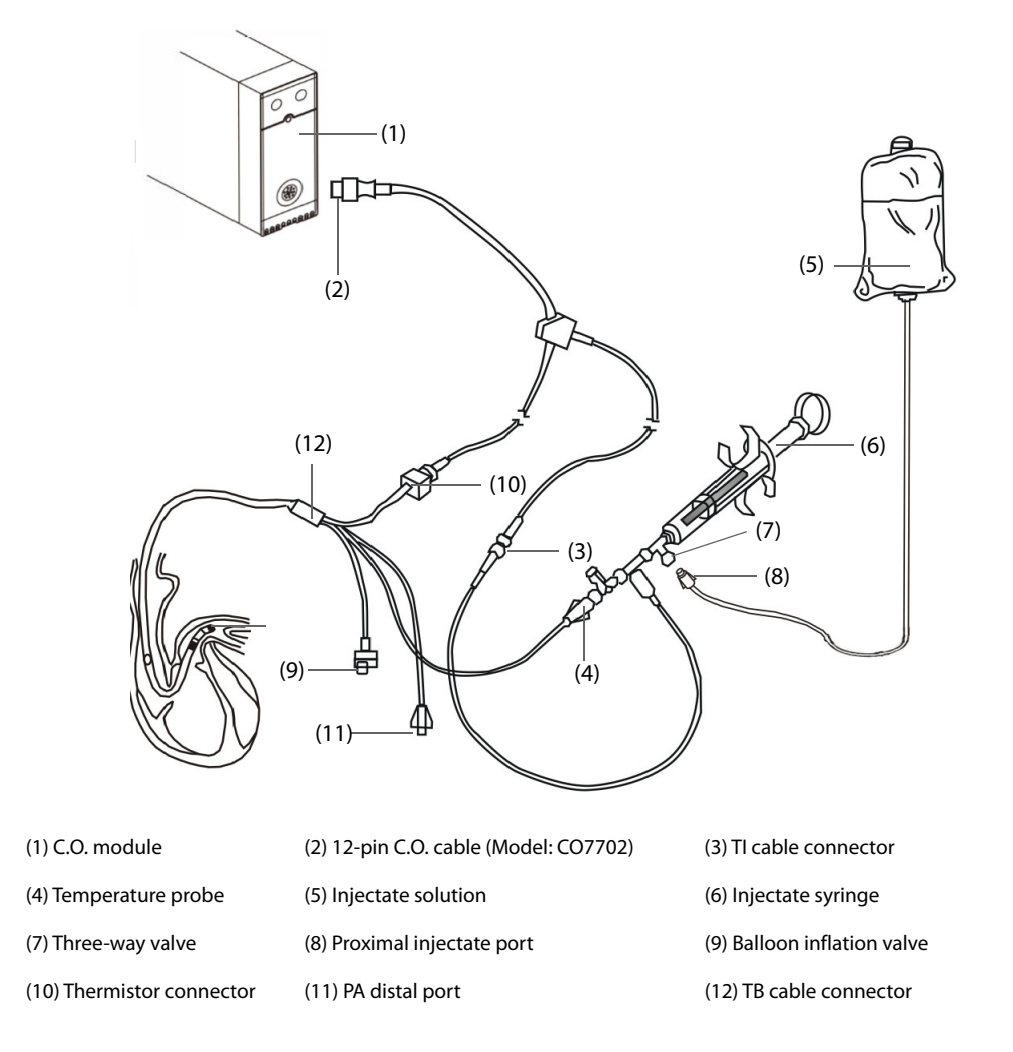

# **27.6 Performing C.O. Measurement**

### **27.6.1 Preparing for C.O. Measurement**

- 1. Connect the C.O. cable to the C.O. module and TB cable connector, making sure the C.O. numeric area is displayed on the monitor's main screen.
- 2. Follow the hospital's policy and procedures to prepare the patient for the C.O. measurement.
- 3. Follow the manufacturer's instructions to set up the catheter and other accessories.
- 4. Check that all the accessories are properly connected.

### **NOTE**

• **For an in-line probe setup, make sure the in-line sensor is securely connected to the tubing. For the bath probe setup, make sure the bath probe is correctly sensing the injectate temperature.**

### **27.6.2 Setting C.O. Measurement**

Before performing the C.O. measurement, follow this procedure:

- 1. Select the C.O. numeric area to enter the **C.O. Measure** menu.
- 2. Select the **Setup**.
- 3. Perform the following check or setup:
- Check if the height and weight are appropriate for your patient. Change if necessary. The patient's height and weight values are required for determining cardiac index (C.I.).
- Check that the correct computation constant is entered. The computation constant has a close relationship with the entered injectate volume, injectate probe type (in-line probe or bath probe) and temperature. See the Instruction for Use of pulmonary artery catheter to determinate. To change the computation constant, select **Comp Const** and then input the correct value. When a new catheter is used, the computation constant should be adjusted in accordance with the manufacturer's instructions for use.
- Switch on or off **Auto TI**. If **Auto TI** is switched on, the system automatically detects the injectate temperature, and **TI** setting is disabled. If **Auto TI** is switched off, you need to input the injectate temperature at **TI**.
- Switch on or off **Auto Start**. If **Auto Start** is switched on, the monitor automatically takes the C.O. measurement after establishing a baseline of blood temperature. If **Auto Start** is switched off, you need to click the **Start** button in the **C.O. Measure** window for a new measurement.

## **27.6.3 Performing C.O. Measurement**

To perform the C.O. measurement, follow this procedure:

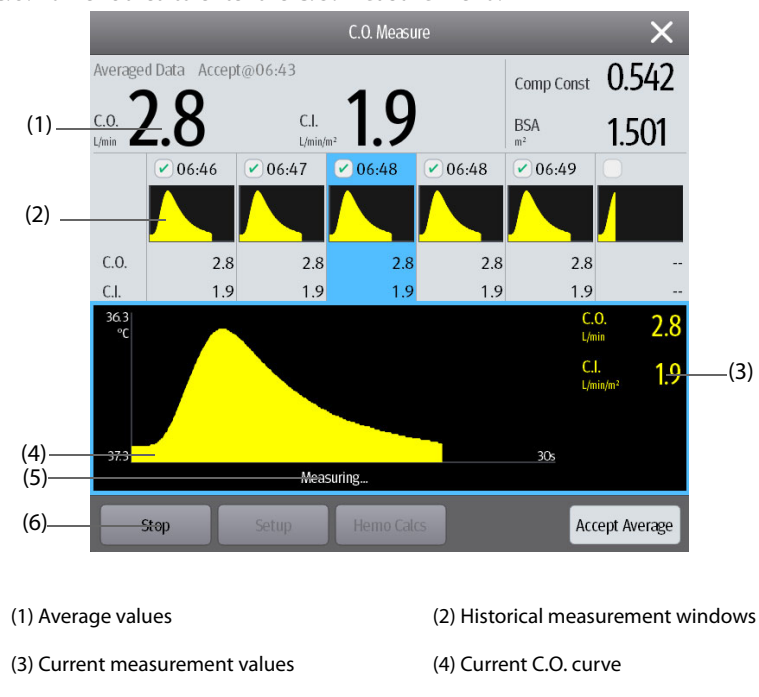

1. Select the C.O. numeric area to enter the **C.O. Measure** menu.

- 2. Proceed as follows to perform the C.O. measure:
	- If **Auto Start** is switched off, select the **Start** button, and then inject the solution quickly when you see the message **Please Wait**. As shown in the figure above, during the measurement, the currently measured thermodilution curve is displayed. At the end of the measurement, the thermodilution curve is transferred to one of the 6 measurement windows and the monitor prompts you to wait for a certain period of time before starting a new measurement.

(5) Prompt message area (6) Buttons

- ◆ If **Auto Start** is switched on, inject the solution quickly when you see the message **Ready For New Set Of Measurements**. The monitor consecutively takes C.O. measurements automatically without the need for pressing the **Start** button between two measurements. A new thermodilution measurement is possible as soon as the message **Inject Now!** is displayed on the screen. The monitor automatically detects further thermodilution measurements.
- 3. Acquire the average value of C.O. and C.I. A maximum of 6 measurements can be stored. Select from the 6 measurement curves and the system will automatically calculate and display the averaged C.O. and C.I. values. Then select the **Accept Average** button to accept and store the averaged values.

When injecting, the stopcock to the thermodilution catheter is open and the stopcock to the injectate solution is closed. After completing the measurement, turn off the stopcock to the thermodilution catheter and turn on the stopcock to the injectate solution, and then draw the injectate solution into the injectate syringe.

The button area also provides you with the following functions:

- Select **Stop** to stop the current measurement. Select **Setup** to enter the **C.O.** menu.
- Select **Hemo Calcs** to enter the **Calculations** menu.

#### **NOTE**

- **Starting a measurement without blood temperature being stable may cause measurement failure.**
- **The TB alarms are inactivated during a C.O. measurement, and will be reactivated automatically after the completion of C.O. measurement.**
- **Please see the Instructions for Use of thermodilution catheter to determine the Comp Const and the volume of injectate solution.**

# **27.7 Changing C.O. Settings**

### **27.7.1 Setting C.O. Alarm Properties**

To set the C.O. alarm properties, follow this procedure:

- 1. Select the C.O. numeric area to enter the **C.O. Measure** menu.
- 2. Select **Setup** to enter the **C.O.** menu.
- 3. Select the **Alarm** tab.
- 4. Enter the password if required.
- 5. Set alarm properties as desired.

## **27.7.2 Selecting the Primary C.O. Parameter**

You can select C.O. or C.I. as the main C.O. parameter. The measurement of the primary parameter displays in larger numerics. To do so, follow this procedure:

- 1. Select the C.O. parameter area to enter the **C.O. Measure** menu.
- 2. Select the **Setup** tab.
- 3. Set **Primary Parameter**.

# **27.8 C.O. Troubleshooting**

This section lists the problems that might occur. If you encounter the problems when using the equipment or accessories, check the table below before requesting for services. If the problem persists, contact your service personnel.

# **NOTE**

• **For the physiological and technical alarm messages, see** *[I Alarm Messages](#page-548-0)***.**

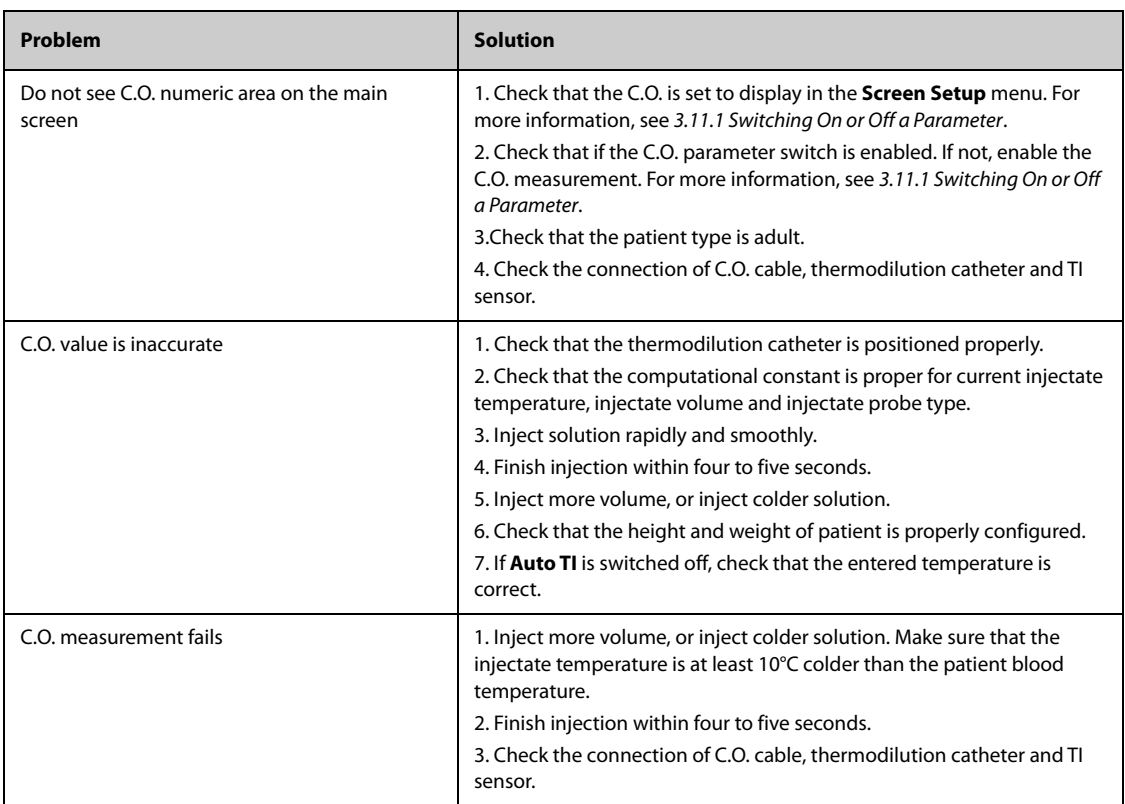

# **28.1 ScvO**2 **Introduction**

Central venous oxygen saturation (ScvO<sub>2</sub>) is measured across spectrophotometry. Spectrophotometry involves the use of light emitting diodes (LED) that produce light of various wavelengths in red and infrared spectra. The light is transmitted to the blood through a fiberoptic in the probe, reflected off the red blood cells and transmitted back through a separate fiberoptic to an optical module. The central venous oxygen saturation is calculated through the analysis of the reflected spectra.

 $ScvO<sub>2</sub>$  monitoring is intended for adult and pediatric patients.

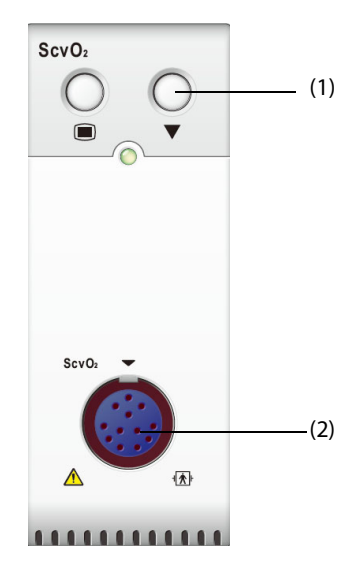

(1) Calibration hard key (2) CeVOX cable connector

# **28.2 ScvO**2 **Safety Information**

### **WARNING**

• **ScvO**2 **monitoring is not intended for neonatal patients.** 

# 28.3 ScvO<sub>2</sub> Display

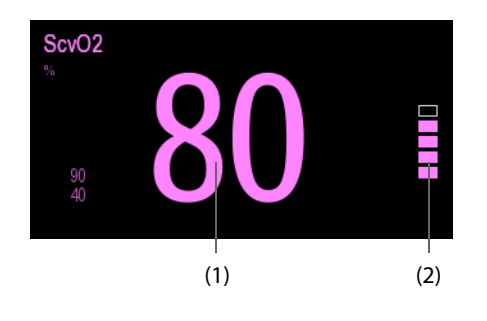

(1)  $ScvO<sub>2</sub>$  value (2) SQI bar graph

# **28.4 ScvO**2 **Equipment to Patient Connection**

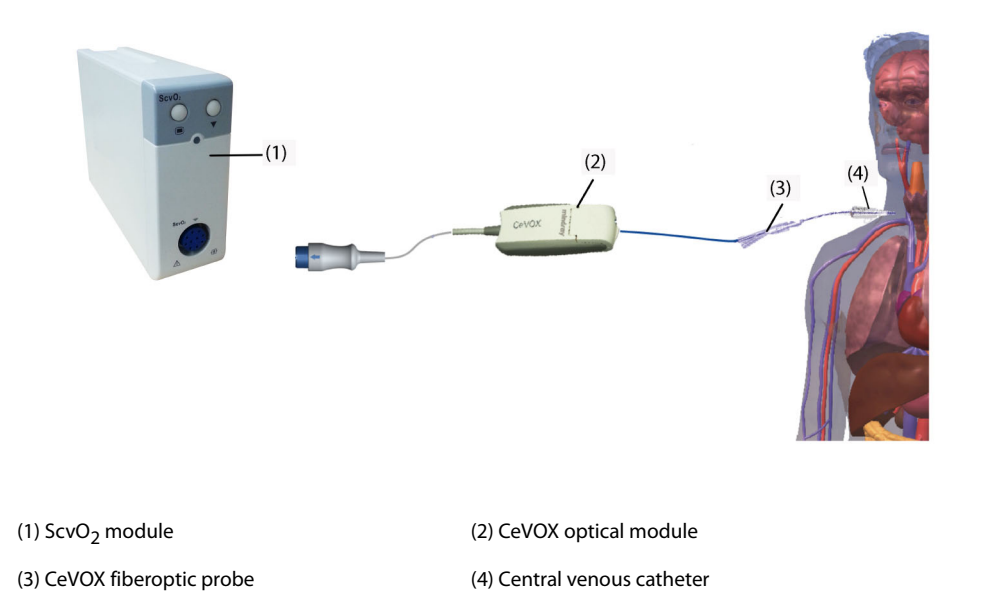

## **28.5 Measuring ScvO**<sub>2</sub>

To perform the ScvO<sub>2</sub> measurements, follow this procedure:

- 1. Apply the central venous catheter.
- 2. Place one end of the fiberoptic probe into the central venous catheter through the distal lumina, and connect the other end to the CeVOX optical module.
- 3. Plug the CeVOX cable into the ScvO<sub>2</sub> module.
- 4. If you see the message **Calibration Required**, calibrate the ScvO<sub>2</sub> before performing the measurements. For more information, see 28.6 ScvO<sub>2 Calibration</sub>.
- 5. Check the reading in the ScvO<sub>2</sub> numeric area.

### **NOTE**

- **To avoid application failure, ensure that the proper fiberoptic probe is selected.**
- **The monitor may only be regarded as a device providing early warning. If there is an indication of a trend towards de-oxygenation of the patient, blood samples must be taken and tested on a laboratory oximeter in order to arrive at a decision concerning the condition of the patient.**
- **Incorrect placement of the fiberoptic probe can lead to vessel perforation. Therefore, check the correct position of the probe as indicated in the probe's instructions for use.**

# <span id="page-375-0"></span>**28.6 ScvO**<sub>2</sub> Calibration

Regular in vivo calibration is required using blood gas analysis of a central venous blood sample to ensure accurate measurement of continuous ScvO<sub>2</sub>. For optimal accuracy, it is recommended that an in vivo calibration be performed at least every 24 hours or if hemoglobin is changing greatly.

To perform calibration, follow this procedure:

- 1. Check the central venous catheter and CeVOX probe for proper placement.
- 2. Check the quality of the signal. The Signal Quality Indicator (SQI) is used for assessing the quality of fiberoptical signals during probe placement, calibration and measurement. The signal quality is indicated by bars of different height levels. Generally, the higher the level, the better the signal.
- 3. Withdraw a sufficient amount of central venous blood from the side port of the CeVOX probe to avoid intermixture of infusion/injection with the withdrawn blood.
- 4. Slowly withdraw 2ml blood from the side port of the CeVOX probe. Do not pull too strongly in order to avoid a hemolysis.
- 5. Immediately confirm by selecting **Sample Drawn** in the **Calibration** page of the **ScvO2** menu.
- 6. Perform an analysis by a blood gas analysis device or a laboratory oximeter.
- 7. Input lab values for Hb/Hct and ScvO<sub>2</sub> and select **Calibrate** to confirm.

### **NOTE**

- **The SQI signal can be affected by the presence of electrosurgical units. Keep electrocautery equipment and cables away from the monitor and use separate power socket if possible.**
- **To achieve optimal accuracy, it is recommended that the entered hemoglobin and hematocrit values are updated when there is a change of 6% or more in hematocrit, or of 1.8 g/dl (1.1 mmol/l) or more in hemoglobin. A change in hemoglobin may also affect SQI.**
- **Dye (e.g. Indocyanine Green) or other substances, containing dyes which usually modify the light absorption capacities, can lead to faulty measurement values of the oxygen saturation.**

# **28.7 Accessing the HemoSight Menu**

To accessing the **HemoSight** menu, follow this procedure:

- 1. Select the ScvO<sub>2</sub> numeric area to enter the **ScvO2** menu.
- 2. Select the **HemoSight** button. For information on HemoSight, see 8.11 HemoSight<sup>TM</sup>.

# **28.8 Changing ScvO**2 **Settings**

### **28.8.1 Changing ScvO**<sup>2</sup> **Alarm Settings**

To change the ScvO<sub>2</sub> alarm settings, follow this procedure:

- 1. Select the ScvO<sub>2</sub> numeric area to enter the **ScvO2** menu.
- 2. Select the **Alarm** tab.
- 3. Enter the password if required.
- 4. Set the alarm properties of  $ScvO<sub>2</sub>$ .

#### **28.8.2 Setting Hb/Hct**

To set the Hb or Hct, follow this procedure:

- 1. Select the ScvO2 numeric area to enter the **ScvO2** menu.
- 2. Select the **Calibration** tab.
- 3. Set **Hb** or **Hct**.

### **28.8.3 Inputting the SaO**<sup>2</sup> **Value**

The monitor computes the DO<sub>2</sub> and VO<sub>2</sub> using the SaO<sub>2</sub> value. To input the SaO<sub>2</sub> valule, follow this procedure:

- 1. Select the ScvO<sub>2</sub> numeric area to enter the **ScvO2** menu.
- 2. Select the **Setup** tab.
- 3. Input the **SaO2** value.

**This page intentionally left blank.**

# 29.1 **CCO/SvO**<sub>2</sub> Introduction

The Edwards Vigilance II, Vigileo, EV1000, and HemoSphere monitors measure continuous cardiac output (CCO), mixed venous oxygen saturation (SvO<sub>2</sub>), central venous oxygen saturation (ScvO<sub>2</sub>) etc. They also calculate hemodynamic and oxygenation parameters. This monitor can be connected to the Vigilance II/Vigileo/EV1000/ HemoSphere monitor and can display, store, and review the measured and calculated parameter values from these monitors. This monitor can also give alarms of these measured parameters. You must set alarm on/off, alarm limits, alarm priority, and alarm record separately on this monitor. The alarm is On by default.

The Vigilance II, Vigileo, EV1000, and HemoSphere monitors are manufactured by Edwards Lifesciences. This company provides the technology of measuring and calculating the relevant parameters. We only provide the connection between this monitor and Vigilance II/Vigileo/EV1000/HemoSphere monitor. If you have any doubts about the operation and maintenance of theVigilance II/Vigileo/EV1000/HemoSphere monitor, read the operator's manuals of corresponding monitor, or contact Edwards Lifesciences (www.edwards.com) directly.

The CCO/SvO<sub>2</sub> module is only intended for adult and pediatric patients.

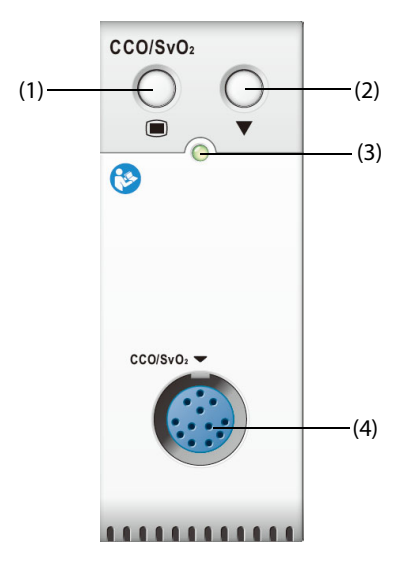

(1) CCO/SvO2 menu hard key

(2) Calibration key (for Vigilance II and Vigileo monitor)

(3) Module status indicator (4)  $CCO/SvO<sub>2</sub>$  cable connector

### **WARNING**

• **The CCO/SvO**2 **monitoring is not intended for neonatal patients.**

### **CAUTION**

- **Because the alarm limits of the relevant measured parameters can be set on this monitor, the alarms of these parameters may be different from those on the Vigilance II/Vigileo/EV1000/HemoSphere monitor. Please pay special attention to the alarms on the Vigilance II/Vigileo monitor.**
- **Observe the operator's manuals of Vigilance II/Vigileo/EV1000/HemoSphere monitor to configure settings and to connect the monitor to the patient.**
- **This patient monitor gives disconnection alarms when it is disconnected from the Vigilance II/ Vigileo/EV1000/HemoSphere monitor. These alarms may be delayed.**

# **29.3 CCO Display**

The monitor displays CCO parameters from the Vigilance II monitor, Vigileo monitor, or EV1000 monitor. The CCO parameters area varies with different monitoring mode and monitors. You can select the desired parameters to be displayed. For the configuration of the parameters to be displayed, see [29.7.3 Setting Parameters for Display](#page-384-0).

# **29.4 SvO**2**/ScvO**2 **Display**

The monitor displays either SvO<sub>2</sub> or ScvO<sub>2</sub> parameters from the Vigilance II/Vigileo/EV1000/HemoSphere monitor. SvO<sub>2</sub> numeric area and ScvO<sub>2</sub> numeric area cannot display simultaneously. The display depends on the setting of the Vigilance II/Vigileo/EV1000/HemoSphere monitor.

# <span id="page-379-0"></span>**29.5 Connecting the Device**

The CCO/SvO<sub>2</sub> cable is used to connect this monitor to the Vigilance II/Vigileo/EV1000/HemoSphere monitor.

### **29.5.1 CCO/SvO2 Cable**

The following figure shows the  $CCO/SvO<sub>2</sub>$  cable.

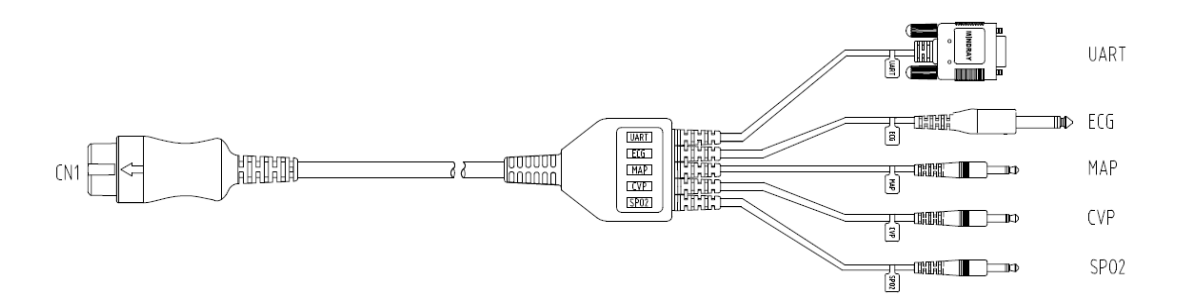

## **29.5.2 Connecting to the Vigilance II Monitor**

The following figure shows the rear housing connectors of the Vigilance II monitor.

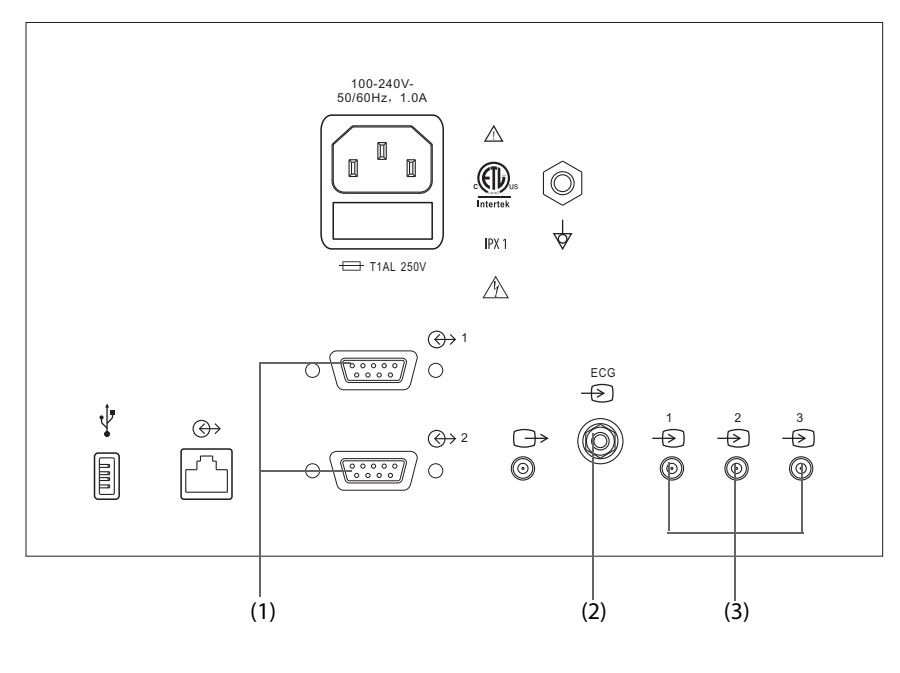

(1) Serial ports (2) ECG signal input port (3) Analog signal input ports

To connect the Vigilance II monitor, follow this procedure:

- 1. Connect the end of the CCO/SvO<sub>2</sub> cable marked CN1 to the CCO/SvO<sub>2</sub> module.
- 2. Insert the ECG signal end of the CCO/SvO<sub>2</sub> cable into the ECG signal input port marked  $\overbrace{ }$  on the rear housing of the Vigilance II monitor.
- 3. Insert the MAP signal end of the CCO/SvO<sub>2</sub> cable into the analog signal input port 1 marked  $\frac{1}{\sqrt{2}}$ , the CVP signal end into port 2 marked  $\frac{2}{\sqrt{2}}$ , and SpO<sub>2</sub> signal end into port 3 marked  $\frac{3}{\sqrt{2}}$  respectively on the rear housing of the Vigilance II monitor.
- 4. Insert UART end of the CCO/SvO<sub>2</sub> cable into either of the serial ports (marked  $\overline{(\bigoplus}$ ) 1 or  $\overline{(\bigoplus}$  2) on the rear housing of the Vigilance II monitor.
- 5. Enter the **Serial Port Setup** menu of the Vigilance II monitor, and make the following settings:
	- ◆ **Device**: **IFMout**
	- ◆ **Baud Rate**: **19200**
	- ◆ **Parity**: **None**
	- ◆ **Stop Bits**: **1**
	- ◆ **Data Bits**: **8**
	- ◆ **Flow Control**: **2 seconds**
- 6. Enter the **Analog Input Setup** menu of the Vigilance II monitor, and set port 1, port 2 and port 3 as follows:

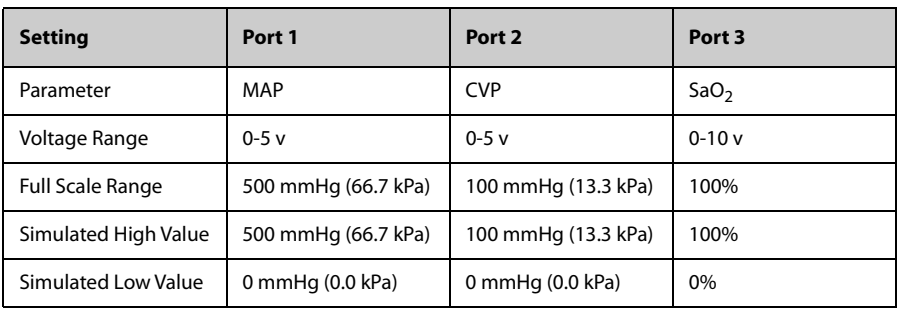

For more information, see the Vigilance II operator's manual for the operation of the monitor.

### **WARNING**

• **Calibrate the Vigilance II monitor before monitoring. For more information, see the Vigilance II operator's manual for the calibration instructions.** 

#### **NOTE**

• **For the Vigilance II monitor, Flow Control must be set to 2 seconds.**

### **29.5.3 Connecting to the Vigileo Monitor**

The following figure shows the rear housing connectors of the Vigileo monitor.

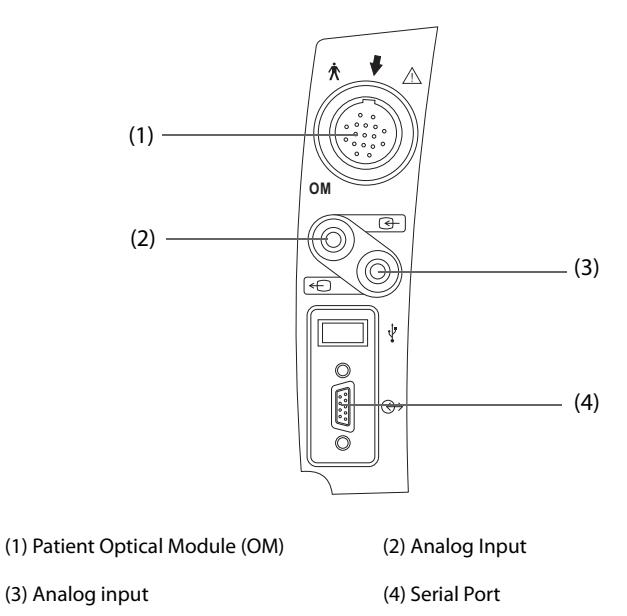

To connect the Vigileo monitor, follow this procedure:

- 1. Connect the end of the CCO/SvO<sub>2</sub> cable marked CN1 to the CCO/SvO<sub>2</sub> module.
- 2. Insert the CVP signal end of the CCO/SvO<sub>2</sub> cable into the analog signal input port on the rear housing of the Vigileo monitor.
- 3. Insert UART end of the CCO/SvO<sub>2</sub> cable into the serial port on the rear housing of the Vigileo monitor.
- 4. Enter the **Serial Port Setup** menu of the Vigileo monitor, and make the following settings:
	- ◆ **Device**: **IFMout**
	- ◆ **Baud Rate**: **19200**
	- ◆ **Parity**: **None**
	- ◆ **Stop Bits**: **1**
	- ◆ **Data Bits**: **8**
	- ◆ **Flow Control**: **2 seconds**
- 5. Enter the **Analog Input Port Setup** menu of the Vigileo monitor, and set the CVP as follows:
	- ◆ **Parameter**: **CVP**
	- ◆ **Voltage Range**: **0-5 v**
	- ◆ **Full Scale Range**: **100 mmHg** (13.3 kPa)
	- ◆ **Simulated High Value**:**100 mmHg** (13.3 kPa)
	- ◆ **Simulated Low Value**: **0 mmHg** (0.0 kPa)

For more information, see the Vigileo operator's manual for the operation of the monitor.

- **Calibrate the Vigileo monitor before monitoring. See the Vigileo operator's manual for the calibration instructions.**
- **For the Vigileo monitor, Flow Control must be set to 2 seconds.**

### **29.5.4 Connecting the EV1000 Monitor**

The following figure shows the rear housing of the EV1000 monitor.

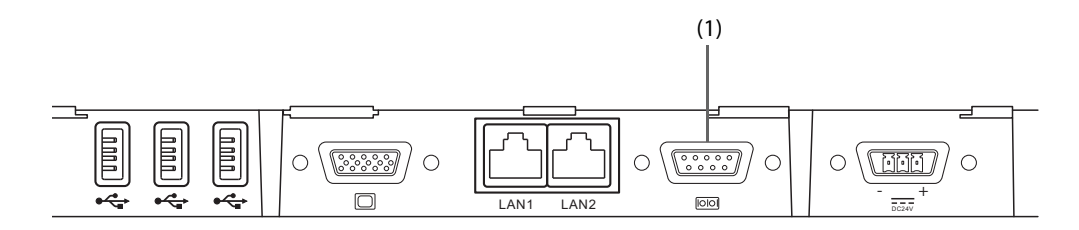

(1) serial port

To connect the EV1000 monitor, follow this procedure:

- 1. Connect CN1 with the CCO/SvO2 cable connector of the CCO/SvO2 module.
- 2. Insert UART into the serial port on the rear housing of the EV1000 monitor.
- 3. Enter the **Serial Port Setup** menu of the EV1000 monitor, and make the following settings:
	- ◆ **Device**: **IFMout**
	- ◆ **Baud Rate**: **19200**
	- ◆ **Parity**: **None**
	- ◆ **Stop Bits**: **1**
	- ◆ **Data Bits**: **8**
	- ◆ **Flow Control**: **2 seconds**

For more information, see the EV1000 operator's manual for the operation of the monitor.

### **NOTE**

- **Calibrate the EV1000 monitor before monitoring. Refer to the EV1000 Operator's Manual for the calibration instructions.**
- **For the EV1000 monitor, Flow Control must be set to 2 seconds.**

## **29.5.5 Connecting the HemoSphere Monitor**

The following figure shows the rear housing of the HemoSphere monitor.

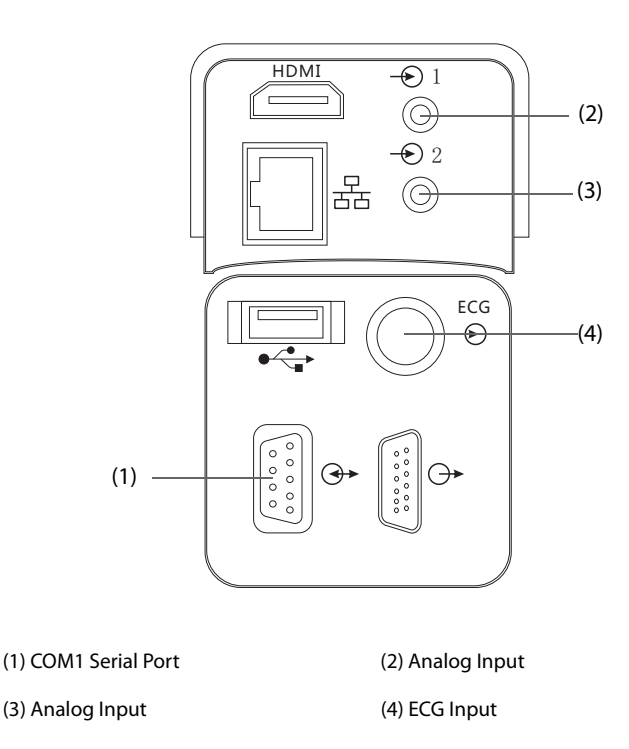

To connect the HemoSphere monitor, follow this procedure:

- 1. Connect CN1 with the CCO/SvO2 cable connector of the CCO/SvO2 module.
- 2. Insert the UART signal end of the  $CCO/SvO<sub>2</sub>$  cable into the COM1 serial port on the rear housing of the HemoSphere monitor.
- 3. Insert the CVP and MAP signal ends of the CCO/SvO<sub>2</sub> cable into the Analog Inputs on the rear housing of the HemoSphere monitor.
- 4. Insert ECG signal end of the CCO/SvO<sub>2</sub> cable into the ECG Input on the rear housing of the HemoSphere monitor.
- 5. Enter the **Serial Port Setup** menu of the HemoSphere monitor, and make the following settings:
	- ◆ **Device**: **IFMout**
	- ◆ **Baud Rate**: **19200**
	- ◆ **Parity**: **None**
	- ◆ **Stop Bits**: **1**
	- ◆ **Data Bits**: **8**
	- ◆ **Flow Control**: **2 seconds**
- 6. Enter the **Analog Input Setup** menu of the HemoSphere monitor, and set as follows:

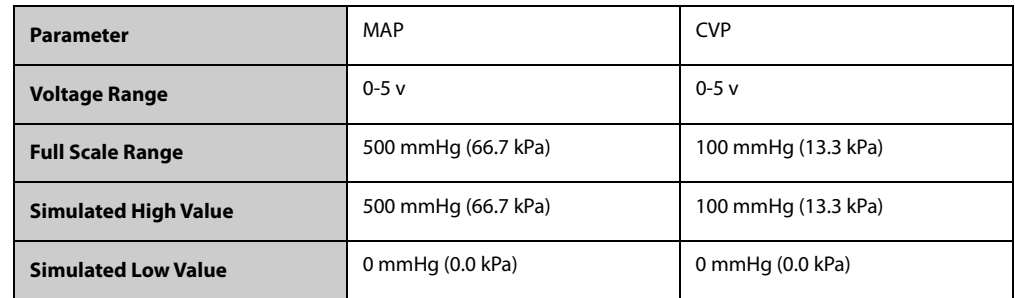

For more information, see the HemoSphere operator's manual for the operation of the monitor.

### **NOTE**

- **Calibrate the HemoSphere monitor before monitoring. Refer to the HemoSphere Operator's Manual for the calibration instructions.**
- **For the HemoSphere monitor, Flow Control must be set to 2 seconds.**

## **29.6 Accessing the HemoSight Menu**

To accessing the **HemoSight** menu, follow this procedure:

- 1. Select the **CCO** numeric area to enter the **CCO** menu.
- 2. Select the **HemoSight** button. For more information, see [8.11 HemoSight](#page-144-0)<sup>TM</sup>.

# **29.7 Changing CCO Settings**

### **29.7.1 Changing the CCO Alarm Settings**

To change the CCO alarm settings, follow this procedure:

- 1. Select the CCO numeric area to enter the **CCO** menu.
- 2. Select the **Alarm** tab.
- 3. Set the alarm properties of CCO and CCI.

### **29.7.2 Changing the SVR Unit**

To change the SVR unit, follow this procedure:

- 1. Select the CCO numeric area to enter the **CCO** menu.
- 2. Select the **Setup** tab.
- 3. Set **SVR Unit**.

#### **NOTE**

• **The SVRI unit changes accordingly after the SVR unit is changed.**

### <span id="page-384-0"></span>**29.7.3 Setting Parameters for Display**

To set the parameters for display, follow this procedure:

- 1. Select the CCO numeric area to enter the **CCO** menu.
- 2. Select the **Select Parameter** tab.
- 3. Select the primary and secondary parameters for display.

### **29.7.4 Setting the CCO Analog Output Signal**

To set the CCO output signal, follow this procedure:

- 1. Select the CCO numeric area to enter the **CCO** menu.
- 2. Select the **Signal Output Setup** tab.
- 3. Set the output signal as follows:
	- This monitor can output the analog signals of ECG waveform, MAP value, SpO<sub>2</sub> value and CVP value to the Vigilance II monitor. If a signal has several sources, you can select a source.
	- This monitor can output the CVP analog signal to the Vigileo monitor. If the CVP signal has several sources, you can select a source.
	- This monitor can output ECG waveform, MAP value, and CVP value to the HemoSphere monitor. If a signal has several sources, you can select a source.
- Select Simulated High Value to output the simulated high value calibration signals to the Vigilance II, Vigileo, or HemoSphere monitor. To stop output the simulated high value signal, select **Simulated High Value** again.
- Select **Simulated Low Value** to output the simulated low value calibration signals to the Vigilance II, Vigileo, or HemoSphere monitor. To stop output the simulated low value signal, select **Simulated Low Value** again.

The following table shows values and voltages of the high and low value calibration signals.

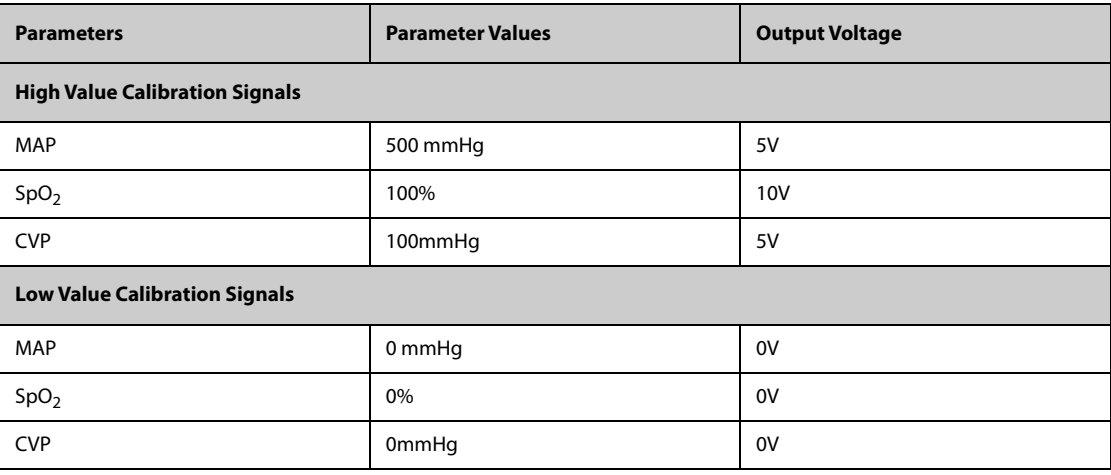

### **CAUTION**

• **The calibration voltage of Vigilance II, Vigileo, EV1000, and HemoSphere monitor should be the same as the output voltage of this monitor. Otherwise, some parameter values may be incorrectly calculated.**

#### **NOTE**

• **See the operator's manuals of Vigilance II, Vigileo, EV1000, and HemoSphere monitors for the calibration instructions.**

# **29.8 Changing SvO**2**/ScvO**2 **Settings**

### **29.8.1 Changing the SvO**2**/ScvO**2 **Alarm Settings**

To change the  $SVO<sub>2</sub>/SCVO<sub>2</sub>$  alarm settings, follow this procedure:

- 1. Select the SvO<sub>2</sub>/ScvO<sub>2</sub> numeric area to enter the **SvO2** or **ScvO2** menu.
- 2. Select the **Alarm** tab.
- 3. Set the alarm properties of  $SVO<sub>2</sub>/SCVO<sub>2</sub>$ .

## **29.8.2 Setting the SvO**2**/ScvO**2 **Analog Output Signal**

To set the SvO<sub>2</sub>/ScvO<sub>2</sub> analog output signal, follow this procedure:

- 1. Select the SvO2 numeric area to enter the **SvO2** menu; or select the ScvO2 numeric area to enter the **ScvO2** menu.
- 2. Select the **Signal Output Setup** tab.
- 3. Set the output signal as follows:
	- $\blacklozenge$  This monitor can output the analog signals of ECG waveform, MAP value, SpO<sub>2</sub> value and CVP value to the Vigilance II monitor. If a signal has several sources, you can select a source.
	- This monitor can output the CVP analog signal to the Vigileo monitor. If the CVP signal has several sources, you can select a source.
- This monitor can output ECG waveform, MAP value, and CVP value to the HemoSphere monitor. If a signal has several sources, you can select a source.
- Select **Simulated High Value** to output the simulated high value calibration signals to the Vigilance II, Vigileo, or HemoSphere monitor. To stop output the simulated high value signal, select **Simulated High Value** again.
- Select **Simulated Low Value** to output the simulated low value calibration signals to the Vigilance II, Vigileo, or HemoSphere monitor. To stop output the simulated low value signal, select **Simulated Low Value** again.

The following table shows values and voltages of the high and low value calibration signals.

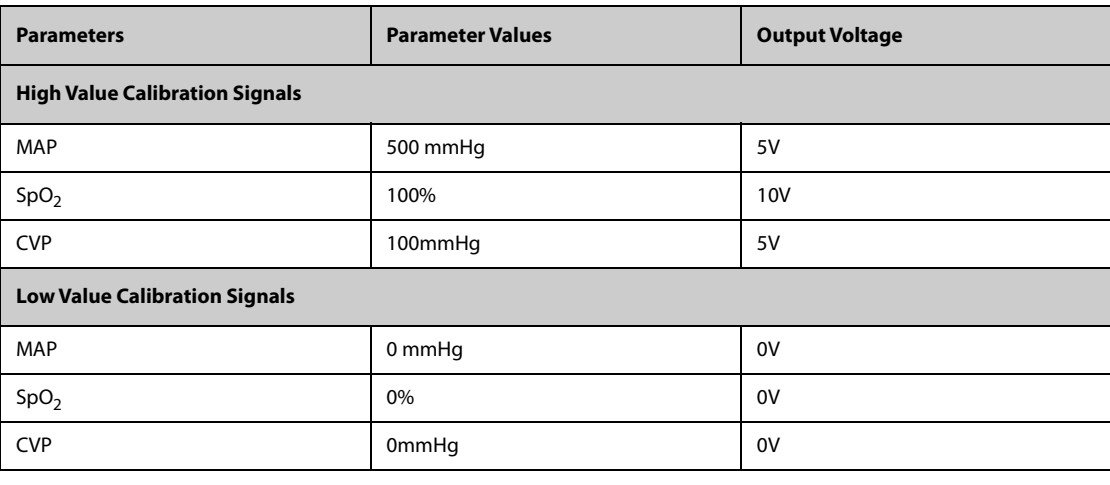

#### **CAUTION**

• **The calibration voltage of Vigilance II, Vigileo, EV1000, and HemoSphere monitor should be the same as the output voltage of this monitor. Otherwise, some parameter values may be incorrectly calculated.**

#### **NOTE**

• **See the operator's manuals of Vigilance II, Vigileo, EV1000, and HemoSphere monitors for the calibration instructions.**

# **29.9 CCO/SvO**2 **Troubleshooting**

This section lists the problems that might occur. If you encounter the problems when using the equipment or accessories, check the table below before requesting for services. If the problem persists, contact your service personnel.

#### **NOTE**

• **For the physiological and technical alarm messages, see** *[I Alarm Messages](#page-548-0)***.**

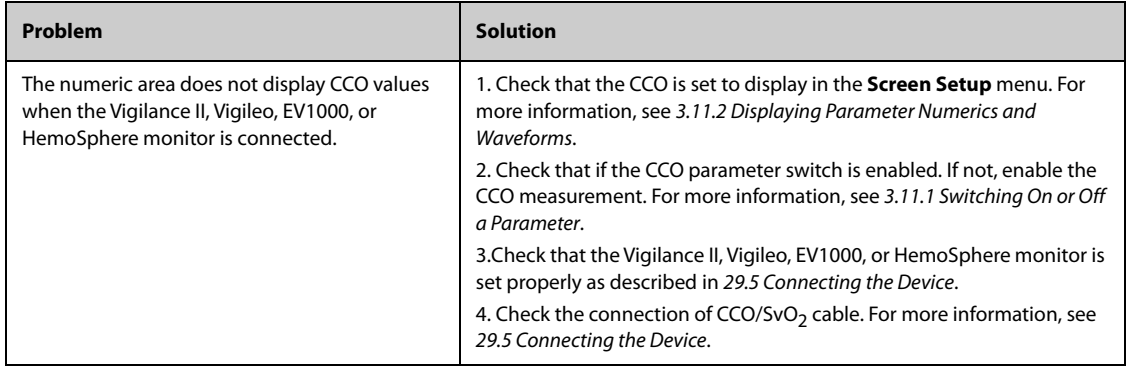

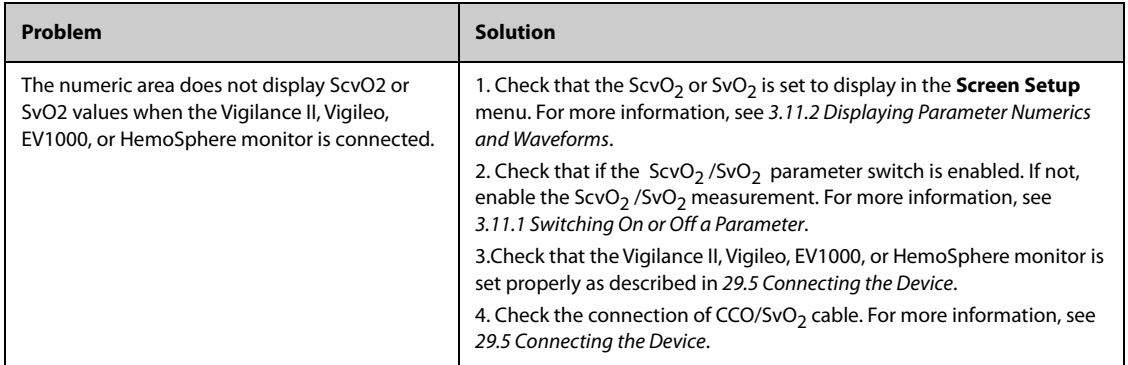

**This page intentionally left blank.**

# **30.1 ICG Introduction**

Impedance cardiography (ICG) measures a patient's hemodynamic status using a safe, non-invasive method based on thoracic electrical bioimpedance (TEB) technology. ICG uses four pairs of sensors to transmit a small electrical signal through the thorax. As velocity and volume of blood in the aorta change, the ICG measures the changes in impedance from systole to diastole to calculate hemodynamic parameters.

Apply ICG monitoring only to patients above the age of 13 years, with weight greater than 34 kg, and taller than  $130 \, \text{cm}$ 

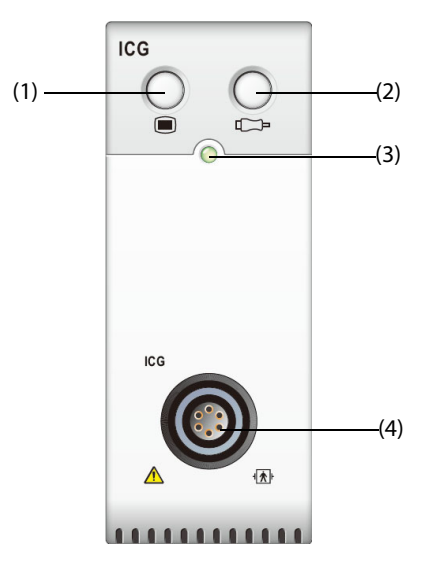

(1) ICG menu hard key (2) Check sensor hard key (3) Module status indicator (4) ICG patient cable connector

# **30.2 ICG Safety Information**

### **WARNING**

- **Do not perform ICG monitoring during operation on the opened thorax, since the current distribution can be distorted and can lead to inaccuracy.**
- **The ICG module is not intended to be used while exposing the patient to high frequency current.**
- **Simultaneous use of high frequency electrosurgical equipment (ESU) during ICG monitoring may result in burns at the stimulation site and can also adversely affect measurement accuracy. Make sure the ESU return electrode is properly applied to the patient.**

### **CAUTION**

- **Before measuring patients with pacemakers, ensure that the function of the pacemaker cannot be influenced by the measuring current used for impedance cardiography. In the case of minute ventilation pacemakers the use of the ICG device is not allowed if the minute ventilation function of the pacemaker is activated.**
- **During ICG monitoring, make sure that the conductive paste on the ICG sensors never come into contact with other conductive parts.**

# **30.3 ICG Measurement Limitations**

The measurement accuracy may be compromised when patients present with the following conditions or anomalies:

- Septic shock
- Aortic valve regurgitation and defect of septum
- Severe aortic sclerosis or aortic prosthesis
- Severe hypertension (MAP > 130 mmHg)
- Cardiac arrhythmia
- Tachycardia with a heart rate higher than 200 bpm
- Aortic balloon or aortic balloon pump
- Patient movement, talking, strain, shivering, or wrong examination position
- Incorrect placement or position of the sensors or cuffs
- Signal interference from cable connections and/or power cords.
- During operations on the opened thorax the current distribution can be distorted and can lead to inaccuracies.
- Simultaneous use of electrical cautery systems during surgical procedures

### **NOTE**

• **The ICG module allows the examination of adult patients in a resting position. The measured parameters can be used only if the ICG waveform has sufficient signal quality and is without artifact.**

# **30.4 ICG Display**

The ICG monitoring provides a continuous display of the impedance waveform and four numerics. Of five numerics, one is the primary parameter C.I. and the other four are secondary parameters. You can select the parameter for display in the **Select Parameter** page of the **ICG** menu. For more information, see [30.6.4 Selecting](#page-392-0)  [ICG Parameters](#page-392-0).

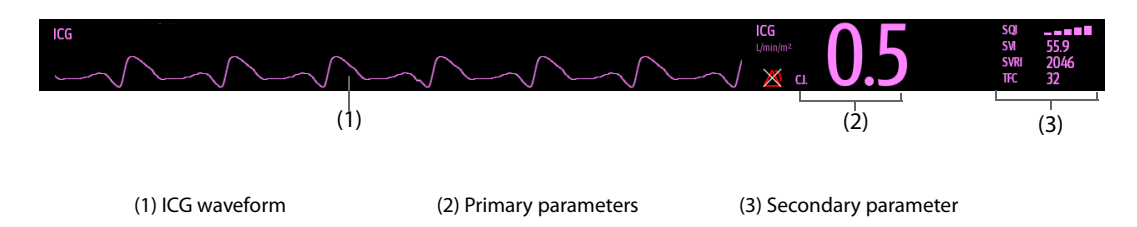

# **30.5 Preparing for ICG Monitoring**

To prepare to monitor ICG, follow this procedure:

- 1. Prepare the patient's skin. For more information, see [30.5.1 Preparing the Skin](#page-389-0).
- 2. Place the ICG sensors on the patient. For more information, see [30.5.2 Placing the ICG Sensors](#page-390-0).
- 3. Connect one end of the patient cable to the ICG module.
- 4. Connect the electrode wires of the patient cable to the sensors on the patient by matching the right and left electrode wire colors and numbers. For more information, see [30.5.3 Connecting the ICG Patient Cable](#page-390-1).
- 5. Input the patient information. For more information, see [30.6.2 Changing Patient Information](#page-391-0).

## <span id="page-389-0"></span>**30.5.1 Preparing the Skin**

Good sensor-to-skin contact is important for good signal quality. Before applying the sensors, clean the application site of oil and dirt and avoid placing the sensors over excessive body hair or lesions. Insufficient cleaning of the skin can cause high skin impedance which could cause the stimulation to stop.

To properly prepare the skin, follow this procedure:

- 1. Select sites with intact skin, without lesion of any kind.
- 2. Shave hair from skin at chosen sites.
- 3. Gently rub skin surface at sites to remove dead skin cells.
- 4. Thoroughly cleanse the site with a mild soap and water solution.
- 5. Dry the skin completely before applying the sensors.

### <span id="page-390-0"></span>**30.5.2 Placing the ICG Sensors**

Appropriate sensor placement is important for good signal quality and accurate measurements. Attach ICG sensors to the patient as shown below:

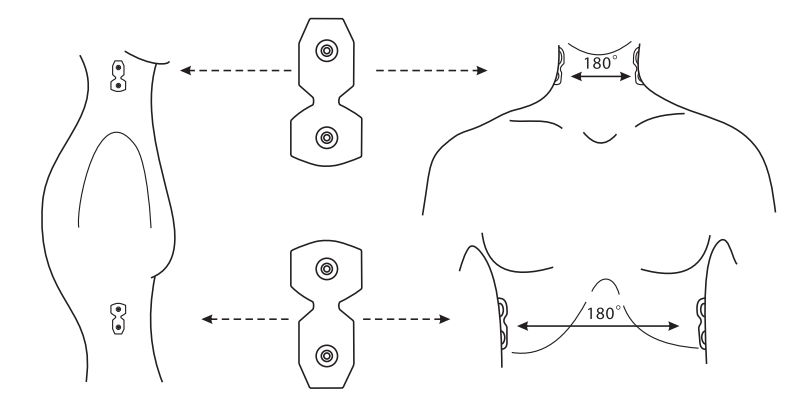

To attach ICG sensors to the patient, follow this procedure:

- 1. Place two sensors on each side of the neck: one is at the base (or root) of the neck and the other is directly superior and in line with the earlobe.
- 2. Place two sensors on each side of the thorax: one is at the level with the xyphoid process and the other is directly inferior and in line with the midaxillary line.

### **CAUTION**

- **Each pair of sensors should be opposite directly to each other (180°) as shown in the figure above.**
- **The sensors must not have a direct contact to other electrically conductive materials.**
- **Only use disposable ICG sensors.**

### <span id="page-390-1"></span>**30.5.3 Connecting the ICG Patient Cable**

The ICG patient cable is used to connect the ICG module and the sensors on the patient. The left electrode wires (yellow-colored) and right electrode wires (red-colored) should be connected with the patient sensors by matching the numbers. For more information, see [30.5.2 Placing the ICG Sensors](#page-390-0).

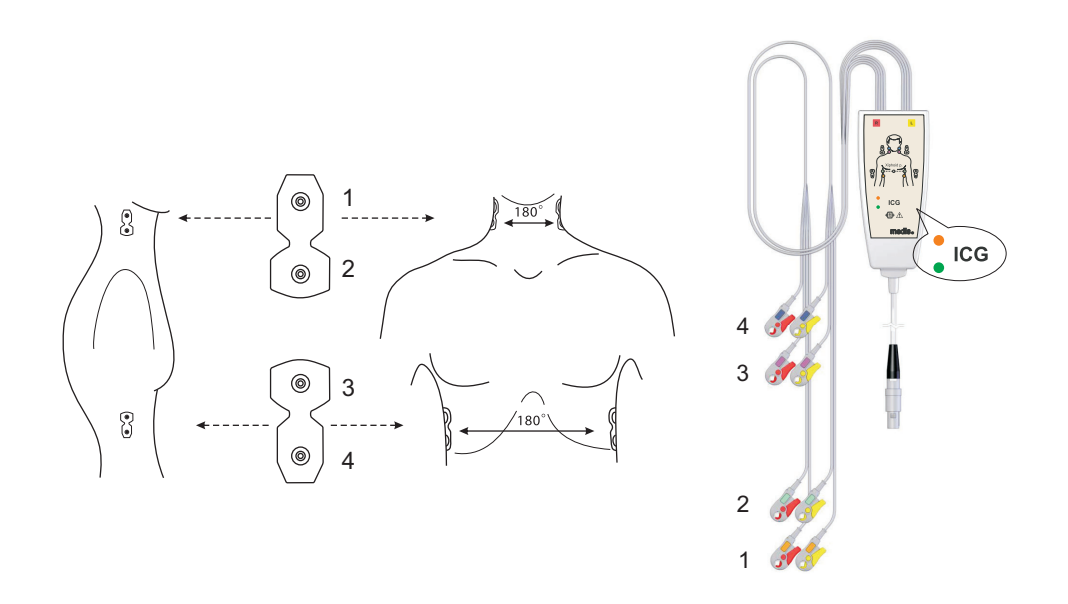

The ICG patient cable contains a small box, which includes a cable splitter with integrated electronics. On the outside of the box two small LEDs (green and orange) display the current function of the patient cable, as indicated below:

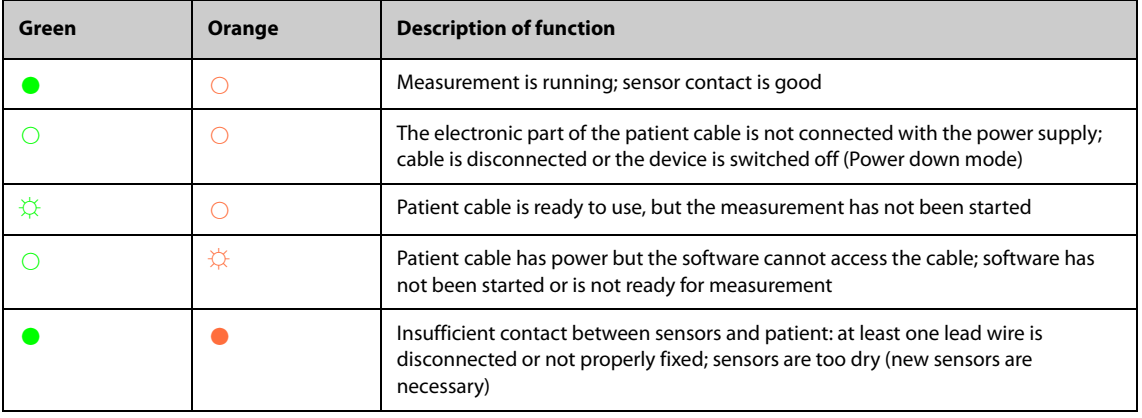

Legend: ○ LED off  $\diamondsuit$  LED flashing ● LED on

# **30.6 Changing ICG Settings**

## **30.6.1 Changing ICG Alarm Settings**

To change the ICG alarm settings, follow this procedure:

- 1. Select the ICG numeric area or waveform area to enter the **ICG** menu.
- 2. Select the **Alarm** tab.
- 3. Enter the password if required.
- 4. Set the alarm properties as desired.

### <span id="page-391-0"></span>**30.6.2 Changing Patient Information**

To change the patient information, follow this procedure:

- 1. Select the ICG numeric area or waveform area to enter the **ICG** menu.
- 2. Select the **Setup** tab.
- 3. Set **Height**, **Weight**, **Gender**, **Age** and **Paced** of the patient.

4. Input the measurements of **Art-S**, **Art-D**, **Art-M**, **CVP**, **PAWP**, and **PA-M** if the system fails to automatically obtain these measurements. For example, measurements of CVP, PA-M and Art-M can be obtained from the IBP measurements. If measurement of Art-M is unavailable from the IBP module, it can also be obtained from the NIBP measurements (mean pressure). If it is unavailable from the NIBP module, you should input the Art-M manually.

## **30.6.3 Changing the ICG Wave Sweep Speed**

To set the sweep speed of ICG waveform, follow this procedure:

- 1. Select the ICG numeric area or waveform area to enter the **ICG** menu.
- 2. Select the **Setup** tab.
- 3. Set **Speed**.

### <span id="page-392-0"></span>**30.6.4 Selecting ICG Parameters**

The ICG numeric area displays one primary parameter (C.I. by default) and four secondary parameters (SVRI, SVI, C.O. and TFC by default). You can also select your desired primary and secondary parameters for display.

- 1. Select the ICG numeric area or waveform area to enter the **ICG** menu.
- 2. Select the **Select Parameter** tab.
- 3. Select the parameters to be displayed.

# **30.7 ICG Troubleshooting**

This section lists the problems that might occur. If you encounter the problems when using the equipment or accessories, check the table below before requesting for services. If the problem persists, contact your service personnel.

### **NOTE**

• **For the physiological and technical alarm messages, see** *[I Alarm Messages](#page-548-0)***.**

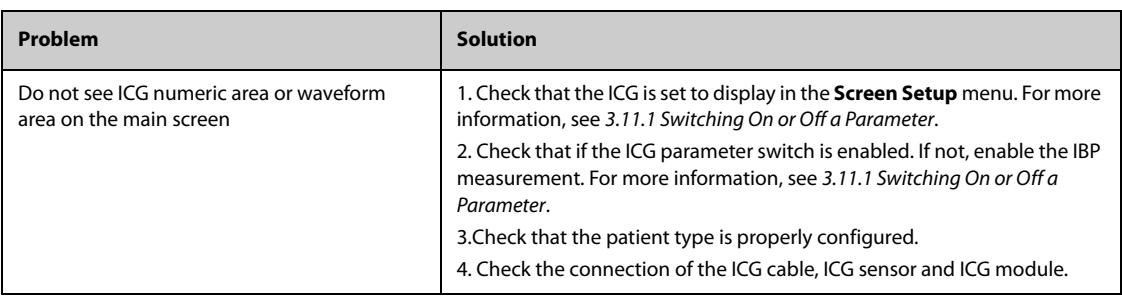

**This page intentionally left blank.**

# **31.1 CCO Introduction**

The PiCCO method combines transpulmonary thermodilution and pulse contour analysis on the blood pressure waveform. A cold bolus (e.g. normal saline 0.9%) with a known volume and temperature is injected into the right atrium through a central venous catheter. The cold bolus mixes with the blood in the heart and the change in blood temperature is measured with a thermistor at the distal end of the arterial thermodilution catheter placed in one of the bigger systemic arteries, for example, the femoral artery. The monitor uses the transpulmonary thermodilution method to measure C.O., Global End Diastolic Volume (GEDV) and Extra Vascular Lung Water (EVLW). With the C.O. value measured with the transpulmonary thermodilution method and the result of the pulse contour analysis, a patient-specific calibration factor is calculated. The monitor uses this value to compute CCO and the other continuous hemodynamic parameters.

PiCCO monitoring is intended for adult and pediatric patients.

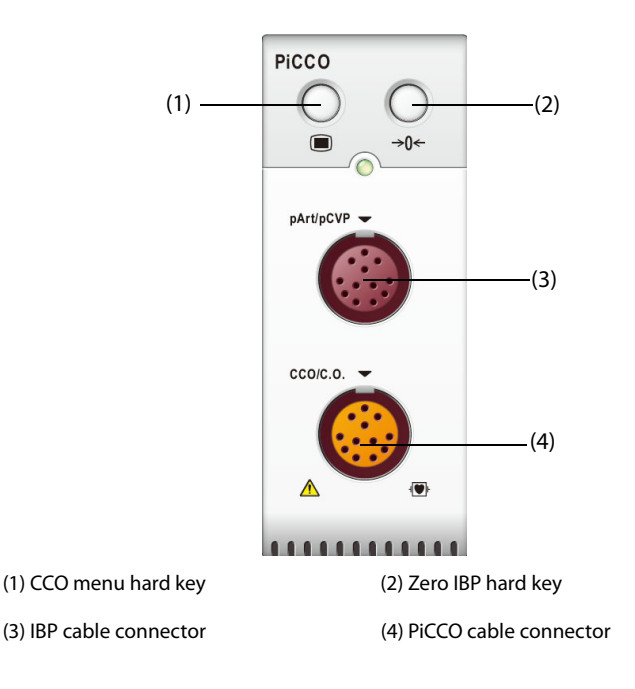

# **31.2 CCO Safety Information**

### **WARNING**

- **PiCCO monitoring is not intended for neonatal patients.**
- **Use only pressure transducers specified in this manual. Never reuse disposable pressure transducers.**
- **Make sure that the applied parts never contact other conductive parts.**
- **To reduce the hazard of burns during high-frequency surgical procedure, ensure that the monitor's cables and transducers never come into contact with the high-frequency surgical units.**
- **When using accessories, their operating temperature should be taken into consideration. For details, see instructions for use of accessories.**

### **CAUTION**

• **Do not perform transpulmonary thermodilution measurement on patients undergoing IABP.**

# **31.3 Zeroing the IBP transducer**

To avoid inaccurate pressure readings, the monitor requires a valid zero. Zero the transducer in accordance with your hospital policy. The IBP transducer should be zeroed in the following conditions:

- The IBP transducer, IBP cable or module is reconnected.
- The monitor restarts.
- You doubt the readings.
- The monitor displays the prompt message Zero Required.

To zero the transducer, follow this procedure:

- 1. Connect the IBP transducer, the IBP cable and the module.
- 2. Turn off the three-way valve (the one close to the transducer) to the patient, in order to vent the transducer to the atmospheric pressure.
- 3. Zero the transducer by one of the following methods:
	- ◆ Press the **Zero** hard key on the module.
	- ◆ Select the numeric area (such as the Art numeric area), and then select **Zero**.
	- ◆ Select the **Zero IBP** quick key.
- 4. After the zero calibration is completed, close the stopcock to the air and open the stopcock to the patient.

# **31.4 PiCCO Display**

### **31.4.1 CCO Display**

CCO numeric area displays the CCO and other hemodynamic parameters. You can select the parameters for display on the **Parameter** page of the **CCO** menu. For more information, see [31.7.2 Setting Parameters for Display](#page-400-0).

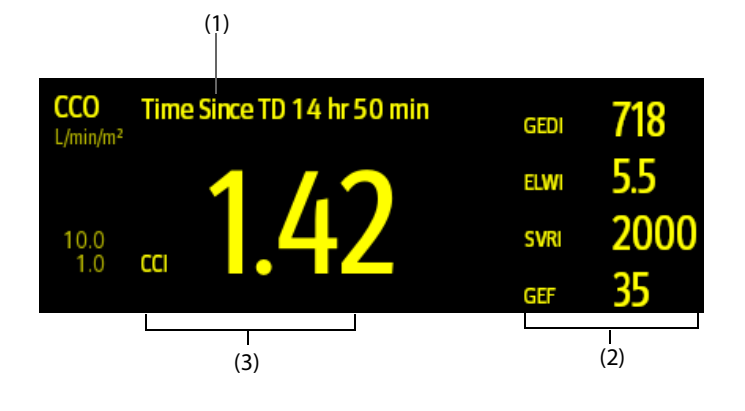

(1) Prompt message: the time since previous TD measurement

(2) Labels and values for secondary parameters

(3) Label and value for primary parameter
# **31.4.2 pArt Display**

The artery pressure from the PiCCO module (pArt) is displayed on the monitor as a waveform and numeric pressures. The figure below shows the pArt waveform and numerics.

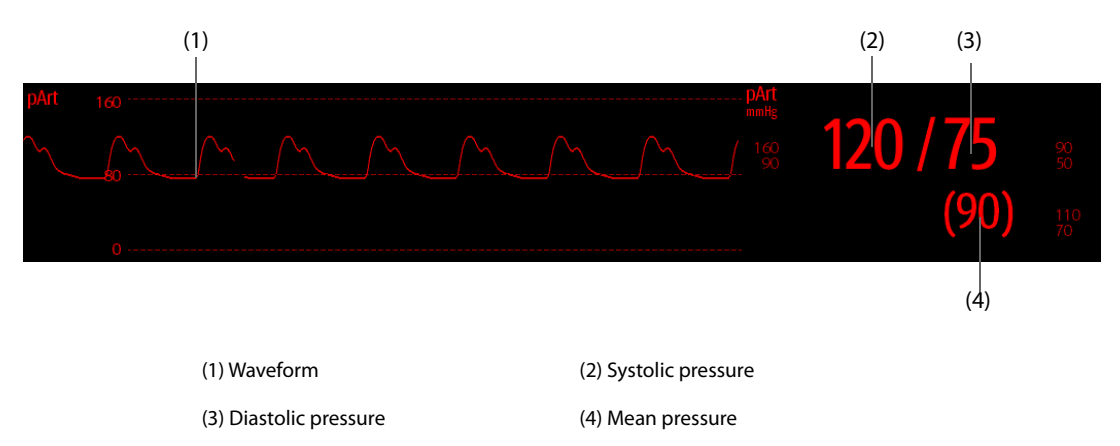

# **31.4.3 pCVP Display**

The central venous pressure from the PiCCO module (pCVP) is displayed on the monitor as a waveform and numeric pressures. The figure below shows the pCVP waveform and numerics.

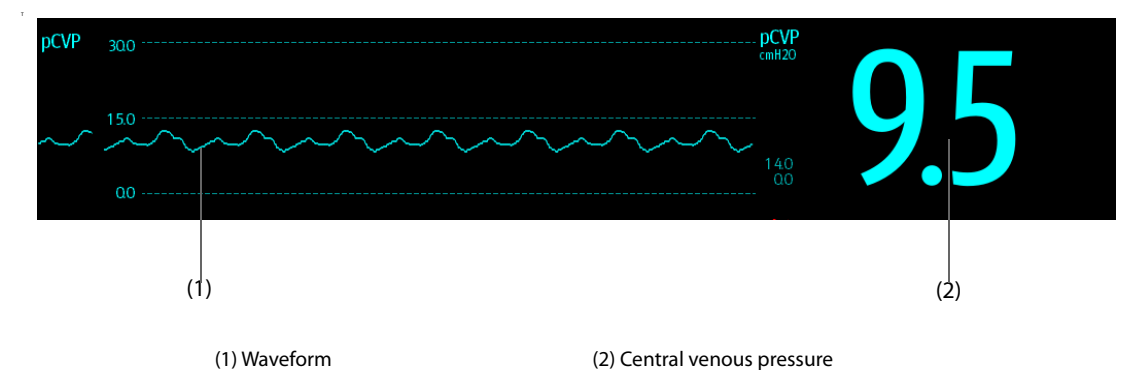

# **31.5 CCO Equipment to Patient Connection**

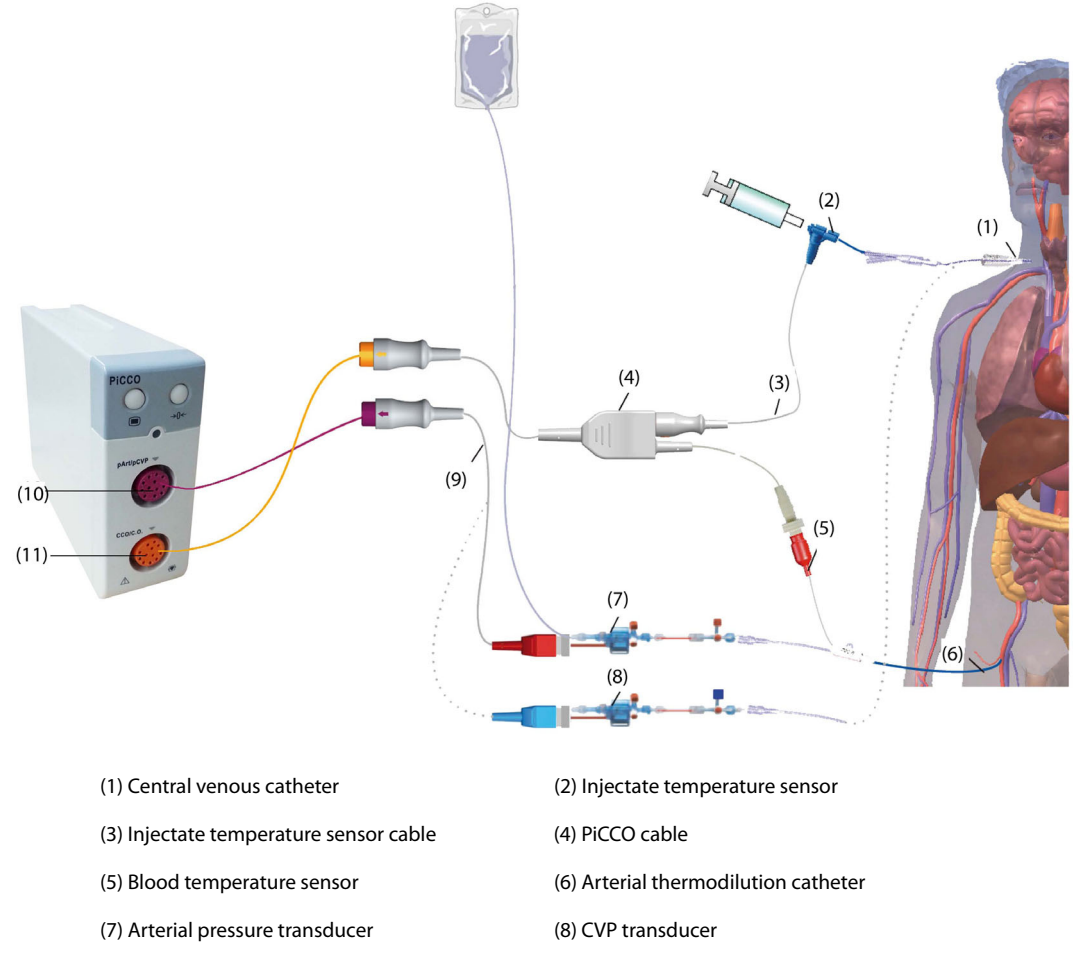

- (9) IBP cable (10) IBP cable connector
- (11) PiCCO cable connector

### **31.5.1 Preparing to Monitor C.O.**

To prepare to monitor C.O., follow this procedure:

1. Place the arterial thermodilution catheter.

### **NOTE**

- **Use the specified catheters and puncture locations.**
- **The arterial thermodilution catheter must be placed in one of the bigger systemic arteries, for example, the femoral, the brachial or the auxiliary artery.**
- 2. Place the central venous catheter.
- 3. Connect the blood temperature sensor to the arterial thermodilution catheter.
- 4. Connect the injectate temperature sensor to the central venous catheter.
- 5. Plug the PiCCO cable into the CCO/C.O. connector on the PiCCO module, and connect the following devices to the PiCCO cable:
	- ◆ Injectate temperature sensor probe
	- Blood temperature sensor connector
- 6. Plug the IBP cable into the pArt/pCVP connector on the PiCCO module.
- 7. Connect one end of the arterial pressure transducer to the arterial thermodilution catheter and the other end to the IBP cable marked with pArt.

### **WARNING**

- **Make sure there is no air bubbles in the IBP transducer systems. If air bubbles appear in the tubing system, flush the system with the infusion solution again. Air bubble may lead to wrong pressure reading.**
- 8. If you need to measure CVP, connect one end of the CVP transducer to the central venous catheter and the other end to the IBP cable marked with pCVP. Then plug the IBP cable to the pArt/pCVP connector on the PiCCO module.

## **31.5.2 Performing the CCO Settings**

To perform the CCO settings, follow this procedure:

- 1. Select the CCO numeric area to enter the **C.O. Measure (CCO)** menu.
- 2. Select **Setup** to enter the **Setup** page of the **CCO** menu.
- 3. Set patient information.

Correct input of height, weight, category and gender is mandatory for the accuracy of the displayed parameters as well as for the correct indexing of some parameters. The monitor automatically calculates predicted body weight (PBW), body surface area (BSA) and predicted body surface area (PBSA) according to the inputted height and weight.

4. Check that the correct arterial catheter type is displayed at **Catheter Type**.

The monitor can recognize the arterial catheter automatically when the arterial thermodilution catheter, PiCCO cable, and PiCCO module are connected. If the catheter constant is not recognized, enter the correct value for the catheter in the **Catheter Type** edit box. The catheter constant is usually written either on the catheter or on the catheter packaging.

#### 5. Set **Catheter Position**.

Set the position site of the arterial thermodilution catheter according to the catheter type.

#### 6. Set **Injectate Volume**.

If the injectate volume is not selected, the monitor sets the volume by default during the first measurement, which is 15ml for adult and 10 ml for pediatric. Later the monitor adjusts the injectate volume according to previous measuring result. The following table displays the recommended injectate volume depending on body weight and Extravascular Lung Water Index (ELWI):

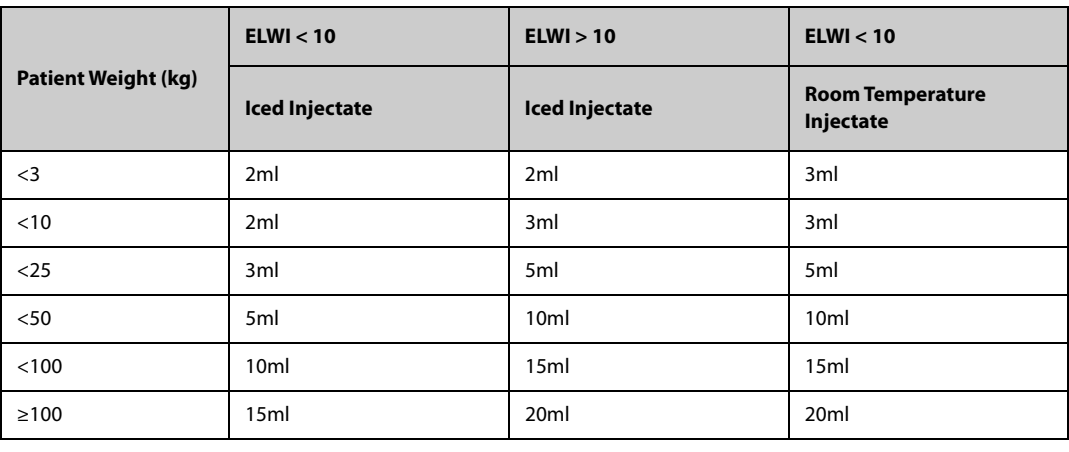

### **CAUTION**

- **The selected volume should be strictly the same as actual injected volume. Otherwise, the measurement accuracy may be compromised or measurement may be failed.**
- 7. Set **Auto Start**.
	- ◆ If **Auto Start** is disabled, you should start each measurement manually by selecting **Start** in **C.O. Measure (CCO)** window.
	- If **Auto Start** is enabled, C.O. measurements can be performed consecutively after you start the first measurement, without the need for pressing **Start** between measurements.
- 8. Set **Auto pCVP**.
	- Enable **Auto pCVP** if the monitor is performing pCVP measurement. In this case, the monitor obtains the pCVP value automatically.
	- Disable **Auto pCVP** if the monitor fails to obtain the pCVP value. In this case, the pCVP value should be input manually at **pCVP**.
- 9. Set **TD Reminder**. The CCO parameter area displays the time to last injection. After the set time is reached, the background of the time to last injection is highlighted in yellow to remind you.

# **NOTE**

• **Input a proper pCVP value if Auto pCVP is disabled. The system adopts 5mmHg by default if the pCVP value is not input manually.**

### **31.5.3 Performing C.O. Measurement**

To perform the C.O. measurement, follow this procedure:

1. Select the CCO numeric area to enter the **C.O. Measure (CCO)** menu.

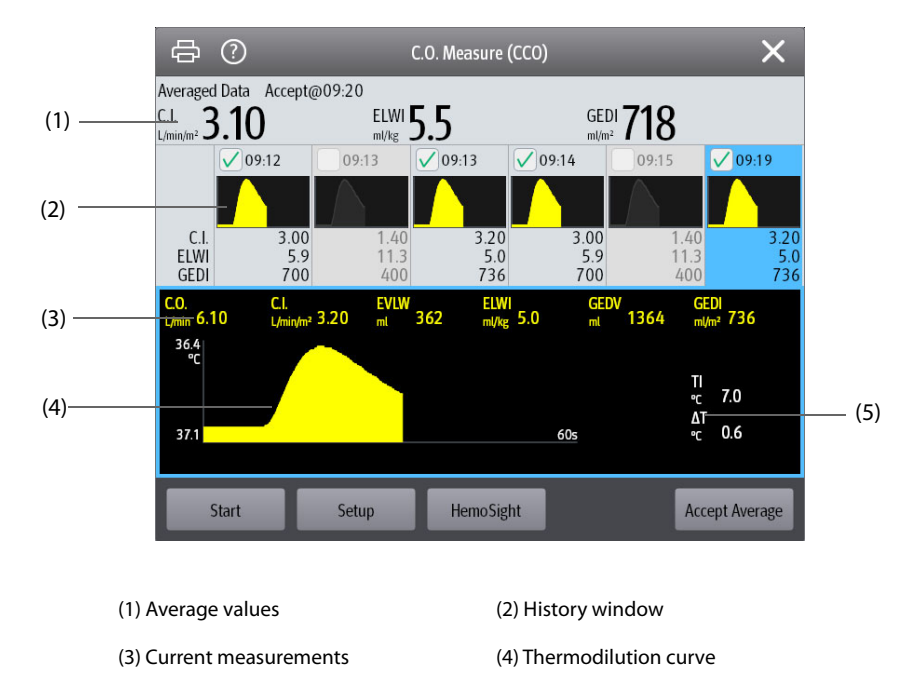

<sup>(5)</sup> Variation of blood temperature (∆T )

- 2. Select **Start** and inject the bolus rapidly (<7sec) and smoothly as soon as the message **Inject xx ml!** displays and prompt tone sounds. As shown in the figure above, during the measurement, the currently measured thermodilution curve is displayed. At the end of the measurement, the measured values are displayed in the history window and the monitor prompts you to wait for a certain period of time before starting a new measurement. The ∆T value should be greater than 0.15°C to ensure high accuracy. A low ∆T can be caused by a very high ELWI or an extreme low CI. If ∆T is too low, you can try to increase it by the following method:
	- ◆ Inject more volume (remember to reenter the injectate volume in the **Setup** page of the **CCO** menu before injecting).
	- Inject colder bolus.
	- Inject the bolus in a shorter time.
- 3. Perform three to five single measurements directly after each other within a maximum of 10 minutes as described in Step 2. A new measurement is available when you see the blood temperature is steady in the **C.O. Measure (CCO)** window.
	- If **Auto Start** is disabled in the **Setup** page of the **CCO** menu, you should repeat step 2 manually.
	- If **Auto Start** is enabled in the **Setup** page of the **CCO** menu, the C.O. measurements can be performed consecutively, without the need for pressing **Start** between measurements. A new thermodilution measurement is possible as soon as **Inject xx ml** is displayed on the screen. The patient monitor automatically detects further thermodilution measurements.

4. Select the thermodilution curves you desired in the history window, and select **Accept Average** to obtain the averaged value of parameters.

A maximum of six C.O. measurements can be stored. The monitor automatically performs calibration and calculates the CCO and CCI values according to the C.O. measurements you select.

## **CAUTION**

- **If the monitor can not get a reliable pArt value during a C.O. measurement, the corresponding C.O. value is invalid for CCO calibration.**
- **If the option of the auto pCVP measurement is not enabled, pCVP value should be manually updated as soon as a new value is obtained to accurately calculate SVR and CCO.**
- **If the displayed continuous parameters are not plausible, they should be checked by a thermodilution measurement. The PiCCO measurement will be recalibrated automatically.**
- **Faulty measurements can be caused by incorrectly placed catheters, interfering signal transmission e.g. of arterial pressure, defective connections or sensors, or by electromagnetic interference.**
- **Aortic aneurysms may cause the displayed blood volume (GEDV/ITBV) derived by thermodiution measurement to be erroneously high if the arterial thermodilution catheter is placed in the femoral artery.**
- **The use of injectate solution with a temperature that is not at least 10°C lower than the blood temperature may cause incorrect values for the thermodilution and CCO calibration.**

#### **NOTE**

- **Three to five single thermodilution measurements within 10 minutes are recommended. For a stable patient it is recommended to perform a thermodilution measurement every eight hours. For an unstable patient it may be necessary to perform thermodilution measurements more frequently in order to determine the patient's volume status and to recalibrate the continuous determination of C.O.**
- **As the pulse contour cardiac output of children has not been sufficiently validated thus far, the C.O. should be checked by thermodilution before therapeutic interventions.**
- **A new measurement is recommended with significant changes in hemodynamic conditions, such as volume shifts or changes to medication.**

# **31.6 Accessing the HemoSight Menu**

To accessing the **HemoSight** menu, follow this procedure:

- 1. Select the CCO numeric area to enter the **C.O. Measure (CCO)** menu.
- 2. Select the **HemoSight** button. For more information, see 8.11 HemoSight<sup>TM</sup>.

# **31.7 Changing CCO Settings**

### **31.7.1 Changing CCO and CCI Alarm Settings**

To change the CCO and CCI alarm settings, follow this procedure:

- 1. Select the CCO numeric area to enter the **C.O. Measure (CCO)** menu.
- 2. Select **Setup** to enter the **Setup** page of the **CCO** menu.
- 3. Select the **Alarm** tab.
- 4. Enter the password if required.
- 5. Set alarm properties as desired.

### **31.7.2 Setting Parameters for Display**

To set the parameters for display, follow this procedure:

1. Select the CCO numeric area to enter the **C.O. Measure (CCO)** menu.

- 2. Select **Setup**.
- 3. Select the **Select Parameter** tab.
- 4. Select the primary and secondary parameters for display.

# **31.8 PiCCO Troubleshooting**

This section lists the problems that might occur. If you encounter the problems when using the equipment or accessories, check the table below before requesting for services. If the problem persists, contact your service personnel.

## **NOTE**

• **For the physiological and technical alarm messages, see** *[I Alarm Messages](#page-548-0)***.**

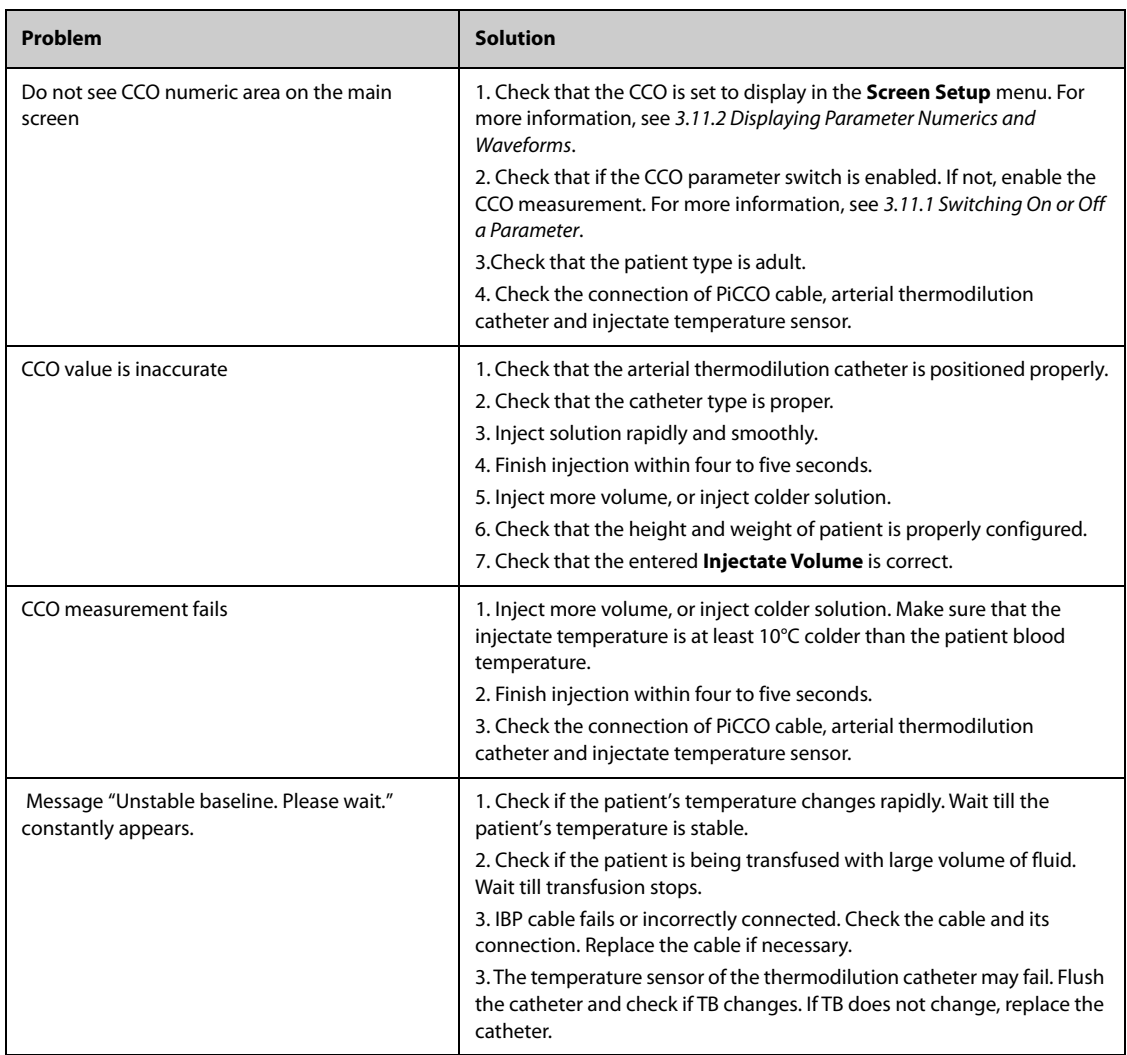

# **32.1 CO**2 **Introduction**

 $CO<sub>2</sub>$  monitoring is a continuous, non-invasive technique for determining the concentration of  $CO<sub>2</sub>$  in the patient's airway by measuring the absorption of infrared (IR) light of specific wavelengths. CO<sub>2</sub> has its own absorption characteristic and the amount of light passing the gas probe depends on the concentration of the measured CO2. When a specific band of IR light passes through respiratory gas samples, some of IR light will be absorbed by the  $CO<sub>2</sub>$  molecules. The amount of IR light transmitted after it has been passed through the respiratory gas sample is measured with a photodetector. From the amount of IR light measured, the concentration of  $CO<sub>2</sub>$  is calculated.

The following two methods are used for  $CO<sub>2</sub>$  monitoring:

- $\blacksquare$  Mainstream CO<sub>2</sub> method: the CO<sub>2</sub> sensor is inserted on the airway adapter which is directly connected to the patient's airway. The mainstream  $CO<sub>2</sub>$  measurement can be used, with specified accessories, with intubated patients.
- $\blacksquare$  Sidestream/microstream CO<sub>2</sub> method: a sample line is used to take the respiratory gas from the patient's airway. The CO<sub>2</sub> sensor is built into the CO<sub>2</sub> module. The sidestream and microstream CO<sub>2</sub> modules can be used with intubated and non-intubated patients. With intubated patients, the respiratory gas is sampled from the patient's breathing circuit through an airway adapter and a airway sampling line. With nonintubated patients, the gas is sampled through a nasal simple line.

The sidestream CO2 module can be configured with a paramagnetic oxygen sensor. The paramagnetic oxygen

sensor measures oxygen relying on its paramagnetic properties.

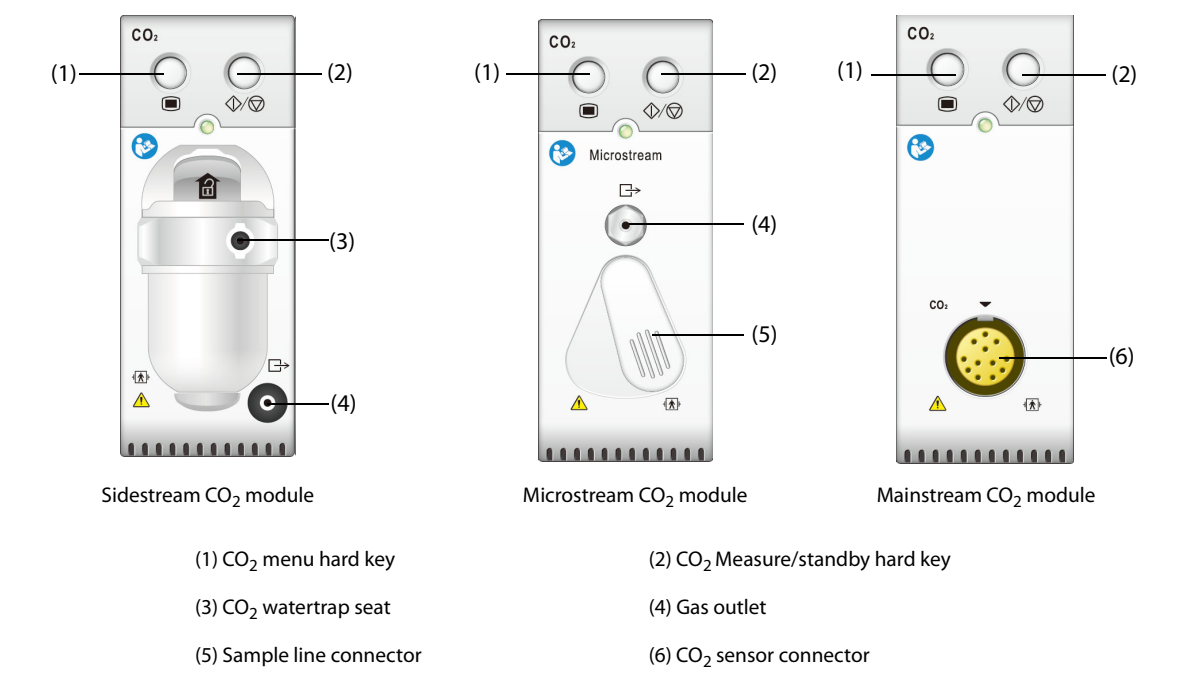

 $CO<sub>2</sub>$  monitoring is intended for adult, pediatric and neonatal patients.

If you measure  $CO<sub>2</sub>$  using the AG module, see [33 Monitoring Anesthetic Gas \(AG\)](#page-414-0).

# **32.2 CO**2 **Safety Information**

#### **WARNING**

• **Route all tubing away from the patient's throat to avoid strangulation.**

### **CAUTION**

- **Remove the airway sample line from the patient's airway while nebulized medications are being delivered.**
- **EtCO**2 **values measured from the CO**2 **module may differ from those of from the blood gas analysis.**
- **Avoid mechanical shock to the sidestream CO**2 **module configuring the paramagnetic oxygen sensor.**

### **NOTE**

The CO<sub>2</sub> module automatically suppresses physiological alarms until breathing waves have been detected. Make sure that a patient is properly connected when monitoring with the CO<sub>2</sub> module.

# **32.3** CO<sub>2</sub> Measurement Limitations

The following factors may influence the measurement accuracy:

- Leaks or internal venting of sampled gas
- Mechanical shock
- Cyclic pressure up to 10 kPa (100 cmH<sub>2</sub>O)
- Other sources of interference, if any

For more information, see  $G.12 CO<sub>2</sub>$  Specifications.

### **CAUTION**

- Measurement accuracy of the sidestream CO<sub>2</sub> module may be affected by the breath rate and **inspiration/expiration (I/E) ratio.**
- **Measurement accuracy of the microstream CO2 module may be affected by the breath rate**.

# **32.4 CO<sub>2</sub> Display**

The CO<sub>2</sub> numeric and waveform area provide FiCO<sub>2</sub> measurement, EtCO<sub>2</sub> measurement, awRR measurement, and a  $CO<sub>2</sub>$  waveform.

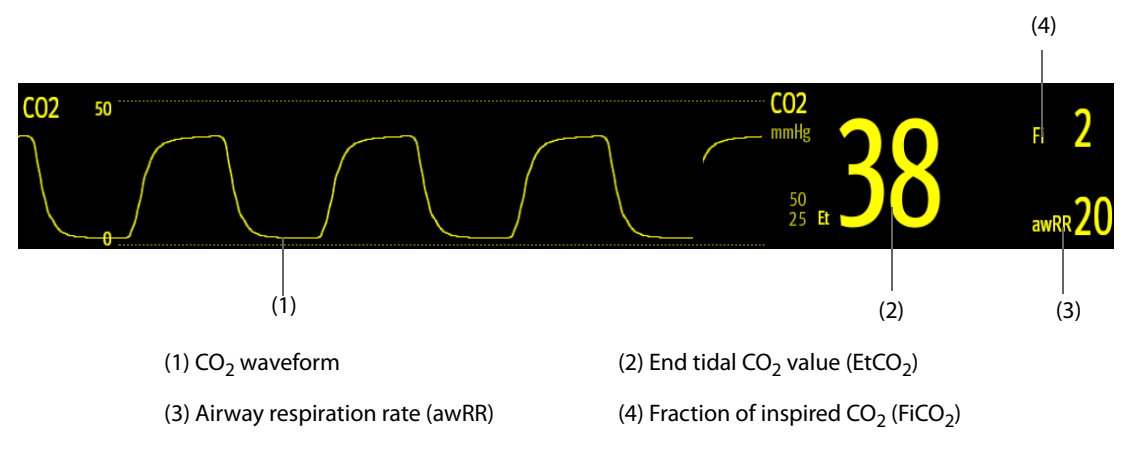

If your sidestream CO<sub>2</sub> module is configured with the oxygen sensor, O<sub>2</sub> waveform and parameters can be displayed as follows:

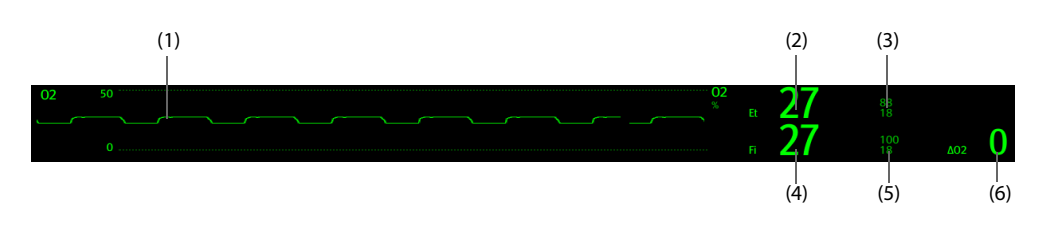

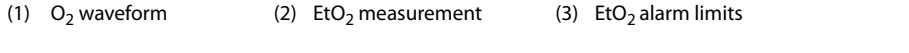

(4) FiO<sub>2</sub> measurement (5) FiO<sub>2</sub> alarm limits (6)  $\Delta$ O2: difference between FiO<sub>2</sub> and EtO<sub>2</sub>

# **32.5 Measuring CO**2 **Using Sidestream/Microstream CO**2 **Module**

# <span id="page-404-0"></span>**32.5.1 Preparing to Measure CO**2 **Using Sidestream CO**2 **Module**

<span id="page-404-1"></span>To prepare the  $CO<sub>2</sub>$  module for measurement, follow this procedure:

- 1. Select the appropriate gas sample line and watertrap according to the patient category.
- 2. Connect the watertrap to the  $CO<sub>2</sub>$  module, and connect the gas sample line to the watertrap.

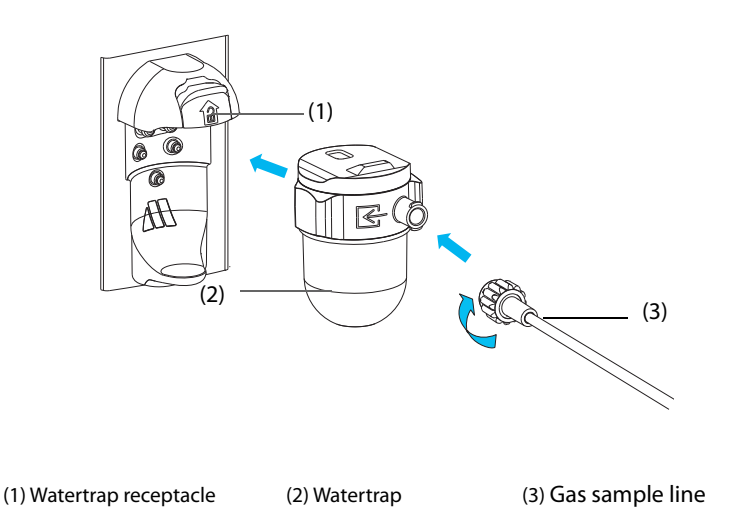

- 3. Connect the other end of the gas sample line to the patient.
	- ◆ For intubated patients requiring an airway adapter, install the airway adapter between the patient circuit and the ventilator Y-piece.

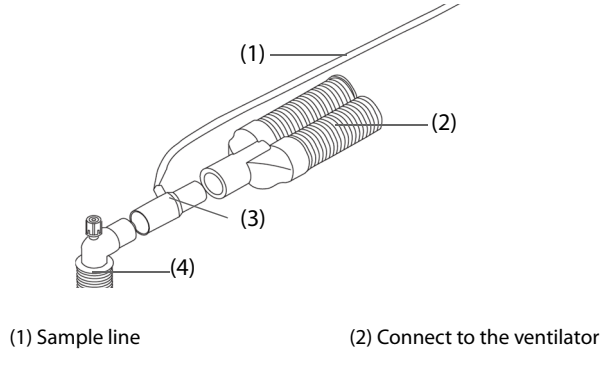

- (3) Airway adapter (4) Connect to the patient
- For non-intubated patients, place the nasal cannula onto the patient.

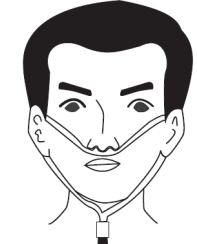

4. Connect the gas outlet to the scavenging system using an exhaust tube.

After the CO2 module is connected, it enters measure mode by default and the monitor displays **CO2 Starting**.  $CO<sub>2</sub>$  can be measured after the start-up is complete.

### **WARNING**

- **Do not apply adult or pediatric watertrap to the neonate patient. Otherwise, patient injury could result.**
- **Connect the gas outlet to the scavenging system when measuring CO**2 **using the sidestream CO**<sup>2</sup> **module.**

### **CAUTION**

- **Leakage in the breathing or sampling system may cause the EtCO**2 **reading significantly low. Always make sure that all the connections are tight and there is no leak in the system.**
- **Inspect the airway adapter for a tight connection and proper operation before attaching it to the patient.**
- **Squeezing or bending the sample line during the sidestream or microstream CO**2 **measurement may cause inaccurate CO**2 **reading or no reading.**
- **To avoid blocking the airway, empty the DRYLINE II watertrap container whenever half full. Dispose of accumulated fluids in accordance with hospital policy or your local regulations.**
- **The DRYLINE II watertrap has a filter preventing bacterium, water and secretions from entering the module. Extended use could destroy the filter in watertrap and fail to stop the bacterium, water and secretions entering the module, result in damaging the gas module and having infection risk. Replacing the DRYLINE II watertrap once a month is recommended.**

### **NOTE**

- **To extend the lifetime of the watertrap and module, disconnect the watertrap from the module and set the operating mode to Standby mode when CO**2 **monitoring is not required.**
- **The sample rates are different when different types of watertraps are used.**
- **The emptying interval of the DRYLINE II adult/pediatric watertrap is 26 hours @ 120 ml/min, sample gas of 37 °C, room temperature of 23 °C, and 100% RH.**
- **The emptying interval of the DRYLINE II neonatal watertrap is 35 hours @ 90 ml/min, sample gas of 37 °C, room temperature of 23 °C, and 100% RH.**

# **32.5.2** Preparing to Measure CO<sub>2</sub> Using Microstream CO<sub>2</sub> Module

To prepare the  $CO<sub>2</sub>$  module for measurement, follow this procedure:

1. Connect one end of the sample line to the microstream  $CO<sub>2</sub>$  module.

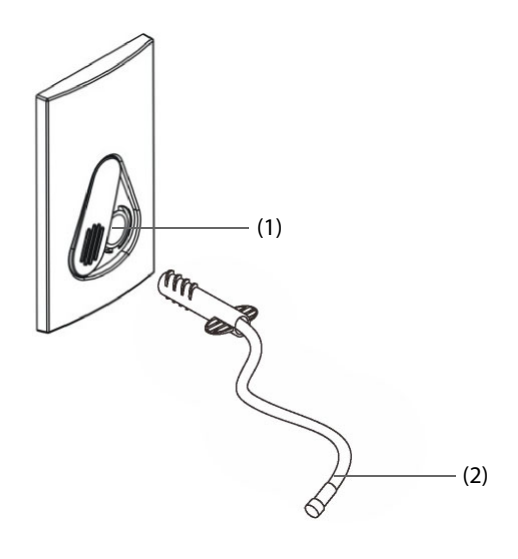

2. Connect the other end of the sample line to the patient.

- For intubated patient requiring an airway adapter, install the airway adapter between the patient circuit and the ventilator Y-piece.
- For non-intubated patient, place the nasal cannula onto the patient.
- For patient prone to mouth breathing, place the oral-nasal cannula onto the patient.

(1) Sample line connector (2) Sample line

3. Connect the gas outlet to the a scavenging system using an exhaust tube.

After the CO2 module is connected, it enters measure mode by default and the monitor displays **CO2 Sensor Warmup.** CO<sub>2</sub> can be measured after the start-up is complete.

### **CAUTION**

• **Connect the gas outlet to the scavenging system when measuring CO**2 **using the microstream CO**<sup>2</sup> **module.**

#### **NOTE**

• **Disconnect the sample line from the module when CO**2 **monitoring is not required.**

### **32.5.3 Zeroing the Sidestream/Microstream CO**2 **Module**

The sidestream and microstream  $CO<sub>2</sub>$  modules perform a zero calibration automatically when needed. Once the zero calibration is started, the CO<sub>2</sub> module stops measuring and "Zeroing" is displayed in the CO<sub>2</sub> numeric area.

After the zero calibration is completed, the CO<sub>2</sub> module reacquires the CO<sub>2</sub> readings. During the reacquisition period, "Zero Recovering" is displayed in the  $CO<sub>2</sub>$  numeric area. Valid data will reappear 30 seconds after the zero calibration is started. You can hide the display of the "Zero Recovering" message, but values displayed during the reacquisition period may not be accurate.

The automatic zero calibration will not start under the following conditions:

- Physiological alarms related to  $CO<sub>2</sub>$  or AG are active.
- An apnea alarm is active.
- No breath has been detected for over 30 seconds.

You can also perform the zero calibration manually. For more information, see [13.6.2 The CO2 Tab](#page-190-0).

# **32.6 Measuring CO**2 **Using Mainstream CO**2 **Module**

## **32.6.1 Preparing to Measure CO**2 **Using Mainstream CO**2 **Module**

To prepare the  $CO<sub>2</sub>$  module for measurement, follow this procedure:

1. Connect the airway adapter to the sensor head.

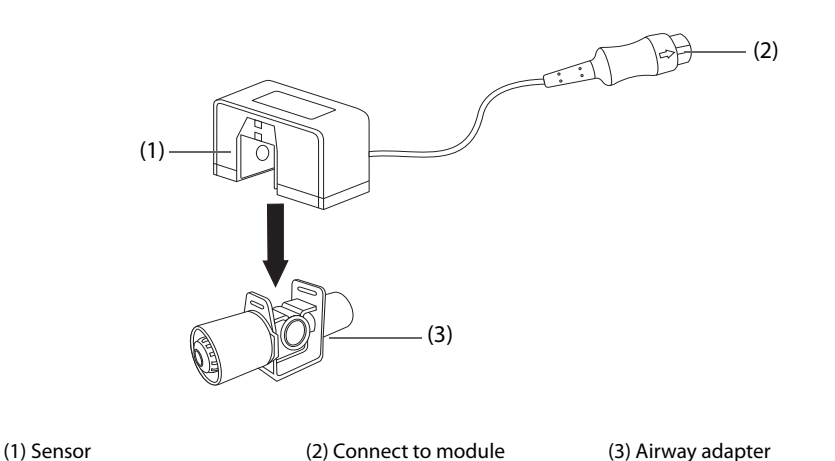

- 2. Attach the sensor connector to the  $CO<sub>2</sub>$  connector on the mainstream  $CO<sub>2</sub>$  module.
- 3. Zero the sensor after the warm-up is finished. For details, see 32.6.2 Zeroing the Mainstream CO<sub>2 Sensor</sub>.
- 4. After the zero calibration is finished, connect the airway as shown below.

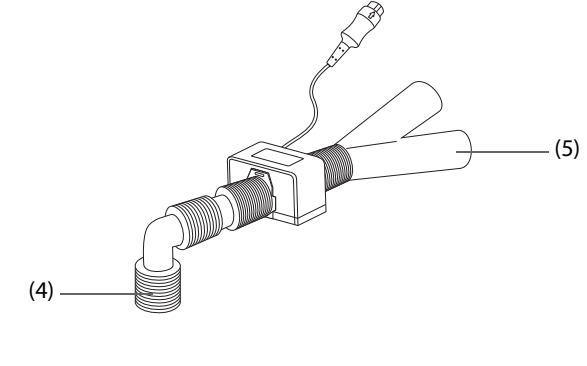

(4) Connect to patient (5) Connect to ventilator

5. Make sure that no leakages are in the airway and then start a measurement.

### **NOTE**

- **Be sure to set the barometric pressure properly before using the mainstream CO**2 **module. Improper settings will result in erroneous CO**2 **reading.**
- **Always position the sensor with the adapter in an upright position to avoid collection of fluids in the windows of the adapter. Large concentrations of fluids at this point will obstruct gas analysis.**
- **To avoid dead space, place the sensor as close to the patient as possible.**

### <span id="page-407-0"></span>**32.6.2 Zeroing the Mainstream CO**2 **Sensor**

For mainstream  $CO<sub>2</sub>$  modules, the sensor should be zeroed in the following conditions:

- Before each measurement.
- A new adapter is used.
- Reconnect the sensor to the module.

The message **CO2 Zero Required** displays. In this case, check the airway adapter for any blockage, e.g. mucus, etc. If a blockage is detected, clear or replace the adapter.

To zero the sensor, follow this procedure:

- 1. Connect the sensor to the module.
- 2. In the **CO2** menu, select **Setup** tab.
- 3. Set the **Operating Mode** to **Measure**. The message **CO2 Sensor Warmup** is displayed.
- 4. After warm-up is finished, connect the sensor to a clean, dry airway adapter. The adapter should be vented to the air and isolated from  $CO<sub>2</sub>$  sources, such as ventilator, the patient's breathing, your own breathing, etc.
- 5. Select **Zero** in the **CO2** menu. The message **Zeroing** is displayed.

It takes about 15 to 20 seconds. The message disappears when the zero calibration is completed.

#### **WARNING**

- **When perform a zero calibration during the measurement, disconnect the sensor from the patient's airway first.**
- **Do not rely on the readings during CO<sub>2</sub> zeroing.**

# **32.7 Changing CO**2 **Settings**

### **32.7.1 Changing CO**2 **Alarm Settings**

To change the  $CO<sub>2</sub>$  alarm settings, follow this procedure:

- 1. Select the  $CO<sub>2</sub>$  numeric area or waveform area to enter the  $CO2$  menu.
- 2. Select the **Alarm** tab.
- 3. Enter the password if required.
- 4. Set alarm properties as desired.

### **32.7.2 Setting the CO**2 **Waveform**

To set the  $CO<sub>2</sub>$  waveform, follow this procedure:

- 1. Select the CO<sub>2</sub> numeric area or waveform area to enter the CO2 menu.
- 2. Select the **Setup** tab.
- 3. Set **Waveform Type, Speed, Scale**, or **CO2 Scale** of the CO<sub>2</sub> waveform.

### **32.7.3 Setting the RR Source**

To set the respiration rate (RR) source, follow this procedure:

- 1. Select the  $CO<sub>2</sub>$  numeric area or waveform area to enter the  $CO2$  menu.
- 2. Select the **Setup** tab.
- 3. Set **RR Source**.

When the current RR source does not have valid measurement, the system will automatically switch **RR Source** to **Auto**.

### <span id="page-408-0"></span>**32.7.4 Manually Entering the Standby Mode**

The default operating mode is **Measure**. If you do not use the CO<sub>2</sub> module, you can put the CO<sub>2</sub> module into the standby mode. This can prolong the service life of the  $CO<sub>2</sub>$  module. To enter the standby mode, follow this procedure:

- 1. Select the  $CO<sub>2</sub>$  numeric area or waveform area to enter the  $CO<sub>2</sub>$  menu.
- 2. Select the **Setup** tab.

#### 3. Set **Operating Mode** to **Standby**.

### **32.7.5 Entering the Intubation Mode**

When performing intubation during general anesthesia, you can enter the intubation mode in order to reduce unnecessary alarms. To enter the intubation mode, follow this procedure:

- 1. Select the  $CO<sub>2</sub>$  numeric area or waveform area to enter the  $CO2$  menu.
- 2. Select **Intubation Mode**.

For the details of the intubation mode, see [6.15 Intubation Mode](#page-110-0).

## **32.7.6 Setting the Time Before Auto Standby (for Sidestream and Microstream CO2 Module)**

You can configure the CO<sub>2</sub> module to automatically enter the standby mode after a designated period of time if no respiration is detected since the last detected respiration. To set the time before auto standby, follow this procedure:

- 1. Select the  $CO<sub>2</sub>$  numeric area or waveform area to enter the  $CO<sub>2</sub>$  menu.
- 2. Select the **Setup** tab.
- 3. Set **Auto Standby**.

#### **NOTE**

• **For the microstream CO2 module, once the module have detected respiration, the module will not automatically stand by even if no breath is detected after the designated auto standby period. You can manually stand by the module if necessary, For more information, see** *[32.7.4 Manually Entering](#page-408-0)  [the Standby Mode](#page-408-0)***.**

# **32.7.7** Setting Humidity Compensation (for Sidestream and Microstream CO<sub>2</sub> **Module)**

The presence of humidity in breathing circuit may raise the CO<sub>2</sub> reading. For the sidestream and microstream CO<sub>2</sub> module, you can switch humidity compensation on or off to correct the  $CO<sub>2</sub>$  reading according to actual condition.

- Body Temperature and Pressure Saturated Gas (BTPS), or wet gas
- Ambient Temperature and Pressure Dray (ATPD), or dry gas

The CO2 partial pressure is calculated as follows:

- **■** ATPD:  $P_{CO2}(mmHg) = CO_2(vol\%) \times P_{amb}/100$
- **■** BTPS (sidestream):  $P_{CO2}(mmHg) = CO_2(vol\%) \times (P_{amb} 47)/100$
- BTPS (microstream):  $P_{CO2}(mmHg) = CO_2(vol\%) \times (1-0.03) \times P_{amb}/100$

Where,  $P_{CO2}(mmHg)$  = partial pressure, vol%=CO<sub>2</sub> concentration,  $P_{amb}$ =ambient pressure, and unit is mmHg.

To set the humidity compensation, follow this procedure:

- 1. Select the  $CO<sub>2</sub>$  numeric area or waveform area to enter the  $CO<sub>2</sub>$  menu.
- 2. Select the **Setup** tab.
- 3. Set **BTPS Compensation**.
	- ◆ Switch on for BTPS.
	- ◆ Switch off for ATPD.

### **32.7.8** Changing O2 Alarm Settings (for Sidestream CO<sub>2</sub> Module Integrating O<sub>2</sub>)

To change the  $O<sub>2</sub>$  alarm settings, follow this procedure:

- 1. Select the  $CO<sub>2</sub>$  numeric area or waveform area to enter the  $CO2$  menu.
- 2. Select the **Alarm** tab.
- 3. Enter the password if required.
- 4. Set alarm properties as desired.

# **32.7.9** Setting the O<sub>2</sub> Waveform (for Sidestream CO<sub>2</sub> Module Integrating O<sub>2</sub>)

To set the  $O<sub>2</sub>$  waveform, follow this procedure:

- 1. Select the CO<sub>2</sub> numeric area or waveform area to enter the **CO2** menu.
- 2. Select the **Setup** tab.
- 3. Set **Speed** and **O2 Scale** of the  $O<sub>2</sub>$  waveform.

# **32.7.10** Setting the Gas Compensation (for Sidestream and Mainstream CO<sub>2</sub> Module)

The presence of interfering gas affects the  $CO<sub>2</sub>$  measurement. To get the best possible measuring result, it is needed to set the gas compensation. The configured concentration of the interfering gas should be in accordance with its actual proportion.

For the microstream  $CO<sub>2</sub>$  module, gas compensations are not required.

### **WARNING**

• **Make sure to use the appropriate compensations. Inappropriate compensations may cause inaccurate measurement values and result in misdiagnosis.**

For the sidestream  $CO<sub>2</sub>$  module, follow this procedure to set the gas compensation:

- 1. Select the CO<sub>2</sub> numeric area or waveform area to enter the CO2 menu.
- 2. Select the **Setup** tab.
- 3. Set the compensation according to the actual condition.

For the mainstream  $CO<sub>2</sub>$  module, follow this procedure to set the gas compensation:

- 1. Select the  $CO<sub>2</sub>$  numeric area or waveform area to enter the  $CO<sub>2</sub>$  menu.
- 2. Select the **Setup** tab.
- 3. Set **Balance Gas**.
	- ◆ Select **Room Air** when air predominates in the ventilation gas mixture.
	- Select **N2O** when N<sub>2</sub>O predominates in the ventilation gas mixture.
	- Select **He** when He predominates in the ventilation gas mixture.
- 4. Set **O2 Compensation.**
	- $\blacklozenge$  Select **Off** when the amount of  $O_2$  is less than 30%.
	- Select an appropriate setting according to the amount of  $O<sub>2</sub>$  in the ventilation gas mixture.
- 5. Select **AG Compensation** and input the concentration of anesthetic gas present in the ventilation gas mixture. This could compensate for the effect of AG on the readings.

## **32.7.11 Choosing a Time Interval for Peak-Picking (for Microstream and Mainstream**  CO<sub>2</sub> Module)

For microstream and mainstream CO<sub>2</sub> modules, you can select a time interval for picking the highest CO<sub>2</sub> as the EtCO<sub>2</sub> and the lowest as the FiCO<sub>2</sub>.

To set the time interval, follow this procedure:

- 1. Select the CO<sub>2</sub> numeric area or waveform area to enter the **CO2** menu.
- 2. Select the **Setup** tab.
- 3. Set **Maximum Hold**.
- 4. Toggle between **Single Breath, 10 s, 20 s** and 30 s if microstream CO<sub>2</sub> module is configured; toggle between **Single Breath**, **10 s** and **20 s** if mainstream CO<sub>2</sub> module is configured.
- **Single Breath:** EtCO<sub>2</sub> and FiCO<sub>2</sub> are calculated for every breath.
- **10 s, 20 s, or 30 s:** EtCO<sub>2</sub> and FiCO<sub>2</sub> are calculated using 10, 20 or 30 seconds of data.

#### **32.7.12 Changing Barometric Pressure (for Mainstream CO<sub>2</sub> Module)**

Both sidestream and microstream  $CO<sub>2</sub>$  modules have the function of automatic barometric pressure compensation (the system automatically measures the barometric pressure to which the patient monitor is exposed). However, the mainstream  $CO<sub>2</sub>$  module does not have such function. For the mainstream CO<sub>2</sub> module, the default barometric pressure is 760 mmHg. You must modify the barometric pressure based on the actual situation.

This function is password protected. For more information, see [13.12 The Other Settings](#page-195-0).

#### **WARNING**

• **Be sure to set the barometric pressure properly before using the mainstream CO**2 **module. Improper settings will result in erroneous CO**2 **reading.**

# **32.8 Performing the Leakage Test**

When measuring CO<sub>2</sub> using the sidestream CO<sub>2</sub> module, leakage test is required every time before the CO<sub>2</sub> measurement. To perform the  $CO<sub>2</sub>$  leakage test, follow this procedure:

- 1. Connect the measuring accessories as per section 32.5.1 Preparing to Measure CO<sub>2 Using Sidestream</sub> CO2 Module<sup>.</sup>
- 2. Wait until the startup finishes. Completely block the gas inlet on the sidestream CO2 module or on the N1. Then the alarm message "**CO2 Airway Occluded**" will appear on the screen.
- 3. Block the gas inlet for another one minute.
- 4. Select the **Main Menu** quick key → from the **System** column select **Maintenance** → input the required password  $\rightarrow$  select  $\Box$ .
- 5. Select the **Module** tab → **CO2** tab.
- 6. Check that the current flow rate is less than 10ml/min, and the alarm message "**CO2 Airway Occluded**" does not disappear.

This indicates that the module does not leak. If the alarm message disappears, or the flow rate is equal to 10ml/min or greater, it indicates that the module leaks. Perform the leakage test again. If the problem remains, contact your service personnel for help.

# **32.9 CO**2 **Calibration**

For sidestream and microstream CO<sub>2</sub> modules, a calibration is needed every year or when the measured values have a great deviation. For maintream  $CO<sub>2</sub>$  module, no calibration is needed.

To calibrate the  $CO<sub>2</sub>$  module, contact the service personnel.

#### **CAUTION**

• **Connect the gas outlet to the scavenging system when calibrating the CO**2 **module.**

# **32.10 CO**2 **Troubleshooting**

This section lists the problems that might occur. If you encounter the problems when using the equipment or accessories, check the table below before requesting for services. If the problem persists, contact your service personnel.

### **NOTE**

• **For the physiological and technical alarm messages, see** *[I Alarm Messages](#page-548-0)***.**

# **32.10.1 Troubleshooting the Sidestream/Microstream CO**2 **Module**

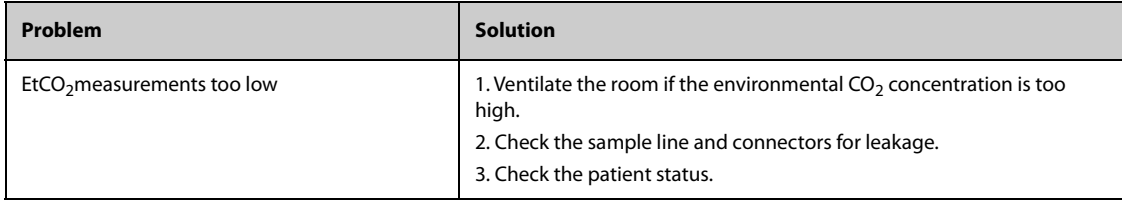

# **32.10.2 Troubleshooting the Mainstream CO**2 **Module**

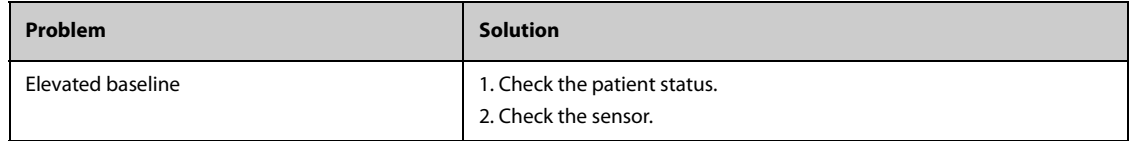

# **32.11 Oridion Information**

# Microstream

This trademark is registered in Israel, Japan, German and America.

#### **Oridion Patents**

The capnography component of this product is covered by one or more of the following US patents: 6,428,483; 6,997,880; 6,437,316; 7,488,229; 7,726,954 and their foreign equivalents. Additional patent applications pending.

#### **No Implied License**

Possession or purchase of this device does not convey any express or implied license to use the device with unauthorized CO<sub>2</sub> sampling consumables which would, alone, or in combination with this device, fall within the scope of one or more of the patents relating to this device and/or  $CO_2$  sampling consumable.

**This page intentionally left blank.**

# <span id="page-414-0"></span>**33.1 AG Introduction**

The anesthetic gas (AG) module measures the patient's anesthetic and respiratory gases by connecting to the airway of intubated patients or collecting the gases with specified accessories. It also incorporates the features of the  $O<sub>2</sub>$  module and BIS module.

The AG module determines the concentration of certain gases using the infrared (IR) light absorption measurement. The gases that can be measured by the AG module absorbing IR light. Each gas has its own absorption characteristic. Gas concentration can be calculated from the measured IR light.

Oxygen does not absorb IR light as other breathing gases and is therefore measured relying on its paramagnetic properties. Inside the  $O_2$  sensor are two nitrogen-filled glass spheres mounted on a strong rare metal taut-band suspension. This assembly is suspended in a symmetrical non-uniform magnetic field. In the presence of paramagnetic oxygen, the glass spheres are pushed further away from the strongest part of the magnetic field. The strength of the torque acting on the suspension is proportional to the oxygen concentration. From the strength of the torque, the concentration of oxygen is calculated.

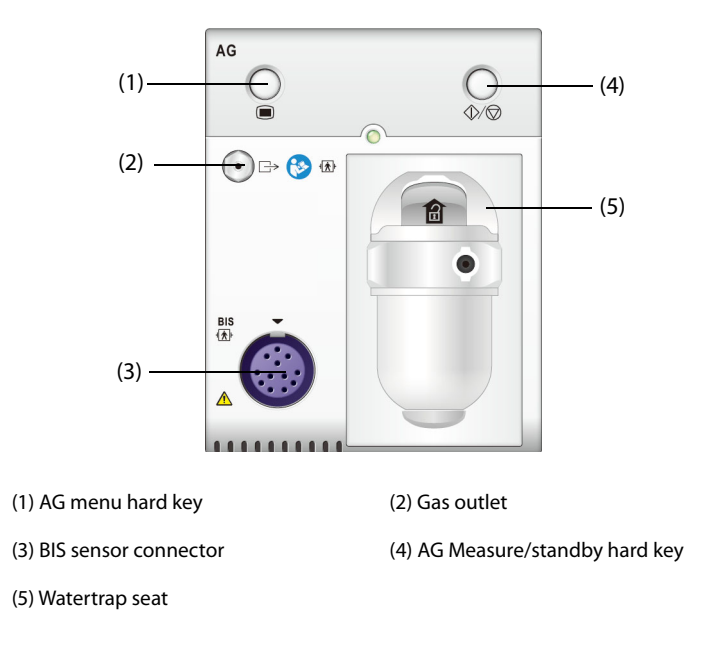

AG monitoring is intended for adult, pediatric and neonatal patients.

# **NOTE**

- **The AG module is configured with automatic barometric pressure compensation function.**
- **For the detailed information of BIS monitoring, see** *[37 Monitoring Bispectral Index \(BIS\)](#page-450-0)***.**

#### **WARNING**

- **To avoid explosion hazard, do not use flammable anesthetic agent such as ether and cyclopropane for this equipment.**
- **Identification of anesthesia agent may be affected if there are other substances , such as ethanol, methanol, isopropanol, acetone, asthma medication carrier gases, freon, and other infraredabsorbing gases, in the patient's breathing circuit. This may result in erroneous measurement and identification.**
- **Using high-frequency electrosurgical units may increase the risk of skin burn. In this case, do not use antistatic or conductive respiratory tubing.**
- **Route all tubing away from the patient's throat to avoid strangulation.**

### **CAUTION**

- **Perform the measurement in a well-ventilated environment.**
- **EtCO**2 **values measured from the AG module may differ from that of from the blood gas analysis.**

### **NOTE**

• **The AG module automatic suppress physiological alarms until breathing waves have been detected. Make sure that a patient is properly connected when monitoring with the AG module.**

# **33.3 AG Measurement Limitations**

The following factors may influence the measurement accuracy:

- Leaks or internal venting of sampled gas
- Mechanical shock
- Cyclic pressure up to 10 kPa (100 cmH<sub>2</sub>O)
- Other sources of interference, if any

# **33.4 AG Display**

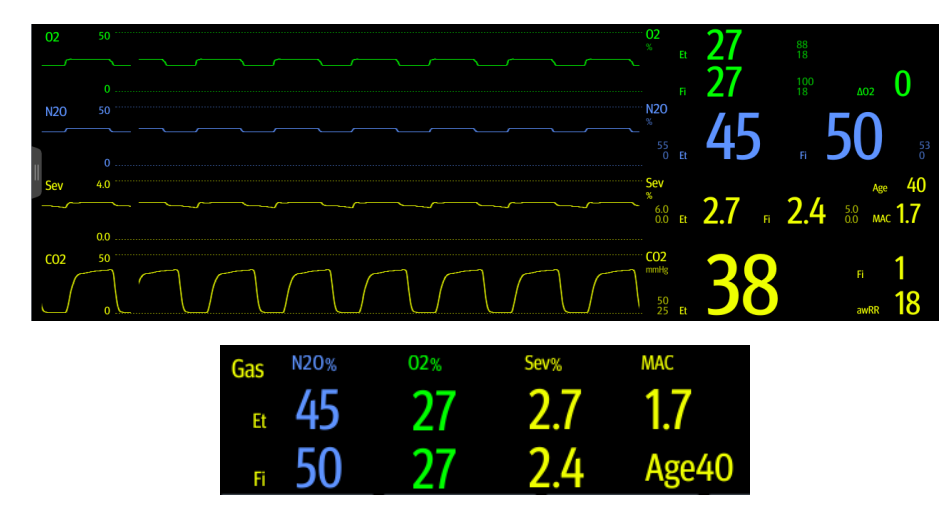

The AG module can measure and display waveforms and numerics of the following parameters:

- $\Box$  CO<sub>2</sub>, O<sub>2</sub>, N<sub>2</sub>O, and AA waves
- awRR: airway respiratory rate
- MAC: minimum alveolar concentration
- End tidal (Et) and fraction of inspired (Fi) numerics for  $CO_2$ ,  $O_2$ ,  $N_2O$  and AA

AA represents one of the following agents: Des (desflurane), Iso (isoflurane), Enf (enflurane), Sev (sevoflurane), or Hal (halothane).

If only one anesthetic agent is used, the AA waveform area displays the waveform of this anesthetic agent. If several anesthetic agents are used, the AA waveform area displays the waveform of the primary anesthetic agent.

# **33.5 AG Equipment to Patient Connection**

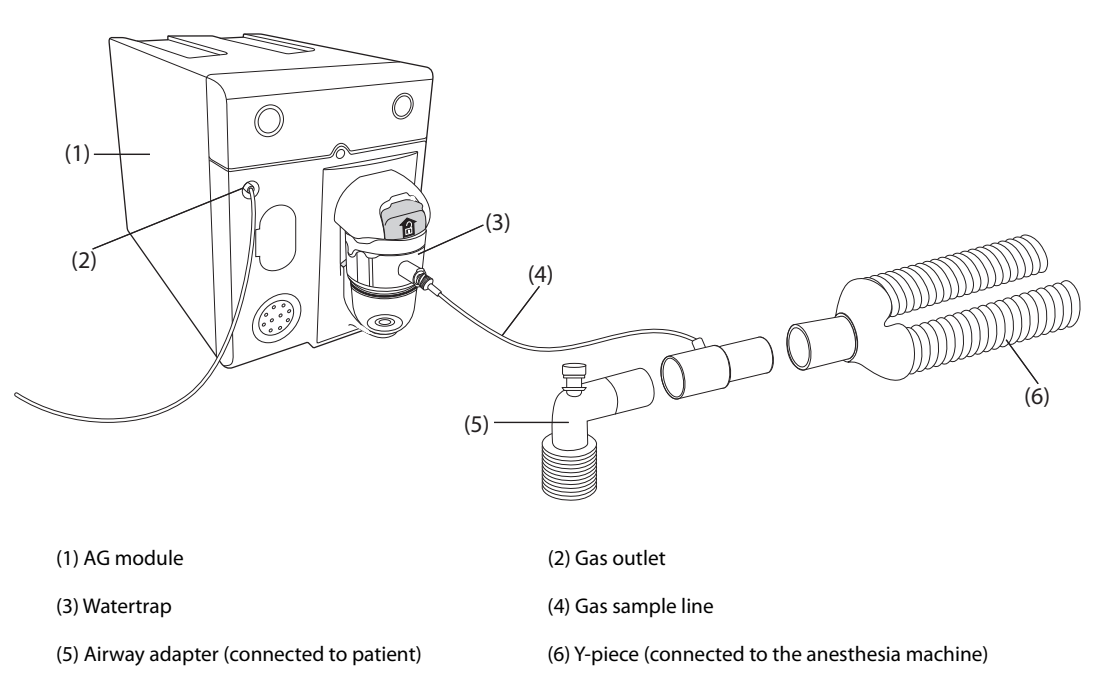

# **33.6 Preparing for AG Monitoring**

<span id="page-416-0"></span>To prepare to monitor AG, follow this procedure:

- 1. Select the appropriate gas sample line and watertrap according to the patient category.
- 2. Connect the watertrap to the AG module, and connect the gas sample line to the watertrap.
- 3. Connect the other end of the gas sample line to the patient through the airway adapter. Make sure that the part of the airway adapter connecting to the sample line is pointing upwards.
- 4. Connect the gas outlet to a scavenging system using an exhaust tube.
- 5. Check that the connections are tight.

After the AG module is connected to the SMR, the AG module enters the measurement mode by default and the monitor prompts **AG Starting**. AG measurement is available after the start-up is completed.

### **WARNING**

- **Connect the gas outlet to the scavenging system when using the AG module.**
- • **Make sure that all the connections are tight and there is no leak in the system. Otherwise ambient air may mixing with patient gases, resulting in erroneous readings.**
- **Squeezing or bending the gas sample line during AG measurement may cause erroneous readings or no readings.**

### **CAUTION**

• **To prevent condensed water from entering into the gas sample line and causing an occlusion, position the airway adapter so that the part connecting to the gas sample line is pointing upwards.** 

- **The watertrap collects water drops condensed in the sample line and therefore prevents them from entering the module. To avoid blocking the airway, empty the watertrap container whenever half full. Dispose of accumulated fluids in accordance with hospital policy or your local regulations.**
- **The watertrap has a filter preventing bacterium, water and secretions from entering the module. After long-term use, dust or other substances may compromise the performance of the filter or even block the airway. In this case, replace the watertrap. Replacing the watertrap once a month is recommended.**

#### **NOTE**

- **Do not apply adult watertrap to the neonatal patient. Otherwise, patient injury could result.**
- **To extend the lifetime of the watertrap and module, disconnect the watertrap from the module and set the operating mode to Standby when AG monitoring is not required.**

# **33.7 Zeroing the AG Module**

The AG module performs a zero calibration automatically when needed. Once the zero calibration is started, the AG module stops measuring and "Zeroing" is displayed in the AG numeric area.

After the zero calibration is completed, the AG module reacquires the AG readings. During the reacquisition period, "Zero Recovering" is displayed in the AG numeric area. Valid data will reappear 30 seconds after the zero calibration is started. You can hide the display of the "Zero Recovering" message, but values displayed during the reacquisition period may not be accurate.

The automatic zero calibration will not start under the following conditions:

- Physiological alarms related to  $CO<sub>2</sub>$  or AG are active.
- An apnea alarm is active.
- No breath has been detected for over 30 seconds.

You can also perform the zero calibration manually. For more information, see [13.6.3 The AG Tab](#page-190-1).

# **33.8 MAC Values**

Minimum alveolar concentration (MAC) is the minimum concentration of the agent in the alveoli. It is a basic index to indicate the depth of anesthesia. The standard ISO 80601-2-55 defines MAC as this: alveolar concentration of an inhaled anesthetic agent that, in the absence of other anesthetic agents and at equilibrium, prevents 50% of patients from moving in response to a standard surgical stimulus.

MAC values are listed below:

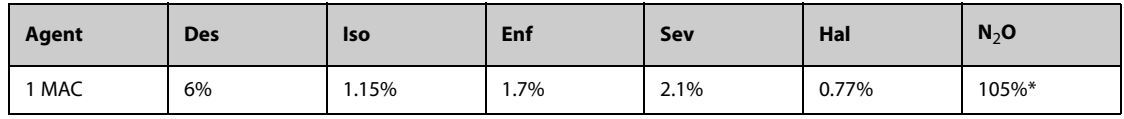

\* indicates 1 MAC nitrous oxide can only be reached in hyperbaric chamber.

#### **NOTE**

- **The MAC values shown in the table above are those published by the U.S. Food and Drug Administration for a healthy 40-year-old adult male patient.**
- **In actual applications, the MAC value may be affected by age, weight and other factors.**

The formula to calculate the MAC value is as follows:

$$
MAC = \sum_{i=0}^{N-1} \frac{EtAgent}{AgentVol_{age}i}
$$

Where N is the number of all agents (including N<sub>2</sub>O) that the AG module can measure, EtAgent<sub>i</sub> is the concentration of each agent, and AgentVol<sub>age</sub>i is the concentration of each agent at 1 MAC with age correction.

The formula for calculating age correction of 1 MAC is:

 $MAC_{age} = MAC_{40} \times 10^{(-0.00269 \times (age - 40))}$ 

For example, the Des concentration at 1 MAC of a 60-year old patient is.

 $6\% \times 10^{(-0.00269 \times (60 - 40))} = 6\% \times 0.88$ 

The AG module measures 4% of Des, 0.5% of Hal and 50% of N<sub>2</sub>O in the patient's end-tidal gas:

$$
MAC = \frac{4.0\%}{6\% \times 0.88} + \frac{0.5\%}{0.77\% \times 0.88} + \frac{50\%}{105\% \times 0.88} = 2.04
$$

**NOTE**

• **The formula above is only suitable for patients who are older than one year. If the patient is less than one year, the system uses one year old to do age correction.**

# **33.9 Changing AG Settings**

### **33.9.1 Changing AG Alarm Settings**

To change the AG alarm settings, follow this procedure:

- 1. Select the AG numeric area or waveform area to enter the **Gas** menu.
- 2. Select the desired gas tab.
- 3. Select the **Alarm** tab.
- 4. Enter the password if required.
- 5. Set the alarm properties of the desired gas.

### **33.9.2 Setting the O**2 **Compensation**

If the AG module does not incorporate the  $O_2$  module, you need to set the amount of  $O_2$  in the ventilation gas mixture. To set the  $O<sub>2</sub>$  compensation, follow this procedure:

- 1. Select the AG numeric area or waveform area to enter the **Gas** menu.
- 2. Select the **Setup** tab.
- 3. Set **O2 Compensation**:
	- Select **Off** when the amount of  $O<sub>2</sub>$  is less than 30%.
	- Select the other options in accordance with the  $O_2$  concentration in the gas mixture.

The **O2 Compensation** setting is available only when the AG module is not configured with the O<sub>2</sub> module. If the AG module incorporates the O<sub>2</sub> module, the system directly uses the O<sub>2</sub> concentration detected by the O<sub>2</sub> module to make compensation.

### **33.9.3 Entering the Standby Mode**

You can set the AG module to one of the following modes according to the module status:

- Select **Measure** mode when you use the AG module for monitoring.
- Select **Standby** mode when you are not using the AG module.

The default operating mode is **Measure**. If you are not using the AG module, follow this procedure to enter the Standby mode:

- 1. Select the AG numeric area or waveform area to enter the **Gas** menu.
- 2. Select the desired gas tab.
- 3. Select the **Setup** tab.
- 4. Set **Operating Mode** to **Standby**.

### **33.9.4 Setting Auto Standby**

The monitor enters the standby mode automatically after the configured period of time if no breath is detected since the last detected breath. To set the auto standby, follow this procedure:

- 1. Select the AG numeric area or waveform area to enter the **Gas** menu.
- 2. Select the desired gas tab.
- 3. Select the **Setup** tab.
- 4. Set **Auto Standby**.

### **33.9.5 Setting the Gas Waveform**

To set the gas waveform, follow this procedure:

- 1. Select the AG numeric area or waveform area to enter the **Gas** menu.
- 2. Select the desired gas tab.
- 3. Select the **Setup** tab.
- 4. Set the speed and scale of gas waveforms. For CO<sub>2</sub>, you can also set **Waveform Type**.

### **33.9.6 Setting the RR Source**

To set the RR (respiration rate) source, follow this procedure:

- 1. Select the AG numeric area or waveform area to enter the **Gas** menu.
- 2. Select the desired gas tab.
- 3. Select the **Setup** tab.
- 4. Set **RR Source**.

When the current RR source does not have valid measurement, the system will automatically switch **RR Source** to **Auto**.

### **33.9.7 Entering the Intubation Mode**

When performing intubation during general anesthesia, you can enter the intubation mode in order to reduce unnecessary alarms. To enter the intubation mode, follow this procedure:

- 1. Select the AG numeric area or waveform area to enter the **Gas** menu.
- 2. Select **Intubation Mode** from the bottom of the menu.

For the details of the intubation mode, see [6.15 Intubation Mode](#page-110-0).

### **33.9.8 Enabling or Disabling MAC Display**

You can set whether MAC value is displayed in the AG numberic area. To do so, follow this procedure:

- 1. Select the AG numeric area or waveform area to enter the **Gas** menu.
- 2. Select the desired anesthetic agent tab.
- 3. Switch on or off **MAC**.

# **33.10 Changing the Anesthetic Agent**

When the anesthetic agent used on the patient is changed, the AG module detects the mixed anesthetic gas during the transition of two anesthetic agents. The time required for completing the replacement of anesthetic agent depends on anesthesia type (low flow or high flow) and the characteristics of anesthetic agents (pharmacokinetics). During the transition of two anesthetic agents, the monitor gives no prompt messages and the MAC value displayed may be inaccurate.

The AG module can identify two anesthetic agents automatically. When the proportion of primary and secondary anesthetic agents in the mixture changes, the AG module can distinguish between them according to their contributions to the MAC value. Then primary and secondary anesthetic agents will be exchanged for display.

# **33.11 Performing AG Leakage Test**

The AG leakage test is required every time before the AG measurement. To perform the AG leakage test, follow this procedure:

- 1. Plug the AG module into the module rack.
- 2. Wait for about one minute until the AG module warms up. Completely block the gas inlet of the AG module. Then the alarm message "**AG Airway Occluded**" will appear on the screen.
- 3. Block the gas inlet for another one minute.
- 4. Select the **Main Menu** quick key → turn to the third page → from the **System** column select **Maintenance**  $\rightarrow$  input the required password  $\rightarrow$  select  $\rightarrow$ .
- 5. Select the **Module**  $\text{tab} \rightarrow \text{AG}$  tab.
- 6. Check that the current flow rate is less than 10ml/min, and the alarm message "**AG Airway Occluded**" does not disappear.

This indicates that the module does not leak. If the alarm message disappears, or the flow rate is equal to 10ml/min or greater, it indicates that the module leaks. Perform the leakage test again. If the problem remains, contact your service personnel for help.

# **33.12 Calibrating the AG Module**

Calibrate the AG module every year or when the measured value is outside the specification. To calibrate the AG module, contact the service personnel.

## **CAUTION**

• **Connect the gas outlet to the scavenging system when calibrating the AG module.**

# **33.13 AG Troubleshooting**

If the AG airway is occluded, the message **AG Airway Occluded** appears. In this case, check for the follows until the message disappears:

- 1. Check the airway adapter for occlusion and replace if necessary.
- 2. Check the sample line for occlusion or kinking and replace if necessary.
- 3. Check the watertrap for water or occlusion. Empty the watertrap, or replace the watertrap if necessary.
- 4. Check the gas outlet and the exhaust tube for any occlusion.

If the message does not disappear, it is probably the module fault. Contact the service personnel in this case.

### **NOTE**

• **For the physiological and technical alarm messages, see** *[I Alarm Messages](#page-548-0)***.**

**This page intentionally left blank.**

# **34.1 RM Introduction**

The RM monitoring enables clinicians to understand the ventilator/anesthesia machine operation and patient respiratory status. In the respiratory mechanics (RM) monitoring, the airway pressures are measured, from the part between the patient circuit and intubation tube, using a flow sensor between the Y-piece of patient circuit and the patient connection. The pressure is transferred to the monitor through the tube and measured by a pressure transducer in the RM module. The pressure difference together with the gas concentration information is used to calculate flow. The volume information is obtained by integrating the flow signal. From these three parameters, other parameters such as RR, I:E, Compl, etc. are derived.

RM monitoring is intended for adult, pediatric, and neonatal patients.

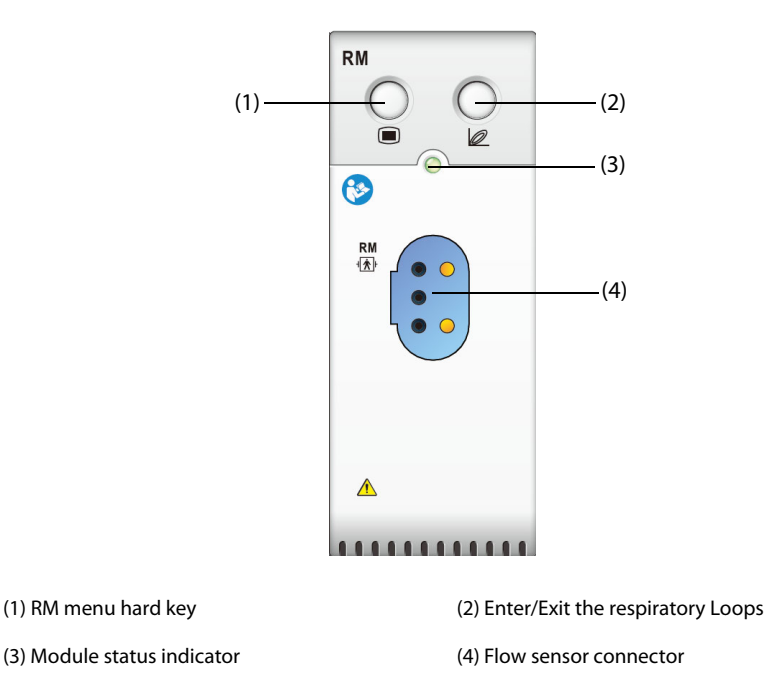

# **34.2 RM Safety Information**

### **WARNING**

- **RM monitoring is for mechanically ventilated patients only.**
- **The RM module is not intended to be used with high frequency ventilators.**

# **34.3 RM Parameters**

RM monitoring displays the following waveforms and loops:

- Flow waveform
- Paw waveform
- Vol waveform
- FV (flow-volume) loop
- PV (paw-volume) loop
- PF (paw-flow) loop

RM monitoring provides values for 18 parameters. The 18 parameters can be classified into 4 categories:

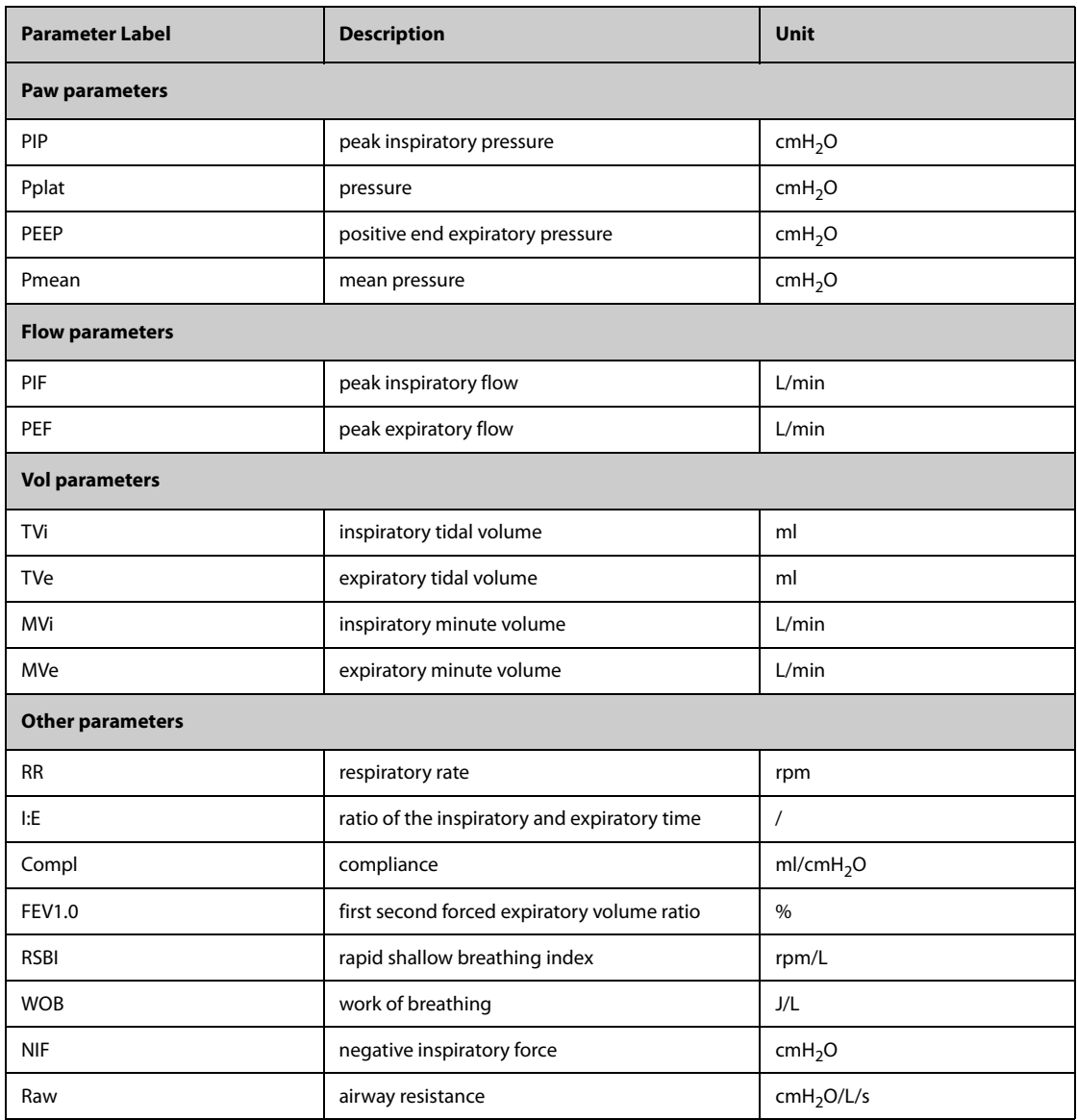

# **34.4 RM Display**

You can select the parameter for display in the **Select Parameter** page of the **RM** menu. For more information, see [34.8.8 Setting Parameters for Display](#page-428-0).

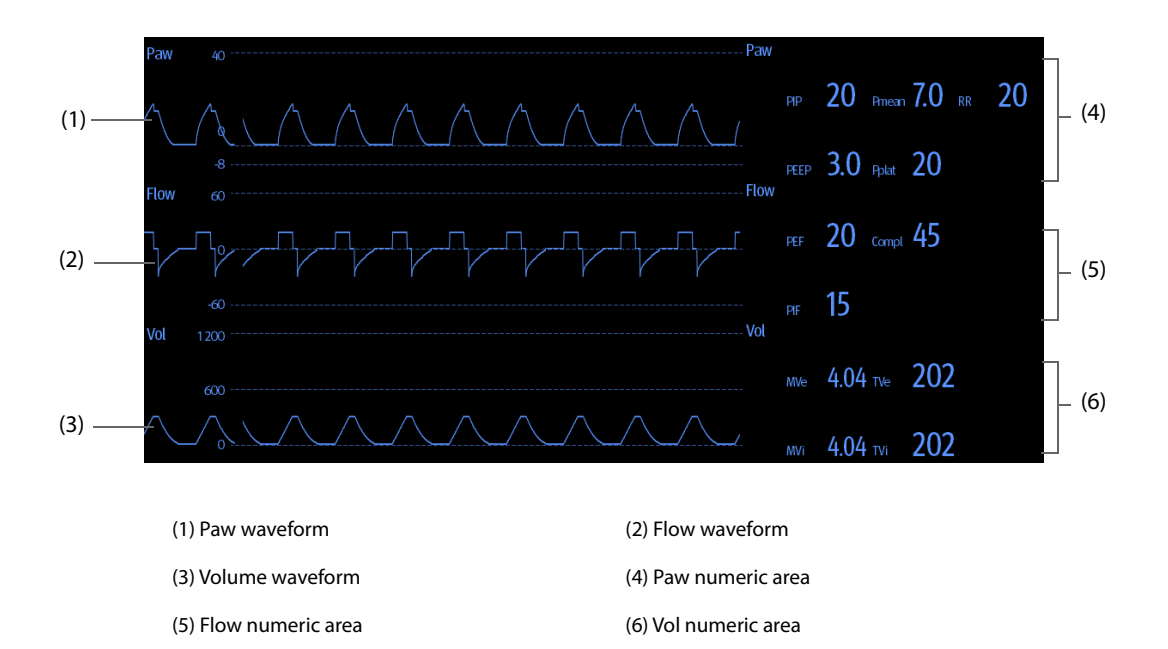

# **34.5 RM Equipment to Patient Connection**

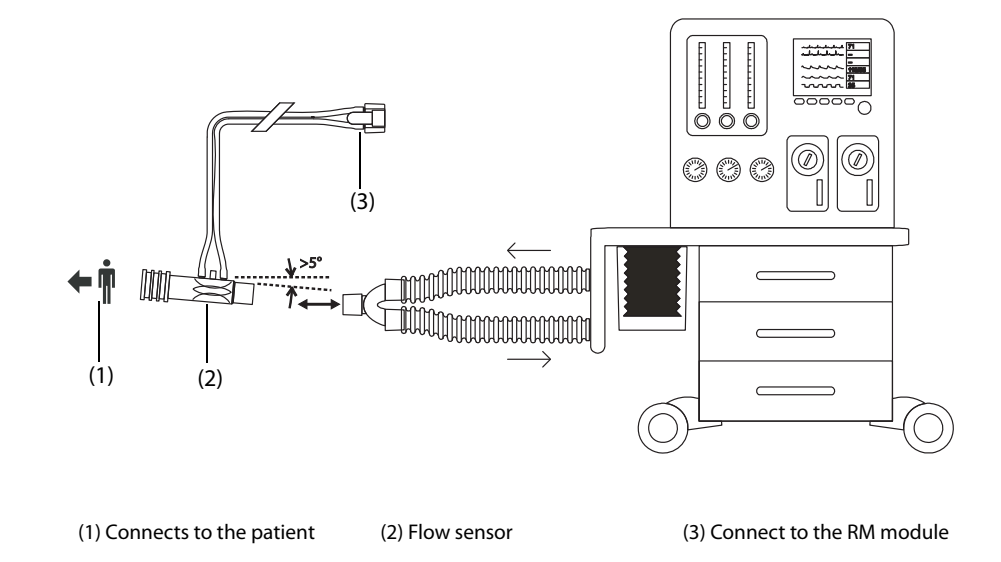

# <span id="page-424-0"></span>**34.6 Preparing for RM Monitoring**

To prepare to monitor RM, follow this procedure:

- 1. Select an appropriate flow sensor in accordance with the patient category.
- 2. Connect the end of the flow sensor marked  $\blacklozenge \overline{\P}$  to the patient tracheal tube.
- 3. Connect the other end of the flow sensor to the Y-tube of a ventilator or anesthesia machine. For accuracy and safety, a heat and moisture exchanger (HME) or similar should be put between the flow sensor and the breathing system.
- 4. Connect the plug of the flow sensor to the RM module.
- 5. Check that the connections are reliable.

## **CAUTION**

• **Be sure to set the barometric pressure properly before using the RM module. Improper settings will result in erroneous RM reading.**

- **A system leak may significantly affect readings of flow, volume, pressure and other respiratory mechanics parameters.**
- **Match the airway adapter you select to the appropriate patient category. Improper sensor selection may produce excessive ventilation resistance or introduce excessive airway dead space.**

### **NOTE**

- **To avoid the effect of excessive moisture in the measurement circuit, insert the flow sensor in the breathing circuit with the tubes upright, and make sure that the flow sensor is always positioned a few degrees off the horizontal level towards the ventilator side.**
- **Do not place the flow sensor between the endotracheal tube and an elbow as this may allow patient secretions to block the flow sensor window.**
- **Measurement values provided by a ventilator or an anesthesia machine may differ significantly from the values provided by the RM module, due to different locations of the flow sensor.**
- **For best measurement performance, a heat moisture exchanger (HME) should always be put between the tracheal tube and the flow sensor. Periodically check the flow sensor and tubing for excessive moisture or secretion build-up and purge if necessary.**
- **During RM monitoring, the RM module automatically performs zero calibration periodically or when the temperature changes. Zero calibration affects RM waveforms.**
- **Keep the respiration loop away from condensing equipment.**

# <span id="page-425-0"></span>**34.7 Respiratory Loops**

Respiratory loops reflect patient lungs function and ventilation condition, such as the lung's compliance, overinflation, breathing system leakage and airway blockage.

The monitor provides three types of respiratory loops: PV (pressure-volume) loop, FV (flow-volume) loop, and PF (flow-pressure) loop. The three types of loops come from pressure, flow, and volume waveforms data.

To view the respiration loops, choose any of the following ways:

- Select the **Loops** quick key.
- Select the **Screen Setup** quick key → the **Choose Screen** tab → select **Respiratory Loops**.
- Select the **Main Menu** quick key → from the **Display** column select **Choose Screen**→ select **Respiratory Loops**.

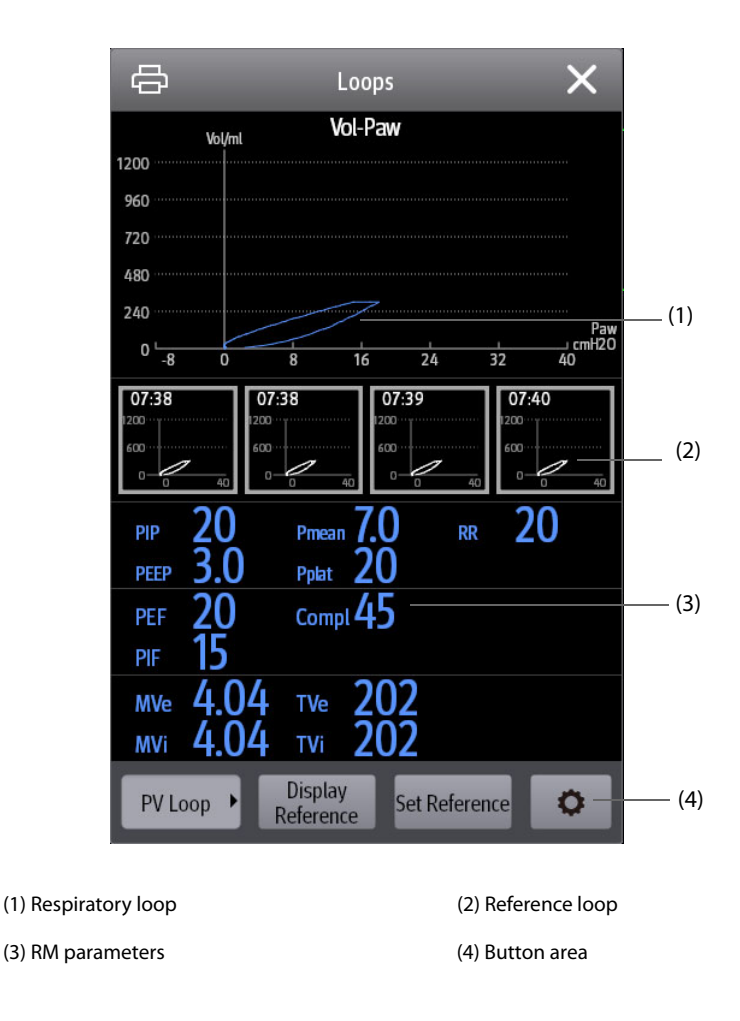

# <span id="page-426-0"></span>**34.7.1 Changing the Loop Type**

The monitor displays only one type of respiratory loops at the same time. To change the type of the respiratory loops, follow this procedure:

- 1. Select the numeric area or waveform area of Paw, Flow or Vol to enter the **RM** menu.
- 2. Select **Loops** from the bottom of the menu to enter the **Loops** window.
- 3. Select the desired loop type at the lower left corner of the window.

#### **NOTE**

<sup>o</sup> If the RM module is used together with the mainstream CO<sub>2</sub> module, you can also select the VCO<sub>2</sub> **curve from the Loops screen.**

### **34.7.2 Saving the Loop as Reference**

You can save the real time loops as reference loops. To save the loops, follow this procedure:

- 1. Select the numeric area or waveform area of Paw, Flow or Vol to enter the **RM** menu.
- 2. Select **Loops** from the bottom of the menu to enter the **Loops** window.
- 3. Select **Set Reference**.

The reference loops and the time at which the reference loops are saved display in the **Loops** window simultaneously. Up to four groups of loops can be saved as reference loops. If the fifth group of loops needs to be saved as reference, the monitor will prompt that an older group of reference loops should be replaced by the fifth group.

# **34.7.3 Displaying the Reference Loop**

The reference loop and real time loop can overlap and be displayed in the same area of the **Loops** window. In this case, the reference loop is drawn in white. To display the reference loop, follow this procedure:

- 1. Select the numeric area or waveform area of Paw, Flow or Vol to enter the **RM** menu.
- 2. Select **Loops** from the bottom of the menu to enter the **Loops** window.
- 3. Select the reference loop to be displayed.
- 4. Select **Display Reference**.

To hide the reference loop, select **Hide Reference** button in the **Loops** window.

### **34.7.4 Adjusting the Loop Scale**

The scales of the loops are the same as the scale of the corresponding waveforms. For more information, see [34.8.5 Changing the Wave Scale](#page-428-1).

### **34.7.5 Selecting the Parameters for Display**

The parameters displayed in the **Loops** window are the same as those displayed in the Paw, Flow and Vol numeric areas. For more information, see[34.8.8 Setting Parameters for Display](#page-428-0).

# **34.8 Changing RM Settings**

### **34.8.1 Changing RM Alarm Settings**

To change the RM alarm settings, follow this procedure:

- 1. Select the numeric area or waveform area of Paw, Flow or Vol to enter the **RM** menu.
- 2. Select the **Alarm** tab.
- 3. Set the alarm properties of PEEP, PIP and MVe:

# **34.8.2 Setting the Apnea Alarm Delay**

The monitor will alarm if the patient has stopped breathing for longer than the previously set apnea time. To change the delay time of the apnea alarm, follow this procedure:

- 1. Select the numeric area or waveform area of Paw, Flow or Vol to enter the **RM** menu.
- 2. Select the **Alarm** tab.
- 3. Enter the password if required.
- 4. Set **Apnea Delay**.

#### **WARNING**

• **The respiration monitoring does not recognize the cause of apneas. It only indicates an alarm if no breath is detected when a preadjusted time has elapsed since the last detected breath. Therefore, it cannot be used for diagnostic purposes.**

### **34.8.3 Setting RR Source**

To set the RR (respiration rate) source, follow this procedure:

- 1. Select the numeric area or waveform area of Paw, Flow or Vol to enter the **RM** menu.
- 2. Select the **Setup** tab.
- 3. Set **RR Source**.

When the current RR source does not have valid measurement, the system will automatically switch **RR Source** to **Auto**.

# **34.8.4 Changing the Wave Sweep Speed**

To set the sweep speed of Paw, Flow, and Vol waveforms, follow this procedure:

- 1. Select the numeric area or waveform area of Paw, Flow or Vol to enter the **RM** menu.
- 2. Select the **Setup** tab.
- 3. Set **Speed**.

### <span id="page-428-1"></span>**34.8.5 Changing the Wave Scale**

To set the scale of Paw, Flow, and Vol waveforms, follow this procedure:

- 1. Select the numeric area or waveform area of Paw, Flow or Vol to enter the **RM** menu.
- 2. Select the **Setup** tab.
- 3. Set **Paw Scale**, **Flow Scale**, or **Vol Scale**

### **34.8.6 Setting the Ambient Temperature**

To set the ambient temperature, follow this procedure:

- 1. Select the numeric area or waveform area of Paw, Flow or Vol to enter the **RM** menu.
- 2. Select the **Setup** tab.
- 3. Set **Atmosphere Temp**.

### **34.8.7 Setting the Ambient Humidity**

To set the ambient humidity, follow this procedure:

- 1. Select the numeric area or waveform area of Paw, Flow or Vol to enter the **RM** menu.
- 2. Select the **Setup** tab.
- 3. Set **Relative Humidity**.

### <span id="page-428-0"></span>**34.8.8 Setting Parameters for Display**

Each numeric areas of Paw, Flow or Vol can display up to 6 parameters. To set the parameters for display, follow this procedure:

- 1. Select the numeric area or waveform area of Paw, Flow or Vol to enter the **RM** menu.
- 2. Select the **Select Parameter** tab.
- 3. Select the parameters for display on pages of **Paw**, **Flow** and **Vol**.

## **34.8.9 Entering the Intubation Mode**

When performing intubation during general anesthesia, you can enter the intubation mode in order to reduce unnecessary alarms. To enter the intubation mode, follow this procedure:

- 1. Select the numeric area or waveform area of Paw, Flow or Vol to enter the **RM** menu.
- 2. Select **Intubation Mode** from the bottom of the menu.

For more information of the intubation mode, see [6.15 Intubation Mode](#page-110-0).

# **34.9 VCO<sub>2</sub> and Metabolic Monitoring**

When the RM module is used together with the mainstream  $CO<sub>2</sub>$  module, the following parameters can be monitored:

- Volume CO<sub>2</sub> parameters (VCO<sub>2</sub>, MVCO<sub>2</sub>, FeCO<sub>2</sub>, SlopeCO<sub>2</sub>),
- Ventilation parameters (Vtalv, MValv)
- Dead space parameters (Vdaw, Vdaw/Vt, Vdalv, Vdalv/Vt, Vdphy, Vd/Vt).

When the RM module is used together with the sidestream  $CO<sub>2</sub>$  module or AG module configured with the paramagnetic oxygen sensor, the following parameters can be monitored:

- Volume  $CO<sub>2</sub>$  parameters (VCO<sub>2</sub>, MVCO<sub>2</sub>)
- **■** Oxygen consumption parameters (VO<sub>2</sub>, MVO<sub>2</sub>)
- Respiratory Quotien (RQ) and Energy Expenditure (EE)

Monitoring above parameters is intended for adult and pediatric patients.

## **34.9.1 VCO<sub>2</sub> and Metabolic Parameters**

The following table lists  $VCO<sub>2</sub>$  and metabolic parameters.

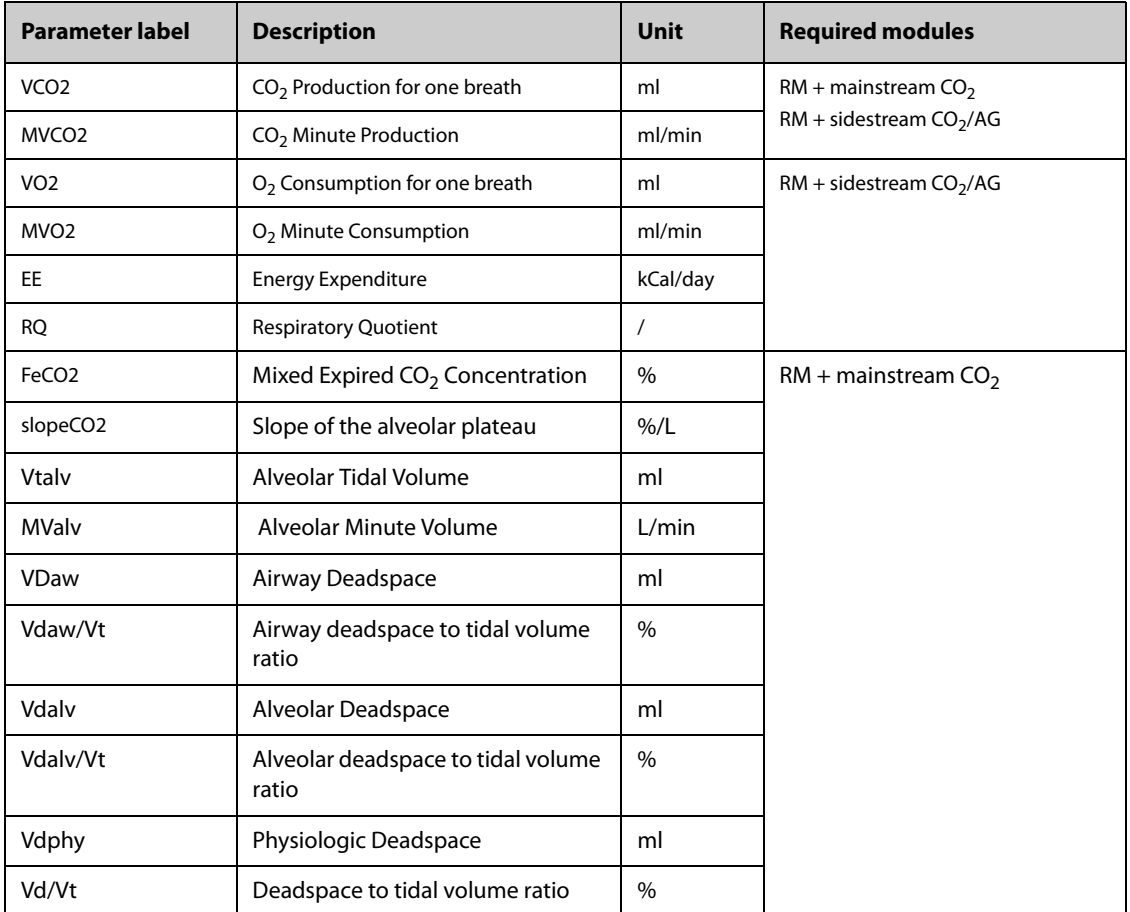

### **34.9.2 Safety Information When RM Module in Use with CO<sub>2</sub> or AG Module**

#### **WARNING**

• **Measurement using RM module and CO2 or AG Module is for intubated patients only.**

### **CAUTION**

- **When using the RM module together with the CO2 or AG Module, the gas sampling positions should be between the patient and the Y-piece, adjacent to the Y-piece end. The two sampling positions should be close to each other. Otherwise, measurement error can result.**
- **Strong scavenging suction may change the operating pressure of the modules and cause inaccurate readings or excessive sample gas flow.**
- **When monitoring with the RM module and the CO2 or AG Module, keep the patient still. Do not disturb the patient or adjust the ventilation device.**

#### • **RQ has no reference significance if beyond the range of 0.6 and 1.3. Verify that the measurement is correct and the patient is stable.**

### **34.9.3** Measurement Limitations When RM Module in Use with CO<sub>2</sub> or AG Module

When the RM module is used together with the  $CO<sub>2</sub>$  module or AG module, measurements have reference significance only when the patient is in stable ventilation status. Stable ventilation status refers to the following situations:

- Patient is at rest for at least 30 minutes.
- Mechanical ventilation parameters (RR, TV, and etc) remain unchanged.
- No operations that may affect the patient's gas exchange or metabolism.

The measurement may be inaccurate in the following situations:

- The airway of sampling lines are abnormal or sampling lines leak or are blocked.
- $\blacksquare$  Unsteady FiO<sub>2</sub> values
- Other circumstance causing wrong  $CO<sub>2</sub>$ ,  $O<sub>2</sub>$ , and Flow measurements

Measurement cannot be taken in the following situations due to inadequate time for accurate sampling:

- High frequency ventilation (HFV) or bi-level positive airway pressure (BiPAP)
- Respiration rate is above 35 rpm.

# **34.9.4** Equipment to Patient Connection When RM Module in Use with CO<sub>2</sub> or AG **Module**

When the RM module is used together with the mainstream  $CO<sub>2</sub>$  module, equipment to patient connection is as follows:

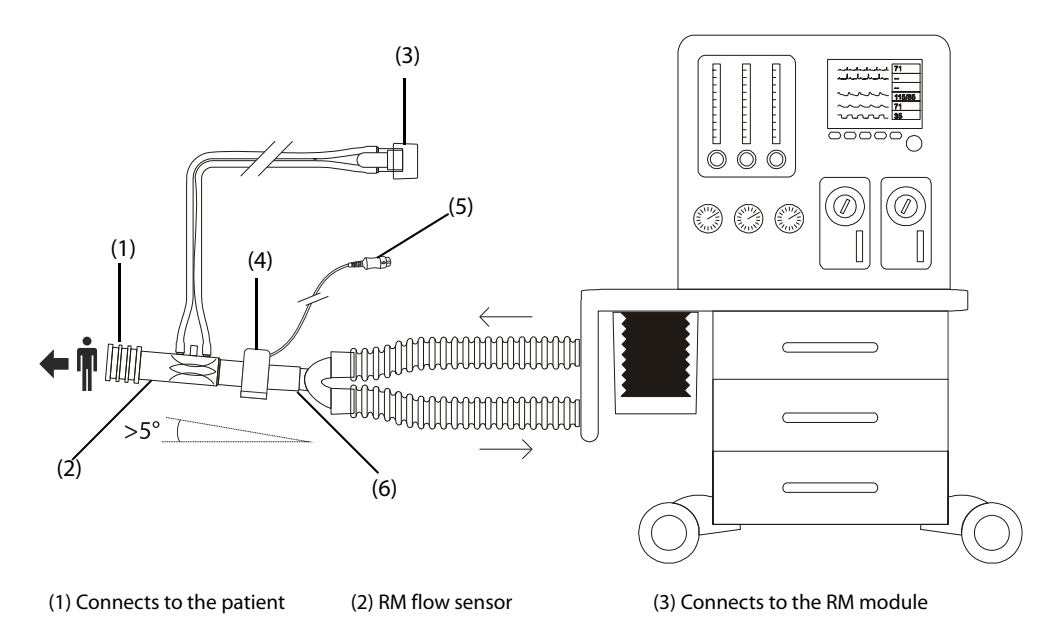

(4) Airway adapter (5) Connects to the mainstream  $CO<sub>2</sub>$  module

(6) Y-piece (connects to the ventilator or anesthesia machine)

When the RM module is used together with the sidestream  $CO<sub>2</sub>$  module or AG module, equipment to patient connection is as follows:

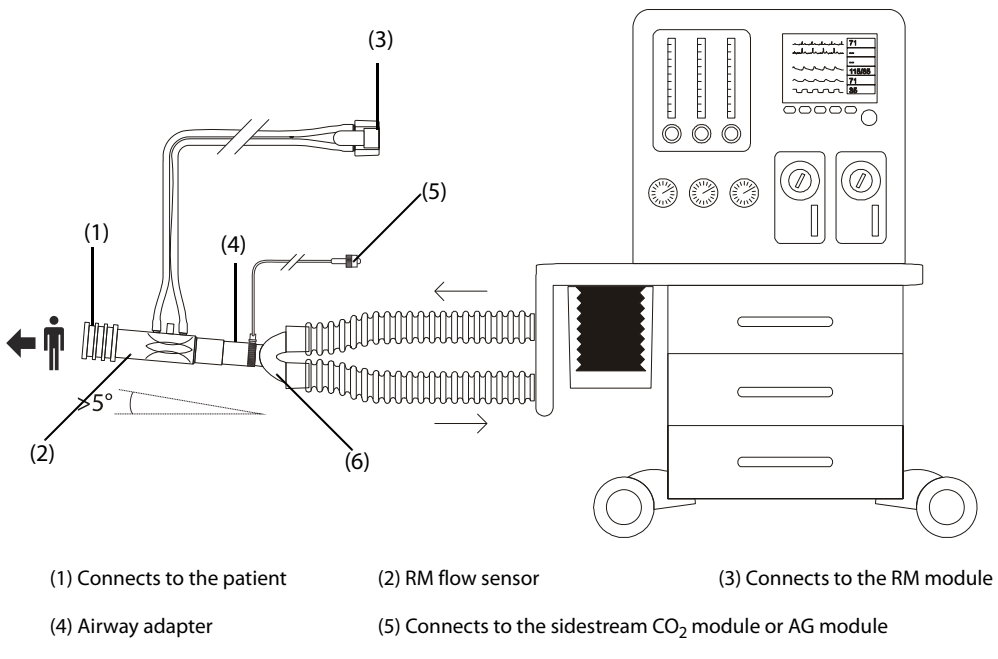

(6)Y-piece (connects to the ventilator or anesthesia machine)

## **34.9.5 Displaying the VCO2 and EE Numerics Areas**

When the RM module is used together with the mainstream  $CO<sub>2</sub>$  module, parameter display is as follows:

- $\blacksquare$  In the VCO<sub>2</sub> parameter area, up to 6 parameters can be displayed. You can choose the parameters you want to display. For more information, see 34.9.8 Selecting the Displayed VCO<sub>2 Parameters</sub>.
- In the Vol, Flow or Paw numerics area, choose Vtalv and MValv.

When the RM module is used together with the sidestream  $CO<sub>2</sub>$  module or AG module configured with the paramagnetic oxygen sensor, parameter display is as follows:

- In the VCO<sub>2</sub> parameter area, VCO<sub>2</sub>, MVCO<sub>2</sub>, VO<sub>2</sub>, MVO<sub>2</sub> are displayed.
- In EE parameter area, RQ and EE are displayed.

### **34.9.6 Preparing for VCO2 and Metabolic Monitoring**

For more information, see 32.5.1 Preparing to Measure CO<sub>2 Using</sub> Sidestream CO2 Module<sup>, 33.6</sup> Preparing for AG [Monitoring](#page-416-0), and [34.6 Preparing for RM Monitoring](#page-424-0).

### **NOTE**

- **When monitoring dead space parameters (Vdalv, Vdalv/Vt, Vdphy, Vd/Vt) with the RM module and**  the mainstream CO<sub>2</sub> Module, you need to enter the PaCO<sub>2</sub> value.
- When the RM module is used together with the sidestream CO<sub>2</sub> module or AG module configured with the paramagnetic oxygen sensor, CO<sub>2</sub> waveform and Flow waveform needs aligning by self **learning. So you have to wait for about two minutes to get valid measurement.**

## **34.9.7** Viewing V-CO<sub>2</sub> Curve

When the RM module is used together with the mainstream  $CO<sub>2</sub>$  module, you can view the V-CO<sub>2</sub> curve from the **Loops** screen. For more information, see [34.7 Respiratory Loops](#page-425-0), [34.7.1 Changing the Loop Type](#page-426-0) for details.

The V-CO<sub>2</sub> curve displays the following items:

- $V$ -CO<sub>2</sub> curve
- MVCO<sub>2</sub>/MValv trend
■ parameter values

## **34.9.8** Selecting the Displayed VCO<sub>2</sub> Parameters

When the RM module is used together with the mainstream  $CO<sub>2</sub>$  module, to select the parameters you want to display in the VCO<sub>2</sub> parameter area, follow this procedure:

- 1. Select the **VCO2** parameter area to enter the **VCO2** menu.
- 2. From the **VCO2** Tile area, select a parameter block, and then select a parameter from the **Parameters** area.

# **34.10 RM Troubleshooting**

This section lists the problems that might occur. If you encounter the problems when using the equipment or accessories, check the table below before requesting for services. If the problem persists, contact your service personnel.

## **NOTE**

• **For the physiological and technical alarm messages, see** *[I Alarm Messages](#page-548-0)***.**

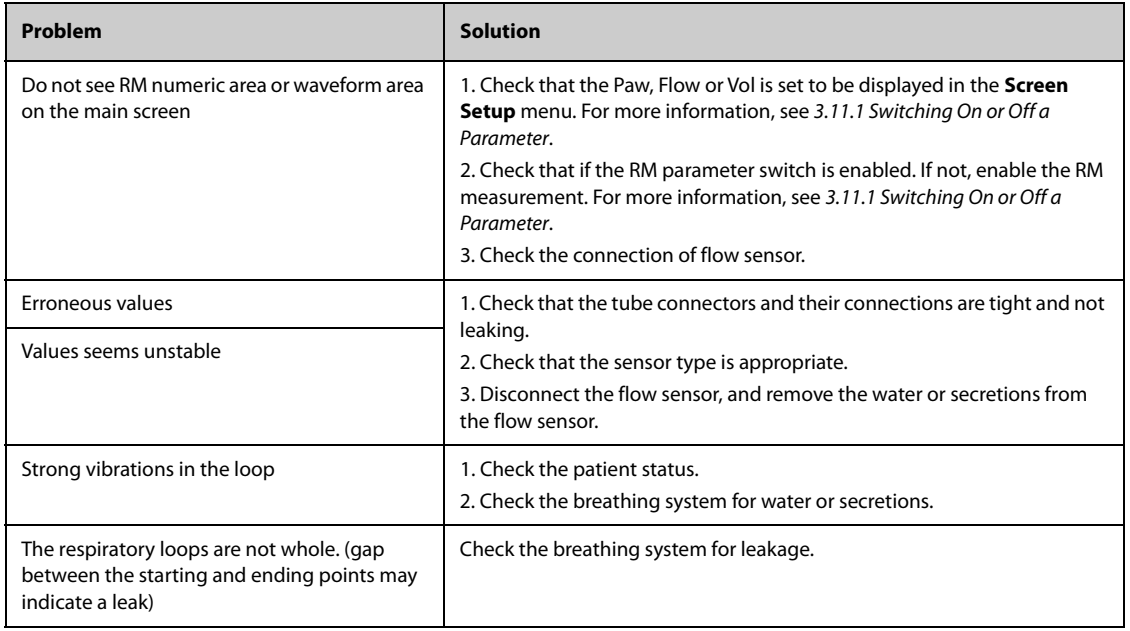

**This page intentionally left blank.**

# **35.1 tcGas Introduction**

This patient monitor can connect the external device for continuous transcutaneous blood gas monitoring.

This patient monitor can display, store and review measurements from the external device, as well as present related alarms. On this patient monitor, you can separately set the level of tcGas related alarms and switch on or off alarm recording; you can also view external device settings of alarm limits and alarm switch.

This patient monitor can integrate the following external devices:

- Radiometer TCM4
- Radiometer TCM5
- Radiometer TCM40
- Radiometer TCM CombiM
- Radiometer TCM TOSCA
- SenTec Digital Monitor (SDM)

TCM monitors are manufactured by Radiometer Medical ApS. This company provides the technology for measuring tcGas parameters. We only provide the connection between this patient monitor and TCM monitors.

The SenTec Digital Monitor (SDM) is manufactured by SenTec AG. This company provides the technology for measuring tcGas parameters. We only provide the connection between this patient monitor and the SenTec Digital Monitor.

If you have any doubts about the operation and maintenance of the external device, please refer to the operator's manual of the external device or directly contact its manufacturer.

Fully observe the operator's manual of the external device to make settings and to connect the external device with a patient.

For the intended use and contraindication of the external devices, refer to their operator's manuals.

# **35.2 Connecting an External Device**

The external device connects with BeneLink module through an ID adapter, see the picture below.

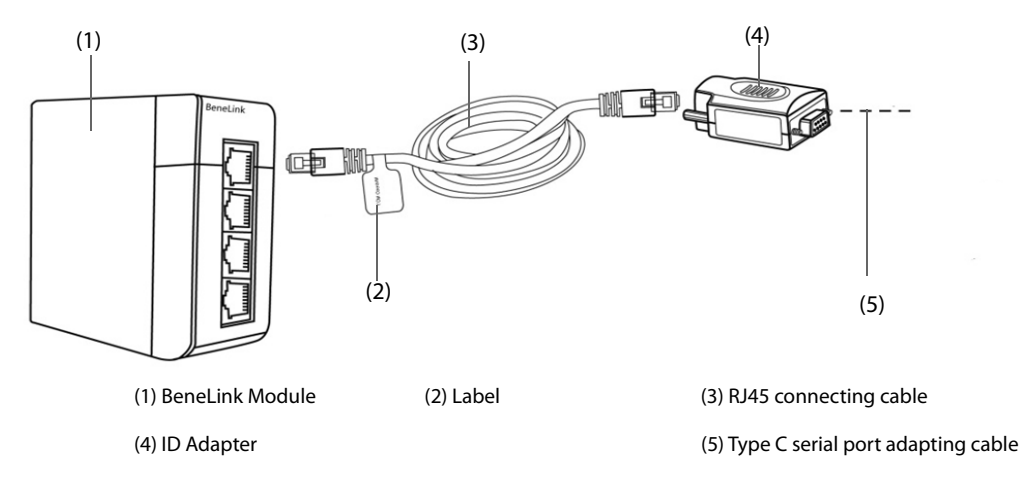

To connect the external device, follow this procedure:

- 1. Insert a BeneLink module into the SMR.
- 2. Connect the ID adapter that matches the external device to the BeneLink module with an RJ45 connecting cable.
- 3. Connect the ID adapter to the external device:
- For the TCM monitor, connect the ID adapter to the serial port (COM port) of the TCM monitor with Mindray type C serial port adapting cable (PN: 009-001769-00) and an interface cable provided with the TCM monitor.
- For the SenTec Digital Monitor, connect the ID adapter to the serial port (COM port) of the SenTec Digital Monitor with Mindray type C serial port adapting cable (PN: 009-001769-00).
- 4. Put a label indicating device name to the RJ45 connecting cable at the end near the BeneLink module. When the BeneLink module is connected to several external devices, you can easily recognize the devices with these labels.
- 5. Turn on both monitors.

# **35.3 tcGas Parameters**

The following table lists tcGas parameters provided by different monitors:

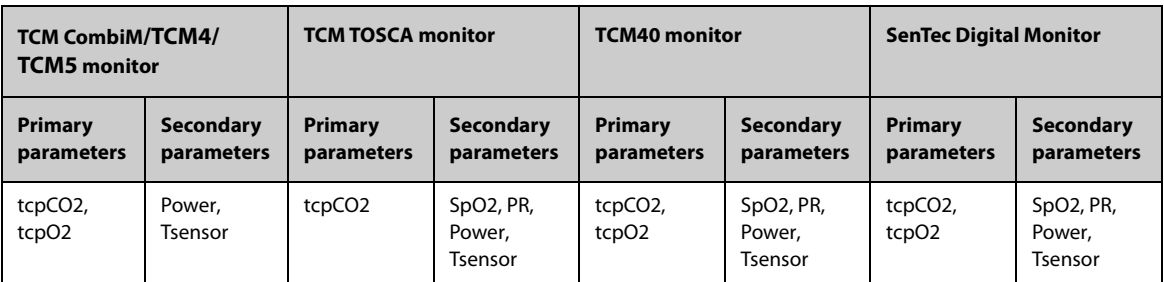

## **NOTE**

• **On the SenTec Digital Monitor it is possible to disable/enable the parameters to be monitored. For**  tcpO<sub>2</sub> monitoring an OxiVenT<sup>™</sup> Sensor and activated PO<sub>2</sub>-option are required. If the SenTec Digital Monitor is operated in neonatal mode, SpO<sub>2</sub> and PR are not supported.

# **36.1 EEG Introduction**

The Electroencephalograph (EEG) module measures the spontaneous, rhythmic electrical activity of the cortex. Continuous EEG is routinely used in critical care and during anesthesia applications.

The EEG module can continuously monitor EEG signal from up to four channels. It can also display Density Spectral Arrays (DSA) and Compressed Spectral Arrays (CSA).

EEG monitoring is intended for adult, pediatric, and neonatal patients.

The monitor can be configured with any of the following modules to perform EEG monitoring.

- EBN EEG (from EB Neuro S.p.A)
- **Mindray EEG**
- Mindray aEEG

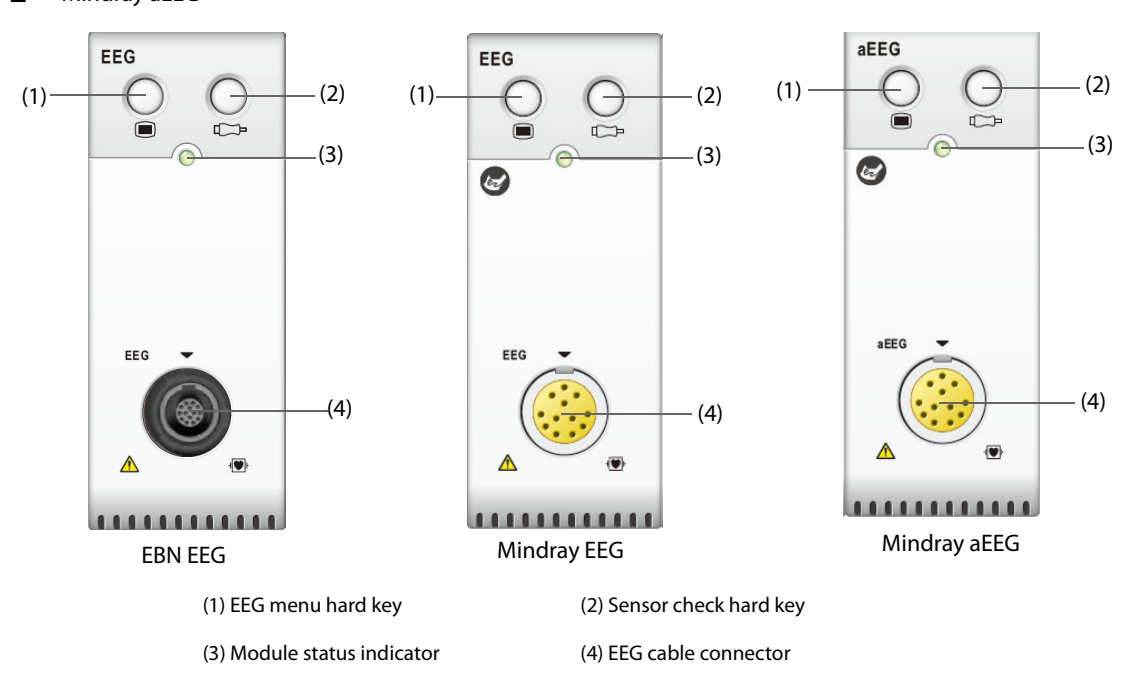

# **36.2 EEG Safety Information**

#### **WARNING**

- **The conductive parts of electrodes and connectors should not contact other conductive parts, including earth.**
- **To reduce the hazard of burns during use of high-frequency surgical unit (ESU), the EEG sensor should not be located between the surgical site and the ESU return electrode.**
- **To avoid burns at the application site, do not use needle electrodes to perform EEG monitoring if electrosurgical unit (ESU) is in use. In case that needle electrodes are used, disconnect the EEG cable from the monitor and put the EEG cable away from the ESU cable before starting the ESU.**
- **The EEG electrode must not be located between defibrillator pads when a defibrillator is used on a patient under monitoring.**
- **To ensure proper defibrillator protection, use only recommended cables and leadwires.**

• **EEG is a complex monitoring technology intended for use only as an adjunct to clinical judgment and training.** 

#### **CAUTION**

- **Only use parts and accessories specified in this manual. Follow the instructions for use and adhere to all warnings and cautions.**
- **Implanted devices (for example cardiac pacemakers), other patient connected equipment, and other equipment near the patient (for example high-frequency surgical units) can cause interference on the waveform, numerics, and the CSA presentation.**
- **External radiating devices may disturb the measurement. It is recommended to avoid the use of electrical radiating equipment in close proximity to the monitor.**
- **Interference from ECG can be eliminated by adjusting the filter settings.**

#### **NOTE**

- **Accessories used with the EBN EEG module are purchased from EB Neuro S.p.A. Please contact EB Neuro or visit its website (www.ebneuro.com) for more information.**
- **In case of electrode off, the monitor provides the error indication only when it performs auto sensor check according to the interval time (which is set by user). Therefore, immediately start manual sensor check if abnormal waveform and/or high noise is found.**

# **36.3 EEG Parameters**

EEG monitoring using the EBN EEG module provides the following parameters.

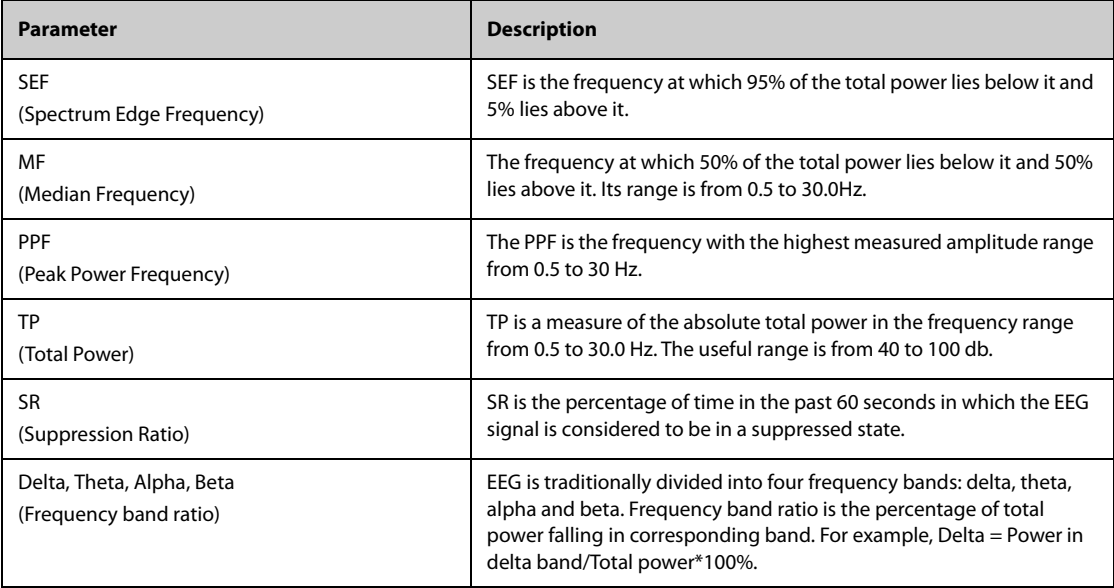

EEG monitoring using the Mindray EEG/aEEG module provides the following parameters.

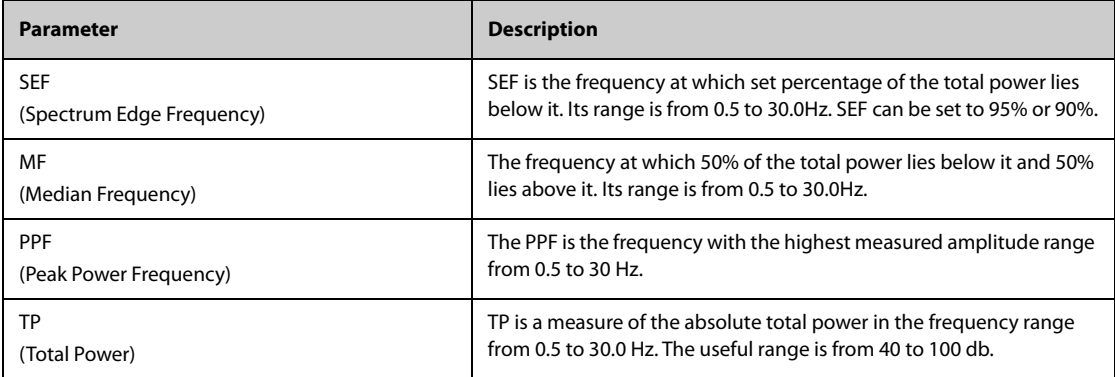

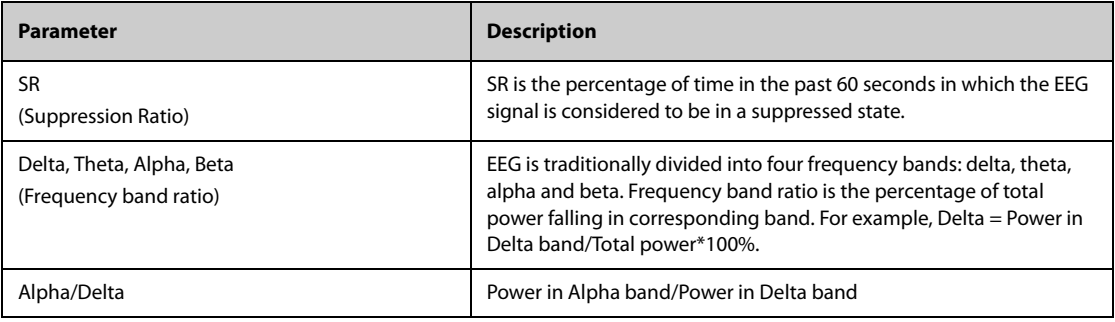

# **36.4 EEG Display**

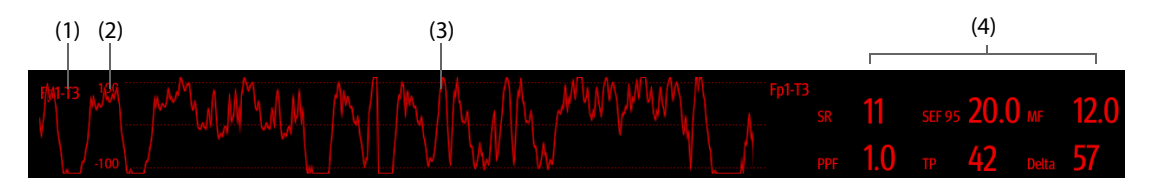

- (1) Lead label
- (2) EEG waveform scale. For more information, see [36.7.1 Changing the EEG Scale](#page-444-0).
- (3) EEG waveform You can configure the displayed EEG waveforms. A maximum of four EEG waveforms can be displayed.
- (4) EEG parameters

You can configure the displayed EEG parameters. A maximum of six EEG parameters can be displayed. For more information, see [36.7.6 Changing Displayed EEG Parameters](#page-445-0).

# **36.5 Prepare for EEG Monitoring**

To monitor EEG, follow this procedure:

- 1. Connect the EEG module, patient cable and lead wires. For more information, see 36.5.1 EEG Equipment to [Patient Connection](#page-438-0).
- 2. Select Montage. You can select a predefined montage and you can also customize a montage. See [36.5.5 Customizing an Electrode Montage \(for EBN EEG\)](#page-441-0) and [36.5.6 Customizing an Electrode Montage \(for](#page-441-1)  [Mindray EEG/aEEG\)](#page-441-1).
- 3. Mark the electrode sites on the patient's head according to the montage you have chosen.
- 4. Prepare the skin of the electrode application sites.
- 5. Apply the electrodes. For more information, see [36.5.7 Attaching EEG Electrodes](#page-442-0).
- 6. Perform sensor check and observe the results.

#### **NOTE**

- **Connect the EEG lead wires to the patient cable according to electrodes placements.**
- **Make sure the montage setting matches the electrodes placement.**

## <span id="page-438-0"></span>**36.5.1 EEG Equipment to Patient Connection**

The following picture illustrates the connection between the EEG module and accessories.

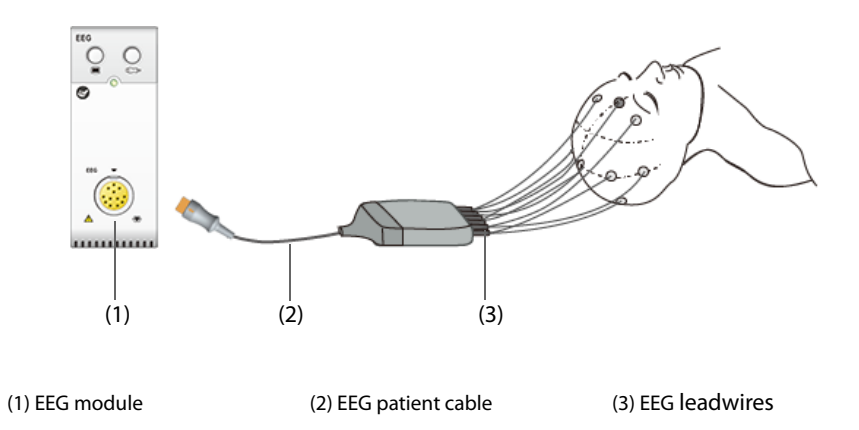

# **36.5.2 EEG Electrode Montages**

Both bipolar mode and referential mode have four predefined montages.

The following table shows electrode locations of each predefined montage in the bipolar mode:

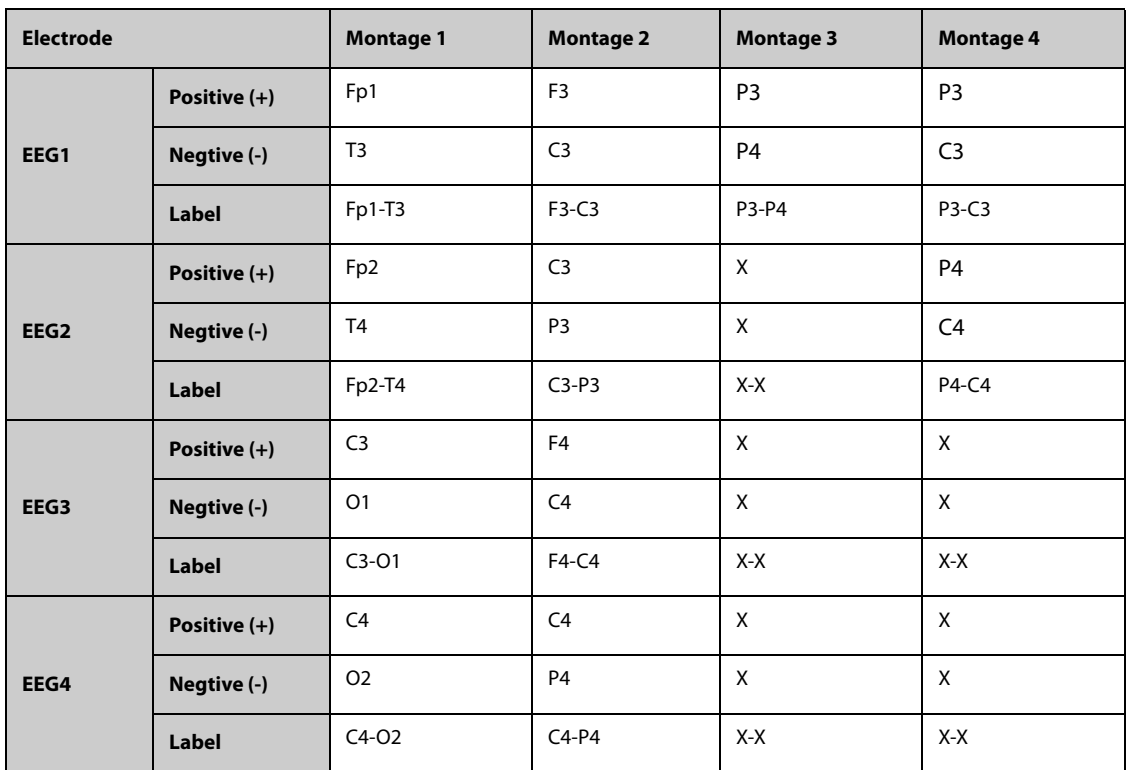

**Note:** X refers to no electrode is applied in this site.

For the EBN EEG module, the following table shows electrode locations of each predefined montage in the referential mode:

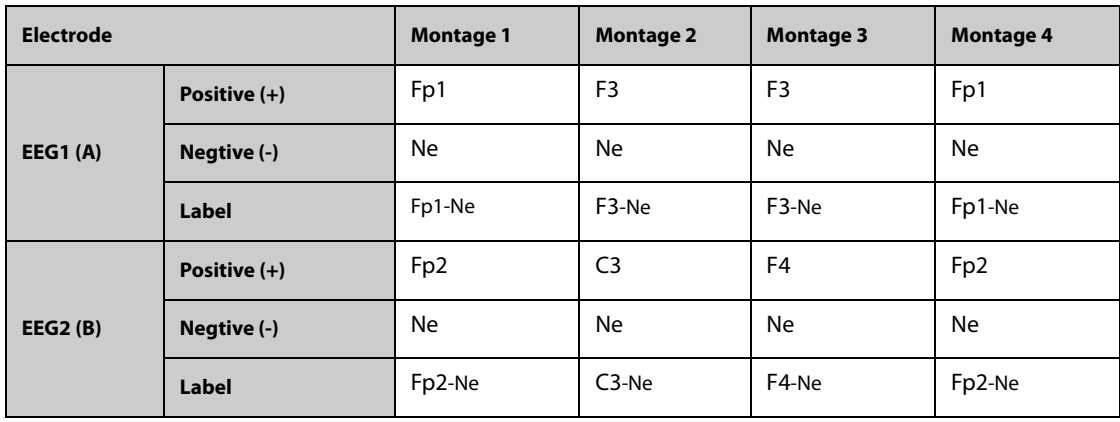

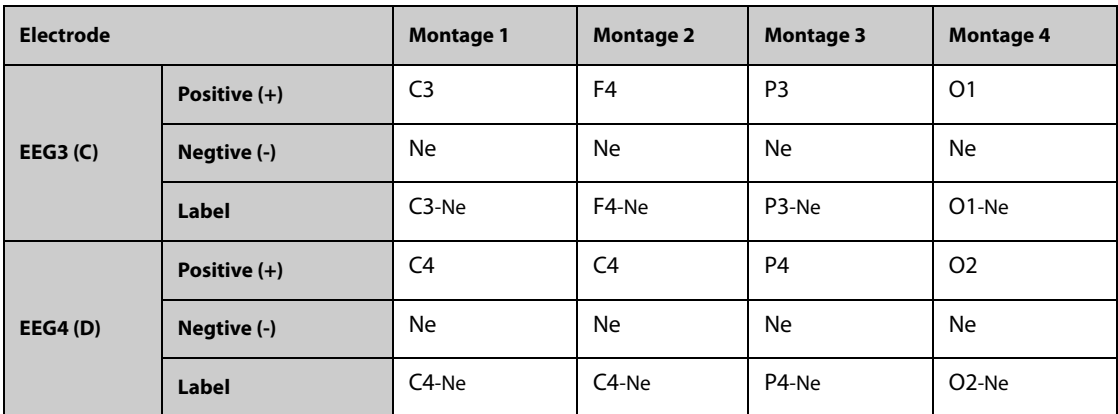

For the Mindray EEG/aEEG module, the following table shows electrode locations of each predefined montage in the referential mode:

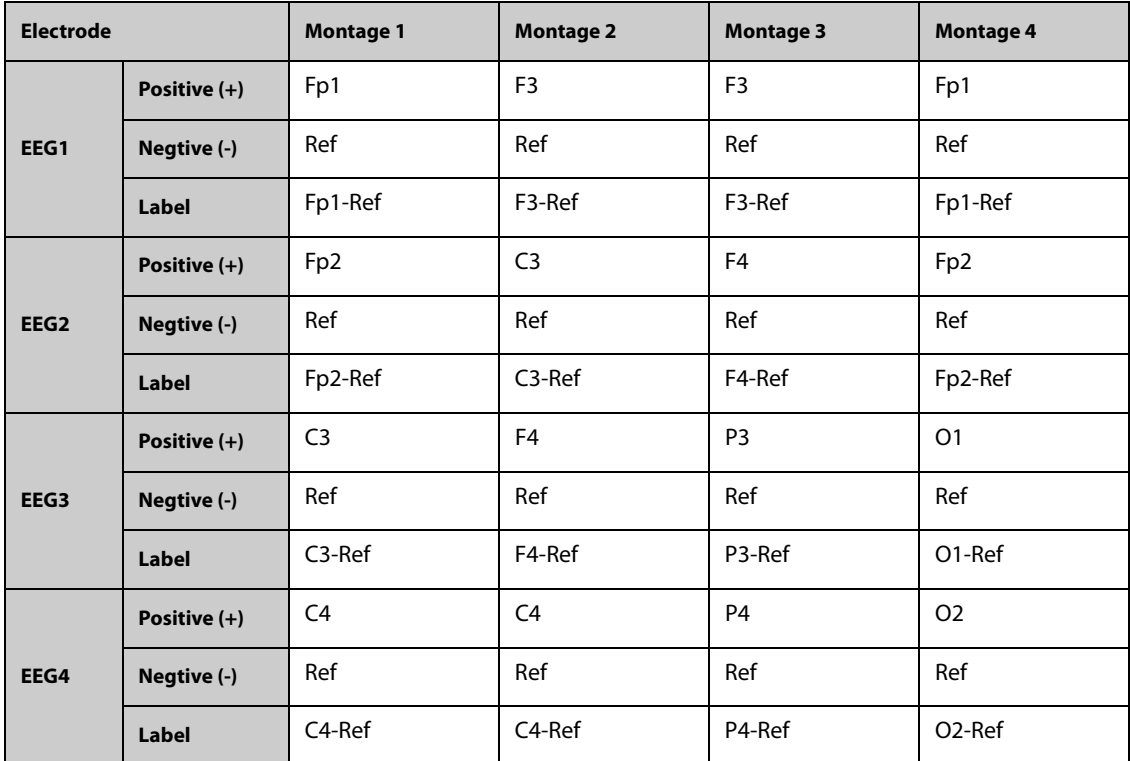

You can modify the predefined montage and rename it as customized montage. For more information, see [36.5.5 Customizing an Electrode Montage \(for EBN EEG\)](#page-441-0) and [36.5.6 Customizing an Electrode Montage \(for Mindray](#page-441-1)  [EEG/aEEG\)](#page-441-1).

## **36.5.3 EEG Electrode Locations**

The following figures show the electrode locations according to the international 10-20 electrode placement system.

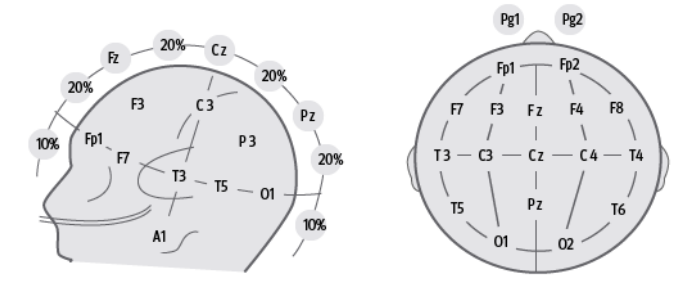

The numbers and letters refer to electrode locations:

- Odd numbered electrodes: placed on the left
- Even numbered electrodes: placed on the right
- Letters:  $F =$  frontal,  $T =$  temporal,  $C =$  central,  $P =$  parietal,  $O =$  occipital,  $Z =$  midline electrodes

#### **36.5.4 Bipolar Mode and Referential Mode**

Measurement can be referential or bipolar.

For EBN EEG module, the working principles of the bipolar mode and referential mode are as follows:

- In bipolar mode, each channel (EEG1, EEG2, EEG3 and EE4) uses two electrodes, a positive and a negative, to measure the potential difference between each pair.
- In referential mode, all channels use the same referential electrode (Ne), and only use one electrode (positive) to measure the potential difference.

For Mindray EEG and aEEG modules, the working principles of the bipolar mode and referential mode are as follows:

- In bipolar mode, each channel (EEG1, EEG2, EEG3 and EE4) uses two electrodes, a positive and a negative, to measure the potential difference between each pair.
- In referential mode, the potential difference between each positive electrode and the referential electrode (Ref) is measured, You can choose the electrodes for each channel to display the potential difference between selected electrodes.

### <span id="page-441-0"></span>**36.5.5 Customizing an Electrode Montage (for EBN EEG)**

To modify a predefined montage and save it as customized montage, follow this procedure:

- 1. Select the EEG numerics area or waveform area to enter the **EEG** menu.
- 2. Select the **Montage Setup** tab.
- 3. Select **Montage Type** to set the work mode.
- 4. Select a montage (for example **Montage 1**).
- 5. Modify the electrode locations: select a electrode position from the channel area on the left, and then select the desired electrode position from the electrode map on the right. Repeat this operation until you have defined all the electrode positions as desired.
- 6. Select **Save As** and input a new name for this montage, and then select **OK** to confirm the changes.

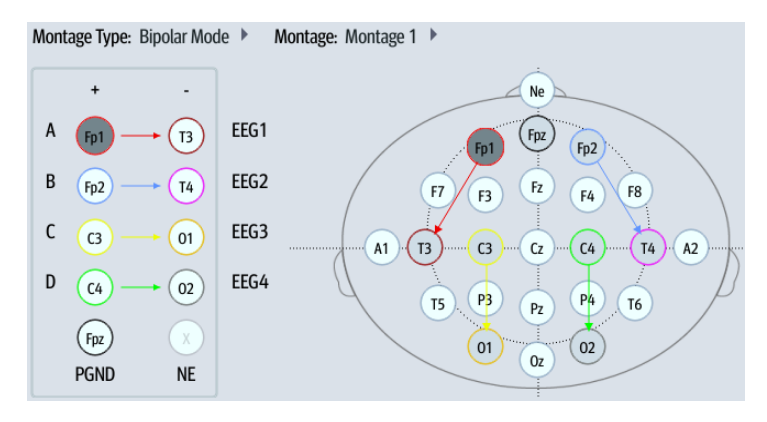

You can define up to three customized montages. Selecting **Delete** can delete a customized montage.

## <span id="page-441-1"></span>**36.5.6 Customizing an Electrode Montage (for Mindray EEG/aEEG)**

To modify a predefined montage and save it as customized montage, follow this procedure:

- 1. Select the EEG numerics area or waveform area to enter the **EEG** menu.
- 2. Select the **Montage Setup** tab.
- 3. Select **Montage Type** to set the work mode.
- 4. Select a montage (for example **Montage 1**).
- 5. Modify the electrode locations: select a electrode position from the **Electrode Position** area, and then select the desired electrode position from the electrode map. Repeat this operation until you have defined all the electrode positions as desired.
- 6. Modify channels for display: in the referential mode, besides defining electrode positions, you can also define the electrode positions for displaying each channel. To do so, select a electrode position from the **Channel** area, and then select the desired electrode from the electrode map. Repeat this operation until you have defined all the channels as desired.
- 7. Select **Save As** and input a new name for this montage, and then select t **OK** to confirm the changes.

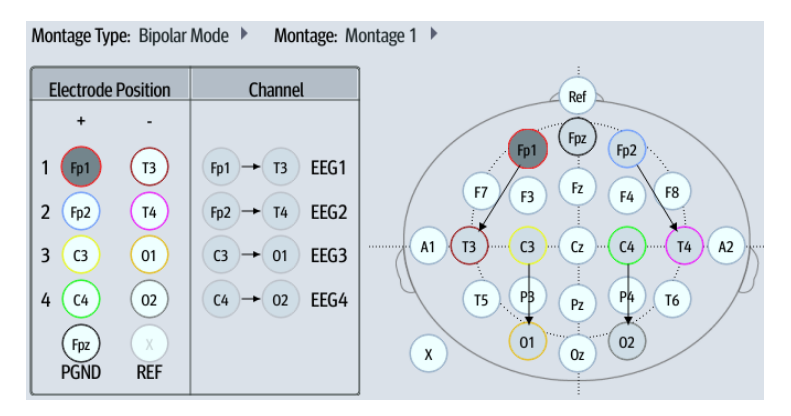

You can define up to three customized montages. Selecting **Delete** can delete a customized montage.

## <span id="page-442-0"></span>**36.5.7 Attaching EEG Electrodes**

### **CAUTION**

• **Keep the mental part of the EEG electrodes from being contacted. Otherwise impedance results of the sensor check may be inaccurate.**

#### **NOTE**

- **Use one type of electrodes in the whole montage.**
- **Make sure that you have attached the ground electrode.**
- **The referential electrode is usually more prone to artifact.**
- **For best results, use Ag/AgCl electrodes for the EEG measurement.**

#### **36.5.7.1 Attaching Cup Electrodes**

To attach the cup electrodes, follow this procedure:

- 1. Mark the electrode sites on the patient's head according to the montage you have chosen.
- 2. Comb or cut the hair away from the spots and rub the skin with the abrasive paste to remove oil and grease.
- 3. Apply the conductive paste on the inside of each electrode and then press the electrodes on the spots.

#### **NOTE**

• **Preferably use cup electrodes if montage includes placements within hair area.**

#### **36.5.7.2 Attaching Needle Electrodes**

To attach the needle electrodes, follow this procedure:

- 1. Clean the skin with alcohol.
- 2. Insert the needle into the subcutaneous area.
- 3. Fix the needles to prevent getting out from the head. You may also use a small amount of paste to attach the cable to the patient's hair. This prevents the cables from pulling the needles out of the skin.

#### **CAUTION**

- **Check that the package of needle electrodes is intact before use. Do not use the electrodes if the package is damaged.**
- **Do not open the electrode package until immediately before use.**
- **Needle electrode is disposable. Never reuse it.**
- **Replace the needle electrode whenever it is found bended. Using needles that have been previously bent may cause damage to the attachment site or inaccurate measurement.**

#### **36.5.7.3 Attaching Cap Electrodes**

To attach the cap electrodes, follow this procedure:

- 1. Select the EEG cap as per the patient's head circumference.
- 2. Attach and secure the cap to the patient following the instructions delivered with the cap.

# **36.6 Performing EEG Sensor Check**

The monitor has an EEG sensor check function. The **Sensor Check** menu displays the status of each electrode and the result of sensor check.

#### **36.6.1 Setting the Interval of Auto Sensor Check**

The sensor check is automatically initiated in the following situations:

- The EEG module is connected.
- The patient cable is connected.
- The Electrode montage is changed.
- The **Sensor Check** menu is entered.

You can set the interval of performing the auto sensor check. To do so, follow this procedure:

- 1. Select the EEG numerics area or waveform area to enter the **EEG** menu.
- 2. Select the **Sensor Check** tab.
- 3. Select an appropriate setting from the **Interval** list.

### **36.6.2 Displaying/Hiding Impedance Value**

To display the impedance value of each electrode on the electrode map, select **Display Imped Values(KΩ)**. Selecting **Hide Imped Values(KΩ)** displays the sensor check result instead of the impedance value.

#### **36.6.3 Manually Starting a Sensor Check**

To manually start sensor check, choose either of the following way:

- 1. Select the EEG numerics area or waveform area to enter the **EEG** menu.
- 2. Select the **Sensor Check** tab.
- 3. Verify that the **Montage Type** setting and **Montage** setting are correct.
- 4. Select **Start Sensor Check**.

You can also press the sensor check hardkey  $\Box$  on the EEG module to start the sensor check.

At the completion of sensor check, the electrode status are shown. For more information, see[36.6.5 EEG Electrode](#page-444-1)  [Status](#page-444-1).

#### **CAUTION**

• **To avoid burns at the application site, sensor check is not allowed if needle electrodes are used for EEG monitoring.**

## **36.6.4 Setting the Impedance Threshold (for Mindray EEG/aEEG)**

Sensor check passes only when the impedance of an electrode is lower than the threshold setting. To set the impedance threshold, follow this procedure:

- 1. Select the EEG numerics area or waveform area to enter the **EEG** menu.
- 2. Select the **Sensor Check** tab.
- 3. Set **Impedence Threshold**.

## <span id="page-444-1"></span>**36.6.5 EEG Electrode Status**

EEG electrode status is color coded. The following table lists all electrode status and actions to be taken.

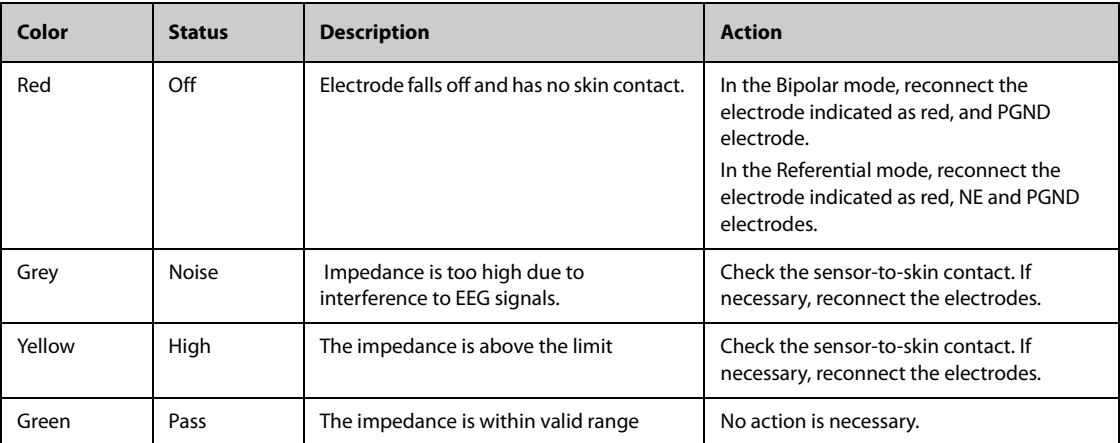

For each EEG channel, to get reliable results all electrodes for this channel should be in **Pass** status (green).

## **36.6.6 Stopping Sensor Check**

Sensor check automatically stops if all the electrodes pass the impedance check. You can also manually stop the sensor check.

To stop sensor check, choose either of the following ways:

- Press the sensor check hardkey **c** → on the EEG module.
- Select **Stop Sensor Check** from the **Sensor Check** menu.

# **36.7 Changing EEG Settings**

## <span id="page-444-0"></span>**36.7.1 Changing the EEG Scale**

To set EEG waveform scale, follow this procedure:

- 1. Select the EEG numerics area or waveform area to enter the **EEG** menu.
- 2. Select an appropriate setting from the **Scale** list.

## **36.7.2 Changing the EEG Sweep Speed**

To set EEG sweep speed, follow this procedure:

- 1. Select the EEG numerics area or waveform area to enter the **EEG** menu.
- 2. Select an appropriate setting from the **Speed** list.

## **36.7.3 Changing the High/Low Filter**

The low and high filters can remove undesirable interference which may come from respiration, movement, etc. The current EEG high and low filter settings are shown at the top of DSA and CSA window.

To change the filter settings, follow this procedure:

- 1. Select the EEG numerics area or waveform area to enter the **EEG** menu.
- 2. Select an appropriate setting from the **Low Freq Cut-off** and **High Freq Cut-off** list.

#### **36.7.4 Setting the Notch Filter**

The notch filter can screen out mains power noise. To set the notch filter, follow this procedure:

- 1. Select the EEG numerics area or waveform area to enter the **EEG** menu.
- 2. Set **Notch Filter**.

### **36.7.5 Setting the SEF Threshold (for Mindray EEG/aEEG)**

SEF threshold can be set to 90% or 95%, which means 90% or 95% of the total power lies below the SEF. To set SEF threshold, follow this procedure:

- 1. Select the EEG numerics area or waveform area to enter the **EEG** menu.
- $\mathcal{L}$ Set **SEF Threshold**.

## <span id="page-445-0"></span>**36.7.6 Changing Displayed EEG Parameters**

You can choose the displayed parameters. To do so, follow this procedure:

- 1. Select the EEG numerics area or waveform area to enter the **EEG** menu.
- 2. Select the **Select Parameter** tab.
- 3. Select the parameters you want to display.

You can select up to six parameters. The selected parameters are applied to all EEG channels.

# **36.8 Displaying the EEG Expand Window**

To display the **EEG Expand** window, follow this procedure:

- 1. Select the EEG numerics area or waveform area to enter the **EEG** menu.
- 2. From the bottom of the **EEG** menu, select **EEG Expand**.
- 3. Select the desired tab to enter corresponding window:
	- ◆ Select the **EEG** tab, and then select **EEG Channels**, **Scale**, and **Speed** to view corresponding EEG waveforms.
	- Select the **Parameters** tab to view parameter values of each EEG channel.
	- ◆ Select the **Trends** tab, and then select **EEG Channels**, **Parameters**, and **Trend Length** to view the trends of corresponding EEG channels and parameters.
	- Select the CSA tab to enter the CSA window. For more information, see [36.8.1 CSA Window](#page-445-1).
	- Select the **DSA** tab to enter the DSA window. For more information, see [36.8.2 DSA Window](#page-446-0).

#### <span id="page-445-1"></span>**36.8.1 CSA Window**

The continuous EEG signal is regularly sampled and the value is stored in a frame. Each frame is processed is processed and displayed as a compressed spectral array (CSA). The CSA window provides an overview of EEG values over a configured period of time.

To display the CSA window, follow this procedure:

- 1. Select the EEG numerics area or waveform area to enter the **EEG** menu.
- 2. From the bottom of the **EEG** menu, select **EEG Expand**.
- 3. Select the **CSA** tab.

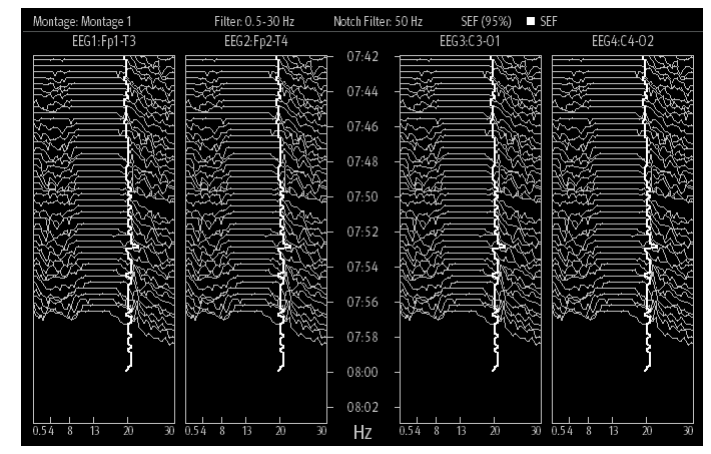

The CSA window provides CSA of up to four EEG channels. It provides the following information:

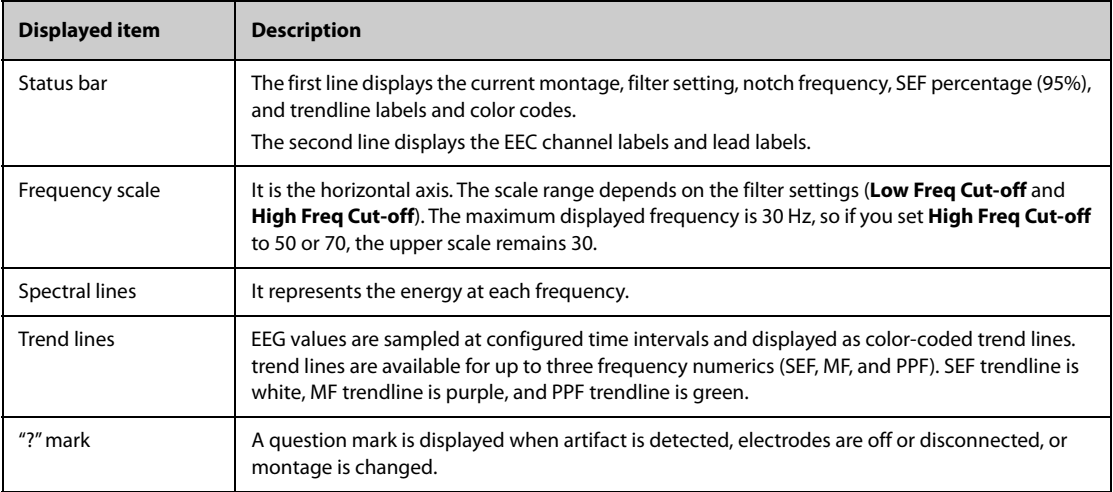

From the CSA window you can select the following items:

- **EEG Channels**
- **Parameters**
- **Trend Length**

To change **Power Scale** and **CSA Clipping** setting, select **CSA Setup**.

- Changing Power Scale can adjust the amplitude of spectral lines. The wider the power scale range, the greater amplitude of the spectral lines is.
- If CSA Clipping is switched on, the latest spectral line displays in a normal shape, in which area other gothrough spectral lines will be cut out. If the **CSA Clipping** is switched off, all the spectral lines display normally.

## <span id="page-446-0"></span>**36.8.2 DSA Window**

The Density Spectral Array (DSA) is shows changes in the power spectrum distribution over time.

To display the DSA window, follow this procedure:

- 1. Select the EEG numerics area or waveform area to enter the **EEG** menu.
- 2. From the bottom of the **EEG** menu, select **EEG Expand**.
- 3. Select the **DSA** tab.

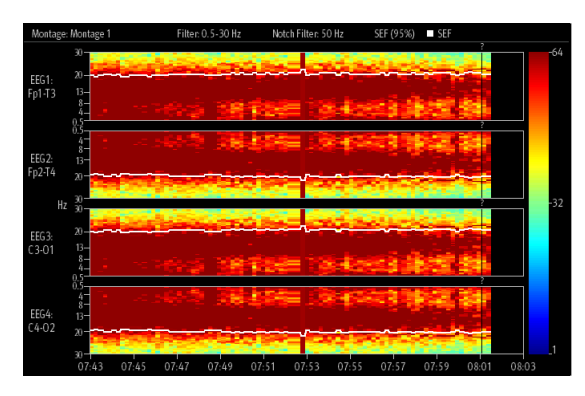

The DSA window providesDSA of up to four EEG channels. It provides the following information:

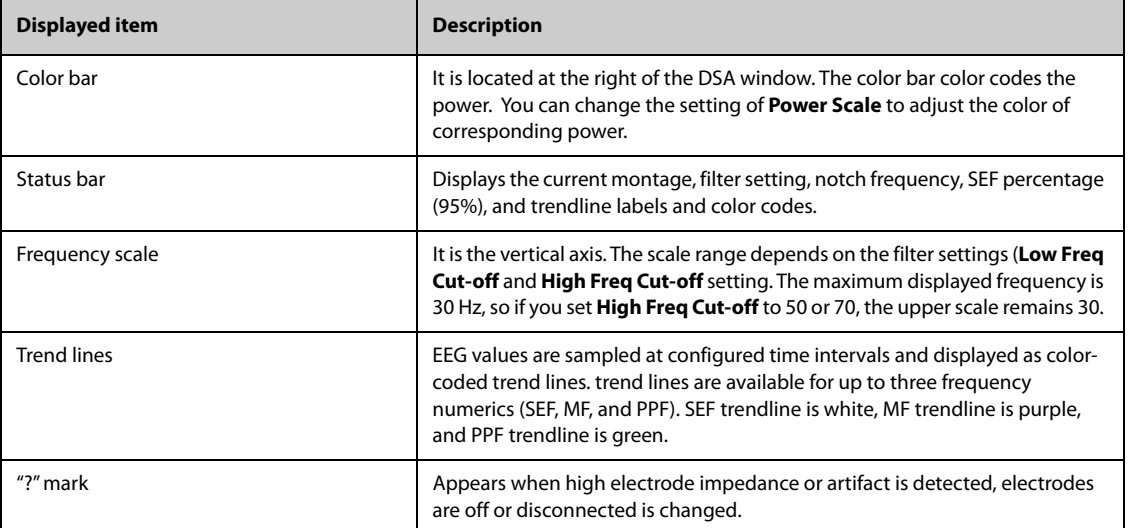

From the DSA window you can select the following items:

- **EEG Channels**
- **Parameters**
- **Trend Length**
- **Power Scale**

# **36.9 Monitoring Amplitude Integrated Electroencephalography (aEEG)**

Beside EEG monitoring, the Mindray aEEG module also provides aEEG monitoring. aEEG is a technique for continuous monitoring brain function by placing electrodes on the scalp of the patient. Trends of electrical activity in the cerebral cortex can be interpreted to inform events such as seizures or suppressed brain activity. aEEG is useful especially in neonatology. It helps diagnosing hypoxic ischemic encephalopathy and monitoring seizure activity.

aEEG monitoring is intended for adult, pediatric, and neonatal patients.

## **36.9.1 Entering the aEEG Screen**

To enter the **aEEG** screen, choose any of the following ways:

- Select the **aEEG** quick key.
- Select the **Screen Setup** quick key → select the **Choose Screen** tab → select **aEEG**.
- Select the **Main Menu** quick key → from the **Display** column select **Choose Screen** → select **aEEG**.

The following figure shows the **aEEG** screen:

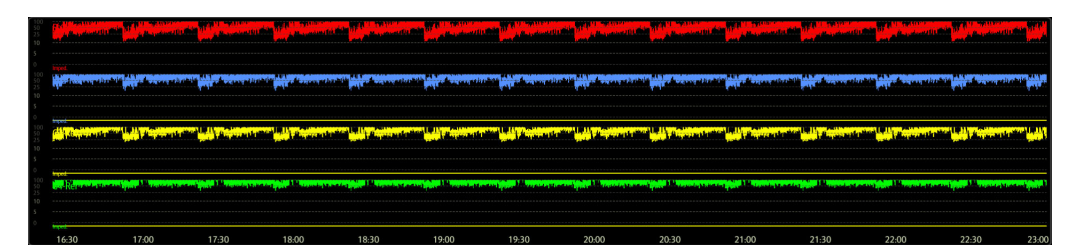

The aEEG screen displays up to four EEG waveforms. For more information, see [36.9.2 Setting the aEEG waveforms](#page-448-0).

## <span id="page-448-0"></span>**36.9.2 Setting the aEEG waveforms**

To set the aEEG waveforms, follow this procedure:

- 1. Select the aEEG screen to enter the **aEEG** page.
- 2. Set **aEEG Scale** and **aEEG Speed**.
- 3. From the **Show Channel** area, select EEG channels to be displayed on the **aEEG** screen.

## **36.9.3 Reviewing aEEG Waveforms**

To enter the **aEEG** review, choose any of the following ways:

- From the **aEEG** page select **aEEG Review**.
- Select the **Review** quick key → select the **aEEG** tab.
- Select the **Main Menu** quick key  $\rightarrow$  from the **Review** column select **aEEG**.

#### **36.9.4 The Display of the aEEG Review**

The following figure shows the **aEEG** review page:

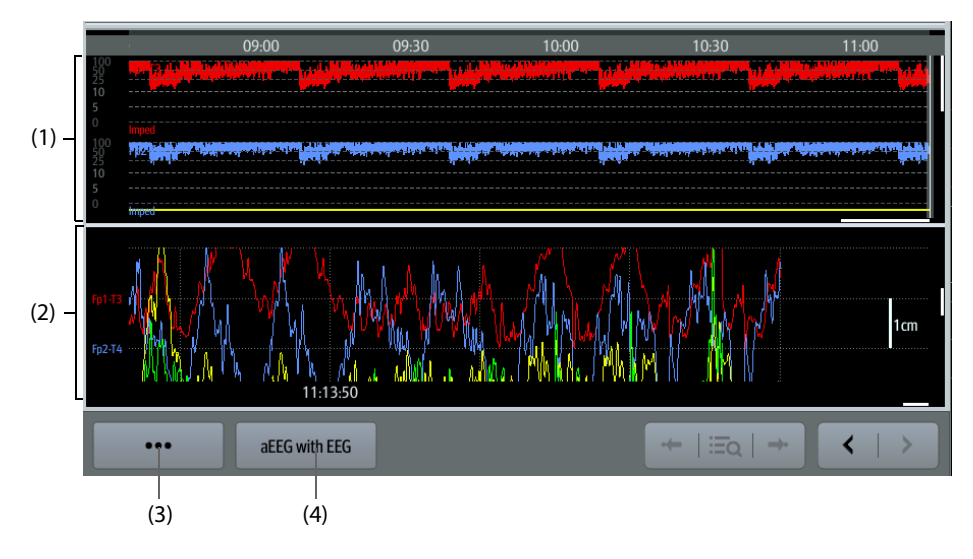

- (1) aEEG waveform area: scrolling up and down can view more EEG waveforms.
- (2) aEEG review items: items displayed in this area depend on the aEEG review setting: **aEEG with EEG**: EEG waveforms are displayed. **aEEG with DSA**: DSA of each EEG channel is displayed. **aEEG with Trend**: HR/SpO2 trends are displayed.
- (3) Set the EEG and aEEG waveforms for review
- (4) Select the aEEG review items.

# **36.10 EEG Troubleshooting**

This section lists the problems that might occur. If you encounter the problems when using the equipment or accessories, check the table below before requesting for services. If the problem persists after corrective actions have been taken, contact your service personnel.

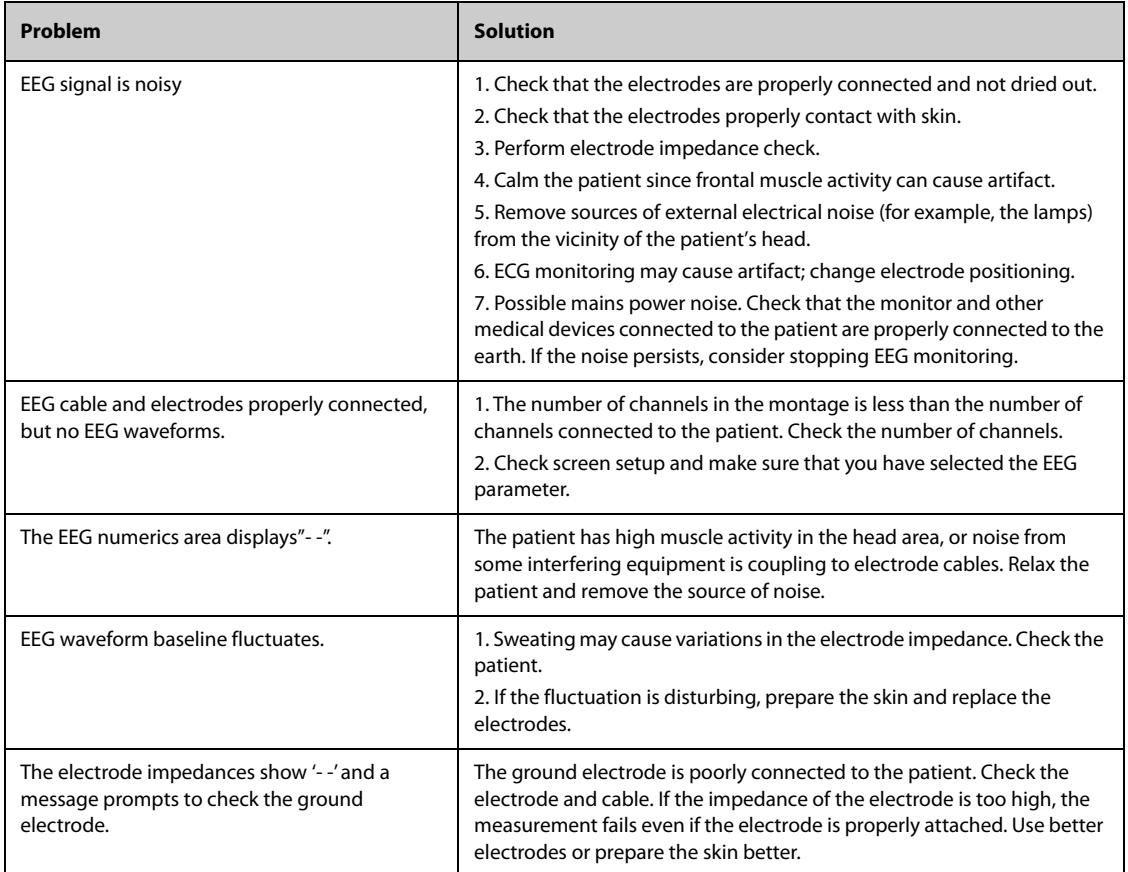

## **NOTE**

• **For the physiological and technical alarm messages, see** *[I Alarm Messages](#page-548-0)***.**

# **37.1 BIS Introduction**

Bispectral Index (BIS) monitoring is designed to monitor the hypnotic state of the brain based on acquisition and processing of EEG signals. Use of BIS monitoring to help guide anesthetic administration may be associated with the reduction of the incidence of awareness with recall during general anesthesia or sedation.

There are two BIS solutions available for use with the BIS module: using the BISx or using the BISx4. The BISx is for single side BIS monitoring, and the BISx4 is for both single side and bilateral BIS monitoring. The BISx4 provides bilateral BIS monitoring only when the BIS Bilateral Sensor is connected.

The BIS component using on this monitor is purchased from Covidien. It is important to recognize this index is derived using solely that company's proprietary technology. Therefore, it is recommended that clinicians have reviewed applicable information on its utility and/or risks in published articles and literature/web site information from Covidien, or contact Covidien at www.covidien.com for clinical-based BIS questions. Failure to do so could potentially result in the incorrect administration of anesthetic agents and/or other potential complications of anesthesia or sedation. We recommend that clinicians also review the following practice advisory (that includes a section on BIS monitoring): The American Society of Anesthesiologists, Practice Advisory for Intraoperative Awareness and Brain Function Monitoring (Anesthesiology 2006;104:847-64). Clinicians are also recommended to maintain current knowledge of FDA or other federal-based regulatory, practice or research information on BIS and related topics.

BIS monitoring is intended for adult and pediatric patients.

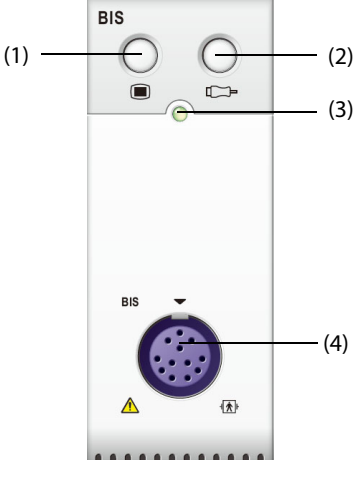

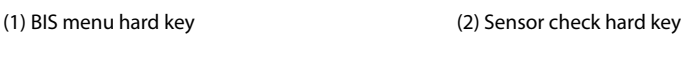

(3) Module status indicator (4) BIS cable connector

#### **WARNING**

- **BIS monitoring is not intended for neonatal patients.**
- **Make sure the conductive parts of sensors and connectors do not contact any other conductive parts, including earth.**
- **To reduce the hazard of burns during use of high-frequency surgical unit (ESU), the BIS sensor should not be located between the surgical site and the ESU return electrode.**
- **To reduce the hazard of burns during use of brain-stimulating devices (e.g., transcranial electrical motor evoked potential), place stimulating electrodes as far as possible from the BIS sensor and make certain that sensor is placed according to package instructions.**
- **The BIS sensor must not be located between defibrillator pads when a defibrillator is used on a patient connected to the monitor.**
- **The clinical utility, risk/benefit and application of the BIS component have not undergone full evaluation in the pediatric population.**
- **Due to limited clinical experience, for patients with neurological disorders, patients taking psychoactive medication, and children under one year old, BIS values should be interpreted cautiously.**
- **The BIS monitoring is a complex technology, intended for use only as an adjunct to clinical judgment and training. Clinical judgment should always be used when interpreting BIS in conjunction with other available clinical signs. Reliance on BIS alone for intraoperative anesthetic management is not recommended.**
- **Misinterpretation of BIS can result in incorrect administration of anesthetic agents and/or other potential complications of anesthesia or sedation.**
- **BIS values should be interpreted cautiously with certain anesthetic combinations, such as those relying primarily on either ketamine or nitrous oxide/narcotics to produce unconsciousness.**

#### **CAUTION**

- **Ensure that the BISx or BISx4 does not come into prolonged contact with your patient's skin, as it may generate heat and cause discomfort.**
- **Do not use the BIS sensor if the sensor gel is dry. To avoid dryout, do not open the pack until you are ready to use the sensor.**
- **When using electro-convulsive therapy (ECT) equipment during BIS monitoring, place ECT electrodes as far as possible from the BIS sensor to minimize the effect of interference. Certain ECT equipment may interfere with the proper function of the BIS monitoring system. Check for compatibility of equipment during patient setup.**
- **The BIS measurement based on measuring the EEG signal is inherently very sensitive. Do not use electrical radiating equipment close to the BISx or BISx4.**
- **Artifact may lead to inappropriate BIS values. Potential artifact may be caused by unusual or excessive electrical interference or high EMG activity like shivering, muscle activity or rigidity, sustained eye movements, head and body motion. Also, improper sensor placement and poor skin contact (high impedance) may cause artifact and interfere with the measurement.**
- **External radiating devices may disturb the measurement.**
- **Poor signal quality may lead to inappropriate BIS values.**

# **37.3 BIS Parameters**

Single side BIS monitoring provides the following parameters:

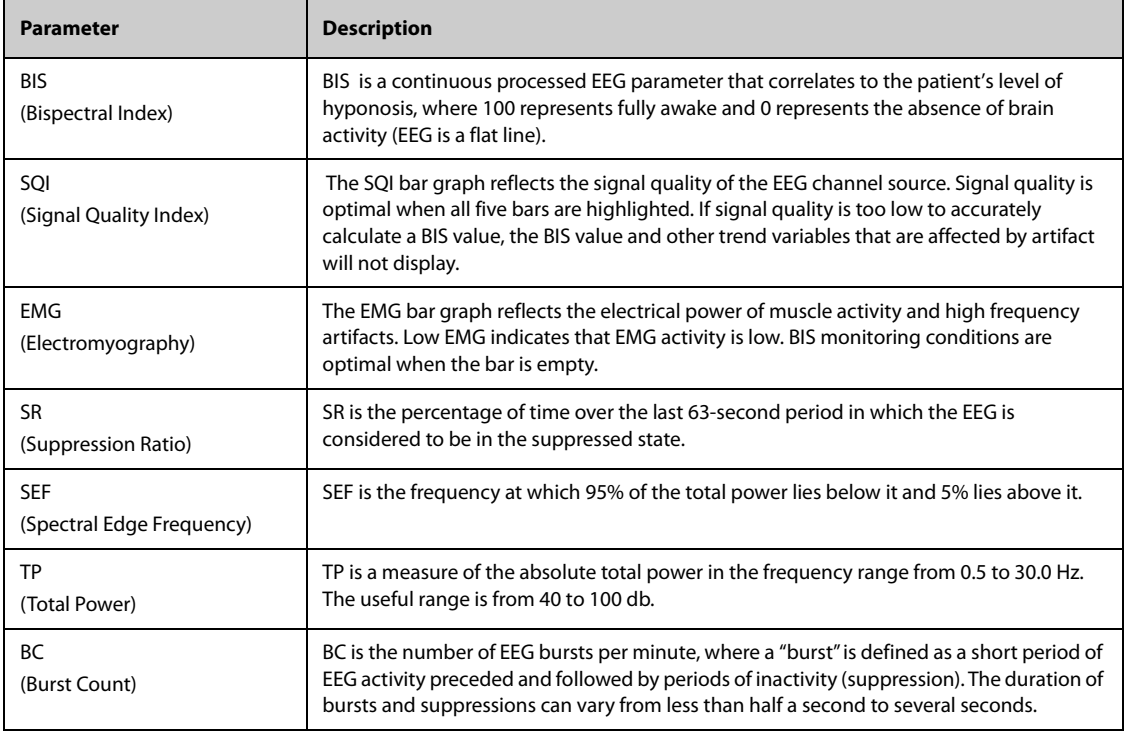

Bilateral BIS monitoring simultaneously monitors both cerebral hemispheres. Besides above parameters, it also provides the following parameters:

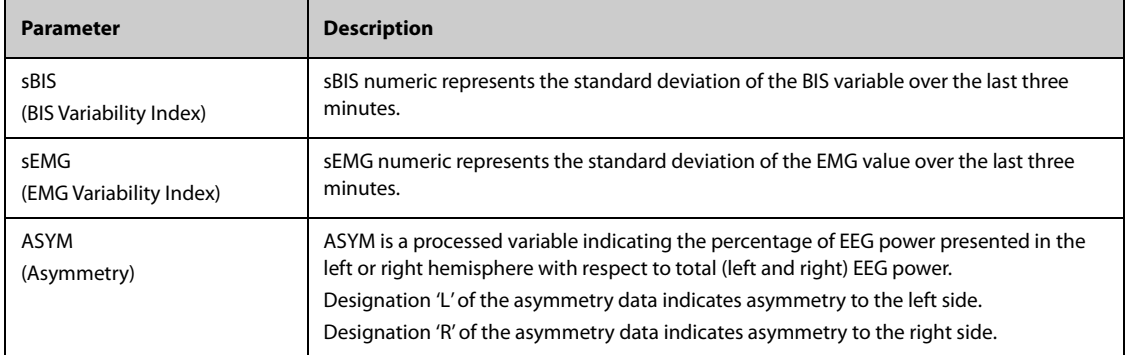

# **37.4 BIS Display**

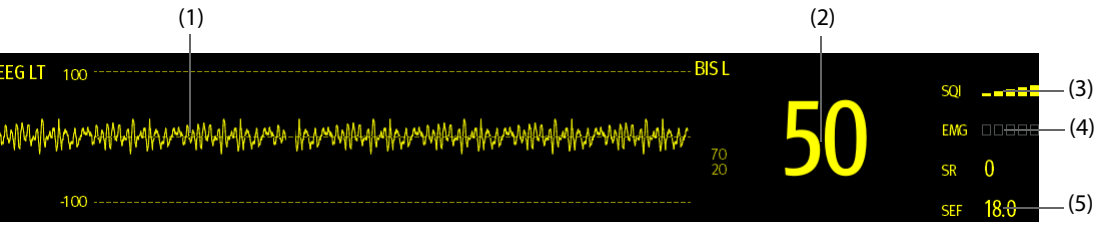

(1) BIS waveform

The display of BIS waveform area depends on the setting of **Display** from the **BIS** menu. For more information, see [37.6.3 Setting the Display of BIS Waveform Area](#page-455-0).

- (2) BIS value
- (3) SQI indicator
	- ◆ Empty: SQI < 15%, unable to calculate BIS and secondary parameter values. BIS and secondary parameter values are displayed as "---".
	- ◆ 1 to 2 bars: SQI 15% 49%, parameter values are unreliable.
	- ◆ 3 to 5 bars: SQI 50% 100%, parameter values are reliable.
- (4) EMG indicator
	- ◆ Empty: EMG < 30 dB. BIS monitoring conditions are optimal.
	- ◆ 1 to 4 bars: EMG 30 55 dB. BIS monitoring conditions are acceptable.
	- ◆ 5 bars: EMG > 55 dB. BIS monitoring conditions are unacceptable.
- (5) Secondary parameters

The displayed secondary parameters are configurable. For more information, see [37.6.5 Setting the Displayed BIS](#page-455-1)  [Parameters](#page-455-1).

# **37.5 Preparing for BIS Monitoring**

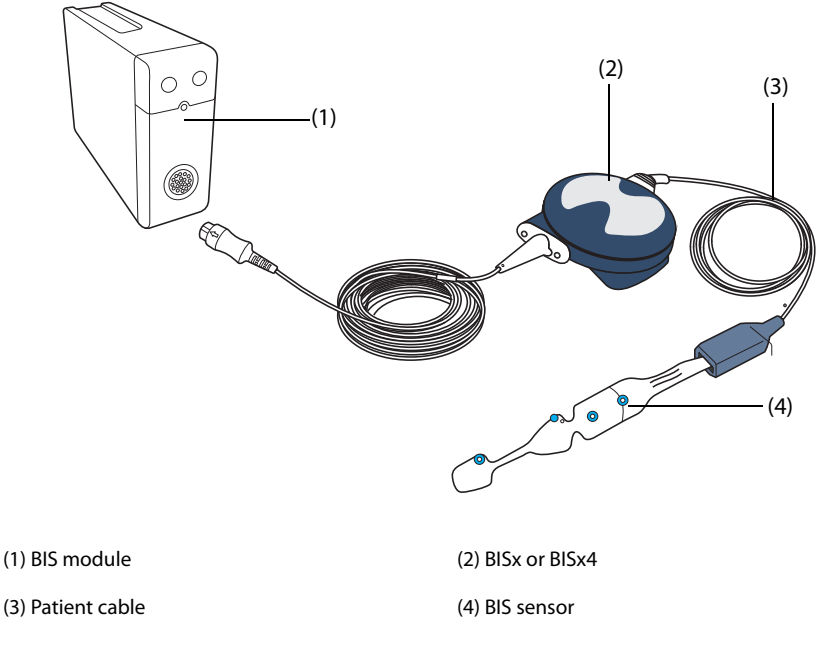

To perform BIS monitoring, follow this procedure:

- 1. Connect the BISx or BISx4 to the BIS module.
- 2. Use the attachment clip to secure the BISx or BISx4 to a convenient location near the patient's head.
- 3. Connect the BISx or BISx4 to the patient cable.
- 4. Attach the BIS sensor to the patient following the instructions for use delivered with the sensor.
- 5. Insert the BIS sensor into the patient cable connector until it is fully engaged.
- 6. Observe the results of the automatic sensor check in the numeric area.

Sensor Check is initiated automatically when the BIS sensor and the patient cable are connected to the BISx or BISx4. The measurement starts automatically after the sensor has passed the check.

### **CAUTION**

- **Make sure the patient's skin is dry. A wet sensor or a salt bridge could result in erroneous BIS and impedance values.**
- **Do not use if sensor is dry. To avoid dry out, do not open pack until ready for use.**
- **Due to intimate skin contact, reuse may pose risk of infection. If skin rash or other unusual symptom develops, stop using and remove.**

# **37.6 Changing BIS Settings**

## **37.6.1 Setting BIS Alarm Properties**

To set the BIS alarm properties, follow this procedure:

- 1. Select the BIS numeric area or waveform area to enter the **BIS** menu.
- 2. In the **BIS** menu, select the **Alarm** tab.
- 3. Enter the password if required.
- 4. Set alarm properties as desired.

## **37.6.2 Choosing the BIS Smoothing Rate**

The smoothing rate defines how the monitor averages the BIS value. With lower smoothing rate, the monitor provides increased response to changes in patient's state. With higher smoothing rate, the monitor provides a smoother BIS trend with decreased variability and sensitivity to artifacts.

To change the smoothing rate, follow this procedure:

- 1. Select the BIS numeric area or waveform area to enter the **BIS** menu.
- 2. In the **BIS** menu, select the **Setup** tab.
- 3. Set **Smoothing Rate** to **10 sec**, **15 sec**, or **30 sec**.

### <span id="page-455-0"></span>**37.6.3 Setting the Display of BIS Waveform Area**

To set the display of BIS waveform, follow this procedure:

- 1. Select the BIS numeric area or waveform area to enter the **BIS** menu.
- 2. In the **BIS** menu, select the **Setup** tab.
- 3. Set **Display**.
	- ◆ If you set **Display** to EEG waveforms (**EEG LT** or **EEG LE**), set **Scale** and **Speed** for EEG waveforms.
	- ◆ If you set **Display** to BIS parameter trends, set **Trend Length**.

## **37.6.4 Switching Off the Filter**

The filter can filter EEG interference. It is switched on by default.

To disable the filter, follow this procedure:

- 1. Select the BIS numeric area or waveform area to enter the **BIS** menu.
- 2. In the **BIS** menu, select the **Setup** tab.
- 3. Switch off **Filter**.

## <span id="page-455-1"></span>**37.6.5 Setting the Displayed BIS Parameters**

Besides the BIS value, you can also display up to four secondary parameters in the BIS numeric area. To select the displayed parameters, follow this procedure:

- 1. Select the BIS numeric area or waveform area to enter the **BIS** menu.
- 2. In the **BIS** menu, select the **Select Parameter** tab.
- 3. From the **BIS Tile** area, select a secondary parameter block, and then select a secondary parameter from the **Parameters** area.

# **37.7 Sensor Check**

## **37.7.1 Automatic Sensor Check**

Once the BIS sensor is connected, an automatic sensor check starts to check the sensor type, status, and impedance of all the electrodes, including the signal electrodes, the reference electrode and the ground electrode. During the sensor check, the message "Sensor Check In Progress" displays in the information area. If this message continuously displays, enter the sensor check menu and check if the impedance of each electrode is acceptable.

After the initial sensor check, the monitor performs automatic check during BIS monitoring. Automatic sensor check includes the following items:

- Continuously checking the combined impedance of the signal electrode and the reference electrode. This have no effect on the EEG waveforms.
- Checking the impedance of the ground electrode every ten minutes. This can cause artifact in EEG waveforms and the message **BIS: Checking Ground** is presented. If the ground electrode fails, another check continues until the ground electrode passes the check.

### **37.7.2 Disabling automatic sensor check**

The monitor continually checks impedance levels during a procedure by generating a 128 Hz test signal. Occasionally this signal may interfere with other equipment. If this becomes a problem, you may need to disable automatic sensor check.

To disable automatic sensor check, follow this procedure:

- 1. Select the BIS numeric area or waveform area to enter the **BIS** menu.
- 2. Select the **Setup** tab.
- 3. Switch off **Auto Check**

#### **CAUTION**

- **Automatic sensor check may need to be disabled if the 1 nA 128 Hz impedance check signal interferes with other equipment.**
- **If auto check is switched off, impedance changes will not be prompted. So switch off auto sensor check only when the check interferes other measurements.**

### **37.7.3 Manual Sensor Check**

To manually start a sensor check, use either of the following method:

- Press the sensor check hardkey **■** on the BIS module.
- Select the **Sensor Check** tab from the **BIS** menu.

The monitor enters the sensor check window after you start the sensor check. The sensor check window displays the following items:

- Sensor Type
- The status of each electrode
- **Expiration time or usable cycles**

#### **NOTE**

• **For different types of sensors the sensor check window may be different.**

## **37.7.4 BIS Sensor Status**

The color of each electrodes indicates its status:

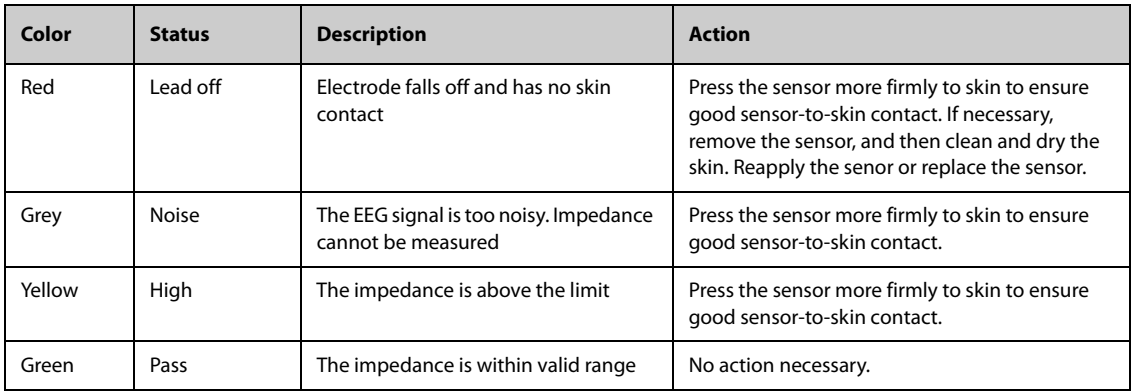

BIS reading is available when the electrode status is **Noise** or **High**. However, to achieve the best performance, all electrodes should be in **Pass** status.

The sensor check may fail for the following reasons:

- Impedance too high
- Incorrect sensor application
- Poor sensor connection
- Defective patient interface cable or sensor
- To correct the situation:
- Recheck the sensor
- Reapply the sensor according to instructions
- Check sensor connection
- Replace patient interface cable or sensor

# **37.8 Monitoring Bilateral BIS**

By using BISx4 and the Bilateral sensor you can perform bilateral BIS monitoring. You can display the **BIS Expand**  window during bilateral BIS monitoring.

#### **37.8.1 Entering the BIS Expand Window**

To enter the BIS expanded window, follow this procedure:

- 1. Select the BIS numeric area or waveform area to enter the **BIS** menu.
- 2. Select **BIS Expand** at the bottom left corner to enter the **BIS Expand** window.

#### **37.8.2 Selecting BIS Expand Window Display**

To select how the BIS Expand window display, follow this procedure:

- 1. Select the BIS numeric area or waveform area to enter the **BIS** menu.
- 2. Select **BIS Expand** at the bottom left corner to enter the BIS Expand View.
- 3. Select the **EEG**, **BIS Trend** or **DSA** tab.

#### **37.8.2.1 Displaying the EEG waveforms**

The **EEG** tab of the **BIS Expand** window shows the selected EEG waveforms. You can configure the EEG waveforms:

- Select **EEG Waveforms** to set which EEG waveforms you want to display.
- Select **Scale** to set EEG waveform scale.

Select **Speed** to set EEG waveform speed.

#### **37.8.2.2 Displaying the BIS Trend**

The **BIS Trend** tab of the **BIS Expand** window shows the trend of selected parameters. You can configure the BIS trend:

- Select **Parameter1** and **Parameter2** to set the parameters whose trend you want to display.
- Set **Trend Length**.

#### **37.8.2.3 Displaying BIS DSA**

The Density Spectral Array (DSA) shows changes in the power spectrum distribution over a configured period of time.

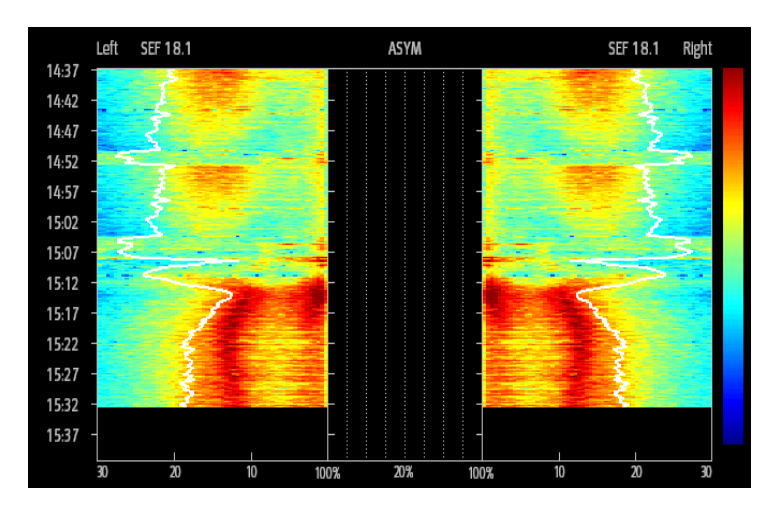

DSA window shows the following information:

- y-axis: time scale
- x-axis: signal frequency scale from 0 to 30 Hz
- Color bar: shows range of power. Red indicates maximum power and blue indicates minimum power.
- Spectral edge frequency (SEF) trend: It is the white Spectral Edge line superimposed on the graph where 95% of the total power lies on one side of the line (toward the inside of the graph) and 5% lies on the other.
- The current SEF value: displays above the graph.
- ASYM graph: displays in the center of the DSA window. It shows the degree of asymmetry in EEG power between the left and right hemispheres. The ASYM scale begins at 20% at the center line and runs left or right to 100%. Asymmetry data less than 20% are not displayed on the graph, but are available in the tabular trends.

# **37.9 BIS Troubleshooting**

This section lists the problems that might occur. If you encounter the problems when using the equipment or accessories, check the table below before requesting for services. If the problem persists after corrective actions have been taken, contact your service personnel.

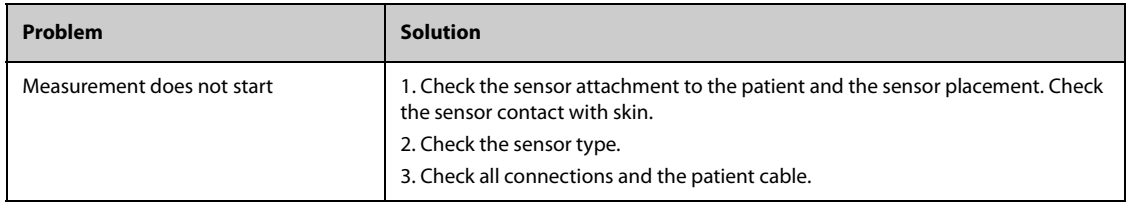

#### **NOTE**

• **For the physiological and technical alarm messages, see** *[I Alarm Messages](#page-548-0)***.**

**This page intentionally left blank.**

# **38.1 NMT Introduction**

The neuromuscular transmission (NMT) module provides a quantitative measurement of the of muscle response to electric stimuli. It helps evaluate muscle relaxation of patients under neuromuscular block. Two electrodes are placed on the patient's skin over dedicated nerve. A controllable current source delivers stimulation pulses to the two electrodes, and the acceleration of muscle contractions is measured with a 3-axis accelerometer.

NMT monitoring is intended for adult and pediatric patients.

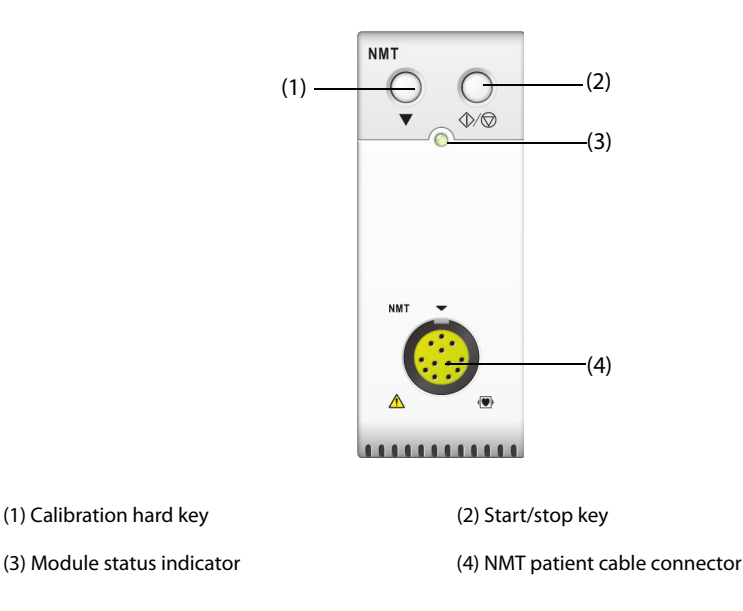

# **38.2 NMT Safety Information**

#### **WARNING**

- **The NMT measurement is not intended for neonatal patients.**
- **The NMT stimulation should not be applied directly on the eyes, covering the mouth, on the front of the neck, especially the carotid sinus, or from electrodes placed on the chest and the upper back or cross over the heart.**
- **Application of electrodes near the thorax may increase the risk of cardiac fibrillation.**
- • **Do not place the NMT electrodes on the skin with injury or inflammation.**
- **Make sure the conductive parts of electrodes and associated connectors do not contact any other conductive parts including earth.**
- **NMT measurements may be abnormal when monitoring muscle paralysis on patients nerve damage or other neuromuscular problems.**
- **Do not perform NMT measurement on patients with an implanted electronic device, for example a cardiac pacemaker, unless specialist medical opinion has first been obtained.**
- **Using the NMT simultaneously with high frequency electrosurgical equipment may result in burns at the stimulation site and possible damage to the monitor. Make sure that the ESU return electrode is properly applied to the patient.**
- **Do not use the NMT in close proximity (e.g. 1 m) to shortwave or microtherapy devices. This may produce instability in the stimulation output.**
- **Do not touch the NMT electrodes before stopping stimulation.**

• **Check each time before use that the material insulating the NMT sensor and the stimulation cable is intact and does not show signs of wear and tear.** 

#### **CAUTION**

- **NMT measurement is used as an adjunct to clinical judgment. keep the patient's clinical signs and symptoms under close observation when performing NMT measurement.**
- **NMT stimulation can be painful. Starting a stimulation before the patient has been properly sedated is not recommended.**
- **Any electrodes that have current densities exceeding 2 mA/cm2 require special attention. Consult the physician for the appropriateness of the el2ctrodes for NMT stimulation.**

## **38.3 Stimulation Modes**

The NMT module provides the following stimulation modes:

- TOF (train-of-four) mode
- ST (single twitch) mode
- DBS (double burst stimulation) mode
- PTC (post-tetanic count) mode

### **38.3.1 TOF Mode**

The TOF mode is recommended for most cases.

In TOF mode, four stimulation pulses are generated at 0.5 second intervals (2Hz). The response is measured after each stimulus and the ratio of the fourth to the first response of the TOF sequence is calculated to get the TOF-Ratio.

With relaxation deepening, TOF-Ratio declines until the fourth response disappears and no TOF-Ratio is calculated. TOF-Ratio is also unavailable if response to the first stimulus (T1) is too low. When no TOF-Ratio is available, the degree of neuromuscular block is evaluated on the basis of the number of responses (TOF counts). The fewer the TOF count is detected, the deeper is the relaxation.

If NMT calibration establishes the reference response amplitude, response to T1 as percentage of the reference value is calculated to get T1%.

In TOF mode, the minimum neurophysiological recovery time is 10 seconds. If NMT measurement or calibration is initiated during this period, it will be automatically delayed.

## **38.3.2 ST Mode**

In ST mode, the module delivers a single stimulation pulse and measures the response. The ratio of measured response to the reference twitch is calculated to get the ST-Ratio.

The ST mode is practical when using depolarizing relaxants because TOF-Ratio does not give additional information on the patient status. Additionally, when the change of patient's relaxation level is considered, ST stimulation at a frequency of 1 Hz can indicate the relaxation change in a more realtime way.

### **38.3.3 PTC Mode**

When neuromuscular block deepens, different parameters are needed to measure the response. When the response to the fourth TOF stimulation pulse disappears or the first twitch is very weak, the TOF-Ratio is not available and only the TOF counts can be observed. When stimulation pulses no longer obtain any response, TOF count is not available either. To monitor the relaxation level, tetanic stimulation can be started and the relaxation level can be evaluated from the post tetanic count (PTC).

The PTC sequence starts with a four pulses delivered at 2 Hz. If a muscle response is detected, the PTC sequence is stopped and the TOF result is reported. If no response is detected, the sequence continues with a 5-second long tetanic stimulation delivered at 50 Hz, followed by a pause of 3 seconds, and then followed by 20 single pulses delivered at 1 Hz. The number of detected responses is counted and expressed as PTC. The fewer responses are detected, the deeper is the relaxation.

After tetanic stimulation, NMT measurements and calibration are disabled for 20 seconds and PTC is disabled for 2 minutes.

## **38.3.4 DBS Mode**

DBS enables better visual observing of the fading in the responses. DBS consists of two separate bursts at an interval of 750 ms, where each burst consists of certain pulses directly after each other at a frequency of 50 Hz. The response ratio of the second to the first burst is calculated resulting in DBS-Ratio, while the number of responses is detected and expressed as DBS Count.

The NMT module supports DBS 3.2 and DBS 3.3.

- For DBS3.2 mode, the first burst consists of 3 consecutive pulses, and the second burst consists of 2 consecutive pulses.
- For DBS3.3 mode, both bursts consist of 3 consecutive pulses.

In DBS mode, the minimum neurophysiological recovery time is 15 seconds. If NMT measurement or calibration is initiated during this period, it will be automatically delayed.

# **38.4 NMT Parameters**

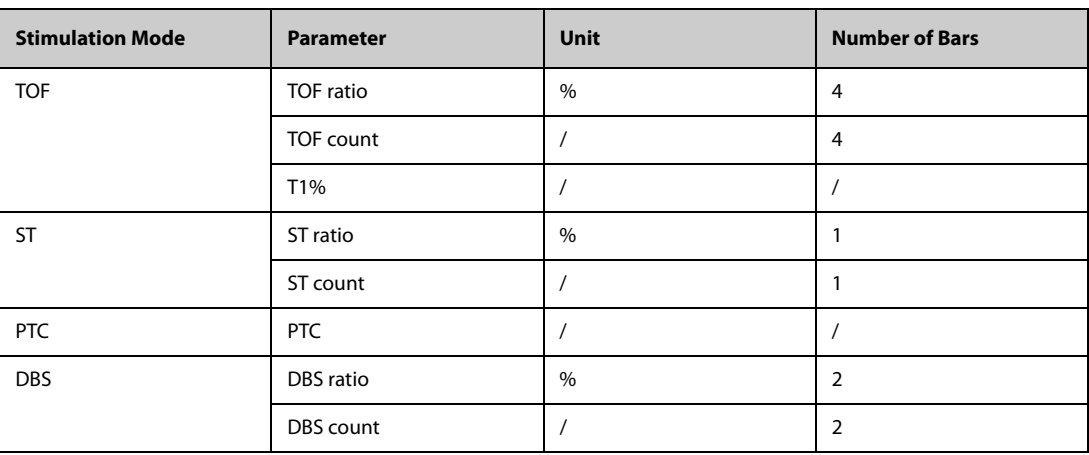

The following table lists the NMT parameters in different stimulation modes.

# **38.5 NMT Display**

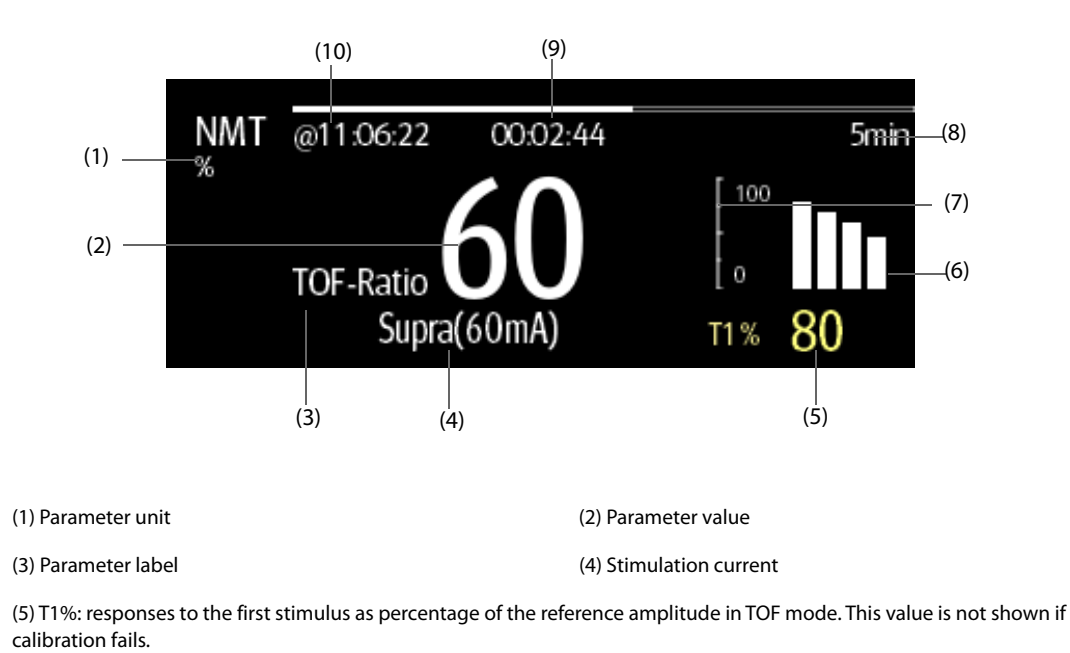

(6) Bar graph: indicates the amplitude of response to the stimulation. The maximum height of the bar graph displayed is 120%. Bar graph is not shown if calibration is not completed successfully.

(7) Scale: indicates the amplitude of response to stimulation.

(8) Measurement interval: **Manual** is displayed if **Interval** is set to **Manual**.

(9) Measurement countdown: time to the next measurement. The measurement countdown is not shown if **Interval** is set to **Manual**.

(10) The last measurement time.

### **NOTE**

- **The NMT parameter values darken 15 minutes after the NMT measurement is taken.**
- **The PTC value is shown on the display for 20 seconds after which the NMT module returns to the preset stimulation mode.**

## **38.6 Preparing for NMT Monitoring**

#### **38.6.1 NMT Equipment to Patient Connection**

The following picture shows NMT cable and patient connection.

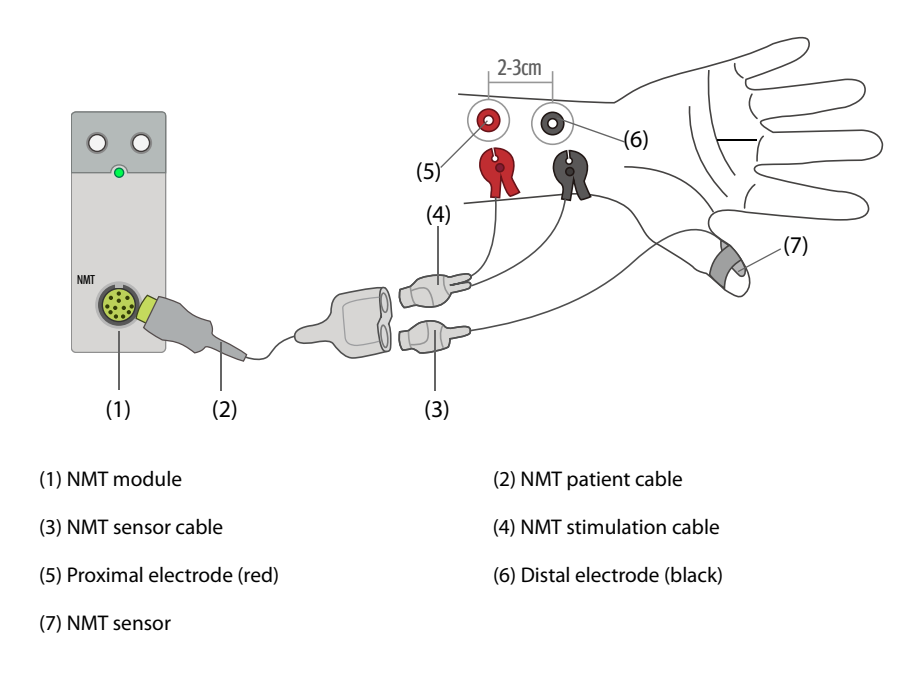

#### **38.6.2 Preparing the Skin**

Proper skin preparation is necessary to ensure good signal quality at the electrode sites, as the skin is a poor conductor of electricity. Improper skin preparation can cause high skin impedance which may cause the stop of stimulation.

To properly prepare the skin, follow this procedure:

- 1. Shave hair from skin at chosen sites.
- 2. Gently rub skin surface at sites to remove dead skin cells.
- 3. Thoroughly cleanse the site with a mild soap and water solution.
- 4. Dry the skin completely before applying the electrodes.

## **38.6.3 Placing the Electrodes and Sensor**

Stimulation of the ulnar nerve in the wrist and acceleration measurements at the adductor pollicis are preferred for routine monitoring. When monitoring neuromuscular transmission, round surface electrodes with snap connection are a must. Small (pediatric or neonatal) electrodes are advisable to obtain a sufficient current density. In order to ensure a steady signal quality, be sure only to use CE marked electrodes.

Check that the thumb can move freely before applying NMT electrodes and sensor. Follow this procedure to place the electrodes and sensor:

- 1. Place the distal electrode near the wrist.
- 2. Place the proximal electrode 2 to 3 cm from the distal electrode.
- 3. Connect the red clamp to the proximal electrode.
- 4. Connect the black clamp to the distal electrode.
- 5. Secure the sensor against the palmar side of the thumb with a piece of tape. The cable should be secured in such a way that it does not pull the sensor and that movement of the thumb is not affected.

#### **CAUTION**

- **When placing the electrodes, make sure that they do not touch each other.**
- **If the electrodes are placed incorrectly, wrong nerves are stimulated and this causes wrong muscle response.**
- **When multiple nerves are stimulated, the measured response may be affected by activity of other muscles.**
- **If the stimulation electrodes are placed very close to the palm of the hand, the muscles are stimulated directly by the stimulation pulses.**
- **If the current is too strong, it may stimulate the muscles too much.**
- **Moving or touching the patient during measurement may cause incorrect results.**
- **Make sure that the NMT cables does not contact external pacemaker or catheter wires.**
- **To avoid risk of electrical shock, do not touch the electrodes until NMT stimulation stops.**
- **Take care to handle the NMT sensor, avoiding forcefully striking the sensor.**
- **After repositioning the patient, check the NMT sensor application site and ensure that the sensor is still properly applied and the thumb can move freely.**
- **Correct positioning of the electrodes is important. Small displacements may result in considerable changes in stimulation current requirements. Furthermore, the electrodes must be positioned in such a way to avoid direct stimulation of the muscle.**
- **The electrodes should be applied properly to the patient skin. It has been found that slight pressure on the electrodes may improve the stimulation considerably. Therefore, taping the electrodes to the skin may be advisable.**
- **The placement of the NMT sensor can influence the signal strength. The more distal the NMT sensor is placed on the thumb, the stronger the acceleration signal.**
- **During NMT measurement, the arm applied with NMT electrodes and sensor should be kept immobile during the whole procedure.**

# **38.7 Calibrating the NMT Measurement**

The size of the sensor signal varies from patient to patient. NMT calibration determines supramaximal stimulation current and the reference response amplitude. The reference response amplitude is the twitch subjected to the supramaximal current when the patient is not paralyzed. The calibration must be done prior to administration of a muscle relaxant drug.

## **CAUTION**

• **Start calibration before the administration of a muscle relaxant drug (but after the induction of sleep in general anesthesia) to prevent voluntary muscle contraction and tension from interfering with the reference search.**

## **38.7.1 Setting the Calibration Current**

If you set **Stimulation Current** to **Supra (60 mA)**, the module automatically searches for supramaximal current to determine the reference response amplitude. If you select a value between 0 and 60 mA, the reference response amplitude is determined using the selected stimulation current. For adults, the supramaximal current is usually between 35 and 55 mA. For more information, see [38.10.2 Changing the Stimulation Current](#page-466-0).

### **38.7.2 Starting NMT Calibration**

To Start NMT calibration, follow this procedure:

- 1. Select the NMT numeric area to enter the **NMT** menu
- 2. Select the **Setup** tab.
- 3. Verify that the settings of **Stimulation Current** and **Pulse Width**.
- 4. Press the calibration hard key on the NMT module or select **Calibrate** at the bottom of the **NMT** menu to start calibration.

If calibration successes, the message **Calibration Completed** displays on the **NMT** menu. If calibration failed, the NMT module automatically uses the default value as the reference amplitude.

## **NOTE**

- **Nerve stimulation can be painful. It is recommended to anesthetize the patient before performing NMT calibration.**
- **Changing the stimulation current or pulse width after calibration invalidates the stored reference data, and therefore recalibration is required.**

## **38.8 Starting NMT Measurements**

At the completion of NMT calibration, the monitor automatically starts a TOF mode measurement.

You can also choose either of the following ways to start NMT measurements:

- Press the Start/stop key on the NMT module.
- From the **Measure** tab of the **NMT** menu, select a measurement mode, set **Interval**, and select **Start (XX)** to start NMT measurement at corresponding mode.

### **NOTE**

- **Stop NMT measurements if you need to change the NMT settings.**
- **Be careful when removing the sensor from the patient. Do not pull on the cable.**

## **38.9 Stopping NMT Measurements**

Choose either of the following ways to stop an on-going NMT measurement.

- Press the **Start/stop** key on the NMT module.
- Select **Stop All (XX)** at the bottom of the **NMT** menu.

## **38.10 Changing NMT Measurement Settings**

#### **38.10.1 Selecting the NMT Measurement Mode**

To select the NMT measurement mode, follow this procedure:

- 1. Select the NMT numeric area to enter the **NMT** menu.
- 2. Select the **Measure** tab.
- 3. Select the desired stimulation mode.

4. If you select **TOF Mode**, **ST Mode**, or **DBS** mode, select **Interval** to set the time interval between two measurements.

## <span id="page-466-0"></span>**38.10.2 Changing the Stimulation Current**

Before calibration and NMT measurement, confirm that the desired stimulus current is selected. To set the simulation current, follow this procedure:

- 1. Select the NMT numeric area to enter the **NMT** menu
- 2. Select the **Setup** tab.
- 3. Set **Stimulation Current**.
	- When **Stimulation Current** is set to **Supra**, the module automatically searches for supramaximal current to determine the reference response amplitude. For adults, the supramaximal current is usually between 35 and 55 mA. Smaller currents may be desirable for children.
	- If **Stimulation Current** is set to a value between 0 and 60 mA, the reference response amplitude is determined using the selected stimulation current.

### **NOTE**

• **The of stimulation current is adjusted at an increment of 5 mA.**

## **38.10.3 Changing the Pulse Width**

You can increase the pulse width to increase the effect of the stimulation to help finding the supramaximal current. To set the pulse width, follow this procedure:

- 1. Select the NMT numeric area to enter the **NMT** menu
- 2. Select the **Setup** tab.
- 3. Set **Pulse Width**.

## **38.10.4 Enabling Block Recovery Notification**

The block recovery note alerts you when the set limit is reached. This indicates that the patient is responding more clearly to the stimuli and the neuromuscular block is decreasing. The note can be used, for example, to help maintain a certain relaxation level.

To enable the block recovery note and set the limit for activate the note, follow this procedure:

- 1. Select the NMT numeric area to enter the **NMT** menu
- 2. Select the **Setup** tab.
- 3. Set **NMT Block Recovery**. If **NMT Block Recovery** is set to **Off**, the monitor will not give a note.

## **38.10.5 Adjusting NMT Stimulation Tone Volume**

The monitor gives a beep at the selected volume at each stimulation pulse if the setting is not zero. To adjust the volume of NMT stimulation tone, follow this procedure:

- 1. Select the NMT numeric area to enter the **NMT** menu
- 2. Select the **Setup** tab.
- 3. Set **Stimulation Beep Volume**.

# **38.11 Recalling Calibration Information**

In the situation that the NMT module is power down, or you want move the NMT module to another monitor along with the patient and you want to continue with the already determined calibration information, including stimulation current, pulse width, and reference response amplitude, you can use the recall function.

To recall the calibration information, follow this procedure:

- 1. Select the NMT numeric area to enter the **NMT** menu
- 2. Select the **Recall Reference** tab.
- 3. Select **Recall Reference**.

# **38.12 NMT Troubleshooting**

This section lists the problems that might occur. If you encounter the problems when using the equipment or accessories, check the table below before requesting for services. If the problem persists, contact your service personnel.

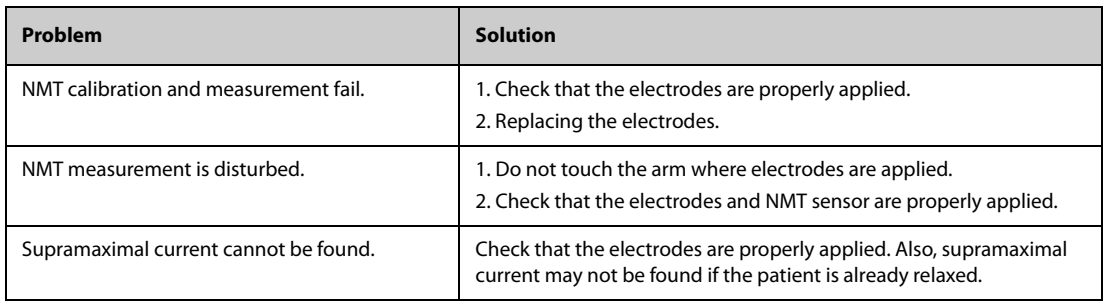

## **NOTE**

• **For a comprehensive list of physiological and technical alarm messages, see** *[I Alarm Messages](#page-548-0)***.**
## **39.1 NMT Introduction**

This monitor can connect a Organon TOF-Watch SX monitor for NMT(neuromuscular transmission) monitoring. This monitor can display, store and review measurements from TOF-Watch SX monitor, as well as present related alarms. On this monitor, you can separately set the level of NMT related alarms and switch on or off alarm recording; you can also view TOF-Watch SX monitor settings of alarm limits and alarm switch.

TOF-Watch SX monitor is manufactured by Organon. This company provides the technology for measuring NMT parameters. We only provide the connection between this monitor and TOF-Watch SX monitor.

If you have any doubts about the operation and maintenance of the TOF-Watch SX monitor, please see TOF-Watch SX monitor operator's manual or directly contact Organon.

Fully observe TOF-Watch SX monitor operator's manual to make settings and to connect the monitor with a patient.

## **39.2 Connecting a TOF-Watch SX monitor**

The TOF-Watch SX monitor connects with BeneLink module through an ID adapter, see the figure below.

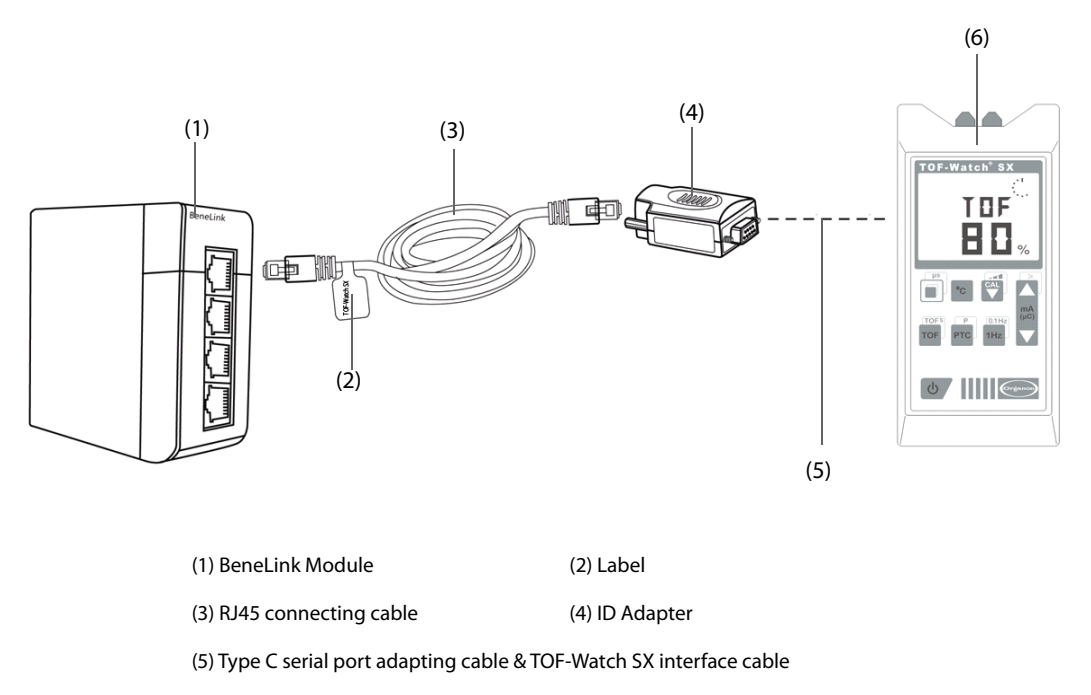

(6) TOF-Watch SX monitor

To connect the TOF-Watch SX monitor, follow this procedure:

- 1. Insert a BeneLink module into the module rack.
- 2. Connect the ID adapter that matches the TOF-Watch SX monitor to the BeneLink module with an RJ45 connecting cable.
- 3. Connect the ID adapter to the TOF-Watch SX interface with Mindray type C serial port adapting cable.
- 4. Connect the TOF-Watch SX interface to the TOF-Watch SX monitor.
- 5. Put a label indicating device name to the RJ45 connecting cable at the end near the BeneLink module. When the BeneLink module is connected to several external devices, you can easily recognize the devices with these labels.
- 6. Turn on both monitors.

#### **NOTE**

• **For the ID adapter setup of the TOF-Watch SX monitor, see**  *[An external device is connected to the](#page-210-0)  [BeneLink module through an ID adapter. The ID adapter supports only its matching device.](#page-210-0)***.**

### **39.3 NMT Parameters**

TOF-Watch SX monitor provides the following measurements:

- **TOF-Ratio**
- **TOF-Count**
- PTC
- **Single**
- **Tskin**

## **39.4 NMT Display**

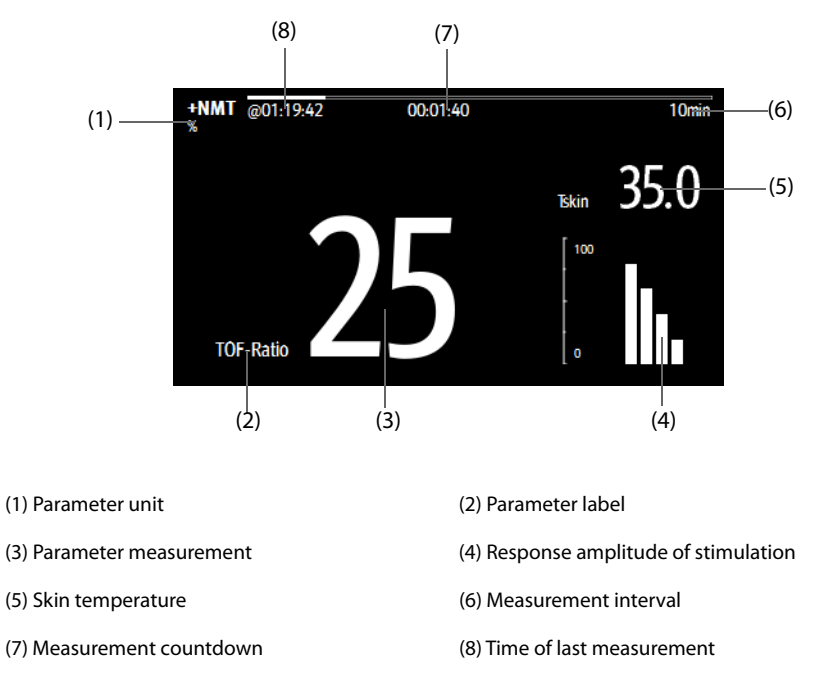

In the case that you take a measurement in TET50Hz mode, TET100Hz mode, DBS3.3 mode or DBS3.2 mode, only mode label is displayed in the NMT numeric area, which is shown as follows:

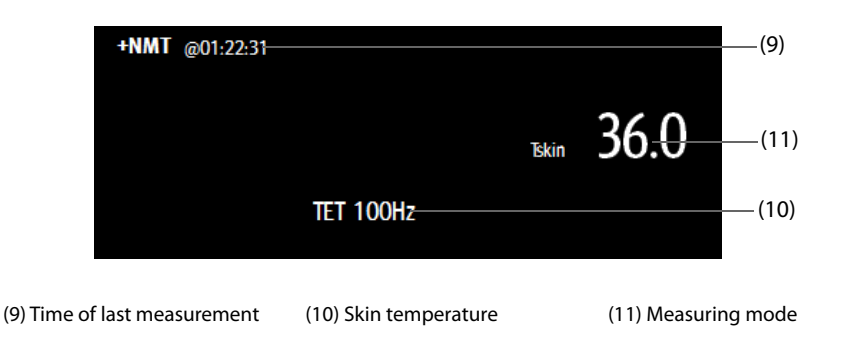

## **39.5 Viewing the NMT Measurement Setup**

To view the NMT measurement setup, follow this procedure:

- 1. Select the NMT numeric area to access the **+NMT** menu.
- 2. View the settings as follows:
- ◆ Stimulation Current
- ◆ Stimulation Charge
- ◆ Pulse Width
- ◆ TOFs Interval
- ◆ Transducer Sensitivity

**This page intentionally left blank.**

## **40.1 rSO2 Introduction**

The rSO<sub>2</sub> (Regional Oxygen Saturation) monitoring provides noninvasive and continuous information of changes in regional oxygen saturation of blood. The measurement takes place in real time, providing an immediate indication of a change in the critical balance of regional oxygen delivery and oxygen consumption.

The harmless, near-infrared wavelengths generated by the INVOS System's light-emitting diodes pass through scalp and bone tissue beneath the sensor. Once in vivo they are either absorbed or scattered back up to the sensor's shallow and deep detectors. Red-colored hemoglobin molecules within red blood cells have the highest light absorption of the wavelengths used, and the exact shade of red of each hemoglobin molecule indicates the amount of oxygen it is carrying. The type and quantity of absorption data returned to the detectors reflects deoxyhemoglobin and total hemoglobin, from which a regional oxygen saturation (% rSO<sub>2</sub>) value unique to the specific area under the sensor is calculated.

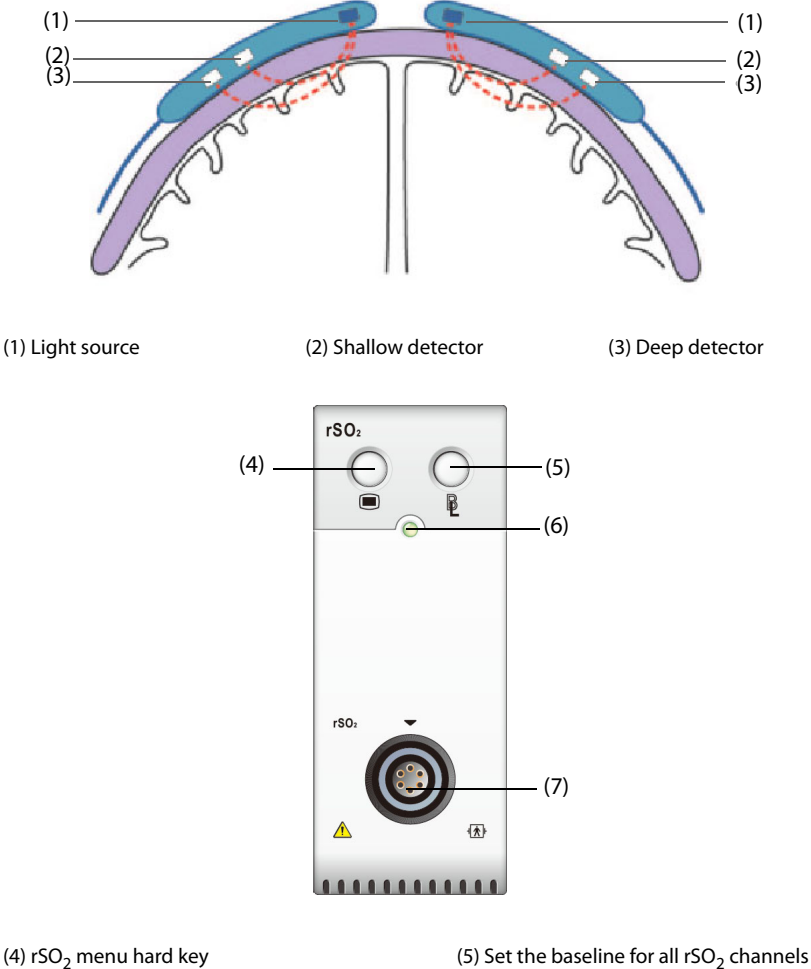

(6) Module status indicator (7) rSO<sub>2</sub> cable connector

# **40.2** rSO<sub>2</sub> Safety Information

### **CAUTION**

• **rSO**2 **monitoring is intended for use in individuals greater than 2.5 kg at risk for reduced-flow or noflow ischemic states.** 

- **Do not use the rSO**2 **value as the sole basis for making decisions regarding diagnosis or therapy because the rSO**2 **values represent a small volume of tissue beneath the sensor and may not reflect oxygenation disturbances that occur elsewhere.**
- **Use only recommended or provided accessories. Use any other sensor will compromise accuracy.**
- **Use of an electrosurgical instrument in the vicinity of the monitor may interfere with the signal and result in inaccurate rSO**2 **measurement.**

#### **NOTE**

• **Environments with excessive ambient light such as bright sunlight or strong operating room lighting may require loosely covering the area of the sensor with an opaque drape.**

### **40.3 rSO**2 **Measurement Limitations**

If present, the following may cause inaccurate readings:

- Cardiogreen, indigo carmine or other intravascular dyes
- Carboxyhemoglobin or other dyshemoglobins
- **Hemoglobinopathies**
- Conjugated hyperbilirubinemia (direct)
- Myoglobin (Mb) in muscle tissues

### **40.4 rSO**2 **Display**

Each rSO<sub>2</sub> numeric area displays one rSO<sub>2</sub> channel, which is shown as below:

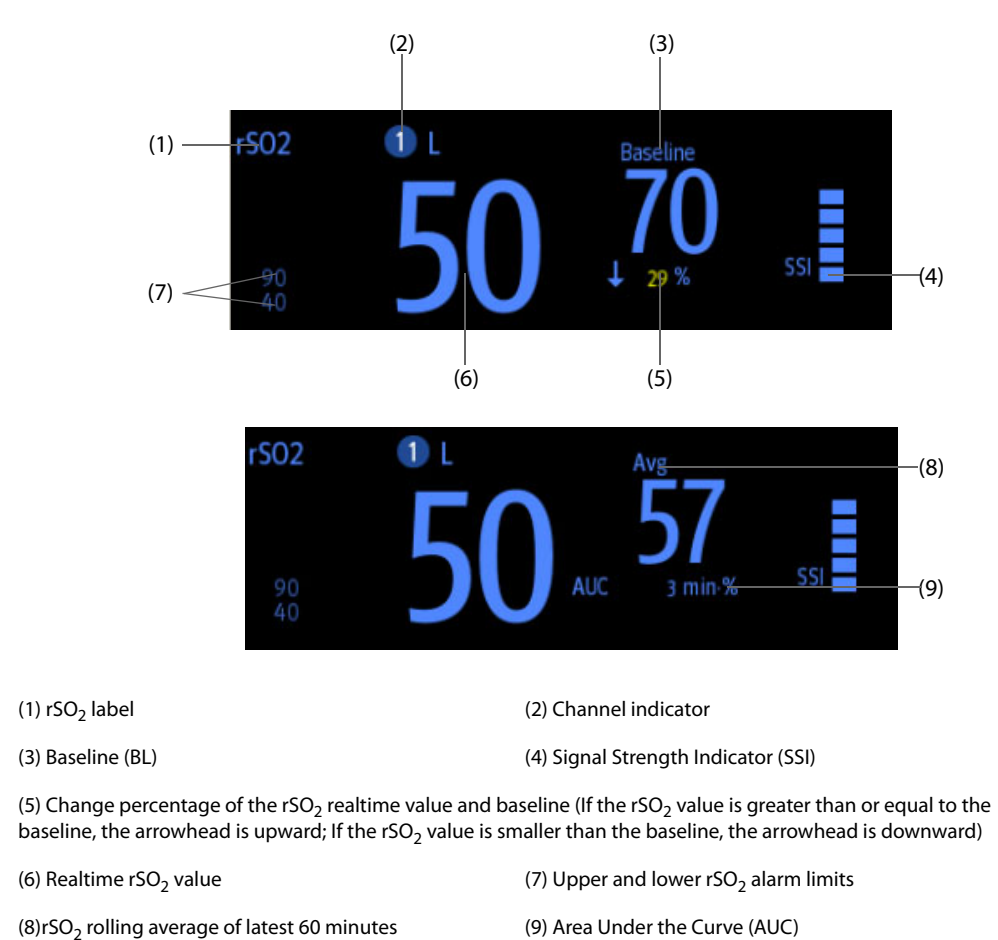

## **40.5 Preparing for rSO**2 **Monitoring**

1. Select the site for sensor placement. For more information, see 40.5.1 rSO<sub>2 Sensor</sub> Site Selection<sup>.</sup>

- 2. Prepare the patient skin. For more information, see [40.5.2 Preparing the Skin](#page-474-1).
- 3. Apply the rSO<sub>2</sub> sensor. For more information, see 40.5.3 Applying the rSO<sub>2 Sensor</sub>.
- 4. Connect the rSO<sub>2</sub> parts. For more information, see 40.5.4 Connecting the rSO<sub>2 Parts</sub>.

### <span id="page-474-0"></span>**40.5.1 rSO**2 **Sensor Site Selection**

The rSO<sub>2</sub> sensor can be placed on the proper cerebral or somatic site.

- Cerebral site selection: select sensor site on the right and/or left side of forehead. Placement of the sensor in other cerebral locations, or over hair, may cause inaccurate readings.
- Somatic site selection: select sensor site over tissue area of interest (site selection will determine which body region is monitored)

### **CAUTION**

- **For cerebral site selection, do not place the sensor over nevi, sinus cavities, the superior sagittal sinus, subdural or epidural hematomas, injured skin or other anomalies such as arteriovenous malformations, as this may cause readings that are not reflective of brain tissue or no readings at all.**
- **For somatic site selection, avoid placing the sensor over thick fatty deposits, hair or bony protuberances. Do not place the sensor over nevi, hematomas or broken skin, as this may cause readings that are not reflective of somatic tissue or no readings at all.**

#### **NOTE**

• **For the somatic site selection, see the instruction for use of corresponding sensor for detailed information.**

### <span id="page-474-1"></span>**40.5.2 Preparing the Skin**

To achieve the optimal measurement result, the sensor application site should be clean and dry. To properly prepare the skin, follow this procedure:

- 1. Shave hair from skin at chosen sites.
- 2. Gently rub skin surface at sites to remove dead skin cells.
- 3. Thoroughly cleanse the site with a mild soap and water solution.
- 4. Dry the skin completely before applying the sensors.

### <span id="page-475-0"></span>**40.5.3 Applying the rSO**2 **Sensor**

Follow this procedure to apply the  $rSO<sub>2</sub>$  sensor to patient:

- 1. Remove the protective backing label from the adhesive side of the sensor and apply the sensor to the skin.
- 2. Continue applying the sensor by smoothing it to the skin from the center outward. Ensure edges of the sensor are sealed to prevent light from entering.

### **CAUTION**

- **The sensor is designed for single use only and can not be reused. Reuse may cause inaccurate readings, erratic readings, or no readings at all. Also, reuse may cause an increased risk of crosscontamination among patients.**
- **The sensor is designed for external use only as described in the instructions. Do not use the sensor internally for any reason.**
- **Do not place the sensor on regions with severe tissue edema to reduce the possibility of skin lesions.**
- **Do not autoclave or gas sterilize the sensor.**

#### **NOTE**

- **Use care when placing orremoving sensor. Do not place on broken or undeveloped skin.**
- **For extended monitoring, it is recommended to use a new sensor every 24 hours or if adhesive is inadequate to seal the sensor to the skin.**
- **To avoid pressure sores do not apply external pressure (e.g. headbands, wraps, tape to sensor.**

#### <span id="page-475-1"></span>**40.5.4 Connecting the rSO**2 **Parts**

- 1. Connect Preamplifier(s) to the rSO<sub>2</sub> module. Align red dot on the silvery connector of the Preamplifier with red dot on  $rSO<sub>2</sub>$  cable connector.
- 2. Connect the following devices as per patient category:
	- For neonatal patients, connect the neonatal sensor directly to the Preamplifier.
	- For pediatric or adult patients, a reusable sensor cable is needed for the connection of the Preamplifier and the sensor. Use color-coding when connecting the Preamplifier and the reusable sensor cable.

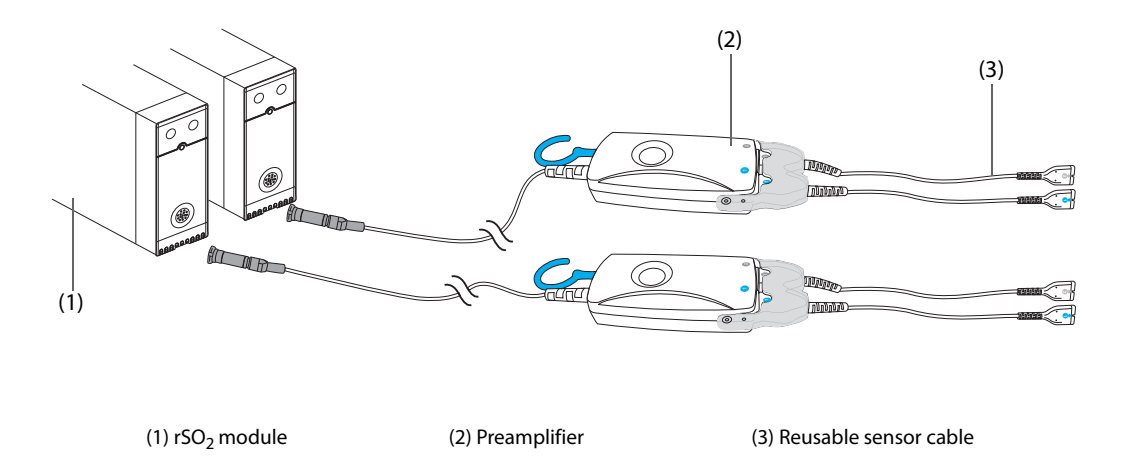

#### **NOTE**

• **Different sensors (adult, pediatric and infant/neonatal) cannot be used simultaneously on the same monitor. Cerebral sensors can be used with somatic sensors on the same monitor.**

## **40.6 Changing rSO**2 **Settings**

### **40.6.1 Changing rSO**2 **Alarm Settings**

To change the  $rSO<sub>2</sub>$  alarm settings, follow this procedure:

- 1. Select the rSO<sub>2</sub> numeric area to enter the **rSO2** menu.
- 2. Select the **Alarm** tab.
- 3. Enter the password if required.
- 4. Set the alarm properties as desired.

### **40.6.2 Setting the rSO**2 **Auto Low Limit Switch**

To set the  $rSO<sub>2</sub>$  auto low alarm limit, follow this procedure:

- 1. Select the  $rSO<sub>2</sub>$  numeric area to enter the **rSO2** menu.
- 2. Select the **Alarm** tab.
- 3. Set **Auto Low Limit** switch.
	- ◆ If **Auto Low Limit** is switched on, **rSO2-1 Variance** and **rSO2-2 Variance** are activated to allow you to set the percentage of rSO<sub>2</sub> low limits below the baseline. Then the monitor calculates the rSO<sub>2</sub> low limits automatically based on the setting.
	- If **Auto Low Limit** is switched off, the rSO<sub>2</sub> low limits should be set manually.

### **40.6.3 Setting the rSO**2 **Label**

To set the rSO<sub>2</sub> label, follow this procedure:

- 1. Select the rSO<sub>2</sub> numeric area to enter the **rSO2** menu.
- 2. Select the **Setup** tab.
- 3. Set **rSO2-1 Label** and **rSO2-2 Label**.

#### **40.6.4 Setting the AUC Mode**

To set the AUC mode, follow this procedure:

- 1. Select the rSO<sub>2</sub> numeric area to enter the **rSO2** menu.
- 2. Select the **Setup** tab.
- 3. Set **AUC Mode**.
	- Select Fixed to activate the item Fixed Threshold. In this case, AUC is calculated according to the configured fixed threshold.
	- ◆ Select **Below Base Percentage** to activate the item **Percentage Below Baseline**. In this case, AUC is calculated according to the configured percentage below baseline.

### **40.6.5 Setting the Baseline**

To set the rSO<sub>2</sub> baseline for the respective channel, follow this procedure:

- 1. Select the  $rSO<sub>2</sub>$  numeric area to enter the **rSO2** menu.
- 2. Select the **Baseline** tab.
- 3. Select **Set Baseline**. The monitor automatically sets the current rSO<sub>2</sub> value as the baseline.

You can also set the baselines for all  $rSO<sub>2</sub>$  channels by the following two methods:

- Select Set Baselines in the lower left corner of the rSO<sub>2</sub> menu.
- **Press the hard key at the upper right of the rSO<sub>2</sub> module.**

Then the monitor set the baselines for all rSO<sub>2</sub> channels according to their respective current rSO<sub>2</sub> values.

• **Set the rSO**2 **value measured when patient is sober and eupraxic as baseline. The baseline will be set automatically if it is not set within 5 to 6 minutes and current rSO**2 **value is effective.**

### **40.6.6 Selecting rSO**2 **Parameters for Display**

In the rSO<sub>2</sub> numeric area, rSO<sub>2</sub> and SSI are permanently displayed parameters, and other parameters are selectable. To select the parameters for display, follow this procedure:

- 1. Select the  $rSO_2$  numeric area to enter the  $rSO2$  menu.
- 2. Select the **Select Parameter** tab.
- 3. Select the parameters for display.

### **41.1 ANI Introduction**

The ANI (Analgesia Nociception Index) module allows monitoring of the tone of the parasympathetic nervous system by computing ANI for conscious and unconscious patients. It may be used to monitor the balance between analgesia and nociception. ANI can anticipate a hemodynamic reactivity during the nociceptive stimuli.

ANI monitoring is intended for adult and pediatric patients from the age of 12 years.

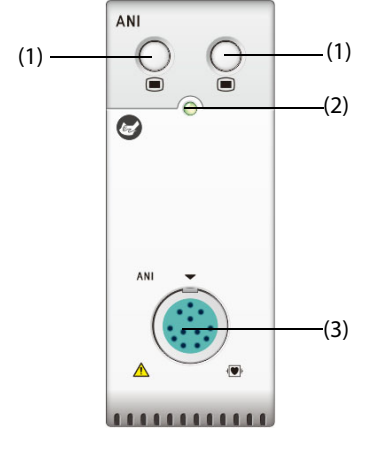

(3) ANI cable connector

(1) ANI menu hard key (2) Module status indicator

## **41.2 ANI Safety Information**

#### **WARNING**

- **ANI monitoring is intended for use as an adjunct to clinical judgment. Clinical judgment should always be used when interpreting the ANI index in conjunction with other available clinical signs. Reliance on ANI alone for interpreting analgesic management is not recommended.**
- **To minimize the risk of patient burns from the neutral electrode for HF surgery, do not put the ANI sensors between the surgical site and the electrosurgical unit's return electrode.**
- **Do not place the ANI sensors between defibrillation paddles when they are used on a patient connected to the ANI module.**
- **If the patient develops a skin reaction or other unusual symptoms, remove the sensors. It is important to take particular care with patients suffering from dermatological problems.**

#### **CAUTION**

- **Reusing a sensor could reduce adhesion, leading to a possible decrease in ECG signal acquisition performance.**
- **Reusing a sensor could reduce its adhesive strength due to an initial application, withdrawal and a new application.**
- **ANI monitoring may be used during electrosurgery, but this may affect the accuracy or availability of the parameters and measurements.**
- **When using electro-convulsive therapy (ECT) equipment during ANI monitoring, place ECT electrodes as far as possible from the ANI sensor to minimize the effect of interference. Some ECT**

**equipment may interfere with the ANI module signal. Check for compatibility of equipment during patient setup.**

### **41.3 Measurement Limitations**

Known limitations where the ANI measurement cannot be interpreted are as follows:

- Arrhythmia
- Apnea (e.g. apnea induced by anesthesia)
- Respiratory rate lower than 9 cycles/min
- Electric noise during the measurement period (64 seconds)
- Irregular spontaneous ventilation (patient speaking, laughing or coughing)
- Pacemaker (certain types)
- Heart transplant
- Drugs affecting the sinus node (atropine and other anticholinergic drugs, etc.)

The following factors may influence the accuracy of ANI measurement or result in no ANI readings:

- Moisture on the skin
- Excessive motion
- Muscle activity
- Metal plate or other foreign object in sensor path
- Electrosurgical interference
- Improperly applied sensor
- Adjacent placement of any sensor not connected to the same ANI module

### **41.4 ANI Display**

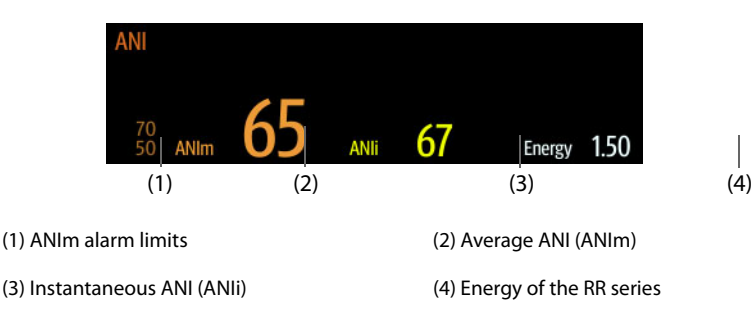

## **41.5 Preparing for ANI Monitoring**

The following picture shows the ANI equipment and patient connection.

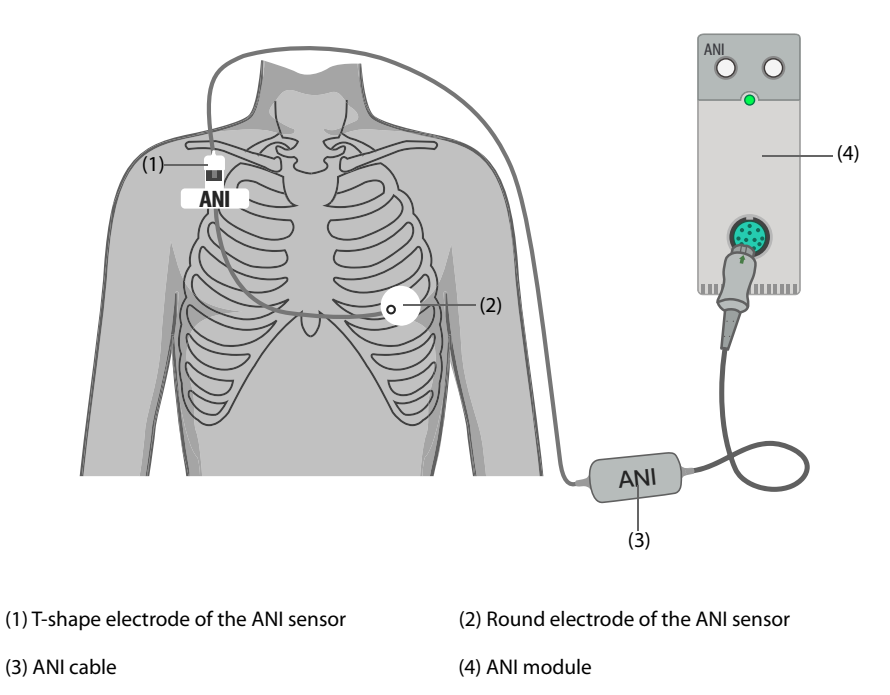

To prepare to monitor ANI, follow this procedure::

- 1. Apply the T-shape and round electrodes to the patient following the instructions for use delivered with the ANI sensor.
- 2. Connect the T-shape electrode to the ANI cable. Before connecting, carefully align the notches on the connection sheet to make the pins correspond perfectly.
- 3. Connect the ANI cable with the ANI module.

#### **CAUTION**

• **To disconnect the sensors, grasp the plastic portion while pressing on the locking mechanism and pull gently to disengage it. Do not pull by grasping the sensors itself.**

#### **NOTE**

• **The maximum consecutive period that the sensors can adhere to the skin is 24 hours.**

## **41.6 Setting the ANI Alarm Properties**

To set the ANI alarm properties, follow this procedure:

- 1. Select the ANI numeric areato enter the **ANI** menu.
- 2. Enter the password if required.
- 3. Set alarm properties as desired.

**This page intentionally left blank.**

The accessories listed in this chapter comply with the requirements of IEC 60601-1-2 when in use with the patient monitor. The accessory material that contacts the patients has undertaken the bio-compatibility test and is verified to be in compliance with ISO 10993-1. For details about the accessories, refer to the instructions for use provided with the accessory.

#### **WARNING**

- **Use accessories specified in this chapter. Using other accessories may cause damage to the monitor or not meet the claimed specifications.**
- **Single use accessories are not designed to be reused. Reuse may cause a risk of contamination and affect the measurement accuracy.**

#### **CAUTION**

- **The accessories may not meet the performance specifications if stored or used outside the specified temperature and humidity ranges. If accessory performance is degraded due to aging or environmental conditions, contact your service personnel.**
- **Check the accessories and their packages for any sign of damage. Do not use them if any damage is detected.**
- **Use the accessories before the expiry date if their expiry date is indicated.**
- **The disposable accessories shall be disposed of according to hospital's regulations.**

### **42.1 ECG Accessories**

### **42.1.1 ECG Electrodes**

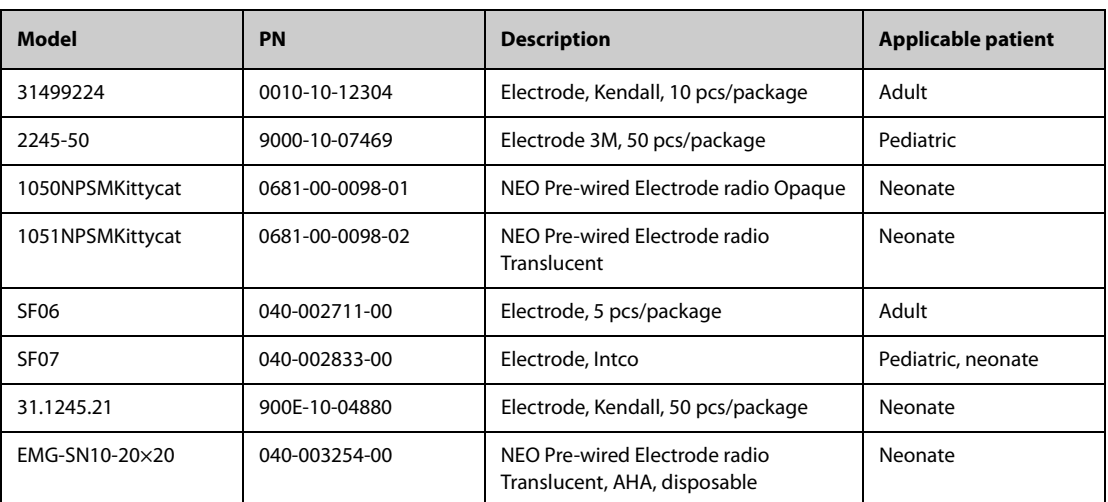

### **42.1.2 12-Pin Trunk Cables**

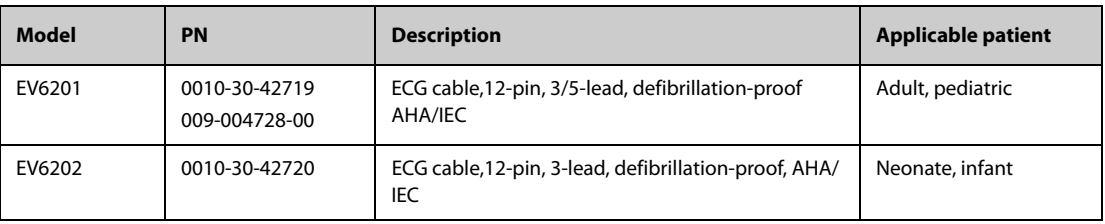

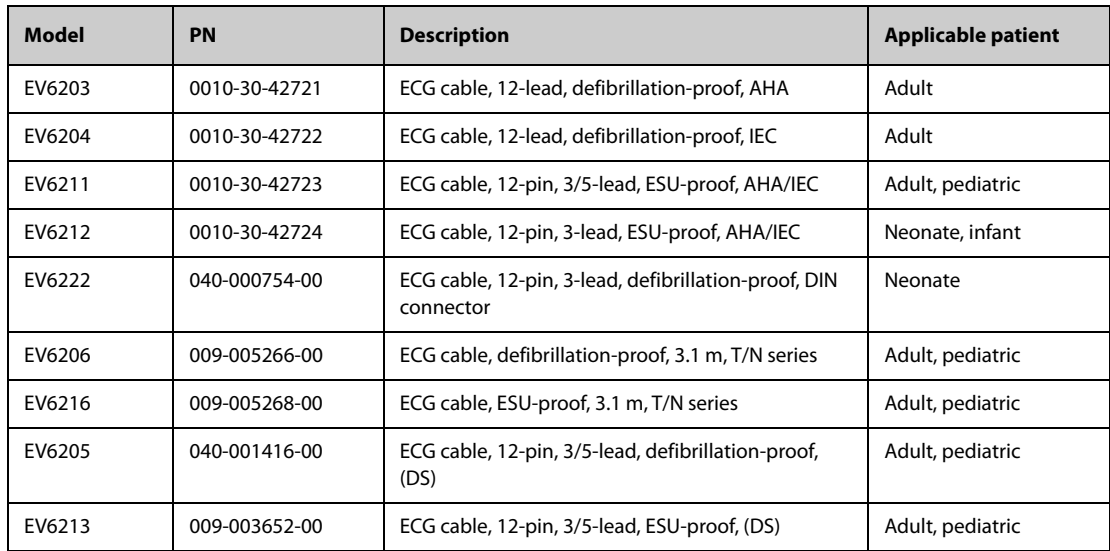

## **42.1.3 3-lead ECG Leadwires**

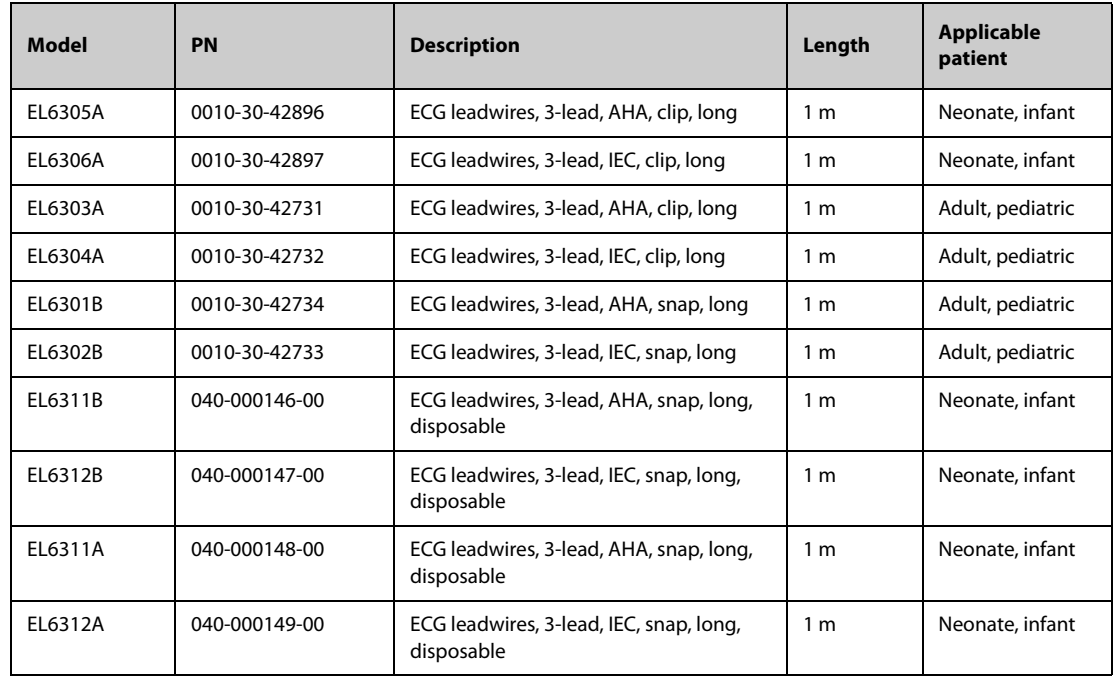

### **42.1.4 5-lead ECG Leadwires**

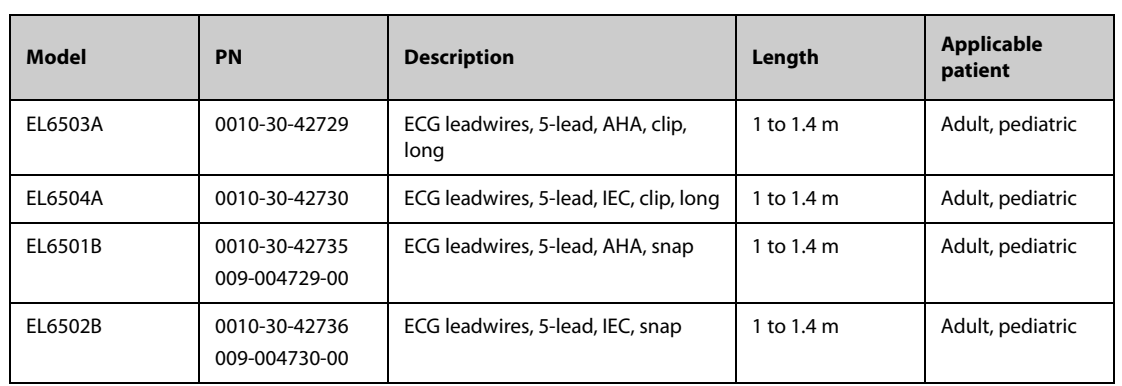

### **42.1.5 6-lead ECG Leadwires**

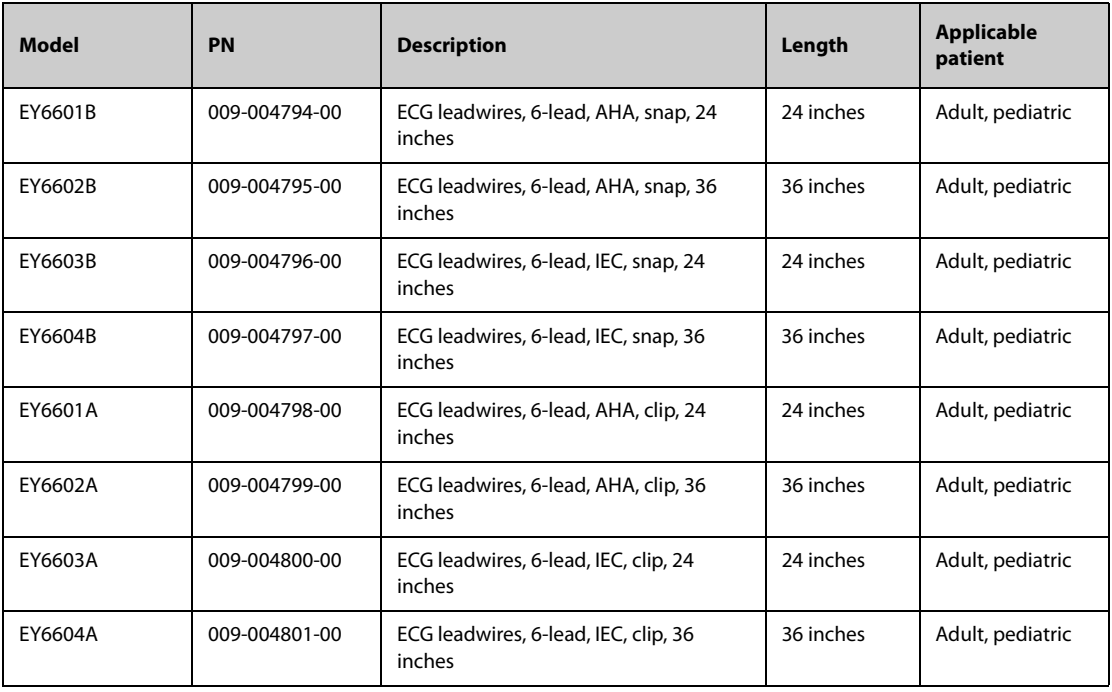

### **42.1.6 12-lead ECG Leadwires**

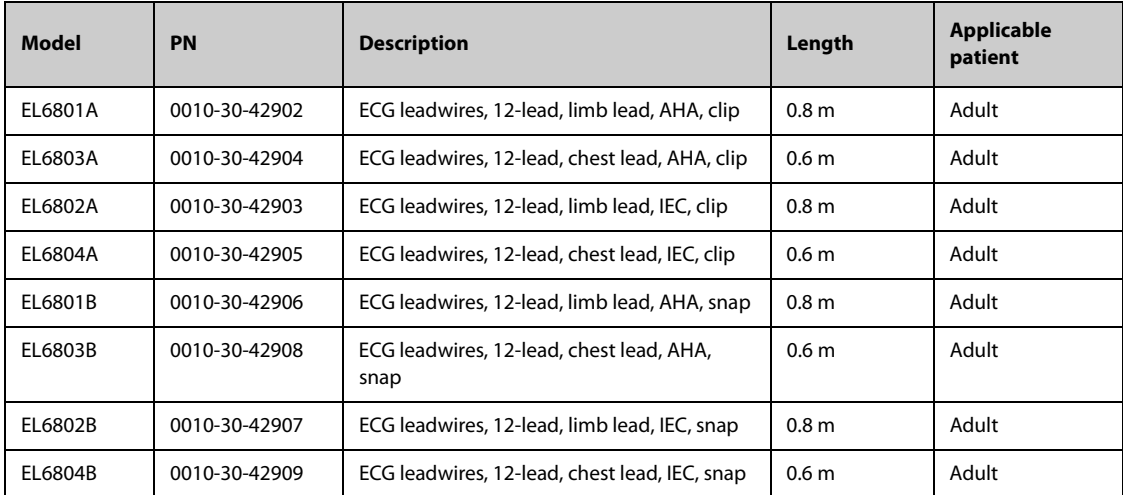

# **42.2 SpO**2 **Accessories**

Wavelength emitted by the sensors is between 600 nm and 1000 nm. The maximum photic output consumption of the sensor is less than 18 mW.

The information about the wavelength range and maximum photic output consumption can be especially useful to clinicians, for example, when photodynamic therapy is performed.

### **42.2.1 Extension Cables**

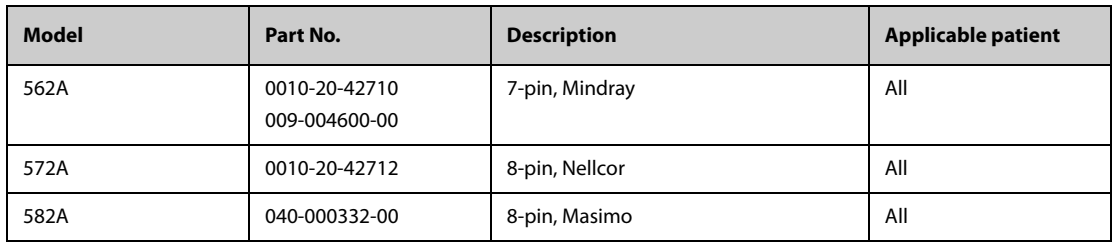

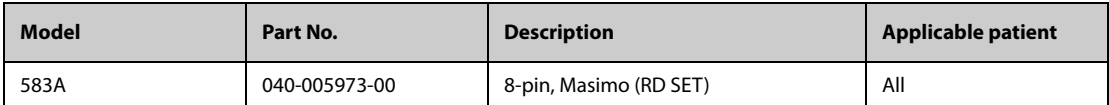

**Note:** If you need to purchase Masimo sensors, please contact Masimo.

# **42.2.2 Mindray SpO**2 **Sensors**

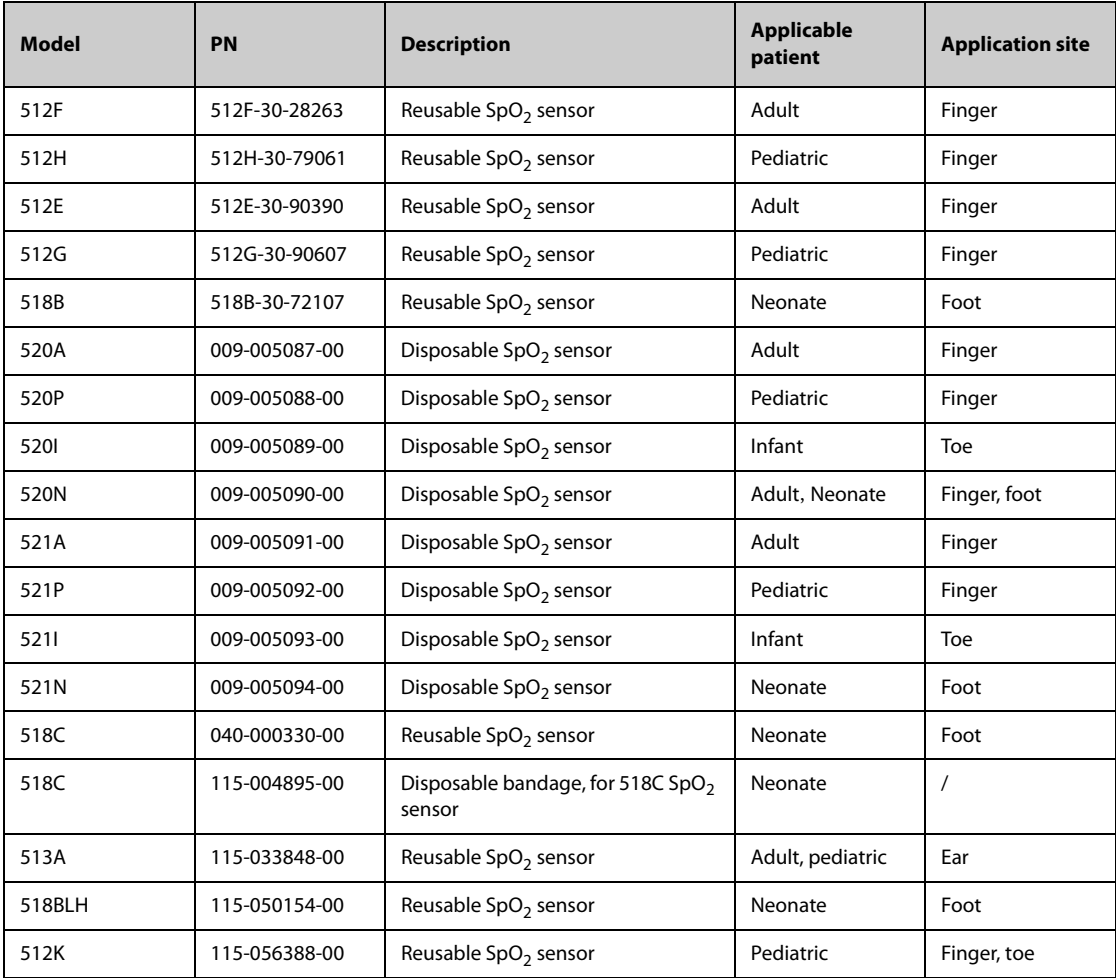

# **42.2.3 Nellcor SpO**2 **Sensors**

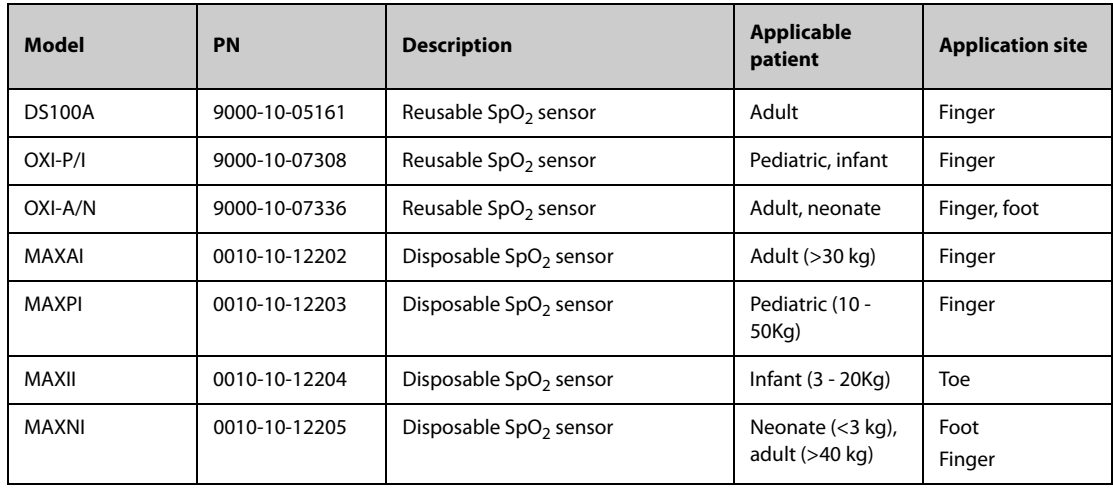

## **42.3 Temp Accessories**

## **42.3.1 Temp Cable**

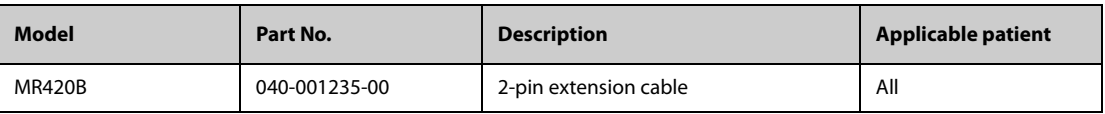

### **42.3.2 Temp Probes**

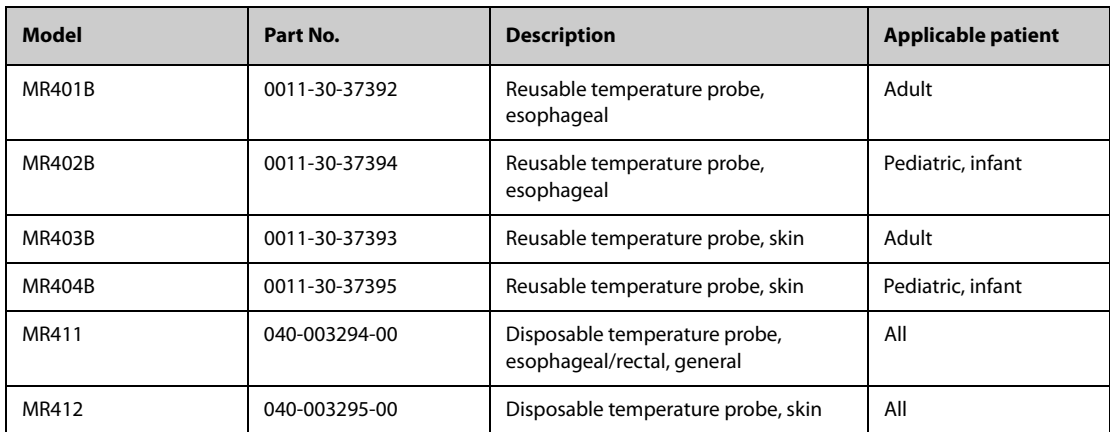

### **42.3.3 Tympanic Temperature Accessories**

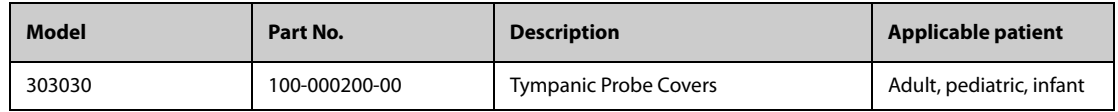

# **42.4 NIBP Accessories**

### **42.4.1 NIBP Hoses**

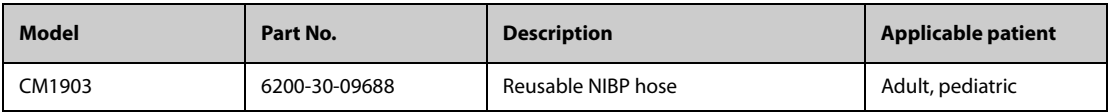

### **42.4.2 NIBP Cuffs**

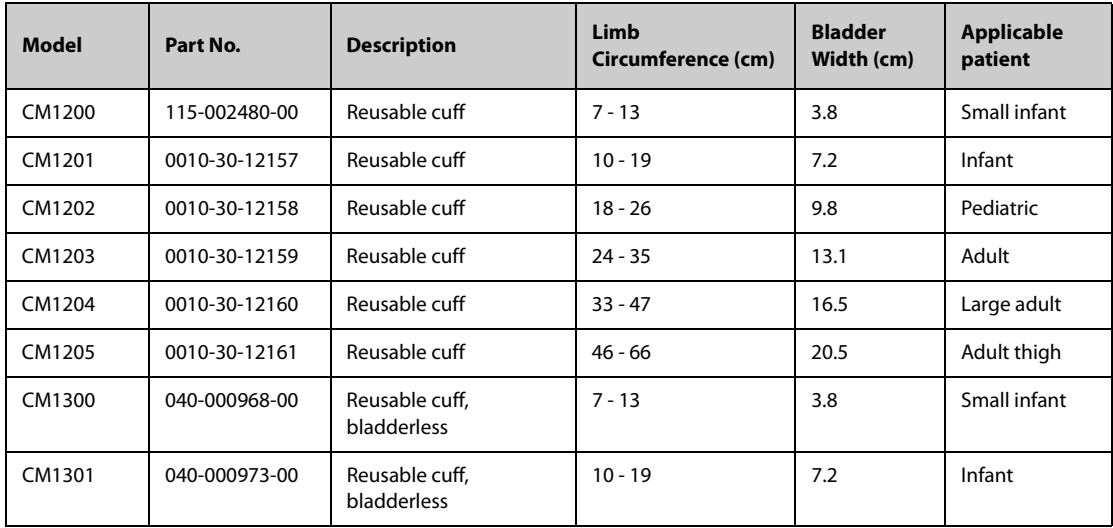

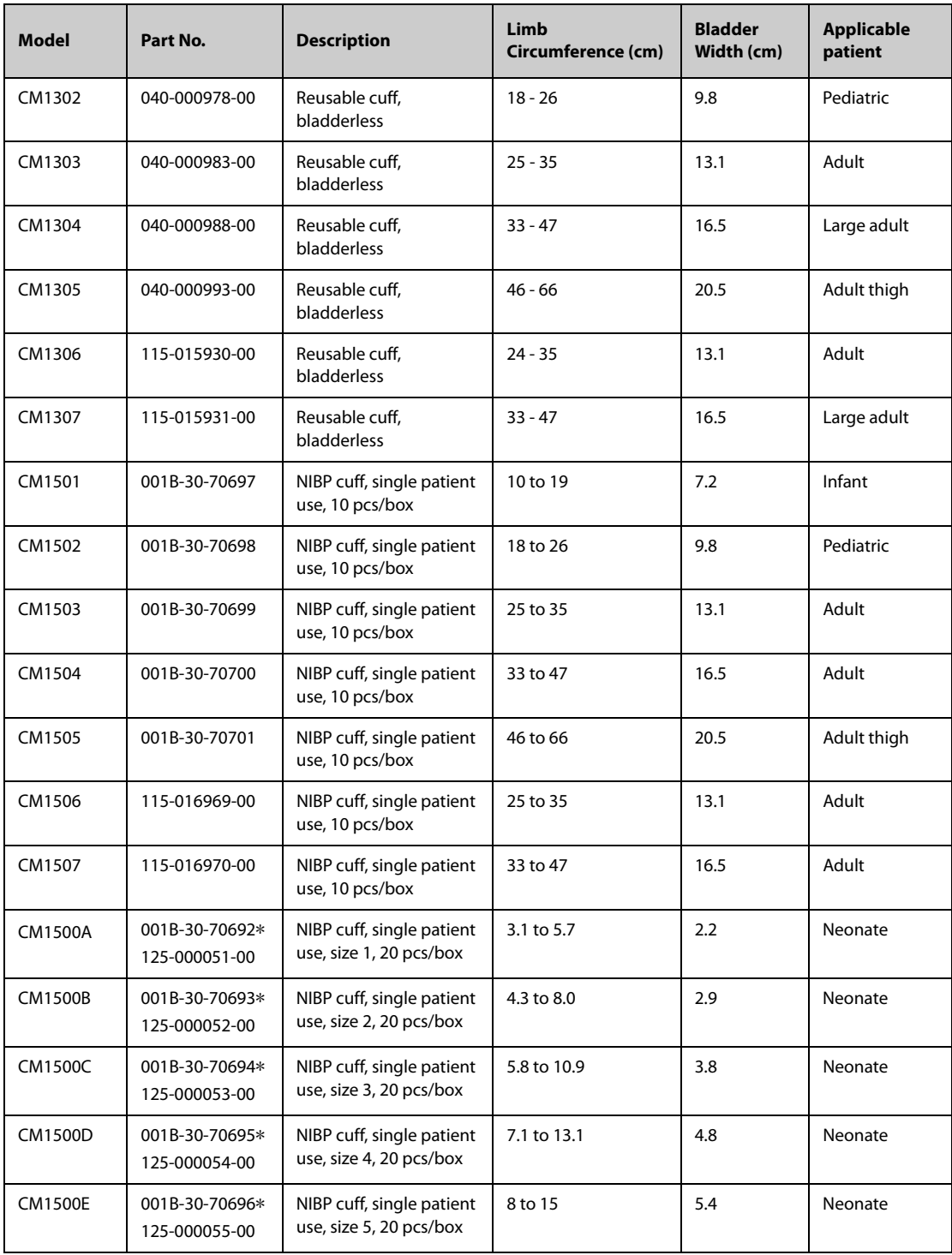

\***Use with the CM1901 NIBP hose (PN: 6200-30-11560).**

## **42.5 IBP Accessories**

## **42.5.1 IBP Accessories**

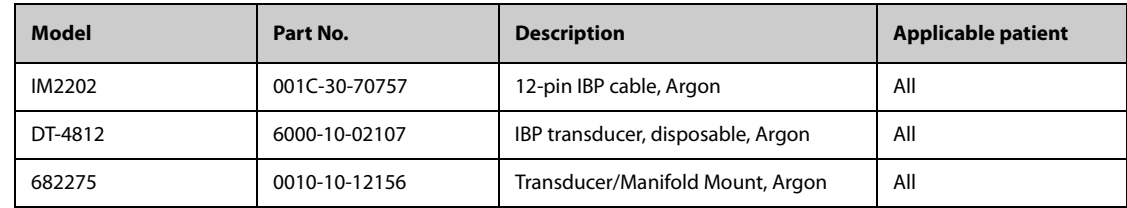

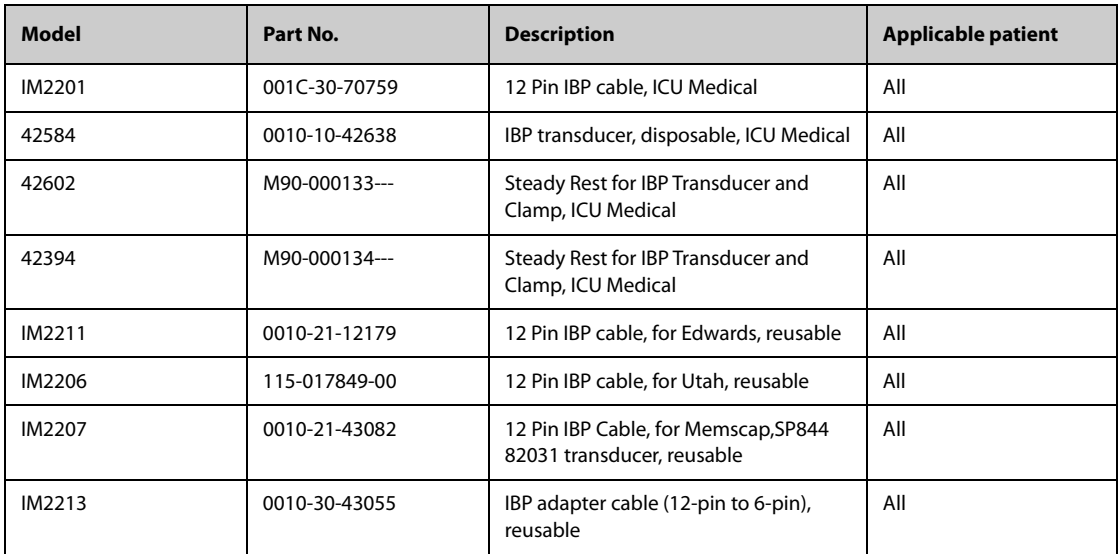

## **42.5.2 ICP Accessories**

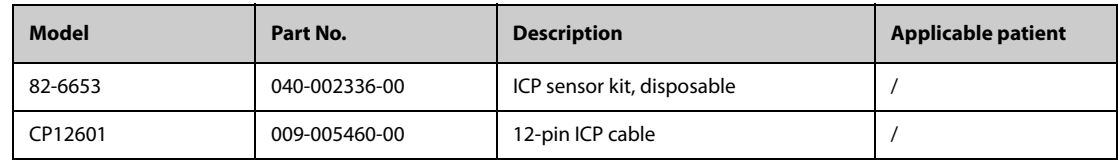

# **42.6 C.O. Accessories**

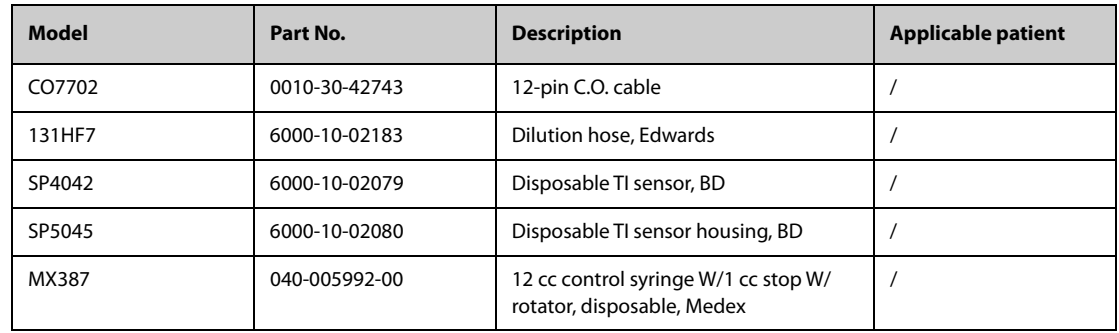

# **42.7 ScvO**2 **Accessories**

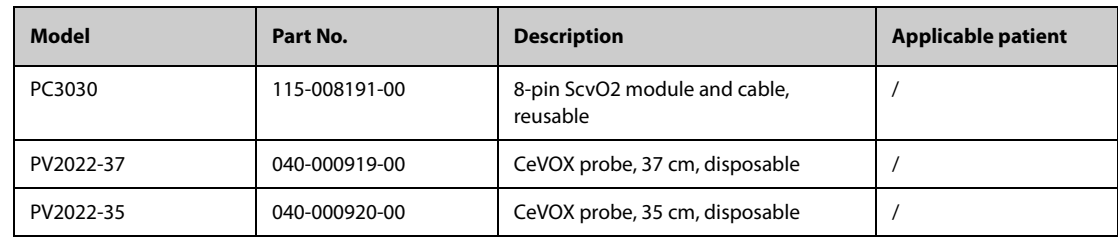

## **42.8 PiCCO Accessories**

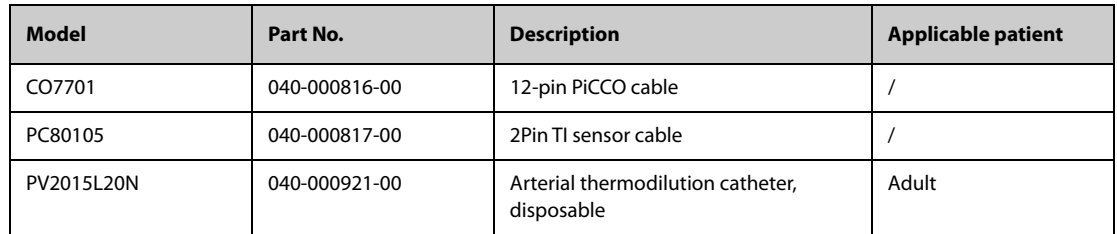

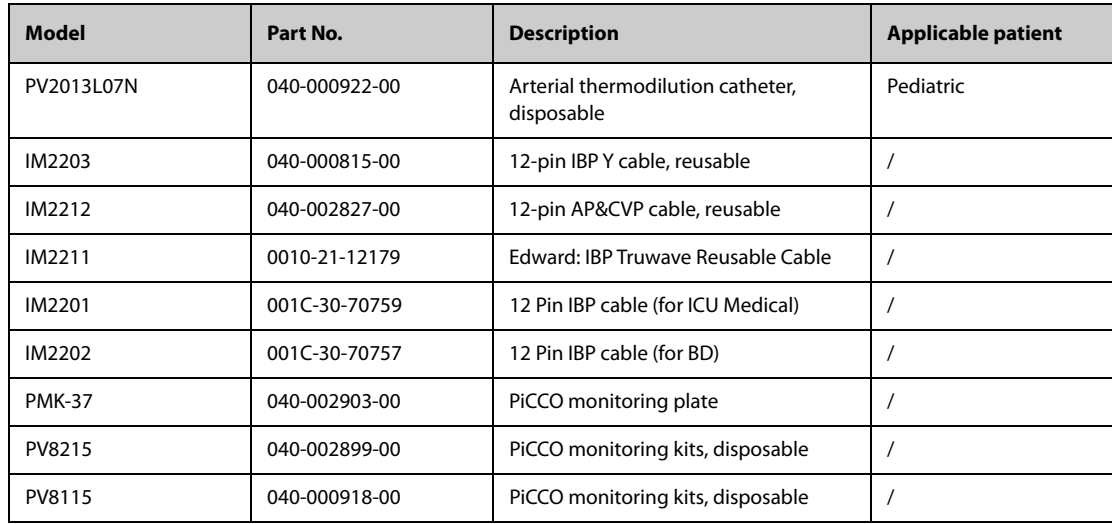

## **42.9 ICG Accessories**

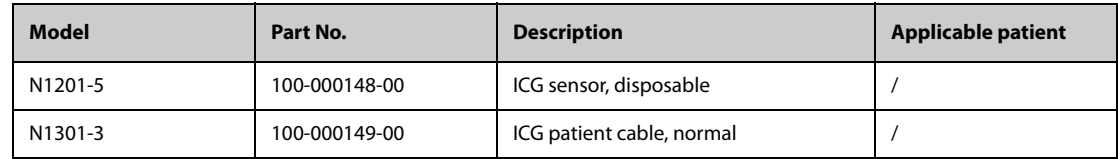

# 42.10 CO<sub>2</sub> Accessories

# **42.10.1 Sidestream CO**<sup>2</sup> **Accessories**

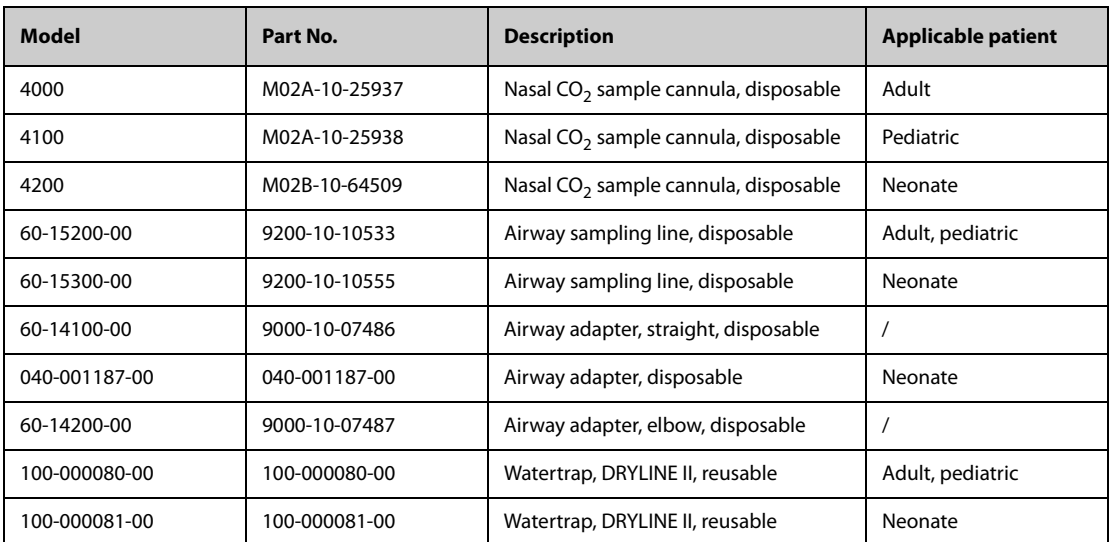

# **42.10.2 Microstream CO**2 **Accessories**

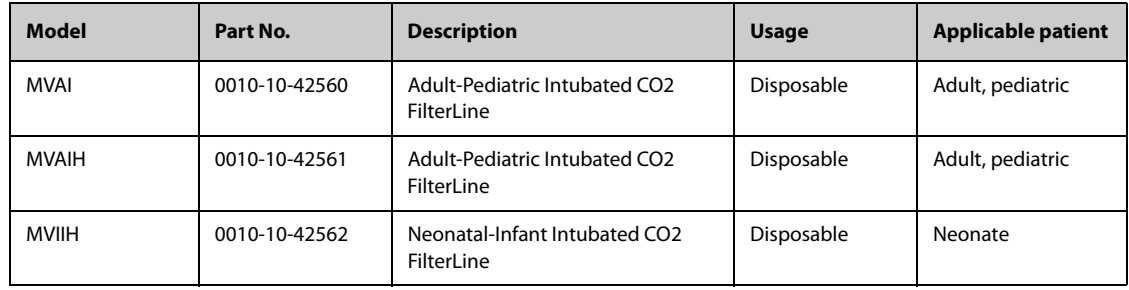

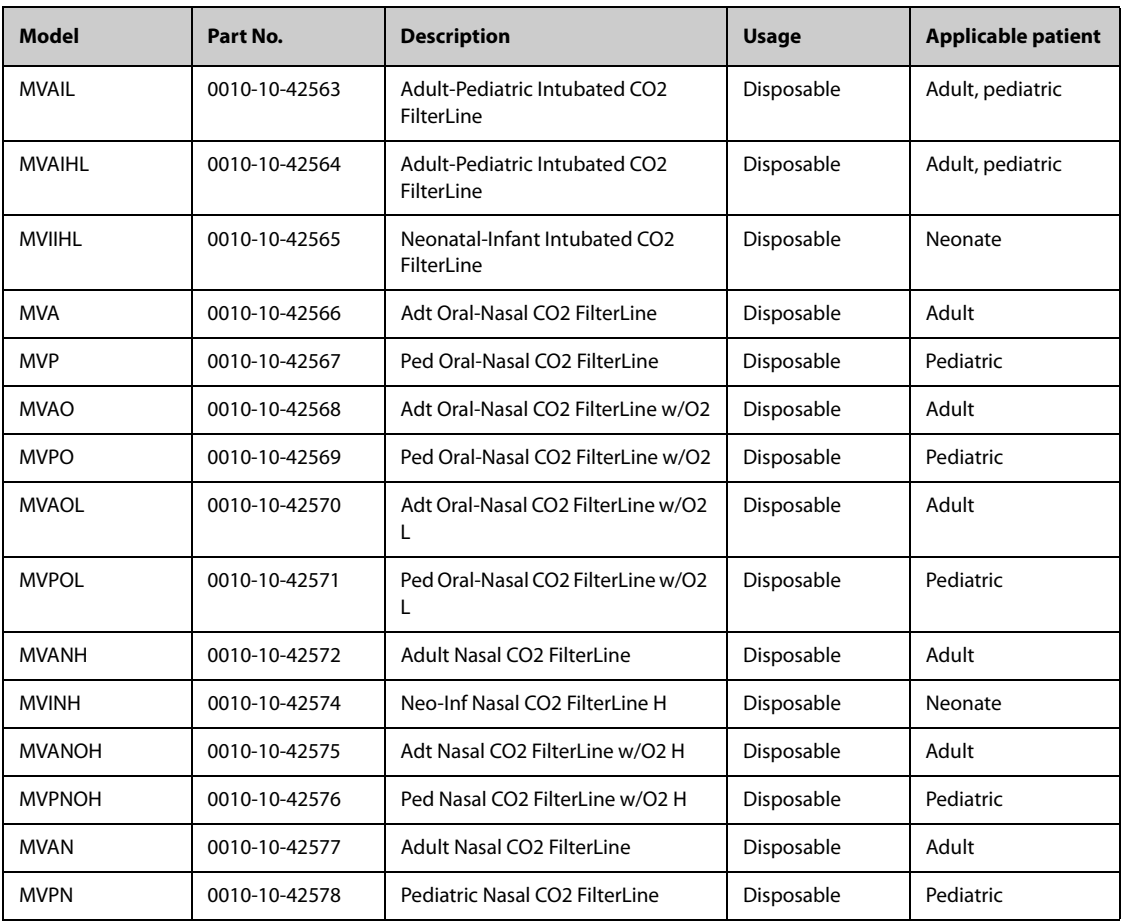

## **42.10.3 Mainstream CO2 Accessories**

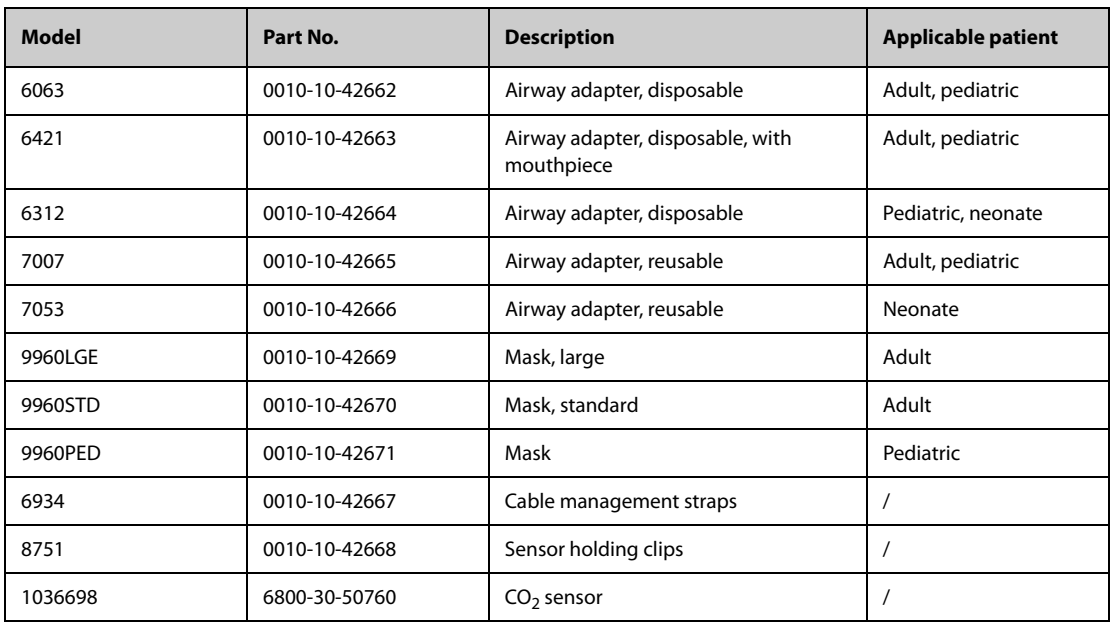

## **42.11 AG Accessories**

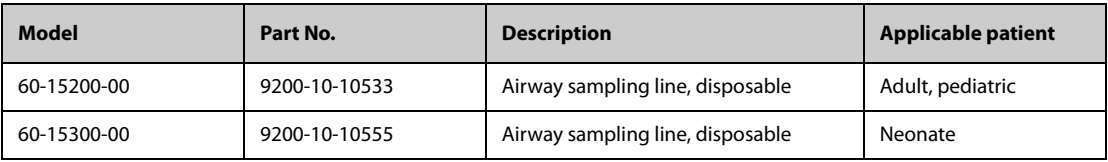

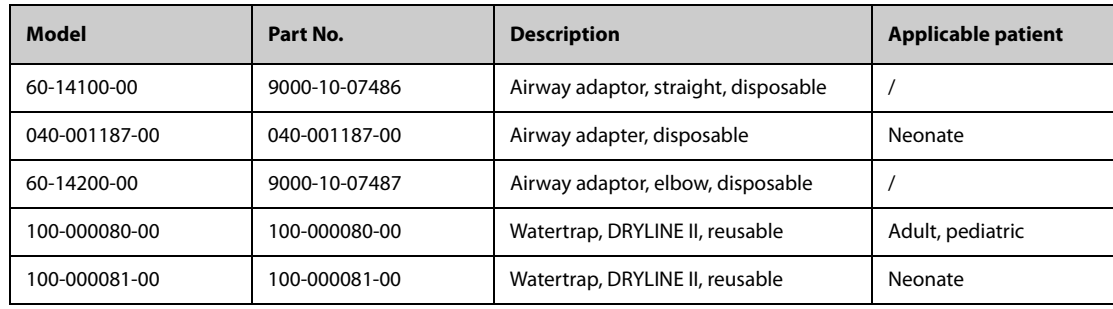

# **42.12 RM Accessories**

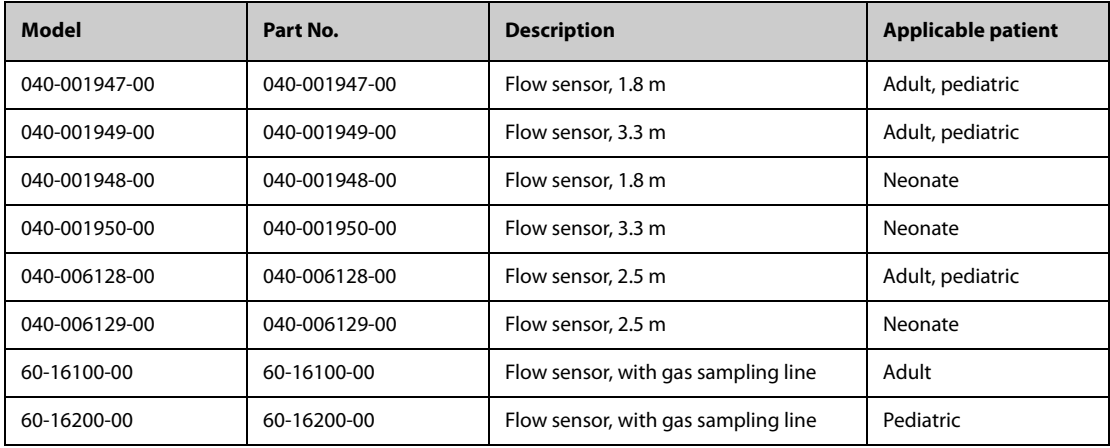

# **42.13 EEG Accessories (for EBN EEG)**

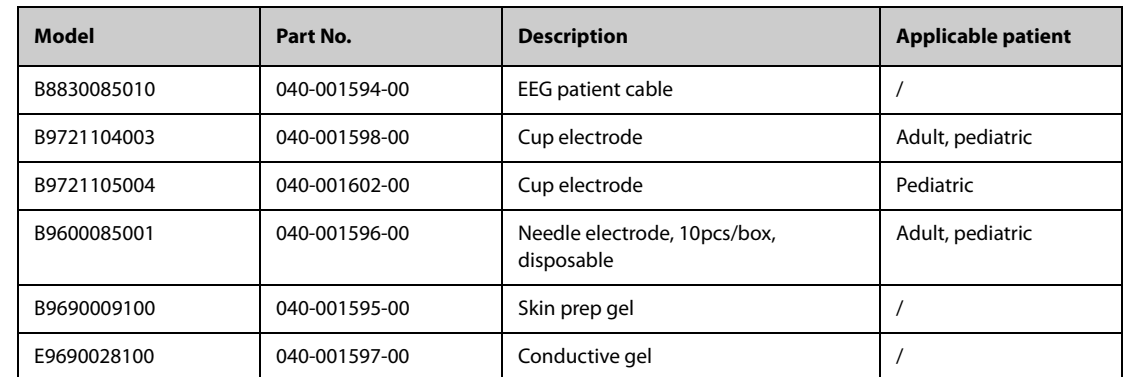

# **42.14 EEG Accessories (for Mindray EEG/aEEG)**

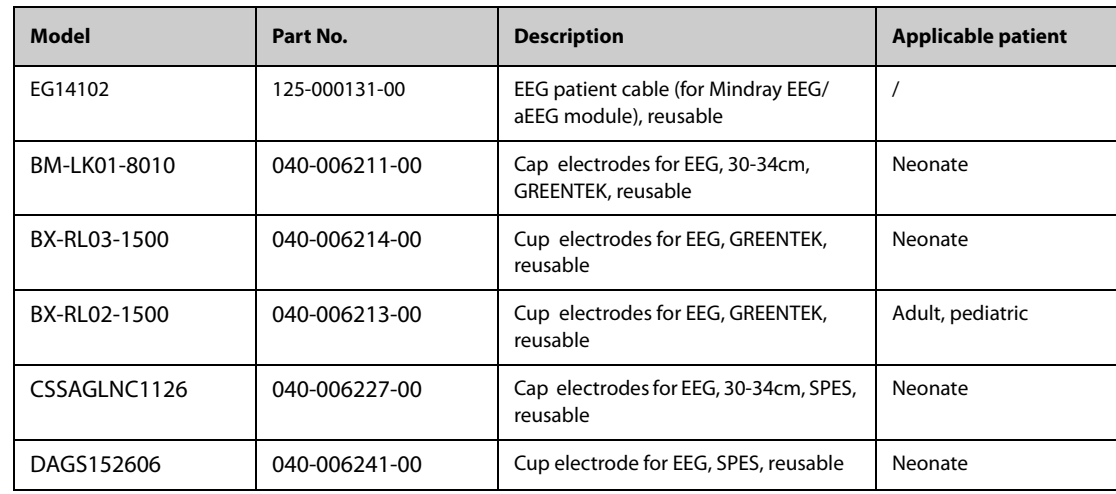

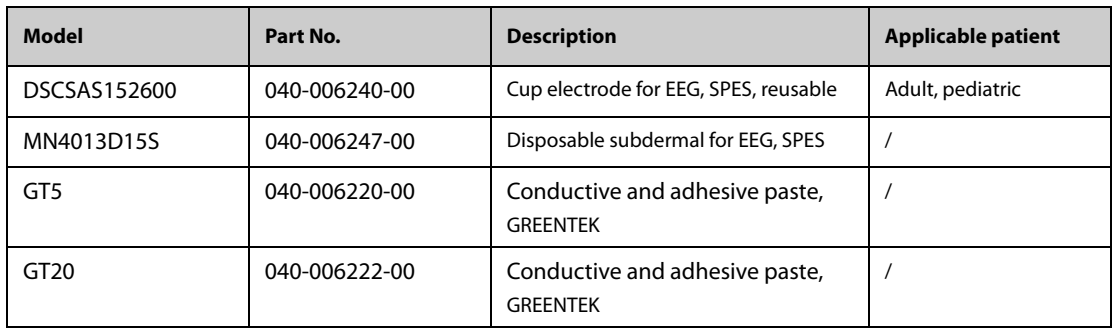

# **42.15 BIS Accessories**

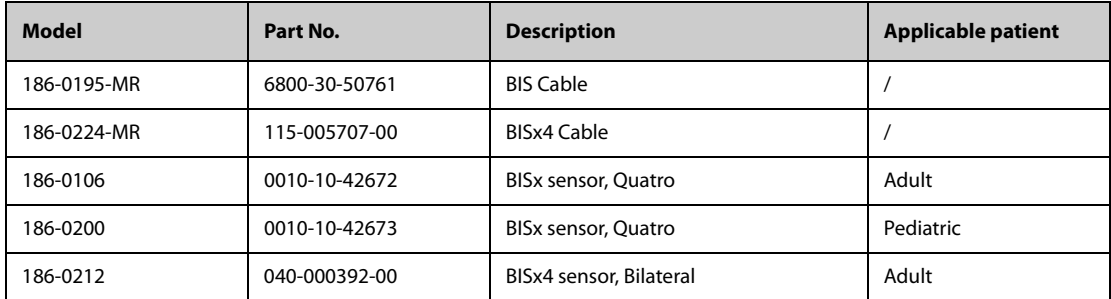

# **42.16 NMT Accessories (For Mindray NMT Module)**

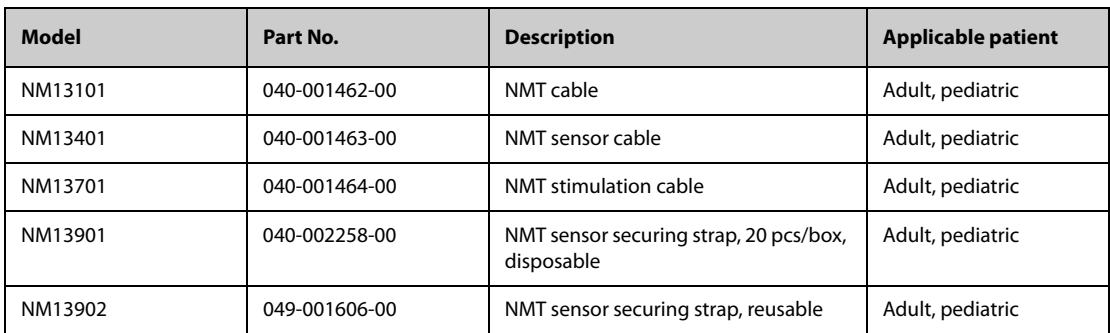

# **42.17 rSO**2 **Accessories**

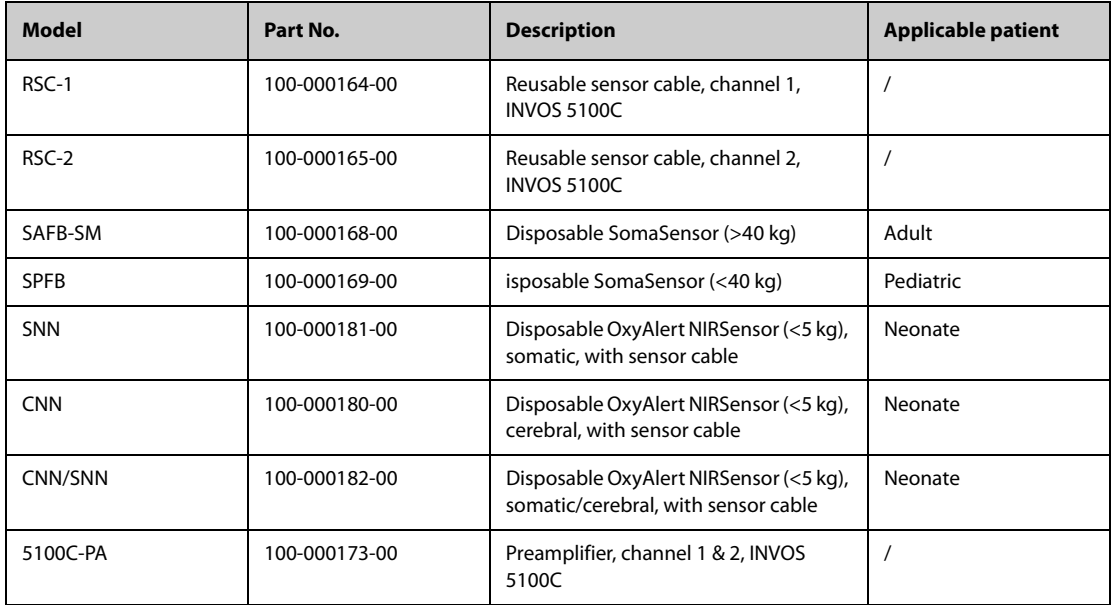

# **42.18 ANI Accessory**

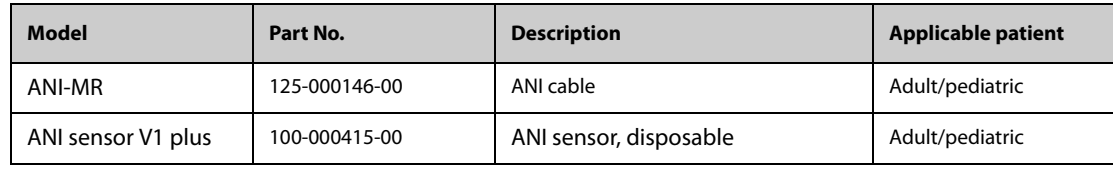

# **42.19 BeneLink Accessories**

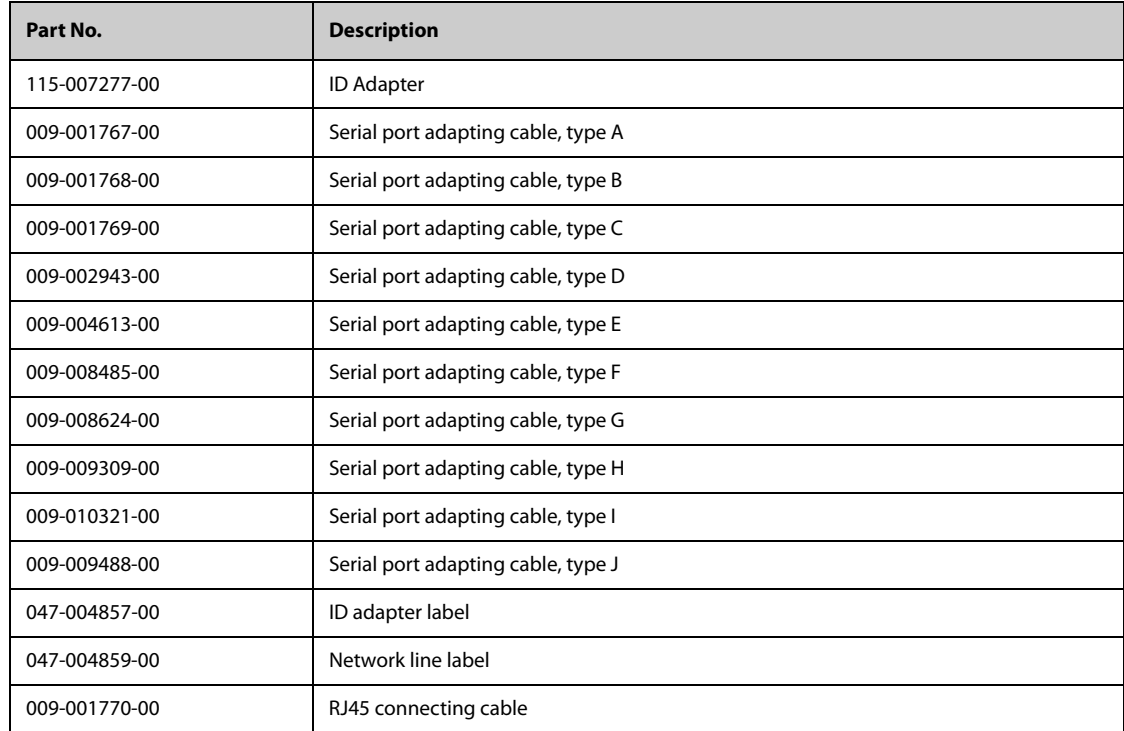

# **42.20 Mount and Mounting Accessories**

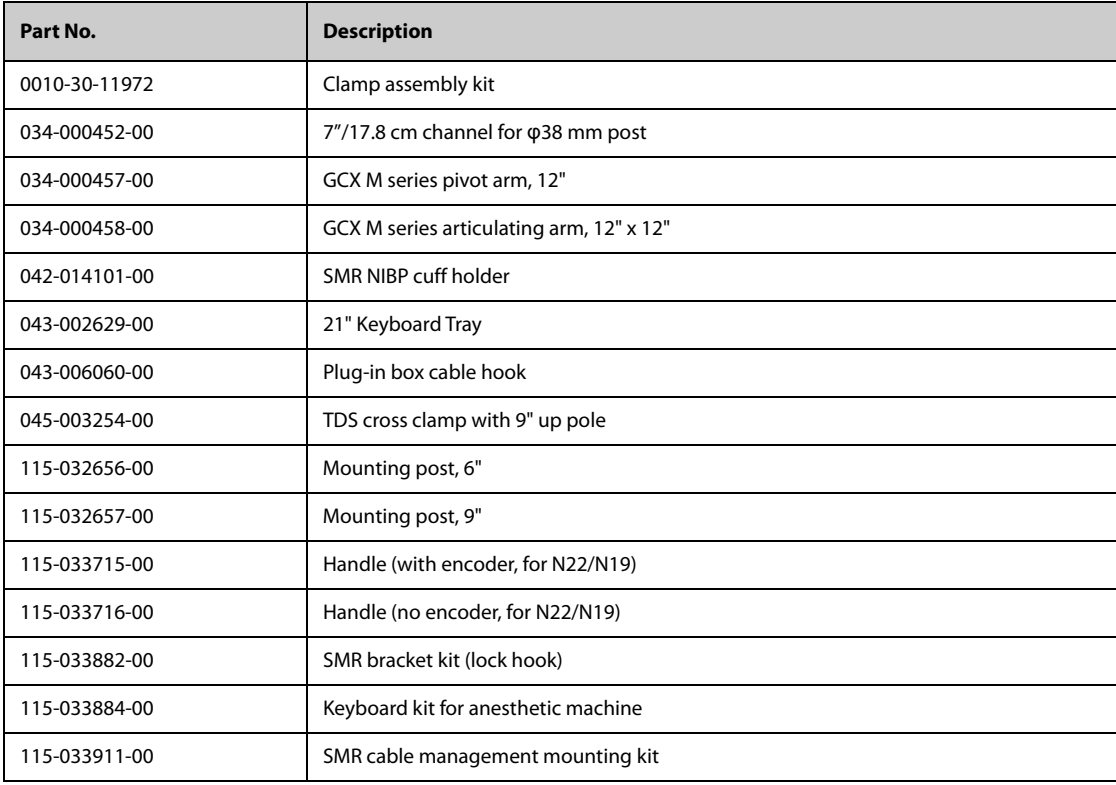

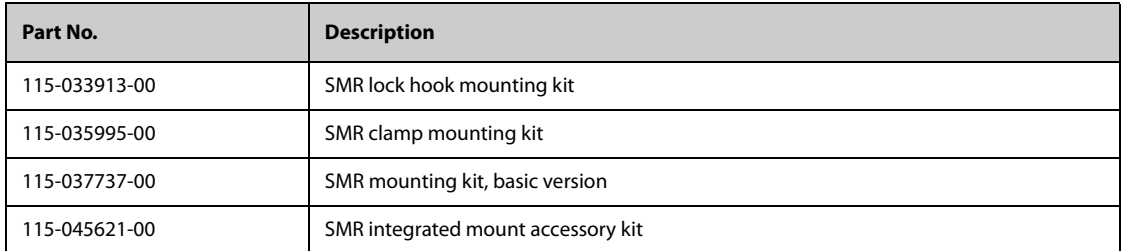

The following installation accessories are for N17/N15/N12/N12C only

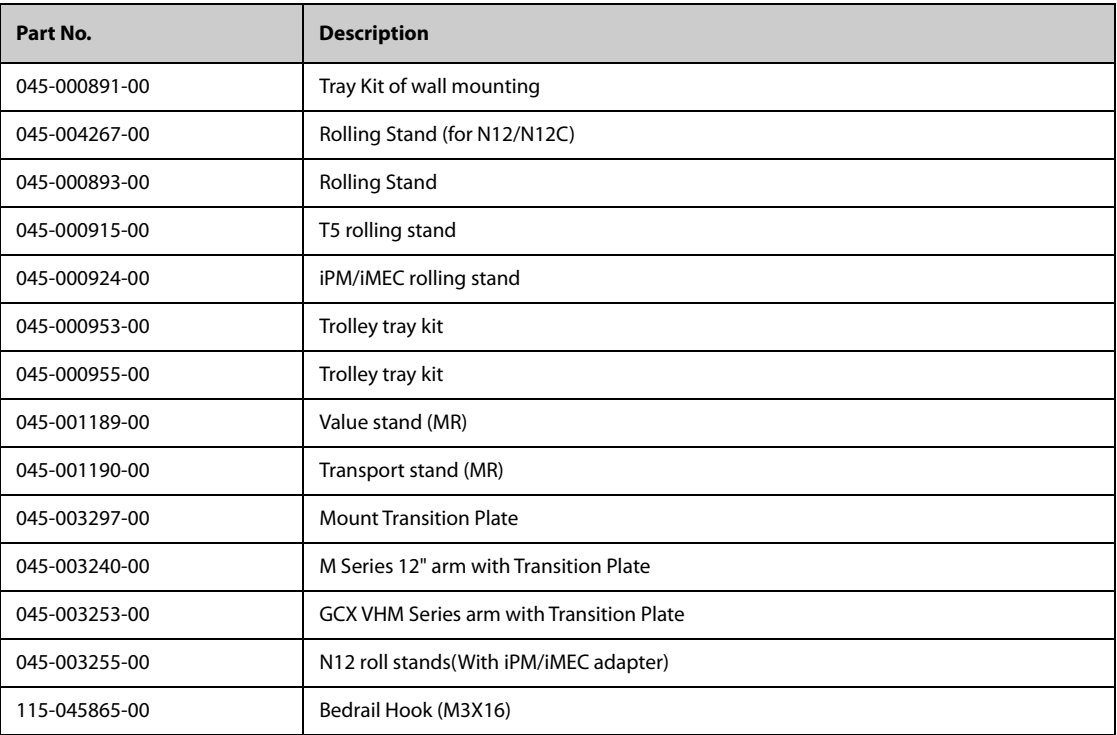

The following installation accessories are for N22/N19 only:

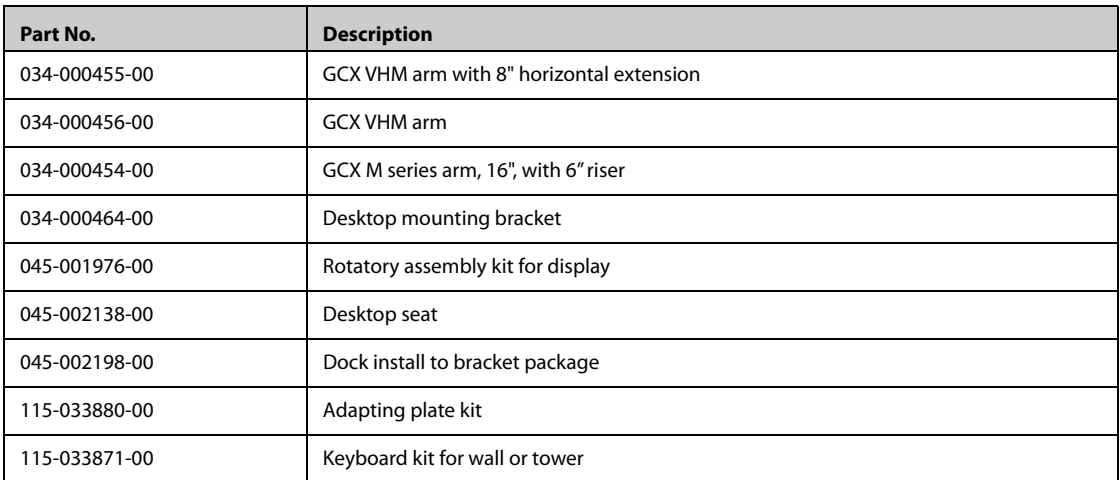

# **42.21 Miscellaneous Accessories**

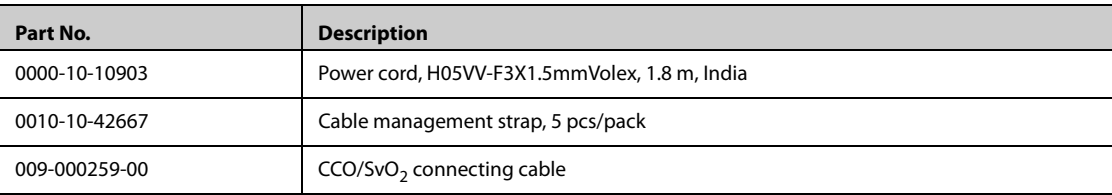

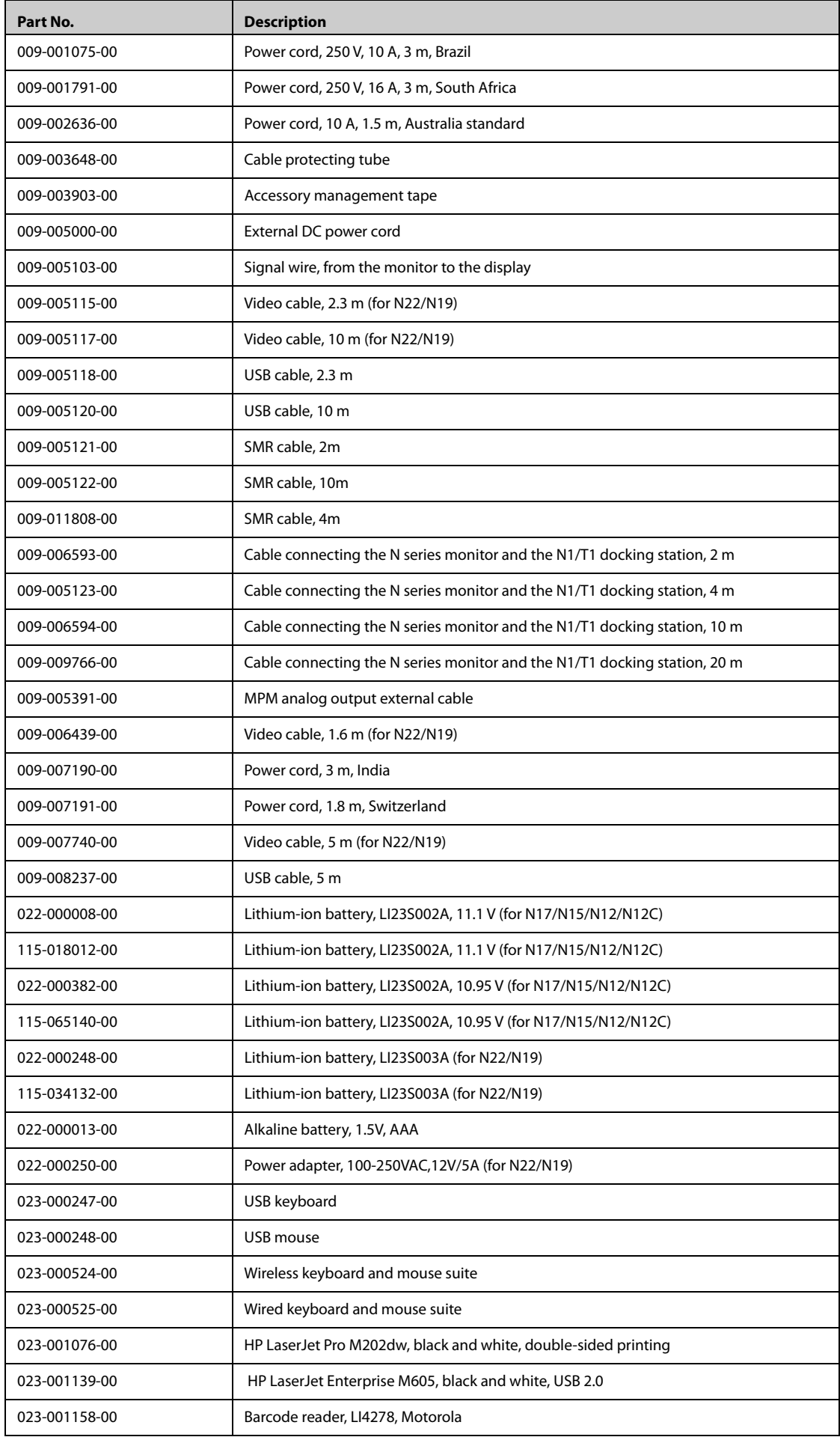

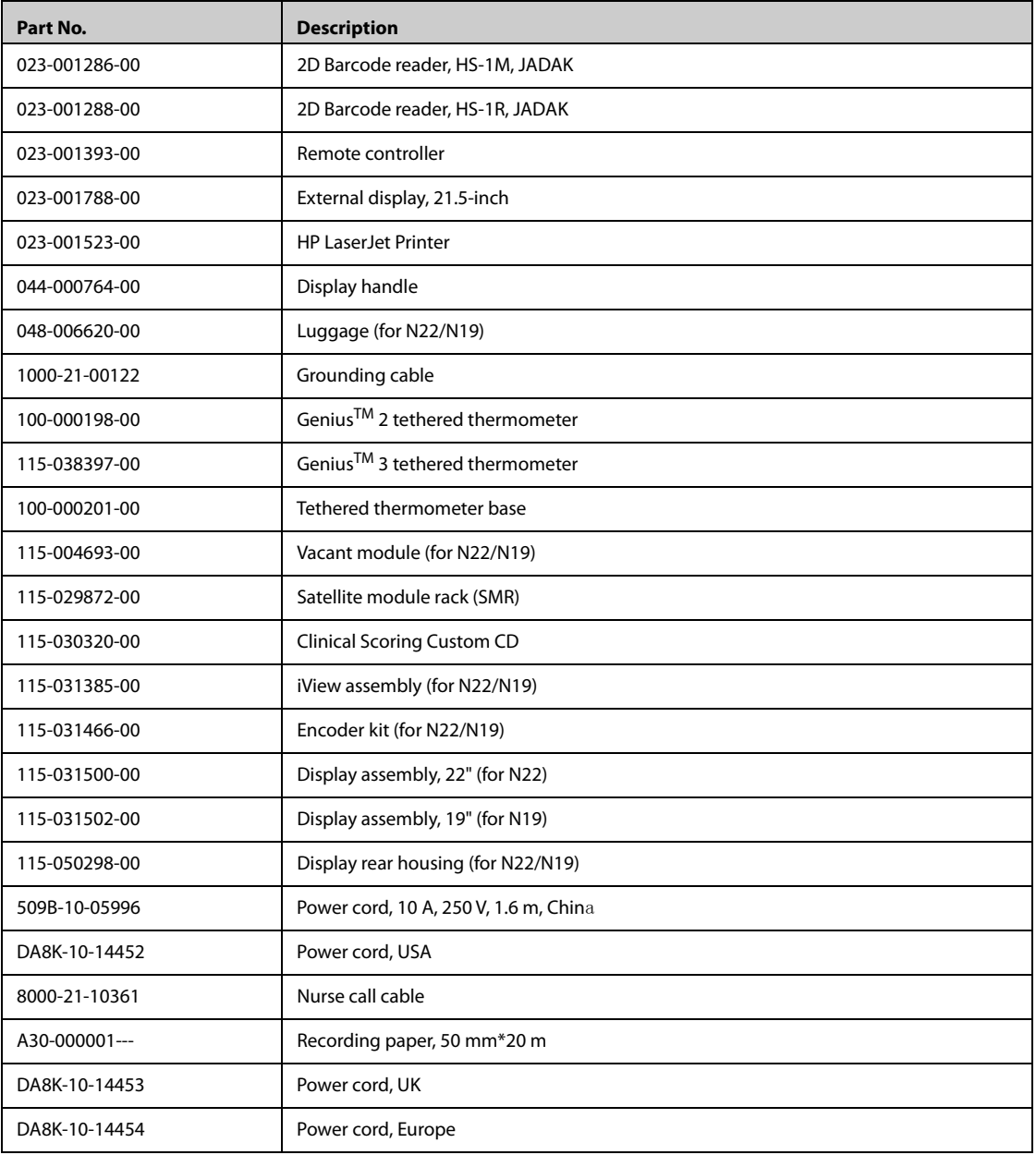

# **42.22 External Modules**

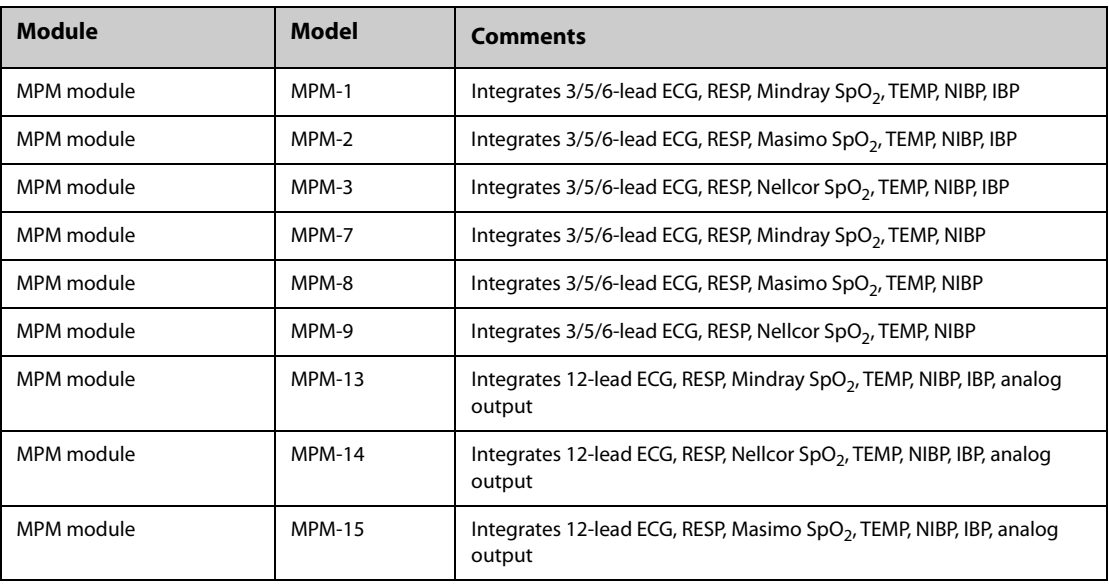

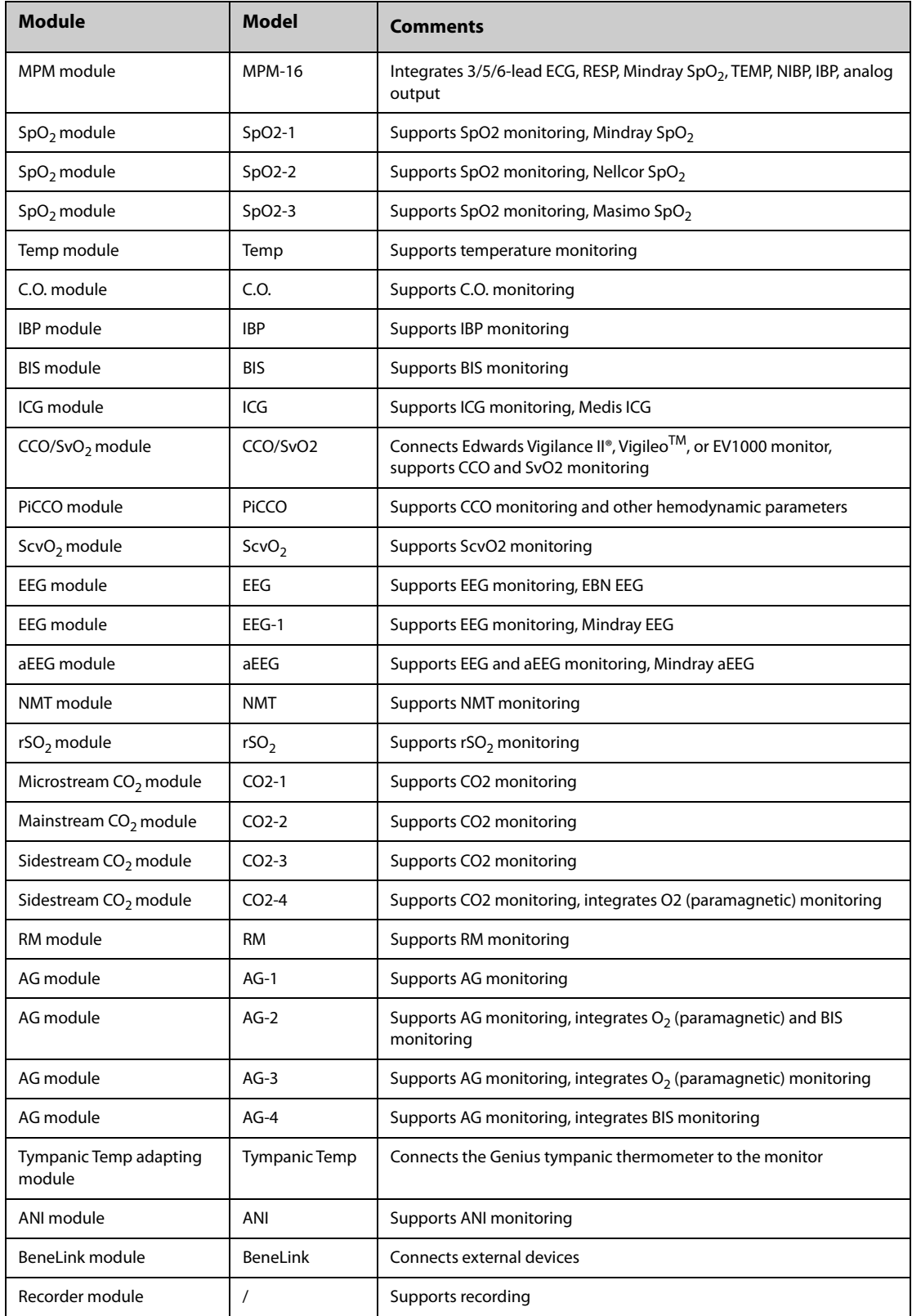

The adjustable range of alarm limits is the same with the measurement range of signals unless otherwise specified.

# **G.1 ECG Specifications**

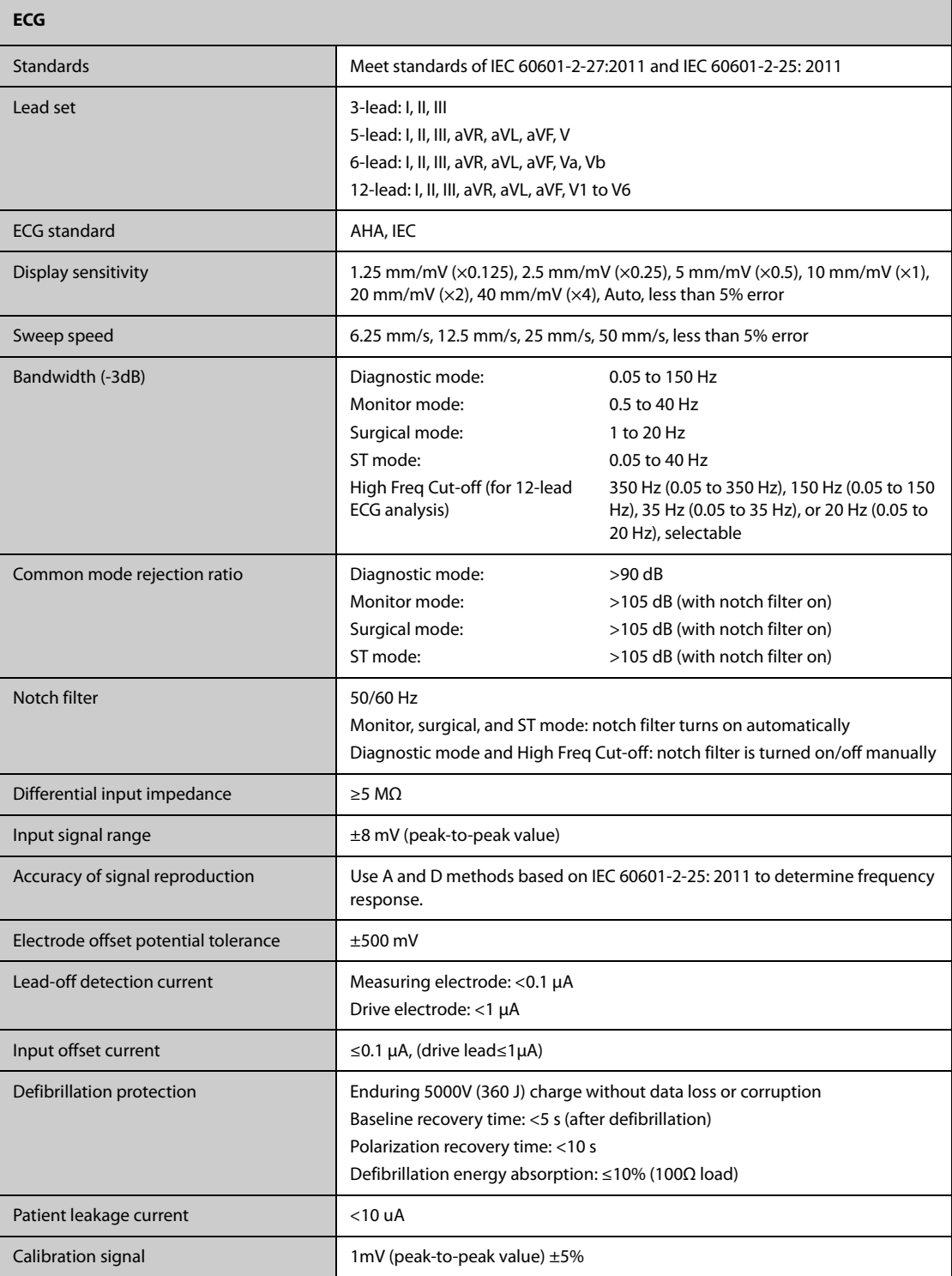

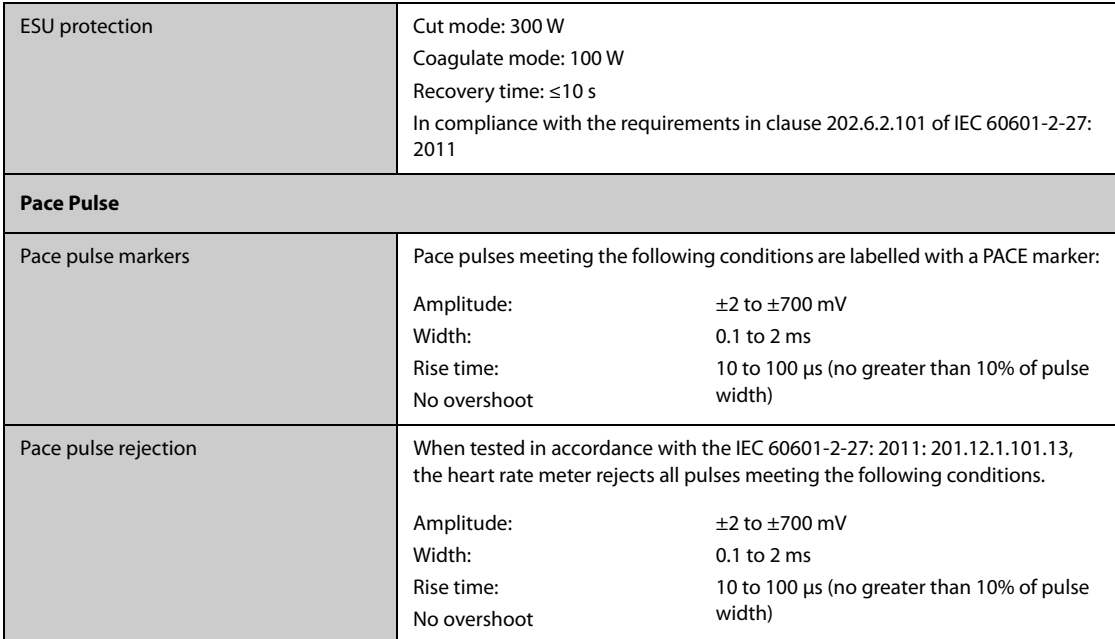

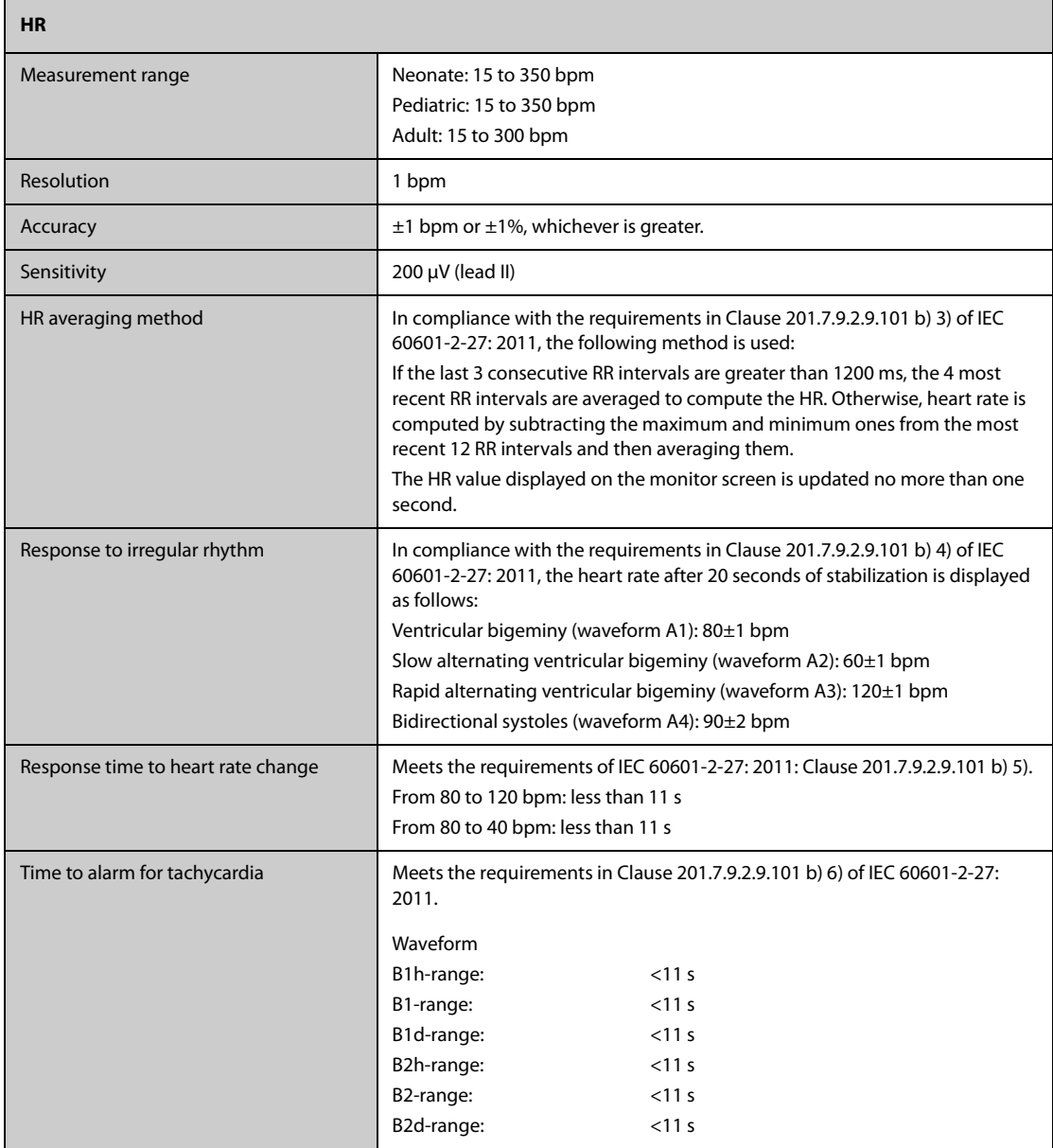

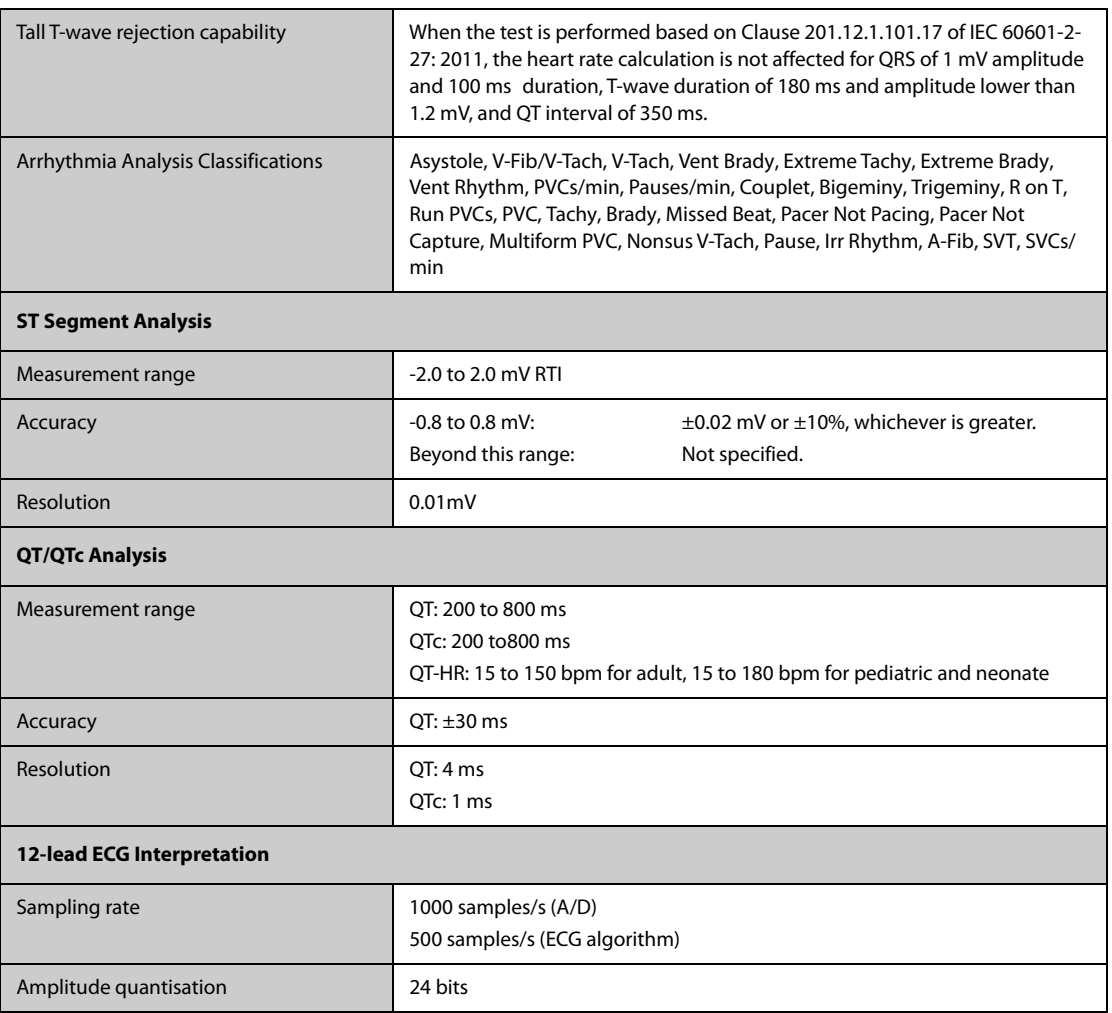

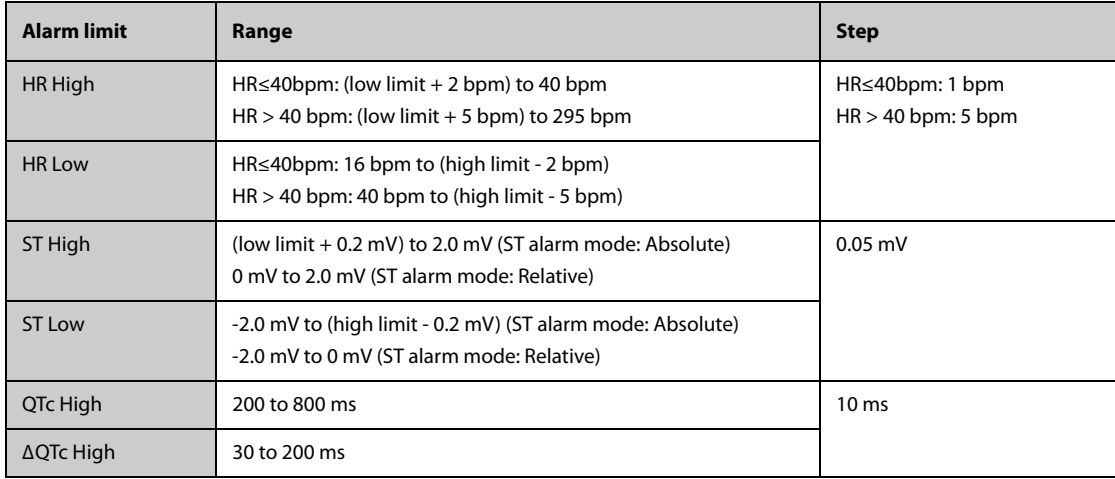

# **G.2 Resp Specifications**

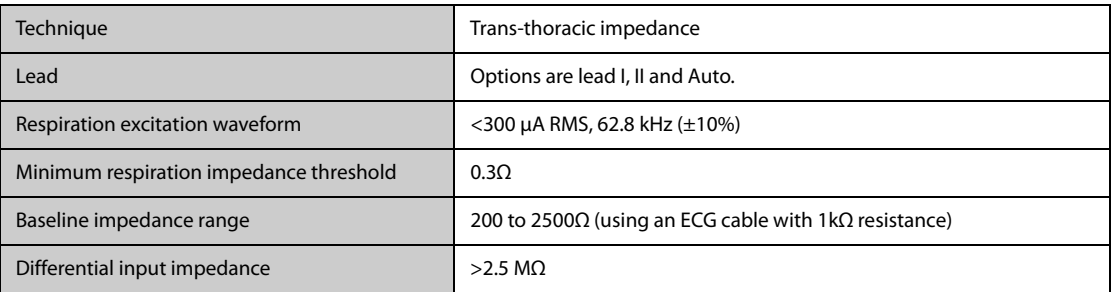

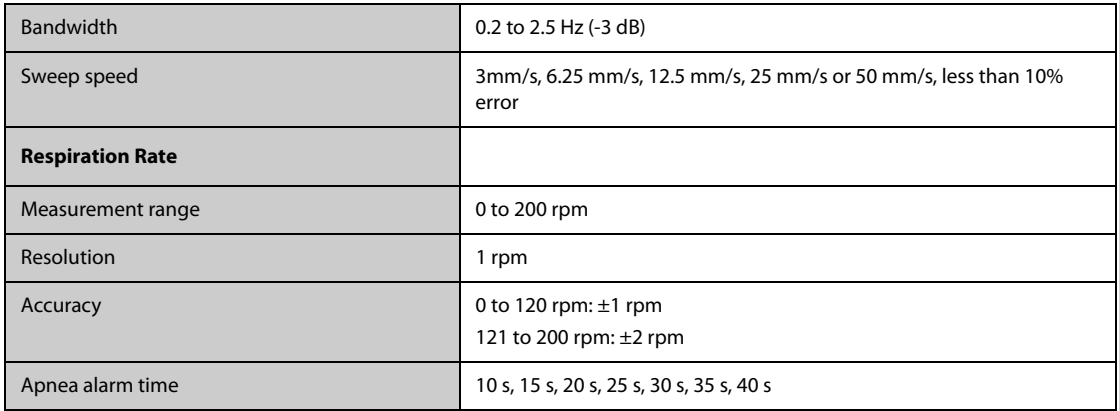

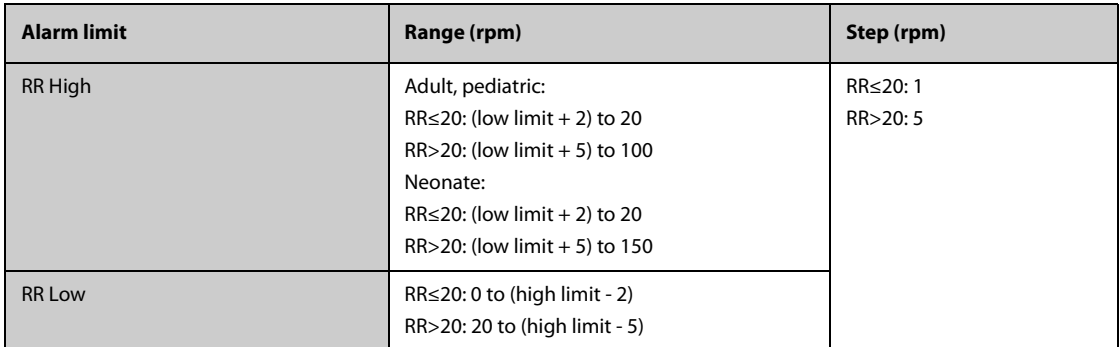

# **G.3 SpO**2 **Specifications**

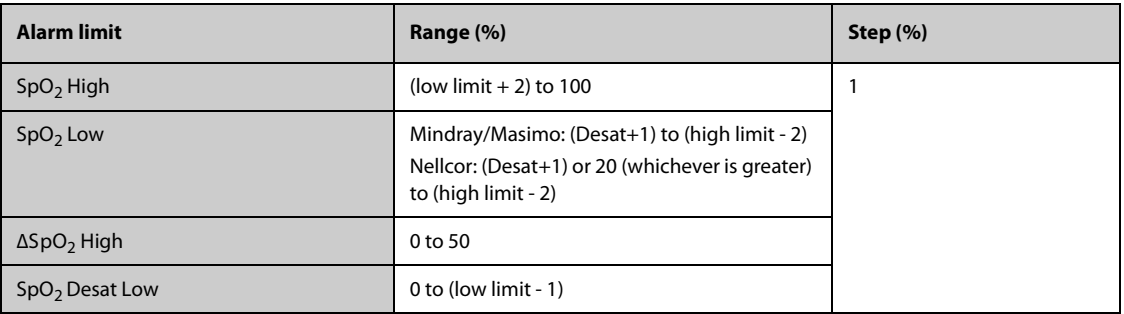

#### **Mindray SpO**2 **Module**

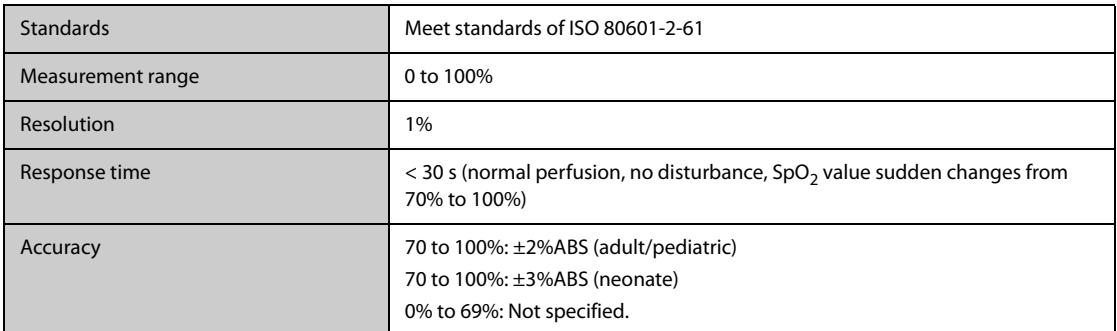

\* One percent was added to the accuracies for neonatal sensors to account for accuracy variation due to properties of fetal hemoglobin. Studies were performed to validate the accuracy of Pulse Oximeter with neonatal SpO<sub>2</sub> sensors by contrast with a CO-Oximeter. Some neonates aged from 1 day to 30 days with a gestation age of 22 weeks to full term were involved in this study. The statistical analysis of data of this study shows the accuracy (Arms) is within the stated accuracy specification. Please see the following table.

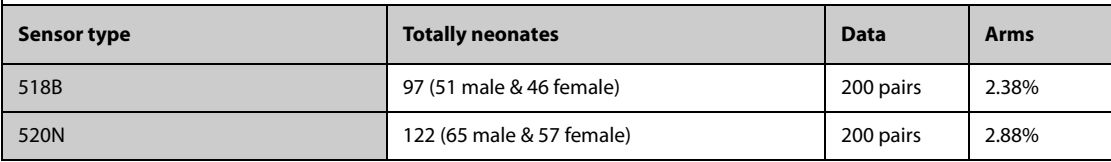

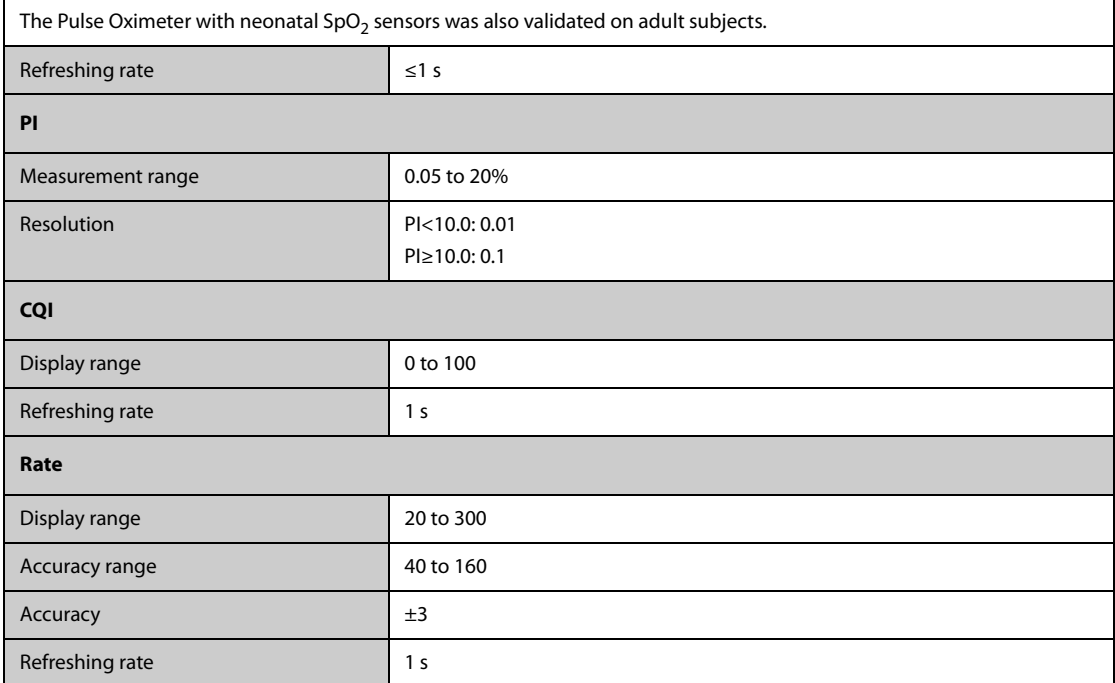

### **Nellcor SpO**2 **Module**

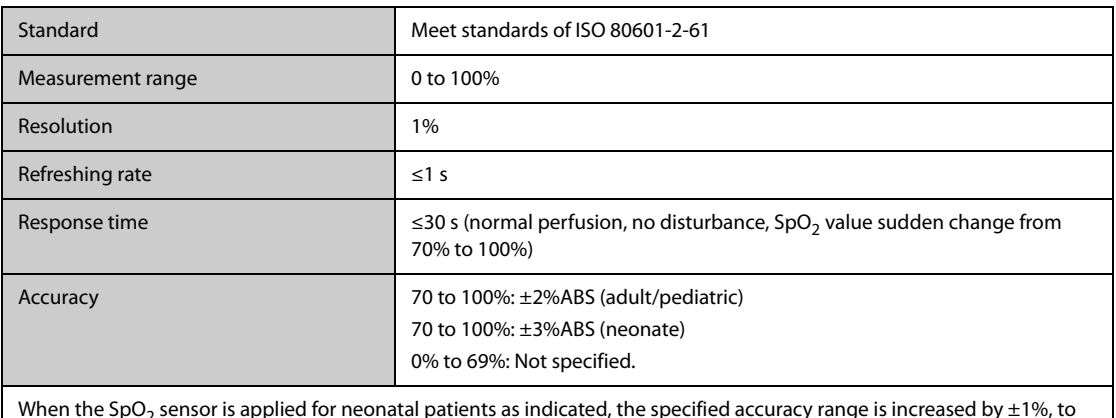

When the SpO<sub>2</sub> sensor is applied for neonatal patients as indicated, the specified accuracy range is increased by ±1%, to compensate for the theoretical effect on oximeter measurements of fetal hemoglobin in neonatal blood.

### **Masimo SpO**2 **Module**

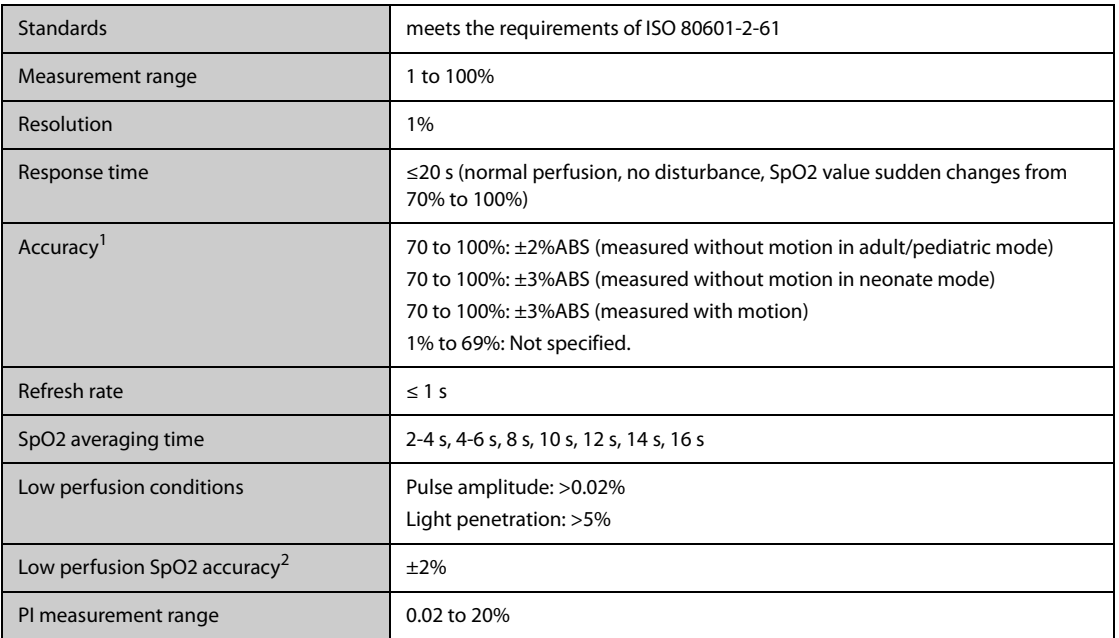

 $1$  The Masimo pulse oximeter with sensors have been validated for no motion accuracy in human blood studies on healthy adult volunteers in induced hypoxia studies in the range of 70% to 100% SpO2 against a laboratory co-oximeter and ECG monitor. This variation equals plus or minus one standard deviation. Plus or minus one standard deviation encompasses 68% of the population. One percent was added to the accuracies for neonatal sensors to account for accuracy variation due to properties of fetal hemoglobin.

 The Masimo pulse oximeter with sensors has been validated for motion accuracy in human blood studies on healthy adult volunteers in induced hypoxia studies while performing rubbing and tapping motions at 2 to 4 Hz. At an amplitude of 1 to 2 cm and non-repetitive motion between 1 to 5 Hz. At an amplitude of 2 to 3 cm in induced hypoxia studies in the range of 70% to 100% SpO2 against a laboratory co-oximeter and ECG monitor. This variation equals plus or minus one standard deviation. Plus or minus one standard deviation encompasses 68% of the population.

 $2$  The Masimo pulse oximeter has been validated for low perfusion accuracy in bench top testing against a Biotek Index 2 simulator and Masimo's simulator with signal strengths of greater than 0.02% and a% transmission of greater than 5% for saturations ranging from 70 to 100%. This variation equals plus or minus one standard deviation. Plus or minus one standard deviation encompasses 68% of the population.

## **G.4 PR Specifications**

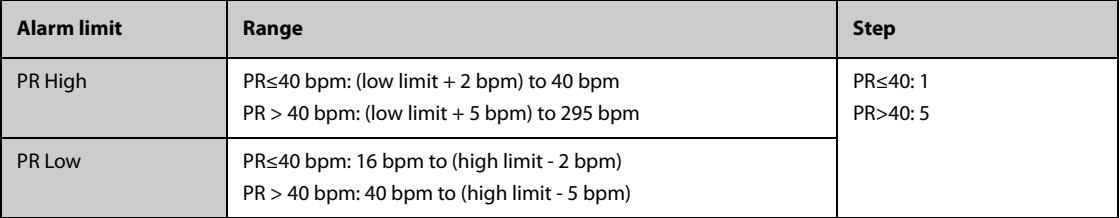

#### **PR from Mindray SpO**2 **Module**

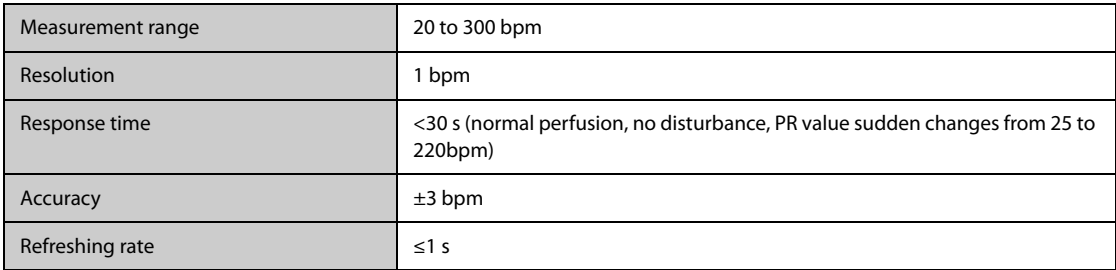

#### **PR from Masimo SpO**<sub>2</sub>

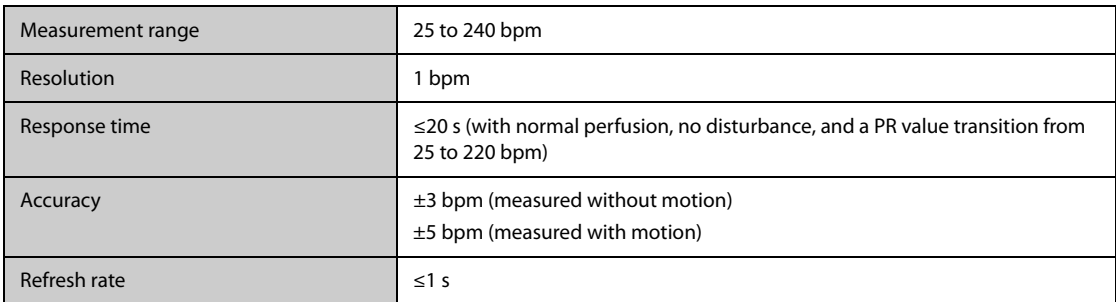

#### **PR from Nellcor SpO**2 **Module**

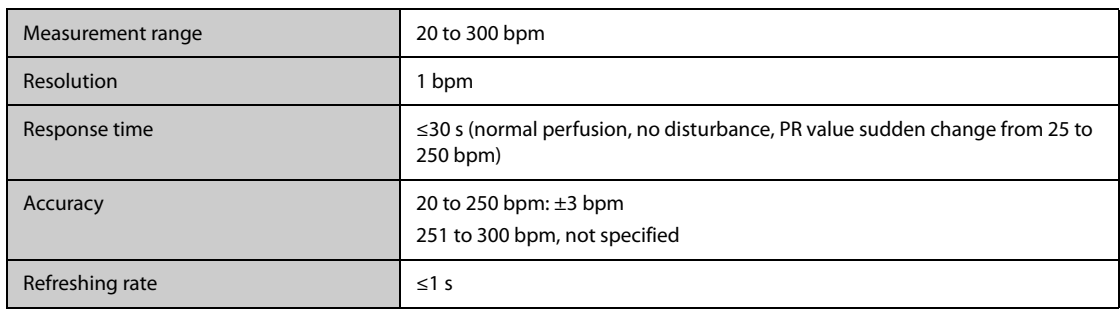
#### **PR from NIBP Module**

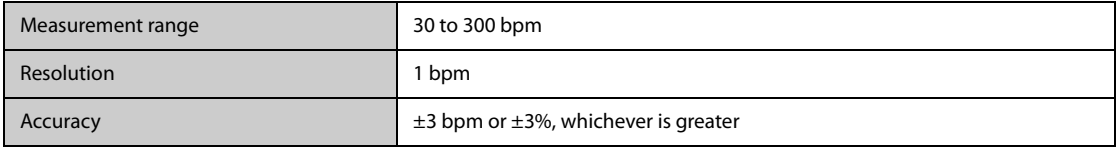

#### **PR from IBP Module**

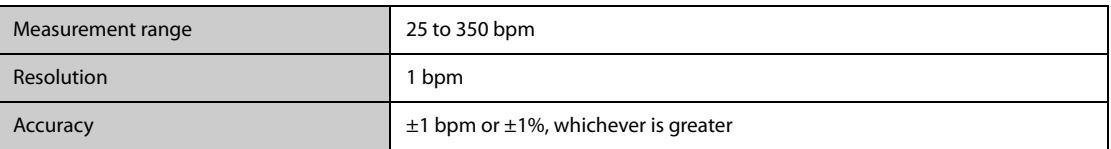

## **G.5 Temp Specifications**

#### **G.5.1 Temp Specifications from the MPM Module and Temp module**

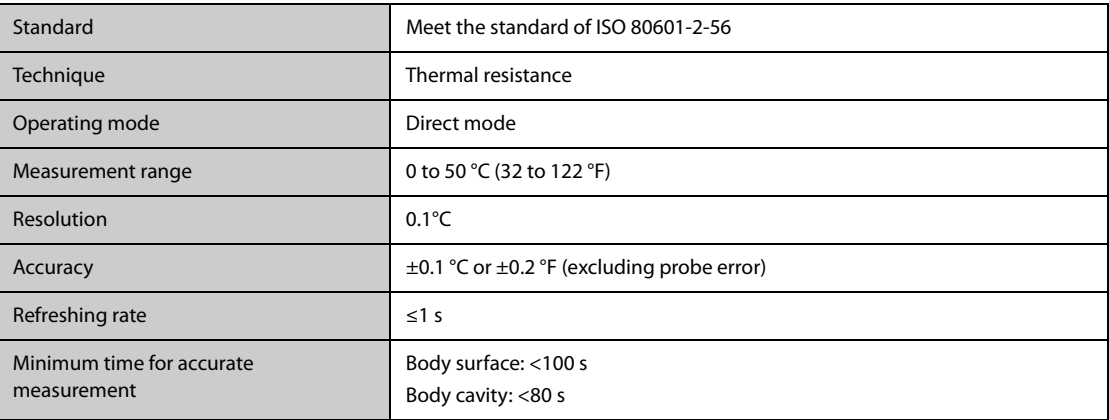

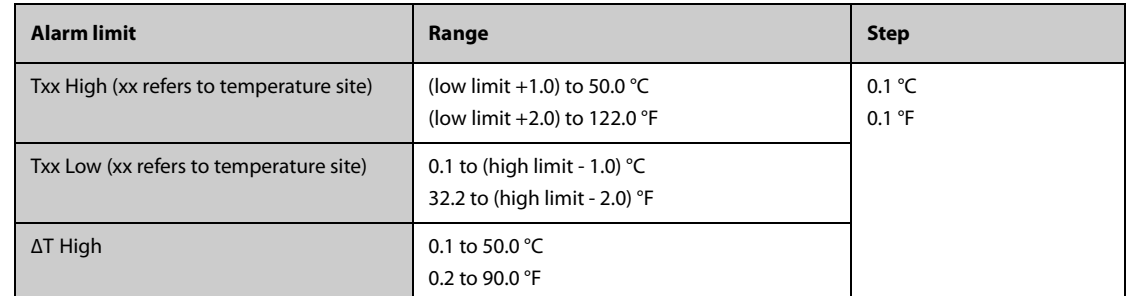

# **G.5.2 Temp Specifications from GeniusTM Tympanic Thermometer**

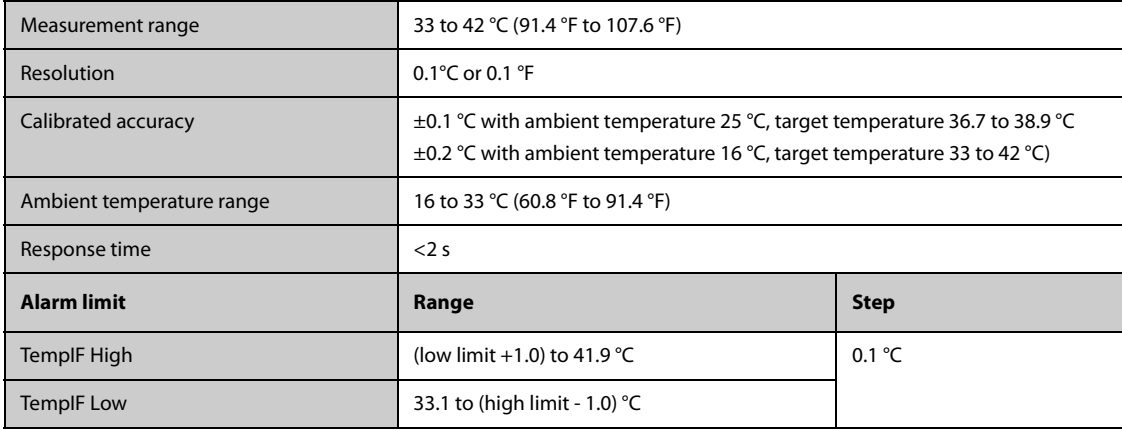

# **G.6 NIBP Specifications**

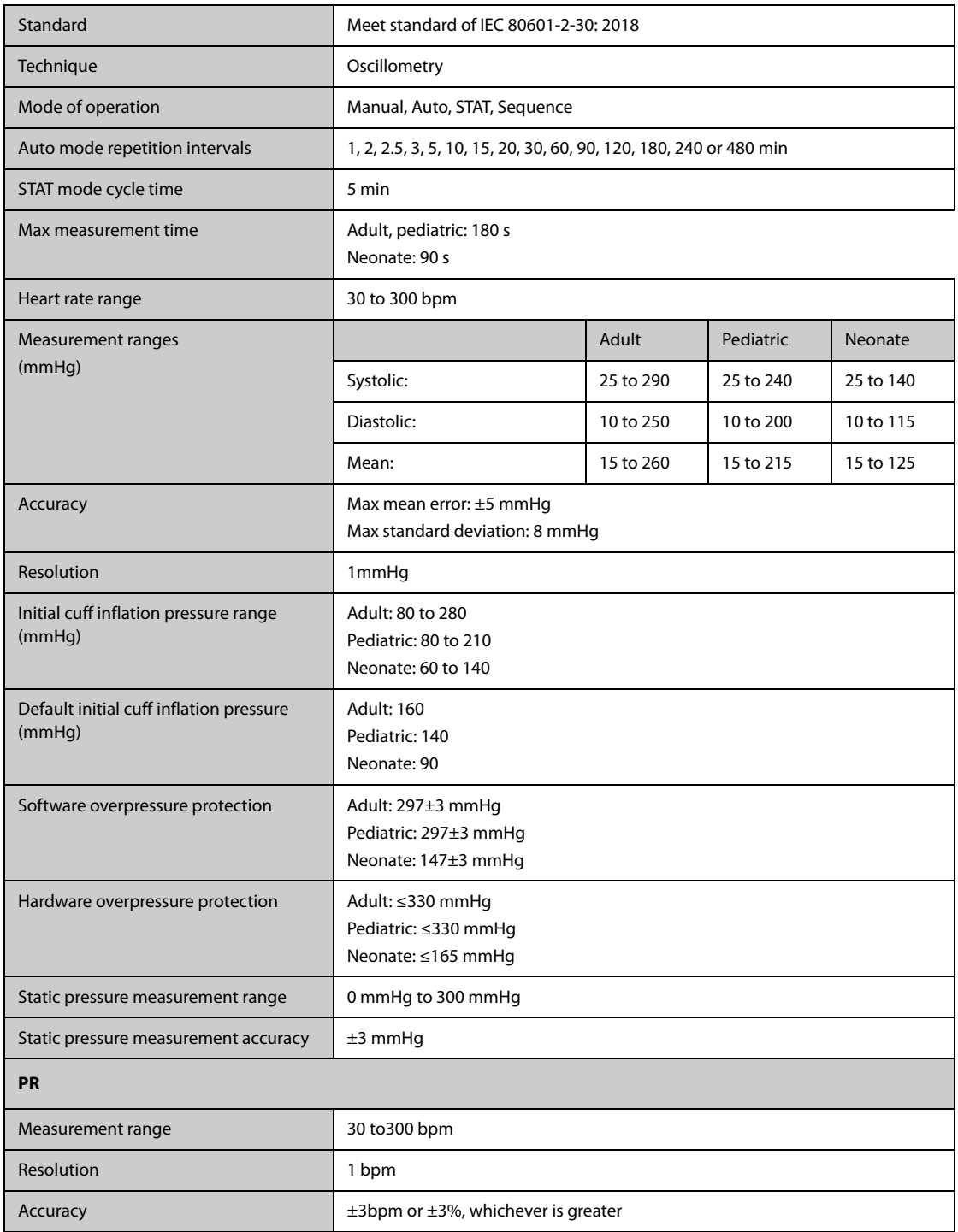

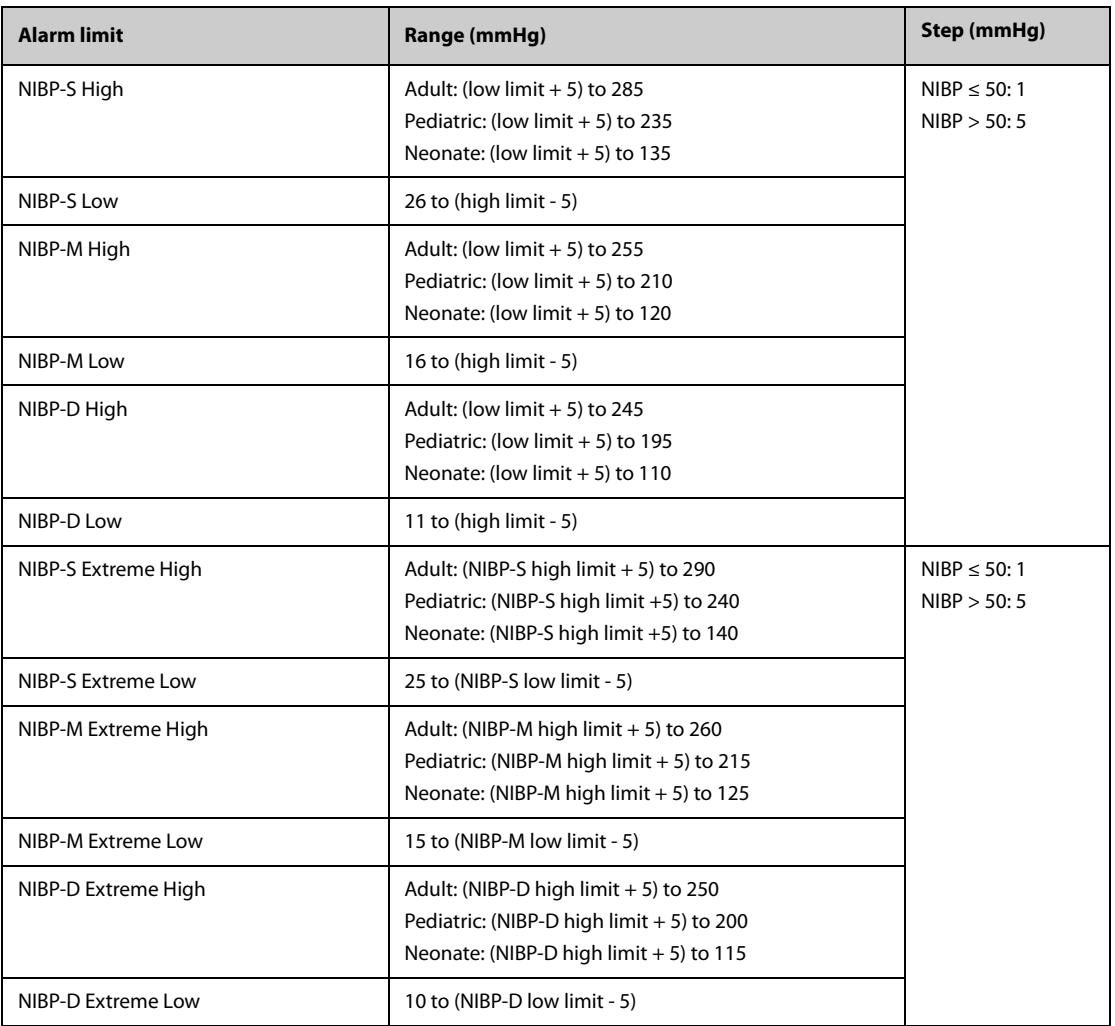

\*Measurement accuracy verification: In adult and pediatric modes, the blood pressure measurements measured with this device are in compliance with the Standard for Non-invasive sphygmomanometers (ISO 81060-2) in terms of mean error and standard deviation by comparing with intra-arterial or auscultatory measurements (depending on the configuration) in a typical patient population. For auscultatory reference, the 5th Korotkoff sound was used to determine the diastolic pressure.

In neonatal mode, the blood pressure measurements measured with this device are in compliance with the American National Standard for Non-invasive sphygmomanometers (ISO 81060-2) in terms of mean error and standard deviation by comparing with intra-arterial measurements (depending on the configuration) in a typical patient population.

## **G.7 IBP Specifications**

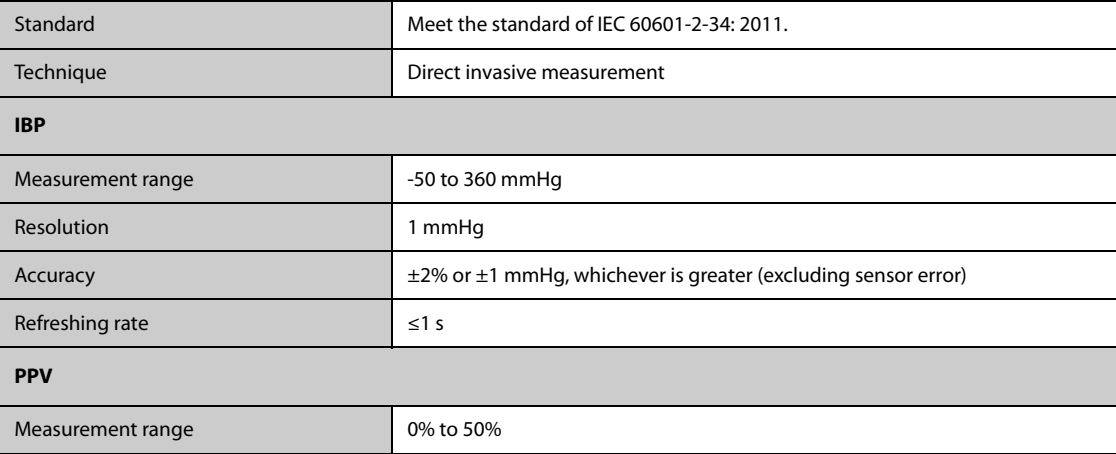

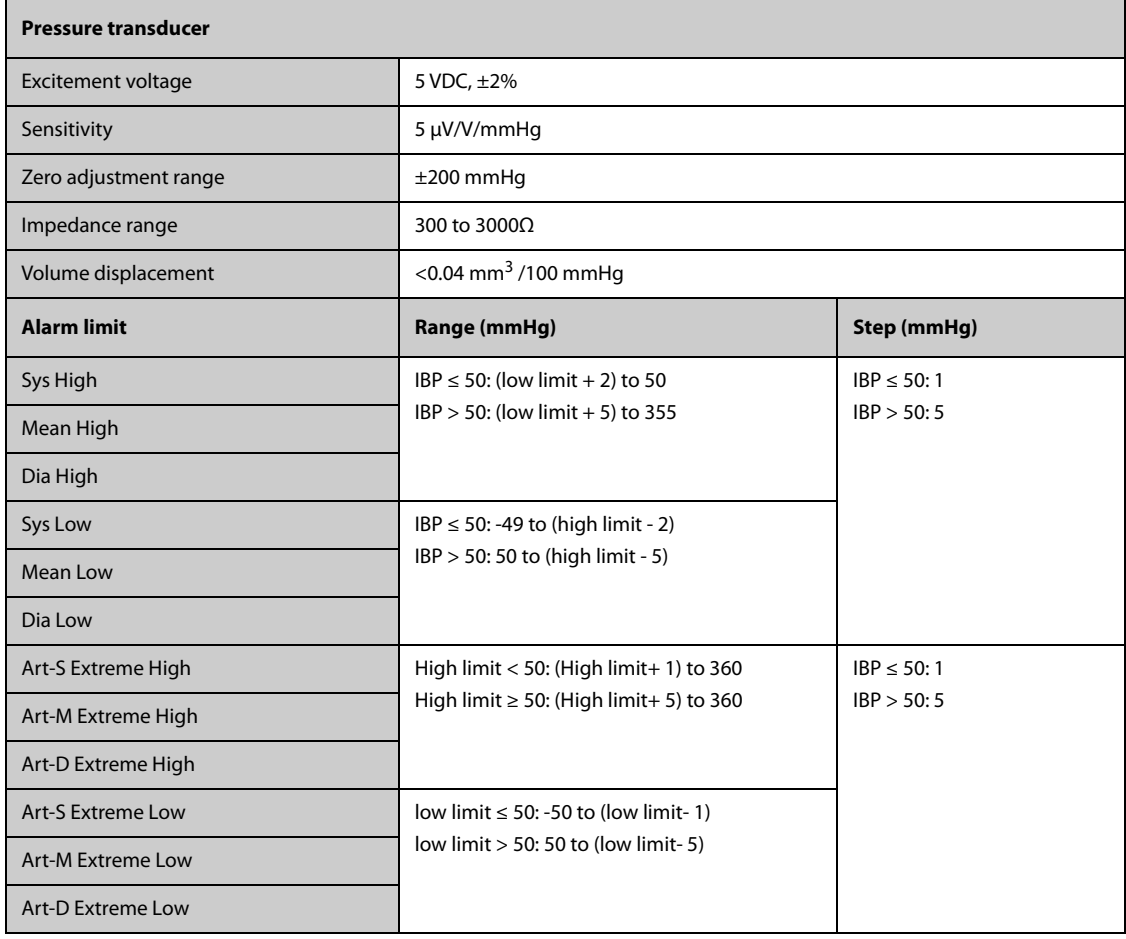

# **G.8 C.O. Specifications**

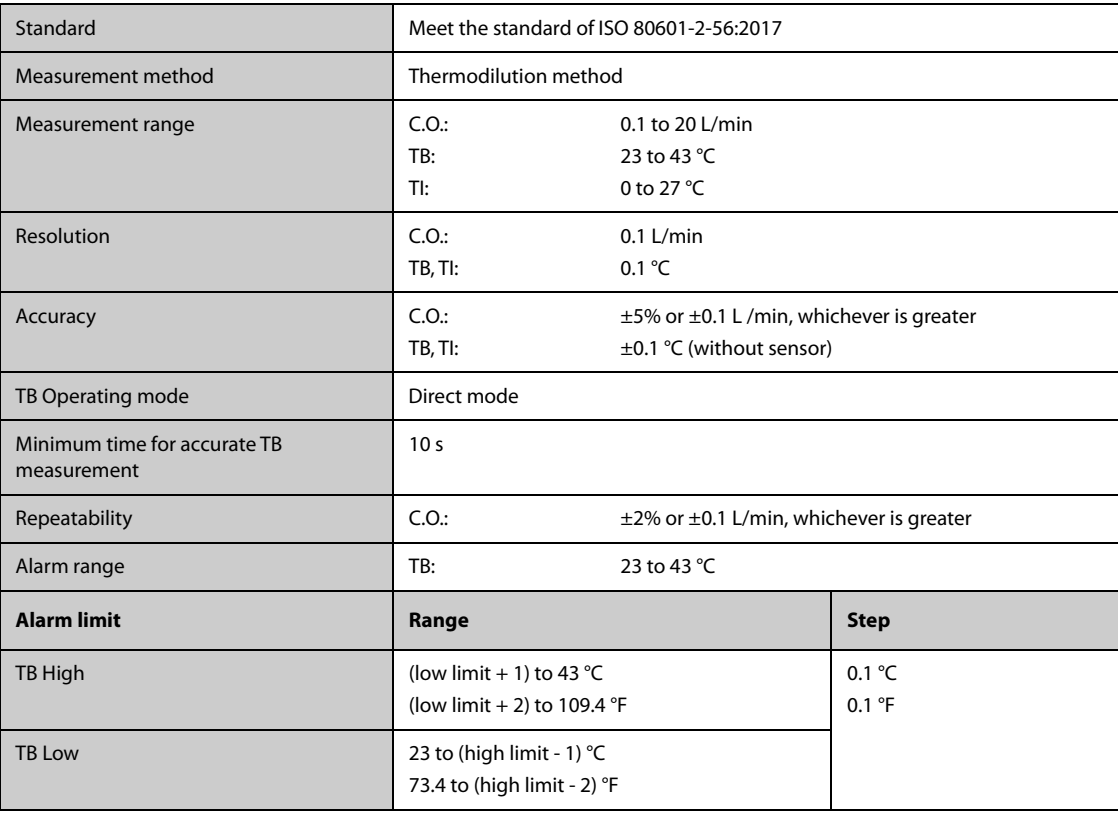

## **G.9 ScvO2/SvO2 Specifications**

## G.9.1 ScvO<sub>2</sub>/SvO<sub>2</sub> Specification from Edwards Monitors

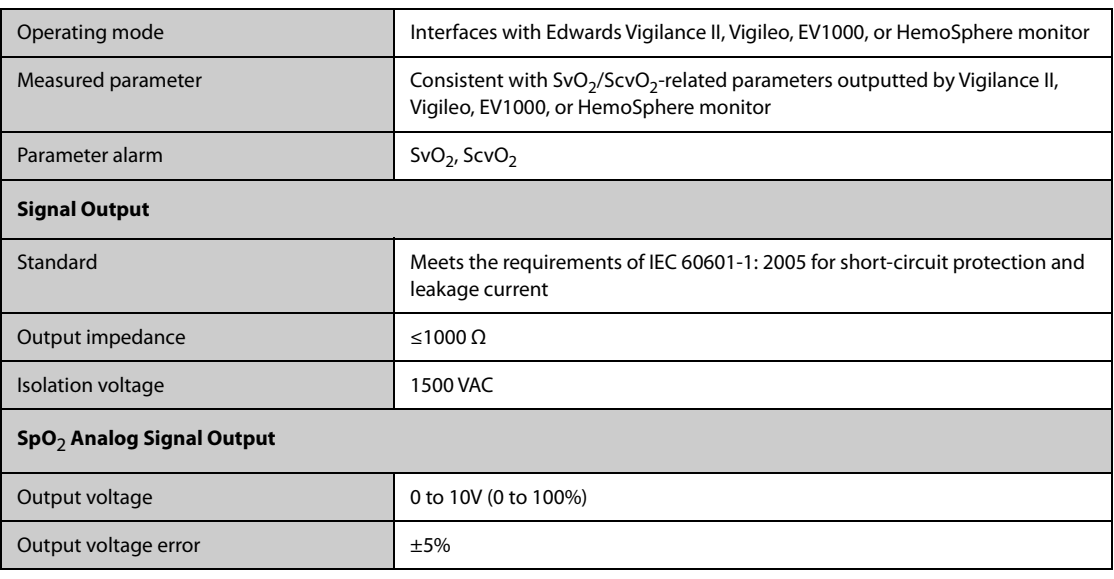

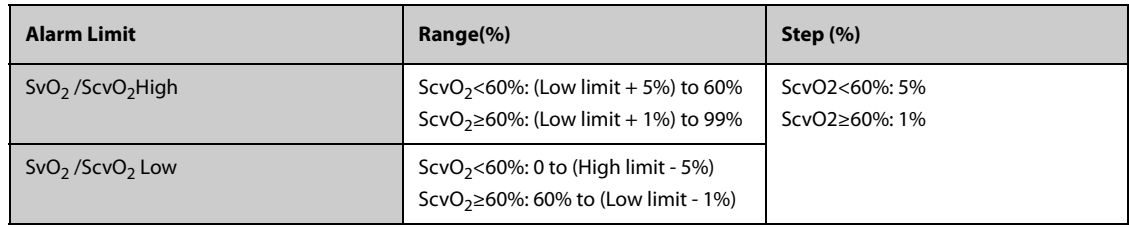

## G.9.2 ScvO<sub>2</sub> Specifications from the ScvO<sub>2</sub> Module

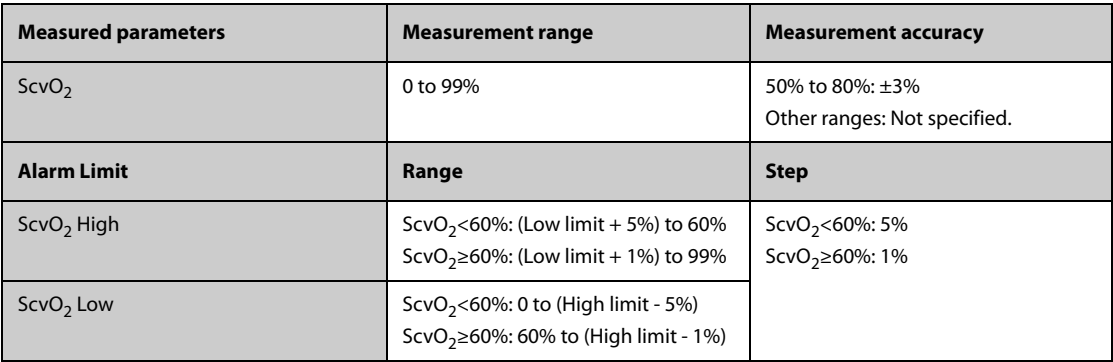

## **G.10 CCO Specifications**

### **G.10.1 CCO Specifications from Edwards Monitor**

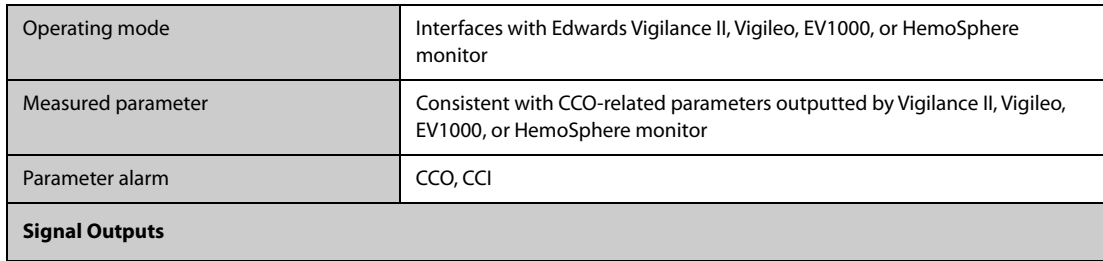

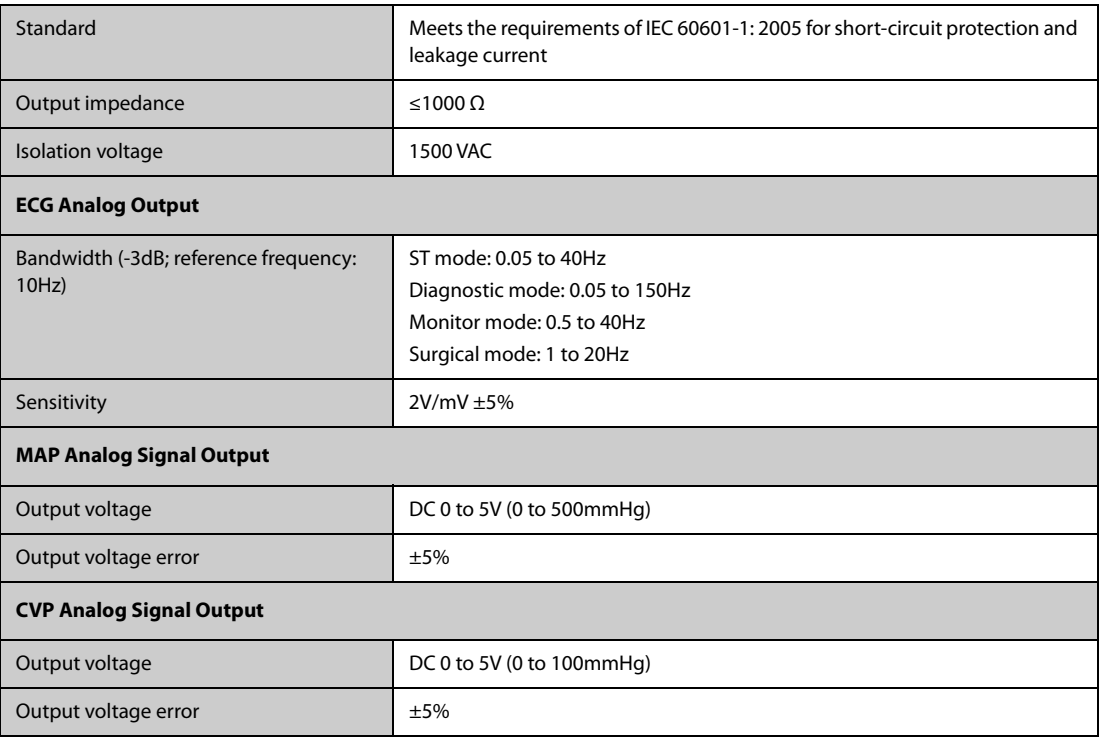

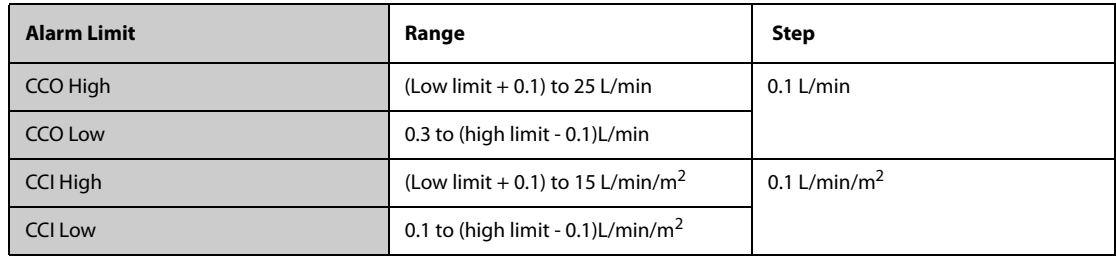

# **G.10.2 CCO Specifications from the PiCCO Module**

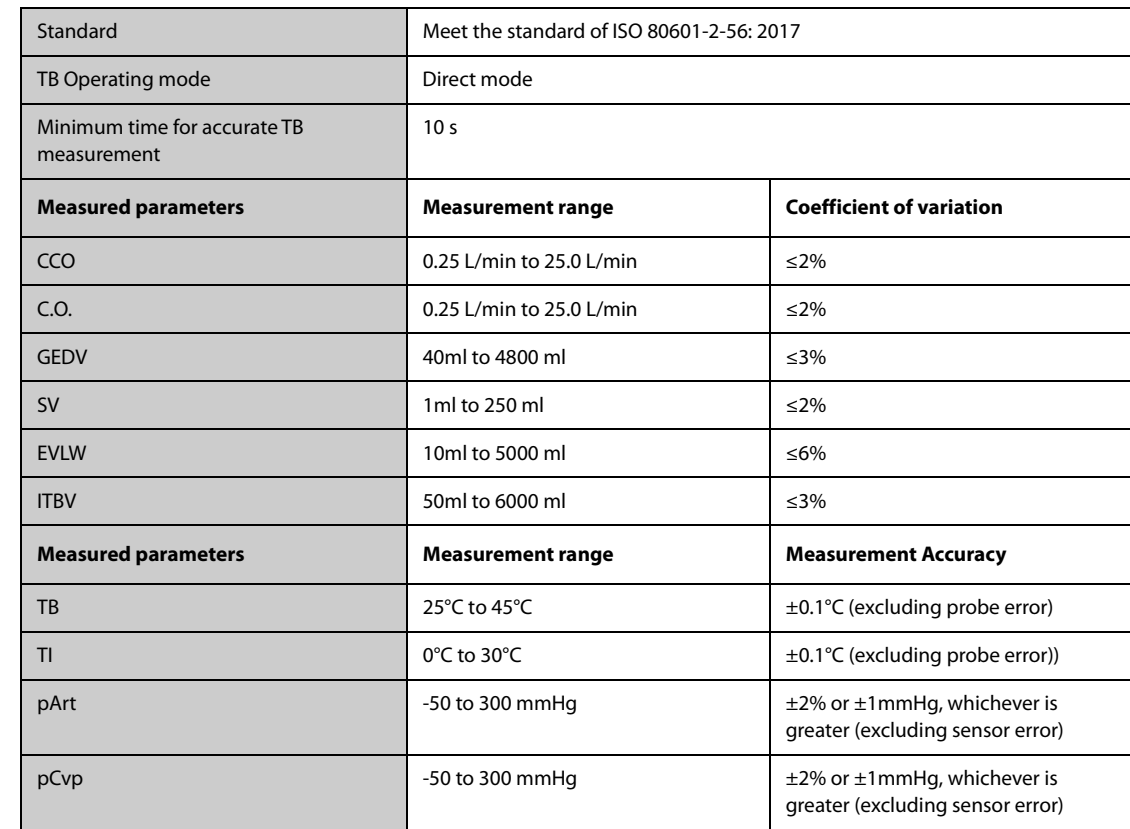

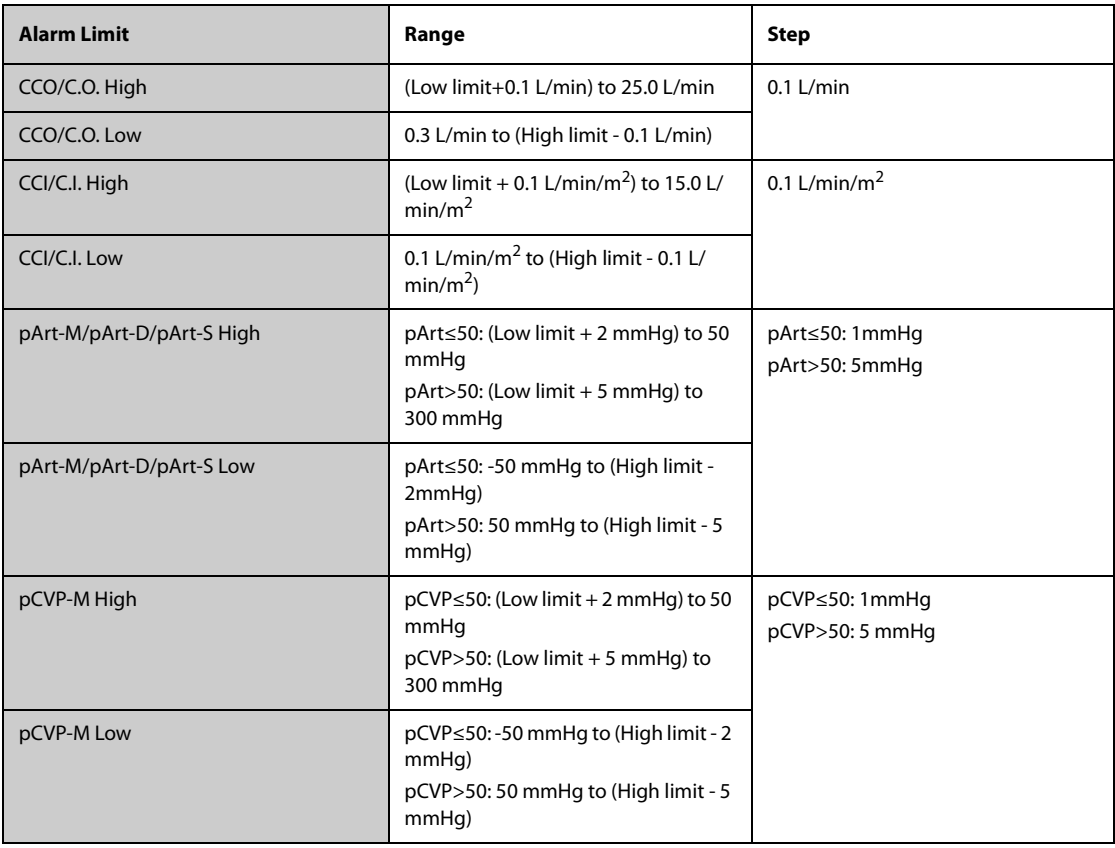

\* Coefficient of variation is measured using synthetic and/or database wave forms (laboratory testing). Coefficient of variation= SD/mean error.

## **G.11 ICG Specifications**

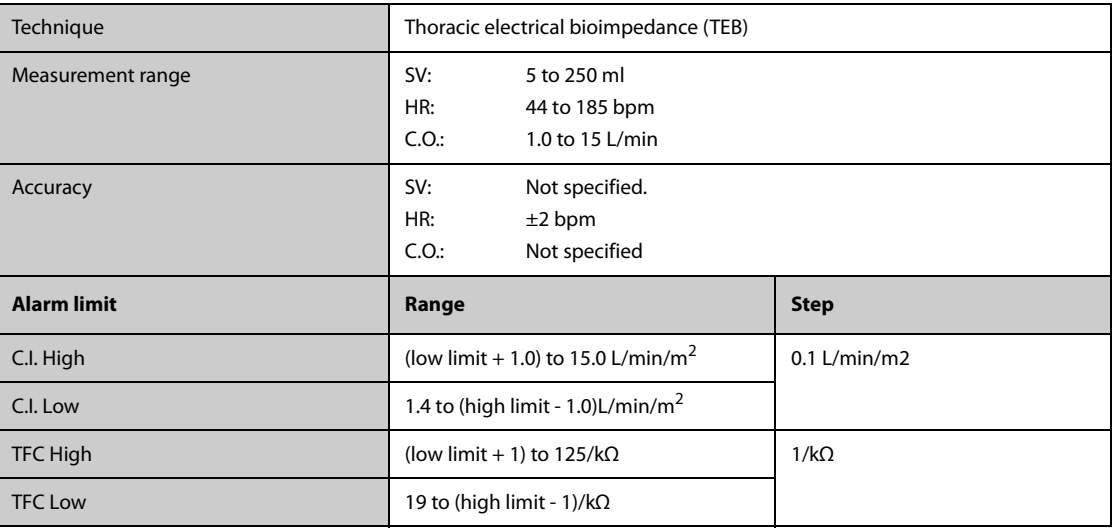

# G.12 CO<sub>2</sub> Specifications

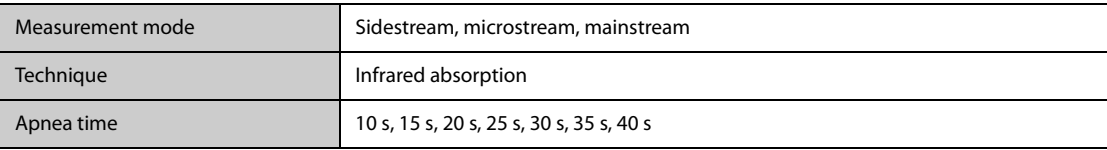

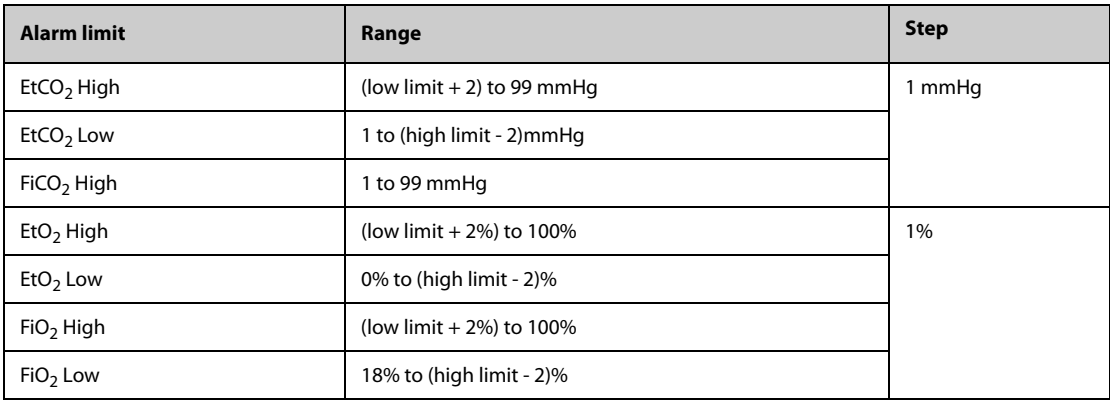

# G.12.1 Sidestream CO<sub>2</sub> Module

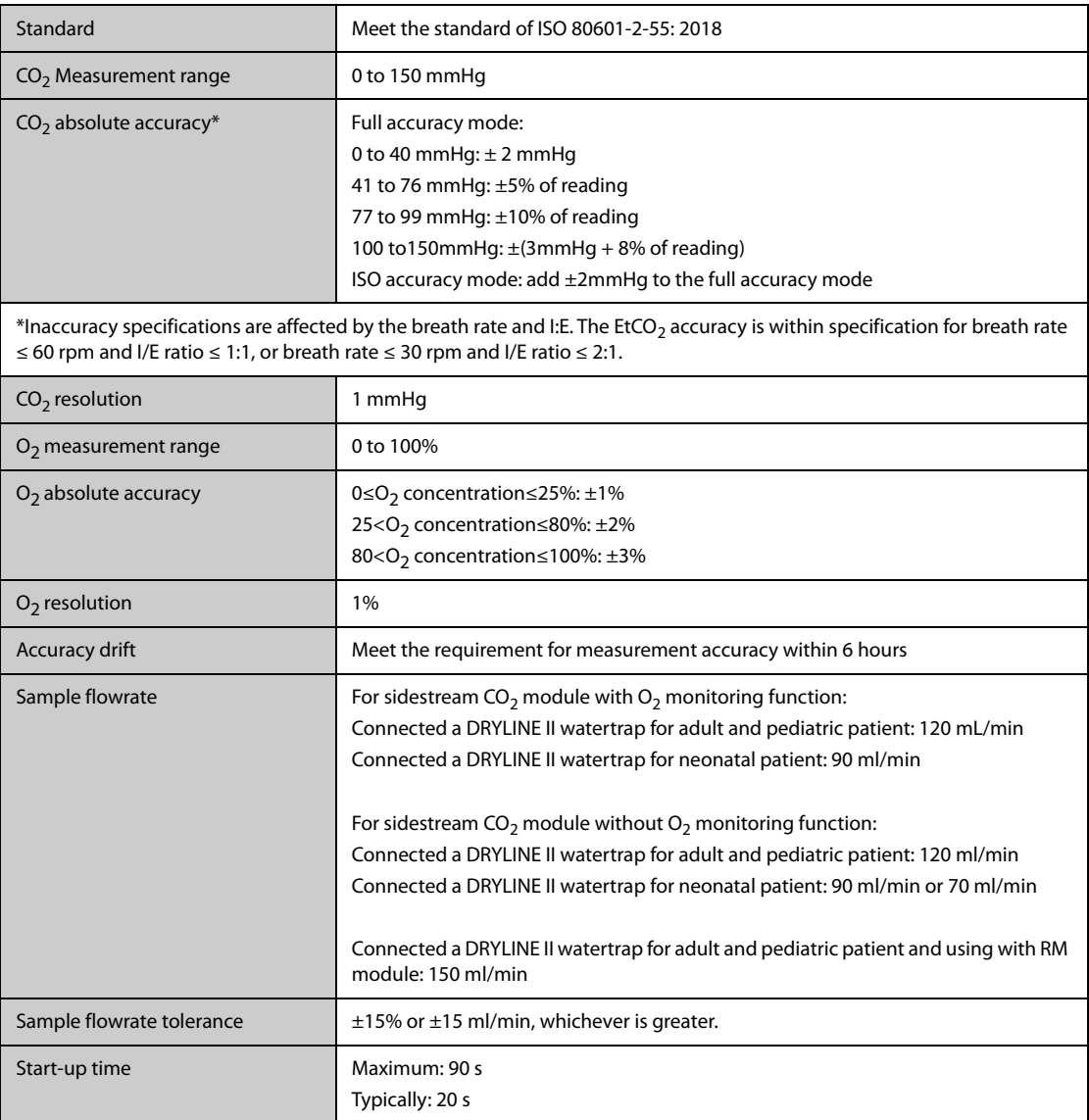

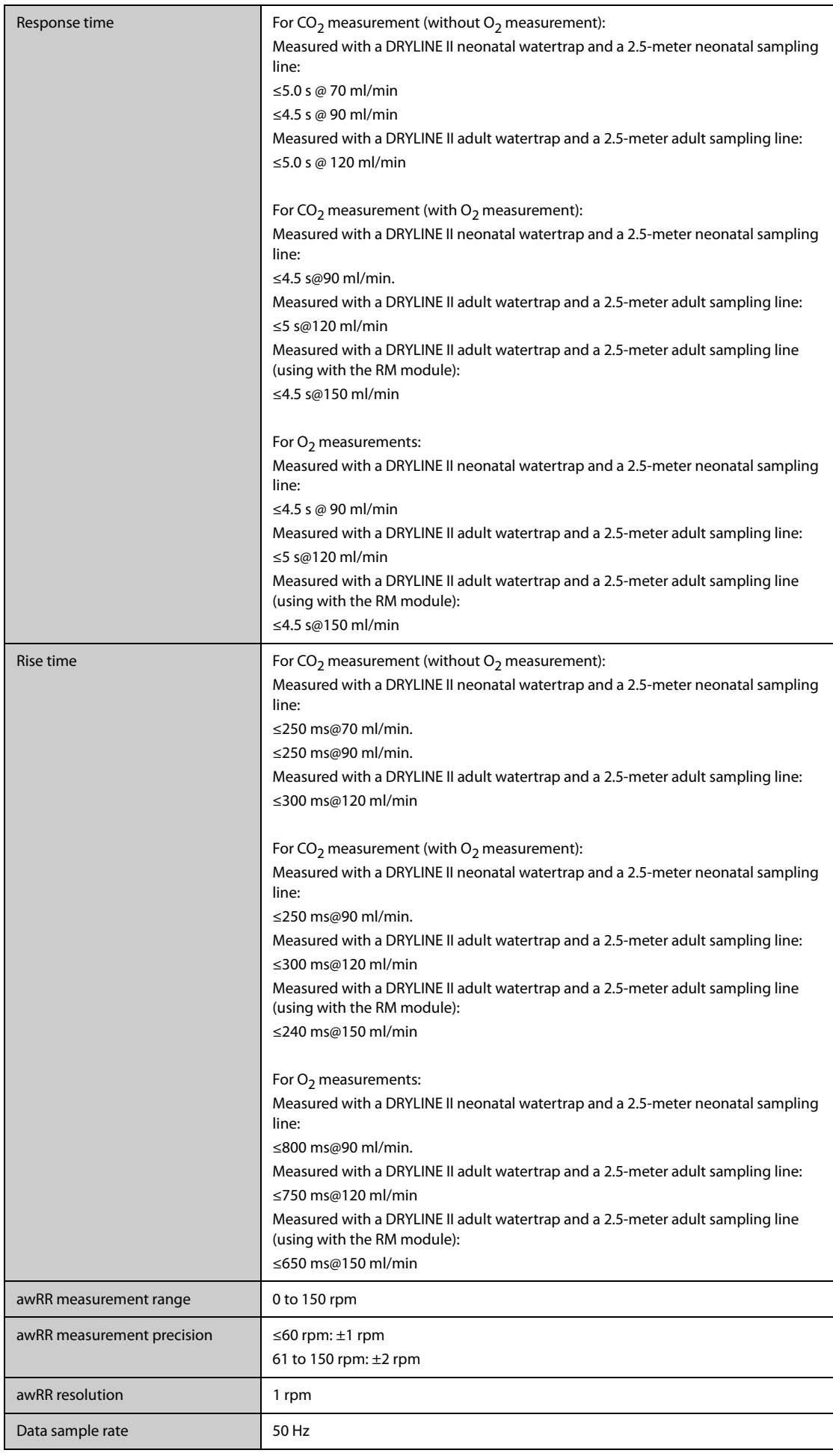

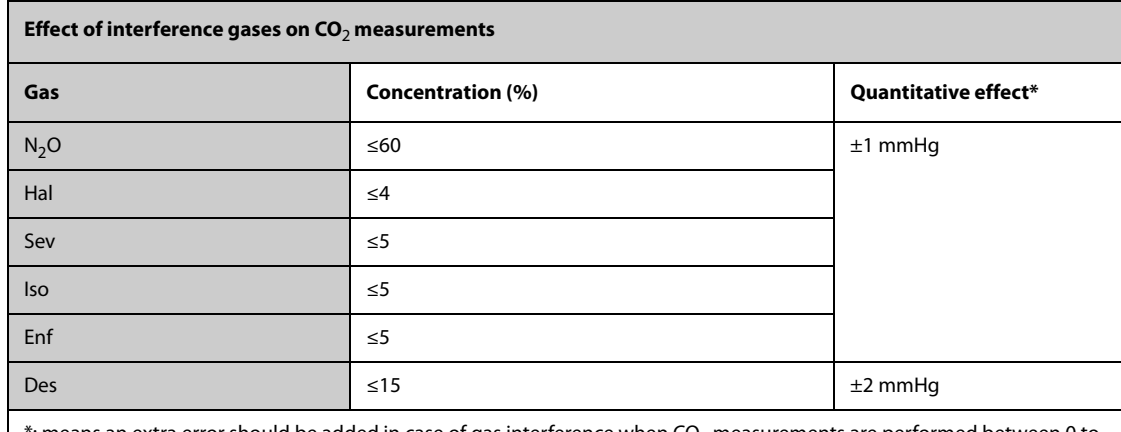

 $\ast$ : means an extra error should be added in case of gas interference when CO<sub>2</sub> measurements are performed between 0 to 40mmHg.

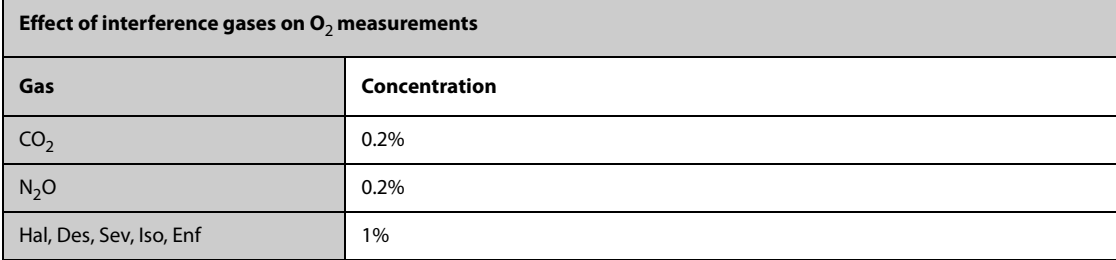

## G.12.2 Microstream CO<sub>2</sub> Module

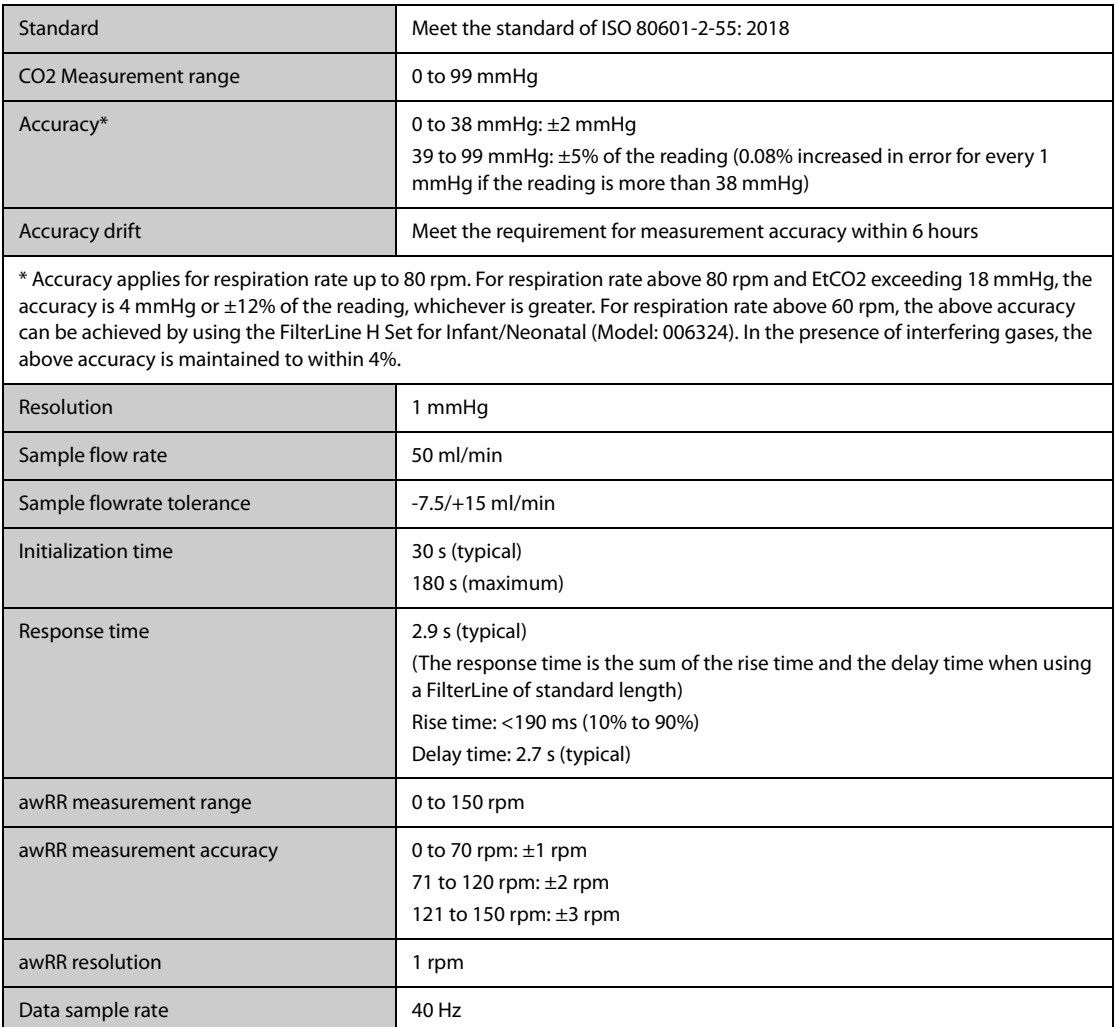

## **G.12.3 Mainstream CO**2 **Module**

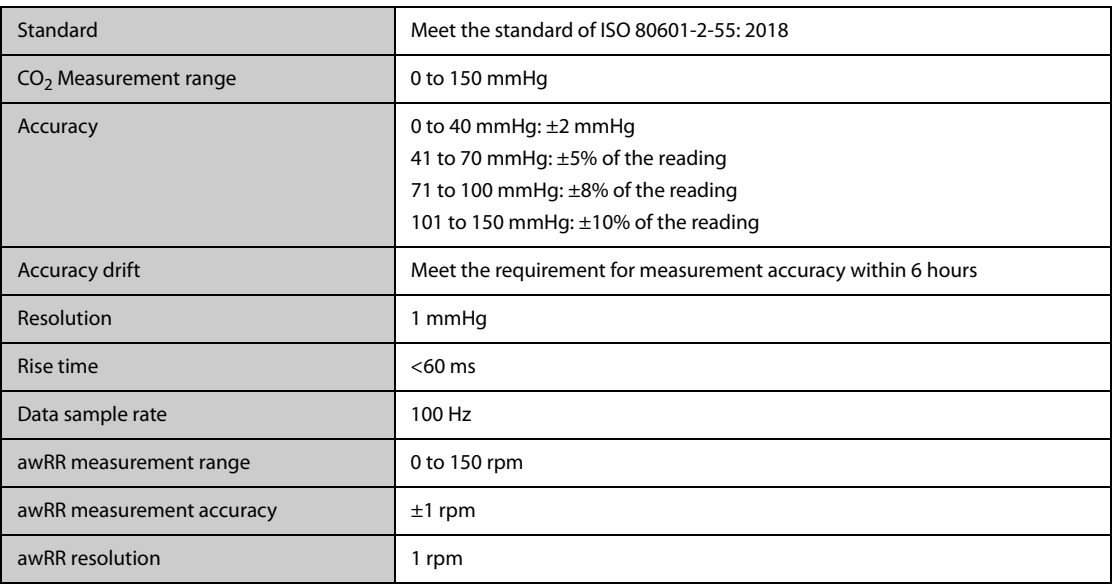

# **G.13 AG Specifications**

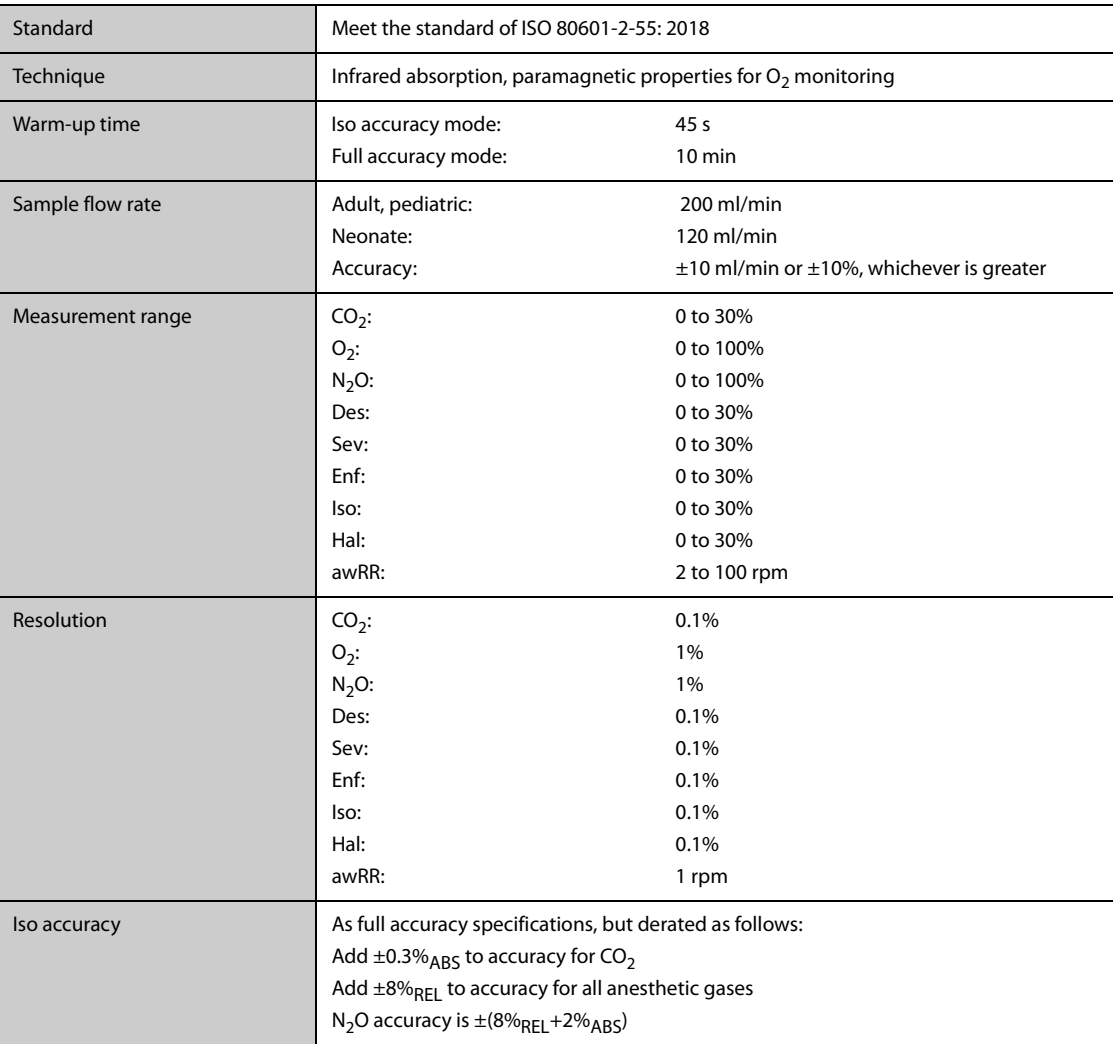

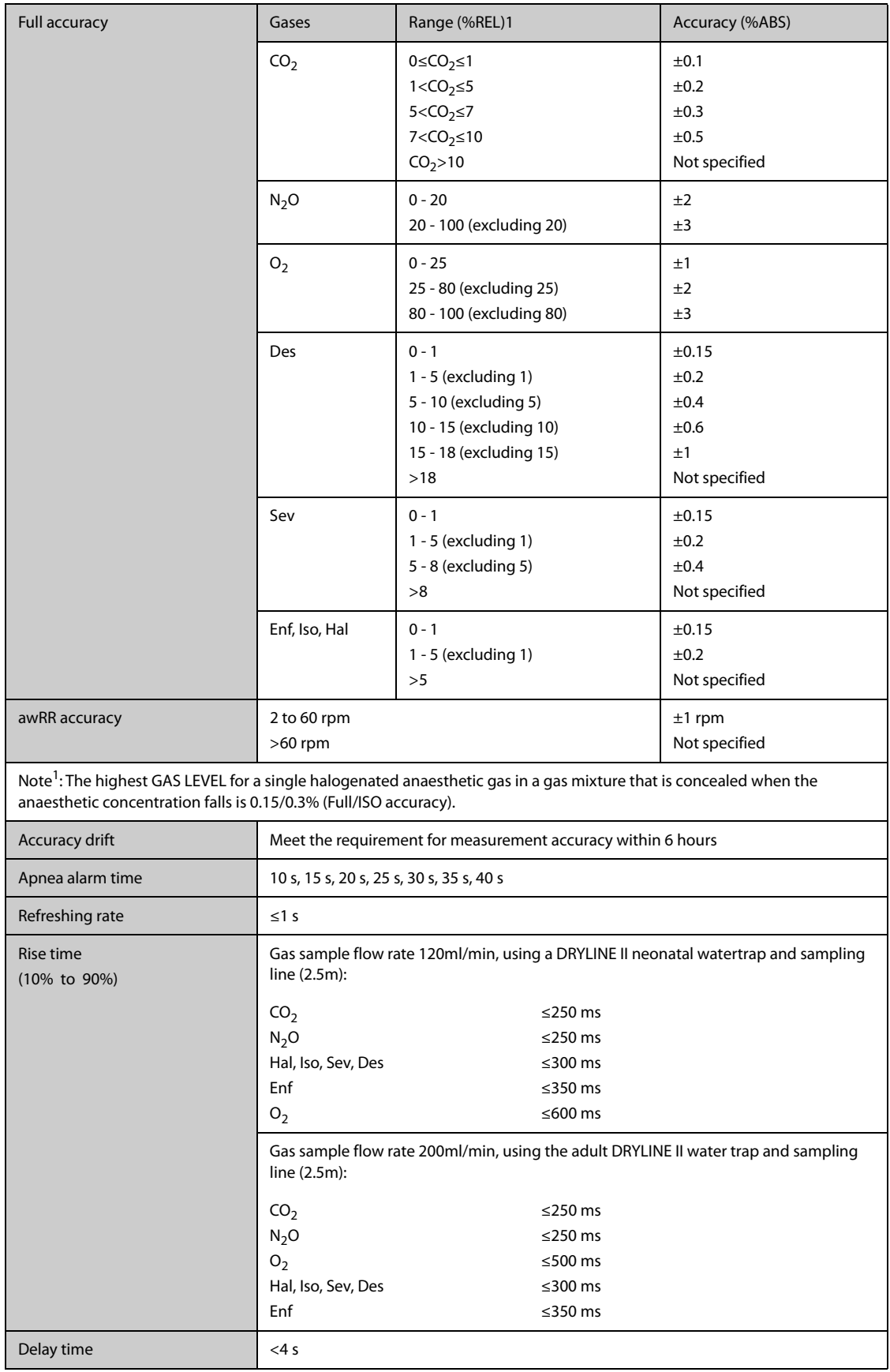

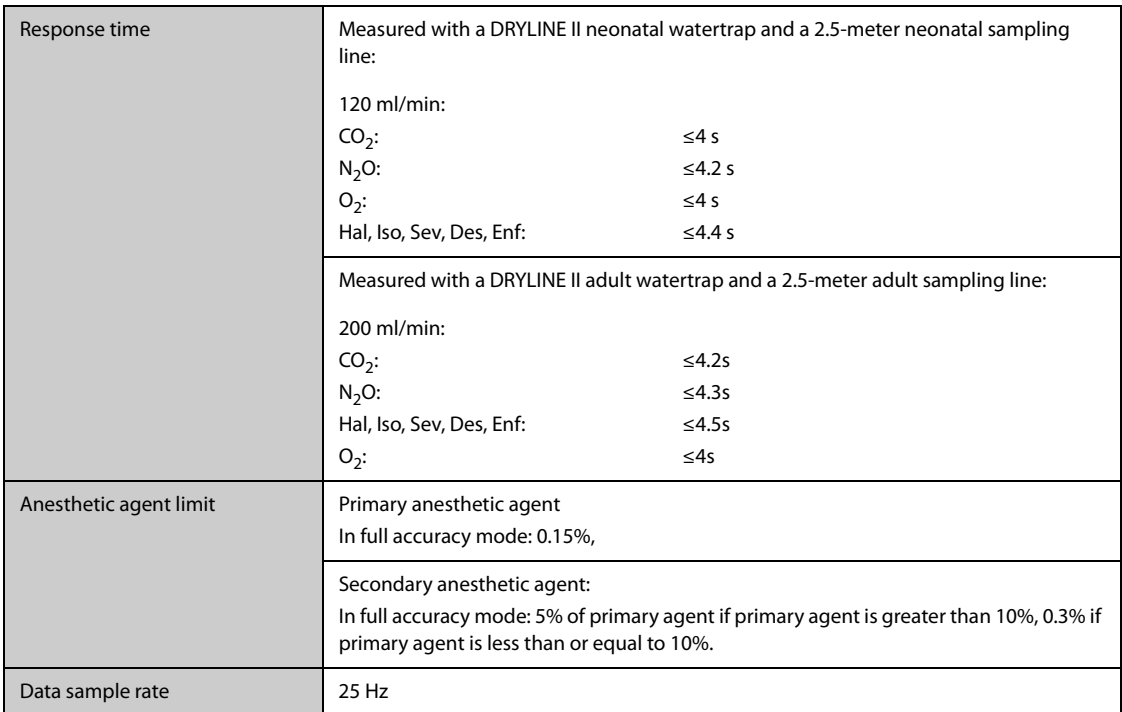

Inaccuracy specifications are affected by the breath rate and I:E change. The end-tidal gas reading is within specification for breath rate below 15BPM and I:E ratio smaller than 1:1 relative to the gas readings without breath; Add ±6%REL to inaccuracy for HAL and O<sub>2</sub> for breath rate larger than 15 BPM; Add ±6%REL to inaccuracy for all gases for breath rate larger than 30 BPM (inaccuracy for HAL and  $O_2$  are unspecified in this case); inaccuracy is unspecified for breath rate larger than 60 BPM.

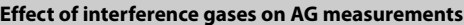

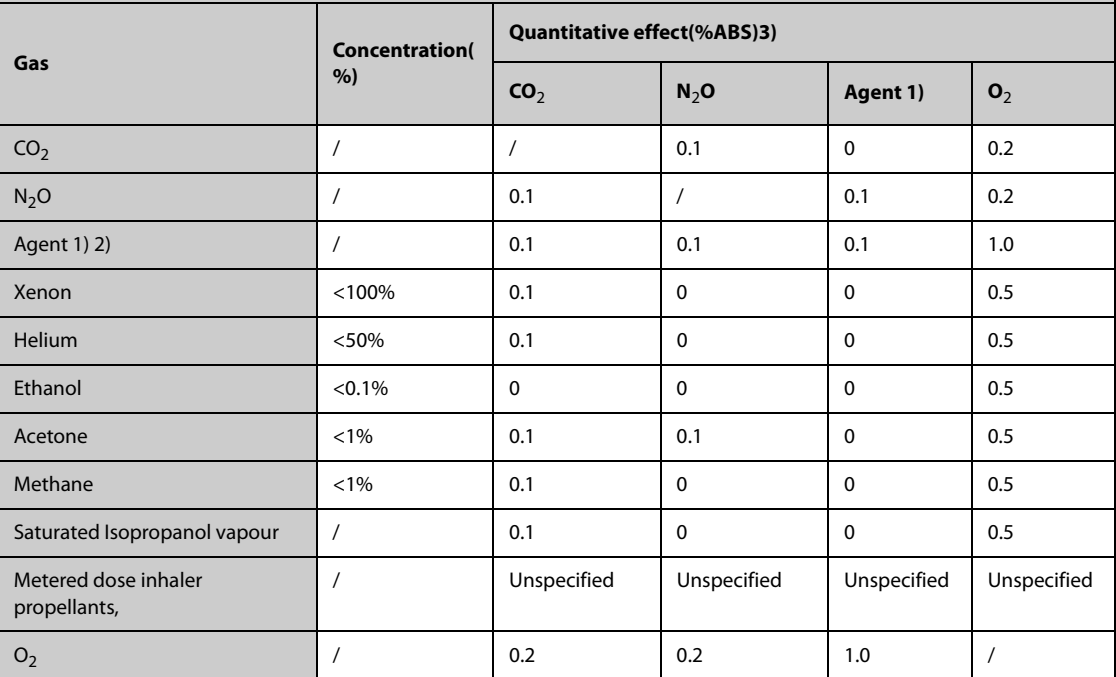

1) Agent represents one of Des, Iso, Enf, Sev, and Hal.

2) Multiple agent interference on  $CO_2$ , N<sub>2</sub>O and O<sub>2</sub> is typically the same as single agent interference.

3) For  $CO_2$ , N<sub>2</sub>O and Agents, maximum interference from each gas at concentrations within specified accuracy ranges for each gas. The total interference of all gases is never larger than 5%REL.

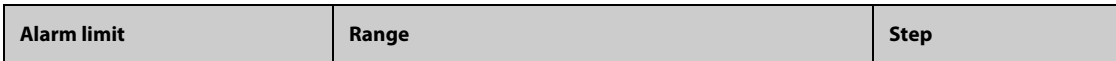

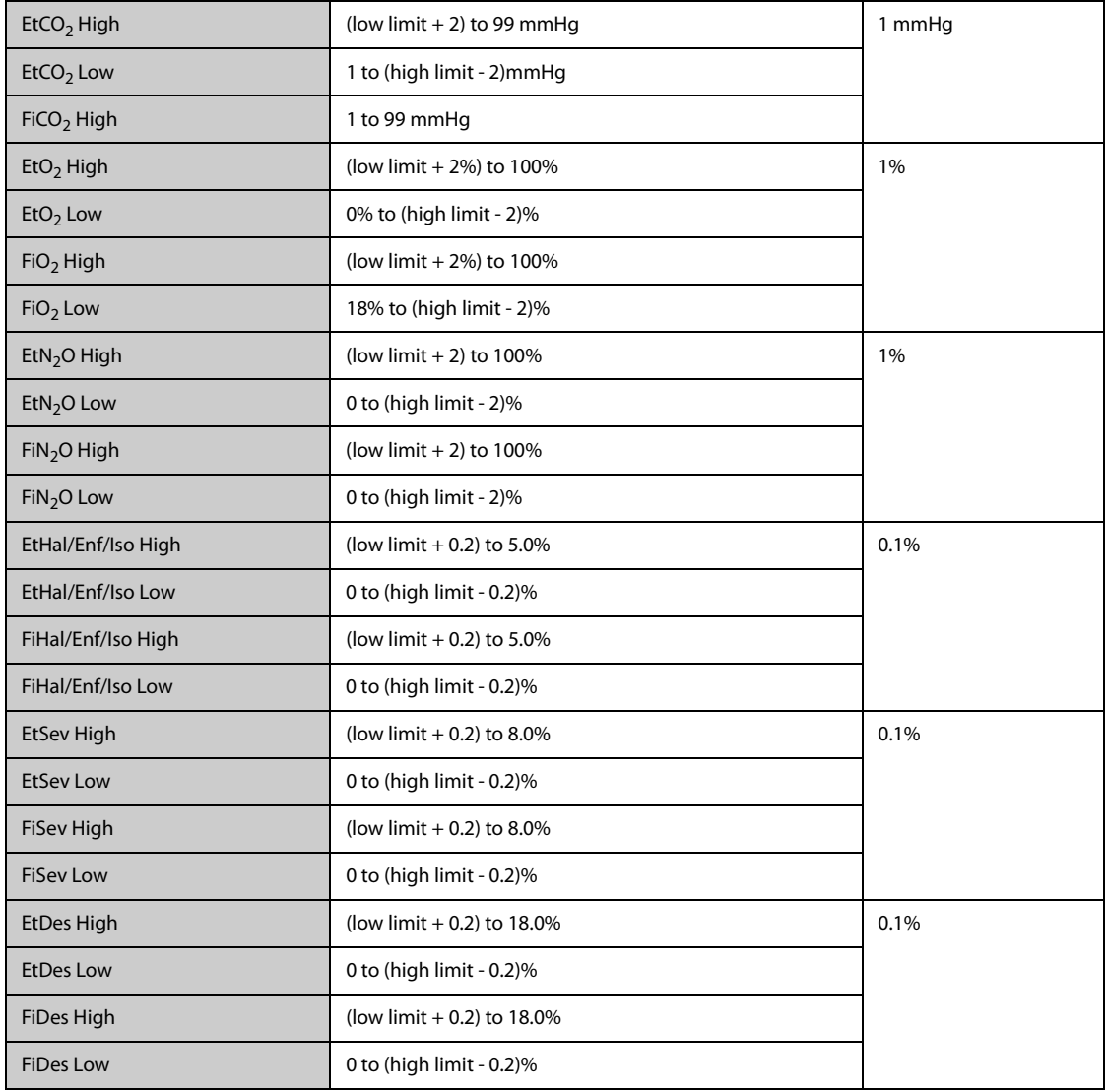

# **G.14 RM Specifications**

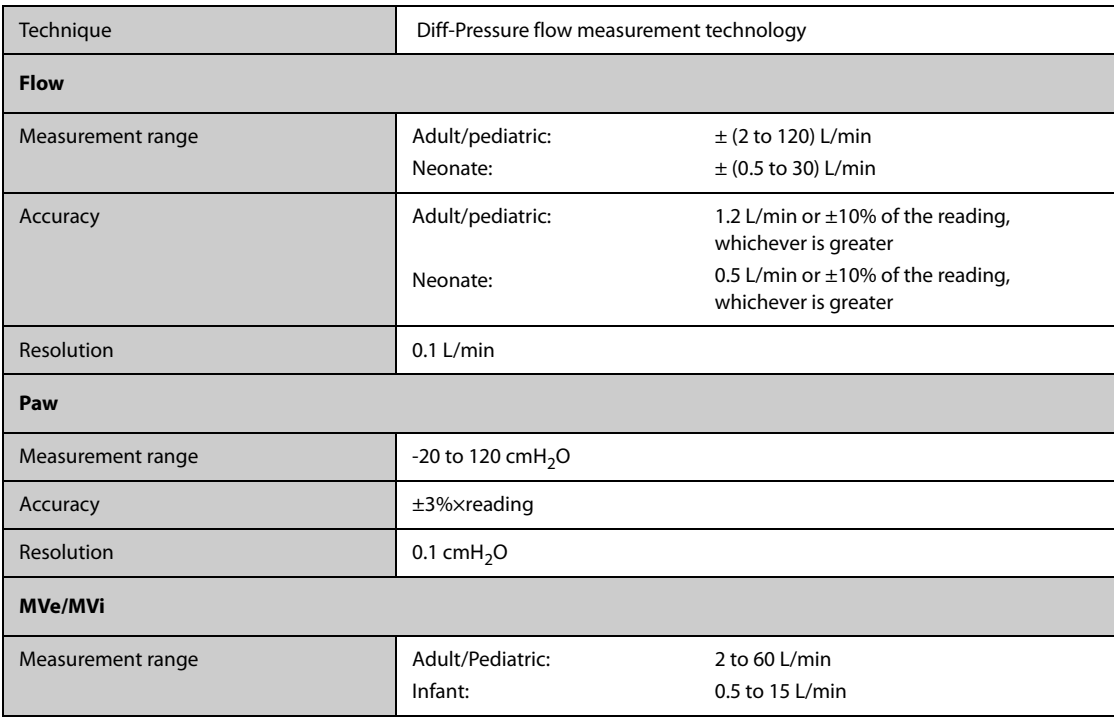

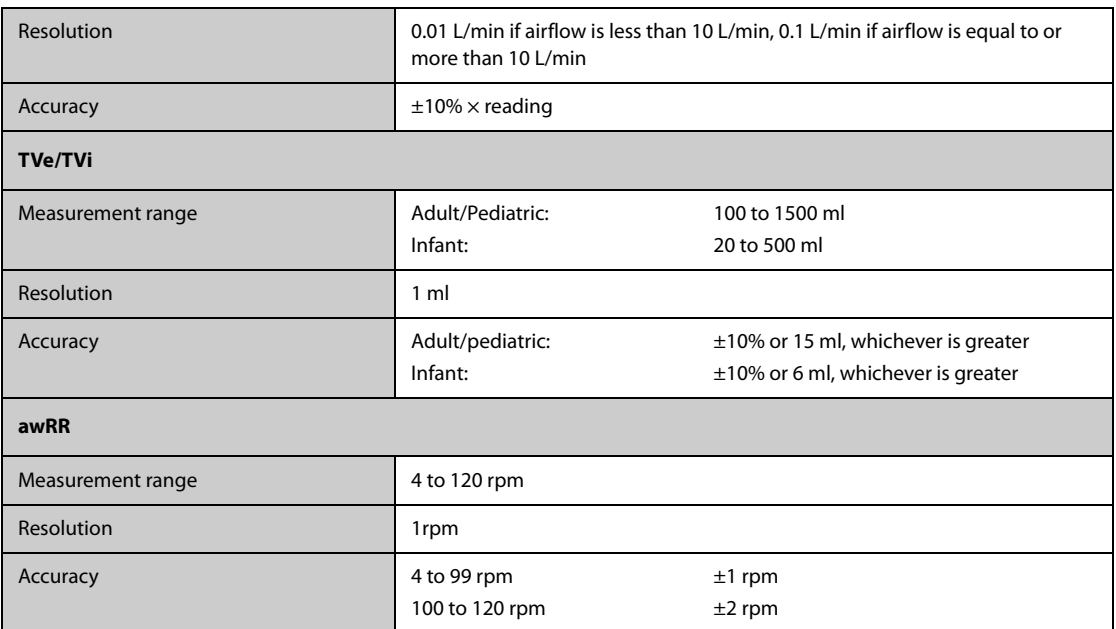

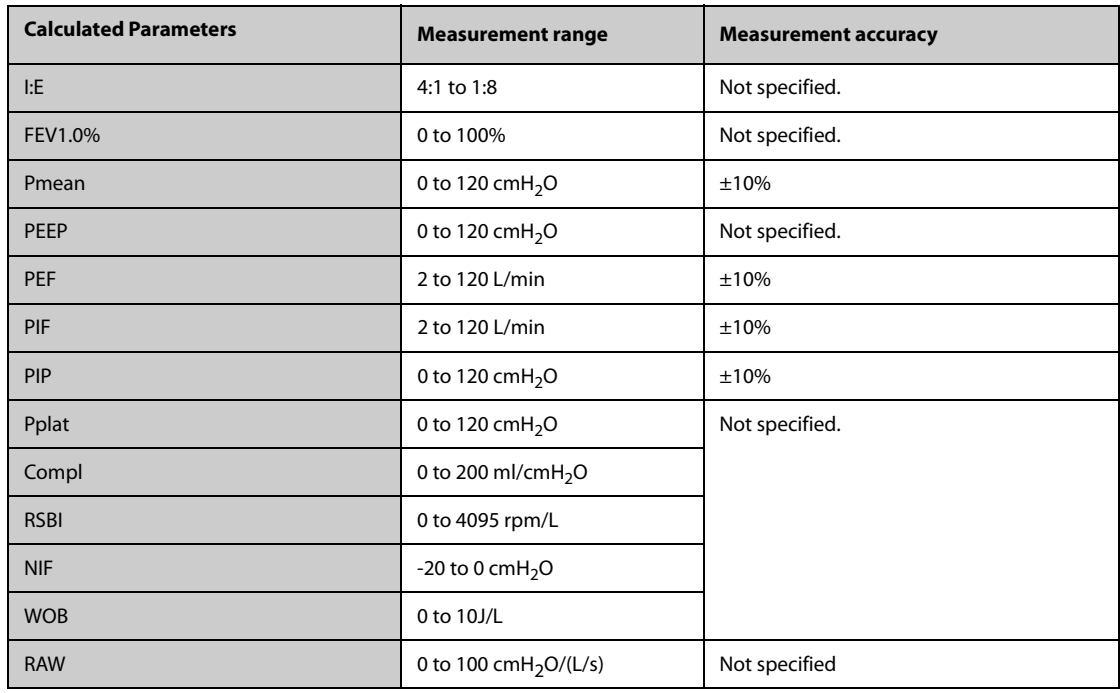

Specifications of parameters monitored when using with the mainstream CO<sub>2</sub> module

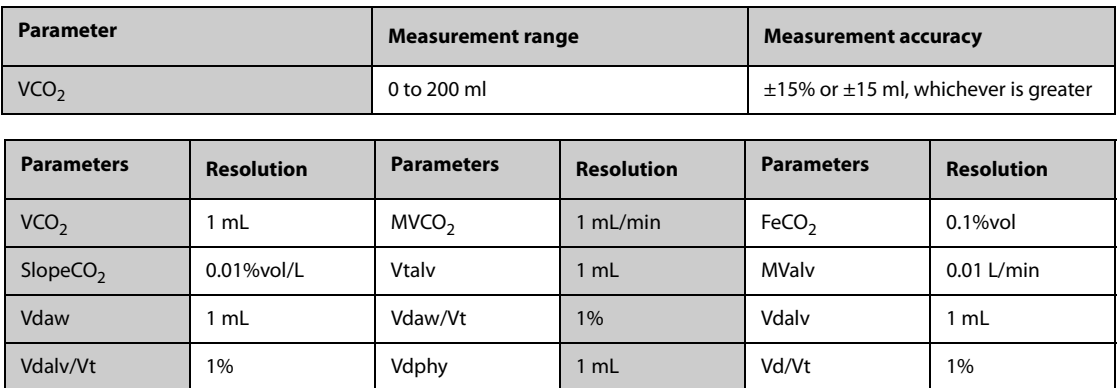

Specifications of parameters monitored when using with the sidestream CO<sub>2</sub> module or AG module configured with **the paramagnetic oxygen sensor**

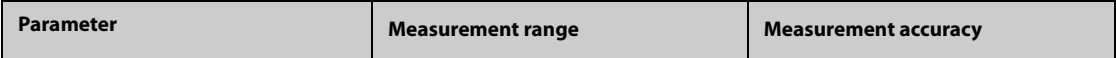

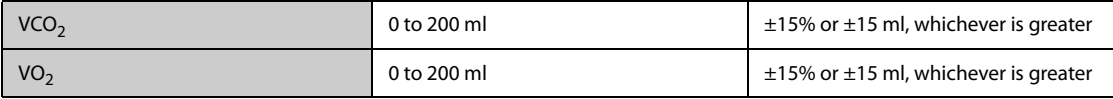

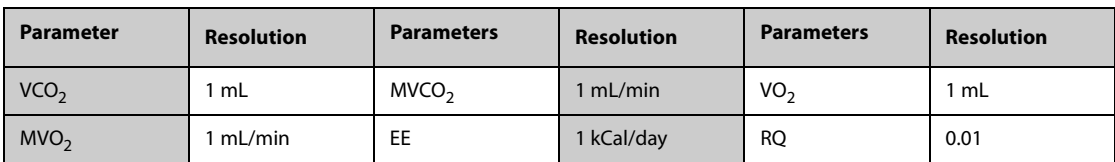

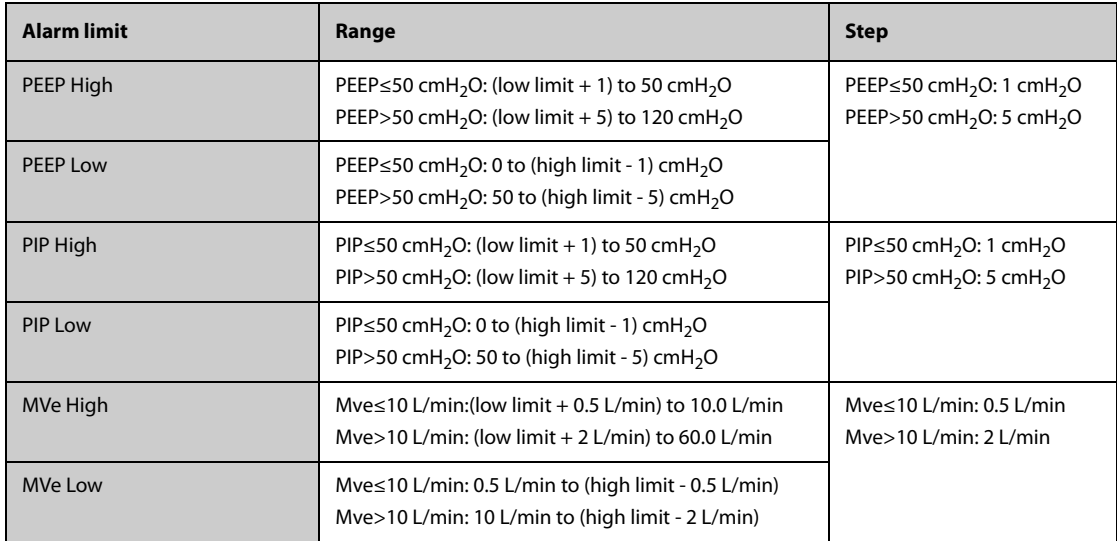

# **G.15 EEG Specifications**

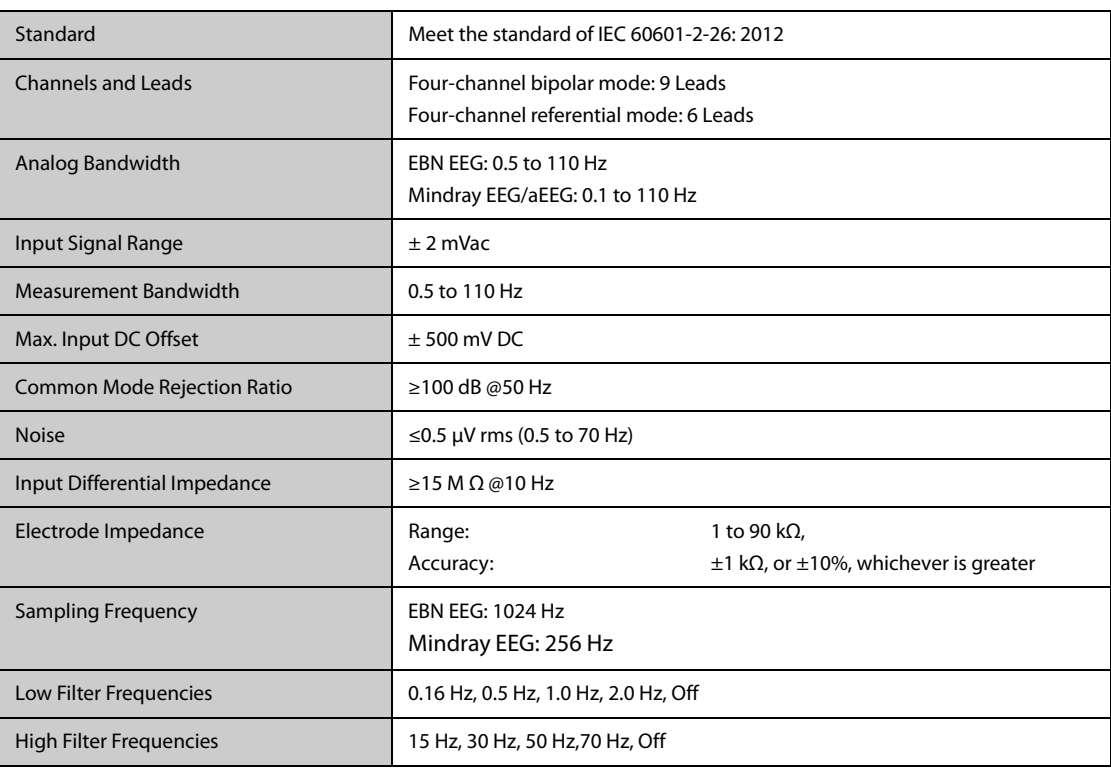

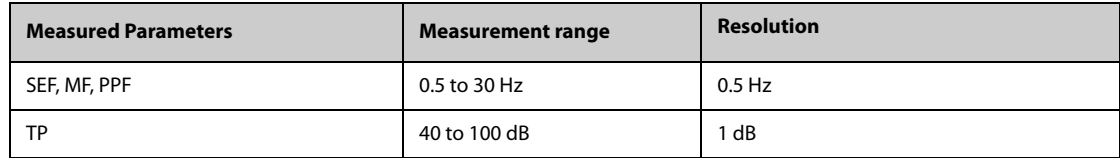

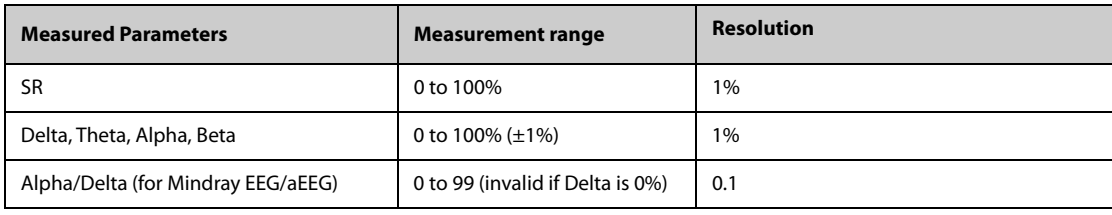

# **G.16 BIS Specifications**

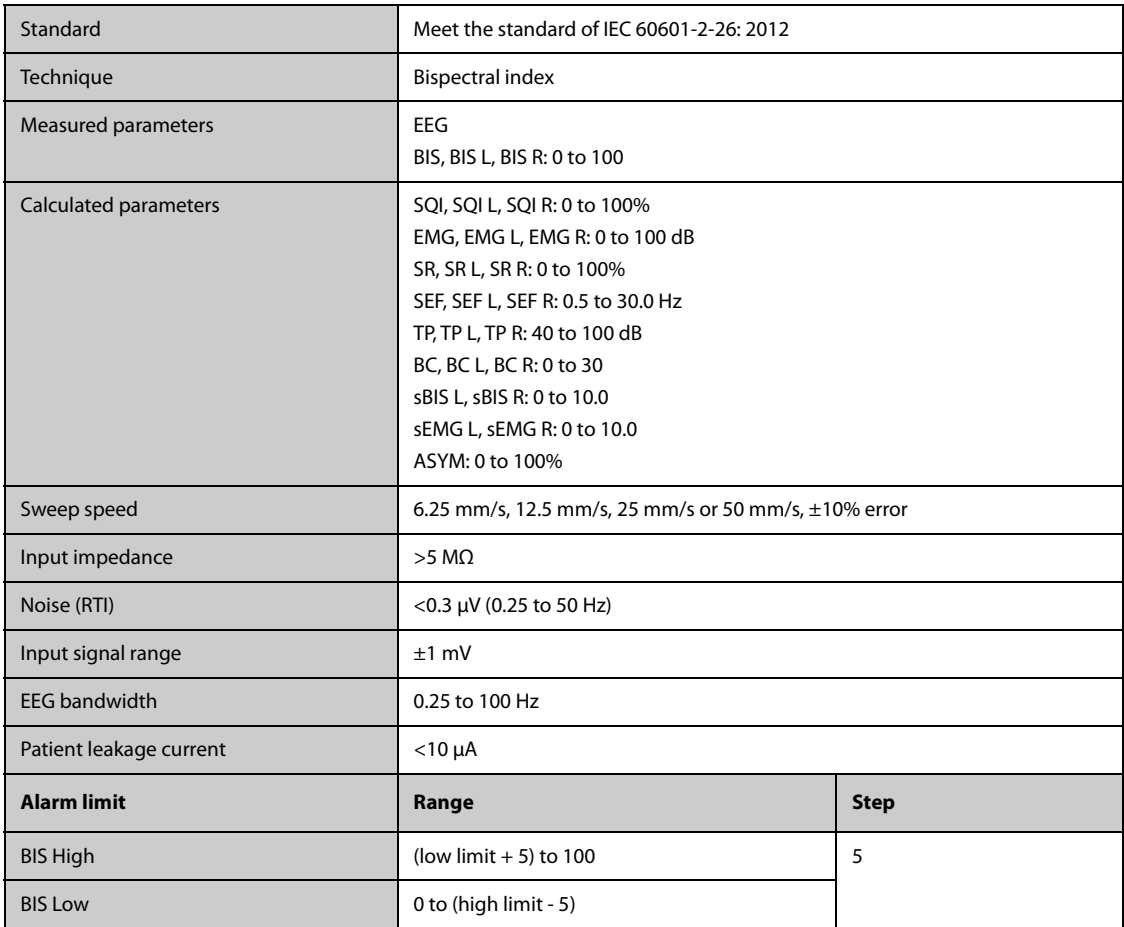

# **G.17 NMT Specifications (from Mindray NMT module)**

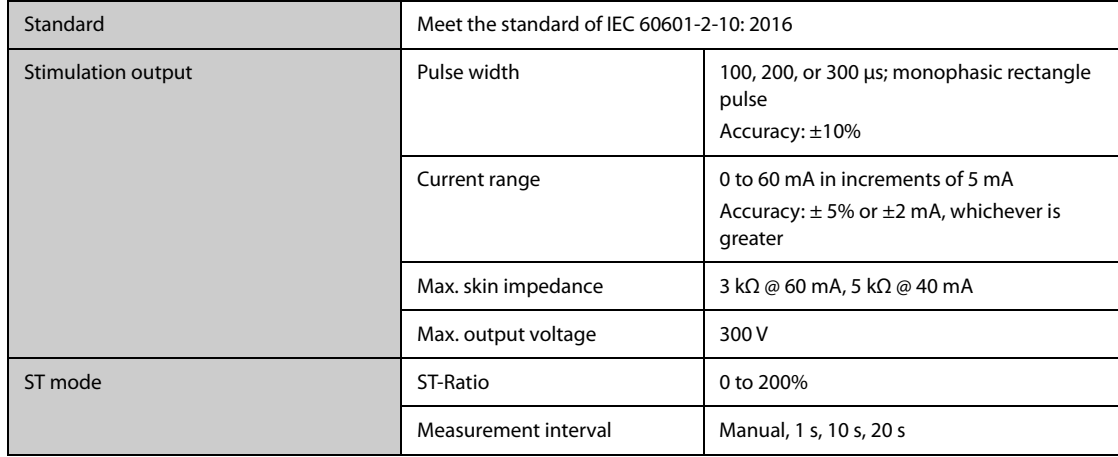

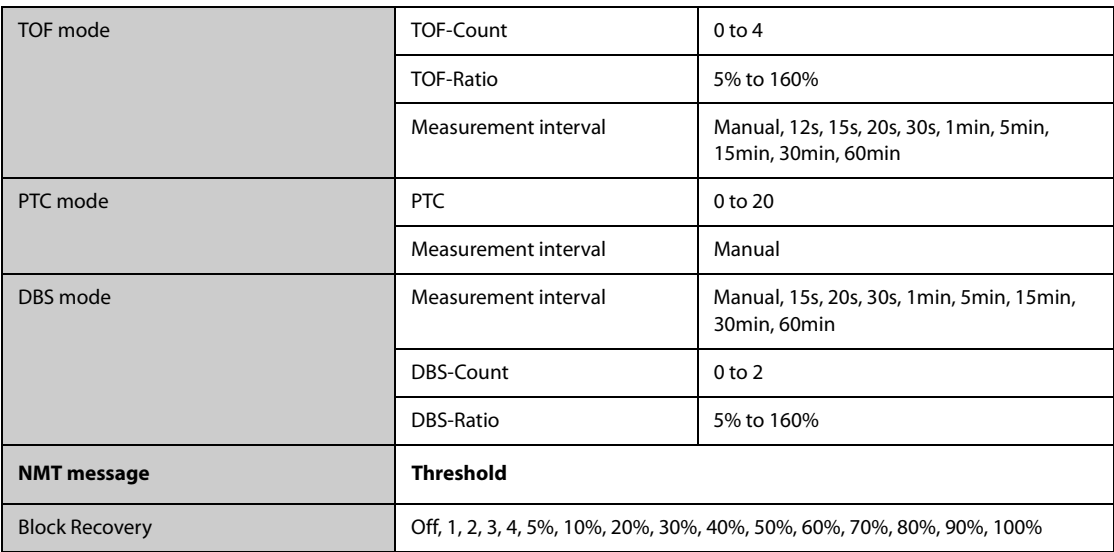

# G.18 rSO<sub>2</sub> Specifications

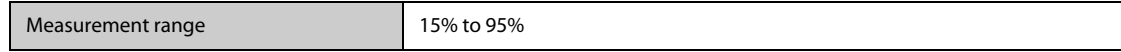

# **G.19 ANI Specifications**

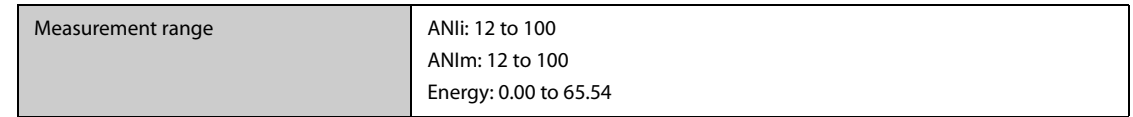

# **H.1 Parameters Default Settings**

### **H.1.1 ECG, Arrhythmia, ST and QT Default Settings**

#### **H.1.1.1 ECG Default Settings**

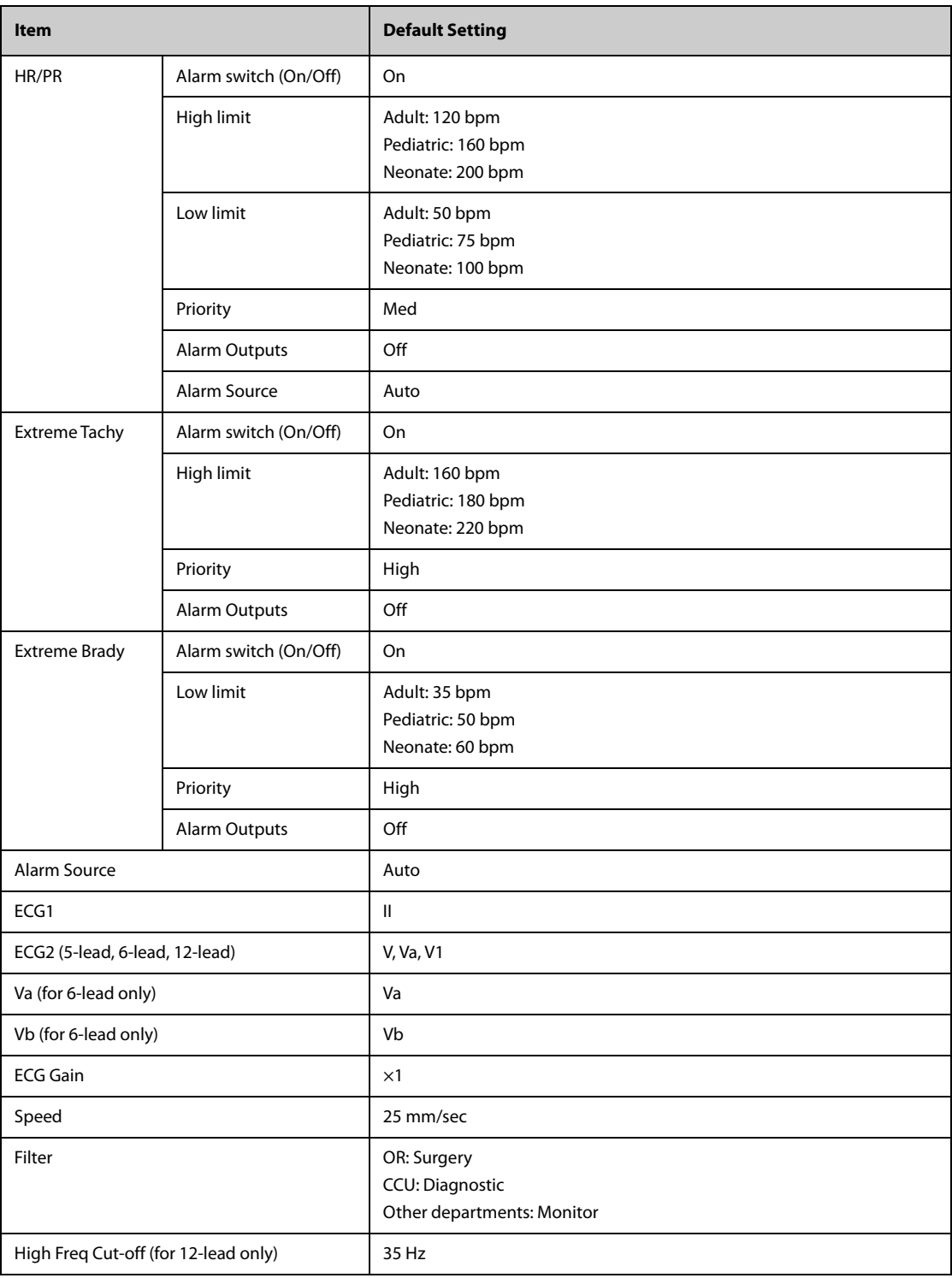

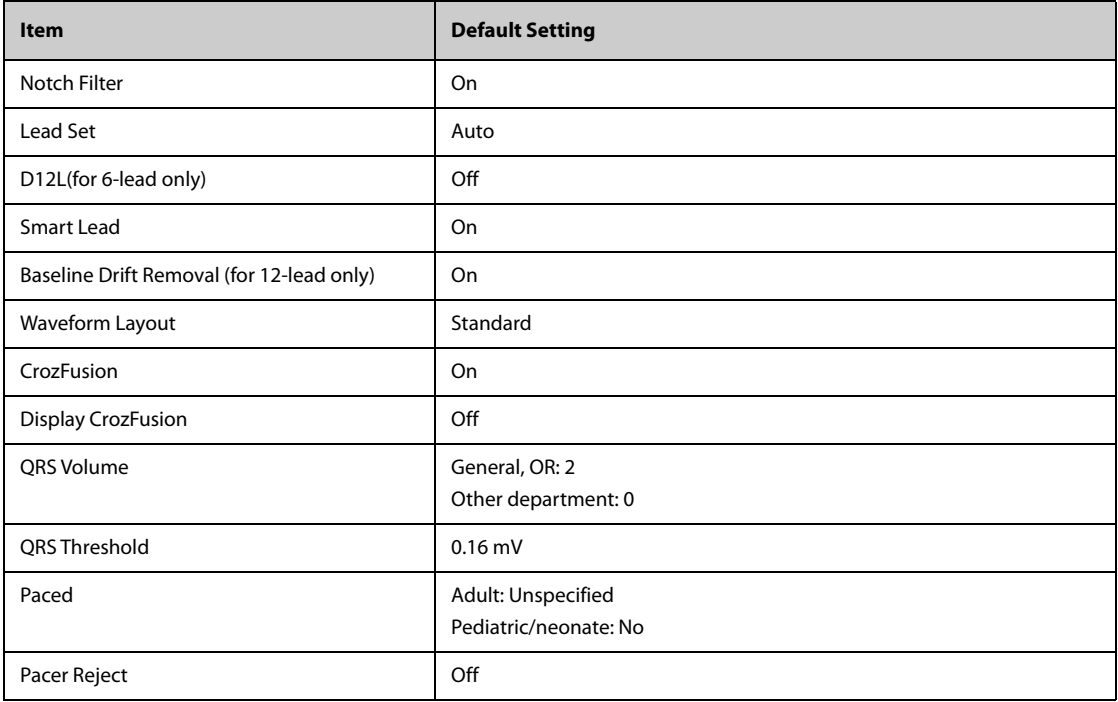

#### **H.1.1.2 Arrhythmia Alarm Default Settings**

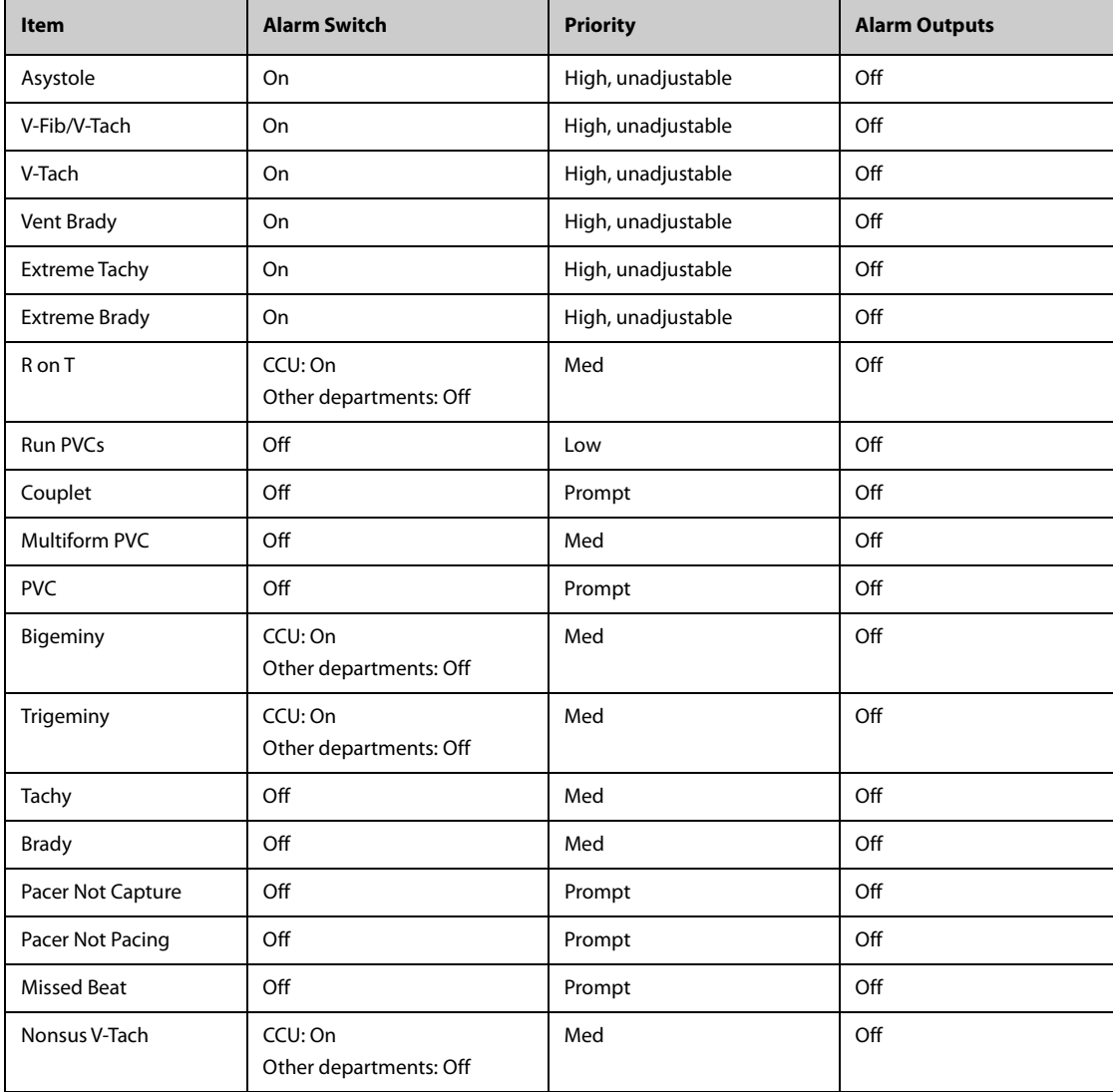

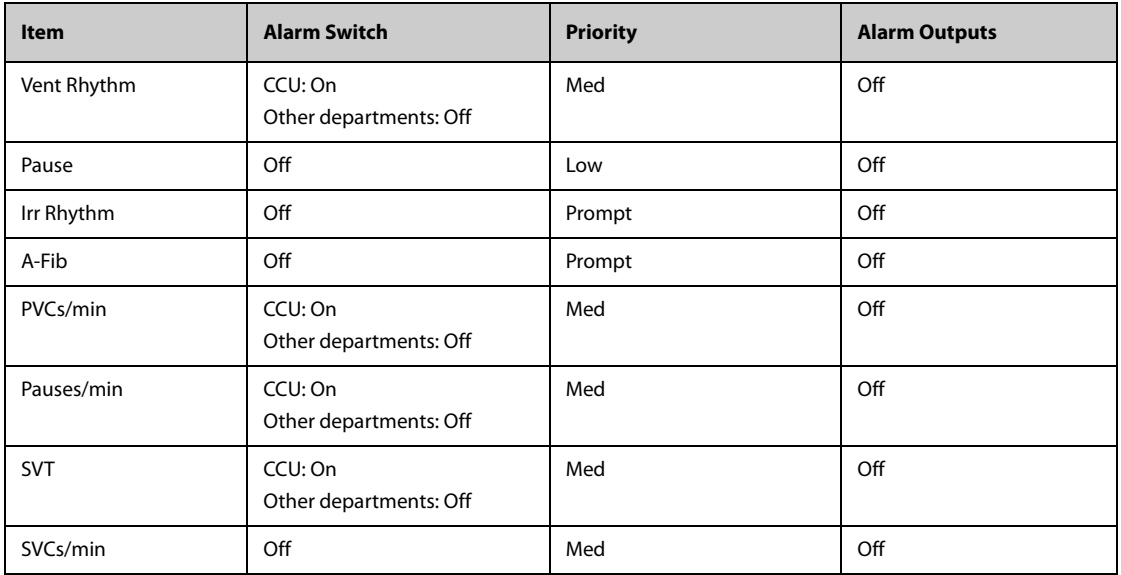

#### **H.1.1.3 Arrhythmia Threshold Default Settings**

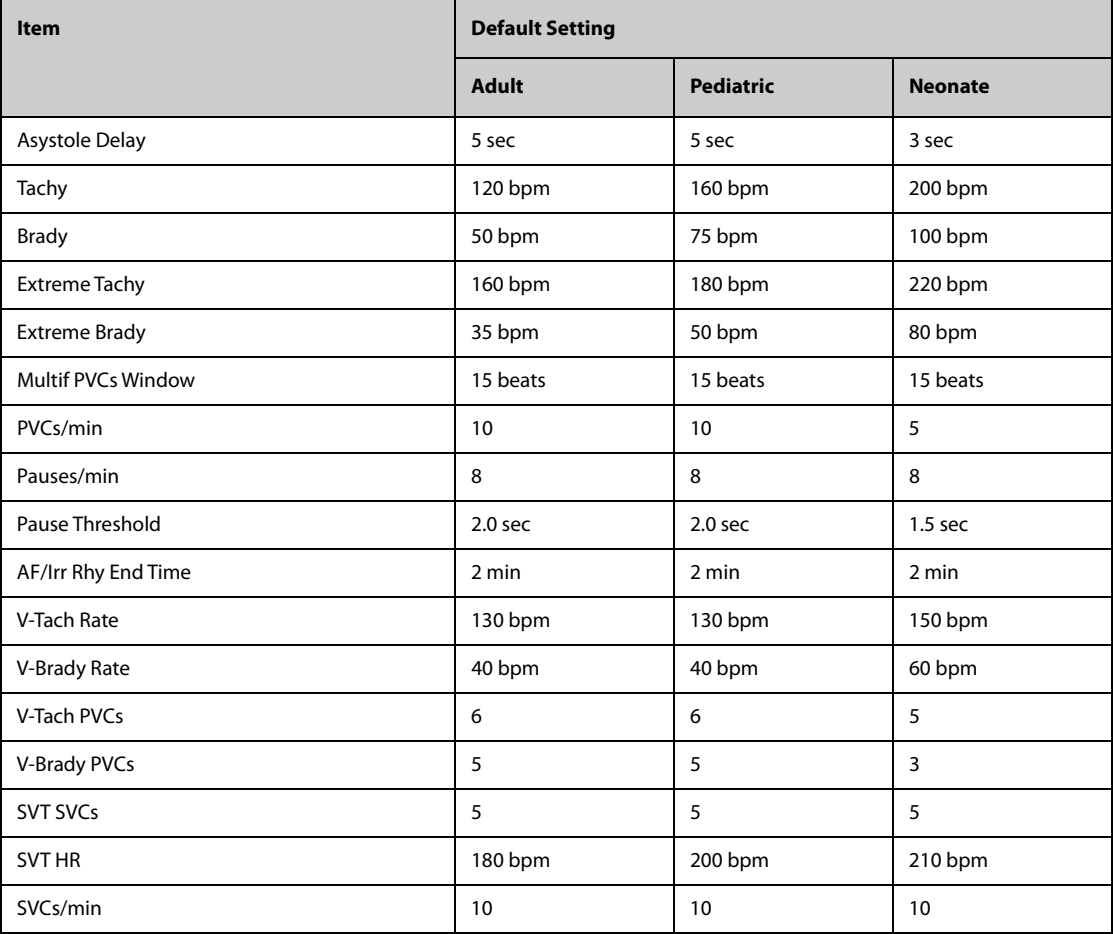

#### **H.1.1.4 ST Default Settings**

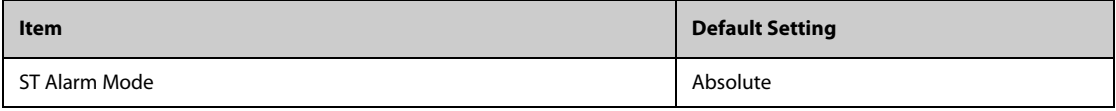

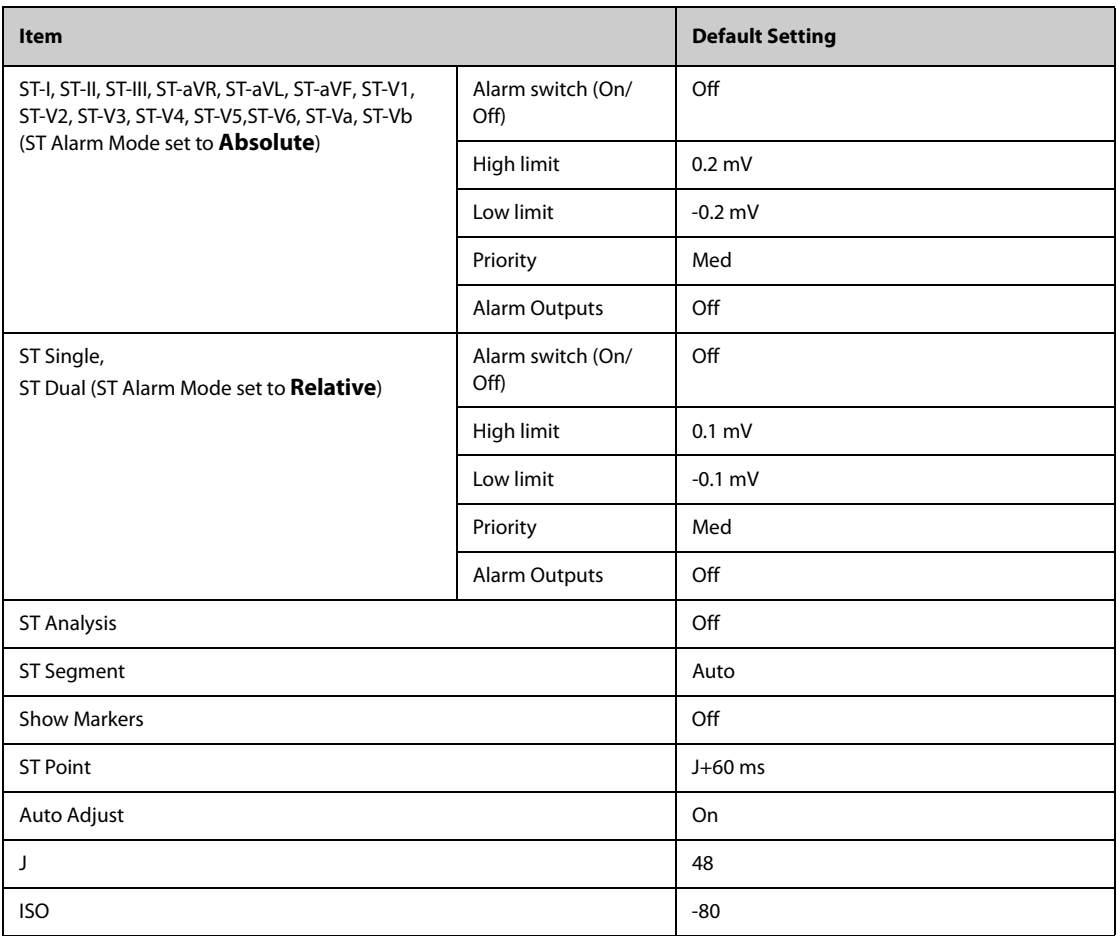

#### **H.1.1.5 QT Default Settings**

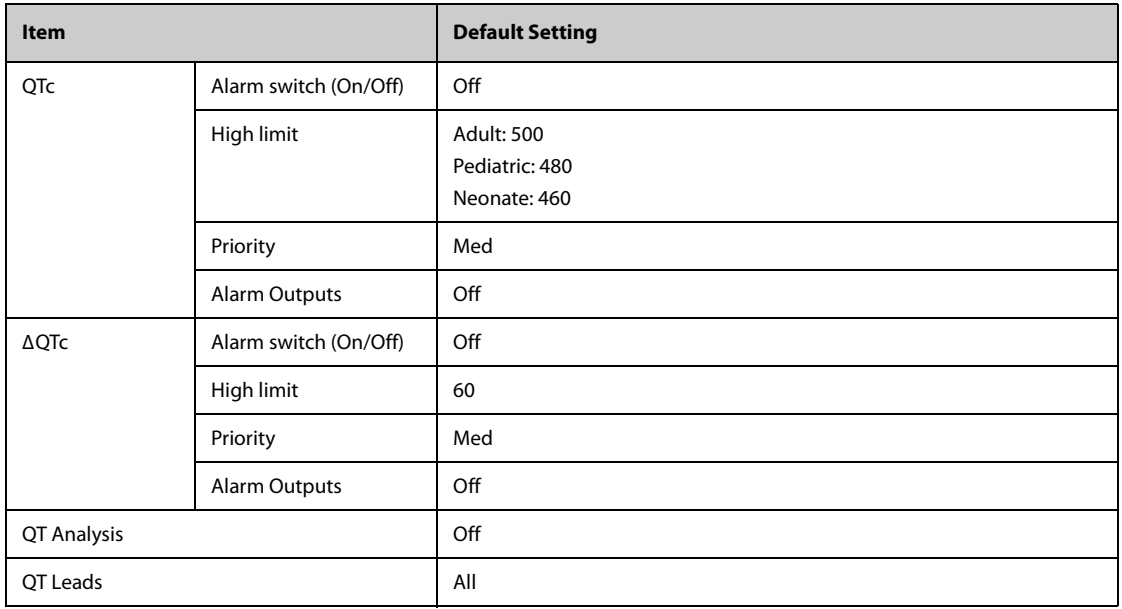

### **H.1.1.6 Glasgow 12-lead ECG Algorithm Default Settings**

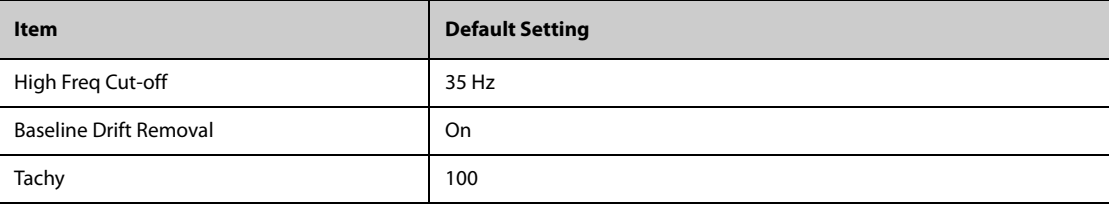

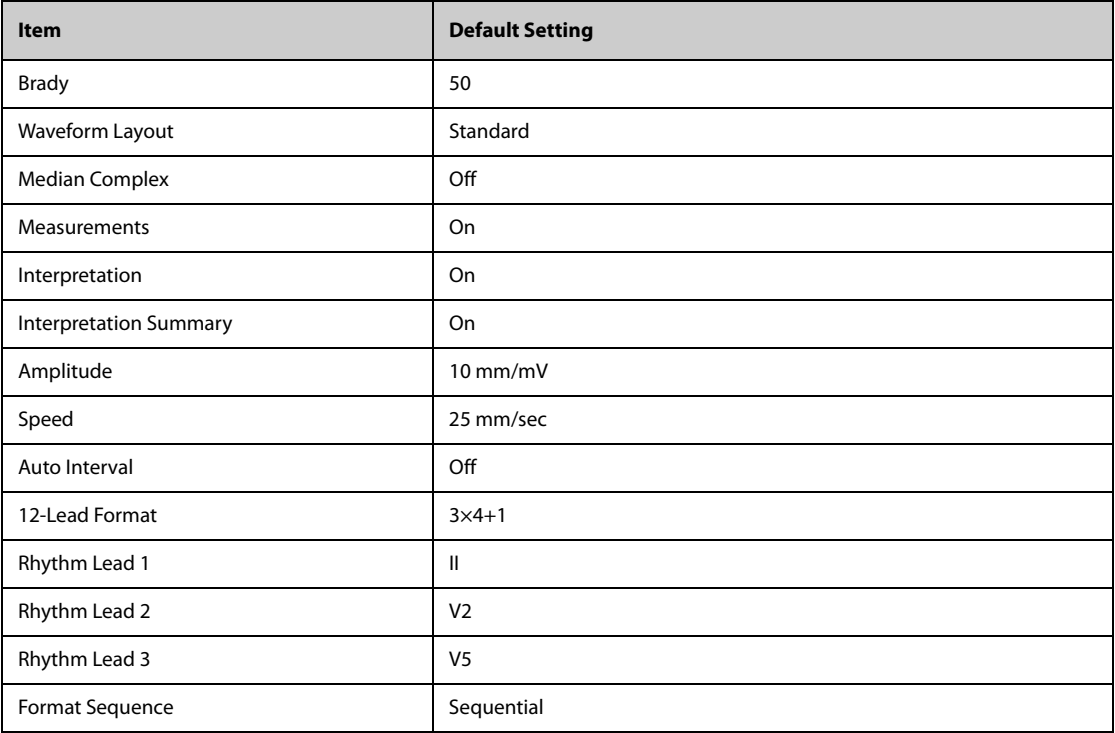

### **H.1.2 Respiration Default Settings**

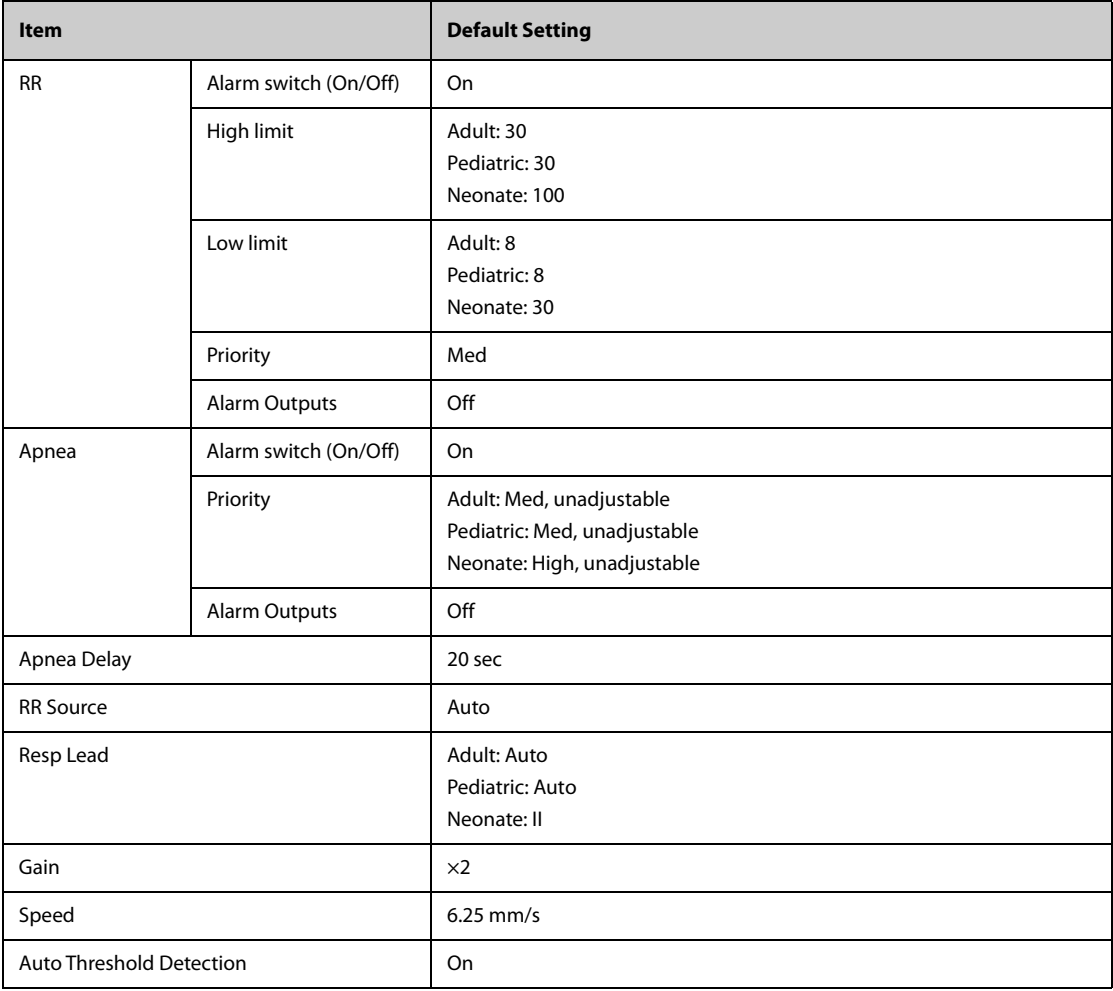

## **H.1.3 SpO**2**/SpO2b Default Settings**

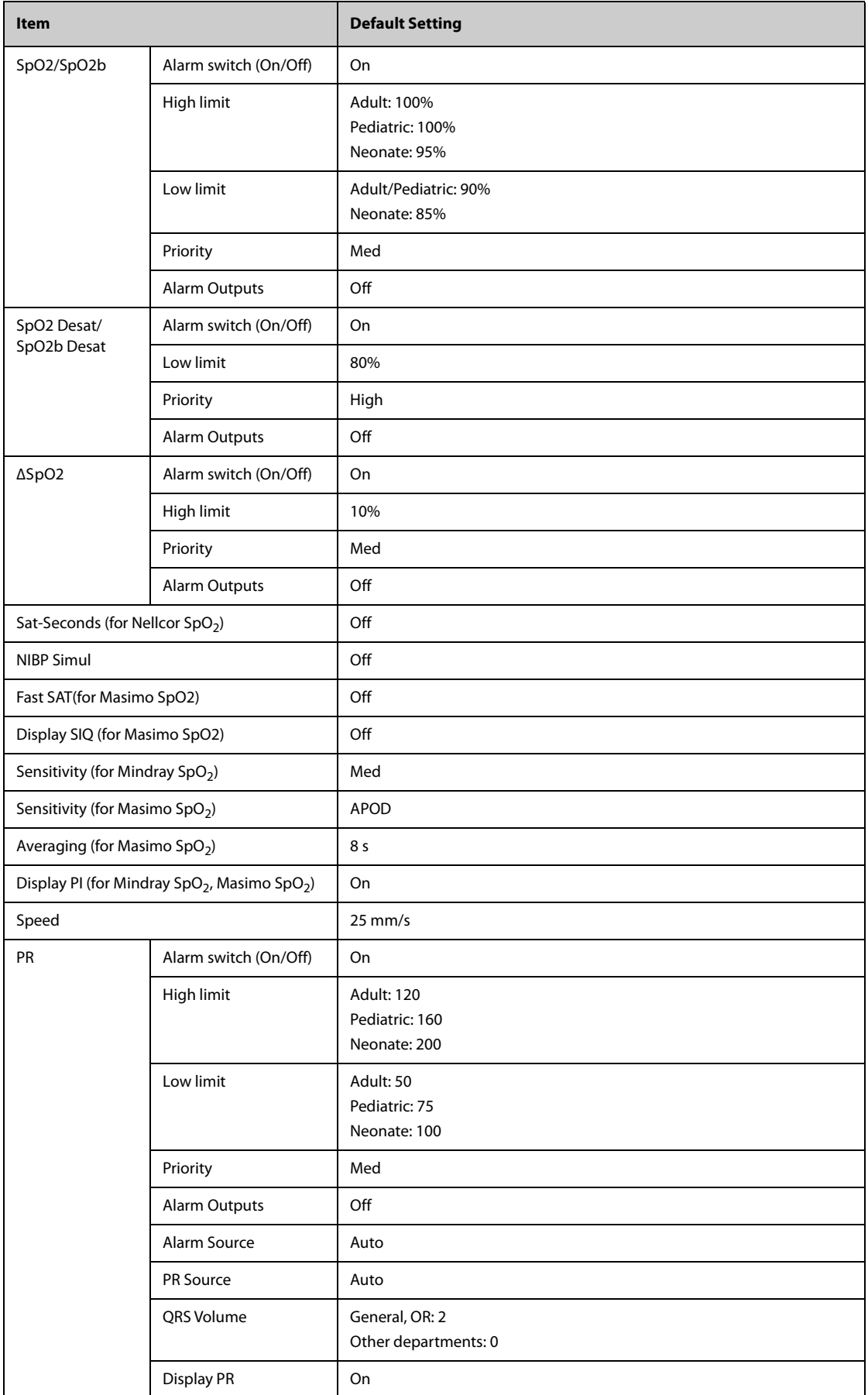

#### **H.1.4 Temperature Default Settings**

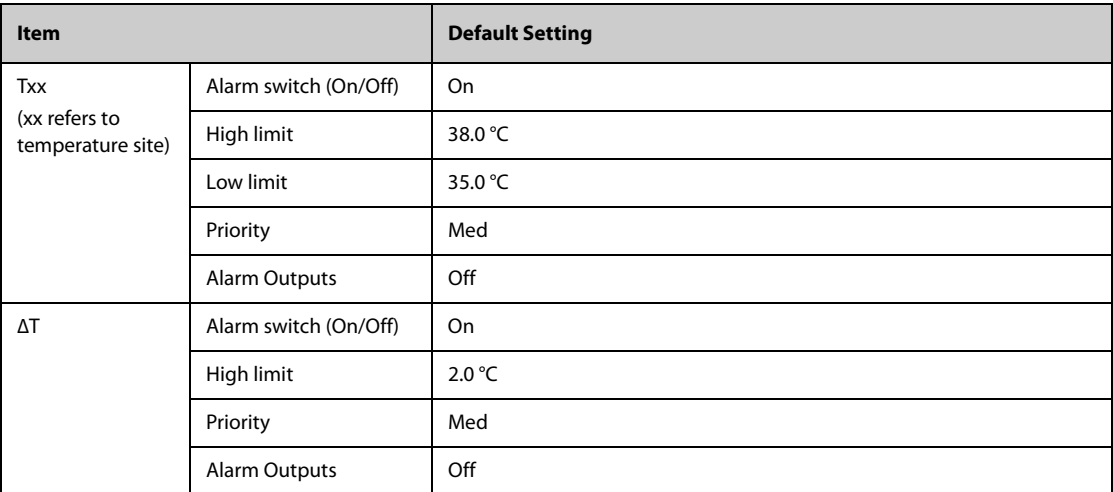

#### **H.1.4.1 Temperature Default Settings for MPM and Temp Module**

### **H.1.4.2 Temperature Default Settings for GeniusTM Tympanic Thermometer**

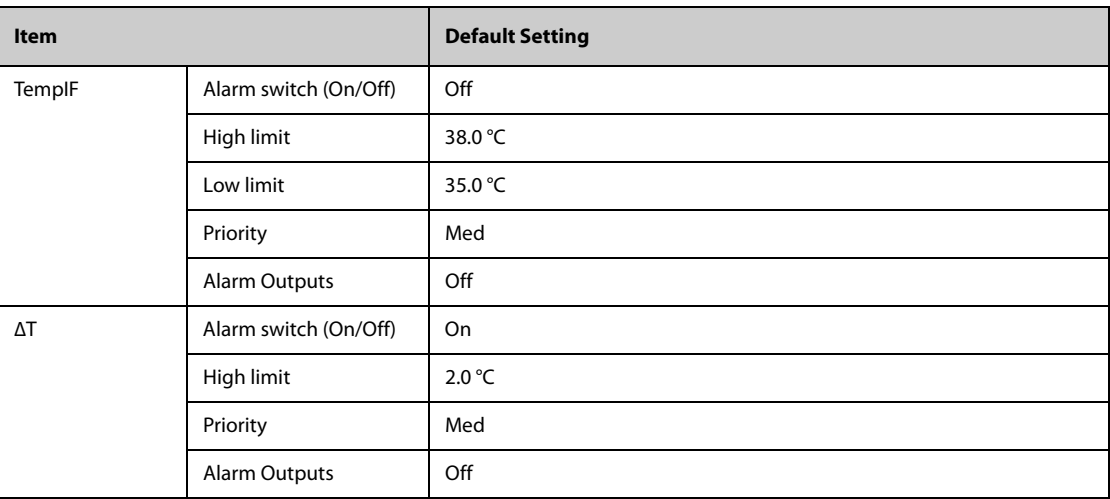

### **H.1.5 NIBP Default Settings**

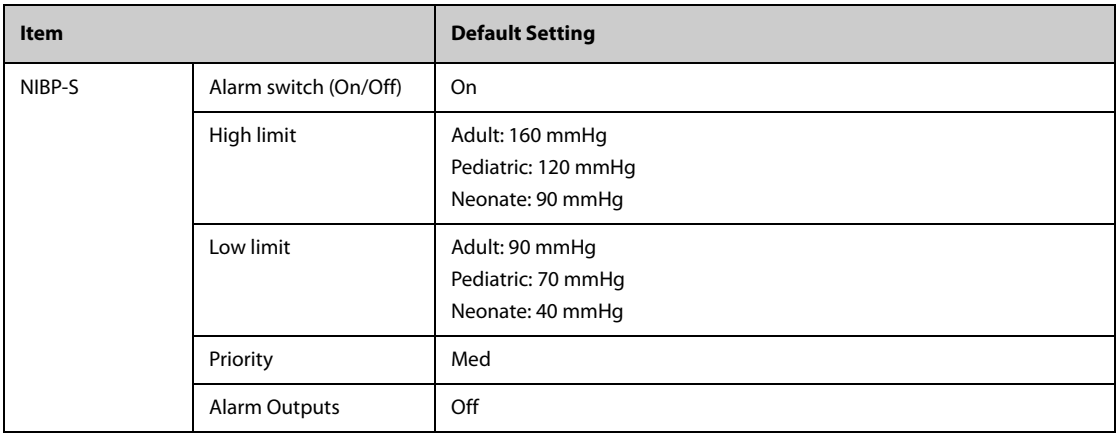

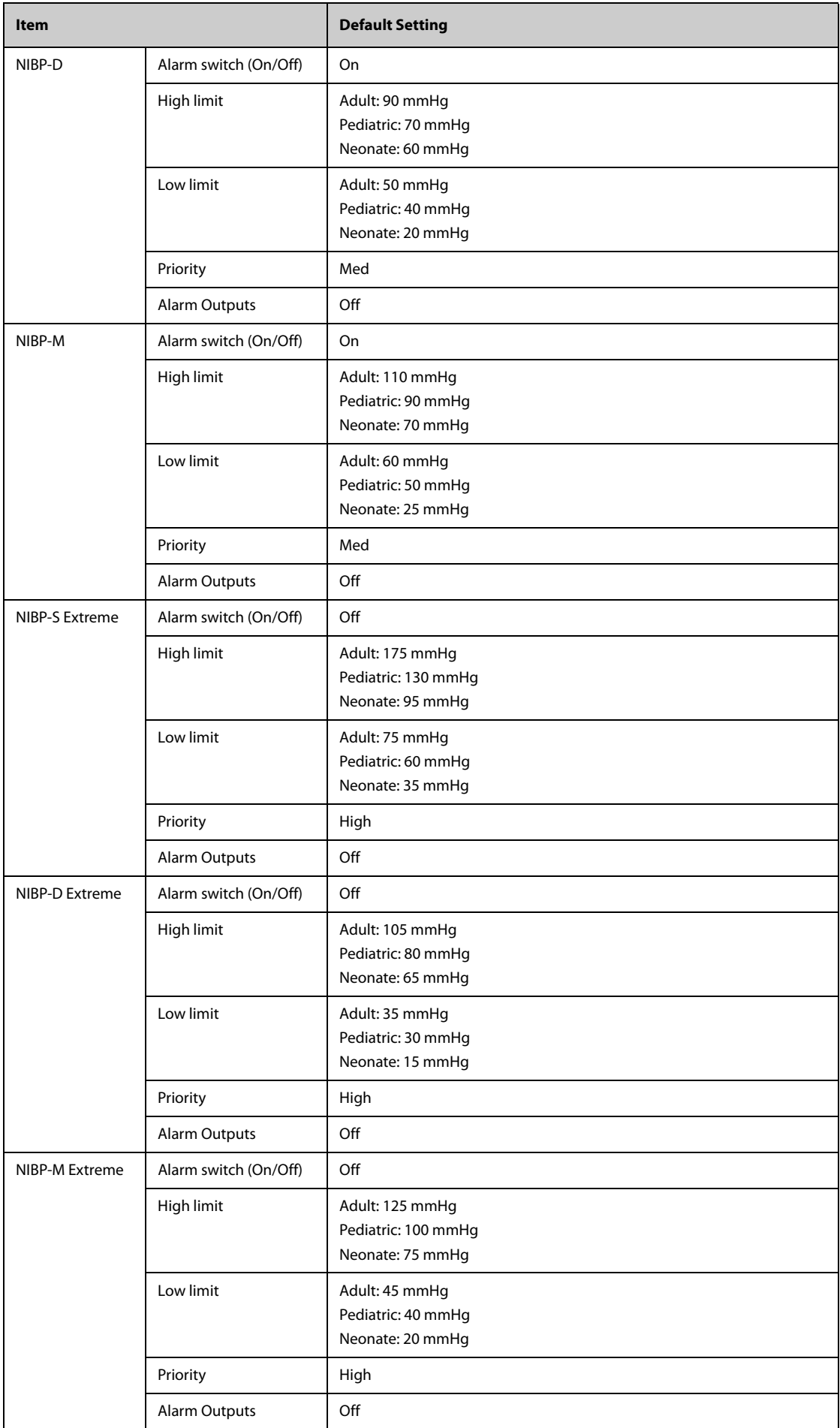

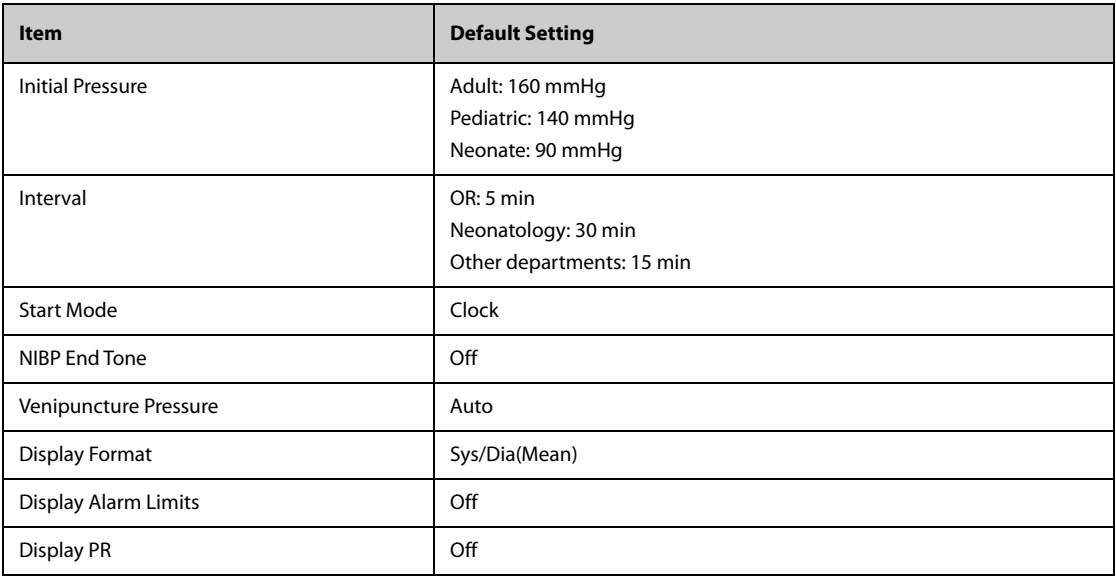

## **H.1.6 IBP Default Settings**

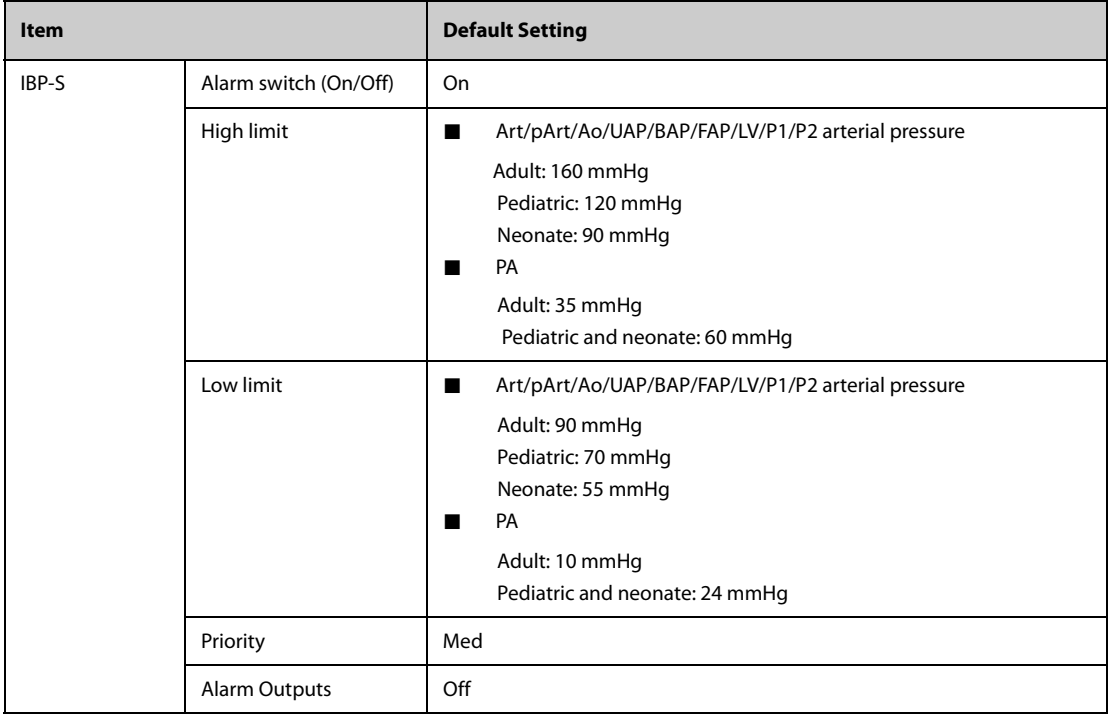

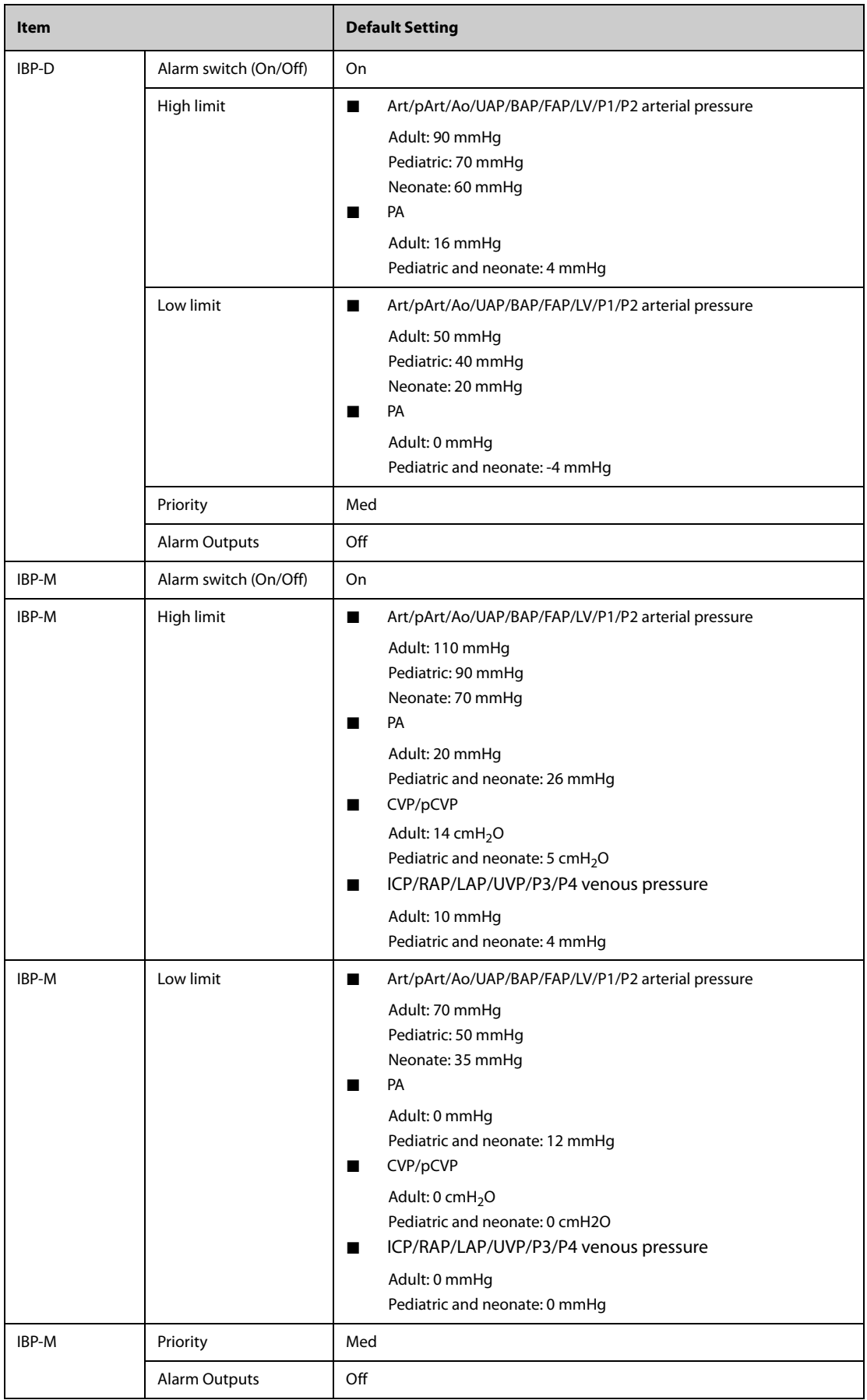

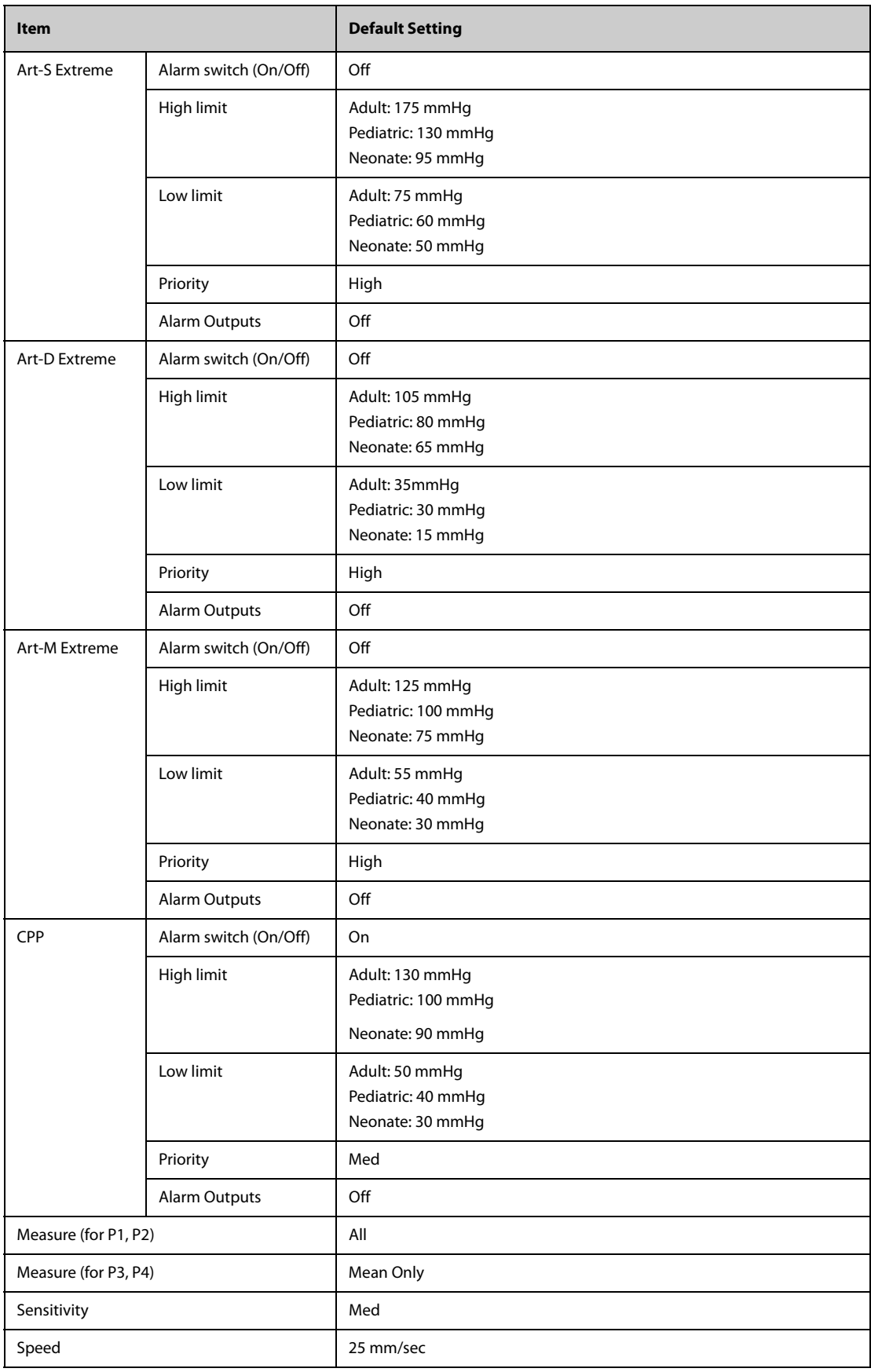

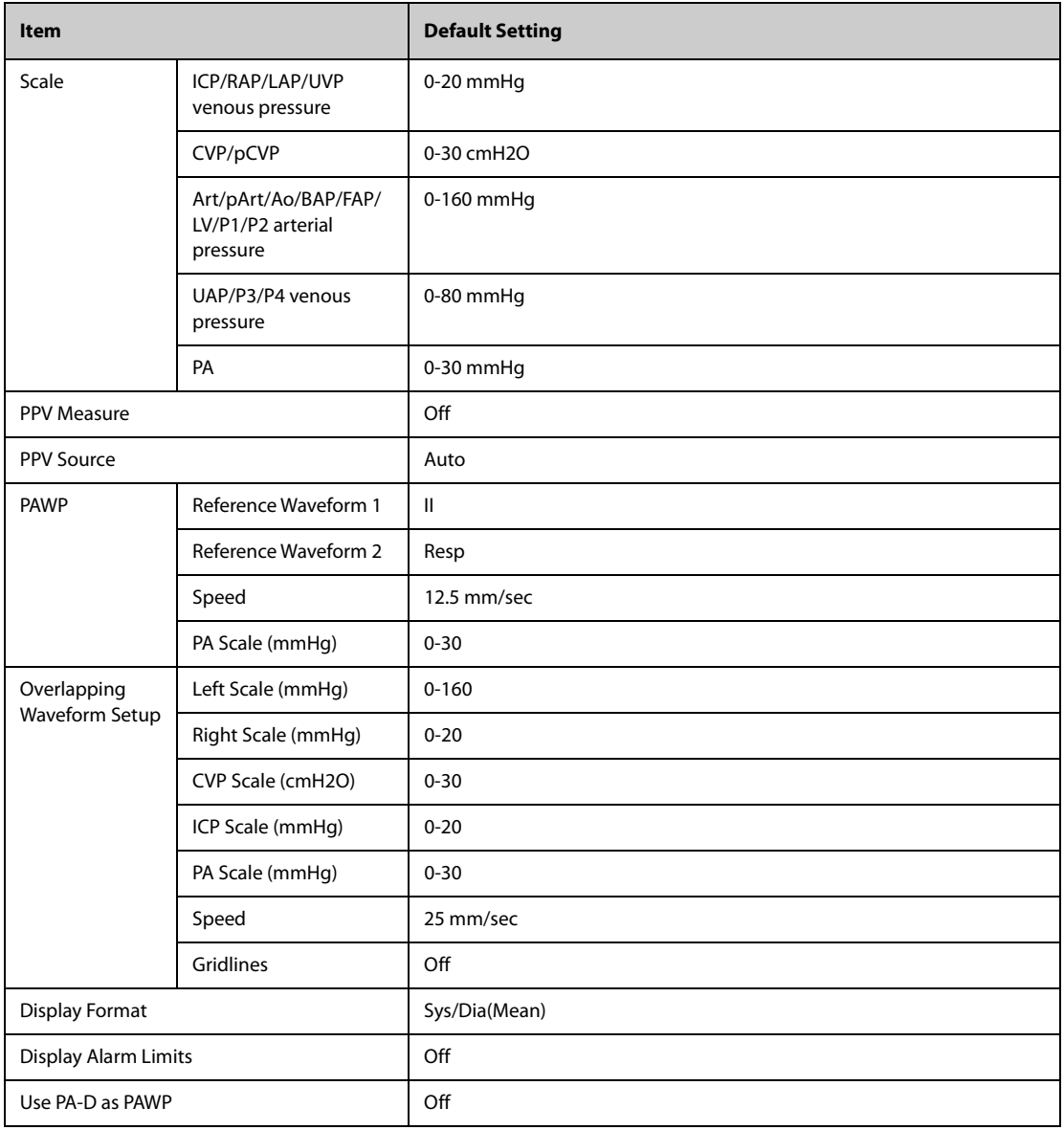

## **H.1.7 C.O. Default Settings**

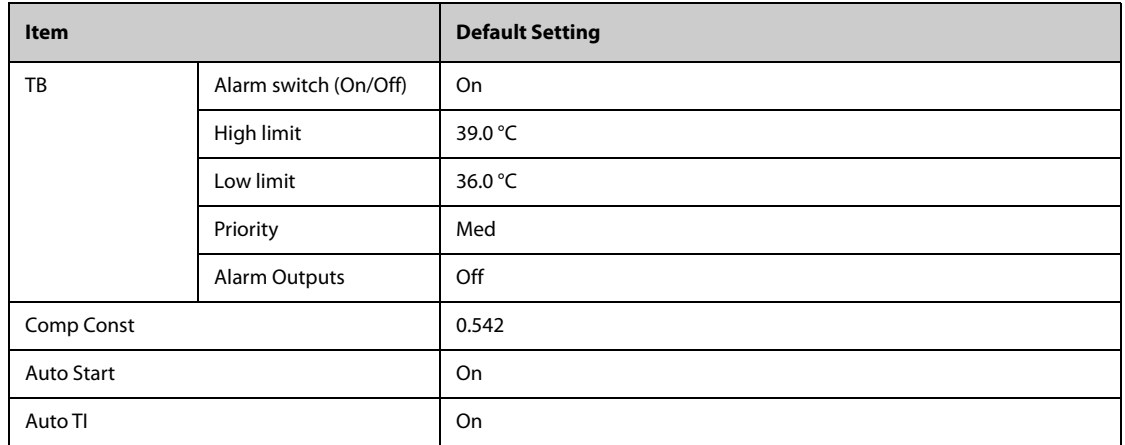

### **H.1.8 ScvO**2 **Default Settings**

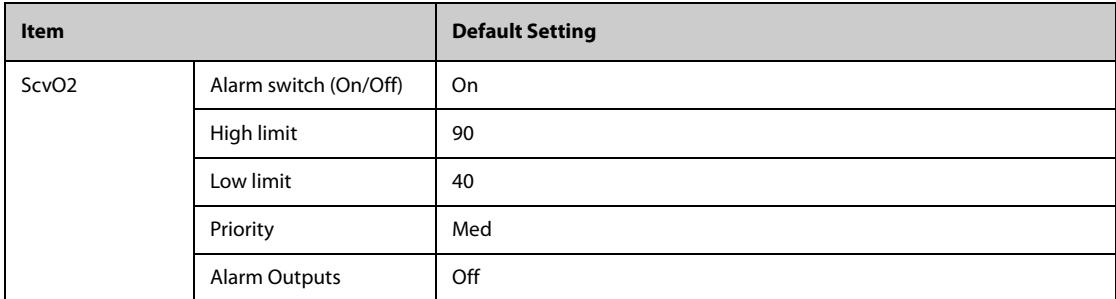

## **H.1.9 CCO Default Settings (PiCCO)**

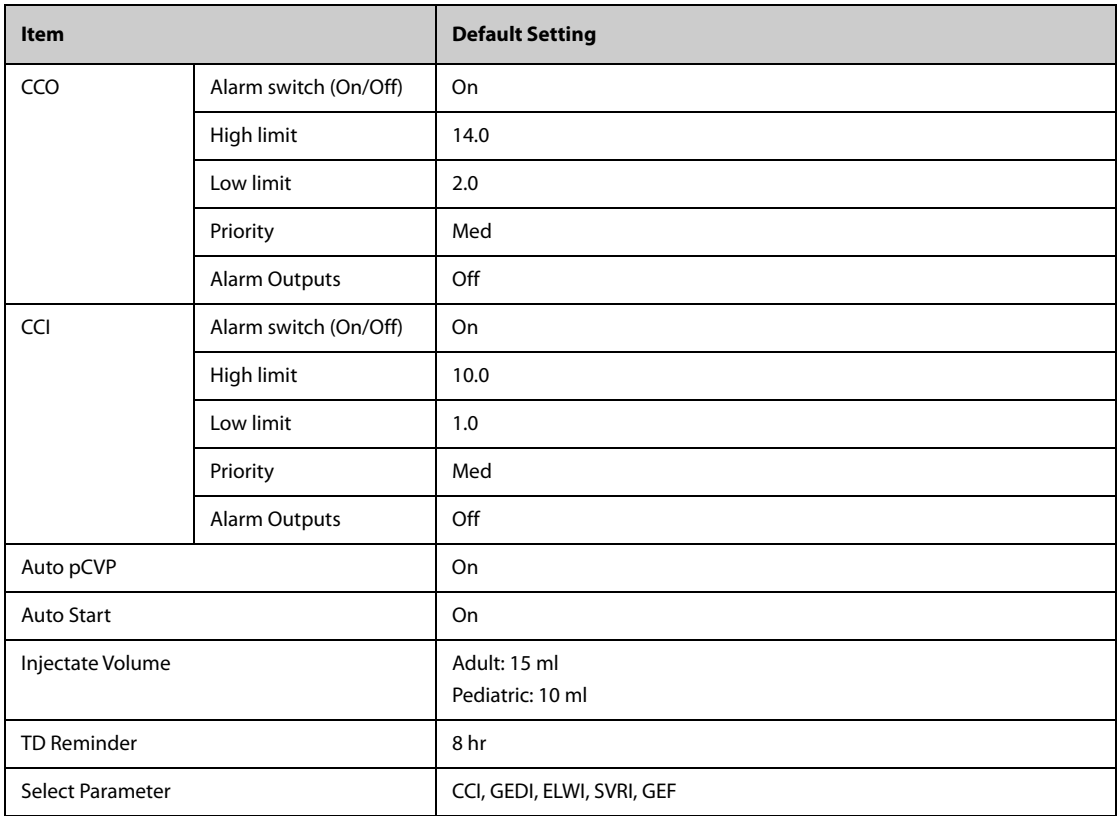

## **H.1.10 ICG Default Setting**

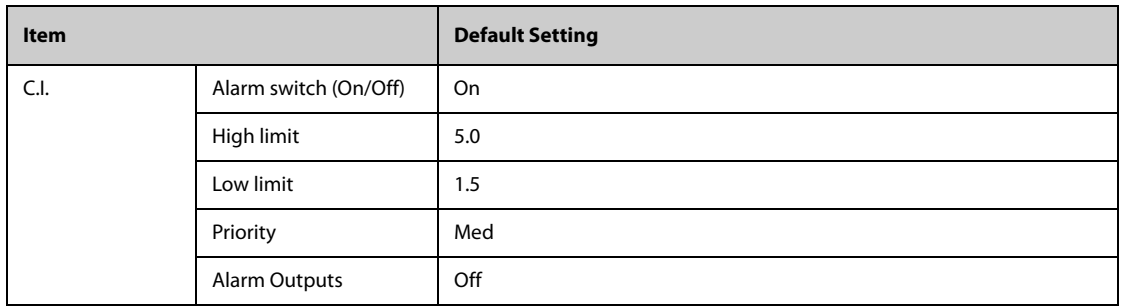

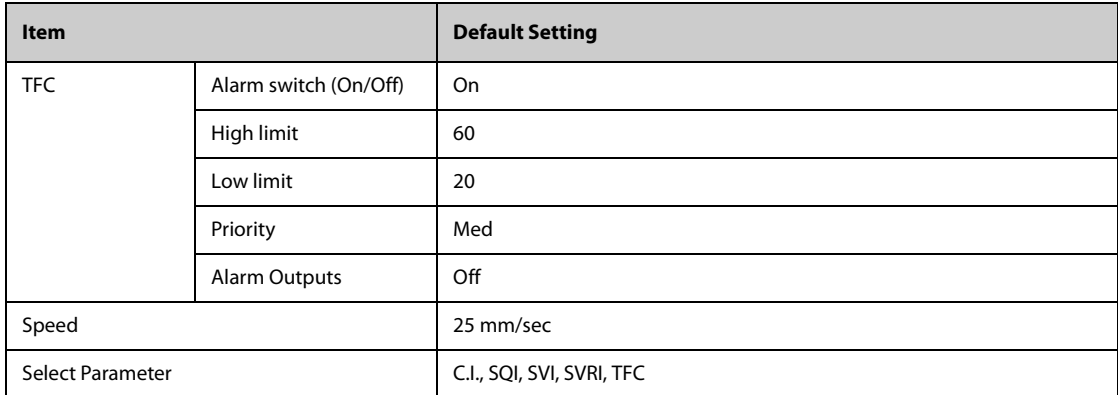

## **H.1.11 CCO Default Settings (Vigilance/Vigileo/EV1000)**

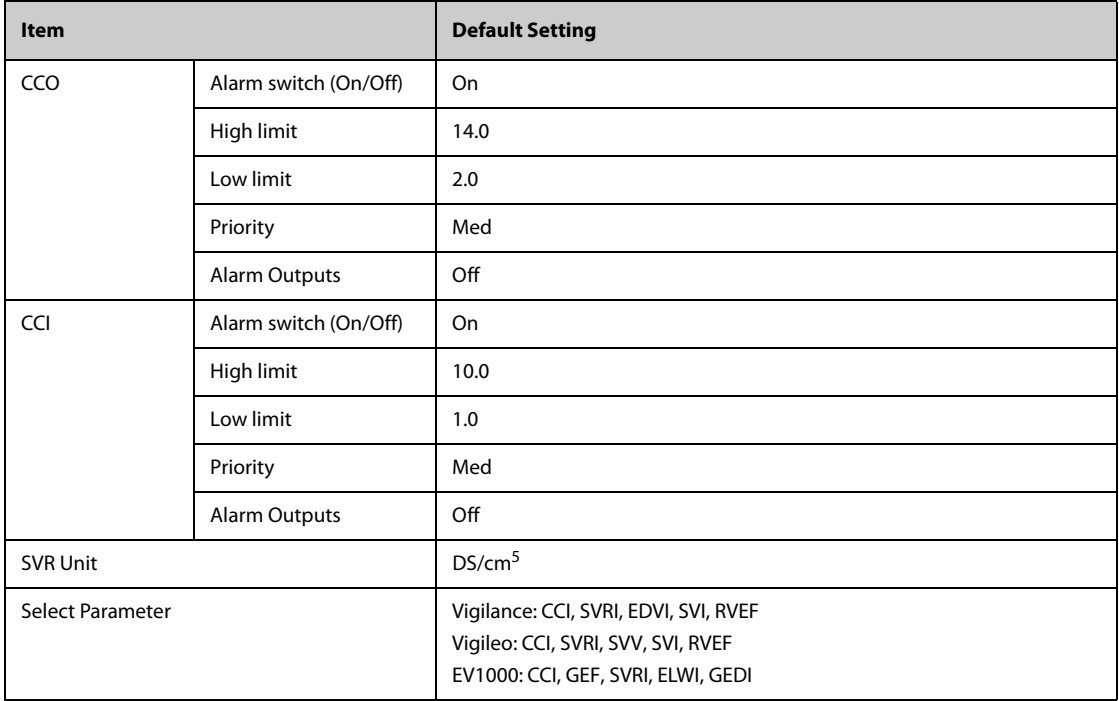

## **H.1.12 ScvO**2**/SvO**2 **Default Settings (Vigilance/Vigileo/EV1000)**

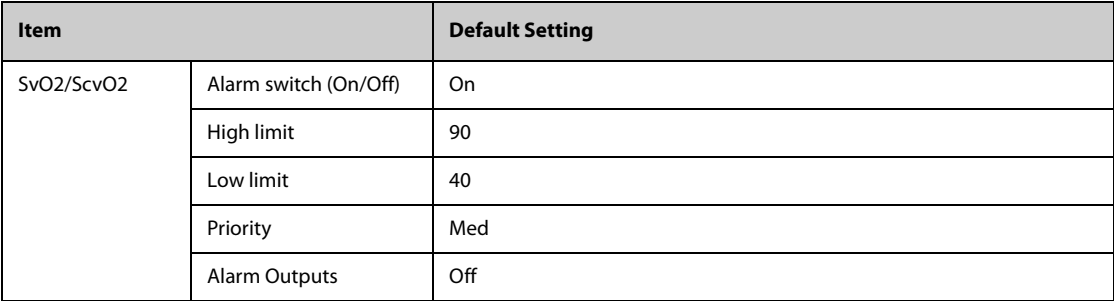

## **H.1.13 CO**2 **Default Settings**

#### **H.1.13.1 General Settings**

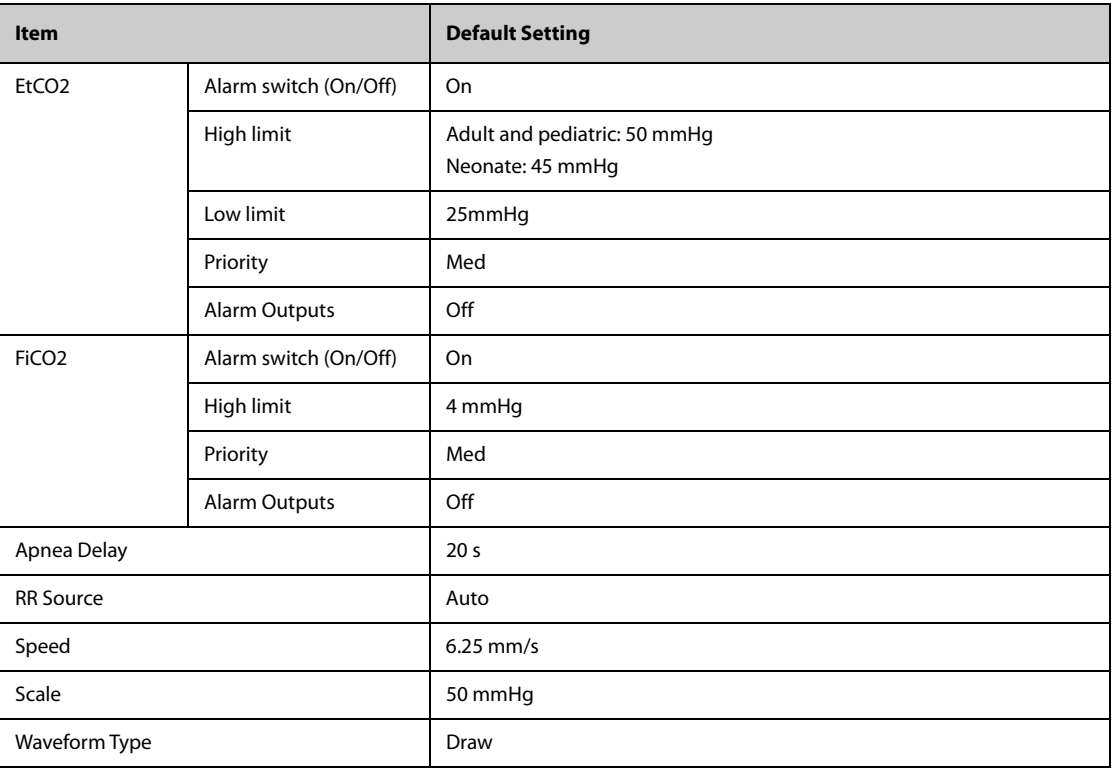

# **H.1.13.2** Sidestream CO<sub>2</sub> Default Settings

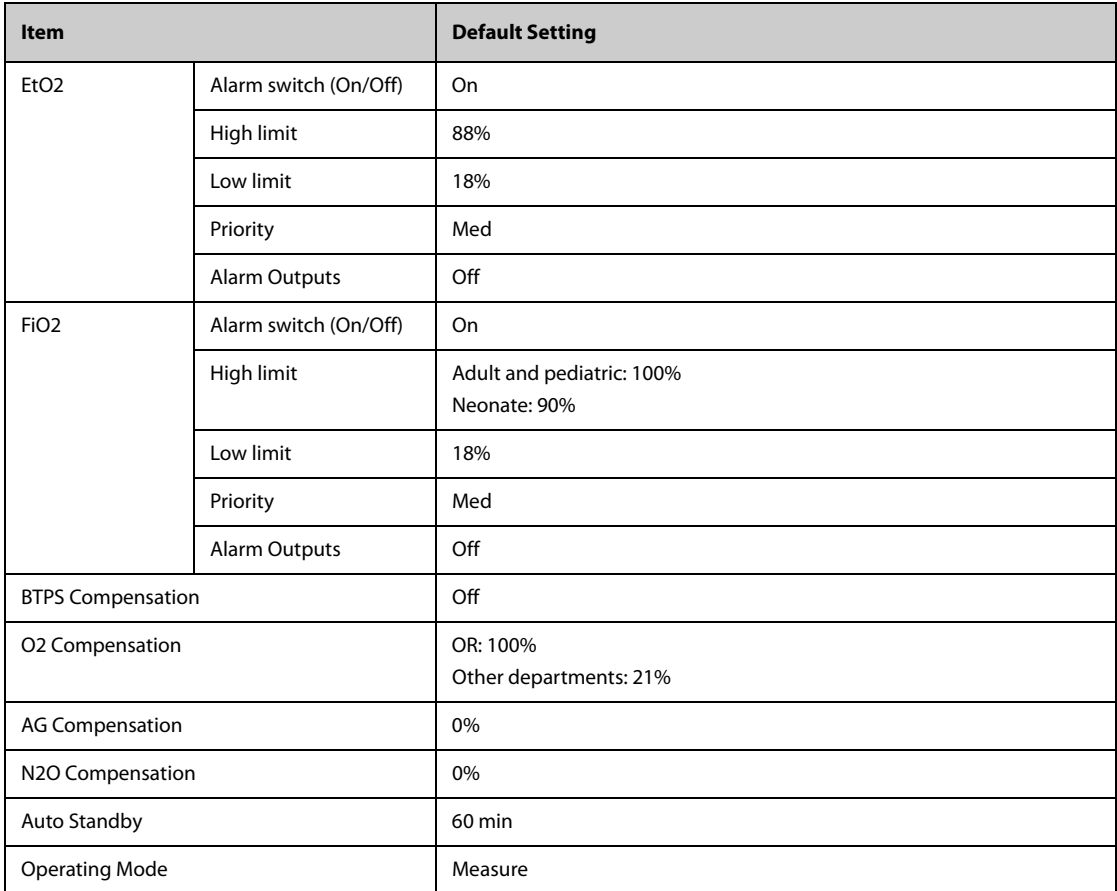

## **H.1.13.3** Microstream CO<sub>2</sub> Default Settings

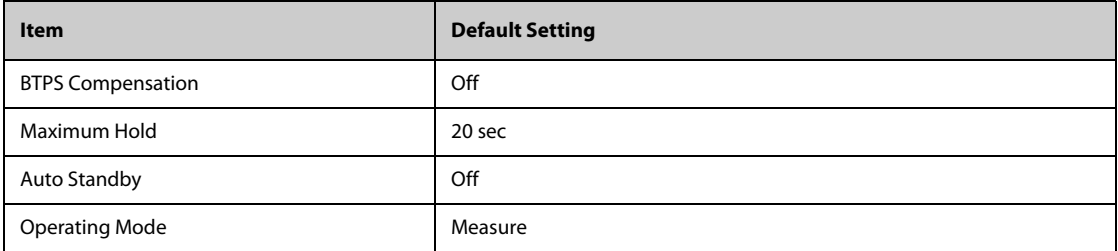

### **H.1.13.4 Mainstream CO<sub>2</sub> Default Settings**

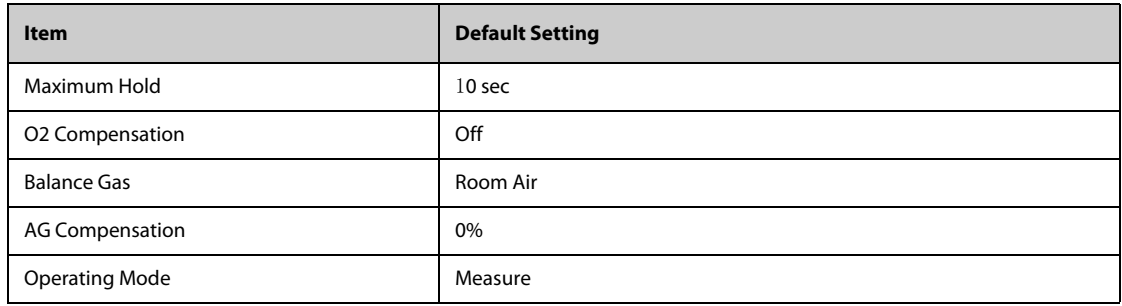

### **H.1.14 Gas Default Settings**

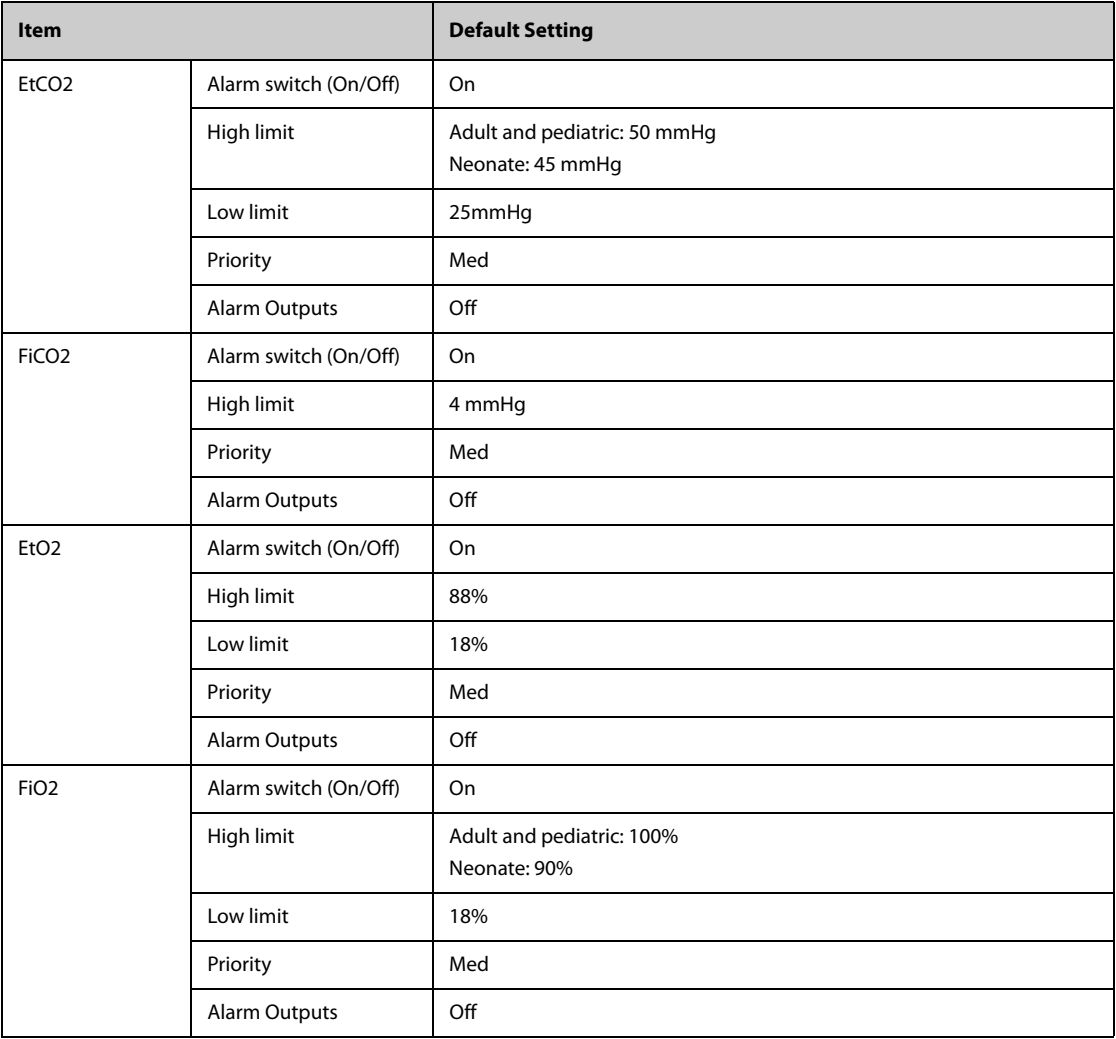

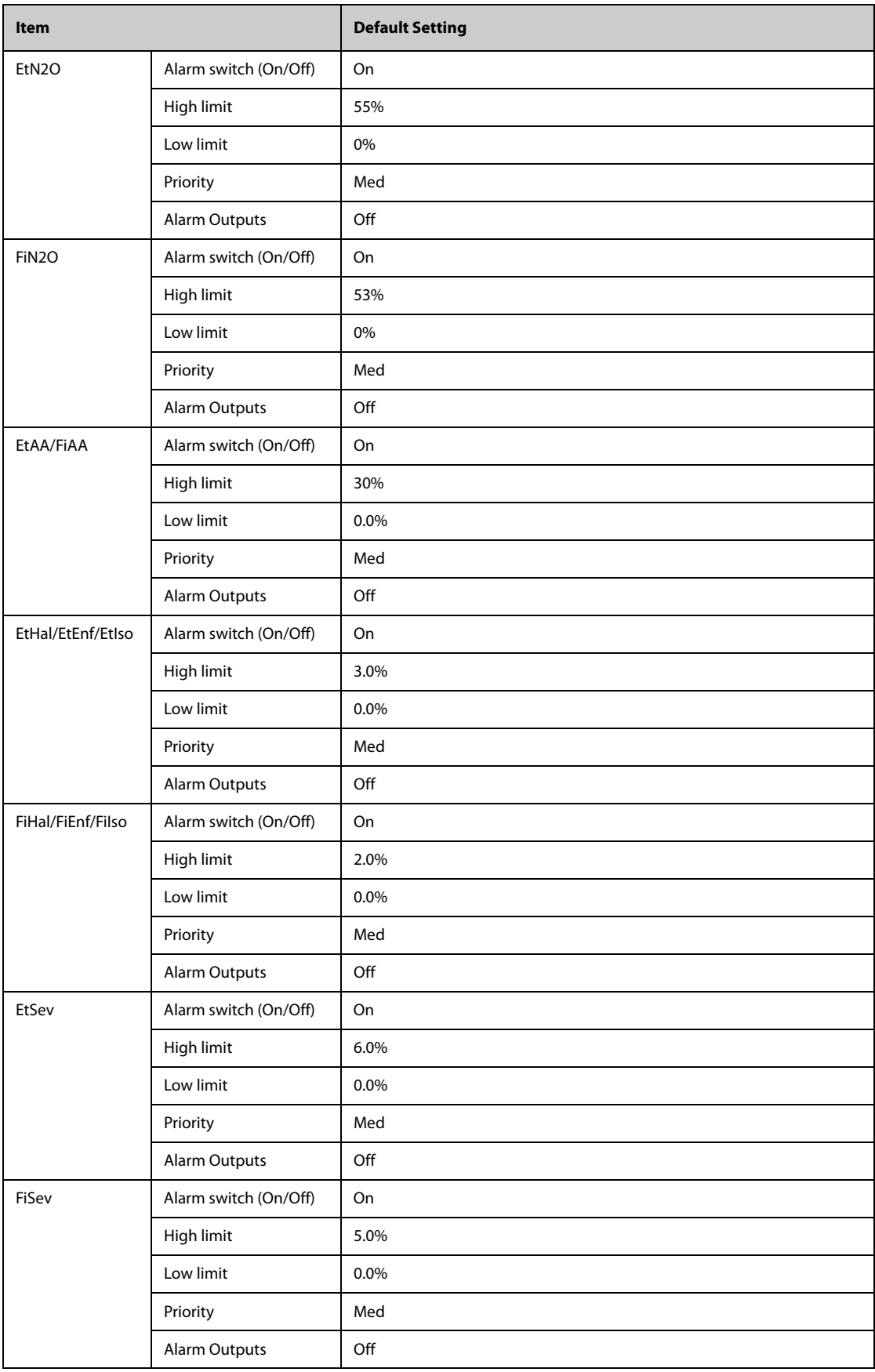

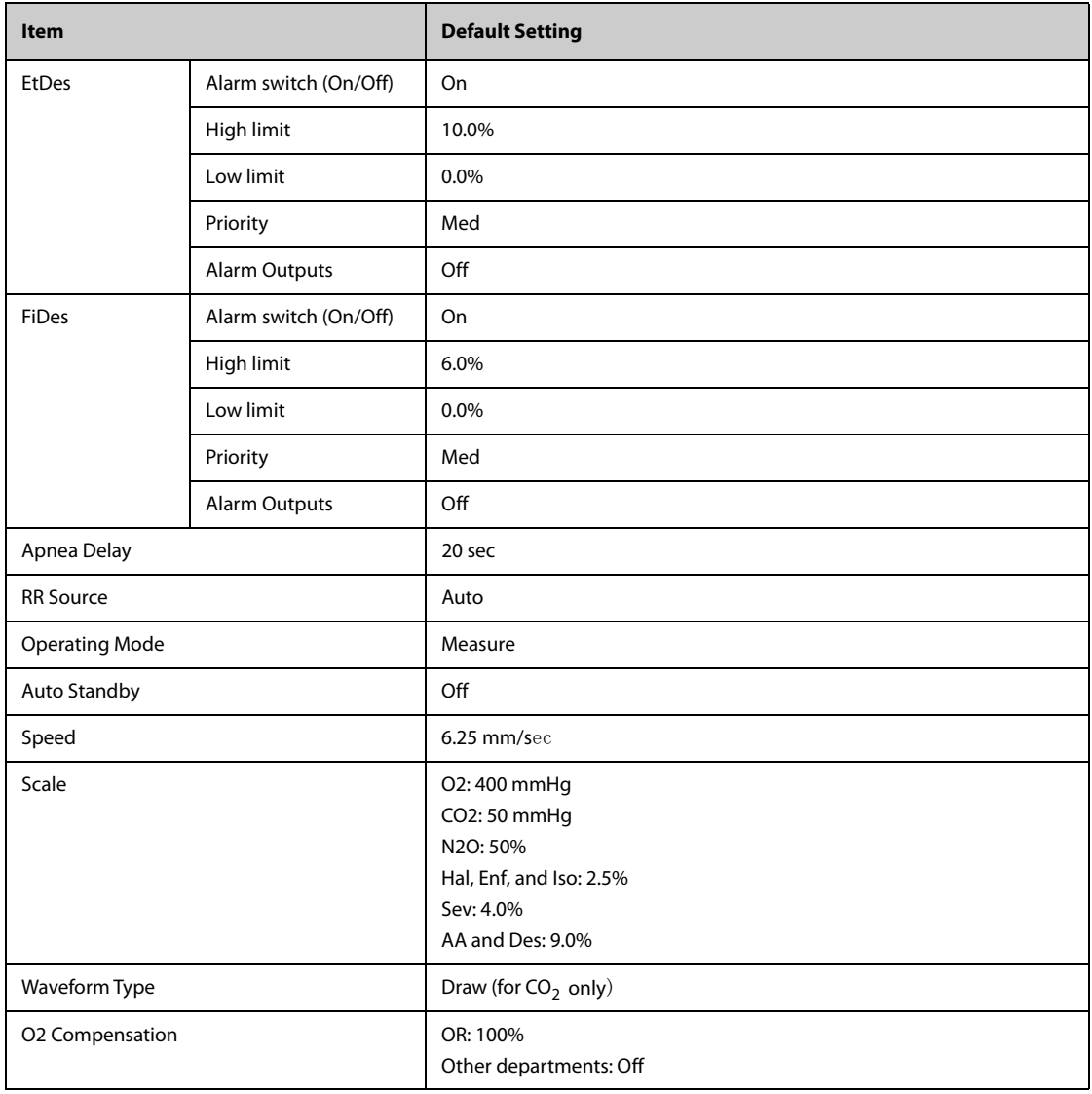

### **H.1.15 RM Default Settings**

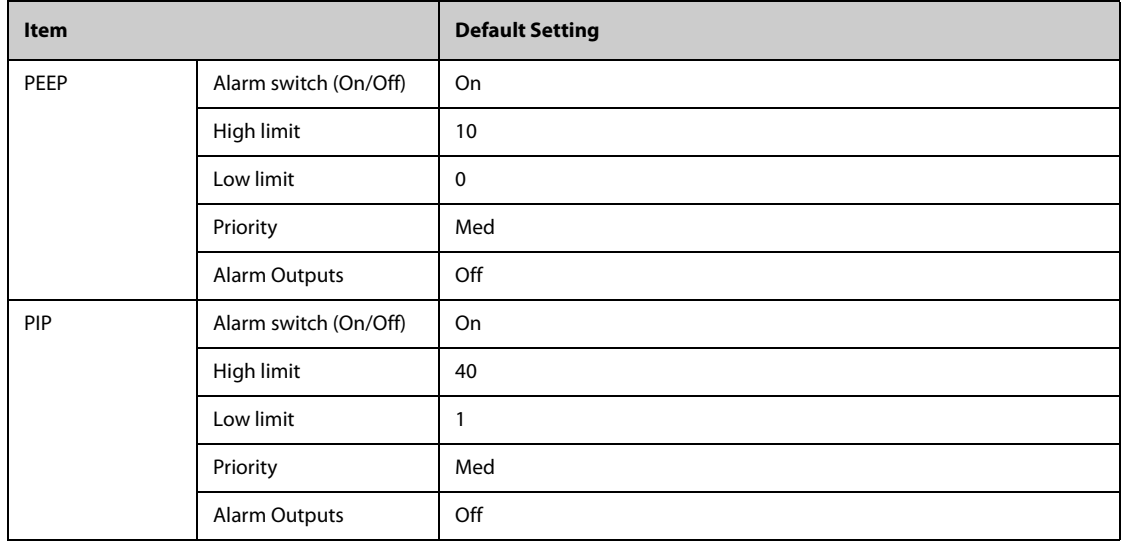
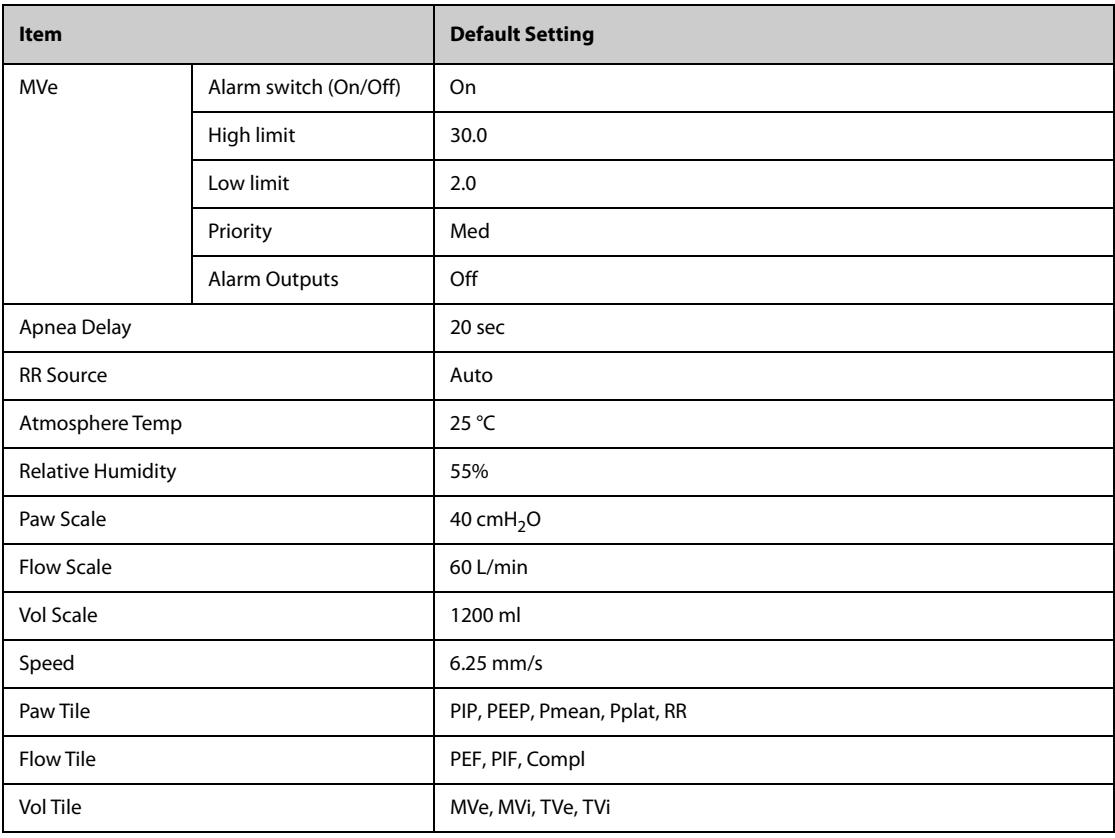

## **H.1.16 EEG Default Settings**

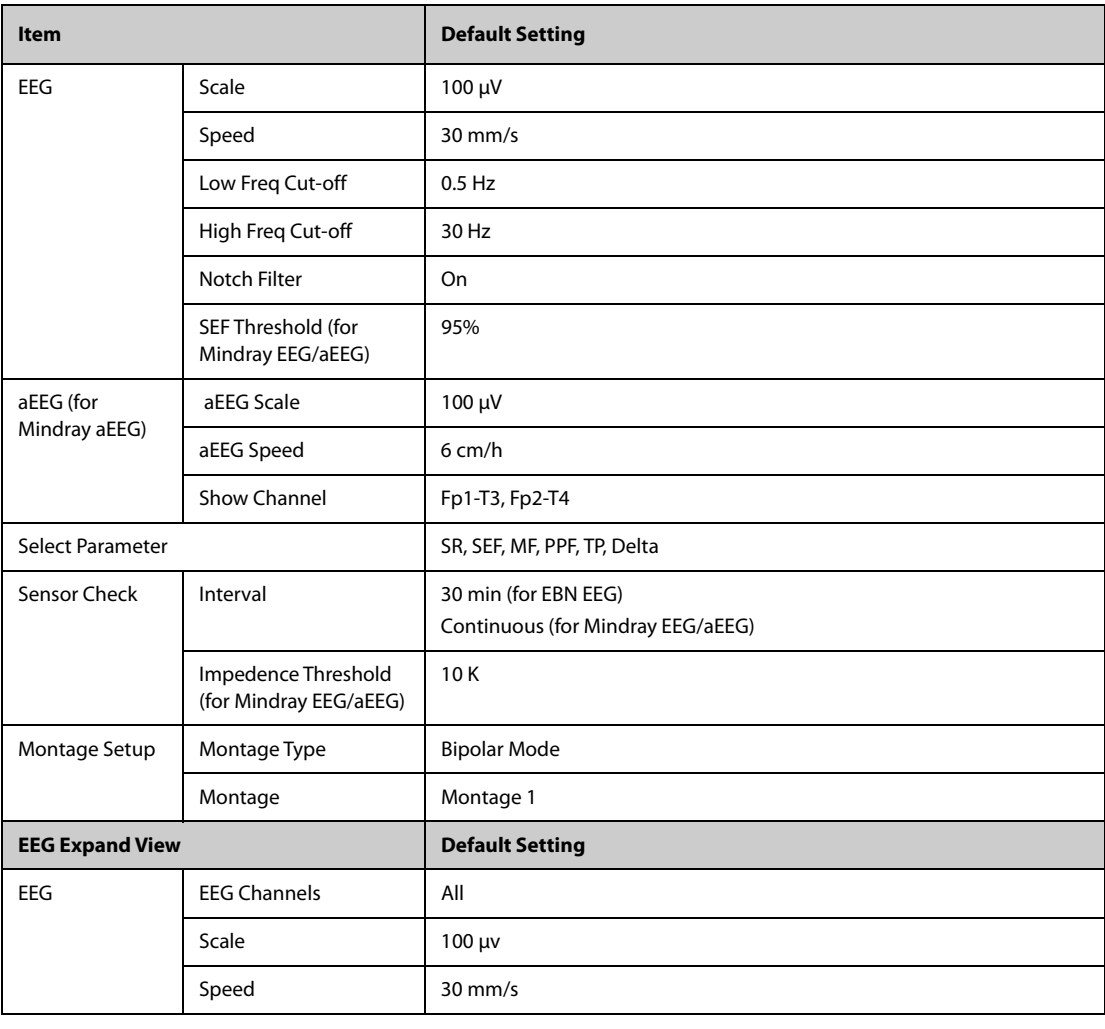

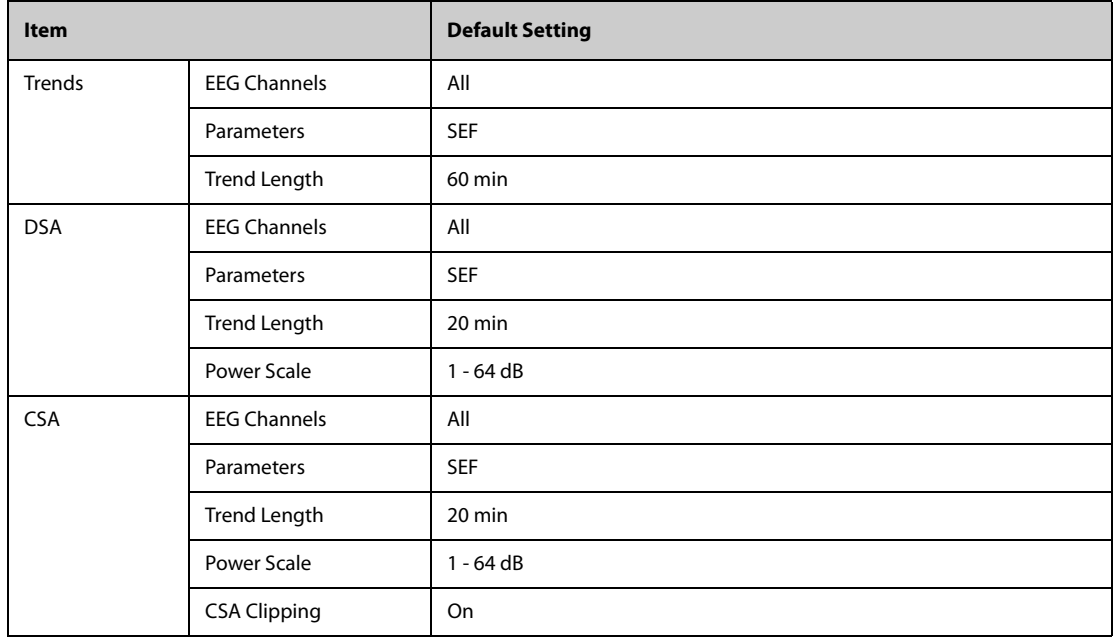

### **H.1.17 BIS Default Settings**

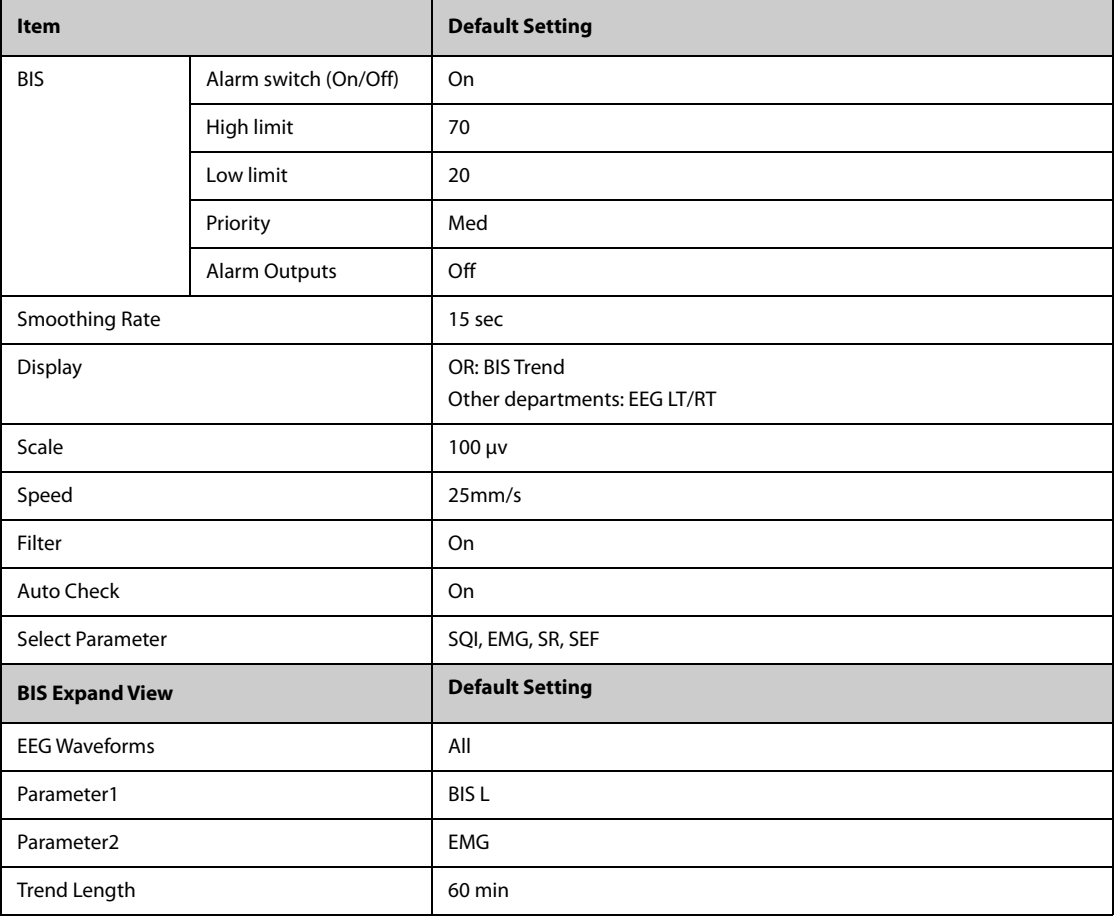

# **H.1.18 NMT Default Settings**

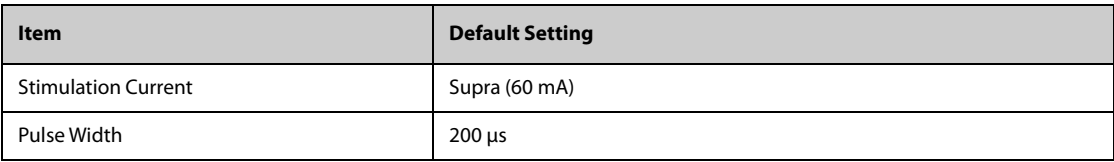

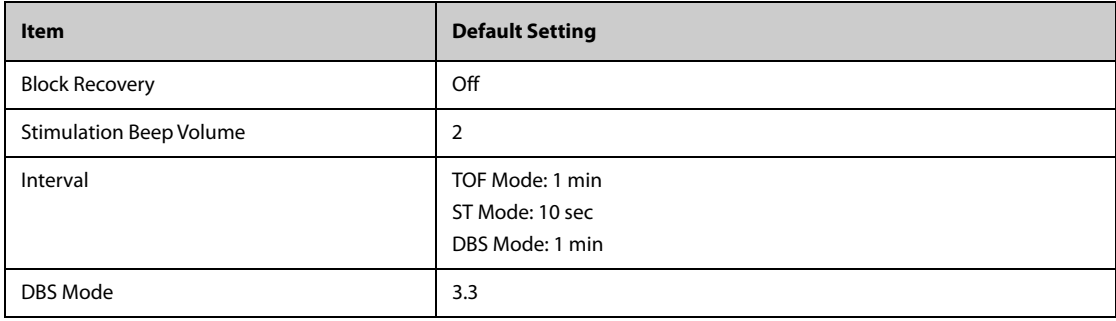

# **H.1.19 rSO**2 **Default Settings**

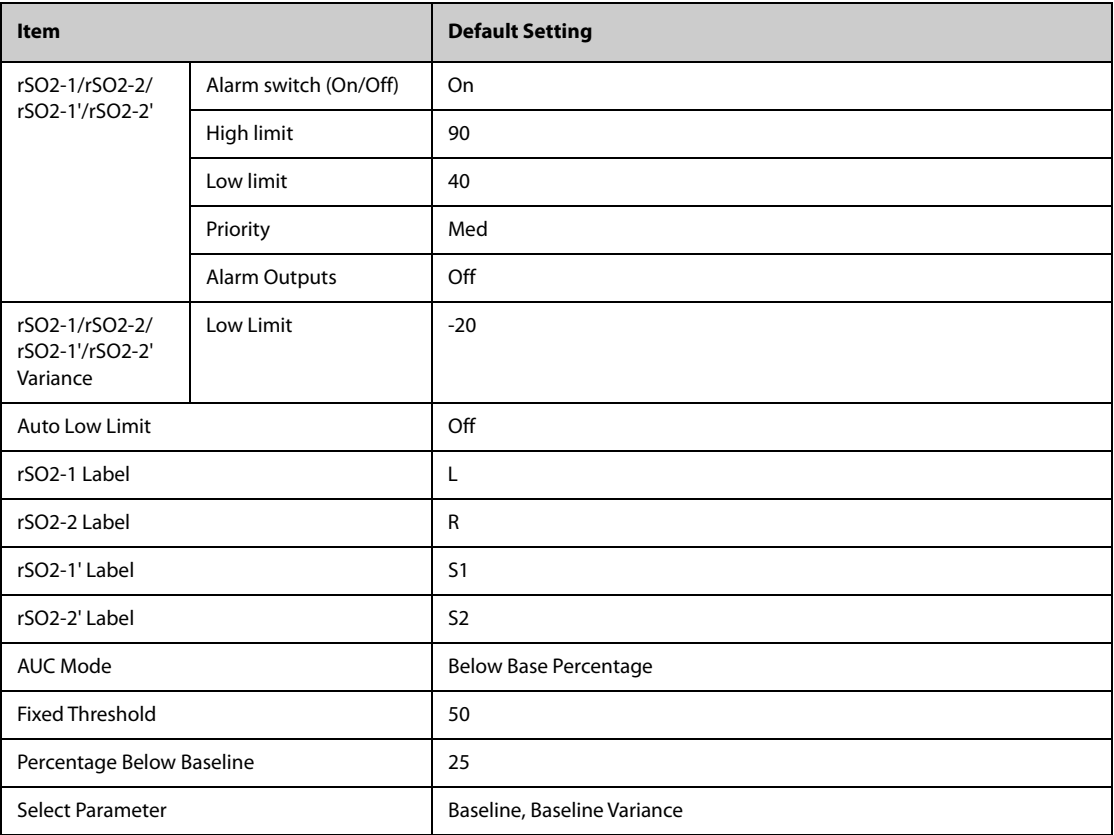

# **H.1.20 ANI Default Settings**

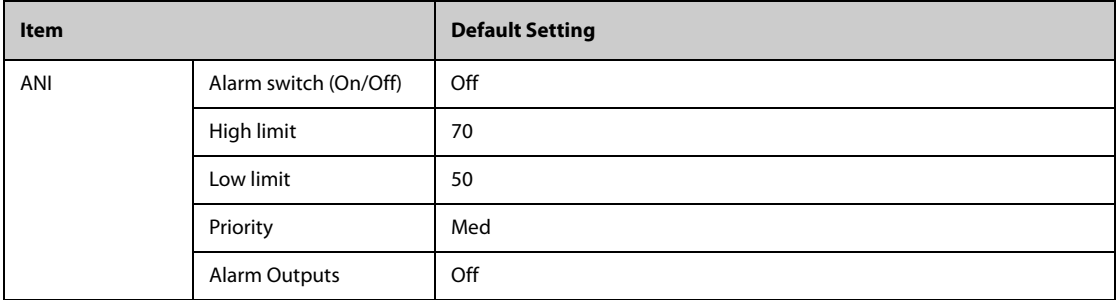

# **H.2 Routine Default Settings**

# **H.2.1 Alarm Default Settings**

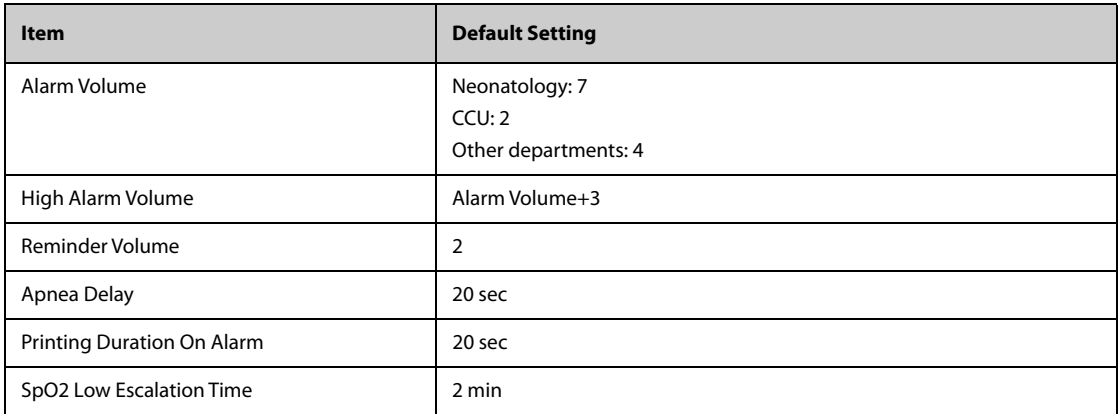

# **H.2.2 Review Default Settings**

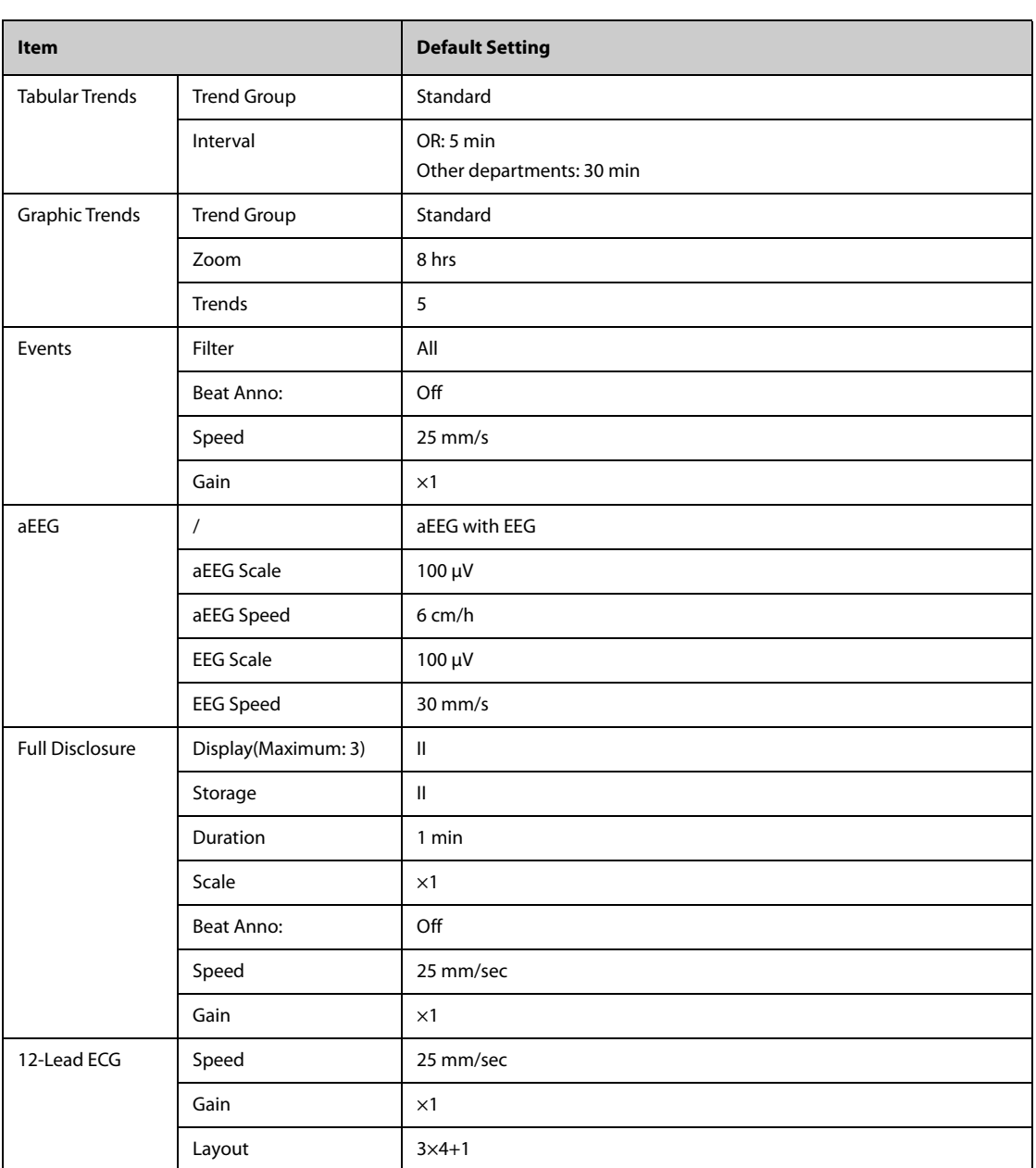

## **H.2.3 Minitrends Default Settings**

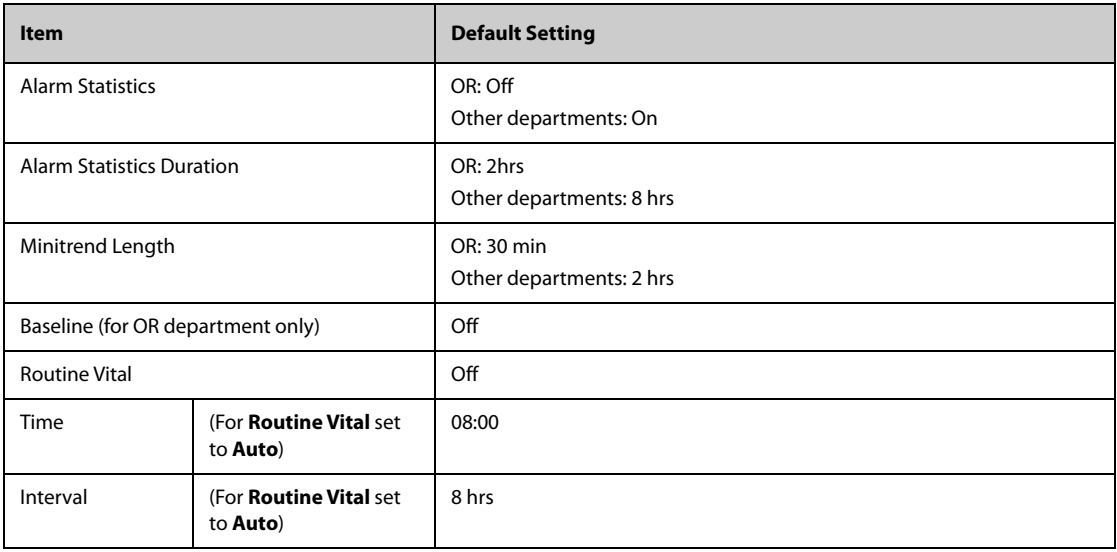

# **H.2.4 OxyCRG Default Settings**

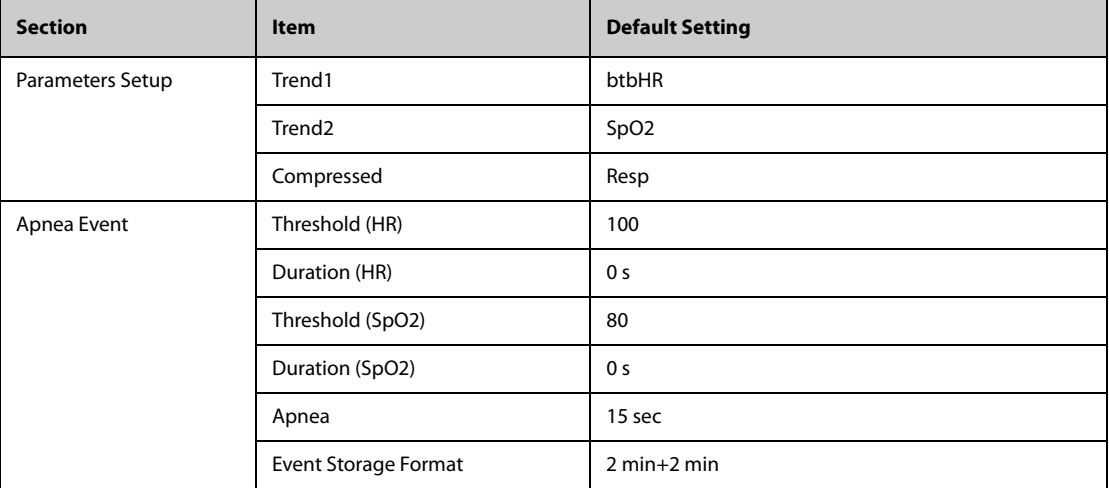

# **H.2.5 Remote View Default Settings**

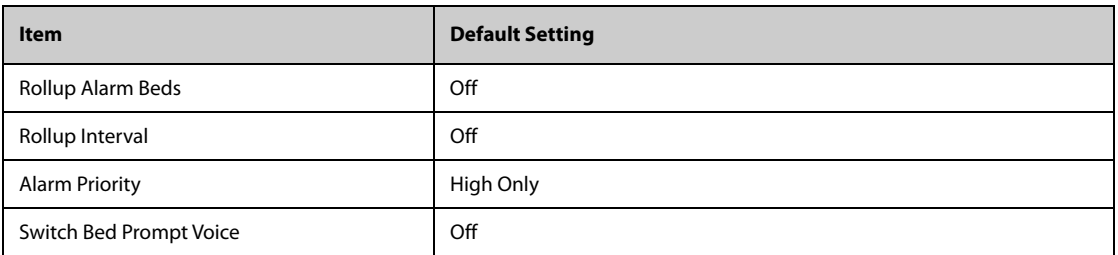

## **H.2.6 Display Default Settings**

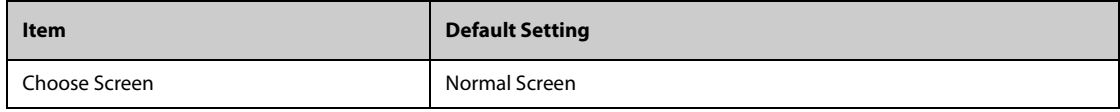

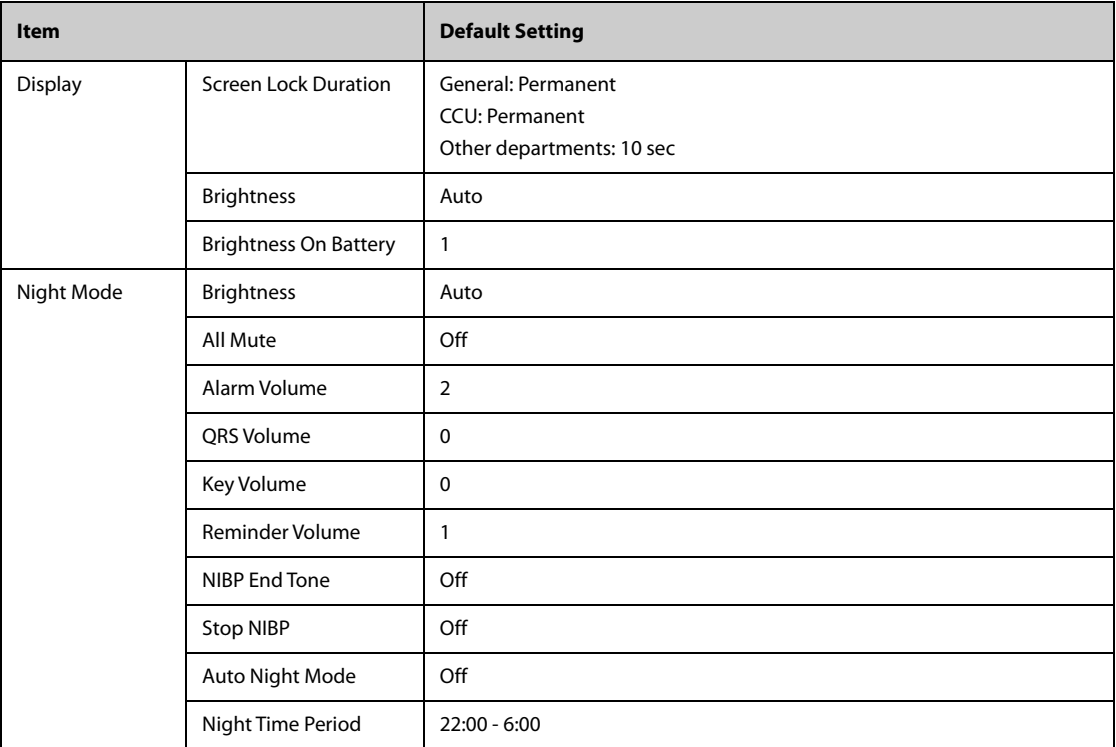

# **H.2.7 Report Default Settings**

# **H.2.7.1 Report Setup**

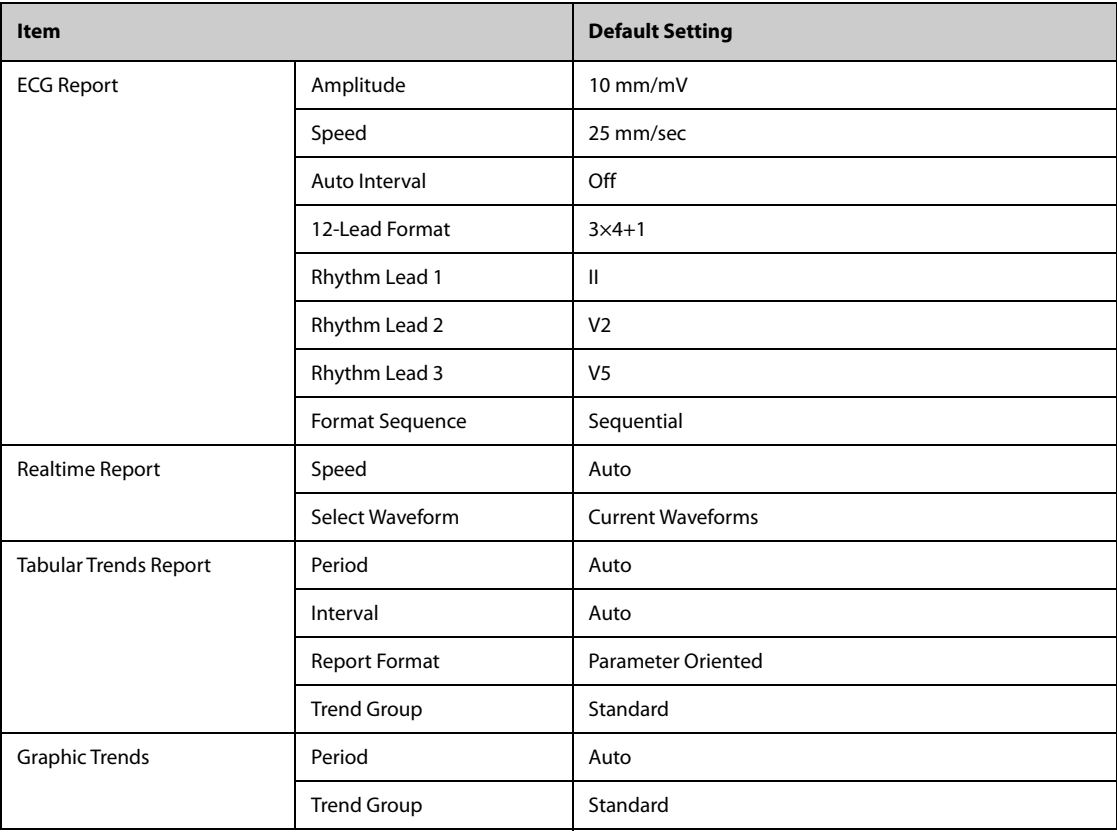

#### **H.2.7.2 Record Setup**

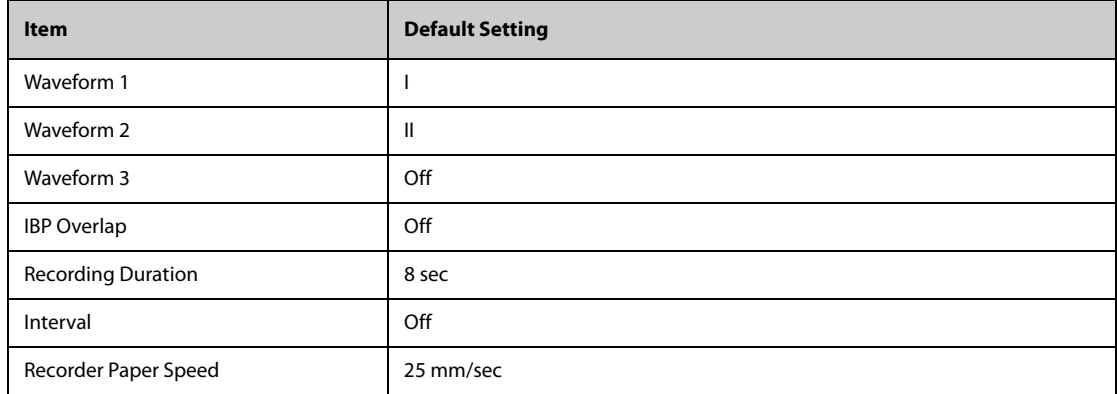

# **H.2.8 Calculations Default Settings**

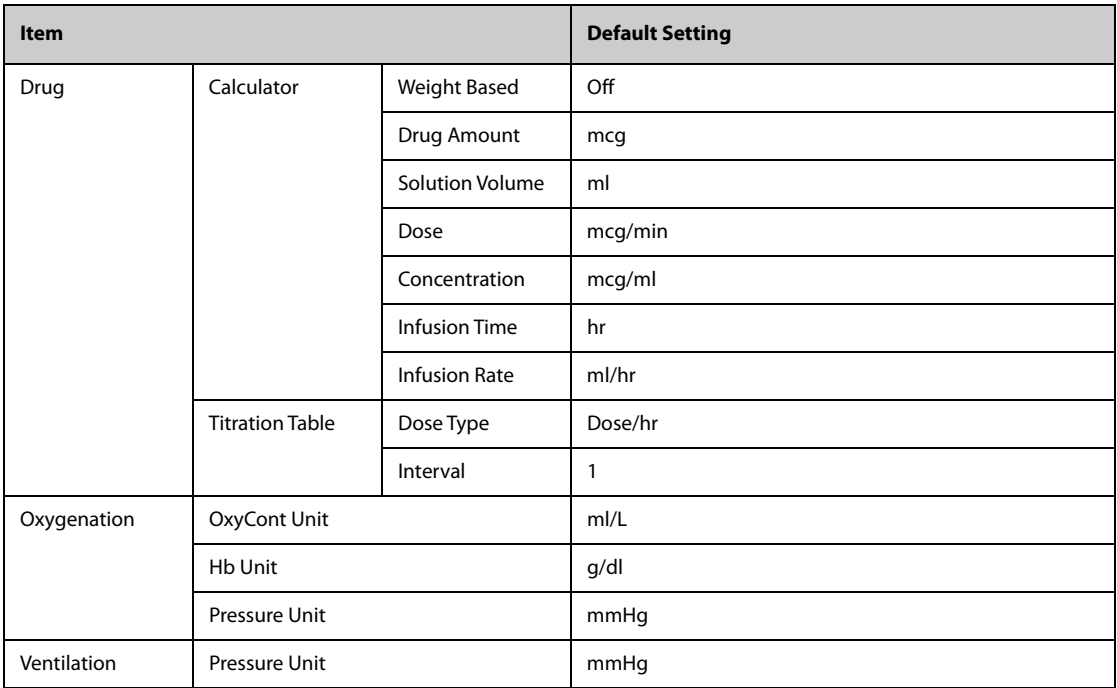

# **H.2.9 System Time Default Settings**

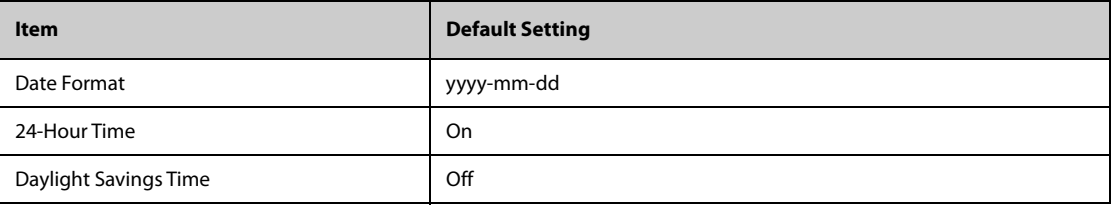

**This page intentionally left blank.**

# **I.1 Physiological Alarm Messages**

This section lists physiological alarms, their default priority, and the actions that can be taken when an alarm occurs.

#### **I.1.1 General Physiological Alarm Messages**

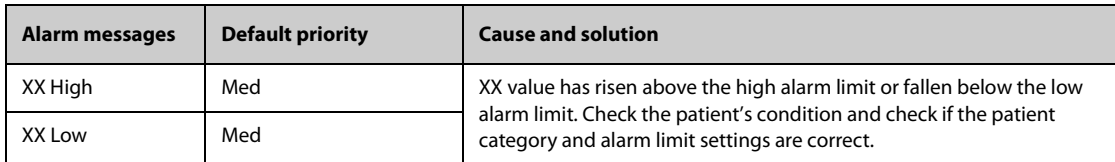

Note: XX represents a measurement or parameter label, such as HR, NIBP, PVCs, RR, SpO<sub>2</sub>, PR, and so on.

### **I.1.2 Arrhythmia Alarm Messages**

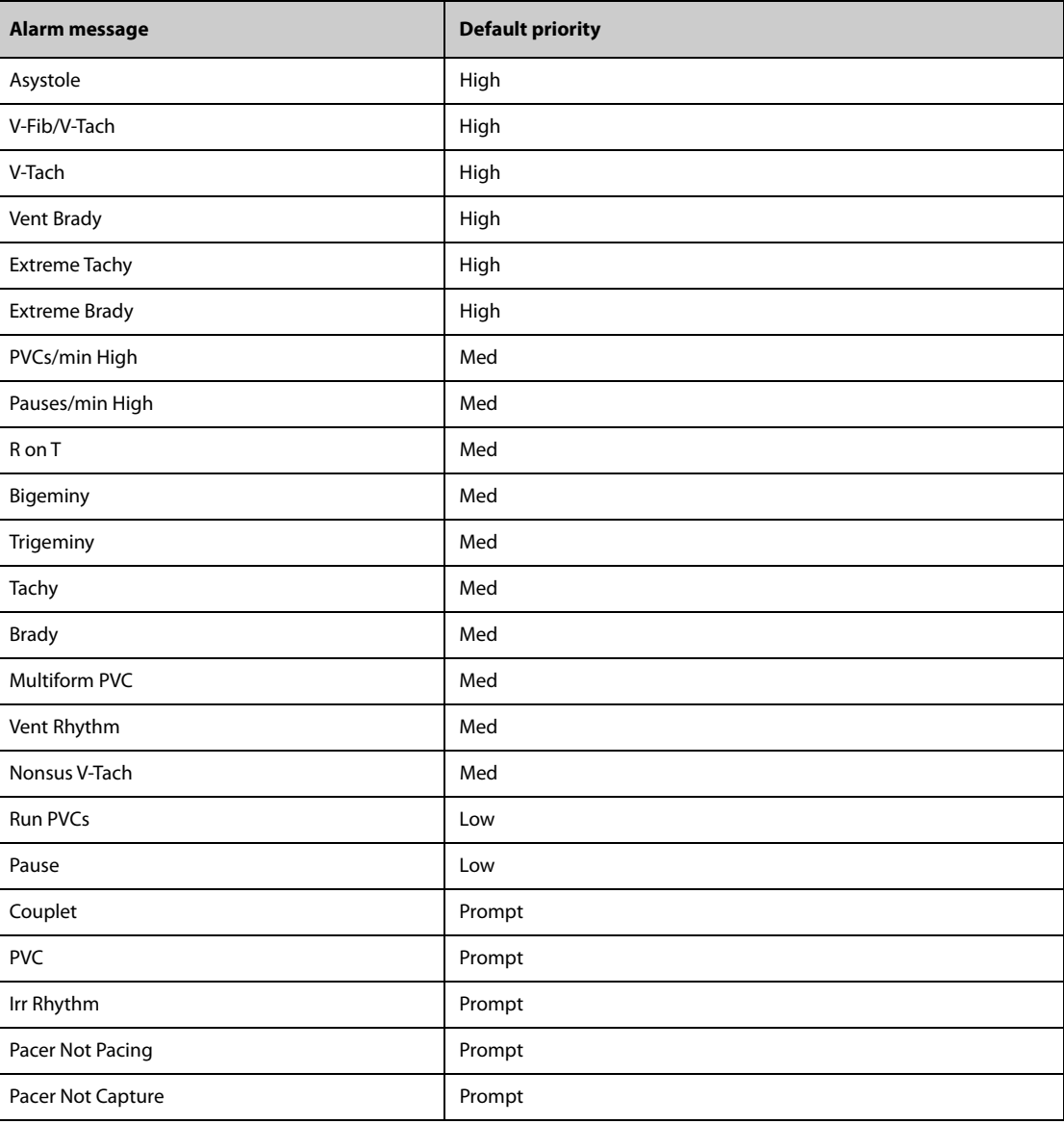

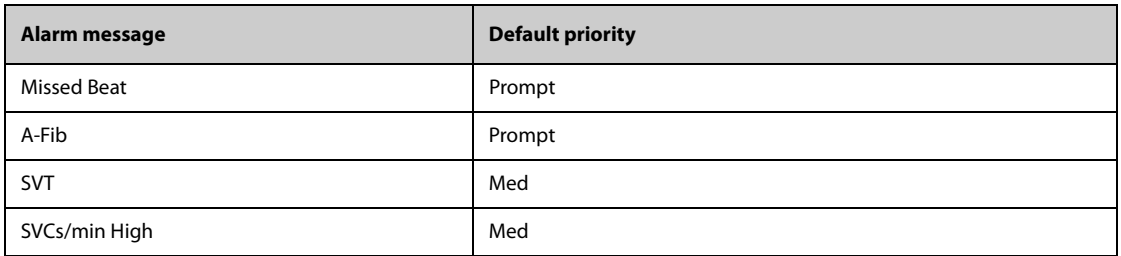

**Note: When arrhythmia alarms occur, check the patient's condition and the ECG connections.**

### **I.1.3 ST Physiological Alarm Messages**

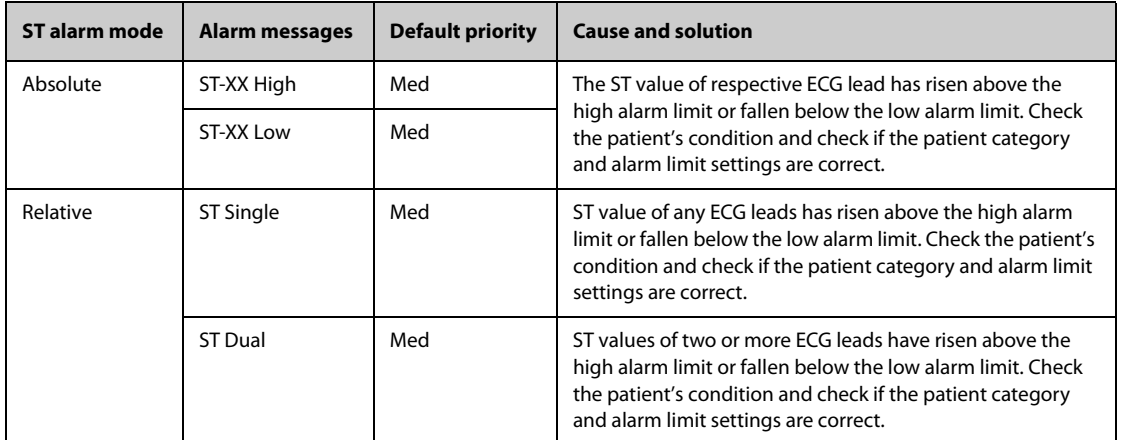

**Note: XX represents the ECG lead label.**

## **I.1.4 Resp Physiological Alarm Messages**

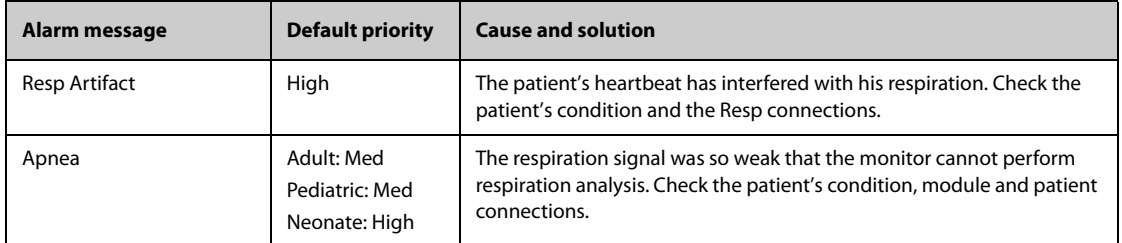

### **I.1.5 SpO**2 **Physiological Alarm Messages**

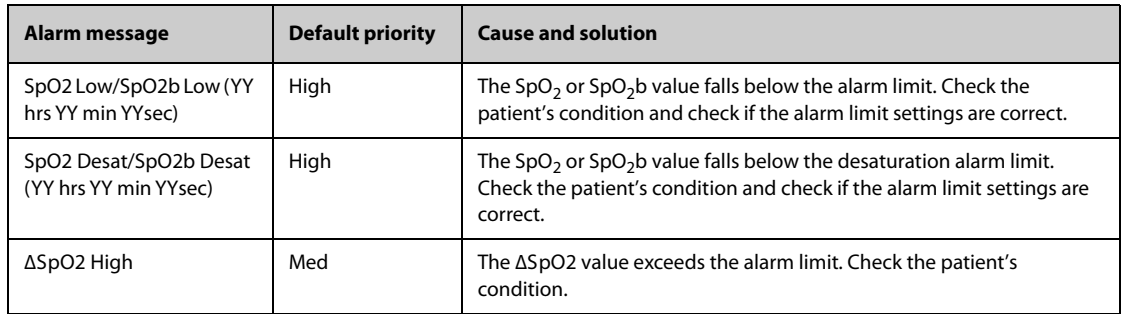

Note: YY hrs YY min YYsec represents the period of time that the SpO<sub>2</sub> alarm has lasted.

### **I.1.6 PR Physiological Alarm Messages**

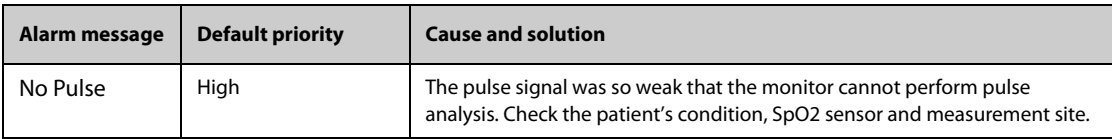

### **I.1.7 NIBP Physiological Alarm Messages**

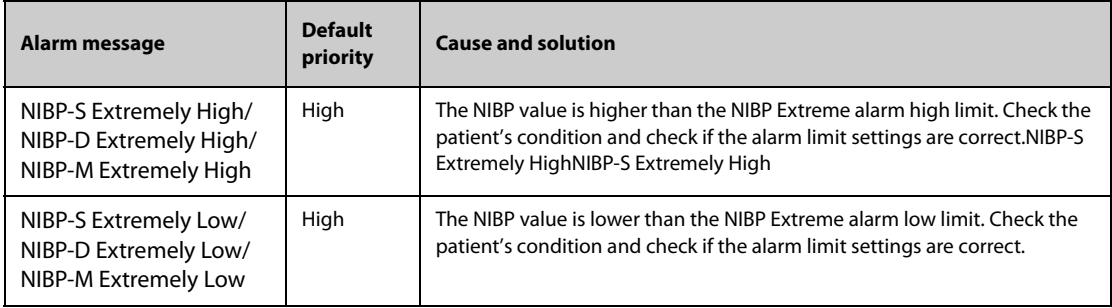

### **I.1.8 IBP Physiological Alarm Messages**

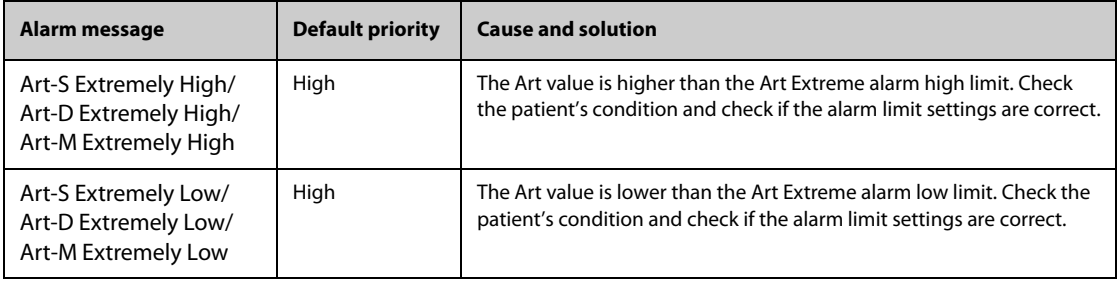

## **I.1.9 CO**2 **Physiological Alarm Messages**

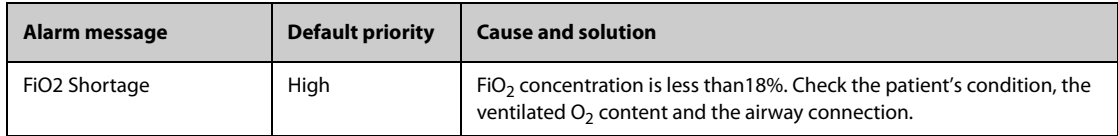

# **I.1.10 AG Physiological Alarm Messages**

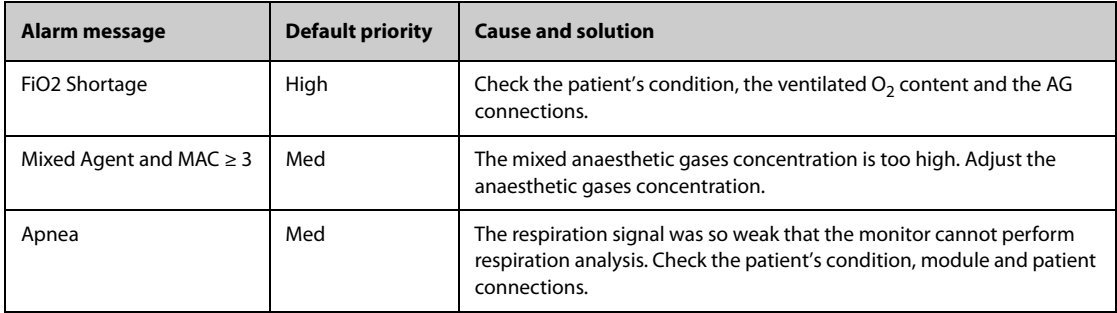

### **I.1.11 RM Physiological Alarm Messages**

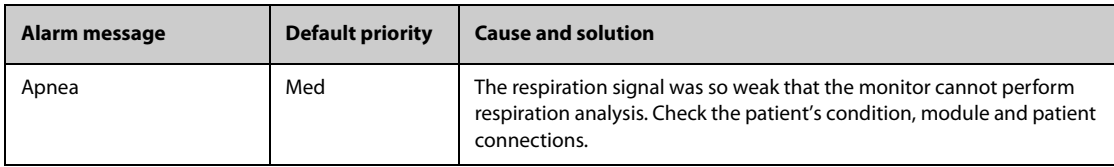

#### **I.1.12 EWS Physiological Alarm Messages**

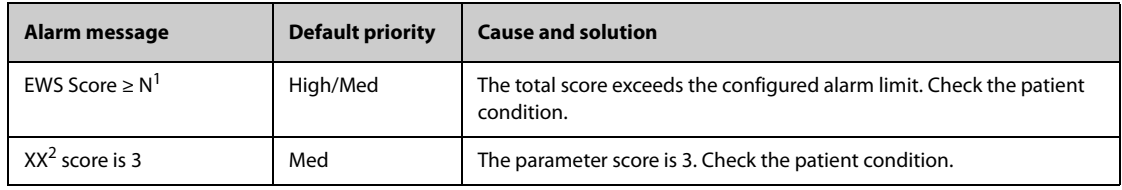

**Note1:** 1. N represents the EWS score.

**Note2:** 2. XX represents RR, SpO<sub>2</sub>, Temp, BP-S, BP-D, BP-M, HR, EtCO<sub>2</sub>, or FiO<sub>2</sub>.

#### **I.1.13 Combined Alarm Messages**

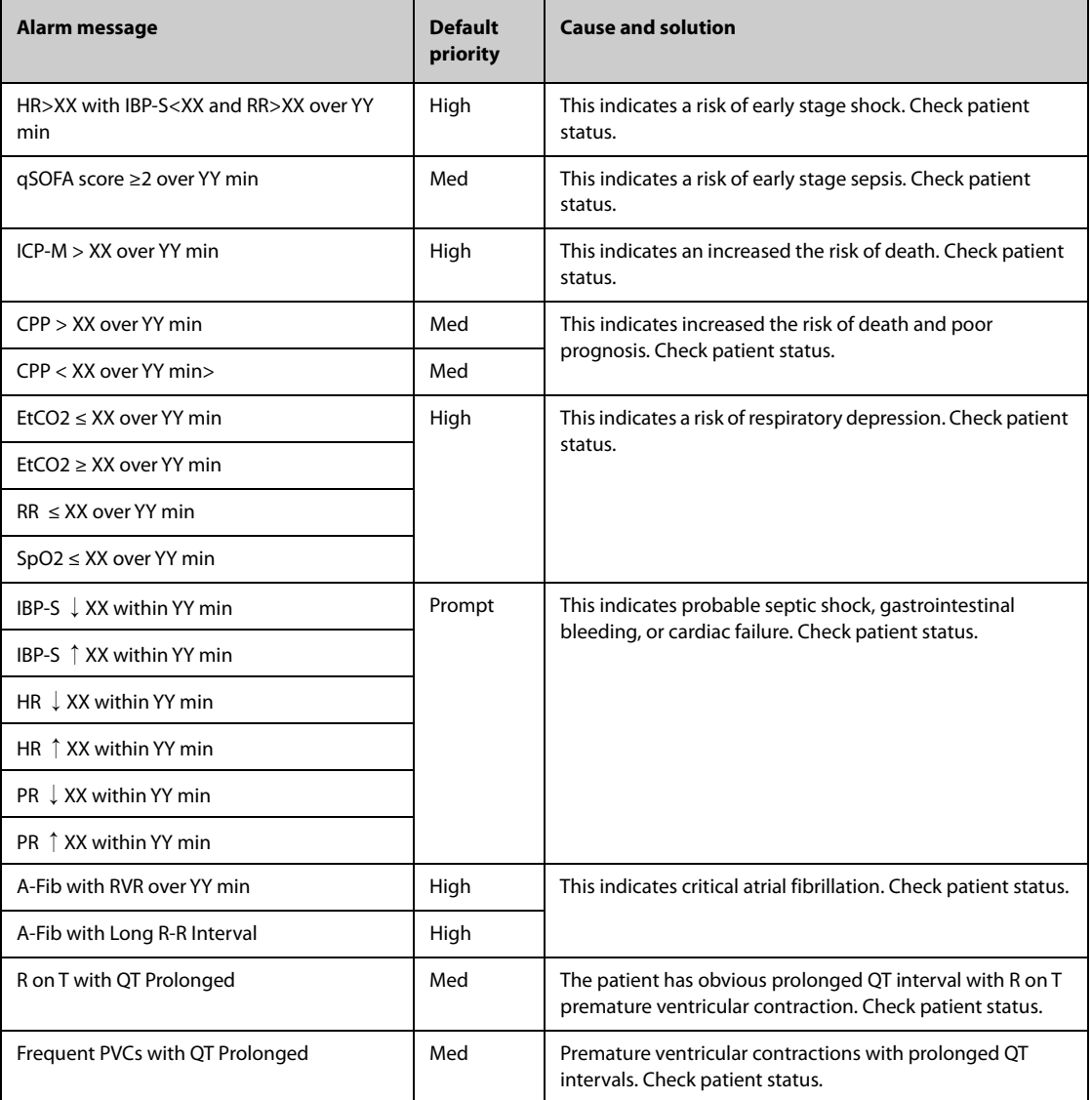

**Note:** XX refers to a parameter threshold and YY represents a time threshold. "↓" represents a decrease of parameter measurement. "↑" represents an increase of parameter measurement.

# **I.2 Technical Alarm Messages**

This section lists technical alarms, their default priority, indication on alarm reset, and the actions that can be taken when an alarm occurs.

Technical alarms give different alarm indicators when the alarm system is reset. In this section we classify the technical alarms into three categories for easy clarification:

- A: technical alarms are cleared. The monitor gives no alarm indications.
- B: technical alarms are changed to the prompt messages.

 $\Box$  C: the alarm is silenced and a check mark  $\blacktriangledown$  appears before the alarm message.

In the following tables we will use A, B, and C to refer to the indications on alarm reset.

#### **I.2.1 General Technical Alarm Messages**

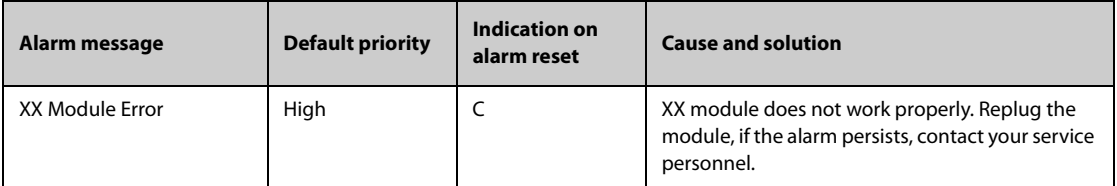

Note: XX represents a measurement or parameter label, such as HR, RR, SpO<sub>2</sub>, EtCO<sub>2</sub>, and so on.

### **I.2.2 ECG Technical Alarm Messages**

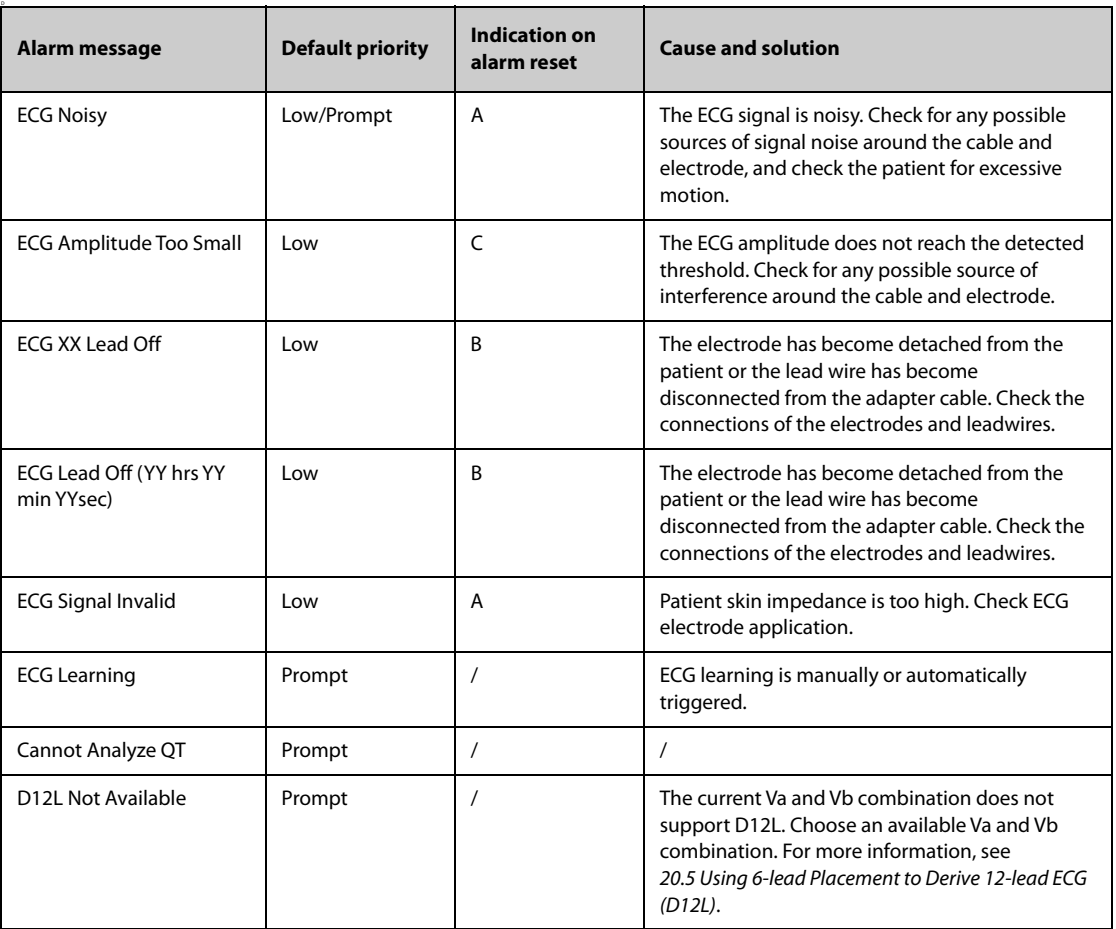

**Note: XX represents ECG lead label, for example LL, V, Va, Vb, and so on.**

**Note: YY hrs YY min YYsec represents the period of time that the ECG Lead Off alarm lasts.** 

#### **I.2.3 Resp Technical Alarm Messages**

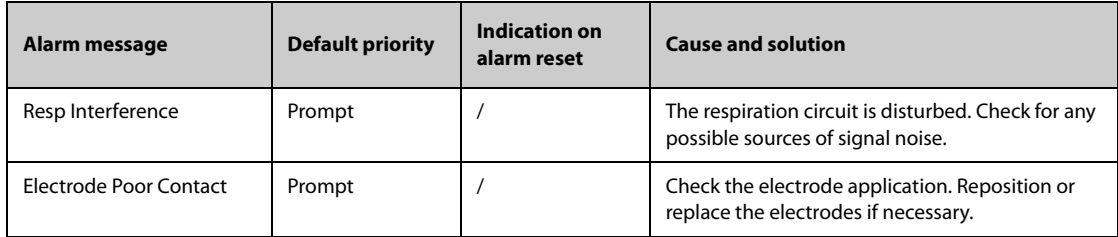

# **I.2.4 SpO**2 **Technical Alarm Messages**

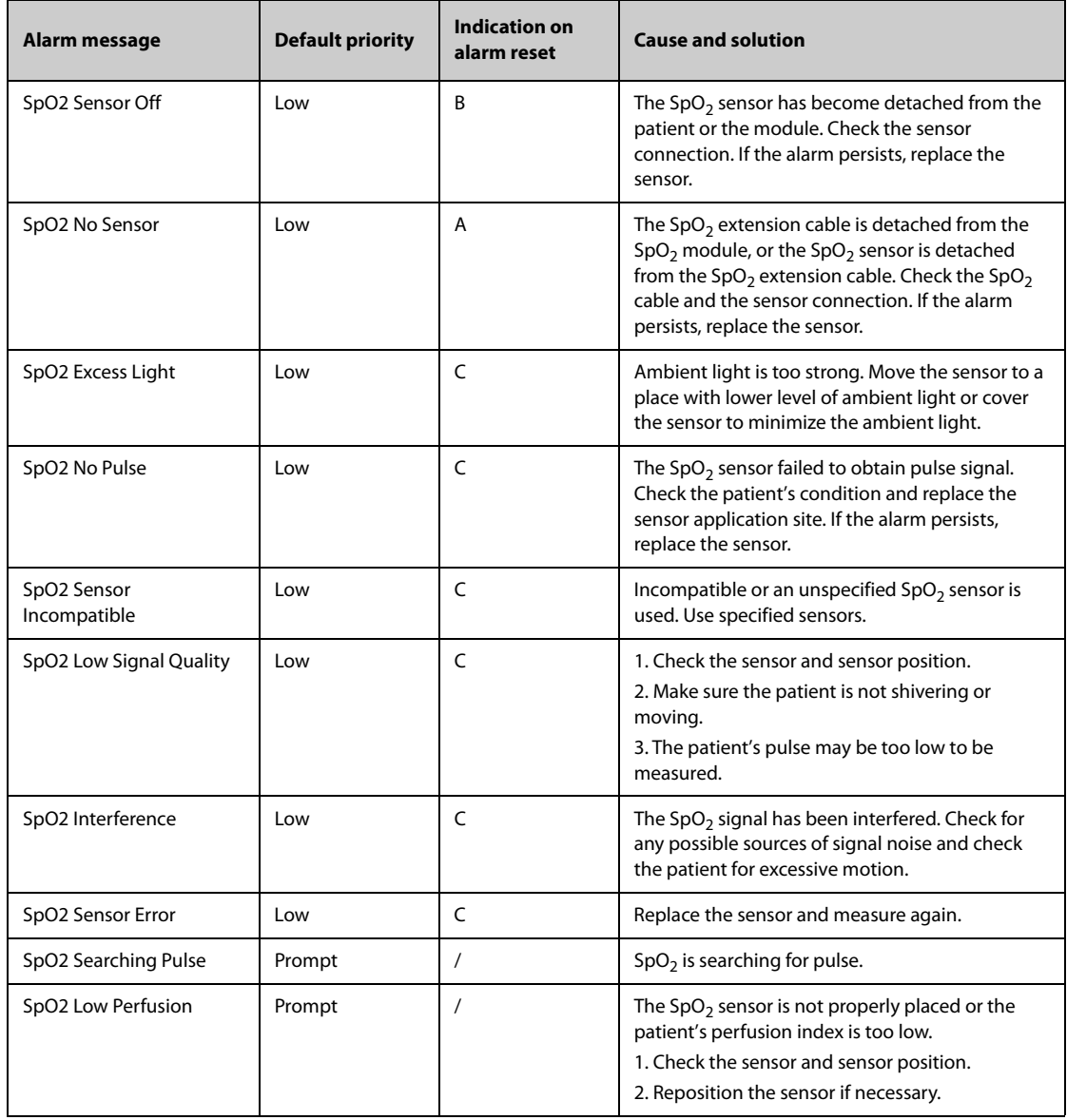

# **I.2.5 Temp Technical Alarm Messages**

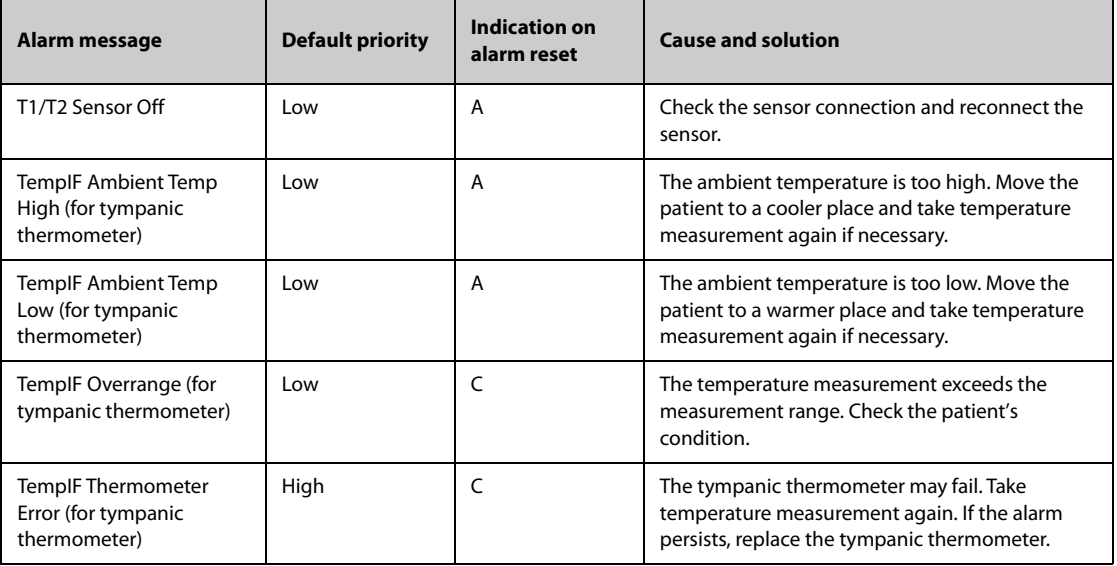

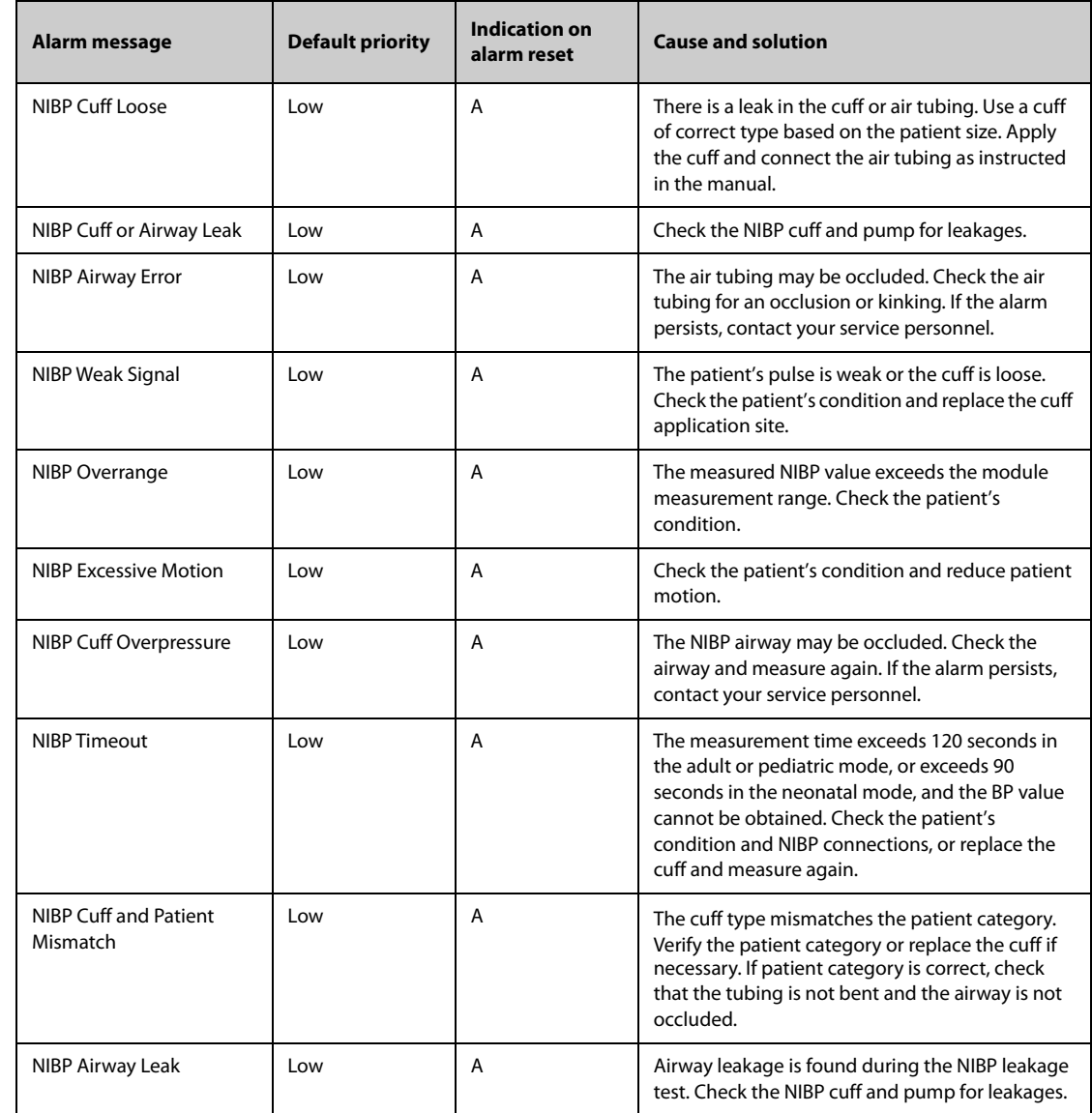

# **I.2.6 NIBP Technical Alarm Messages**

# **I.2.7 IBP Technical Alarm Messages**

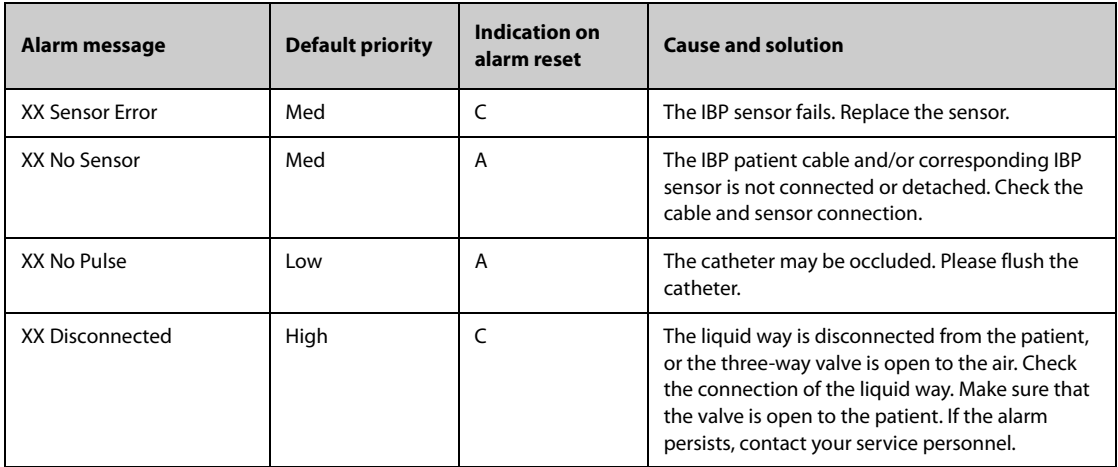

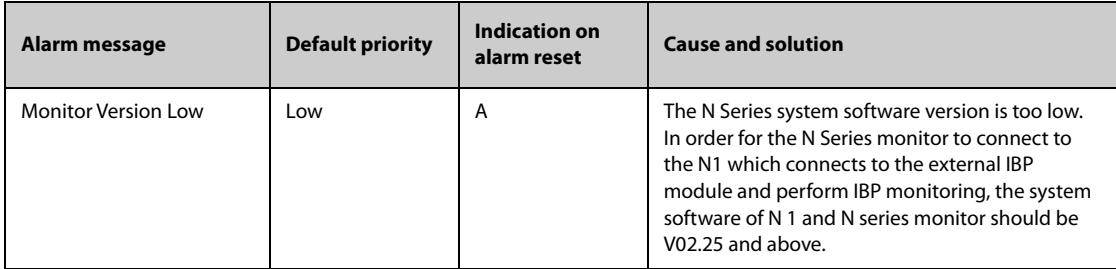

**Note: XX represents an IBP label, for example PA, CVP, FAP, P1, and so on.**

### **I.2.8 C.O. Technical Alarm Messages**

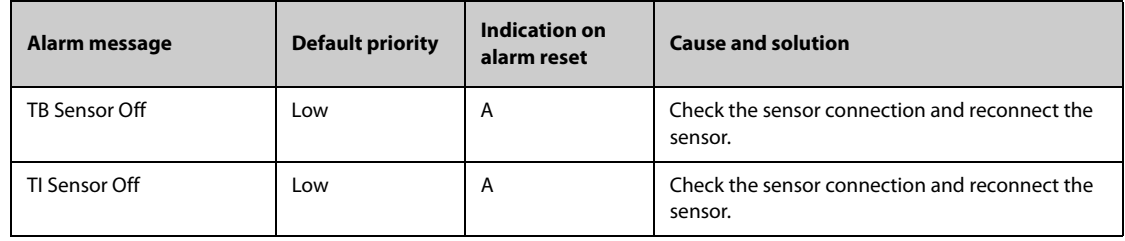

# **I.2.9 ScvO**2 **Technical Alarm Messages**

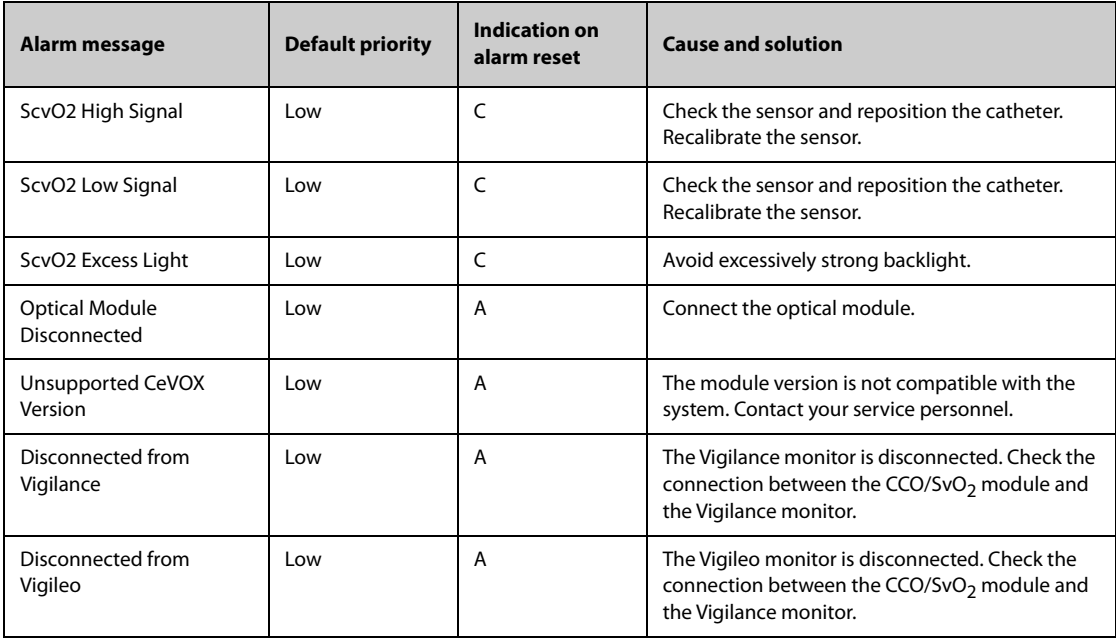

### **I.2.10 ICG Technical Alarm Messages**

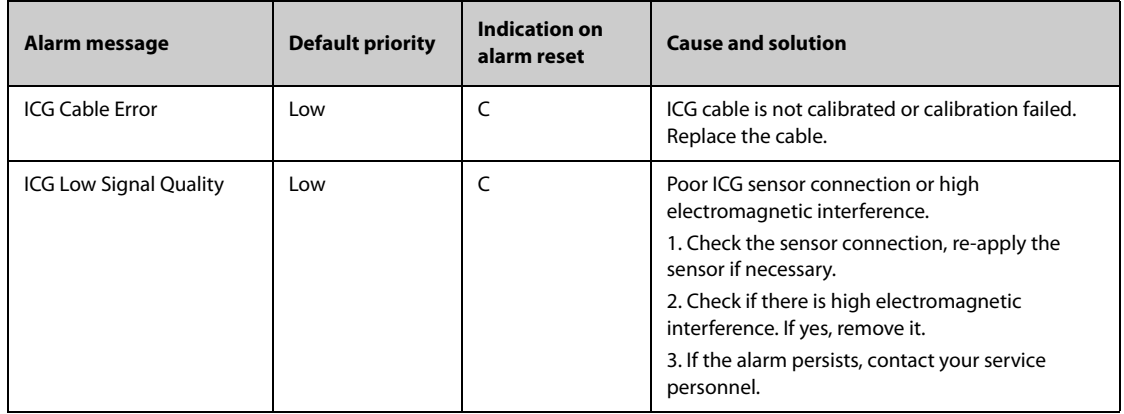

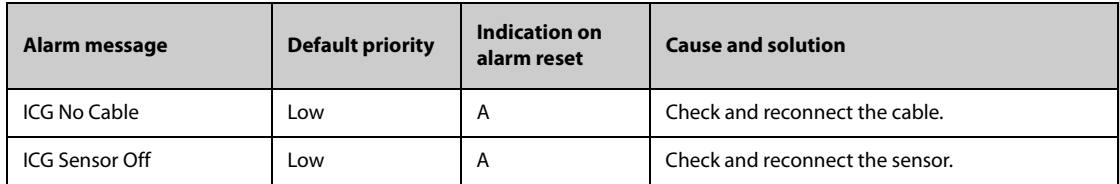

# **I.2.11 CCOTechnical Alarm Messages (From PiCCO Module)**

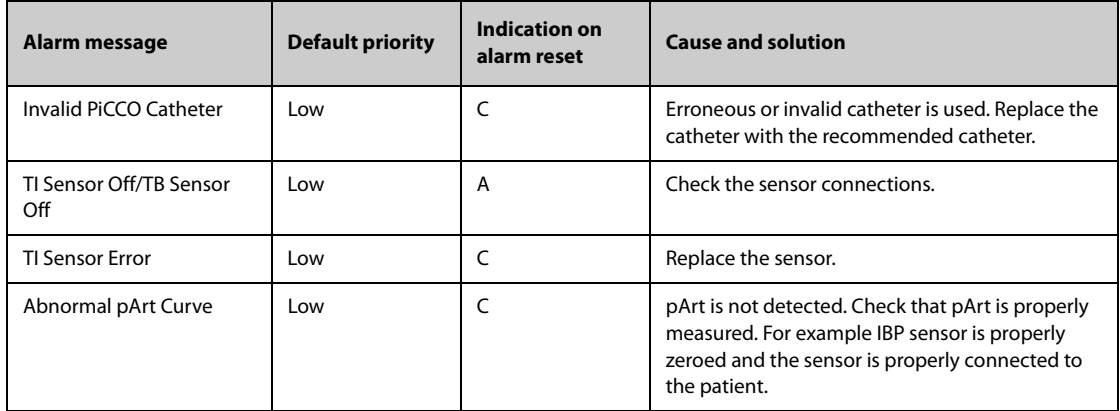

# **I.2.12 CO**2 **Technical Alarm Messages**

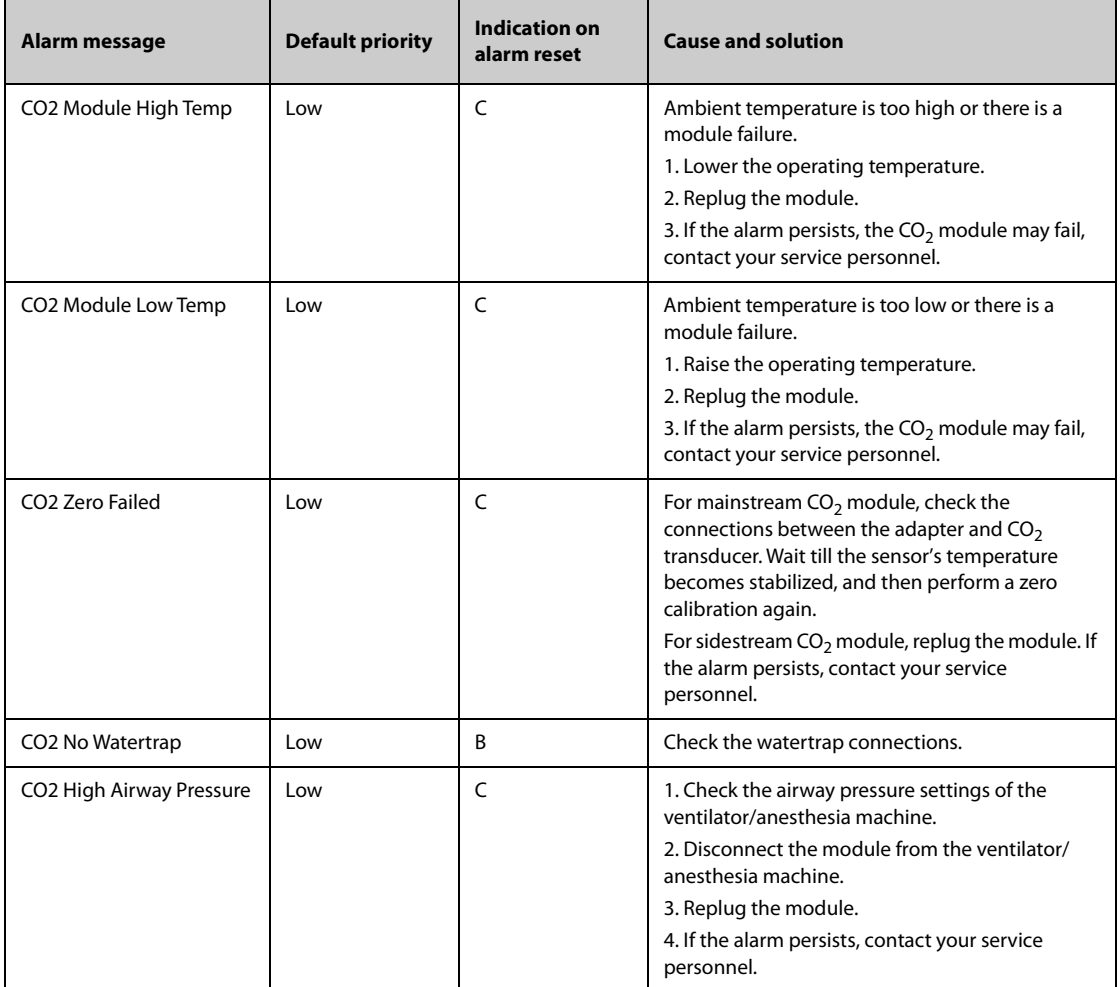

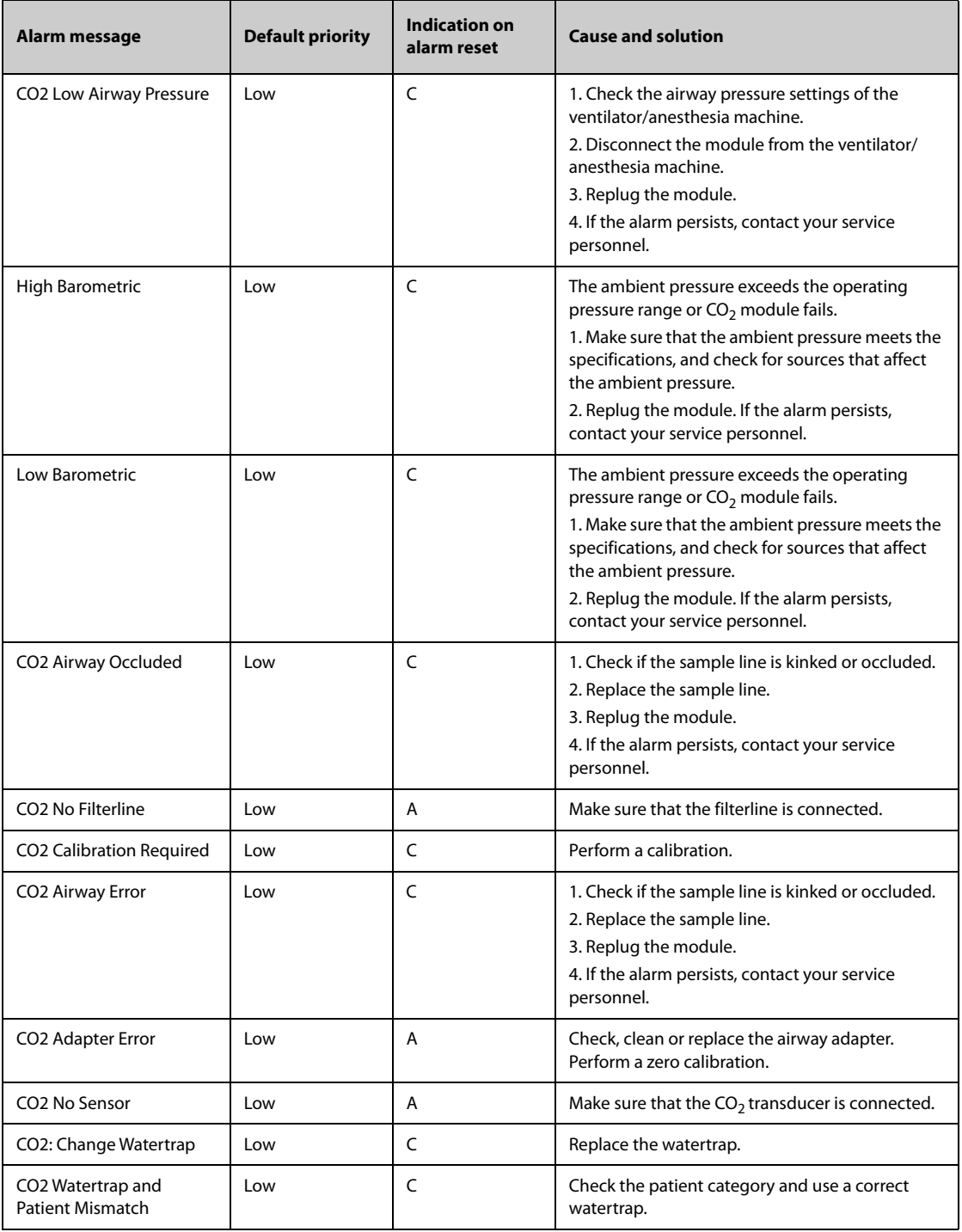

# **I.2.13 AG Technical Alarm Messages**

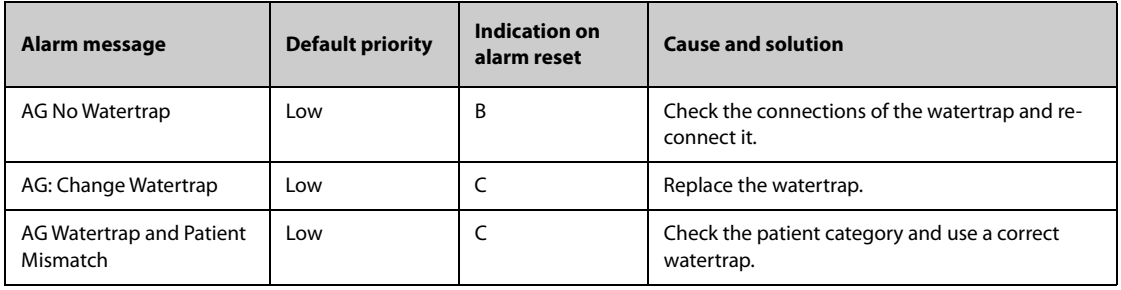

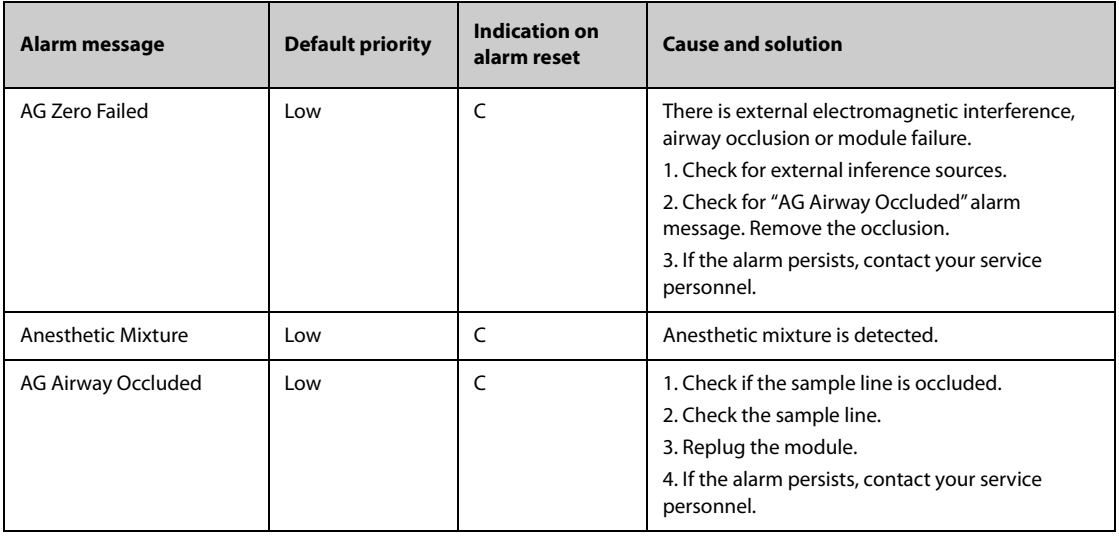

# **I.2.14 RM Technical Alarm Messages**

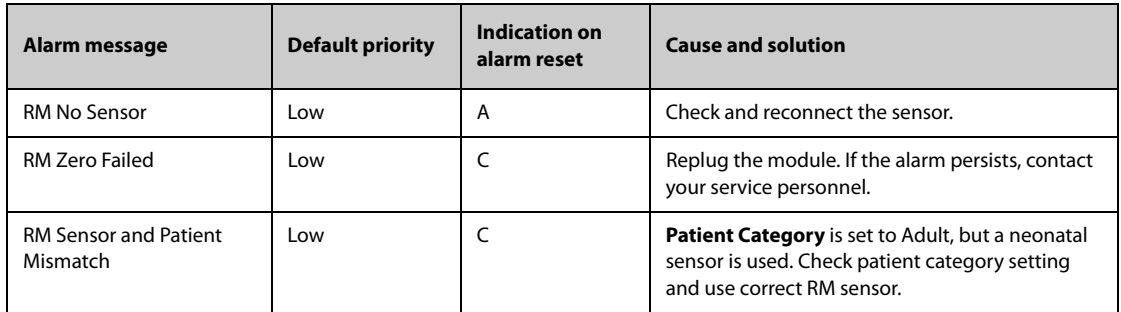

# **I.2.15 BIS Technical Alarm Messages**

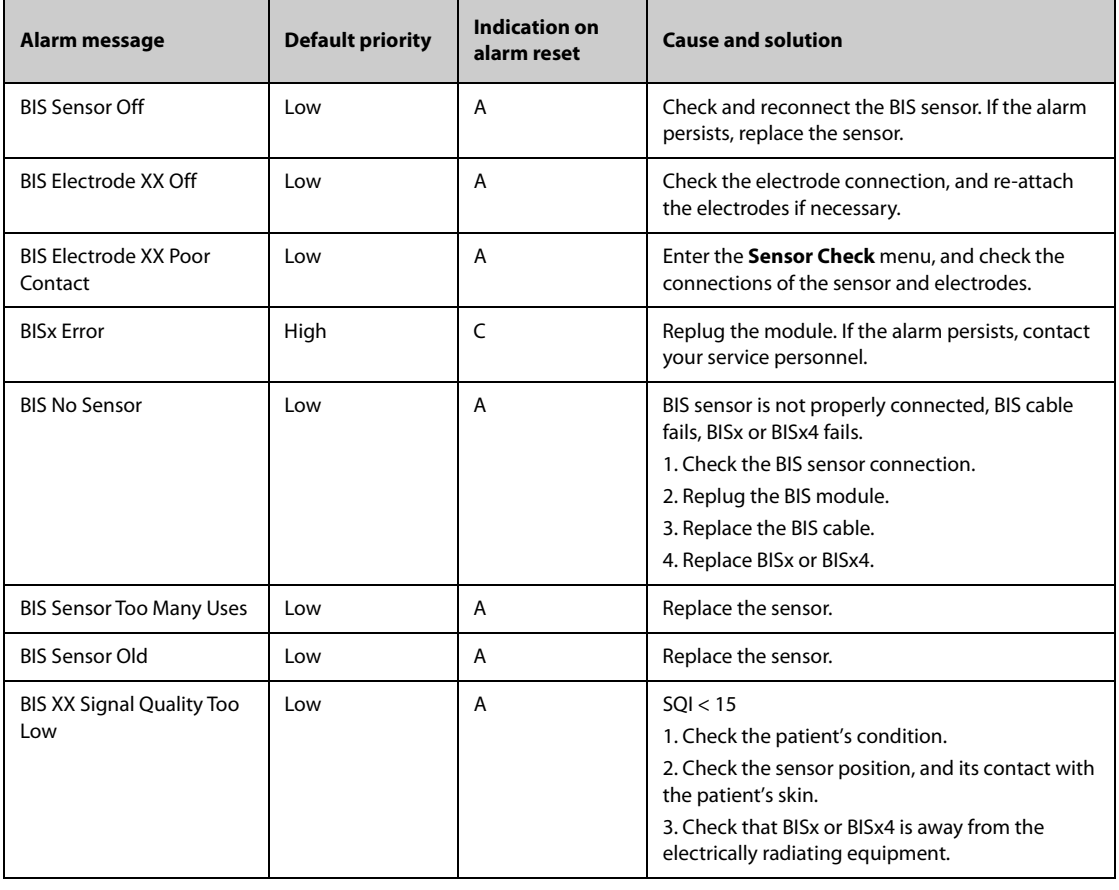

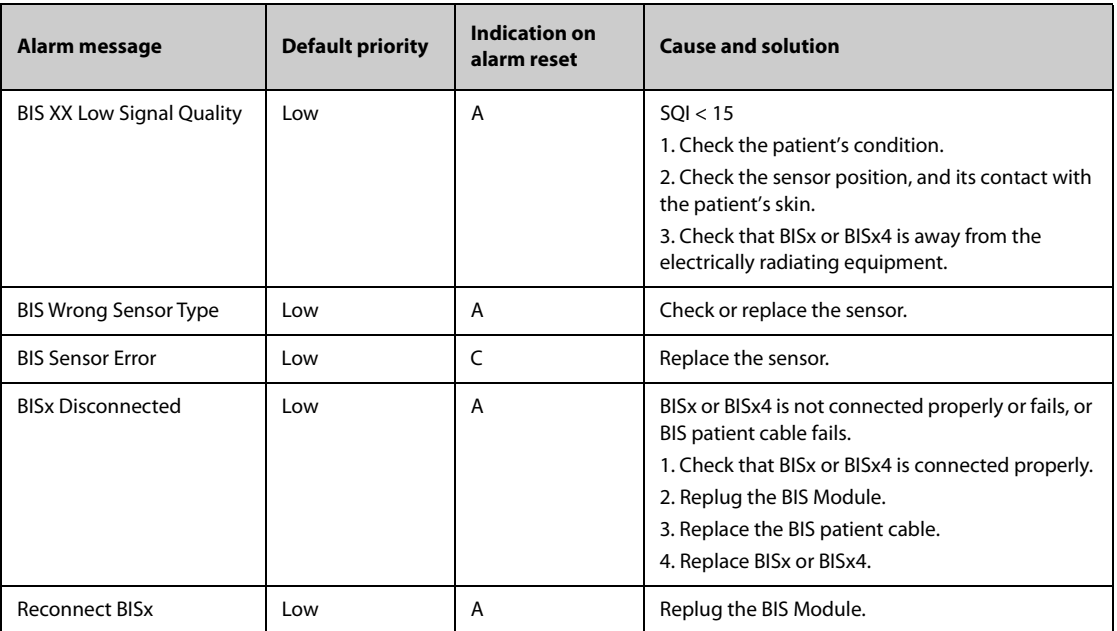

**Note: XX represents BIS label, for example G, C, LE, LT, RL-RA, L-R, F-R, 1, 2, and so on.**

### **I.2.16 EEG Technical Alarm Messages (for EBN EEG)**

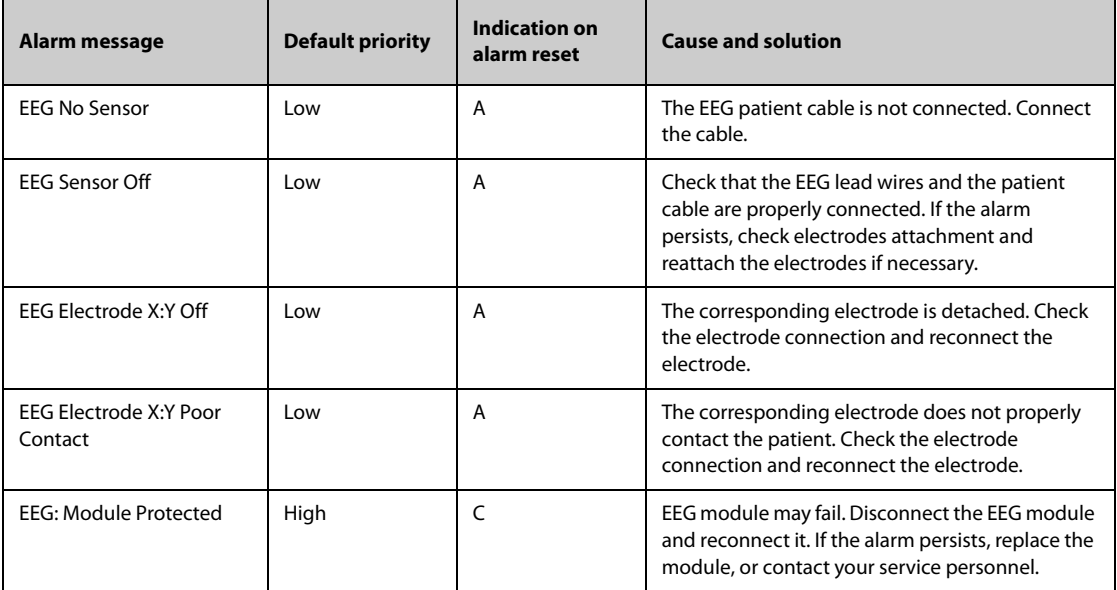

**Note: X represents EEG channel and polarity, for example A+, A-, B+, B-, and so on. Y represents electrode location, for example Fp1, T3, and so on.** 

### **I.2.17 EEG Technical Alarm Messages (for Mindray EEG/aEEG)**

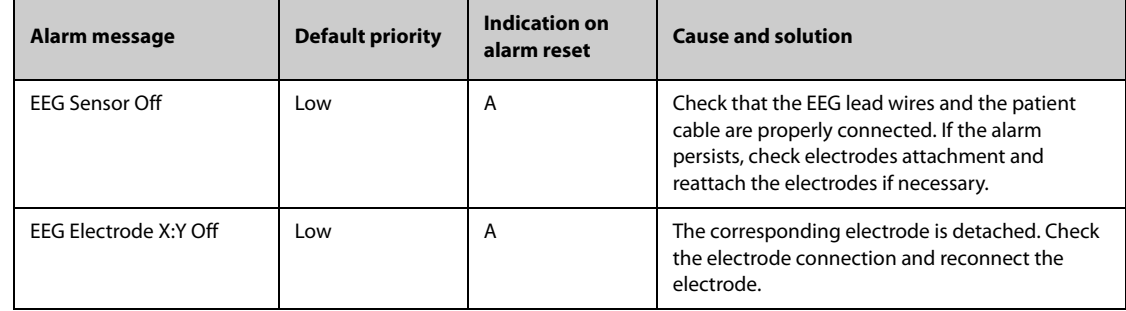

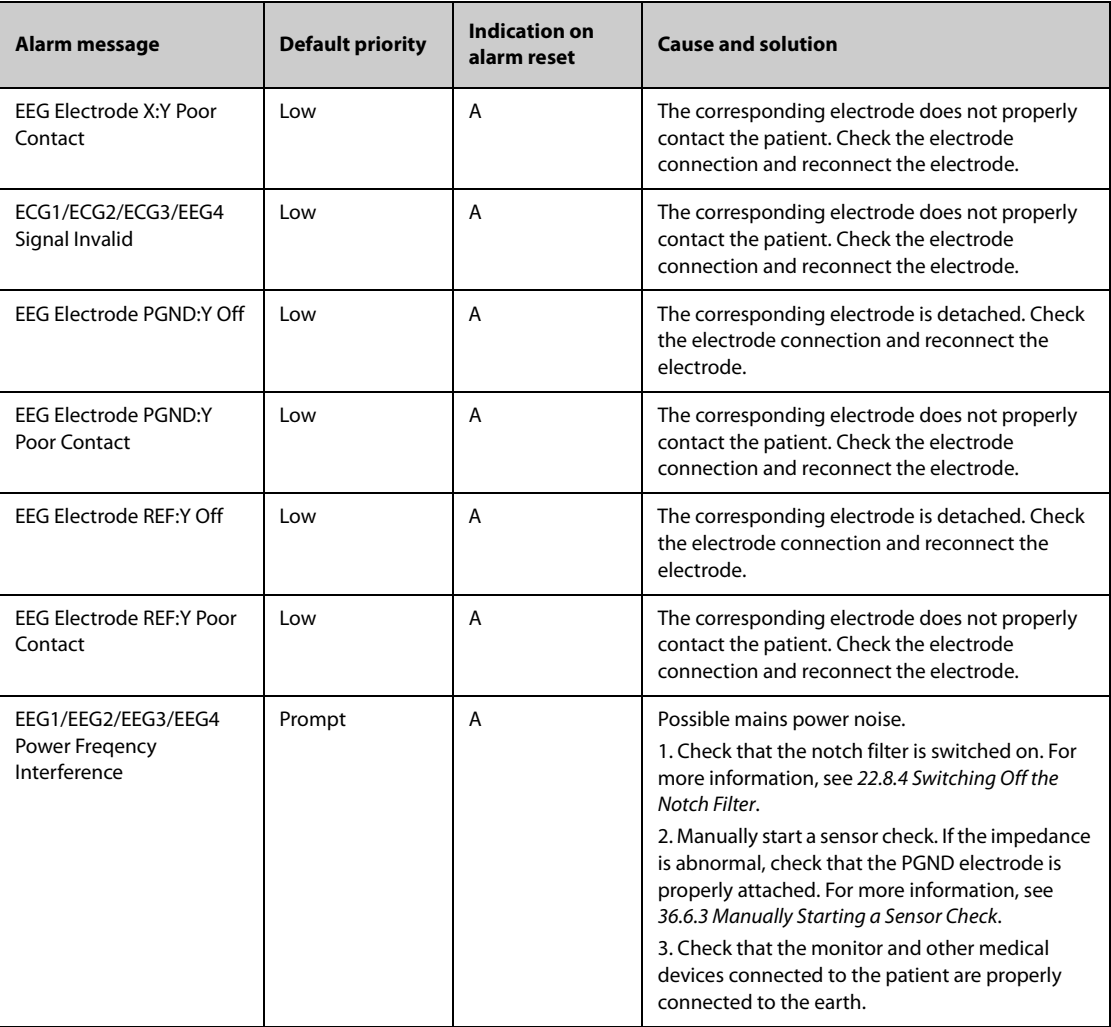

**Note: X represents EEG channel and polarity, for example 1+, 1-, B+, B-, and so on. Y represents electrode location, for example Fp1, T3, and so on.** 

### **I.2.18 NMT Technical Alarm Messages**

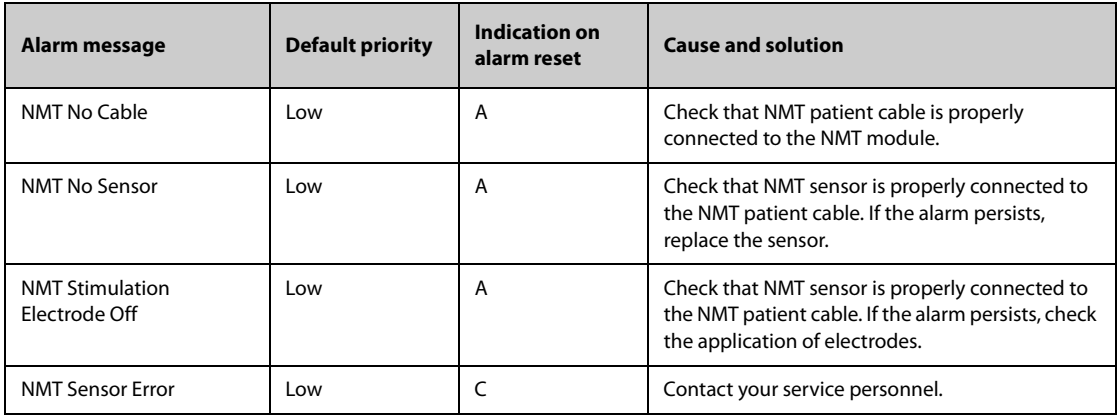

# **I.2.19 rSO**2 **Technical Alarm Messages**

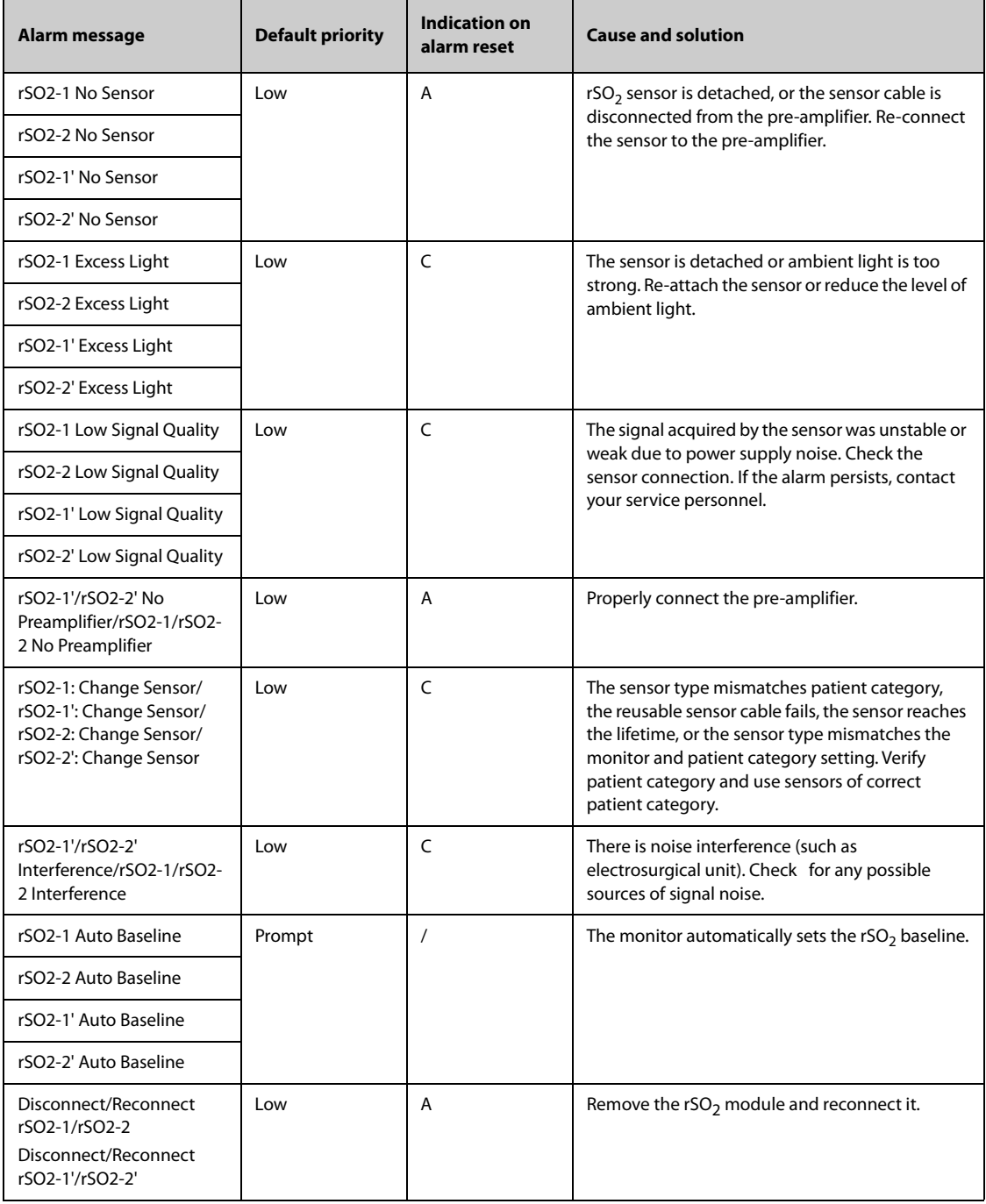

# **I.2.20 ANITechnical Alarm Messages**

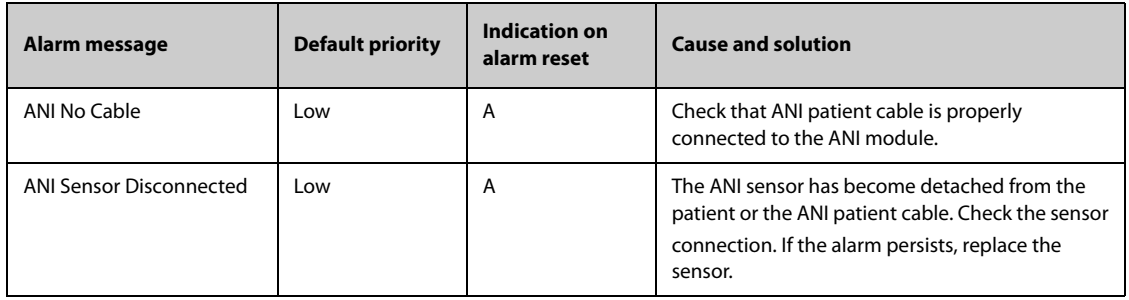

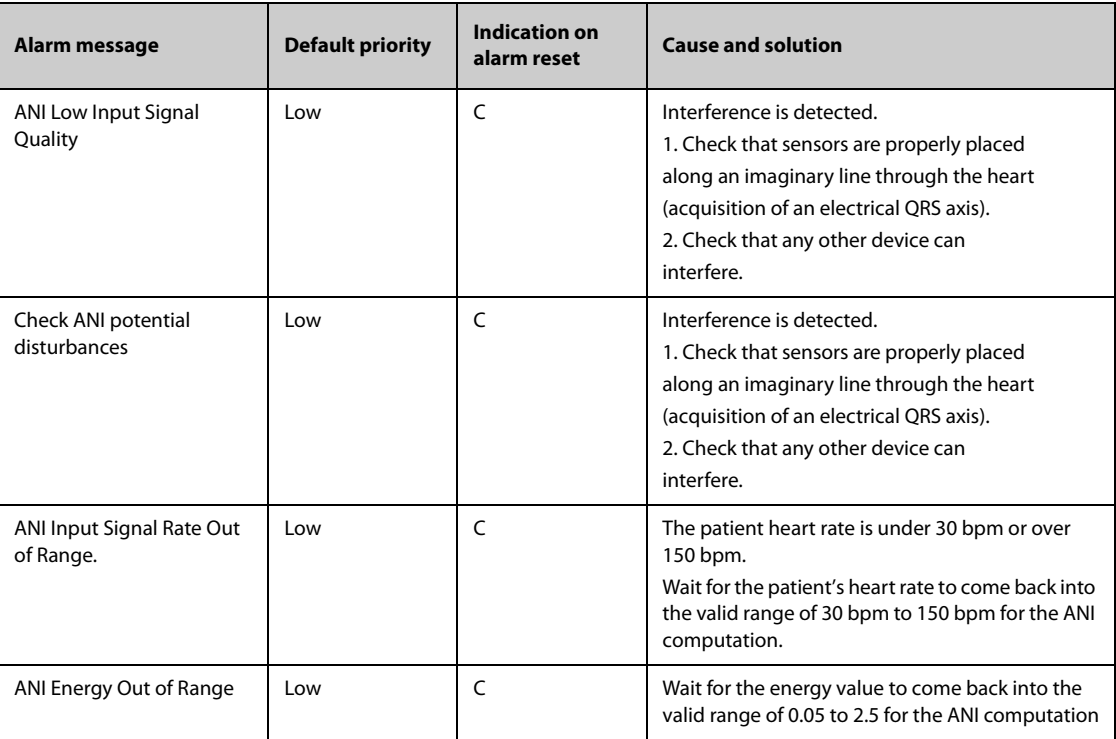

### **I.2.21 EWS Technical Alarms**

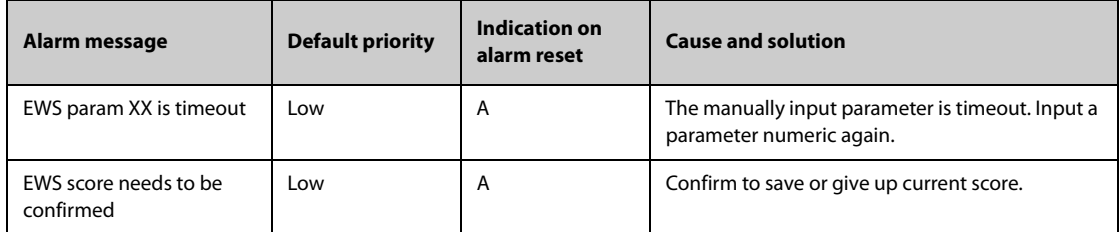

**XX represents RR, SpO2, Supp. O2, Temp, BP, HR, Consciousness, Blood Sugar, Urine Output, Catheter, Pain Score, Pain, EtCO2, FiO2, Airway, or Customer defined parameter.**

### **I.2.22 Power SupplyTechnical Alarm Messages**

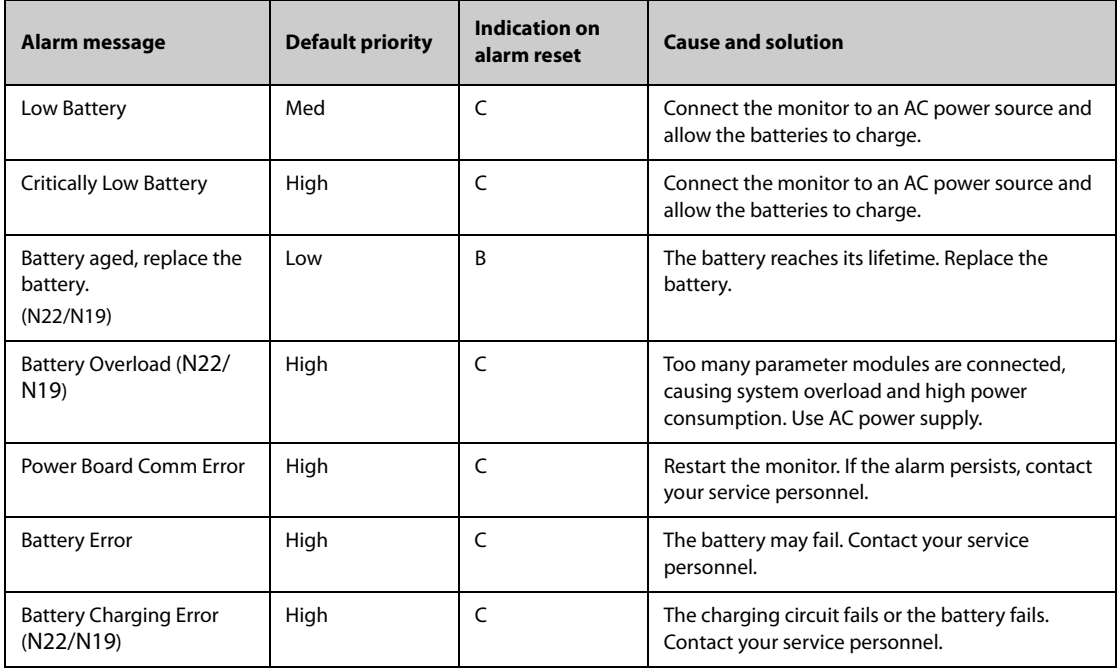

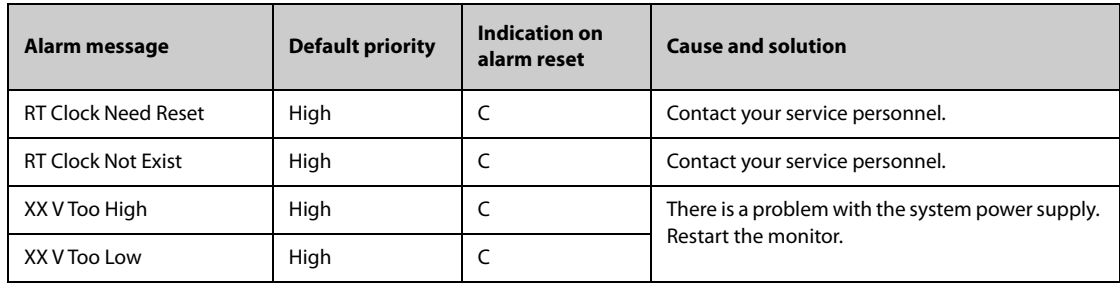

**Note: XX represents 2.5 V, 3.3 V,5 V, or 12 V.**

# **I.2.23 Recorder Technical Alarm Messages**

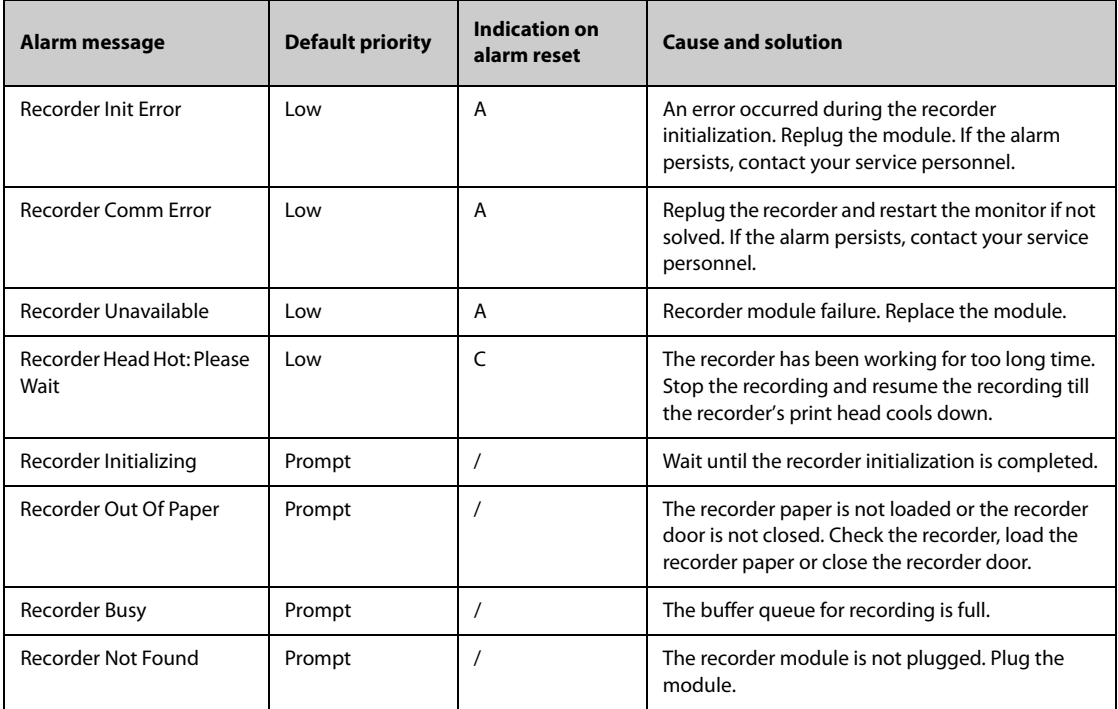

### **I.2.24 Printer Technical Alarm Messages**

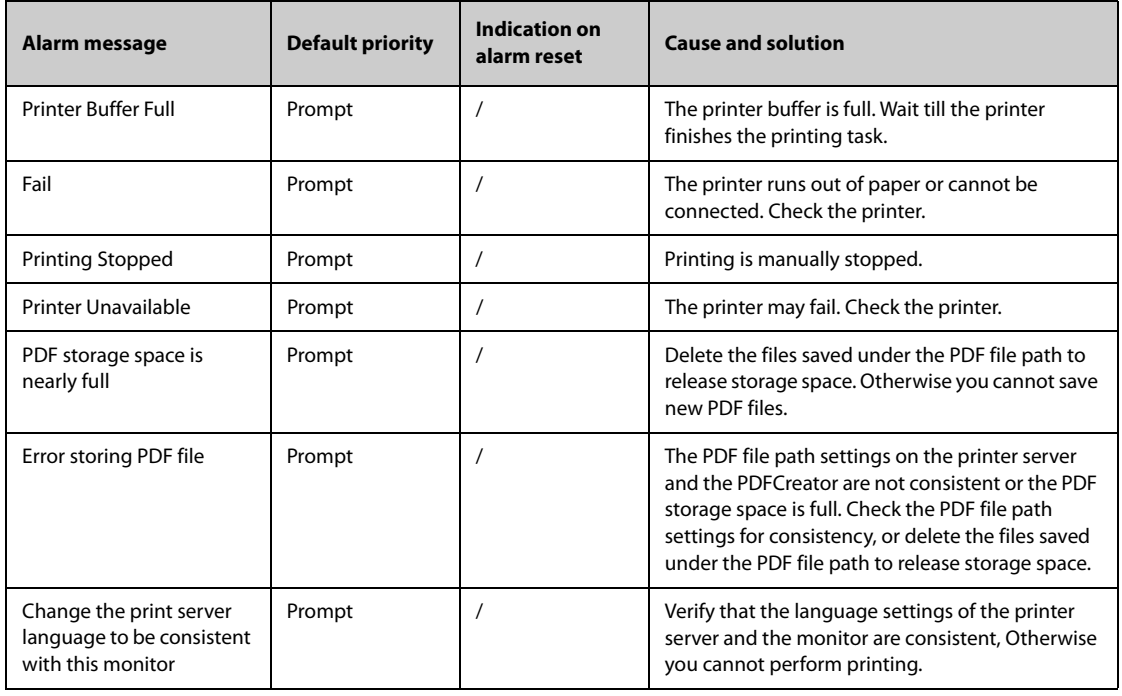

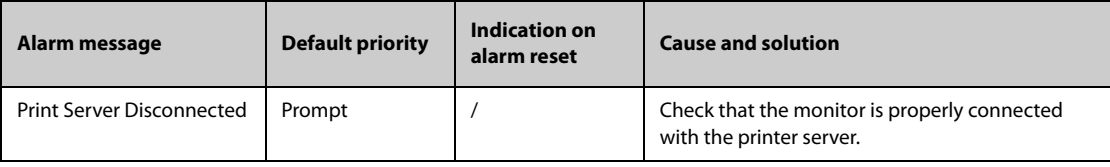

### **I.2.25 Technical Alarm Messages Related to External Device**

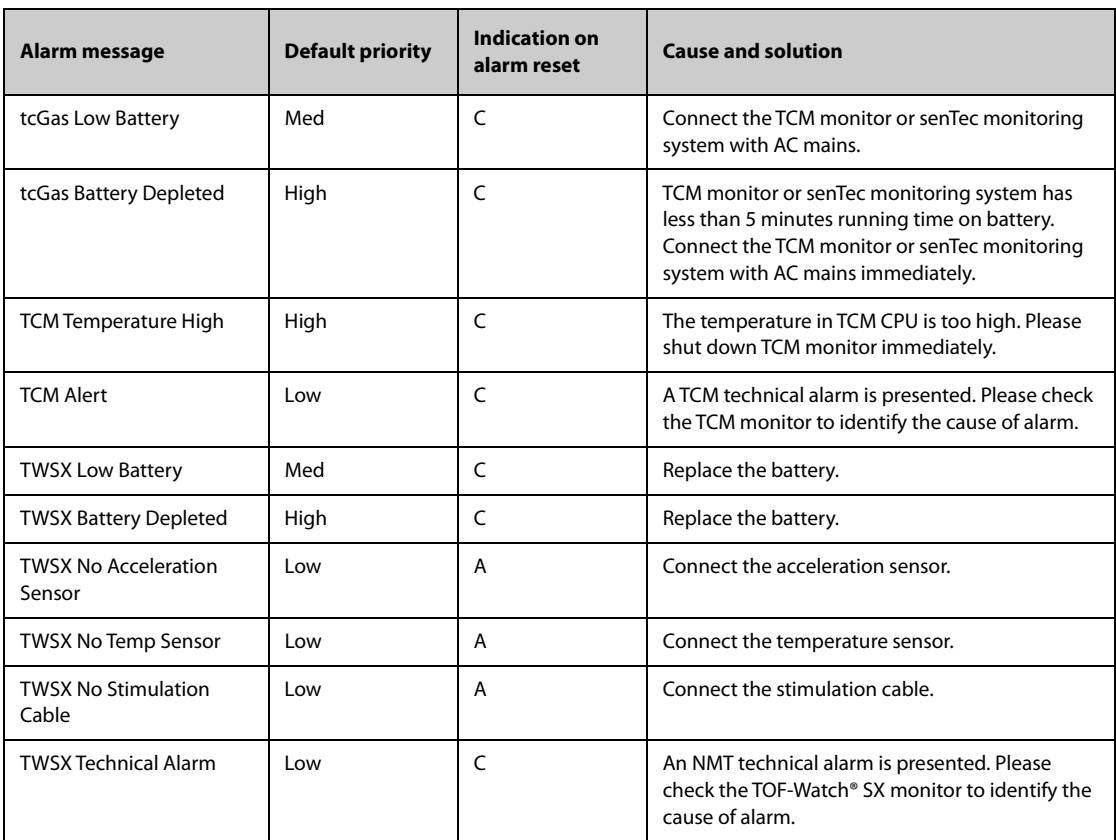

# **I.2.26 Technical Alarm Messages Related to Networked Monitoring**

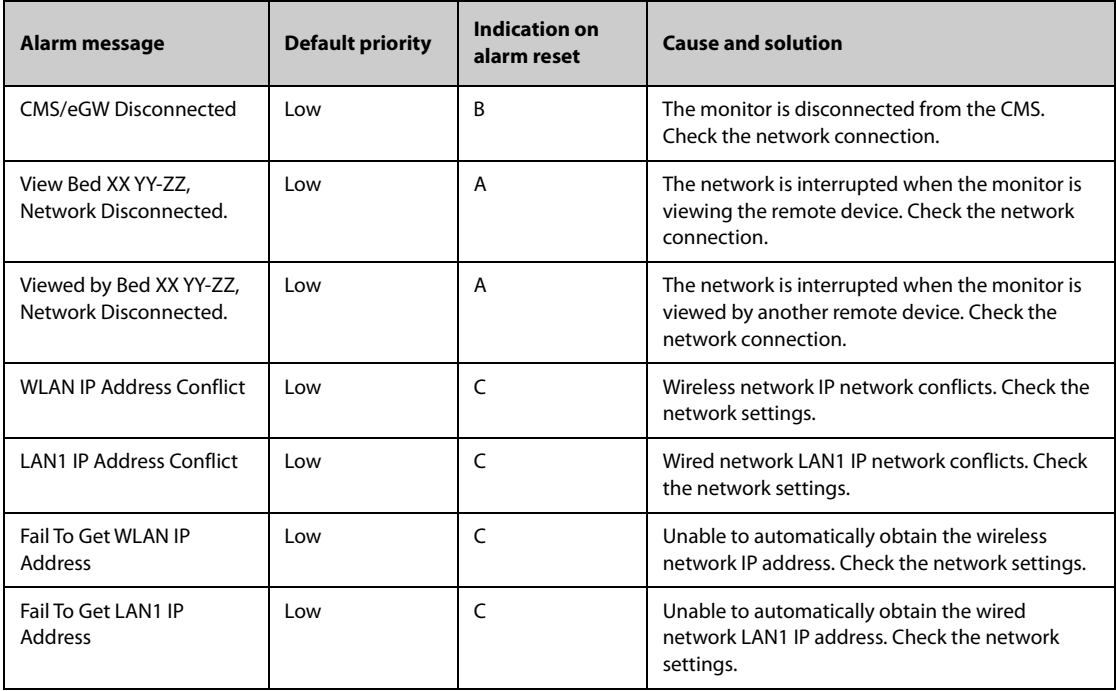

**Note: XX refers to the department name, YY refers to the room number, and ZZ refers to the bed number.**

# **I.2.27 Technical Alarm Messages Related to Telemetry Monitors**

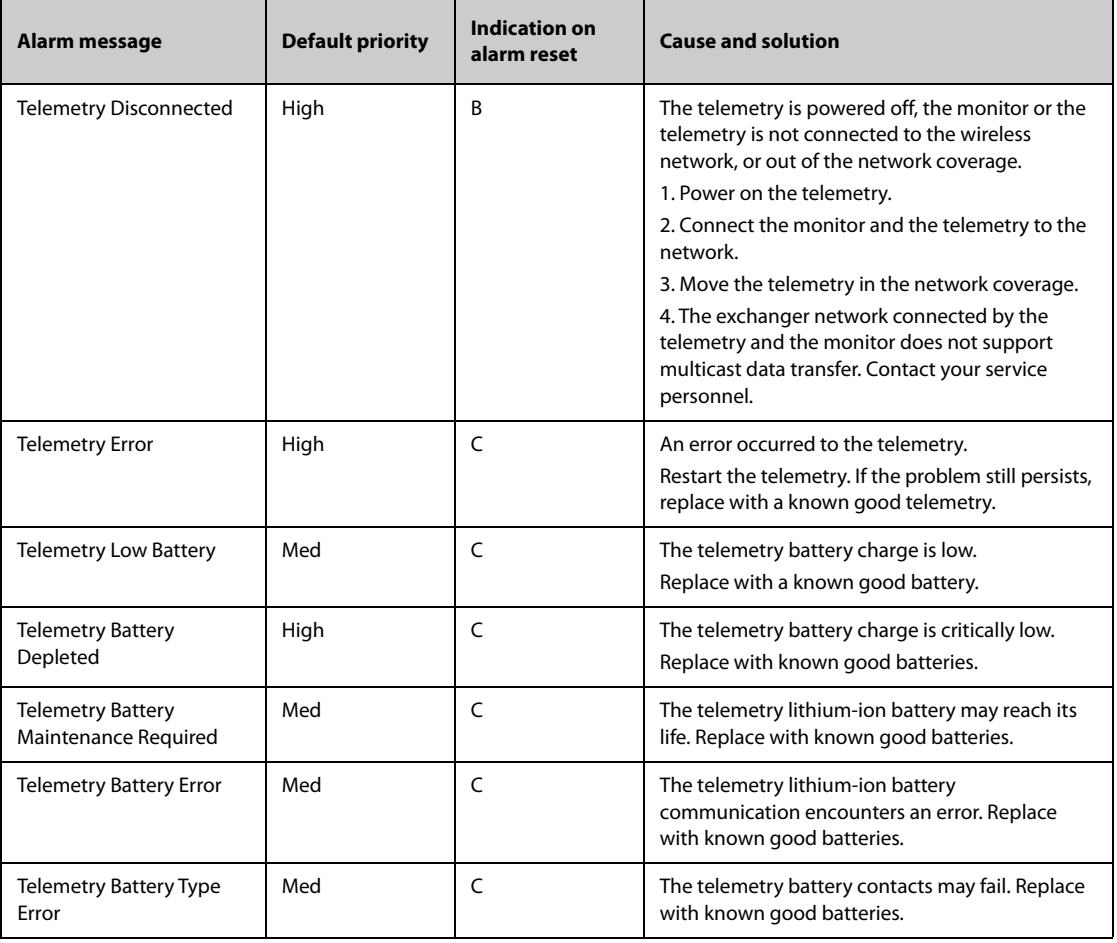

# **I.2.28 Other System Technical Alarm Messages**

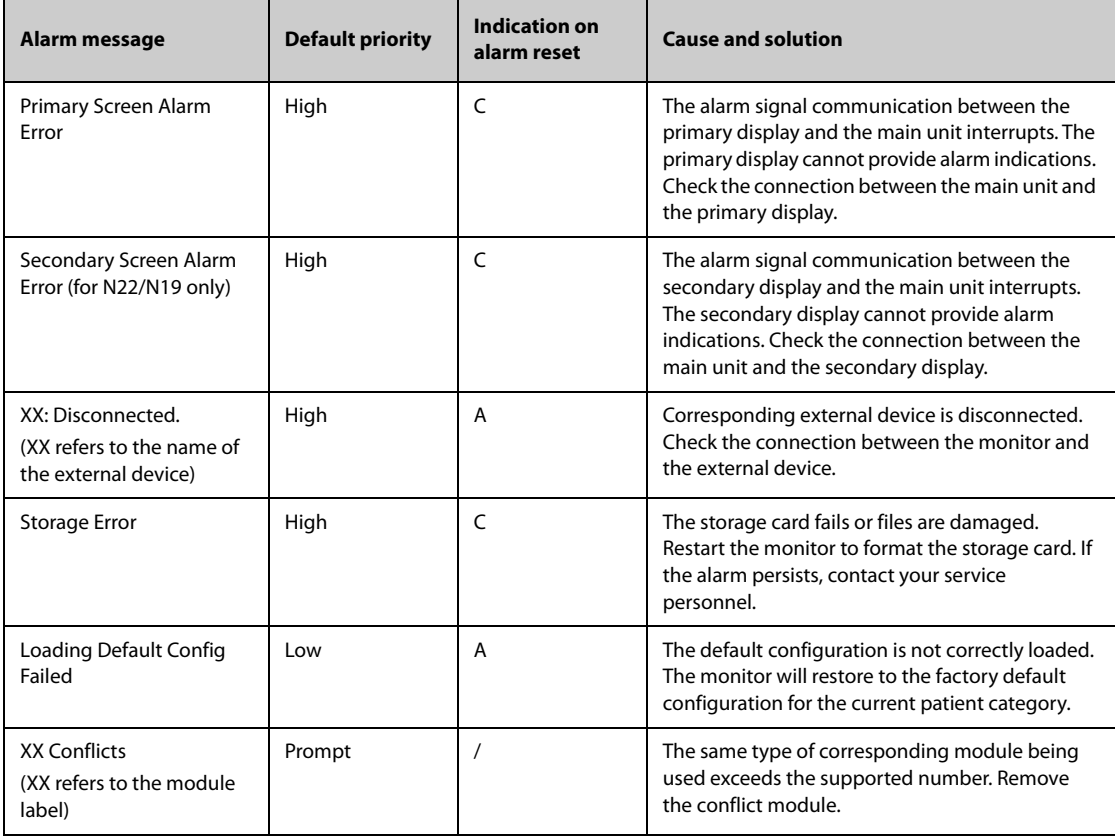

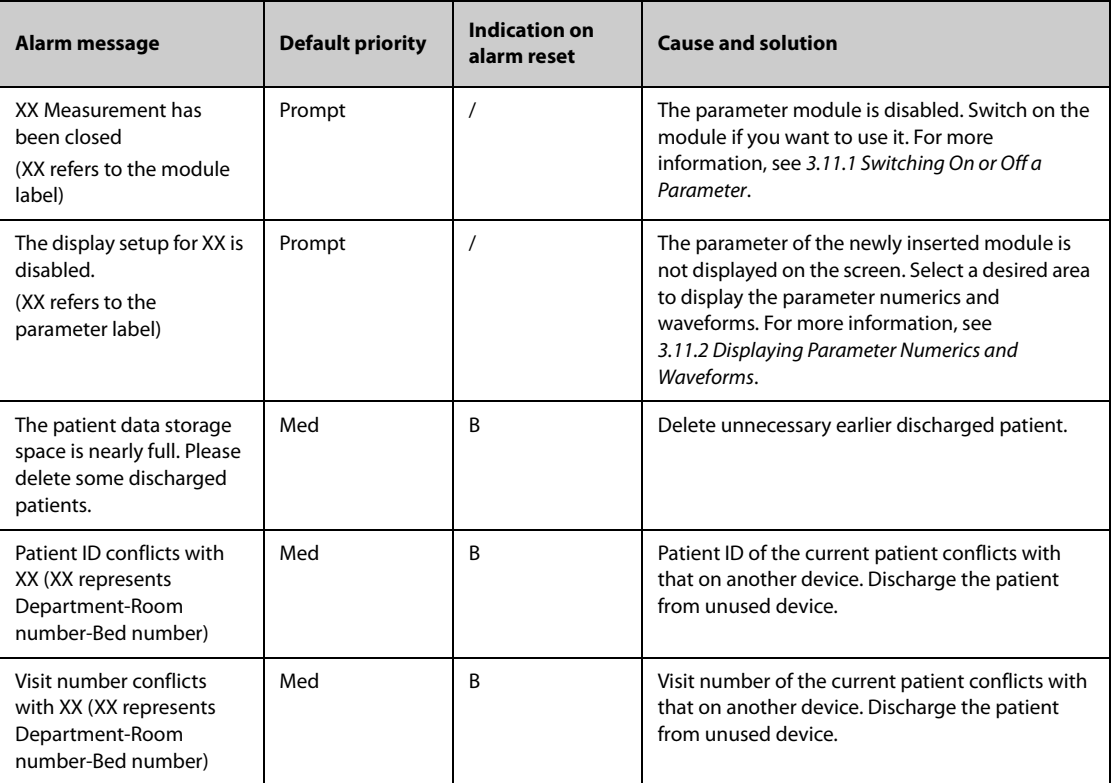

**This page intentionally left blank.**

P/N: 046-009995-00(22.0)